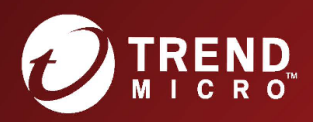

## Deep Security 10.2

Part Number: APEM108085/171115

## Legal Notices

Trend Micro Incorporated reserves the right to make changes to this document and to the products described herein without notice. Before installing and using the software, please review the release notes and the latest version of the applicable user documentation, which are available from the Trend Micro Web site at:

## <https://help.deepsecurity.trendmicro.com/software.html>

Trend Micro, and the Trend Micro t-ball logo are trademarks or registered trademarks of Trend Micro Incorporated. All other company or product names may be trademarks or registered trademarks of their owners. Information contained in this document is subject to change without notice.

© 2017 Trend Micro Incorporated. All rights reserved

Protected by U.S. Patent No. 7,630,982 B2.

Privacy Policy

Trend Micro, Inc. is committed to protecting your privacy. Please read the Trend Micro Privacy Policy available at [www.trendmicro.com](http://www.trendmicro.com/).

## <span id="page-2-0"></span>**Contents**

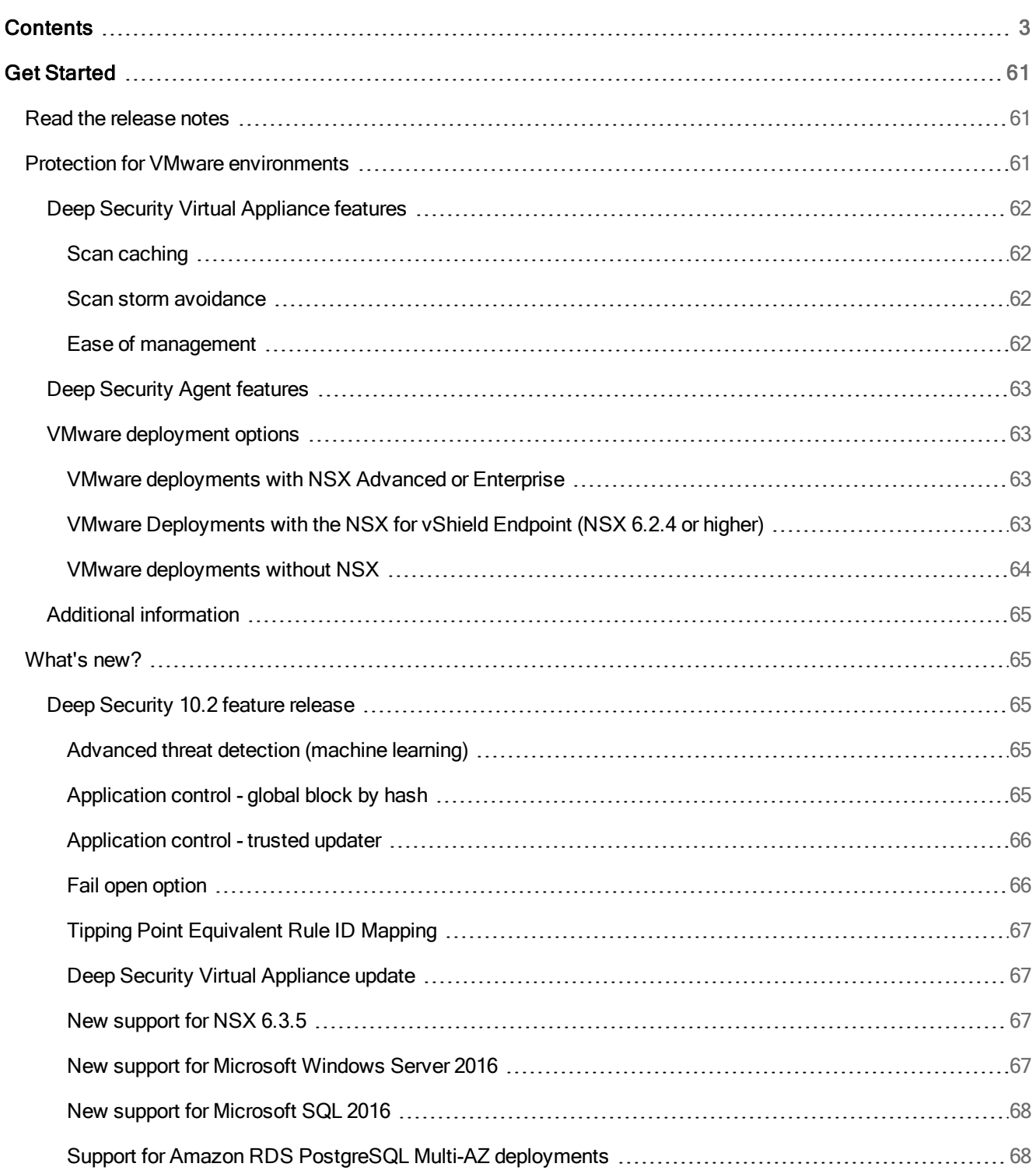

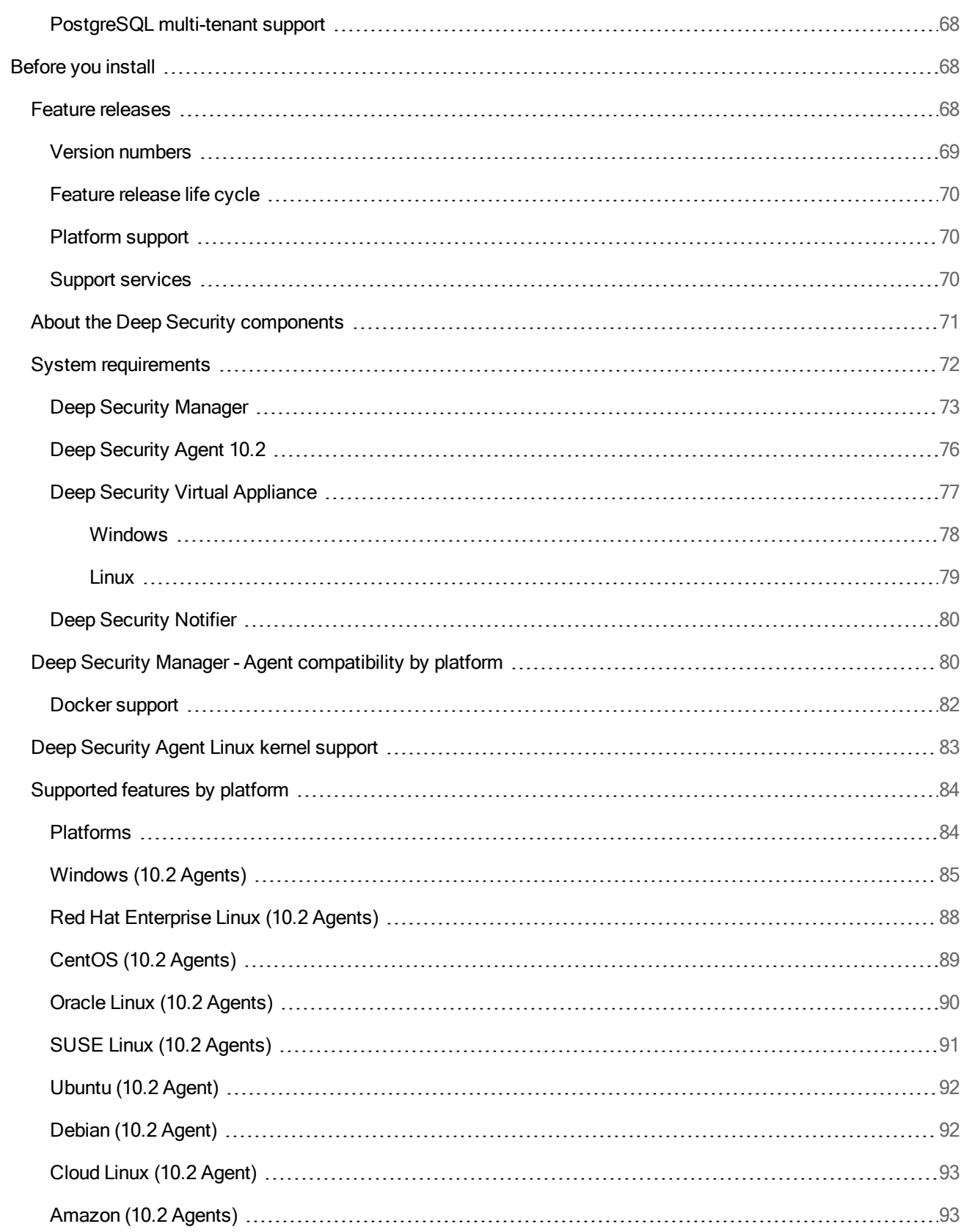

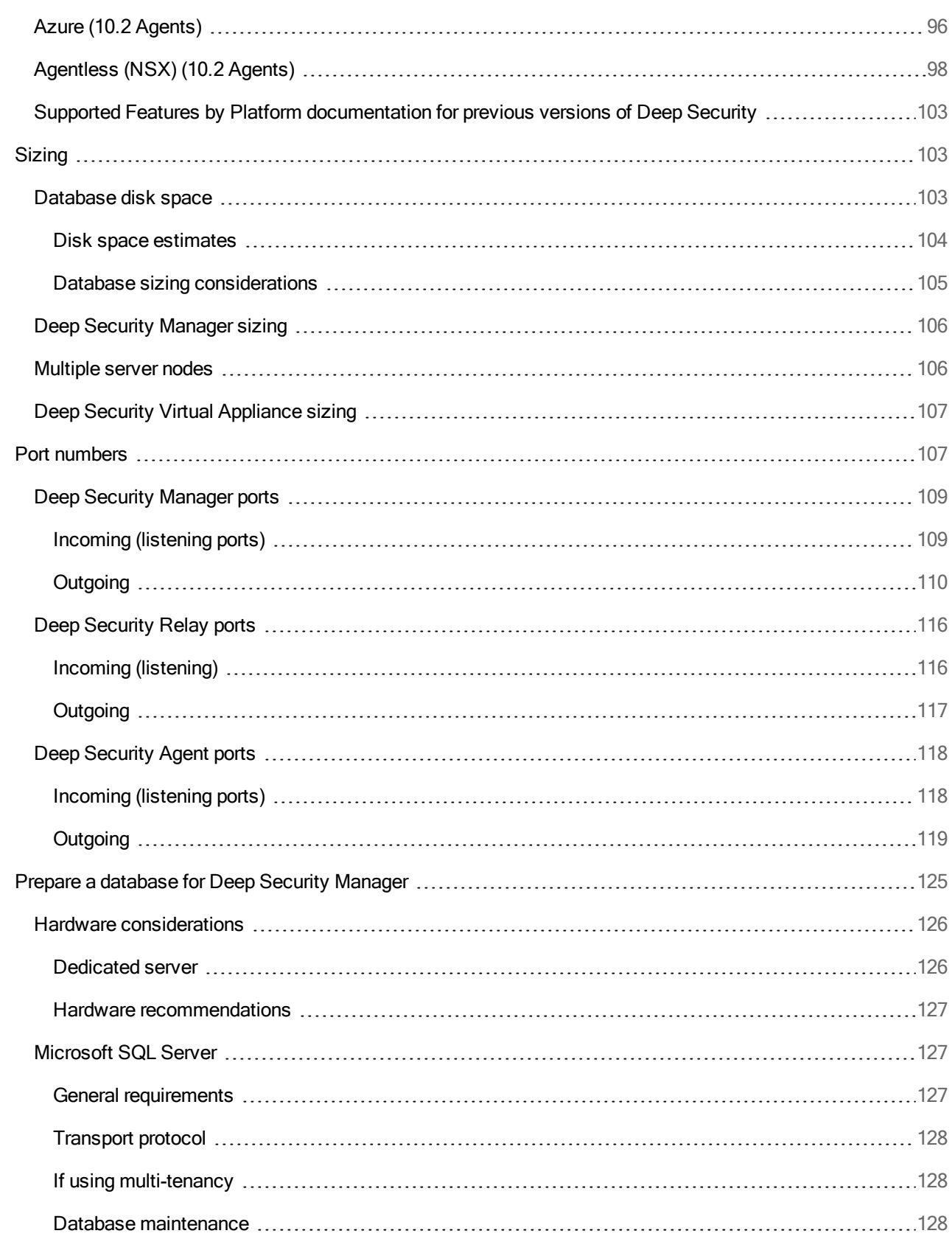

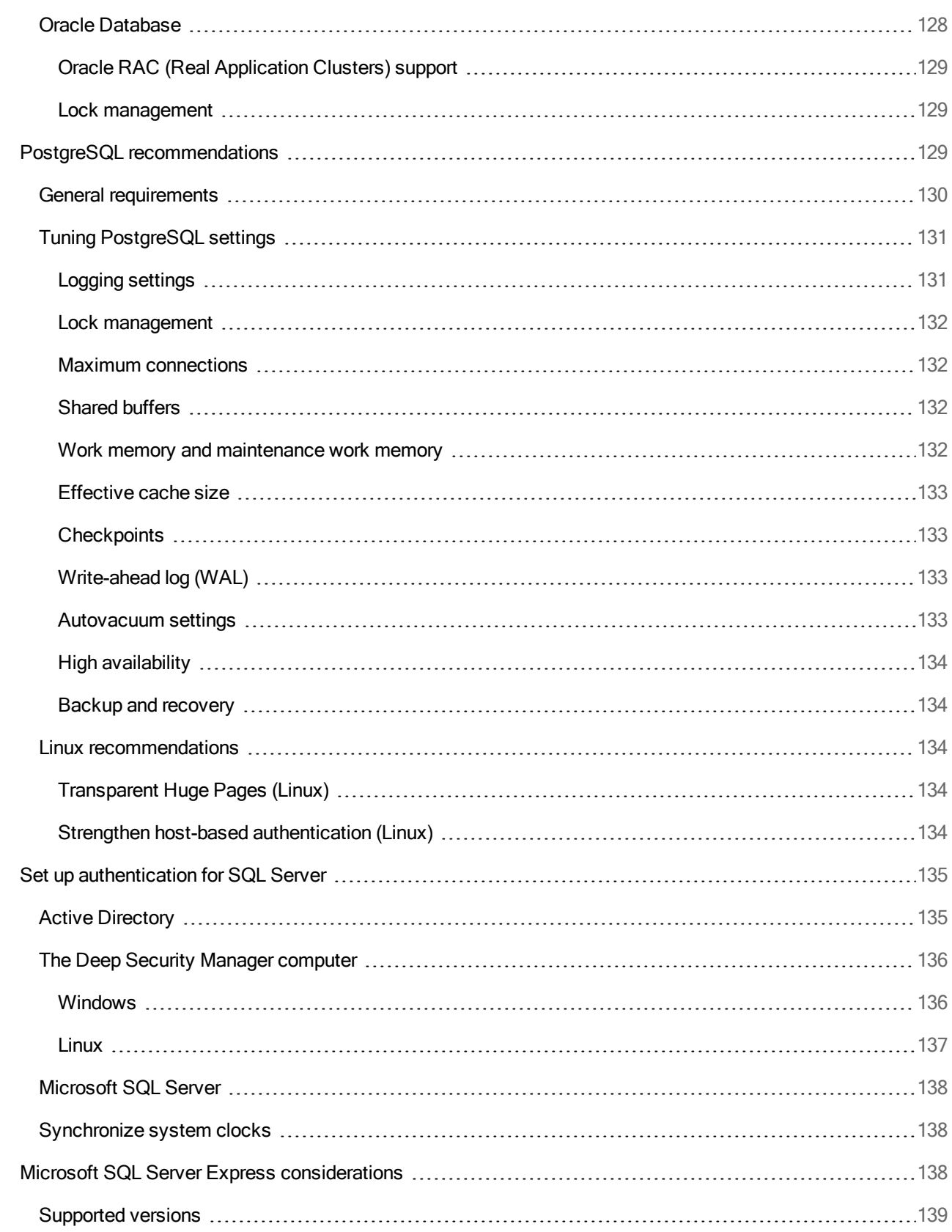

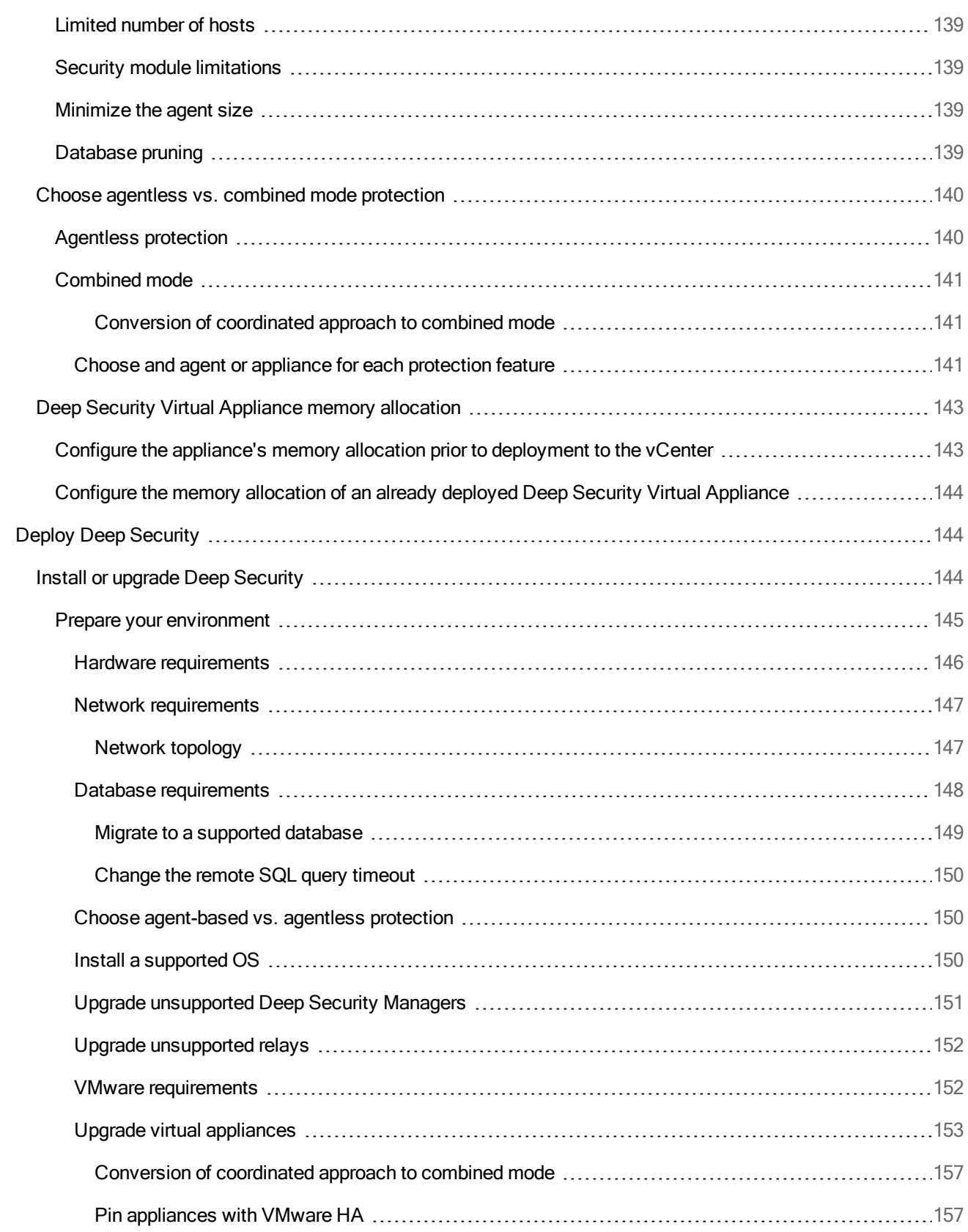

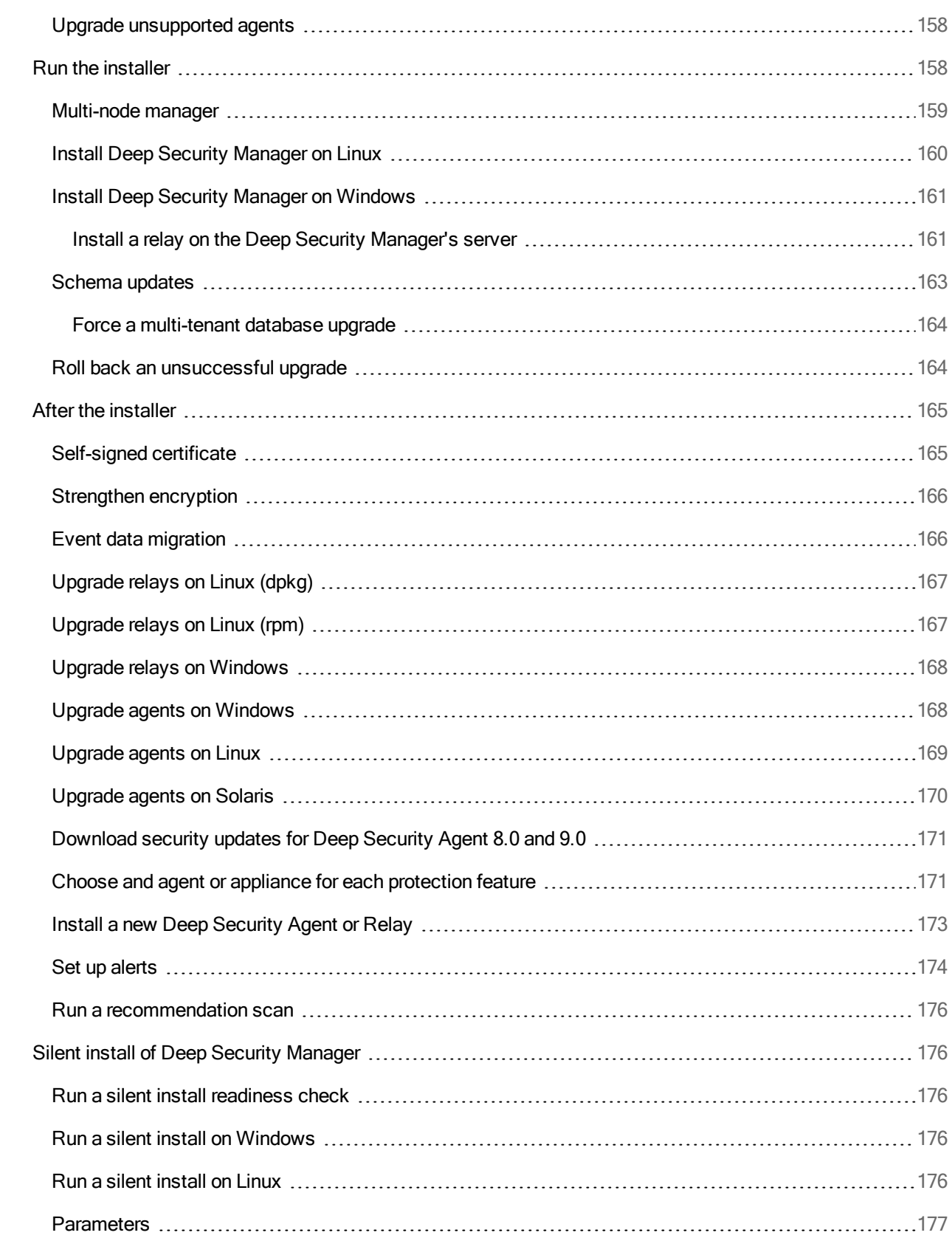

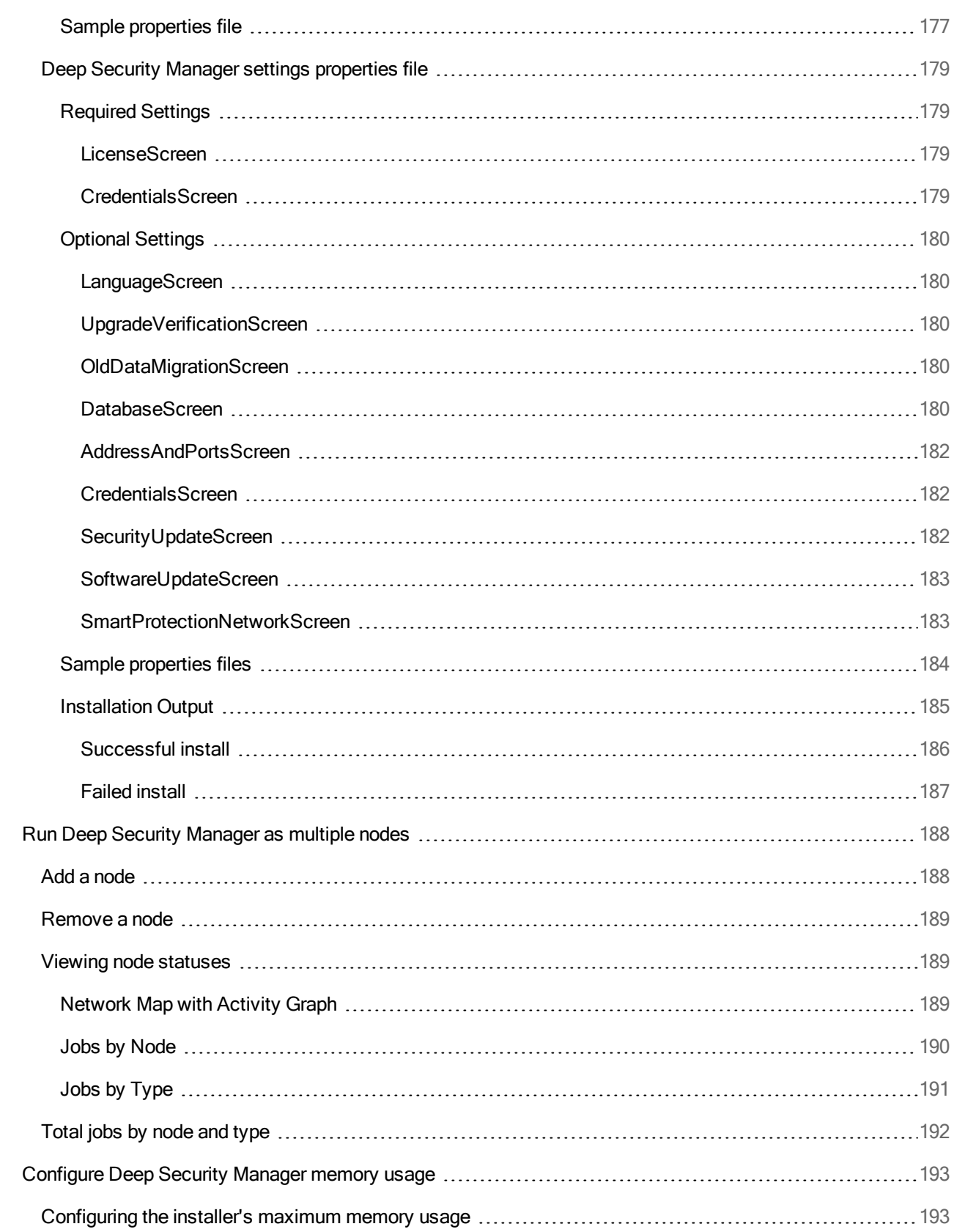

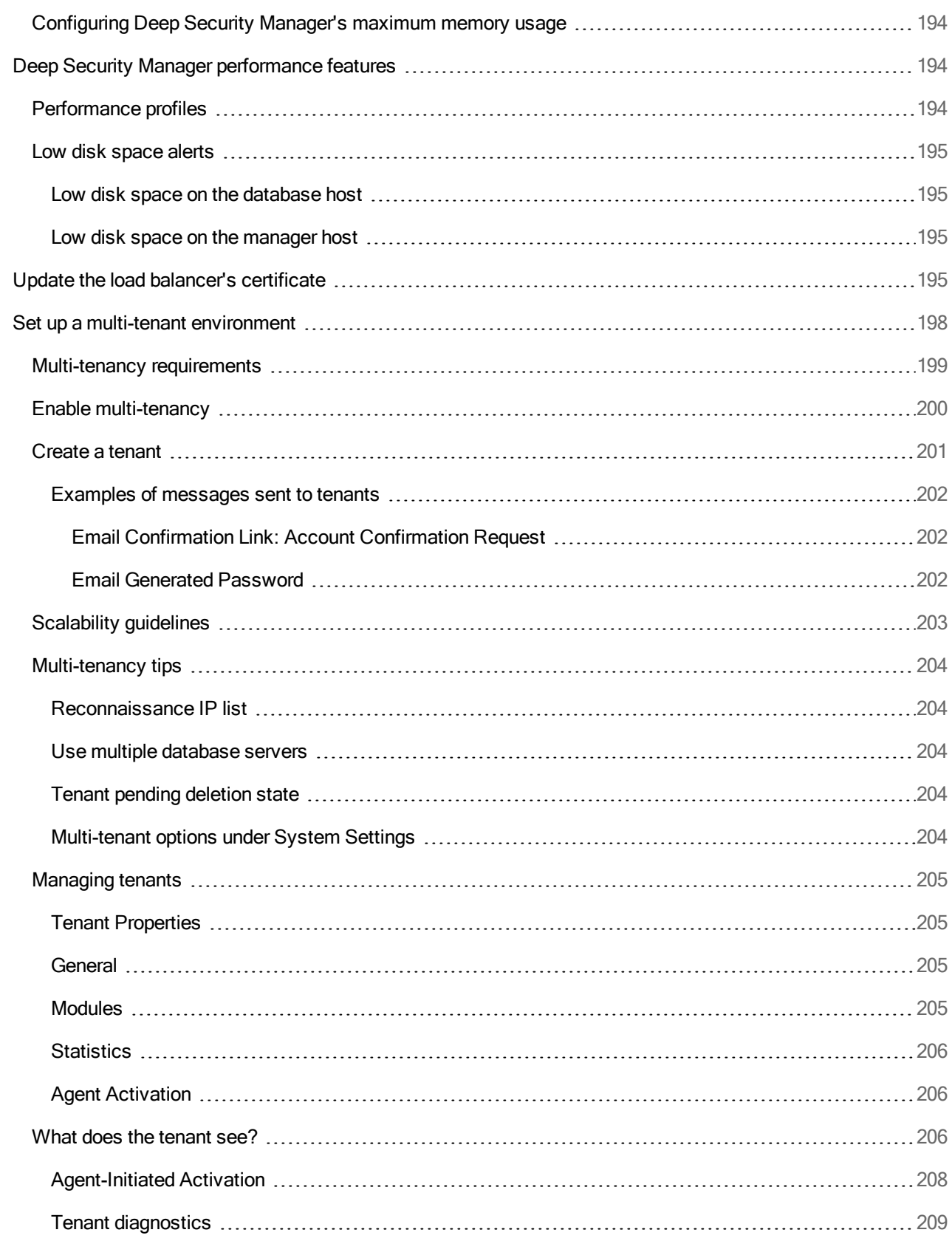

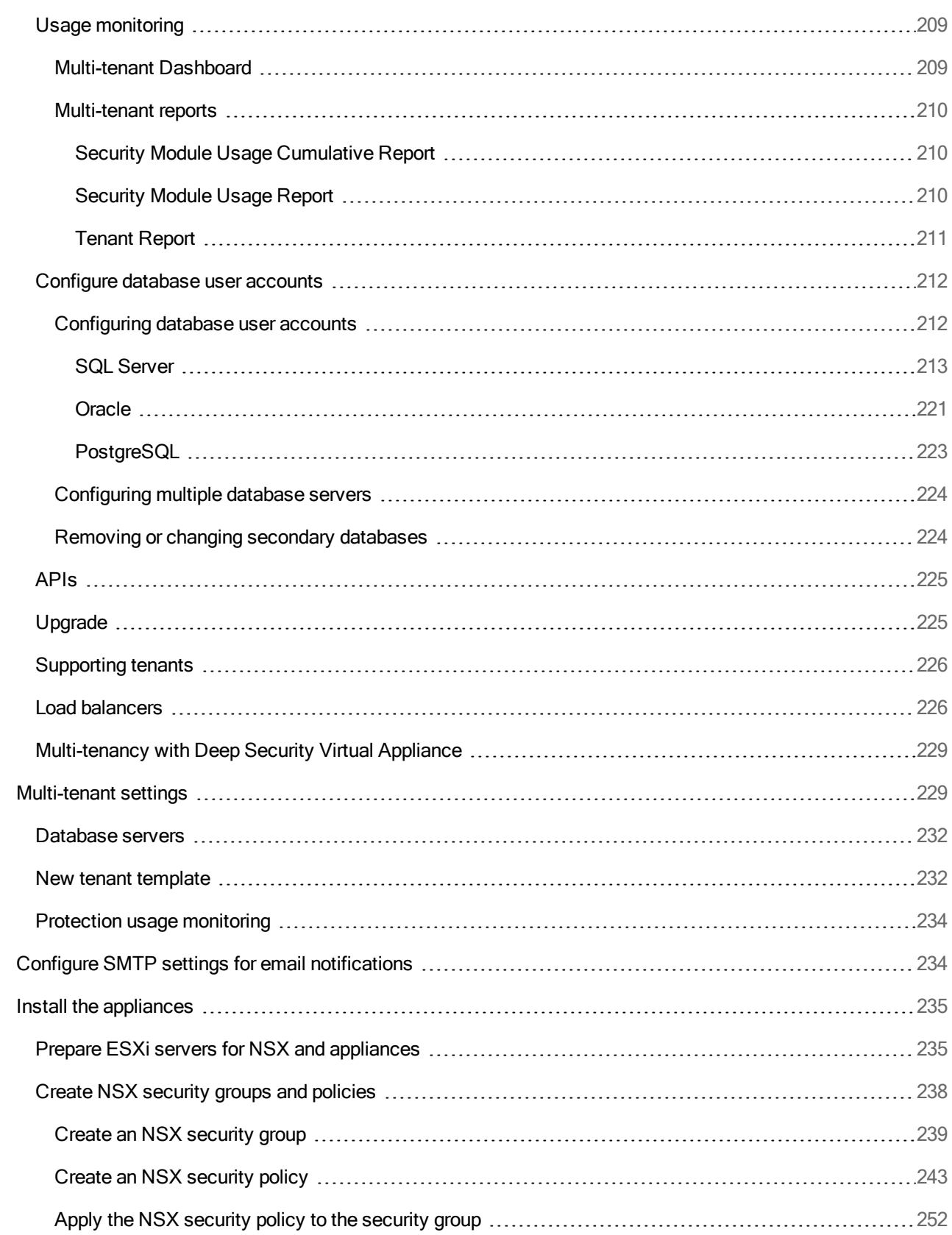

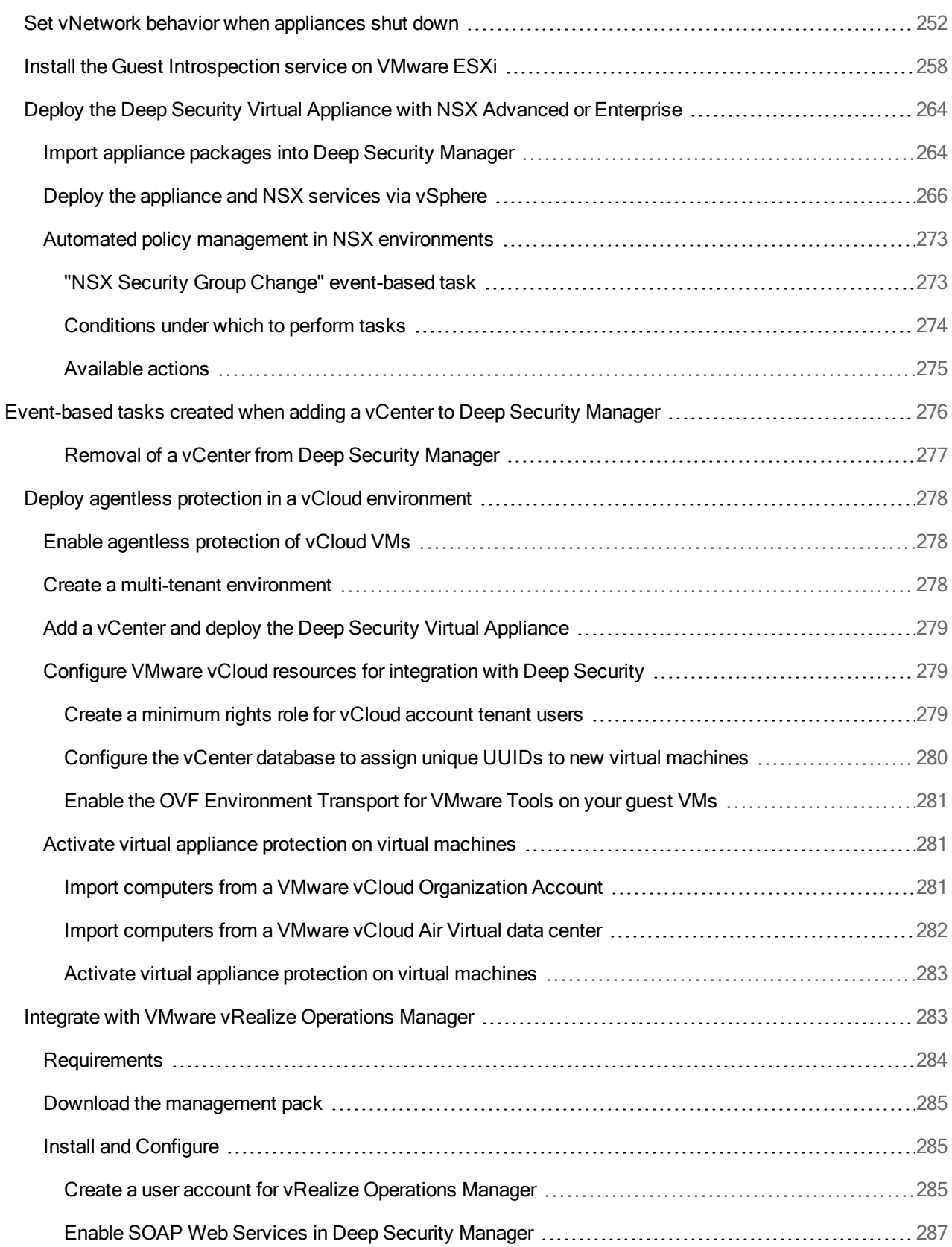

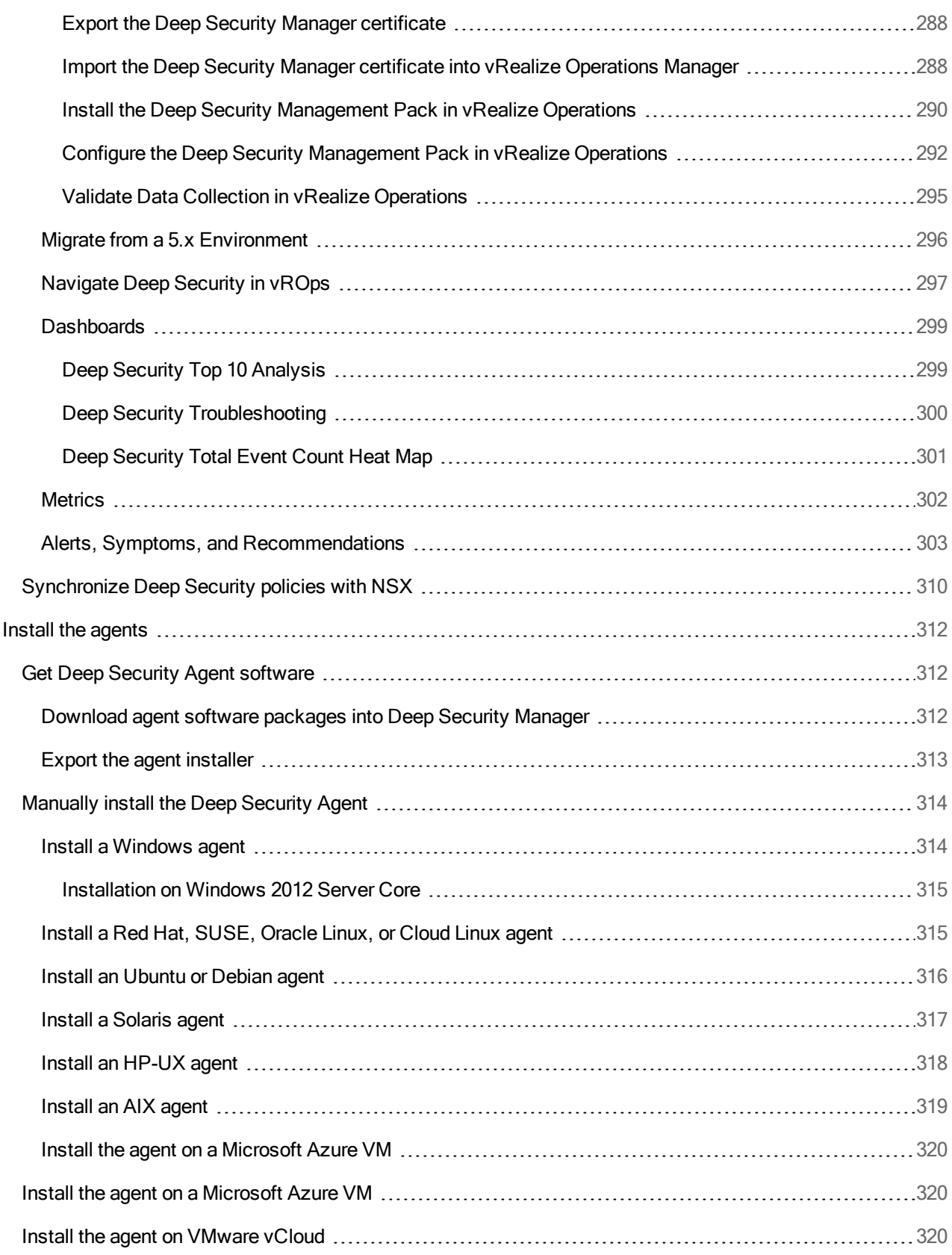

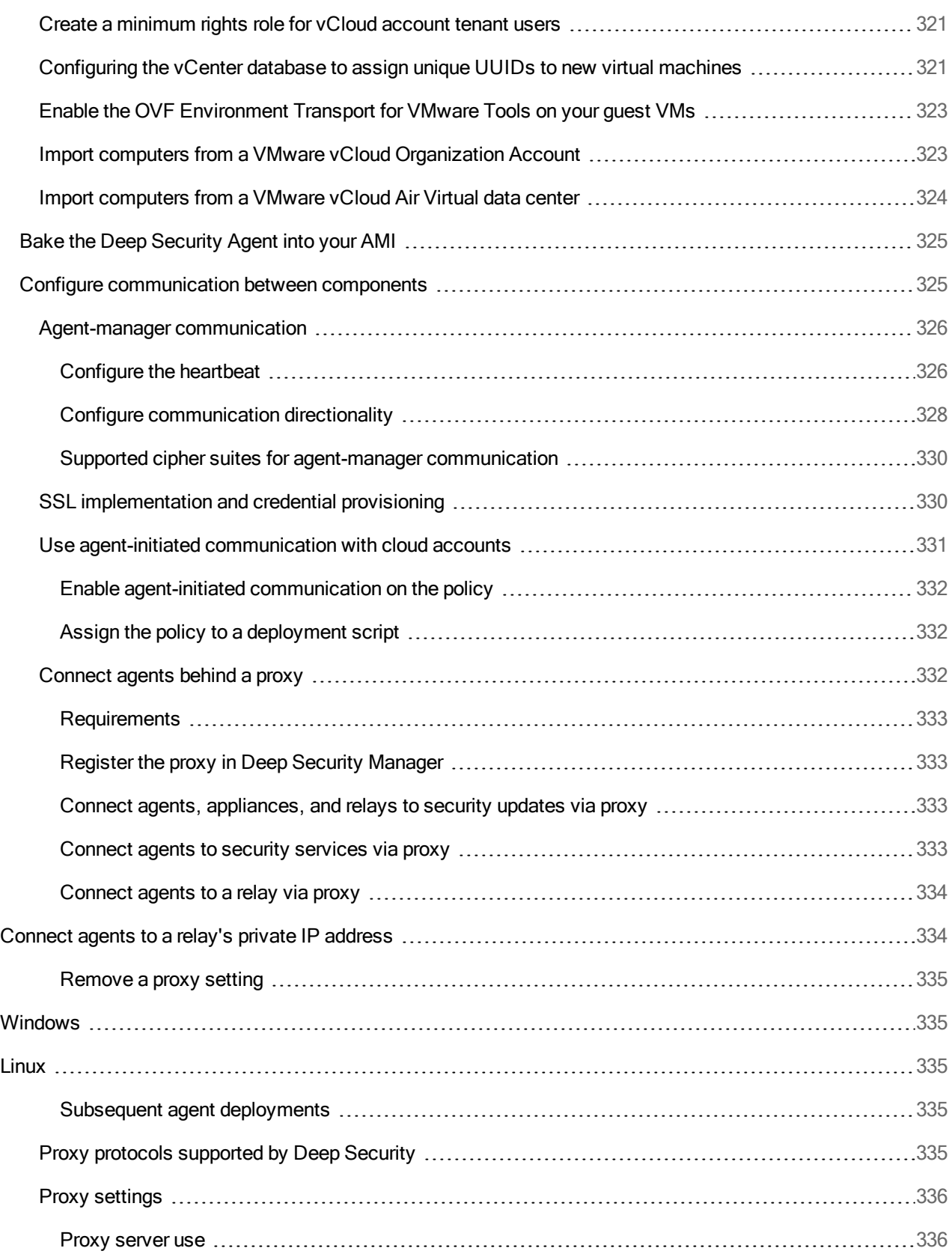

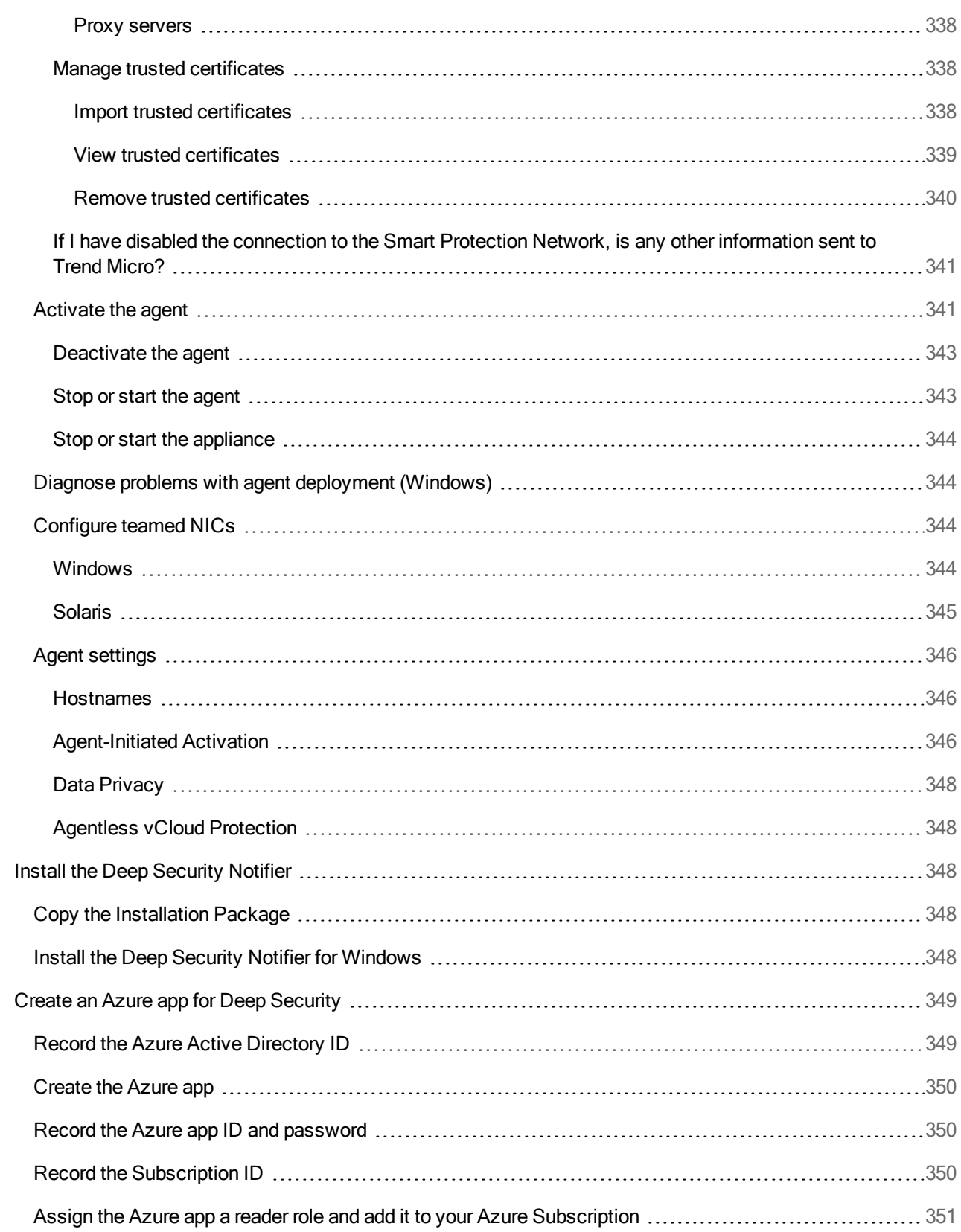

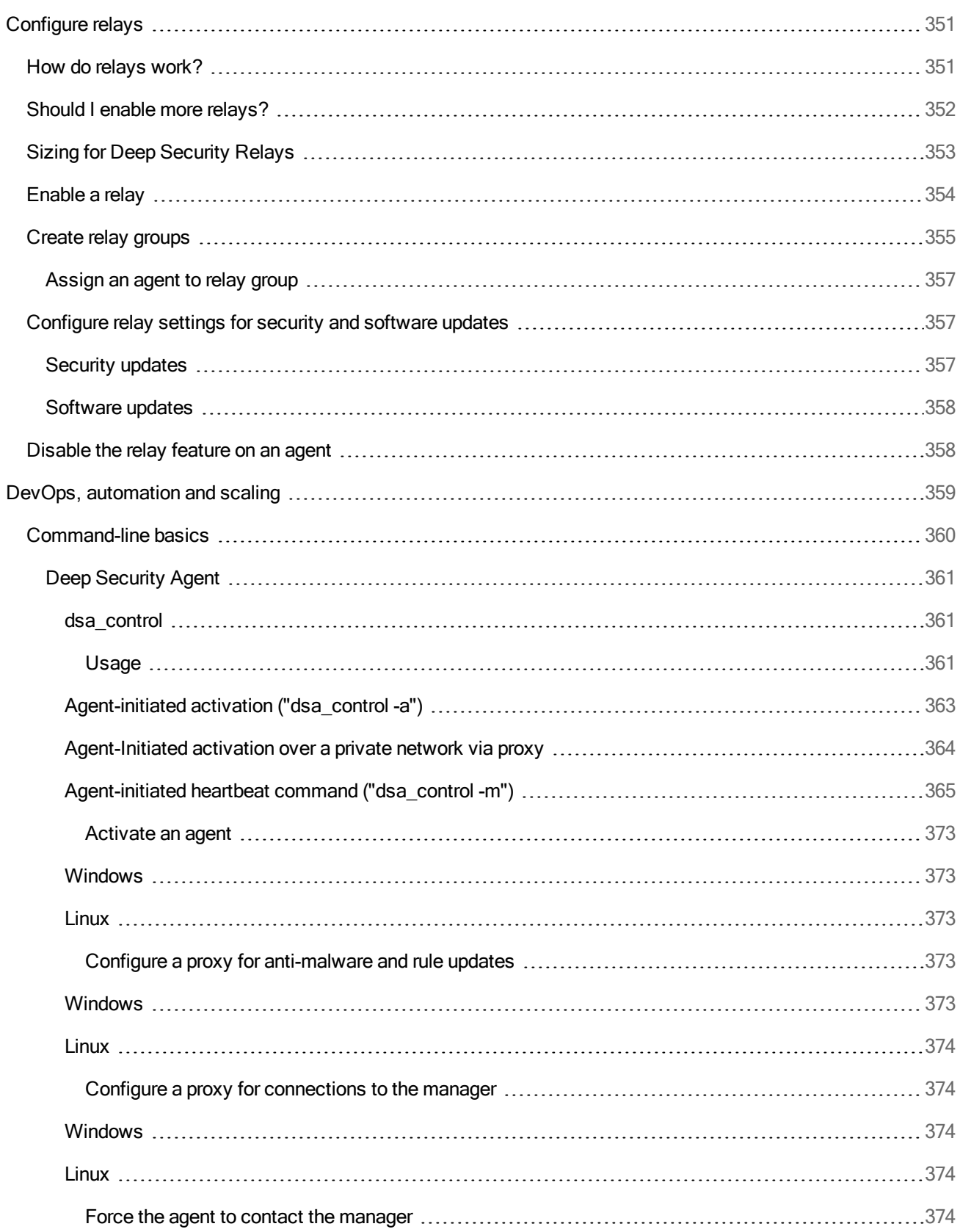

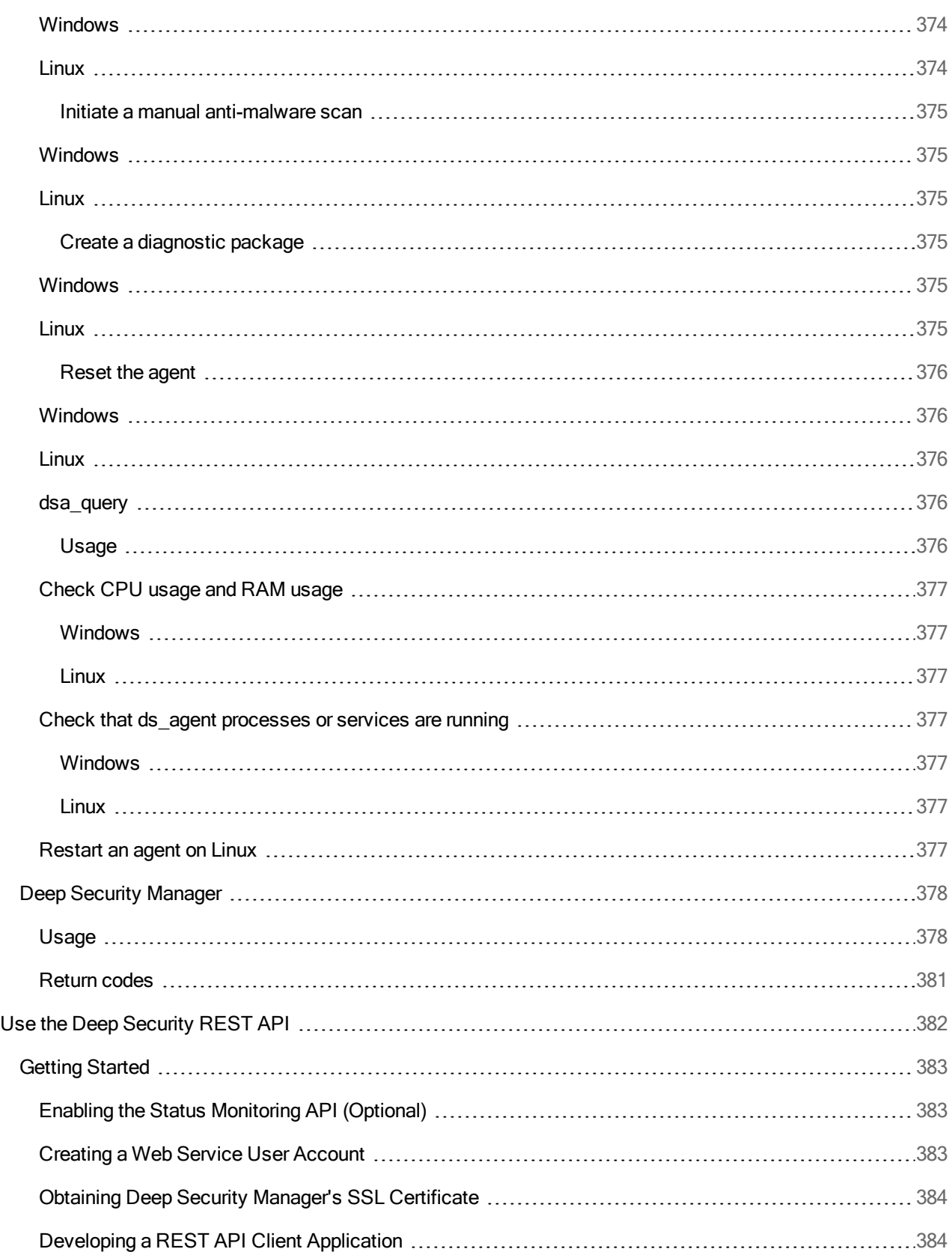

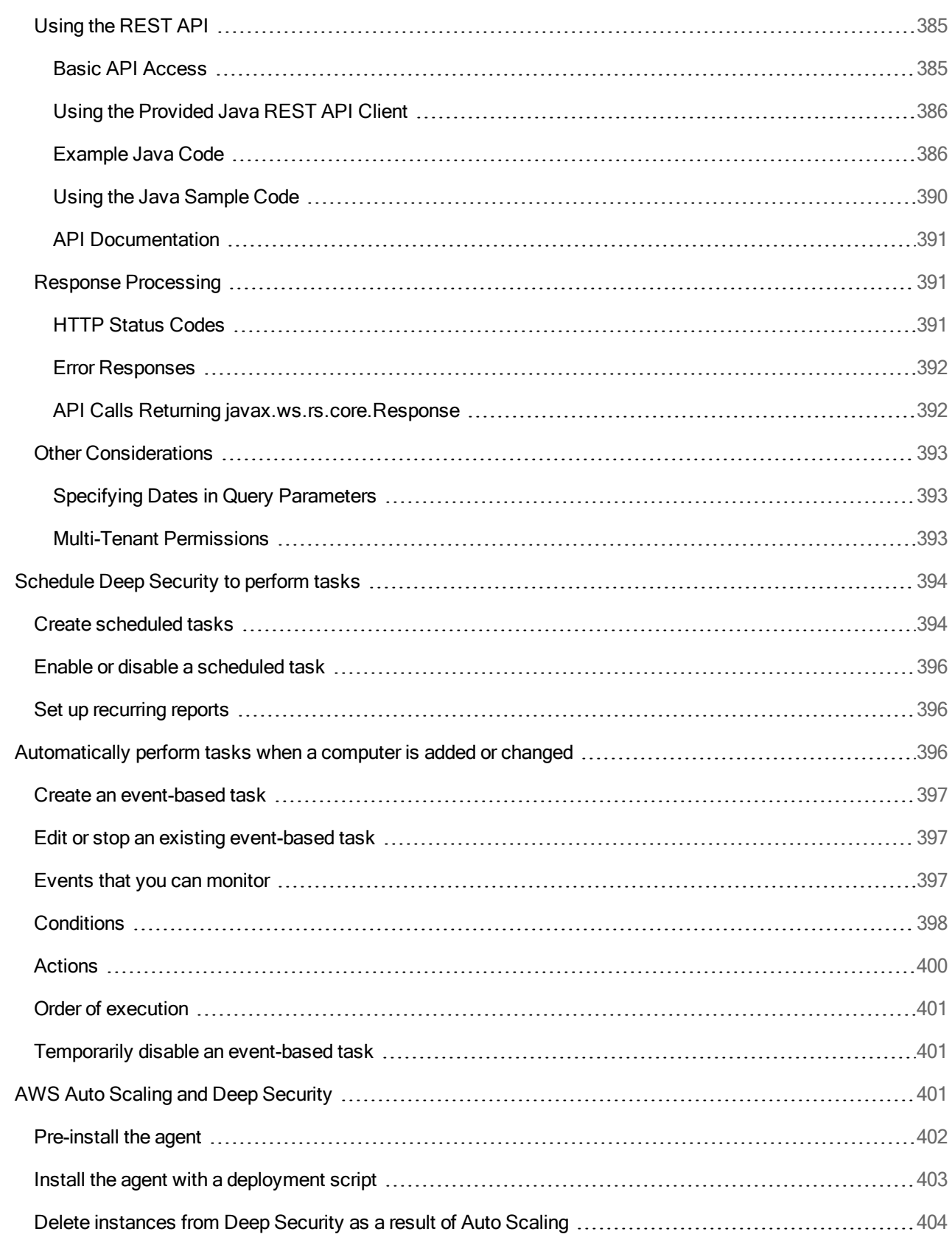

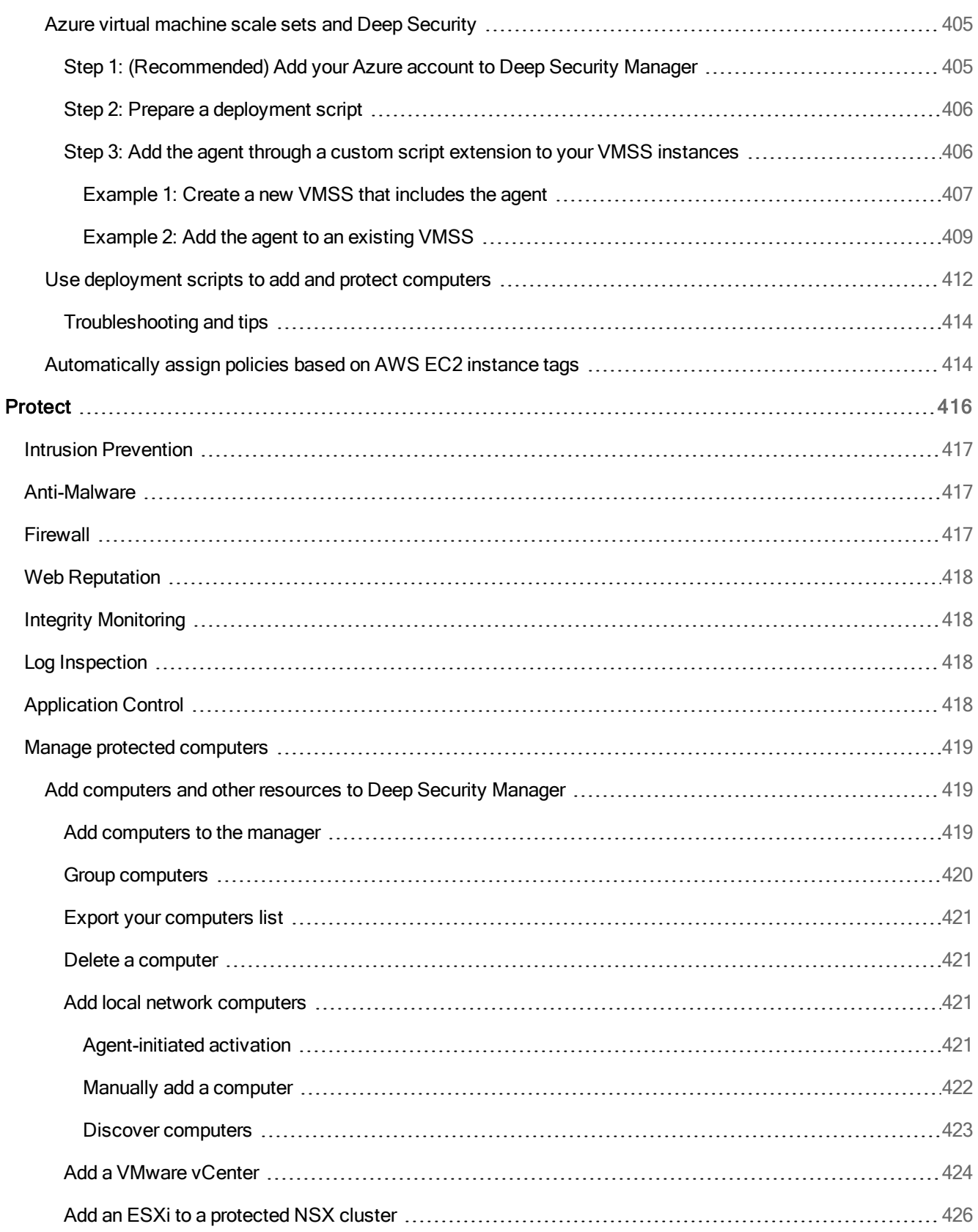

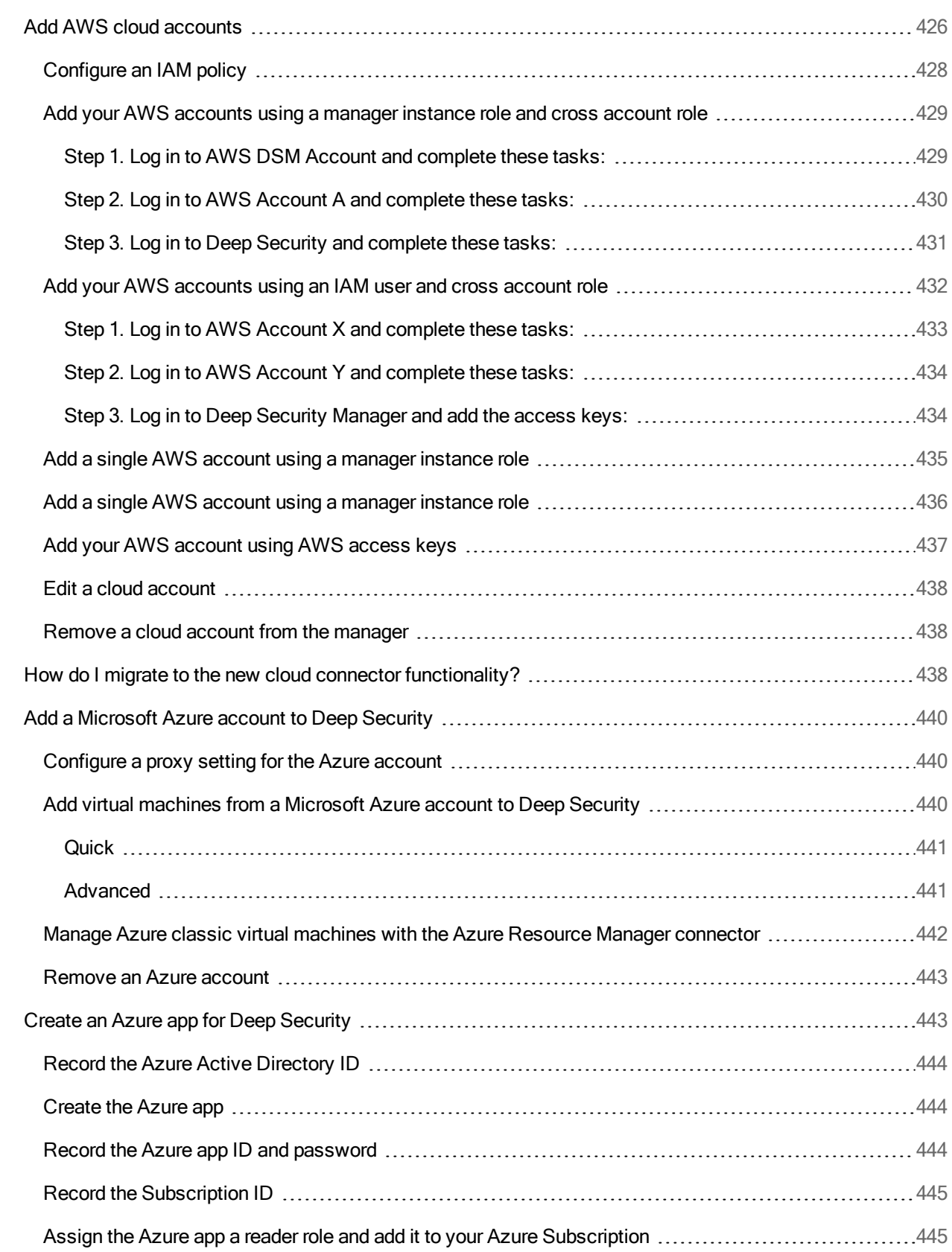

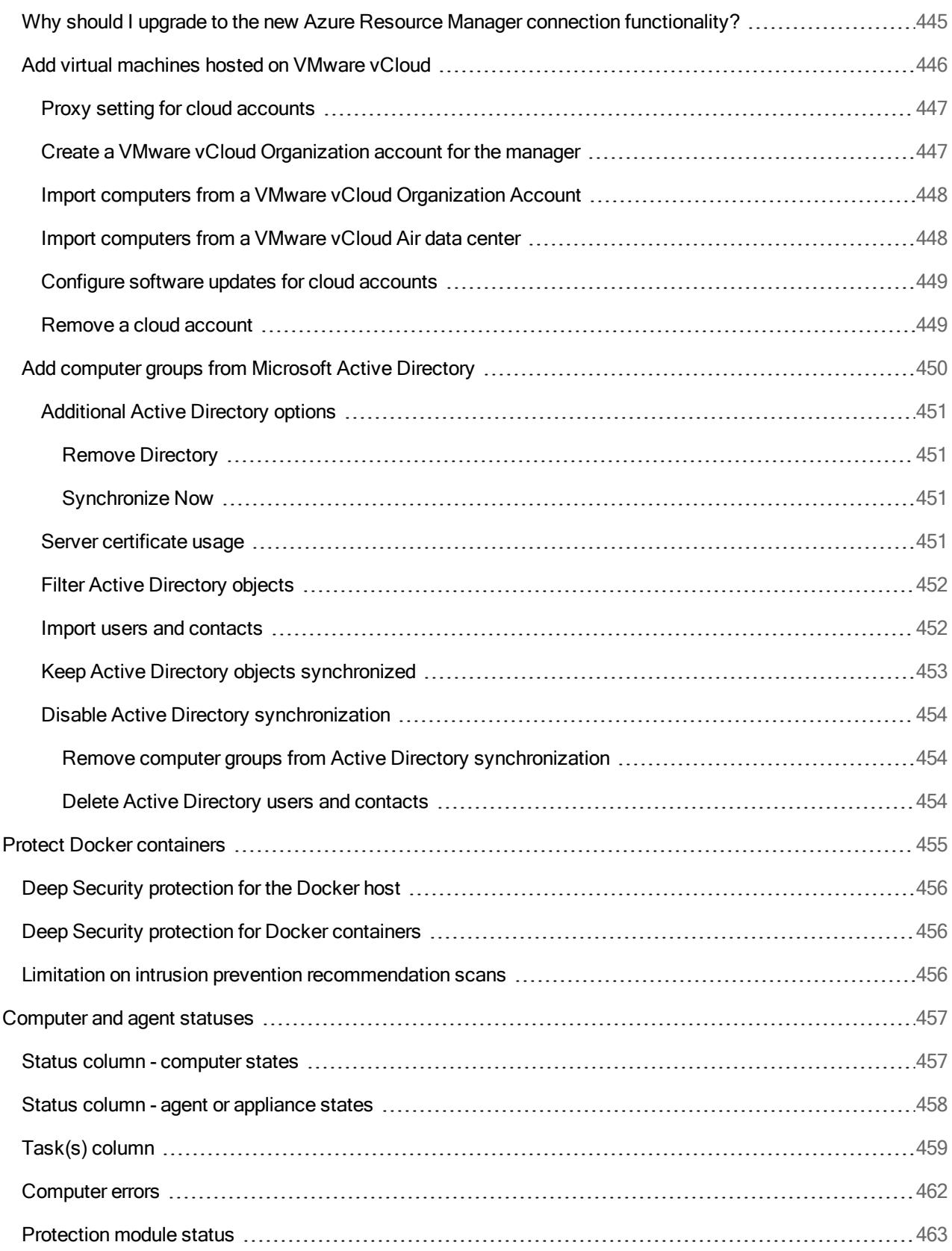

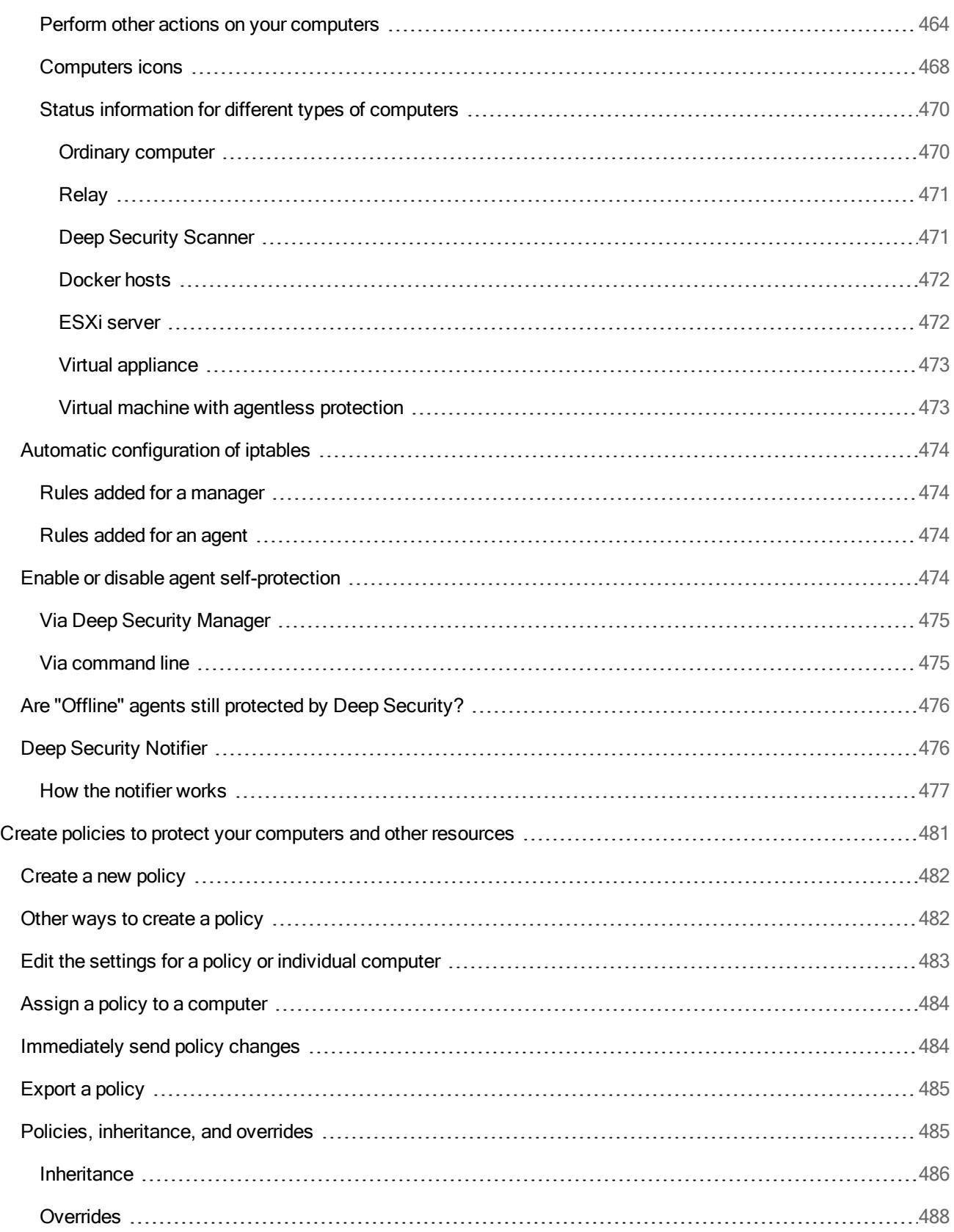

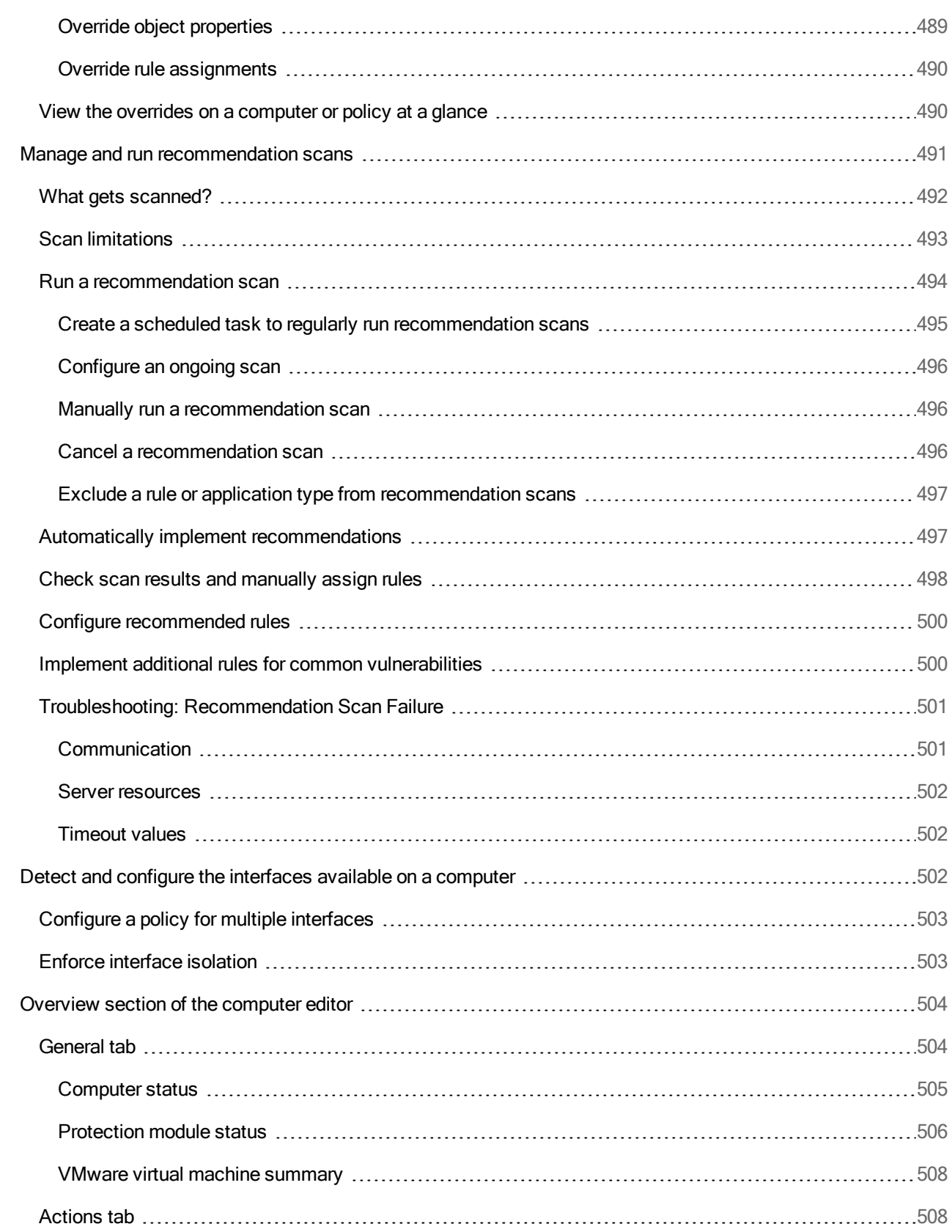

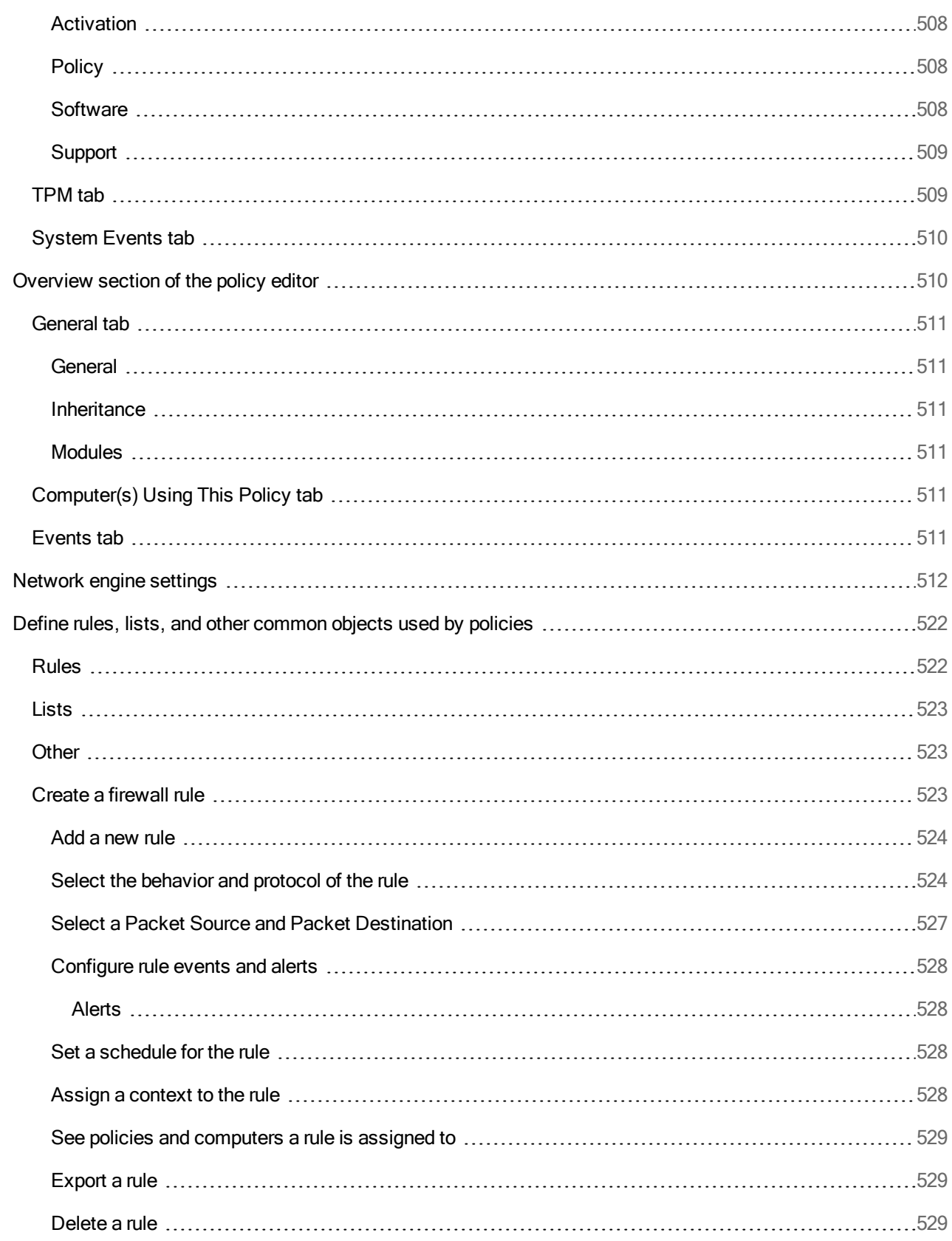

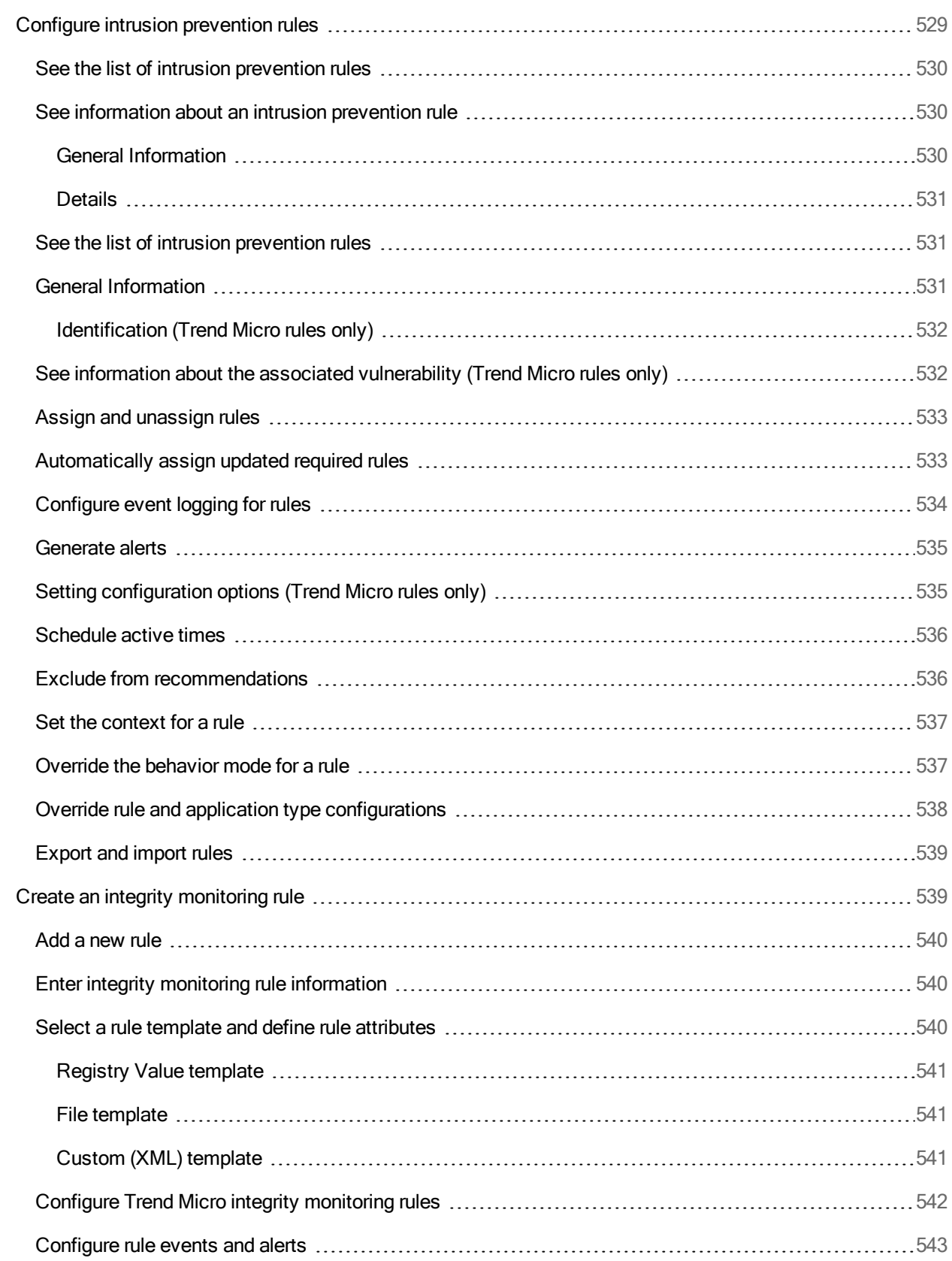

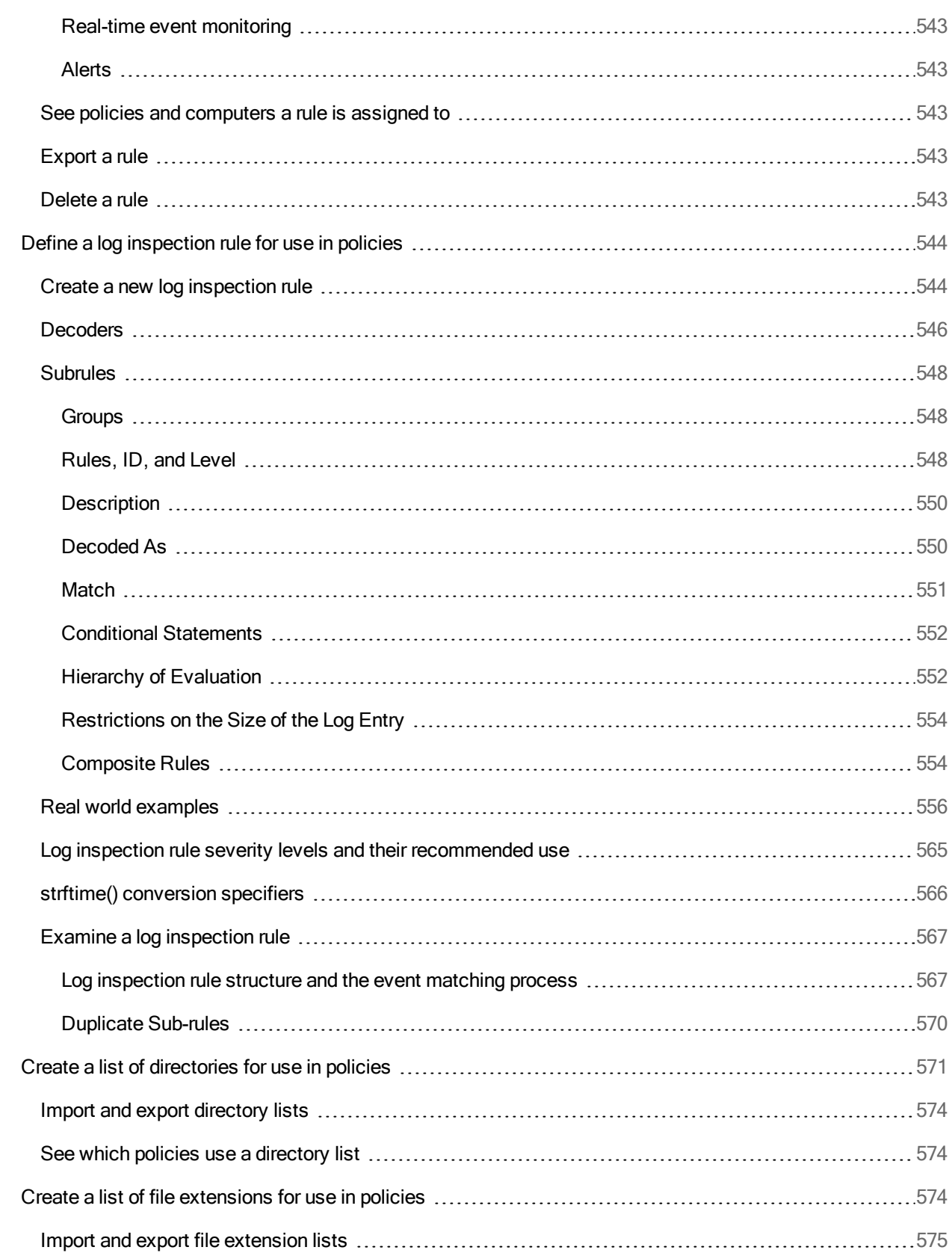

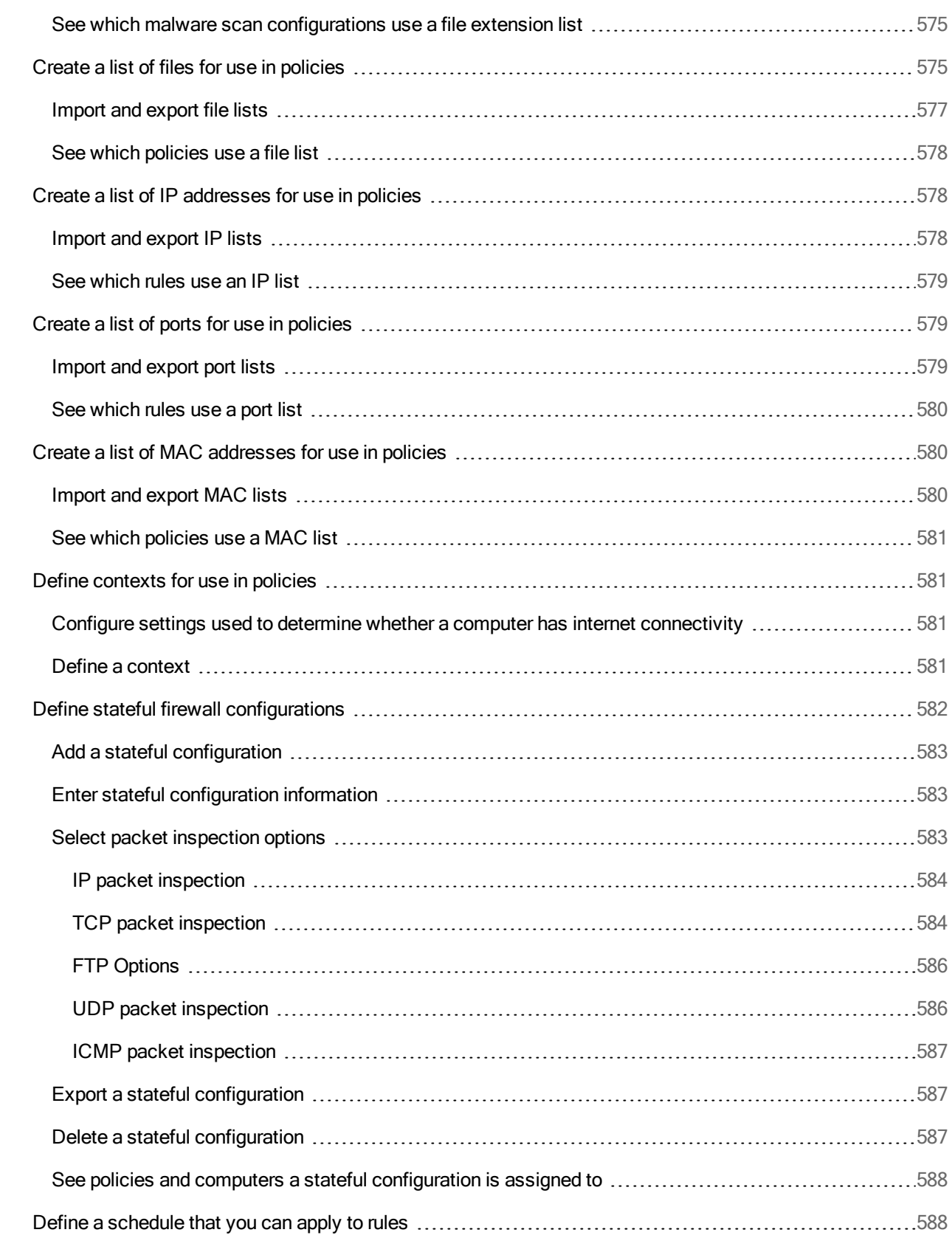

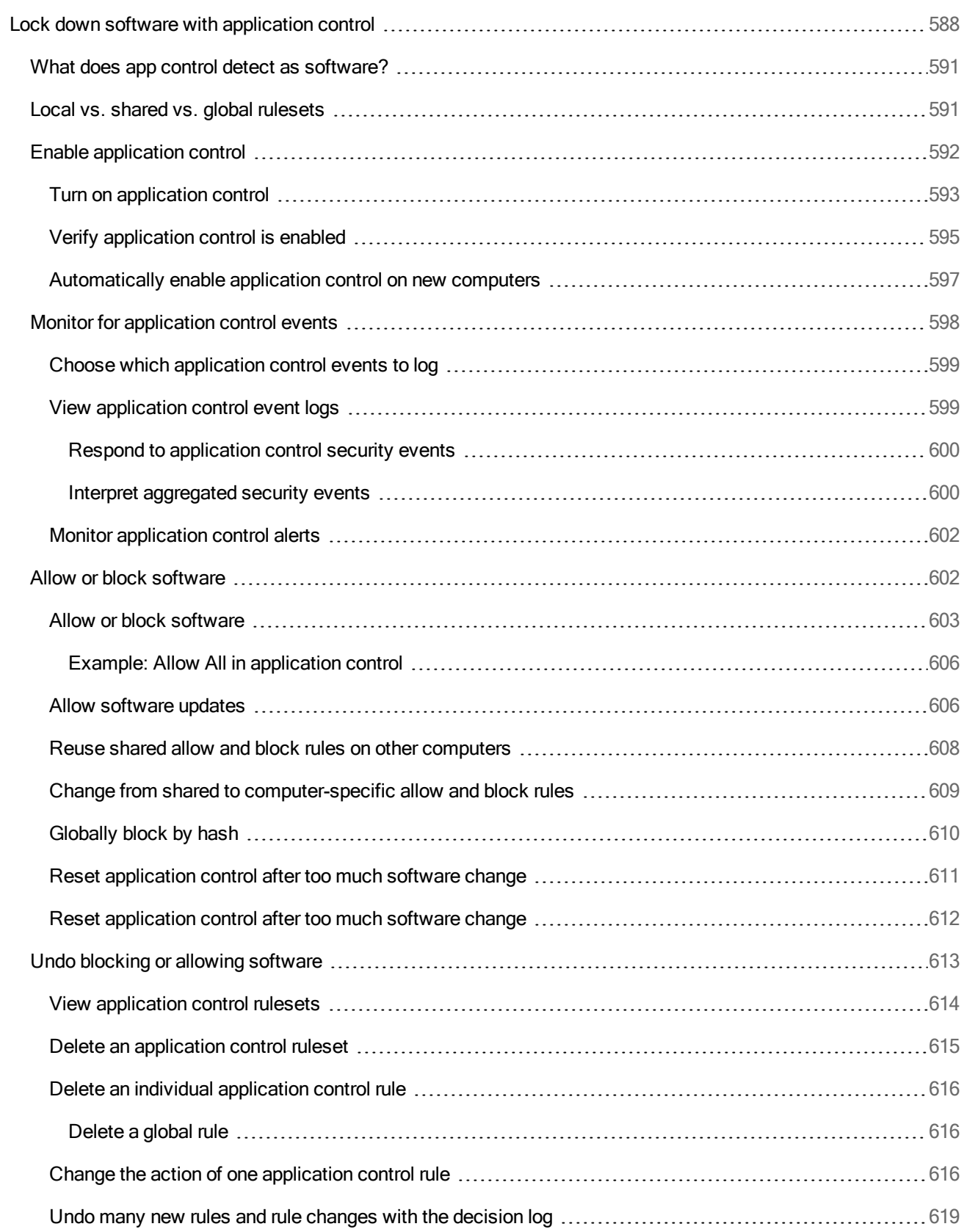

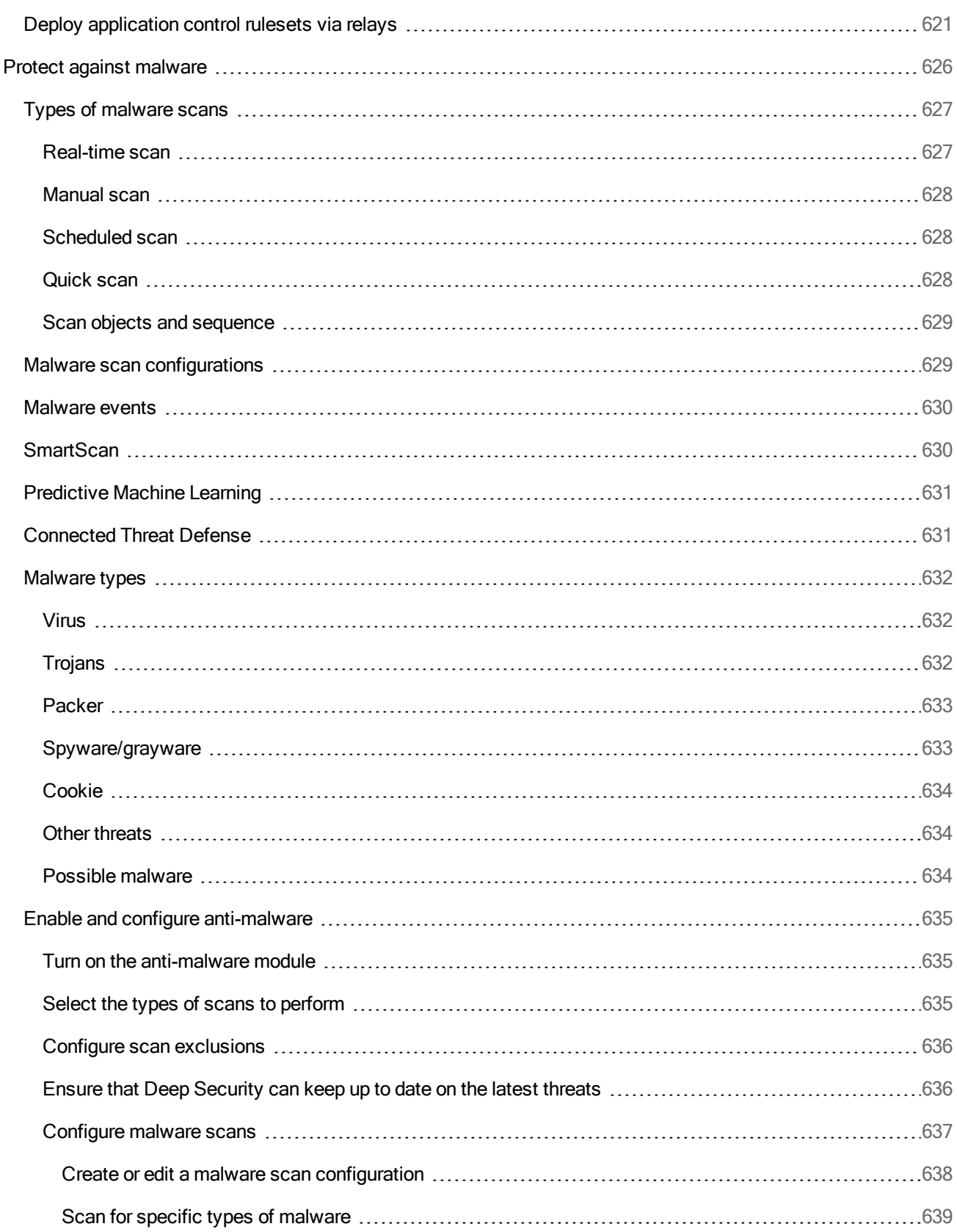

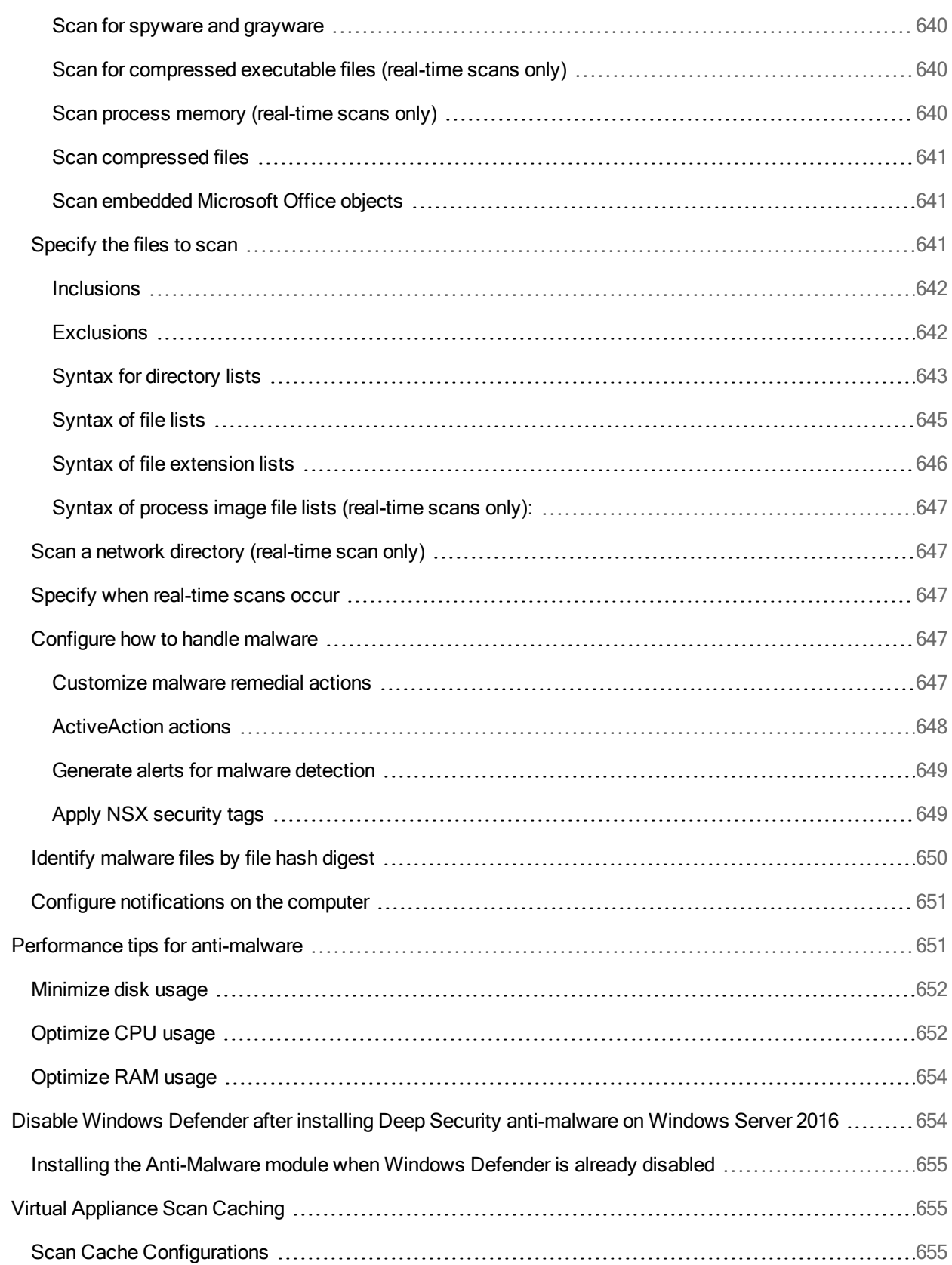

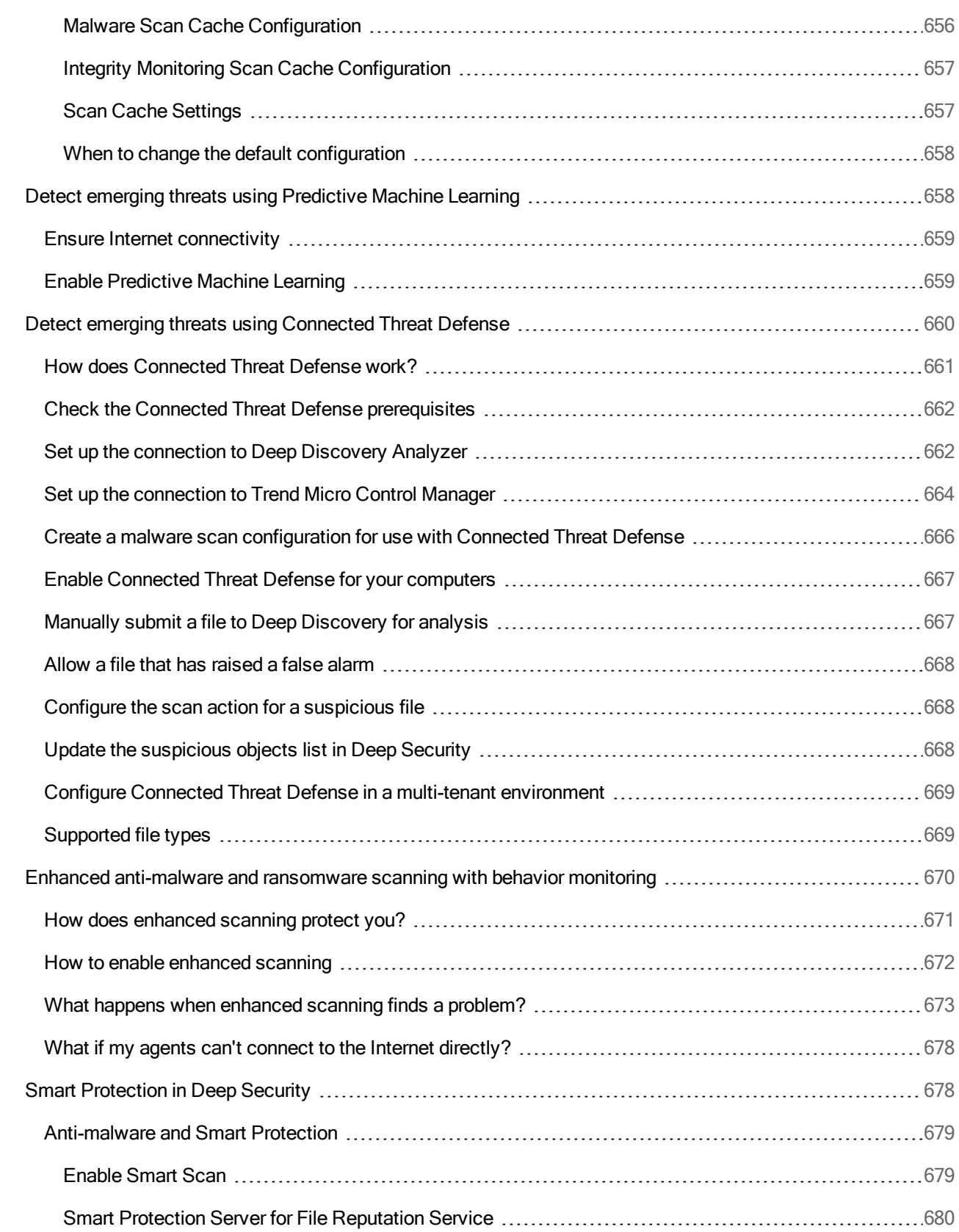

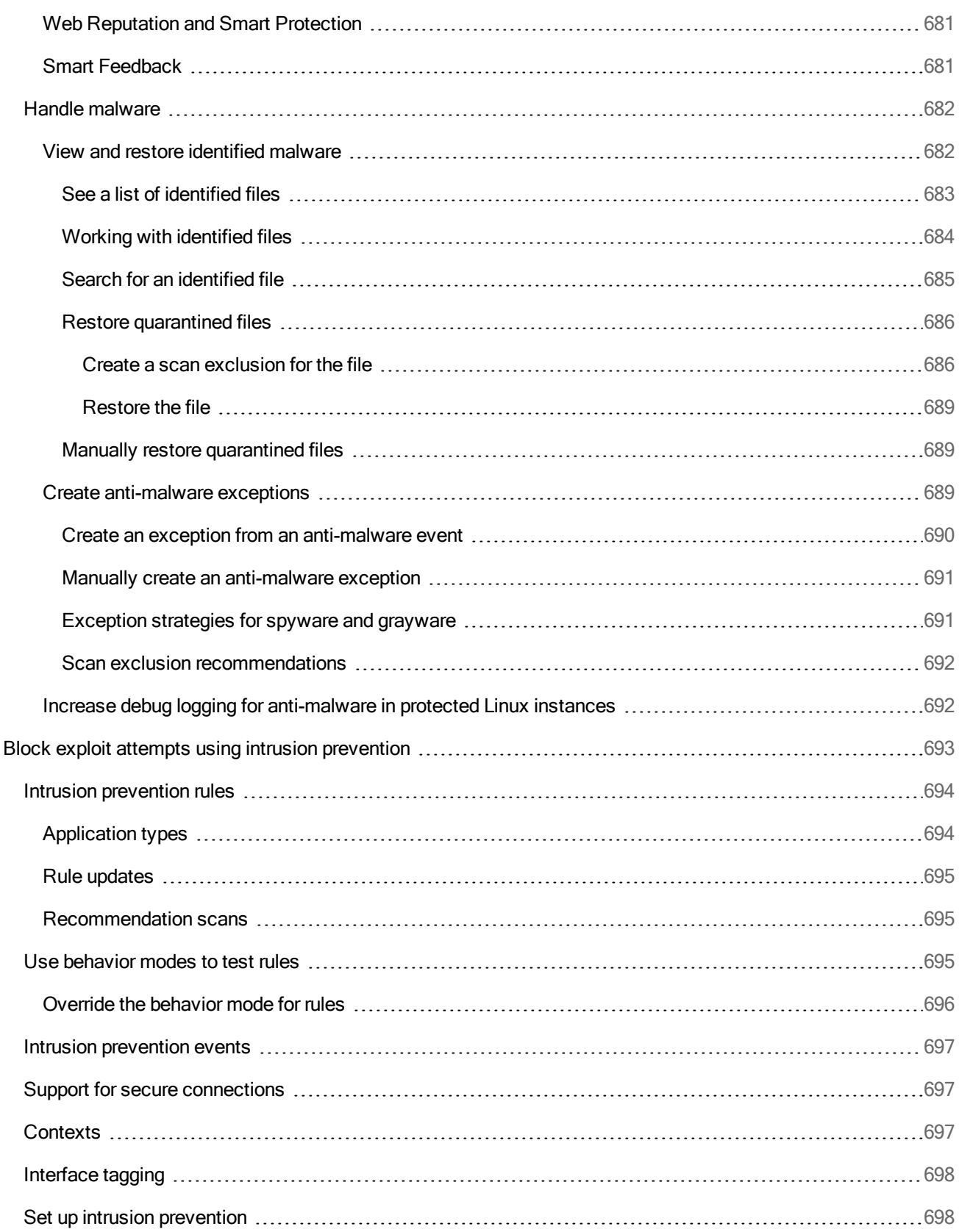

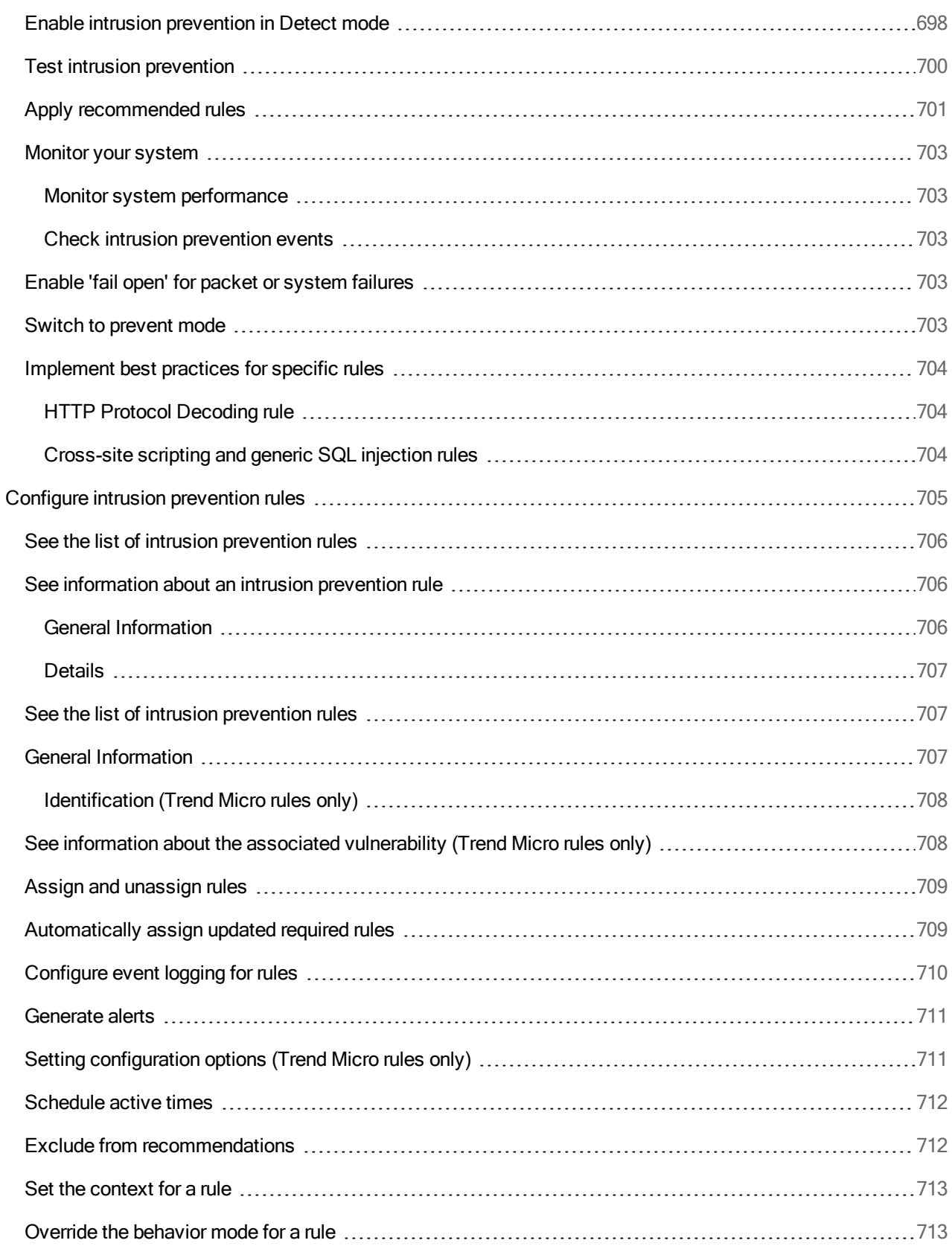

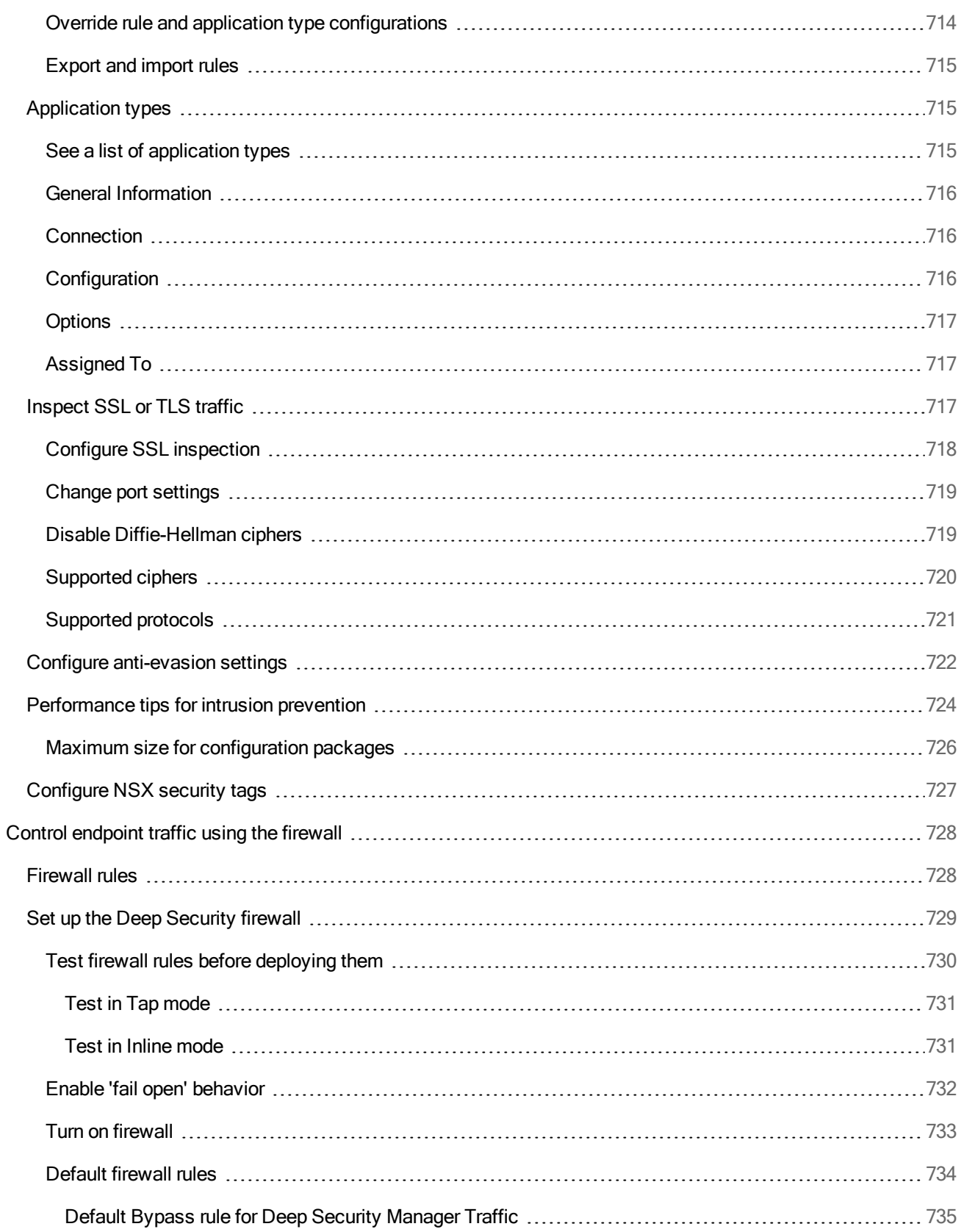

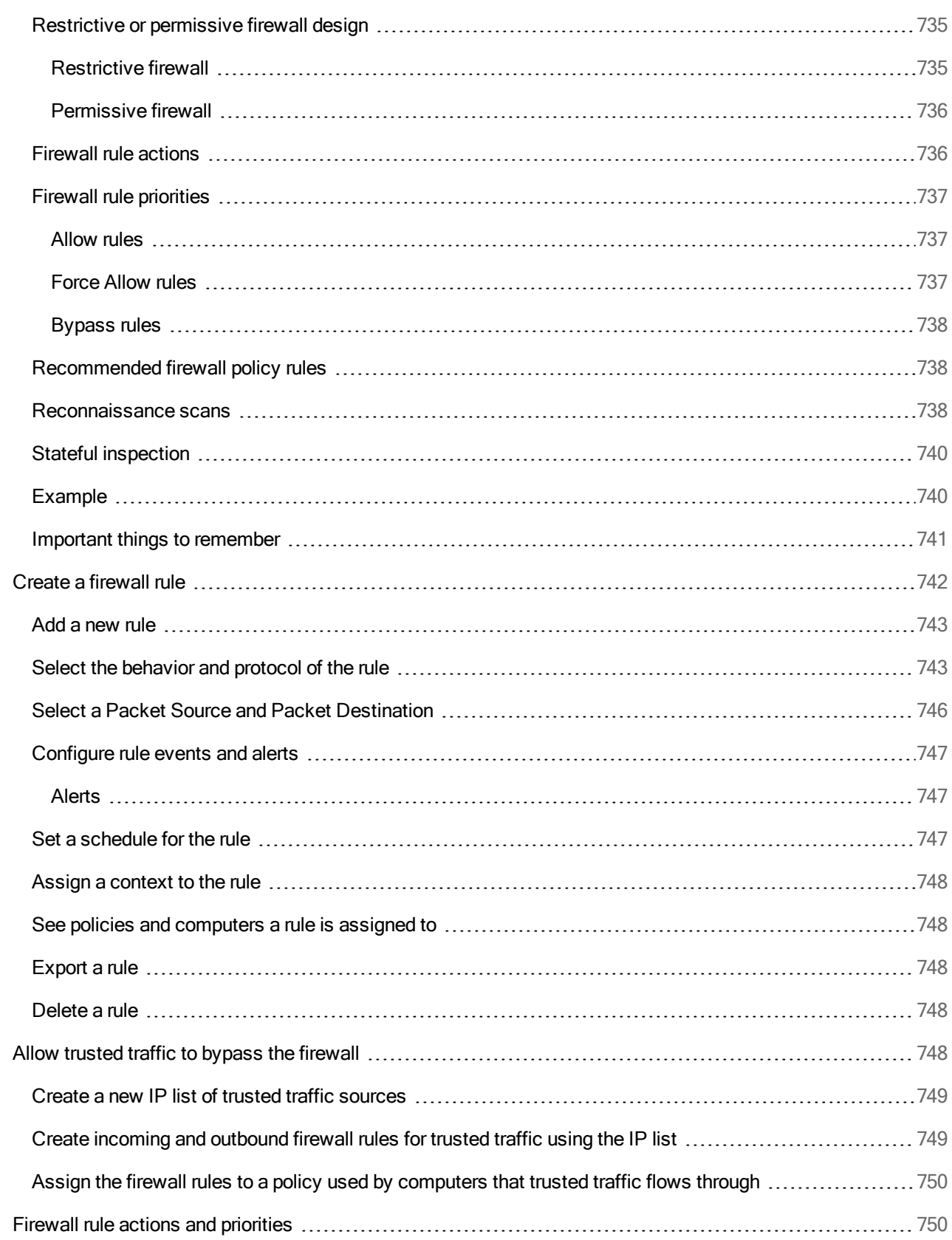

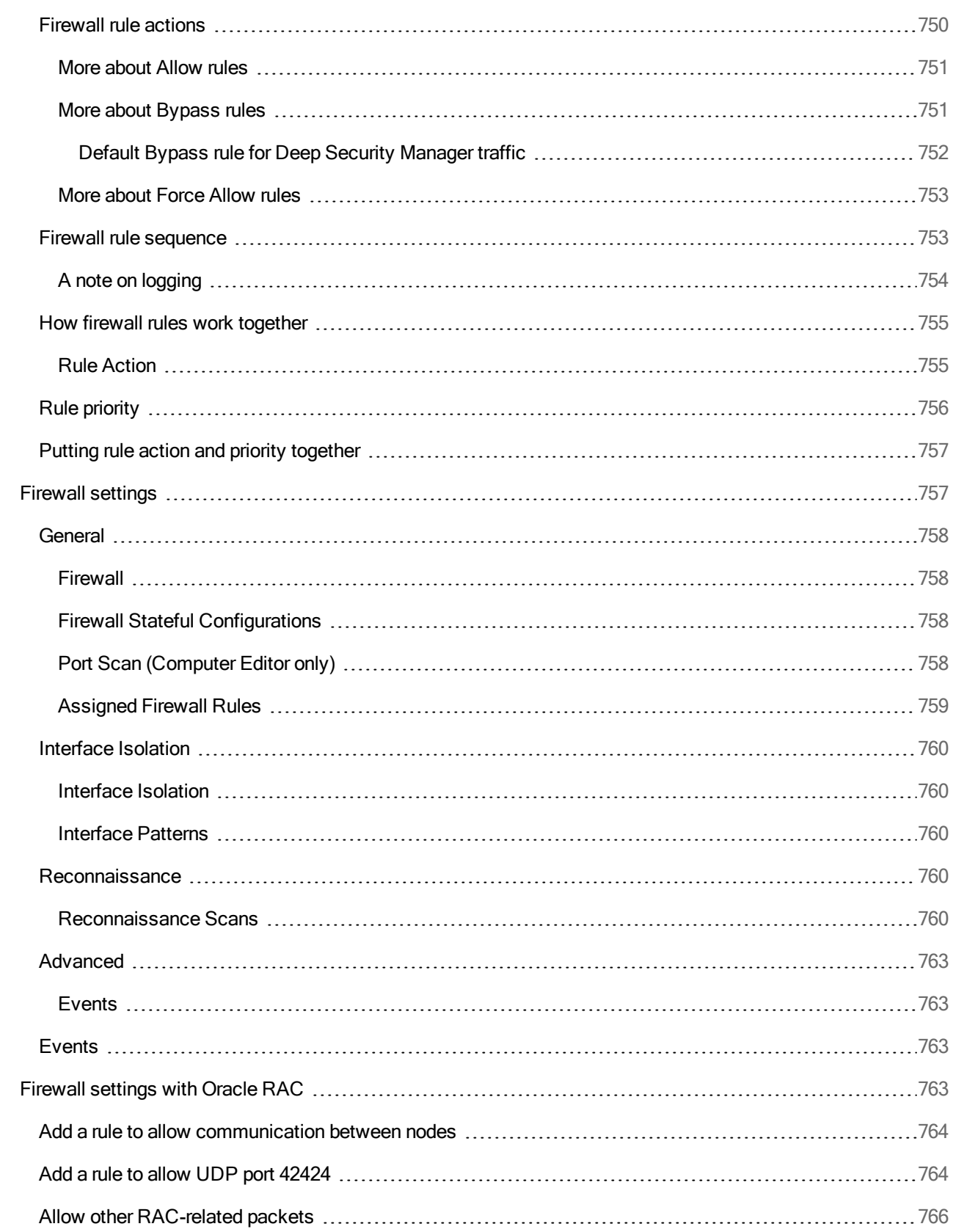
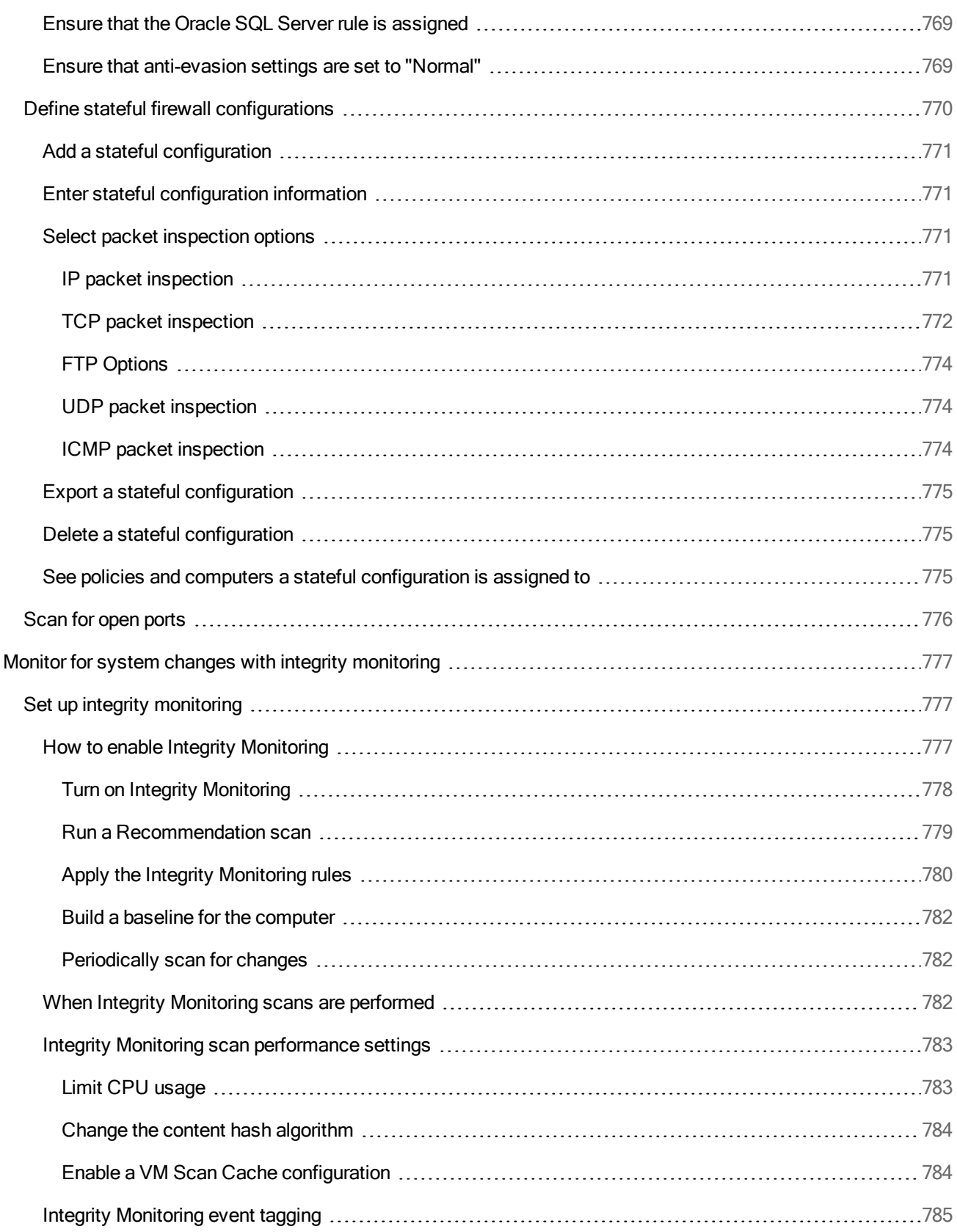

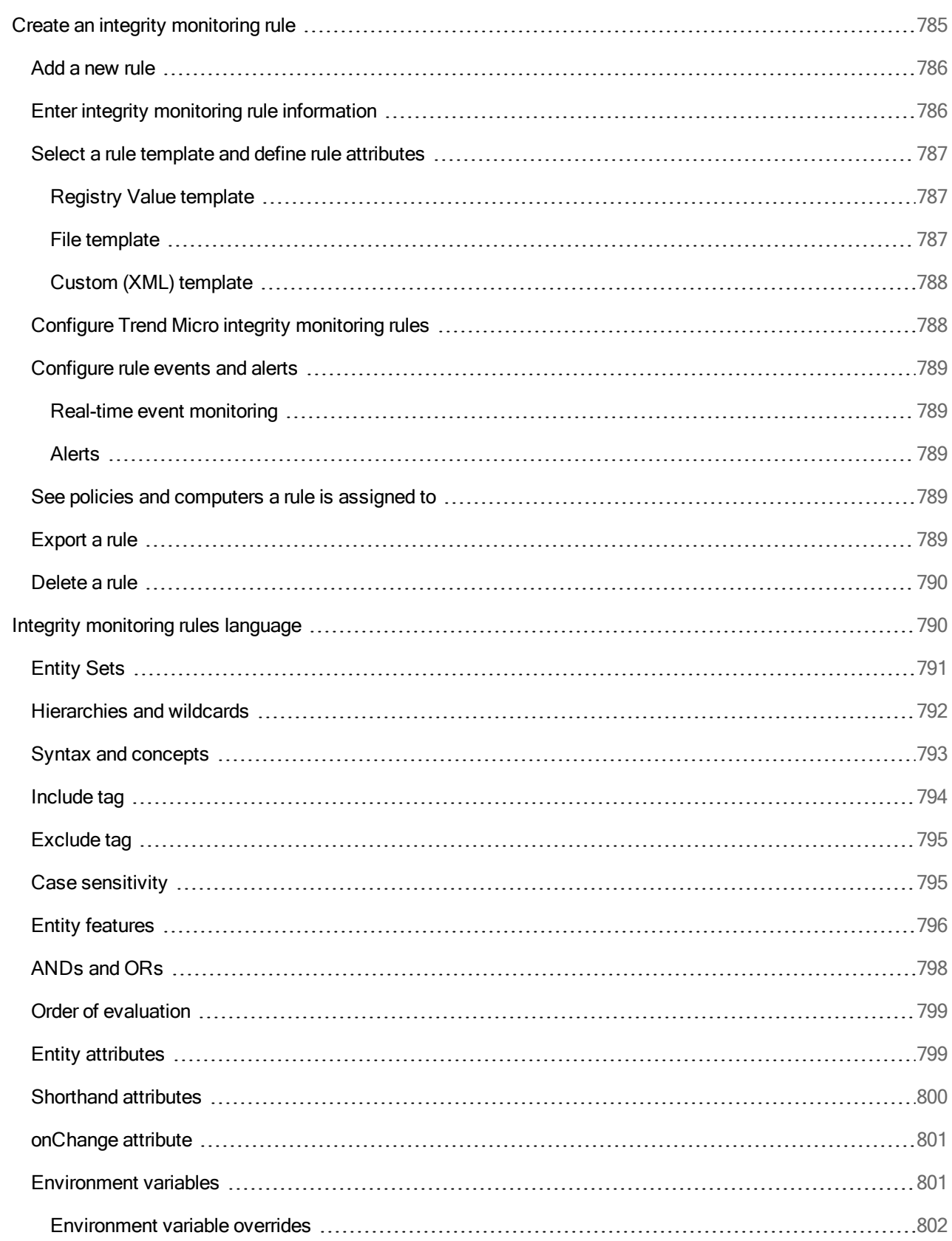

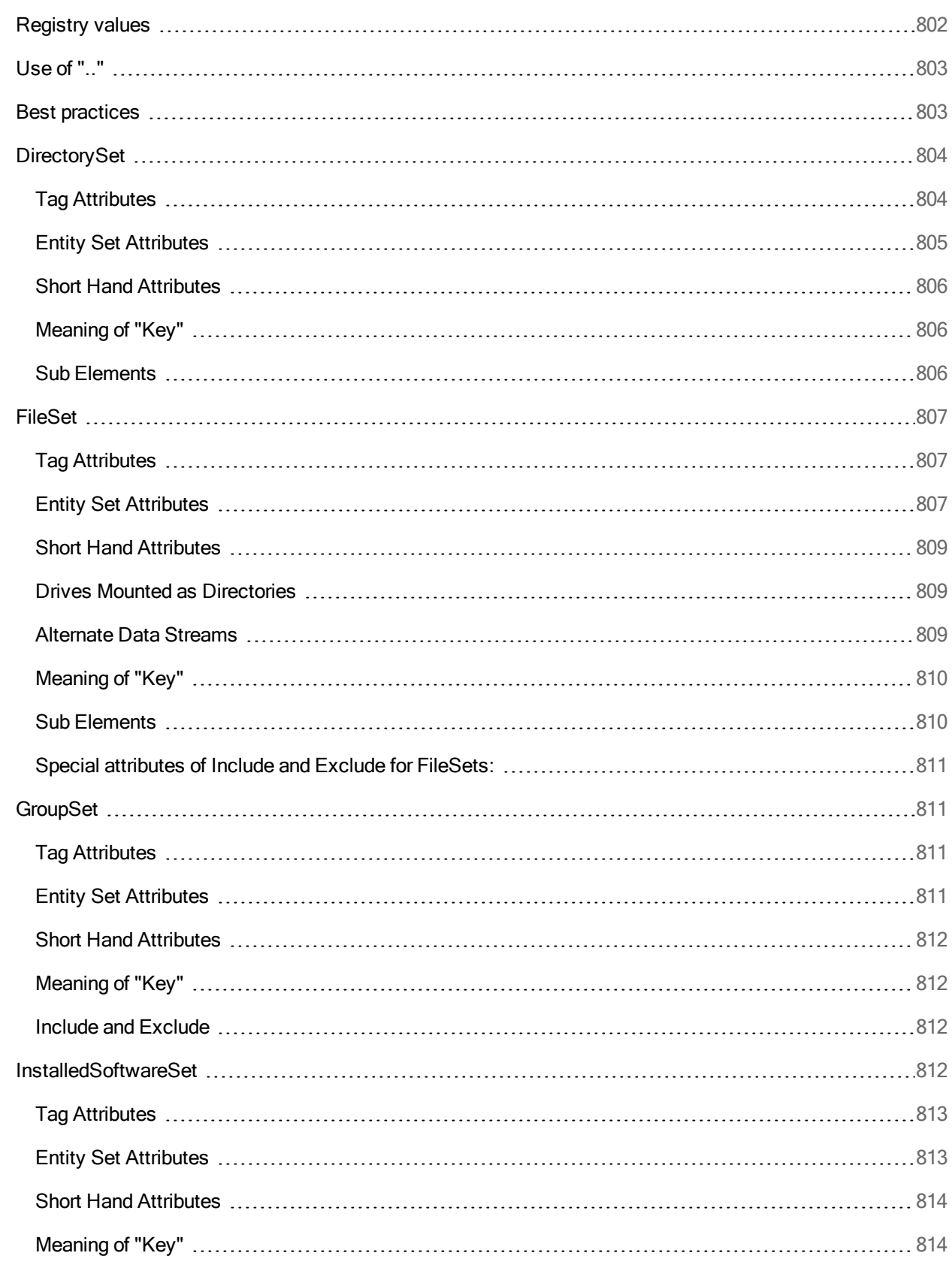

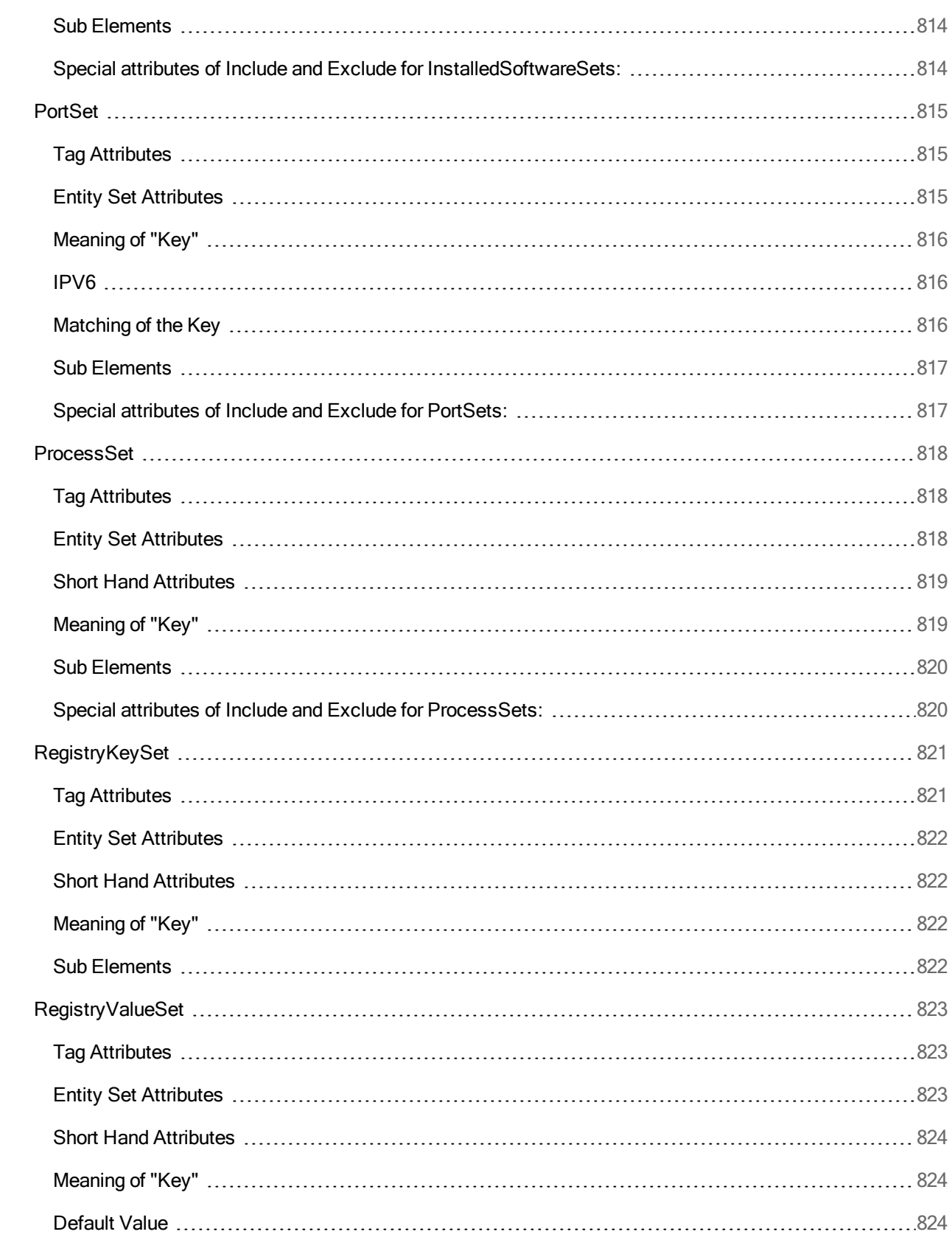

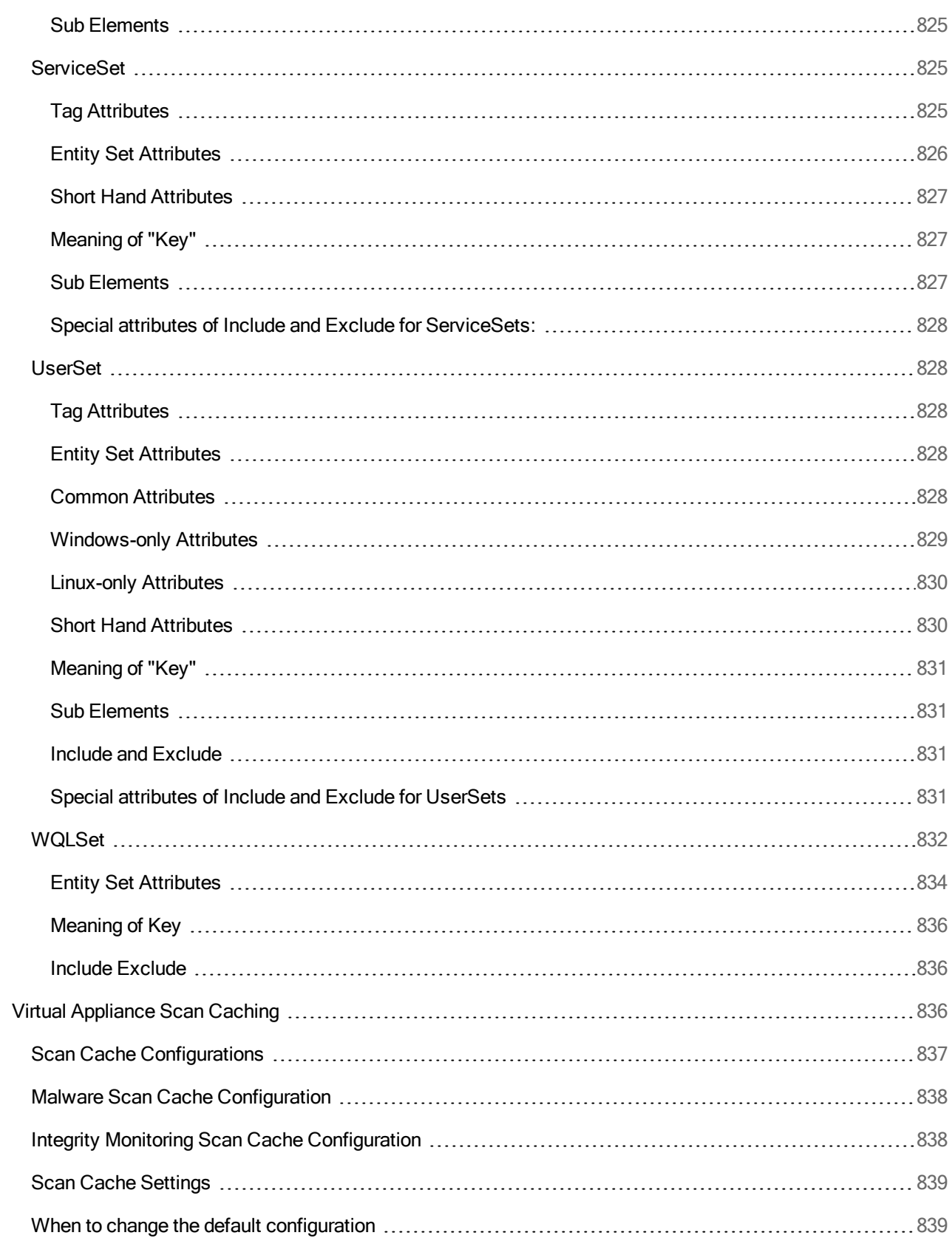

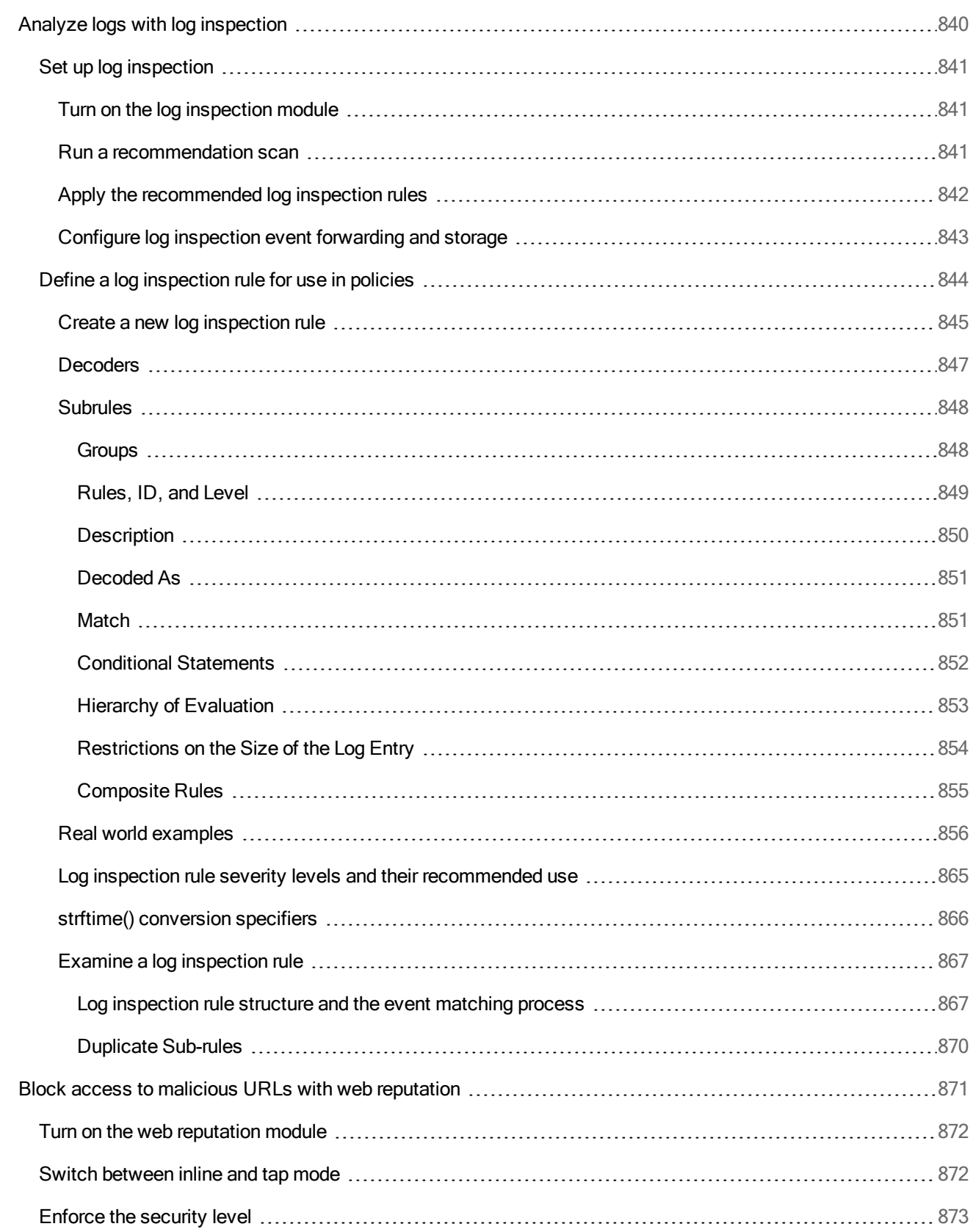

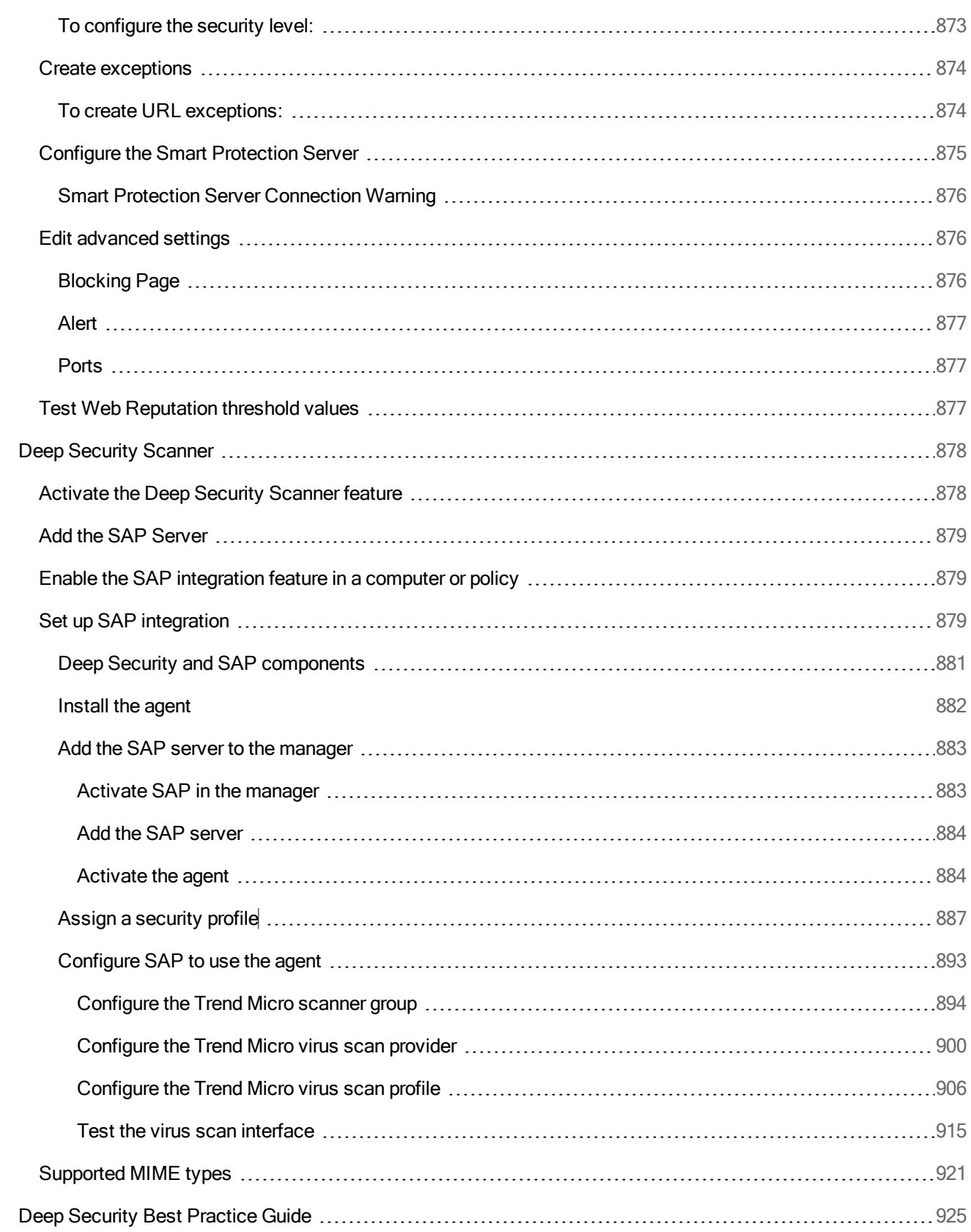

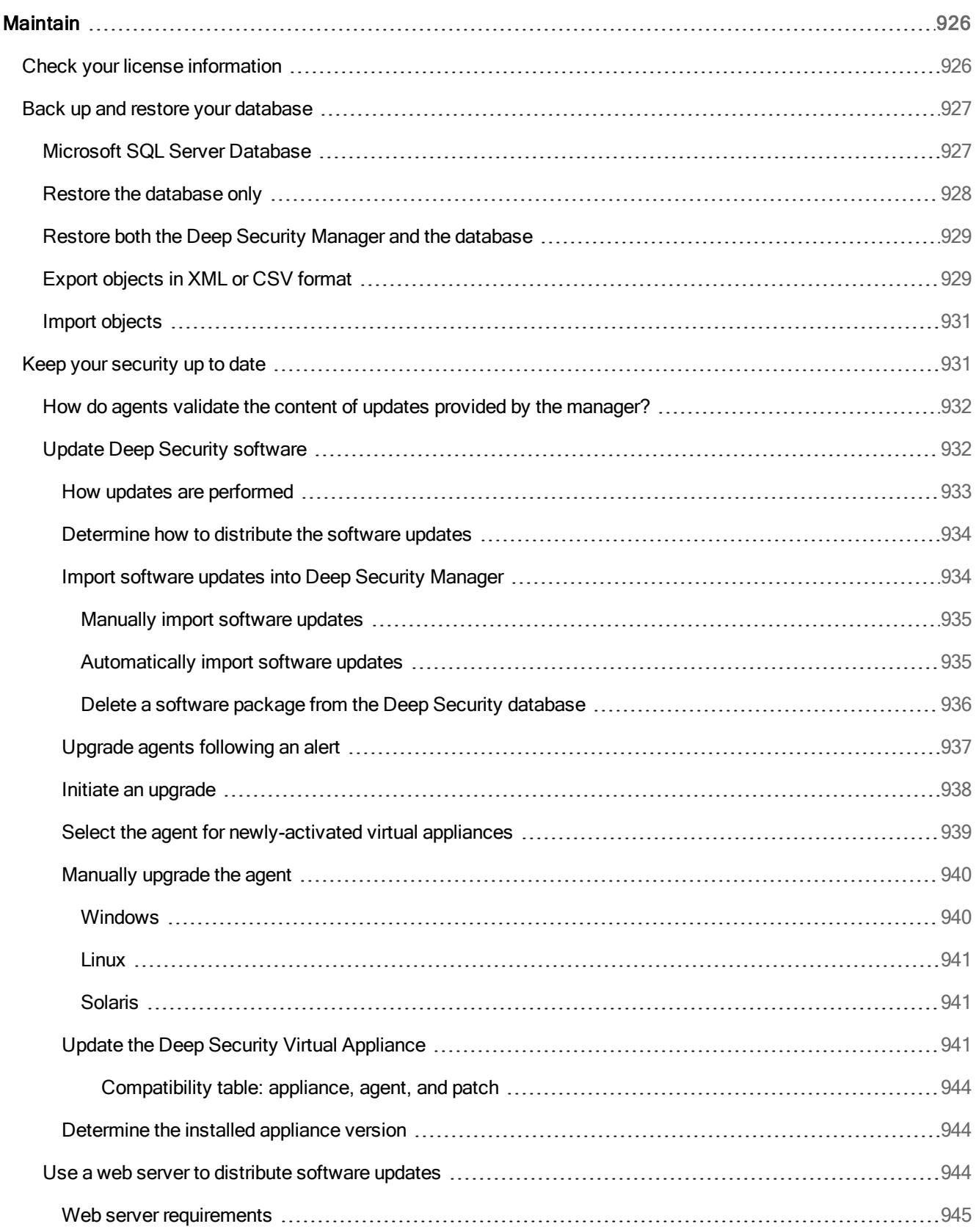

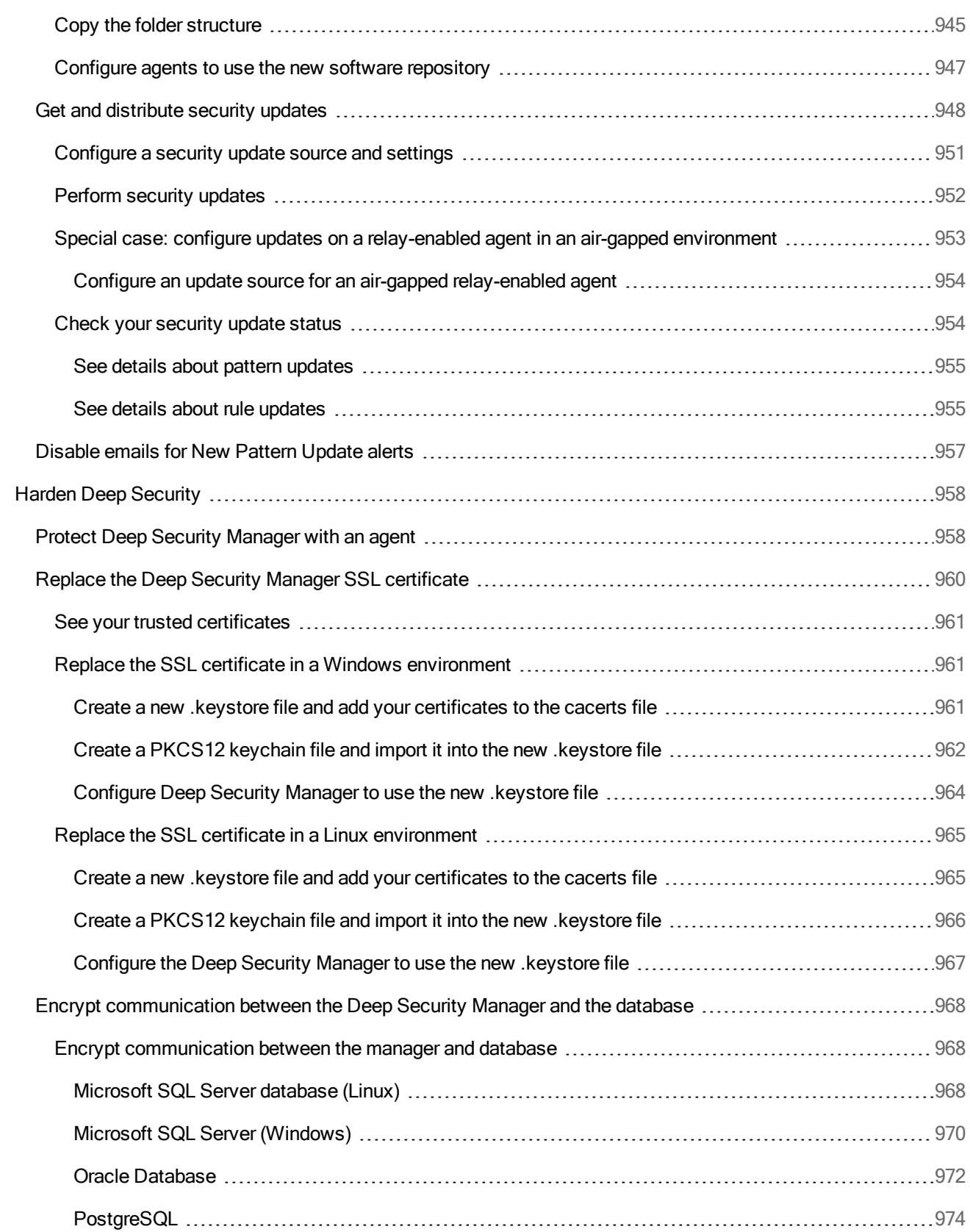

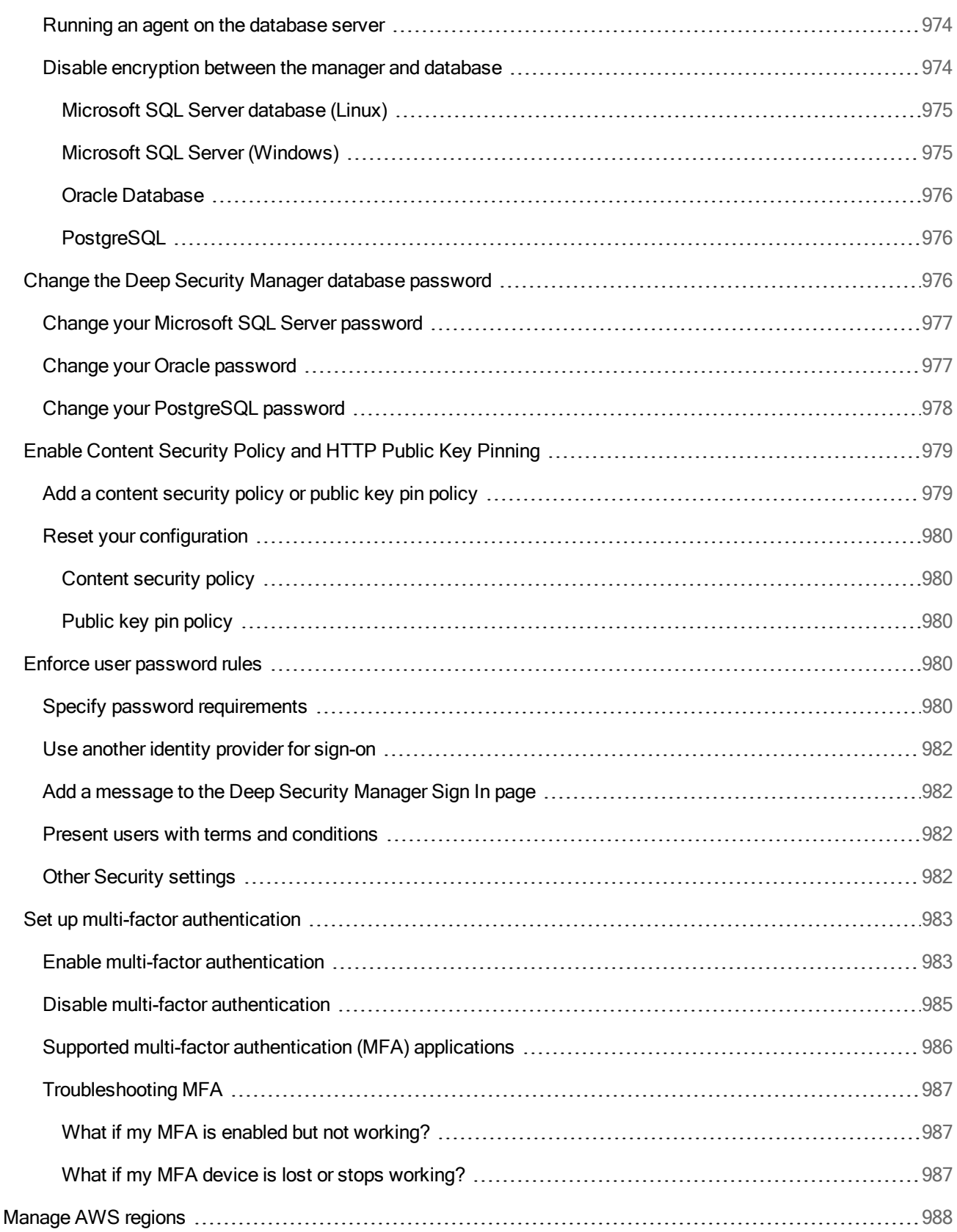

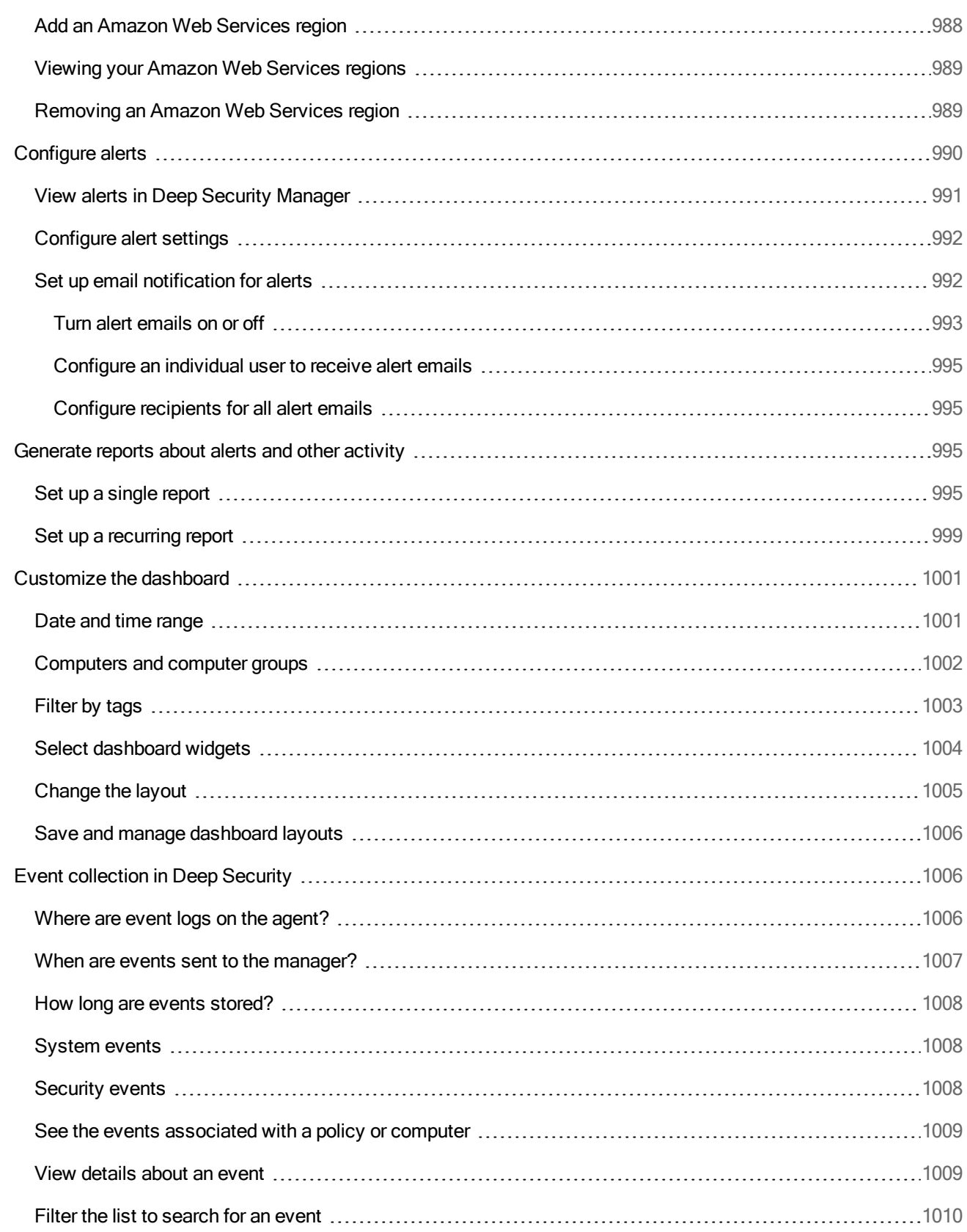

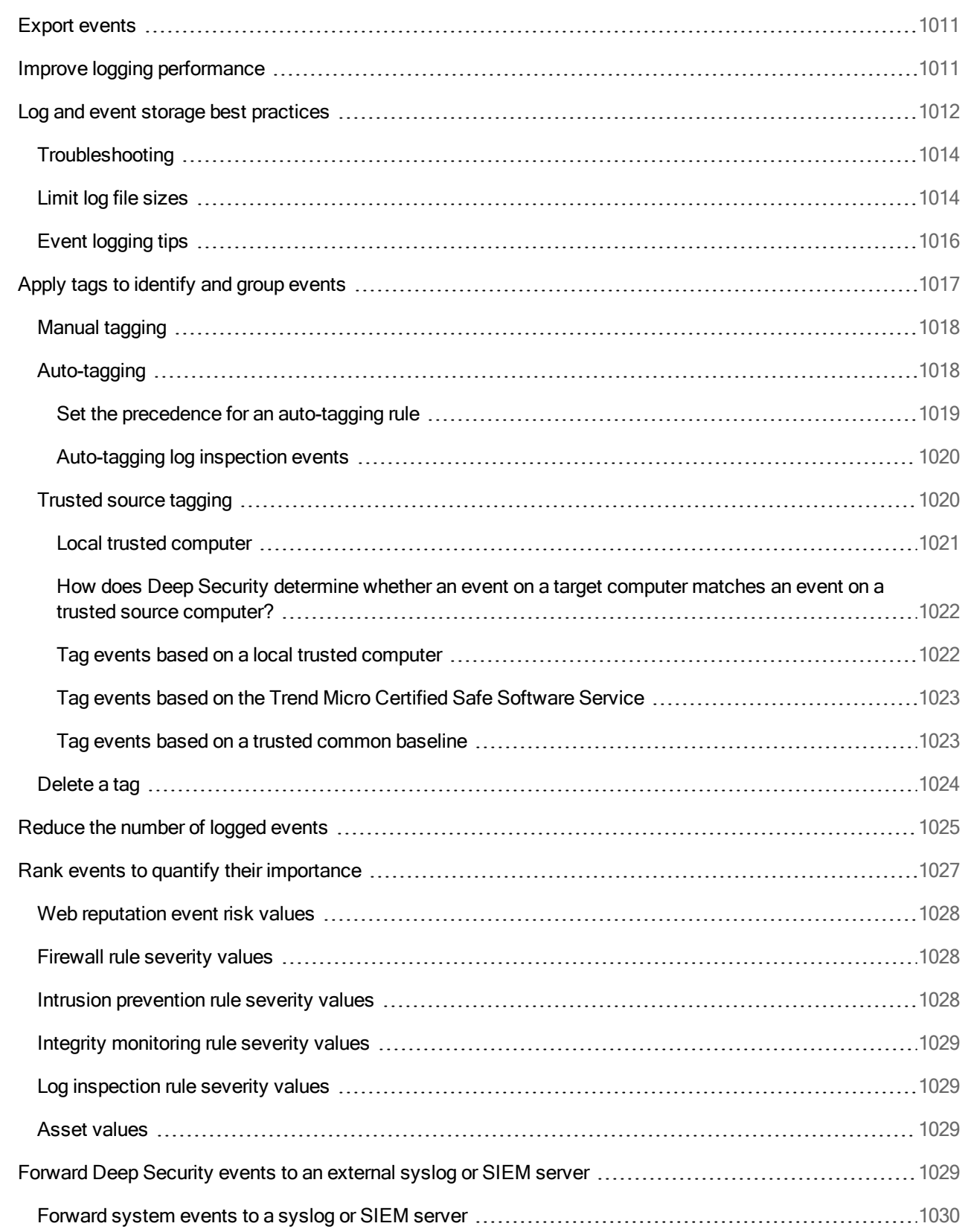

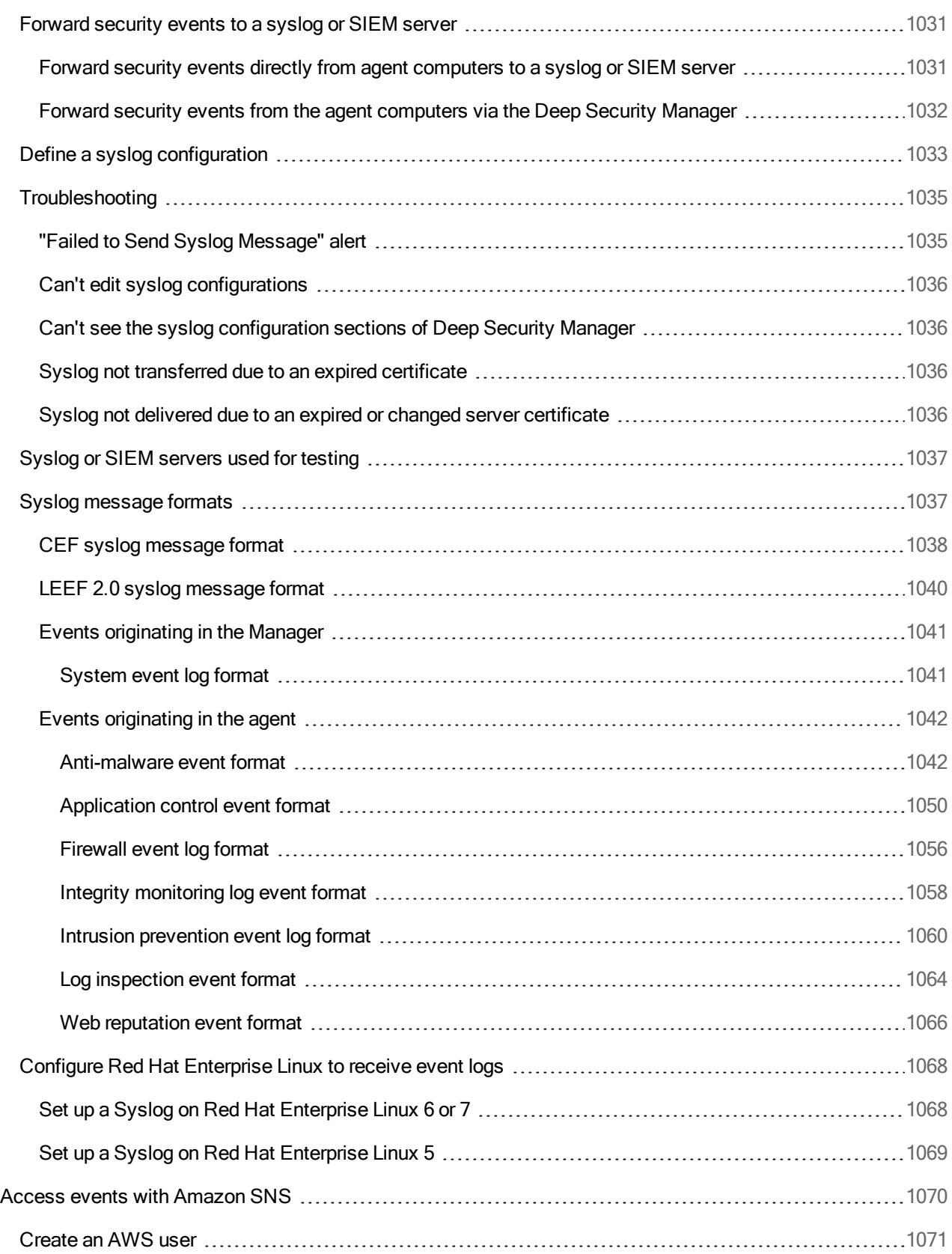

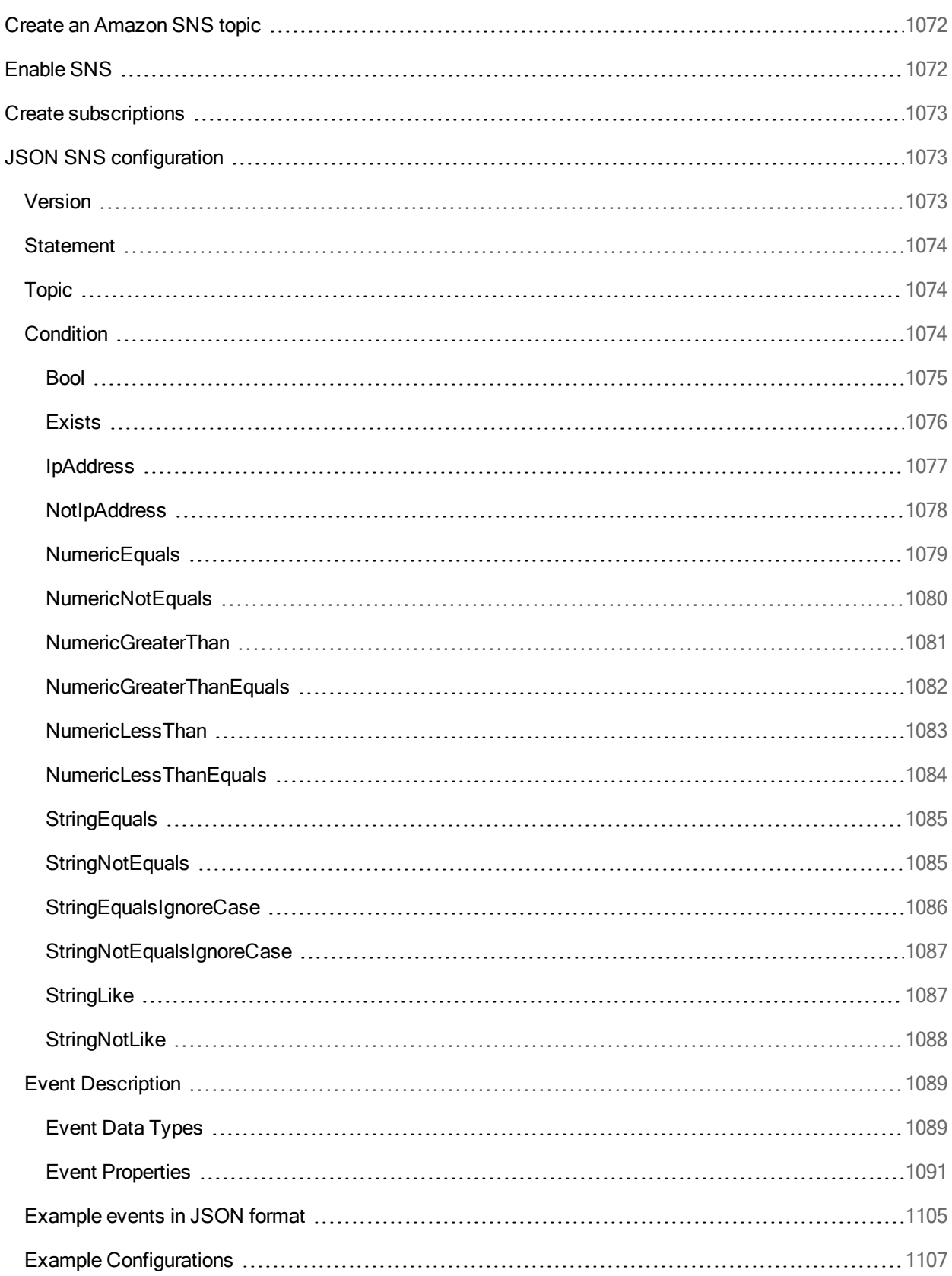

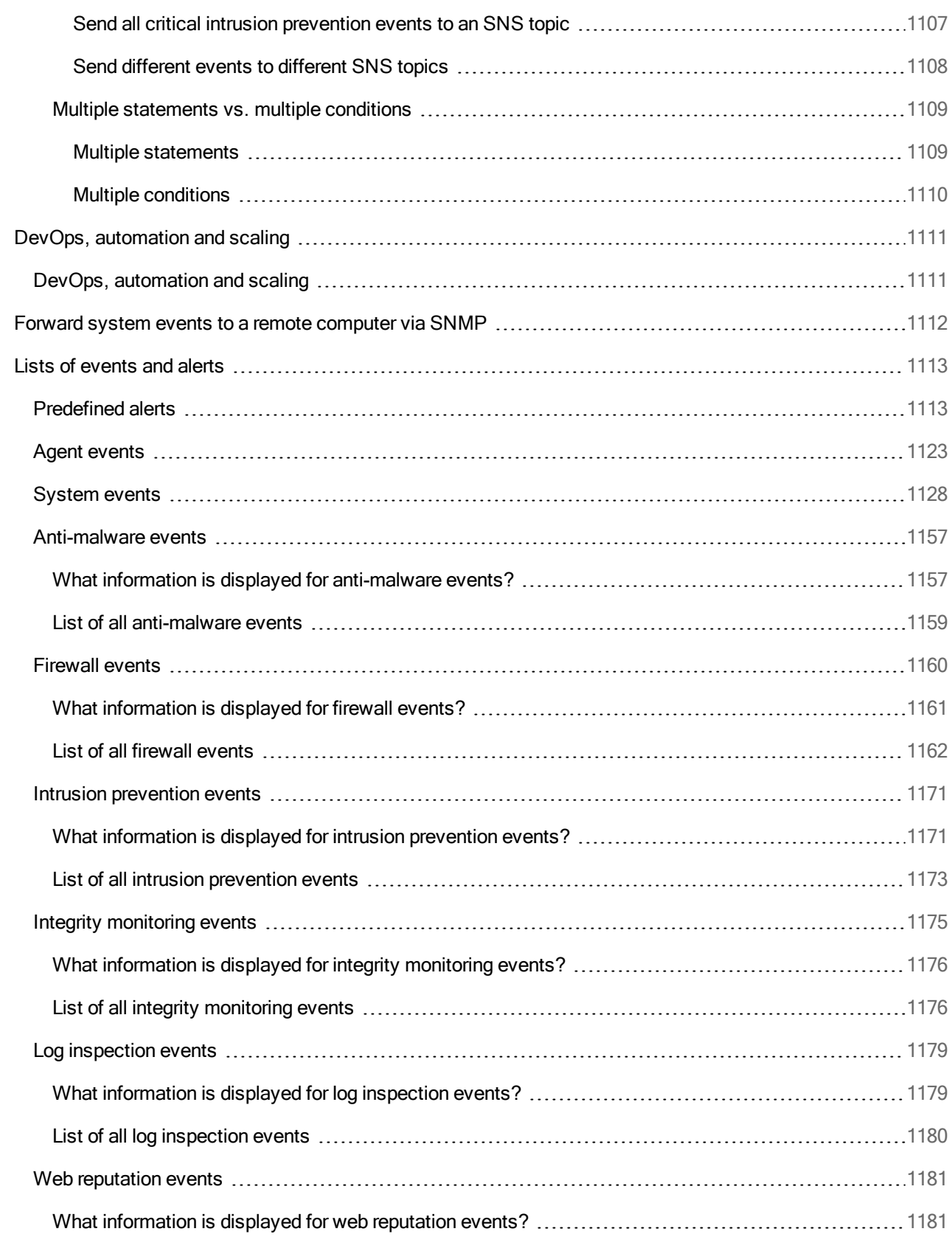

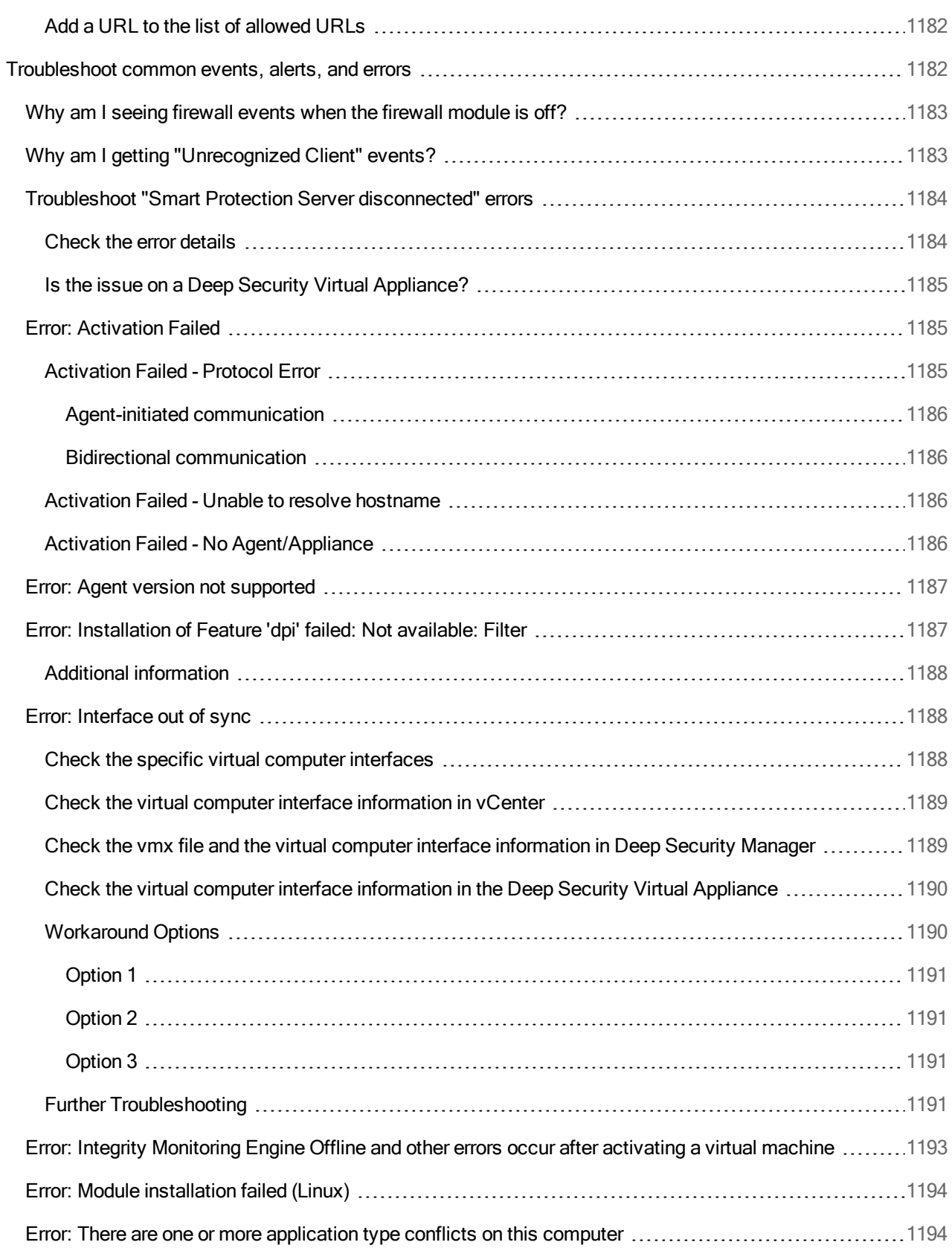

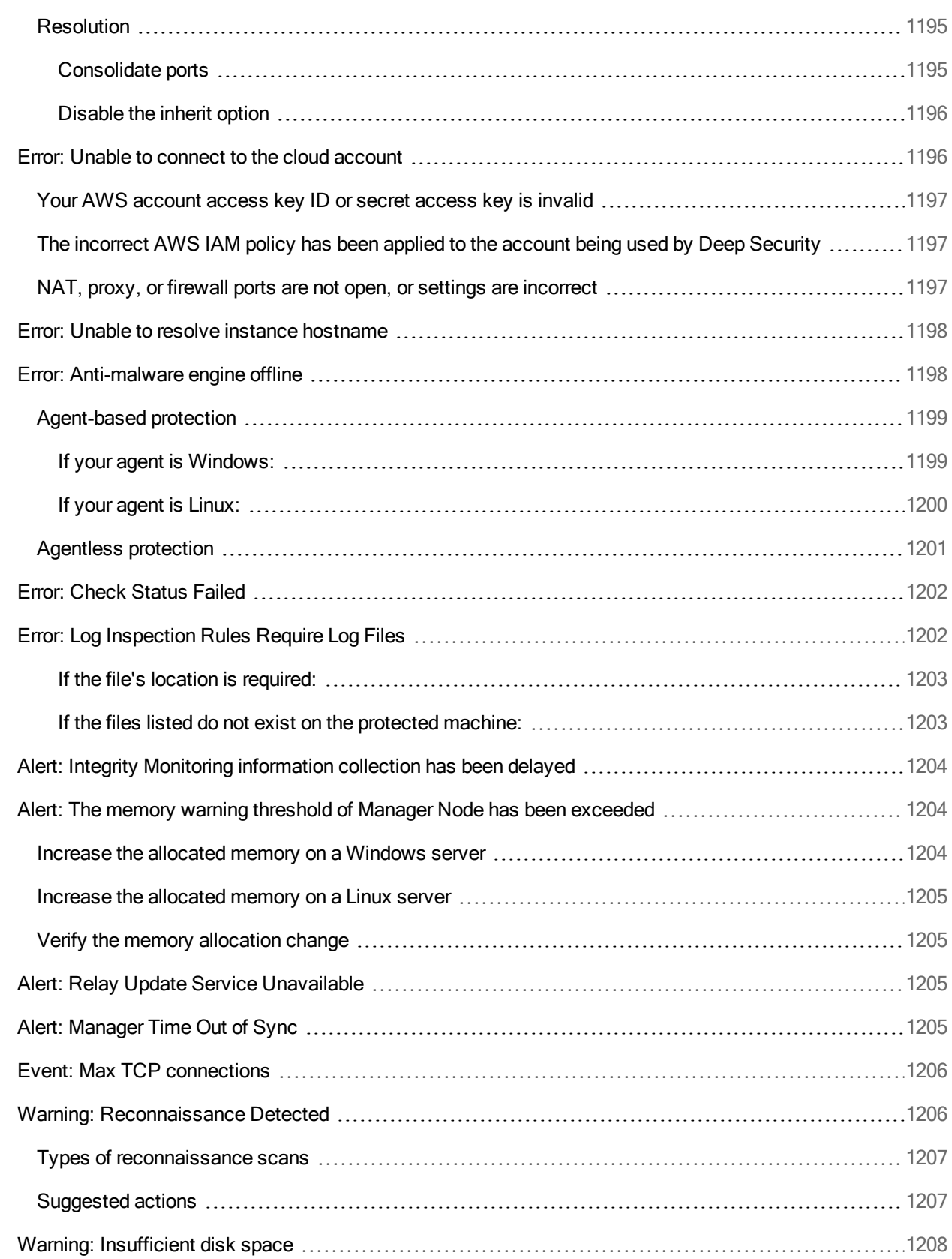

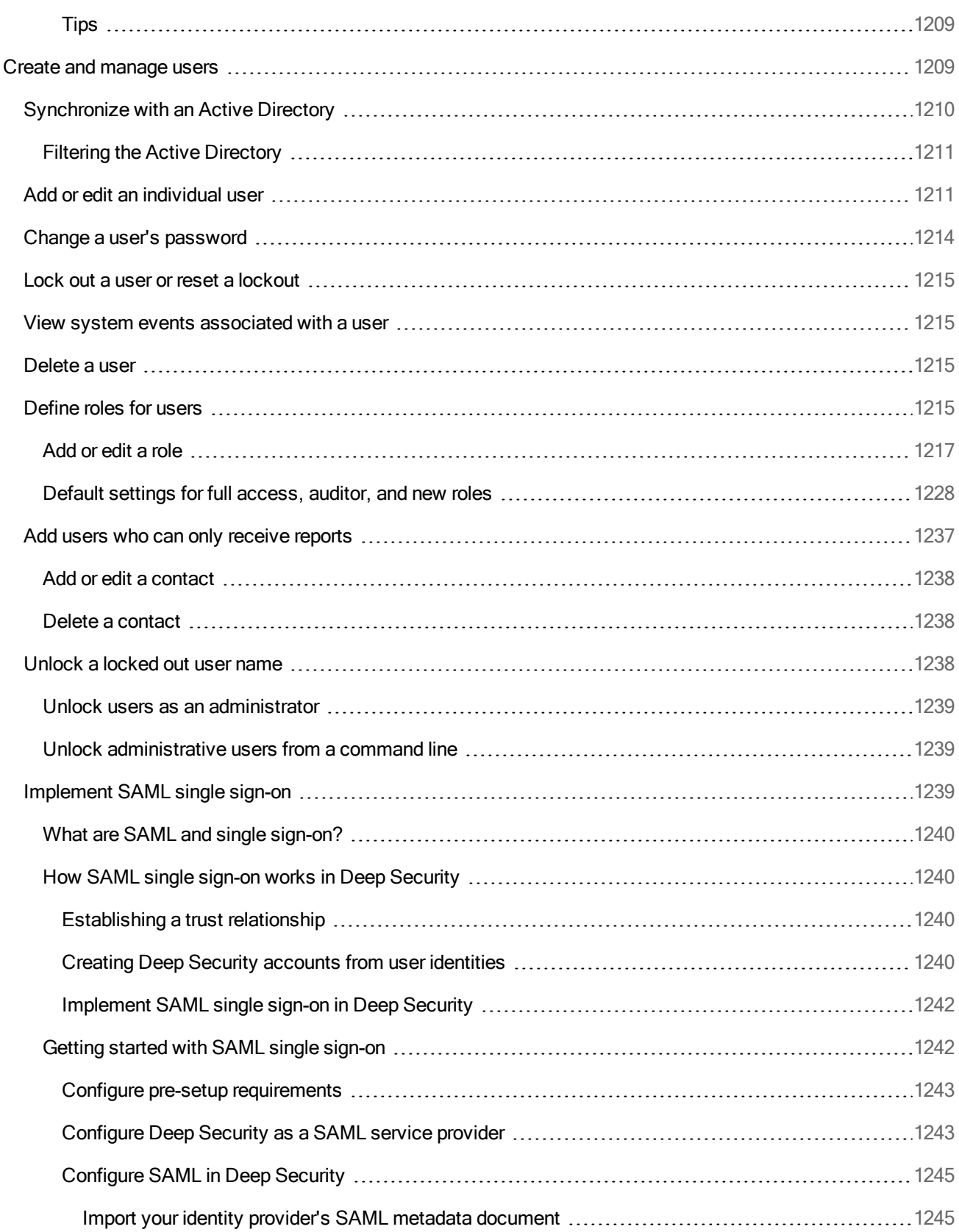

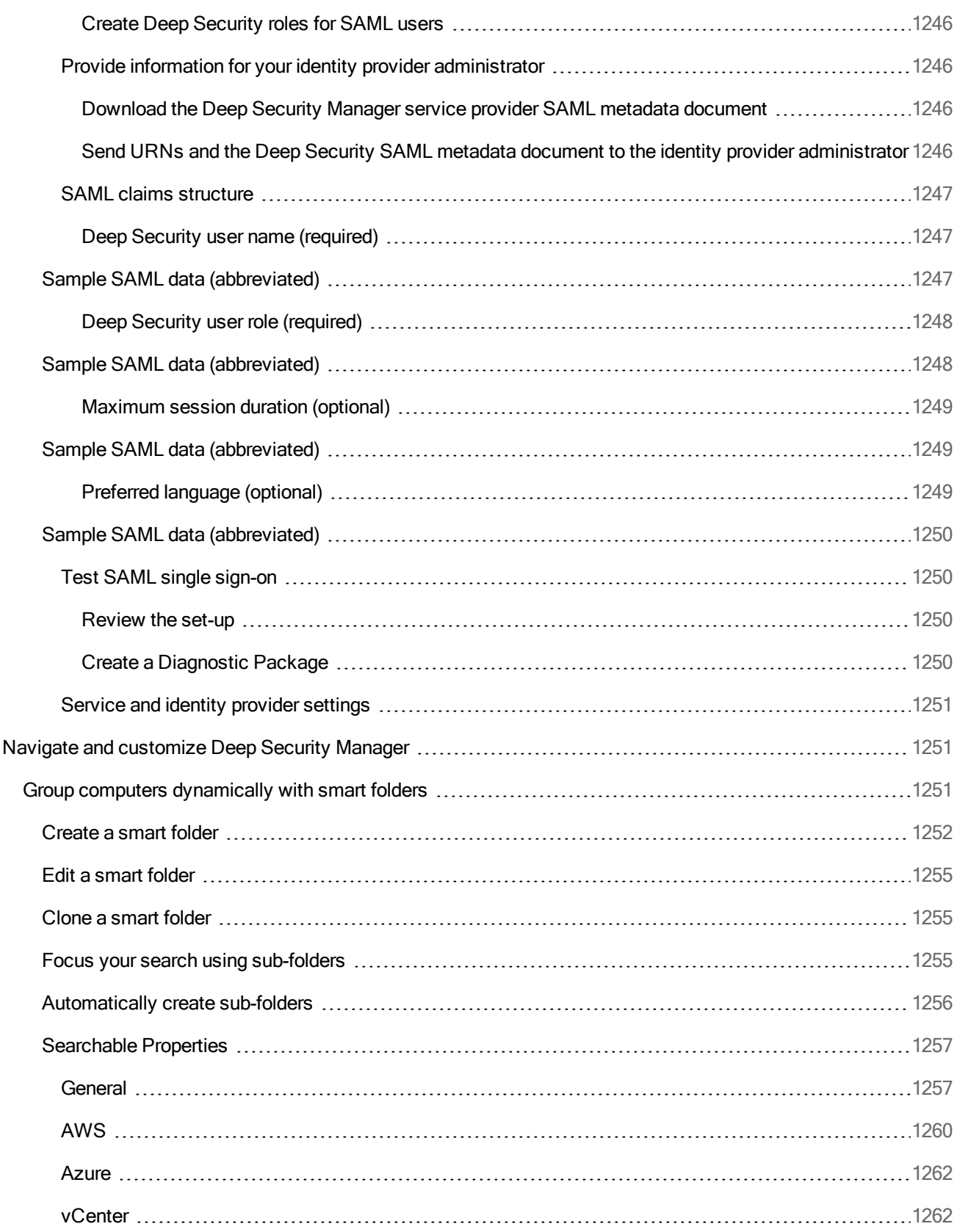

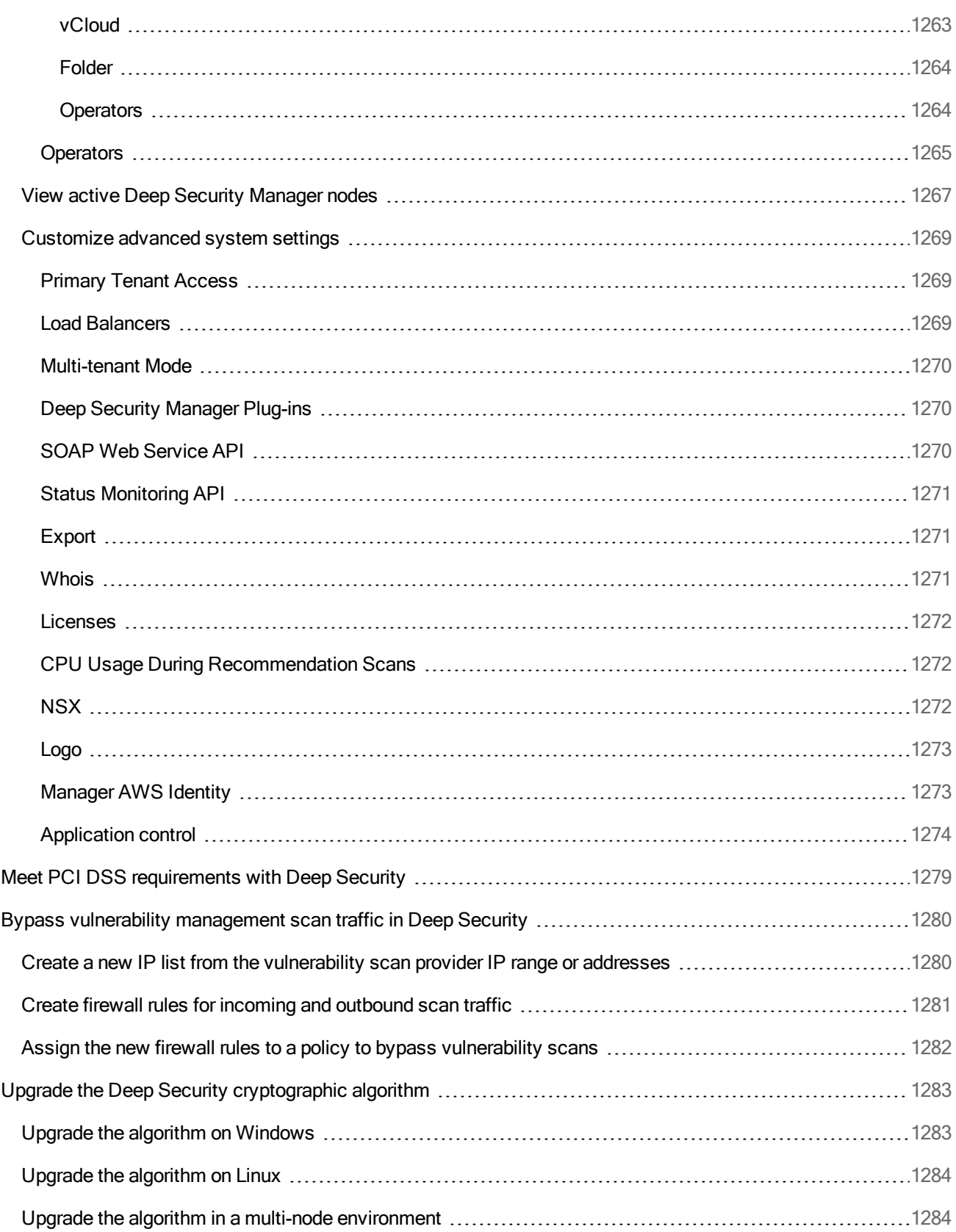

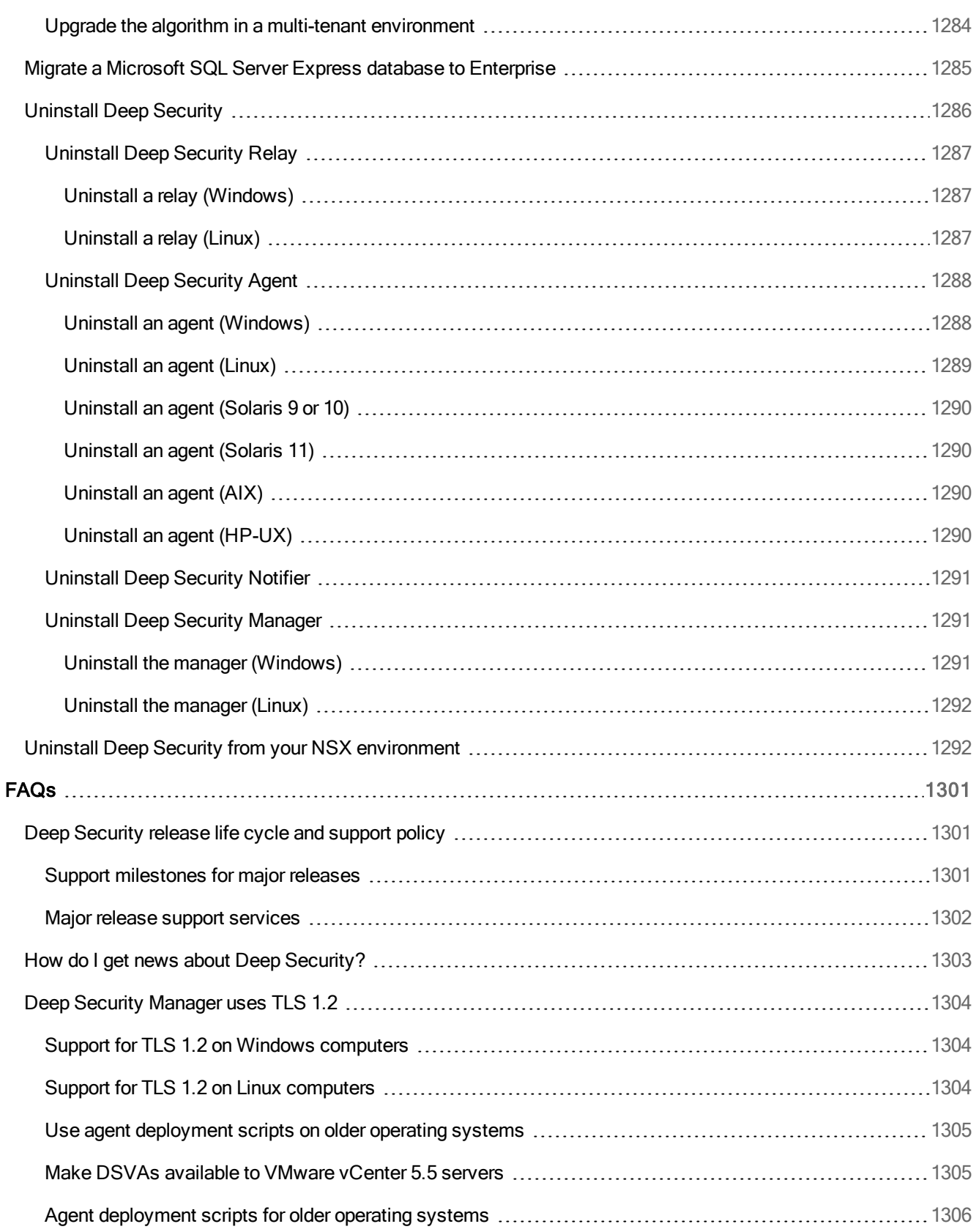

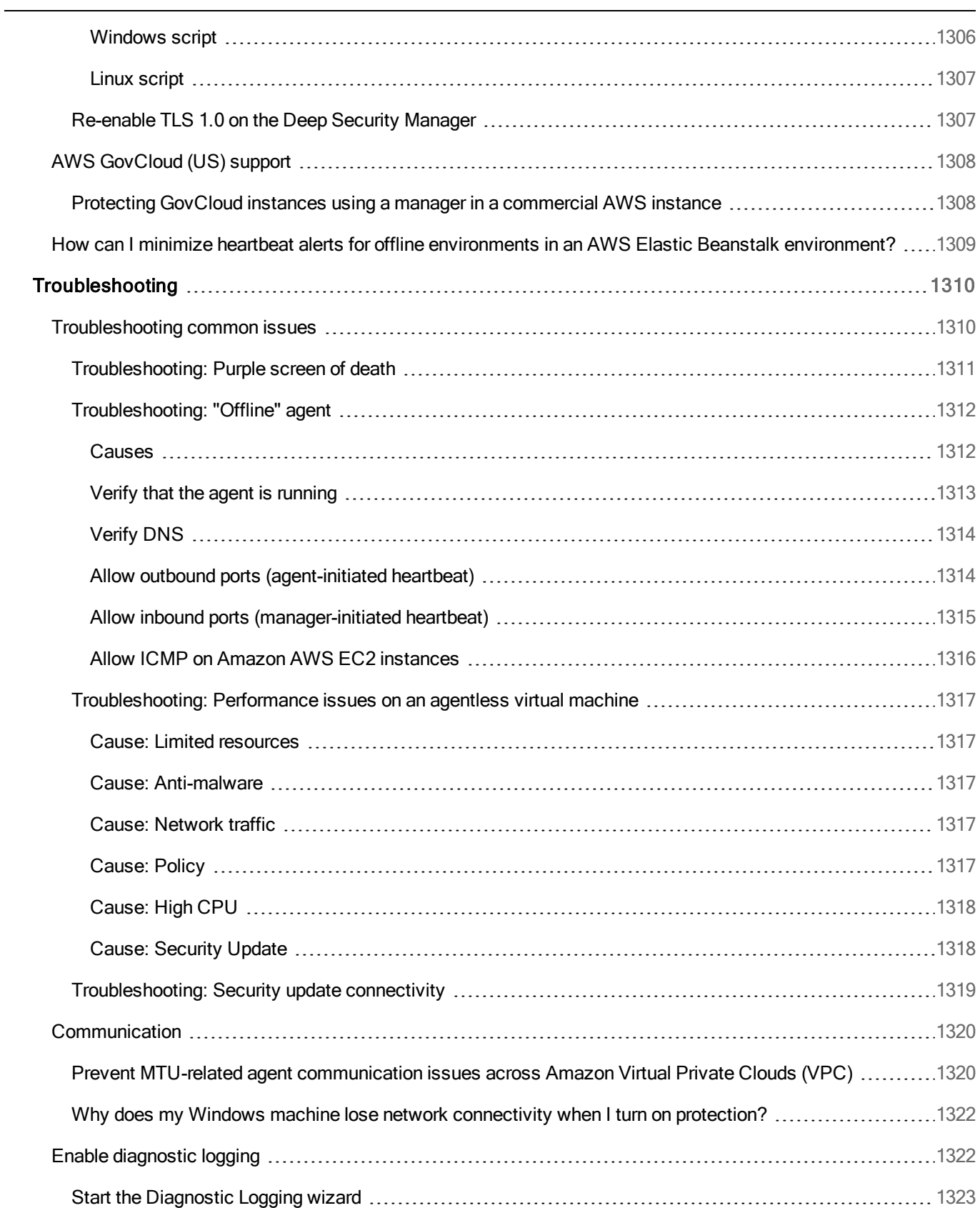

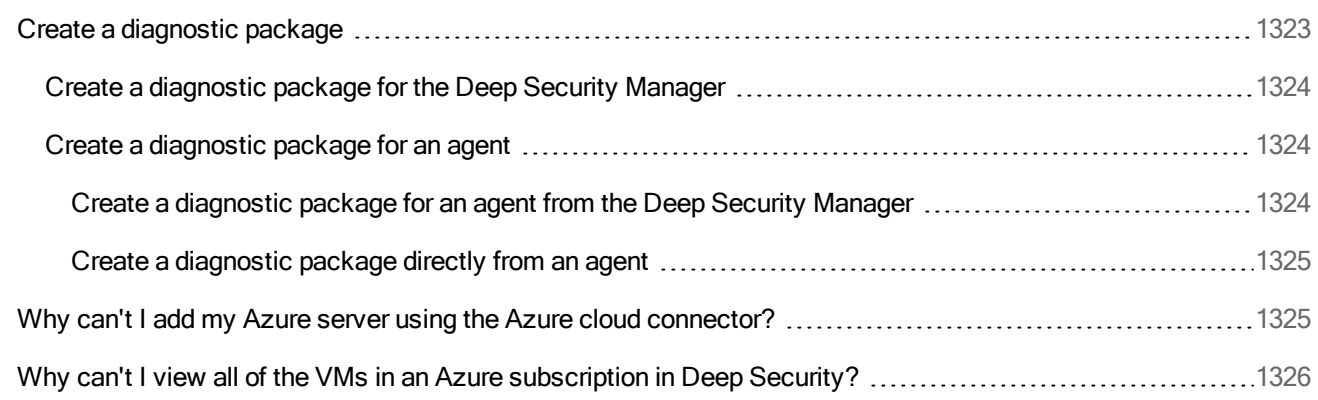

Trend MicroDeep Security On-Premise10.2

# Get Started

# Read the release notes

You can find the release notes for all Deep Security software on the Deep Security [Software](https://help.deepsecurity.trendmicro.com/software.html) page. On the page, click

 $\mathbf \Theta$ 

next to the software item to reveal the link to the related release notes.

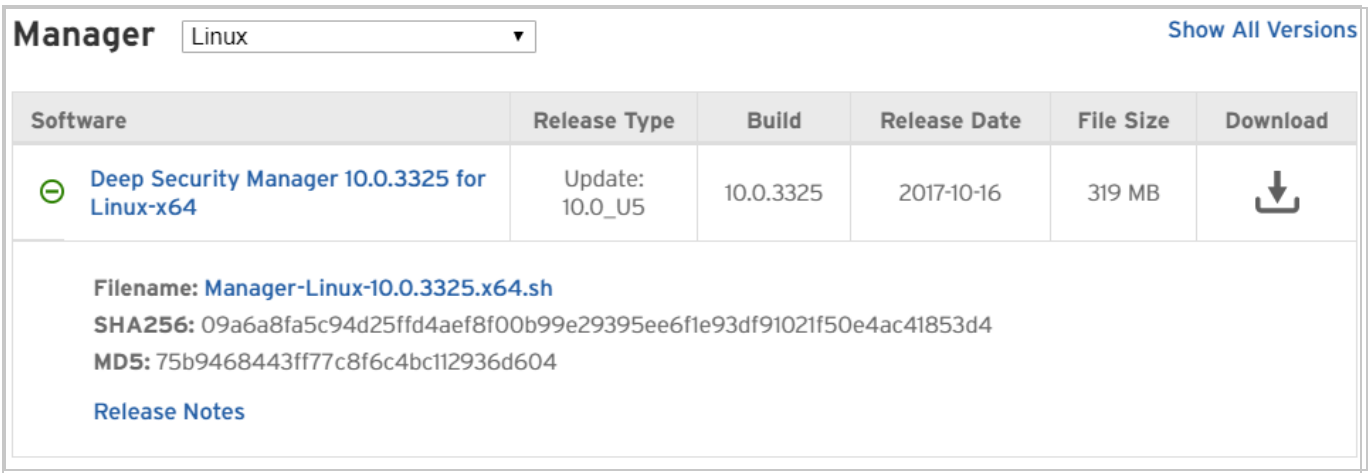

# Protection for VMware environments

Trend Micro Deep Security has worked closely with VMware to offer agentless security at the hypervisor level. This security is provided by the Deep Security Virtual Appliance. The virtual appliance is deployed at the cluster level through NSX Manager to offer protection to VMs on a given host.

# Deep Security Virtual Appliance features

### Scan caching

The scan cache allows the results of an anti-malware scan to be used when scanning multiple machines with the same files. When the virtual appliance scans the original machine, it keeps track of attributes of the files it is scanning. When other virtual machines are scanned, it can compare these attributes for each file. This means that subsequent files with the same attributes do not need to be scanned fully a second time, which reduces the overall scan time. In situations like virtual desktop infrastructure (VDI) where the images are nearly identical, the performance savings from scan cache are greater.

#### Scan storm avoidance

When scanning is done by the Deep Security Virtual Appliance, the virtual appliance has knowledge of all of the machines it is protecting. When performing anti-malware scanning, the virtual appliance can manage resource usage and prevent scan storms from occurring.

### Ease of management

Generally, deploying one Deep Security Virtual Appliance to each ESXi host is easier than deploying an agent on multiple VMs. With NSX, this management savings increases because deployment of the Deep Security service is done through NSX Manager and applied to the cluster. Any new hosts added to the cluster automatically get Deep Security protection deployed.

The virtual appliance can also help with network flexibility. Each Deep Security Agent requires network connectivity to resolve the Deep Security Manager and Relay. By using the Deep Security Virtual Appliance, this network connectivity is limited to the virtual appliance and connectivity to each VM is not required.

In some cases, the infrastructure and VMs may be managed by different teams. By using the virtual appliance, the infrastructure team does not require access to the virtual machine to add protection because it can be deployed at the hypervisor level to protect each of the virtual machines.

# Deep Security Agent features

Deep Security also offers protection for many server platforms using the Deep Security Agent. The Deep Security Agent is a lightweight agent (Smart Agent) that only installs the modules that are needed on each host. On install, a small bootstrap agent is installed and logic is used to deploy the specific protection modules to the host once a policy is assigned. Logic has been built in to Deep Security to prevent scan storms even when agents are used and Deep Security has the concept of recommendation scanning, which allows you to only assign rules necessary for the specific workload you are protecting. Using the functionality available in Deep Security gives you maximum protection with minimum impact on your servers.

# VMware deployment options

### VMware deployments with NSX Advanced or Enterprise

Through deep integration with VMware NSX Advanced or Enterprise, the Deep Security Virtual Appliance can perform firewall, intrusion prevention, anti-malware (Windows only) and file integrity monitoring capabilities (Windows only) for all protected VMs. For details on how to set up this environment, see "Install or upgrade Deep Security" on [page 144.](#page-143-0)

# VMware Deployments with the NSX for vShield Endpoint (NSX 6.2.4 or higher)

Deep Security previously had a deep integration with VMware vCloud Networking and Security (vCNS). VMware has recently stated end of general support for vCNS and at the same time released a new version of NSX (NSX 6.2.4) that comes with a default license. This default license version of NSX 6.2.4 allows the Deep Security Virtual Appliance to provide agentless anti-malware and integrity monitoring. When using this default license version of NSX, you must use a Deep Security Agent if you want firewall and intrusion prevention capabilities. For details on how to set up this environment, see "Install or upgrade Deep Security" on [page 144](#page-143-0). There are two main use cases:

#### NSX for vShield Endpoint (NSX 6.2.4 or higher) for anti-malware and integrity monitoring only

With the new default license in NSX 6.2.4 or higher, you can use the Deep Security Virtual appliance for hypervisor-based protection of your VMs. This license allows you to use the antimalware and integrity monitoring functionality agentlessly.

#### NSX for vShield Endpoint (NSX 6.2.4 or higher) for anti-malware and Deep Security Agent for intrusion prevention and firewall (combined mode)

If you want to use the default license version of NSX 6.2.4 but also require the intrusion prevention or integrity monitoring capabilities of Deep Security, you will need to install an agent on each VM. Some key points in considering this option:

- Management: Deep Security has deployment scripts that can be used to script the deployment of the Deep Security Agent using various orchestration tools (Chef, Puppet, etc). Using the deployment scripts allows for easier deployment of the agent. These scripts also allow activation and assignment of policy. They help to reduce the manual intervention required and reduce the management cost when deploying the agent in a VMware environment.
- Scan Cache performance improvements and Scan Storm Avoidance: The Deep Security Agent has been designed to only install a small bootstrap agent. Then, as policy is assigned, the protection modules get loaded. In the case of combined mode, if the Deep Security Virtual Appliance is deployed and an agent is then installed on the machine, the virtual appliance will do the anti-malware scanning. Because the agent will only be doing network scanning, only the network driver will be put on each guest VM. This provides the benefits of the scan cache and scan storm avoidance for anti-malware scanning via the virtual appliance while maintaining a very small agent footprint on each server.

### VMware deployments without NSX

Customers protecting VMware environments without NSX can use the Deep Security Agent on each of their VMs. By using the Deep Security Agent, the VMware environment can be protected and all of the benefits described in the Deep Security Agent section above apply.

# Additional information

- . Trend Micro and VMware Website: <http://www.trendmicro.com/VMware/>
- [Compatibility](https://success.trendmicro.com/solution/1114473-compatibility-between-vmware-nsx-6-2-3-and-nsx-6-2-4-with-deep-security) between VMware NSX 6.2.3 and NSX 6.2.4 with Deep Security

# What's new?

# Deep Security 10.2 feature release

Below are major changes in Deep Security 10.2, which is a feature release (see ["Feature](#page-67-0) [releases"](#page-67-0) on page 68 for details about feature release support). For a list of new features that were included in previous releases, choose a different Deep Security version from the version selector at the top of the page.

## Advanced threat detection (machine learning)

Advanced threats have become the most prevalent form of attack. While there is a still a need for signature based anti-malware, there is an increased need for advanced forms of malware detection. Deep Security offers strong protection from known and unknown threats in our customers environments. Machine learning is the next step in the evolution of detecting those unknown threats. For more information, see ["Predictive](#page-630-0) Machine Learning" on page 631 and "Detect emerging threats using [Predictive](#page-657-0) Machine Learning" on page 658

This feature is supported with Deep Security Agent 10.2 or Deep Security Virtual Appliance 10.2 (or later).

## Application control - global block by hash

Application control has been enhanced with a new "block by hash" feature that enables administrators to submit known bad hash values to Deep Security for application control block list enforcement. The control will now recognize a new "global rule set" that includes a list of hash values to be blocked. This rule set takes precedence over any other rules from existing shared or local rule sets, and will be enforced by every Deep Security Agent enabled with application control. This feature provides a simple way for users to block unwanted or bad

software from running at a global system-wide level. The design allows the workflow to be fully automated, with APIs for creating the global rule set, adding and deleting hash values. For more information, see "Allow or block software" on [page 602](#page-601-0).

This feature is supported with Deep Security Agent 10.2 or later.

### Application control - trusted updater

Application control creates a software change event log whenever new executable files are detected on protected systems. Sometimes these changes are generated as part of the normal operation of trusted software. For example, when Windows self-initiates a component update, hundreds of new executable files may be installed. Application control will now auto-authorize many file changes that are created by well-known Windows processes and not create corresponding change log events for them. Removing the "noise" associated with expected software changes provides you with clearer visibility into changes that may need your attention.

This feature is supported with Deep Security Agent 10.2 or later.

Application control - security event aggregation

Application control now includes event aggregation logic that will reduce the volume of logs when the same event occurs repeatedly. This removal of redundant entries makes it easier to see important application events.

This feature is supported with Deep Security Agent 10.2 or later.

### Fail open option

The Deep Security network driver for intrusion prevention and firewall controls was designed for "fail closed" behavior, which puts the Deep Security Agent into a block state when maximum threshold limits are exceeded. This design objective ensures that protected computers are not exposed if the security service is subjected to a denial of service attack. In Deep Security 10.2, you can choose to change this behavior and allow traffic in certain failure scenarios. For more information, see "Failure response" in "Network engine settings" on [page 512](#page-511-0).

This feature is supported with Deep Security Agent 10.2 or later.

## Tipping Point Equivalent Rule ID Mapping

Many customers are benefiting from both Tipping Point network security and Deep Security host security. To make it easier for you to know which Deep Security intrusion prevention rule maps to an equivalent Tipping Point rule, the Intrusion Prevention Rules table can now display a "Tipping Point ID" column that will show the equivalent Tipping Point rule if it exists. For more information, see ["Configure](#page-704-0) intrusion prevention rules" on page 705.

This feature is supported with Deep Security Agent 9.6 or Deep Security Virtual Appliance 9.6 (or later).

### Deep Security Virtual Appliance update

The Deep Security Virtual Appliance has been updated with latest versions of embedded components. Among the benefits is a streamlined process for applying future patches and hotfixes to minimize overhead and disruptions. For information on how to upgrade the appliance, see "Update the Deep Security Virtual [Appliance"](#page-940-2) on page 941

This feature is supported with Deep Security Virtual Appliance 10.2 (or later).

### New support for NSX 6.3.5

Deep Security now supports NSX 6.3.5. For details about what's supported, see ["Supported](#page-83-0) features by [platform"](#page-83-0) on page 84.

This feature is supported with Deep Security Agent 9.6 or Deep Security Virtual Appliance 9.6 (or later).

#### New support for Microsoft Windows Server 2016

Deep Security Manager is now supported on Windows Server 2016. (Deep Security Agent was already supported on Microsoft Windows Server 2016.)

This feature is supported with Deep Security Agent 9.6 or Deep Security Virtual Appliance 9.6 (or later).

### New support for Microsoft SQL 2016

Deep Security now supports the use of Microsoft SQL 2016 for its database. It also supports Microsoft SQL Server 2016 Express in certain limited deployments. For details, see ["Microsoft](#page-137-0) SQL Server Express [considerations"](#page-137-0) on page 138.

This feature is supported with Deep Security Agent 9.6 or Deep Security Virtual Appliance 9.6 (or later).

### Support for Amazon RDS PostgreSQL Multi-AZ deployments

Customers who use Deep Security AMI from AWS Marketplace or implement software installations to AWS may use RDS PostgreSQL as the Deep Security Manager database. Amazon RDS provides high availability and failover support for database instances using Multi-AZ deployments. For more information, see

<https://docs.aws.amazon.com/AmazonRDS/latest/UserGuide/Concepts.MultiAZ.html>

This feature is supported with Deep Security Agent 9.6 or Deep Security Virtual Appliance 9.6 (or later).

### PostgreSQL multi-tenant support

The initial introduction of PostgreSQL support in Deep Security 10.1 was limited to single-tenant deployments. Deep Security 10.2 now supports multi-tenant deployments with PostgreSQL. For more information, see and "Set up a multi-tenant [environment"](#page-197-0) on page 198.

This feature is supported with Deep Security Agent 9.6 or Deep Security Virtual Appliance 9.6 (or later).

# <span id="page-67-0"></span>Before you install

## Feature releases

Major releases of Deep Security Manager, such as Deep Security Manager 10.0, are made available on an annual basis, and include new functionality and enhancements for existing

#### Trend MicroDeep Security On-Premise10.2

functionality. Feature Releases are interim versions of Deep Security that provide early access to new functionality and are made available at regular intervals between major releases. This means that with Feature Releases you can immediately benefit from new functionality without having to wait for the next major release of Deep Security. Feature Releases meet the same quality and release criteria as major releases, and are intended for use in production environments.

Feature Releases are comprised of new versions of Deep Security Manager and Agent. The new manager is compatible with both the new and older versions of agent. However, new features in a Feature Release can require that both the new manager and the new agent are used. For information about which new features require an agent update, see "What's New".

While several Feature Releases may become available between major releases, the functionality of all Feature Releases is cumulative and is ultimately rolled into the next major release, which continue to be made available on an annual basis. For example, if you are now using the latest major release of Deep Security, you can obtain the Deep Security Feature Release to immediately take advantage of new functionality that it provides.

Note: If you are constrained to longer adoption cycles, wait for the next major release to benefit from the new functionality.

For more information about major releases and support services, see "Deep [Security](#page-1300-1) release life cycle and support policy" on [page 1301](#page-1300-1).

#### Version numbers

You can easily distinguish major releases and Feature Releases by the version number:

- Major releases use the x.0.z version pattern, for example the 10.0 GM version number is 10.0.3259, where 10 is the major version, 0 is the minor version, and 3259 is the build number:
	- Maintenance update versions are distinguished on the Deep Security [Software](https://help.deepsecurity.trendmicro.com/software.html) page with a "U" suffix, for example 10.0 U1.
	- Maintenance updates have the build number incremented, for example the first maintenance update of 10.0 is 10.0.3271.

• Feature Releases increment the minor version number, for example 10.1.z, or 10.2.z, where z is the build number.

You can obtain Feature Releases from the Feature Releases tab on the Deep Security [Software](https://help.deepsecurity.trendmicro.com/software.html) page.

#### Feature release life cycle

Deep Security Feature Releases have a shorter life cycle than major releases, and you should upgrade to the next major release when it becomes available. If you do not upgrade, you risk running an unsupported version of Deep Security. To ease the challenges of scheduling the upgrade in your production environment, support for Feature Releases is provided until 6 months after the next major release is available. The following diagram illustrates the timing of Feature Release availability and the support duration with respect to that of the major releases.

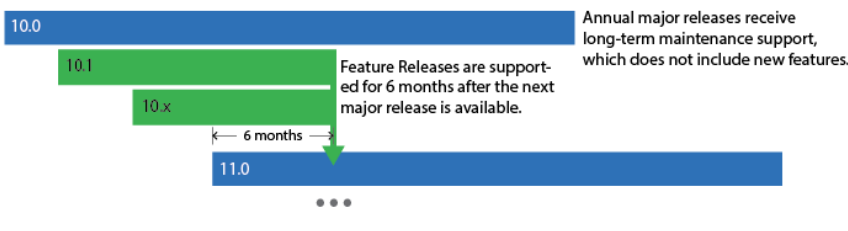

## Platform support

Feature Releases support the same platforms that the next major release supports. Do not equate the platform support of the current major release with that of Feature Releases. To see a list of older operating system versions and Deep Security Agents that are supported, see ["Supported](#page-83-0) features by platform" on page 84.

### Support services

Most support items are provided for Feature Releases.

#### Trend MicroDeep Security On-Premise10.2

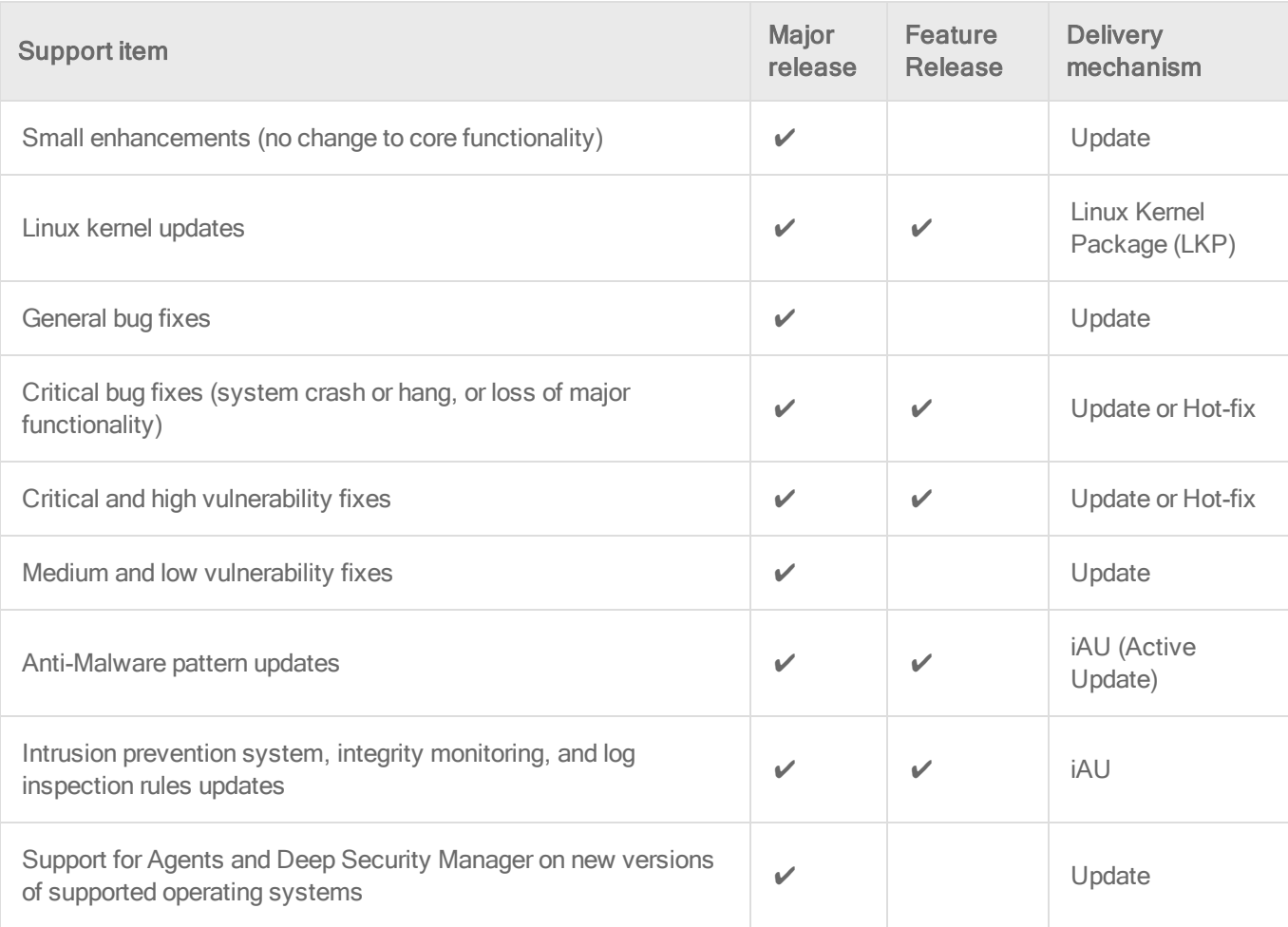

Although updates that include small enhancements, general bug fixes, and support for new versions of operating systems are not provided for Feature Releases, these improvements are included in new Feature Release versions. For example, if you use 10.1, to benefit from any of these support items you need to obtain 10.2 when it is released. You should use the currently available Feature Release to benefit from these continual improvements.

# About the Deep Security components

Trend Micro Deep Security provides advanced server security for physical, virtual, and cloud servers. It protects enterprise applications and data from breaches and business disruptions without requiring emergency patching. This comprehensive, centrally managed platform helps you simplify security operations while enabling regulatory compliance and accelerating the ROI of virtualization and cloud projects.

For information on the protection modules that are available for Deep Security, see ["Protect"](#page-415-0) on [page 416](#page-415-0).

Deep Security consists of the following set of components that work together to provide protection:

- Deep Security Manager, the centralized web-based management console that administrators use to configure security policy and deploy protection to the enforcement components: the Deep Security Virtual Appliance and the Deep Security Agent.
- Deep Security Virtual Appliance is a security virtual machine built for VMware vSphere environments that agentlessly provides anti-malware and integrity monitoring protection modules for virtual machines in a vShield environment. In an NSX environment, the antimalware, integrity monitoring, firewall, intrusion prevention, and web reputation modules are available agentlessly.
- Deep Security Agent is a security agent deployed directly on a computer which provides application control, anti-malware, web reputation service, firewall, intrusion prevention, integrity monitoring, and log inspection protection to computers on which it is installed.
- The Deep Security Agent contains a Relay module. A relay-enabled agent distributes software and security updates throughout your network of Deep Security components.
- Deep Security Notifier is a Windows System Tray application that communicates information on the local computer about security status and events, and, in the case of relay-enabled agents, also provides information about the security updates being distributed from the local machine.

# System requirements

Each part of a Deep Security deployment has its own system requirements.

- "Deep Security [Manager"](#page-72-0) on the next page
- "Deep [Security](#page-75-0) Agent 10.2" on page 76
- "Deep Security Virtual [Appliance](#page-76-0)" on page 77
- "Deep [Security](#page-79-0) Notifier" on page 80
Requirements vary by version. For older versions of Deep Security Manager, agents, relays, or virtual appliances, see their documentation:

- Deep [Security](http://docs.trendmicro.com/en-us/enterprise/deep-security.aspx) 9.6 SP1 or earlier
- Deep [Security](https://help.deepsecurity.trendmicro.com/10/0/Get-Started/Install/system-requirements.html?redirected=true) 10.0
- Deep [Security](https://help.deepsecurity.trendmicro.com/10_1/on-premise/Get-Started/Install/system-requirements.html?redirected=true) 10.1

### Deep Security Manager

For a list of agents versions that are compatible with this version of Deep Security Manager, see "Deep Security Manager - Agent [compatibility](#page-79-0) by platform" on page 80.

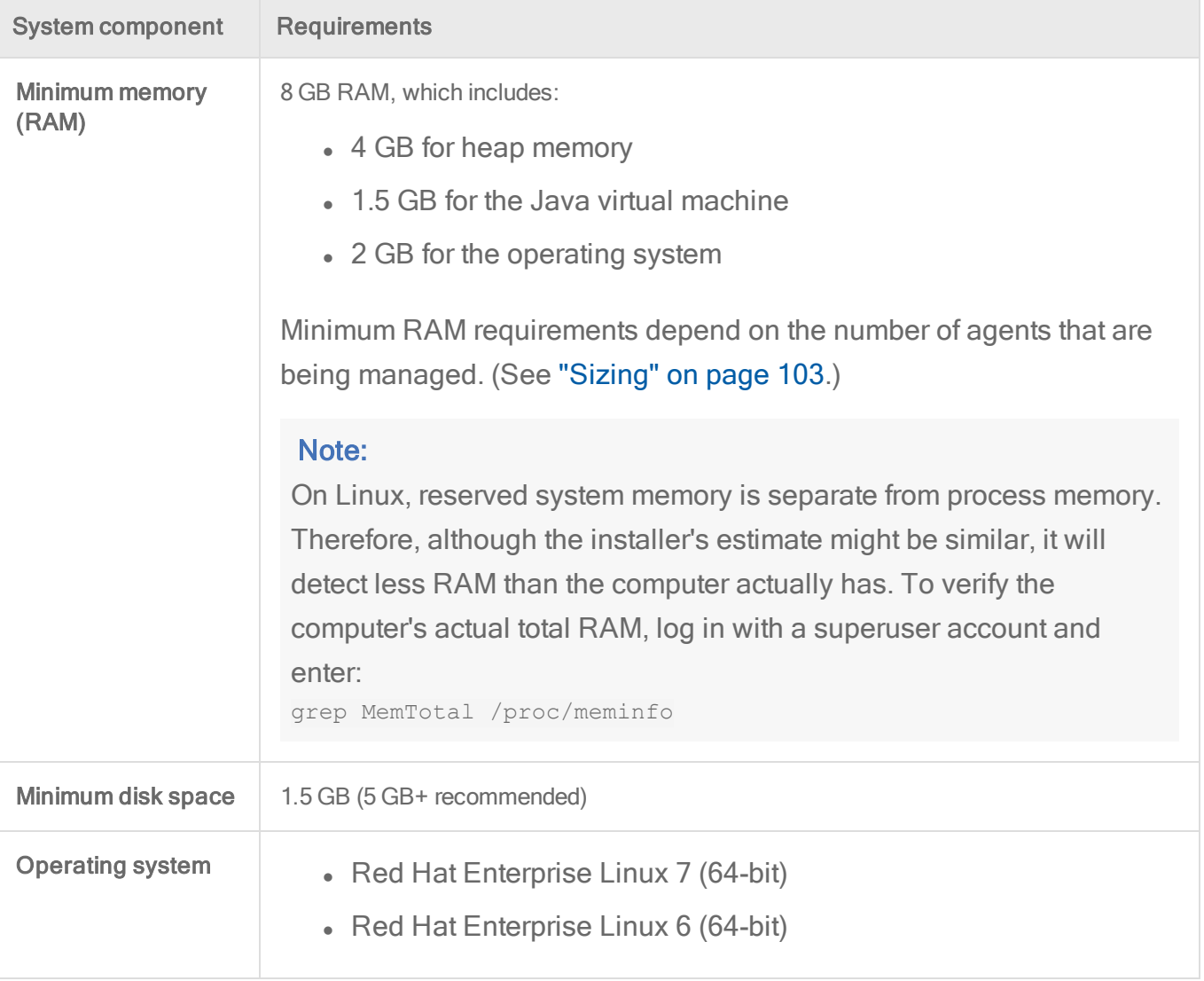

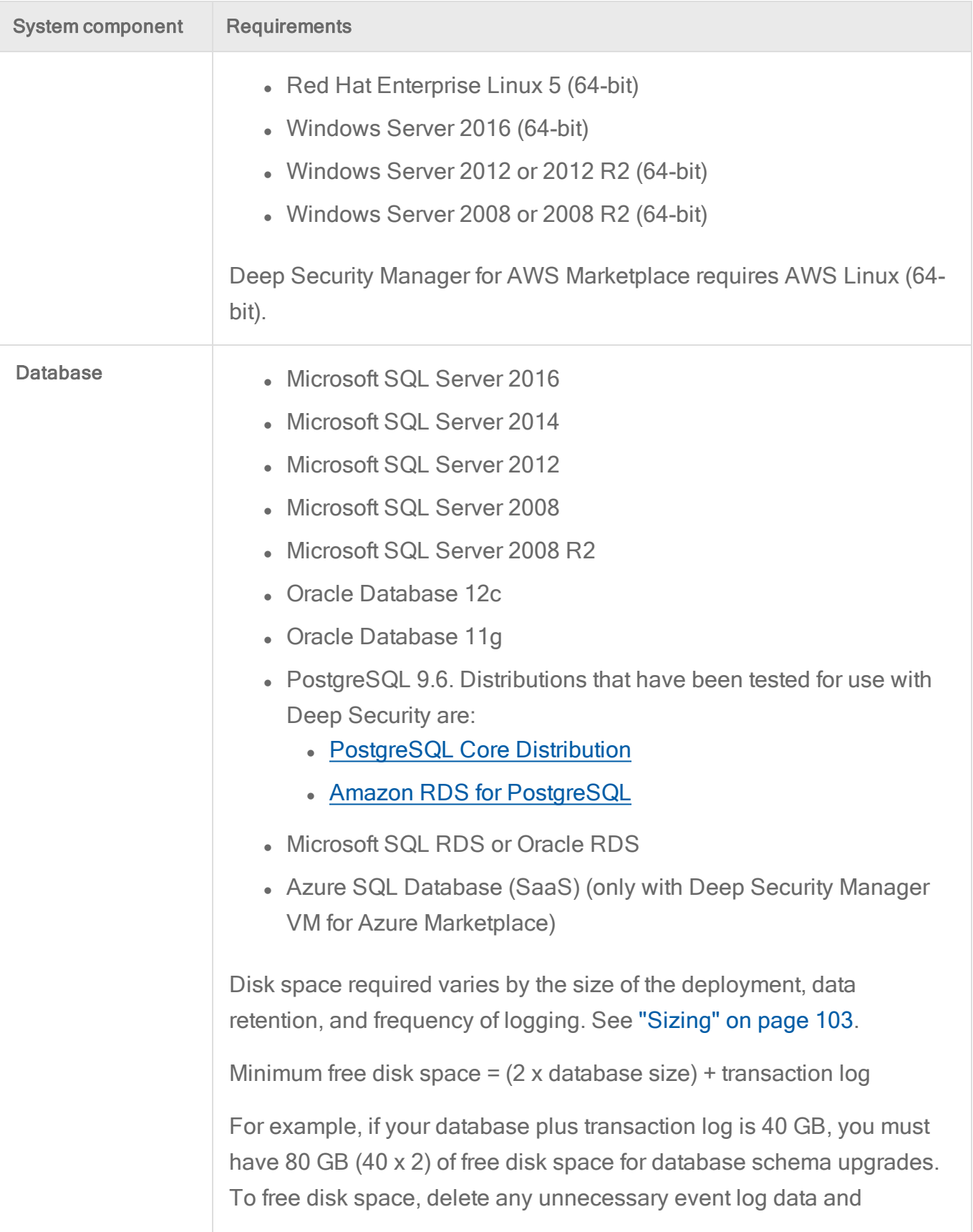

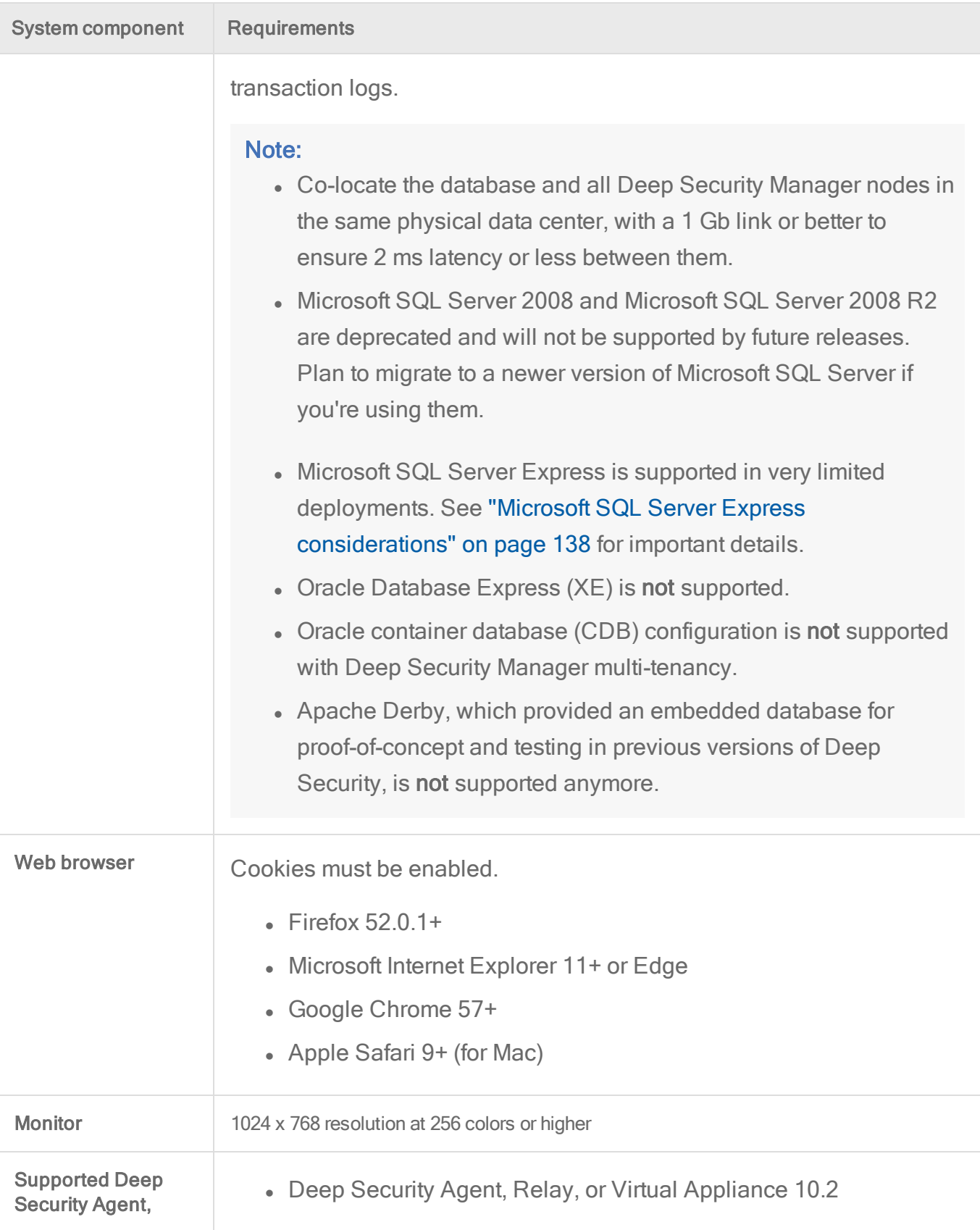

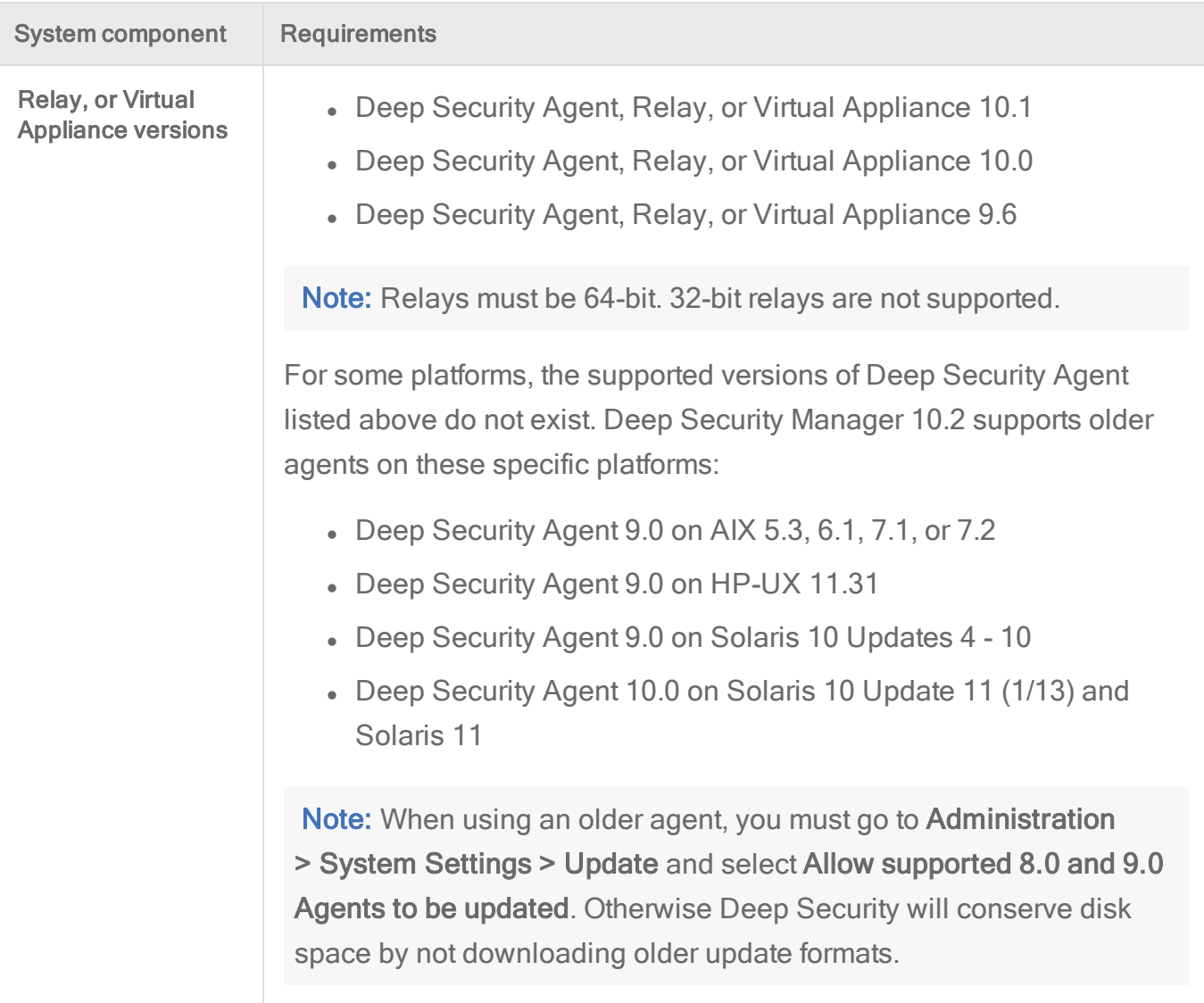

# Deep Security Agent 10.2

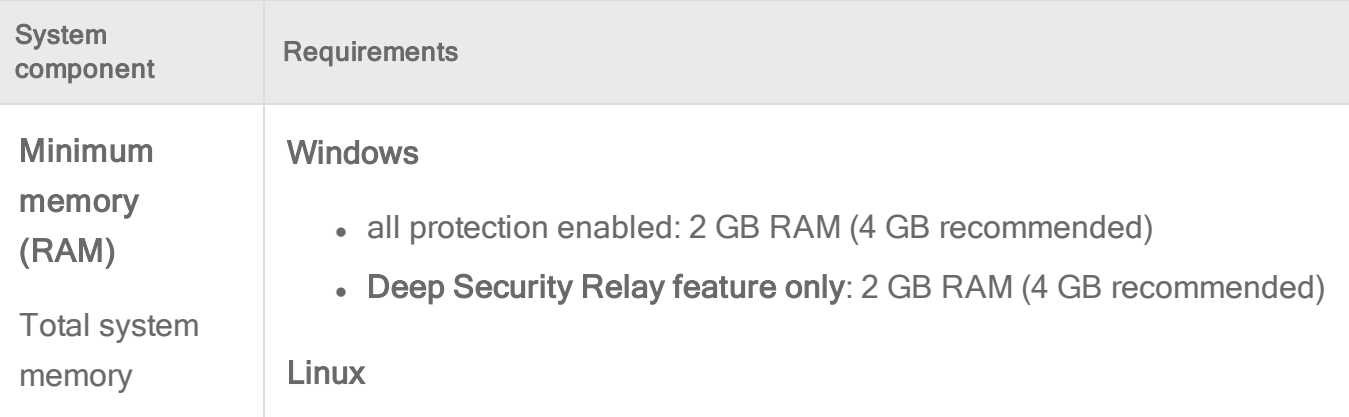

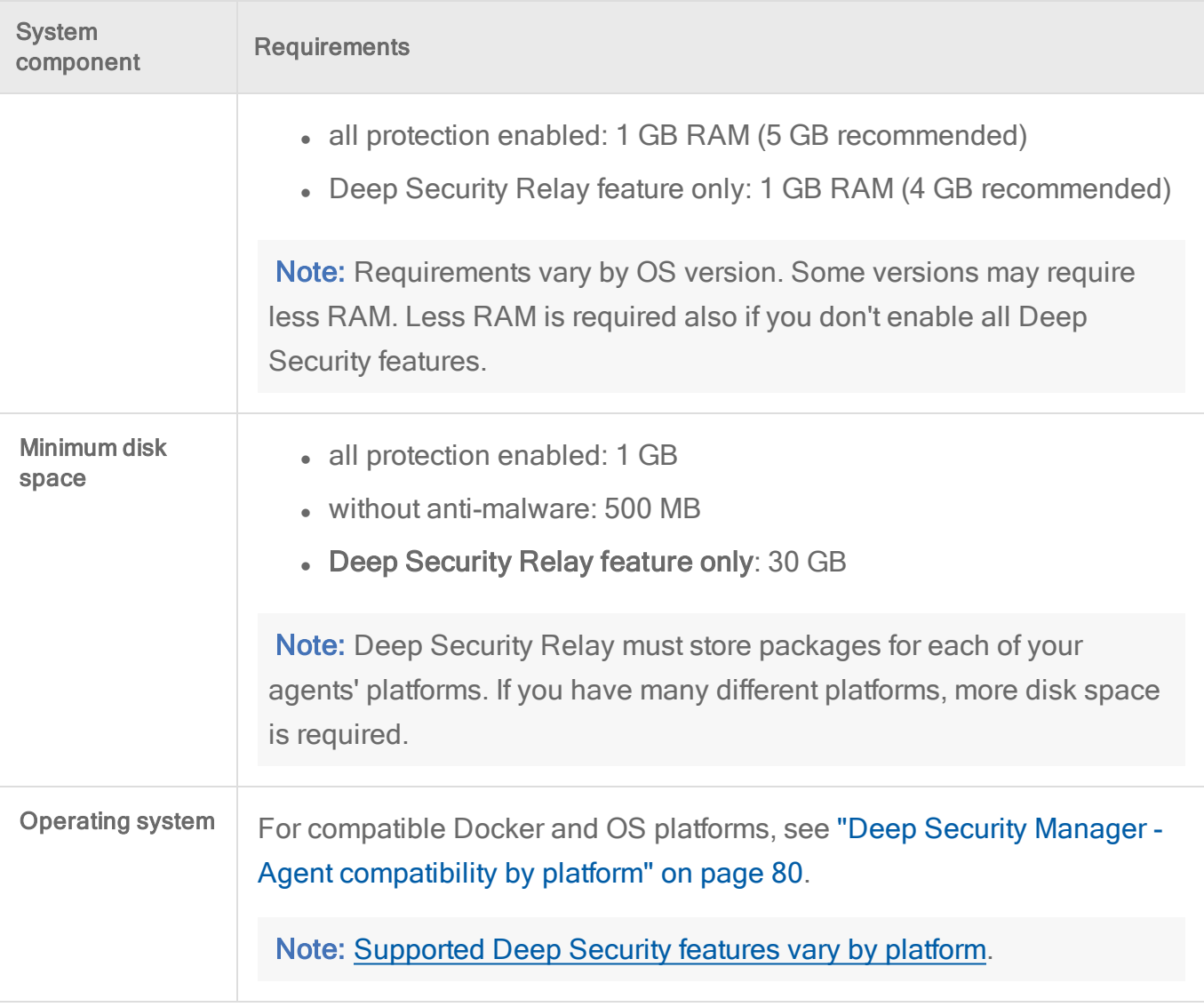

### Deep Security Virtual Appliance

Because Deep Security Virtual Appliance uses the same protection modules as Deep Security Agents, if you import an update to the 64-bit Deep Security Agent for Red Hat, it may notify you that new software is available for the Virtual Appliance, like it does for Red Hat agents.

Note: VMware does not support running nested ESXi servers in production environments. For more information, see the VMware [Knowledge](https://kb.vmware.com/selfservice/microsites/search.do?language=en_US&cmd=displayKC&externalId=2009916) Base article.

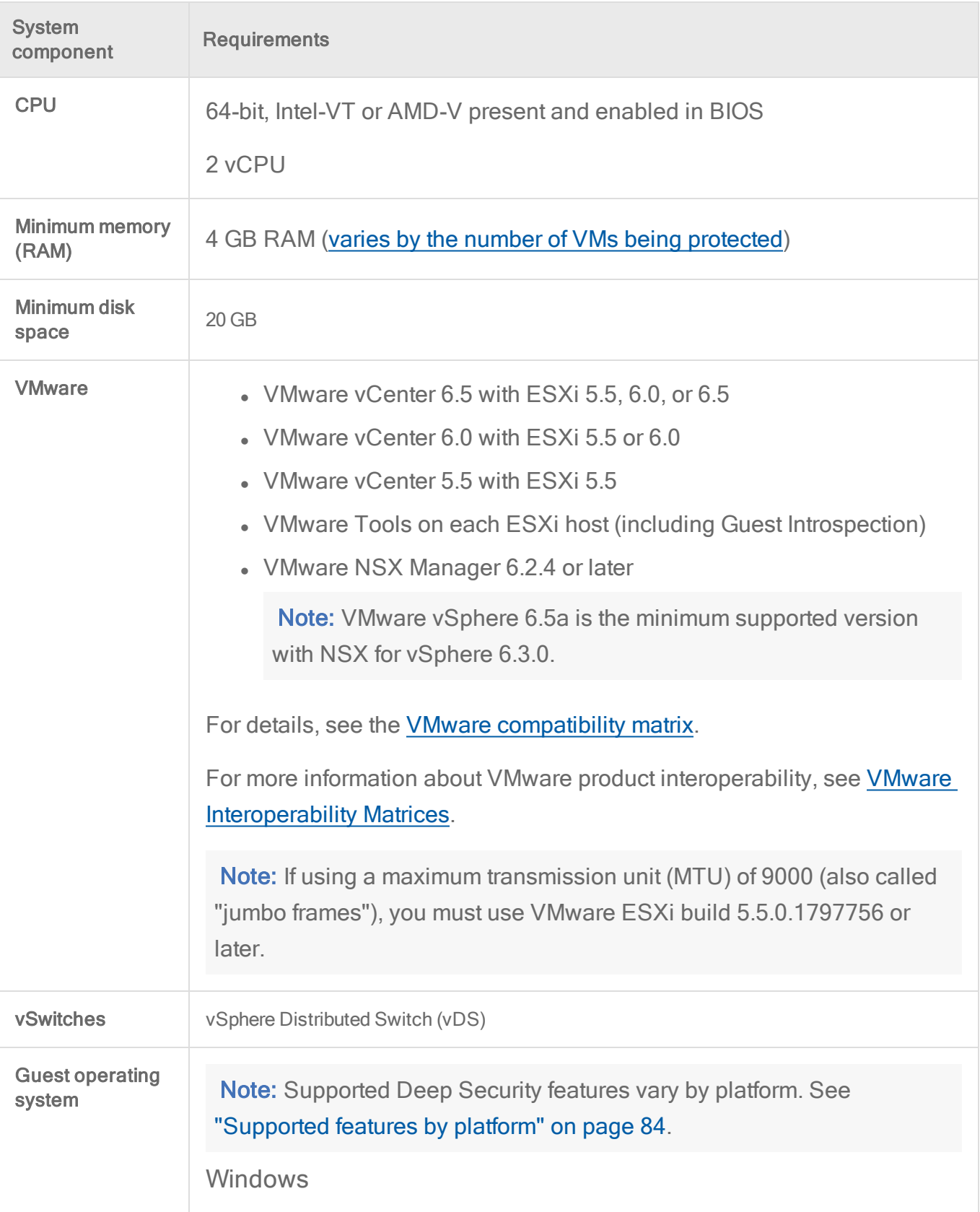

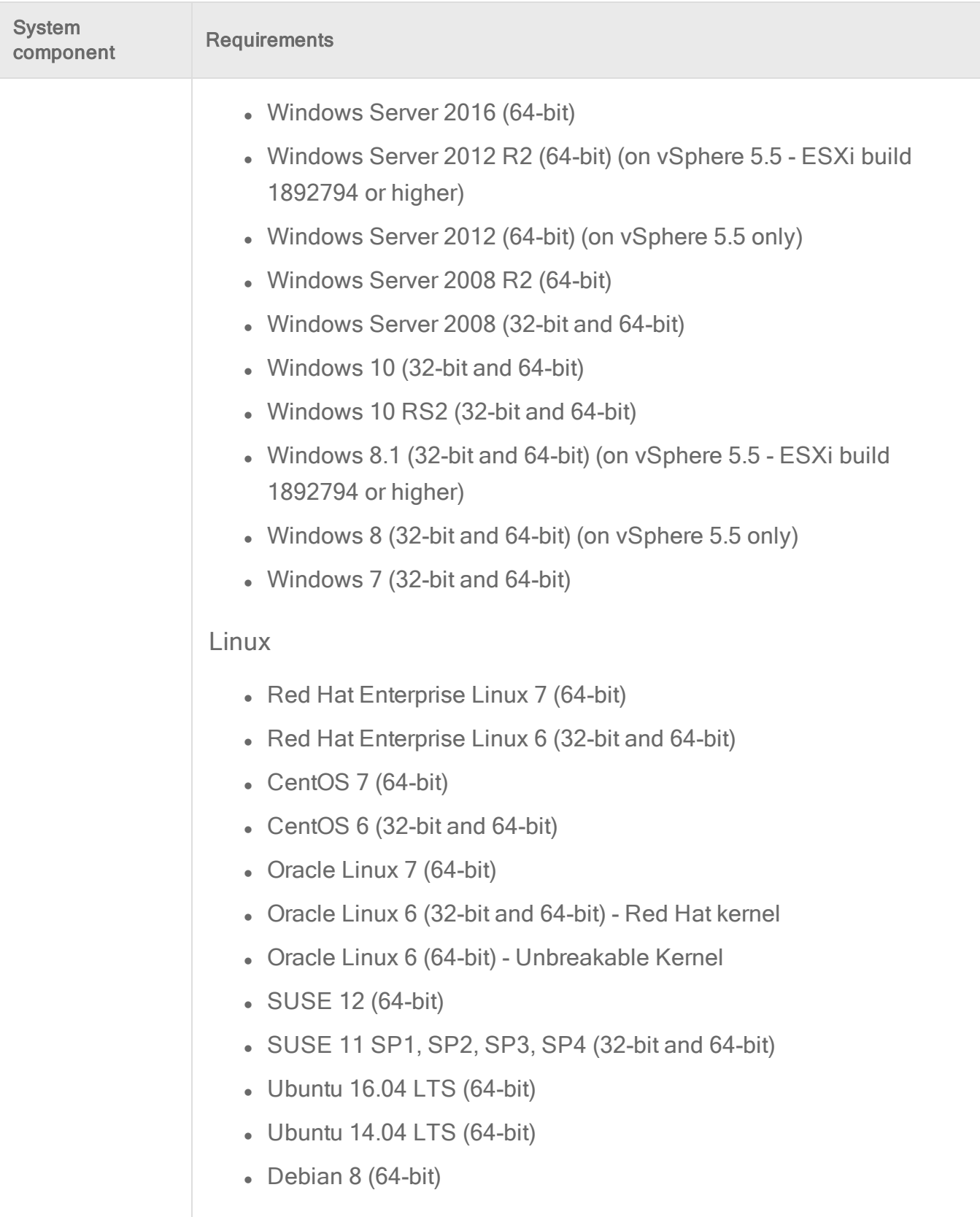

### Deep Security Notifier

If installed, Deep Security Notifier appears in the Windows system tray. If anti-malware is licensed and enabled, it indicates the statuses of Deep Security Agent, or the status of a VM protected by a Deep Security Virtual Appliance. Supported platforms include:

- Windows Server 2016 (64-bit)
- $\bullet$  Windows Server 2012 or 2012 R2 (64-bit)
- $\bullet$  Windows Server 2008 R2 (64-bit)
- Windows Server 2008 (32-bit and 64-bit)
- $\bullet$  Windows 10 (32-bit and 64-bit)
- $\bullet$  Windows 8.1 (32-bit and 64-bit)
- $\bullet$  Windows 8 (32-bit and 64-bit)
- $\bullet$  Windows 7 (32-bit and 64-bit)
- <span id="page-79-0"></span>• Windows  $XP(32-bit and 64-bit)$

### Deep Security Manager - Agent compatibility by platform

Deep Security Agent compatibility varies by platform. Deep Security Manager 10.2 supports the Deep Security Agents in the table below.

Note: Not all Deep Security features are available on all platforms. See ["Supported](#page-83-0) features by [platform"](#page-83-0) on page 84.

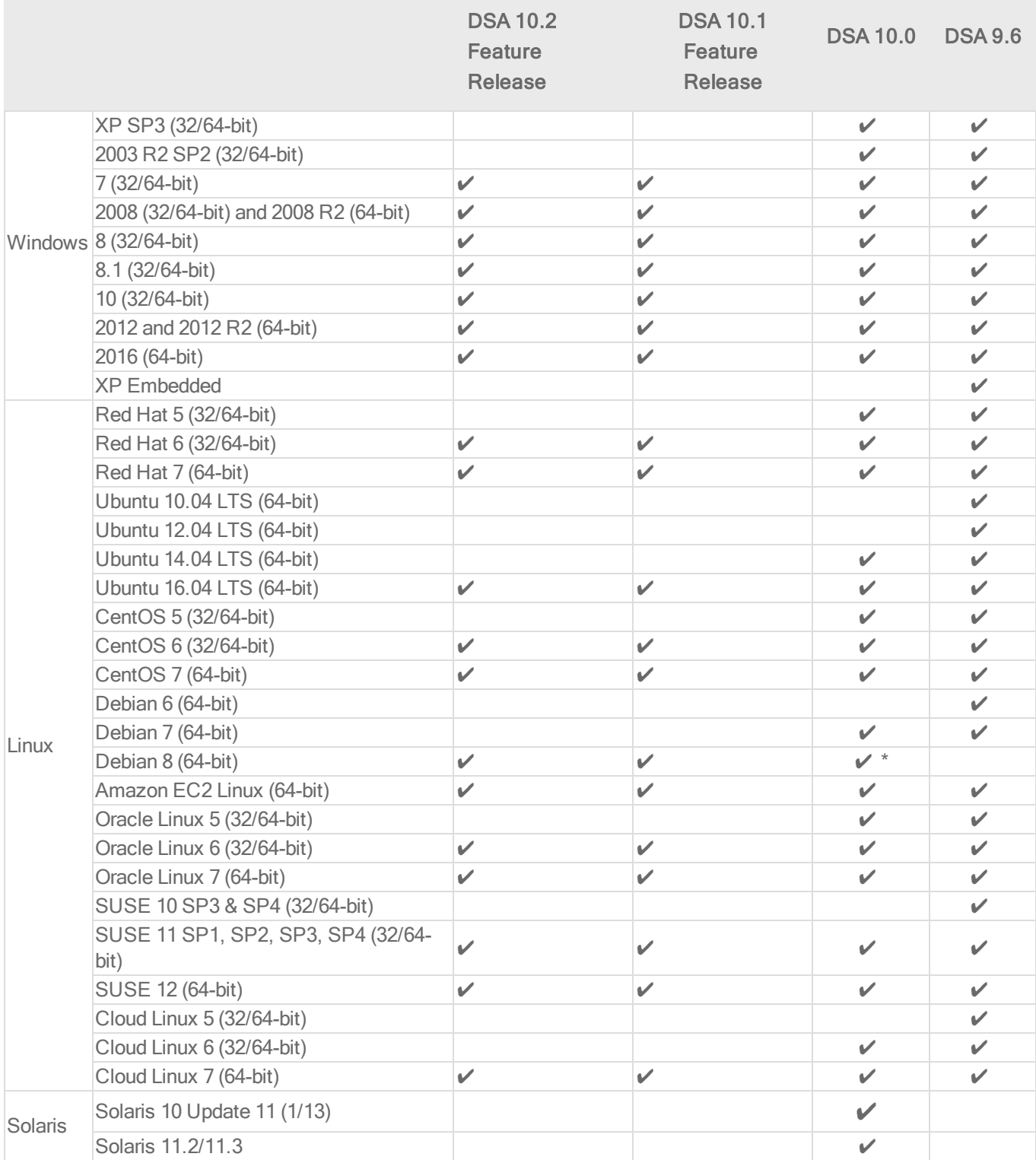

\* indicates Deep Security 10.0 Update 1

#### Note:

Deep Security Manager 10.1 and 10.2 only support Deep Security Agent 9.6 and above, with exceptions for 9.0 agents on the following platforms:

- Solaris 9
- Solaris 10, Update 1/13
- Solaris 11.2/11.3
- $\bullet$  AIX 5.3
- $\bullet$  AIX 6.1
- AIX 7.1 (9.0 Agent for AIX 7.1 is also compatible with AIX 7.2)
- $\cdot$  HP-UX 11.31

If Deep Security Manager 10.1 or 10.2 are managing any of the above 9.0 agents, go to Administration > System Settings > Update, and then select Allow supported 8.0 and 9.0 Agents.

#### Docker support

With each Deep Security release, Deep Security supports the last two stable releases of Docker Community Edition (CE) and Docker Enterprise Edition (EE). (See [Announcing](https://blog.docker.com/2017/03/docker-enterprise-edition/) Docker [Enterprise](https://blog.docker.com/2017/03/docker-enterprise-edition/) Edition.) We do not officially support Docker Edge releases, but strive to test against Docker Edge releases to the best of our ability.

Support for new stable Docker releases is introduced with each release of Deep Security. We recommend that you refrain from upgrading to the latest stable release of Docker until Trend Micro documents the support statements for the latest Deep Security release.

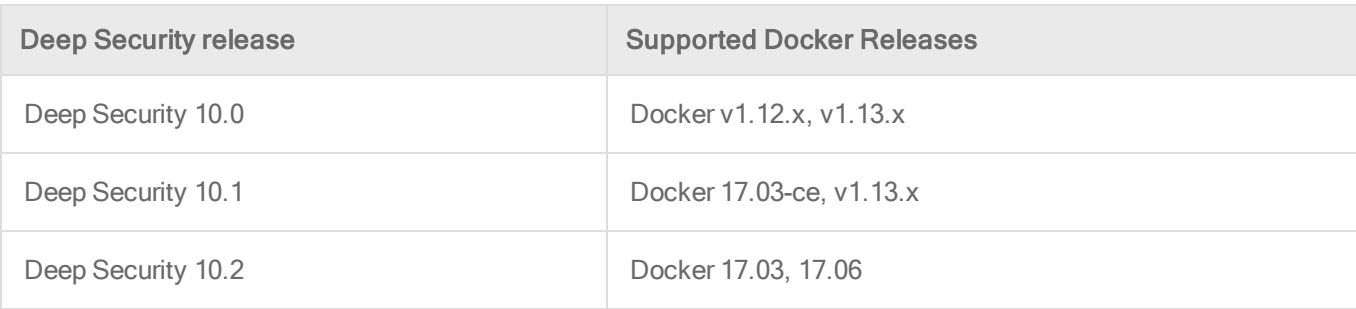

Deep Security is committed to supporting the environments, configurations, and platforms supported by Docker: <https://docs.docker.com/engine/installation/>.

Before deploying Deep Security into your target environment, you should ensure that Docker supports your target environment and platform configuration.

## Deep Security Agent Linux kernel support

- Deep [Security](http://files.trendmicro.com/documentation/guides/deep_security/Kernel Support/9.5/Deep_Security_95_SP1_kernels_EN.html) Agent 9.5 SP1 Linux kernel support
- Deep [Security](http://files.trendmicro.com/documentation/guides/deep_security/Kernel Support/9.6/Deep_Security_96_SP1_kernels_EN.html) Agent 9.6 SP1 Linux kernel support
- Deep [Security](http://files.trendmicro.com/documentation/guides/deep_security/Kernel Support/10.0/Deep_Security_10_kernels_EN.html) Agent 10.0 Linux kernel support
- Deep [Security](http://files.trendmicro.com/documentation/guides/deep_security/Kernel Support/10.1/Deep_Security_10_1_kernels_EN.html) Agent 10.1 Linux kernel support
- Deep [Security](http://files.trendmicro.com/documentation/guides/deep_security/Kernel Support/10.2/Deep_Security_10_2_kernels_EN.html) Agent 10.2 Linux kernel support

# <span id="page-83-0"></span>Supported features by platform

Available Deep Security 10.2 features vary by operating systems and platforms and which version of the Deep Security Agent (if any) is installed.

For previous versions of Deep Security, see "Supported Features by Platform [documentation](#page-102-1) for previous versions of Deep Security" on page 103.

For information on what agent versions the Deep Security Manager 10.2 supports for each operating system, see "Deep Security Manager - Agent [compatibility](#page-79-0) by platform" on [page 80](#page-79-0).

### Platforms

- <sup>l</sup> ["Windows](#page-84-0) (10.2 Agents)" on the next page
- "Red Hat [Enterprise](#page-87-0) Linux (10.2 Agents)" on page 88
- ["CentOS](#page-88-0) (10.2 Agents)" on page 89
- "Oracle Linux (10.2 Agents)" on [page 90](#page-89-0)
- <sup>l</sup> "SUSE Linux (10.2 Agents) " on [page 91](#page-90-0)
- <sup>l</sup> ["Ubuntu](#page-91-0) (10.2 Agent) " on page 92
- ["Debian](#page-91-1) (10.2 Agent)" on page 92
- <sup>l</sup> "Cloud Linux (10.2 Agent) " on [page 93](#page-92-0)
- ["Amazon](#page-92-1) (10.2 Agents)" on page 93
- $\bullet$  "Azure (10.2 Agents)" on [page 96](#page-95-0)
- ["Agentless](#page-97-0) (NSX) (10.2 Agents) " on page 98

### <span id="page-84-0"></span>Windows (10.2 Agents)

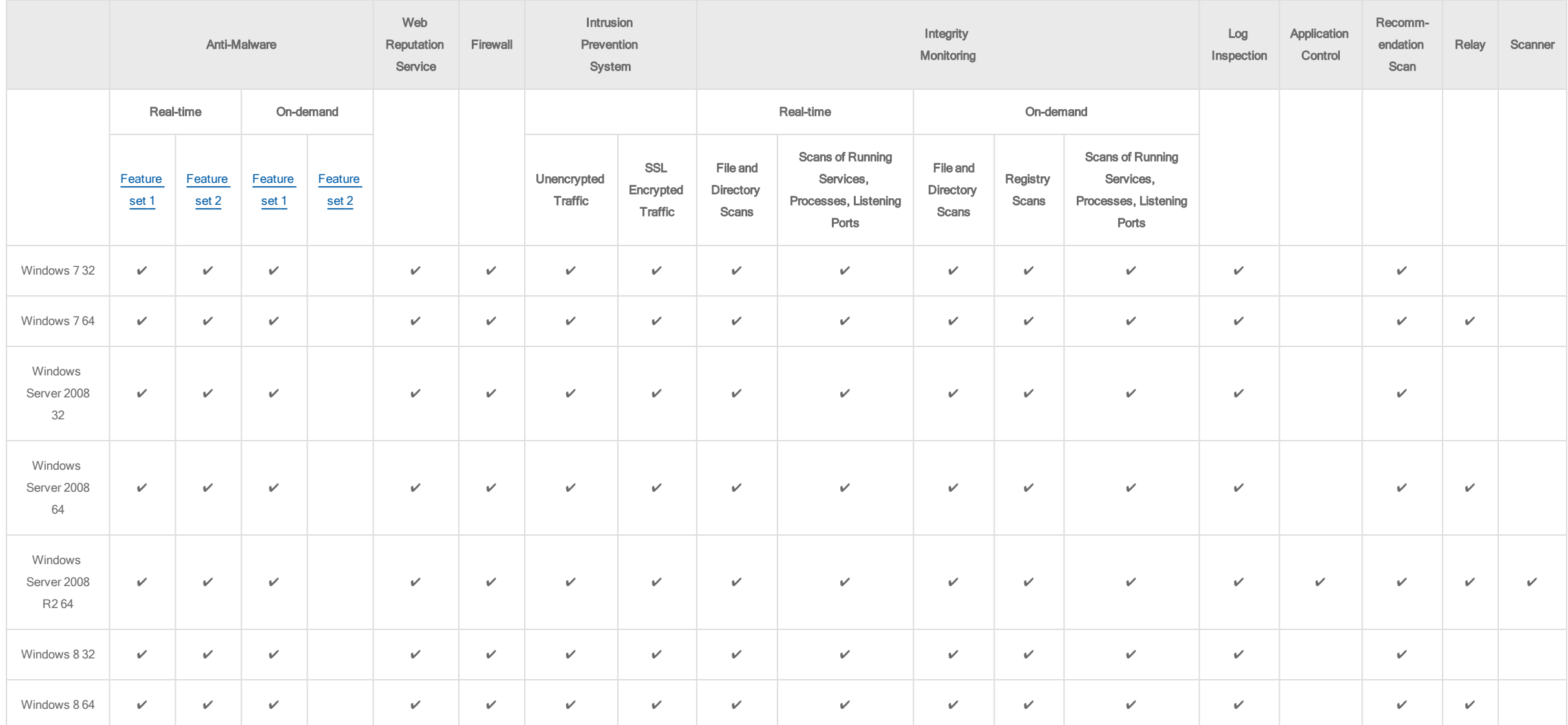

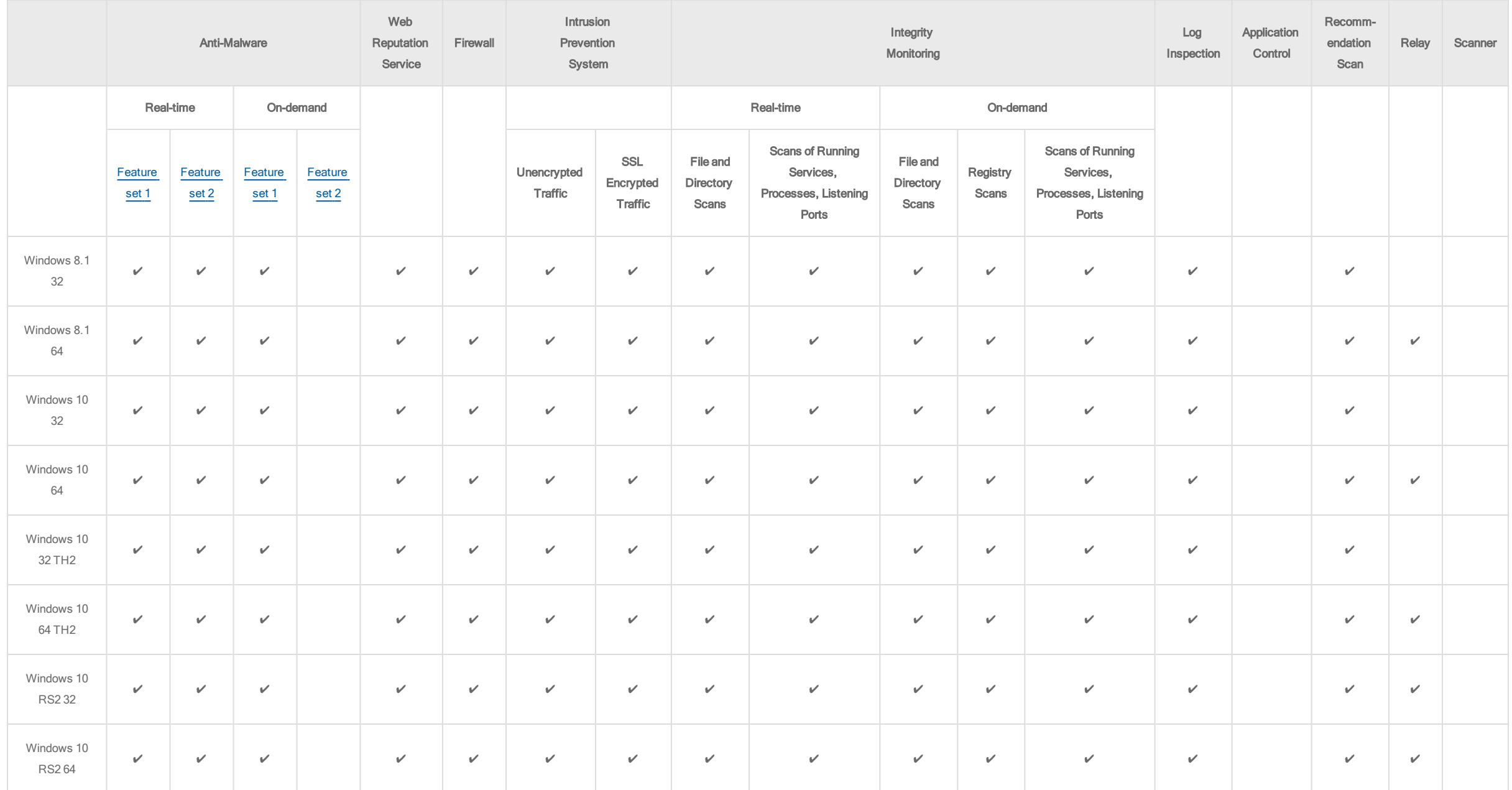

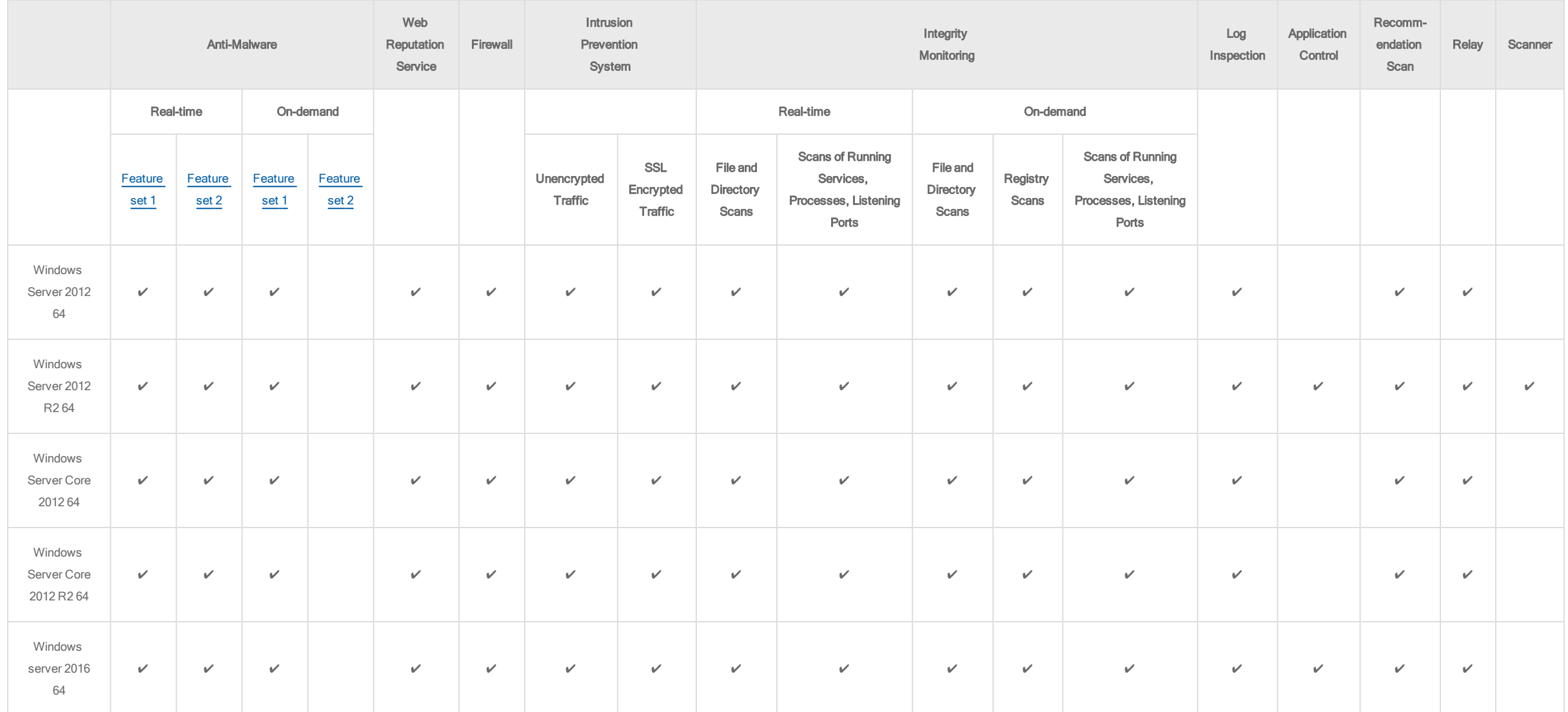

### <span id="page-87-0"></span>Red Hat Enterprise Linux (10.2 Agents)

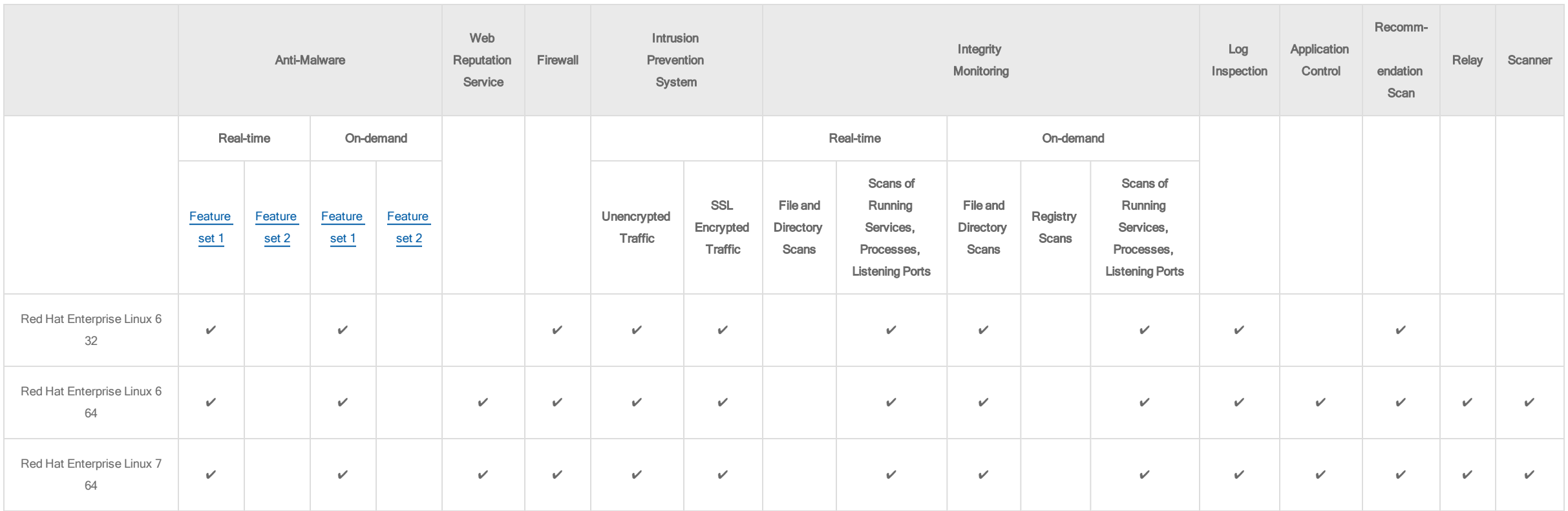

# <span id="page-88-0"></span>CentOS (10.2 Agents)

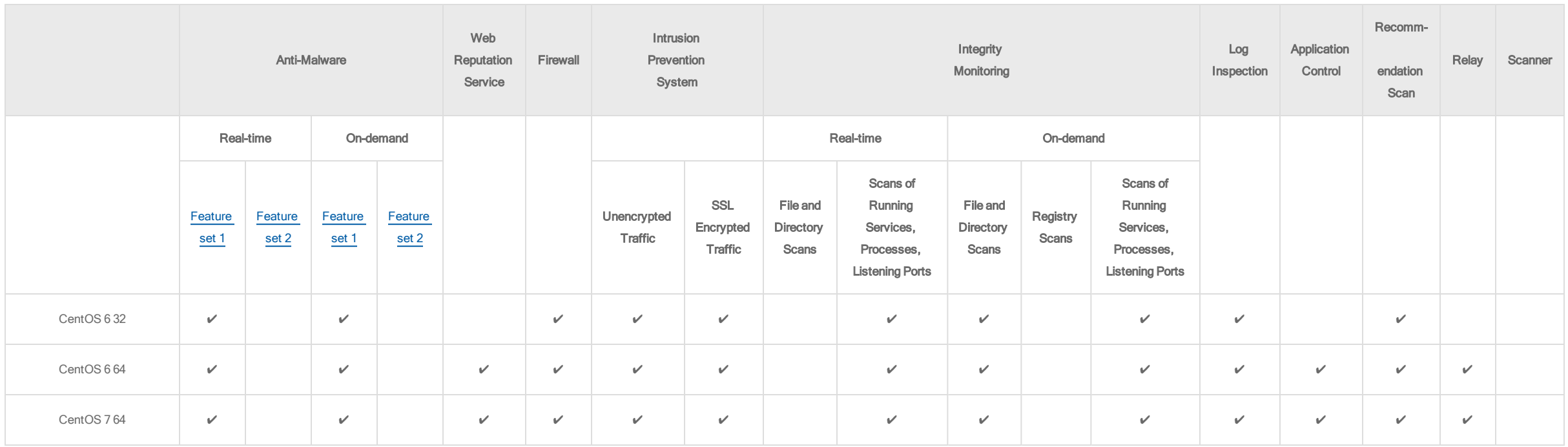

### <span id="page-89-0"></span>Oracle Linux (10.2 Agents)

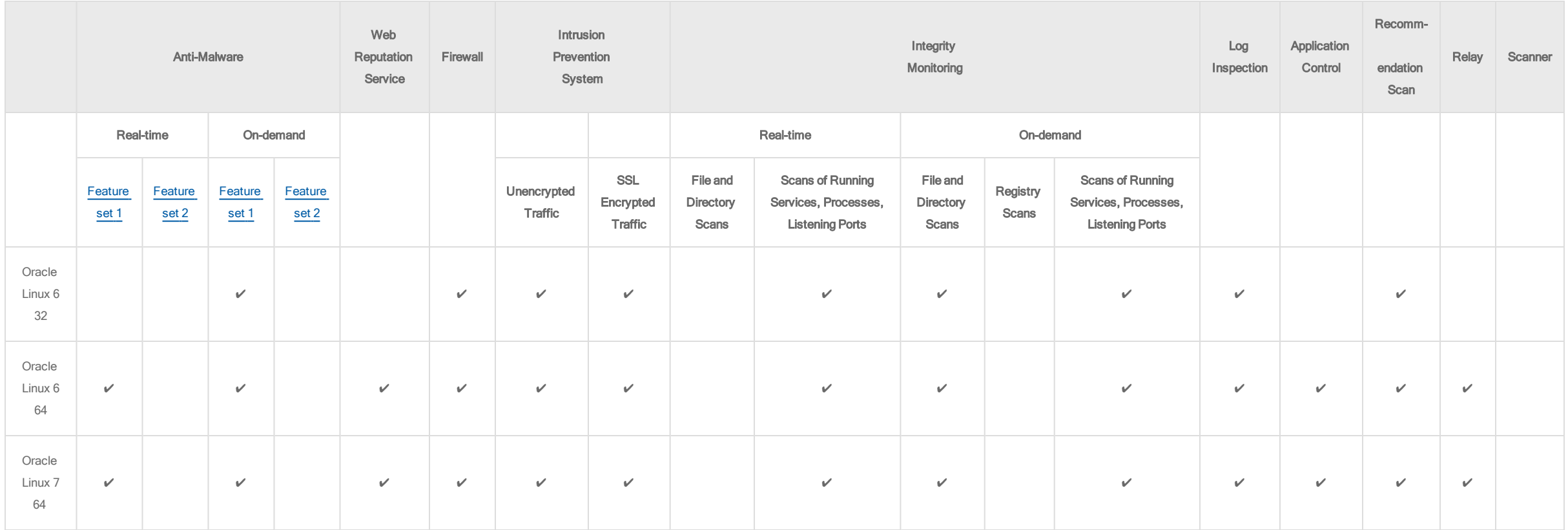

### <span id="page-90-0"></span>SUSE Linux (10.2 Agents)

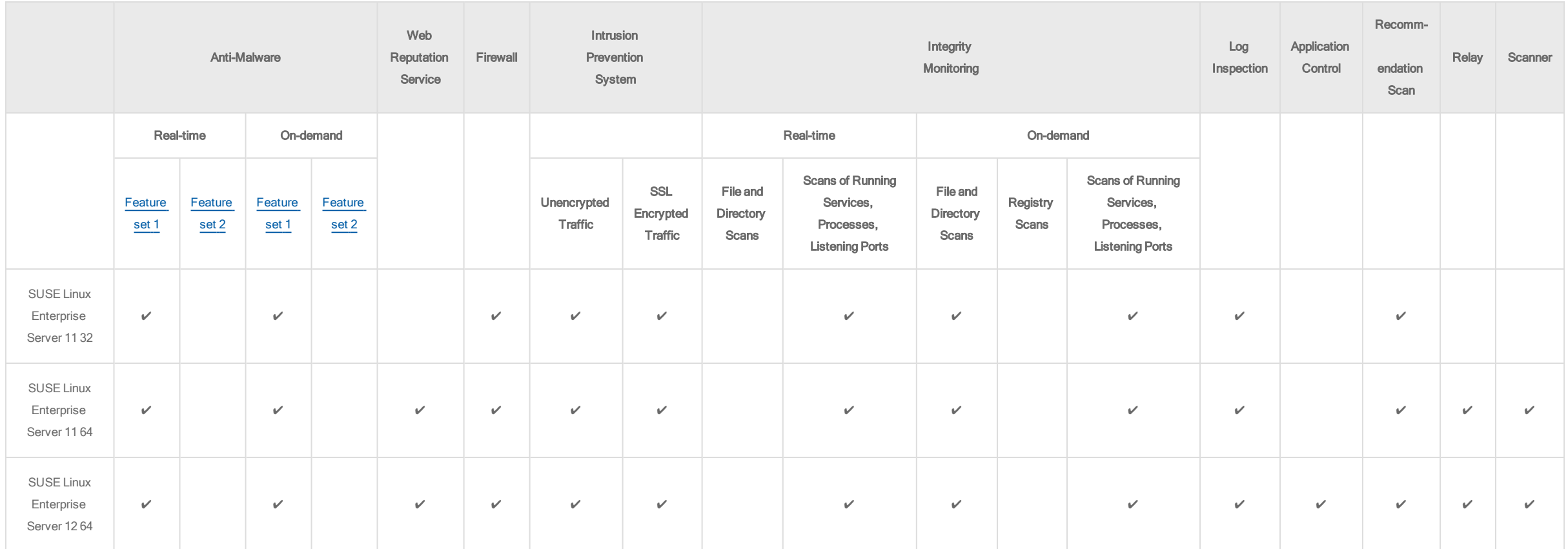

### <span id="page-91-0"></span>Ubuntu (10.2 Agent)

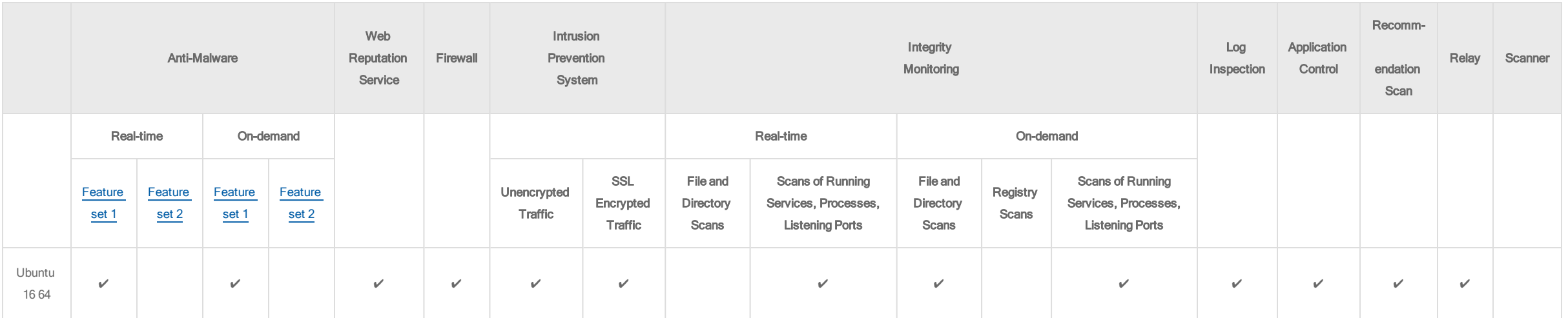

### <span id="page-91-1"></span>Debian (10.2 Agent)

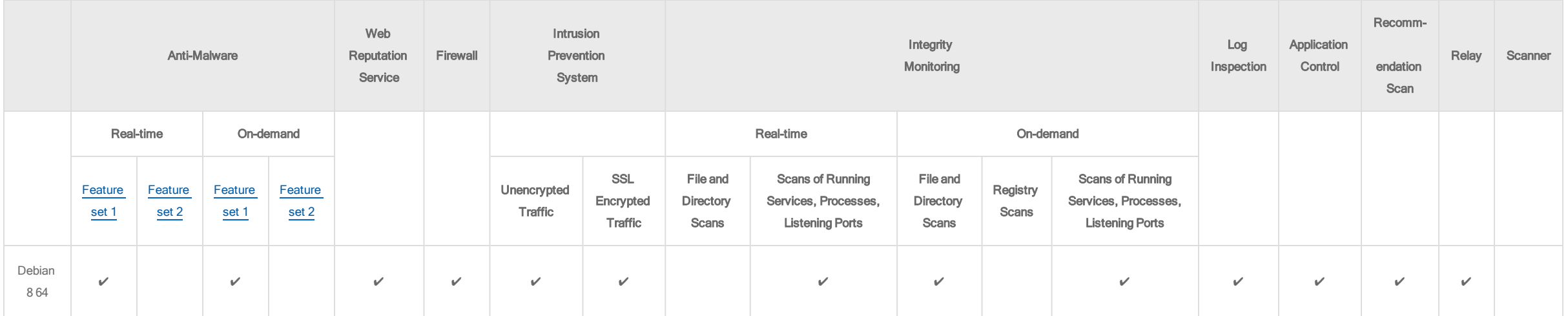

### <span id="page-92-0"></span>Cloud Linux (10.2 Agent)

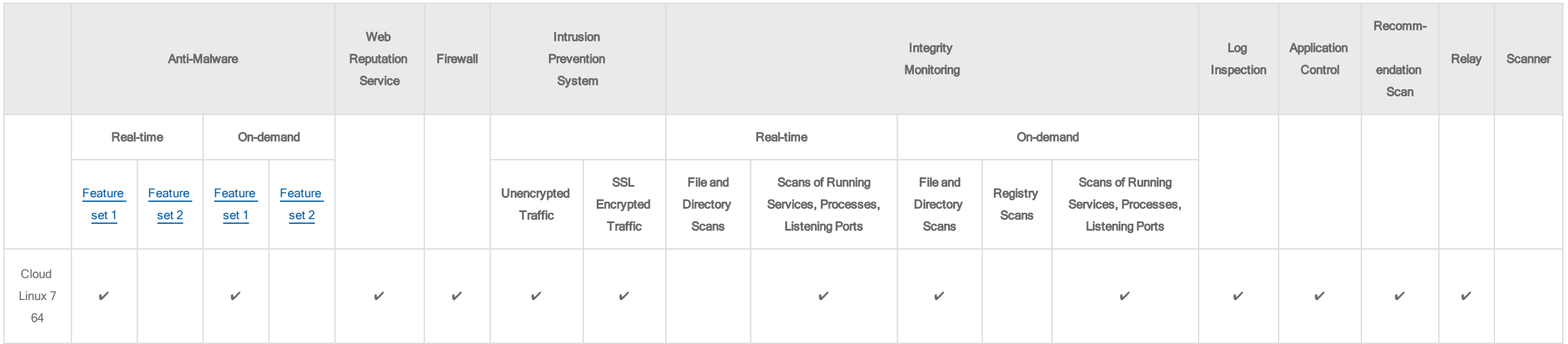

### <span id="page-92-1"></span>Amazon (10.2 Agents)

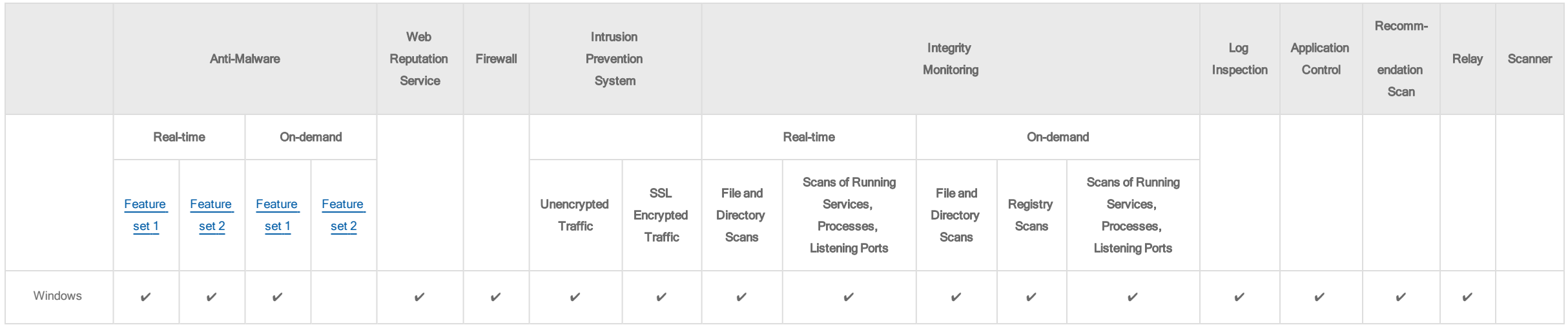

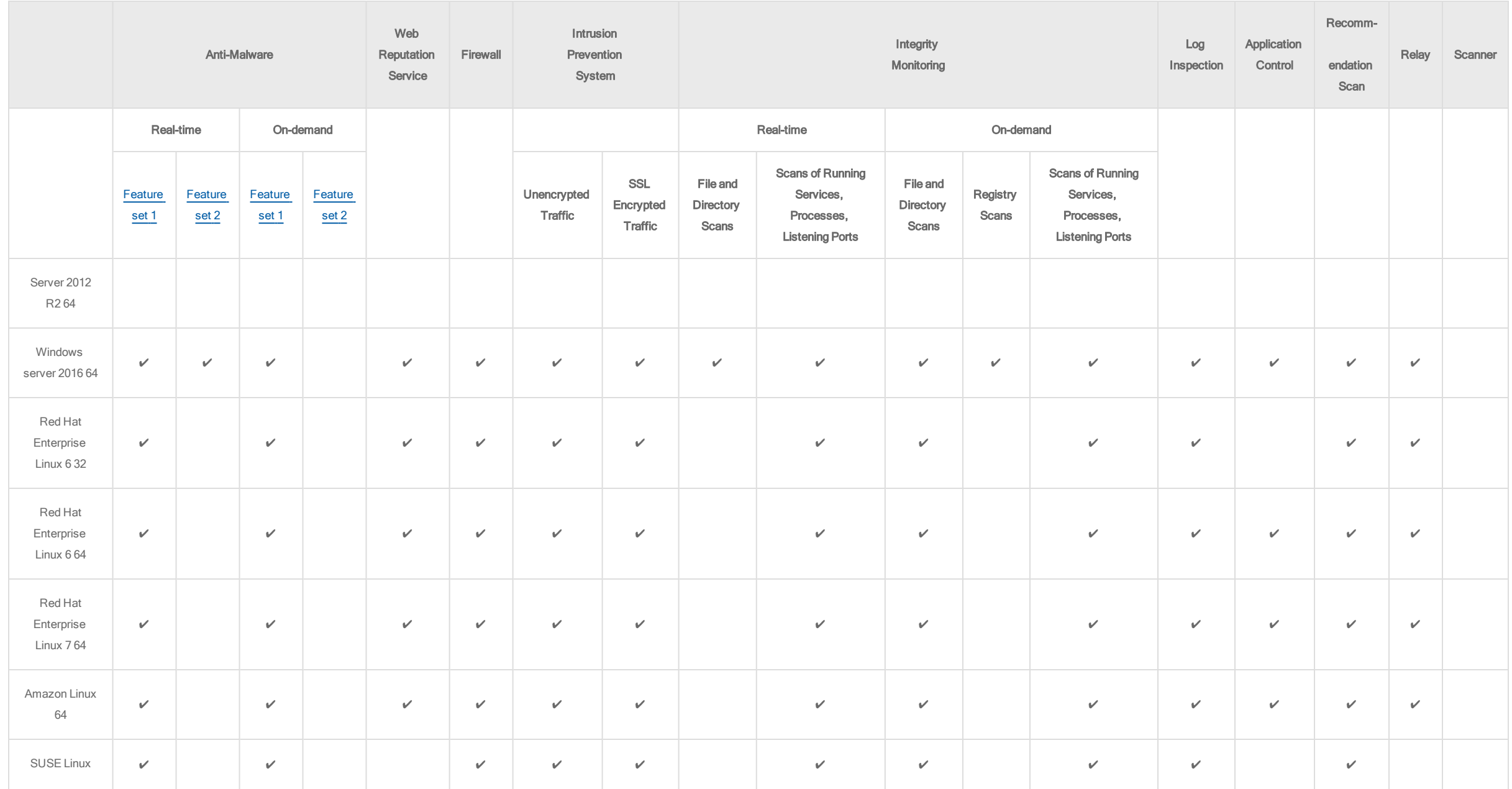

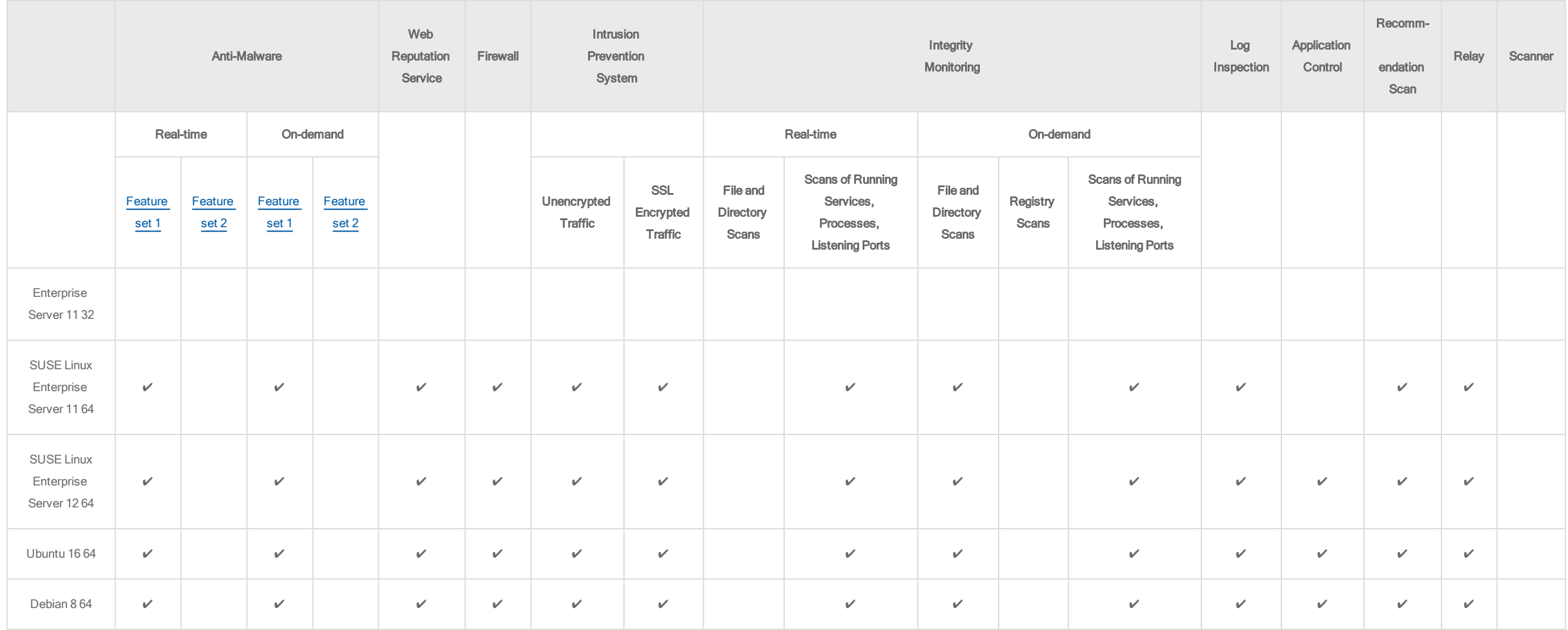

### <span id="page-95-0"></span>Azure (10.2 Agents)

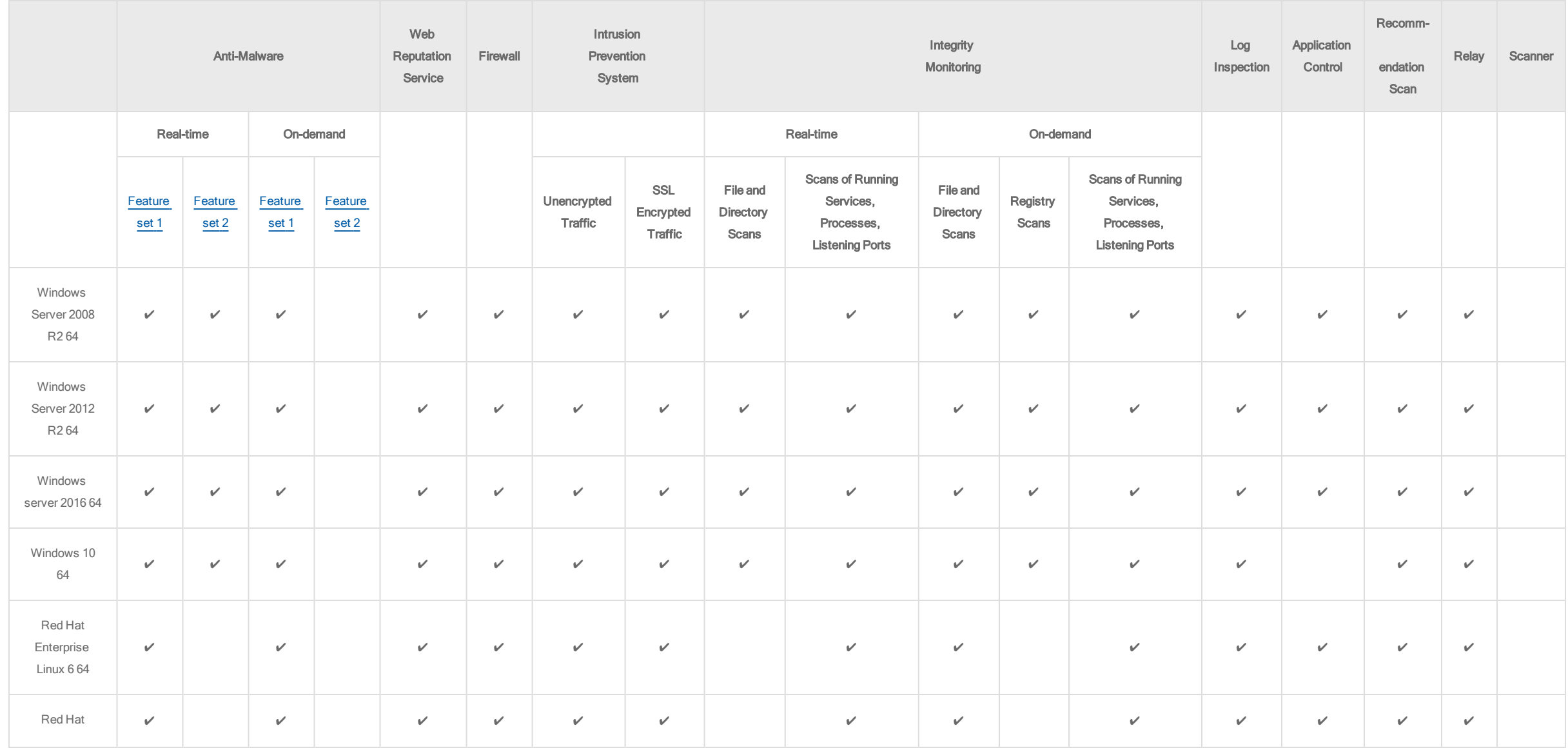

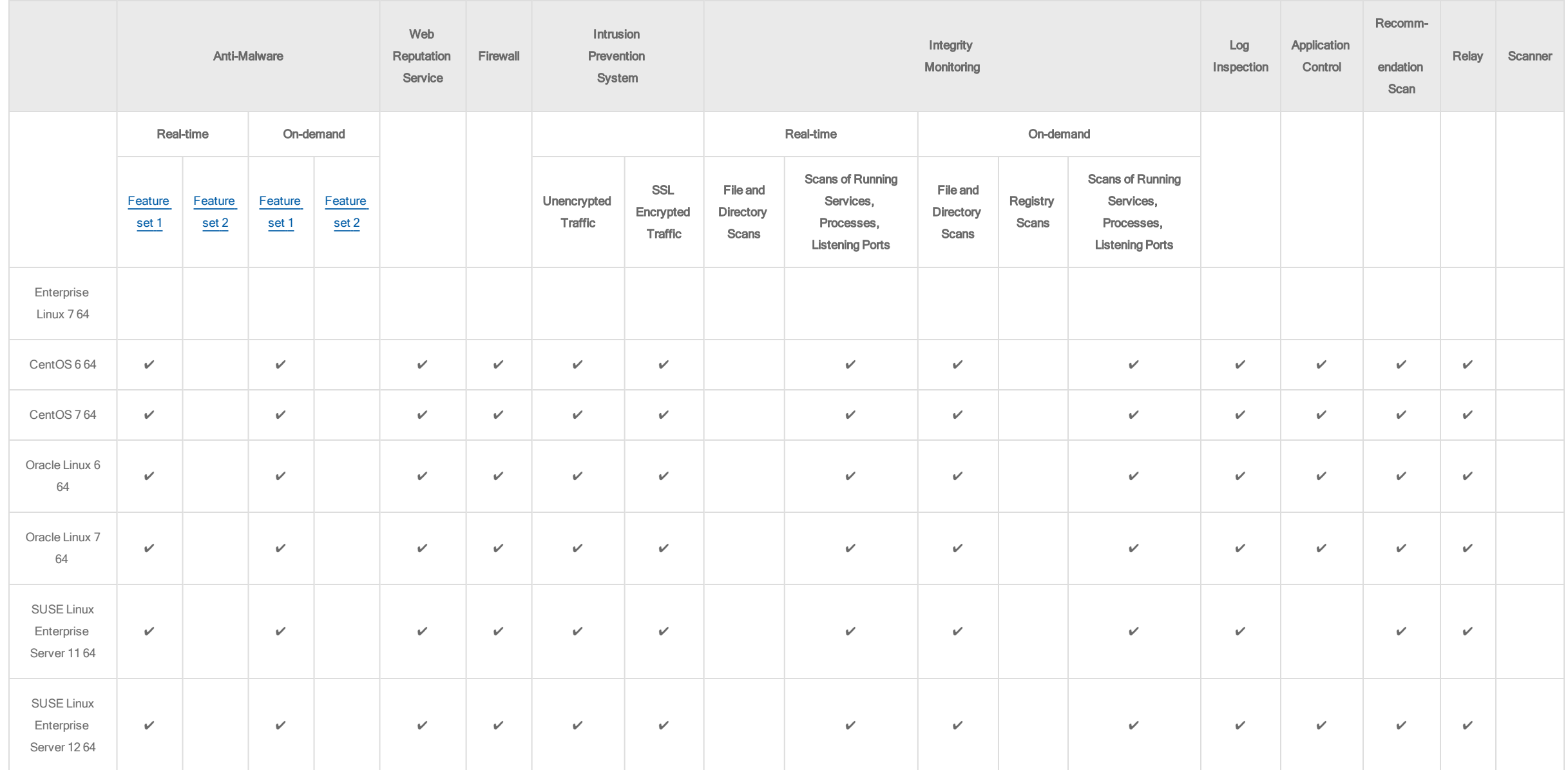

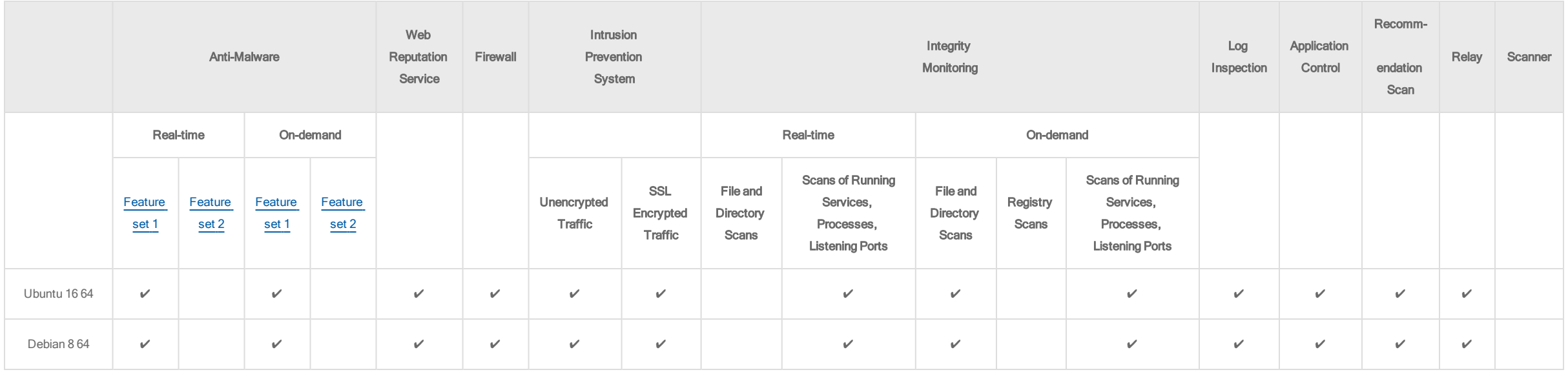

### <span id="page-97-0"></span>Agentless (NSX) (10.2 Agents)

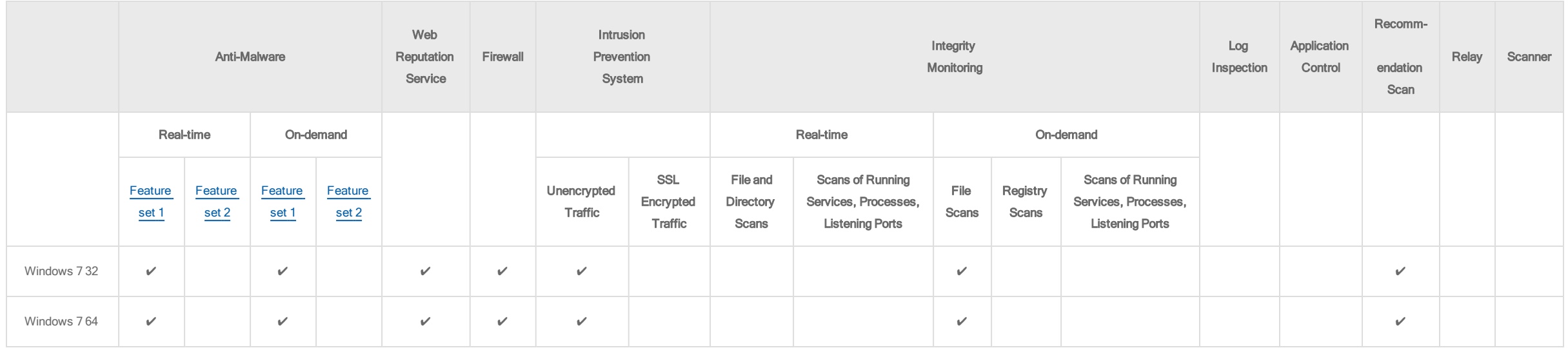

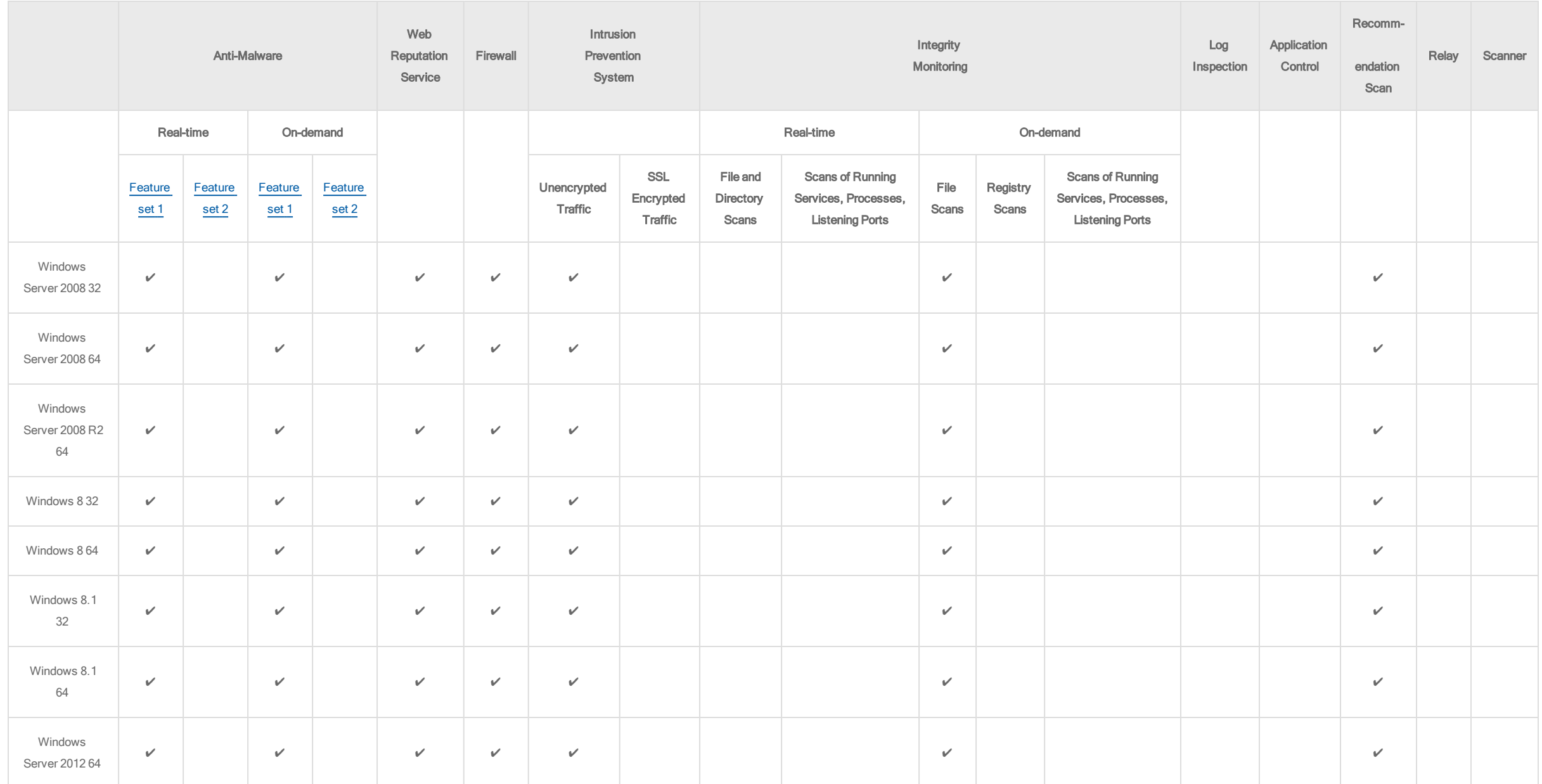

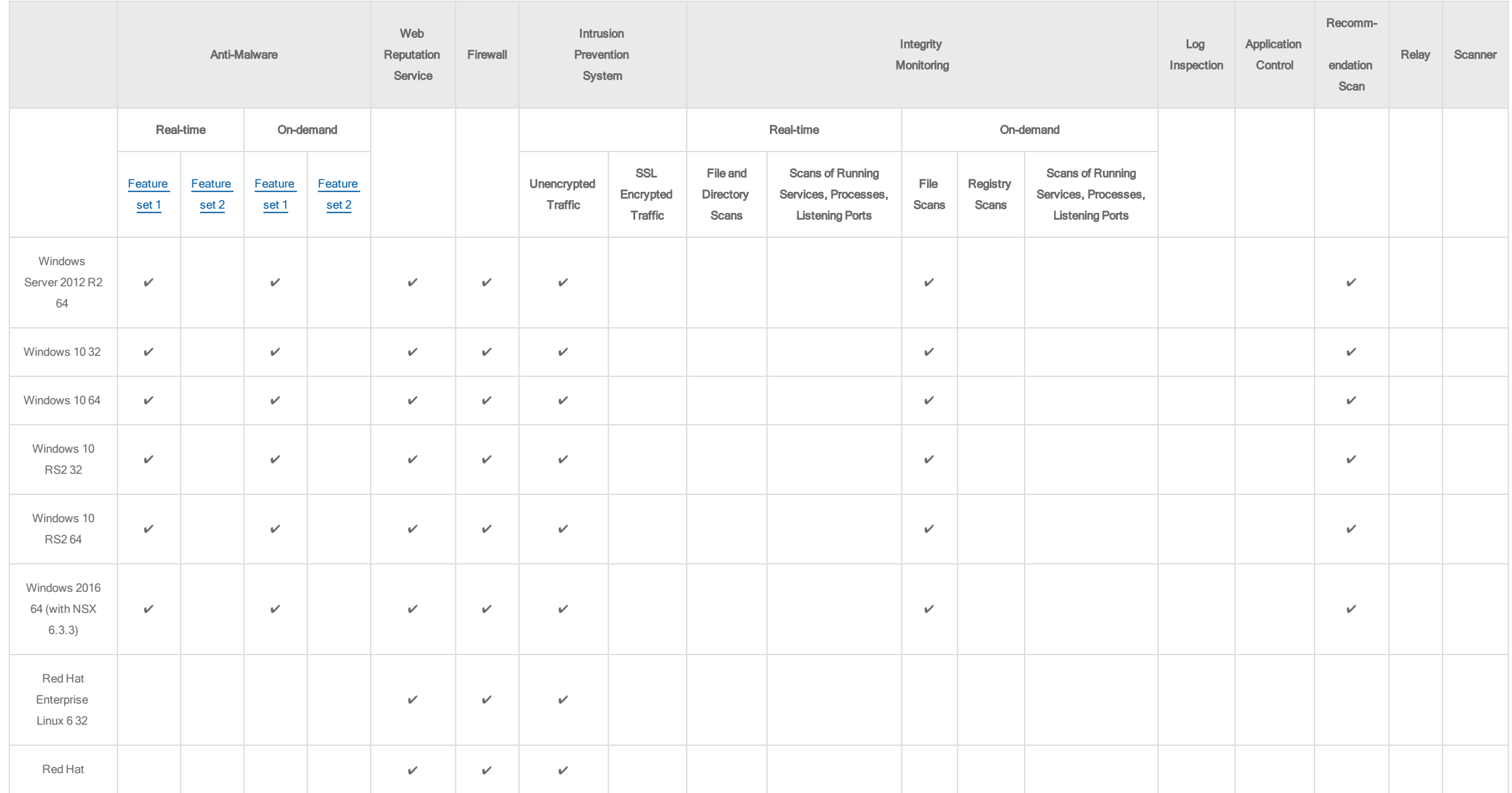

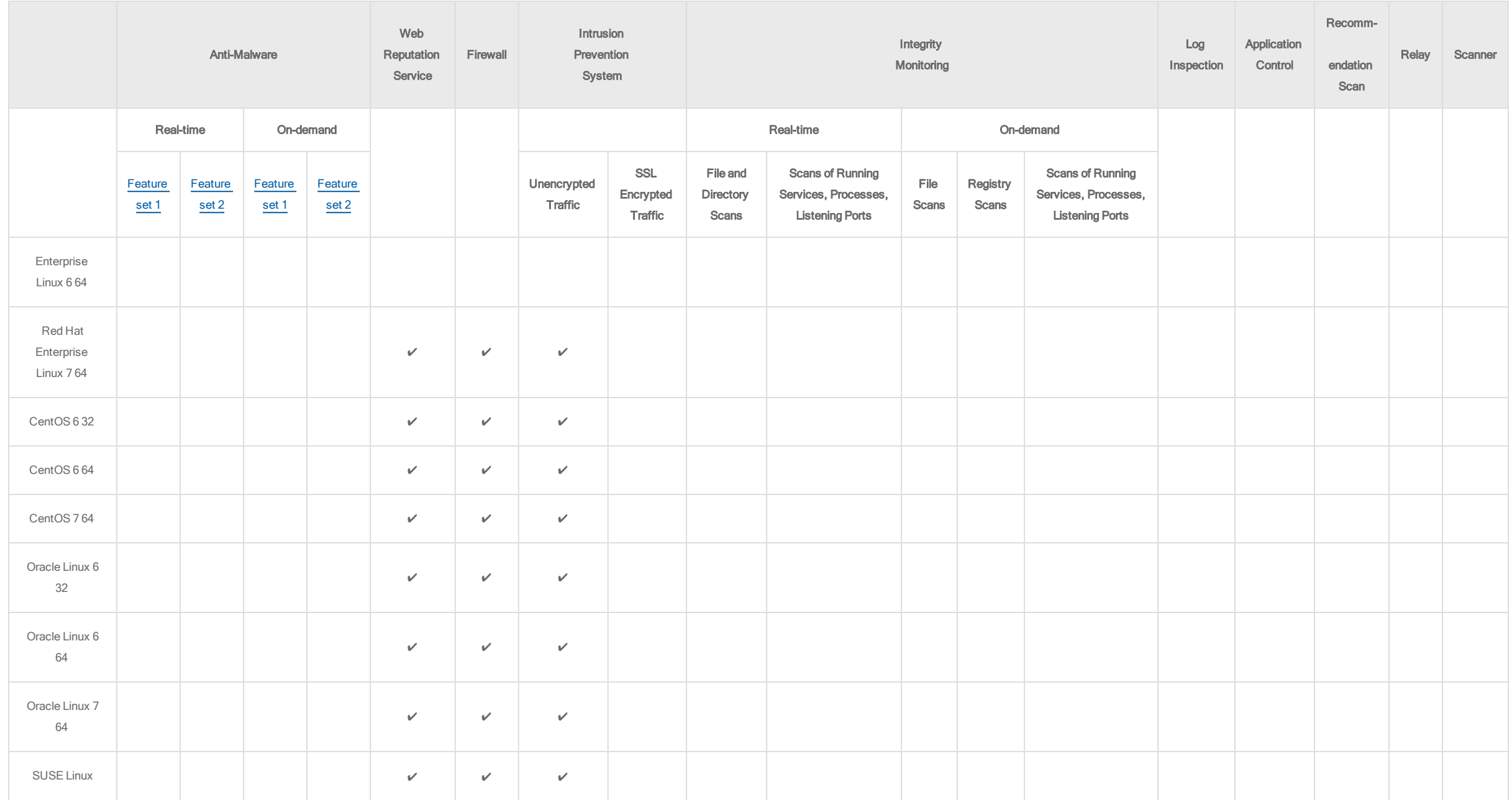

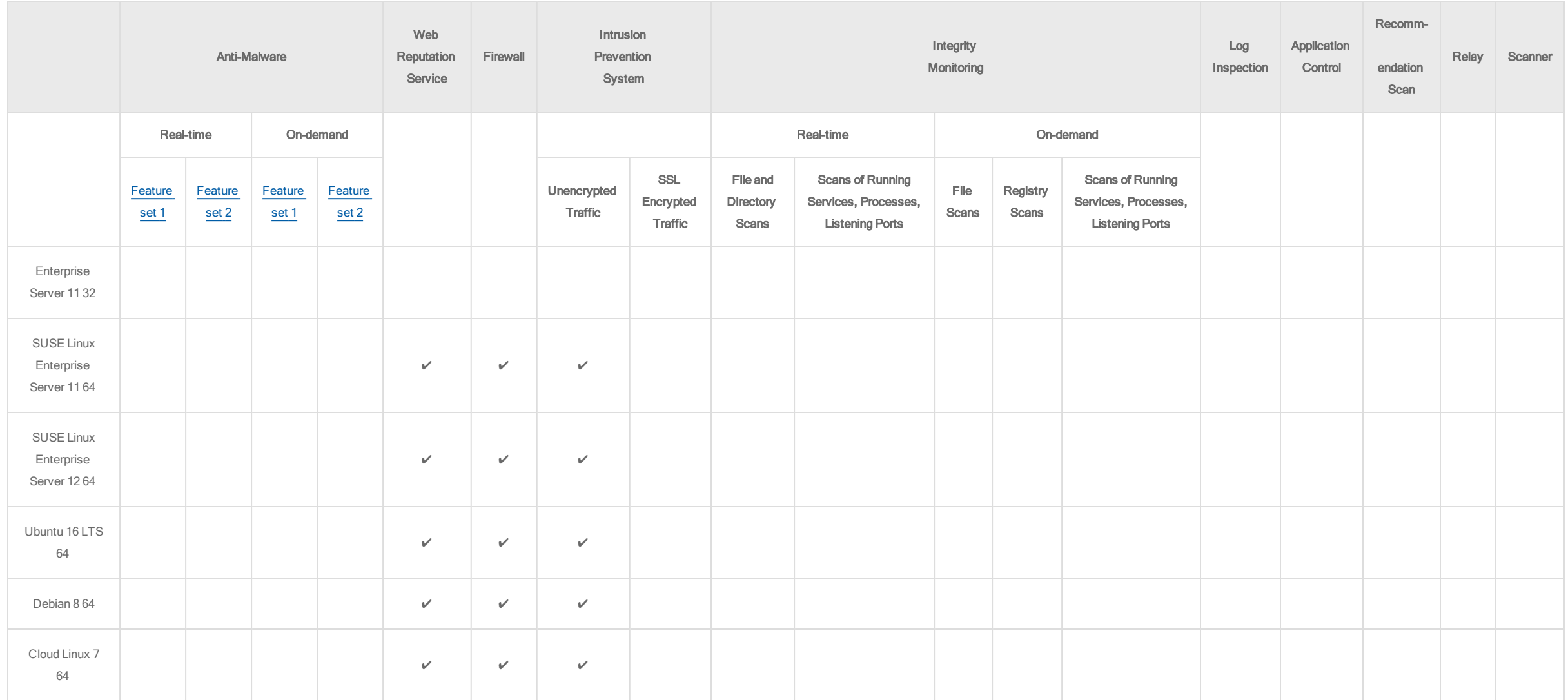

<span id="page-101-1"></span><span id="page-101-0"></span>Feature set 1 includes signature-based file scanning, spyware scanning, and document exploit protection.

Feature set 2 includes behavior monitoring, process memory scanning, and registry scanning.

<span id="page-102-1"></span>Supported Features by Platform documentation for previous versions of Deep Security

- Deep [Security](https://help.deepsecurity.trendmicro.com/10_1/on-premise/supported-features-by-platform.html) 10.1
- Deep [Security](https://help.deepsecurity.trendmicro.com/10/0/supported-features-by-platform.html) 10.0
- Deep [Security](http://docs.trendmicro.com/all/ent/ds/v9.6_sp1/en-us/Deep_Security_96_SP1_feature_matrix_EN.pdf) 9.6 Service Pack 1
- Deep [Security](http://docs.trendmicro.com/all/ent/ds/v9.6/en-us/Deep_Security_96_feature_matrix_EN.pdf) 9.6
- Deep [Security](http://docs.trendmicro.com/all/ent/ds/v9.5_sp1/en-us/Deep_Security_95_SP1_feature_matrix_EN.pdf) 9.5 Service Pack 1
- <span id="page-102-0"></span>• Deep [Security](http://docs.trendmicro.com/all/ent/ds/v9.5/en-us/Deep_Security_95_feature_matrix_EN.pdf) 9.5

### Sizing

Sizing guidelines for on-premise Deep [Security](#page-352-0) deployments vary by the scale of your network, hardware, and software. See also "Sizing for Deep Security Relays" on [page 353](#page-352-0).

Guidelines vary by system component:

- ["Database](#page-102-2) disk space" below
- "Deep Security Manager sizing" on [page 106](#page-105-0)
- "Multiple server nodes" on [page 106](#page-105-1)
- <span id="page-102-2"></span>• "Deep Security Virtual [Appliance](#page-106-0) sizing" on page 107

#### Database disk space

Several variables affect database disk space requirements:

- Number of computers
- Number of events (logs) recorded per second
- How long events are retained

Event retention settings can be configured in the policy, the individual computer settings, or both. (See "Policies, [inheritance,](#page-484-0) and overrides" on page 485.) To configure disk space usage, see "Limit log file sizes" on [page 1014](#page-1013-0), including which events are logged for stateful firewall of TCP, UDP, and ICMP. See also "Deep [Security](#page-193-0) Manager [performance](#page-193-0) features" on page 194.

The database sizes in the following tables are suggestions for use with the default settings for log and event retention (7 days). Follow these steps to estimate sizing for your database:

- 1. Identify the security features you are enabling and the number of agents that you are deploying.
- 2. Add the individual recommendations for each security feature to estimate the database size.
- 3. Compare this value with the Full Policy recommendation and provision the lesser of the two

For example, you are deploying 750 agents with Anti-Malware, Intrusion Prevention System and Integrity Monitoring. The total of the individual recommendations is 320 GB (20 + 100 + 200). However, the Full Policy recommendation is 300 GB. Therefore, you should provision 300 GB.

#### Disk space estimates

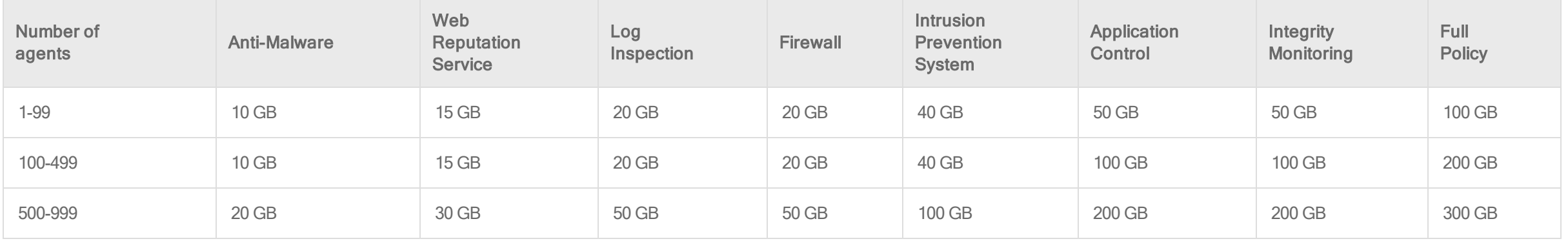

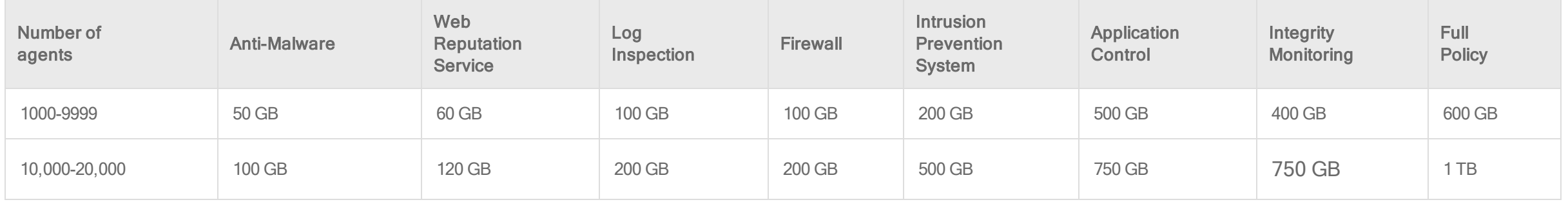

Database sizing considerations

- By default, data pruning is not performed on system events, which have a large impact on the database size. Adjust pruning settings according to your compliance requirements. (See "Log and event storage best practices" on [page 1012.](#page-1011-0))
- If you require long retention requirements for system events, use SIEM or Syslog servers for event forwarding. You can also use SEIM or Syslog servers for Security Control event forwarding. (See "Forward Deep Security events to an external syslog or SIEM server " on [page 1029](#page-1028-0).)

Note: When system events and Security Control events are forwarded to SIEM or Syslog severs, they are not deleted from the database. To delete these events use data pruning.

- To conserve disk space, delete all agent configuration packages for each platform that are are not in use. If you need to keep the configuration packages, add disk space accordingly. To help with estimating disk space requirements, consider a newly-installed Deep Security Manager with co-located relay that is assigned a policy that protects a Manager computer. When 29 agents (maximum 5 versions per agent platform) are added, the database size grows approximately 5 GB.
- The Rebuild Baseline, Scan for Integrity Changes, and Scan for Inventory Changes operations retain all records in the database and are never pruned or forwarded to external Syslog or SIEM systems. The Application Control and Integrity Monitoring security modules use these operations and therefore require more storage space than other security modules. Other types of operations, such as system or security events, are pruned or forwarded to external Syslog or SIEM systems.
- High-traffic environments that use the firewall and intrusion prevention system modules can cause a large number of related events. Factors that influence the number of events are the number of applied intrusion prevention system rules, system vulnerability, and firewall rule configuration. Because these events can require significant database storage, you should monitor these security events and use suitable data pruning.

• If you anticipate a significant number of firewall events, consider disabling "Out of allowed policy" events. (See the ["Advanced"](#page-762-0) on page 763 section in ["Firewall](#page-756-0) settings" on [page 757](#page-756-0).)

#### <span id="page-105-0"></span>Deep Security Manager sizing

The sizing recommendations for the Deep Security Manager computer depends on the number of agents that are being managed:

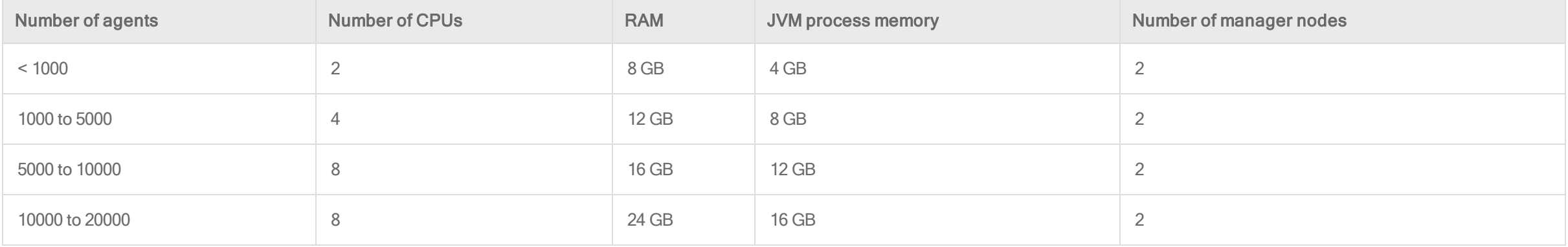

<span id="page-105-1"></span>Two manager nodes or more are recommended to provide redundancy and ensure the availability of the manager services. To ensure adequate performance during concurrent operations, you should install Deep Security Manager and the database on separate, dedicated servers in the same physical location.

#### Multiple server nodes

For better availability and scalability in larger deployments, use a load balancer, and install the same version of Deep Security Manager on multiple servers ("nodes"). Connect them to the same database storage.

Tip: To avoid high load on database servers, don't connect more than 3 Deep Security Manager nodes to each database server.

<span id="page-106-0"></span>Each manager node is capable of all tasks. No node is more important than any of the others. You can log in to any node, and agents, appliances, and relays can connect with any node. If one node fails, other nodes can still provide service, and no data will be lost.

#### Deep Security Virtual Appliance sizing

By default, the Deep Security Virtual Appliance has only 4 GB of memory. The number of virtual machines that a Deep Security Virtual Appliance is protecting determines the hardware requirements of the appliance. The following table lists the minimum number of vCPUs and amount of memory to allocate based on the number of protected virtual machines.

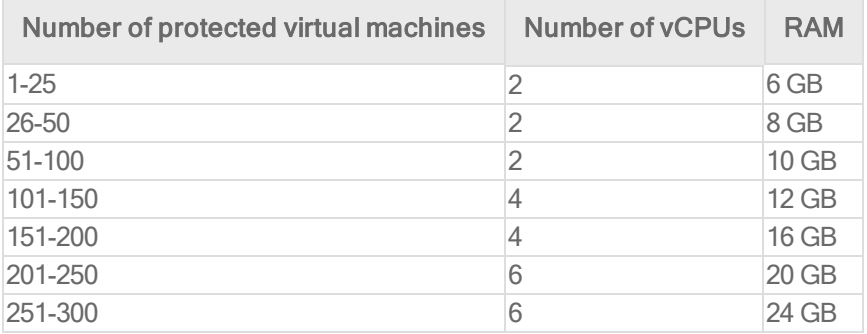

Note: Recommendations for 251-300 virtual machines assumes that the integrity monitoring module is not used.

To allocate memory for virtual appliances, see "Deep Security Virtual Appliance memory [allocation"](#page-142-0) on page 143.

## Port numbers

If connecting Deep Security Manager, Relay, or Agents through a:

- firewall or AWS/Azure/NSX Security Group
- router

- $\bullet$  proxy
- $\bullet$  other network address translation (NAT) device

you'll need to know the required domain names or IP addresses, ports, and protocols.

- "Deep Security [Manager](#page-108-0) ports" on the next page
	- ["Incoming](#page-108-1) (listening ports)" on the next page
	- ["Outgoing"](#page-109-0) on page 110
- "Deep Security Relay ports" on [page 116](#page-115-0)
	- "Incoming [\(listening\)"](#page-115-1) on page 116
	- <sup>l</sup> ["Outgoing"](#page-116-0) on page 117
- **.** "Deep Security Agent ports" on [page 118](#page-117-0)
	- ["Incoming](#page-117-1) (listening ports)" on page 118
	- <sup>l</sup> ["Outgoing"](#page-118-0) on page 119

Firewall policies, proxies, and port forwarding often require this information. This is especially true for connections to services on the Internet, such as DNS, time servers, the Trend Micro Active Update servers, Trend Micro Smart Protection Network, and Deep Security as a Service. If a computer has other installed software that listens on the same ports, you must resolve the port conflict.

Default port numbers are in these tables. If the default port numbers don't work with your network or installation, you have a proxy, or if you require SSL or TLS secured versions of the traffic, the tables indicate if you can configure it.
# Deep Security Manager ports

# Incoming (listening ports)

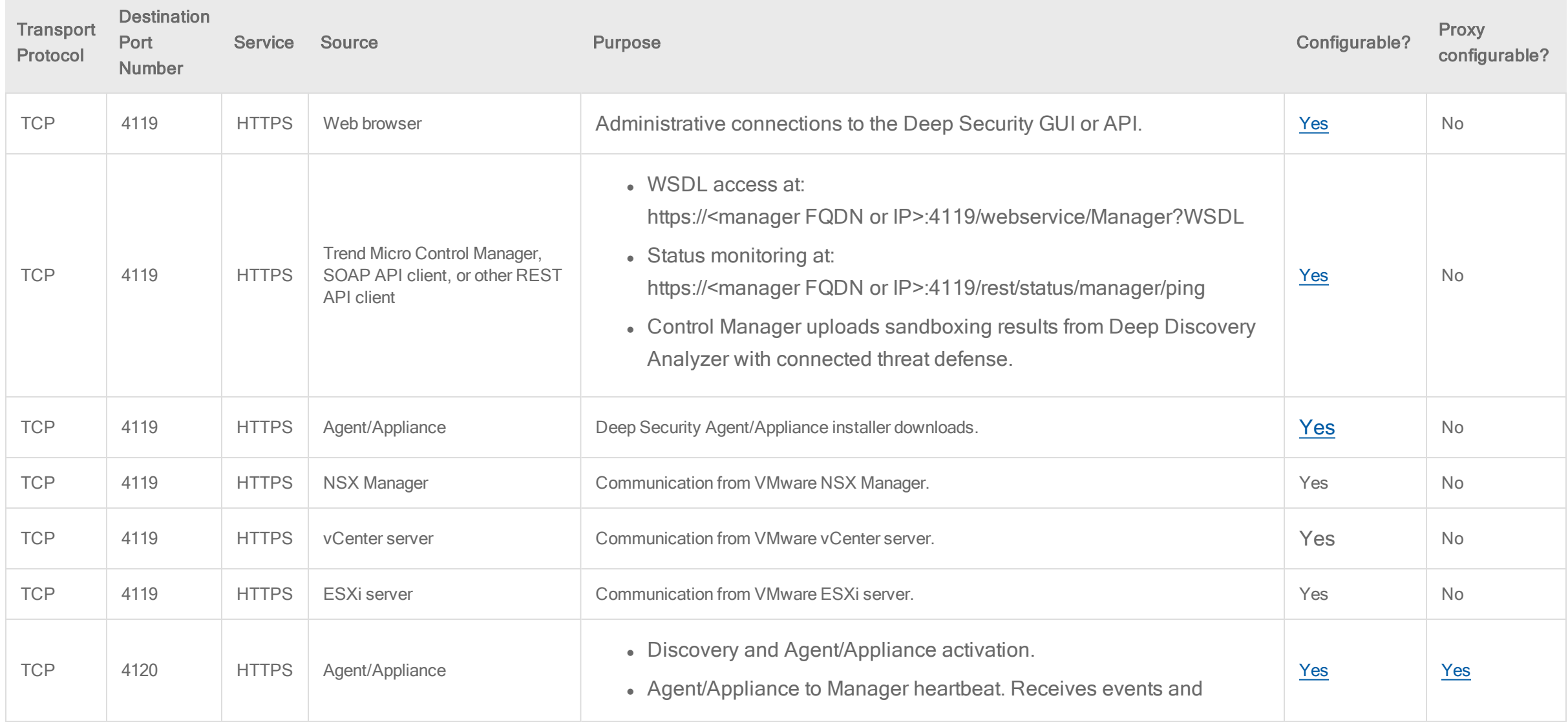

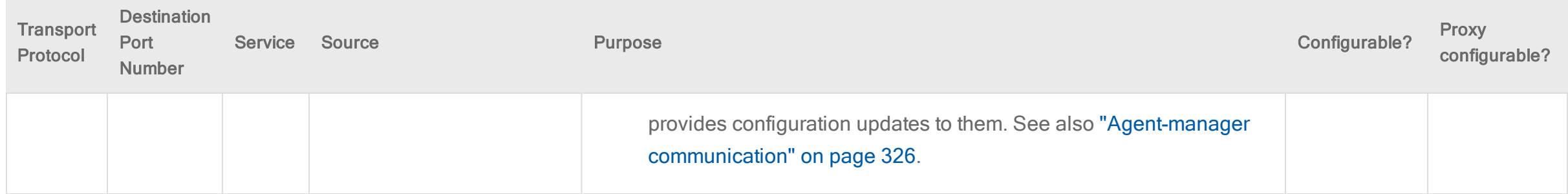

# **Outgoing**

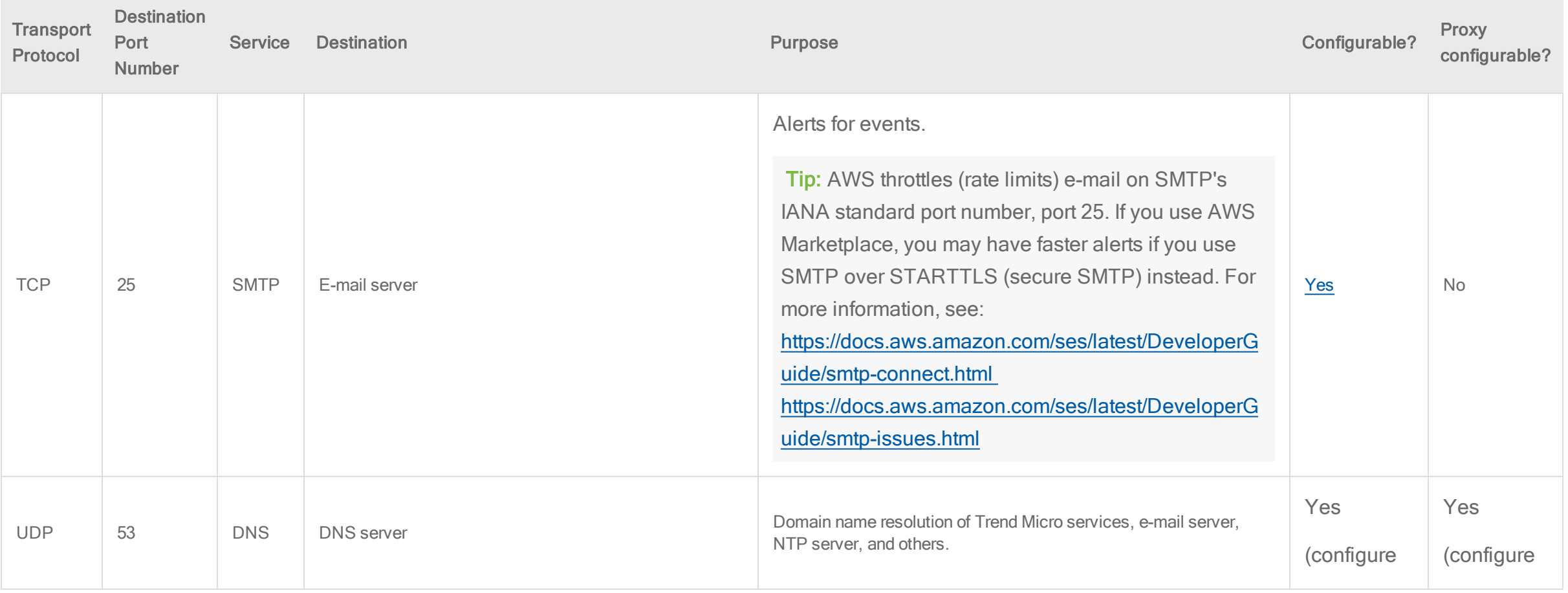

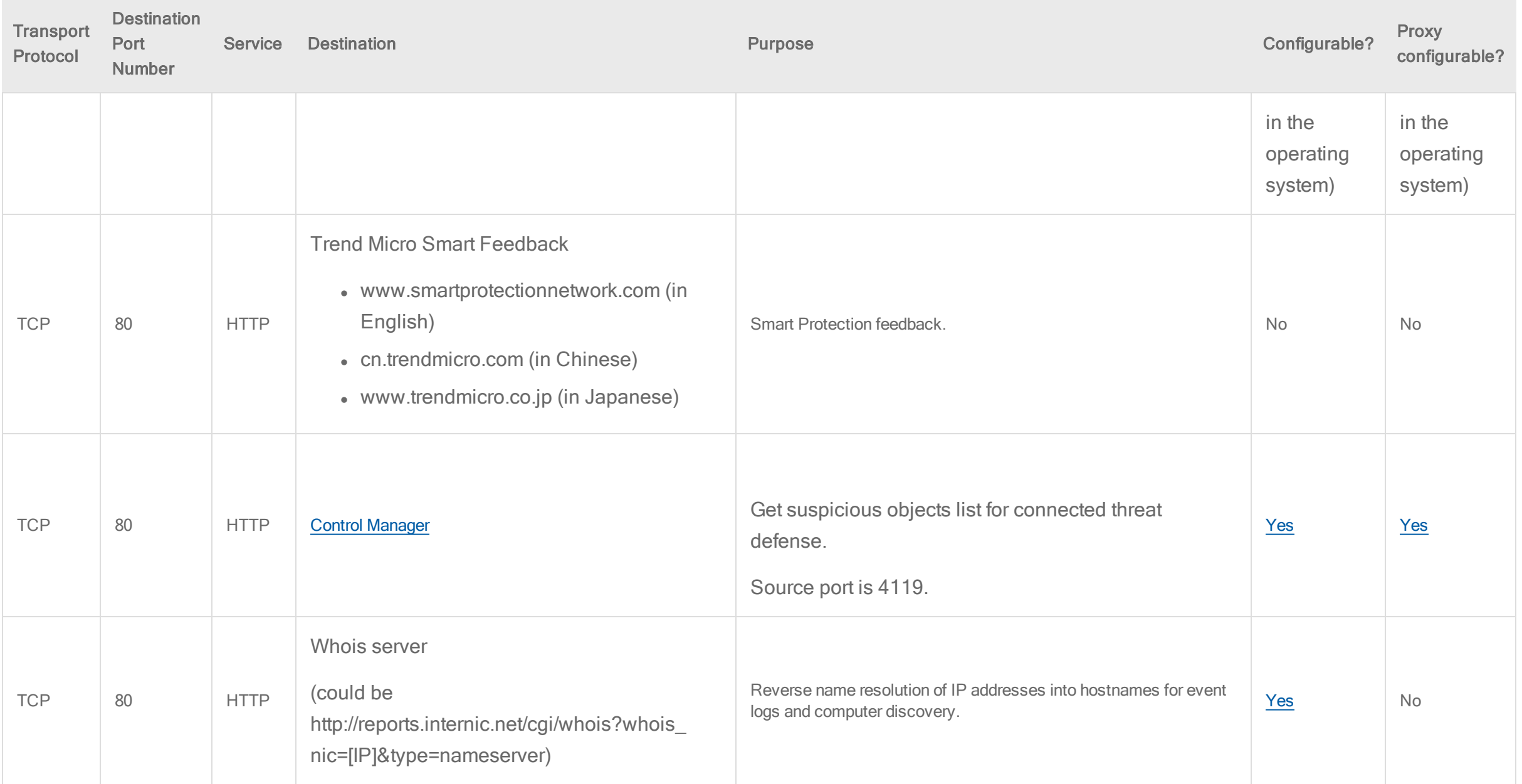

<span id="page-111-0"></span>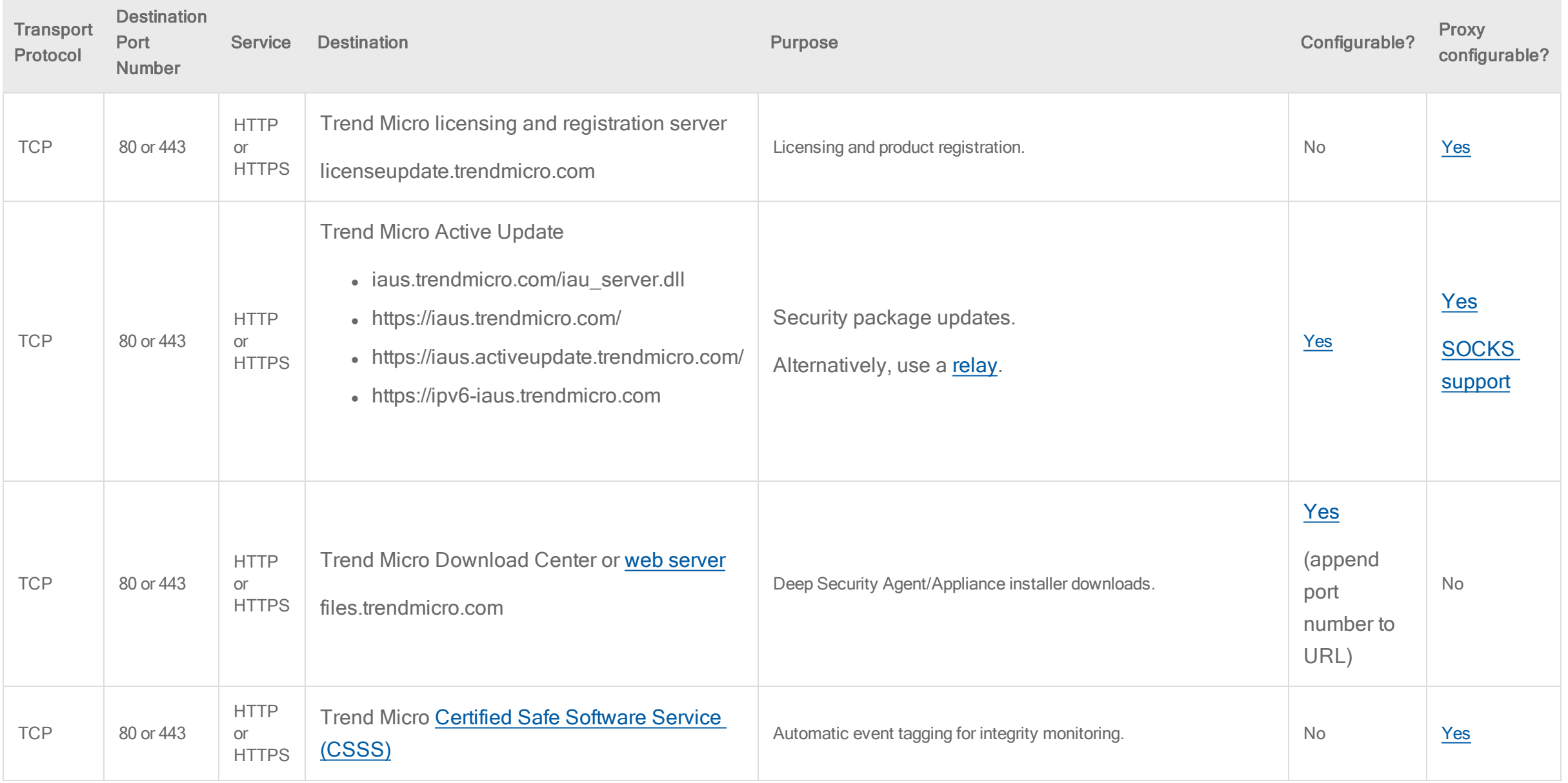

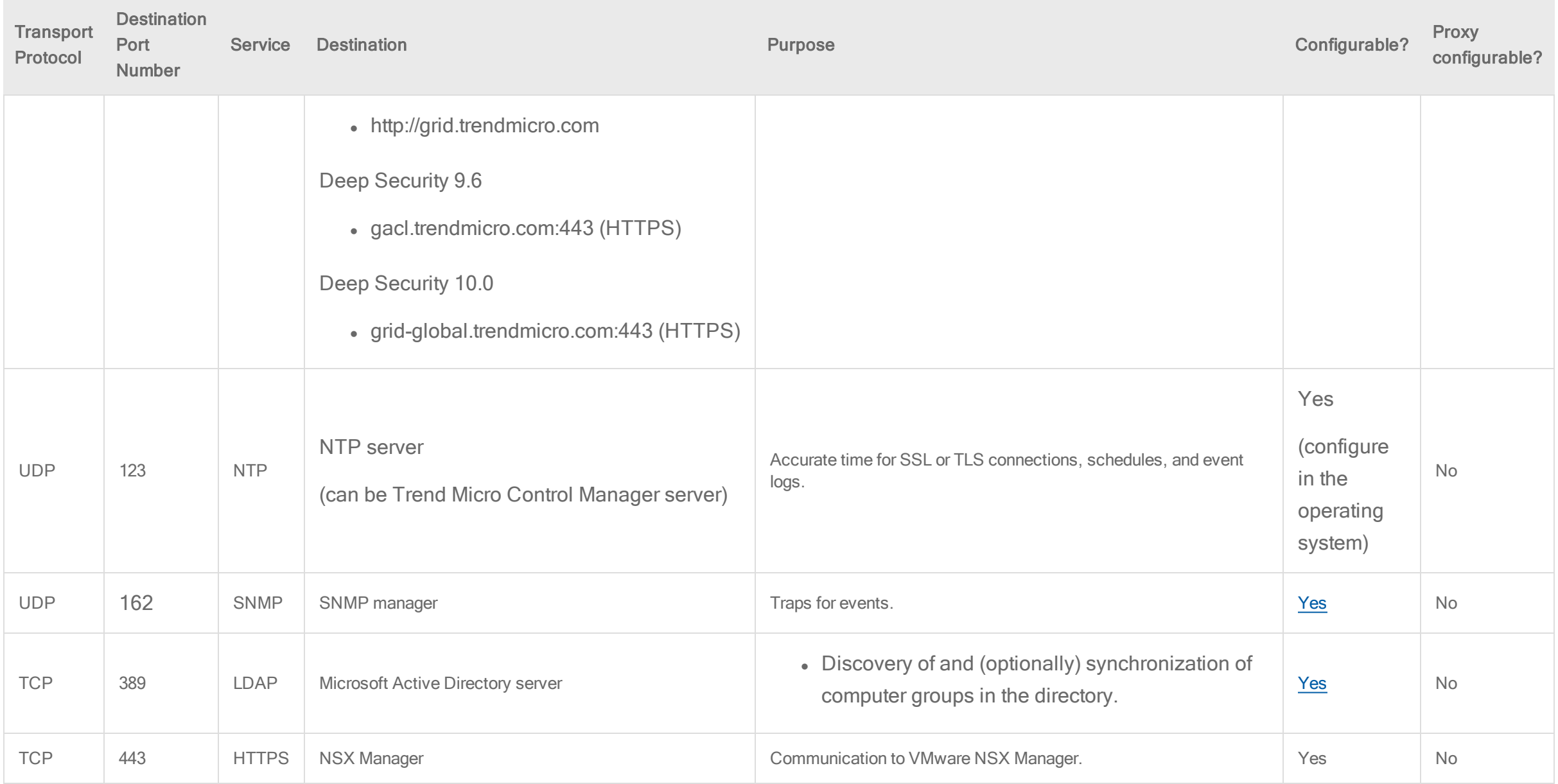

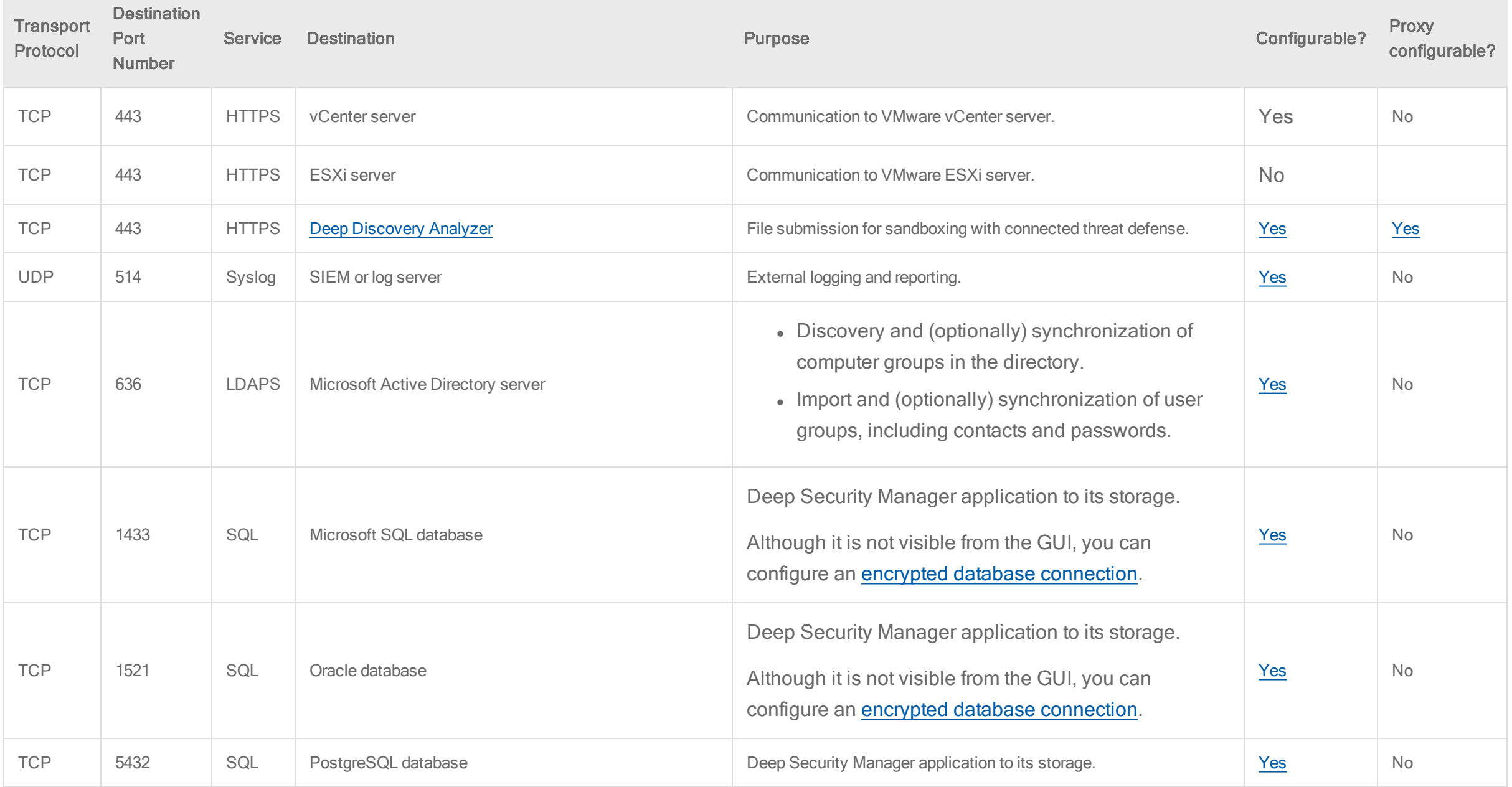

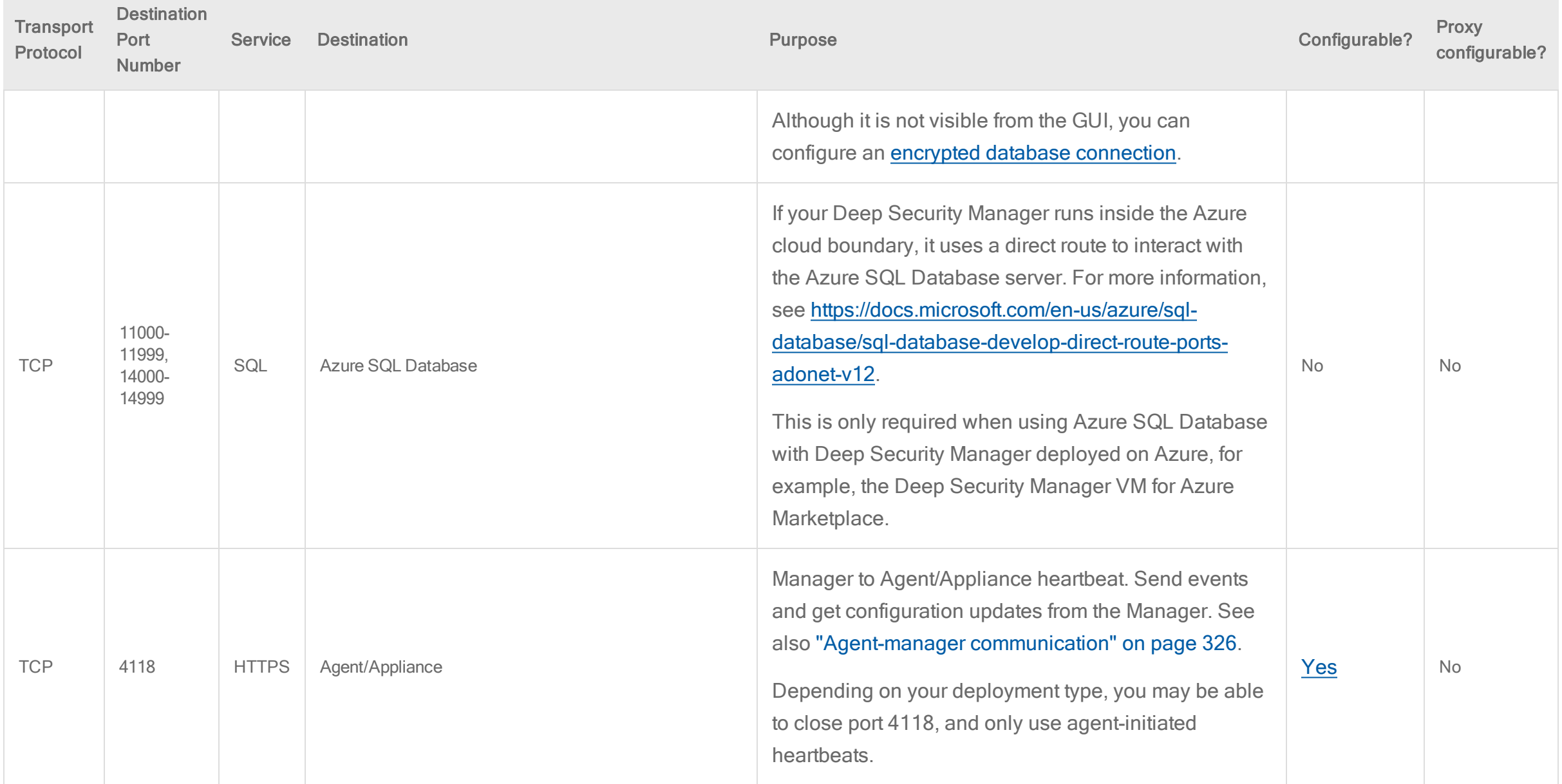

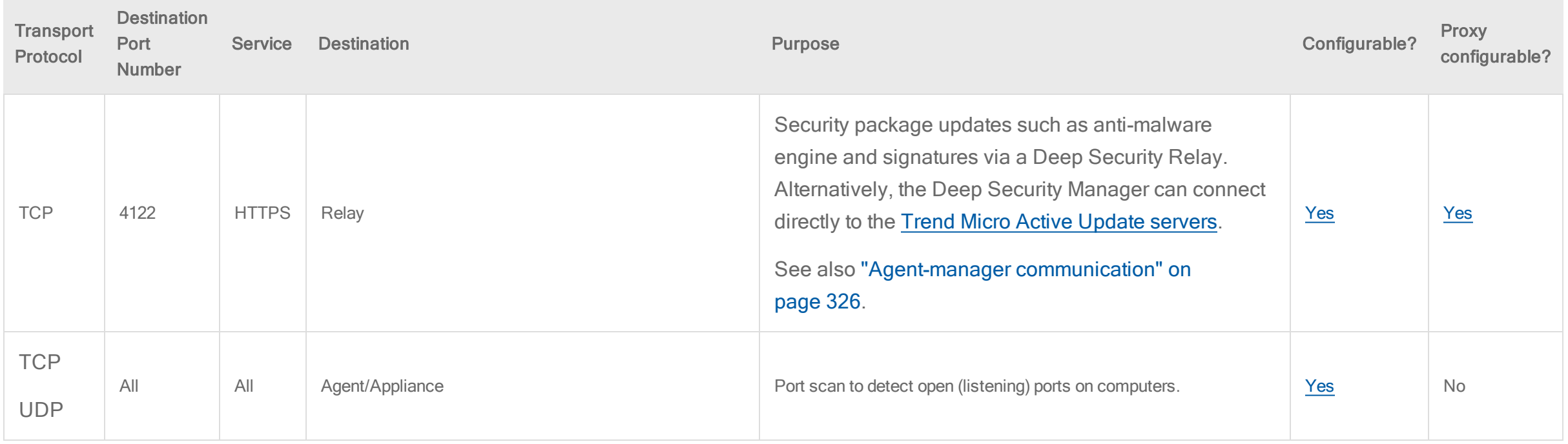

# Deep Security Relay ports

Relays require all of the ports for an agent and these port numbers. (See "Deep Security Agent ports" on [page 118](#page-117-1).)

## Incoming (listening)

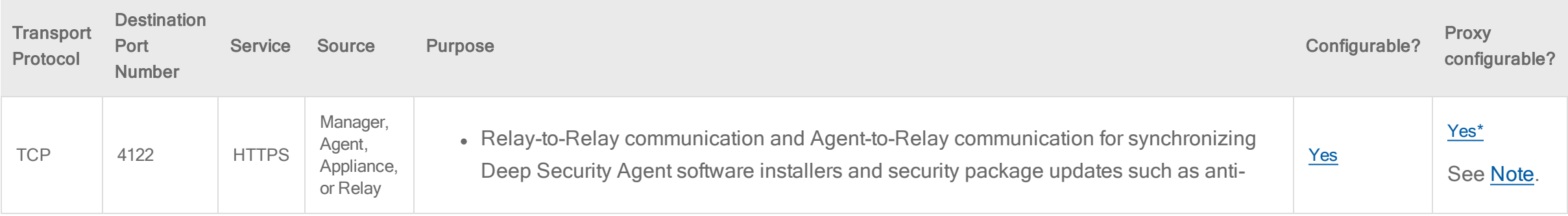

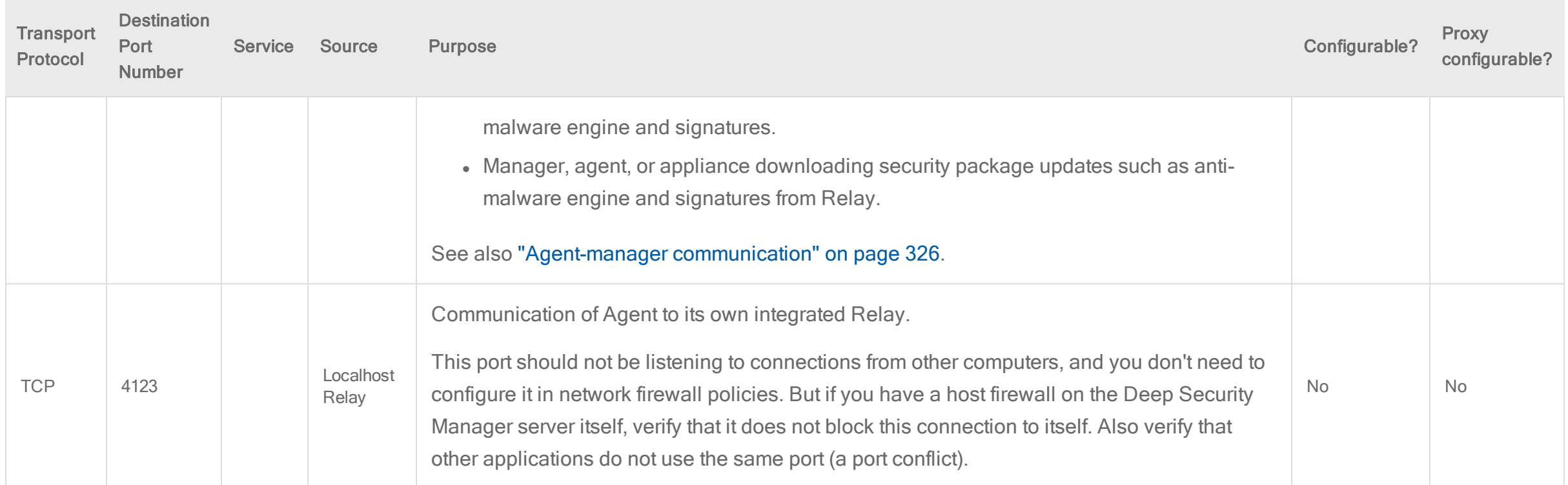

# **Outgoing**

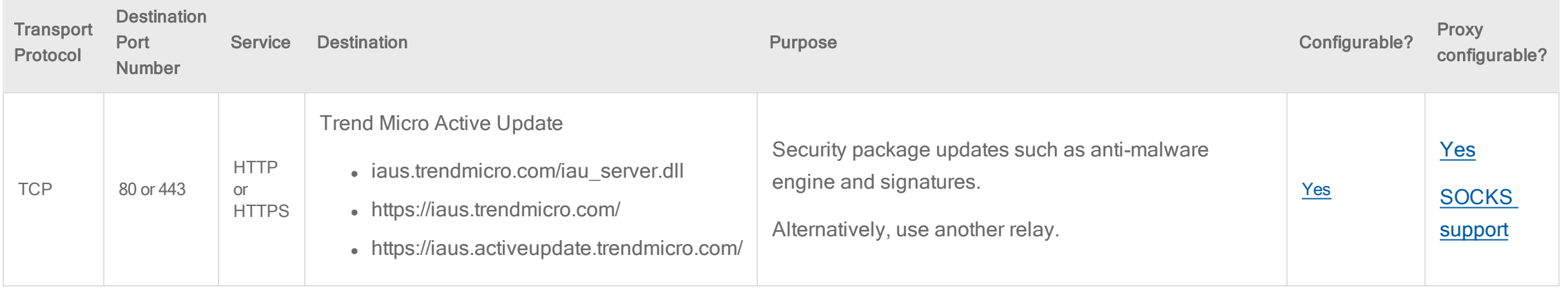

<span id="page-117-0"></span>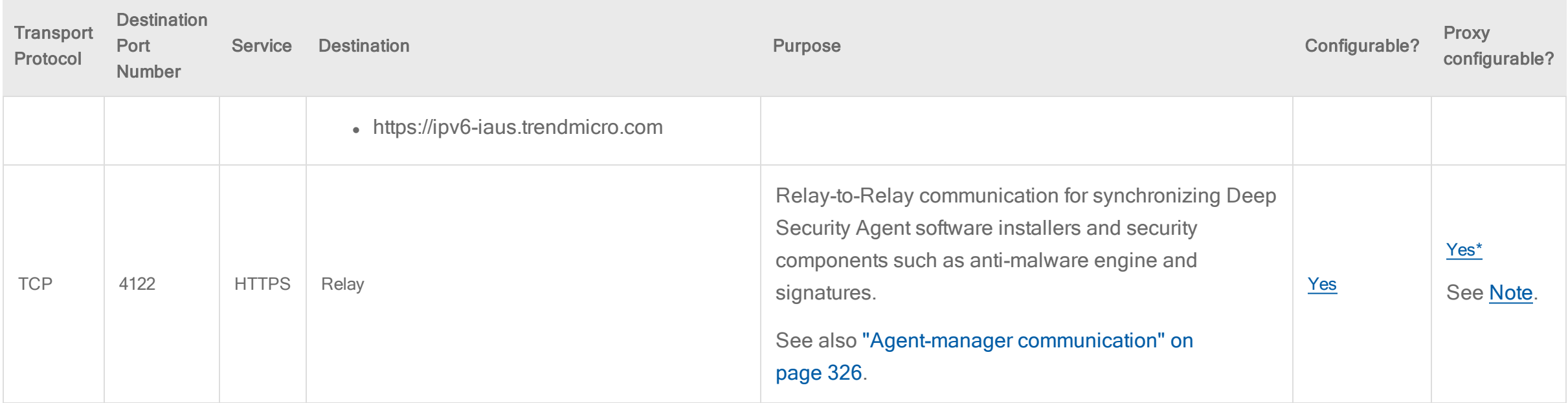

# <span id="page-117-1"></span>Deep Security Agent ports

# Incoming (listening ports)

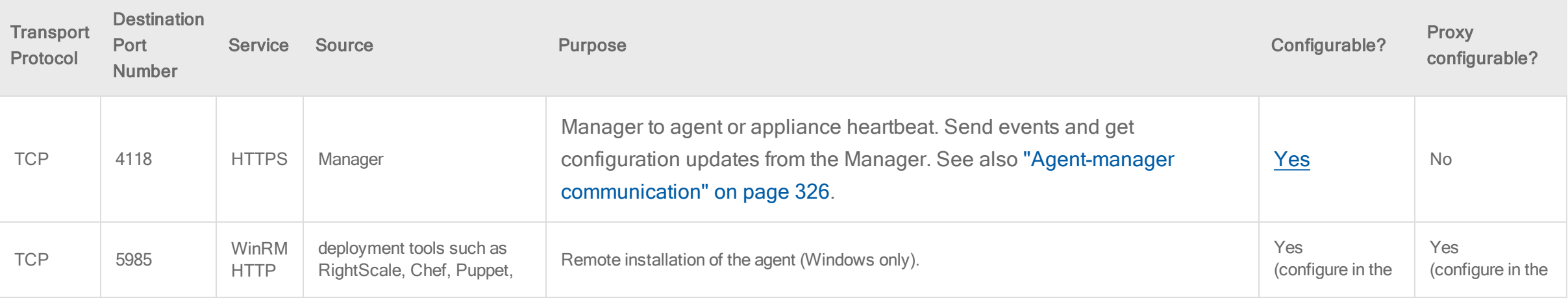

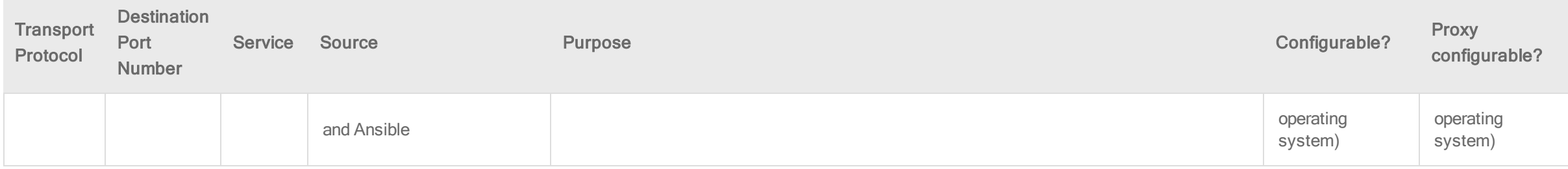

# **Outgoing**

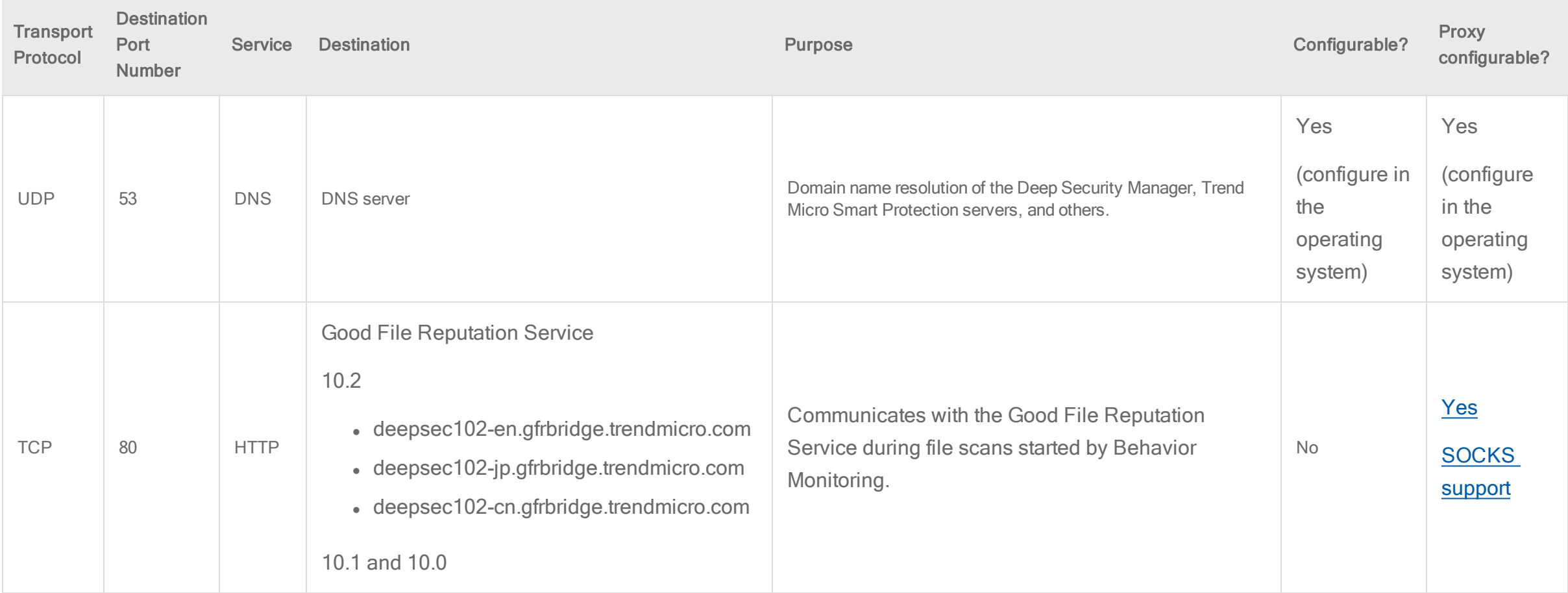

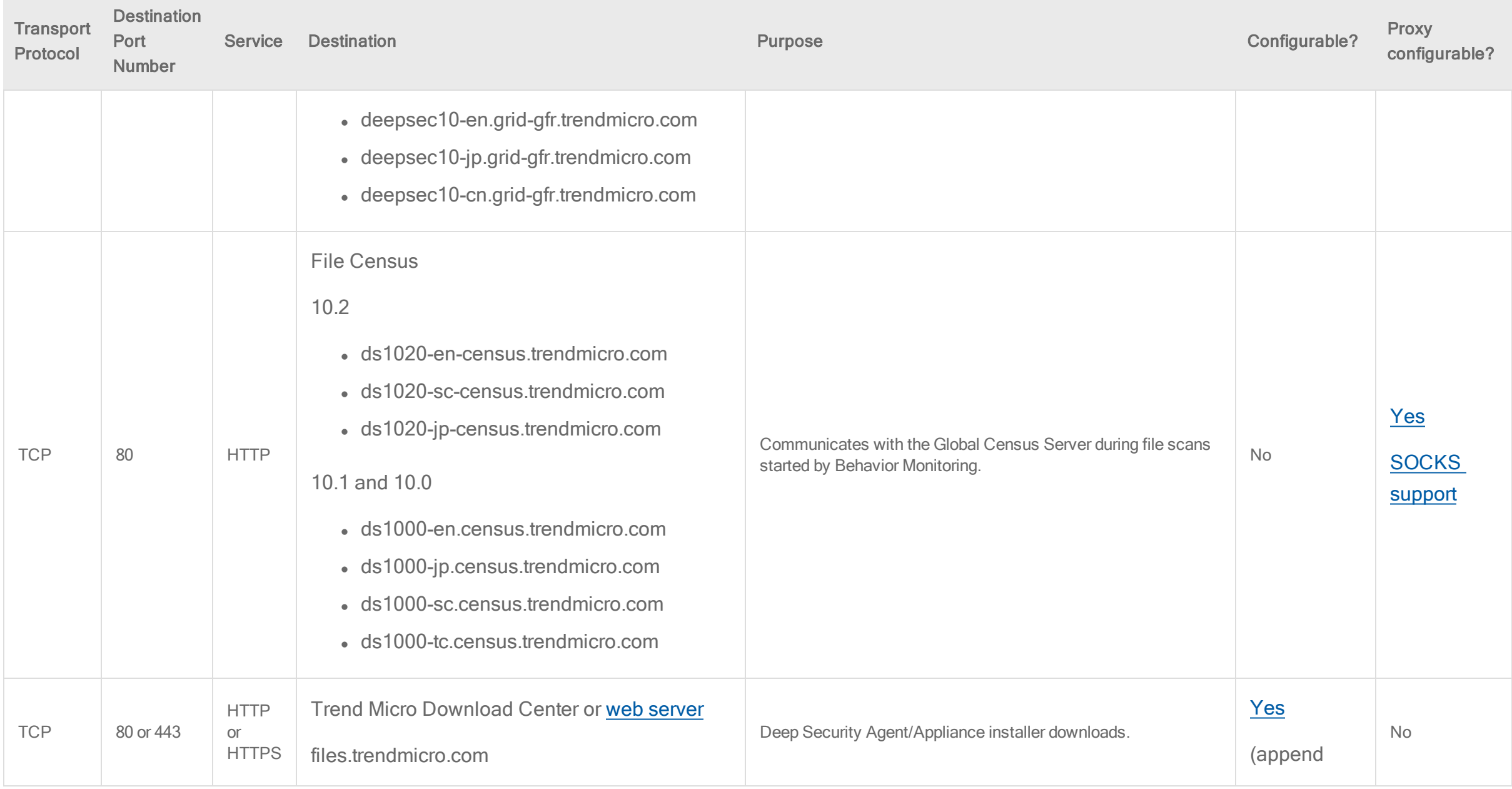

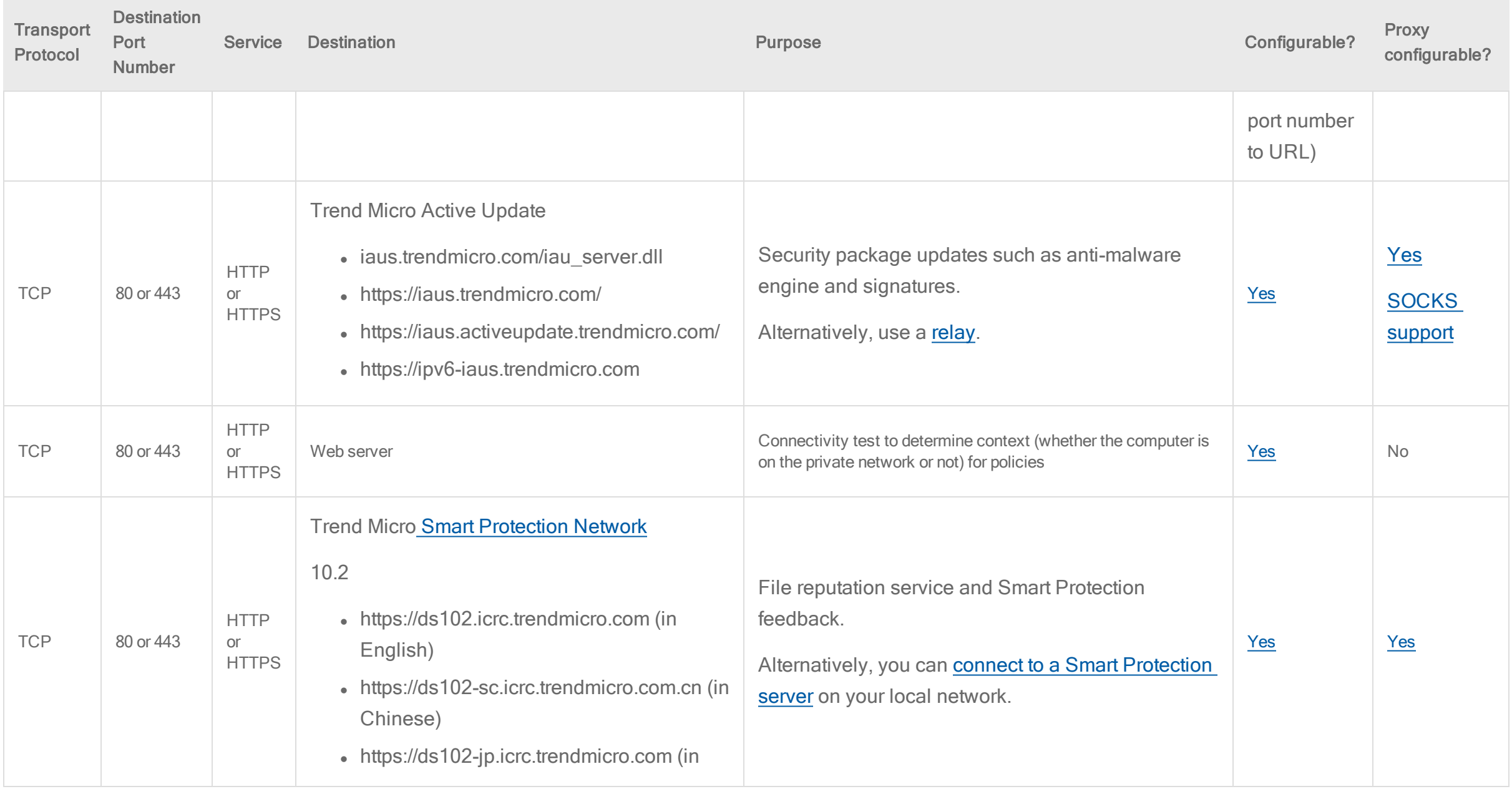

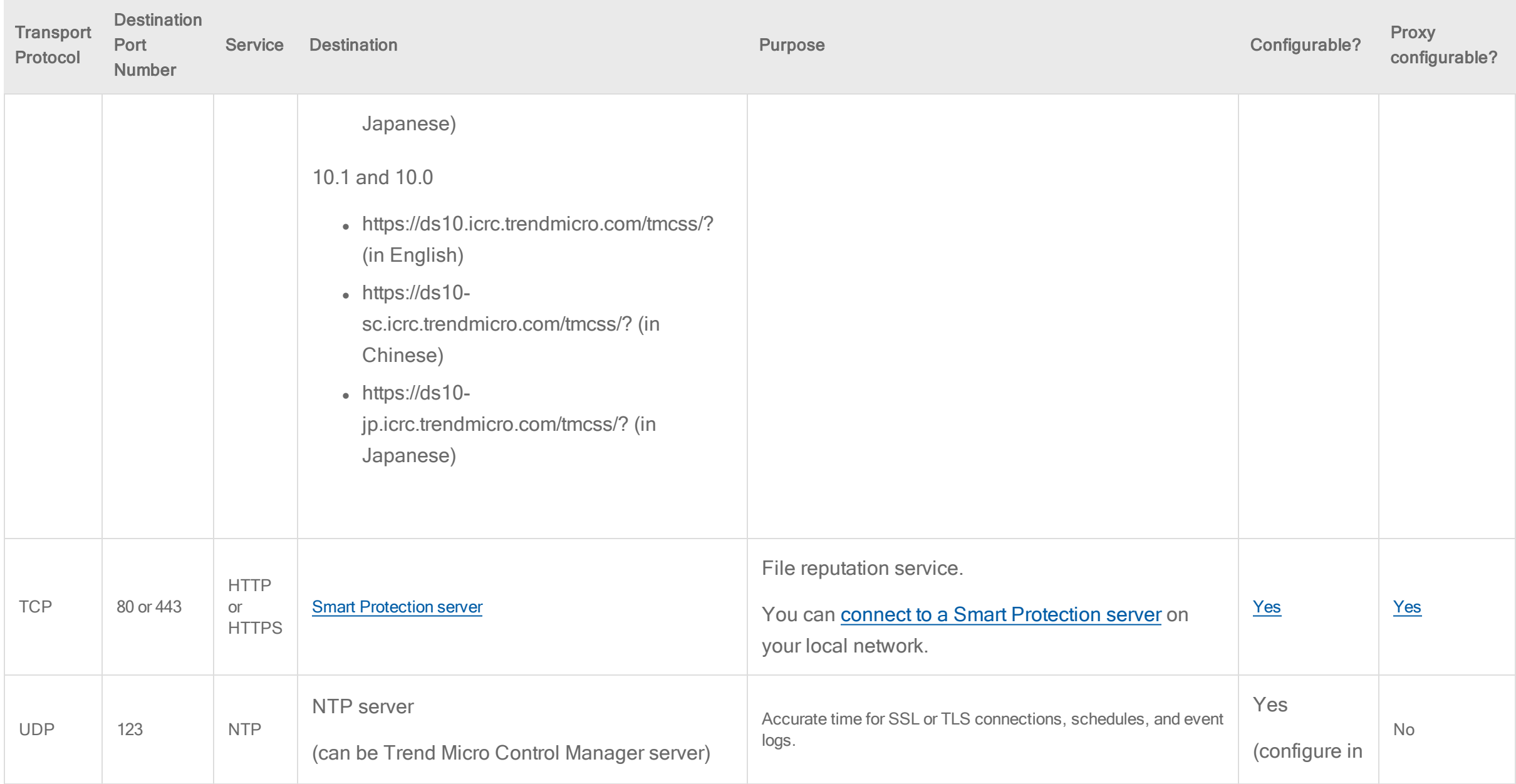

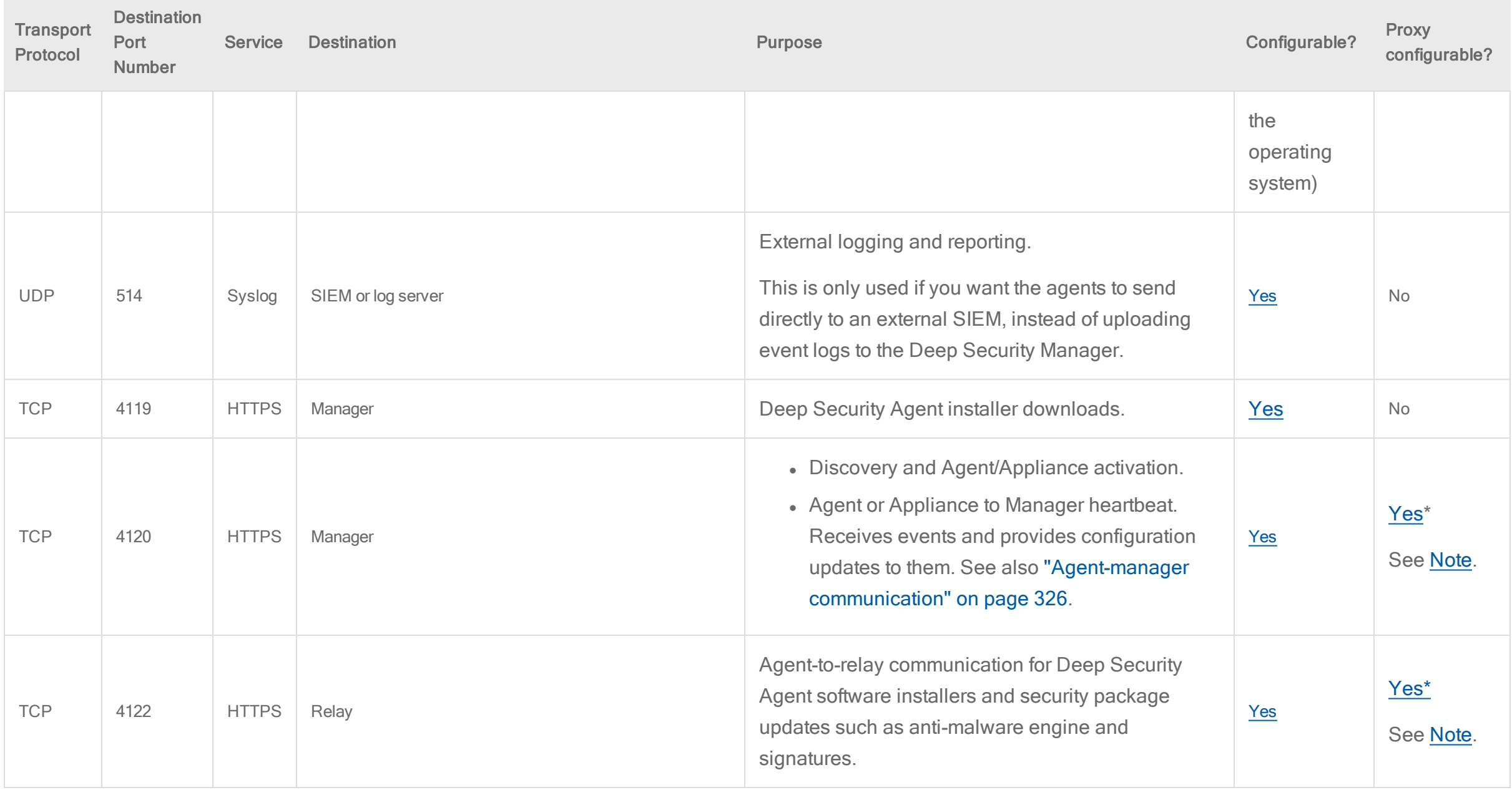

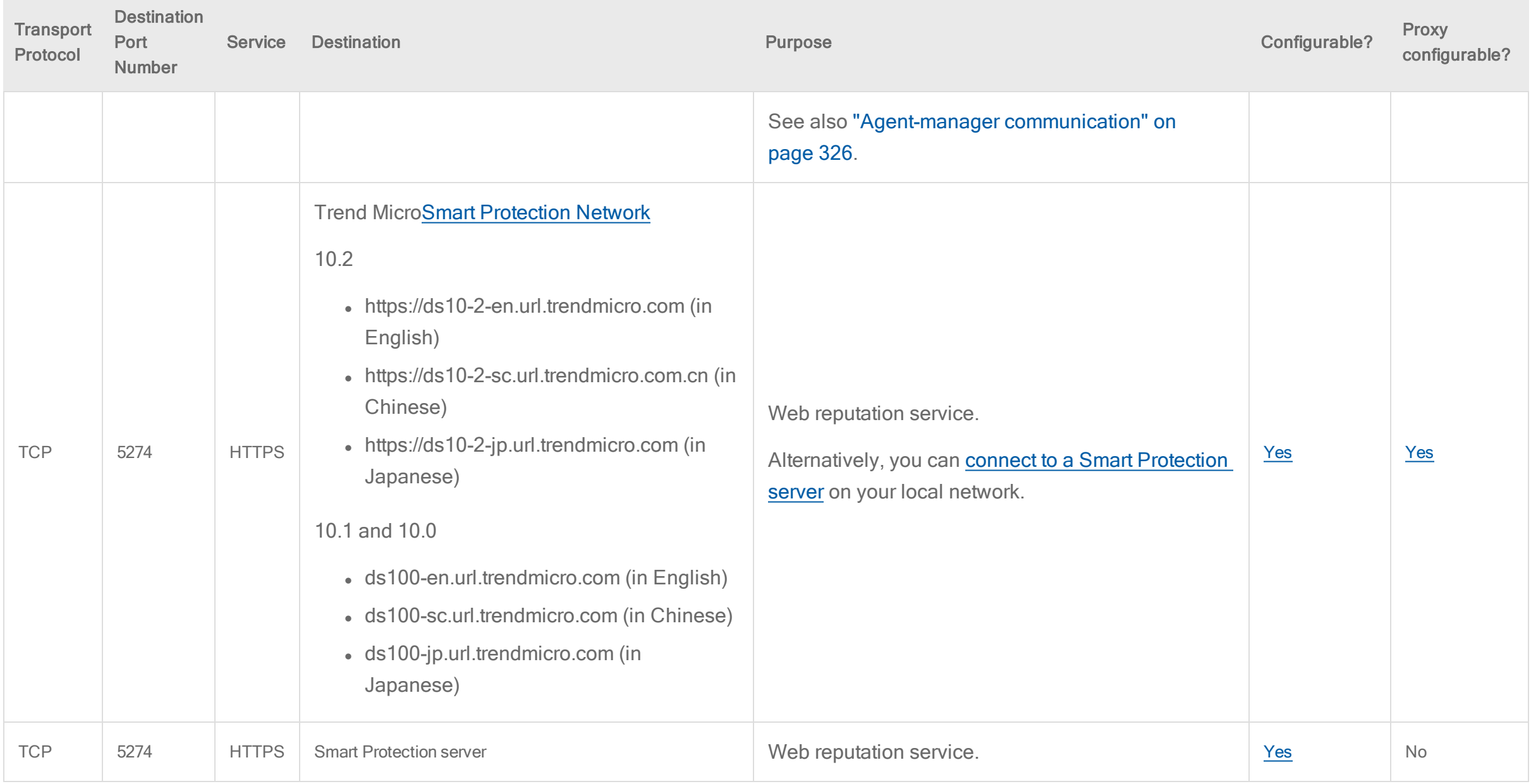

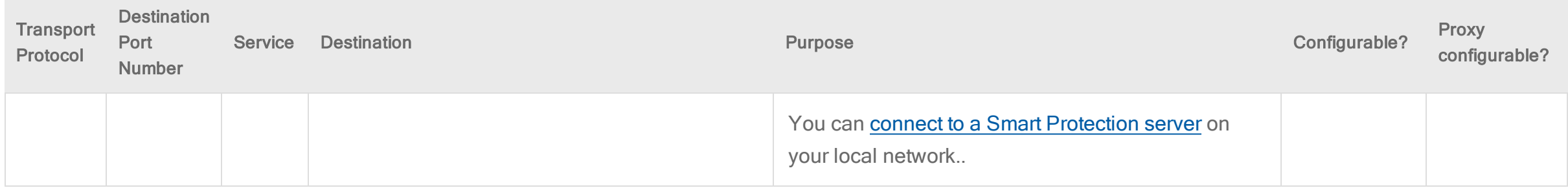

<span id="page-124-0"></span>Note: In Deep Security Agent 10.0 GA and earlier, agents didn't have support for connections through a proxy to relays. You must either:

- update agents' software (see "Get Deep Security Agent software" on [page 312](#page-311-0)), then configure the proxy (see "Connect agents behind a proxy" on [page 332](#page-331-0).)
- bypass the proxy
- <span id="page-124-1"></span>• change the [application](#page-620-0) control rulesets relay setting as a workaround

# Prepare a database for Deep Security Manager

Before you install Deep Security Manager, you must prepare a database and user account for Deep Security Manager to use. Refer to your database provider's documentation for instructions on database installation and deployment, but also consider the following for integration with Deep Security:

Note: The Deep Security Manager must be co-located on the same network as its database, with the connection speed of 1 GB LAN or higher. Connections over WAN are discouraged. Deep Security Manager relies on the database to function. Any increase in latency can have a serious negative impact on Deep Security Manager's performance and availability.

- 1. Check the "Hardware [considerations"](#page-125-0) on the next page.
- 2. Choose your database type. For a list of supported databases, see [Database.](#page-73-0)

Depending on which database you choose, see ["Microsoft](#page-126-0) SQL Server" on the next page, "Oracle [Database"](#page-127-0) on page 128, or "PostgreSQL [recommendations"](#page-128-0) on [page 129](#page-128-0) for database-specific considerations.

Note: Microsoft SQL Server Express is supported only in limited deployments. For details, see "Microsoft SQL Server Express [considerations"](#page-137-0) on page 138.

- 3. For high availability, the Deep Security database is compatible with database failover protection so long as no alterations are made to the database schema. For example, some database replication technologies add columns to the database tables during replication which can result in critical failures. For this reason, database mirroring is recommended over database replication.
- 4. The database time must be synchronized with the time on the Deep Security Manager computer. Ensure that the database and the manager use the same time zone and that they are synchronizing their time to the same time source.
- 5. Allow communication from the Deep Security Manager computer to the database computer. See "Port [numbers"](#page-106-0) on page 107.
- 6. During the Deep Security Manager installation, you will be asked for database connection details. Enter the database hostname under "Hostname" and the database that you created for Deep Security under "Database Name".

The installation supports both SQL and Windows Authentication. When using Windows Authentication, click the "Advanced" button to display additional options.

## <span id="page-125-0"></span>Hardware considerations

#### Dedicated server

The database should be installed on a dedicated server that is separate from the manager nodes. It is also important that the database and the Deep Security Manager be co-located on the same network with a 1 Gb LAN connection to ensure unhindered communication between the two. (WAN connections are not recommended.) The same applies to additional Deep Security Manager nodes. 2 ms latency or less is recommended for the connection from the manager to the database.

To achieve this if you install the manager and database on VMs, make sure they are always run in the same ESXi host.

- 1. In the vCenter Web Client, go to Host and Clusters and select the cluster.
- 2. Go to the Manage tab and click VM/Host Rules > Add.

- 3. Type a name for the rule.
- 4. Select Enable rule.
- 5. From Type select Keep Virtual Machines Together.
- 6. Click Add and select the manager and database VMs.

### Hardware recommendations

Many Deep Security Manager operations (such as updates and recommendation scans) require high CPU and memory resources. Trend Micro recommends that each manager node has four cores and sufficient RAM in high scale environments.

The database should be installed on hardware that is equal to or better than the specifications of the best Deep Security Manager node. For the best performance, the database should have 8-16 GB of RAM and fast access to the local or network attached storage. Whenever possible, a database administrator should be consulted on the best configuration of the database server and a maintenance plan should be put in effect.

# <span id="page-126-0"></span>Microsoft SQL Server

General requirements

- You must create an empty database that will be used by Deep Security.
- Enable "Remote TCP Connections"(see [http://msdn.microsoft.com/en-us/library/bb909712\(v=vs.90\).aspx](http://msdn.microsoft.com/en-us/library/bb909712(v=vs.90).aspx)).
- Grant db\_owner rights to the Deep Security Manager's database user.

See also "Set up [authentication](#page-134-0) for SQL Server" on page 135

## Transport protocol

- The supported [transport](#page-106-0) protocol is TCP for newly-installed versions of Deep Security 10.2 or later versions.
- If you are upgrading from Deep Security 10.1 or a previous version and you are using a named pipe as the transport protocol, DSM will continue to use a named pipe when you upgrade. Trend Micro recommends that you use TCP and encrypt [communication](#page-967-0)s. (See "Encrypt communication between the Deep Security Manager and the [database"](#page-967-0) on page 968.)

If using multi-tenancy

- Keep the main database name short. It will be easier to read your tenants' database names. (For example, if the main database is "MAINDB", the first tenant's database name will be "MAINDB\_1", the second tenant's database name will be "MAINDB\_2", and so on.)
- Grant dbcreator rights to Deep Security Manager's database user account. For information on multi-tenancy, see "Set up a multi-tenant [environment"](#page-197-0) on page 198.

#### Database maintenance

<span id="page-127-0"></span>It is important to have good database maintenance strategies in place. Refer to the Microsoft SQL Server documentation for guidelines, including [Options](https://docs.microsoft.com/en-us/sql/relational-databases/maintenance-plans/options-in-the-back-up-database-task-for-maintenance-plan) in the Back Up Database Task for [Maintenance](https://docs.microsoft.com/en-us/sql/relational-databases/maintenance-plans/options-in-the-back-up-database-task-for-maintenance-plan) Plan.

# Oracle Database

- Start the "Oracle Listener" service. Verify that it accepts TCP connections.
- Don't use special characters in Deep Security Manager's database user name. Although Oracle allows special characters when configuring the database user object if they are surrounded by quotes, Deep Security does not support special characters for the database user.
- Grant the CONNECT and RESOURCE roles and UNLIMITED TABLESPACE, CREATE SEQUENCE, CREATE TABLE and CREATE TRIGGER permissions to the Deep Security Manager's database user.

If using multi-tenancy, also grant CREATE USER, DROP USER, ALTER USER, GRANT ANY PRIVILEGE and GRANT ANY ROLE to the Deep Security Manager's database user.

Note: Oracle container database (CDB) configuration is not supported with Deep Security Manager multi-tenancy.

#### Oracle RAC (Real Application Clusters) support

Deep Security supports:

- SUSE Linux Enterprise Server 11 SP3 with Oracle RAC 12c Release 1 (v12.1.0.2.0)
- Red Hat Linux Enterprise Server 6.6 with Oracle RAC 12c Release 1 (v12.1.0.2.0)

The default Linux Server Deep Security policy is compatible with the Oracle RAC environment, with the exception of Firewall settings. You can disable Firewall or customize the Firewall settings according to the instructions in "Firewall settings with Oracle RAC" on [page 763.](#page-762-0)

#### Lock management

By default, the PostgreSQL deadlock timeout setting in the postgresql.conf file is configured to 1 second. This means every time a query waits on a lock for more than 1 second, PostgreSQL will launch a check for deadlock condition and will log an error if the logging setting has been configured that way (by default, it is). This can lead to performance degradation on bigger systems, where it can be normal for queries to wait for more than 1 second during load times. On large systems, consider increasing the deadlock timeout setting. The PostgreSQL documentation contains this recommendation: "Ideally the setting should exceed your typical transaction time [...]".

# <span id="page-128-0"></span>PostgreSQL recommendations

General database setup recommendations are located in "Prepare a database for Deep Security [Manager"](#page-124-1) on page 125. In addition to those general recommendations, this article provides recommendations specific to using PostgreSQL as your Deep Security database. There are general requirements that apply to all deployments (see

<span id="page-129-0"></span>"General [requirements"](#page-129-0) below) and other tuning recommendations that you should consider depending on your organization's needs (see "Tuning [PostgreSQL](#page-130-0) settings" on the next [page](#page-130-0)).

## General requirements

- Deep Security has been tested with these [PostgreSQL](https://www.postgresql.org/download/) 9.6 distributions: PostgreSQL Core Distribution and Amazon RDS for [PostgreSQL.](https://aws.amazon.com/rds/postgresql/) The Deep Security Manager installer will check that you have a supported database installed. However, there is no ongoing monitoring of the database version, so if you decide to upgrade your database after installing Deep Security Manager, you must ensure that you upgrade to a version that is supported by the manager.
- PostgreSQL is supported for new installations of Deep Security 10.1 or greater. There is no supported migration path for moving from a pre-10.1 version of Deep Security with another database to Deep Security 10.1 with a PostgreSQL database.
- For information on how to install and configure a PostgreSQL database, refer to the PostgreSQL [documentation](https://www.postgresql.org/docs/). If you need additional help with setting up PostgreSQL, there are options available for [professional](https://www.postgresql.org/support/professional_support/) support.
- To prepare a PostgreSQL database for use with Deep Security Manager:

```
CREATE DATABASE "<database>";
CREATE ROLE "<username>" WITH PASSWORD '<password>';
GRANT ALL ON DATABASE "<database>" TO "<username>";
GRANT CONNECT ON DATABASE "<database>" TO "<username>";
```
- Based on your security requirements, consider using TLS to secure traffic between the Deep Security Manager and PostgreSQL. To turn on TLS after Deep Security Manager has been installed, see "Encrypt [communication](#page-967-0) between the Deep Security Manager and the database" on page 968.
- If using multi-tenancy, users also need the right to create new databases and roles:

ALTER ROLE <username> CREATEDB CREATEROLE;

# <span id="page-130-0"></span>Tuning PostgreSQL settings

To change the settings described in this section:

- 1. Open the postgresql.conf file. On Windows, the file is in C:\PostgreSQL\data\pg96. On Linux, it's in /var/lib/pgsql/9.6/data.
- 2. Edit the parameters that you want to change.
- 3. Save and close the file.
- 4. Restart the PostgreSQL service.

## Logging settings

By default, PostgreSQL log files are not rotated, which can lead to the log files using a large amount of disk space. When using PostgreSQL with Deep Security, we recommend that you use these four parameters in the **postgresql.conf** file to configure log rotation:

- log filename
- log rotation age
- log rotation size
- · log truncate on rotation

log rotation age and log rotation size control when a new log file is created. For example, setting log rotation age to 1440 will create a new log file every 1440 minutes (1 day), and setting  $log$  rotation size to 10000 will create a new log file when the previous one reaches 10 000 KB.

log filename controls the name given to every log file. You can use time and date format conversion in the name. For a complete list, see <http://pubs.opengroup.org/onlinepubs/009695399/functions/strftime.html>.

When log truncate on rotation is set to "on", it will overwrite any log file that has the same name as a newly created log file.

There are several combinations of parameters that you can use to achieve a log rotation to suit your requirements. Here is one example:

- log filename = 'postgresql-%a.log' (every log file has the first 3 letters of the weekday in its name)
- log rotation  $age = 1440$  (a new log file is created daily)
- log rotation size = 0. (setting is disabled to prevent the overwriting of the daily log file every time this limit is exceeded)
- log truncate on rotation = on (enable log file overwrite)

#### Lock management

By default, the deadlock timeout setting in the postgresql.conf file is configured to 1 second. This means every time a query waits on a lock for more than 1 second, PostgreSQL will launch a check for deadlock condition and will log an error if the logging setting has been configured that way (by default, it is). This can lead to performance degradation on bigger systems, where it can be normal for queries to wait for more than 1 second during load times. On large systems, consider increasing the deadlock timeout setting. The PostgreSQL documentation contains this recommendation: "Ideally the setting should exceed your typical transaction time [...]".

#### Maximum connections

The max connections setting in the postgresql.conf file specifies the maximum number of open connections to the database. The default value is 100. We recommend increasing this value to 500.

## Shared buffers

The shared buffers setting in the postgresql.conf file specifies how much memory PostgreSQL can use to cache data. A system with 1 GB of RAM must have one quarter of its memory value for shared buffer, which means the shared buffer should be set to 256 MB (the default is 32 MB).

#### Work memory and maintenance work memory

The work mem setting in the postgresql.conf file specifies the amount of memory that can be used by internal sort operations and hash tables before writing to temporary disk files. The default value is 1 MB, but it should be increased when running complex queries. The maintenance work mem setting determines the maximum amount of memory used for maintenance operations such as ALTER TABLE.

## Effective cache size

The effective cache size setting in the postgresql.conf file is used to estimate cache effects by a query. This setting only affects cost estimates during query planning and does not result in higher memory consumption. Consider increasing this setting.

## **Checkpoints**

Checkpoints are usually the main source of writes to data files. To get the smoothest performance, most checkpoints should be "timed" (triggered by checkpoint timeout) and not "requested" (triggered by filling all the available WAL segments or by an explicit CHECKPOINT command). We strongly recommend that you make checkpoints less frequent.

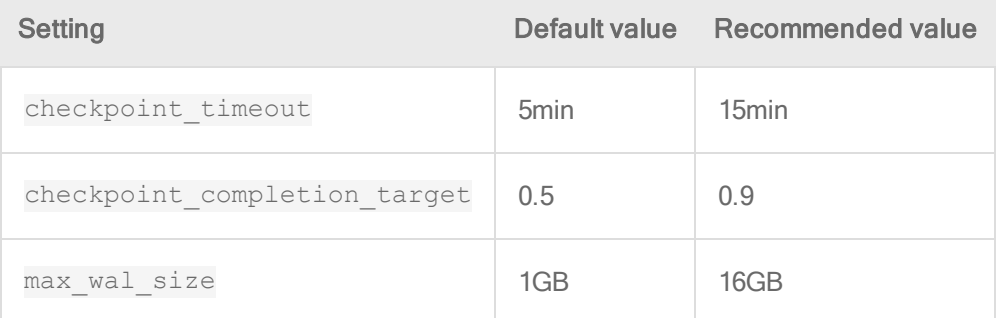

Write-ahead log (WAL)

The default value for the wall level setting is 'minimal', which is appropriate when replication is not in place. Consider changing it if you plan to set up replicas.

## Autovacuum settings

PostgreSQL requires periodic maintenance called "vacuuming". Auto vacuuming is recommended in many cases, so there is no need to change the default setting: autovacuum\_max\_workers = 3.

## High availability

High availability (HA) is not set by default and was not enabled in our test environment, but it is highly recommended to ensure business continuity in the case of a database malfunction or server inaccessibility. Refer to your PostgreSQL documentation for information on how to enable and configure HA.

## Backup and recovery

Backup and recovery is not set by default, but it's absolutely essential in a production environment.

Note: Basic tools like pg\_dump or pg\_basebackup are not suitable for backups in an enterprise environment. Consider using other tools like Barman [\(http://www.pgbarman.org/](http://www.pgbarman.org/)) for backup and recovery.

## Linux recommendations

## Transparent Huge Pages (Linux)

Transparent Huge Pages (THP) is a Linux memory management system that reduces the overhead of Translation Lookaside Buffer (TLB) lookups on machines with large amounts of memory by using larger memory pages. THP is enabled by default on Linux, but it is not recommended for computer running a database and should be disable if PostgreSQL is installed on a Linux computer. Refer to your OS vendor's documentation for details.

## Strengthen host-based authentication (Linux)

By default, Linux does not have restricted host-based authentication (HBA) for databases. Strengthening the HBA settings on a database appliance helps to prevent unauthorized access from external hosts. The HBA settings restrict access to an IP address range so that only hosts within that range have access. HBA settings were not used on our test environment and we do not recommend them.

# <span id="page-134-0"></span>Set up authentication for SQL Server

When using Microsoft SQL Server as the Deep Security Manager database, you must use Kerberos as the authentication protocol. You must configure the following components to use Kerberos:

- "Active [Directory"](#page-134-1) below
- "The Deep Security Manager [computer"](#page-135-0) on the next page
- ["Microsoft](#page-137-1) SQL Server" on page 138

<span id="page-134-1"></span>You also need to make sure that system clocks are synchronized. See ["Synchronize](#page-137-2) system clocks" on page 138.

## Active Directory

- 1. Ensure that Active Directory Domain Controller is installed.
- 2. Open Server Manager and ensure that the following services are running:
	- DNS Service
	- Kerberos Key Distribution Service
- 3. Ensure that the SQL Server computer has joined the domain.
- 4. Create an Active Directory user for Deep Security Manager to use to connect with SQL Server. Configure the account so that the password never expires.
- 5. To open ADSI Edit, type the following command in Command Prompt: ADSIEdit.msc
- 6. Right-click the SQL Server computer and select Properties.
- 7. Edit the servicePrincipalNames attribute and add the following strings, or ensure that existing strings use this format:
	- . MSSQLSvc/<SQL Server fully qualified name>
	- <sup>l</sup> MSSQLSvc/<SQL Server fully qualified name>:<Port>

## <span id="page-135-0"></span>The Deep Security Manager computer

The configuration steps differ for Windows and Linux computers.

#### **Windows**

- 1. To ensure that the DNS forward lookup and reverse lookup services resolve to the Active Directory and MS SQL computers, type the following commands in Command Prompt:
	- . nslookup <SQL Server IP address>
	- . nslookup <Active Directory Controller IP address>
	- . nslookup <SQL Server fully qualified domain name>
	- . nslookup <Active Directory Controller fully qualified domain name>
- 2. When you install Deep Security Manager, when you are specifying the database connection settings, specify the credentials of the user account that you created in Active Directory. In the Advanced options, specify the correct domain. (See "Run the installer" on [page 158](#page-157-0).)

#### Linux

- 1. Open the /etc/krb5.conf file in a text editor to configure Kerberos.
- 2. Add the following text to the libdefaults section:

```
default_realm = <DOMAIN>
[realms]
<DOMAIN> = {
kdc = <ACTIVE_DIRECTORY_CONTROLLER_FQDN>
admin_server = <ACTIVE_DIRECTORY_CONTROLLER_FQDN>
}
[domain realm]
.<DOMAIN FQDN> = <DOMAIN>
<DOMAIN FQDN> = <DOMAIN>
```
- 3. Save and close the file.
- 4. To ensure that the DNS forward lookup and reverse lookup services resolve to the Active Directory and MS SQL computers, type the following commands in Terminal:
	- . nslookup <SQL Server IP address>
	- . nslookup <Active Directory Controller IP address>
	- . nslookup <SQL Server fully qualified domain name>
	- . nslookup <Active Directory Controller fully qualified domain name>

## <span id="page-137-1"></span>Microsoft SQL Server

- 1. Add a Login for the Active Directory user that you created for Deep Security Manager (See [https://msdn.microsoft.com/en-us/library/aa337562\(v=sql.105\).aspx\)](https://msdn.microsoft.com/en-us/library/aa337562(v=sql.105).aspx):
	- Select Windows authentication
	- For Server Roles, select dbcreator. (The public role should be selected by default.)
	- For User Mapping, map the db owner role membership to the Deep Security Manager database.
- 2. Ensure that the DNS forward lookup and reverse lookup services resolve to the SQL Server computer. Type the following commands in Command Prompt:
	- . nslookup <SQL Server IP address>
	- . nslookup <SQL Server fully qualified domain name>

# <span id="page-137-2"></span>Synchronize system clocks

<span id="page-137-0"></span>Kerberos authentication requires that the system clocks of authenticating computers are within five minutes of the Active Directory system clock. Ensure that you synchronize the Active Directory and SQL Server system clocks.

# Microsoft SQL Server Express considerations

You can use Microsoft SQL Server Express as your Deep Security database in certain scenarios, but there are important limitations due to the 10 GB size limit for Microsoft SQL Server Express databases. If you think your deployment may exceed these limitations, use Microsoft SQL Server, Oracle database, or PostgreSQL instead.

Warning: If you exceed the 10 GB size limit, you will experience a service outage and you will need to upgrade to a paid version of Microsoft SQL Server.

## Supported versions

- Microsoft SQL Server Express 2008 R2
- Microsoft SQL Server Express 2012
- Microsoft SQL Server Express 2014
- Microsoft SQL Server Express 2016
- Amazon RDS SQL Server Express

## Limited number of hosts

Do not use Microsoft SQL Server Express if your deployment has more than 50 hosts.

## Security module limitations

Only the anti-malware and intrusion prevention modules are supported for use with Microsoft SQL Server Express, due to its database size limitation. If you require any other protection modules, use Microsoft SQL Server, Oracle, or PostgreSQL instead.

## Minimize the agent size

Remove any unneeded agent software packages from the Deep Security Manager to save disk space.

## Database pruning

Security updates and events require additional space in the database. Monitor your deployment on an ongoing basis to ensure that you stay below to 10 GB limit. For information on database pruning, see "Log and event storage best practices" on [page 1012.](#page-1011-0) You may also choose to use the SQL Server settings described in

#### [Considerations](https://support.microsoft.com/en-ca/help/315512/considerations-for-the-autogrow-and-autoshrink-settings-in-sql-server) for the "autogrow" and "autoshrink" settings in SQL Server.

# Choose agentless vs. combined mode protection

If you are protecting virtual machines (VMs) you can install Deep Security Agent, just as you would for other types of computers. But in Deep Security 9.6 or later, there are two other ways to protect VMs:

- Agentlessly (via virtual appliance), or
- Mixture of agent-based and agentless ("combined mode")

## Agentless protection

Anti-malware and integrity monitoring protection can be provided without installing Deep Security Agent. Instead, the VMware Tools driver installed on the VM can offload security processing to a Deep Security Virtual Appliance.

Note: On Linux VMs, Deep Security Agent provides anti-malware protection, not the DSVA.

Note: In Deep Security 9.5 or earlier, to protect VMs without installing a Deep Security Agent, you would use the Deep Security Virtual Appliance (DSVA) and filter driver. The ESXi server and used VMware's VMsafe-NET API to intercept network traffic at the hypervisor, and send it to the appliance. VMware does not support vShield (VMsafe-NET API driver) anymore. So the old driver is not supported by Deep Security 10.2, and must be removed.

Because agentless protection requires fast connectivity between the appliance and the computer you want to protect, don't use agentless if the computer is far from the appliance, on a remote ESXi server or another data center.

See also "Deploy agentless protection in a vCloud [environment"](#page-277-0) on page 278.

## Combined mode

If you require other protection features that Deep Security Virtual Appliance doesn't support, you must install the Deep Security Agent on each of your VMs, but you can still use the Deep Security Virtual Appliance to provide some of the protection, which can improve performance. Both the DSVA and agent used together is known as "combined mode".

With combined mode, the DSVA provides the anti-malware and integrity monitoring. The Deep Security Agent provides other features.

Conversion of coordinated approach to combined mode

- Coordinated approach In Deep Security 9.5, if the agent on a VM was offline, protection features would be provided by the Deep Security Virtual Appliance instead as an alternative. However, it could not be configured separately for each feature.
- Combined mode In Deep Security 9.6, each protection feature was configurable to use either the agent or appliance. However, if the preferred protection source was offline, the computer *didn't* use the other alternative.

In the new Deep Security, its "protection source" settings provide both behaviors:

- whether each feature is provided by the agent or appliance
- whether to use the agent or appliance alternative if the preferred protection is not available

So if you need behavior like the old coordinated approach, you might want to upgrade *directly* from Deep Security 9.5 to 10.2 – not from 9.5 to 9.6 and then 10.2.

Choose and agent or appliance for each protection feature

If a computer could be protected by either an appliance or agent, you can select which will provide each protection feature.

Note: Log inspection and application control do not have this setting. With current VMware integration technologies, Deep Security Virtual Appliance cannot provide those features.

To configure the protection source, import a VMware vCenter into Deep Security Manager, then in the **Computer or Policy editor<sup>1</sup>, go to Settings > General.** 

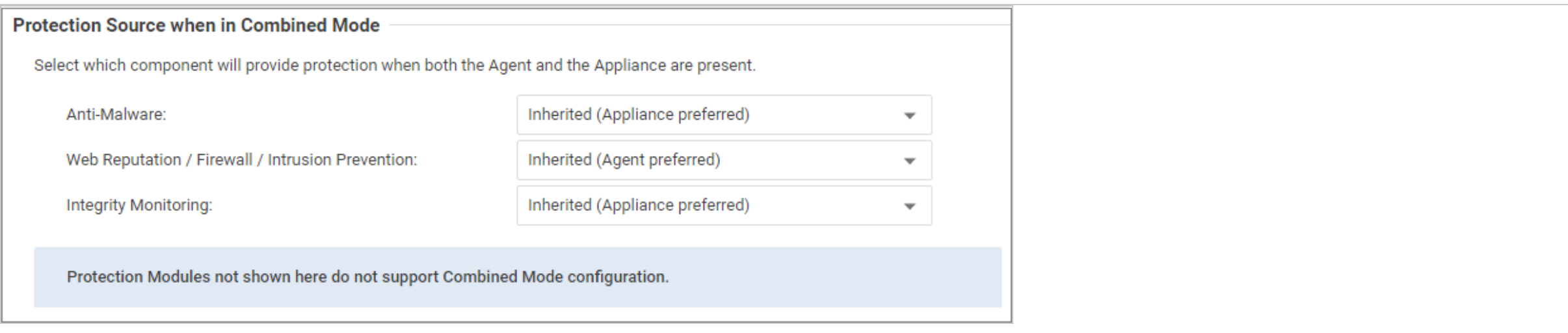

For each protection module or group of protection modules, select either:

• Appliance Only: Only the DSVA will provide protection, even if there is an agent on the VM and the DSVA is deactivated or removed.

Warning: Don't use the appliance if you require the scanner (SAP). It requires Deep Security Agent anti-malware.

Tip: When anti-malware is enabled on the agent, the agent downloads the Anti-malware Solution Platform (AMSP) and starts it as a service. If you do not want this, then from Anti-Malware, select Appliance Only. That way, even if the DSVA is deactivated, the agent won't start the AMSP service.

• Appliance Preferred: If there is an activated appliance on the ESXi server, it will provide the protection. But if the appliance is deactivated or removed, then the agent will provide protection instead.

<sup>&</sup>lt;sup>1</sup>You can change these settings for a policy or for a specific computer. To change the settings for a policy, go to the Polices page and double-click the policy that you want to edit (or select the policy and click Details). To change the settings for a computer, go to the Computers page and double-click the computer that you want to edit (or select the computer and click Details).

- Agent Only: Only the agent will provide protection, even if there is an activated appliance available.
- Agent Preferred: If there is an activated agent on the VM, it will provide the protection. But if there is no activated agent, then the appliance will provide protection instead.

# Deep Security Virtual Appliance memory allocation

The default configuration of the virtual appliance is to use 4 GB of RAM. If you expect to need more than the default 4 GB, you will need to modify the appliance's configuration. There are two options:

- Modify the configuration of the virtual appliance prior to being imported to Deep Security Manager and then to the vCenter, thereby setting the default configuration for all subsequent Deep Security Virtual Appliance service deployments in that vCenter.
- Modify the memory allocation of the virtual appliance on a cases by case basis after it has been imported to the vCenter and deployed as a service on a ESXi.

For information about the amount of RAM to allocate for virtual appliances, see "Deep Security Virtual [Appliance](#page-106-1) sizing" on page 107.

# Configure the appliance's memory allocation prior to deployment to the vCenter

To change the Deep Security Virtual Appliance's default memory allocation, you must edit the allocation settings in the Appliance's OVF file before it gets imported to the vCenter.

- 1. Unzip the Virtual Appliance zip file you downloaded from the Trend Micro Download Center.
- 2. Open dsva.ovf in a text editor.
- 3. Edit the default memory allocation (4096 MB) to be appropriate for your environment:

```
<Item>
```

```
<rasd:AllocationUnits>byte * 2^20</rasd:AllocationUnits>
```
<rasd:Description>Memory Size</rasd:Description>

```
<rasd:ElementName xmlns:rasd="http://schemas.dmtf.org/wbem/wscim/1/cim-schema/2/CIM_ResourceAllocationSettingData">4096 MB of
```
memory</rasd:ElementName>

<rasd:InstanceID xmlns:rasd="http://schemas.dmtf.org/wbem/wscim/1/cim-schema/2/CIM\_ResourceAllocationSettingData">2</rasd:InstanceID> <rasd:Reservation>4096</rasd:Reservation> <rasd:ResourceType>4</rasd:ResourceType> <rasd:VirtualQuantity>4096</rasd:VirtualQuantity>  $\langle$ /Item $\rangle$ 

- 4. Save the OVF file and return it to the zip package.
- 5. On Deep Security Manager, go to Administration > Updates Software > Local and import the Virtual Appliance ZIP package.

# Configure the memory allocation of an already deployed Deep Security Virtual Appliance

Warning: Changing the Deep Security Virtual Appliance's memory allocation settings requires powering off the appliance's virtual machine. Virtual machines normally protected by the Virtual Appliance will be unprotected until it is powered back on. To mitigate this, temporarily configure agent-based protection where possible.

- 1. In your VMware vSphere Web Client, right-click on the appliance and select Power > Shut Down Guest.
- 2. Right-click on the appliance again and select Edit Settings. The Virtual Machine Properties screen displays.
- 3. On the Hardware tab, select Memory and change the memory allocation to the desired value.
- 4. Click OK.
- 5. Right-click the appliance again and select Power > Power On.

# Deploy Deep Security

Install or upgrade Deep Security
# <span id="page-144-0"></span>Prepare your environment

This document is your checklist. Choose your Deep Security platform, then follow these steps for a basic, functional deployment. Once finished, you'll be ready to make security policies.

1. Download software: Get your license activation codes.

Download any required vCenter, ESXi, VMware Tools, and NSX Manager software from [VMware](https://my.vmware.com/web/vmware/downloads).

Download the latest patch and Deep Security Manager 10.0 installer [\(https://help.deepsecurity.trendmicro.com/software.html](https://help.deepsecurity.trendmicro.com/software.html)).

Agent and relay installers are not required; they can be downloaded via the manager.

Warning: Verify that installers are authentic, not modified. Compromised software can occur with an insecure, plain HTTP connection or download from third parties. To verify software authenticity, compare the installer's hash with the vendor's published hash.

2. Check compatibility: Start the installer. Before it installs anything, it will check your environment. This will verify system [requirements,](#page-71-0) and that all your deployment components are compatible with the new version of Deep Security Manager. The readiness check will generate a "to do" list of compatibility issues (if any) for your specific environment.

For example, you may need to free disk space, allocate more vRAM, or upgrade old Deep Security Agents to supported versions. If you're not ready yet, you can cancel the install, and return when ready.

The readiness check also customizes this guide for your environment's needs when you click View My Upgrade Guide. Before you install, all sections under "Prepare your [environment"](#page-144-0) above must be complete.

Note: Supported Deep Security features vary by platform. See ["Supported](#page-83-0) features by platform" on page 84.

3. Back up your data: Before you install, make a system restore point or VM snapshot of the server and each protected computer. (Multi-node Deep Security Manager

deployments should have a backup for each server node.) Also, if upgrading, stop the service and back up your existing Deep Security Manager database.

Warning: Verify your backups. If you don't have backups, and the installer is interrupted for any reason, you won't be able to revert your [deployment](#page-163-0). This could require you to re-install your entire deployment.

Note: If you have an existing multi-tenant deployment, back up all databases.

- With Microsoft SQL, there's one main database and an additional database for each tenant.
- With Oracle, all tenant information is in one Deep Security Manager database, but an additional user is created for each tenant. Each user has its own tables.

## Hardware requirements

Recommended hardware varies by enabled features, size of your deployment, and future growth. See sizing [guidelines](#page-102-0).

On the Deep Security Manager server where you are running the installer, the installer's readiness check will verify hardware before it installs. If hardware does not meet minimum system [requirements](#page-71-0), the installer will either warn you about reduced performance, or block the install.

Only the *local* server's hardware and some other deployment information that is stored in the database is tested. You must manually verify other servers' hardware, run the readiness check on any other manager nodes, or both.

### Note:

On Linux, reserved system memory is separate from process memory. Therefore, although the installer's estimate might be similar, it will detect less RAM than the computer actually has. To verify the computer's actual total RAM, log in with a superuser account and enter:

grep MemTotal /proc/meminfo

After you install Deep Security 10.2 , you may be able to optimize performance. See ["Configure](#page-192-0) Deep Security Manager memory usage" on page 193, "Low disk [space](#page-194-0) alerts" on [page 195](#page-194-0), and ["Performance](#page-193-0) profiles" on page 194.

## Network requirements

Before you run the installer, verify that the Deep Security Manager server can use its required network services. This includes NTP for reliable time stamps and DNS for name resolution. For a list of protocols, associated features, expected source or destination, and required open network port numbers, see "Port [numbers"](#page-106-0) on page 107.

Note: The system clock of the manager operating system must be synchronized with the clock of the database. Both computers should use the same NTP service.

Once Deep Security Manager is installed, when you deploy new agents, appliances, and relays, the manager will automatically apply firewall rules to open their required ports.

Warning: If network connectivity is unreliable on required ports, some features may be unreliable or fail.

For some features, Deep Security must be able to resolve host names into IP addresses. If your DNS server does not already have entries so that the manager can resolve each computer or VM's host name to its IP address, then either use their IP address instead, or perform one of the following actions:

- Add an A recprd, an AAAA record, or both on your DNS server so that the manager, agents, appliances, and relays can perform DNS lookup queries.
- Add an entry in the agent or appliance computer's hosts file.

Note: Deep Security Manager's certificate generator for SSL or TLS connections requires that the server have an RFC 1034-compliant FQDN. The server's DNS name cannot start with a number, such as 0000-dsm.example.com. If it does, the install log will have the error message: java.io.IOException: DNSName components must begin with a letter

### Network topology

If you are deploying multiple server nodes of Deep Security Manager for a large scale deployment, a load balancer can help to ensure even distribution of connections with Deep Security Agents and Virtual Appliances. Load balancers with virtual IPs can also provide a single inbound port number such as TCP 443, instead of the multiple port numbers that Deep Security normally requires.

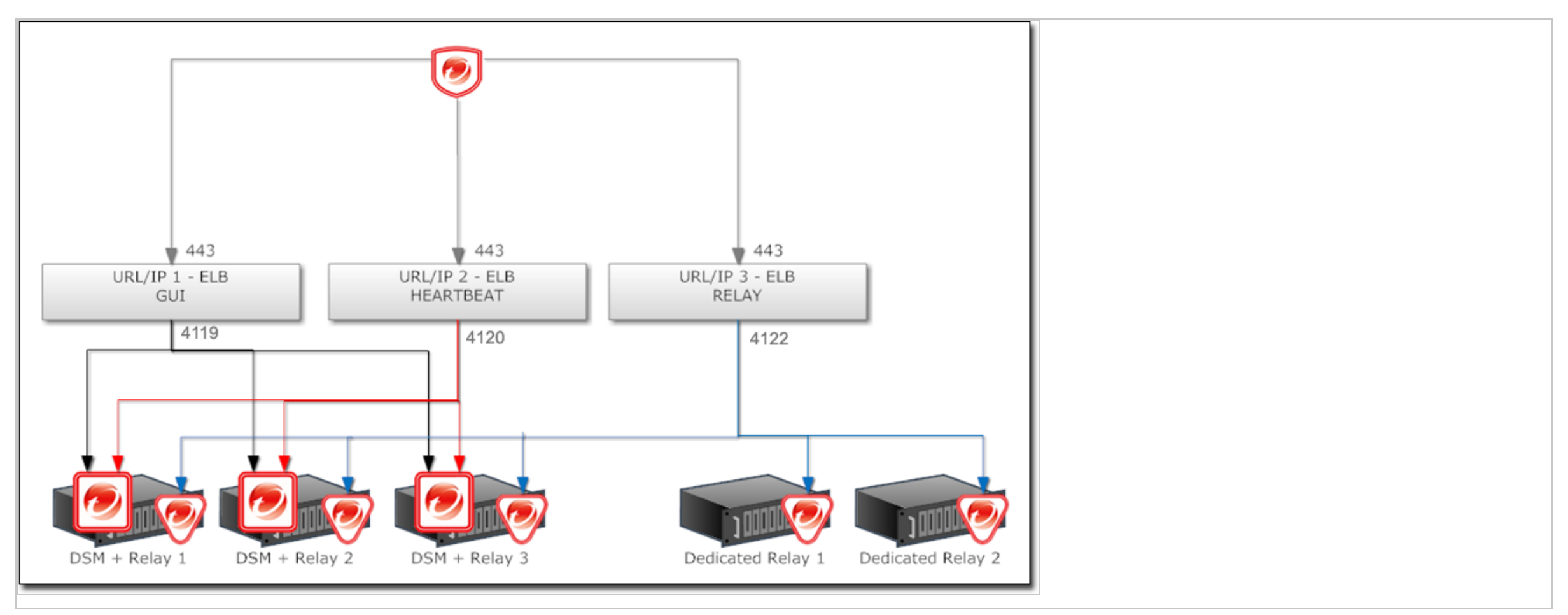

### Database requirements

The Deep Security Manager must be co-located on the same network as its database, with the connection speed of 1 GB LAN or higher. Connections over WAN are discouraged. Deep Security Manager relies on the database to function. Any increase in latency can have a serious negative impact on Deep Security Manager's performance and availability.

Requirements vary by database type. See "System [requirements"](#page-71-0) on page 72 and "Prepare a database for Deep Security [Manager"](#page-124-0) on page 125.

If you are installing Deep Security for the first time, before you run the installer, create and grant permissions to the database where Deep Security Manager will store its data.

## Warning:

Microsoft SQL Server Express is supported only in certain limited deployments. For details, see "Microsoft SQL Server Express [considerations"](#page-137-0) on page 138.

Note: Microsoft SQL Server 2008 and Microsoft SQL Server 2008 R2 are deprecated. Deep Security Manager 10.0 is the last version that supports them. Plan to migrate to a newer version of Microsoft SQL Server if you're using them.

Migrate to a supported database

If the database is not compatible, you must migrate to a supported database before you can install Deep Security Manager 10.2.

If you are upgrading Deep Security, to continue to store new data until you are ready to install Deep Security Manager 10.2, migrate to a database that is compatible with both current and future software. For databases supported by each version, see both the "System [requirements"](#page-71-0) on page 72 for this version and the install quide for older versions (<http://docs.trendmicro.com/en-us/enterprise/deep-security.aspx>).

For example, if you were currently using an Oracle 10g database with Deep Security Manager 9.5, you would migrate the database to Oracle 11g or 12c first (since it is supported by both Deep Security Manager 9.5 and 10.0), and then upgrade to Deep Security Manager 10.0.

1. Stop the Deep Security Manager service.

Deep Security Agents will continue with their current protection policies while the manager is stopped.

- 2. Back up the database(s).
- 3. Back up the database connection settings file:

[Deep Security install directory]/webclient/webapps/ROOT/WEB-INF/dsm.properties

4. Migrate to a database type that's supported by both your current Deep Security Manager version and Deep Security 10.2.

Note: To support multiple nodes of Deep Security Manager, you must use either a Microsoft SQL Server or Oracle database. Microsoft SQL Express databases are not supported for multi-node deployments.

- 5. If the migration did not preserve existing databases, load the database backup(s) into the new database engine.
- 6. If required, edit dsm.properties to use the migrated database.
- 7. Restart the Deep Security Manager service.

# Change the remote SQL query timeout

If you use Microsoft SQL Server databases, go to SQL management studio > SQL Server properties > Connections > Remote query timeout and select 0 (No Timeout). This setting prevents database connection timeouts that can occur when you upgrade if each database schema migration operation takes a long time to complete.

# Choose agent-based vs. agentless protection

If you are installing Deep Security for the first time, and you want to protect VMs, you may be able to provide some protection without installing a Deep Security Agent, using a Deep Security Appliance instead, or by using both together ("combined mode"). See "Choose agentless vs. combined mode [protection"](#page-139-0) on page 140 and ["Deploy](#page-277-0) agentless protection in a vCloud [environment"](#page-277-0) on page 278. Install a supported OS

If your server's operating system (OS) is not supported by Deep Security Manager 10.2, you must install a [supported](#page-71-0) OS before you can install the manager.

If you are upgrading a multi-node deployment, depending on whether you have a load balancer, you might be able to migrate servers to another OS without downtime.

For example, if you already had Deep Security Manager 9.5 on Windows 2003, to migrate the OS you would:

1. Add another manager node that is running a newer OS supported by both Deep Security Manager 9.5 and 10.2, such as Windows Server 2012 (64-bit).

Tip: For a list of supported operating systems, see the install documentation for your current version of Deep Security Manager: <http://docs.trendmicro.com/en-us/enterprise/deep-security.aspx>

To add the new node, on the Windows 2012 server, run the Deep Security Manager 9.5 installer. When the installer wizard reaches the Database screen, enter the same database connection settings that you used for your other Deep Security Manager node(s). The next page will allow you to specify that you want to add a new manager node. Alternatively, you can perform a silent install to add a new node. For instructions, see "Silent install of Deep Security [Manager"](#page-175-0) on page 176.

- 2. Verify that everything is working correctly.
- 3. In Deep Security Manager, go to Administration > Manager Nodes, right-click the old Windows 2003 node and select Decommission to remove it.
- 4. Upgrade the OS of the decommissioned node, then return it to the pool.
- 5. Repeat these steps with any other nodes that have an unsupported OS.

# Upgrade unsupported Deep Security Managers

If your manager is old and the installer does not support upgrading it, the installer will prevent you from continuing. You must upgrade the manager to a supported version first. After that, you can install Deep Security Manager 10.2.

The installer supports upgrade from:

- Deep Security Manager 9.6 Service Pack 1 Patch 1
- Deep Security Manager 9.6 Patch 1
- Deep Security Manager 9.5 Service Pack 1 Patch 3
- Deep Security Manager 9.5 critical patch

For instructions on how to upgrade from an unsupported version to a supported version, see the installation guide for the unsupported version:

### <http://docs.trendmicro.com/en-us/enterprise/deep-security.aspx>

# <span id="page-151-0"></span>Upgrade unsupported relays

If your relays don't meet minimum system [requirements](#page-71-0), you must upgrade them to be compatible with the new version of the manager before you upgrade the manager itself. Since it would break part of your deployment, the installer will warn you if you have incompatible versions, although it won't stop you if a specific relay isn't compatible. This allows you to continue if a specific relay isn't being used now, or is offline.

Note: Deep Security 10.2 requires 64-bit relays.

For instructions on how to upgrade to a supported version, see those versions' install guides:

## <http://docs.trendmicro.com/en-us/enterprise/deep-security.aspx>

After you have upgraded the manager, to use new features, you will upgrade the relays again to Deep Security Relay 10.2. VMware requirements

If you want to use agentless or combined mode protection, follow the steps below to install compatible VMware [components](#page-151-0) before you install the new Deep Security.

If you are upgrading, and your existing appliances are not compatible with the new Deep Security, also follow those steps to install compatible versions.

- VSphere or  $ESXi ESXi$  5.5 or later is required.
- vCNS vCloud Networking & Security (vCNS) is not supported. If you have legacy vCNS infrastructure for agentless anti-malware and integrity monitoring with Deep Security Virtual Appliances, VMware has discontinued support, so Deep Security Manager 10.2 cannot support it. You must update vCNS to VMware's equivalent new solution: NSX.

Use either:

- NSX Advanced or Enterprise license Full agentless protection. Requires Deep Security Virtual Appliance 9.6 or later and ESXi 5.5 or later.
- NSX vShield Endpoint license Only agentless anti-malware and integrity monitoring. (No network protection: firewall, IPS, web reputation.) Also requires manual sync of Deep Security Manager with NSX Manager or vCenter to determine NSX security group membership. Requires Deep Security Virtual Appliance 9.5 or later and ESXi 5.5 or later.
	- Alternatively, for full protection including network protection features, combine the virtual appliance with a Deep Security Agent on each guest VM (also known as "combined mode").

During vCNS upgrade, you must also replace the network filter driver with the NetX API on each ESXi server. The VMware Tools driver for EPSec on each guest VM must also be upgraded, and is now called Guest Introspection.

 $\bullet$  NSX – NSX 6.2.4 or later is required.

Note: In NSX Manager 6.3.0 or later, there is an important networking change. Guest VMs protected on the same ESXi server can lose network connectivity when you deploy a Deep Security Virtual Appliance with network introspection, and later the appliance is shut down, or deleted and re-deployed during upgrade. [Configure](#page-251-0) failOpen before you deploy new appliances.

• Deep Security Virtual Appliances – Deep Security Virtual Appliances 9.5 or later are required. See the minimum system [requirements](#page-71-0).

# Upgrade virtual appliances

Since it would break part of your deployment, the installer will warn you if you have incompatible versions of virtual appliances, although the installer will not stop installation if a specific appliance is not compatible. (This allows you to proceed if the virtual appliance isn't used, or is offline.) However, the installer will not allow you to continue if you have incompatible versions of ESXi or vShield Manager / NSX Manager.

VMware dependencies exist. You must select versions that are compatible with each other. To easily choose compatible versions, see Trend Micro Support's VMware compatibility matrix (updated with each release):

### <https://success.trendmicro.com/solution/1060499>

Warning: To ensure that you don't lose connectivity by upgrading an infrastructure component to a version that isn't compatible with the others, and to minimize downtime, update in this order.

- 1. Back up the vCenter [database.](https://kb.vmware.com/selfservice/microsites/search.do?language=en_US&cmd=displayKC&externalId=2091961) Methods vary by version and storage.
- 2. [Upgrade](https://featurewalkthrough.vmware.com/#!/vsphere-6-0/vcenter-server-upgrades/vcenter-server-5-5-to-6-0-upgrade-with-external-sso/5) vCenter.
- 3. If you are upgrading, on Deep Security Manager, go to Computers. Deactivate agentless computers or agents in combined mode.

Deactivate the Deep Security Virtual Appliances.

In NSX Manager, also delete the virtual appliances on each ESXi server.

Tip: Alternatively, to ensure continuous protection during the upgrade of NSX, ESXi, or virtual appliances, configure computers to use agents for protection instead. Otherwise, computer's won't be protected until you install and activate the appliances and agents again.

<span id="page-153-0"></span>4. If they exist, on protected guest VMs, uninstall the VMware Tools EPSec driver. On ESXi servers, uninstall the VMsafe-net [API \(network](#page-234-0) filter driver).

In Deep Security Manager, disconnect vShield Manager or NSX 6.2.3 or earlier (not vCenter).

Then upgrade vShield [Manager](https://pubs.vmware.com/NSX-62/topic/com.vmware.ICbase/PDF/nsx_62_upgrade_endpoint.pdf) or older NSX versions to NSX 6.2.4.

If you don't have legacy vShield Manager or its components (such as the filter driver) and you have NSX 6.2.4 or later, skip this step.

Warning: You must replace vShield Manager with NSX. Otherwise any configured agentless protection won't work after you upgrade to Deep Security 10.2. This could compromise the security of your protected computers.

5. [Upgrade](https://kb.vmware.com/selfservice/microsites/search.do?language=en_US&cmd=displayKC&externalId=2109711) ESXi.

Depending on your architecture, you might also be required to upgrade:

- dvSwitches
- vShield App (to NSX [Distributed](http://pubs.vmware.com/NSX-62/index.jsp?topic=%2Fcom.vmware.nsx.upgrade.doc%2FGUID-7E6452CD-3AF6-4936-9A4A-84906D5D93A7.html) Firewall)
- [vShield](http://www.vmware.com/pdf/vshield_51_quickstart.pdf) Edge
- 6. "Run the installer" on [page 158](#page-157-0) for Deep Security Manager.
- 7. If you disconnected NSX Manager in [step](#page-153-0) 4, in Deep Security Manager, go to Computers > vCenter. Reconnect NSX Manager. Click Test Connection to verify the connection.

This will add "Trend Micro Deep Security service" to NSX Manager.

8. To protect your VMs with Deep Security Virtual Appliance for file-based protection such as anti-malware, "Install the Guest [Introspection](#page-257-0) service on VMware ESXi" on [page 258](#page-257-0).

VMware vShield Endpoint Driver in VMware Tools 5.x is renamed Guest Introspection in NSX 6.2.4 and later.

9. On every protected guest VM, to provide file-based protection such as anti-malware, perform a custom install of VMWare Tools. Ensure that the NSX File Introspection option is selected. (See [Installing](https://pubs.vmware.com/vsphere-60/index.jsp#com.vmware.vsphere.vm_admin.doc/GUID-D8892B15-73A5-4FCE-AB7D-56C2C90BD951.html) VMWare Tools in the vSphere documentation.)

Warning: You must install VMware Tools. If you don't, Deep Security Manager won't be able to get the VM's correct hostname and IP address. If the manager forwards incorrect data to Trend Micro Control Manager, Control Manager won't be able to display that endpoint.

10. On NSX Manager, deploy new Deep Security Virtual [Appliances](#page-263-0) onto each ESXi.

Note: Do not upgrade the virtual appliance's VMware Tools; it is packaged with a compatible version, and upgrading them can break connectivity.

Note: In NSX Manager 6.3.0 or later, there is an important networking change. Guest VMs protected on the same ESXi server can lose network connectivity when you deploy a Deep Security Virtual Appliance with network introspection, and later the appliance is shut down, or deleted and re-deployed during upgrade. [Configure](#page-251-0) failOpen before you deploy new appliances.

A "VMware Network Fabric" service dependency alert might appear, even if communications succeed. To dismiss the alert, click Failed, then click Resolve.

11. Verify that ESXi and NSX are integrated and communicating.

### 12. Create NSX [security](#page-238-0) groups.

If using the vShield Endpoint license, also manually sync Deep Security Manager with vCenter or vShield Endpoint to retrieve the NSX security group [membership](https://success.trendmicro.com/solution/1114473-compatibility-between-vmware-nsx-6-2-3-and-nsx-6-2-4-with-deep-security) and start [protection](https://success.trendmicro.com/solution/1114473-compatibility-between-vmware-nsx-6-2-3-and-nsx-6-2-4-with-deep-security).

### 13. Create NSX security policies (guest [introspection](#page-242-0) policies).

If VMs might change security groups, set up automated NSX security policy [management](#page-272-0) or ["Synchronize](#page-309-0) Deep Security policies with NSX" on page 310

14. "Enable agentless [protection](#page-277-1) of vCloud VMs" on page 278.

["Configure](#page-278-0) VMware vCloud resources for integration with Deep Security" on page 279.

### 15. Deploy and activate new Deep Security Virtual [Appliances.](#page-263-0)

If you are using the VMware Distributed Resource Scheduler (DRS) for high availability (HA), use [affinity](https://www.vmware.com/pdf/vmware_drs_wp.pdf) rules to "pin" each virtual appliance to its specific ESXi host.

### 16. Install and activate new Deep [Security](#page-340-0) Agents.

If NSX has the "NSX vShield Endpoint" license, network-based protection features (firewall, IPS, web filtering) is not supported by the new NSX license. To maintain protection and provide those features, configure agents in combined mode. To verify that security features are working again, you can test each feature's configuration:

### <https://success.trendmicro.com/solution/1098449>

Tip: Firewall features can now be provided by the NSX Distributed Firewall. You can disable the firewall in Deep Security 10.2. Alternatively, you can exclude VMs from the NSX Distributed Firewall, and use the Deep Security firewall instead (see Exclude Virtual Machines from Firewall [Protection\)](https://pubs.vmware.com/NSX-62/index.jsp#com.vmware.nsx.install.doc/GUID-C3DDFBCE-A51A-40B2-BFE1-E549F2B770F7.html).

If you are upgrading, after you have installed Deep Security Manager 10.2, if you want to use the new features, you will upgrade your virtual appliances, agents, and relays again, to Deep Security 10.2.

Conversion of coordinated approach to combined mode

- Coordinated approach In Deep Security 9.5, if the agent on a VM was offline, protection features would be provided by the Deep Security Virtual Appliance instead as an alternative. However, it could not be configured separately for each feature.
- Combined mode In Deep Security 9.6, each protection feature was configurable to use either the agent or appliance. However, if the preferred protection source was offline, the computer *didn't* use the other alternative.

In the new Deep Security, its "protection source" settings provide both behaviors:

- whether each feature is provided by the agent or appliance
- whether to use the agent or appliance alternative if the preferred protection is not available

So if you need behavior like the old coordinated approach, you might want to upgrade *directly* from Deep Security 9.5 to 10.2 – not from 9.5 to 9.6 and then 10.2.

# Pin appliances with VMware HA

If you will use [agentless](#page-139-0) protection, and use VMware Distributed Resource Scheduler (DRS) for high availability (HA), configure it before you install Deep Security. Then deploy Deep Security Virtual Appliance on all ESXi hypervisors (including backup hypervisors), and use affinity settings "pin" them to each ESXi server. This will ensure that agentless protection is still being applied after HA failover.

Warning: If DRS moves a VM from an ESXi that has an appliance to one that doesn't, the VM will become unprotected. If the VM then returns to the original ESXi, it still won't be protected again *unless* you create an event-based task to re-activate and protect a VM when vMotion moves it to an ESXi with an appliance. For more information, see ["Automatically](#page-395-0) perform tasks when a computer is added or changed" on page 396.

Note: Don't apply vMotion to the appliance. Keep each appliance on its specific ESXi server: in the DRS settings, select Disabled (recommended) or Manual. (Alternatively, deploy the appliance onto local storage, not shared storage. When the virtual appliance is deployed onto local storage, DRS won't apply vMotion.) For more information, see your VMware documentation.

## Upgrade unsupported agents

If your agents don't meet minimum system [requirements](#page-71-0), you must upgrade them to be compatible with the new version of the manager before you upgrade the manager itself. Since it would break part of your deployment, the installer will warn you if you have incompatible versions, although it won't stop you if a specific agent isn't compatible. This allows you to continue if a specific agent isn't being used now, or is offline.

For instructions on how to upgrade to a supported version, see those versions' install guides:

#### <http://docs.trendmicro.com/en-us/enterprise/deep-security.aspx>

<span id="page-157-0"></span>After you have upgraded the manager, to use new features, you will upgrade the agents again to Deep Security Agent 10.2.

# Run the installer

Once your environment is ready, install the latest patches (if any), then run the installer as root, superuser, or (on Windows) Administrator. You can use either:

- Graphical, interactive installer (follow the steps in the wizard)
- Silent installer (see "Silent install of Deep Security [Manager"](#page-175-0) on page 176)

If you are using a Microsoft SQL Server database, you must specify the user name and password of the database owner (for SQL server authentication) or an Active Directory user (for Windows integration authentication). If using an Active Directory user, click Advanced, and specify the user's Windows domain in the Domain field (do not specify it with the user name). (See "Set up [authentication](#page-134-0) for SQL Server" on page 135.)

Warning: If you are using Microsoft SQL Server, starting in version 10.2, Deep Security Manager can no longer connect to the SQL Server using a Windows [workgroup](https://en.wikipedia.org/wiki/Workgroup_(computer_networking)) account. The account must now be part of an Active Directory domain.

If you previously used a workgroup account, you have two options to ensure that you can still connect to your SQL Server database after an upgrade:

- Option 1: Connect using a Windows domain account.
- Option 2: Connect using an SQL user name and password.

To enable either option, first read "Set up [authentication](#page-134-0) for SQL Server" on page 135 and ["Microsoft](#page-126-0) SQL Server" on page 127 for instructions on creating the accounts and database in SQL Server. Next, go to the Deep Security Manager installer (which is also the upgrader), and on the Database page, supply the Windows or SQL user name and password (without a domain). Finally, click Advanced, remove the workgroup from the Domain field and replace it with the Windows domain name of the Windows account, or leave the field empty if using an SQL account.

If you are installing Deep Security Manager on Linux with iptables enabled, also configure the iptables to allow agents' heartbeat port numbers and management traffic. See "Port [numbers"](#page-106-0) on page 107.

If you are upgrading to the new Deep Security Manager, if you want to use the new features, upgrade your virtual appliances, agents, and relays again to match the new version.

Multi-node manager

For high availability and scalability in larger deployments, use a load [balancer,](#page-225-0) and install same version of Deep Security Manager on multiple servers ("nodes"). Connect them to the same database storage.

All nodes that use the same database must have the same software version. This ensures data compatibility, and that how they handle protected computers is consistent.

Tip: To avoid high load on database servers, don't connect more than 3 Deep Security Manager nodes to each database server.

If you are upgrading a multi-node Deep Security Manager:

- 1. Stop all nodes.
- 2. Upgrade one server first.

When upgrade is complete for the first node, its service will start. Until other nodes are also upgraded, it will be the only node whose software is compatible with the database, so initially it will be the only available manager. Because it must perform all jobs, you might notice that performance is reduced during this time. On Administration > System Information, Network Map with Activity Graph will indicate that other nodes are offline, and that they require an upgrade.

3. Upgrade other nodes.

As you upgrade them too, other nodes will return online, and begin to share the load again.

Warning: Never run the installer on multiple nodes at the same time. Simultaneous upgrades can corrupt the database. If this happens, you must restore the database backup, then start the upgrade again.

Other steps in the install or upgrade process are the same, regardless of whether you have one server or multiple.

Install Deep Security Manager on Linux

You can use the command line to perform a silent [install](#page-175-0), or, if you have X Windows installed, you can use the graphical installer.

- 1. Run the install package. Follow the instructions in the setup wizard.
- 2. The installer will detect existing Deep Security Manager installations on that server. Select either:

- Fresh install (can use existing or new database): Install Deep Security software. Initialize the database.
- Upgrade: Install new Deep Security software, but keep existing computer details, policies, intrusion prevention rules, firewall rules, etc. Migrate data to new formats if required.

Warning: If you select Fresh install (can use existing or new database), the installer will delete all data from any previous installation.

3. If iptables is enabled, configure rules to allow incoming connections from agents' heartbeat and management traffic port numbers. See also "Port [numbers"](#page-106-0) on [page 107](#page-106-0).

Install Deep Security Manager on Windows

You can use the command line to perform a silent [install](#page-175-0), or you can use the graphical installer.

- 1. Run the install package. Follow the instructions in the setup wizard.
- 2. The installer will detect existing Deep Security Manager installations on that server. Select either:
	- Fresh install (can use existing or new database): Install Deep Security software. Initialize the database.
	- Upgrade: Install new Deep Security software, but keep existing computer details, policies, intrusion prevention rules, firewall rules, etc. Migrate data to new formats if required.

Warning: If you select Fresh install (can use existing or new database), the installer will delete all data from any previous installation.

Install a relay on the Deep Security Manager's server

Deep Security requires at least one relay. Relays distribute security [updates](#page-930-0) to protected computers. For more information on relays, see ["Configure](#page-350-0) relays" on page 351.

When you run the Deep Security Manager installer, it will search its local directory for a full ZIP package of the agent installer. (Relays are agents whose relay feature is enabled.) If it's not found, then the manager's installer will try to download one from the Trend Micro Download Center on the Internet.

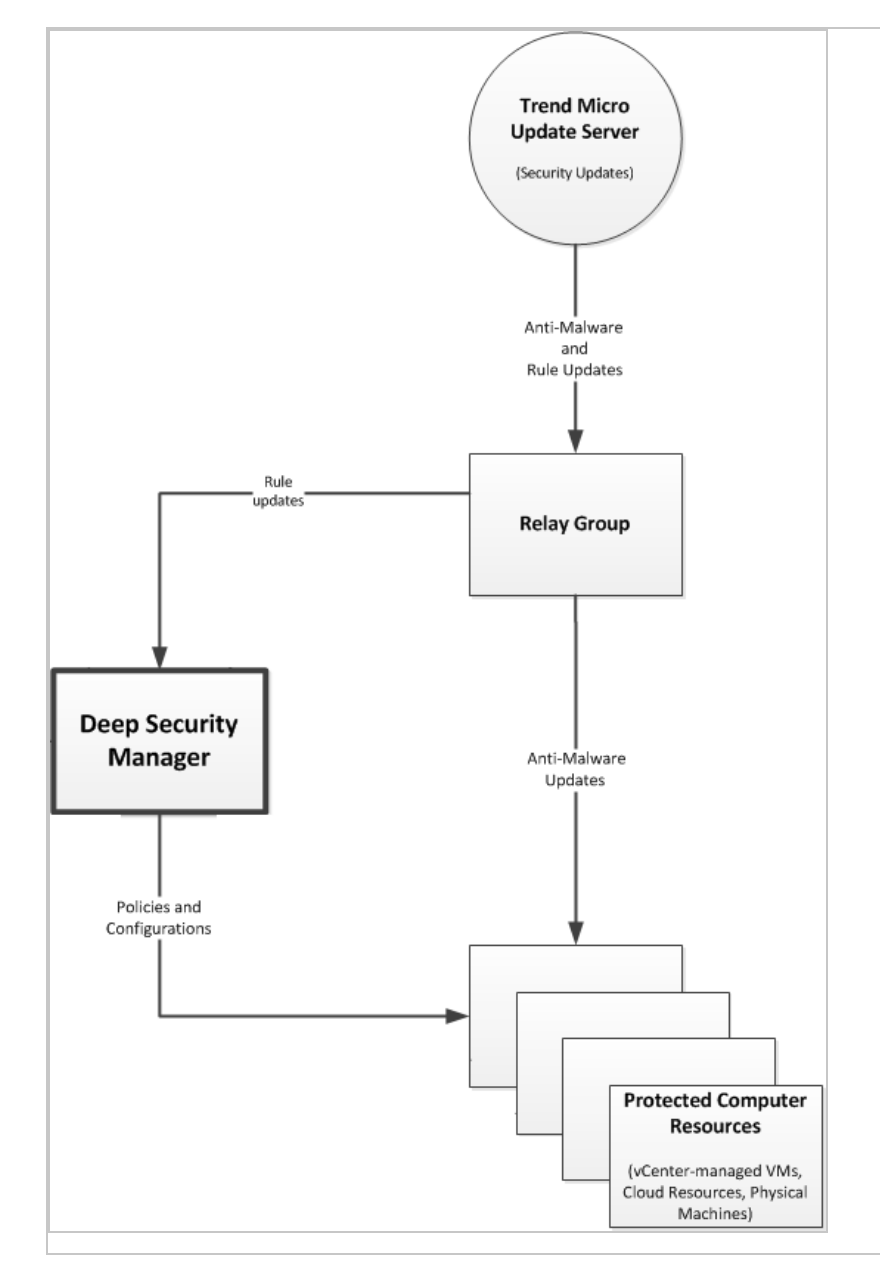

• If an agent installer is found in either location, the manager's installer will offer to install the newest relay.

## Tip:

Trend Micro recommends that you install a local relay to:

- Provide a relay that is local to the manager
- Ensure that at least one relay is always available, even when you decommission old computers with relays

Warning: When the manager's installer adds an agent to its server, it only enables the relay feature. It does not apply any default security settings. To protect the server, in Deep Security Manager, apply a [security](#page-480-0) policy to its agent.

• If no agent [install](#page-350-0)er is found, you can download and install an agent or relay later.

## Schema updates

Unlike with Deep Security Manager 9.6 and earlier, if you are updating, your database administrator (DBA) doesn't need to update the manually database schema first. The installer will make any required database schema changes. If that is interrupted for any reason, simply restore your database backup, then try again. Many possible causes are temporary, such as unusually high load or network maintenance. If the problem persists, contact your support provider. Errors, if any, are logged in:

<install-directory>/DBUpgrade/SchemaUpdate

where the default <install-directory> is /opt/dsm (Linux) or C:\Program Files\Trend Micro\Deep Security Manager (Windows). Two types of files are created:

- T-00000-Plan.txt All data definition language (DDL) SQL statements that the installer will use to update the schema.
- T-00000-Progress.txt Schema update progress logs. When finished, the installer changes the file name to either T-00000-Done.txt (successful update) or T-00000-Failed.txt (update failure).

If the schema update fails for t0 (the root tenant), the installer will not continue. You must restore the database backup and then try again.

<span id="page-163-0"></span>However, if multi-tenancy is enabled, and if the upgrade fails for any *other* tenant(s), the installer will continue. For each tenant, the installer will create one of each type of log file, where "00000" is the tenant number, such as "00001" for tenant t1. You can either restore the database backup and try again, or retry the schema update for that specific tenant (see Force a multi-tenant upgrade).

## Force a multi-tenant database upgrade

If you have a multi-tenant [environment,](#page-1269-0) and are upgrading Deep Security Manager:

- 1. The installer updates the database schema.
- 2. The installer migrates data into the new structures for the primary tenant (t0).

If t0 migration fails, the installer can't recover. It will not continue. You must restore the database from backup, and then try again.

3. The installer migrates data for other tenants (five in each batch).

If any non-primary tenant's migration fails, the installer will continue, but those tenant's state on Administration > Tenants will be Database Upgrade Required (offline). You can either restore from backup and run the installer again, or you can retry migration for that specific tenant.

To retry a tenant's migration, use the tenant's interface. If forcing a retry does not work, please contact your support provider. Roll back an unsuccessful upgrade

If you are upgrading, and problems occur when you install Deep Security Manager 10.2, you can quickly revert to a functional state if you:

- Backed up the database before the upgrade
- Didn't upgrade the agents, relays, or virtual appliances yet (or have VM snapshots or system backups that you made before the upgrade)
- 1. Stop the Deep Security Manager service.
- 2. Restore the database.
- 3. Restore all Deep Security Manager server nodes.

4. If you changed the hostname, FQDN, or IP address of the Deep Security Manager during the upgrade, restore them.

- 5. Restore the agents, relays, and virtual appliances.
- 6. Start the Deep Security Manager service.
- 7. Verify connectivity to the Deep Security Manager, including the connection between the manager and agents.

# After the installer

The "Trend Micro Deep Security Manager" service starts automatically when you finish its installer. To log into Deep Security Manager's GUI, open a web browser and go to:

https://[hostname]:[port]/

where [hostname] is the IP address or domain name of the server where you installed Deep Security Manager, and [port] is the Manager Port you specified during installation. (If you have forgotten it, you can reset the Deep Security [administrator](#page-377-0) password.)

Complete the deployment by installing the:

- 1. Relay(s)
- 2. Virtual appliance(s), if any
- 3. Agent(s), if any

Note: Upgrade to Deep Security Manager 10.2before you upgrade relays, appliances, and agents to 10.2. They must be of the same version or less than their manager. If they aren't, they may not be able to communicate with the manager until you upgrade it, too.

# Self-signed certificate

If you are installing Deep Security for the first time, the installer creates a self-signed server certificate that Deep Security Manager will use to identify itself during secure connections with agents, appliances, relays, and your web browser. It is valid for 10 years. However, because it is not signed by a trusted certificate authority (CA), and

therefore the manager's identity can't be automatically authenticated, your web browser will display warnings. To eliminate the error message and improve security, replace Deep Security's server certificate with one signed by a trusted CA. For information on using a certificate from a CA, see ["Replace](#page-959-0) the Deep Security Manager SSL [certificate"](#page-959-0) on page 960.

Upgrades keep the manager's server certificate. You won't need to re-install it each time, unless you perform a fresh install.

## Strengthen encryption

If you are upgrading, the manager's server certificate is kept. You won't need to re-install it each time, unless you perform a fresh install. Weak cryptography usually violates compliance, however. Exploits and fast brute force exist for old authentication, encryption methods, and protocols. This includes SHA-1. So you may need to replace your Deep Security certificates anyway. See "Upgrade the Deep Security [cryptographic](#page-1282-0) algorithm" on page 1283 and "Replace the Deep Security Manager SSL [certificate"](#page-959-0) on [page 960.](#page-959-0)

Event data migration

If you are upgrading, the installer will make any required database schema changes. It then migrates data for protected computers into the new schema.

Part of the database is event data. Event data can be large, depending on how much data you chose to keep during the installer. Event data isn't required for policy and computer management features, however, so the installer won't wait until all event data is migrated.

Instead, when you exit it, the installer will restart the Deep Security Manager service. Then Deep Security Manager will continue to migrate older event data into the new schema. Progress is indicated in the status bar at the bottom of the window, in new events, and (if an error occurs) alerts. Total migration time required varies by the amount of data, disk speed, RAM, and processing power.

New event data will still be recorded, and is available as usual during that time.

Note: Alerts, dashboards, event search, and reports all use event data. Until database upgrade migration is complete, results which include *older* event data may be incomplete, and counters may be inaccurate.

Upgrade relays on Linux (dpkg)

For Linux distributions that use the dpkg package manager (Debian and Ubuntu), the command is the same.

- 1. Go to Administration > Updates > Software > Download Center. "Get Deep Security Agent software" on [page 312.](#page-311-0)
- 2. Go to Computers.
- 3. Find the computer that you want to upgrade.
- 4. Right-click the computer and select Actions > Upgrade Agent software.

The new agent software will be sent to the computer and the relay will be upgraded.

Alternatively, manually copy the agent installer file to the computer and run it.

a. Copy the agent installer file to the computer.

Enter the command:

b. sudo dpkg -i <installer file>

Upgrade relays on Linux (rpm)

For Linux distributions that use the rpm package manager (Red Hat, CentOS, Amazon Linux, Cloud Linux, and SUSE), the command is the same.

- 1. Go to Administration > Updates > Software > Download Center. "Get Deep Security Agent software" on [page 312.](#page-311-0)
- 2. Go to Computers.
- 3. Find the computer that you want to upgrade.
- 4. Right-click the computer and select Actions > Upgrade Agent software.

The new agent software will be sent to the computer and the relay will be upgraded.

Alternatively, manually copy the agent installer file to the computer and run it.

a. Copy the agent installer file to the computer.

Enter the command:

b. sudo rpm -U <installer rpm>

(The "-U" argument instructs the installer to perform an upgrade.)

# Upgrade relays on Windows

- 1. On Deep Security Manager, go to Settings > General > Agent Self Protection.
- 2. Disable agent self-protection so that the agent will allow the upgrade.
- 3. Go to Computers.
- 4. Find the computer that you want to upgrade.
- 5. Right-click the computer and select Actions > Upgrade Agent software.

The new agent software will be sent to the computer and the relay will be upgraded.

Alternatively, manually copy the agent installer file to the computer and run it. Follow the wizard's instructions.

# Upgrade agents on Windows

- 1. On Deep Security Manager, go to Settings > General > Agent Self Protection.
- 2. Disable agent self-protection so that the agent will allow the upgrade.
- 3. Go to Computers.
- 4. Find the computer that you want to upgrade.
- 5. Right-click the computer and select Actions > Upgrade Agent software.

The new agent software will be sent to the computer and the agent will be upgraded.

Alternatively, manually copy the agent installer file to the computer and run it. Follow the wizard's instructions.

6. If anti-malware is enabled, and you upgraded the agent on Windows Server 2012 or later (or, for personal computers, Windows 8 or later), reboot the computer.

Warning: The upgrade will not be complete (and protection may not be functional) until you reboot.

Upgrade agents on Linux

- 1. Go to Administration > Updates > Software > Download Center. "Get Deep Security Agent software" on [page 312.](#page-311-0)
- 2. Go to Computers.
- 3. Find the computer that you want to upgrade.
- 4. Right-click the computer and select Actions > Upgrade Agent software.

The new agent software will be sent to the computer and the relay will be upgraded.

Alternatively, manually copy the agent installer file to the computer and run it.

a. Copy the agent installer file to the computer.

If the computer uses the rpm package manager (Red Hat, CentOS, Amazon Linux, Cloud Linux, SUSE), enter the command:

b. sudo rpm -U <installer file>

(The "-U" argument instructs the installer to perform an upgrade.)

If the computer uses the dpkg package manager (Debian or Ubuntu), enter the command:

```
sudo dpkg -i <installer file>
```
Upgrade agents on Solaris

- 1. Go to Administration > Updates > Software > Download Center. "Get Deep Security Agent software" on [page 312.](#page-311-0)
- 2. Go to Computers.
- 3. Find the computer that you want to upgrade.
- 4. Right-click the computer and select Actions > Upgrade Agent software.

The new agent software will be sent to the computer and the relay will be upgraded.

Alternatively, manually copy the agent installer file to the computer and run it.

- a. With root permission, copy the agent installer package to the computer.
- b. Unzip the package.
- c. If the computer runs Solaris 10, create an installation configuration file named ds adm.file with the following content, and then save it in the root directory.

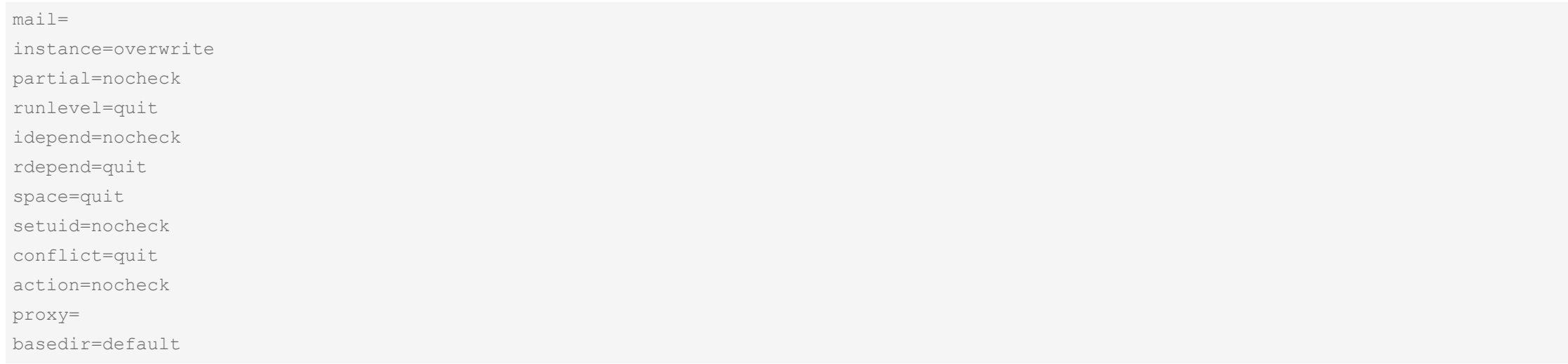

d. Run the command to install the package.

On Solaris 10: pkgadd -G -v -a /root/ds\_adm.file -d Agent-Core-Solaris\_5.10\_U7-10.0.0-1783.x86\_64.pkg

On Solaris 11:

pkg update -r -g file:///root/Agent-Core-Solaris\_5.11-10.0.0-2076.x86\_64.p5p pkg:/security/ds-agent

## Download security updates for Deep Security Agent 8.0 and 9.0

For a few platforms, Deep Security Manager 10.2 supports older versions.

- Deep Security Agent 8.0 on Windows 2000
- Deep Security Agent 9.0 on AIX 5.3, 6.1, or 7.1
- Deep Security Agent 9.0 on HP-UX 11.31
- Deep Security Agent 9.0 and 10.0 on Solaris 10 or 11

Security update package formats vary by version. By default, to conserve disk space, Deep Security Relay will not download and distribute these less common packages, but if your deployment uses these older versions, then you will need those packages. To enable it, go to Administration > System Settings > Update. Select Allow supported 8.0 and 9.0 Agents to be updated.

Note: Because they are not Deep Security Agent 10.2, older agents don't support new [features](#page-64-0).

Choose and agent or appliance for each protection feature

If a computer could be protected by either an appliance or agent, you can select which will provide each protection feature.

Note: Log inspection and application control do not have this setting. With current VMware integration technologies, Deep Security Virtual Appliance cannot provide those features.

To configure the protection source, import a VMware vCenter into Deep Security Manager, then in the **Computer or Policy editor<sup>1</sup>, go to Settings > General.** 

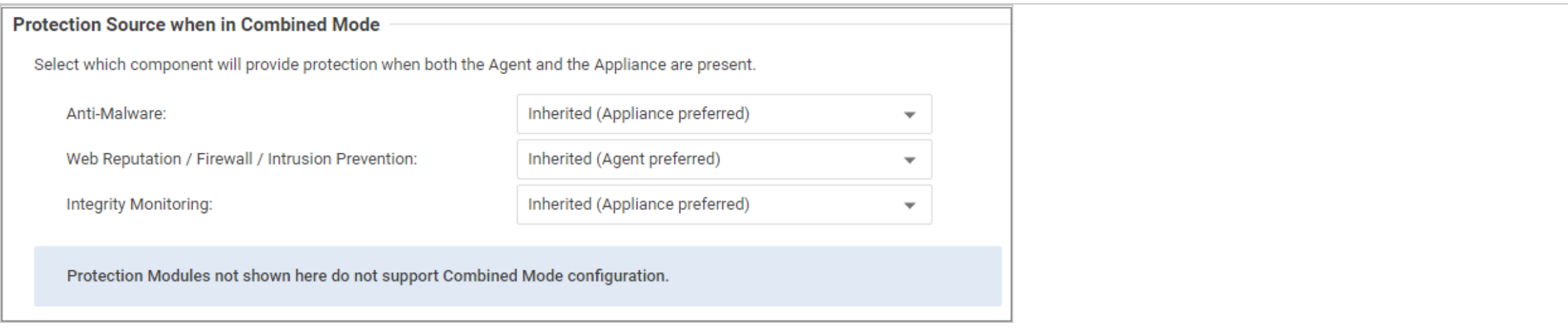

For each protection module or group of protection modules, select either:

• Appliance Only: Only the DSVA will provide protection, even if there is an agent on the VM and the DSVA is deactivated or removed.

Warning: Don't use the appliance if you require the scanner (SAP). It requires Deep Security Agent anti-malware.

Tip: When anti-malware is enabled on the agent, the agent downloads the Anti-malware Solution Platform (AMSP) and starts it as a service. If you do not want this, then from Anti-Malware, select Appliance Only. That way, even if the DSVA is deactivated, the agent won't start the AMSP service.

• Appliance Preferred: If there is an activated appliance on the ESXi server, it will provide the protection. But if the appliance is deactivated or removed, then the agent will provide protection instead.

<sup>&</sup>lt;sup>1</sup>You can change these settings for a policy or for a specific computer. To change the settings for a policy, go to the Polices page and double-click the policy that you want to edit (or select the policy and click Details). To change the settings for a computer, go to the Computers page and double-click the computer that you want to edit (or select the computer and click Details).

- Agent Only: Only the agent will provide protection, even if there is an activated appliance available.
- Agent Preferred: If there is an activated agent on the VM, it will provide the protection. But if there is no activated agent, then the appliance will provide protection instead.

Install a new Deep Security Agent or Relay

To use new features, you must install Deep Security Agent or Relay 10.2.If you don't require the newest features, or if you need compatibility with legacy systems, however, you can install any supported version. For supported Deep Security Agent versions on each platform, see "Deep Security Manager - Agent [compatibility](#page-79-0) by platform" on [page 80](#page-79-0).

Most steps are the same, whether you want to install a Deep Security Agent or Relay. You must have at least one relay. Relays download software and security updates from Trend Micro and the manager, and redistribute them to your protected computers.

- 1. Go to Administration > Updates > Software > Download Center. "Get Deep Security Agent software" on [page 312.](#page-311-0)
- 2. Install the agent software on computers. There are multiple methods:
	- Manual deployment: Run the install package on the computer, then activate it and assign a policy. For instructions, see ["Manually](#page-313-0) install the Deep Security Agent" on [page 314](#page-313-0).
	- Deployment scripts: Upload and then run the installer using Linux or Unix shell scripts or Microsoft PowerShell. For instructions, see "Use [deployment](#page-411-0) scripts to add and protect [computers"](#page-411-0) on page 412.
	- Ansible: For Ansible recipes, see the Deep Security Ansible [playbook](https://github.com/deep-security/ansible) on GitHub.
	- Chef: For Chef recipes for deployment and management, see the Deep Security Chef [cookbook](https://github.com/deep-security/chef) on GitHub.
	- Puppet: For Puppet manifests, see the Deep Security Puppet manifests [repository](https://github.com/deep-security/puppet/) on GitHub.
	- SCCM: Microsoft System Center Configuration Manager (SCCM) can install an agent, activate it, and apply a policy. To use SCCM, go to Administration > System Settings > Agents and enable agent-initiated activation.

- Template or Elastic Beanstalk: Include the agent in your VM template. See "Bake the Deep Security Agent into your AMI" on [page 325](#page-324-0) and AWS [Elastic](https://github.com/deep-security/elastic-beanstalk) [Beanstalk](https://github.com/deep-security/elastic-beanstalk) scripts
- 3. "Activate the agent" on [page 341](#page-340-0).
- 4. "Assign a policy to a [computer"](#page-483-0) on page 484.
- 5. If you want to enable the agent to act as a Deep Security Relay, see ["Configure](#page-350-0) relays" on page 351.

Relays must be able to download components that they will redistribute. To test the relay, go to the Administration > Updates > Security. Under both Pattern Updates and Rule Updates, click Check For Updates and Download.

To configure how often your relays check for updates, go to Administration > Scheduled Tasks.

Warning: Deployments require at least one relay. Agents cannot download important software and security updates if they cannot connect to a relay. You can add a relay on the same server while installing Deep Security Manager. If you did not do this, then enable the relay feature on at least one 64-bit agent. To verify how many relays you have, go to Administration > Updates > Relay Groups and examine how many relays below to the group. For details, see ["Configure](#page-350-0) relays" on [page 351](#page-350-0).

6. If you require security update packages for Deep Security Agent 8.0 or 9.0 for AIX or HP-UX, go to Administration > System Settings > Update and select Allow supported 8.0 and 9.0 Agents to be updated.

Set up alerts

Deep Security Manager can notify you when important system events occur.

Alternatively, if you have an external SIEM, you can forward events to it. Go to Policies > Common Objects > Other > Syslog Configurations and Administration > System Settings > Event Forwarding (see "Forward Deep Security events to an external syslog or SIEM server " on [page 1029\)](#page-1028-0).

1. Go to Administration > System Settings > SMTP. Configure how Deep Security Manager will connect to your email server.

When you test, you should see a Test connection to SMTP server succeeded message. If the test fails, verify your [SMTP settings](#page-233-0), and that your server and the

network allows communication on the required port [numbers](#page-106-0).

- 2. Go to Administration > User Management > Users. Double-click your user account, and select Receive Alert Emails.
- 3. Go to Alerts and Administration > System Settings > Alerts (see ["Configure](#page-989-0) alerts" on page 990). Double-click each alert, then select which conditions will send an

email.

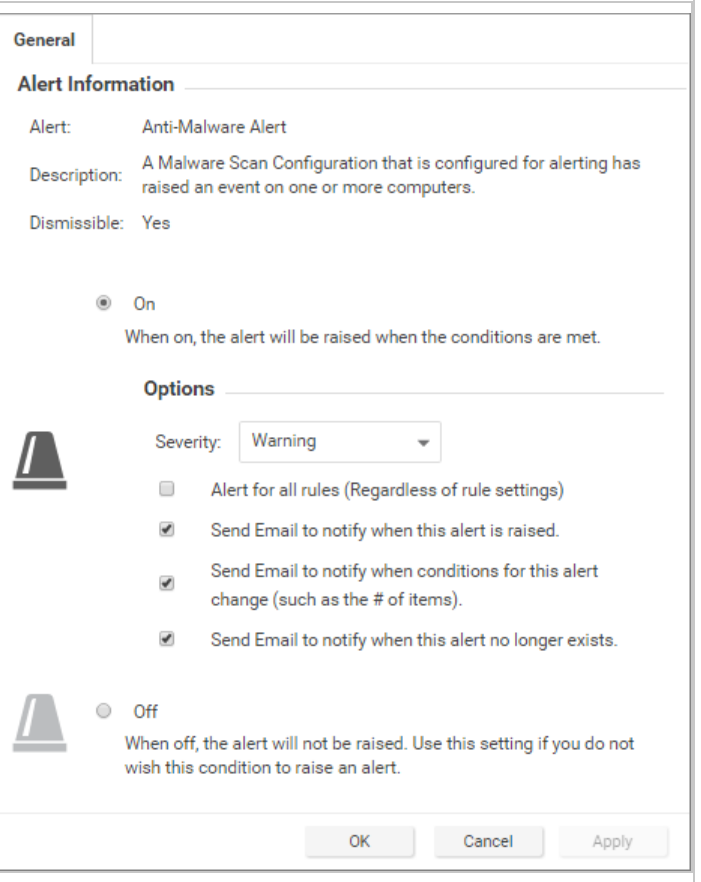

## Run a recommendation scan

If you're not sure how to begin configuring your security policies, Deep Security Manager can scan your protected computers, looking for vulnerable software and settings, and provide recommended security settings. Go to Computers and select Actions > Scan for Recommendations (see "Manage and run [recommendation](#page-490-0) scans" on [page 491](#page-490-0)).

# <span id="page-175-0"></span>Silent install of Deep Security Manager

## Run a silent install readiness check

You can run the installer in readiness check mode to make sure your environment is ready for the Deep Security installation. Nothing will be installed but the installer will create reports about your installation environment, which you can use to fix any issues before actually installing Deep Security Manager.

To initiate a silent readiness check on Windows, open a command prompt in the same directory as the install package and run:

Manager-Windows-<Version>.x64.exe -q -console -Dinstall4j.language=<ISO code>-varfile <PropertiesFile> -t

To initiate a silent readiness check on Linux, use the command line to go to the same directory as the install package and run:

Manager-Linux-<Version>.x64.sh [-q] [-console] -t [-Dinstall4j.language=<ISO code>] [-varfile <PropertiesFile>]

# Run a silent install on Windows

To initiate a silent install on Windows, open a command prompt in the same directory as the install package and run:

Manager-Windows-<Version>.x64.exe -q -console -Dinstall4j.language=<ISO code> -varfile <PropertiesFile>

# Run a silent install on Linux

Note: Before executing this command, grant execution permission to the installation package.

To initiate a silent install on Linux, use the command line to go to the same directory as the install package and run:

Manager-Linux-<Version>.x64.sh [-q] [-console] [-Dinstall4j.language=<ISO code>] [-varfile <PropertiesFile>]

## **Parameters**

 $-\sigma$  forces the installer to execute in unattended (silent) mode.

-console forces messages to appear in the console (stdout).

-Dinstall4j.language=<ISO code> lets you override the default installation language (English) if other languages are available. Specify a language using standard ISO language identifiers:

- Japanese: ja
- Simplified Chinese: zh\_CN

-varfile <PropertiesFile>, where <PropertiesFile> is the full path to standard Java properties file with entries for the various settings you can apply during a Deep Security Manager install. Each property is identified by its equivalent GUI screen and setting in the Windows Deep Security Manager installation. For example, the Deep Security Manager address on the "Address and Ports" screen is specified as:

#### AddressAndPortsScreen.ManagerAddress=

Most of the properties in this file have acceptable defaults and may be omitted.

For a complete description of available settings, see "Deep Security Manager settings [properties](#page-178-0) file" on page 179.

-t runs an installer readiness check rather than a regular install.

## Sample properties file

This is an example of the content of a typical properties file:

AddressAndPortsScreen.ManagerAddress=10.xxx.xxx.xxx AddressAndPortsScreen.NewNode=True UpgradeVerificationScreen.Overwrite=False

LicenseScreen.License.-1=XY-ABCD-ABCDE-ABCDE-ABCDE-ABCDE-ABCDE DatabaseScreen.DatabaseType=Microsoft SQL Server DatabaseScreen.Hostname=10.xxx.xxx.xxx DatabaseScreen.Transport=TCP DatabaseScreen.DatabaseName=XE DatabaseScreen.Username=DSM DatabaseScreen.Password=xxxxxxx AddressAndPortsScreen.ManagerPort=4119 AddressAndPortsScreen.HeartbeatPort=4120 CredentialsScreen.Administrator.Username=masteradmin CredentialsScreen.Administrator.Password=xxxxxxxx CredentialsScreen.UseStrongPasswords=False SecurityUpdateScreen.UpdateComponents=True SecurityUpdateScreen.Proxy=False SecurityUpdateScreen.ProxyType="" SecurityUpdateScreen.ProxyAddress="" SecurityUpdateScreen.ProxyPort="" SecurityUpdateScreen.ProxyAuthentication="False" SecurityUpdateScreen.ProxyUsername="" SecurityUpdateScreen.ProxyPassword="" SoftwareUpdateScreen.UpdateSoftware=True SoftwareUpdateScreen.Proxy=False SoftwareUpdateScreen.ProxyType="" SoftwareUpdateScreen.ProxyAddress="" SoftwareUpdateScreen.ProxyPort="" SoftwareUpdateScreen.ProxyAuthentication="False" SoftwareUpdateScreen.ProxyUsername="" SoftwareUpdateScreen.ProxyPassword="" SoftwareUpdateScreen.ProxyAuthentication="False" RelayScreen.Install=True SmartProtectionNetworkScreen.EnableFeedback=False

# <span id="page-178-0"></span>Deep Security Manager settings properties file

The settings properties file can be used in a command-line installation (silent Install) of the Deep Security [Manager.](#page-175-0) (See Silent Install of Deep Security Manager.)

The format of each entry in the settings property file is:

<Screen Name>.<Property Name>=<Property Value>

The settings properties file has required and optional values.

Note: For optional entries, supplying an invalid value will result in the default value being used.

## Required Settings

### LicenseScreen

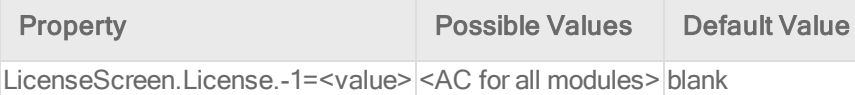

### OR

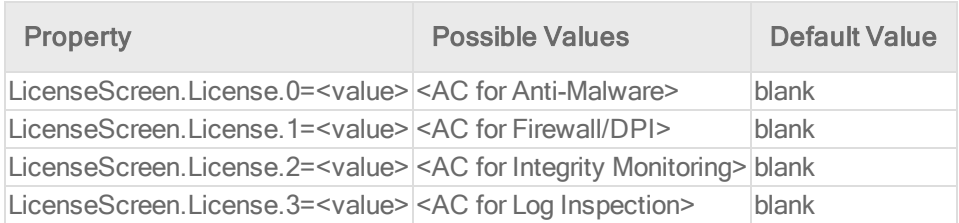

### **CredentialsScreen**

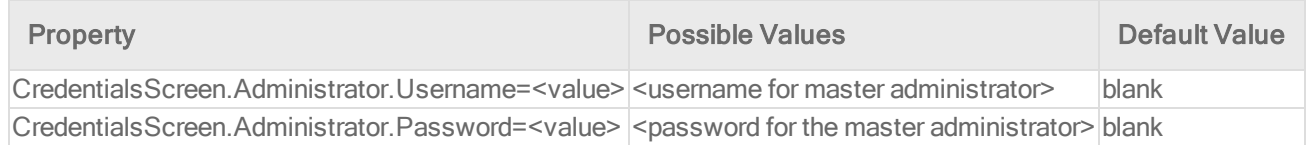

# Optional Settings

**LanguageScreen** 

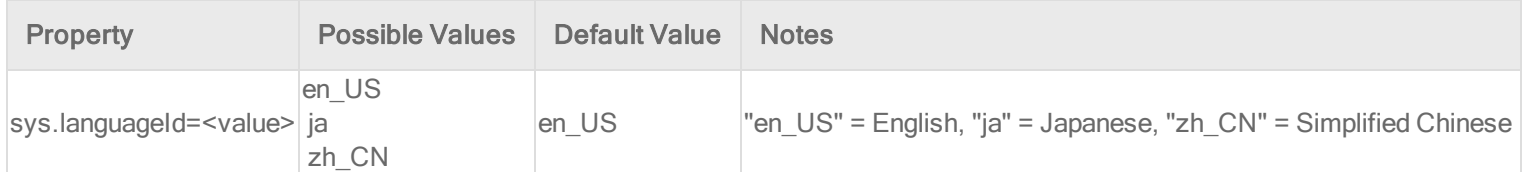

UpgradeVerificationScreen

Note: This setting is not referenced unless an existing installation is detected.

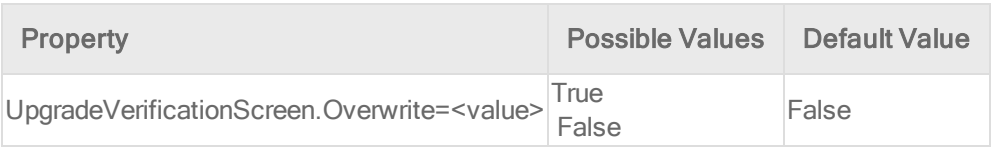

Note: Setting this value to True will overwrite any existing data in the database. It will do this without any further prompts.

## OldDataMigrationScreen

This screen defines the number of days of data to keep. When this setting is 0, all historical data will be kept, but this may increase the amount of time the upgrade will take. During the data migration, the silent install will show the percentage of records migrated at 10% intervals.

Note: This setting is not referenced unless an existing installation is detected and it requires a data migration to upgrade the database schema.

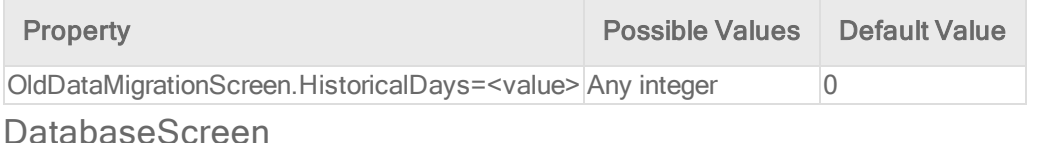

This screen defines the database type and optionally the parameters needed to access certain database types.
Note: The interactive install provides an "Advanced" dialog to define the instance name and domain of a Microsoft SQL server, but because the unattended install does not support dialogs these arguments are included in the DatabaseScreen settings below.

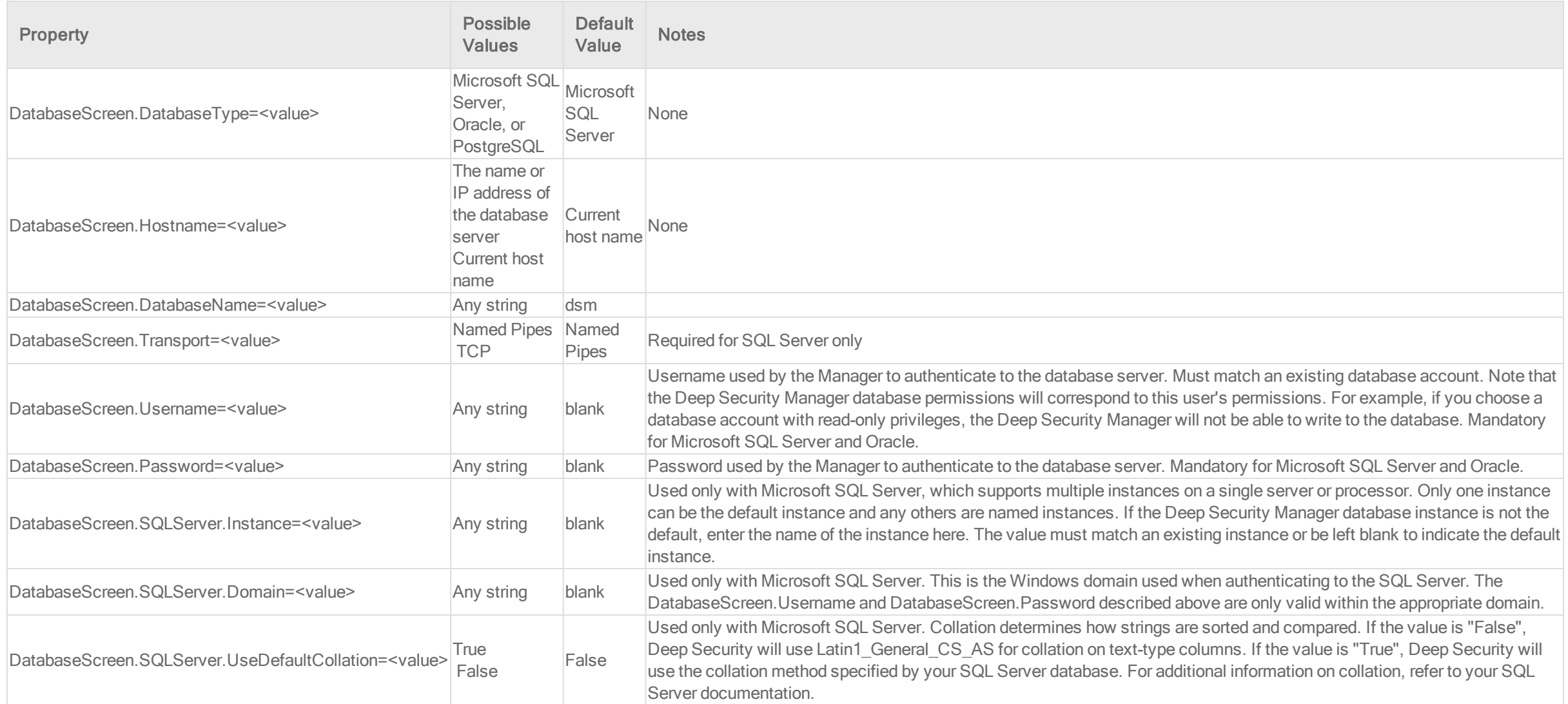

### AddressAndPortsScreen

This screen defines the hostname, URL, or IP address of this computer and defines port numbers for the Manager. In the interactive installer this screen also supports the addition of a new Manager to an existing database, but this option is not supported in the unattended install.

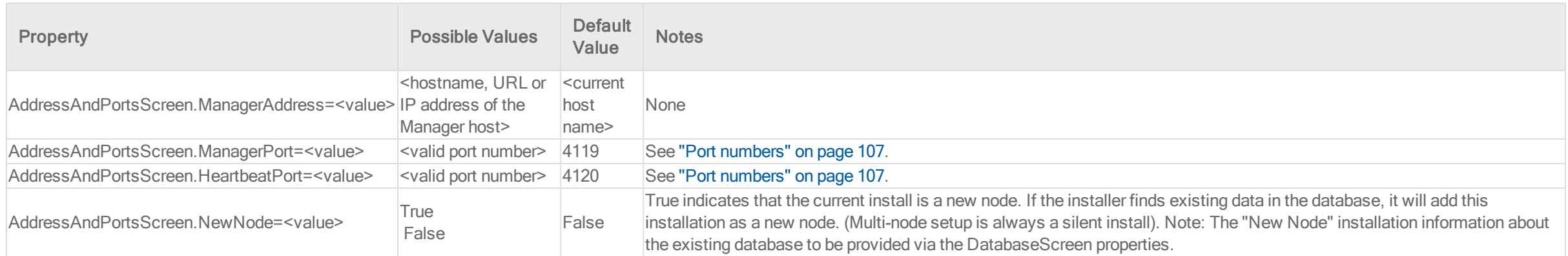

### **CredentialsScreen**

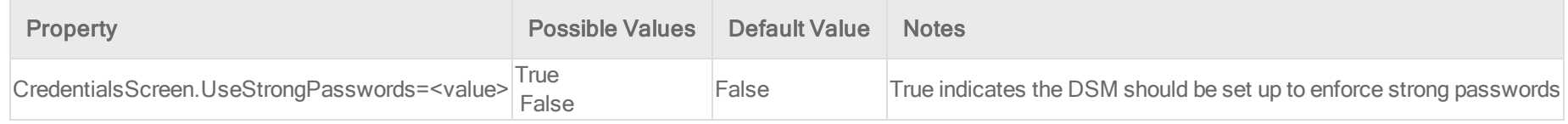

### SecurityUpdateScreen

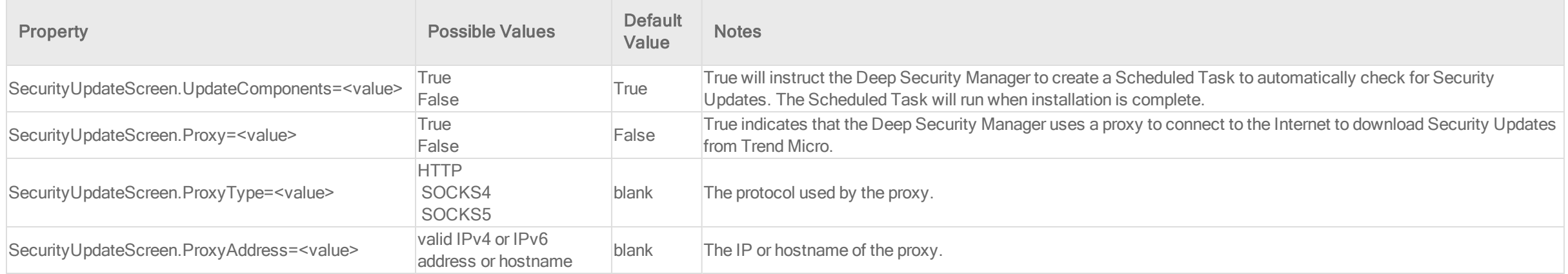

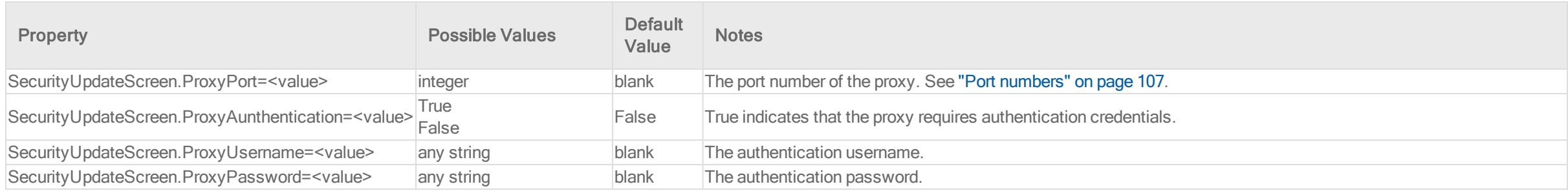

SoftwareUpdateScreen

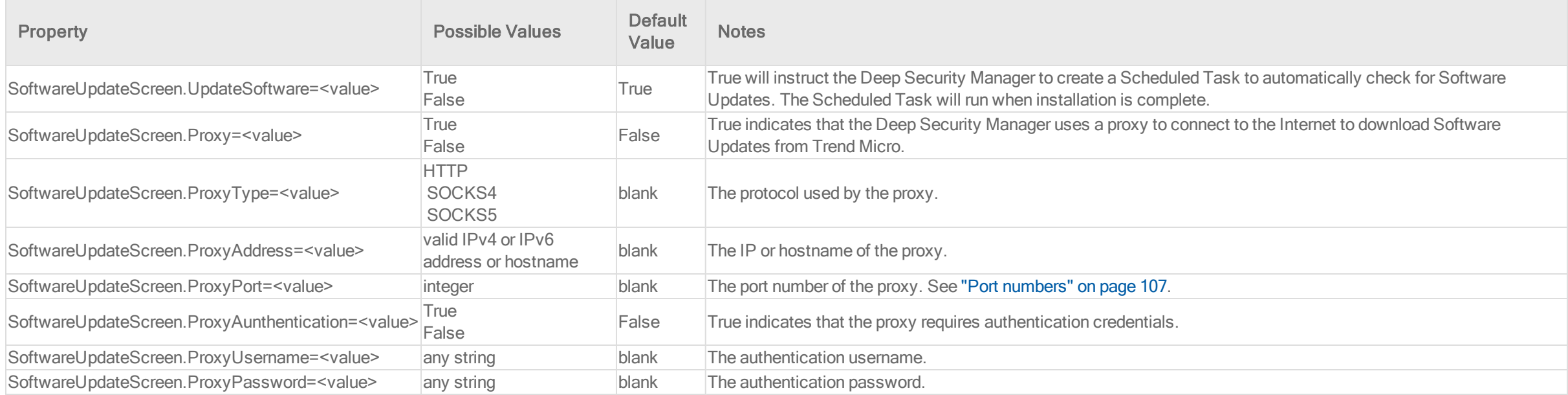

SmartProtectionNetworkScreen

This screen defines whether you want to enable Trend Micro Smart Feedback and optionally your industry.

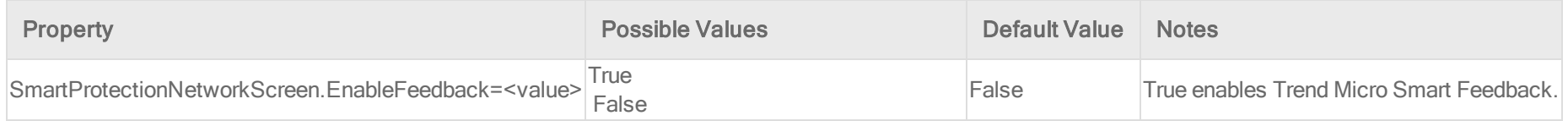

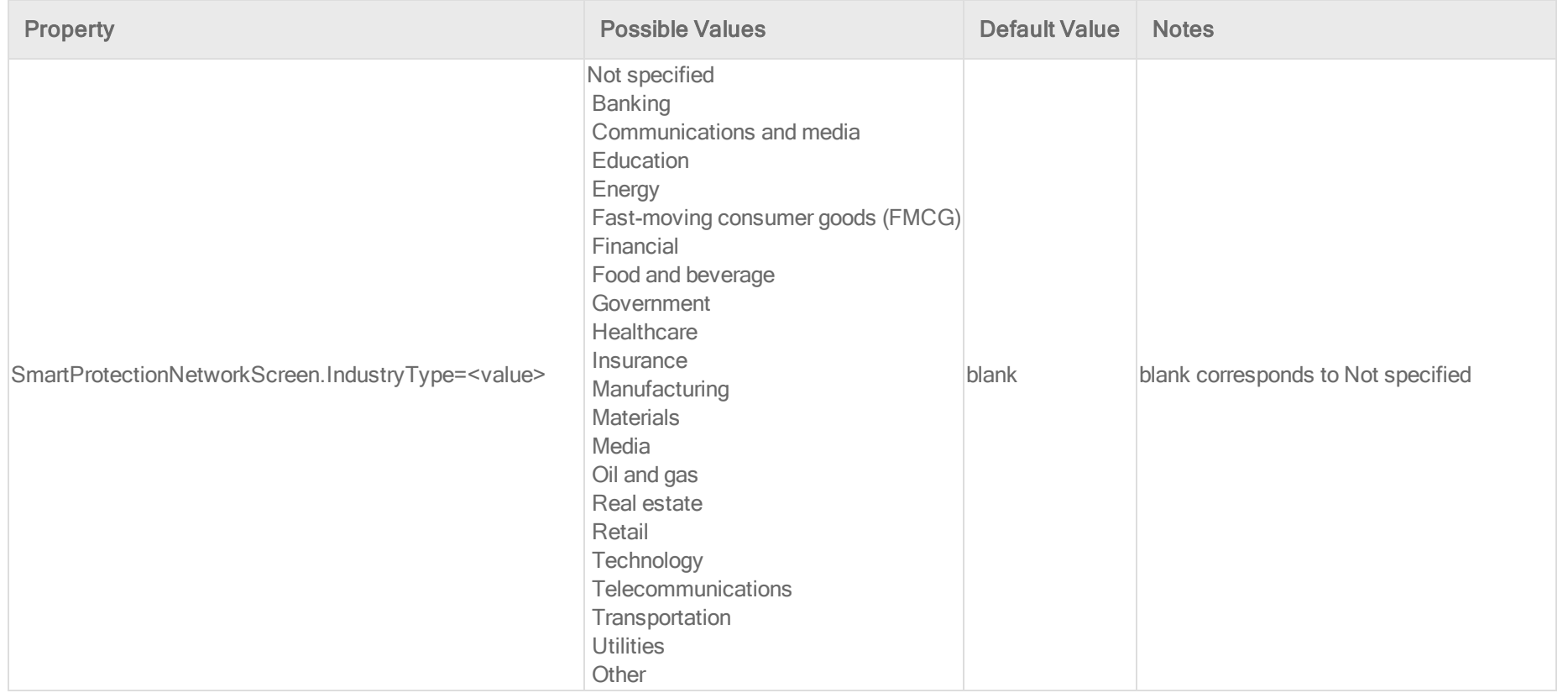

Sample properties files

The following is example content of a typical properties file:

AddressAndPortsScreen.ManagerAddress=10.xxx.xxx.xxx AddressAndPortsScreen.NewNode=True

UpgradeVerificationScreen.Overwrite=False

LicenseScreen.License.-1=XY-ABCD-ABCDE-ABCDE-ABCDE-ABCDE-ABCDE

OldDataMigrationScreen.HistoricalDays=30

DatabaseScreen.DatabaseType=Microsoft SQL Server

DatabaseScreen.Hostname=10.xxx.xxx.xxx

DatabaseScreen.Transport=TCP

DatabaseScreen.DatabaseName=XE DatabaseScreen.Username=DSM DatabaseScreen.Password=xxxxxxx AddressAndPortsScreen.ManagerPort=4119 AddressAndPortsScreen.HeartbeatPort=4120 CredentialsScreen.Administrator.Username=masteradmin CredentialsScreen.Administrator.Password=xxxxxxxx CredentialsScreen.UseStrongPasswords=False SecurityUpdateScreen.UpdateComponents=True SecurityUpdateScreen.Proxy=False SecurityUpdateScreen.ProxyType="" SecurityUpdateScreen.ProxyAddress="" SecurityUpdateScreen.ProxyPort="" SecurityUpdateScreen.ProxyAuthentication="False" SecurityUpdateScreen.ProxyUsername="" SecurityUpdateScreen.ProxyPassword="" SoftwareUpdateScreen.UpdateSoftware=True SoftwareUpdateScreen.Proxy=False SoftwareUpdateScreen.ProxyType="" SoftwareUpdateScreen.ProxyAddress="" SoftwareUpdateScreen.ProxyPort="" SoftwareUpdateScreen.ProxyAuthentication="False" SoftwareUpdateScreen.ProxyUsername="" SoftwareUpdateScreen.ProxyPassword="" RelayScreen.Install=True SmartProtectionNetworkScreen.EnableFeedback=False

### Installation Output

The following is a sample output from a successful install, followed by an example output from a failed install (invalid license). The [Error] tag in the trace indicates a failure.

#### Successful install

Stopping Trend Micro Deep Security Manager Service... Checking for previous versions of Trend Micro Deep Security Manager... Upgrade Verification Screen settings accepted... The installation directory has been set to C:\Program Files\Trend Micro\Deep Security Manager. Database Screen settings accepted... License Screen settings accepted... Address And Ports Screen settings accepted... Credentials Screen settings accepted... Security Update Screen settings accepted... Software Update Screen settings accepted... Smart Protection Network Screen settings accepted... All settings accepted, ready to execute... Extracting files ... Setting Up... Connecting to the Database... Creating the Database Schema... Creating MasterAdmin Account... Recording Settings... Creating Temporary Directory... Installing Reports... Installing Modules and Plug-ins... Creating Help System... Validating and Applying Activation Codes... Configure Localizable Settings... Setting Default Password Policy... Creating Scheduled Tasks... Creating Asset Importance Entries... Creating Auditor Role... Optimizing...

Importing Software Packages... Configuring Relay For Install... Importing Performance Profiles... Recording Installation... Clearing Sessions... Creating Properties File... Creating Shortcut... Configuring SSL... Configuring Service... Configuring Java Security... Configuring Java Logging... Cleaning Up... Starting Deep Security Manager... Finishing installation ...

#### Failed install

This example shows the output generated when the properties file contains an invalid license string:

Stopping Trend Micro Deep Security Manager Service... Detecting previous versions of Trend Micro Deep Security Manager... Upgrade Verification Screen settings accepted... Database Screen settings accepted... Database Options Screen settings accepted... [ERROR] The license code you have entered is invalid. [ERROR] License Screen settings rejected... Rolling back changes...

# <span id="page-187-0"></span>Run Deep Security Manager as multiple nodes

Instead of running Deep Security Manager on one server, you can install Deep Security Manager on *multiple* servers ("nodes") and connect them to one shared database. This provides better:

- Reliability
- Availability
- Scalability
- Performance

You can log in to any node. Each node can do all types of tasks. No node is more important than any of the others. A node failure does not cause service downtime, and does not result in data loss. Deep Security Manager processes many concurrent activities in a distributed pool that all online nodes execute. All activity that does not happen due to user input is packaged as a job, and runs on any available manager (with some exceptions for "local" jobs that are executed on each node, like cache clearing).

Each node must run the same Deep Security Manager software version. When you upgrade, the first manager you upgrade will temporarily take over all duties and shut down the other nodes. On Administration > System Information, in the Network Map with Activity Graph of the System Activity area, other nodes' status will be "Offline" with an indication that an upgrade is required. Once upgrade, nodes will automatically return online and begin processing again.

# Add a node

Running multiple nodes requires either a Microsoft SQL Server or Oracle Database.

To add a Deep Security Manager node to the system, run the Deep Security Manager installer on a new computer. When prompted, type the location of and login credentials for the database. Once the installer connects to the database, you can continue to add the node.

Warning: Never run more than one instance of the installer at the same time. Doing so can lead to unpredictable results including corruption of the database.

Note: Set the system clock of each manager node to use the same time zone. The database must also use the same time zone. If the time zone is different, this causes Manager Time Out of Sync errors.

# Remove a node

Before you remove or replace a server, you should remove it from the pool of Deep Security Manager nodes.

1. Halt the service or uninstall Deep Security Manager on the node that you want to remove.

Its status must change to "Offline".

- 2. Log into Deep Security Manager on another node.
- 3. Go to Administration > Manager Nodes.
- 4. Double-click the node that you want to remove.

The node's Properties window should appear.

5. In the Options area, click Decommission.

# Viewing node statuses

To display all Deep Security Manager nodes along with their status, combined activity, and jobs being processed, go to Administration > System Information. From the drop-down menu, select which graph you want to view.

### Network Map with Activity Graph

The Network Map with Activity Graph in the System Activity area displays a map of all installed manager nodes and their current status as well their relative activity over the last hour. The nodes can be in the following states:

- Online
- Offline
- Offline (Upgrade Required)

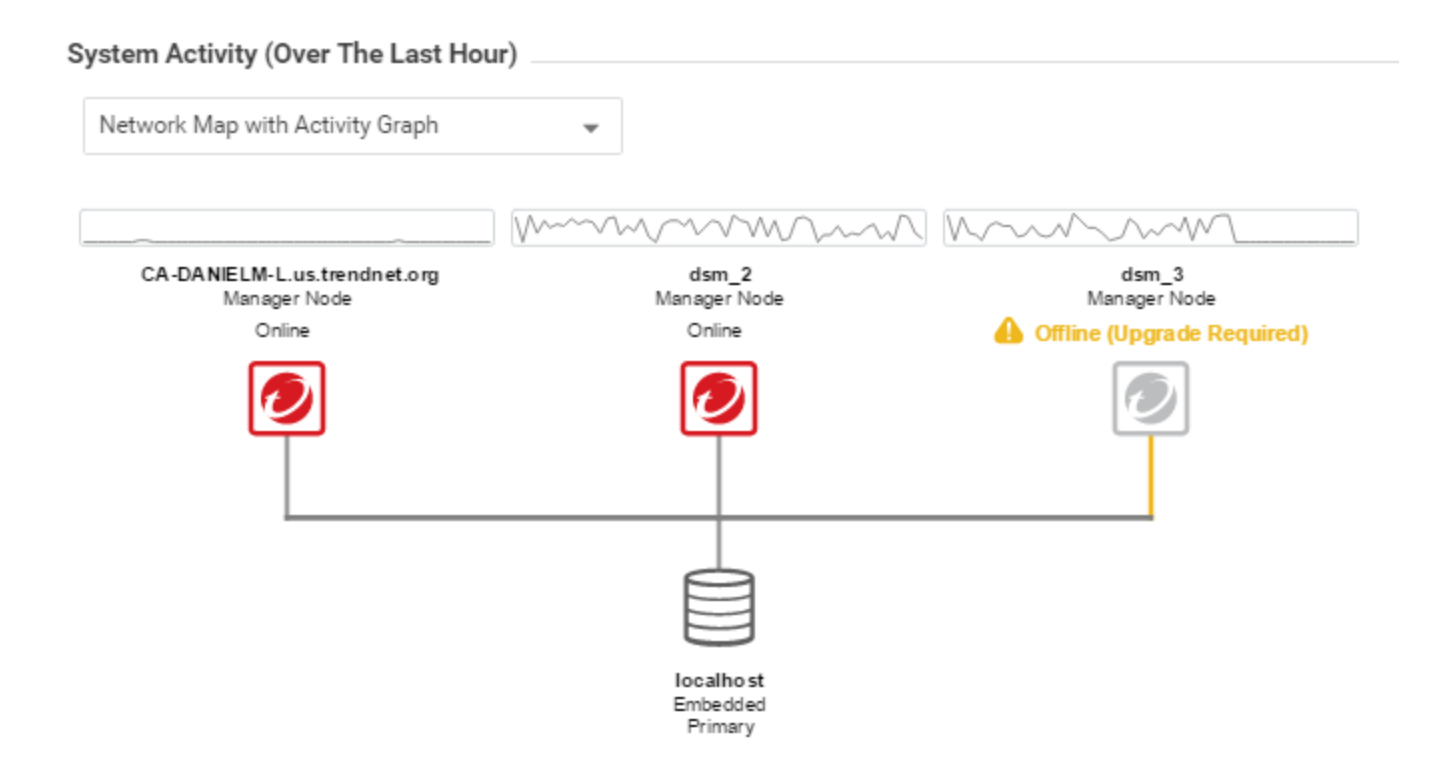

Note: All Deep Security Manager nodes periodically check the health of all other nodes. If any manager node loses network connectivity for more than 3 minutes, it is considered offline. The remaining nodes assume its tasks.

Jobs by Node

This chart displays the number of jobs carried out over the last hour by each node.

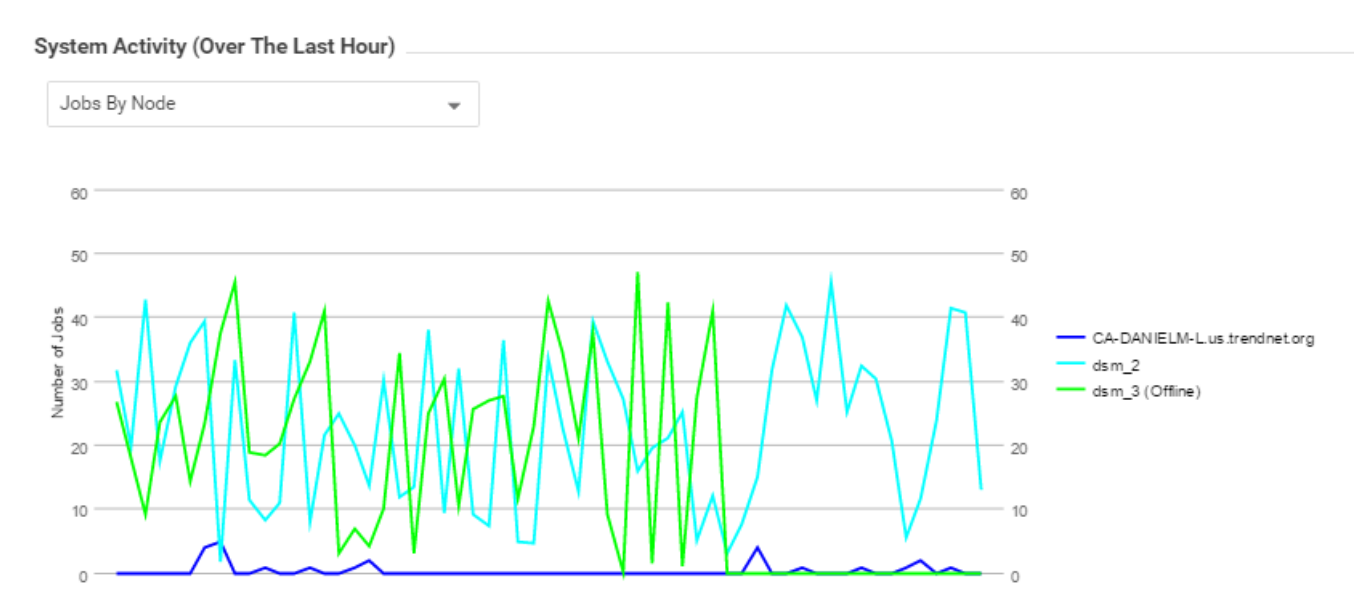

Jobs by Type

This chart displays the jobs carried out over the last hour by type.

#### System Activity (Over The Last Hour)

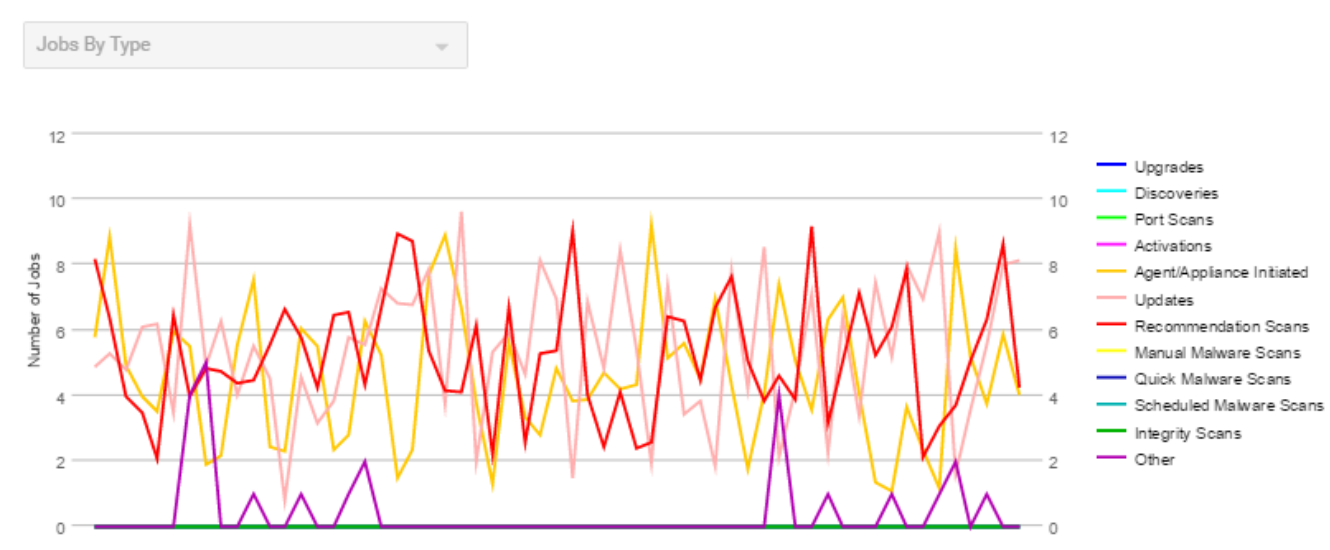

Total jobs by node and type

This chart displays the number of job types for each node over the last hour.

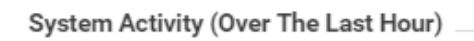

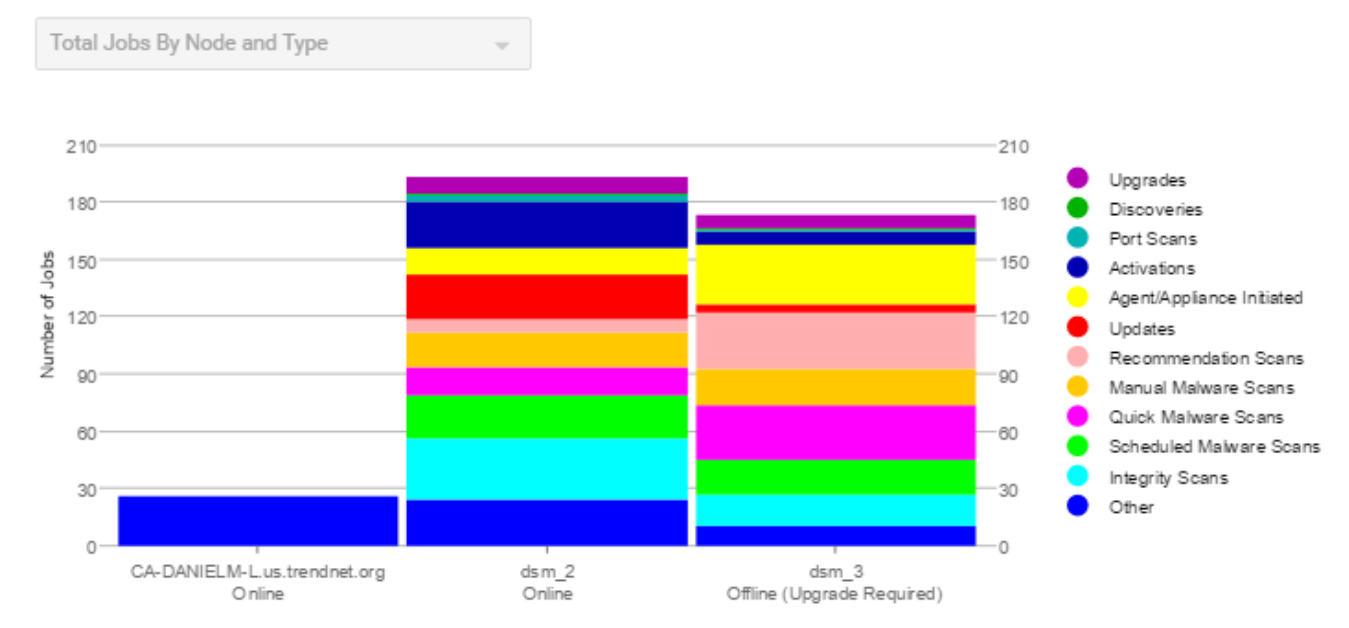

# Configure Deep Security Manager memory usage

# Configuring the installer's maximum memory usage

The installer is configured to use 1GB of contiguous memory by default. If the installer fails to run you can try configuring the installer to use less memory.

- 1. Go to the directory where the installer is located.
- 2. Create a new text file called "Manager-Windows-xx.x.xxxx.x64.vmoptions" or "Manager-Linux-xx.x.xxxx.x64.vmoptions", depending on your installation platform (where "xx.x.xxxx" is the build number of the installer).
- 3. Edit the file by adding the line: "-Xmx800m" (in this example, 800MB of memory will be made available to the installer.)
- 4. Save the file and launch the installer.

# Configuring Deep Security Manager's maximum memory usage

The Deep Security Manager default setting for memory allocated to the Manager JVM process is 4GB. It is possible to change this setting.

- 1. Go to the Deep Security Manager install directory (the same directory as Deep Security Manager executable).
- 2. Create a new file. Depending on the platform, give it the following name:
	- Windows: "Deep Security Manager.vmoptions".
	- Linux: "dsm\_s.vmoptions".
- 3. Edit the file by adding the line: " **-Xmx10g** " (in this example, "10g" will make 10GB memory available to the Deep Security Manager.)
- 4. Save the file and restart the Deep Security Manager.
- 5. You can verify the new setting by going to Administration > System Information and in the System Details area, expand Manager Node > Memory. The Maximum Memory value should now indicate the new configuration setting.

# Deep Security Manager performance features

# Performance profiles

Deep Security Manager uses an optimized concurrent job scheduler that considers the impacts of each job on CPU, database and agents or appliances. By default, new installations use the "Aggressive" performance profile which is optimized for a dedicated manager. If the Deep Security Manager is installed on a system with other resource-intensive software it may be preferable to use the "Standard" performance profile. The performance profile can be changed by navigating to Administration > Manager Nodes. From this screen select a manager node and open the Properties window. From here the performance profile can be changed via the menu.

The performance profile also controls the number of agent- or appliance-initiated connections that the manager will accept. The default of each of the performance profiles effectively balances the amount of accepted, delayed and rejected heartbeats.

### Low disk space alerts

Low disk space on the database host

If the Deep Security Manager receives a "disk full" error message from the database, it will start to write events to its own hard drive and will send an email message to all users informing them of the situation. This behavior is not configurable.

If you are running multiple manager nodes, the events will be written to whichever node is handling the event. (For more information on running multiple nodes, see ["Run](#page-187-0) Deep Security Manager as multiple nodes" on [page 188](#page-187-0).)

Once the disk space issue on the database has been resolved, the manager will write the locally stored data to the database.

### Low disk space on the manager host

If the available disk space on the manager falls below 10%, the manager generates a Low Disk Space alert. This alert is part of the normal alert system and is configurable like any other. (For more information, see ["Configure](#page-989-0) alerts" on page 990.)

If you are running multiple manager nodes, the node will be identified in the alert.

When the manager's available disk space falls below 5 MB, the manager will send an email message to all users and the manager will shut down. The manager cannot be restarted until the available disk space is greater than 5 MB.

You must restart the manager manually.

If you are running multiple nodes, only the node that has run out of disk space will shut down. The other manager nodes will continue operating.

# Update the load balancer's certificate

Usually, your browser should warn you with a certificate validation error whenever you try to connect to a server with a self-signed certificate. This is because with any selfsigned certificate, the browser cannot automatically validate the certificate's signature with a trusted third party certificate authority (CA), and therefore the browser doesn't

know if the certificate was sent by an attacker or not. When installed, Deep Security Manager is initially configured to use a self-signed certificate for HTTPS connections (SSL or TLS), so you must manually verify that the server certificate fingerprint used to secure the connection belongs to your Deep Security server. This is normal until you replace the self-signed certificate with a CA-signed certificate.

The same error will occur if you have an AWS Elastic Load Balancer (ELB) or other load balancer, and it presents a self-signed certificate to the browser.

# Your connection is not private

Attackers might be trying to steal your information from deepsecurity.example.com (for example, passwords, messages, or credit cards). NET::ERR\_CERT\_AUTHORITY\_INVALID

Automatically report details of possible security incidents to Google. Privacy policy

**HIDE ADVANCED** 

**Back to safety** 

This server could not prove that it is deepsecurity.example.com; its security certificate is not trusted by your computer's operating system. This may be caused by a misconfiguration or an attacker intercepting your connection. Learn more.

 $\mathbb{Z}$ 

Proceed to deepsecurity.example.com (unsafe)

You can still access Deep Security Manager if you ignore the warning and proceed (method varies by browser). However, this error will occur again each time you connect, unless you either:

- add the certificate to your computer's store of trusted certificates (not recommended) or
- replace the load balancer's certificate with one signed by a trusted CA (strongly recommended)
- 1. With a CA that is trusted by all HTTPS clients, register the fully qualified domain name (not IP address) that administrators, relays, and agents will use to connect to Deep Security Manager.

Specify the sub-domain (for example, deepsecurity.example.com) that will uniquely identify Deep Security Manager. For nodes behind an SSL terminator load balancer, this certificate will be presented to browsers and other HTTPS clients by the load balancer, not by each Deep Security Manager node.

When the CA signs the certificate, download both the certificate (with public key) and the private key.

Warning: Store and transmit the private key securely. If file permissions or unencrypted connections allow a third party to access your private key, then all connections secured by that certificate and key are compromised. You must revoke that certificate, remove the key, and get a new certificate and key.

- 2. Add the [certificate](https://docs.aws.amazon.com/IAM/latest/UserGuide/id_credentials_server-certs.html) to your certificate store (optional if your computer trusts the CA that signed the certificate).
- 3. Update the DNS settings of the load [balancer](https://docs.aws.amazon.com/ElasticLoadBalancing/latest/DeveloperGuide/using-domain-names-with-elb.html) to use the new domain name.
- <span id="page-197-0"></span>4. Replace the SSL [certificate](https://docs.aws.amazon.com/ElasticLoadBalancing/latest/DeveloperGuide/elb-update-ssl-cert.html) of the load balancer.

# Set up a multi-tenant environment

The multi-tenancy feature in Deep Security lets you create separate management environments within a single Deep Security Manager. It allows tenants to each have their own settings and policies and to monitor their own events. This can be useful if you want to create separate staging and production environments or if you need to create separate environments for different business units in your organization. You can also use multi-tenancy to provision Deep Security to customers in a service model.

Once you enable multi-tenancy, you (as the "primary tenant") retain all of the capabilities of a regular installation of Deep Security Manager. However, the tenants you subsequently create can have their access to Deep Security functionality restricted to varying degrees, based on how you configure the system for them.

In this topic:

- ["Multi-tenancy](#page-198-0) requirements" below
- "Enable [multi-tenancy"](#page-199-0) on the next page
- <sup>l</sup> "Create a tenant" on [page 201](#page-200-0)
- <sup>l</sup> ["Scalability](#page-202-0) guidelines" on page 203
- ["Multi-tenancy](#page-203-0) tips" on page 204
- ["Managing](#page-204-0) tenants" on page 205
- "Set up a multi-tenant [environment"](#page-197-0) on the previous page
- <sup>l</sup> "Usage [monitoring"](#page-208-0) on page 209
- ["Configure](#page-211-0) database user accounts" on page 212
- "APIs" on [page 225](#page-224-0)
- <sup>l</sup> ["Upgrade"](#page-224-1) on page 225
- ["Supporting](#page-225-0) tenants" on page 226
- "Load [balancers"](#page-225-1) on page 226
- <span id="page-198-0"></span>• ["Multi-tenancy](#page-228-0) with Deep Security Virtual Appliance" on page 229

# Multi-tenancy requirements

You cannot set up multi-tenancy with:

- Any other license options for Deep Security from AWS Marketplace
- Deep Security Manager VM for Azure Marketplace
- Deep Security as a Service

You will need a separate activation code for multi-tenancy, and multi-tenancy has some extra database requirements in addition to the usual Deep Security Manager requirements. For details, see "Prepare a database for Deep Security [Manager"](#page-124-0) on page 125 and ["Configure](#page-211-0) database user accounts" on page 212.

To maximize scalability, we recommend that you use a multi-node Deep Security Manager (see "Run Deep Security Manager as multiple nodes" on [page 188](#page-187-0)). All manager nodes process GUI, heartbeat, or job requests for any tenant. For background processing, each tenant is assigned a manager node that takes care of job queuing, maintenance, and other background tasks. Tasks are rebalanced across remaining nodes when manager nodes are added or taken offline.

When you enable multi-tenancy, your current installation of Deep Security Manager becomes the primary tenant (t0) and has special privileges, including the ability to create tenants. When you create tenants, they will be restricted from using certain features and will not see the UI for those features in Deep Security Manager. For example, tenants cannot create other tenants. For details, see "Set up a multi-tenant [environment"](#page-197-0) on page 198

# <span id="page-199-0"></span>Enable multi-tenancy

Note: Once you enable multi-tenancy, you cannot disable it or remove the primary tenant.

- 1. In the Deep Security Manager, go to Administration > System Settings > Advanced. In the Multi-Tenant Options area, click Enable Multi-Tenancy.
- 2. The Multi-Tenant Configuration wizard appears. Enter your multi-tenancy activation code and click Next.
- 3. Choose the license mode that you want to use:
	- Inherit Licensing from Primary Tenant: This option gives all tenants the same licenses that you (the primary tenant) have. This option is recommended if you are using multi-tenancy in a staging environment, or if you intend to set up tenancies for separate departments within your organization.
	- Per Tenant Licensing: This option is recommended if you are offering Deep Security as a service. With this configuration, you can use the Deep Security API to provide a license when you create a tenant, or the tenant can enter a license when they sign in to the Deep Security Manager for the first time.

<span id="page-200-0"></span>4. Click Next. When the wizard closes, you'll be able to see a new Administration > System Settings > Tenants page, where you can configure multi-tenancy options. For information about the options on that page, click Help in the upper-right corner of Deep Security Manager.

# Create a tenant

Once multi-tenant mode is enabled, Tenants can be managed from the Tenants page that now appears in the Administration section.

For information about the database user account permissions that are required for adding tenants, see ["Configure](#page-211-0) database user accounts" on page 212.

- 1. In the Deep Security Manager, go to Administration > Tenants and click New.
- 2. The New Tenant wizard appears. Enter a Tenant Account Name. The account name can be anything except "Primary", which is reserved for the primary tenant.
- 3. Enter an email address that will be used as a point of contact for the tenant.
- 4. Select the Locale. The Locale determines the language of the Deep Security Manager user interface for the tenant.
- 5. Select a Time Zone. All tenant-related events will be shown to the tenant users in the time zone that you specify here.
- 6. If your Deep Security installation is using more than one database, you will have the option to let Deep Security automatically select a database server on which to store the new tenant account ("Automatic -- No Preference") or you can specify a particular server.

Note: This option will not appear if you have only one database. Database servers that are no longer accepting new tenants will not appear in the list.

- 7. Enter a user name for the first user of the new tenant account.
- 8. Select one of the three password options:
	- No Email: The tenant's first user's user name and password are defined here and no emails are sent.
	- Email Confirmation Link: You set the tenant's first user's password. However, the account is not active until the user clicks a link in a confirmation email that will be sent.
	- Email Generated Password: This allows you to generate a tenant without specifying the password.

#### Tip:

All three options are available via the REST API. The confirmation option provides a suitable method for developing public registration. A CAPTCHA is recommended to ensure that the tenant creator is a human not an automated bot.

The email confirmation ensures that the email provided belongs to the user before they can access the account.

9. Click Next to finish with the wizard and create the tenant.

Tenant creation can take up to four minutes due to the creation of the schema and the population of the initial data. This ensures each new tenant has the most up- to-date configuration and removes the burden of managing database templates, especially between multiple database servers.

Each tenant database has an overhead of around 100 MB of disk space (due to the initial rules, policies and events that populate the system).

#### Examples of messages sent to tenants

#### Email Confirmation Link: Account Confirmation Request

Welcome to Deep Security! To begin using your account, click the following confirmation URL. You can then access the console using your chosen password. Account Name: AnyCo User name: admin Click the following URL to activate your account: https://managerIP:portnumber/SignIn.screen?confirmation=1A16EC7A-D84F-D451-05F6-706095B6F646&tenantAccount=AnyCo&username=admin

#### Email Generated Password

#### First email : Account and Username Notification

Welcome to Deep Security! A new account has been created for you. Your password will be generated and provided in a separate email.

Account Name: AnyCo Username: admin

You can access Deep Security using the following URL: https://managerIP:portnumber/SignIn.screen? tenantAccount=AnyCo&username=admin

#### Second email: Password Notification

This is the automatically generated password for your Deep Security account. Your Account Name, Username, and a link to access Deep Security will follow in a separate email.

<span id="page-202-0"></span>Password: z3IgRUQ0jaFi

# Scalability guidelines

Deployments of 50-100 tenants or more should follow these guidelines to avoid scalability issues:

- Create a maximum of 2000 tenants for a set of Deep Security Manager nodes
- Create a maximum of 500 tenants on a single database server
- Use a separate database server for the primary tenant, with no other tenants
- Limit the number of agents per tenant to 3000
- Limit the number of total agents to 20000
- Use a maximum of 5 Deep Security Manager nodes
- Do not use any co-located relays

Multi-tenancy relies on using multiple databases (if you are using Microsoft SQL) or multiple users (if you are using Oracle). To scale further, you can connect Deep Security Manager to multiple database servers and automatically distribute the new tenants across the available set of database servers. See ["Configure](#page-211-0) database user accounts" on [page 212.](#page-211-0)

# <span id="page-203-0"></span>Multi-tenancy tips

# Reconnaissance IP list

In a multi-tenant environment, tenants may need to add the Deep Security Manager IP address to the "Ignore Reconnaissance IP" list found in Policies > Common Objects > Lists > IP Lists. This is to avoid getting a "Reconnaissance Detected: Network or Port Scan" warning.

# Use multiple database servers

Multi-tenancy relies on using multiple databases (if you are using Microsoft SQL) or multiple users (if you are using Oracle). To scale further, you can connect Deep Security Manager to multiple database servers and automatically distribute the new tenants across the available set of database servers. See ["Configure](#page-211-0) database user accounts" on [page 212.](#page-211-0)

# Tenant pending deletion state

Tenants can be deleted but the process is not immediate. Deep Security ensures that all the tenant-related jobs are finished before the records are deleted. The longest job runs every week, so the tenant will be in the "pending deletion" state for approximately seven days before the database is removed.

Multi-tenant options under System Settings

Consider these options on the Administration > System Settings > Tenants page:

Allow Tenants to use the Relays in my "Default Relay Group" (for unassigned Relays): Gives tenants automatic access to relay-enabled agents set up in the primary tenant. This saves tenants the effort of setting up dedicated relay-enabled agents for security updates.

Allow Tenants to use the "Backup" Scheduled Task: In most cases, backups should be managed by the database administrator and this option should be left unchecked.

Allow Tenants to use the "Run Script" Scheduled task: Scripts present a potentially dangerous level of access to the system; however, the risk can be mitigated because scripts have to be installed on the Deep Security Manager using file-system access.

# <span id="page-204-0"></span>Managing tenants

The Tenants page (Administration > Tenants) displays the list of all tenants. A tenant can be in any of the following States:

- Created: Created, but activation email has not been sent to the tenant user.
- Confirmation Required: Created, but the activation link in the confirmation email sent to the tenant user has not been clicked. (You can manually override this state.)
- Active: Fully online and managed.
- Suspended: No longer accepting sign-ins.
- Pending Deletion: Tenants can be deleted, however the process is not immediate. The tenant will be in the pending deletion state for approximately seven days before the database is removed.
- Database Upgrade Failed: For tenants that failed the upgrade path. The Database Upgrade button can be used to resolve this situation.

# Tenant Properties

Double-click on a tenant to view the tenant's Properties window.

### **General**

The Locale, Time zone and State of the tenant can be altered. Be aware that changing the time zone and locale does not affect existing tenant users. It will only affect new Users in that Tenancy and Events and other parts of the UI that are not user-specific.

The Database Name indicates the name of the database used by this tenancy. The properties of the tenant database can be accessed via the hyperlink.

### **Modules**

The Modules tab provides options for protection module visibility. The selected visibility can be used to tune which modules are visible for which tenants. By default all unlicensed modules are hidden. You can change this by deselecting Always Hide Unlicensed Modules. Alternatively, selected modules can be shown on a per-tenant

basis.

If you select Inherit License from Primary Tenant, all features that you (the primary tenant) are licensed for will be visible to all tenants. This means that even if you deselect Always Hide Unlicensed Modules all unlicensed modules will be hidden if you select this inheritance option.

If you are using the "per tenant" licensing, only the licensed modules for each tenant will be visible by default.

If you are evaluating Deep Security in a test environment and want to see what a full multi-tenancy installation looks like, you can enable "Multi-Tenancy Demo Mode". When in Demo Mode, the manager populates its database with simulated tenants, computers, Events, Alerts, and other data. Initially, seven days worth of data is generated but new data is generated on an ongoing basis to keep the manager's Dashboard, Reports and Events pages populated with data.

Warning: Demo Mode should not be used in a production environment.

### **Statistics**

The Statistics tab shows information for the current tenant including database size, jobs processed, logins, security events and system events. The spark line show the last 24 hours at a glance.

# Agent Activation

The Agent Activation tab displays a command that can be run from the agent install directory of this tenant's computers which will activate the agent on the computer so that the tenant can assign policies and perform other configuration procedures from the Deep Security Manager.

# What does the tenant see?

When Multi-tenancy is enabled, the sign-in page has an additional **Account Name** text field.

Tenants are required to enter their account name in addition to their user name and password. The account name allows tenants to have overlapping user names. For example, if multiple tenants synchronize with the same Active Directory server.

Note: When you (as the primary tenant) log in, leave the account name blank or use "Primary".

Some features in the Deep Security Manager UI are not available to tenant users. The following areas are hidden for tenants:

- Manager Nodes Widget
- Multi-Tenant Widgets
- Administration > System Information
- Administration > Licenses (If Inherit option selected)
- Administration > Manager Nodes
- Administration > Tenants
- Administration > System Settings:
	- Tenant Tab
	- Security Tab > Sign In Message
	- Updates Tab > Setting for Allowing Tenants to use Relays from the Primary Tenant
	- Advanced Tab > Load Balancers
	- Advanced Tab > Pluggable Section
- Some of the help content not applicable to tenants
- Some reports not applicable to tenants
- Other features based on the Multi-Tenant Options (discussed later)
- Some Alert Types will also be hidden from tenants:
	- **.** Heartbeat Server Failed
	- Low Disk Space

- Manager Offline
- Manager Time Out Of Sync
- Newer Version of Deep Security Manager available
- Number of Computers Exceeds Database Limit
- And when inherited licensing is enabled any of the license-related alerts

It is also important to note that tenants cannot see any of the multi-tenant features of the primary tenant or any data from any other tenant. In addition, certain APIs are restricted since they are only usable with primary tenant rights (such as creating other tenants).

For more information on what is and is not available to tenant users, see ["Multi-tenant](#page-228-1) settings" on page 229.

All tenants have the ability to use Role-Based Access Control with multiple user accounts to further sub-divide access. Additionally, they can use Active Directory integration for users to delegate the authentication to the domain. The Tenant Account Name is still required for any tenant authentications.

### Agent-Initiated Activation

Agent-initiated activation is enabled by default for all tenants.

Note: Unlike agent-initiated activation for the primary tenant, a password and tenant ID are required to invoke the activation for other tenant users.

Tenants can see the arguments required for agent-initiated activation by clicking Administration > Updates > Software > Local, selecting the agent software and then clicking the Generate Deployment Scripts button. For example, the script for Agent-Initiated Activation on a Windows machine might look like this:

dsa\_control -a dsm://<host or IP>:4120/ "tenantID:XXXXXXXX-XXXX-XXXX-XXXX-XXXXXXXXXXXX" "token:XXXXXXXX-XXXX-XXXX-XXXX-XXXXXXXXXXXX"

# Tenant diagnostics

<span id="page-208-0"></span>Tenants are not able to access manager diagnostic packages due to the sensitivity of the data contained within the packages. Tenants can still generate agent diagnostics by opening the Computer Editor and choosing Agent Diagnostics on the Actions tab of the Overview page.

# Usage monitoring

Deep Security Manager records data about tenant usage. This information is displayed in the Tenant Protection Activity widget on the Dashboard, the Tenant Properties window's Statistics tab, and reports. This information can also be accessed through the Status Monitoring REST API, which can be enabled or disabled by going to Administration > System Settings > Advanced > Status Monitoring API.

Use the Status Monitoring REST API to customize the type of tenant information that you would like to see, depending on your environment. For enterprises, this can be useful to determine the usage by each business unit. You can also use the information to monitor the usage of the overall Deep Security system and look for indicators of abnormal activity. For example, if a single tenant experiences a spike in security event activity, it might be under attack.

# Multi-tenant Dashboard

When multi-tenancy is enabled, primary tenant users have access to the following additional Dashboard widgets for monitoring tenant activity:

- Tenant Database Usage
- Tenant Job Activity
- Tenant Protection Activity
- Tenant Security Event Activity
- Tenant Sign-In Activity
- Tenant System Event Activity
- Tenants

The same information is available on the Administration > Tenants page (some in optional columns) and on the Statistics tab of a tenant's Properties window.

This information provides the ability to monitor the usage of the overall system and look for indicators of abnormal activity. For example, if a single tenant experiences a spike in Security Event Activity, they might be under attack.

### Multi-tenant reports

To generate reports that contain the information you require, go to Event & Reports > Generate Reports and choose the report you'd like to generate from the drop-down menu. The following are reports for multi-tenant environments, and the information they include:

Security Module Usage Cumulative Report

- Tenant
- $\bullet$  Hostname
- $\cdot$  ID
- Anti-Malware hours
- **.** Network hours
- System hours
- SAP hours
- Enterprise hours

Security Module Usage Report

- Tenant
- $\cdot$  ID
- $\bullet$  Hostname

- Display name
- Computer group
- $\cdot$  Instance type
- Start date
- Start time
- Stop time
- Duration (seconds)
- Anti-malware
- Web Reputation
- Firewall
- Intrusion prevention
- Integrity monitoring
- Log Inspection
- Application Control
- $-SAP$

# Tenant Report

- $\bullet$  Tenant name
- Database size
- Peak host count

- Protection hours
- <span id="page-211-0"></span>• Percentage of protected hours

# Configure database user accounts

The majority of each tenant's data is stored in a separate database. This database can co-exist on the same database server as other tenants, or it can be isolated onto its own database server. In all cases, some data only exists in the primary database (the one installed with Deep Security Manager). When multiple database servers are available, tenants are created on the database with the least amount of load.

The segmentation of each tenant's data into a database provides additional benefits:

- Data destruction: Deleting a tenant removes all traces of that tenant's data (supported in the product).
- Backup: Each tenant's data can be subject to different backup policies. This can be useful for something like tenancy being used for staging and production where the staging environment requires less stringent backups (backups are the responsibility of the administrator setting up Deep Security Manager).
- Balancing: The potential for future re-balancing to maintain an even load on all database servers.

# Configuring database user accounts

#### Note:

SQL Server, Oracle, and PostgreSQL use different terms for database concepts described below.

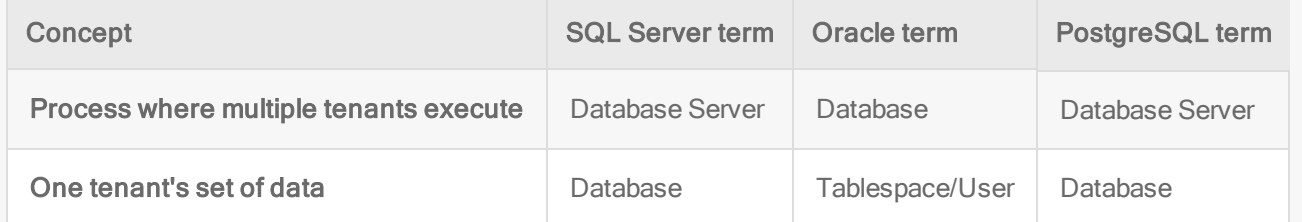

The following section uses the SQL Server terms for both SQL Server and Oracle.

See also ["Configure](#page-211-0) database user accounts" on the previous page.

SQL Server

Since multi-tenancy requires the ability for the software to create databases, the dbcreator role is required on SQL Server:

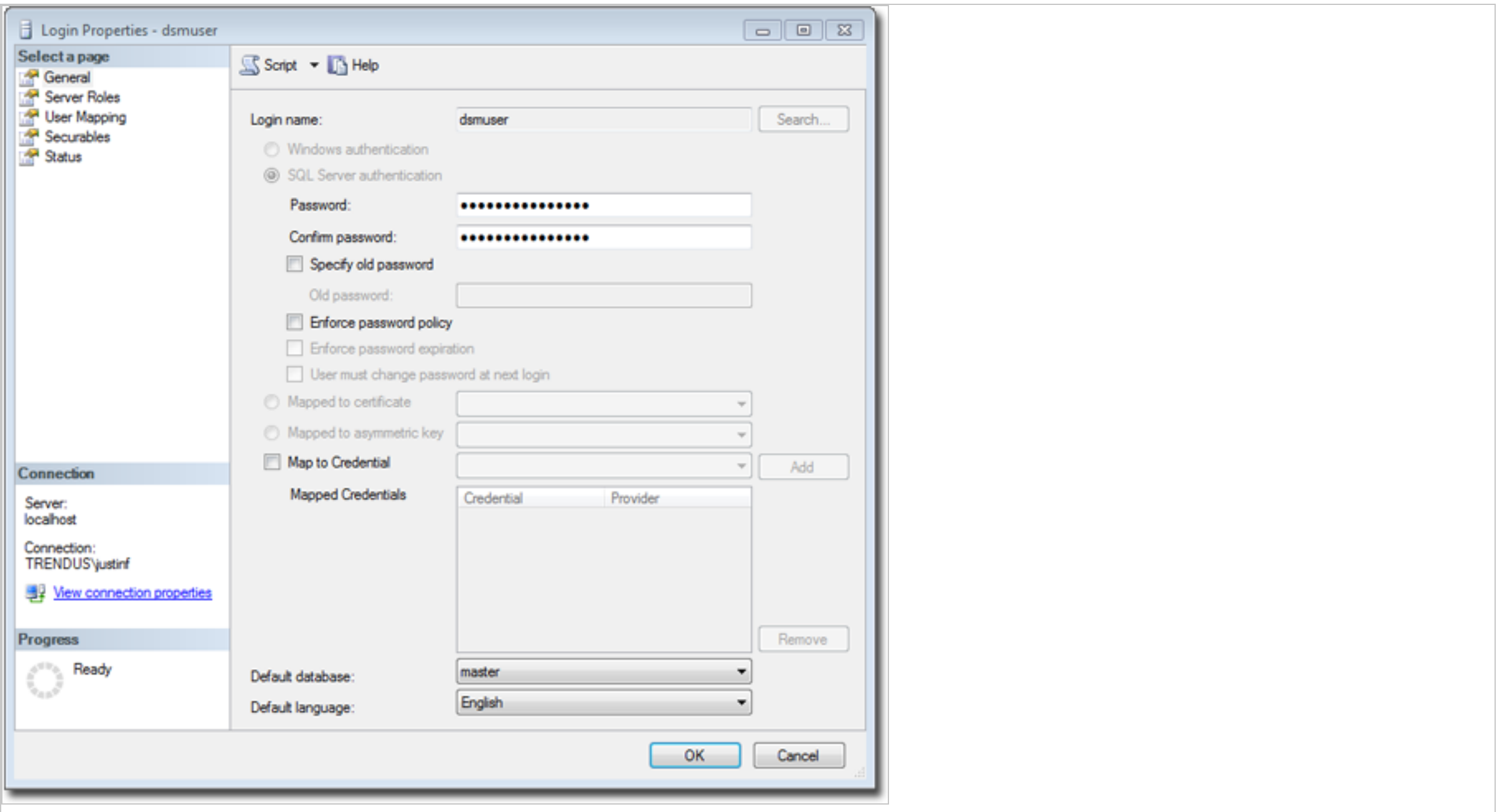

For the user role of the primary tenant, it is important to assign DB owner to the main database:

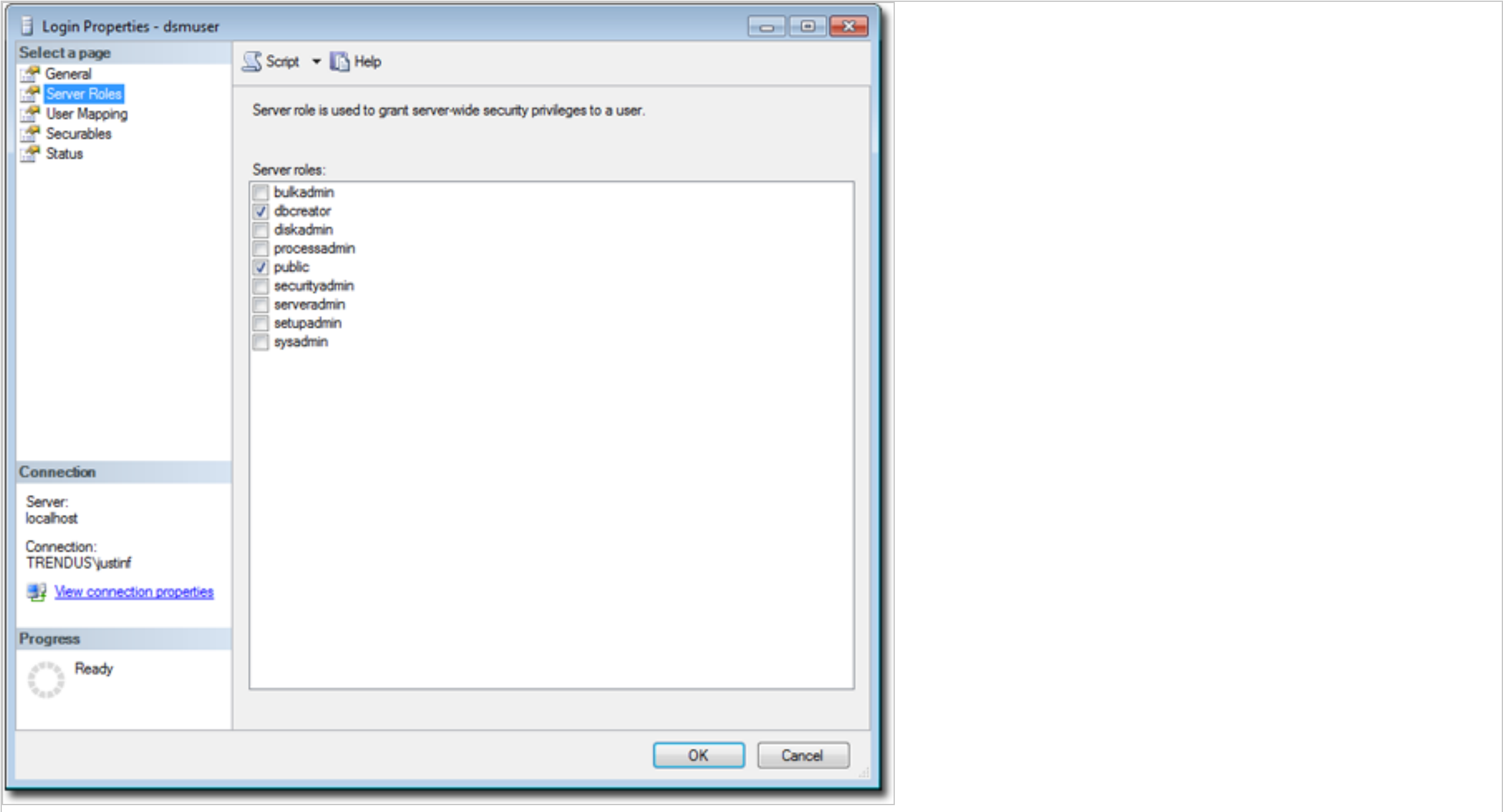
If desired, you can further refine the rights to include only the ability to modify the schema and access the data.

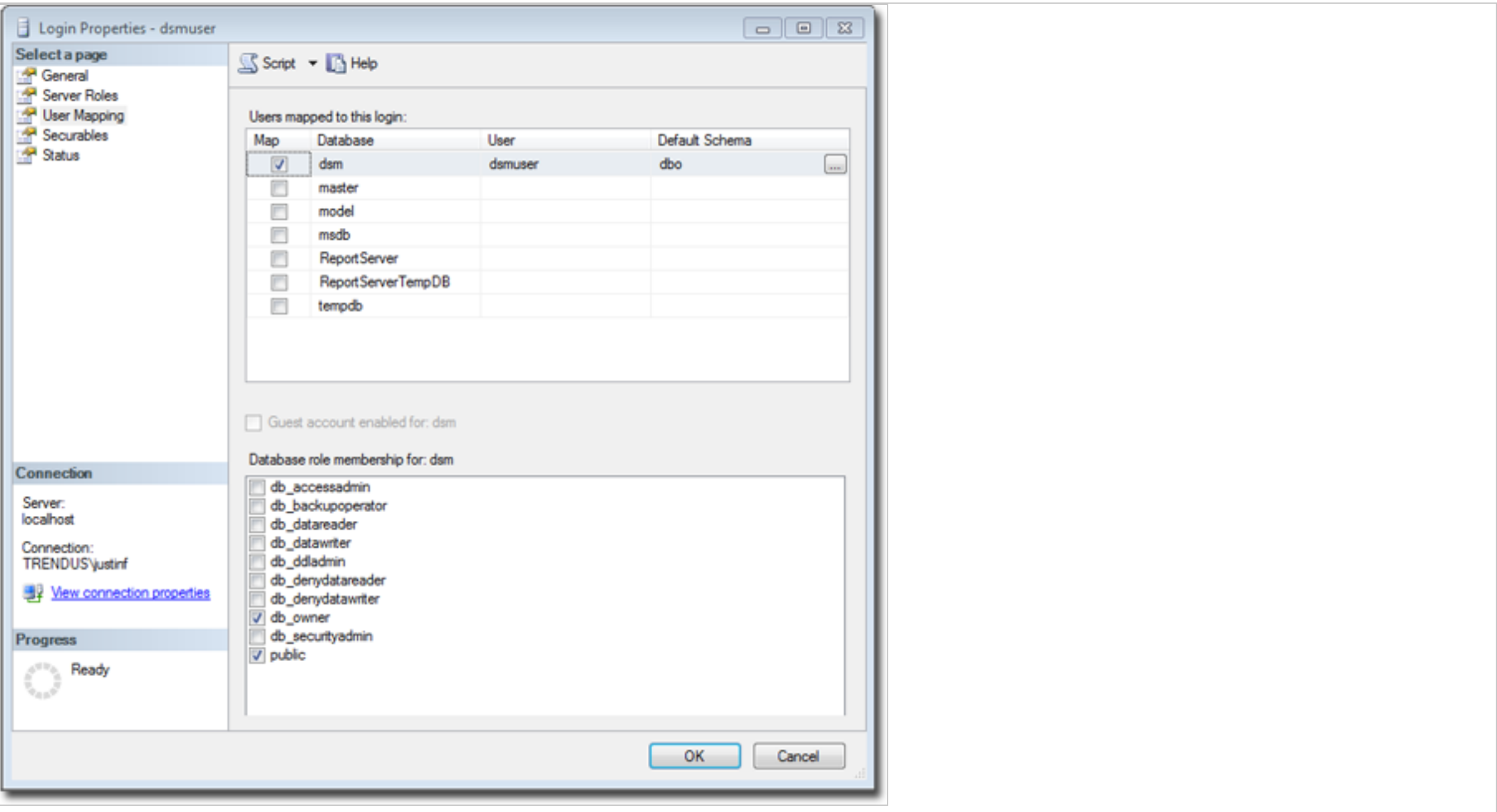

With the dbcreator role, the databases created by the account will automatically be owned by the same user. For example, here are the properties for the user after the first tenant has been created:

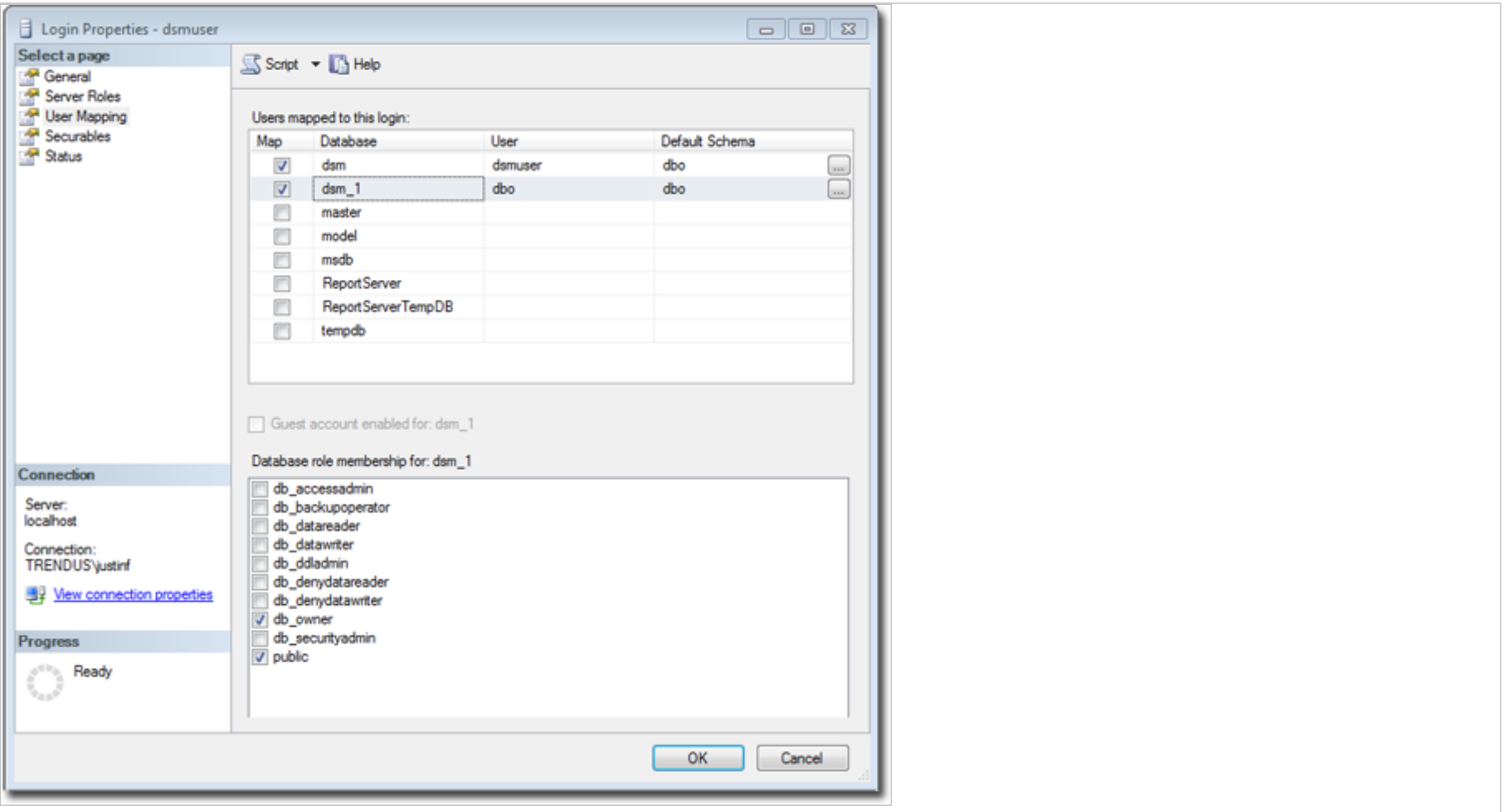

To create the first account on a secondary database server, only the **dbcreator** server role is required. No user mapping has to be defined.

### **Oracle**

Multi-tenancy in Oracle is similar to SQL Server but with a few important differences. Where SQL Server has a single user account per database server, Oracle uses one user account per tenant. The user that Deep Security was installed with maps to the primary tenant. That user can be granted permission to allocate additional users and tablespaces.

Note: Although Oracle allows special characters in database object names if they are surrounded by quotes, Deep Security does not support special characters in database object names. This page on Oracle's web site describes the allowed characters in non-quoted names: http://docs.oracle.com/cd/B28359 [01/server.111/b28286/sql\\_elements008.htm#SQLRF0](http://docs.oracle.com/cd/B28359_01/server.111/b28286/sql_elements008.htm#SQLRF00223) 0223

Note: Deep Security derives tenant database names from the main (primary tenant) Oracle database. For example, if the main database is "MAINDB", the first tenant's database name will be "MAINDB\_1", the second tenant's database name will be "MAINDB\_2", and so on. (Keeping the main database name short will make it easier to read the database names of your tenants.)

If multi-tenancy is enabled, the following Oracle permissions must be assigned:

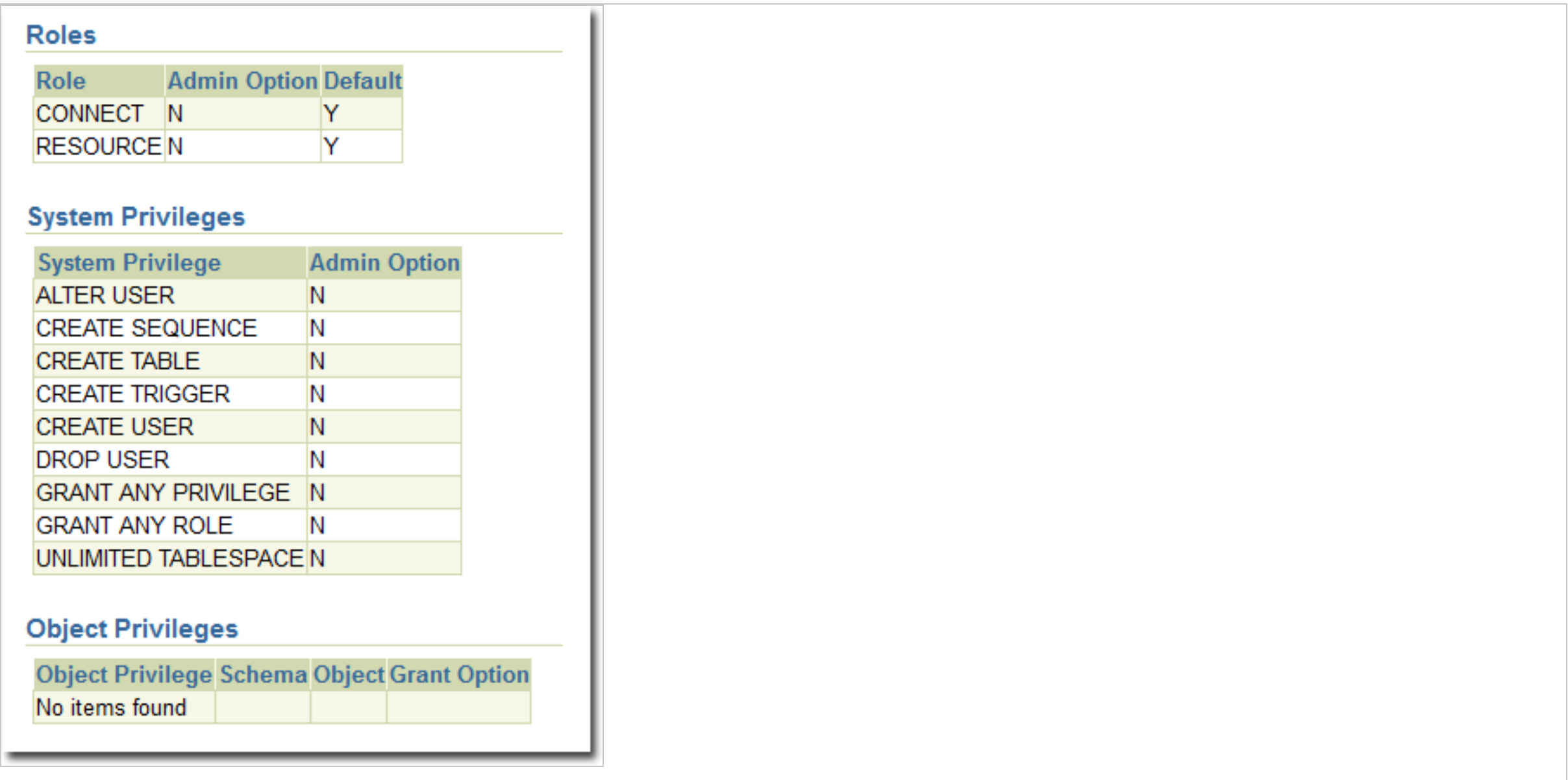

Tenants are created as users with long random passwords and given the following rights:

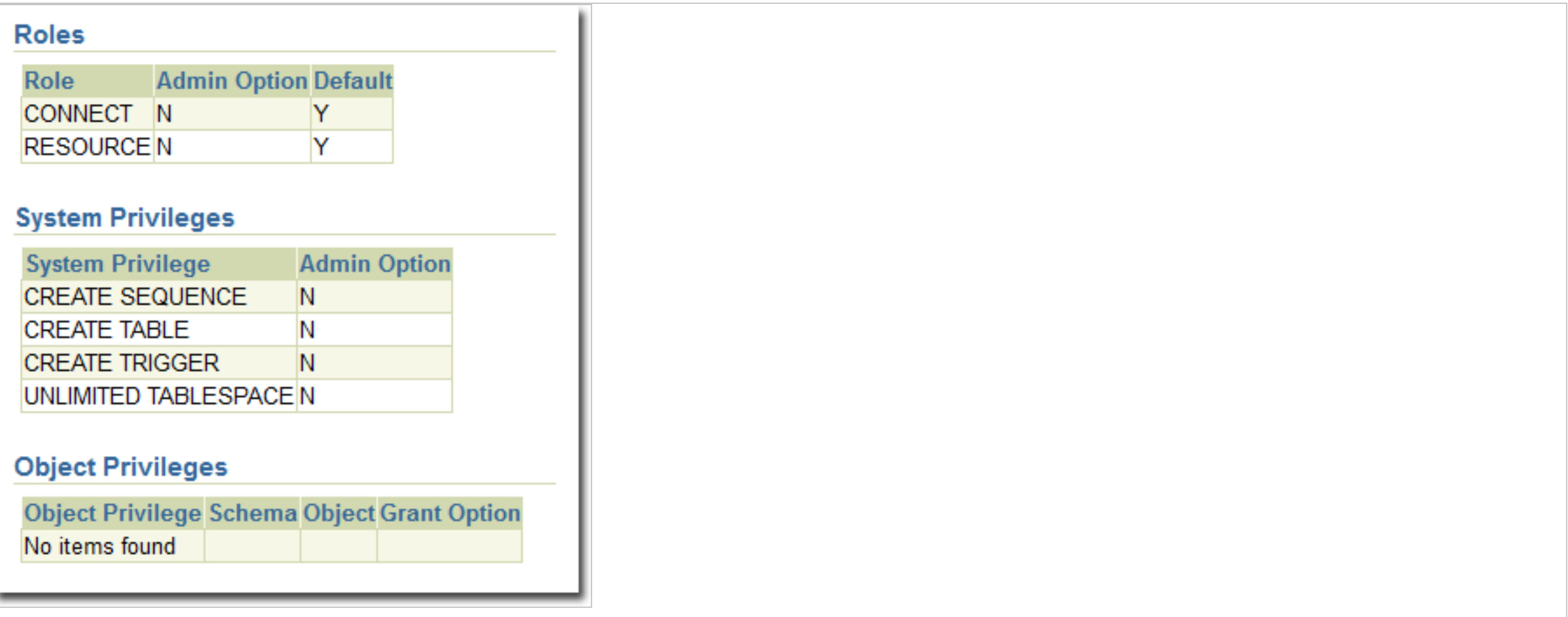

For secondary Oracle servers, the first user account (a bootstrap user account) must be created. This user will have an essentially empty tablespace. The configuration is identical to the primary user account.

PostgreSQL

The user must have the right to create new databases and roles:

ALTER ROLE [username] CREATEDB CREATEROLE;

On a secondary database server, the hostname, username, and password are required. The username must have privileges to create additional users (roles) and databases.

### Configuring multiple database servers

By default, all tenants are created on the same database server that Deep Security Manager was installed with. In order to provide additional scalability, Deep Security Manager supports adding additional database servers (sometimes referred to as a secondary database). When you add a tenant, you will have the option to let Deep Security automatically select a database server on which to store the new tenant account or you can specify a particular server.

To configure additional databases, go to Administration > System Settings > Tenants and then click View Database Servers in the Database Servers section. Click New to add a database server.

For SQL Server, the secondary database server requires a hostname, user name and password (named instance and domain). The user (the Deep Security Manager) must have the following permissions:

- Create databases
- <sup>l</sup> Delete databases
- Define schema

This account is used not only to create the database but to authenticate to the databases that are created.

Oracle multi-tenant uses a different model. The new database definition defines a user that is bound to a tablespace. That user is used to "bootstrap" the creation of additional users on Oracle.

Removing or changing secondary databases

You can delete database servers (other than the primary database) if there are no tenants on the server.

If the hostname, user name, password or any details change for a secondary server, you can change these values in the Deep Security Manager console. To change values for the primary database, you must shut down all nodes of the Deep Security Manager and edit the dsm.properties file with the new details.

## APIs

Deep Security Manager includes a number of REST APIs for:

- 1. Enabling Multi-Tenancy
- 2. Managing Tenants
- 3. Accessing Monitoring Data
- 4. Accessing Chargeback (Protection Activity) Data
- 5. Managing Secondary Database Servers

In addition, the legacy SOAP API includes a new authenticate method that accepts the Tenant Account Name as a third parameter.

For more information on the REST APIs please see "Use the Deep Security REST API" on [page 382.](#page-381-0)

## Upgrade

Upgrade is unchanged from previous versions. The installer is executed and detects an existing installation. It will offer an upgrade option. If upgrade is selected, the installer first informs other nodes to shutdown and then begins the process of upgrading.

The primary tenant is upgraded first, followed by the tenants in parallel (five at a time). Once the installer finishes, the same installer package should be executed on the rest of the manager nodes.

In the event of a problem during the upgrade of a tenant, the tenant's State (on the Administration > Tenants page) will appear as Database Upgrade Failed (offline). The tenants interface can be used to force the upgrade process. If forcing the upgrade does not work, please contact support.

## Supporting tenants

In certain cases, a primary tenant might require access to a tenant's user interface. The tenants list and tenant properties pages provide an option to "Authenticate As" a given tenant, granting them immediate read-only access.

Users are logged in as a special account on the tenant using the prefix "support". For example, if primary tenant user jdoe logs on as a tenant, an account is created called "support jdoe" with the "Full Access" role. The user is deleted when the support user times out or signs out of the account.

The tenant can see this user account created, sign in, sign out and deleted along with any other actions in the System events.

Users in the primary tenant also have additional diagnostic tools available to them:

- 1. The Administration > System Information page contains additional information about tenant memory usage and the state of threads. This can be used directly or helpful to Trend Micro support.
- 2. The server0, log on the disk of the manager nodes contains additional information on the name of the tenant (and the user if applicable) that caused the log. This can be helpful in determining the source of issues.

In some cases, tenants will require custom adjustments not available in the GUI. This usually comes at the request of Trend Micro support. The command line utility to alter these settings accepts the argument:

-Tenantname "account name"

to direct the setting change or other command line action at a specific tenant. If omitted, the action is on the primary tenant.

## Load balancers

By default, multi-node manager provides the address of all manager nodes to all agents and virtual appliances and virtual appliances use the list of addresses to randomly select a node to contact and continue to try the rest of the list until no nodes can be reached (or are all busy). If it can't reach any nodes, it waits until the next

heartbeat and tries again. This works very well in environments where the number of manager nodes is fixed and avoids having to configure a load balancer in front of the manager nodes for availability and scalability.

In multi-tenant environments, it may be desirable to add and remove manager nodes on demand (perhaps using auto-scaling features of cloud environments). In this case, adding and removing managers would cause an update of every agent and virtual appliance in the environment. To avoid this update, the load [balancer](#page-1268-0) setting can be used.

Load balancers can be configured to use different ports for the different types of traffic, or if the load balancer supports port re-direction it can be used to expose all of the required protocols over port 443 using three load balancers:

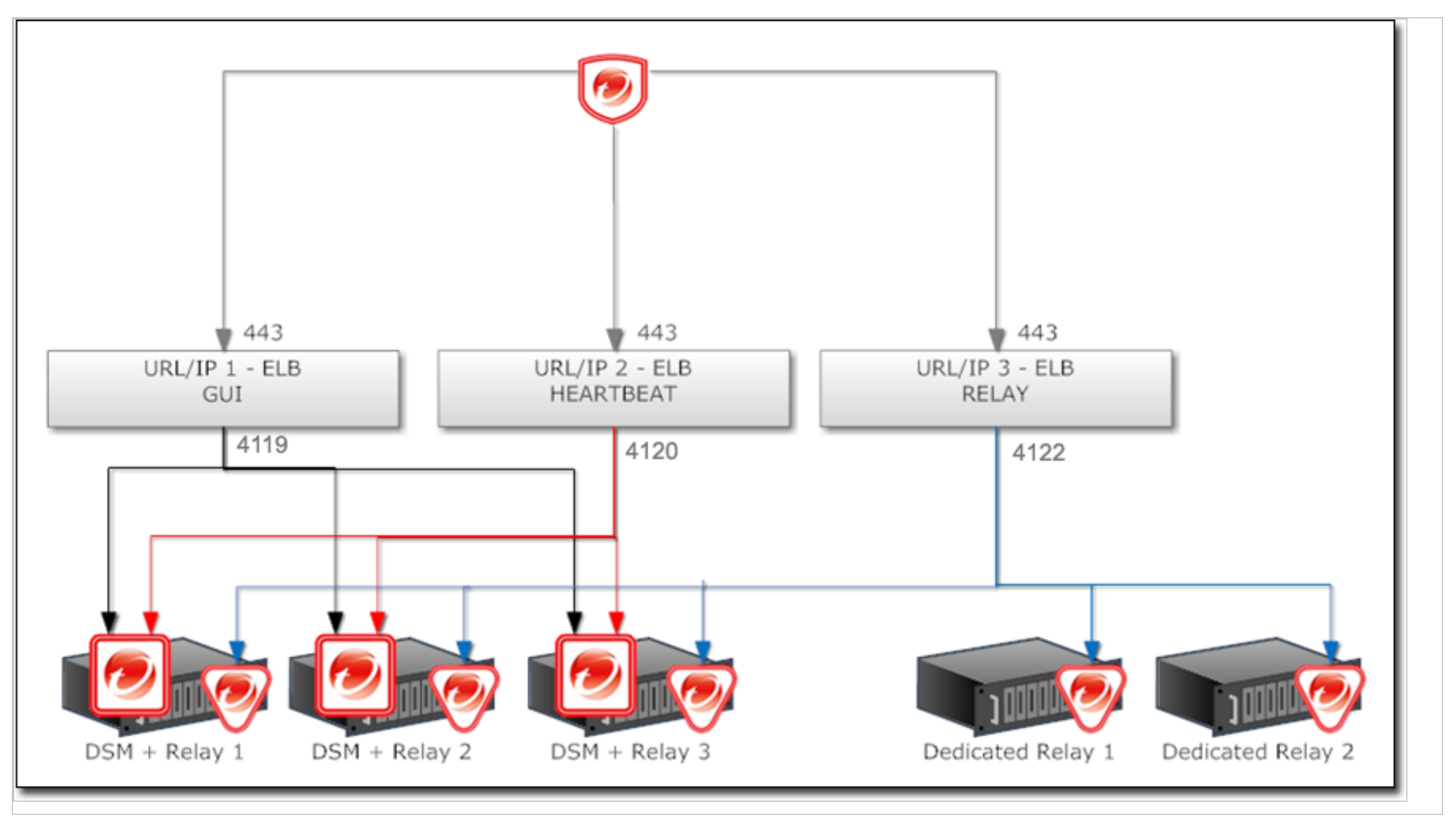

In all cases, the load balancer should be configured as TCP load balancer (not SSL Terminating). This ensures a given communication exchange will happen directly between the agent or virtual appliance and the manager from start to finish. The next connection may balance to a different node.

## Multi-tenancy with Deep Security Virtual Appliance

If Deep Security is being deployed in a VMware environment, it is possible to configure the vCenter and its connector in the primary tenant and the vCloud connector in tenants. If this is configured properly, the primary tenant sees the ESXi servers, Deep Security Virtual Appliances and other infrastructure components while tenants only see the VMs that belong to them in the vCloud environment. They can further activate these VMs without deploying any agent technology.

To enable this type of environment, go to Administration > System Settings > Agents and select the Allow Appliance protection of vCloud VMs checkbox.

For more information on vCloud integration, see "Install the agent on VMware vCloud" on [page 320](#page-319-0).

# Multi-tenant settings

The Tenants tab appears only if you have enabled multi-tenant mode.

- Multi-Tenant License Mode: The multi-tenant license mode can be changed after multi-tenant is setup, however it is important to note that switching from inherited to per-tenant will cause existing tenants to no longer have any licensed module.
- Allow Tenants to use the "Backup" Scheduled Task: Determines if the Backup Scheduled Task should be available to tenants. In most cases backups should be managed by the database administrator and this option should be selected.
- Allow Tenants to use the "Run Script" Scheduled Task: Scripts present a potentially dangerous level of access to the system, however the risk can be mitigated because scripts have to be installed on the Manager using file-system access.
- Allow Tenants to run "Computer Discovery" (directly and as a Scheduled Task): Determines if discovery is exposed. This may not be desirable in service provider environments where network discovery has been prohibited.

- Allow Tenants to run "Port Scan" (directly and as a Scheduled Task): Determines if port scans can be executed. This may not be desirable in service provider environments where network scan has been prohibited.
- Allow Tenants to add VMware vCenters: Determines for each tenant if vCenter connectivity should be exposed. If the deployment is intended through a public service (internet), this option should most likely be disabled since there will not be a secured route to the vCenter from a hosted service.
- Allow Tenants to add Cloud Accounts: Determines if tenants can setup cloud sync. This is generally applicable to any deployment.
- Allow Tenants to synchronize with LDAP Directories: Determines if tenants can setup both User and Computer sync with Directories (LDAP or Active Directory for Computers, Active Directory only for users). If the deployment is intended to be made through a public service (internet), this option should most likely be disabled since there will not be a secure route to the directory from a hosted service.
- Allow Tenants to configure SNMP settings: Allow tenants to forward System Events to a remote computer (via SNMP)
- Show What's New to Tenants (Recommended only if all "add" and "synchronize" options are enabled): Automatically displays the introductory slide show to tenants when they first sign in. (The slide show can be accessed by clicking the **Support** link at the top right of the Deep Security Manager window and selecting Introduction.)
- Show "Forgot Password?" option: Displays a link on the sign in screen which Users can access to reset their password. (Note that SMTP settings must be properly configured on the Administration > System Settings > SMTP tab for this option to work.)
- Show "Remember Account Name and Username" option: Deep Security will remember the User's Account Name and Username and populate these fields when the sign in screen loads.
- Allow Tenants to control access from Primary Tenant: By default, the primary tenant can sign in to a tenant's account by using the Sign In As Tenant option on the Administration > Tenants page. When the Allow Tenants to control access from Primary Tenant option is selected, tenants are given the option (under Administration > System Settings > Advanced in their) to allow or prevent access by primary tenant to their Deep Security environment. (When this option is enabled, the default setting in the tenant's environment is to prevent access by the primary tenant.)

Note: Whenever the primary tenant accesses a tenant's account, the access is recorded in the tenant's System Events.

• Allow Tenants to use Primary Tenant's Trend Micro Control Manager and Deep Discovery Analyzer settings: Enables the primary tenant to share their Connected

Threat Defense settings with tenants. For details, see "Detect emerging threats using [Connected](#page-659-0) Threat Defense" on page 660.

• Allow Tenants to use the Relays in my "Default Relay Group": gives tenants automatic access to relays setup in the primary tenant. This saves tenants from having to setup dedicated Relays for Security Updates.

Note: Tenants can reject the usage of "shared" relays by going to the Updates tab on the Administration > System Settings page and deselecting the Use the Primary Tenant Relay Group as my Default Relay Group (for unassigned Relays) option. If tenants deselect this setting they must set up dedicated Relays for themselves.

Note: When relays are shared, it is the responsibility of the primary tenant to keep the relays up to date. This usually involves creating Download Security Update Scheduled Tasks for all relays at a regular intervals.

- New Tenants automatically download the latest Security Updates: As soon as you create a new tenant account, it will check for and download the latest available security updates.
- Lock and hide the following (all Tenants will use the options configured for the primary Tenant):
	- Data Privacy options on the "Agents" Tab: Allows the primary tenant to configure data privacy settings. (This setting only applies to "Allow Packet Data Capture on Encrypted Traffic (SSL)" in on the Administration > System Settings > Agents tab.)
	- All options on the "SIEM" Tab (All Tenants use the settings located on the SIEM tab for ALL event types and syslog is relayed via the Manager): Allows the primary penant to configure syslog for all tenants at once. All tenants will inherit the primary tenant's syslog settings. In CEF format the tenant name is included as TrendMicroDsTenant .
	- All options on the "SMTP" Tab: Locks all settings on the SMTP tab.
	- All options on the "Storage" Tab: Locks all settings on the Storage tab.

## Database servers

By default, all tenants will be created on the same database server that Deep Security Manager was installed with. In order to provide additional scalability, Deep Security Manager supports adding additional database servers. For details, see "Set up a multi-tenant [environment"](#page-197-0) on page 198.

## New tenant template

The tenant template feature provides a convenient way of creating a customized "out-of-the-box" experience for new tenants.

The process is as follows:

- 1. Create a new tenant.
- 2. Log in as that tenant.
- 3. Customize the example policies (adding, removing, or modifying) and the security update version (applying newer versions).
- 4. Return to the primary tenant and run the tenant template wizard.
- 5. Select the tenant to snapshot.

The following items are INCLUDED in the new template:

- Latest Security Update rules (Updates that have been applied to the template when created. This includes intrusion prevention rules provided by Trend Micro, change monitoring rules, security log monitoring rules)
- Policy Firewall rules
- $\cdot$  IP list
- MAC list
- Directory listing
- $\cdot$  File list

- File extension list
- Port list
- Contexts
- Schedule
- Firewall Stateful Configuration
- Malware scan settings

The following items are EXCLUDED from the new template:

- Custom Intrusion Prevention rules
- Custom Application Types
- Custom Integrity Monitoring rules
- Custom Log Inspection rules
- Custom Log Inspection Decoders
- Dashboard
- Alert settings
- System settings
- Scheduled tasks
- Event-based tasks
- Users
- Roles
- Contact information

This feature may be useful in service provider environments where some of the examples are not applicable, or special examples need to be created.

As always the examples are meant to be a starting point. Tenants are encouraged to create policies based on their unique needs.

Note: Creating a new template will not affect existing tenants.

## Protection usage monitoring

Deep Security collects information about protected computers. This information is visible on the dashboard in the tenants widget and the Tenant Protection Activity widget. The information is also provide in the Tenant report and is available via the REST API.

Note: In the most basic case, the monitoring can help determine the percentage usage of Deep Security Manager by hours of protection through the report or the API. Commonly called viewback or chargeback this information can be used in a variety of ways. In more advanced cases, this can be used for custom billing based on characteristics like tenant computer operating systems.

Use these options determine which additional tenant computer details are recorded.

# Configure SMTP settings for email notifications

Deep Security Manager can send emails to users when selected alerts are triggered (see ["Configure](#page-989-0) alerts" on page 990). Before setting up the email notifications, you will need to give Deep Security Manager access to an SMTP mail server.

- 1. Go to Administration > System Settings > SMTP.
- 2. Type the IP address or host name of your SMTP e-mail server. Include the port number if it's not the default port [number.](#page-106-0)

Tip: AWS throttles (rate limits) e-mail on SMTP's IANA standard port number, port 25. If you use AWS Marketplace, you may have faster alerts if you use SMTP over STARTTLS (secure SMTP) instead. For more information, see:

<https://docs.aws.amazon.com/ses/latest/DeveloperGuide/smtp-connect.html>.

3. Enter a "From" email address from which the emails should be sent.

Note: If you are using Amazon SES, the sender email address must be verified. To learn how to verify your email address in Amazon SES and view a list of addresses you've already verified, see:

<https://docs.aws.amazon.com/ses/latest/DeveloperGuide/verify-email-addresses.html>

- 4. Optionally, type a "bounce" address to which delivery failure notifications (DSN) should be sent if the alert emails can't be delivered to one or more users.
- 5. If your SMTP mail server requires outgoing authentication, type the user name and password credentials.
- 6. Select STARTTLS if your SMTP server supports the protocol.
- 7. After you've entered the necessary information, click Test SMTP Settings to test the connection.

## Install the appliances

## Prepare ESXi servers for NSX and appliances

Before the Deep Security Virtual Appliance service can be deployed to your data center, your ESXi servers must first be prepared by installing the drivers necessary for network traffic inspection. This operation is performed on the cluster.

1. In your vSphere Web Client, go to Home > Networking & Security > Installation > Host Preparation:

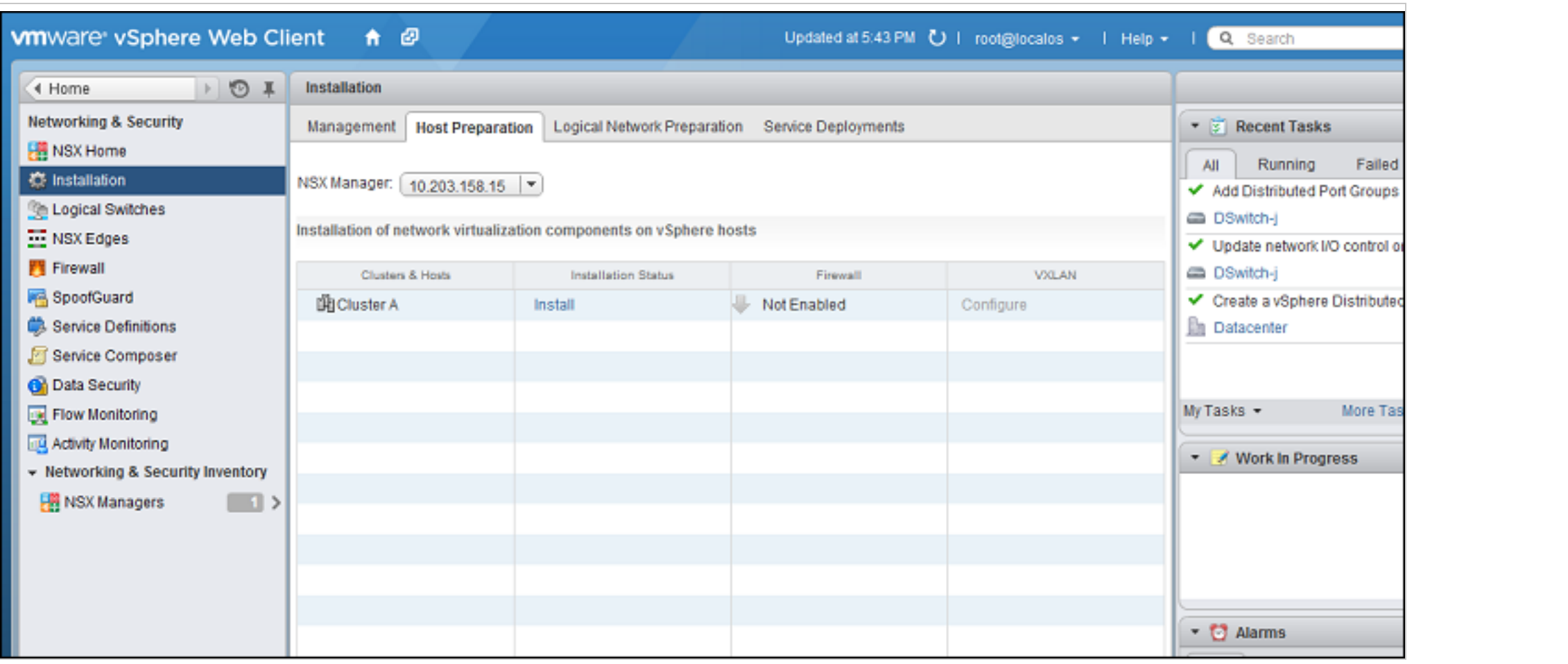

2. Locate the NSX cluster you are going to protect with Deep Security in the Clusters & Hosts list and click Install in the Installation Status column. The installation will complete and the driver version will be displayed in the Installation Status column:

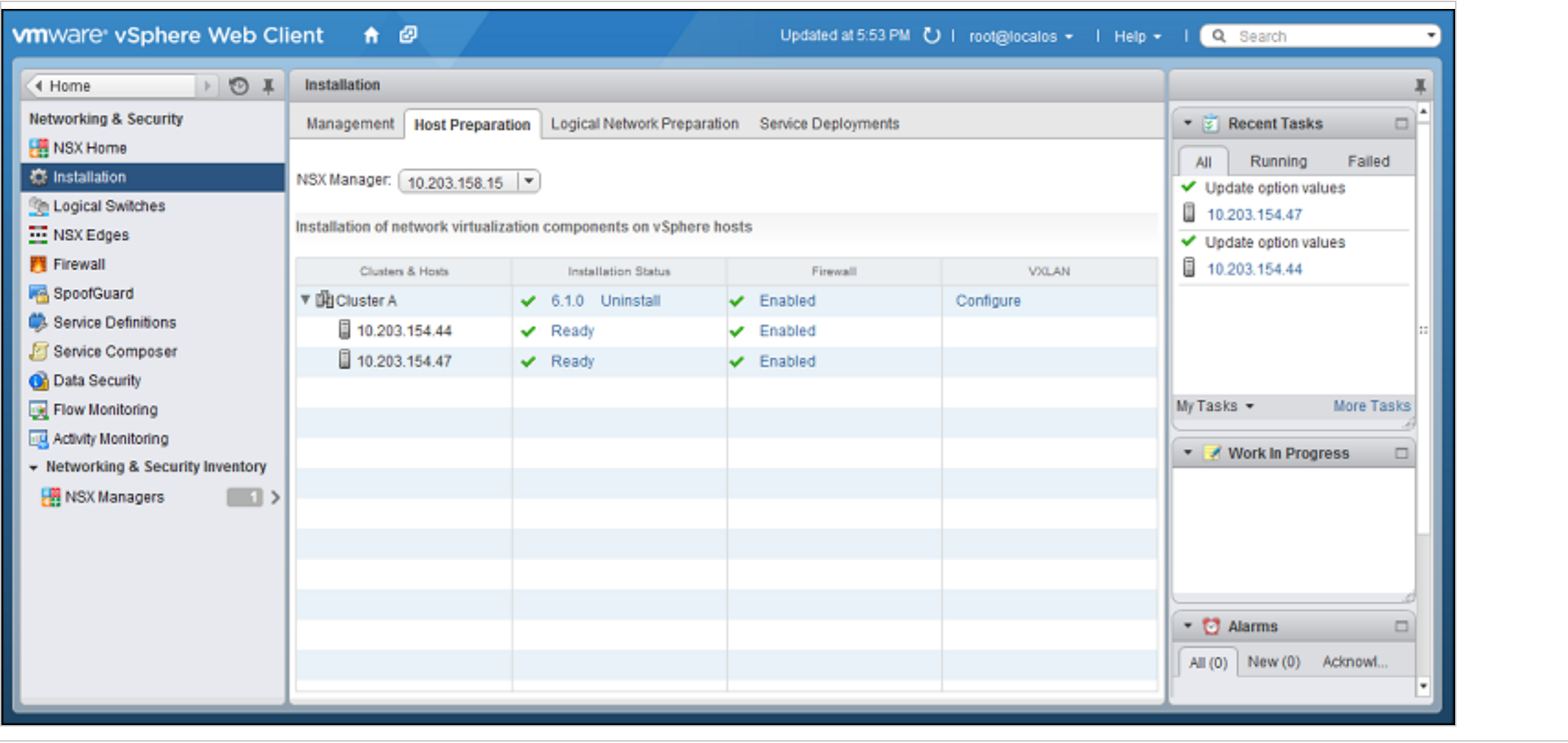

Host preparation is now complete. For more complete instructions on host preparation please consult your VMware documentation.

<span id="page-237-0"></span>Create NSX security groups and policies

Organize your VMs and Resources into an NSX security group in order to assign an NSX security policy to them.

Create an NSX security group

- 1. In vSphere Web Client, go to Home > Networking & Security > Service Composer > Security Groups.
- 2. Click New Security Group(曾):

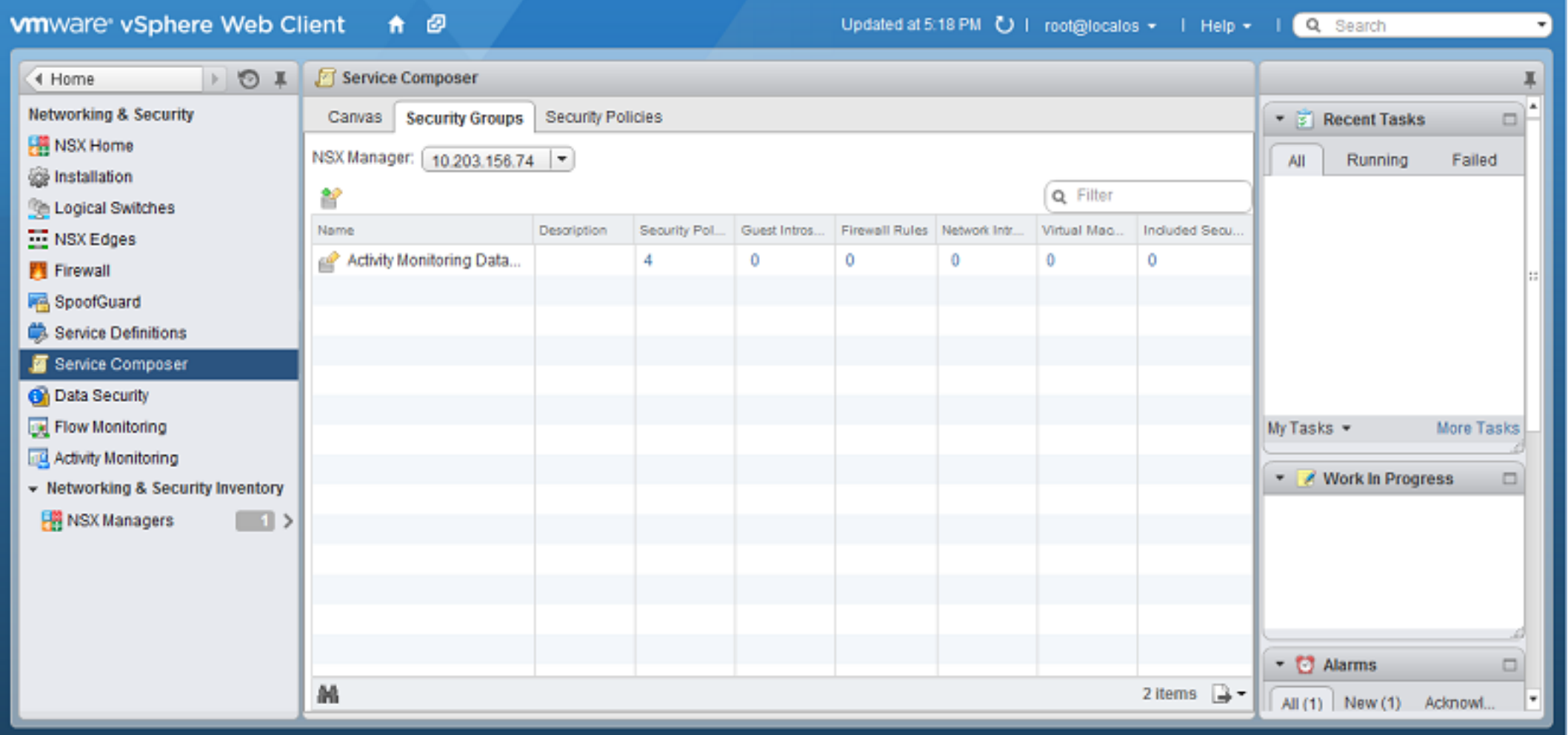

3. In the Name and description options, give a name to your security group.

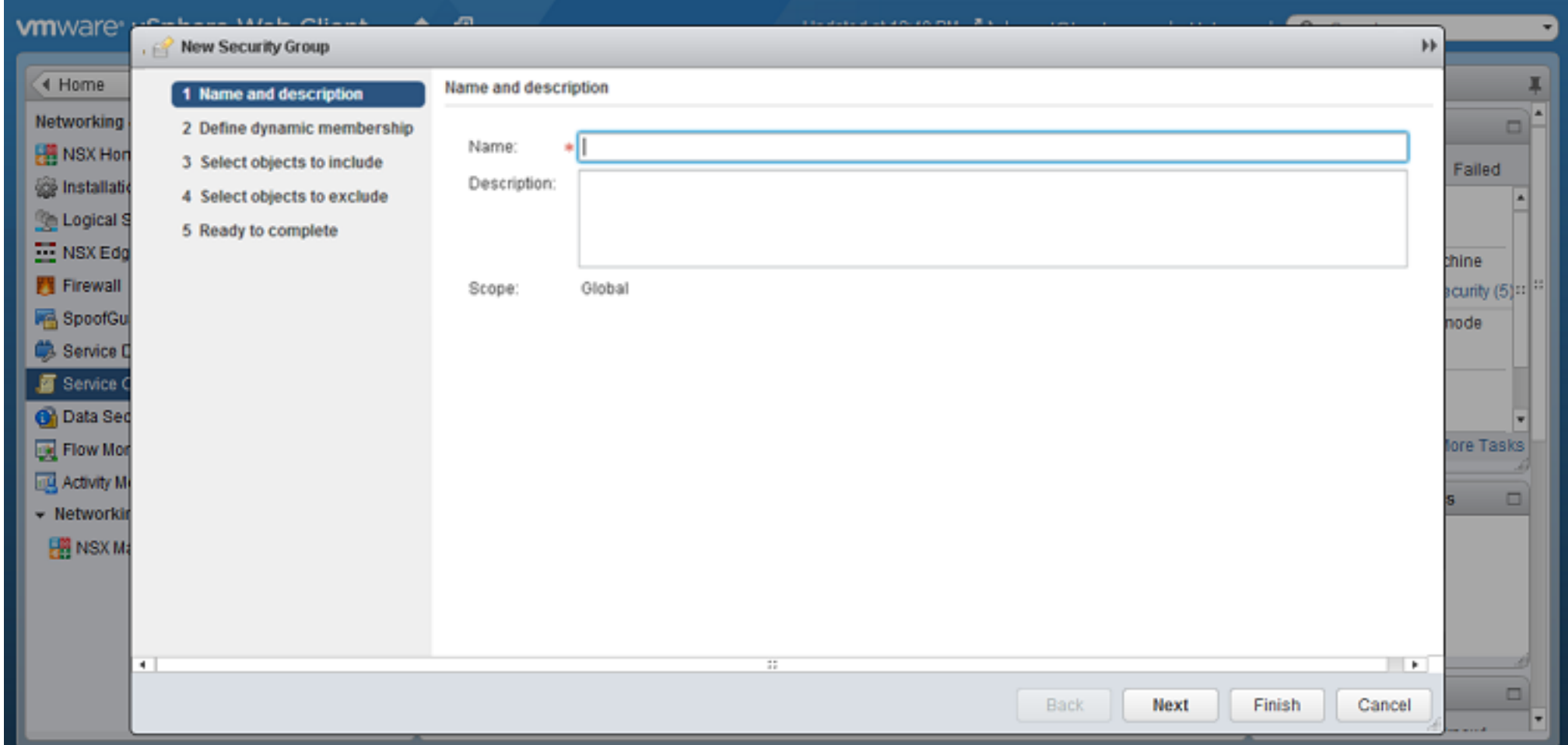

4. Define Dynamic Membership: If you wish to restrict membership in this group based on certain filtering criteria, enter those criteria here.

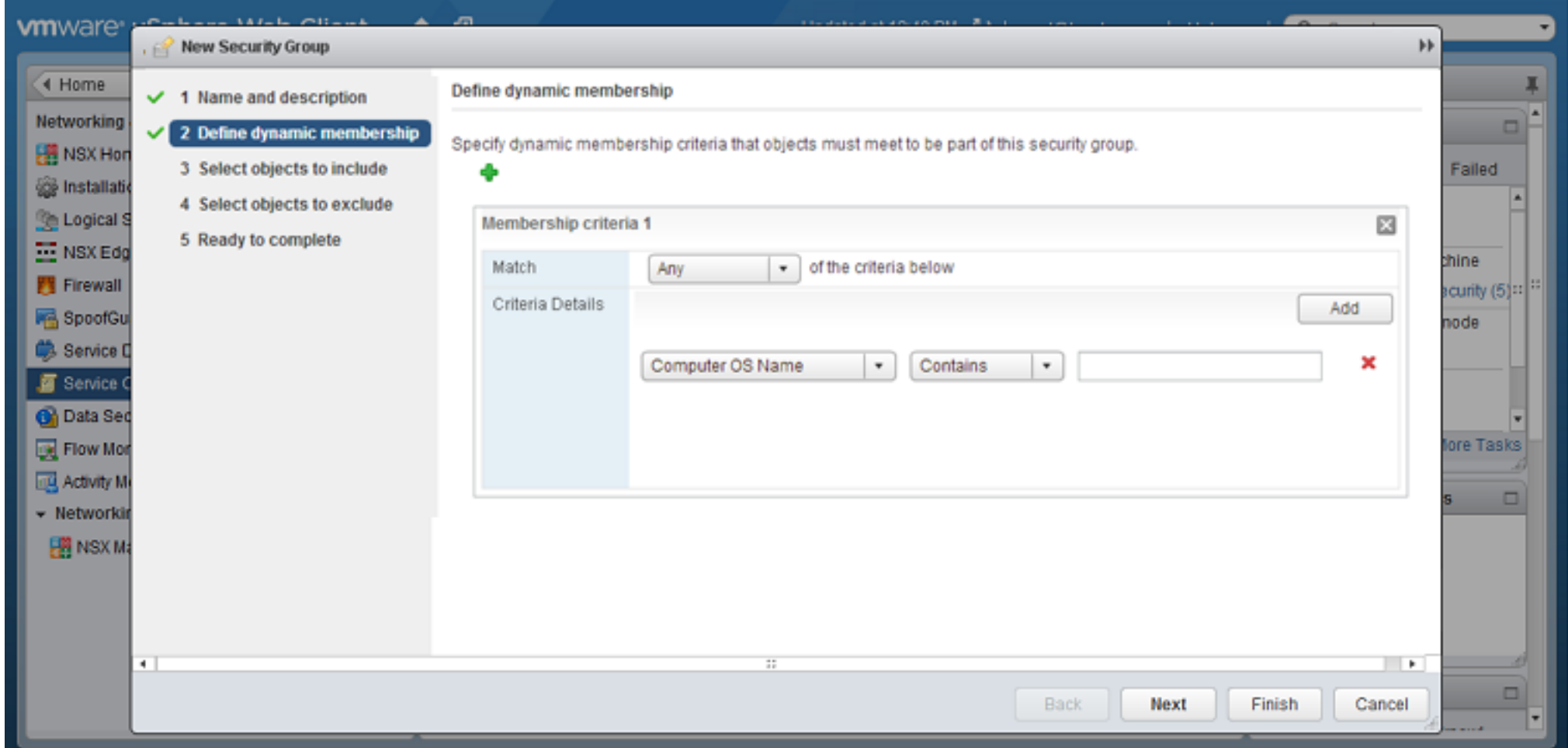

5. There are many ways to include or exclude objects in a NSX security group, but for this example, we will simply include the NSX cluster that contains the hosts and VMs that we want to protect. In the Select objects to include options, select Cluster from the Object Type menu, and move the NSX cluster that contains the VMs to

protect to the Selected Objects column.

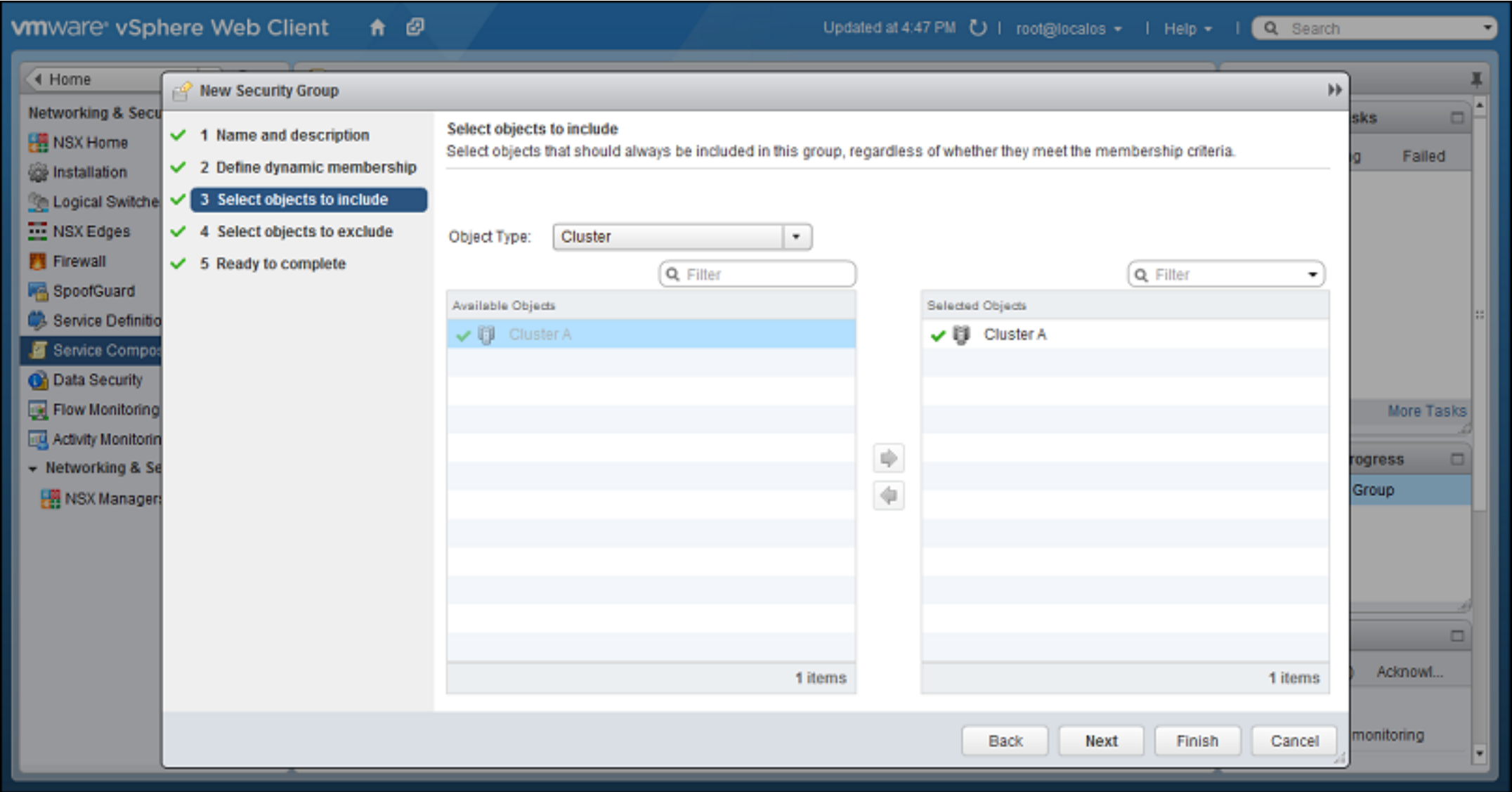

6. Click Finish to create the new Security Group and return to the Security Groups tab to see the newly listed Security Group

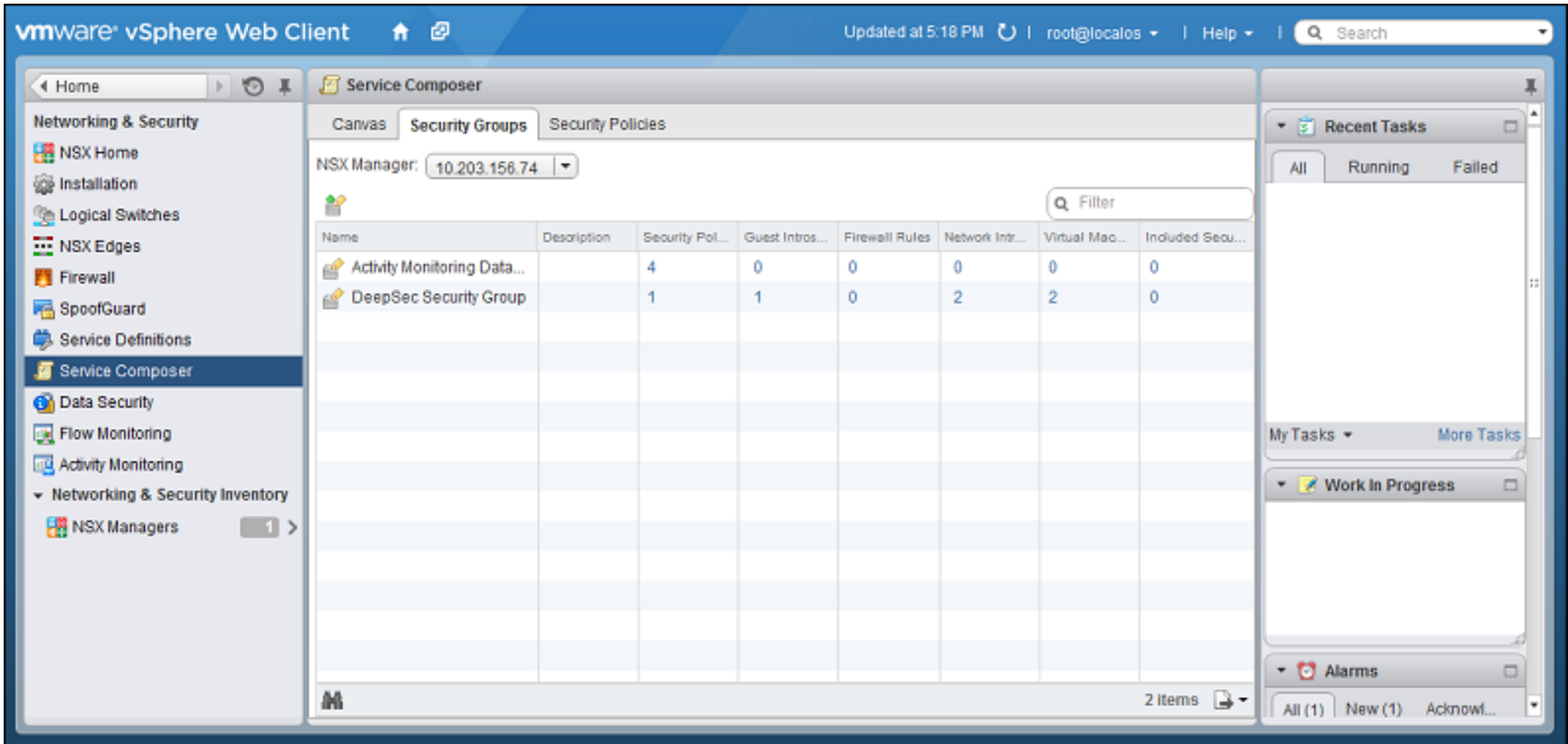

Create an NSX security policy

Create an NSX security policy with Deep Security enabled as both anEndpoint Service and as a Network Introspection service.

Note: If you are using only the anti-malware or intrusion prevention modules, you will only need to enable the Guest Introspection service. If you are using only the web reputation, firewall, or intrusion prevention modules, you will only need to enable the Network Introspection services.

- 1. In vSphere Web Client, go to Home > Networking and Security > Service Composer > Security Policies.
- 2. Click New Security Policy.

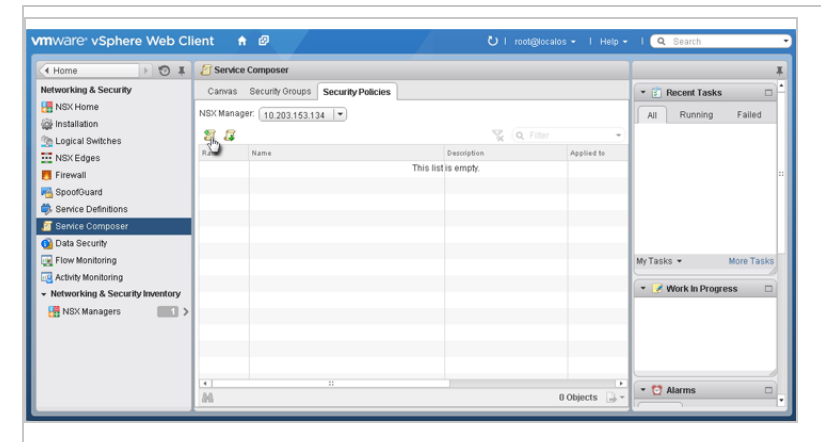

3. Name and Description: Give a name to the new policy and then click Next.

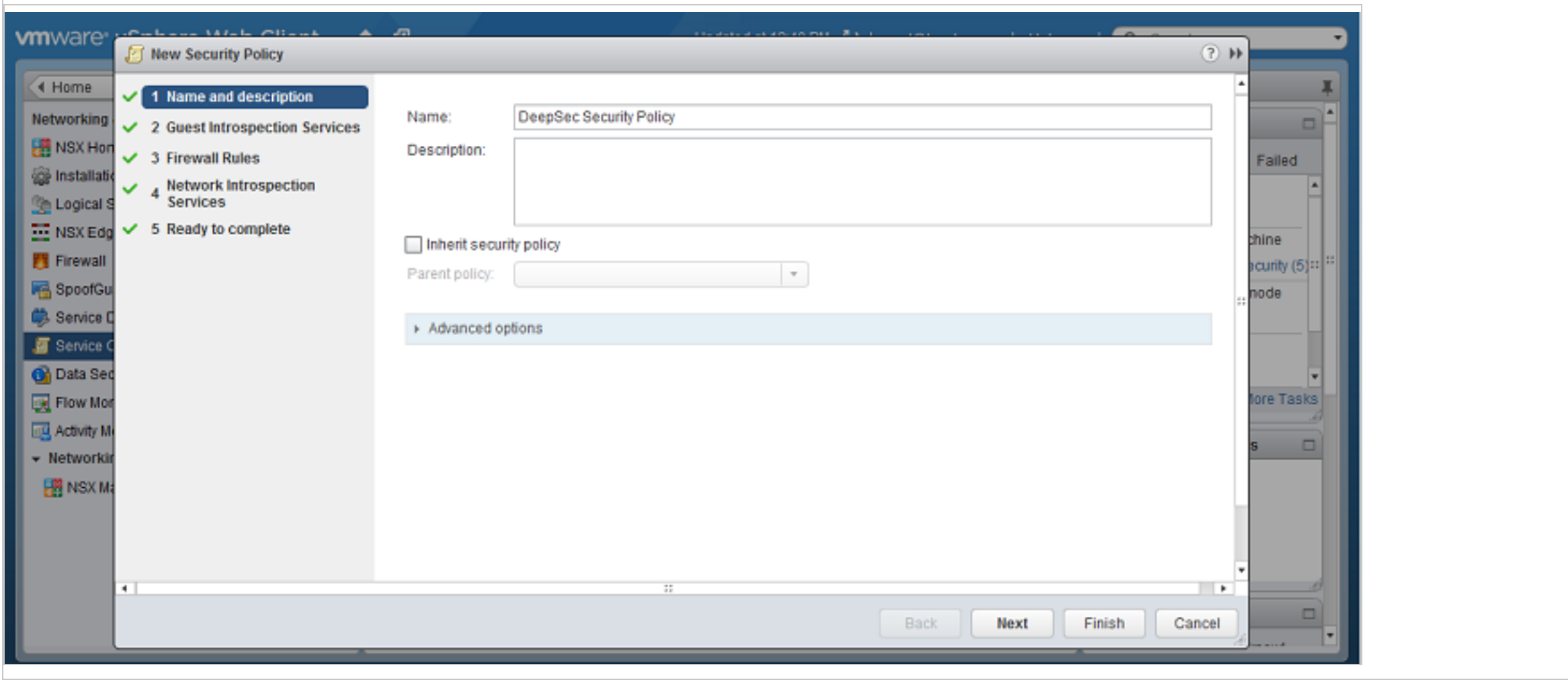

- 4. Guest Introspection Services: Click the green plus sign (+) to add an Endpoint Service. Provide a name for the Endpoint Service and select the following settings:
	- Action: Apply
	- Service Name: Trend Micro Deep Security
	- Service Profile: If you are using event-based tasks to handle the creation and protection of VMs, select "Default (EBT)". If you have synchronized your Deep Security policies with NSX Service Profiles, select the Service Profile that matches the Deep Security policy that you want to apply.
	- State: Enabled
	- Enforce: Yes

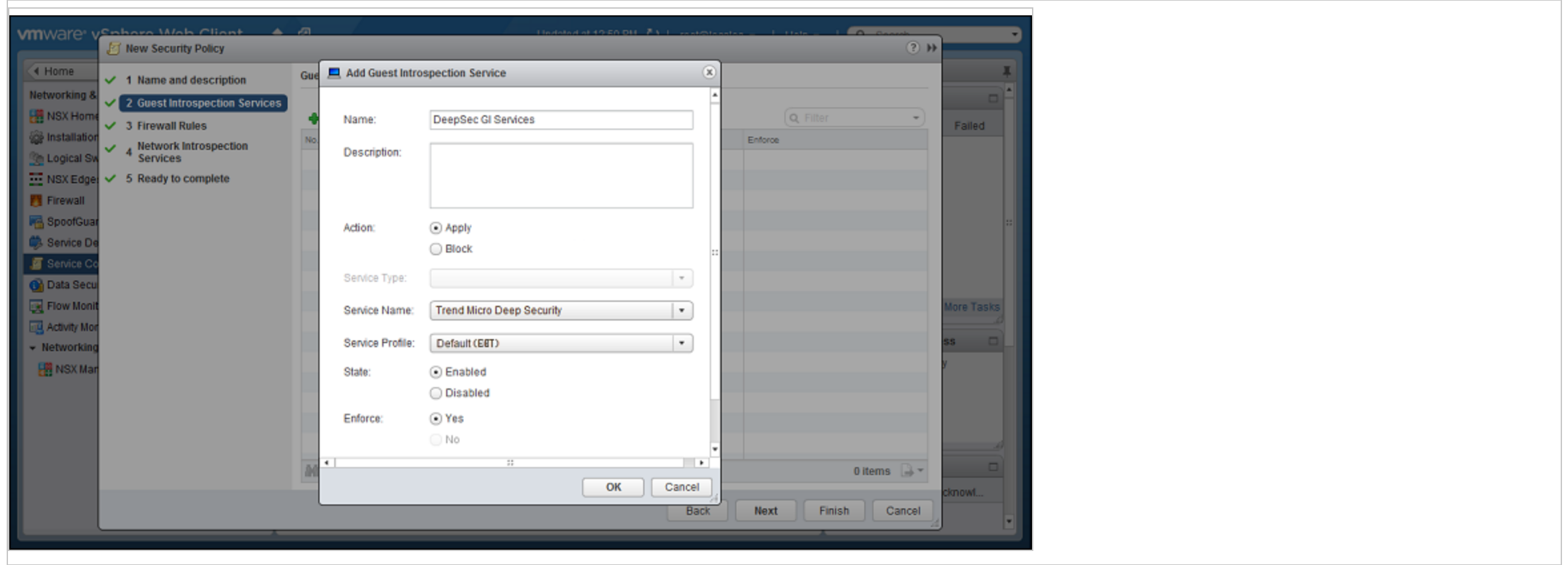

Click OK, then click Next.

- 5. Firewall Rules: do not make any changes. Click Next.
- 6. Network Introspection Services: You will be adding two Network Introspection Services to the NSX Security Policy: a first one for outbound traffic, and a second one for inbound traffic.
	- a. For the first, outbound, service, in the Network Introspection Services options, click the green plus sign to create a new service. In the Add Network Introspection Service window, provide a name for the service (preferably one that includes the word "Outbound") and select the following settings:

- Action: Redirect to service
- Service Name: Trend Micro Deep Security
- Profile: Select the same NSX Service Profile as you did in step 3.
- Source: Policy's Security Groups
- Destination: Any
- Service: Any
- State: Enabled
- Log: Do not log

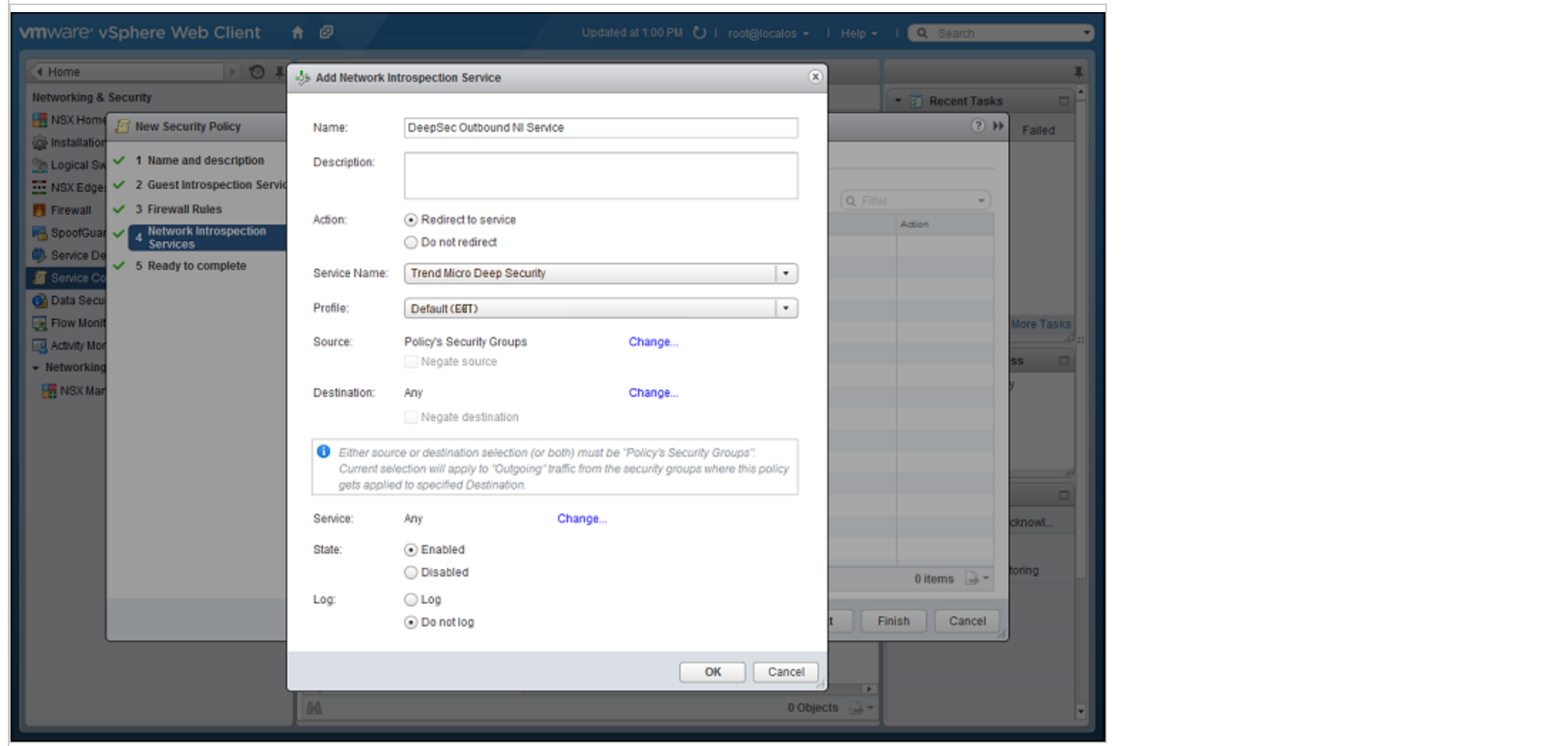

b. For the second, *inbound*, service, in the Network Introspection Services options, click the green plus sign to create a new service. In the Add Network Introspection Service window, provide a name for the service (preferably one that includes the word "Inbound") and select the following settings:

- Action: Redirect to service
- Service Name: Trend Micro Deep Security
- Profile: Select the same NSX Service Profile as you did in step 3.
- Source: Any
- Destination: Policy's Security Groups
- Service: Any
- State: Enabled
- Log: Do not log

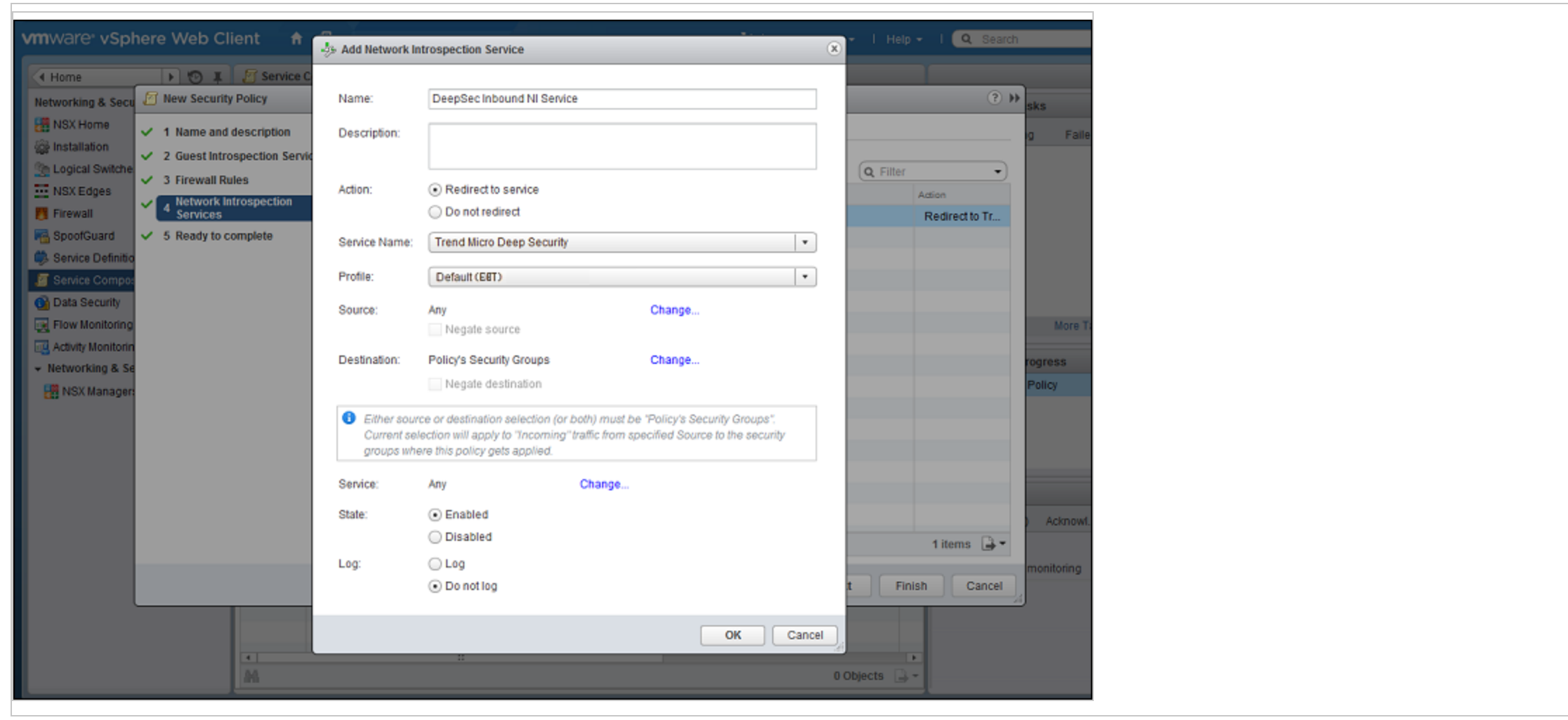

c. Click OK in the Add Network Inspection Service window, and then click Finish to complete and close the New Security Policy window.

You have now created your NSX Security Policy for Deep Security.

Apply the NSX security policy to the security group

You must now apply the security policy to the security group that contains the VMs you want to protect. For details on how to create security groups, see ["Create](#page-237-0) NSX" security groups and policies" on [page 238.](#page-237-0)

- 1. Stay on the Security Policies tab of the Home > Networking & Security > Service Composer page in your vSphere Web Client.
- 2. With the new Security Policy selected, click the Apply Security Policy icon  $(\mathbb{I}_2^{\bullet})$ .
- 3. In the Apply Policy to Security Groups window, select the Security Group that contains the VMs you want to protect and click OK.

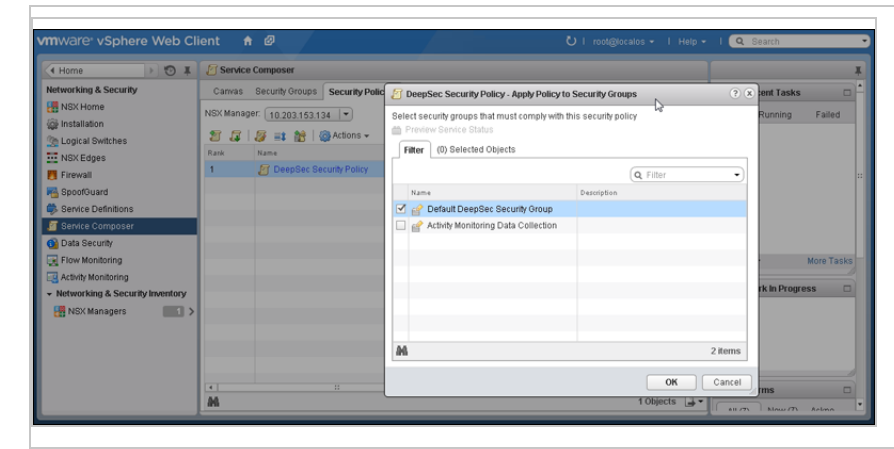

The NSX Security Policy is now applied to the VMs in the NSX Security Group. When VMs are moved into the security group, they will get the NSX Security Group tag and the Deep Security Manager will automatically activate the VMs and assign the policy to them.

## Set vNetwork behavior when appliances shut down

In NSX Manager 6.3.0 or later, there is an important networking change. Protected quest VMs might lose vNetwork connectivity if:
- 1. On Deep Security Manager, for protected VMs, you enable any feature that can use network introspection:
	- $\cdot$  firewall
	- $\cdot$  IPS
	- $\bullet$  web reputation

and select Deep Security Virtual Appliance as the protection source.

- 2. Configure NSX 6.3.0 or later to provide network introspection for guest VMs.
- 3. On the ESXi server, Deep Security Virtual Appliance is:
	- deleted and re-deployed, or
	- powered down, or
	- its ds agent service is unavailable.

This occurs because, if you don't configure failOpen (allow network traffic to continue while the appliance's protection isn't available), then NSX Manager 6.3.0 by default now fails closed (brings down the vNetwork). When the appliance reboots or is otherwise not available, NSX applies this policy option.

Failing closed eliminates risk of security compromise while the appliance is down, not securing the vNetwork. Down time is a bigger risk for many organizations, however.

If you require uninterrupted vNetwork connectivity, configure the option in vSphere.

- 1. In the vSphere Web Client, go to Home > Networking & Security > Service Definitions.
- 2. Double-click Trend Micro Deep Security service.

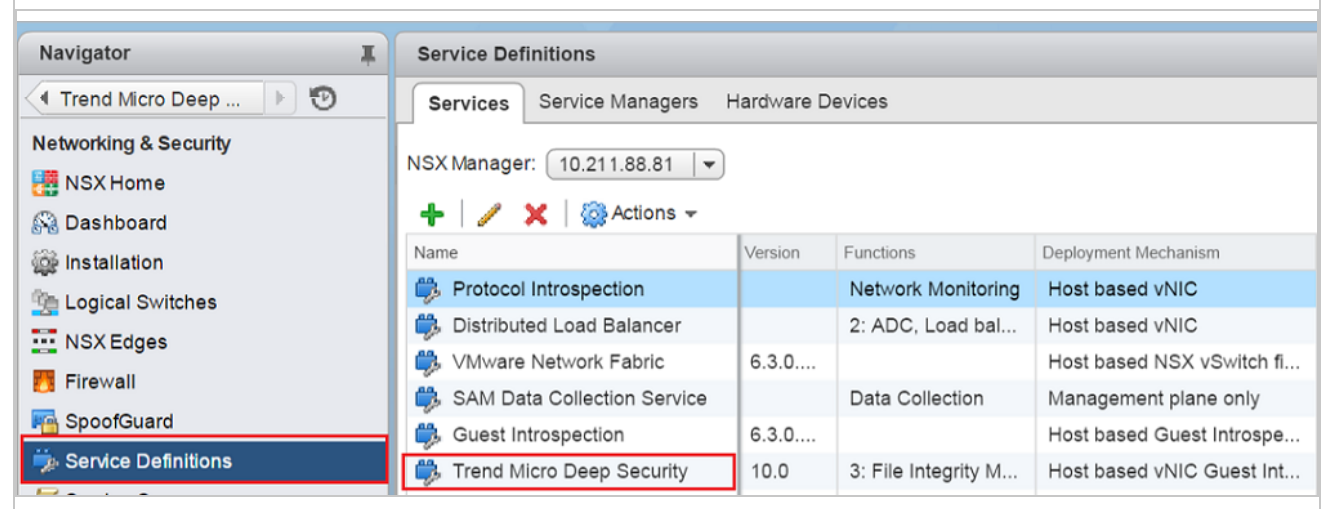

3. Click Service Instances and then click Trend Micro Deep Security-GlobalInstance.

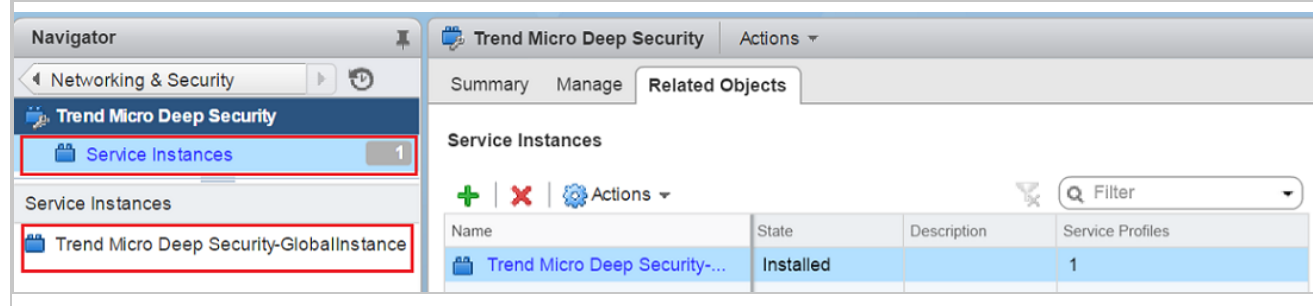

4. Click Service Profiles and then click Default (EBT) to display the contents of Trend Micro Deep Security service profile.

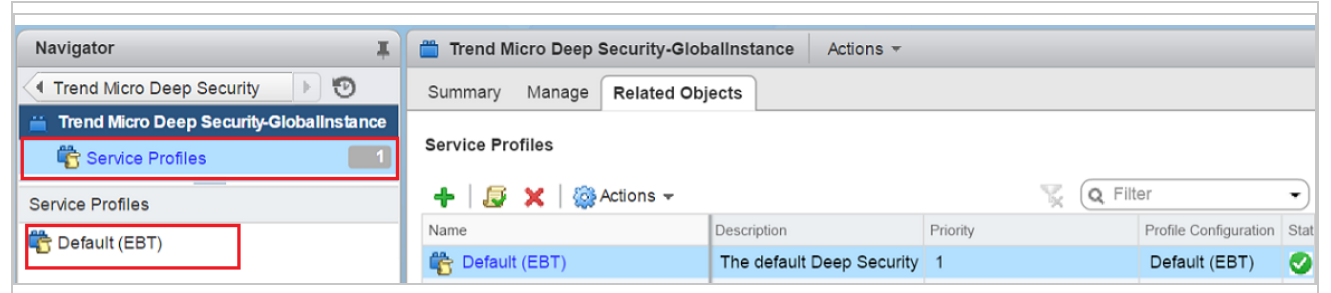

5. On Default (EBT), select Settings and then click Edit.

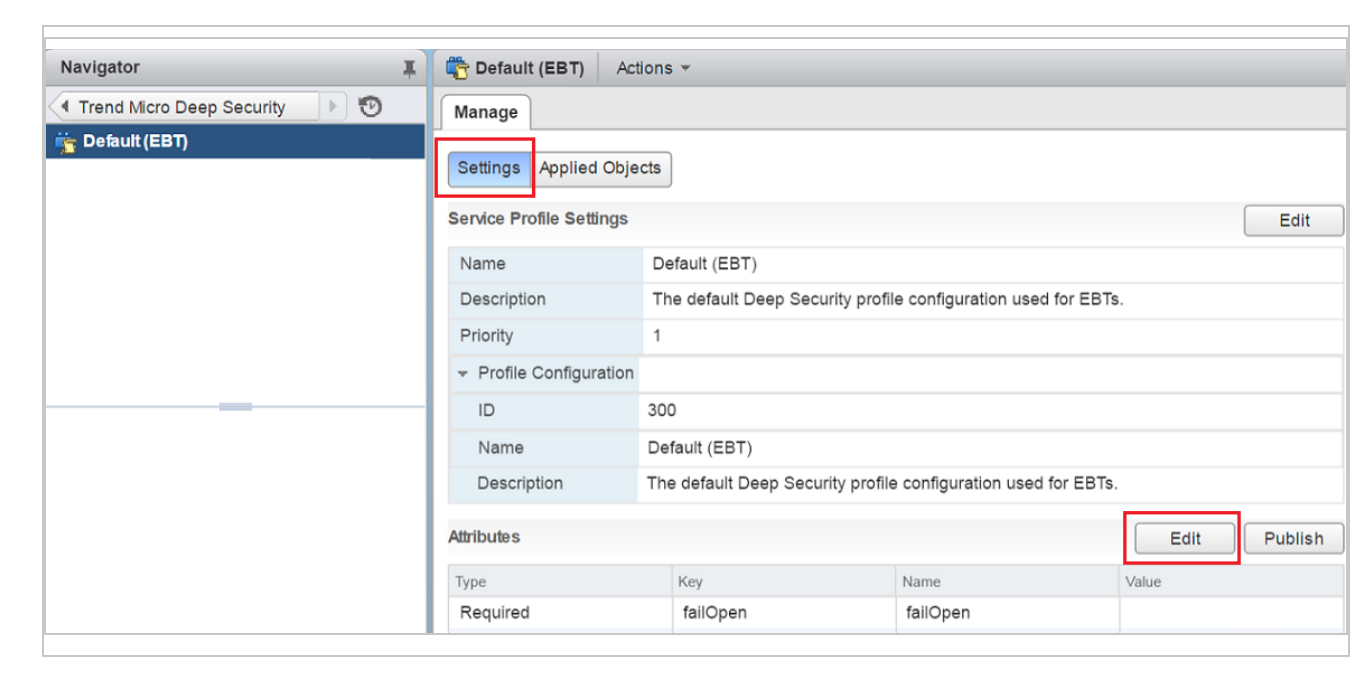

6. In the value of failOpen, type true, and then click OK.

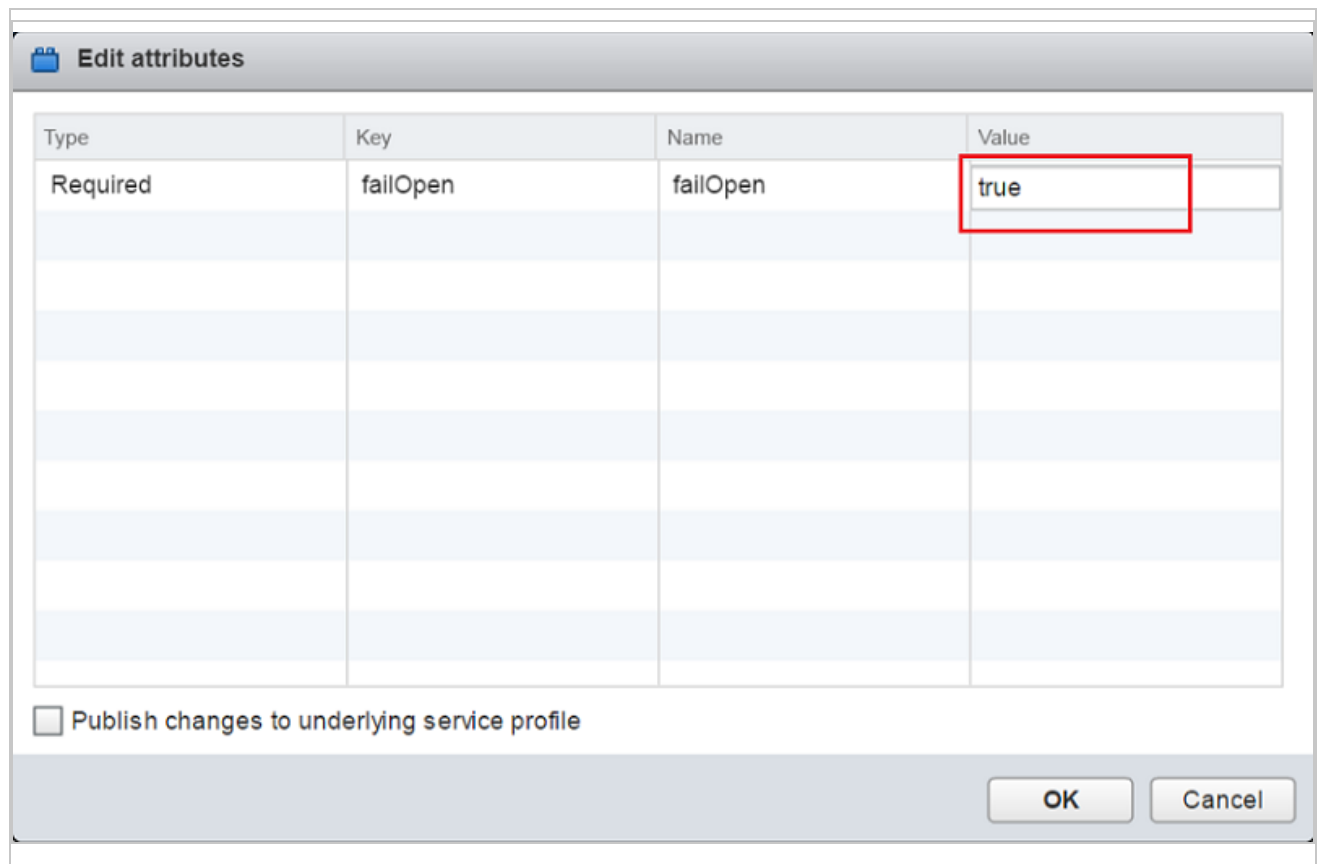

7. Click Publish.

8. Go to Networking & Security > Service Composer > Security Groups.

9. Right-click the security group and select Apply Policy.

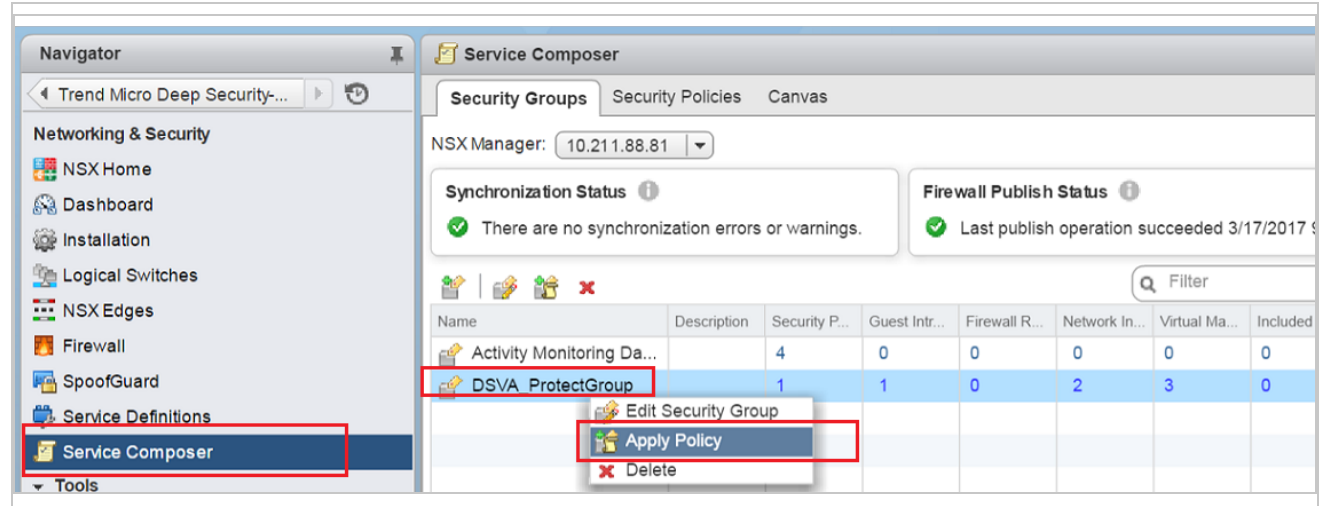

10. If the policy was already deployed, and you are correcting the policy, you must unbind and re-bind it to the protected VMs' NSX security group in order to resend the policy. Deselect the security policy and then click OK. Select the security policy again, and then click OK.

Note: You must immediately re-deploy the policy. Network connectivity for all protected guest VMs on the ESXi server may be interrupted until you do.

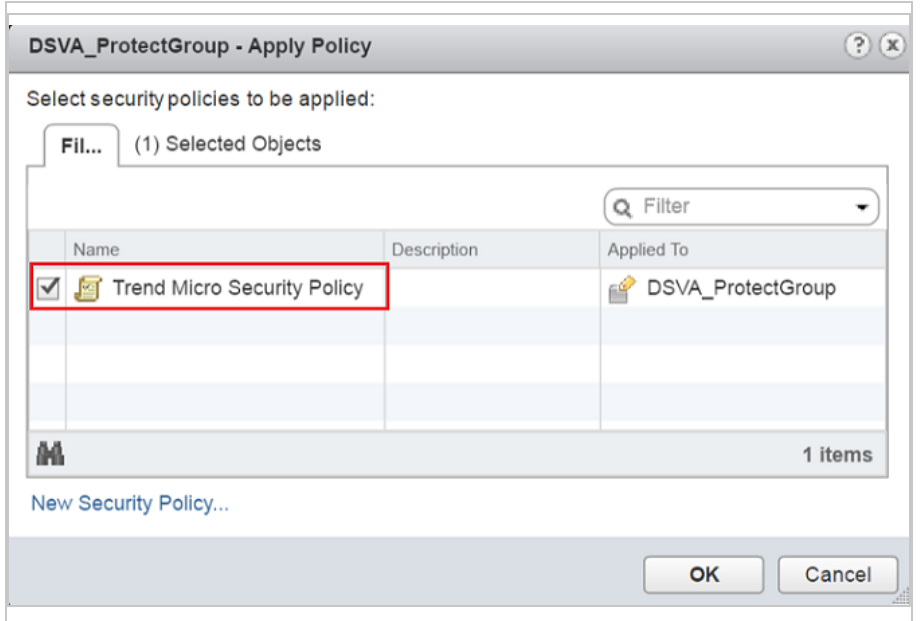

Install the Guest Introspection service on VMware ESXi

To protect your VMs with Deep Security Virtual Appliance for file-based protection such as anti-malware, you must install the Guest Introspection service on your ESXi servers.

1. In vSphere Web Client, go to Home > Networking & Security > Installation, then click the Service Deployments tab.

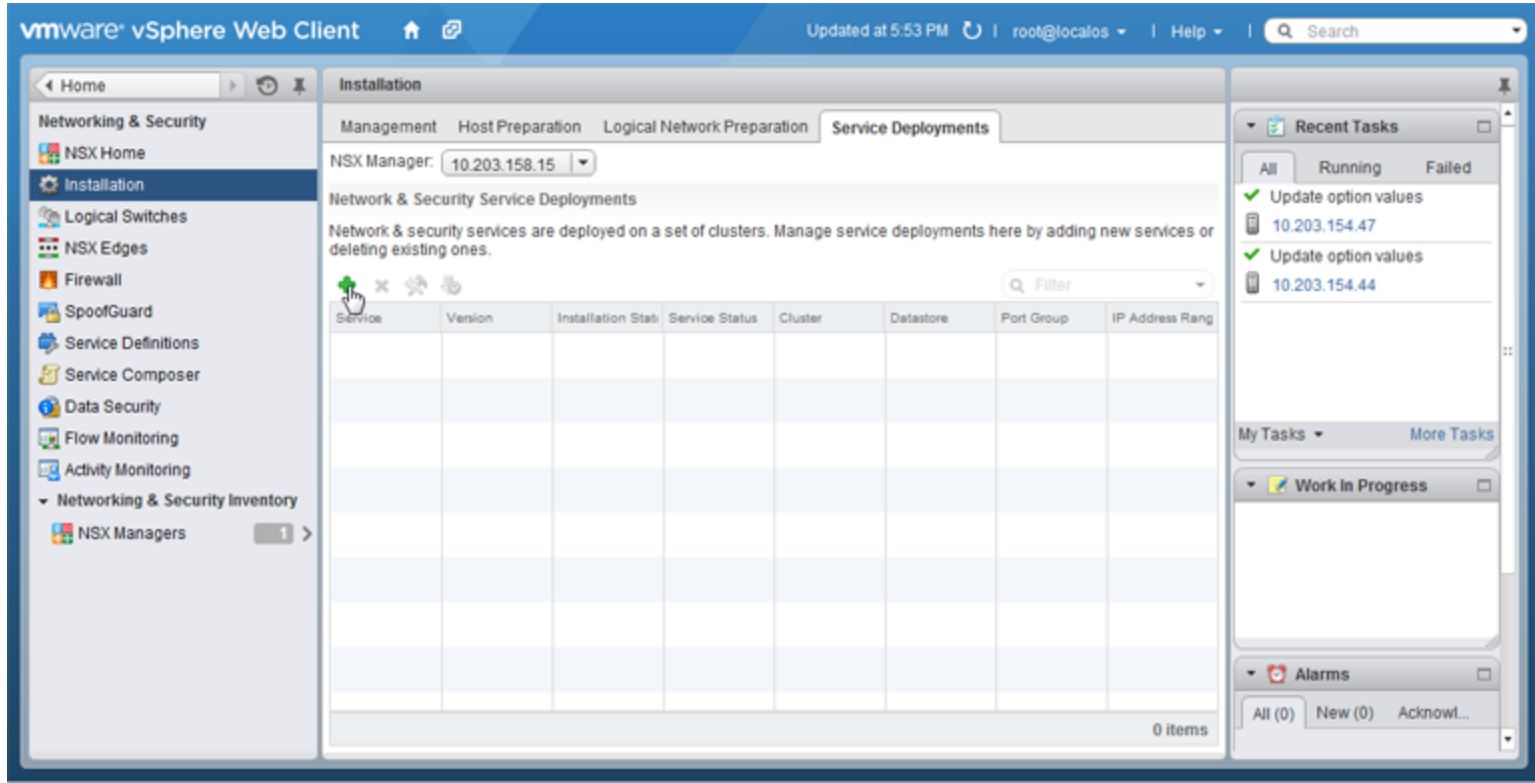

2. Click the green plus icon  $\left(\frac{1}{2}\right)$ .

The Deploy Network & Security Services window should appear.

3. Select Guest Introspection, then click Next.

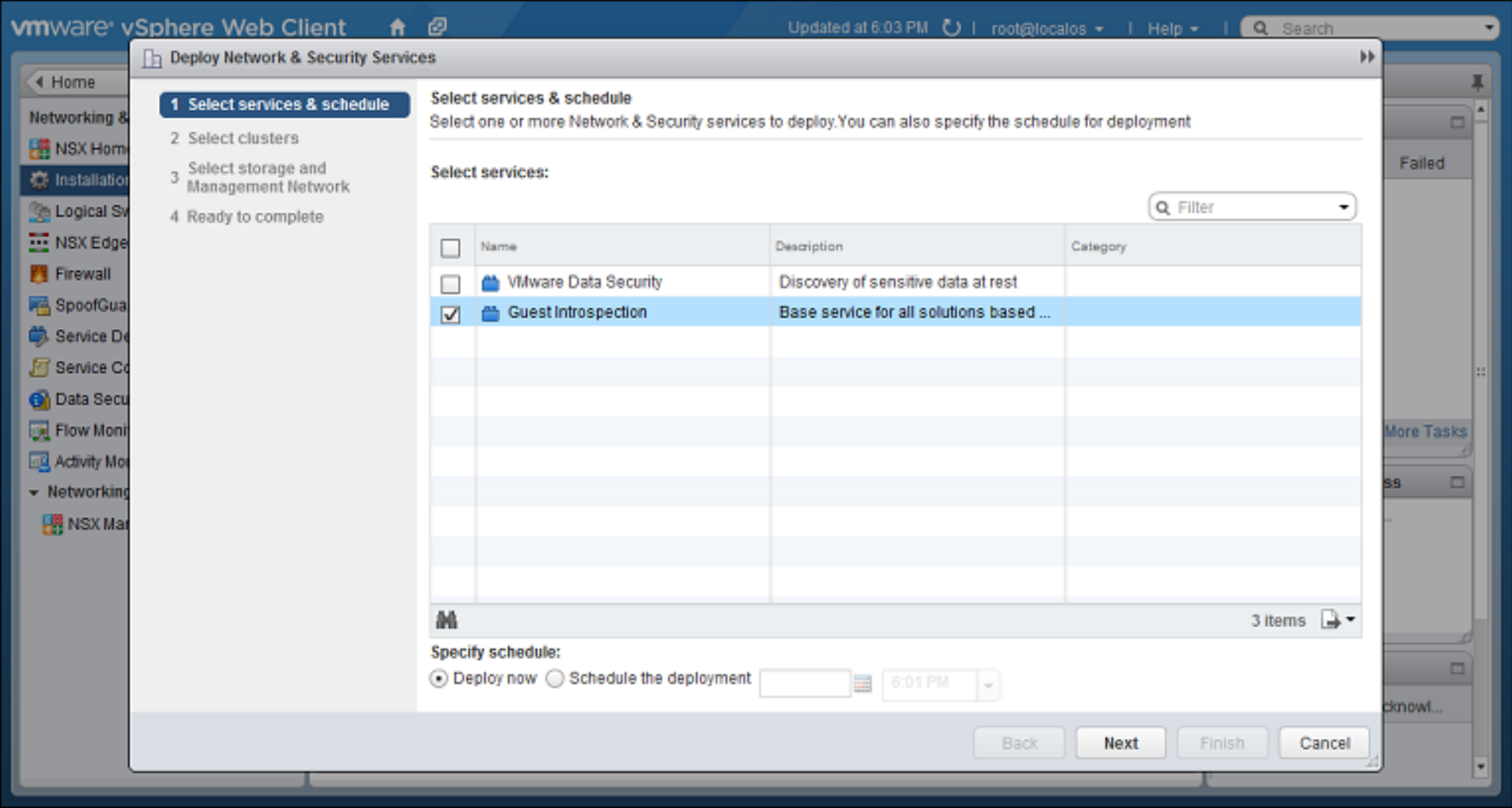

4. Select the cluster that contains the ESXi servers and VMs that you want to protect, then click Next.

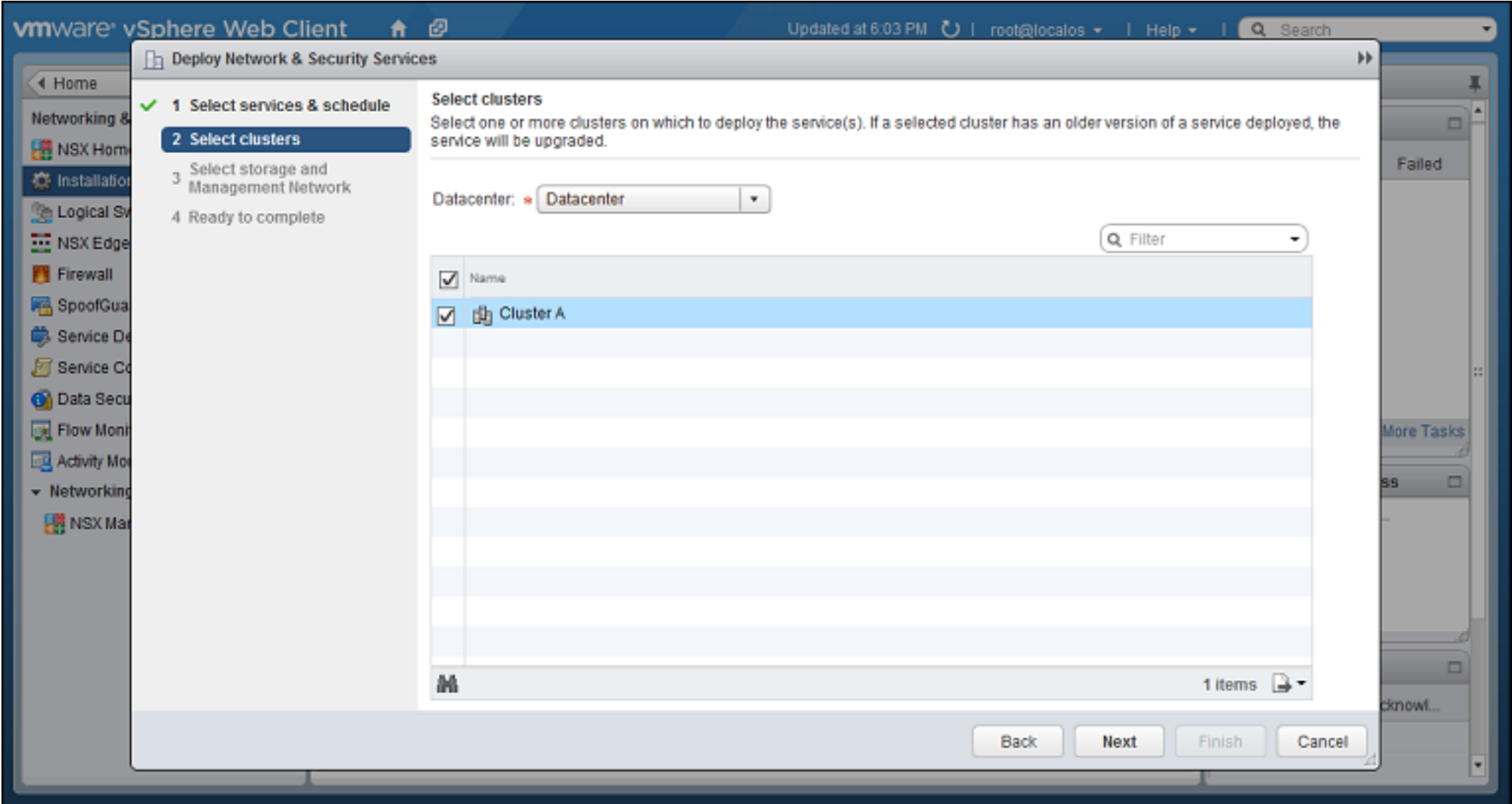

5. Select the datastore, the distributed port group used by your NSX cluster, and IP assignment method, , then click Next.

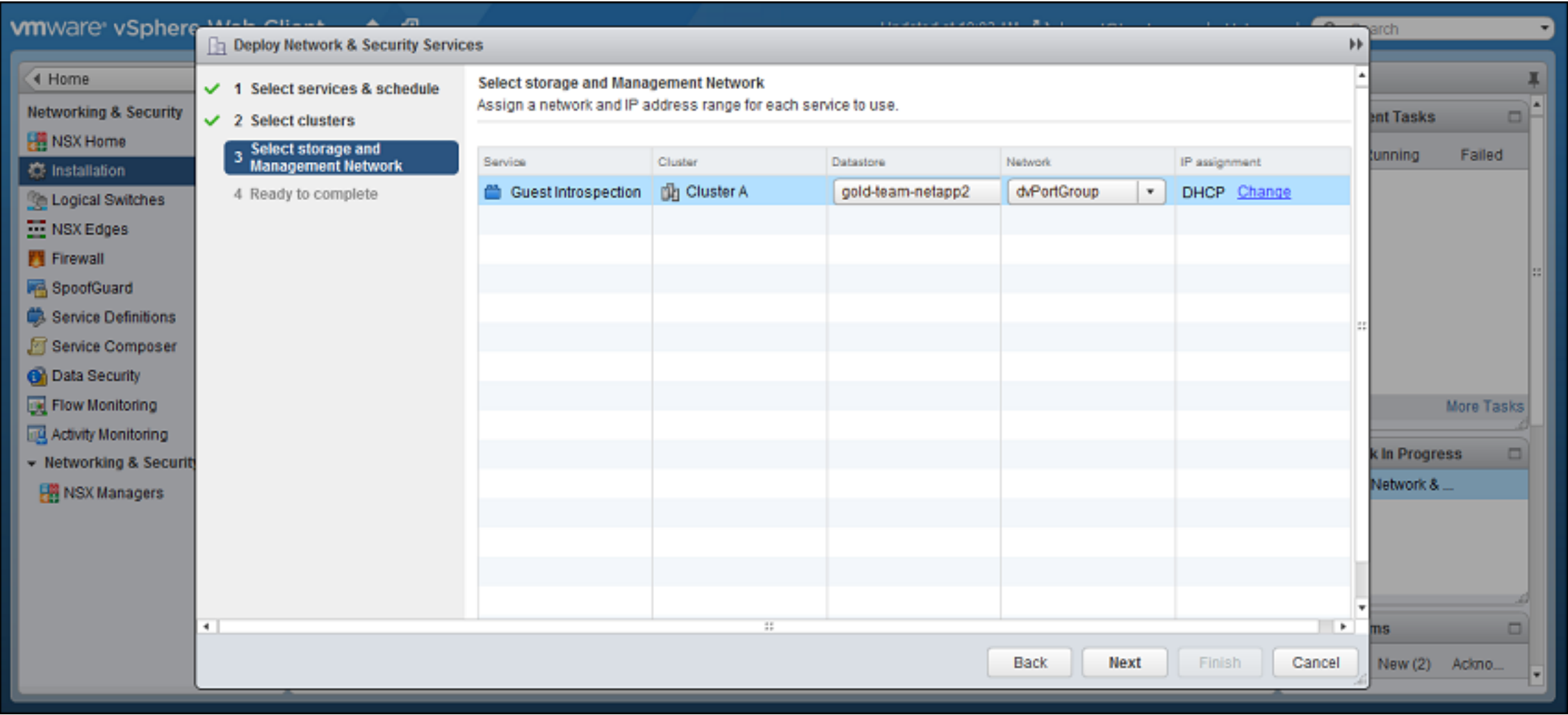

6. Review your settings, then click Finish.

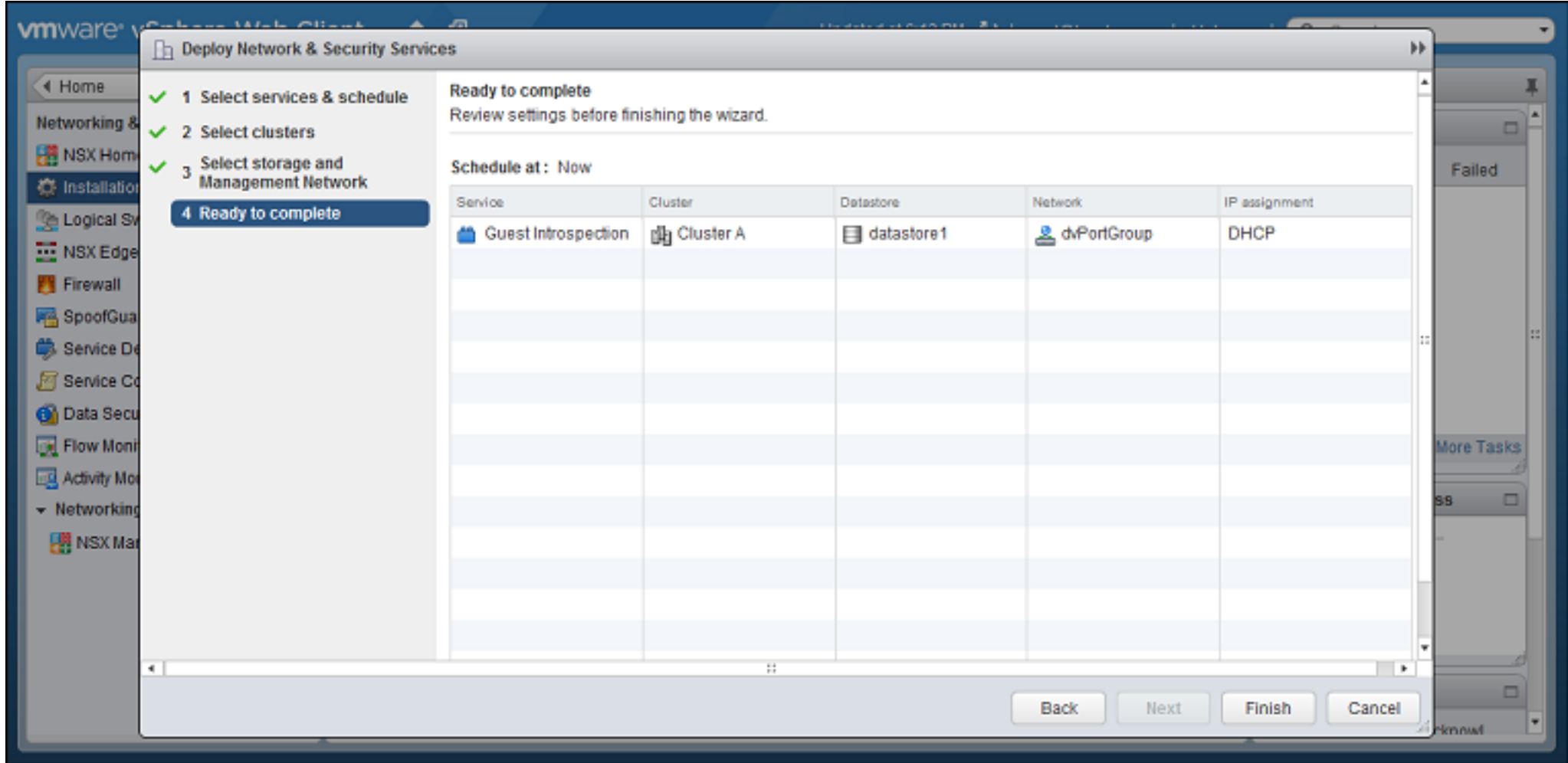

vSphere may take a few minutes to install the guest introspection service on your ESXi servers. When it is finished, Installation Status will display "Succeeded". To update the status, you may need to refresh the vSphere Web Client.

 $\bullet$ 

# <span id="page-263-1"></span>Deploy the Deep Security Virtual Appliance with NSX Advanced or Enterprise

If you want agentless protection for your VMware images when you deploy deep security, you must download the Deep Security Virtual Appliance onto Deep Security Manager and then install the appliance as a service on each of your ESXi servers. You can also update the appliance to protect against new OS vulnerabilities.

Note: In NSX Manager 6.3.0 or later, there is an important networking change. Guest VMs protected on the same ESXi server can lose network connectivity when you deploy a Deep Security Virtual Appliance with network introspection, and later the appliance is shut down, or deleted and re-deployed during upgrade. [Configure](#page-251-0) [failOpen](#page-251-0)before you deploy new appliances.

To deploy the appliance, import it into the manager then deploy it using vSphere. See "Import [appliance](#page-263-0) packages into Deep Security Manager" below and ["Deploy](#page-265-0) the [appliance](#page-265-0) and NSX services via vSphere" on page 266.

Tip: The virtual appliances run an image of the CentOS operating system. When you deploy the appliance, a version of Deep Security Agent is deployed on the appliance to protect the CentOS operating system. When updates become available, you can update the appliance software, as well as the agent that protects its operating system. See "Update Deep Security software" on [page 932](#page-931-0)

<span id="page-263-0"></span>Import appliance packages into Deep Security Manager

Download the Deep Security Virtual appliance and import it into Deep Security Manager.

Tip: You can import multiple versions of the appliance. When deploying, the latest version is used.

When you import the appliance, Deep Security Manager automatically downloads Deep Security Agent software that is compatible with the operating system of the appliance's virtual machine. When you deploy the appliance, the agent software is also deployed on the operating system of the appliance's virtual machine.

1. On your management computer, go to the Trend Micro Download Center [\(http://downloadcenter.trendmicro.com](http://downloadcenter.trendmicro.com/)).

2. Download the latest Deep Security Virtual Appliance package to your computer.

- 3. On Deep Security Manager, go to Administration > Updates > Software > Local.
- 4. Click Import and upload the package to Deep Security Manager.
- 5. Optionally, for guest VMs that run Microsoft Windows, you can also download the Deep Security Notifier. The notifier is a component that displays messages for Deep Security system events in the system tray.

<span id="page-265-0"></span>Deploy the appliance and NSX services via vSphere

1. In the vSphere Web Client, go to Home > Networking and Security > Installation > Service Deployments.

2. Click the green plus sign  $(\bigoplus)$ .

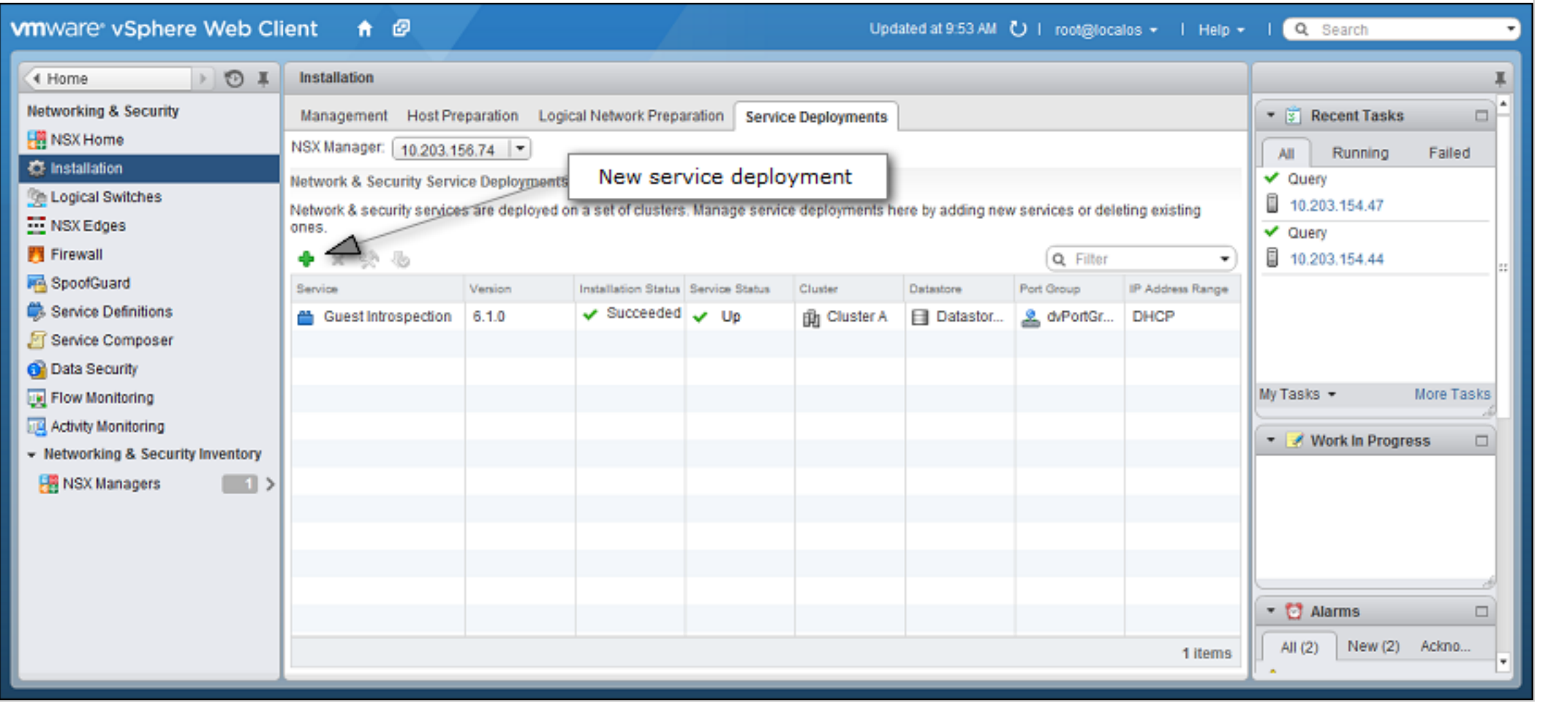

3. On the new window that appears, select the Trend Micro Deep Security service and then click Next.

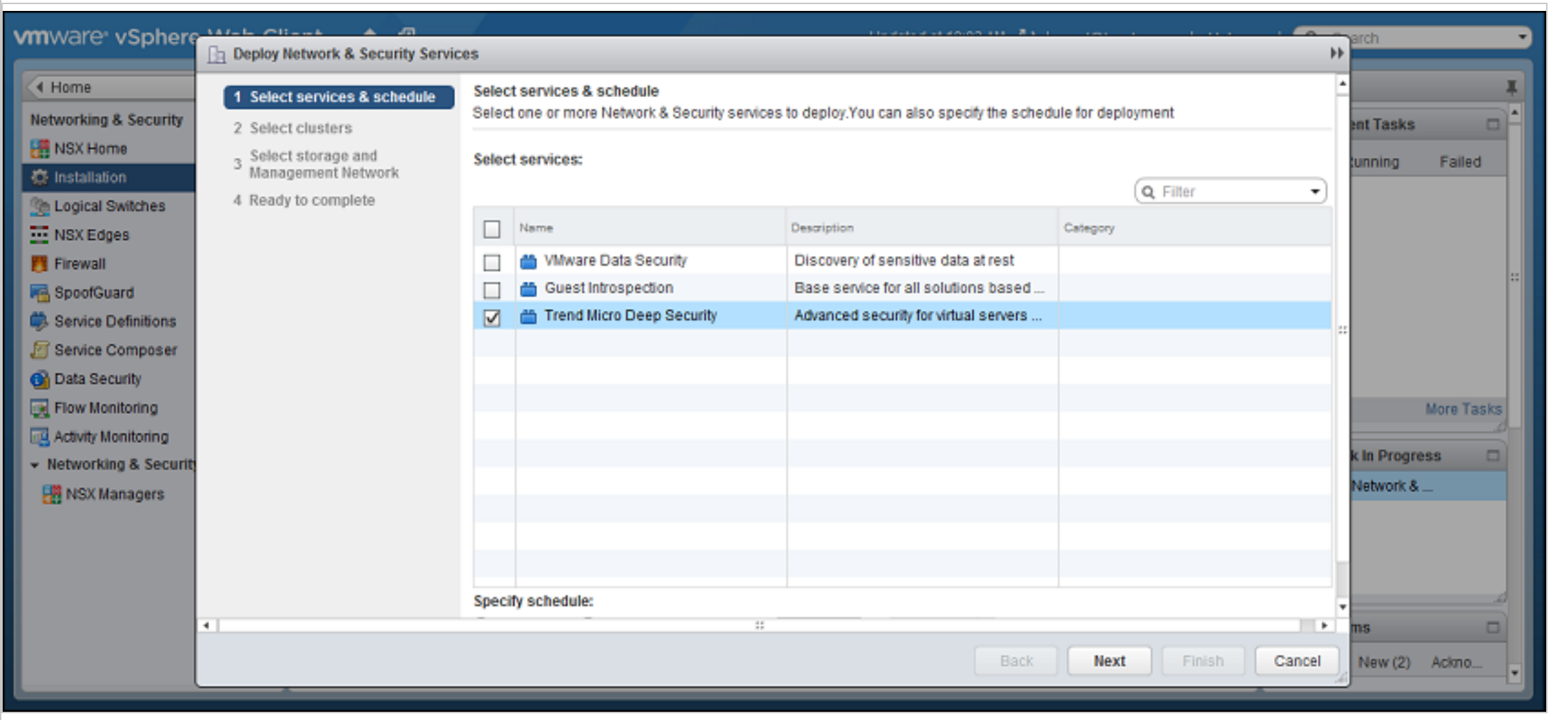

4. Select the ESXi cluster(s) where you want to deploy the "Trend Micro Deep Security" service and then click Next.

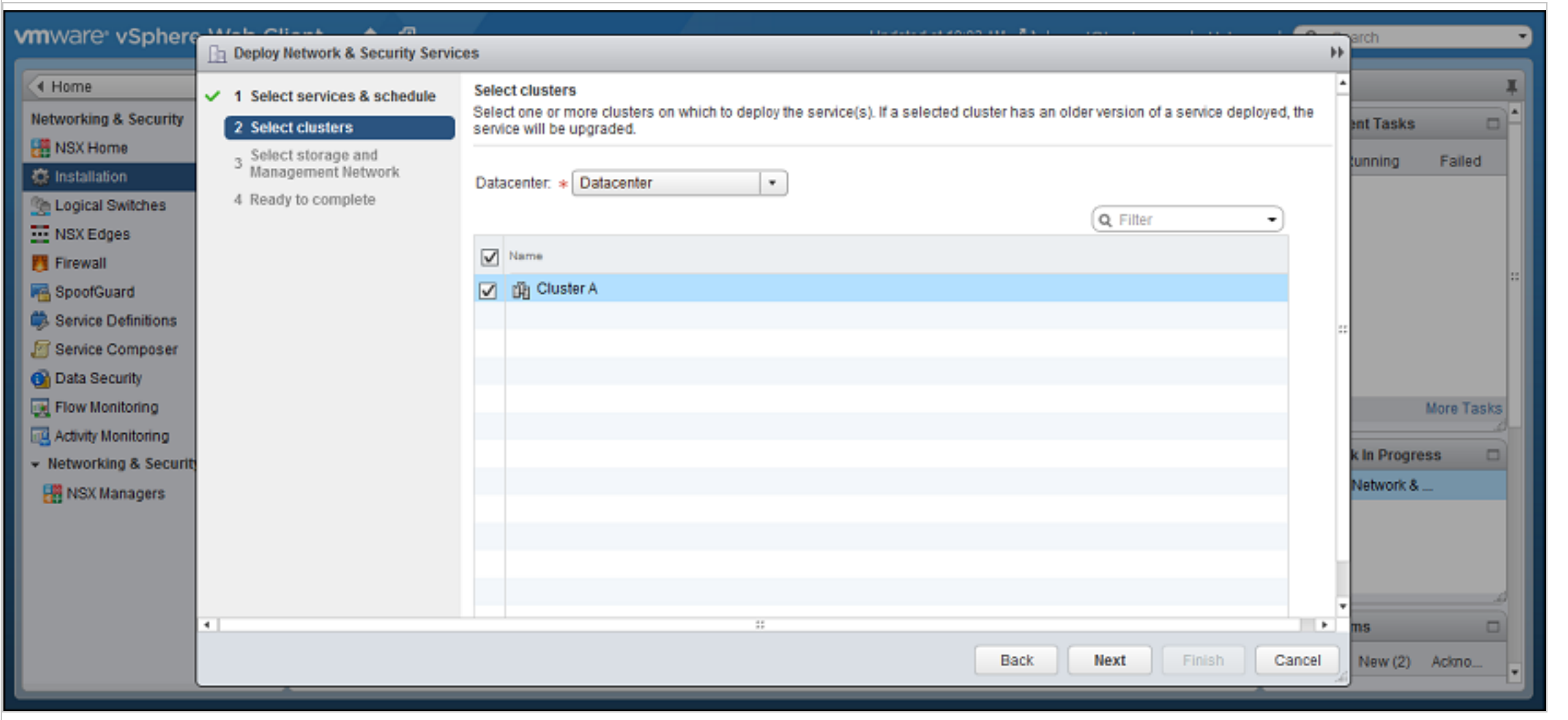

5. For each cluster, select:

- a datastore where you want to store the Deep Security Virtual Appliance
- a distributed virtual port group (dvSwitch) where the appliance will be attached to the vNetwork
- how you want to assign an IP address to the appliance, such as DHCP or manually.

## Click Next.

Note: In IP assignment, if you select static IP pools for the Deep Security service or Guest Introspection service, verify that your default gateway and DNS is reachable, and that the prefix length is correct. The Deep Security Virtual Appliance and Guest Introspection service VMs' IP addresses aren't on the same subnet as Deep Security Manager and NSX Manager, so if the gateway is incorrect, the appliances won't be able to activate, and they won't be able to communicate with their managers.

 $\overline{\phantom{a}}$ 

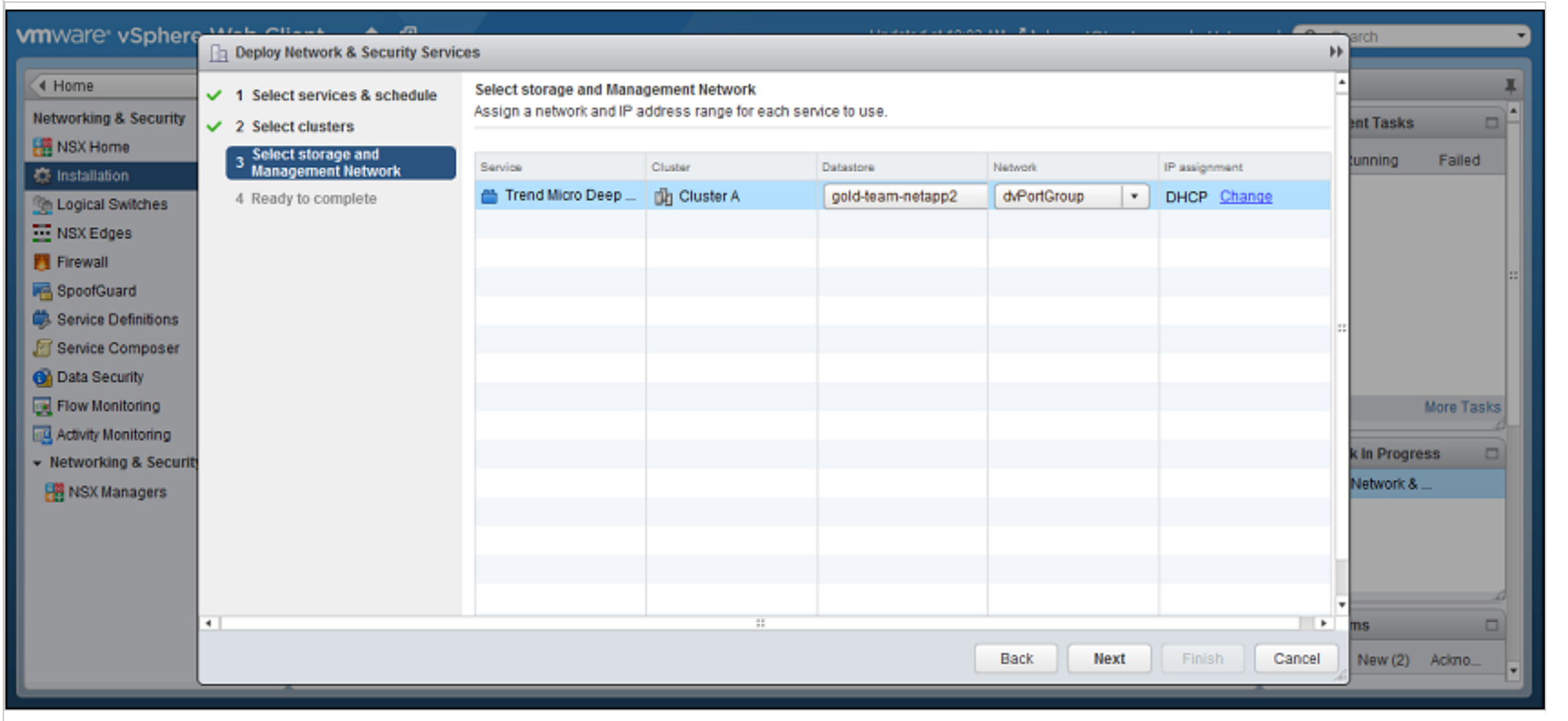

6. Click Finish.

When deployment is complete, the Trend Micro Deep Security service will appear in the list of network and security service deployments on the cluster.

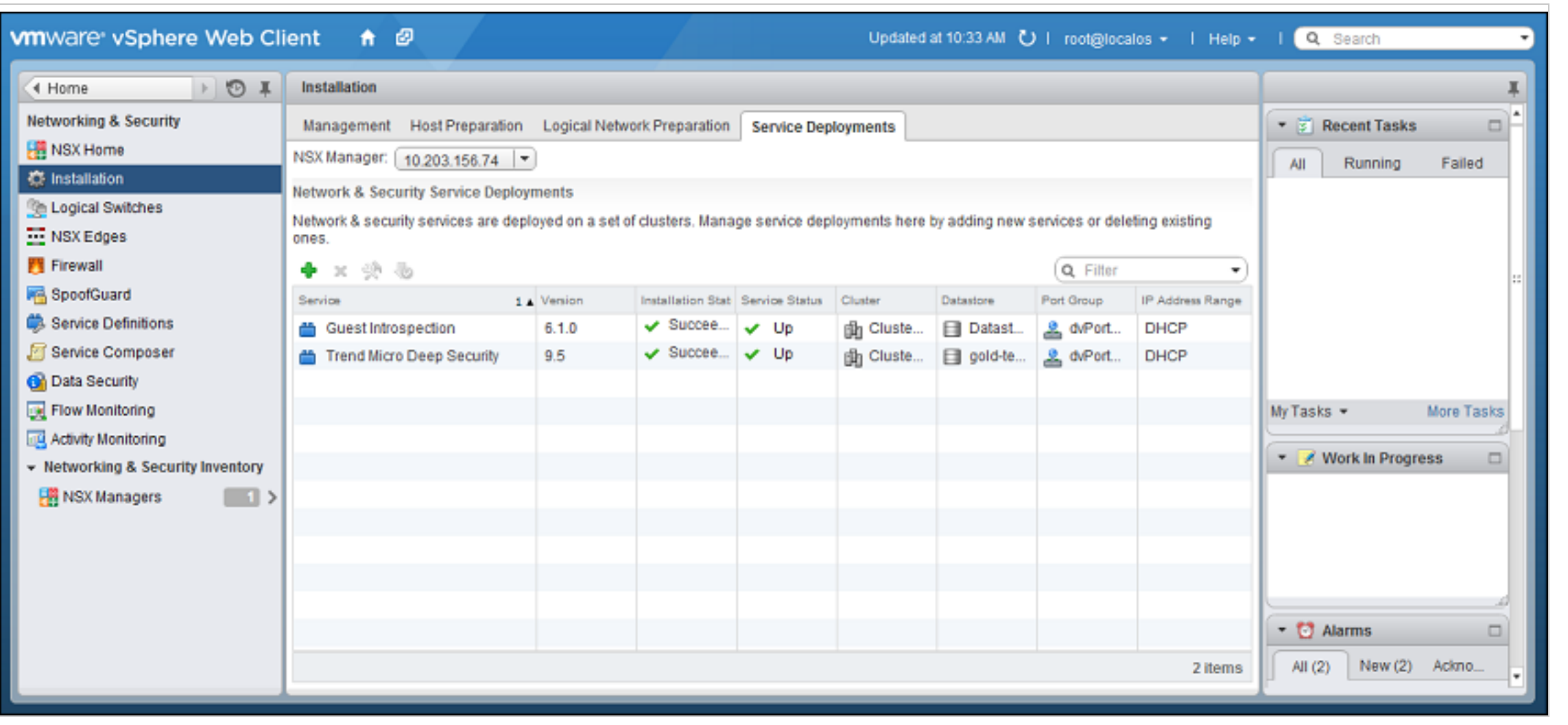

Automated policy management in NSX environments

Note: If you have enabled synchronization of Deep Security policies to NSX, you will not need to use the NSX Security Group Change EBT. For information on policy synchronization, see ["Synchronize](#page-309-0) Deep Security policies with NSX" on page 310.

The security configuration of a VM in an NSX environment can be be automatically modified based changes to the VM's NSX Security Group. The automation of security configuration is done using the NSX Security Group Change Event-Based Task.

VMs are associated with NSX Security Groups, NSX Security Groups are associated with NSX Security Policies, and NSX Security Policies are associated with NSX Service Profiles.

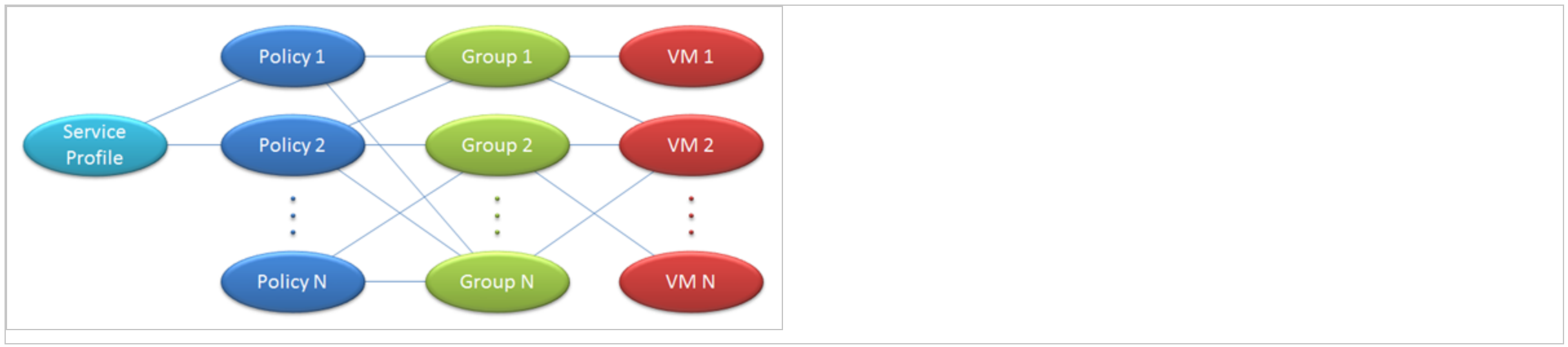

"NSX Security Group Change" event-based task

Deep Security has event-based tasks (EBTs) that can be configured to perform actions when specific events with specific conditions are detected. The NSX Security Group Change EBT exists to let you modify the protection settings of a VM if changes to the NSX Security Group that a VM belongs to are detected.

Note: The NSX Security Group Change EBT only detects changes to NSX Security Groups that are associated with the Default (EBT) NSX Service Profile. Similarly, a VM may be associated with many Groups and Policies, but Deep Security will only monitor and report changes that involve Groups and Policies associated with the Default (EBT) NSX Service Profile.

To modify that task, in Deep Security Manager, go to Administration > Event-Based Tasks.

The NSX Security Group Change EBT is triggered when any of the following events occur:

- A VM is added to an NSX Group that is (indirectly) associated with the **Default (EBT)** NSX Service Profile.
- A VM is removed from an NSX Group that is associated with the Default (EBT) NSX Service Profile.
- An NSX Policy associated with the Default (EBT) NSX Service Profile is applied to an NSX Group.
- An NSX Policy associated with the Default (EBT) NSX Service Profile is removed from an NSX Group.
- An NSX Policy is associated with the Default (EBT) NSX Service Profile.
- An NSX Policy is removed from the Default (EBT) NSX Service Profile.
- An NSX Group that is associated with an Default (EBT) NSX Service Profile changes name.

An event is triggered for each individual VM affected by a change.

## Conditions under which to perform tasks

The following conditions are applicable to the NSX Security Group Change event-based task and can be tested against before performing an action:

- Computer Name: The hostname of the VM.
- ESXi Name: The Hostname of the ESXi the VM is a guest on.
- Folder Name: The name of the VM's folder in the ESXi folder structure.
- NSX Security Group Name: The name of the NSX Security Group that has undergone a change.

- Platform: the operating system of the VM.
- vCenter name; The name of the vCenter the VM is a part of.
- Appliance Protection Available: A Deep Security Virtual Appliance is available to protect VMs on the ESXi on which the VM is hosted. The VM may or may not be in a "Activated" state.
- Appliance Protection Activated: A Deep Security Virtual Appliance is available to protect VMs on the ESXi on which the VM is hosted and the VM is "Activated".
- Last Used IP Address: The current or last known IP address of the computer.

Note: For information on these conditions and event-based tasks in general, see ["Automatically](#page-395-0) perform tasks when a computer is added or changed" on page 396.

The NSX Security Group Name condition is explicitly for changes to the NSX Security Group Change event-based task.

It accepts a java regular expression match to the NSX Security Group the VM belongs to whose properties have changed. Two special cases are considered:

- A match for membership in any group. In this case the recommended regular expression is ".+".
- A match for membership in no groups. In this case the recommended regular expression is "^\$".

Other regular expressions can include a specific group name or partial name (to match more than one group) as desired.

Note: The list of potential groups in this condition refers only to groups associated with policies associated with the Default (EBT) NSX Service Profile.

Available actions

The following actions can be performed on a VM when Deep Security detects a change to the NSX Security Group the VM belongs to:

• Activate Computer: Activate Deep Security protection by the Deep Security Virtual Appliance. Use this when a VM is moved into a Deep Security-protected NSX Security Group.

- Deactivate Computer: Deactivate Deep Security protection by the Deep Security Virtual Appliance. Use this when moving a VM out of a Deep Security-protected NSX Security Group. An Alert will be raised if this action is not performed when a VM is moved out a NSX Security Group protected by Deep Security because the VM can no longer be protected.
- Assign Policy: Assign a Deep Security Policy to a VM.
- Assign Relay Group: Assign a Relay Group to a VM.

# Event-based tasks created when adding a vCenter to Deep Security Manager

Two event-based tasks can be created when adding an NSX vCenter to DSM. The last page of the Add vCenter wizard displays a checkbox. If selected, this option creates two event-based tasks. One to activate VMs when protection is added and the other to deactivate VMs when protection is removed.

The first event-based task is configured as follows:

- Name: Activate <vCenter Name>, where <vCenter Name> is the value seen in the Name field on the vCenter properties.
- Event: NSX Security Group Changed
- Task Enabled: True
- Action: Activate Computer after a delay of five minutes
- Conditions:
	- vCenterName: <vCenter Name> Must match because the EBT is vCenter-specific.
	- Appliance Protection Available: True. Must have an activated DSVA deployed on the same ESXi.
	- Appliance Protection Activated: False. This only applies to unactivated VMs.
	- NSX Security Group: ".+". Must be a member of one or more Deep Security Groups.

You can modify the actions associated with this event-based task, for example by applying a Deep Security protection policy or assigning a different relay group. The actions (and other properties) of any existing event-based tasks can be edited on the Administration > Event-Based Tasks page in the Deep Security Manager.

The second event-based task is configured as follows:

- Name: Deactivate <vCenter Name>, where <vCenter Name> is the value seen in the Name field on the vCenter properties.
- Event: NSX Security Group Changed
- Task Enabled: False
- Action: Deactivate Computer
- Conditions:
	- vCenterName: <vCenter Name>. Must match because the event-based task is vCenter-specific.
	- Appliance Protection Activated: True. This only applies to activated VMs.
	- NSX Security Group: "^\$". Must not be a member of any Deep Security Group.

Note: This event-based task is disabled by default. You can enable it and customize it as desired after the vCenter installation is complete.

Note: If multiple event-based tasks are triggered by the same condition, the tasks are executed in alphabetical order by task name.

Removal of a vCenter from Deep Security Manager

Whenever a vCenter is removed from Deep Security Manager disables all event-based tasks that meet the following criteria:

1. The vCenter Name condition matches the name of the vCenter being removed.

Note: This must be an exact match. Event-based tasks which match multiple vCenter names will not be disabled.

2. The event-based task Event Type is "NSX Security Group Changed". Event-based tasks with other event types are not disabled.

# Deploy agentless protection in a vCloud environment

VMware vCloud integration enables the primary tenant in a multi-tenant installation to add a vCenter to their Deep Security Manager, configure a connector, and to deploy and manage the Deep Security Virtual Appliance. The tenants can import vCloud Organizations as cloud accounts and apply agentless Deep Security protection to them.

When applying agentless protection to vCloud Organizations, only the anti-malware and integrity monitoring modules are supported and the vCloud Organizations must only be added to tenants (not the primary tenant). If you want to enable other protection modules, you will need to use agent-based protection instead (see ["Install](#page-319-0) the agent on VMware vCloud" on [page 320](#page-319-0)).

#### In this article:

- <sup>l</sup> "Enable agentless [protection](#page-277-0) of vCloud VMs" below
- <sup>l</sup> "Create a multi-tenant [environment"](#page-277-1) below
- "Add a vCenter and deploy the Deep Security Virtual [Appliance"](#page-278-0) on the next page
- ["Configure](#page-278-1) VMware vCloud resources for integration with Deep Security" on the next page
- <span id="page-277-0"></span>• "Activate virtual appliance protection on virtual [machines"](#page-280-0) on page 281

# Enable agentless protection of vCloud VMs

- 1. In the Deep Security Manager console, go to Administration > System Settings > Agents.
- 2. Select the Allow Appliance protection of vCloud VMs checkbox.
- <span id="page-277-1"></span>3. Click Save.

## Create a multi-tenant environment

There are two main task required to create a multi-tenancy environment: you must enable multi-tenancy and then create tenants. For step-by-step instructions on how to perform these tasks, as well as requirements and recommendations for a multi-tenant environment, see "Set up a multi-tenant [environment"](#page-197-0) on page 198.

<span id="page-278-0"></span>Add a vCenter and deploy the Deep Security Virtual Appliance

The primary tenant must add a vCenter and deploy the Deep Security Virtual Appliance. For instructions, see "Deploy the Deep Security Virtual [Appliance](#page-263-1) with NSX Advanced or [Enterprise"](#page-263-1) on page 264.

<span id="page-278-1"></span>Configure VMware vCloud resources for integration with Deep Security

To enable vCloud integration, you must assign a minimum set of rights to the user accounts tenants will use to import their vCloud "Cloud Accounts" and you must configure the vCenter database to assign unique UUIDs to new virtual machines.

Create a minimum rights role for vCloud account tenant users

The user accounts you create in vCloud director that the Deep Security tenants will use to add their cloud accounts to their Deep Security Manager require only the All Rights > General > Administrator View right.

- 1. Log in to vCloud Director.
- 2. In the System tab, click on Administration.
- 3. In the navigation panel on the left, click on Roles.
- 4. Click the "plus" sign to create a new Role (for example, "DS\_User").
- 5. Select the Administrator View right in the All Rights > General folder.
- 6. Click OK.

You can now assign this role to the user accounts you will give to Deep Security rsers to import their vCloud resources into the Deep Security Manager.

Note: When providing a Deep Security user with their credentials, you must include the IP address of the vCloud Organization and instruct them that when importing the vCloud resources into their Deep Security Manager, their username must include "@orgName". For example if the vCloud account's username is kevin and the vCloud Organization you've given the account access to is called CloudOrgOne, then the Deep Security user must enter kevin@CloudOrgOne as their username when importing the vCloud resources. (For a vCloud administrator view, use @system.)

Note: You can configure Deep Security Manager to use a proxy server specifically for connecting to instances being protected in Cloud Accounts. The proxy setting can be found in Administration > System Settings > Proxies > Proxy Server Use > Deep Security Manager (Cloud Accounts).

Configure the vCenter database to assign unique UUIDs to new virtual machines

Deep Security requires that all protected virtual machines have unique UUIDs. Virtual machines created from a vApp template can be assigned duplicate UUIDs which can cause problems. However, you can configure your database to assign unique UUIDs to these VMs created from a template.

Note: The following information is taken from a VMware Knowledge Base article, "BIOS UUIDs in vCloud Director are not unique when virtual [machines](http://kb.vmware.com/kb/2002506) are deployed from catalog templates [\(2002506\)](http://kb.vmware.com/kb/2002506).

To configure the database to assign unique UUIDs to new virtual machines that are created from a template, you must set the CONFIG table of the database, with the parameter backend.cloneBiosUuidOnVmCopy, to 0.

To set this parameter in Oracle Database, launch Oracle Database Enterprise Manager and run the following commands:

Note: In this example, "VCLOUD" is the name of the data base you created for vCloud.

set feedback on echo on

set linesize 120

update "VCLOUD"."CONFIG" set VALUE = '0' where NAME='backend.cloneBiosUuidOnVmCopy';

commit;

select \* from "VCLOUD". "CONFIG" where VALUE = '0' and NAME='backend.cloneBiosUuidOnVmCopy';

#### To set this parameter in Microsoft SQL Server, launch SQL Server Management Studio and run the following commands:

USE VCLOUD

GO

update config set value = '0' where name='backend.cloneBiosUuidOnVmCopy'

select \* from dbo.config where value = 0 and name='backend.cloneBiosUuidOnVmCopy';

When the parameter has been set, restart all cells in vCloud Director.

Note: This change does not affect previously existing virtual machines.

Enable the OVF Environment Transport for VMware Tools on your guest VMs

Enabling the OVF Environment Transport for VMware Tools on your guest VMs will expose the guestInfo.ovfEnv environment variable making it easier for Agents to uniquely identify their VMs to the Deep Security Manager. This will reduce the risk of VM misidentification.

- 1. In vCloud Director, open the VM's Properties screen, go the Guest OS Customization tab and select the Enable guest customization checkbox. Click OK.
- 2. In vCenter, select the same VM, open its Properties screen, go to the Options tab.
- 3. Click vApp Options and select the Enabled radio button. OVF Settings will now be exposed.
- 4. In OVF Settings, select the VMware Tools checkbox in the OVF Environment Transport area. Click OK.

If your VM is running, it must be restarted for the changes to take effect.

<span id="page-280-0"></span>The data used by Deep Security are taken from the following properties: vmware.guestinfo.ovfenv.vcenterid and vmware.guestinfo.ovfenv.vcloud.computername.

Activate virtual appliance protection on virtual machines

The tenants can import vCloud Organizations as cloud accounts and apply agentless Deep Security protection to them.

Import computers from a VMware vCloud Organization Account

- 1. In the Deep Security Manager, go to the Computers section, right-click Computers in the navigation panel and select Add vCloud Account to display the Add vCloud Account wizard.
- 2. Enter a Name and Description of the resources you are adding. (These are only used for display purposes in the Deep Security Manager.)

- 3. Enter the vCloud Address. (The hostname of the vCloud Director host machine.)
- 4. Enter your User name and Password.

Note: Your User name must be in the form username@vcloudorganization.

- 5. Click Next.
- 6. Deep Security Manager will verify the connection to the cloud resources and display a summary of the import action. Click Finish.

The VMware vCloud resources now appear in the Deep Security Manager under their own branch under Computers in the navigation panel.

Import computers from a VMware vCloud Air Virtual data center

- 1. In the Deep Security Manager, go to the Computers section, right-click Computers in the navigation panel and select Add vCloud Account to display the Add vCloud Account wizard.
- 2. Enter a Name and Description of the VMware vCloud Air virtual data center you are adding. (These are only used for display purposes in the Deep Security Manager.)
- 3. Enter the Address of the VMware vCloud Air virtual data center.

# Note: To determine the address of the VMware vCloud Air virtual data center:

- a. Log in to your VMware vCloud Air portal.
- b. On the Dashboard tab, click on the data center you want to import into Deep Security. This will display the Virtual Data Center Details information page.
- c. In the Related Links section of the Virtual Data Center Details page, click on vCloud Director API URL. This will display the full URL of the vCloud Director API.
- d. Use the hostname only (not the full URL) as the Address of the VMware vCloud Air virtual data center that you are importing into Deep Security.
- 4. Enter your User name and Password.

Note: Your User name must be in the form username@virtualdatacenterid.

5. Click Next .

6. Deep Security Manager will verify the connection to the virtual data center and display a summary of the import action. Click Finish.

The VMware vCloud Air data center now appears in the Deep Security Manager under its own branch under Computers in the navigation panel.

Activate virtual appliance protection on virtual machines

To activate virtual appliance protection, right-click on a virtual machine in the Computers list and click Actions > Activate.

# Integrate with VMware vRealize Operations Manager

Note: Deep Security support for the vRealize Operations adapter will end Dec 31, 2018. There will be no further updates to this adapter.

The Deep Security Management Pack for vRealize Operations (vROps) displays security events that occur on your protected virtual machines in the vROps console. Security and operational data appear simultaneously so that you can correlate security status with the overall health of your virtual data center.

Note: The Deep Security Management Pack for vRealize Operations does not support application control.

During each data collection cycle, the management pack connects to Deep Security Manager and queries it for specific metrics. The management pack collects performance data, relationships, and events for Trend Micro Deep Security resources.

- ["Requirements"](#page-283-0) on the next page
- <sup>l</sup> "Download the [management](#page-284-0) pack" on page 285
- <sup>l</sup> "Install and [Configure"](#page-284-1) on page 285
- "Migrate from a 5.x [Environment"](#page-295-0) on page 296
- ["Navigate](#page-296-0) Deep Security in vROps" on page 297
- ["Dashboards"](#page-298-0) on page 299

- "Metrics" on [page 302](#page-301-0)
- <span id="page-283-0"></span>• "Alerts, Symptoms, and [Recommendations"](#page-302-0) on page 303

# **Requirements**

Before you install the management pack, ensure that your system meets the following requirements.

# Deep Security:

- Deep Security 10.2 is installed. Note that versions 9.5 and 9.6 are also supported.
- Access to the Deep Security Manager web console via a web browser
- Deep Security Manager user name and password
- The Deep Security Manager server has network access to the vCenter on which VMware vRealize Operations Manager is installed
- The management pack package is stored in a local directory that is available to the VMware vRealize Operations Manager web console
- The management pack certificate import script (import-cert)

VMware vRealize Operations Management:

- VMware vCenter is installed
- VMware vRealize Operations Manager v6.0.x (Advanced Edition) is installed (requires custom dashboard functionality)
	- vRealize User Name and Password
	- SSH access to vRealize Operations Manager vApp
- Client Integration Plug-in 6.0.0 Build 4275819

<span id="page-284-0"></span>Download the management pack

<span id="page-284-1"></span>The Deep Security Management Pack for vROps is available to download from the Deep Security [Software](https://help.deepsecurity.trendmicro.com/software.html) page. Click the tab for the current version of Deep Security, and click the link in the Support Files area.

# Install and Configure

To install and configure the management pack, complete the following tasks:

- 1. "Create a user account for vRealize [Operations](#page-284-2) Manager" below
- 2. " Enable SOAP Web Services in Deep Security [Manager"](#page-286-0) on page 287
- 3. "Export the Deep Security Manager [certificate"](#page-287-0) on page 288
- 4. "Import the Deep Security Manager certificate into vRealize [Operations](#page-287-1) Manager" on page 288
- 5. "Install the Deep Security [Management](#page-289-0) Pack in vRealize Operations" on page 290
- 6. "Configure the Deep Security [Management](#page-291-0) Pack in vRealize Operations " on page 292
- <span id="page-284-2"></span>7. "Validate Data Collection in vRealize [Operations](#page-294-0) " on page 295

Create a user account for vRealize Operations Manager

Create a read-only Auditor account that the management pack uses to access Deep Security Manager.

- 1. In the Deep Security Manager console, click Administration > User Management > Users.
- 2. Click New and create a new User account with the role of Auditor.

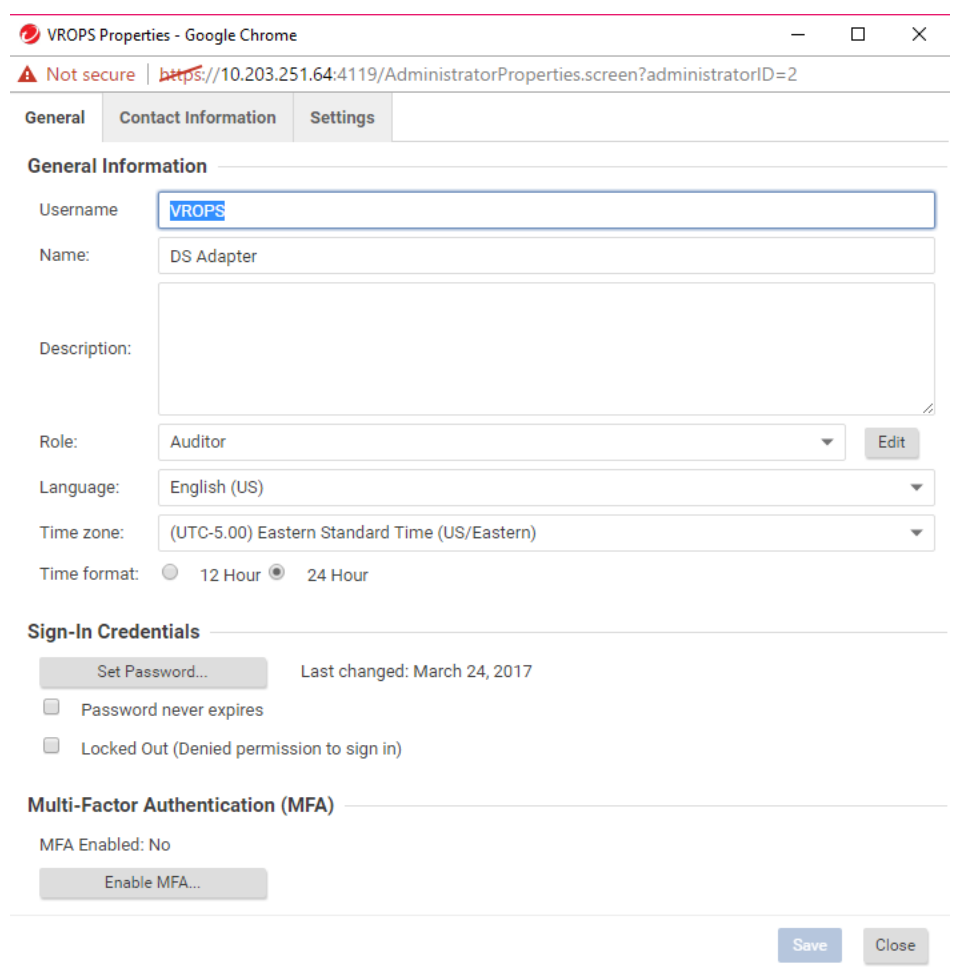

Note: Take note of the Username and Password for the user account. You will need these credentials when installing the management pack in VMware vRealize Operations Manager.

<span id="page-286-0"></span>Enable SOAP Web Services in Deep Security Manager

- 1. In the Deep Security Manager console, click Administration > System Settings > Advanced.
- 2. In the SOAP Web Service API section, select Enabled.

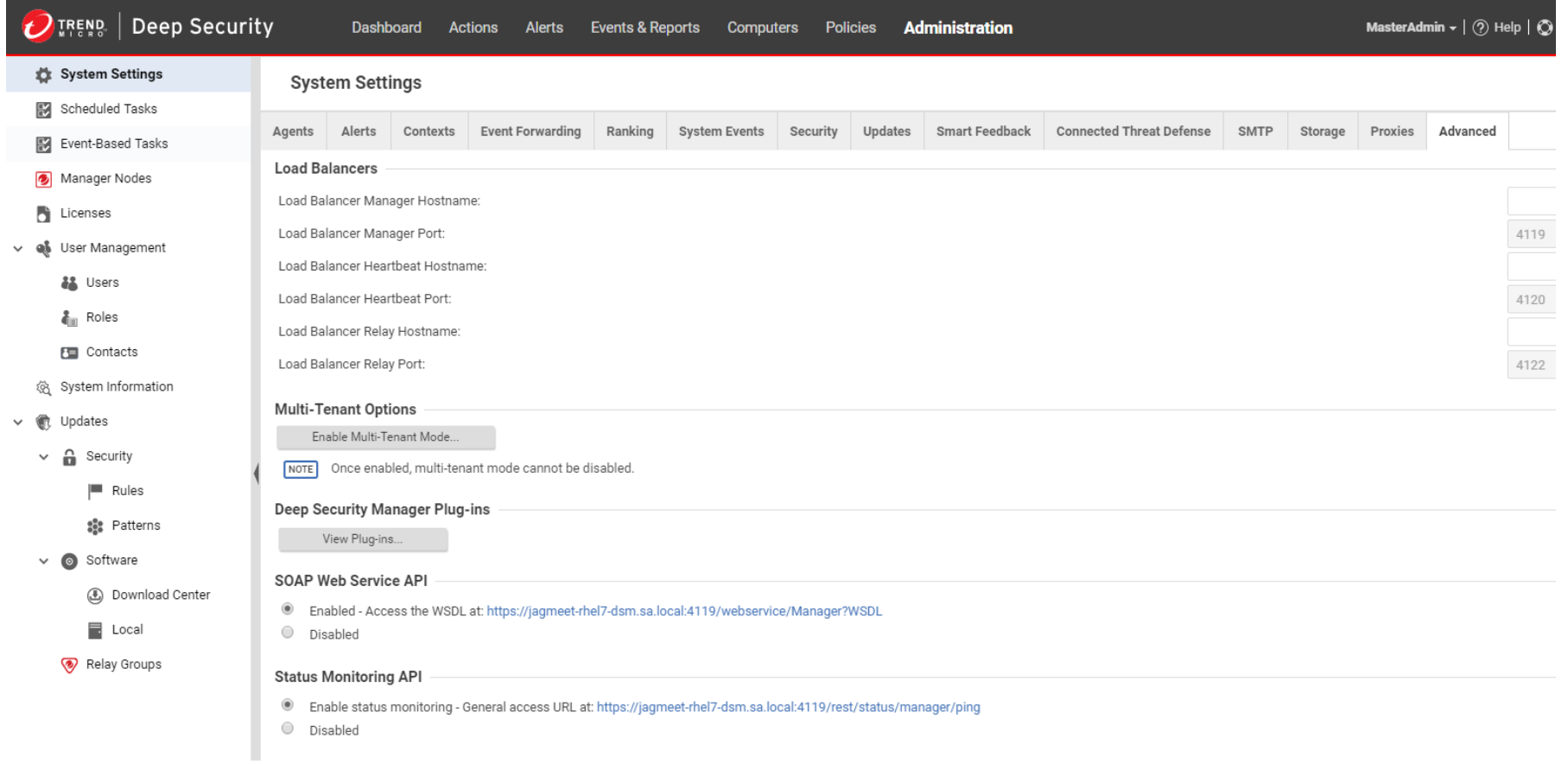

<span id="page-287-0"></span>Export the Deep Security Manager certificate

Note: The procedures for exporting a security certificate vary across browsers and browser versions. The following steps apply to Mozilla Firefox 33. If you are not using Firefox 33, see your browser's documentation for instructions.

- 1. Sign in to Deep Security Manager.
- 2. Click Menu > Options.
- 3. On the Advanced panel, click the Certificates tab and then click View Certificates to open the Certificates Manager window.
- 4. In the Certificate Manager window, click the Servers tab and select the Deep Security Manager server name.
- 5. Click Export and select "X.509 Certificate (DER)" as the format.
- <span id="page-287-1"></span>6. Save the certificate.

Import the Deep Security Manager certificate into vRealize Operations Manager

Note: In cluster-based environments, you must import the certificate on each collector node.

- 1. On the vROps computer, as the root user copy the import-cert script and Deep Security Manager certificate to the /root directory. (You downloaded the script with the management pack. See "Download the [management](#page-284-0) pack" on page 285.)
- 2. In a terminal, enter the following command to change directories: cd \$VCOPS\_DATA\_VCOPS/user/conf/ssl
- 3. Enter the following command to view the storePass.properties file: cat storePass.properties

The output should look appear similar to the following example: sslkeystorePassword=xxxxxxxxxxxxx ssltruststorePassword=xxxxxxxxxxxx

- 4. Copy the ssl truststore password.
- 5. Enter the following command to edit the import-cert file:
	- vi import-cert
6. Modify the file with your environment-specific information:

CERT="/root/xxxxxxx.der" PASS="xxxxxxxxxx"

where /root/xxxxxxx.der is the certificate that you copied to the /root directory, and PASS is the ssl truststore password that you obtained in a previous step.

- 7. Save the import-cert file.
- 8. Enter the following command to add the execute permission to the import-cert script: chmod +x import-cert
- 9. Run the import-cert script:

./import-cert

### The script output is similar to the following example. The keytool error is expected:

/root/xxxxxx.der will be imported into the vC Ops trust store. Do you wish to import a different certificate ? (y/n) n Deleting Deep Security Manager certificate (ignore errors) ... keytool error: java.lang.Exception: Alias <Deep Security Manager> does not exist Importing Deep Security Manager certificate /root/xxxxxxx.der ... Certificate was added to keystore

### 10. Run the script again to ensure that the keytool error does not occur:

./import-cert>

#### The output is similar to the following example:

/root/xxxxxxx.der will be imported into the vC Ops trust store. Do you wish to import a different certificate ? (y/n) n Deleting Deep Security Manager certificate (ignore errors) ... Importing Deep Security Manager certificate /root/xxxxxxx.der ... Certificate was added to keystore

11. Reboot all vRealize Operations nodes to ensure the certificate is recognized as trusted.

Install the Deep Security Management Pack in vRealize Operations

Install the pak file that you downloaded from the Deep Security Software page (see "Download the [management](#page-284-0) pack" on page 285).

Note: The Deep Security Management Pack for vRealize Operations is distributed as a .pak file. Before installing the .pak file in vROps, read the included release notes and back up any customized dashboards because they are overwritten during the installation.

- 1. Save the .pak file in a temporary folder.
- 2. Log in to vROps as an admin user.
- 3. Click the Home icon, then click the Administration icon in the left pane.

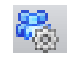

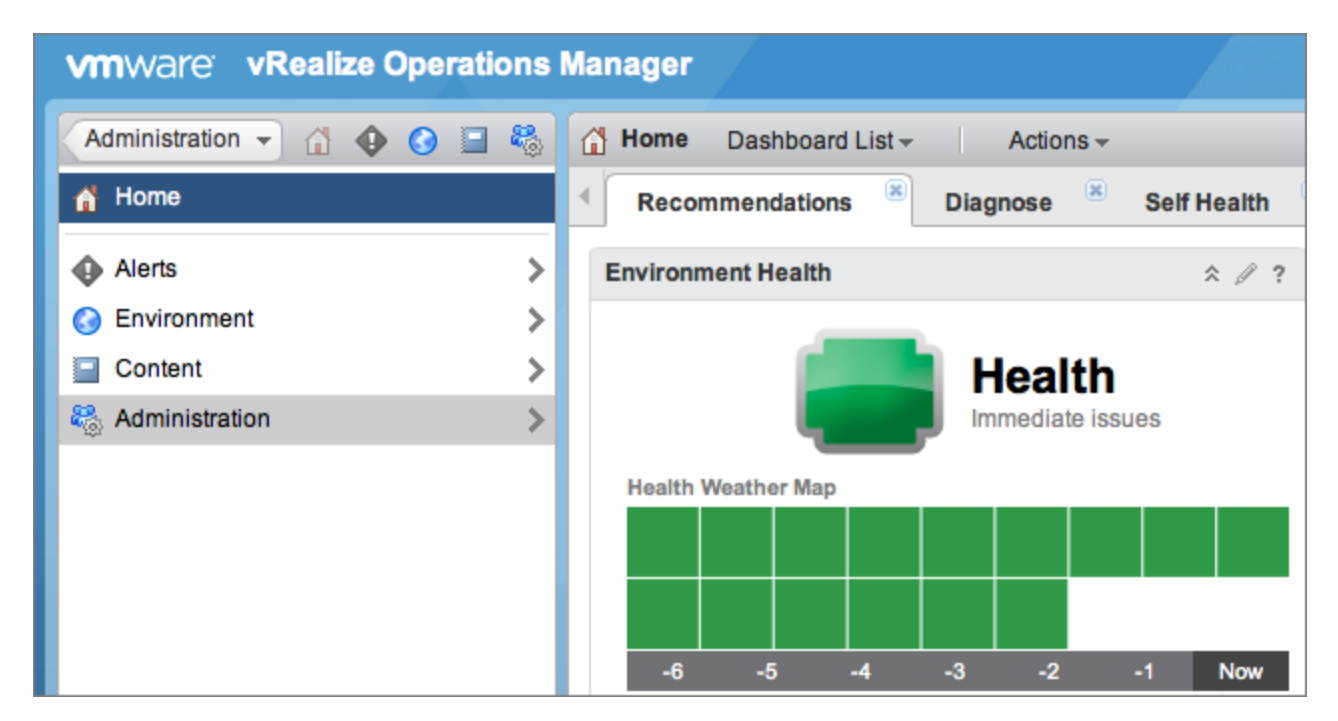

4. To upload the .pak file to the vROps server, on the Solutions tab of the right-side pane, click the Add icon.

╈

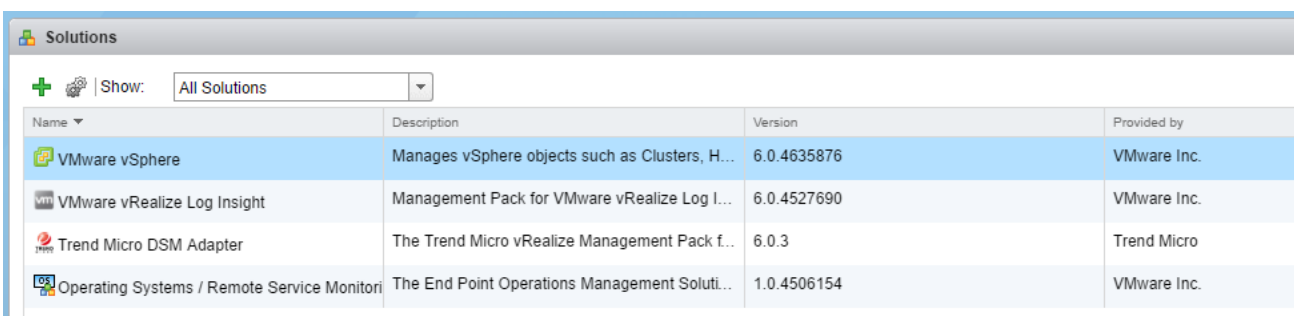

5. In the dialog box that appears, browse to the location of the saved .pak file, then click Upload.

Note: The .pak file can require several minutes to upload. Status information appears in the Installation Details text box throughout the installation process.

- 6. Click Next when the upload is complete. Read the End User License Agreement (EULA), select the I accept the terms of this agreement checkbox to accept the terms, then click Next.
- 7. Click Finish when the installation process is complete.

### Configure the Deep Security Management Pack in vRealize Operations

Add an instance of the Deep Security Management adapter instance and specify the credentials to use. The adapter instance defines the adapter type and identifies the host from which the management pack retrieves data. The credential uses a DSM user name and password to connect to Deep Security Manager.

- 1. In vROps, click the Administration icon.
	- 83
- 2. In the Solutions list, select Trend Micro DSM Adapter.

3. Click the Configure icon to open the Manage Solution dialog.

₩

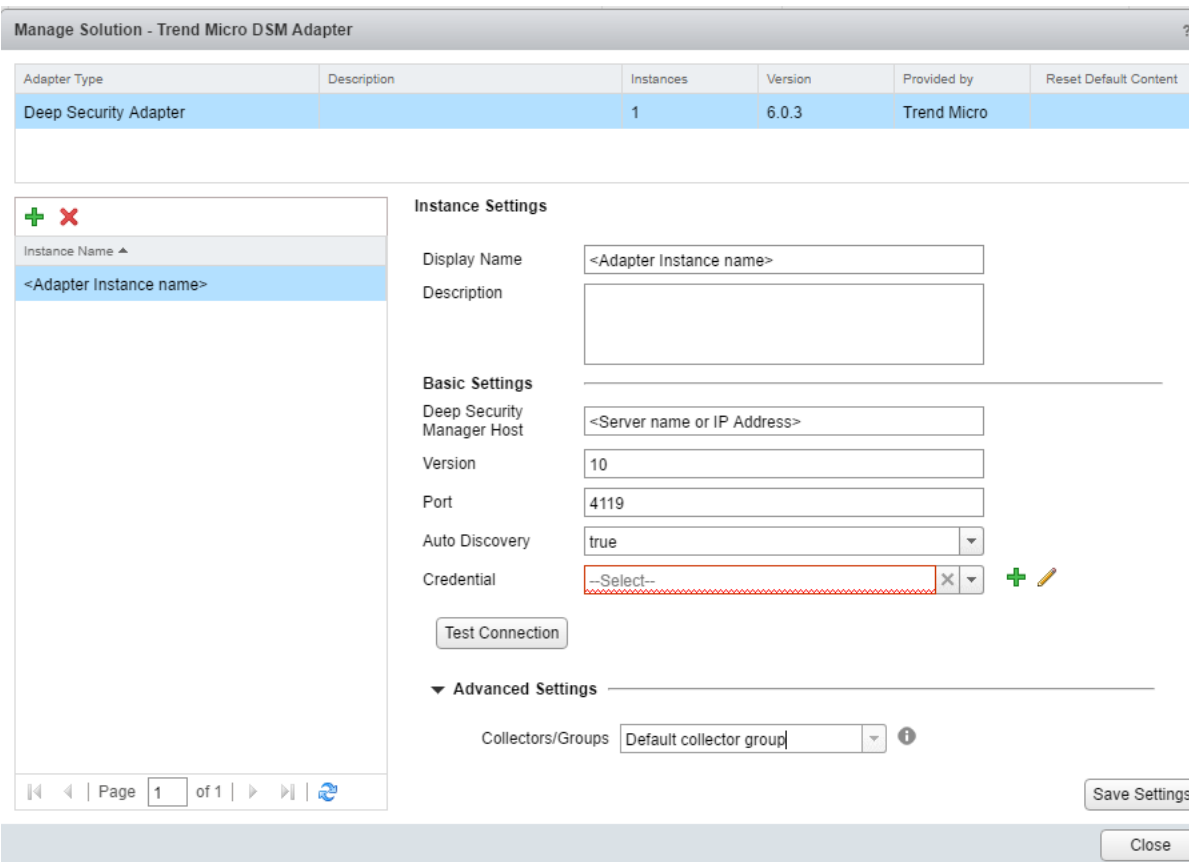

- 4. In the Manage Solution window, enter the following property values:
	- Display Name: A name to identify this instance of the Deep Security adapter
	- Description: (Optional) A useful description of the adapter
	- Auto Discovery: true
	- Deep Security Manager Host: The server name or IP address of Deep Security Manager
	- Port: 4119
	- Version: The version number of Deep Security Manager (for example, 10.0)
	- Credential: Click the Add icon.

# 中

Enter the credentials for the Deep Security User Account that you created in the "Create a user account for vRealize [Operations](#page-284-1) Manager" on page 285 section:

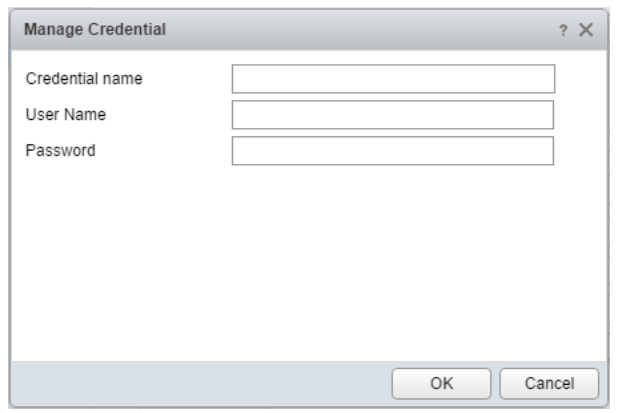

5. Click the Test Connection button to ensure that vROps and the Deep Security Management Pack can connect to the Deep Security Manager account.

6. Click Save Settings to save the credentials.

Validate Data Collection in vRealize Operations

After adding a Deep Security adapter instance, you can validate the data that it collects within vROps.

- 1. Select the Environment shortcut.
- 2. Under Inventory Trees, select All Objects, then expand the Deep Security Adapter objects list.

3. Select a resource from the list, then click the Troubleshooting tab and All Metrics to validate values against the data source.

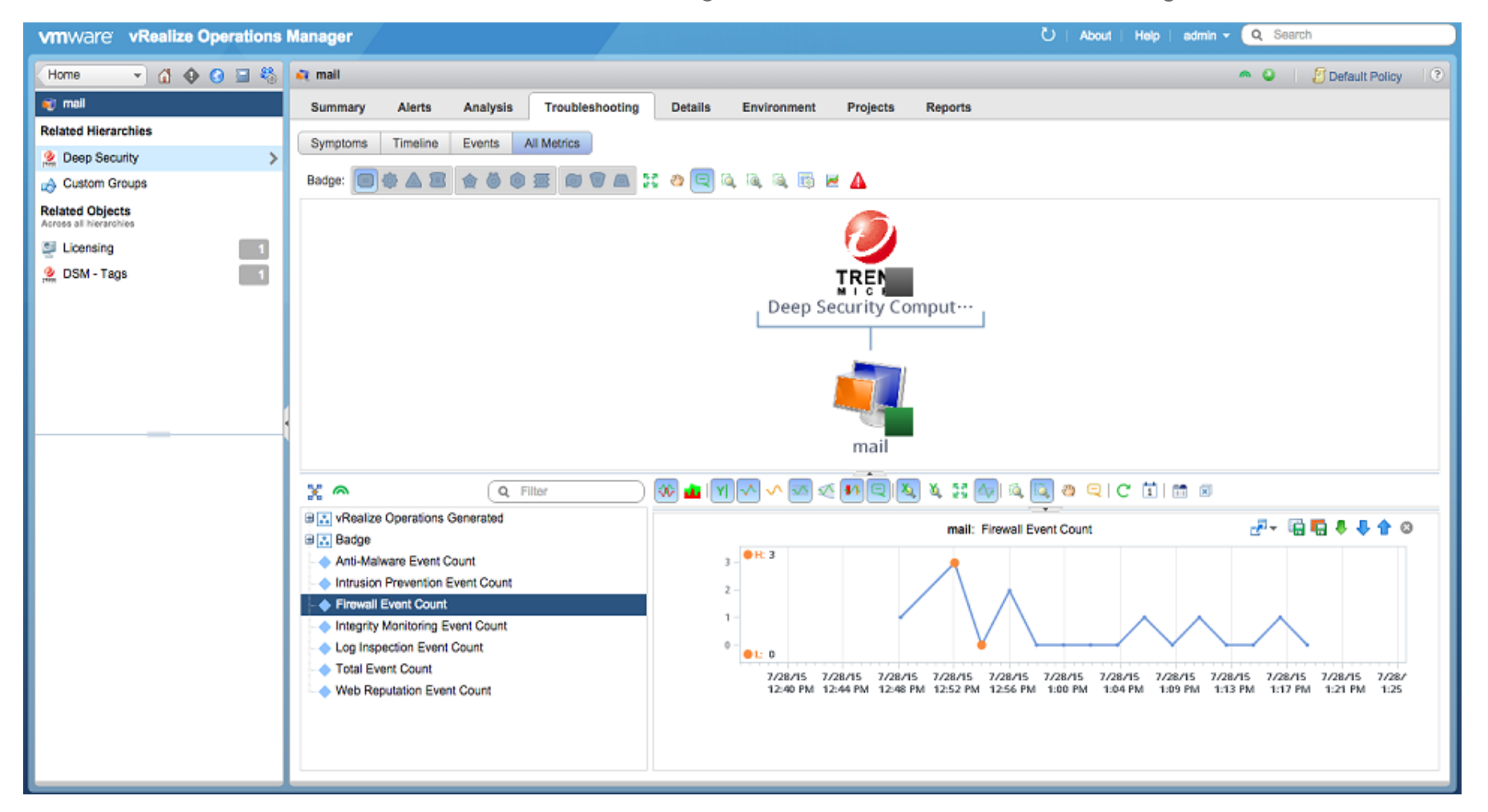

### Migrate from a 5.x Environment

Migration is not recommended due to significant changes that were made to object definitions. However, if you must migrate from a 5.x environment, perform the following procedure:

- 1. Ensure that Auto Discovery is set to False before migrating from the 5.x version of the Deep Security Management Pack.
- 2. Remove the 5.x versions of the Deep Security dashboards after migrating.
- 3. For each Deep Security Computer and Deep Security ESXi Host, fill in the Parent Deep Security Adapter Instance identifier with the name of the adapter instance.
- 4. Start collection for all Deep Security resources.

## Navigate Deep Security in vROps

Use the vROps Inventory Tree (TraversalSpec) to navigate your Deep Security environment. The adapter recognizes the following resource kinds:

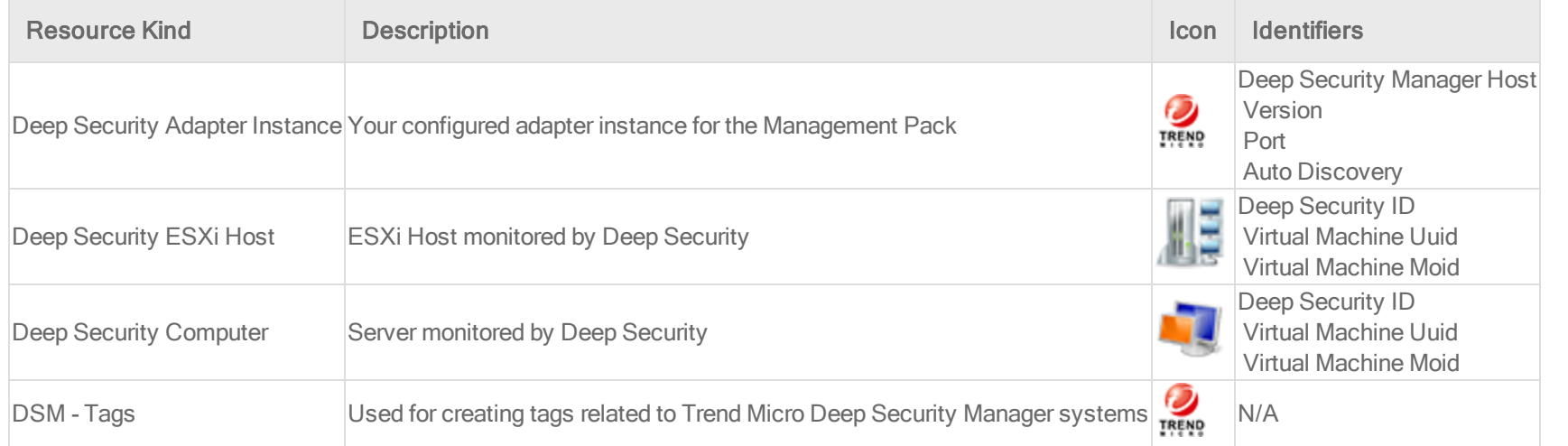

The hierarchical structure shows relationships among resource kinds and enables you to drill down to root-cause issues.

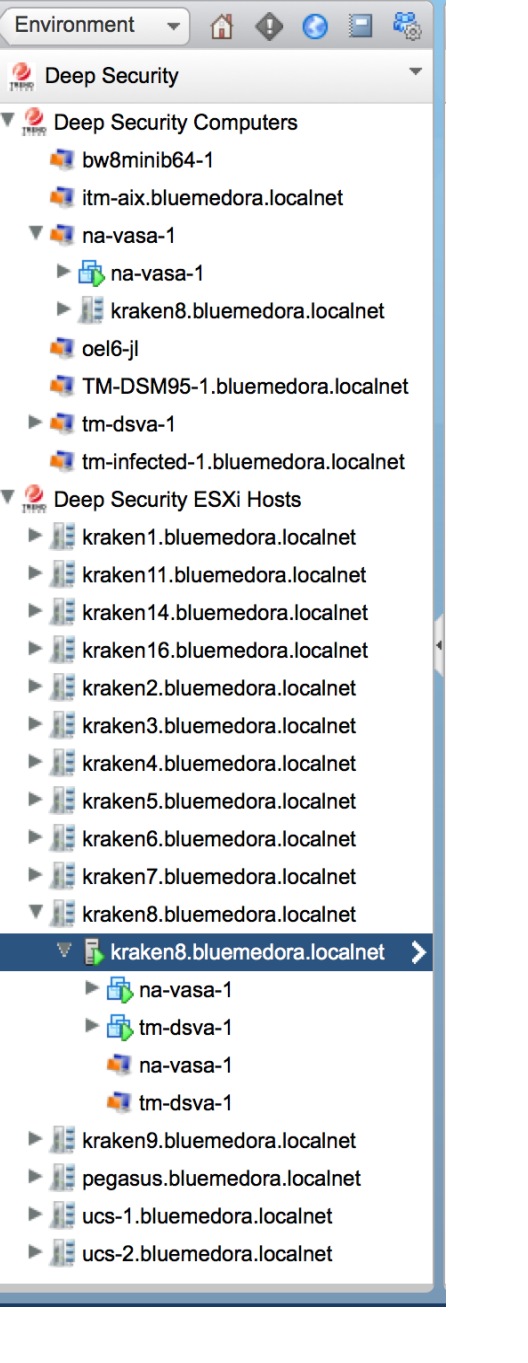

### **Dashboards**

Dashboards are the primary user interface for monitoring and troubleshooting Deep Security issues in vROps. The following custom dashboards are available in the management pack:

- "Deep Security Top 10 [Analysis"](#page-298-0) below
- "Deep Security [Troubleshooting"](#page-299-0) on the next page
- "Deep Security Total Event Count Heat Map" on [page 301](#page-300-0)

<span id="page-298-0"></span>To see the Deep Security dashboards in vROps, go to Dashboard List > Trend Micro.

Deep Security Top 10 Analysis

This dashboard displays the top 10 resources by total event count for key performance metrics (KPIs).

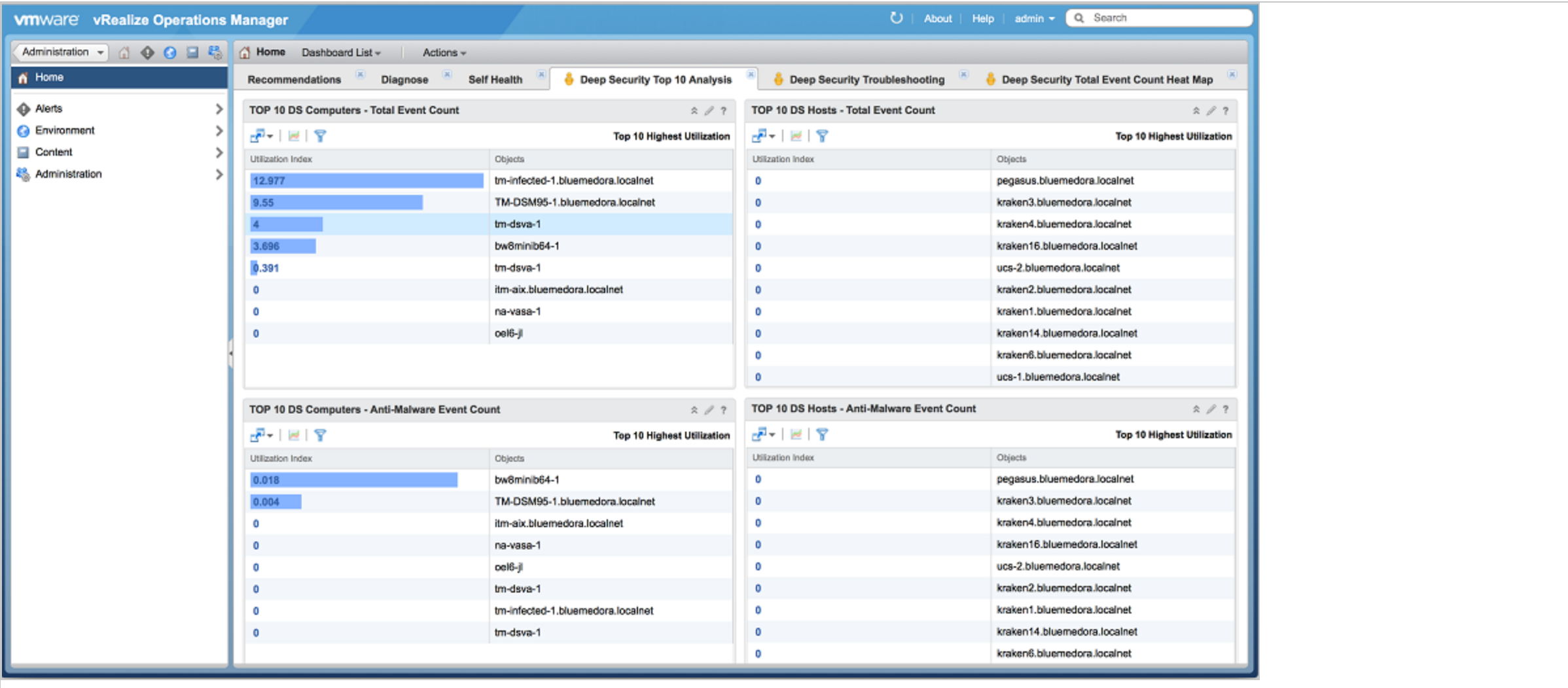

<span id="page-299-0"></span>Deep Security Troubleshooting

This dashboard displays health information regarding Deep Security resources in a relationships view as well as KPIs for the selected Deep Security resource.

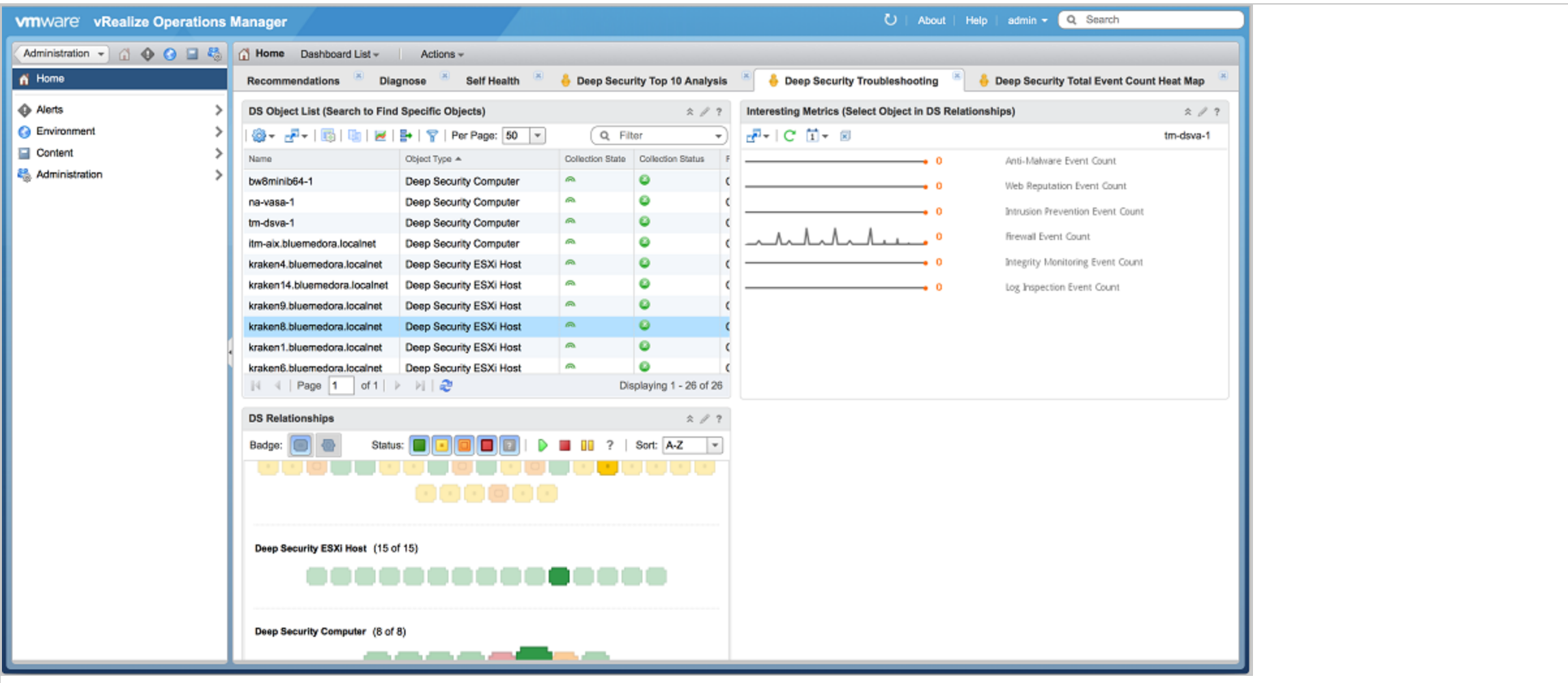

<span id="page-300-0"></span>Deep Security Total Event Count Heat Map

This dashboard displays at-a-glance data regarding all Deep Security Manager events, using heat maps and event breakdown charts.

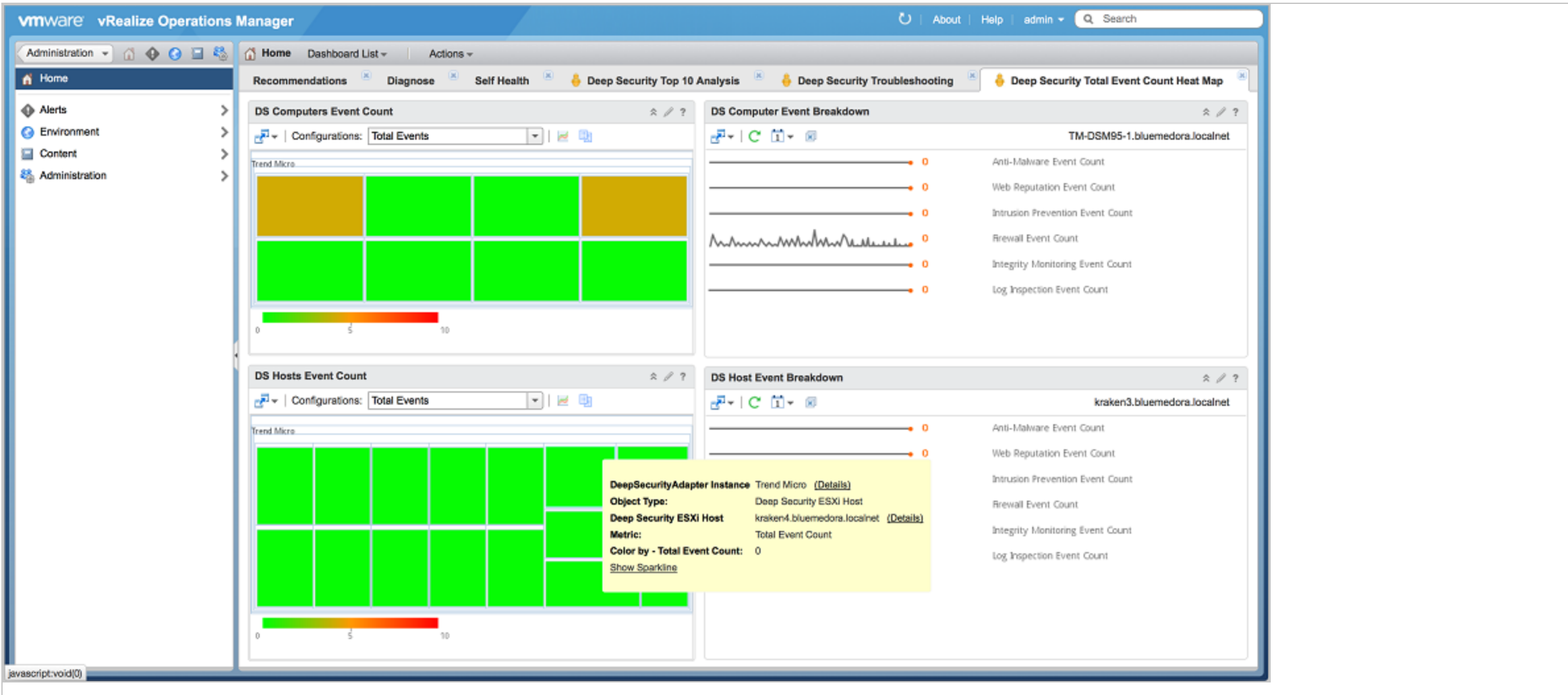

## **Metrics**

The Management Pack collects data for the following metrics for Deep Security resource kinds.

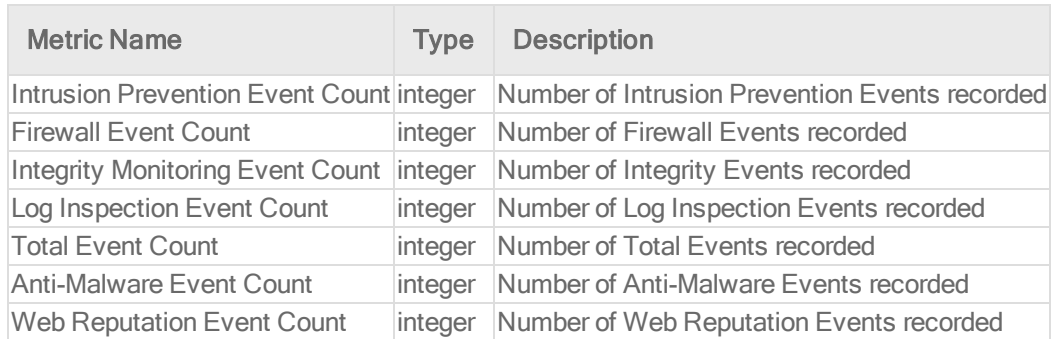

## Alerts, Symptoms, and Recommendations

The Management Pack creates alerts and provides recommended actions based on various symptoms that it detects in the environment. The table below provides details about each alert.

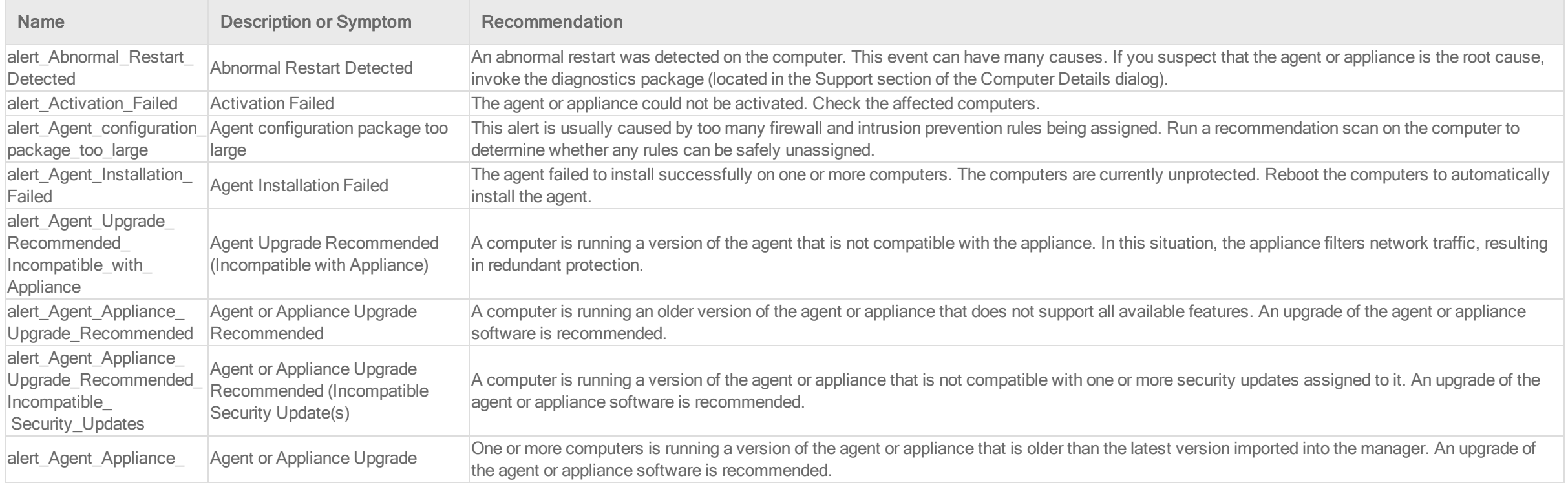

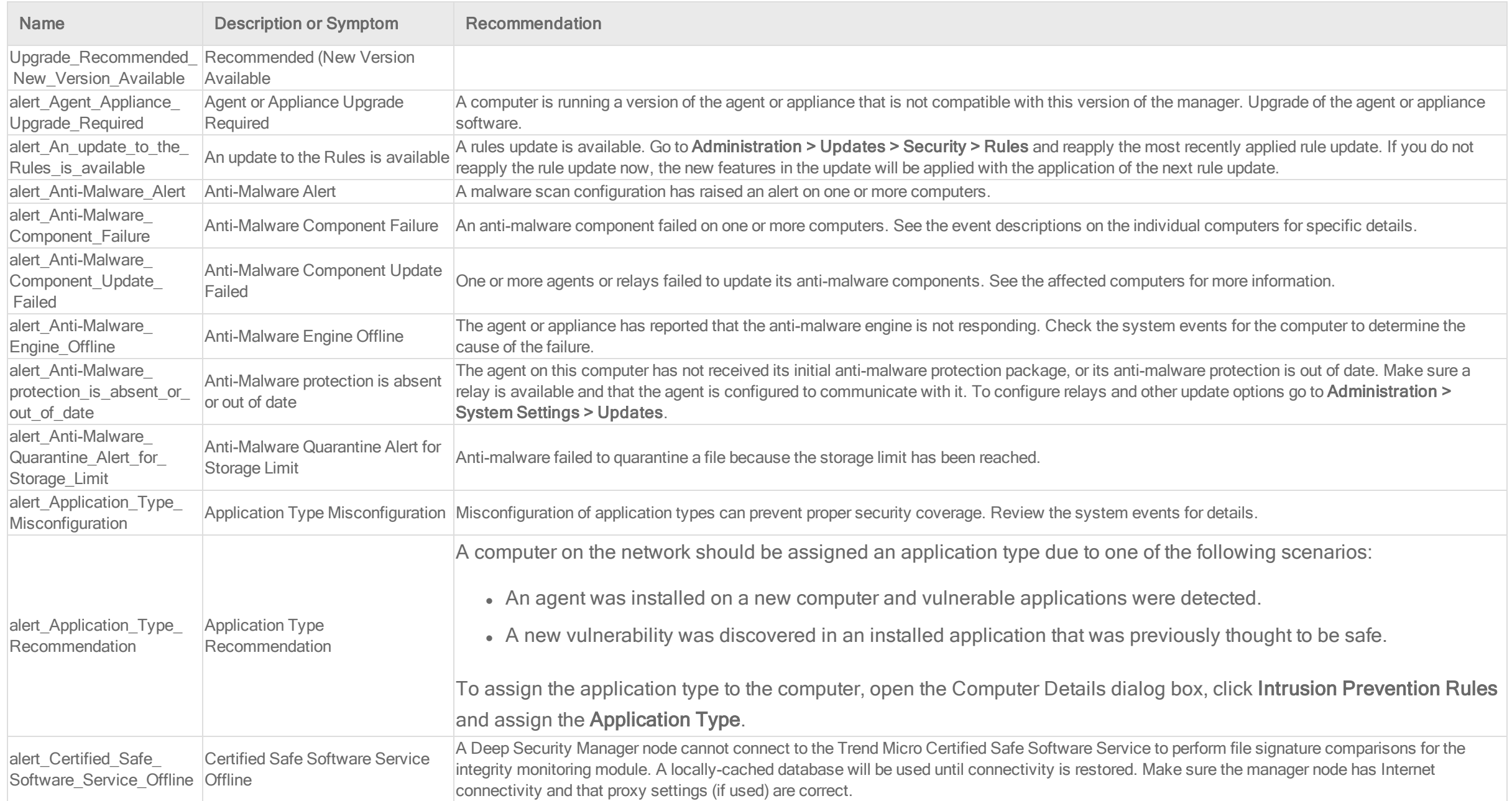

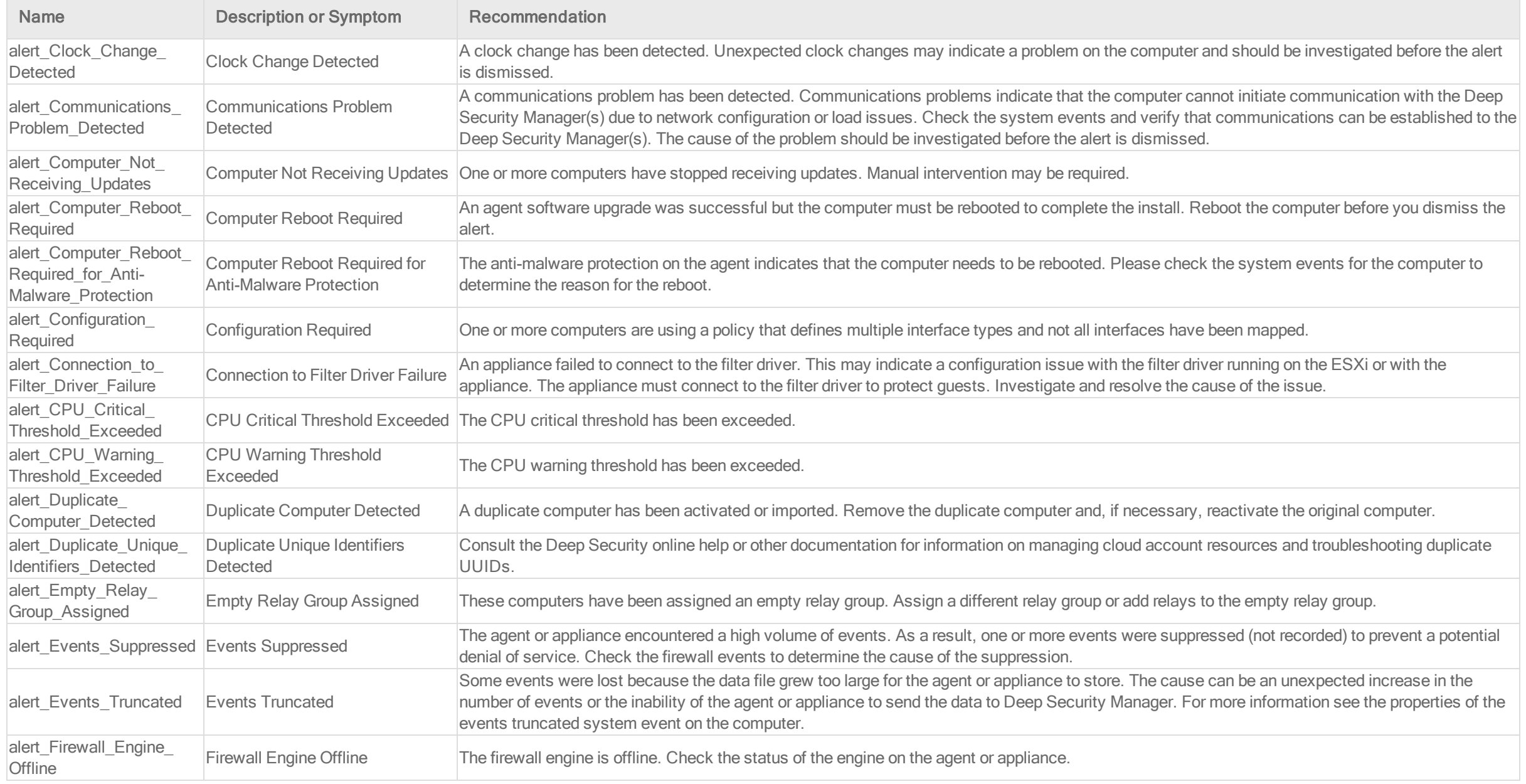

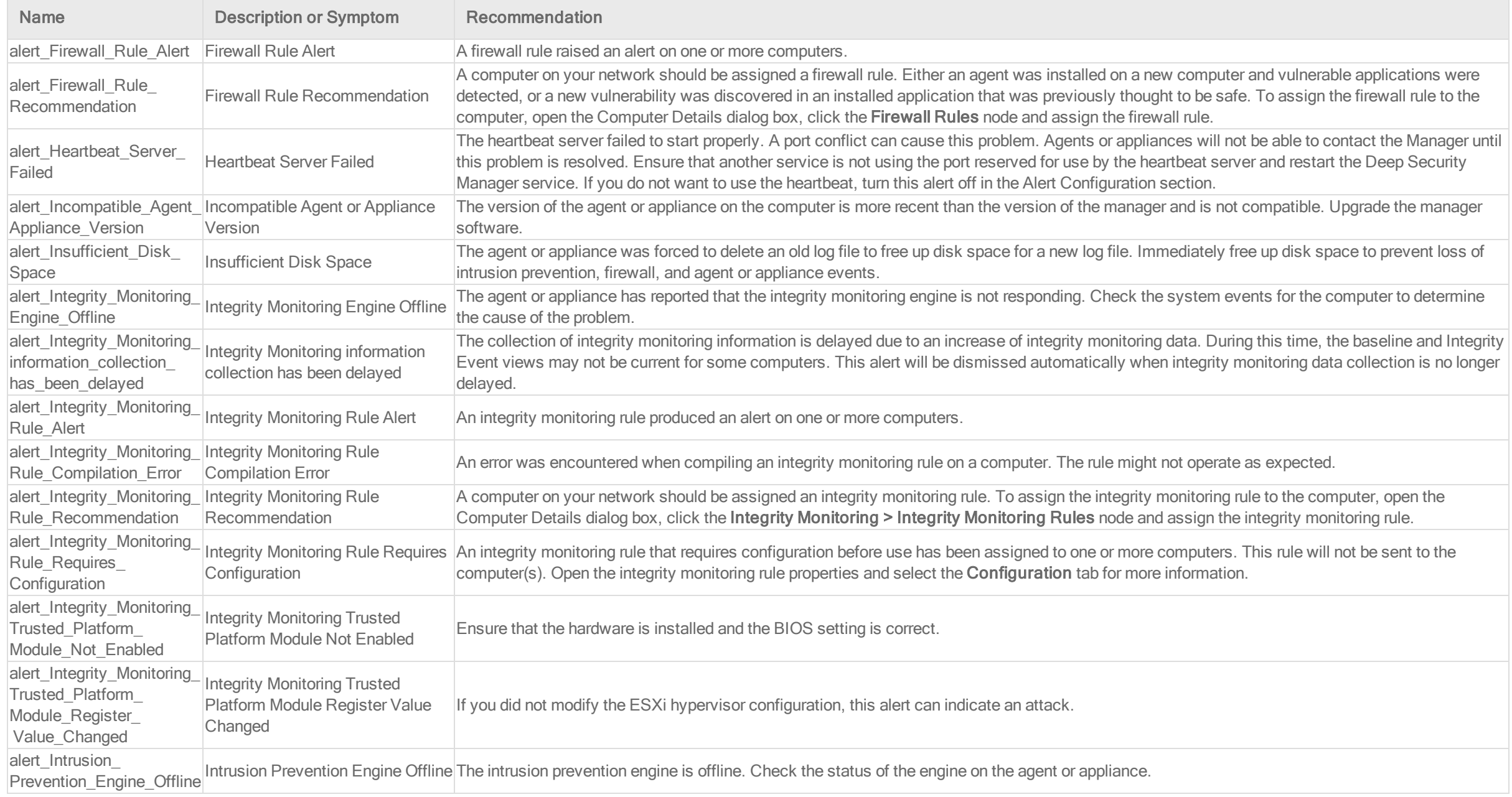

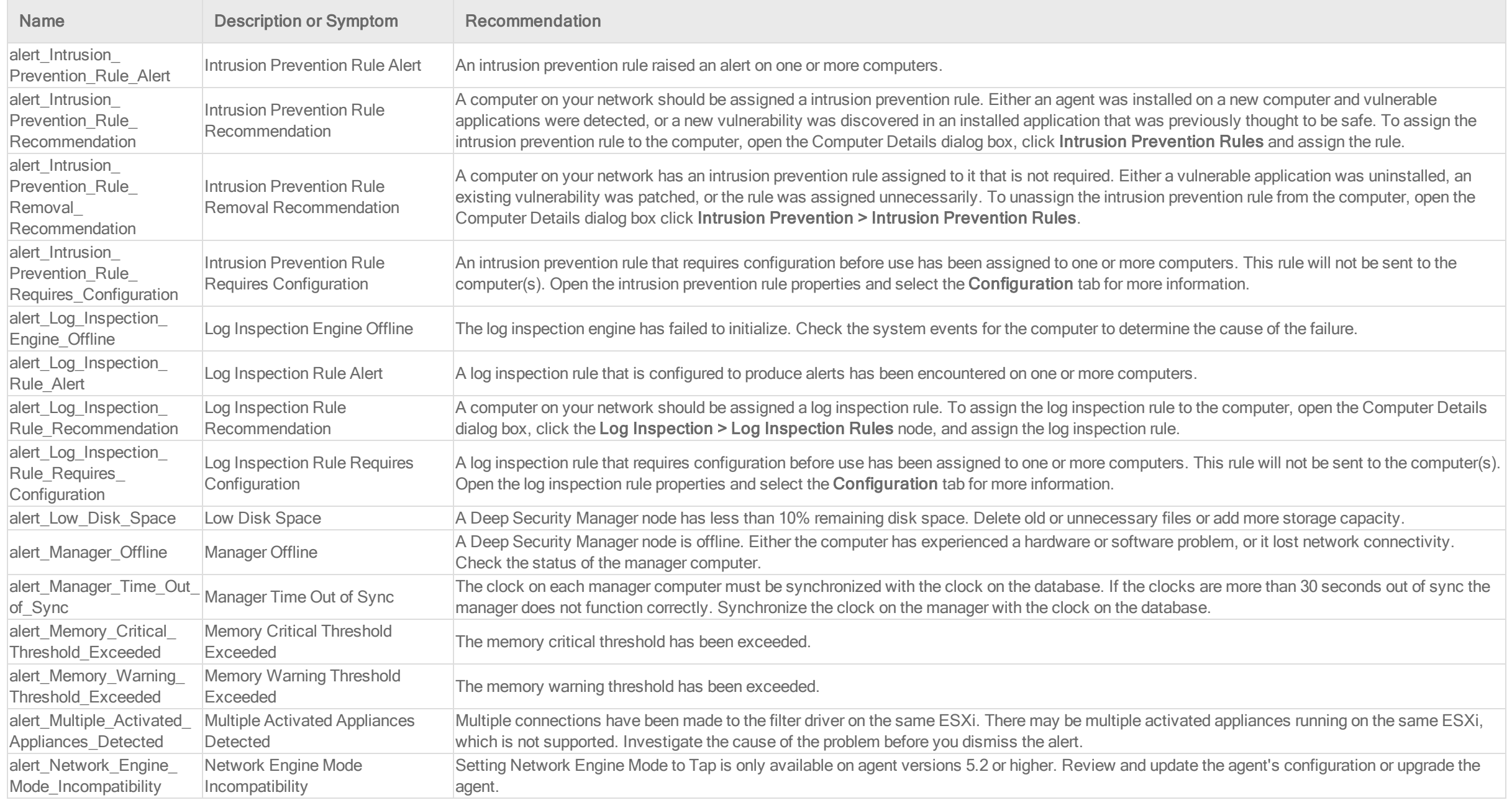

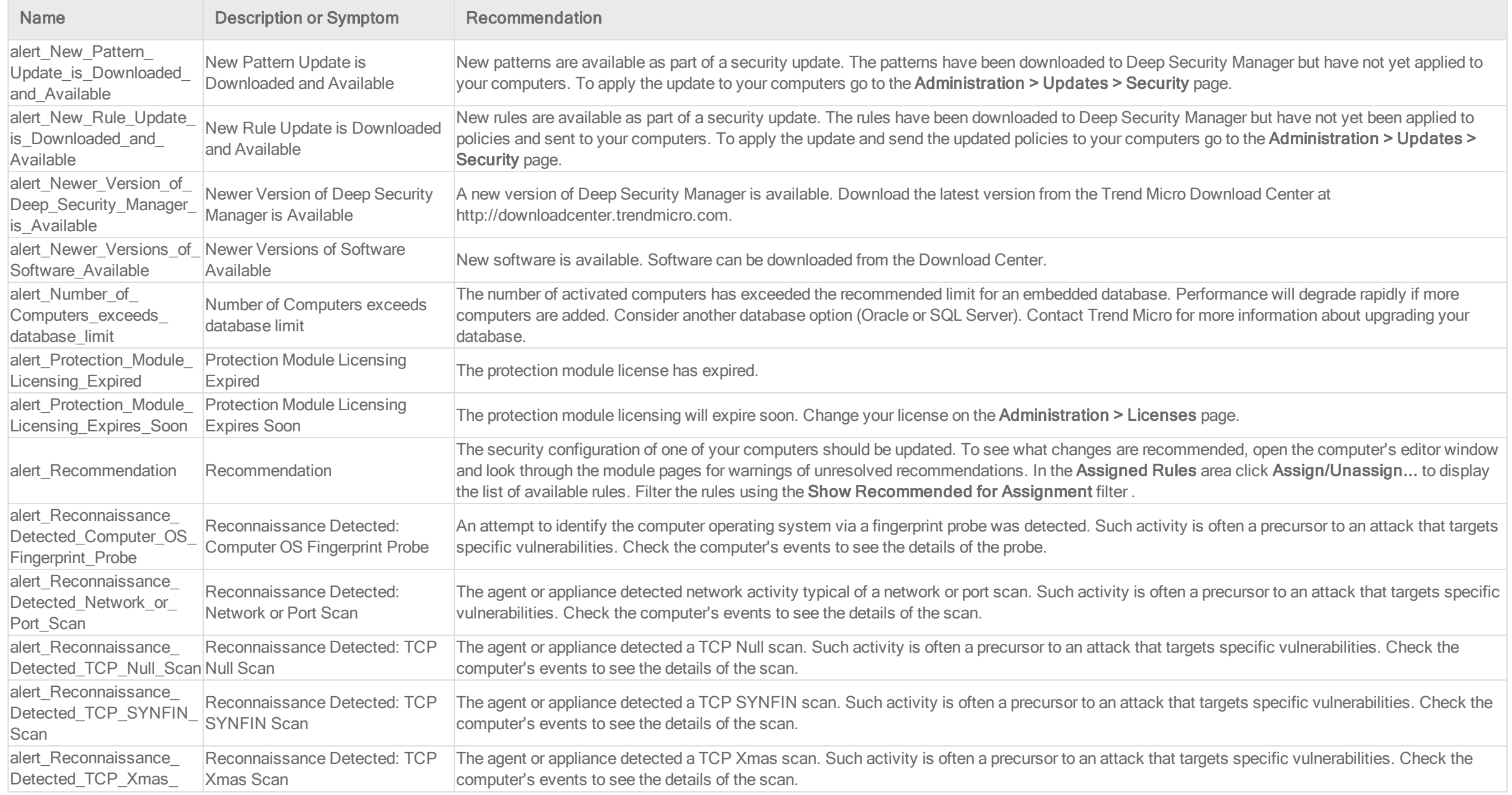

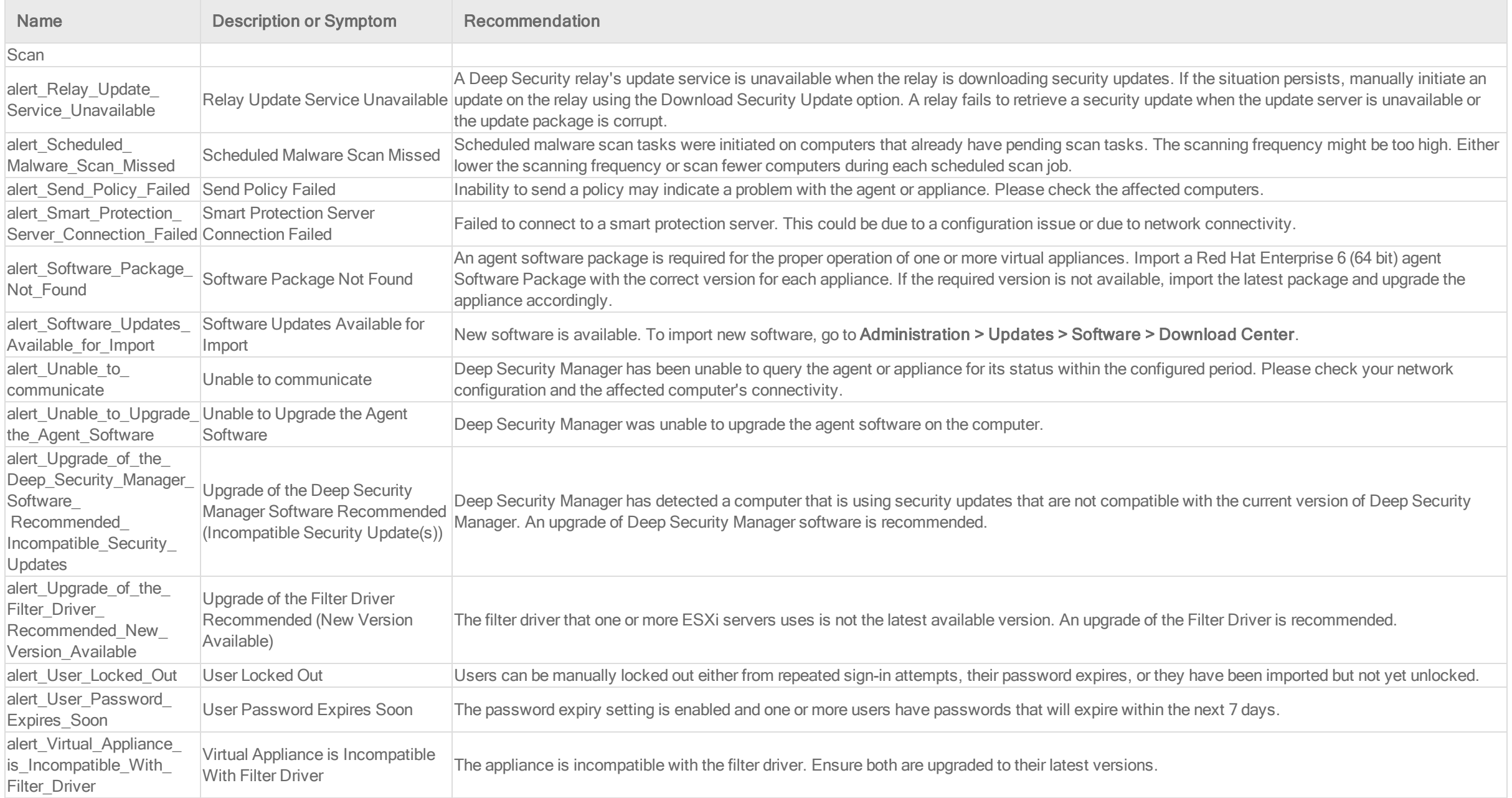

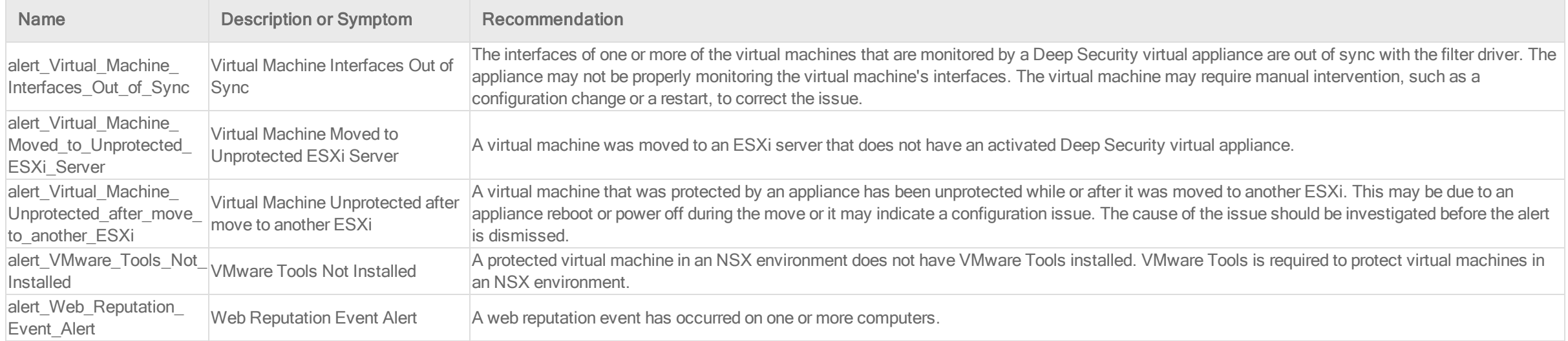

## Synchronize Deep Security policies with NSX

There are two ways to protect your VMs with Deep Security:

- Use event-based tasks to activate and deactivate VMs in Deep Security and apply or remove a default policy. For more information, see "Event-Based Tasks Created When Adding a vCenter to Deep Security Manager" in "Automated policy management in NSX [environments"](#page-272-0) on page 273.
- Synchronize your Deep Security policies with NSX. This method is described below.

Each VM that you want to protect must belong to an NSX Security Group that has an NSX Security Policy assigned to it. When you set up an NSX Security Policy, one of the options that you select is the NSX Service Profile. With Deep Security 9.6 or earlier, there was only one NSX Service Profile for use with Deep Security. In Deep Security 9.6 SP1 or later, you can choose to synchronize all of your Deep Security policies with NSX. This creates a matching NSX Service Profile (which we call a "Mapped Service Profile" in Deep Security) for each of your Deep Security policies.

### Enable policy synchronization:

Note: All of the policies in Deep Security Manager must have a unique name before they are synchronized with NSX.

- 1. In the Deep Security Manager, go to the Computers page and right-click the vCenter where you want to enable synchronization.
- 2. Click Properties.
- 3. On the NSX Configuration tab, select Synchronize Deep Security Policies with NSX Service Profiles. Click OK.

### Next steps:

1. Create an NSX Security Policy, as described in "Create NSX security groups and policies" on [page 238](#page-237-0). Select a Mapped Service Profile as the Service Profile for the Guest Introspection Service and the Inbound and Outbound Network Introspection Services.

Note: If you select the "Default (EBT)" service profile, the VMs in groups that use this policy will be handled by the "NSX Security Group Change" event-based tasks.

2. Assign the NSX Security Policy to the NSX Security Groups containing the VMs that you want to protect, as described in "Create NSX security groups and [policies"](#page-237-0) on [page 238.](#page-237-0) Any VMs in the NSX Security Group will be activated and assigned the corresponding Deep Security policy automatically, without the use of eventbased tasks.

## Change or remove the policy assigned to a VM

When a VM is protected by a Mapped Service Profile, the policy assignment cannot be changed from within Deep Security Manager. To change the profile used to protect a VM, you must change the NSX Security Policy or NSX Security Group from your vSphere Web Client.

If you unassign an NSX Security Policy from a group, any VMs in that group will be deactivated in Deep Security Manager.

## Change the name of a policy

If you rename a policy in Deep Security Manager, the NSX Service Profile Name will also be changed.

## Delete a policy

If you delete a policy in Deep Security Manager and the corresponding NSX Service Profile is not in use, it will be deleted. If the corresponding NSX Service Profile is in use, the NSX Service Profile will be no longer be synchronized with Deep Security Manager and its name will be changed to indicate that it is no longer valid. If the NSX Service Profile becomes unused later, it will be deleted.

### VMware vRealize

If you are configuring a blueprint with VMware vRealize, you can assign either a NSX Security Group or an NSX Security Policy to the blueprint. The Security Group or Security Policy can both use Mapped Service Profiles.

## <span id="page-311-0"></span>Install the agents

## Get Deep Security Agent software

To install Deep Security Agent, you must download the agent installerand load packages for the agent's protection modules into Deep Security Manager

Deep Security is modular. Initially, Deep Security Agent only has core functionality. When you enable a protection module, then the agent downloads that plug-in and installs it. So before you activate any agents, first download the agent software packages onto Deep Security Manager ("import" them) so that they will be available to the agents.

Warning: If you try to install an agent when the corresponding software package has not been imported to Deep Security Manager, it can lead to serious issues.

Once you import the agent installer package, you can download it to other computers. Depending on your preferred method, you can then load it into a third party deployment system which will install it on your computers.

Download agent software packages into Deep Security Manager

1. In Deep Security Manager, go to Administration > Updates > Software > Download Center.

The Trend Micro Download Center displays the latest versions of agent software.

2. To download your agent software package to the manager's local storage, select the installer from the list, and then click Import .

Deep Security Manager connects to the internet to download the software from Trend Micro. When the manager has finished, a green check mark will appear in the Imported column for that agent. Software packages will appear on Administration > Updates > Software > Local.

Tip: Alternatively, if your Deep Security Manager is "air-gapped" (not connected to the Internet) and cannot connect *directly* to the Download Center web site, you can load them *indirectly*. Download the ZIP packages to your management computer first, and then log into the Deep Security Manager and upload them.

## Export the agent installer

You can download the agent installer from Deep Security Manager.

- 1. In Deep Security Manager, go to Administration > Updates > Software > Local.
- 2. Select your agent from the list.
- 3. Click Export > Export Installer.

If you have older versions, the latest version of the software will have a green check mark in the Is Latest column.

4. Save the agent installer. If you will install the agent manually, save it on the computer where you want to install Deep Security Agent. Otherwise, if you use a third party deployment system (such as Ansible, Chef, Puppet, PowerShell, or others), load the agent installer into that system.

Tip: To install Deep Security Agent, only use the exported agent installer (the .msi or the .rpm file) – not the full agent ZIP package. If you run the agent installer from the same folder that holds the other zipped agent components, all protection modules will be installed, even if you haven't enabled them on the computer. This consumes extra disk space. (For comparison, if you use the .msi or .rpm file, the agent will download and install protection modules only if your configuration requires them.)

Tip: Installing an agent, activating it, and applying protection with a security policy can be done using a command line script. For more information, see "Use [deployment](#page-411-0) scripts to add and protect [computers"](#page-411-0) on page 412.

## <span id="page-313-1"></span>Manually install the Deep Security Agent

Tip: For easier agent installation and activation, use a [deployment](#page-411-0) script instead. For more information, see "Use deployment scripts to add and protect computers" on [page 412.](#page-411-0)

Before installing the Deep Security Agent, you must import the software into Deep Security Manager and export the installer. See "Get Deep Security Agent [software"](#page-311-0) on [page 312](#page-311-0).

After installation, the agent must be activated before it can protect its computer or be converted into a relay. See "Activate the agent" on [page 341](#page-340-0).

In this topic:

- "Install a [Windows](#page-313-0) agent" below
- "Install a Red Hat, [SUSE,](#page-314-0) Oracle Linux, or Cloud Linux agent" on the next page
- "Install an Ubuntu or Debian agent" on [page 316](#page-315-0)
- <sup>l</sup> "Install a Solaris agent" on [page 317](#page-316-0)
- <sup>l</sup> "Install an HP-UX agent" on [page 318](#page-317-0)
- "Install an AIX agent" on [page 319](#page-318-0)
- <span id="page-313-0"></span>• "Install the agent on a Microsoft Azure VM" on [page 320](#page-319-0)

## Install a Windows agent

- 1. Copy the installer file to the computer.
- 2. Double-click the installation file to run the installer package.

Note: On Windows Server 2012 R2 Server Core, launch the installer using this command instead: msiexec /i Agent-Core-Windows-10.2.x-xxxx.x86 64.msi

- 3. At the Welcome screen, click Next to begin the installation.
- 4. End-User License Agreement: If you agree to the terms of the license agreement, select I accept the terms of the license agreement and click Next.
- 5. Destination Folder: Select the location where you would like Deep Security Agent to be installed and click Next.
- 6. Ready to install Trend Micro Deep Security Agent: Click Install to proceed with the installation.
- 7. Completed: when the installation has completed successfully, click Finish.

The Deep Security Agent is now installed and running on this computer, and will start every time the machine boots.

Note: When installing the agent on Windows 2012 Server Core, the notifier will not be included.

Note: During an install, network interfaces will be suspended for a few seconds before being restored. If you are using DHCP, a new request will be generated, potentially resulting in a new IP address for the restored connection.

## Installation on Windows 2012 Server Core

- Deep Security does not support switching the Windows 2012 server mode between Server Core and Full (GUI) modes after the Deep Security Agent is installed.
- If you are using Server Core mode in a Hyper-V environment, you will need to use Hyper-V Manager to remotely manage the Server Core computer from another computer. When the Server Core computer has the Deep Security Agent installed and Firewall enabled, the Firewall will block the remote management connection. To manage the Server Core computer remotely, turn off the Firewall module.
- Hyper-V provides a migration function used to move a guest VM from one Hyper-V server to another. The Deep Security Firewall module will block the connection between Hyper-V servers, so you will need to turn off the Firewall module to use the migration function.

<span id="page-314-0"></span>Install a Red Hat, SUSE, Oracle Linux, or Cloud Linux agent

- 1. Copy the installer file to the computer.
- 2. Install the agent.

# sudo rpm -i <package name>

Preparing... ########################################## [100%]

1:ds\_agent ########################################## [100%]

Loading ds filter im module version ELx.x [ OK ]

Starting ds agent: [ OK ]

To upgrade from a previous install, use "rpm -U" instead. This will preserve your profile settings.

The Deep Security Agent will start automatically upon installation.

<span id="page-315-0"></span>Install an Ubuntu or Debian agent

- 1. Go to Administration > Updates > Software > Download Center.
- 2. Import the agent package into Deep Security Manager.
- 3. , and then export the installer (.deb file).
- 4. Copy the installer file to the computer.
- 5. Install the agent.

sudo dpkg -i <installer file>

To start, stop, or reset the agent:

- Start: : /etc/init.d/ds agent start
- Stop: /etc/init.d/ds agent stop
- Reset: /etc/init.d/ds agent reset
- Restart: /etc/init.d/ds agent restart

### <span id="page-316-0"></span>Install a Solaris agent

Solaris requires the following libraries to be installed to support Deep Security Agent:

- Solaris 10: SUNWgccruntime
- Solaris 11: gcc-45-runtime
- 1. Go to Administration > Updates > Software > Download Center.
- 2. Import the agent package into Deep Security Manager.
- 3. Export the installer file to the computer.
- 4. Unzip the installer package.

#### gunzip <installer package>

5. Install the agent. Method varies by version and zones. File name varies by SPARC vs. x86.

### Solaris 11, one zone (adds to global zone):

- X86: pkg install -g file:///mnt/Agent-Solaris 5.11-9.x.x-xxxx.x86 64/Agent-Core-Solaris 5.11-9.x.x-xxxx.x86\_64.p5p pkg:/security/ds-agent
- SPARC: pkg install -g file:///mnt/Agent-Solaris 5.11-9.x.x-xxxx.x86 64/Agent-Solaris 5.11-9.x.x-xxxx.sparc.p5p pkg:/security/ds-agent

### Solaris 11, multiple zones (adds to current zone):

pkgrepo create <path>

pkgrecv -s file://<dsa core p5p file location> -d <path> '\*'

pkg set-publisher -g <path> trendmicro

pkg install pkg://trendmicro/security/ds-agent

### Solaris 10:

- X86: pkgadd -G -d Agent-Core-Solaris 5.10 U7-9.x.x-xxxx.x86 64.pkg
- SPARC: pkgadd -G -d Agent-Solaris 5.10 U7-9.x.x-xxxx.sparc.pkg

### To start, stop, or reset the agent:

- Start: svcadm enable ds agent
- Stop: svcadm disable ds agent
- Reset: /opt/ds agent/dsa control -r
- Restart: svcadm restart ds agent
- Display status: svcs -a | grep ds agent

## To uninstall the agent on Solaris 11:

pkg uninstall pkg:/security/ds-agent

### To uninstall the agent on Solaris 10:

<span id="page-317-0"></span>pkgrm -v ds-agent

## Install an HP-UX agent

- 1. Log in as Root.
- 2. Copy the installer file to the computer.
- 3. Copy the package to a temporary folder such as /tmp.
- 4. Unzip the installer package.

/tmp> gunzip <installer package>

5. Install the agent.

Use the full path. Relative paths will not be accepted.

/tmp> swinstall –s /tmp/Agent-HPUX\_xx.xx-x.x.x-xxxx.ia64.depot ds\_agent

### To start or stop the agent:

- Start: /sbin/init.d/ds agent start
- <span id="page-318-0"></span>• Stop: /sbin/init.d/ds agent stop

## Install an AIX agent

- 1. Log in as Root.
- 2. Copy the installer file to the computer.
- 3. Copy the package to a temporary folder such as /tmp.
- 4. Unzip the installer package.

/tmp> gunzip <installer package>

5. Install the agent.

/tmp> installp –a –d /tmp/Agent-AIX\_x.x-x.x.x-xxxx.powerpc.bff ds\_agent

To start, stop, load, or unload the driver for the agent:

- Start: startsrc -s ds agent
- Stop: stopsrc -s ds agent

- Load the driver: /opt/ds agent/ds fctrl load
- <span id="page-319-0"></span>• Unload the driver: /opt/ds agent/ds fctrl unload

## Install the agent on a Microsoft Azure VM

To install the agent on VM instances running in the Microsoft Azure cloud, use the VM Extension option on the Azure portal.

Alternatively, Deep Security Agent deployment scripts can be created with the Deep Security deployment script generator to install Deep Security Agents in a Microsoft Azure environment. (See "Use [deployment](#page-411-0) scripts to add and protect computers" on page 412.)

During Azure VM creation, on the Virtual machine configuration screen in the Azure portal, enable "INSTALL THE VM AGENT.

## Install the agent on a Microsoft Azure VM

Deep Security Agents can be installed on machine instances running in the Microsoft Azure cloud through the VM Extension option on the Azure portal and using the instructions provided in ["Manually](#page-313-1) install the Deep Security Agent" on page 314.

Alternatively, Deep Security Agent deployment scripts can be created with the Deep Security deployment script generator to install Deep Security Agents in a Microsoft Azure environment. (See "Use [deployment](#page-411-0) scripts to add and protect computers" on page 412.)

During Azure VM creation, make sure that the "INSTALL THE VM AGENT" option is enabled on the "Virtual machine configuration screen" in the Azure portal interface.

## Install the agent on VMware vCloud

To enable vCloud integration, you must assign a minimum set of rights to the user accounts tenants will use to import their vCloud "Cloud Accounts" and you must configure the vCenter database to assign unique UUIDs to new virtual machines.

Create a minimum rights role for vCloud account tenant users

The user accounts you create in vCloud director that the Deep Security tenants will use to add their cloud accounts to their Deep Security Manager require only the All Rights > General > Administrator View right.

- 1. Log in to vCloud Director.
- 2. In the System tab, click on Administration.
- 3. In the navigation panel on the left, click on Roles.
- 4. Click the "plus" sign to create a new Role (for example, "DS\_User").
- 5. Select the Administrator View right in the All Rights > General folder.
- 6. Click OK.

You can now assign this role to the user accounts you will give to Deep Security rsers to import their vCloud resources into the Deep Security Manager.

Note: When providing a Deep Security user with their credentials, you must include the IP address of the vCloud Organization and instruct them that when importing the vCloud resources into their Deep Security Manager, their username must include "@orgName". For example if the vCloud account's username is kevin and the vCloud Organization you've given the account access to is called CloudOrgOne, then the Deep Security user must enter kevin@CloudOrgOne as their username when importing the vCloud resources. (For a vCloud administrator view, use @system.)

Note: You can configure Deep Security Manager to use a proxy server specifically for connecting to instances being protected in Cloud Accounts. The proxy setting can be found in Administration > System Settings > Proxies > Proxy Server Use > Deep Security Manager (Cloud Accounts).

Configuring the vCenter database to assign unique UUIDs to new virtual machines

Deep Security requires that all protected virtual machines have unique UUIDs. Virtual machines created from a vApp template can be assigned duplicate UUIDs which can cause problems. However, you can configure your database to assign unique UUIDs to these VMs created from a template.

Note: The following information is taken from a VMware Knowledge Base article, "BIOS UUIDs in vCloud Director are not unique when virtual [machines](http://kb.vmware.com/kb/2002506) are deployed from catalog templates [\(2002506\)](http://kb.vmware.com/kb/2002506).

To configure the database to assign unique UUIDs to new virtual machines that are created from a template, you must set the CONFIG table of the database, with the parameter backend.cloneBiosUuidOnVmCopy, to 0.

To set this parameter in Oracle Database, launch Oracle Database Enterprise Manager and run the following commands:

Note: In this example, "VCLOUD" is the name of the data base you created for vCloud.

set feedback on echo on

set linesize 120

update "VCLOUD"."CONFIG" set VALUE = '0' where NAME='backend.cloneBiosUuidOnVmCopy';

commit;

select \* from "VCLOUD". "CONFIG" where VALUE = '0' and NAME='backend.cloneBiosUuidOnVmCopy';

#### To set this parameter in Microsoft SQL Server, launch SQL Server Management Studio and run the following commands:

USE VCLOUD GO update config set value = '0' where name='backend.cloneBiosUuidOnVmCopy' select  $*$  from dbo.config where value = 0 and name='backend.cloneBiosUuidOnVmCopy';

When the parameter has been set, restart all cells in vCloud Director.

Note: This change does not affect previously existing virtual machines.

## Enable the OVF Environment Transport for VMware Tools on your guest VMs

Enabling the OVF Environment Transport for VMware Tools on your guest VMs will expose the guestInfo.ovfEnv environment variable making it easier for Agents to uniquely identify their VMs to the Deep Security Manager. This will reduce the risk of VM misidentification.

- 1. In vCloud Director, open the VM's Properties screen, go the Guest OS Customization tab and select the Enable guest customization checkbox. Click OK.
- 2. In vCenter, select the same VM, open its Properties screen, go to the Options tab.
- 3. Click vApp Options and select the Enabled radio button. OVF Settings will now be exposed.
- 4. In OVF Settings, select the VMware Tools checkbox in the OVF Environment Transport area. Click OK.

If your VM is running, it must be restarted for the changes to take effect.

The data used by Deep Security are taken from the following properties: vmware.guestinfo.ovfenv.vcenterid and vmware.guestinfo.ovfenv.vcloud.computername.

Import computers from a VMware vCloud Organization Account

- 1. In the Deep Security Manager, go to the Computers section, right-click Computers in the navigation panel and select Add vCloud Account to display the Add vCloud Account wizard.
- 2. Enter a Name and Description of the resources you are adding. (These are only used for display purposes in the Deep Security Manager.)
- 3. Enter the vCloud Address. (The hostname of the vCloud Director host machine.)
- 4. Enter your User name and Password.

Note: Your User name must be in the form username@vcloudorganization.

- 5. Click Next.
- 6. Deep Security Manager will verify the connection to the cloud resources and display a summary of the import action. Click Finish.

The VMware vCloud resources now appear in the Deep Security Manager under their own branch under Computers in the navigation panel.

After adding the Cloud Provider resources, you must install an agent, activate the agent, and assign a policy to the computer (see ["Manually](#page-313-1) install the Deep Security Agent" on [page 314](#page-313-1) or "Use [deployment](#page-411-0) scripts to add and protect computers" on page 412, and "Activate the agent" on [page 341](#page-340-0).)

Import computers from a VMware vCloud Air Virtual data center

- 1. In the Deep Security Manager, go to the Computers section, right-click Computers in the navigation panel and select Add vCloud Account to display the Add vCloud Account wizard.
- 2. Enter a Name and Description of the VMware vCloud Air virtual data center you are adding. (These are only used for display purposes in the Deep Security Manager.)
- 3. Enter the Address of the VMware vCloud Air virtual data center.

### Note: To determine the address of the VMware vCloud Air virtual data center:

- a. Log in to your VMware vCloud Air portal.
- b. On the Dashboard tab, click on the data center you want to import into Deep Security. This will display the Virtual Data Center Details information page.
- c. In the Related Links section of the Virtual Data Center Details page, click on vCloud Director API URL. This will display the full URL of the vCloud Director API.
- d. Use the hostname only (not the full URL) as the Address of the VMware vCloud Air virtual data center that you are importing into Deep Security.
- 4. Enter your User name and Password.

Note: Your User name must be in the form username@virtualdatacenterid.

- 5. Click Next.
- 6. Deep Security Manager will verify the connection to the virtual data center and display a summary of the import action. Click Finish.

The VMware vCloud Air data center now appears in the Deep Security Manager under its own branch under Computers in the navigation panel.

After adding the Cloud Provider resources, you must install an agent, activate the agent, and assign a policy to the computer (see ["Manually](#page-313-1) install the Deep Security Agent" on [page 314](#page-313-1) or "Use [deployment](#page-411-0) scripts to add and protect computers" on page 412 and "Activate the agent" on [page 341.](#page-340-0))
### Bake the Deep Security Agent into your AMI

The term "baking into an AMI" refers to the practice of installing preconfigured software onto the instance that your Amazon Machine Image (AMI) is based on. When doing this with the Deep Security Agent, we recommended that you preactivate the agent before you bake it into your AMI.

1. Go to Administration > System Settings > Agents . Configure Deep Security Manager to allow agent-initiated activation, and to reactivate cloned and unknown agents.

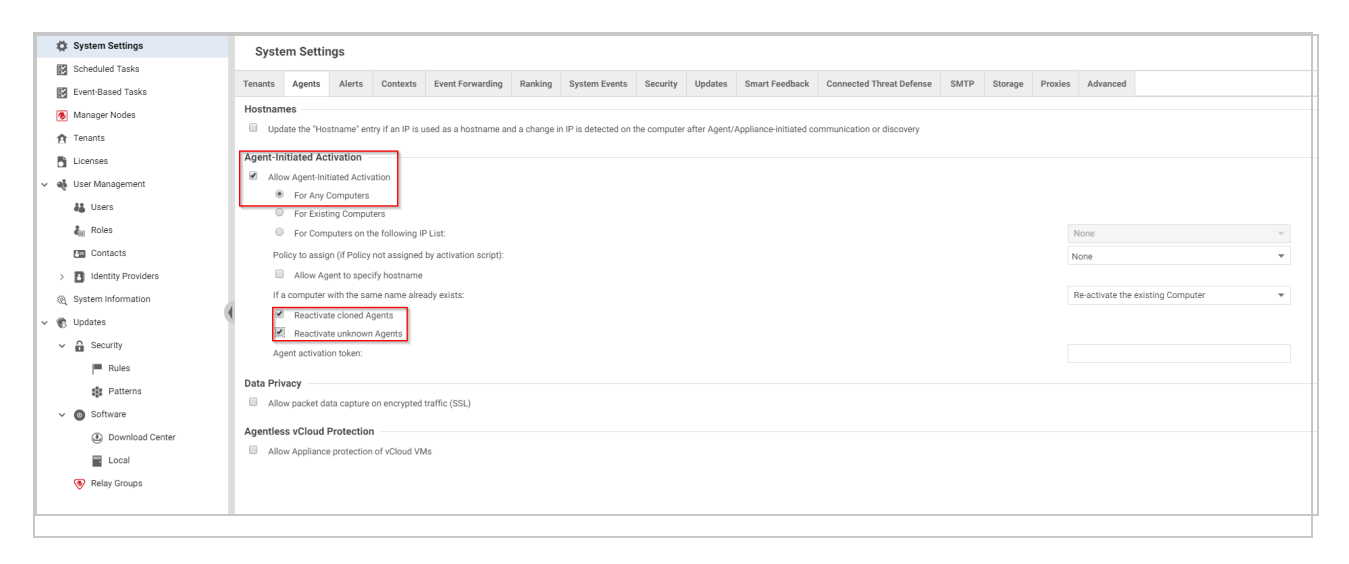

- 2. Install and activate a Deep Security Agent on the instance that you will use to create your AMI. You can also assign an initial policy.
- 3. Create an AMI from your instance.

when you launch an instance based on this AMI, the Deep Security Agent will start. The agent will apply the protection policy assigned in your AMI until the first time it communicates with the Deep Security Manager. Then the agent will be reactivated, and the manager can assign a different policy at that time. See ["Automatically](#page-413-0) assign policies based on AWS EC2 instance tags" on [page 414.](#page-413-0)

### Configure communication between components

Generally, communication-related settings only need to be configured once and then rarely changed.

- ["Agent-manager](#page-325-0) communication" below
- . "Use agent-initiated [communication](#page-330-0) with cloud accounts" on page 331
- "Connect agents behind a proxy" on [page 332](#page-331-0)
- "Proxy protocols [supported](#page-334-0) by Deep Security" on page 335
- "Proxy settings" on [page 336](#page-335-0)
- "Configure SMTP settings for email [notifications"](#page-233-0) on page 234
- <span id="page-325-0"></span>• "Manage trusted [certificates"](#page-337-0) on page 338

### Agent-manager communication

Deep Security Manager and the agent or appliance communicate using the latest mutuallysupported version of TLS.

Topics in this article:

- ["Configure](#page-325-1) the heartbeat" below
- "Configure [communication](#page-327-0) directionality" on page 328
- <span id="page-325-1"></span><sup>l</sup> "Supported cipher suites for agent-manager [communication"](#page-329-0) on page 330

### Configure the heartbeat

A 'heartbeat' is a periodic communication between the Deep Security Manager and agent or appliance. During a heartbeat, the manager collects this information:

- the status of the drivers (on- or off-line)
- $\bullet$  the status of the agent or appliance (including clock time)
- agent or appliance logs since the last heartbeat
- data to update counters
- a fingerprint of the agent or appliance security configuration (used to determine if it is up to date)

The heartbeat can be configured on a base or parent policy, on a sub-policy, or on an individual computer.

You can configure the following properties of the heartbeat:

- Heartbeat Interval (in minutes): How much time passes between heartbeats.
- Number of Heartbeats that can be missed before an alert is raised: The number of consecutively missed heartbeats that triggers an alert. For example, a value of three causes the manager to trigger an alert on the fourth missed heartbeat.)

Note: If the computer is a server, too many missed heartbeats in a row may indicate a problem with the agent/ or appliance or the computer itself. However if the computer is a laptop or any other system that is likely to experience a sustained loss of connectivity, this setting should be set to "unlimited".

• Maximum change (in minutes) of the local system time on the computer between heartbeats before an alert is raised: For agents that are capable of detecting changes to the system clock (Windows agents only) these events are reported to the manager as agent event 5004. If the change exceeds the clock change listed here then an alert is triggered. For agents that do not support this capability, the manager monitors the system time reported by the agent at each heartbeat operation and triggers an alert if it detects a change greater than the permissible change specified in this setting.

Note: Once a Computer-Clock-Changed alert is triggered, it must be dismissed manually.

- Raise Offline Errors For Inactive Virtual Machines: Sets whether an offline error is raised if the virtual machine is stopped.
- 1. Open the **Policy editor<sup>1</sup>** or the **Computer editor**<sup>2</sup> for the policy or computer to configure.
- 2. Go to Settings > General > Heartbeat.
- 3. Change the properties as required.
- 4 Click Save

 $2$ To open the Computer editor, go to the Computers page and double-click the computer that you want to edit (or select the computer and click Details).

 $1$ To open the Policy editor, go to the Policies page and double-click the policy that you want to edit (or select the policy and click Details).

### <span id="page-327-0"></span>Configure communication directionality

Configure whether the agent or appliance or the manager initiates communication. 'Communication' includes the heartbeat and all other communications. The following options are available:

Bidirectional: By default, communications are bidirectional. The agent or appliance normally initiates the heartbeat and also listens on the agent's listening port number for connections from the Deep Security Manager. (See "Deep [Security](#page-117-0) Agent ports" on [page 118](#page-117-0).) The manager can contact the agent or appliance to perform required operations. The manager can apply changes to the security configuration of the agent or appliance.

Note: The Deep Security Virtual Appliance can only operate in bidirectional mode. Changing this setting to any other mode for a virtual appliance will disrupt functionality.

- Manager Initiated: The manager initiates all communication with the agent or appliance. These communications include security configuration updates, heartbeat operations, and requests for event logs.
- Agent/Appliance Initiated: The agent or appliance does not listen for connections from the manager. Instead they contact the manager on the port number where the Manager listens for agent heartbeats. (See "Deep Security Manager ports" on [page 109](#page-108-0).) Once the agent or appliance has established a TCP connection with the manager, all normal communication takes place: the manager first asks the agent or appliance for its status and for any events. (This is the heartbeat operation.) If there are outstanding operations that need to be performed on the computer (for example, the policy needs to be updated), these operations are performed before the connection is closed. Communications between the manager and the agent or appliance only occur on every heartbeat. If an agent or appliance's security configuration has changed, it is not updated until the next heartbeat.

Note: Before configuring an agent or appliance to initiate communication, ensure that the agent or appliance can reach the manager URL and heartbeat port. If the agent or appliance cannot resolve the manager URL or cannot reach the IP and port, agent- or appliance-initiated communications will fail for this agent or appliance. The Manager URL and the heartbeat port are listed in the System Details area in Administration > System Information .

Note: To enable communications between the Manager and the agents and appliances, the manager automatically implements a (hidden) firewall rule (priority four, Bypass) that opens the listening port number for heartbeats on the agents and appliances to incoming TCP/IP traffic. By default, it will accept connection attempts from any IP address and any MAC address. You can restrict incoming traffic on this port by creating a new priority 4, Force Allow or Bypass firewall rule that only allows incoming TCP/IP traffic from specific IP or MAC addresses, or both. This new firewall rule would replace the hidden firewall rule if the settings match these settings:

action: force allow or bypass priority: 4 - highest packet's direction: incoming frame type: IP protocol: TCP packet's destination port: agent's listening port number for heartbeat connections from the Manager, or a list that includes the port number.

While these settings are in effect, the new rule will replace the hidden rule. You can then type packet source information for IP or MAC addresses, or both, to restrict traffic to the computer.

- 1. Open the **Policy editor<sup>1</sup>** or the **Computer editor**<sup>2</sup> for the policy or computer to configure.
- 2. Go to Settings > General > Communication Direction.
- 3. In the Direction of Deep Security Manager to Agent/Appliance communication menu, select one of the three options ("Manager Initiated", "agent/appliance Initiated", or "Bidirectional"), or choose "Inherited". If you select "Inherited", the policy or computer inherits the setting from its parent policy. Selecting one of the other options overrides the inherited setting.
- 4. Click Save to apply the changes.

 $2$ To open the Computer editor, go to the Computers page and double-click the computer that you want to edit (or select the computer and click Details).

 $1$ To open the Policy editor, go to the Policies page and double-click the policy that you want to edit (or select the policy and click Details).

Note: Agents and appliances look for the Deep Security Manager on the network by the Manager's hostname. Therefore the Manager's hostname must be in your local DNS for agentor appliance-initiated or bidirectional communication to work.

<span id="page-329-0"></span>Supported cipher suites for agent-manager communication

Deep Security Manager and the agent or appliance communicate using the latest mutuallysupported version of TLS.

The Deep Security Agent supports the following ciphers for communication with the manager. If you need to know the ciphers supported by the Deep Security Manager, contact Trend Micro. If you need to know the ciphers supported by the Deep Security Virtual Appliance, figure out the version of the agent that's embedded on the appliance, and then look up that agent in the list below.

The ciphers consist of a key exchange asymmetric algorithm, a symmetric data encryption algorithm and a hash function.

Deep Security Agent 9.5 supports these TLSv1.0 ciphers:

- . TLS\_RSA\_WITH\_AES\_256\_CBC\_SHA
- . TLS\_RSA\_WITH\_AES\_128\_CBC\_SHA

Deep Security Agent 9.6 supports these TLSv1.0 ciphers:

- . TLS\_RSA\_WITH\_AES\_256\_CBC\_SHA
- . TLS\_RSA\_WITH\_AES\_128\_CBC\_SHA

Deep Security Agent 10.0 supports these TLSv1.2 ciphers:

- . TLS RSA WITH AES 256 CBC SHA256
- . TLS RSA WITH AES 128 CBC SHA256

SSL implementation and credential provisioning

The Deep Security Agent may initiate communication to Deep Security Manager or it may be contacted by the manager if the computer object is set to operate in bi-directional mode. Deep Security Manager treats all connections to agents and appliances in a similar way. If the agent

### Trend MicroDeep Security On-Premise10.2

has not been activated, a limited set of interactions are possible. If the agent has been activated (either by an administrator or via the agent-initiated activation feature), the full set of interactions are enabled. The Deep Security Manager acts as an HTTP client in all cases, regardless of whether it was the client when forming the TCP connection. Agents and appliances cannot ask for data or initiate operations themselves. The manager requests information such as events and status, invokes operations, or pushes configuration to the agent. This security domain is highly controlled to ensure that agents and appliances have no access to Deep Security Manager or its host.

Both agent and manager use two different security contexts to establish the secure channel for HTTP requests:

- 1. Before activation, the agent accepts the bootstrap certificate to form the SSL or TLS channel.
- 2. After authentication, mutual authentication is required to initiate the connection. For mutual authentication, the manager's certificate is sent to the agent and the agent's certificate is sent to the manager. The agent validates that the certificates come from the same certificate authority (which is the Deep Security Manager) before privileged access is granted.

Once the secure channel is established, the agent acts as the server for the HTTP communication. It has limited access to the manager and can only respond to requests. The secure channel provides authentication, confidentiality through encryption, and integrity. The use of mutual authentication protects against man-in-the-middle (MiTM) attacks where the SSL communication channel is proxied through a malicious third party. Within the stream, the inner content uses GZIP and the configuration is further encrypted using PKCS #7.

### <span id="page-330-0"></span>Use agent-initiated communication with cloud accounts

If any of the computers you are protecting with Deep Security are in cloud accounts, we recommend that you use agent-initiated communication to prevent communication issues between the Deep Security Manager and agents.

If you are using Deep Security as a Service, agent-initiated communication is enabled by default. The full list of Deep Security default communication direction settings is as follows:

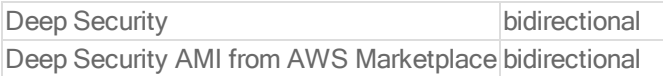

#### Trend MicroDeep Security On-Premise10.2

Deep Security as a Service Agent-initiated

To use agent-initiated communication, you must first enable it on a policy, and then assign that policy to a deployment script.

Enable agent-initiated communication on the policy

You can enable agent-initiated communication by either modifying an existing policy or by creating a new one.

Tip: You can quickly create a new policy from an existing policy by right-clicking it and selecting Duplicate.

- 1. On the Policies page, double-click the policy.
- 2. Go to Settings > General.
- 3. Under Communication Direction, select Agent/Appliance Initiated.
- 4. Click Save.

Assign the policy to a deployment script

- 1. In the upper-right corner, click Support > Deployment Script.
- 2. Select your platform from the list.
- 3. Select Activate Agent automatically after installation, and then select your policy from the list.
- 4. Click Close.

<span id="page-331-0"></span>To learn how to use deployment scripts to apply protection to your computers, see ["Use](#page-411-0) [deployment](#page-411-0) scripts to add and protect computers" on page 412.

Connect agents behind a proxy

To protect computers that require a proxy to access the Internet, Deep Security Manager, or relays, you need to configure Deep Security Manager with the proxy's address. It will give this information to agents. (Alternatively, you can use the CLI to [configure](#page-372-0) proxy settings locally on the [agent](#page-372-0).)

In this topic:

- ["Requirements"](#page-332-0) below
- "Register the proxy in Deep Security [Manager"](#page-332-1) below
- "Connect agents, [appliances,](#page-332-2) and relays to security updates via proxy" below
- ["Connect](#page-332-3) agents to security services via proxy" below
- ["Connect](#page-333-0) agents to a relay via proxy" on the next page
- "Remove a proxy setting" on [page 335](#page-334-1)
- <span id="page-332-0"></span>• "Subsequent agent [deployments"](#page-334-2) on page 335

### **Requirements**

Deep Security Agent 10.0 or later (not GA) is required if connecting agents to a relay or manager via proxy (especially for application control rulesets).

<span id="page-332-1"></span>Register the proxy in Deep Security Manager

- 1. In Deep Security Manager, go to Administration > System Settings > Proxies.
- 2. In the Proxy Servers area, create a new HTTP proxy by clicking New in the menu bar.
- <span id="page-332-2"></span>3. Enter the protocol, IP Address, port number, user name and password.

Connect agents, appliances, and relays to security updates via proxy

Alternatively, you can use the [command](#page-373-0) line to configure proxy use instead.

- 1. Still on the Proxies tab, in the Proxy Server Use area, change the Primary Security Update Proxy used by Agents, Appliances, and Relays setting to point to the new proxy.
- <span id="page-332-3"></span>2. Click Save.

Connect agents to security services via proxy

- 1. On Deep Security Manager, go to Policies.
- 2. Double-click to edit the policy that you use to protect computers that are behind the proxy.
- 3. Go to Anti-Malware > Smart Protection.
- 4. In the Smart Protection Server for File Reputation Service section, Default (if it's the policy named "Base Policy") or Inherited.
- 5. Select When accessing Global Smart Protection service, use proxy, then select the name of the proxy.
- 6. Click Save.
- 7. Go to Web Reputation > Smart Protection.
- 8. In the Smart Protection Server for Web Reputation Service section, deselect the Default (if it's the policy named "Base Policy") or Inherited.
- 9. Select When accessing Global Smart Protection service, use proxy, then select the name of the proxy.
- 10. Click Save.
- 11. Go to the Advanced tab.
- 12. In the Ports section, select a group of port number that includes your proxy's listening port number, and then click Save.

For example, if you're using a Squid proxy server, you would select the Port List Squid Web Server. If you don't see an appropriate group of port numbers, go to Policies > Common Objects > Lists > Port Lists and then click New.

<span id="page-333-0"></span>Connect agents to a relay via proxy

- 1. In the top right-hand corner of Deep Security Manager, click Support > Deployment Scripts.
- 2. From Proxy to contact Relay(s), select a proxy.
- 3. Copy the script or save it.
- 4. Run the script on the computer. You can either do this manually or with a third party deployment system such as Ansible, Chef, Powershell, or others.

# Connect agents to a relay's private IP address

If your relay has an elastic IP address, agents within an AWS VPC may not be able to reach the relay via that IP address. Instead, they must use the private IP address of the relay group.

- 1. Go to Administration > System Settings.
- 2. In the System Settings area, click the Updates tab.
- 3. Under Software Updates, in the window Alternate software update distribution server(s) to replace Deep Security Relays , type:

https://<IP>:<port>/

where  $\langle$ IP> is the private network IP address of the [relay](#page-117-1), and  $\langle$  port is the relay port

#### [number](#page-117-1)

- 4. Click Add.
- 5. Click Save.

Note: If your relay group's private IP changes, you must manually update this setting. It will not be updated automatically.

### <span id="page-334-1"></span>Remove a proxy setting

If you've installed an agent with a deployment script that adds proxy settings that you no longer require, you can remove the setting by entering the following commands in a command line:

# **Windows**

```
>C:\Program Files\Trend Micro\Deep Security\dsa_control -x ""
C:\Program Files\Trend Micro\Deep Security\dsa_control -y ""
```
# Linux

```
/opt/ds_agent/dsa_control -x ""
```

```
/opt/ds_agent/dsa_control -y ""
```
Subsequent agent deployments

<span id="page-334-0"></span>After your initial deployment, if you add more agents, modify their deployment scripts to use the proxy in the Deployment Scripts Generator.

Proxy protocols supported by Deep Security

You can view and edit the list of proxy servers available to you on the Proxies tab on Administration > System Settings.

This table lists the proxy protocols [supported](#page-106-0) by Deep Security.

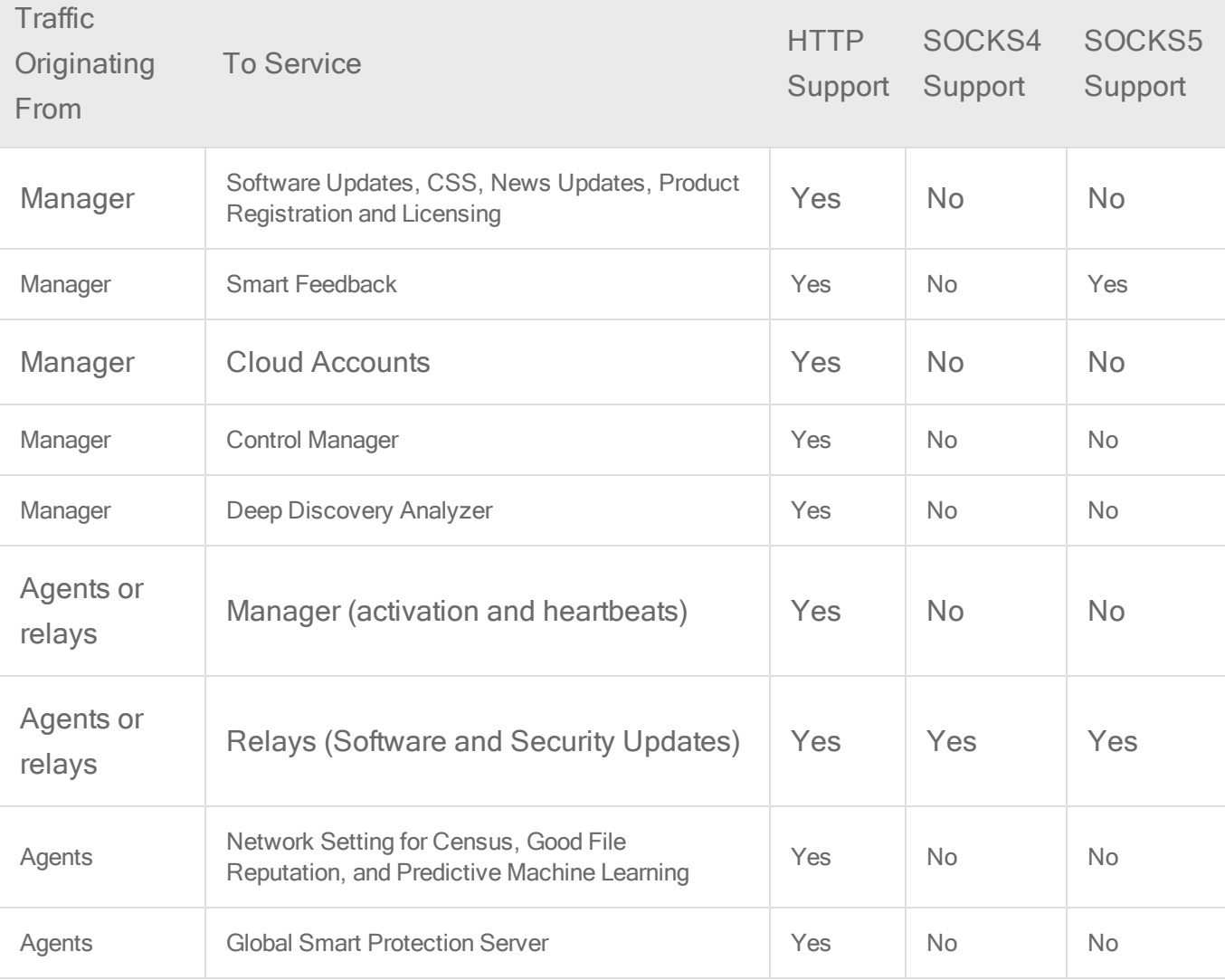

### <span id="page-335-0"></span>Proxy settings

If your network uses a proxy, you can configure Deep Security to use it instead of the [default](#page-106-0) port [numbers.](#page-106-0) Proxy settings are in a few locations.

### Proxy server use

To view and edit the list of available proxies, go to Administration > System Settings > Proxies.

• Primary Security Update Proxy used by Agents, Appliances, and Relays: Select a proxy server that the Deep Security Relays will use to connect to the Update Source specified in the Relays area on the Updates tab (either a Trend Micro Update Server or Other Update Source).

Note: By default, **agents and appliances**<sup>1</sup> download anti-malware components of their security updates from Deep Security Relays. However, if agents or appliances cannot connect to their assigned Relays, and the Allow Agents/Appliances to download Security Updates from this source if Deep Security Relays are not available option is selected, agents and appliances will also use this proxy.

Warning: In Deep Security Agent 10.0 GA and earlier, agents didn't have support for connections through a proxy to relays. If a ruleset [download](#page-1155-0) fails due to a proxy, and if your agents require a proxy to access the relay or manager [\(including](#page-331-0) Deep Security as a [Service\),](#page-331-0) then you must either:

- update agents' software (see "Get Deep Security Agent software" on [page 312](#page-311-0)), then [configure](#page-331-0) the proxy
- bypass the proxy
- change the [application](#page-620-0) control rulesets relay setting as a workaround

• Deep Security Manager (Software Updates, CSSS, Product Registration and Licensing): Select a proxy that the Deep Security Manager will use to connect to Trend Micro to validate your Deep Security licenses, to connect to the Certified Safe Software Service (a feature of the Integrity Monitoring module), and for connecting to Amazon Web Services (AWS) and VMware vCloud Cloud Accounts.

Note: Changes to the proxy settings for CSSS will not take effect until the Deep Security Manager and all Manager nodes are restarted. (You must restart the services manually.)

• Deep Security Manager (Cloud Accounts - HTTP Protocol Only): Select a proxy for Deep Security Manager to use when connecting to cloud-based instances that have been added to Deep Security Manager using the "Add Cloud Account" procedure.

Note: After you select a proxy, restart agents that must use it.

<sup>&</sup>lt;sup>1</sup>The Deep Securty Agent and Deep Security Virtual Appliance are the components that enforce the Deep Security policies that you have defined. Agents are deployed directly on a computer. Appliances are used in VMware vSphere environments to provide agentless protection. They are not available with Deep Security as a Service.

### Proxy servers

Define the proxy servers that will be available for use by various Deep Security clients and services (for example, the proxy servers for Smart Protection on **Computer or Policy editor<sup>1</sup> >** Anti-Malware > Smart Protection).

The table lists the proxy protocols supported by the Deep Security services and clients:

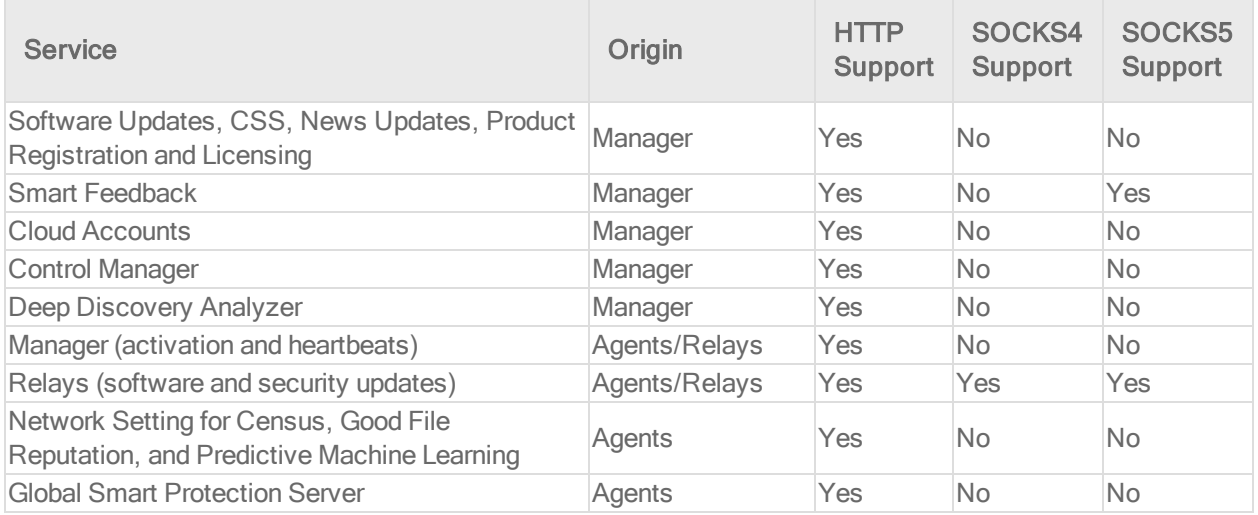

#### <span id="page-337-0"></span>Manage trusted certificates

Trusted certificates are used for code signing and SSL connections other than Amazon Web Services into the system using the Deep Security Manager.

#### Import trusted certificates

Note: If you are importing a trusted certificate to establish trust with an Amazon Web Services region, you must use the  $dsm \text{ } c$  command-line tool.

#### To import trusted certificates using the Deep Security Manager:

- 1. In the Deep Security Manager, go to Administration > System Settings > Security.
- 2. Under Trusted Certificates, click View Certificate List to view a list of all security

<sup>1</sup>You can change these settings for a policy or for a specific computer. To change the settings for a policy, go to the Polices page and double-click the policy that you want to edit (or select the policy and click Details). To change the settings for a computer, go to the Computers page and double-click the computer that you want to edit (or select the computer and click Details).

certificates accepted by Deep Security Manager.

3. Click Import From File to start the Import Certificate wizard.

### To import a trusted certificate using dsm\_c:

1. On the Deep Security Manager server, run the following command:

```
dsm c -action addcert -purpose PURPOSE -cert CERTFILE
where the parameters are:
```
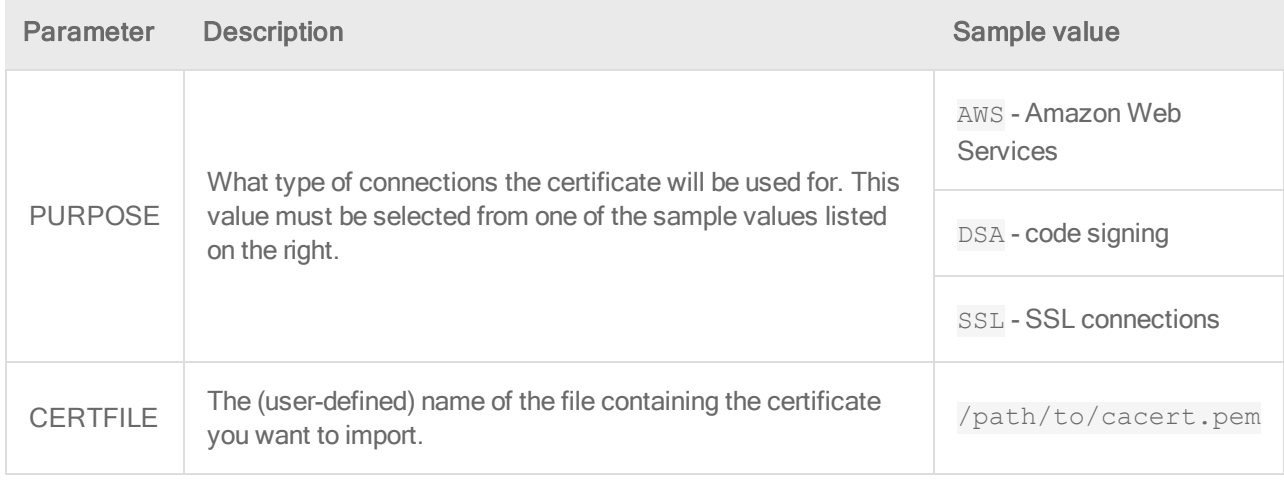

Note: If you are running the Deep Security Manager in a Linux environment, you will need to run the  $dsm$   $\in$  command as the root user.

### View trusted certificates

You can view trusted certificates for code signing and SSL connections other than Amazon Web Services using the Deep Security Manager.

Note: To view trusted certificates for Amazon Web Services connections, you must use the dsm\_c command-line tool.

### To view trusted certificates using the Deep Security Manager:

- 1. In the Deep Security Manager, go to Administration > System Settings > Security.
- 2. Under Trusted Certificates, click View Certificate List.

To view trusted certificates using dsm\_c:

1. On the Deep Security Manager server, run the following command:

dsm c -action listcerts [-purpose PURPOSE]

The -purpose PURPOSE parameter is optional and can be omitted to see a list of all certificates. If you specify a value for PURPOSE, then only the certificates used for that purpose will be shown.

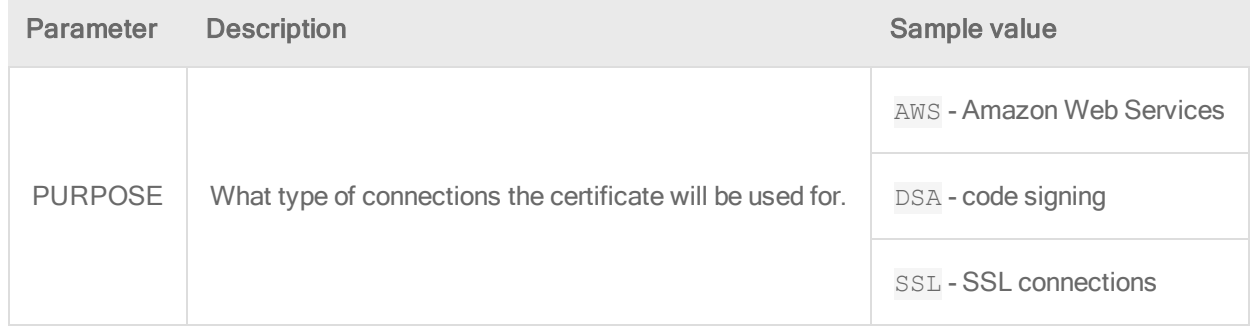

Note: If you are running the Deep Security Manager in a Linux environment, you will need to run the dsm\_c command as the root user.

#### Remove trusted certificates

You can remove trusted certificates for code signing and SSL connections other than Amazon Web Services using the Deep Security Manager.

Note: To remove trusted certificates for Amazon Web Services connections, you must use the dsm\_c command-line tool.

#### To remove a trusted certificate using the Deep Security Manager:

- 1. In the Deep Security Manager, go to Administration > System Settings > Security.
- 2. Under Trusted Certificates, click View Certificate List.
- 3. Select the certificate you want to remove and click Delete.

#### To remove a trusted certificate using dsm\_c:

- 1. Log in to Deep Security Manager .
- 2. Run the following command:

```
dsm c -action listcerts [-purpose PURPOSE]
```
The -purpose PURPOSE parameter is optional and can be omitted to see a list of all

certificates. If you specify a value for PURPOSE, then only the certificates used for that purpose will be shown.

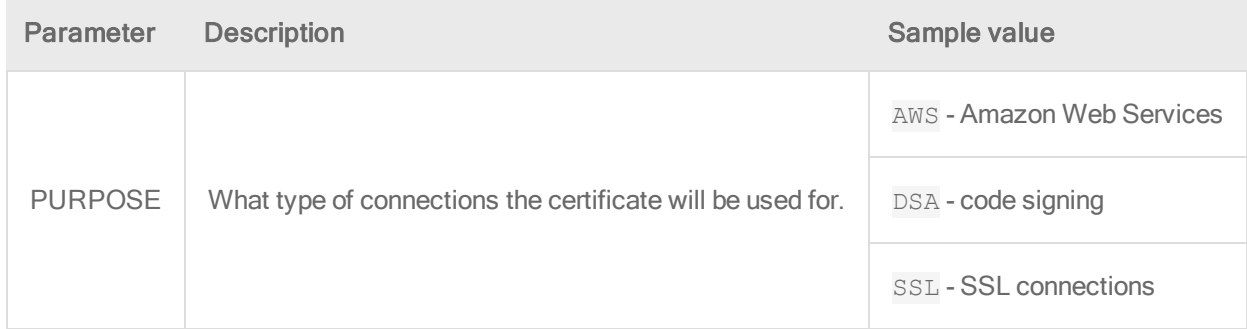

- 3. Find the  $ID$  value for the certificate you want to remove in the list.
- 4. Run the following command:

```
dsm_c -action removecert -id ID
```
The **ID** parameter value is required.

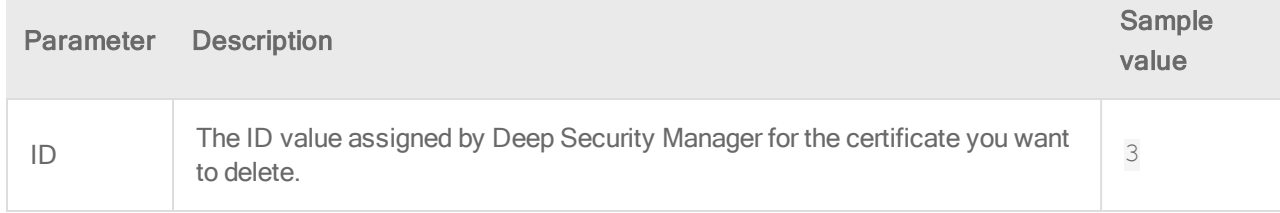

Note: If you are running the Deep Security Manager in a Linux environment, you will need to run the dsm\_c commands as the root user.

If I have disabled the connection to the Smart Protection Network, is any other information sent to Trend Micro?

<span id="page-340-0"></span>When Smart Protection Network is disabled, the Deep Security Agents will not send any threat intelligence information to Trend Micro.

### Activate the agent

Before the installed agent can protect its computer or be converted to a relay, you must activate the agent with Deep Security Manager. Activation registers the agent with the manager during an initial communication. To do this, you can either:

• Go to Computers, right-click the computer whose agent or appliance you want to activate or reactivate and select Actions > Activate/Reactivate. (Alternatively, click Activate or

Reactivate in the computer's Details window.)

- Create an event-based task ("Computer Created (by System)" event) to automatically activate computers when they connect to the manager or when the manager sync with an LDAP directory, cloud account, or vCenter. For more information, see ["Automatically](#page-395-0) perform tasks when a computer is added or [changed"](#page-395-0) on page 396.
- "Add computer groups from Microsoft Active [Directory"](#page-449-0) on page 450
- "Add a VMware vCenter" on [page 424](#page-423-0)
- "Add virtual [machines](#page-445-0) hosted on VMware vCloud" on page 446
- "Add AWS cloud [accounts"](#page-425-0) on page 426
- . "Install the agent on a Microsoft Azure VM" on [page 320](#page-319-0)

Before activation, the agent or appliance will have one of these [statuses](#page-456-0):

- No Agent/Appliance: Indicates one of the following situations:
	- No agent or appliance is running or listening on the default port.
	- An agent or appliance is installed and running but is working with another manager and communications are configured as agent/appliance-initiated. In this case, the agent or appliance is not listening for this manager. To correct this situation, deactivate the agent from the computer.
- Activation Required: The agent or appliance is installed and listening, and is ready to be activated by the manager.
- Reactivation Required: The agent or appliance is installed and listening and is waiting to be reactivated by the manager.
- Deactivation Required: The agent or appliance is installed and listening, but has already been activated by another manager.
- Unknown: The computer has been imported (as part of an imported Computers list) without state information, or has been added by way of an LDAP directory discovery process.

After a successful activation, the agent or appliance state is Online. If the activation failed, the computer status is Activation Failed with the reason for the failure in brackets. Click this link to display the system event for more details on the reason for the activation failure.

Note: Although IPv6 traffic is supported by Deep Security 8.0 and earlier agents and appliances, it is blocked by default. To allow IPv6 traffic on Deep Security 8.0 Agents and Appliances, open a **Computer or Policy editor**<sup>1</sup> and go to **Settings > Advanced > Advanced** Network Engine Settings. Set the Block IPv6 for 8.0 and Above Agents and Appliances option to No.

### Deactivate the agent

If you want to transfer control of a computer from one Deep Security Manager installation to another, you must deactivate the agent or appliance with its current manager, and then reactivate it with the new manager.

You can normally deactivate the agent or appliance from the Deep Security Manager that is currently managing the agent or appliance. If the Deep Security Manager cannot communicate with the agent or appliance, you may have to perform the deactivation manually. To run the commands below, you must have administrator privileges on the local machine.

### To deactivate the agent on Windows:

- 1. From a command line, change to the agent directory (Default is C:\Program Files\Trend Micro\Deep Security Agent)
- 2. Run the following: dsa\_control -r

### To deactivate the agent on Linux:

1. Run the following: /opt/ds\_agent/dsa\_control -r

### Stop or start the agent

### To start or stop the agent on Windows:

- Stop: from the command line, run the following: sc stop ds agent
- Start: from the command line, run the following: sc start ds agent

### To start or stop the agent on Linux:

<sup>&</sup>lt;sup>1</sup>You can change these settings for a policy or for a specific computer. To change the settings for a policy, go to the Polices page and double-click the policy that you want to edit (or select the policy and click Details). To change the settings for a computer, go to the Computers page and double-click the computer that you want to edit (or select the computer and click Details).

- Stop: run the following: /etc/init.d/ds\_agent stop
- Start: run the following: /etc/init.d/ds\_agent start

### Stop or start the appliance

Stopping or starting the appliance can only be done locally on the host computer.

### To start or stop the appliance on Linux:

- Stop: run the following: /etc/init.d/ds\_agent stop
- Start: run the following: /etc/init.d/ds\_agent start

### Diagnose problems with agent deployment (Windows)

If a Deep Security Agent on Windows fails to install or activate, look in the deployment logs to find the cause and troubleshoot it.

- 1. Log in to the computer where you were trying to install the agent.
- 2. Go to %appdata%\Trend Micro\Deep Security Agent\installer.
- 3. Examine:
	- dsa\_deploy.txt Log from the PowerShell script. Contains agent activation issues.
	- dsa\_install.txt Log from the MSI installer. Contains agent installation issues.

### Configure teamed NICs

"Teamed NICs" or "link aggregation" describes forming a network link on a computer by using multiple network interface cards (NICs) together. This is useful to increase the total network bandwidth, or to provide link redundancy.

You can configure teamed NICs on Windows or Solaris so that they are compatible with Deep Security Agent.

### **Windows**

On Windows, when you team NICs, it creates a new master virtual interface. This virtual interface adopts the MAC address of its first teamed physical interface.

By default, during installation or upgrade, the Windows Agent will bind to all virtual and physical interfaces. This includes the virtual interface created by NIC teaming. However, Deep Security Agent doesn't function properly if multiple interfaces have the same MAC address, which happens with NIC teaming on Windows

To avoid that, bind the agent *only* to the teamed virtual interface  $-$  *not* the physical interfaces.

Note: NIC teaming with Deep Security Agent requires Windows 2003 requires SP 2 or later.

Warning: Don't add or remove network interfaces from a teamed NIC *except* immediately before running the installer. If you do that, network connectivity may fail or the host computer may not be correctly detected. The agent's network driver is bound to network interfaces when you install or upgrade; the agent does not continuously monitor for changes after.

### **Solaris**

IPMP failover (active-standby) mode in Solaris allows two NICs to have the same hardware (MAC) address. Since the Deep Security Agent identifies network adapters by their MAC address, such duplication prevents the agent from functioning properly.

To avoid that, manually assign a unique MAC address to each network adapter.

For example, you could use ifconfig to view the current MAC addresses:

```
# ifconfig -a
hme0: flags=1000843<BROADCAST,RUNNING,MULTICAST,IPv4> mtu 1500 index 2
inet 10.20.30.40 netmask 0
ether 8:0:20:f7:c3:f
hme1: flags=1000842<BROADCAST,RUNNING,MULTICAST,IPv4> mtu 1500 index 8
inet 0.0.0.0 netmask 0
ether 8:0:20:f7:c3:f
```
The "ether" line displays the adapter's MAC address. If any interfaces have the same MAC addresses, and are connected to the same subnet, you must manually set new unique MAC addresses:

# ifconfig <interface> ether <new MAC address>

Although the chance of a MAC address conflict is extremely small, you should verify that there isn't one by using the snoop command to search for the MAC address, then use the ping command to test connectivity to the subnet's broadcast address.

Note: On Solaris, if multiple interfaces are on the same subnet, the operating system may route packets through any of the interfaces. Because of this, Deep Security's firewall stateful configuration options and IPS rules should be applied to all interfaces equally.

### Agent settings

### **Hostnames**

Update the "Hostname" entry if an IP is used as a hostname and a change in IP is detected on the computer after Agent/Appliance-initiated communication or discovery: Updates the IP address displayed in the computer's "Hostname" property field if an IP change is detected.

Note: The Deep Security Manager always identifies computers by using a unique fingerprint, not their IP addresses or hostnames.

### Agent-Initiated Activation

Note: For more information on Agent-Initiated Activation, see Command-Line Utilities and "Use [deployment](#page-411-0) scripts to add and protect computers" on page 412.

### Allow Agent-Initiated Activation

- For Any Computers: Any computers, whether they are already listed on the Deep Security Manager's Computers page or not.
- For Existing Computers: Only computers already listed on the Computers page.
- For Computers on the following IP List: Only computers whose IP address has a match on the specified IP List.

Policy to assign (if Policy not assigned by activation script): The security policy to assign to the computer if no policy has been specified in the activation script.

Note: If an event-based task exists which assigns policies to computers where activation is agent-initiated, the policy specified in the event-based task will override the policy assigned here or in the activation script.

Allow Agent to specify hostname: Select this option to allow the agent to specify the hostname by providing it to the Deep Security Manager during the agent activation process.

If a computer with the same name already exists: If a computer, VMware virtual machine, AWS instance, or Azure VM with the same Agent GUID or certificate is already listed on the Computers page, you can configure the Deep Security Manager to take the following actions:

- Do Not Allow Activation: The computer object will not be activated.
- Activate a new Computer with the same name: The Deep Security Manager will create a new computer object with a new name.
- Re-Activate the existing Computer: The existing computer object will be re-activated.

Reactivate cloned Agents: When a new computer (computer, VMware virtual machine, AWS instance, or Azure VM) that is running an already activated Deep Security Agent sends a heartbeat to the Deep Security Manager, the Deep Security Manager will recognize it as a clone and reactivate it as a new computer. No policies or rules that may have been in place on the original computer will be assigned to the new one. It will be just a like a newly activated computer.

Reactivate unknown Agents: This setting allows previously activated computers (computers, VMware virtual machines, AWS instances, or Azure VMs) that have been removed from their cloud environment and deleted from the Deep Security Manager to be reactivated if they are added back to the inventory of computers. Deep Security Manager will recognize a valid certificate on the computer and allow it to be reactivated. No policies or rules that may have been in place on the original computer will be assigned to the new one. It will be just a like a newly activated computer.

Agent activation secret: When a value is specified here, the same value must be provided when agents activate themselves in the Deep Security Manager. You can provide this agent activation secret in the **tenantPassword** parameter in the agent activation script. For example, the script for agent-initiated activation on a Linux machine might look like this:

/opt/ds\_agent/dsa\_control -a dsm://172.31.2.247:4120/ "tenantPassword:secret"

Note: In a multi-tenant environment, the Agent activation secret setting applies only to the primary tenant.

### Data Privacy

Allow packet data capture on encrypted traffic (SSL): The Intrusion Prevention module allows you to record the packet data that triggers Intrusion Prevention Rules. This setting lets you turn on data capture when Intrusion Prevention rules are being applied to encrypted traffic.

### Agentless vCloud Protection

Allow Appliance protection of vCloud VMs: Allow virtual machines in a vCloud environment to be protected by a Deep Security Virtual Appliance and let the security of those virtual machines be managed by tenants in a multi-tenancy Deep Security environment.

# Install the Deep Security Notifier

The Deep Security Notifier is a utility for physical or virtual Windows machines which provides local notification when malware is detected or malicious URLs are blocked. The Deep Security Notifier is automatically installed as part of the Deep Security Agent on Windows machines. The stand-alone installation described here is intended for use on agentless Windows VMs being protected by the Deep Security Virtual Appliance. For more information, see "Deep [Security](#page-475-0) Notifier" on [page 476.](#page-475-0)

### Copy the Installation Package

Copy the installation file to the computer.

### Install the Deep Security Notifier for Windows

Note: Remember that you must have administrator privileges to install and run the Deep Security Notifier on Windows machines.

1. Double-click the installation file to run the installer package. Click Next to begin the installation.

- 2. Read the license agreement and click Next.
- 3. Click Install to proceed with the installation.
- 4. Click Finish to complete the installation.

The Deep Security Notifier is now installed and running on this computer, and the Notifier icon appears in the Windows System Tray. When malware is detected or a URL has been blocked, the Notifier will display pop-up notifications. You can manually disable them by double-clicking the tray icon to open the Notifier status and configuration window.

Note: On VMs protected by a virtual appliance, the anti-malware module must be licensed and enabled on the VM for the Deep Security Notifier to display information.

# Create an Azure app for Deep Security

In your operating environment, it may not be desirable to allow the Deep Security Manager to access Azure resources with an account that has both the Global Administrator role for the Azure Active Directory and the Subscription Owner role for the Azure subscription. As an alternative, you can create an Azure app for the Deep Security Manager that provides read-only access to Azure resources.

Note: To create an Azure app, your account must have been assigned the User Administrator role for the Azure Active Directory and the User Access Administrator role for the Azure subscription.

To do this you will need to:

- 1. "Record the Azure Active [Directory](#page-348-0) ID" below.
- 2. ["Create](#page-349-0) the Azure app" on the next page.
- 3. "Record the Azure app ID and [password"](#page-349-1) on the next page.
- 4. "Record the [Subscription](#page-349-2) ID" on the next page.
- <span id="page-348-0"></span>5. "Assign the Azure app a reader role and add it to your Azure [Subscription"](#page-350-0) on page 351.

Record the Azure Active Directory ID

- 1. On the Hub menu, click Azure Active Directory and select your Azure Active Directory.
- 2. In the Azure Active Directory blade, click Properties.

<span id="page-349-0"></span>3. Record the Directory ID.

### Create the Azure app

- 1. In the Azure Active Directory blade, click App registrations.
- 2. Click Add.
- 3. Enter a Name (for example, Deep Security Azure Connector).
- 4. For the Application Type, select Web app/API.
- 5. Enter a Sign-on URL. The URL can be any value, but it must begin with the http prefix.

Note: You must enter a URL in the Sign-on URL field, even though it is not used by Deep Security Azure integration. The value does not need to resolve to a valid address.

6. Click Create.

The Deep Security Azure Connector app will appear in the App registrations list.

<span id="page-349-1"></span>Record the Azure app ID and password

- 1. In the App registrations list, click on the Deep Security Azure Connector.
- 2. Record the Application ID.
- 3. Click on All settings.
- 4. On the Settings blade, click Keys.
- 5. Enter a Description for the key.
- 6. Select an appropriate Duration.
- 7. Click Save.

The key Value will appear.

8. Record the key Value. This will be used as the Application Password when registering the Azure app with Deep Security.

### <span id="page-349-2"></span>Record the Subscription ID

- 1. On the Hub menu, click Subscriptions, then select the subscription you added the Deep Security Azure Connector app to.
- 2. Record the Subscription ID.

<span id="page-350-0"></span>Assign the Azure app a reader role and add it to your Azure Subscription

- 1. In the Subscriptions blade, click on Access Control (IAM).
- 2. Click Add.
- 3. Click on the Reader role.
- 4. Select the Deep Security Azure Connector app. If it is not already in the list, enter it in the search field and select it when it appears.
- 5. Click OK.

You can now continue configuring Deep Security to add Azure virtual machines by following the remaining steps of the Advanced procedure in "Add a [Microsoft](#page-439-0) Azure account to Deep Security" on [page 440.](#page-439-0)

# Configure relays

Deep Security Relays are agents where you have enabled the relay feature, which is available in Deep Security Agent 9.5 or newer for Windows and Linux (64-bit only). For details, see ["How](#page-350-1) do relays [work?"](#page-350-1) below.

To configure Deep Security Relays, you will need to do the following:

- 1. Determine whether you should add more relays (see "Should I enable more [relays?"](#page-351-0) on the next [page](#page-351-0))
- 2. "Enable a relay" on [page 354](#page-353-0).
- 3. "Create relay groups" on [page 355.](#page-354-0)
- <span id="page-350-1"></span>4. ["Configure](#page-356-0) relay settings for security and software updates" on page 357.

# How do relays work?

If there were no relays, many agents might connect at the same time to Trend Micro Active Update servers or Deep Security Manager to download security updates or software, respectively. This could cause slow Internet access, increased load, and slow agent updates. With relays, one (or a few) relays download updates directly, usually through your internet connection. Then the agents on your local network download from relays. Each relay divides the agent update load, and only the local network is used.

Note: Relays can also download security updates from an alternative update source. See "Keep your security up to date" on [page 931.](#page-930-0)

Every relay belongs to a relay group, even if the group only has one relay. Relay groups (and not individual relays) are assigned to agents and appliances for redundancy: if a relay is offline, another relay in the group can provide updates. By default, all new relays belong to "Default Relay Group." Every Deep Security deployment needs at least one relay group so that your agents and appliances can download security updates and software, but to optimize performance, usually you should have more relays. For sizing information, see ["Sizing](#page-352-0) for Deep [Security](#page-352-0) Relays" on the next page.

Warning: Currently, once you have enabled the relay feature, you can't use Deep Security Manager to disable it. However, you can either delete and re-install the agent, or disable it using a separate tool. See "Disable the relay feature on an agent" on [page 358.](#page-357-0)

# <span id="page-351-0"></span>Should I enable more relays?

Enable a relay if:

- The computer meets Deep Security Relay system [requirements](#page-75-0).
- No other relays exist.
- You don't use Deep Security as a Service

Trend Micro recommends using at least two relays for redundancy. The exact number of relays you should have varies by:

- Redundancy requirements
- Geographic locations

Tip: Trend Micro recommends that agents download updates from a relay group in the same geographic region, preferably the same local network.

• Number of protected computers (see "Sizing for Deep [Security](#page-352-0) Relays" on the next page)

• Number of network bottlenecks or maximum bandwidth

A bottleneck occurs when all agents cannot quickly download updates through the same connection, such as a low bandwidth WAN connection between the agents' local network segment and a remote Deep Security Manager or Trend Micro update server. Alerts can occur if this happens. Routers, firewalls, or proxies with high system resource usage between agents and the update source can also be performance bottlenecks. To alleviate bottlenecks, put a relay inside each bottlenecked network segment.

Tip: Don't convert all of your agents to be relays because too many relays can cause a delay. A relay requires more system resources than an ordinary agent. Also, a primary relay must transmit the update to the next relay and so on before the other agents can finally download an update from their relay; each hop adds some latency. If there are too many layers of relay groups, total latency can add more time than the relays' bandwidth optimization saves. Both can decrease performance instead of improving it.

# <span id="page-352-0"></span>Sizing for Deep Security Relays

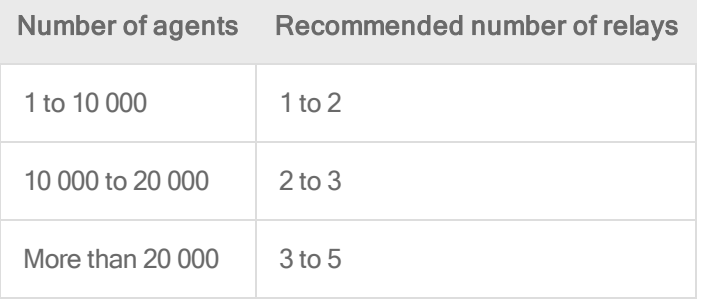

The recommended number of relays depends on how many agents will need updates within a period of time. The size of the download for initial agent activation is usually between 50 to 100 MB; updates after that are usually less, between 1 and 10 MB.

For example, 50 agents might need updates in 1 hour. If there were no relay on that subnet, the maximum update bandwidth would be about 5 GB/hour, but most updates would need 50 - 500 MB/hour. By adding 1 relay on that subnet, the required bandwidth would be reduced to 100 MB/hour maximum, and 1 - 10 MB/hour usually.

In most cases, adding more relays provides faster updates. For example 2 relays are required to provide a 10 MB update to 20,000 agents in 1-2 hours, but 4 relays provides the same update in 30 minutes.

# <span id="page-353-0"></span>Enable a relay

Warning: Currently, once you have enabled relay functionality for an agent, you can't disable it from the Deep Security Manager. However, you can either delete and re-install the agent, or disable the relay feature using a separate tool. See ["Disable](#page-357-0) the relay feature on an agent" on [page 358.](#page-357-0)

- 1. Install and [activate](#page-340-0) agents.
- 2. Go to Computers.
- 3. Double-click a computer that meets Deep Security Relay system [requirements](#page-75-0).
- 4. Go to Overview > Actions > Software.
- 5. Click Enable Relay.

Tip: If the Enable Relay button is not visible:

- 1. Verify that the agent is activated.
- 2. Verify that the agent is not already a relay.

3. Go to Administration > Updates > Software > Local and verify that the corresponding package has been imported.

4. Verify that the computer is running a 64-bit version of the agent software.

The computer's icon will change from an ordinary computer to a computer with a relay . To view the number of updates that the relay is ready to distribute, click the Preview icon to display the preview pane.

- 6. If Windows Firewall or iptables is enabled on the computer, add a firewall rule that allows incoming connections to the relay's [listening](#page-117-1) port number.
- 7. If relays must connect through a proxy, see "Connect agents, [appliances,](#page-332-2) and relays to security updates via proxy" on [page 333](#page-332-2).

When you enable a relay, initially it is assigned to the default relay group. Continue with "Create relay [groups"](#page-354-0) below if you want to arrange relays in multiple relay groups.Newly activated relays will be automatically notified by the manager to update their security update content.

# <span id="page-354-0"></span>Create relay groups

By default, agents retrieve updates from the default relay group. To improve performance, optimize bandwidth, and have redundancy, you can create more relay groups and arrange them in hierarchies. When the agent tries to download updates, if the initial relay doesn't respond, then the agent randomly selects another member relay from the group to update from. Each agent's relay list is randomized, so each agent tries its relays in a different order. Because of that, each relay provides updates for some of the group's assigned agents.

Tip: Trend Micro recommends that agents download updates from a relay group in the same geographic region, preferably the same local network.

- 1. [Enable](#page-353-0) the relay feature on agents that you want to act as relays.
- 2. Go to Administration > Updates > Relay Groups.
- 3. Click New. In the dialog box that appears, configure the settings for the relay group and to assign relays to it:
	- On the General tab, enter a name and an optional description for the relay group. The Members section displays the relays that belong to this group.
	- On the Security Updates tab, select the source from which this relay group will download and distribute security updates: either "Primary Security Update Source", or a parent relay group.

The Default Relay Group will always use the "Primary Security Update Source", which is usually the Trend Micro Active Update servers, but can be configured to download security updates from a local mirror. (See ["Configure](#page-950-0) a security update source and settings" on [page 951](#page-950-0).)

To create a relay group hierarchy, select a parent relay group. This relay group will download updates from its parent group.

Tip: To improve performance in very large deployments, create multiple relay groups and arrange relays in a hierarchy: one or few first-level relays download updates directly from the Trend Micro Active Update servers, and then second-level relay groups download updates from the first-level group, and so on.

• On the Proxies tab, specify the proxy server (if any) that relays must use to access the primary security update source.

Every relay group can be configured to download security updates through a proxy server, except the default relay group. The default relay group uses the same proxy as Deep Security Manager. See "Connect agents behind a proxy" on [page 332](#page-331-0) and "Configure a proxy for [anti-malware](#page-372-0) and rule updates" on page 373 (CLI).

If the relay group is configured to use the Primary Security Update Source, relays will use this proxy. Otherwise, if this relay group is configured to download security updates from another relay group, relays won't use the proxy unless they can't connect to the parent relay group, and therefore are trying to connect to the Primary Security Update Source.

Warning: In Deep Security Agent 10.0 and earlier, agents didn't have support for connections through a proxy to relays. If an application control ruleset [download](#page-1155-0) fails due to a proxy, and if your agents require a proxy to access the relay or manager (this includes Deep Security as a Service), then you must either:

- update agents' software (See "Get Deep Security Agent software" on [page 312\)](#page-311-0) and then [configure](#page-331-0) the proxy
- bypass the proxy
- change the [application](#page-620-0) control rulesets relay setting as a workaround
- The Assigned to tab shows computers that use this relay group to download software and security updates.
- 4. Repeat these steps if you need to create more relay groups.

### Assign an agent to relay group

If you didn't assign the agent when you created relay groups, you can either assign an agent to a relay group manually, or you can set up a [scheduled](#page-393-0) task to do this.

- 1. In Deep Security Manager, go to Computers.
- 2. Right click the computer and select Actions > Assign Relay Group.

To assign multiple computers, Shift-click or Ctrl-click computers in the list, and then select Actions > Assign Relay Group.

<span id="page-356-0"></span>3. Select the relay group to use from the list, or from the Computer Details window, use Download Updates From to select the relay group.

# Configure relay settings for security and software updates

Deep Security Manager provides additional settings on the Administration > System Settings > Updates page that affect how relays are used to perform security and software updates.

### Security updates

- Allow supported 8.0 and 9.0 Agents to be updated: Select this option if you require support for agents on Windows 2000, AIX, HP-UX, or Solaris. By default, Deep Security Manager does not download updates for Deep Security Agent 9.0 and earlier, because for most platforms, Deep Security Manager 10.2 does not support them (see ["System](#page-71-0)" [requirements"](#page-71-0) on page 72). This reduces disk usage because older agents and appliances have a different update package format. However, those platforms do not have newer agent versions, and therefore require the older package format.
- Download Patterns for all Regions: If you are operating in multi-tenancy mode and any of your tenants are in other regions, select this option. If this option is deselected, a relay will only download and distribute patterns for the region (locale) that Deep Security Manager was installed in.
- Use the Primary Tenant Relay Group as my Default Relay Group (for unassigned Relays): By default, the primary tenant gives other tenants access to the its relays. This way, tenants don't need to set up their own relays. If you don't want other tenants to share

the primary tenant's relays, deselect this option and create separate relays for other tenants.

Note: If this option is deselected, when you click Administration > Updates > Relay Groups, the relay group name will be "Default Relay Group" rather than "Primary Tenant Relay Group".

Note: This setting appears only if you have enabled multi-tenant mode.

For information about other security update settings, see "Get and [distribute](#page-947-0) security updates" on [page 948](#page-947-0).

### Software updates

• The Allow Relays to download software updates from Trend Micro Download Center when Deep Security Manager is not accessible option is useful when your Deep Security Manager is in an enterprise environment and you are managing computers in a cloud environment. If you enable this option and configure a relay in the cloud, the relay will be able to get software updates directly from the Download Center, removing the need for manual software upgrades or opening port [numbers](#page-106-0) into your enterprise environment from the cloud.

<span id="page-357-0"></span>For information about other software update settings, see "Update Deep Security [software"](#page-931-0) on [page 932](#page-931-0).

### Disable the relay feature on an agent

If you have enabled relay functionality for an agent from the Deep Security Manager and no longer want it to function as a relay, you can downgrade it to a normal agent.

You might want to downgrade a relay-enabled agent if:

- you are noticing communication delays because there are too many relay-enabled agents in your environment.
- If the computer where the agent is installed does not meet the minimum system requirements for relay functionality.

Note: If you use multi-factor authentication with Deep Security Manager, you will need to temporarily disable it before proceeding. For information on how to do this, see "Set up [multi](#page-982-0)factor [authentication"](#page-982-0) on page 983.

Note: If you are using Deep Security as a Service, skip step 1 and go to step 2 below.

- 1. Go to Administration > System Settings > Advanced in the Deep Security Manager, click Enabled - Access the WSDL at: in the SOAP Web Service API section, and click Save.
- 2. Download the Disable Relay Tool: [https://s3.amazonaws.com/customerscripts/Deep-](https://s3.amazonaws.com/customerscripts/Deep-Security-Disable-Relays.exe)[Security-Disable-Relays.exe](https://s3.amazonaws.com/customerscripts/Deep-Security-Disable-Relays.exe).
- 3. Run the tool on any Windows computer that can communicate with the computer where the Deep Security Manager is installed.
- 4. Enter the IP address and port of the Deep Security Manager and your administrator user name and password when prompted.
- 5. If you are using Deep Security as a Service or a multi-tenant Deep Security Manager, you also have to enter the tenant name.
- 6. Click OK when you have finished entering the information required for the tool to communicate with the Deep Security Manager.
- 7. Select all of the servers with relay-enabled agents that you want to downgrade from the list retrieved by the Disable Relay Tool and click Disable Relay On Select Hosts in the lower left corner.
- 8. Leave the tool open and click Refresh Relay List to monitor the progress of the downgrade. It can take up to 15 minutes to downgrade the agents on the servers you selected.
- 9. After a relay-enabled agent has been downgraded to a normal agent and no longer appears in the list of servers in the Disable Relay Tool, you should remove the relay files in the following locations for that agent:
	- Windows: C:\ProgramData\Trend Micro\Deep Security Agent\relay
	- Linux: /var/opt/ds agent/relay

# DevOps, automation and scaling

To support DevOps workflows, Deep Security offers APIs to automate, monitor, and manage security throughout the release lifecycle. (See "Use the Deep Security REST API" on [page 382.](#page-381-0)) To accelerate integration with popular DevOps tools, we've provided the following resources in Github for Chef, Puppet, and Ansible:

- <https://github.com/deep-security/puppet>
- <https://github.com/deep-security/chef>
- <https://github.com/deep-security/ansible>

These resources provide a starting point to integrate Deep Security with your specific deployment, including agent deployment and configuration and support for elastic workloads.

Deep Security also offers many other ways to speed up the protection of your computers and other resources:

- **.** ["Schedule](#page-393-0) Deep Security to perform tasks" on page 394
- ["Automatically](#page-395-0) perform tasks when a computer is added or changed" on page 396
- . "AWS Auto Scaling and Deep Security" on [page 401](#page-400-0)
- . "Use [deployment](#page-411-0) scripts to add and protect computers" on page 412
- ["Automatically](#page-413-0) assign policies based on AWS EC2 instance tags" on page 414
- ["Command-line](#page-359-0) basics" below

In addition, Deep Security provides the ability to forward events to SIEMs such as Spunk, QRadar, ArcSight, as well as Amazon SNS. For details, see:

- "Forward Deep Security events to an external syslog or SIEM server" on [page 1029](#page-1028-0)
- <span id="page-359-0"></span>• "Access events with Amazon SNS" on [page 1070](#page-1069-0)

# Command-line basics

You can use the local command line interface (CLI) to command both Deep Security Agents and the Deep Security Manager to perform many actions. The CLI can also configure some settings, and to display system resource usage.

Below are command syntax and examples.
## Deep Security Agent

Note: On Windows, when self-protection is enabled (-s <num>, --selfprotect=<num> where 1 is enable, and 0 is disable), local users cannot uninstall, update, stop, or otherwise control the agent. Your CLI commands must include the authentication password.

#### dsa\_control

You can use dsa\_control to configure some agent settings, and to manually trigger it to perform some actions such as an anti-malware scan or baseline rebuild.

In Windows:

- Open a Command Prompt as Administrator
- cd C:\Program Files\Trend Micro\Deep Security Agent\
- dsa\_control -m "AntiMalwareManualScan:true"

In Linux:

• /opt/ds agent/dsa control -m "AntiMalwareManualScan:true"

#### Usage

dsa\_control [-a <str>] [-b] [-c <str>] [-d] [-g <str>] [-s <num>] [-m] [-p <str>] [-r] [-R <str>] [-t <num>] [ u <str>:<str>] [-w <str>:<str>] [-x dsm\_proxy://<str>] [-y relay\_proxy://<str>] [--buildBaseline] [-scanForChanges] [Additional keyword:value data to send to Manager during activation or heartbeat...]

• -a <str>, --activate=<str> Activate agent with Manager at specified URL. URL format must be:

dsm://<host or IP>:<port>/

where port is the manager's discovery and heartbeat port [number](#page-106-0).

- -b, --bundle Create update bundle.
- -c <str>, --cert=<str> Identify the certificate file.
- . -d, --diag Generate an agent diagnostic package.

. -g <str>, --agent=<str> Agent URL. Defaults to:

https://localhost:<port>/

where port is the Manager's listening port [number](#page-106-0).

- -m, --heartbeat Ask the Agent to contact the Manager now.
- -p <str>, --passwd=<str> Authentication password. If you type the password directly into the command line, it will be displayed on screen. To hide the password with asterisks (\*) while you type, enter the interactive form of the command, which will prompt you for the password:

dsa\_control -p \*

- - r, -- reset Reset agent configuration.
- -R <str>, --restore=<str> Restore quarantined file. (Deep Security)
- -s <num>, --selfprotect=<num> enable self-protection on the Agent by preventing local end-users from uninstalling, stopping, or otherwise controlling the Agent. Command-line instructions must include the authentication password when self-protection is enabled. (1: enable, 0: disable). This is a Windows-only feature.

Note: In Deep Security 9.0 and earlier, this option was -H <num>, --harden=<num>

- -t <num>, --retries=<num> If dsa\_control cannot contact the Agent service to carry out accompanying instructions, this parameter instructs dsa\_control to retry <num> number of times. There is a one second pause between retries.
- -u <user>:<password> If the agent connects through a proxy to the manager, provide the proxy user name and password, separated by a colon (:).
- -w <user>:<password> If the agent connects through a proxy to a relay for security updates and software, provide the proxy user name and password, separated by a colon  $(:).$
- -x dsm\_proxy://<str>:<num> If the agent connects through a proxy to the manager, provide the proxy's IP address or FQDN and port [number,](#page-106-0) separated by a colon (:).
- -y relay\_proxy://<str>:<num> If the agent connects through a proxy to a relay for security updates and software, provide the proxy's IP address or FQDN and port [number,](#page-106-0) separated by a colon (:).
- --buildBaseline Build baseline for Integrity Monitoring
- -- scanForChanges Scan for changes for Integrity Monitoring
- --max-dsm-retries Number of times to retry an activation. Valid values are 0 to 100, inclusive. The default value is 30.
- --dsm-retry-interval Approximate delay in seconds between retrying activations. Valid values are 1 to 3600, inclusive. The default value is 300.

## Agent-initiated activation ("dsa\_control -a")

An Agent installed on a computer needs to be activated before the Manager can assign Rules and Policies to protect the computer. The activation process includes the exchange of unique fingerprints between the Agent and the Manager. This ensures that only one Manager (or one of its Manager Nodes) can send instructions to and communicate with the Agent.

You can manually activate an Agent from the Manager by right-clicking on the computer in the Computers screen and selecting Actions > Activate/Reactivate.

Agents can initiate the activation process using a locally-run command-line tool. This is useful when a large number of computers will be added to an installation and you want to write a script to automate the activation process. To enabled agent-initiated activation, go to Administration > System Settings > Agents and select Allow Agent-Initiated Activation.

The minimum activation instruction contains the activation command and the Manager's URL (including the port [number\)](#page-106-0):

```
dsa control -a dsm://<host>:<port>/
```
where:

- -a is the command to activate the Agent, and
- dsm://<host>:<port>/ is the parameter that points the Agent to the Manager. (<host> could be the Manager's fully qualified domain name (FQDN), IPv4 address, or IPv6 address, and

#### Trend MicroDeep Security On-Premise10.2

<port> is the Agent-to-Manager communication port [number](#page-106-0).) For example:

dsa\_control -a dsm://fe80::ad4a:af37:17cf:8937:4120

The host name is the only required parameter. Additional parameters are also available (see the table of available parameters below). They must be entered as key:value pairs (with a colon as a separator). There is no limit to the number of key:value pairs you can enter but the key:value pairs must be separated from each other by a space. For example:

```
dsa_control -a dsm://dsm-example-com:4120/ hostname:www12 "description:Long
Description With Spaces"
```
(Quotation marks are only required if your value includes spaces or special characters.)

Agent-Initiated activation over a private network via proxy

Agents on a private network can perform agent-initiated communication with a manager through a proxy server.

- 1. In Deep Security Manager, go Administration > System Settings > Agents.
- 2. In the Agent-Initiated Activation area:
	- Select Allow Agent-Initiated Activation.
	- Select Allow Agent to specify hostname.
	- . In the If a computer with the same name exists list, select "Activate a new Computer with the same name".
- 3. Click Save.

Use the following command-line options to instruct the Agent to communicate with the Manager through a proxy server:

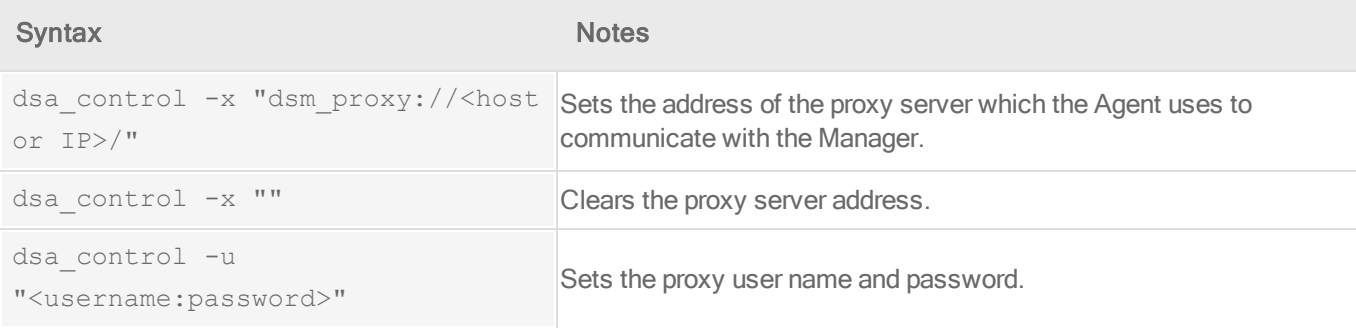

#### Trend MicroDeep Security On-Premise10.2

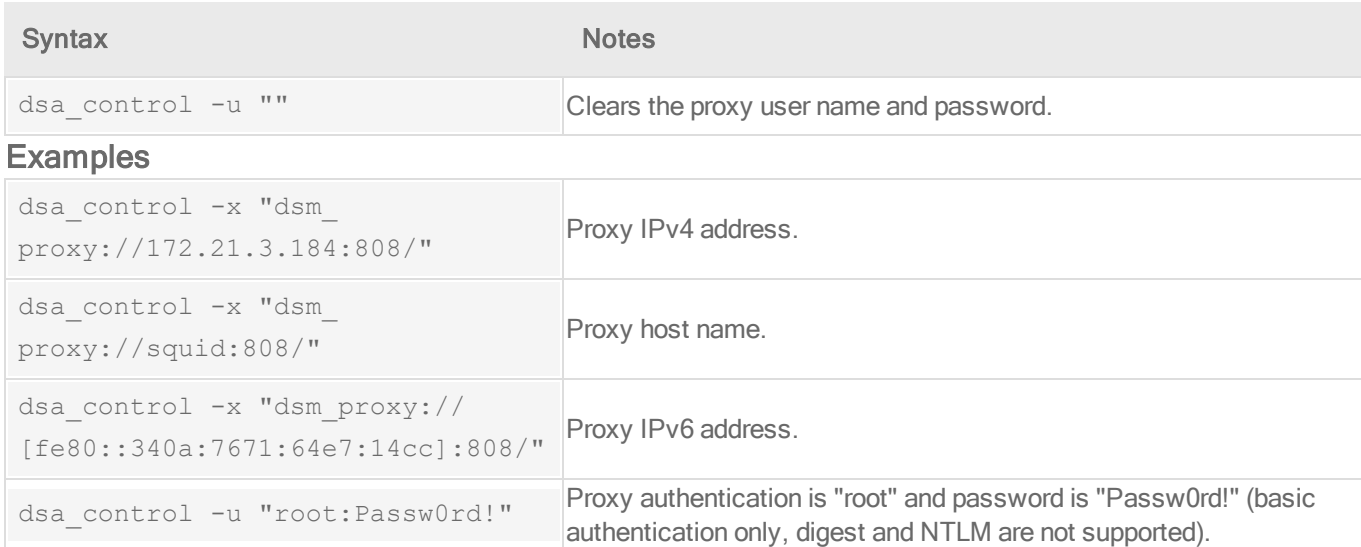

When used in the context of Agent-initiated activation, the proxy commands must be issued first, followed by the Agent-initiated activation commands. The following example shows a complete sequence for setting a proxy address, setting proxy credentials, and activating the Agent:

```
dsa_control -x "dsm_proxy://172.21.3.184:808/"
dsa_control -u "root:Passw0rd!"
dsa_control -a "dsm://dsm.example.com:4120/"
Required Setting in Deep Security Manager
```
## Agent-initiated heartbeat command ("dsa\_control -m")

The agent-initiated heartbeat command will instruct the agent to perform an immediate heartbeat operation to the manager. Although this may be useful on its own, like the activation command above, the heartbeat command can be used to pass along a further set of parameters to the manager.

The following table lists the parameters that are available to the activation and heartbeat commands. Note that some parameters can only be used either during activation, or after activation during heartbeat exclusively.

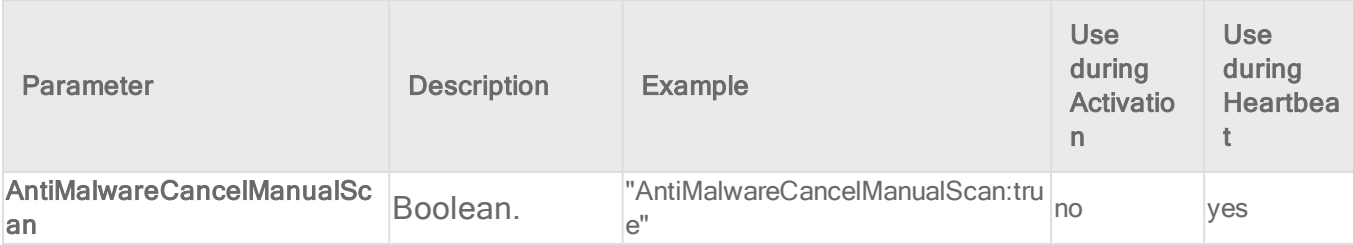

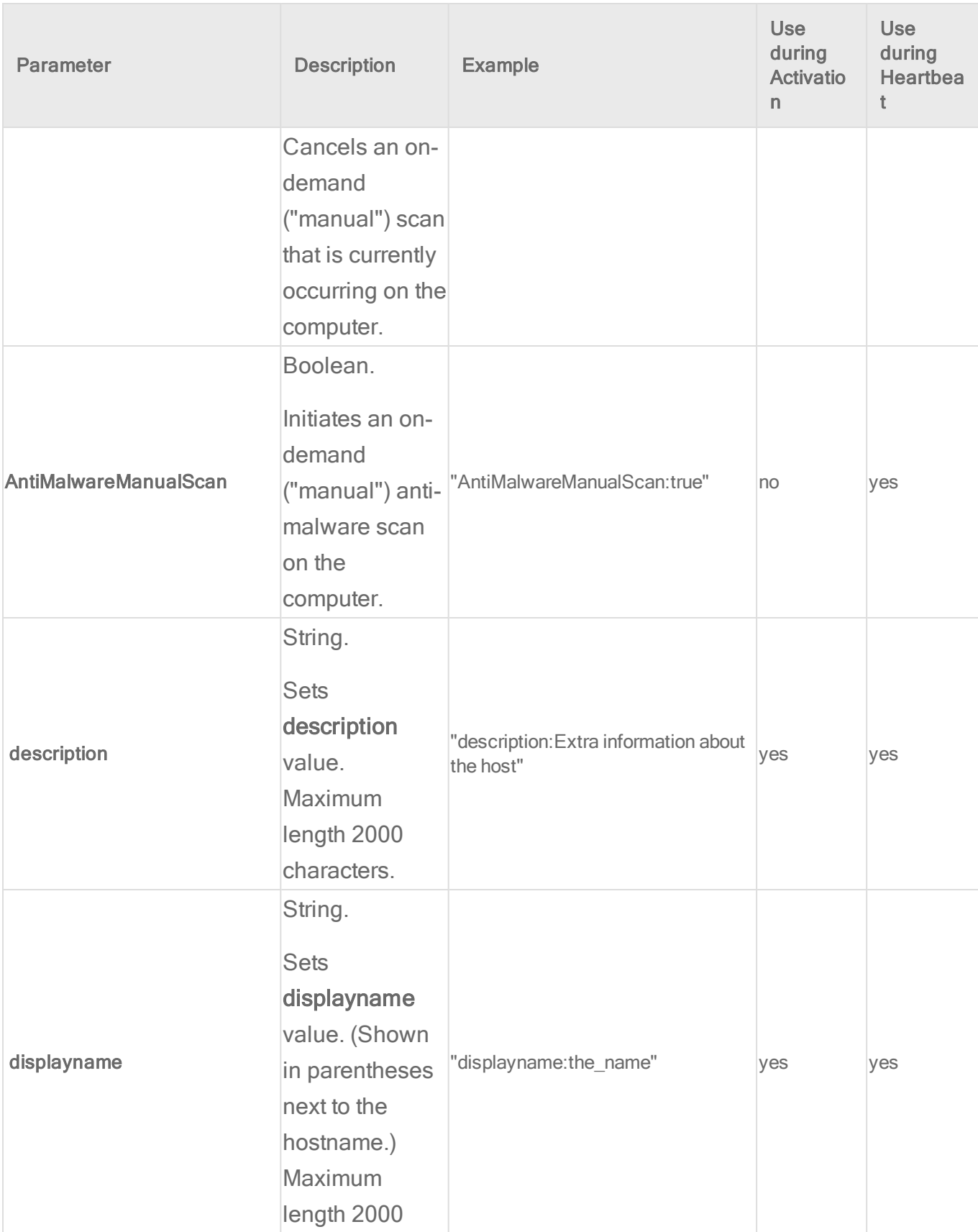

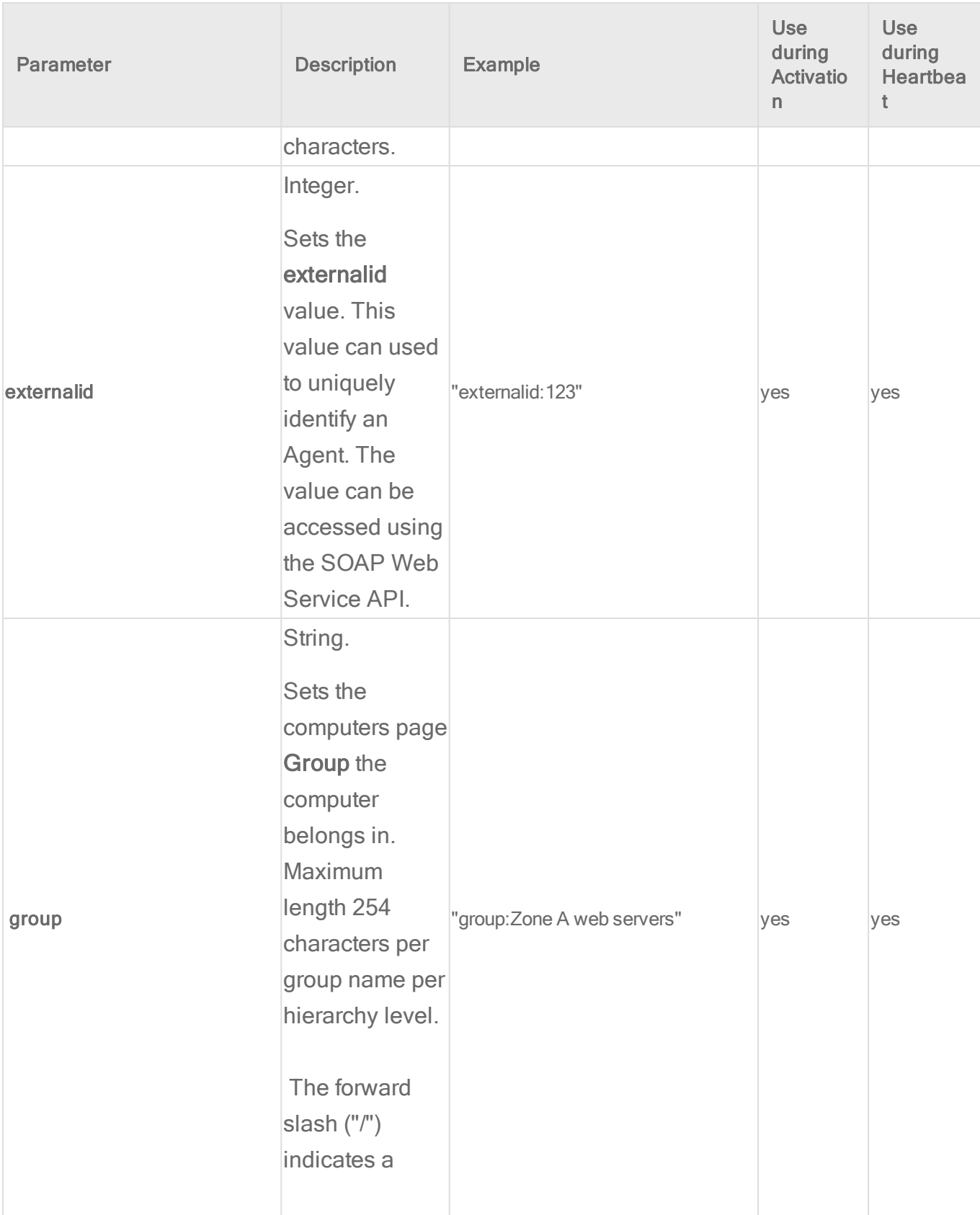

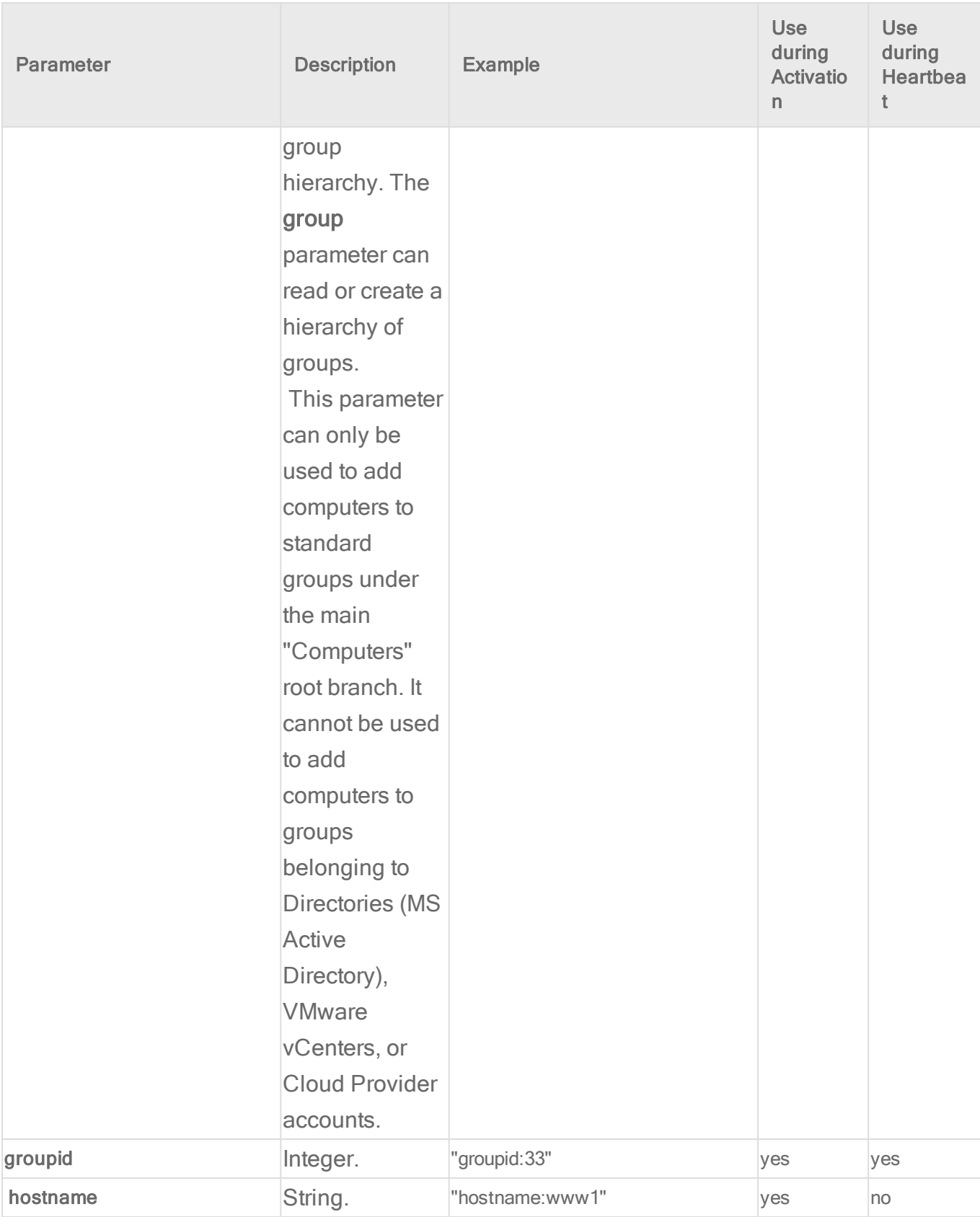

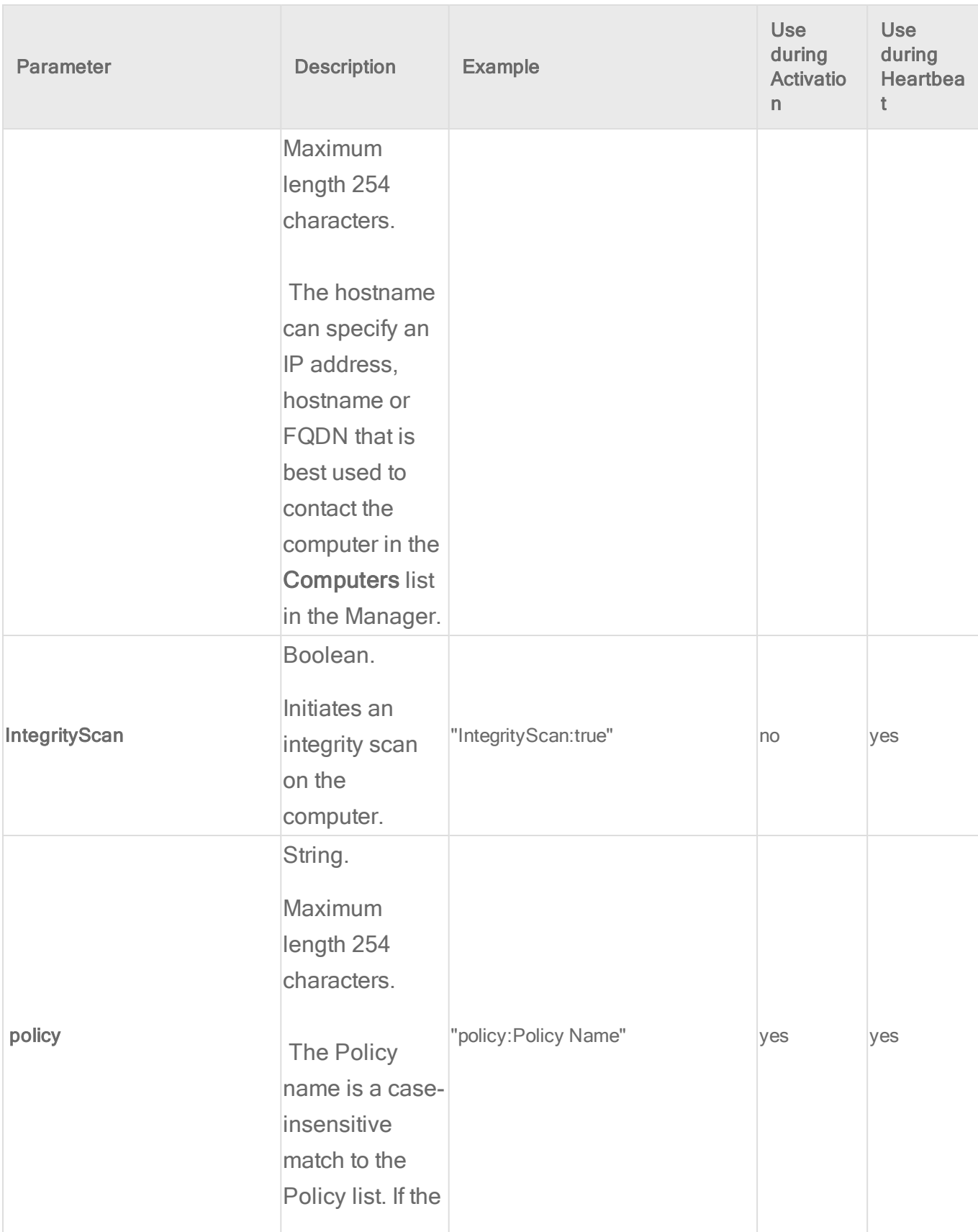

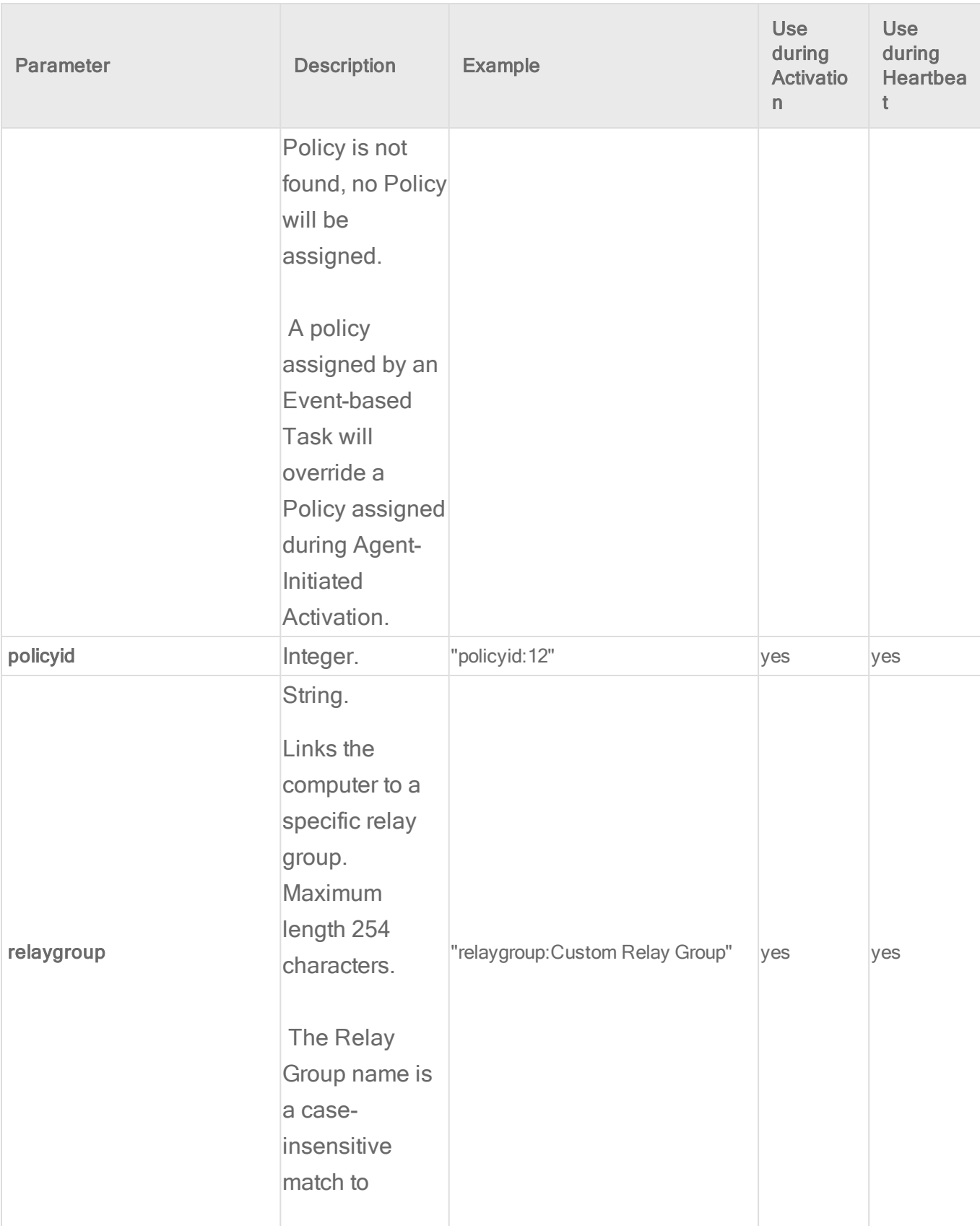

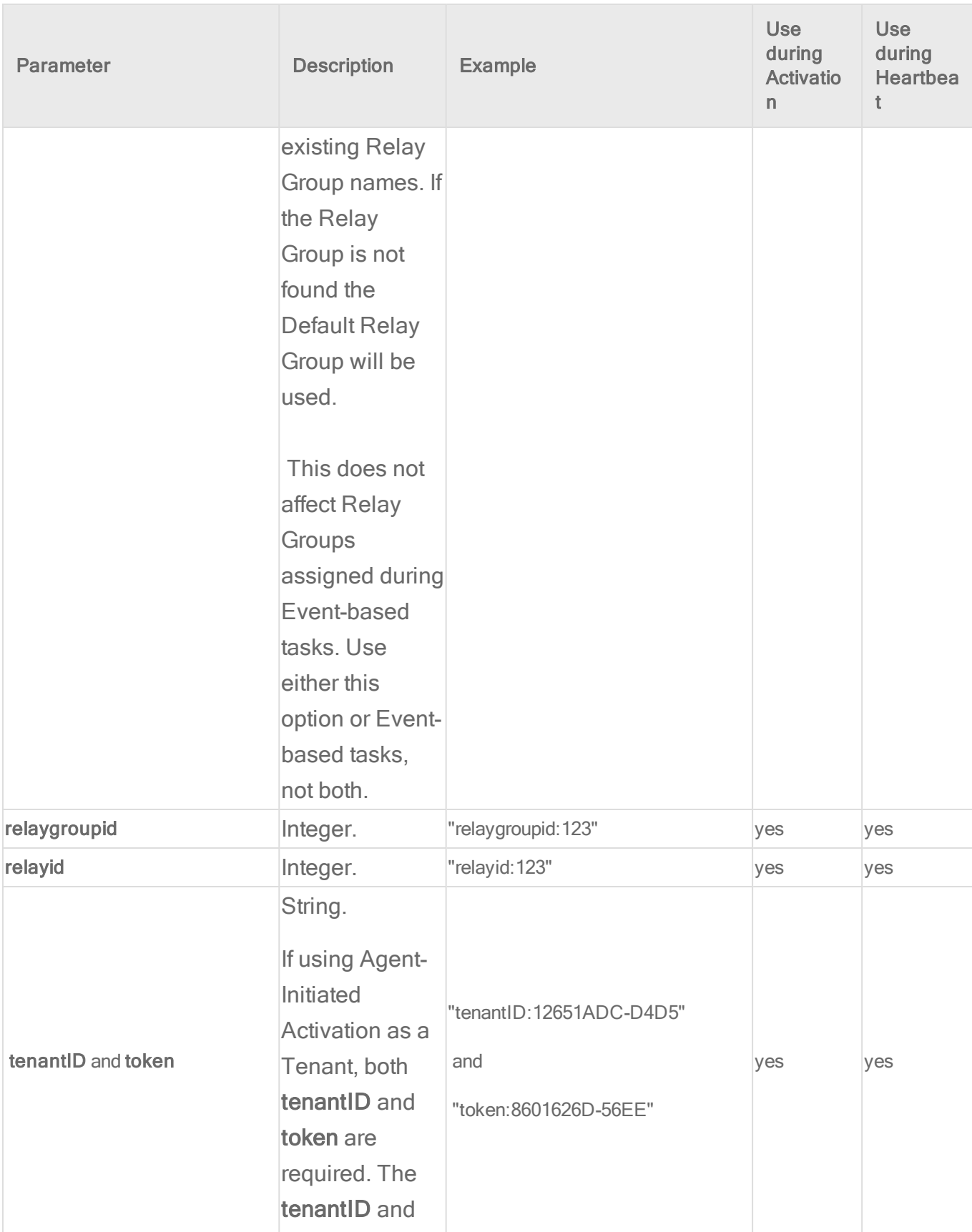

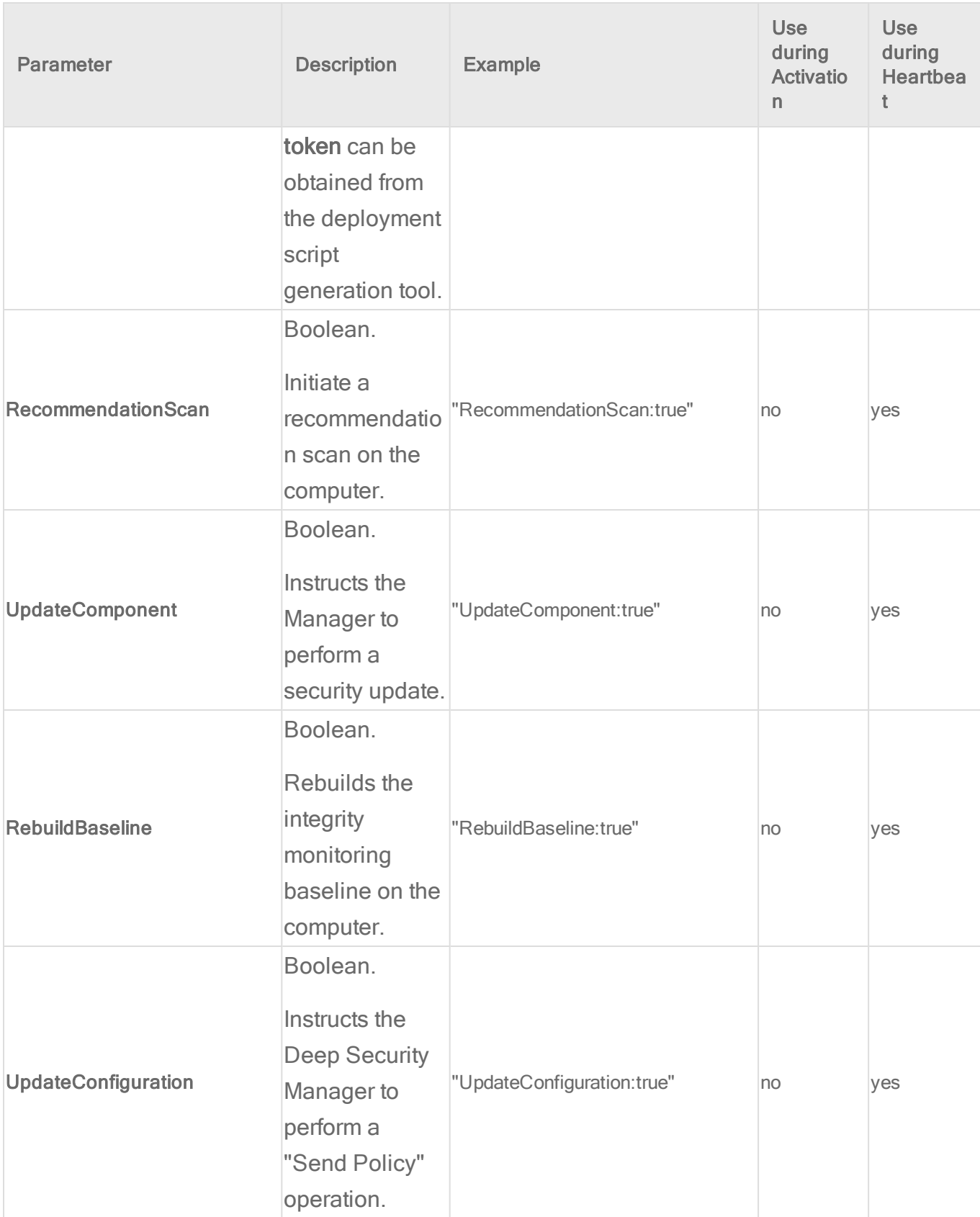

#### Activate an agent

To activate an agent from the command line, you need to know the tenant ID and password. You can get them from the deployment script.

- 1. In the top right-hand corner of Deep Security Manager, click Support > Deployment Scripts.
- 2. Select your platform.
- 3. Select Activate Agent automatically after installation.
- 4. In the deployment script, locate the strings for tenantID and token.

#### **Windows**

In PowerShell:

```
& $Env:ProgramFiles"\Trend Micro\Deep Security Agent\dsa_control" -a <manager URL>
<tenant ID> <token>
```
#### In cmd.exe:

```
C:\Windows\system32>"\Program Files\Trend Micro\Deep Security Agent\dsa_control" -a
<manager URL> <tenant ID> <token>
```
#### Linux

/opt/ds\_agent/dsa\_control –a <manager URL> <tenant ID> <token>

Configure a proxy for anti-malware and rule updates

If the agent must connect to its relay through a proxy, you must configure the proxy connection.

#### **Windows**

- 1. Open a command prompt (cmd.exe) as Administrator.
- 2. Enter these commands:

cd C:\Program Files\Trend Micro\Deep Security Agent\ dsa\_control -w myUserName:MTPassw0rd dsa control -y relay proxy://squid.example.com:443

## Linux

/opt/ds\_agent/dsa\_control -w myUserName:MTPassw0rd

/opt/ds\_agent/dsa\_control -y relay\_proxy://squid.example.com:443

#### Configure a proxy for connections to the manager

If the agent must connect to its manager through a proxy, you must configure the proxy connection.

#### **Windows**

- 1. Open a command prompt (cmd.exe) as Administrator.
- 2. Enter these commands:

```
cd C:\Program Files\Trend Micro\Deep Security Agent\
```
dsa\_control -u myUserName:MTPassw0rd

dsa\_control -x dsm\_proxy://squid.example.com:443

## Linux

```
/opt/ds_agent/dsa_control -u myUserName:MTPassw0rd
```

```
/opt/ds_agent/dsa_control -x dsm_proxy://squid.example.com:443
```
# Force the agent to contact the manager

## **Windows**

#### In PowerShell:

```
& "\Program Files\Trend Micro\Deep Security Agent\dsa_control" -m
```
#### In cmd.exe:

```
C:\Windows\system32>"\Program Files\Trend Micro\Deep Security Agent\dsa_control" -m
```
#### Linux

/opt/ds\_agent/dsa\_control –m

Initiate a manual anti-malware scan **Windows** 

- 1. Open a command prompt (cmd.exe) as Administrator.
- 2. Enter these commands:

```
cd C:\Program Files\Trend Micro\Deep Security Agent\
dsa control -m "AntiMalwareManualScan:true"
```
## Linux

```
/opt/ds_agent/dsa_control -m "AntiMalwareManualScan:true"
```
### Create a diagnostic package

Deep Security Technical Support might ask you to create a diagnostic package to help them troubleshoot and diagnose your issue. The diagnostic package is created in a zip file which is downloaded locally on the endpoint in operation. From there you can send it to Technical Support. For more detailed instructions, see "Create a diagnostic package" on [page 1323.](#page-1322-0)

Note: You can produce a diagnostic package for a managed computer through the Deep Security Manager but if the computer is in agent-initiated activation (AIA) mode it cannot collect all of the required logs. So when Technical Support asks for a diagnostic package you need to run the command directly on the managed computer.

#### **Windows**

#### In PowerShell:

& "\Program Files\Trend Micro\Deep Security Agent\dsa\_control" –d

#### In cmd exe:

C:\Windows\system32>"\Program Files\Trend Micro\Deep Security Agent\dsa\_control" -d

## Linux

/opt/ds\_agent/dsa\_control –d

#### Reset the agent

This command will remove target agent's activation information and deactivate it.

#### **Windows**

In PowerShell:

```
& "\Program Files\Trend Micro\Deep Security Agent\dsa_control" –r
```
#### In cmd.exe:

```
C:\Windows\system32>"\Program Files\Trend Micro\Deep Security Agent\dsa_control" -r
```
## Linux

/opt/ds\_agent/dsa\_control –r

## dsa query

You can use the dsa query command to display agent information:

- License-status of each component
- Scan progress
- Version information of security update components

## Usage

dsa\_query [-c <str>] [-p <str>] [-r <str]

• -p,--passwd <string>: authentication password. Required when agent self-protection is enabled.

Note: For some query-commands, authentication can be bypassed directly, in such case, password is not required.

• -c,--cmd <string>: execute query-command against the agent. The following commands are supported:

- "GetHostInfo": to query which identity is returned to the Manager during a heartbeat
- "GetAgentStatus": to query which protection modules are enabled and other miscellaneous information
- "GetComponentInfo": query version information of anti-malware patterns and engines
- -r,--raw <string>: returns the same query-command information as "-c" but in raw data format for third party software interpretation.

pattern: Wild card pattern to filter result. Optional.

#### Example:

dsa\_query -c "GetComponentInfo" -r "au" "AM\*"

Check CPU usage and RAM usage

#### **Windows**

Use the Task Manager or procmon.

Linux

```
top
```
Check that ds agent processes or services are running **Windows** 

Use the Task Manager or procmon.

Linux

ps –ef|grep ds\_agent

## Restart an agent on Linux

service ds agent restart

#### or

/etc/init.d/ds\_agent restart

## Deep Security Manager

You can use the dsm\_c command to configure some settings on the manager, and to unlock user accounts.

Note: Some commands may cause the Deep Security Manager to restart. Once the commands have been run, ensure the Deep Security Manager has started up again.

Usage

dsm\_c -action actionname

Tip: To print help on the command, use the -h option: dsm\_c -h

Note: All of the parameters shown in brackets in the table below are mandatory.

Some actions require either a -tenantname parameter or a -tenantid parameter. If execution problems occur when you use the tenant name, try the command using the associated tenant ID.

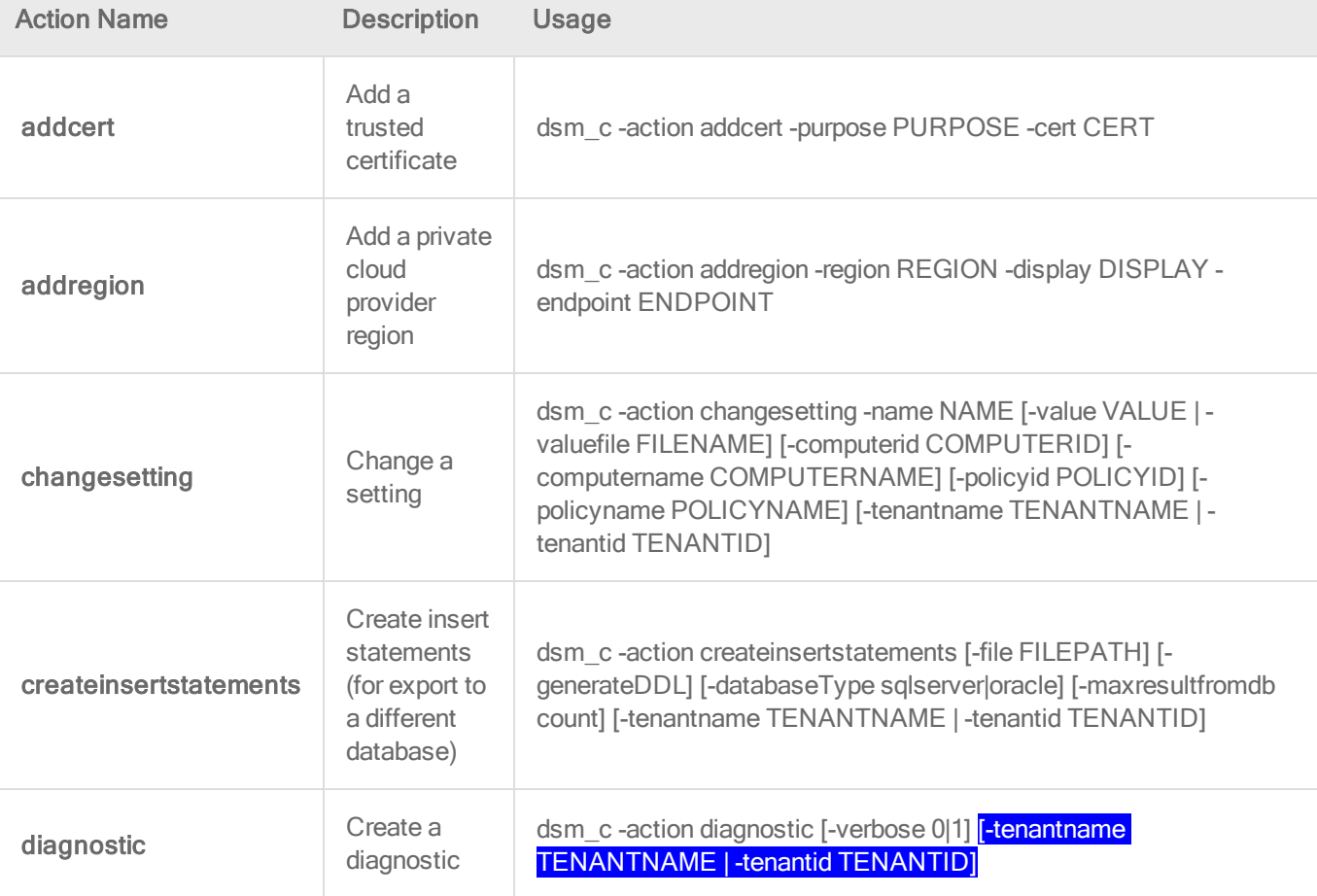

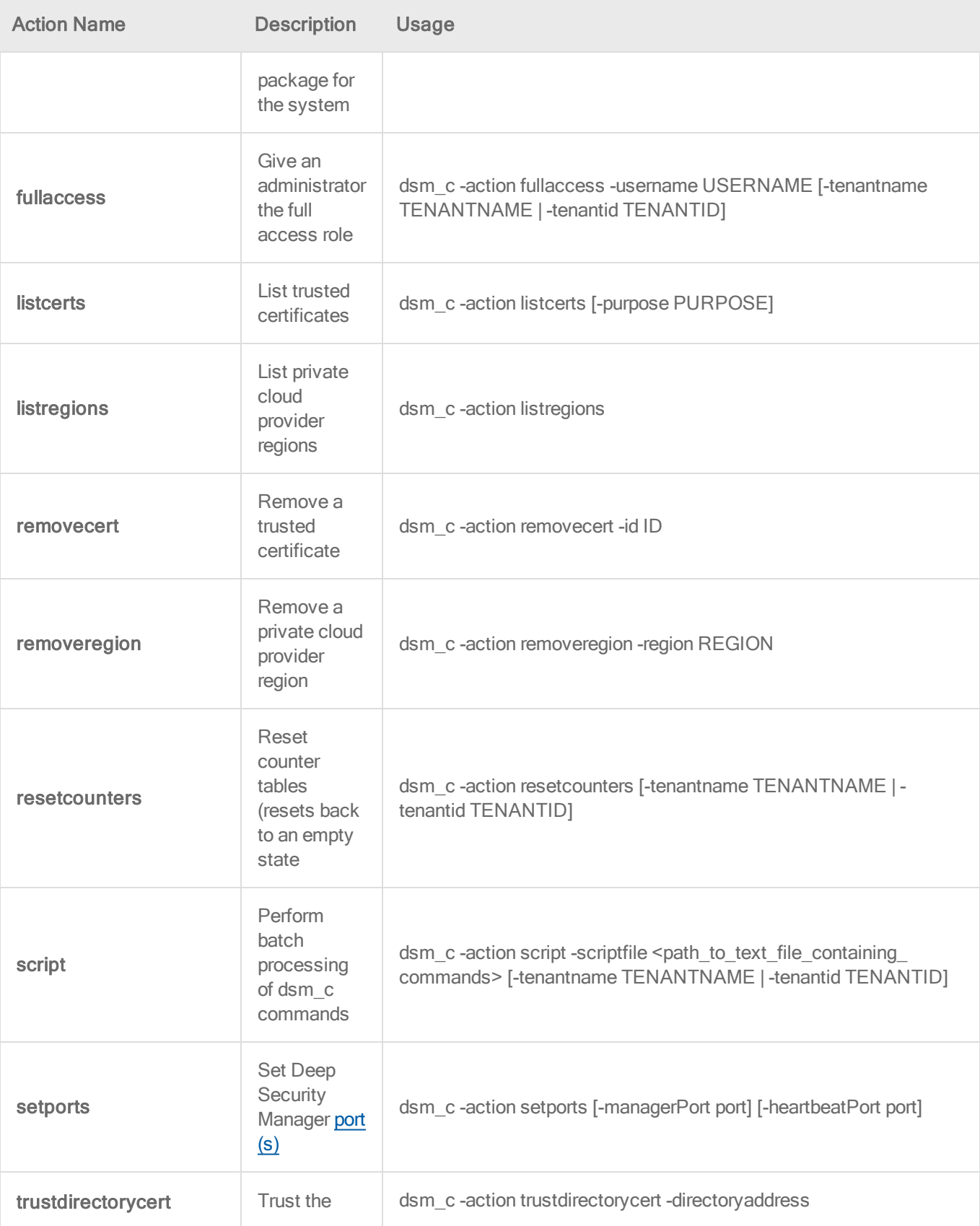

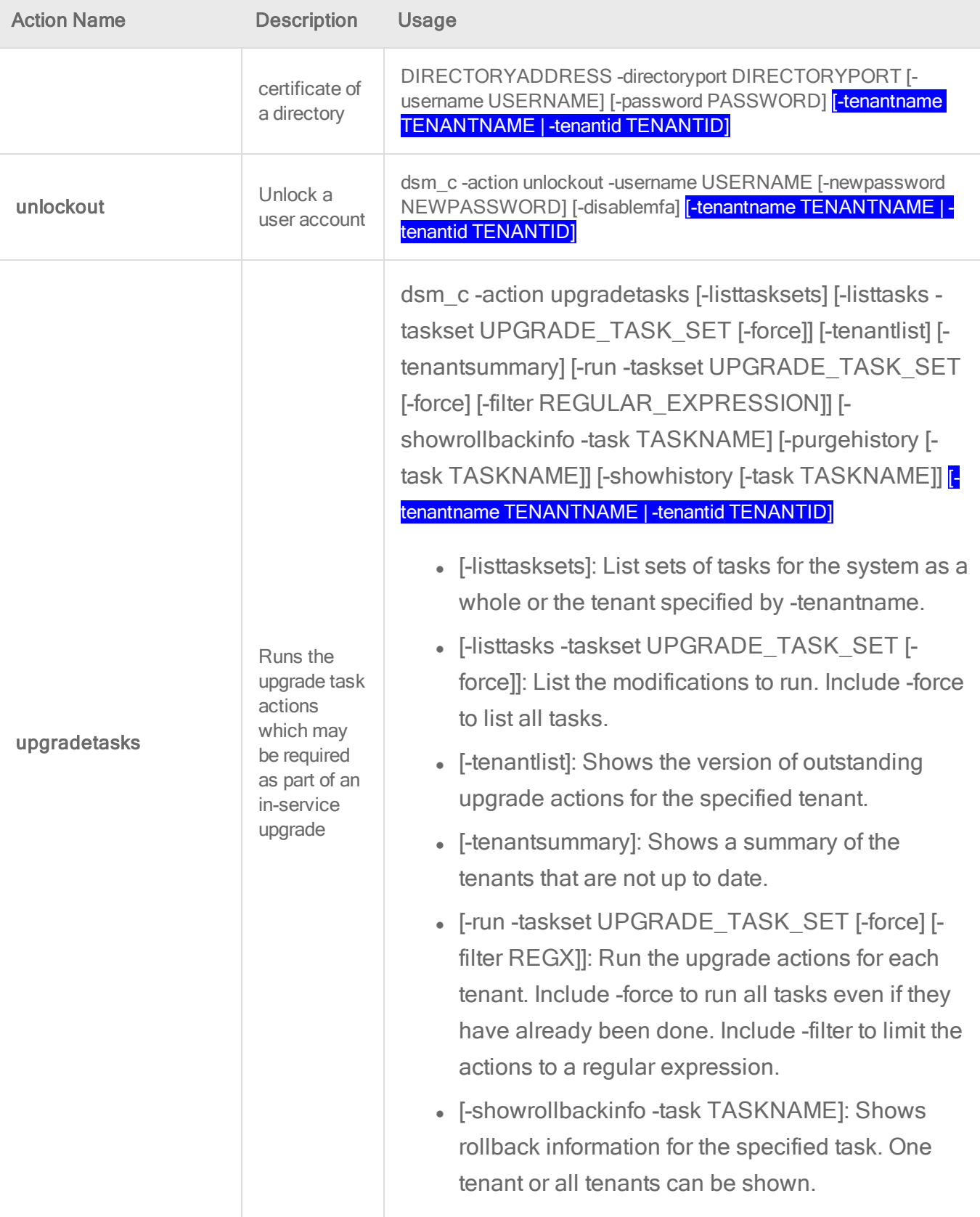

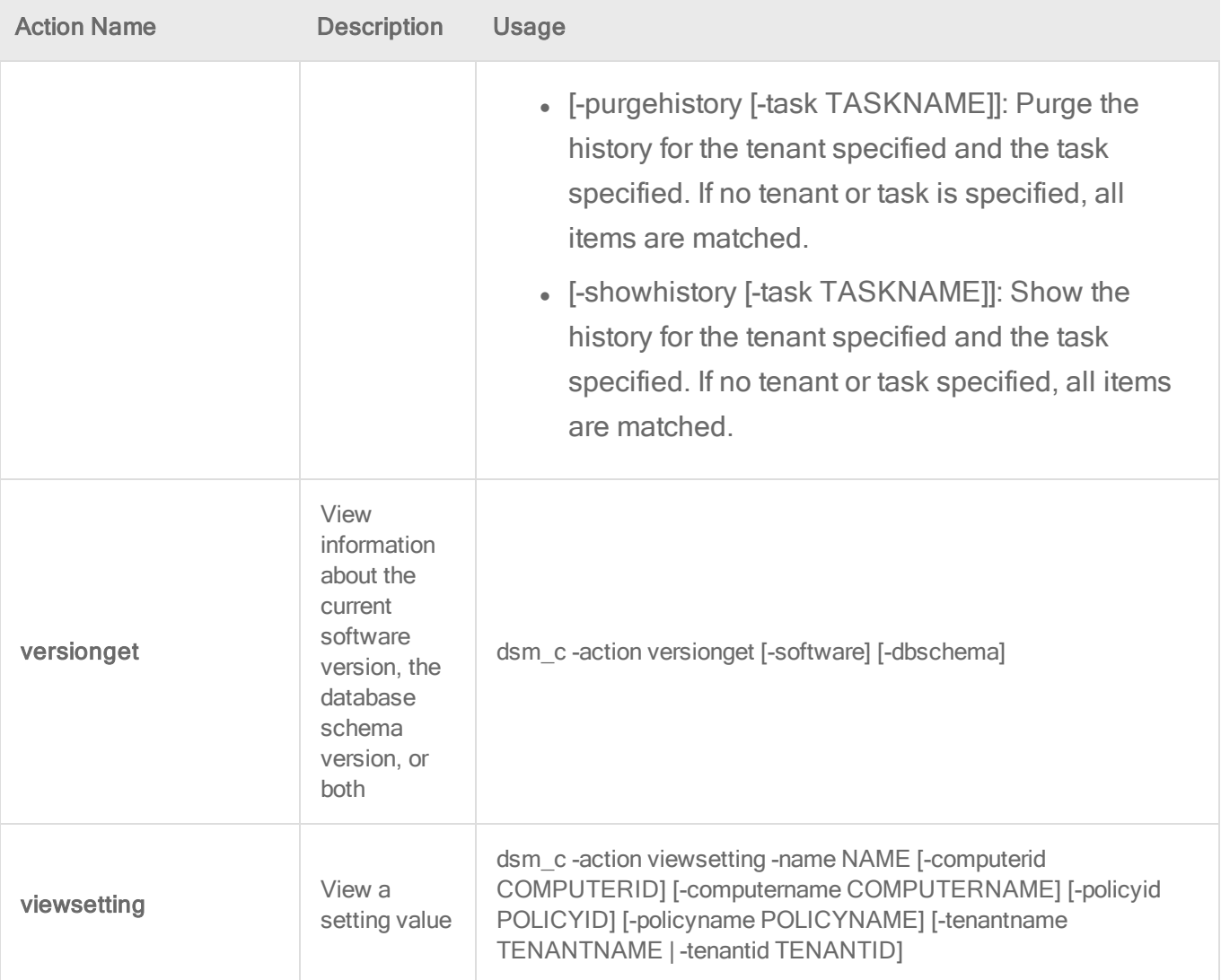

## Return codes

The dsm\_c command returns an integer value that indicates whether the command executed successfully. The following values can be returned:

- 0: Successful execution
- -1: Failure of an unknown nature, for example corrupt software installation.
- 1: Failure during execution, for example the database is not accessible.
- 2: Invalid arguments were provided.

# Use the Deep Security REST API

Deep Security includes a REST (REpresentational State Transfer) Web Services API to allow Deep Security functionality to be integrated with other applications. This allows for an easy, programming language-neutral method to externally access data and programming configurations. The REST API uses standard HTTP mechanisms such as GET and PUT and popular data encoding methods such as JSON and XML.

Every API call available in the REST interface, the HTTP syntax required to access it including the HTTP path and method (GET, PUT, etc.), and a description of the structure of the data passed to or from the API call can be found in the following documentation:

### • Deep [Security](https://help.deepsecurity.trendmicro.com/Deep_Security_10_2_WebService_SDK.zip) 10.2 API SDK

This API documentation is generated from the included Java REST API client but is not specific to any programming language.

The included Java REST API client is based on the RESTEasy project and uses Apache HttpComponents™ for HTTP transport. Documentation of these projects can be found at the [RESTEasy](http://www.jboss.org/resteasy) project and the Apache [HttpComponents™](http://hc.apache.org/index.html) project.

The REST API includes the following functionality:

- Authentication sign a user in and out.
- Cloud Accounts create, list, update, and delete cloud accounts that Deep Security Manager synchronizes with; force cloud synchronization.
- Events list Anti-Malware and Web Reputation events.
- Status Monitoring view the status of Deep Security Manager nodes, including various health checks.
- Tenant Management create, list, update and delete tenant accounts; create and list database servers used by tenants.
- Usage Monitoring retrieve statistics about what operations Deep Security Manager has performed for which tenants.

## Getting Started

The basic steps to getting started with the REST API are as follows:

- 1. Enable the Status Monitoring API (Optional).
- 2. Create a user account that an external Web Service client can utilize.
- 3. Obtain the Deep Security Manager's SSL Certificate.
- 4. Develop a REST API client to communicate with Deep Security Manager.

## Enabling the Status Monitoring API (Optional)

Most functions of the REST API are available after Deep Security Manager has been installed and started. They do not require any additional configuration. However, there is an exception: if you want to use status monitoring, you must enable it first. The API is disabled by default as it does not require authentication to access.

Note: On Deep Security as a Service, the status monitoring API is already enabled for the primary tenant (t0), so you don't need to enable it. It is not configurable for other tenants.

- 1. On Deep Security Manager, go to Administration > System Settings > Advanced.
- 2. In the Status Monitoring API section, select Enabled, then click Save.

## Creating a Web Service User Account

Deep Security Manager allows for powerful role-based access, including settings to control if a user account may access the Web Service API or Manager user interface. For security reasons, it is recommended that a new user account and a new Web Service-specific role be created.

Both the REST and the SOAP Web Service APIs enforce all Role access controls, such as Computer Rights, Security Profile Rights, and User Rights. If a Role is created for the Web Service APIs that only permits Computers of a certain Computer Group to be viewable, then a Web Service client using that user will only be able to access the specified Computer Group.

To create a new Role for Web Service only access, complete the following steps:

- 1. On Deep Security Manager, go to Administration > User Management > Roles .
- 2. Click New.
- 3. Deselect the Allow Access to Deep Security Manager User Interface check box and select the Allow Access to Web Service API check box.
- 4. When all other configuration is complete, click Save.
- 5. Go to Administration > User Management > Users and click New.
- 6. Create a new user for use only with the Web Service API. Assign the new Role previously created to this user.

Make note of the new user account user name and password.

## <span id="page-383-0"></span>Obtaining Deep Security Manager's SSL Certificate

All REST API clients must communicate with Deep Security Manager using HTTPS communication. Unless Deep Security Manager is run with a certificate issued by a well-known Certificate Authority, typically this means that the Deep Security Manager SSL certificate will need to be imported in to the trusted X.509 certificate store used by the REST client implementation. For Java programs, a custom trust store could be used, or the certificate could be imported in to the default trust store. More documentation of Java's SSL configuration options can be found in the Java™ Secure Socket Extension (JSSE) [Reference](http://docs.oracle.com/javase/6/docs/technotes/guides/security/jsse/JSSERefGuide.html) Guide.

There are many ways to retrieve an installed Deep Security Manager's public certificate. The following is one method using Firefox:

- 1. Launch Firefox and connect to the Deep Security Manager web page.
- 2. Double-click on the Lock icon next to the address.
- 3. Click More Information.
- 4. Click View Certificate.
- 5. Click the Details tab.
- 6. Click Export.
- 7. Export the certificate as "X.509 Certificate (DER)".
- 8. Save it as Manager.cer. For example, c:\work\DeepSecurityWebServices\Manager.cer

## Developing a REST API Client Application

Any programming language that supports XML or [JSON](http://www.json.org/) encoding and the HTTP and HTTPS protocols can be used to develop a Deep Security Manager REST API client application. Unlike a SOAP-based Web Service, a REST Web Service does not publish a WSDL file that describes all of the operations and the inputs to and outputs from these operations. Instead, it is the

responsibility of the client application developer to write code that calls the API according to the API's documentation.

For Java developers, the lib folder contains a suite of Java classes that can be used in Java applications to make Java client application development easier. Sample code demonstrating how to use these classes can be found in the samples folder.

For developers using other languages, or Java developers who wish to use their own REST client technology, every API call available in the REST interface, the HTTP syntax required to access it including the HTTP path and operation (GET, PUT, etc.), and a description of the structure of the data passed to or from the API call can be found in the Deep [Security](https://help.deepsecurity.trendmicro.com/Deep_Security_10_2_WebService_SDK.zip) API SDK.

## Using the REST API

This section will give a basic understanding of how to use the REST API.

## Basic API Access

All access to the REST API is made through the Deep Security Manager URL https://<host or IP>:<port>/rest. For example, if Deep Security Manager is installed on a computer named dsm.example.com and is listening on the REST API port number, the URL could be:

https://dsm.example.com:4119/rest

Because the REST API uses standard HTTP mechanisms and some of the operations can be accessed without authentication using HTTP GET, these methods can be accessed from a web browser by entering the correct address. For example:

https://dsm.example.com:4119/rest/apiVersion

would return the REST API version to the browser.

Note: For Deep Security as a Service the REST API endpoint is https://app.deepsecurity.trendmicro.com/rest and the SOAP API endpoint is https://app.deepsecurity.trendmicro.com/webservice/Manager?WSDL.

However, most REST API calls require authentication. This is provided in the form of a session identifier (SID) which is passed to the call, either as a query parameter for GET and DELETE

#### Trend MicroDeep Security On-Premise10.2

methods or somewhere in the message body for PUT and POST methods. A session ID is obtained by calling the /rest/authentication/login URL with the user name and password of a user who is allowed to access the API. Once the application completes or the session ID is no longer required, the session should be ended by calling the /rest/authentication/logout URL. This process is demonstrated in the sample application below.

Note: Terminate API sessions when completed. The Deep Security Manager limits the number of sessions that can be active at any time, so if your application does not terminate its sessions, you may reach the maximum number of concurrent sessions limit. Sessions time out after a configurable period. To change the number of concurrent sessions allowed per user and the session timeout, go to the Administration > System Settings > Security.

## Using the Provided Java REST API Client

The provided Java REST API client is based on the [RESTEasy](http://docs.jboss.org/resteasy/docs/2.3.5.Final/userguide/html/RESTEasy_Client_Framework.html) Client Framework. This framework takes the Java interfaces that have been marked up with JAX-RS annotations and generates implementations of these interfaces that can communicate with the Deep Security Manager. Using this client code takes care of all object serialization and deserialization, HTTP URLs, and HTTP methods for you.

To use the Java REST API Client, include all of the JAR files in the Lib folder on the classpath of your application. Some of these JAR files, like commons-logging, are very commonly used and may already be included in your application, and if they are there is no need to include them a second time.

#### The interfaces for all the APIs can be found in the Java package

com.trendmicro.ds.platform.rest.api. All of the objects sent to or from the API can be found in the Java package com.trendmicro.ds.platform.rest.object and its sub-packages.

## Example Java Code

The example code here demonstrates using the Java REST API client code to authenticate a user to the REST API.

Note: For simplicity, the code here assumes that Deep Security Manager is using a certificate issued by a well-known trusted CA. If this is not the case, the application must be made to trust the certificate. One way to do this would be:

- 1. Retrieve the server's certificate as described [previously](#page-383-0).
- 2. Import the certificate in to a new trust store using Java's keytool. For example:

```
keytool -importcert -trustcacerts -keystore
c:\work\DeepSecurityWebServices\dsm.jks -file
c:\work\DeepSecurityWebServices\Manager.cer
```
3. Run the program with the JVM option -

Djavax.net.ssl.trustStore=c:\work\DeepSecurityWebServices\dsm.jks to make Java use the custom trust store.

import javax.ws.rs.core.Response.Status;

```
import org.jboss.resteasy.client.ClientResponse;
import org.jboss.resteasy.client.ClientResponseFailure;
import org.jboss.resteasy.client.ProxyFactory;
import
org.jboss.resteasy.client.core.executors.ApacheHttpClient4Executo
r;import org.jboss.resteasy.plugins.providers.RegisterBuiltin;
import org.jboss.resteasy.spi.ResteasyProviderFactory;
```
import com.trendmicro.ds.platform.rest.api.IAuthenticationAPI; import com.trendmicro.ds.platform.rest.message.error.ErrorMessage; import com.trendmicro.ds.platform.rest.object.DSCredentials;

```
public class AuthenticateSample {
```
public static void main(String[] args) { // URL for the REST API. Change this as appropriate. String restApiUrl = "https://10.0.0.5:4119/rest";

 $1/$  The user name to use for authentication. Change this as appropriate.

String username = "admin"; // The user's password. Change this as appropriate. String password = "supersecretpassword"; // Variable to store the session identifier (SID). String  $sID = null;$  $//$  RESTEasy client framework initialization that only need be done once per VM RegisterBuiltin.register(ResteasyProviderFactory.getInstan  $()$ ;

// An object that will execute HTTP requests ApacheHttpClient4Executor executor = new ApacheHttpClient4Executor();

// Create the object that will communicate with the authentication API.

IAuthenticationAPI authClient = ProxyFactory.create (IAuthenticationAPI.class, restApiUrl, executor);

> // Create the object to pass to the authentication call. DSCredentials credentials = new DSCredentials(); credentials.setUserName(username); credentials.setPassword(password);

```
try {
                               System.out.println("Attempting to authent
Security Manager REST API...");
                               sID = authClient.login(credentials);
```
System.out.println("Authentication succes

```
System.out.println("Authentication session
received: " + sID);
                       } catch (ClientResponseFailure e) {
                                // This is a special type of exception the
threw
                                // an exception because there was a proble
credentials.
                                // It's important to handle these exceptions
the
                                // connection to the server won't be released
                                // underlying connection pool, meaning any
calls would fail.
                                // See the RESTEasy Client Framework docum
details.
                                ClientResponse<?> clientResponse = e.getRe
                                1/ Try to parse the error response in to a
special
                                // ErrorMessage class and display the rest
                                Status status = clientResponse.getResponseSystem.out.println("Server returned error
status.getStatusCode() + " (" + status + ")");
                                ErrorMessage errorMessage = clientResponse
(ErrorMessage.class);
                                System.out.println("Returned error message
errorMessage.getMessage());
                       } catch (Exception e) {
                                // Some other error happened, most likely
communication problems.
                                System.out.println("There was an error du
authentication.");
```

```
e.printStackTrace();
        } finally {
                if (sID != null) {
                         // Make sure to always log out.
                         System.out.println("");
                         System.out.println("Ending session
                         authClient.endSession(sID);
                         System.out.println("End session st
                         // make sure the session ID isn't
                         sID = null;}
        }
        // Cleanup: force the HTTP Client to close any open
        executor.close();
}
```
## Using the Java Sample Code

}

Some Java sample code is included in the samples folder. These samples are part of an [Eclipse](http://eclipse.org/) project that can be imported in to your Eclipse workspace using the following procedure:

- 1. Open the File menu in Eclipse and select Import.
- 2. Select General>Existing Projects into Workspace for the import source
- 3. Click Browse and select the restapi\samples folder as the root
- 4. Ensure the REST API Samples project is selected and click Finish.

The sample files can be run within Eclipse by opening the file and selecting Run>Run As>Java Application. The samples require command line arguments which will need to be set through the Run Configurations screen.

## API Documentation

A description of every method available in the REST API can be found in the Deep [Security](https://help.deepsecurity.trendmicro.com/Deep_Security_10_2_WebService_SDK.zip) API [SDK](https://help.deepsecurity.trendmicro.com/Deep_Security_10_2_WebService_SDK.zip). This documentation is programming language-neutral.

Documentation in javadoc format is also provided for users of the Java REST API Client.

## Response Processing

## HTTP Status Codes

The REST API uses standard HTTP status codes to return the status of requests. The table below shows the response codes that may be used and the circumstances under which they are returned.

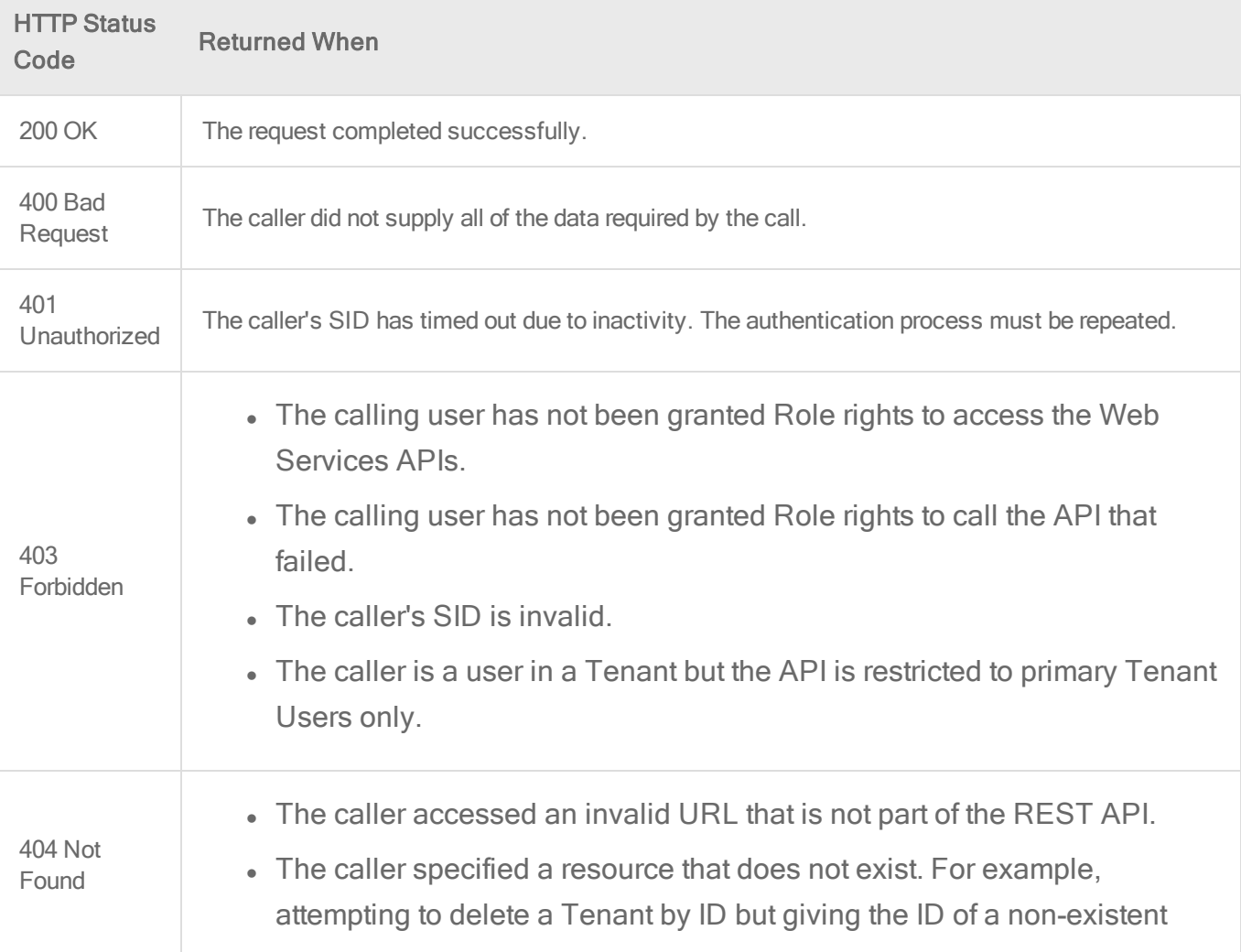

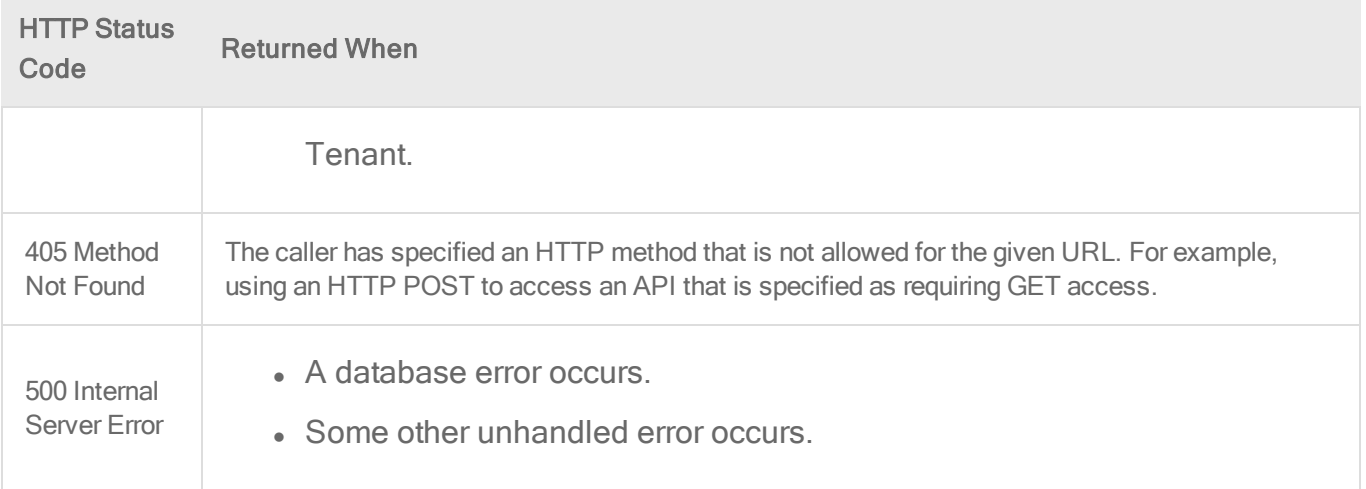

### Error Responses

When an API call returns a status code other than 200 OK, the response body will include an XML structure like:

```
<error>
       <message>Error message string</message>
</error>
```
The error message included may be helpful for debugging the problem, but will not be suitable for presenting to end users of an application.

## API Calls Returning javax.ws.rs.core.Response

Some API calls are documented as returning an object of type javax.ws.rs.core.Response. These calls can be thought of as returning nothing more than the HTTP status code.

When using the provided Java REST API client, it is important to retrieve the result of such calls instead of ignoring them. Once you have the Response object, the underlying connection to the server must be manually released back to the connection pool, as described in the [RESTEasy](http://docs.jboss.org/resteasy/docs/2.3.5.Final/userguide/html/RESTEasy_Client_Framework.html) Client [Framework.](http://docs.jboss.org/resteasy/docs/2.3.5.Final/userguide/html/RESTEasy_Client_Framework.html) For example:

```
org.jboss.resteasy.client.ClientResponse<?> clientResponse =
(ClientResponse<?>)apiObject.methodThatReturnsResponse(methodParameters);
clientResponse.releaseConnection();
```
## Other Considerations

## Specifying Dates in Query Parameters

When specifying dates in search queries, they should be encoded using the date encoding rules set out in section 5 of [RFC](http://www.ietf.org/rfc/rfc822.txt) 822, except that years should be encoded as 4 digits instead of 2 as per section 5.2.14 of RFC [1123.](http://www.ietf.org/rfc/rfc1123.txt) For example, November 31 2012 at 3:45 PM Eastern Standard **Time would be encoded as 31 Nov 2012 15:45:00 -0500.** 

In Java, these dates could be encoded using java.text.SimpleDateFormat with a date format pattern "dd MMM yyyy HH:mm:ss zzz".

Example: If your session ID were DC5A4AA79326DF3E149A26EA2DA6B0C7, you could query all host protection information from November 31 2012 at 3:45 PM Eastern Standard Time onwards using the following URL, where spaces in the date encoding have been URL encoded with '%20'<sup>.</sup>

https://dsm.example.com:4119/rest/monitoring/usages/hosts/protection?sID=DC5A4AA793 26DF3E149A26EA2DA6B0C7&from=31%20Nov%202012%2015:45:00%20-0500

#### Multi-Tenant Permissions

Many of the REST APIs are related to managing a multi-tenant environment. Beyond the normal Role rights required, these APIs also require the user making the API call to be a user in the primary Tenant account. Attempts to call these APIs with a user from a Tenant will return a response with status code 403 Forbidden. The APIs that can only be called by a primary Tenant user are:

- /monitoring the monitoring API
- <sup>l</sup> /multitenantconfiguration the multi-tenant configuration API
- /tenants the Tenant API
- <sup>l</sup> /tenantdatabaseservers the Tenant Database Server API
- /tenanttemplate the Tenant template API

# Schedule Deep Security to perform tasks

Deep Security has many tasks that you might want to perform automatically on a regular basis. Scheduled tasks are useful when deploying Deep Security in your environment and also later, to keep your system up to date and functioning smoothly. They are especially useful for running scans on a regular basis during off-peak hours.

## Create scheduled tasks

To set up a scheduled task in the Deep Security Manager, click Administration > Scheduled Tasks > New. This opens the "New Scheduled Task Wizard", which takes you through the steps to create a scheduled task.

Backup: Perform regular database backups. (This option is only available if you are using a Microsoft SQL Server database.)

Check for Security Updates: Regularly check for security updates and import them into Deep Security when they are available. For most organizations, performing this task once daily is ideal.

Check for Software Updates: Regularly check for Deep Security Agent software updates and download them when they are available.

Discover Computers: Periodically check for new computers on the network by scheduling a Discovery operation. You will be prompted for an IP range to check and asked to specify which computer group the new computer will be added to. This task is useful for discovering computers that are not part of your cloud connector.

Generate and Send Report: Automatically generate reports and optionally have them emailed to a list of users.

Run Script: If the Syslog options do not meet your event notification requirements, it may be possible for Trend Micro to provide a solution using custom-written scripts. Contact Trend Micro for more information

Scan Computers for Integrity Changes: Causes the Deep Security Manager to perform an Integrity Scan to compare a computer's current state against its baseline.

Scan computers for Malware: Schedules a Malware Scan. The configuration of the scan is the same as that specified on the Policy or Computer Editor > Anti-Malware page for each computer. For most organizations, performing this task once weekly (or according to your organization's policies) is ideal.

Scan Computers for Open Ports: Schedule periodic port scans on one or more computers. You can specify individual computers or all computers belonging to a particular computer group. Deep Security Manager will scan the port numbers defined on the Scanning tab in the Policy or Computer Editor > Settings page.

Scan Computers for Recommendations: Causes the Deep Security Manager to scan the computer(s) for common applications and then make recommendations based on what is detected. Performing regular recommendation scans ensures that your computers are protected by the latest relevant rule sets and that those that are no longer required are removed. If you have set the "Automatically implement Recommendations" option for each of the three protection modules that support it, Deep Security will assign and unassign rules that are required. If rules are identified that require special attention, an alert will be raised to notify you. For most organizations, performing this task once a week is ideal.

Note: Recommendation Scans can be CPU-intensive, so when scheduling Recommendation Scans, it is best practice to set the task by group (for example, per policy or for a group of computers, no more than 1,000 machines per group) and spread it in different days (for example, database server scans scheduled every Monday; mail server scans scheduled every Tuesday, and so on). Schedule Recommendation Scans more frequently for systems that change often.

Send Outstanding Alert Summary: Generate an email listing all outstanding (unresolved) alerts.

Send Policy: Regularly check for and send updated policies. Scheduled updates allow you to follow an existing change control process. Scheduled tasks can be set to update machines during maintenance windows, off hours, etc.

Synchronize Cloud Account: Synchronize the Computers list with an added cloud account. (only available if you have added a cloud account to the Deep Security Manager.)

Synchronize Directory: Synchronize the Computers list with an added LDAP directory. (Only available if you have added an LDAP directory to the Deep Security Manager.)

Synchronize Users/Contact: Synchronize the Users and Contacts lists with an added Active Directory. (Only available if you have added an Active Directory to the Deep Security Manager.)

Synchronize VMware vCenter: Synchronize the Computers list with an added VMware vCenter. (Only available if you have added a VMware vCenter to the Deep Security Manager.)

## Enable or disable a scheduled task

Existing scheduled tasks can be enabled or disabled. For example, you might want to temporarily disable a scheduled task while you perform certain administrative duties during which you don't want any activity to occur. The control to enable or disable a scheduled task is on the General tab of the Task's Properties window.

## Set up recurring reports

Recurring Reports are simply scheduled tasks that periodically generate and distribute reports to users and contacts. Most of the options are identical to those for single reports, with the exception of the time filter.

Tip: To generate a report on specific computers from multiple computer groups, create a user who has viewing rights only to the computers in question and then either create a scheduled task to regularly generate an "All Computers" report for that user or sign in as that user and run an "All Computers" report. Only the computers to which that user has viewing rights will be included in the report.

# Automatically perform tasks when a computer is added or changed

Note: In this article, references to protecting virtual machines apply only to Deep Security On-Premise software installations.

Event-based tasks let you monitor protected computers for specific events and perform tasks based on certain conditions.
## Create an event-based task

In Deep Security Manager, click Administration > Event-Based Tasks > New. The wizard that appears will guide you through the steps of creating a new task. You will be prompted for different information depending on the type of task.

## Edit or stop an existing event-based task

To change the properties for an existing event-based task, go to click Administration > Event-Based Tasks. Select the event-based task from the list and click Properties.

### Events that you can monitor

- Computer Created (by System): A computer being added to the manager during synchronization with an Active Directory or Cloud Provider account, or the creation of a virtual machine on a managed ESXi server running a virtual appliance.
- Computer Moved (by System): A virtual machine being moved from one vApp to another within the same ESXi, or a virtual machine on an ESXi being move from one datacenter to another or from one ESXi to another (including from an unmanaged ESXi server to a managed ESXi server running a virtual appliance.)
- Agent-Initiated Activation: An agent is activated using agent-initiated activation.
- IP Address Changed: A computer has begun using a different IP.
- NSX Security Group Changed: The following situations will trigger this event (the event will be recorded on each affected VM):
	- A VM is added to a group that is (indirectly) associated with the NSX Deep Security Service Profile
	- A VM is removed from an NSX Group that is associated with the NSX Deep Security Service Profile
	- An NSX Policy associated with the NSX Deep Security Service Profile is applied to an NSX Group
	- An NSX Policy associated with the NSX Deep Security Service Profile is removed from an NSX Group
- An NSX Policy is associated with the NSX Deep Security Service Profile
- An NSX Policy is removed from the NSX Deep Security Service Profile
- An NSX Group that is associated with an NSX Deep Security Service Profile changes name
- Computer Powered On (by System): Enables users to trigger activation by the VMWare Virtual Machine power on event.

Note: This task only supports the VMWare Virtual Machine power on event. It does not support other cloud connectors.

## **Conditions**

You can require specific match conditions to be met in order for the task to be carried out. (Add additional conditions by pressing the "plus" button.) If you specify multiple conditions, each of the conditions must be met for the task to be carried out. (In other words, multiple conditions are "AND" conditions, not "OR".)

Use Java regular expression syntax

(<http://docs.oracle.com/javase/6/docs/api/java/util/regex/Pattern.html>) to match patterns in the following fields:

• Cloud Instance Image ID: AWS cloud instance AMI ID.

Note: This match condition is only available for AWS cloud instances.

• Cloud Instance Metadata: The metadata being matched corresponds to AWS "tags" in the Amazon environment.

Note: This match condition is only available for AWS cloud instances. Metadata currently associated with a computer is displayed on the Overview page in its editor window. To define the conditions to match for, you must provide two pieces of information: the metadata tag key and the metadata tag value. For example, to match a computer which has a metadata key named "AlphaFunction" that has a value of "DServer", you would enter "AlphaFunction" and "DServer" (without the quotes). If you wanted match more than one possible condition, you could use regular expressions and enter "AlphaFunction" and ".\*Server", or "AlphaFunction" and "D.\*".

• Cloud Instance Security Group Name: The security group the cloud instance applies to.

Note: This match condition is only available for AWS cloud instances.

- Cloud Account Name: The "Display Name" field in the Cloud Account properties window.
- Computer Name: The "Hostname" field in the computer properties window.
- ESXi Name: The "Hostname" field of the ESXi server on which the VM computer is hosted. ESXi Name: The "Hostname" field of the ESXi server on which the VM computer is hosted.
- Folder Name: The name of the folder or directory in which the computer is located in its local environment.

Note: This match condition looks for a match against the name of any parent folder of the computer, including the root datacenter for vCenter server integrations. If you add a "\*" character to the beginning of the regular expression, the condition must match the name on all parent folders. This is particularly useful when combined with negation in a regular expression. For example, if you want to match computers in folders that do not include "Linux" in the folder name, you could use a regular expression like  $*\gamma$  ((?!Linux).)\*\$.

- NSX Security Group Name: The list of potential groups in this condition refers only to NSX Groups associated with NSX Policies associated with the NSX Deep Security Service Profile. The VM may be a member of other NSX Groups but for the purposes of this match, condition it is not relevant.
- Platform: The operating system of the computer.
- vCenter name: The "Name" field of the computer's vCenter properties that was added to Deep Security Manager.

#### Java regular expression examples:

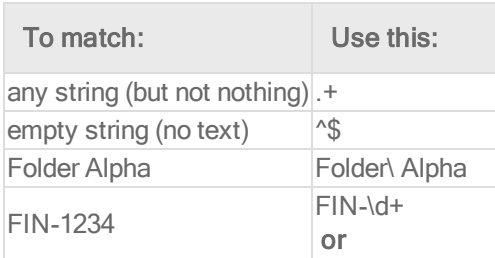

#### Trend MicroDeep Security On-Premise10.2

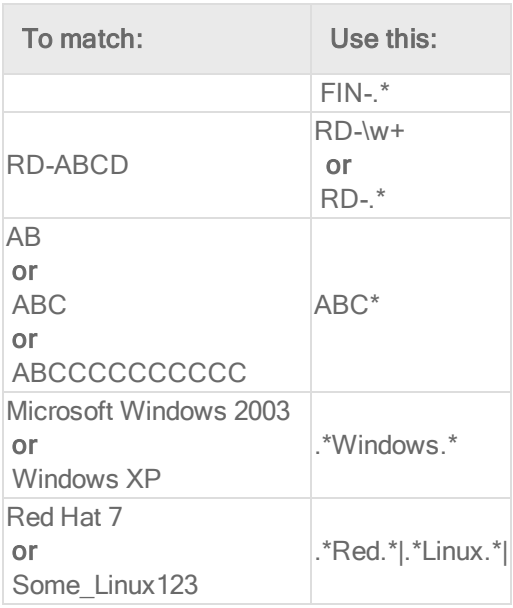

These next two conditions match True or False conditions:

- Appliance Protection Available: A Deep Security Virtual Appliance is available to protect VMs on the ESXi on which the VM is hosted. The VM may or may not be in a "Activated" state.
- Appliance Protection Activated: A Deep Security Virtual Appliance is available to protect VMs on the ESXi on which the VM is hosted and the VM is "Activated".

The last condition option looks for matches to an IP in an IP list:

• Last Used IP Address: The current or last known IP address of the computer.

Note: Depending on the source of the new computer, some fields may not be available. For example, "Platform" would not be available for computers added as a result of the synchronization with an Active Directory.

### Actions

The following actions can be taken depending on which of the above events is detected:

- Activate Computer: Deep Security protection is activated on the computer.
	- Delay activation by (minutes): Activation is delayed by a specified number of minutes.
	- Note: If the event-based task is intended to apply protection to a VM that is being vMotioned to an ESXi protected by a Deep Security Virtual Appliance, add a delay before activation to allow any pending VMware administrative tasks to complete. The amount of delay varies depending on your environment.
- Deactivate Computer: Deep Security protection is deactivated on the computer.
- Assign Policy: The new computer is automatically assigned a policy. (The computer must be activated first.)
- Assign Relay Group: The new computer is automatically assigned a relay group from which to receive security updates.
- Assign to Computer Group: The computer is placed in one of the computer groups on the Computers page.

## Order of execution

If multiple event-based tasks are triggered by the same condition, the tasks are executed in alphabetical order by task name.

## Temporarily disable an event-based task

To prevent an existing event-based task from running, right-click it and then click Disable. For example, you may want to temporarily disable an event-based task while you perform certain administrative duties during which you don't want any activity to occur.

To re-enable an event-based task, right-click it and then click Enable.

# AWS Auto Scaling and Deep Security

You can set up automatic protection in Deep Security for new instances created by AWS Auto Scaling.

Each instance created by Auto Scaling will need to have a Deep Security agent installed on it. There are two ways that you can do this: you can include a pre-installed agent in the EC2 instance used to create the AMI, or you install the agent by including a deployment script in the launch configuration for the AMI. There are pros and cons for each option:

- If you include a pre-installed agent, instances will spin up more quickly because there is no need to download and install the agent software.
- If you use a deployment script to install the agent, it will always get the latest version of the agent software from the Deep Security Manager. If you use a pre-installed agent, it will use the version included in the AMI.

## Pre-install the agent

If you have an EC2 instance already configured with a Deep Security Agent, you can use that instance to create the AMI for Auto Scaling. Before creating the AMI, you must deactivate the agent on the EC2 instance and stop the instance:

dsa\_control -r

Note: Don't create an AMI that contains an activated agent. Each agent must be activated individually.

Each new EC2 instance created by Auto Scaling needs to have its agent activated and a policy applied to it, if it doesn't have one already. There are two ways to do this:

• You can create a deployment script that activates the agent and optionally applies a policy. Then add the deployment script to the AWS launch configuration so that it is run when a new instance is created. For instructions, see the "Install the Agent with a deployment script" section below, but omit the section of the deployment script that gets and installs the agent. You will only need the dsa\_control –a section of the script.

Note: For the deployment scripts to work, agent-initiated communication must be enabled on your Deep Security Manager. For details on this setting, see "Use [agent](#page-330-0)initiated [communication](#page-330-0) with cloud accounts" on page 331

• You can set up an Event-Based Task in Deep Security Manager that will activate the agent and optionally apply a policy when an instance it launched and the "Computer Created (By System)" event occurs.

## Install the agent with a deployment script

Deep Security provides the ability to generate customized deployment scripts that you can run when EC2 instances are created. If the EC2 instance does not contain a pre-installed agent, the deployment script should install the agent, activate it, apply a policy, and optionally assign the machine to a computer group and relay group.

There are several ways to run the deployment script on your instances. The method described below is to add the deployment script to the launch configuration for the AMI but, alternatively, you could run it using an orchestration tool like Chef, Puppet, or Ansible. For Windows machines, you could also run it using Microsoft GPO or System Center.

In order for the deployment script to work:

- You must create AMIs from machines that are stopped.
- Agent-initiated communication must be enabled on your Deep Security Manager. For details on this setting, see "Use agent-initiated [communication](#page-330-0) with cloud accounts" on [page 331](#page-330-0).

### To set up automatic protection for instances using a deployment script:

- 1. Sign in to the Deep Security Manager.
- 2. From Support menu in the top right-hand corner, select Deployment Scripts.
- 3. Select your platform.
- 4. Select Activate Agent automatically after installation.
- 5. Select the appropriate Security Policy, Computer Group and Relay Group.
- 6. Click Copy to Clipboard.
- 7. Go to the AWS launch configuration, expand Advanced Details and paste the deployment script into User Data.

#### Trend MicroDeep Security On-Premise10.2

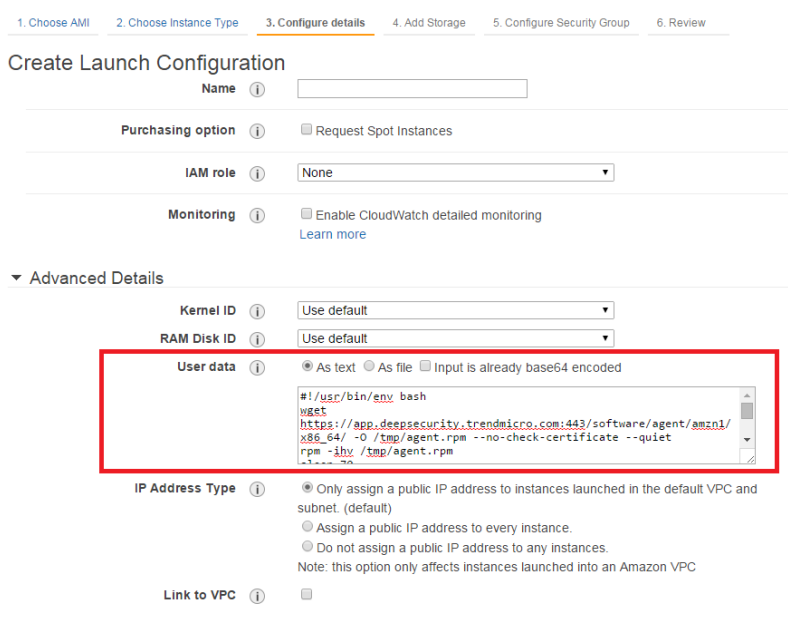

Note: If you are encountering issues getting the PowerShell deployment script to run on a Microsoft Windows-based AMI, the issues may be caused by creating the AMI from a running instance. AWS supports creating AMIs from running instances, but this option disables ALL of the Ec2Config tasks that would run at start time on any instance created from the AMI. This behavior prevents the instance from attempting to run the PowerShell script.

Note: When you build an AMI on Windows, you need to re-enable user-data handling manually or as part of your image-building process. The user-data handling only runs in the first boot of the Windows base AMI unless it's explicitly told otherwise (it's disabled during the initial boot process), so instances built from a custom AMI won't run user-data unless the feature is re-enabled. [Configuring](https://docs.aws.amazon.com/AWSEC2/latest/WindowsGuide/UsingConfig_WinAMI.html) a Windows Instance Using the EC2Config Service has a detailed explanation and instructions for how to reset the feature or ensure it's not disabled on first boot. The easiest mechanism is to include <persist>true</persist> in your user data, providing that you have EC2Config version 2.1.10 or later.

### Delete instances from Deep Security as a result of Auto Scaling

After you have added an AWS Account in the Deep Security Manager, instances that no longer exist in AWS as a result of Auto Scaling will be automatically removed from the Deep Security

Manager.

# Azure virtual machine scale sets and Deep Security

Azure virtual machine scale sets (VMSS) provide the ability to deploy and manage a set of identical VMs. The number of VMs can increase or decrease automatically based on configurable scaling rules. For more information, see What are virtual [machine](https://docs.microsoft.com/en-us/azure/virtual-machine-scale-sets/virtual-machine-scale-sets-overview) scale sets in [Azure?](https://docs.microsoft.com/en-us/azure/virtual-machine-scale-sets/virtual-machine-scale-sets-overview)

You can set up your VMSS to include a base VM image that has the Deep Security Agent preinstalled and pre-activated. As the VMSS scales up, the new VM instances in the scale set automatically include the agent.

To add the agent to your VMSS:

- "Step [1: \(Recommended\)](#page-404-0) Add your Azure account to Deep Security Manager" below
- "Step 2: Prepare a [deployment](#page-405-0) script" on the next page
- <span id="page-404-0"></span>• "Step 3: Add the agent through a custom script extension to your VMSS [instances"](#page-405-1) on the next [page](#page-405-1)

# Step 1: (Recommended) Add your Azure account to Deep Security Manager

When you add your Azure account to Deep Security Manager, all the Azure instances created under that account are loaded into Deep Security Manager and appear under Computers. The instances appear regardless of whether they have an agent installed or not. The ones that do not include an agent have a Status of No Agent/Appliance. After you install and activate the agent on them, their Status changes to Managed (Online).

If the scale set is manually or automatically scaled up after adding your Azure account, Deep Security detects the new Azure instances and adds them to its list under **Computers**. Similarly, if the scale set is scaled down, the instances are removed from view. Thus, Deep Security Manager always shows the current list of available Azure instances in your scale set.

However, if you do not add your Azure account to Deep Security Manager, but instead add individual Azure instances using another method, then Deep Security does not detect any

scaling down that might occur, and does not remove the non-existent Azure instances from its list. To prevent an ever-expanding list of Azure VMs in your Deep Security Manager, and to always show exactly which Azure instances are available in your scale set at any one time, it is highly recommended that you add your Azure account to Deep Security Manager.

For instructions on adding your Azure account, see "Add a [Microsoft](#page-439-0) Azure account to Deep Security" on [page 440.](#page-439-0)

## <span id="page-405-0"></span>Step 2: Prepare a deployment script

In Deep Security Manager, prepare a deployment script from Deep Security Manager. For instructions, see "Use [deployment](#page-411-0) scripts to add and protect computers" on page 412. This deployment script will be referenced in a custom script extension that you'll configure next.

<span id="page-405-1"></span>Note: To run a custom script with the following VMSS script, the script must be stored in Azure Blob storage or in any other location accessible through a valid URL. For instructions on how to upload a file to Azure Blob storage, see Perform Azure Blob storage [operations](https://docs.microsoft.com/en-us/azure/storage/blobs/storage-how-to-use-blobs-powershell) with Azure **PowerShell** 

## Step 3: Add the agent through a custom script extension to your VMSS instances

Below are a couple of examples on how to use PowerShell to add the agent.

- [Example](#page-406-0) 1 shows how to create a new VMSS that includes the agent
- [Example](#page-739-0) 2 shows how to add the agent to an existing VMSS

#### Both examples:

- use the [Add-AzureRmVmssExtension](https://docs.microsoft.com/en-us/powershell/module/azurerm.compute/add-azurermvmssextension?view=azurermps-5.1.1) cmdlet to add an extension to the VMSS
- use Azure PowerShell version 5.1.1

Note: For instructions on creating a new VMSS using PowerShell cmdlets, refer to [this](https://docs.microsoft.com/en-us/azure/virtual-machines/windows/tutorial-create-vmss) [Microsoft](https://docs.microsoft.com/en-us/azure/virtual-machines/windows/tutorial-create-vmss) tutorial. For the Linux platform, see [https://github.com/Azure/custom-script-extension](https://github.com/Azure/custom-script-extension-linux)[linux](https://github.com/Azure/custom-script-extension-linux).

#### <span id="page-406-0"></span>Trend MicroDeep Security On-Premise10.2

#### Example 1: Create a new VMSS that includes the agent

\$resourceGroupName = <The resource group of the VMSS>

 $\text{Swms}$  sname =  $\text{The name of the VMS}$ 

# Create ResourceGroup

New-AzureRmResourceGroup -ResourceGroupName \$resourceGroupName -Location EastUS

# Create a config object

```
$vmssConfig = New-AzureRmVmssConfig `
```
-Location EastUS `

-SkuCapacity 2 `

-SkuName Standard DS2

-UpgradePolicyMode Automatic

```
# Define the script for your Custom Script Extension to run on the Windows Platform
$customConfig = @{
```
 "fileUris" = (,"A URL of your copy of deployment script, ex. deploymentscript.ps1");

 "commandToExecute" = "powershell -ExecutionPolicy Unrestricted -File deploymentscript.ps1"

#### }

```
# Define the script for your Custom Script Extension to run on the Linux Platform
#$customConfig = @{
```
# "fileUris" = (,"A URL of your copy of deployment script, ex. deploymentscript.sh");

```
# "commandToExecute" = "bash deploymentscript.sh"
```
#}

# The section is required only if deploymentscript has been located within Azure StorageAccount

\$storageAccountName = <StorageAccountName if deploymentscript is locate in Azure Storage>

\$key = (Get-AzureRmStorageAccountKey -Name \$storageAccountName -ResourceGroupName \$resourceGroupName).Value[0]

```
$protectedConfig = @{
```
"storageAccountName" = \$storageAccountName;

"storageAccountKey" = \$key

}

```
# Use Custom Script Extension to install Deep Security Agent (Windows)
```
Add-AzureRmVmssExtension -VirtualMachineScaleSet \$vmssConfig `

-Name "customScript" `

-Publisher "Microsoft.Compute" `

-Type "CustomScriptExtension"

-TypeHandlerVersion 1.8 `

-Setting \$customConfig `

-ProtectedSetting \$protectedConfig

# Use Custom Script Extension to install Deep Security Agent (Linux) #Add-AzureRmVmssExtension -VirtualMachineScaleSet \$vmssConfig `

# -Name "customScript" `

# -Publisher "Microsoft.Azure.Extensions" `

# -Type "customScript" `

# -TypeHandlerVersion 2.0 `

# -Setting \$customConfig `

#### Trend MicroDeep Security On-Premise10.2

# -ProtectedSetting \$protectedConfig

# Create a public IP address

- # Create a frontend and backend IP pool
- # Create the load balancer
- # Create a load balancer health probe on port 80
- # Create a load balancer rule to distribute traffic on port 80
- # Update the load balancer configuration
- # Reference a virtual machine image from the gallery
- # Set up information for authenticating with the virtual machine
- # Create the virtual network resources
- # Attach the virtual network to the config object

# Create the scale set with the config object (this step might take a few minutes)

#### New-AzureRmVmss `

- -ResourceGroupName \$resourceGroupName
- -Name \$vmssname
- -VirtualMachineScaleSet \$vmssConfig

#### Example 2: Add the agent to an existing VMSS

\$resourceGroupName = <The resource group of the VMSS>

 $\text{Swms}$  sname =  $\text{The name of the VMS}$ 

# Get the VMSS model

\$vmssobj = Get-AzureRmVmss -ResourceGroupName \$resourceGroupName -VMScaleSetName \$vmssname

```
# Show model data if you prefer
```

```
# Write-Output $vmssobj
```
# Define the script for your Custom Script Extension to run on the Windows platform \$customConfig = @{

 "fileUris" = (,"A URL of your copy of deployment script, ex. deploymentscript.ps1");

```
 "commandToExecute" = "powershell -ExecutionPolicy Unrestricted -File
deploymentscript.ps1"
```
}

```
# Define the script for your Custom Script Extension to run on the Linux platform
```
#\$customConfig = @{

```
# "fileUris" = (,"A URL of your copy of deployment script, ex.
deploymentscript.sh");
```

```
# "commandToExecute" = "bash deploymentscript.sh"
```
#}

# The section is required only if deploymentscript has been located within Azure StorageAccount

\$storageAccountName = <StorageAccountName if deploymentscript is locate in Azure Storage>

```
$key= (Get-AzureRmStorageAccountKey -Name $storageAccountName -ResourceGroupName
$resourceGroupName).Value[0]
```
\$protectedConfig = @{

"storageAccountName" = \$storageAccountName;

"storageAccountKey" = \$key

}

```
# Use Custom Script Extension to install Deep Security Agent (Windows)
$newvmssobj = Add-AzureRmVmssExtension `
```
#### Trend MicroDeep Security On-Premise10.2

-VirtualMachineScaleSet \$vmssobj `

-Name "customScript" `

-Publisher "Microsoft.Compute" `

-Type "CustomScriptExtension" `

-TypeHandlerVersion 1.8 `

-Setting \$customConfig `

-ProtectedSetting \$protectedConfig

# Use Custom Script Extension to install Deep Security Agent (Linux)

#\$newvmssobj = Add-AzureRmVmssExtension `

# -VirtualMachineScaleSet \$vmssobj `

- # -Name "customScript" `
- # -Publisher "Microsoft.Azure.Extensions" `
- # -Type "customScript" `
- # -TypeHandlerVersion 2.0 `
- # -Setting \$customConfig `
- # -ProtectedSetting \$protectedConfig

# Update the virtual machine scale set model

Update-AzureRmVmss -ResourceGroupName \$resourceGroupName -name \$vmssname -VirtualMachineScaleSet \$newvmssobj -Verbose

# Get Instance ID for all instances in this VMSS, and decide which instance you'd like to update

# Get-AzureRmVmssVM -ResourceGroupName \$resourceGroupName -VMScaleSetName \$vmssname

# Now start updating instances

# If upgradePolicy is Automatic in the VMSS, do NOT execute the next command Update-AzureRmVmssInstance. Azure will auto-update the VMSS.

# There's no PowerShell command to update all instances at once. But you could refer to the output of Update-AzureRmVmss, and loop all instances into this command.

<span id="page-411-0"></span>Update-AzureRmVmssInstance -ResourceGroupName \$resourceGroupName -VMScaleSetName \$vmssname -InstanceId 0

## Use deployment scripts to add and protect computers

Adding a computer to your list of protected resources in Deep Security and implementing protection is a multi-step process. Almost all of these steps can be performed from the command line on the computer and can therefore be scripted. The Deep Security Manager contains a deployment script writing assistant which can be accessed from the **Support** menu.

Note: If you are deploying agent on an older version of Windows or Linux, use the deployment script in "Deep Security Manager uses TLS 1.2" on [page 1304](#page-1303-0)

- 1. Go to Administration > System Settings > Agents.
- 2. Select Allow Agent-Initiated Activation.
- 3. In the top right corner, go to Support > Deployment Scripts.
- 4. Select the platform on which you are deploying the software.

Platforms in the menu correspond to software that you have imported into the Deep Security Manager from the Trend Micro Download Center. For information on importing Deep Security Software, see "Update Deep Security software" on [page 932](#page-931-0).

5. Select Activate agent automatically after installation.

To apply a policy, you must first activate the agent with its Deep Security Manager.

- 6. Optionally, select the Security Policy, Computer Group, Relay Group, Proxy to contact Deep Security Manager, and Proxy to contact Relay(s).
- 7. The deployment script generator will display the script. Click Copy to Clipboard and paste the deployment script in your preferred deployment tool, or click Save to File.

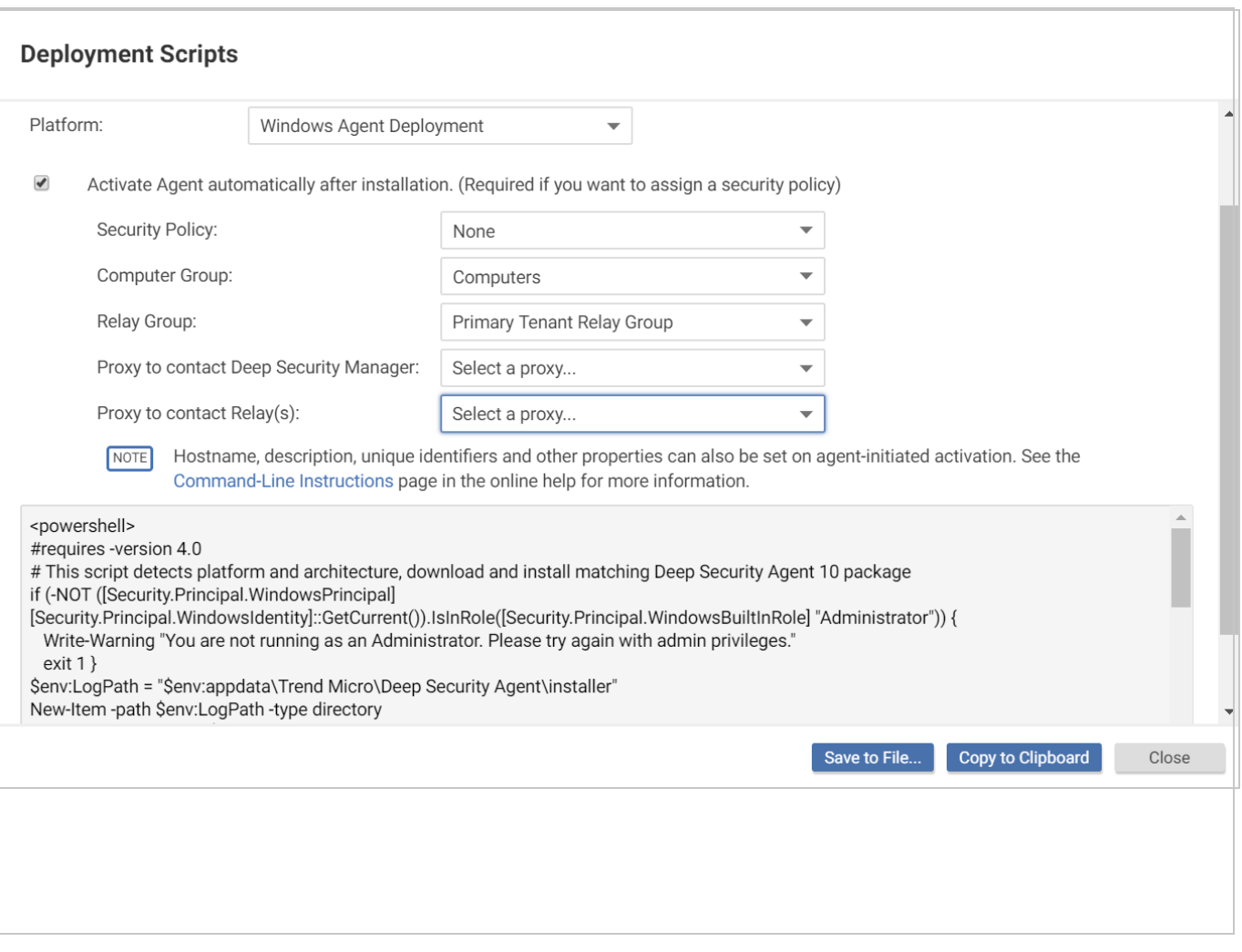

Note: The deployment scripts generated by Deep Security Manager for Windows agent deployments require Windows PowerShell version 4.0 or later. You must run PowerShell as an Administrator and you may have to run the following command to be able to run scripts: Set-ExcecutionPolicy RemoteSigned

If you are using Amazon Web Services and deploying new EC2 or VPC instances, copy the generated script and paste it into the User Data field. This will let you launch existing Amazon Machine Images (AMIs) and automatically install and activate the agent at startup. The new instances must be able to access the URLs specified in the generated deployment script. This means that your Deep Security Manager must be either Internet-facing, connected to AWS via VPN or Direct Link, or that your Deep Security Manager be deployed on Amazon Web Services too.

When copying the deployment script into the User Data field for a Linux deployment, copy the deployment script as-is into the "User Data" field and CloudInit will execute the script with sudo. (If there are failures, they will be noted in */var/log/cloud-init.log*.)

Note: The User Data field is also used with other services like CloudFormation. For more information, see:

[https://docs.aws.amazon.com/AWSCloudFormation/latest/UserGuide/cloudformation](https://docs.aws.amazon.com/AWSCloudFormation/latest/UserGuide/cloudformation-waitcondition-article.html)[waitcondition-article.html](https://docs.aws.amazon.com/AWSCloudFormation/latest/UserGuide/cloudformation-waitcondition-article.html)

## Troubleshooting and tips

If you are attempting to deploy the agent from PowerShell (x86), you will receive the following error : C:\Program Files (x86)\Trend Micro\Deep Security Agent\dsa\_ control' is not recognized as the name of a cmdlet, function, script file, or operable program. Check the spelling of the name, or if a path was included, verify that the path is correct and try again.

The PowerShell script expects the environment variable for **ProgramFiles** to be set to "Program Files", not "Program Files (x86)". To resolve the issue, close PowerShell (x86) and run the script in PowerShell as an administrator.

- If you do not intend to enable anti-malware protection on your computers, you may want to prevent the installation of the anti-malware engine entirely. To do so, delete the string "ADDLOCAL=ALL" from the deployment script.
- On Windows computers, the deployment script will use the same proxy settings as the local operating system. If the local operating system is configured to use a proxy and the Deep Security Manager is accessible only through a direct connection, the deployment script will fail.

## Automatically assign policies based on AWS EC2 instance tags

AWS tags allows you to categorize your resources by [assigning](https://docs.aws.amazon.com/AWSEC2/latest/UserGuide/Using_Tags.html) metadata to AWS EC2 [instances](https://docs.aws.amazon.com/AWSEC2/latest/UserGuide/Using_Tags.html) in the form of keys and values. Deep Security can use this metadata to trigger the automatic assigning of a policy to a Deep Security Agent when that agent is activated. This is done by creating an event-based task in Deep Security and defining the event, policy, and

metadata. Event-based tasks are used to monitor protected resources for specific events and then perform tasks based on certain conditions: in this case the event is agent-initiated activation and a specific AWS instance tag is the condition.

This article describes how to do this using the following examples:

- Policy: AIA\_Policy
- AWS tag key: Group
- AWS tag value: development

Note: The example below is based on the assumption that the policy AIA Policy has already been created.

- 1. Go to Administration -> Event-Based Tasks in the Deep Security Manager console and click New.
- 2. Select Agent-Initiated Activation from the Event list and click Next.
- 3. Select the Assign Policy check box, select AIA\_Policy from the list, and click Next.
- 4. Select Cloud Instance Metadata from the list, type Group and development into the key and value fields, and click Next.

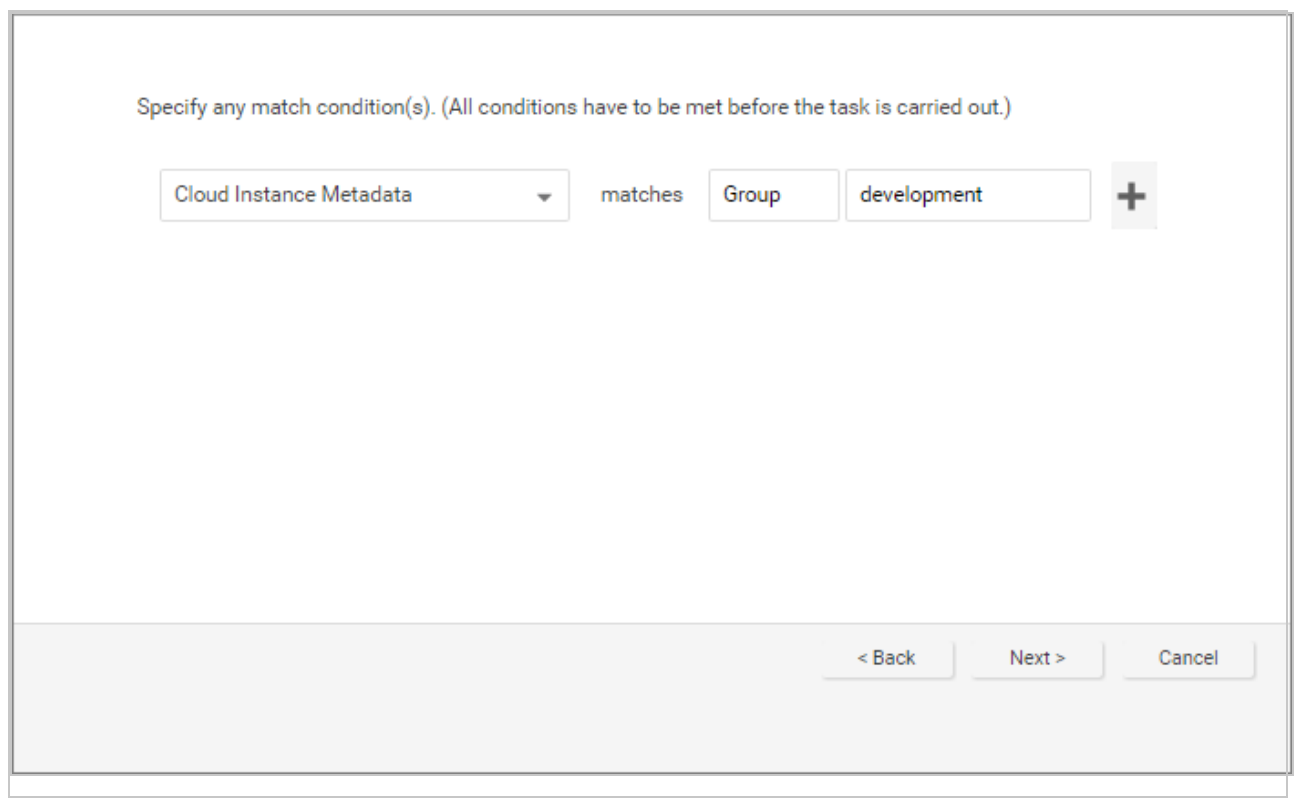

5. Type and name for the event-based task and click Finish to save it.

You have now created an event-based task that will apply the AIA\_Policy to an instance tagged with the key "Group" and the value "development" when the agent is activated on that instance.

# **Protect**

Trend Micro Deep Security has tightly integrated modules that easily expand your security capabilities:

- "Intrusion [Prevention](#page-416-0)" on the next page
- ["Anti-Malware](#page-416-1)" on the next page
- ["Firewall](#page-416-2)" on the next page
- "Web [Reputation](#page-417-0)" on page 418
- "Integrity [Monitoring](#page-417-1)" on page 418
- "Log [Inspection](#page-417-2)" on the next page
- <span id="page-416-0"></span>• ["Application](#page-417-3) Control" on the next page

# Intrusion Prevention

The Intrusion Prevention module inspects incoming and outgoing traffic to detect and block suspicious activity. This prevents exploitation of known and zero-day vulnerabilities. Deep Security supports "virtual patching": you can use Intrusion Prevention rules to shield from known vulnerabilities until they can be patched, which is required by many compliance regulations. You can configure Deep Security to automatically receive new rules that shield newly discovered vulnerabilities within hours of their discovery.

The Intrusion Prevention module also protects your web applications and the data that they process from SQL injection attacks, cross-site scripting attacks, and other web application vulnerabilities until code fixes can be completed.

<span id="page-416-1"></span>For more information, see "Set up intrusion [prevention"](#page-697-0) on page 698.

# Anti-Malware

The Anti-Malware module protects your Windows and Linux workloads against malicious software, such as malware, spyware, and Trojans. Powered by the Trend Micro™ Smart Protection Network™, the Anti-Malware module helps you instantly identify and remove malware and block domains known to be command and control servers.

<span id="page-416-2"></span>For more information, see "Enable and configure [anti-malware"](#page-634-0) on page 635.

# Firewall

The Firewall Module is for controlling incoming and outgoing traffic and it also maintains firewall event logs for audits.

For more information, see "Set up the Deep Security firewall" on [page 729](#page-728-0).

# <span id="page-417-0"></span>Web Reputation

The majority of today's attacks start with a visit to a URL that's carrying a malicious payload. The Web Reputation module provides content filtering by blocking access to malicious domains and known communication and control (C&C) servers used by criminals. The Web Reputation module taps into the Trend Micro Smart Protection Network, which identifies new threats quickly and accurately.

<span id="page-417-1"></span>For more information, see "Block access to malicious URLs with web [reputation"](#page-870-0) on page 871.

# Integrity Monitoring

The Integrity Monitoring module provides the ability to track both authorized and unauthorized changes made to an instance and enables you to receive alerts about unplanned or malicious changes. The ability to detect unauthorized changes is a critical component in your cloud security strategy because it provides visibility into changes that could indicate the compromise of an instance.

<span id="page-417-2"></span>For more information, see "Set up integrity [monitoring"](#page-776-0) on page 777.

# Log Inspection

The Log Inspection module captures and analyzes system logs to provide audit evidence for PCI DSS or internal requirements that your organization may have. It helps you to identify important security events that may be buried in multiple log entries. You can configure Log Inspection to forward suspicious events to an SIEM system or centralized logging server for correlation, reporting, and archiving.

<span id="page-417-3"></span>For more information, see "Set up log [inspection"](#page-840-0) on page 841.

# Application Control

The Application Control module monitors changes — "drift" or "delta" — compared to the computer's original software. Once application control is enabled, all software changes are logged and events are created when it detects new or changed software on the file system. When Deep Security Agent detects changes, you can allow or block the software, and optionally lock down the computer.

For more information, see "Enable [application](#page-591-0) control" on page 592.

# Manage protected computers

Perform the following tasks to protect and monitor computers using Deep Security:

- "Add [computers](#page-418-0) and other resources to Deep Security Manager" below
- ["Computer](#page-456-0) and agent statuses" on page 457
- <span id="page-418-0"></span>• "Connect agents behind a proxy" on [page 332](#page-331-0)

## Add computers and other resources to Deep Security Manager

The Computers page in Deep Security Manager enables you to manage and monitor the computers you are protecting with Deep Security.

This page regularly refreshes itself to display the most current information. (You can modify the refresh rate on a per-user basis. Go to Administration > User Management > Users and then double-click on a user account to open its Properties window. On the Settings tab, in the Refresh Rate section, modify the page refresh rate.)

## Add computers to the manager

Note: After being installed on a computer, an agent must be activated by the Deep Security Manager. During activation, the Deep Security Manager sends a fingerprint to the agent, after which the agent accepts instructions only from a manager with that unique fingerprint.

Note: If you install an agent on a virtual machine that was previously being protected agentlessly by a Deep Security Virtual Appliance, the virtual machine has to be activated again from the manager to register the presence of the agent on the computer. Agentless protection is not available with Deep Security as a Service.

You can add computers in many different ways.

• "Add local network [computers"](#page-420-0) on the next page

If you are protecting computers on a locally accessible network you can add them individually by supplying their IP address or hostname or you can perform a Discovery operation to search for all computers visible to the Deep Security Manager.

• "Add computer groups from Microsoft Active [Directory"](#page-449-0) on page 450 You can import computer groups from Microsoft Active Directory or any other LDAP-based directory service.

• "Add a VMware vCenter" on [page 424](#page-423-0)

Deep Security Manager supports a tight integration with VMware vCenter and ESXi server. You can import the organizational and operational information from vCenter and ESXi nodes and allow detailed application of security to an enterprise's VMware infrastructure.

- "Add virtual [machines](#page-445-0) hosted on VMware vCloud" on page 446
- "Add AWS cloud [accounts"](#page-425-0) on page 426
- "Add a Microsoft Azure account to Deep Security" on [page 440](#page-439-0)
- . "Bake the Deep Security Agent into your AMI" on [page 325](#page-324-0) You can install a preactivated Deep Security Agent onto the instance that your Amazon Machine Image (AMI) is based on.
- . "Use [deployment](#page-411-0) scripts to add and protect computers" on page 412

If you are going to be adding and protecting a large number of computers you may want to automate the process of installing and activating agents. You can use the Deep Security Manager's deployment script generator to generate scripts you can run on your computers which will install the agents and optionally perform subsequent tasks like activation and policy assignment. The scripts are also useful as a starting template to create your own customized scripts to execute various additional available commands.

## Group computers

Creating computer groups is useful from an organizational point of view and it speeds up the process of applying and managing policies. Groups are displayed in the tree structure on the left side of the Computers page. To create a new group, select the computer group under which you want to create the new computer group and then click Add > Create Group(s).

To move a computer to a group, select the computer and click Actions > Move to Group. Keep in mind that policies are applied at the computer level, not the computer group level. Moving a computer from one computer group to another has no effect on the policy assigned to that computer.

To remove a group, right-click it and click Remove Group. You can only remove a computer group if it contains no computers and has no sub-groups.

You can also "Group computers [dynamically](#page-1250-0) with smart folders" on page 1251.

## Export your computers list

You can click **Export** on the Computers page to export your computers list to an XML or CSV file. Exporting is useful when you want to back up your computer information, integrate it with other reporting systems, or to migrate computers to another Deep Security Manager. (If you export, you do not have to re-discover and scan computers from the new manager.)

Note: The exported computers file does not include any assigned policies, firewall rules, firewall stateful configurations or intrusion prevention rules. To export this configuration information use the Policy export option in the **Policies** page.

## Delete a computer

If you delete a computer (by selecting it and clicking Delete), all information pertaining to that computer is deleted along with it. If you re-discover the computer, you will have to re-assign a policy and whatever rules were assigned previously.

## <span id="page-420-0"></span>Add local network computers

### Agent-initiated activation

If the Deep Security Manager is hosted outside of your local network and cannot initiate communication with the computers on your network, you will need to instruct the computers to perform agent-initiated activation. With agent-initiated activation, you must install the Deep Security Agent on the computer and then run a set of command-line instructions which tell the Agent to communicate with the Deep Security Manager. During the communication, the Deep Security Manager activates the agent and can be further instructed to perform a number of other actions such as assigning a security policy, making the computer a member of a computer group, and so on.

If you are going to add a large number of computers to the Deep Security Manager at one time, you can use the command-line instructions to create scripts to automate the process. For more information on agent-initiated activation, scripting, and command line options, see ["Command](#page-359-0)line basics" on [page 360](#page-359-0).

### Manually add a computer

You can manually add an individual computer by specifying its IP address or hostname.

- 1. Go to the Computers page and click Add > Add Computer in the toolbar to display the New Computer wizard.
- 2. Enter the new computer's IP address or hostname.
- 3. Select a policy to assign to it from the list.
- 4. Select a relay group from which the new computer will download security updates.
- 5. Click Next to begin the search for the computer.

If the computer is detected and an agent is installed and running on that computer, the computer will be added to your computers list and the agent will be activated.

Note: "Activating" an agent means that the manager communicates with the agent sending it a unique "fingerprint". The agent will then use this fingerprint to uniquely identify the Deep Security Manager and will not accept instructions from any other managers that might try to contact it.

If a policy has been assigned to the computer, the policy will be deployed to the agent and the computer will be protected with all the rules and configurations that make up the policy.

By default, the security updates delivered by relay groups include new malware patterns. If you have enabled the Support 9.0 (and earlier) agents option (on the Administration > System Settings > Updates page), updates to the engines will also be included.

If the computer is detected but no Deep Security Agent is present, you will be told that the computer can still be added to your computers list but that you still have to install an agent on the

#### Trend MicroDeep Security On-Premise10.2

computer. Once you install an agent on the computer, you will have to find the computer in your computers list, right-click it, and choose Activate/Reactivate from the context menu.

If the computer is not detected (not visible to the manager), you will be told that you can still add the computer but that when it becomes visible to the manager you will have to activate it as above.

#### Discover computers

A discovery operation scans the network for visible computers. To initiate a discovery operation, go to the Computers page, click Add > Discover. The Discover Computers dialog will appear.

You are provided several options to restrict the scope of the scan. You can choose to perform a port scan of each discovered computer.

Note: If you are discovering or scanning a large number of computers, a port scan can take time and reduce performance until it is complete.

When discovering computers, you can specify a computer group to which they should be added. Depending on how you have chosen to organize your computer groups, it may be convenient to create a computer group called "Newly Discovered Computers", or "Newly Discovered Computers on Network Segment X" if you will be scanning multiple network segments. You can then move your discovered computers to other computer groups based on their properties and activate them.

During discovery, the manager searches the network for any visible computers that are not already listed. When a computer is found, the manager attempts to detect whether an agent is present. When discovery is complete, the manager displays all the computers it has detected and displays their status in the Status column.

Note: The Discovery operation only checks the status of newly-discovered computers. To update the status of already-listed computers, right-click the selected computer(s) and click Actions > Check Status.

After discovery operations, a computer can be in one of the following states:

- Discovered (No Agent): The computer has been detected but no agent is present. The computer may also be in this state if an agent is installed but has been previously activated and is configured for agent initiated communications. In this case, you will have to deactivate and then reactivate the agent. ("No Agent" will also be reported if the agent is installed but not running.)
- Discovered (Activation Required): The agent is installed and listening, and has been activated, but is not yet being managed by the manager. This state indicates that this manager was at one point managing the agent, but the agent's public certificate is no longer in the manager's database. This may be the case if the if the computer was removed from the manager and then discovered again. To begin managing the agent on this computer, right-click the computer and select Activate/Reactivate. Once reactivated, the Status will change to "Online".
- Discovered (Deactivation Required): The agent is installed and listening, but it has already been activated by another manager. In this case, the agent must be deactivated (reset) prior to activation by this manager. Deactivating an agent can be done using the manager that originally activated it or it can be reset through the command line. To deactivate the agent from the manager, right-click the computer and choose Actions > Deactivate. To deactivate the agent from the command line, see ["Reset](#page-375-0) the agent" on [page 376](#page-375-0).

The discovery operation will not discover computers running as virtual machines in a vCenter or computers in an LDAP directory or Active Directory.

Note: The Discovery operation does not discover computers running as virtual machines in a vCenter. The Discovery operation does not discover computers in a Microsoft Active Directory.

## <span id="page-423-0"></span>Add a VMware vCenter

You can import a VMware vCenter into Deep Security Manager and then protect its virtual machines either agentlessly, with an agent, or in combined mode. (For information on those options, see "Choose agentless vs. combined mode [protection"](#page-139-0) on page 140.)

Note: You cannot import a vCenter that is using vShield Manager. For information on migrating from vShield Manager to a supported VMware product, see "Install or [upgrade](#page-143-0) Deep Security" on [page 144](#page-143-0).

- 1. In Deep Security Manager, go to Computers > New > Add Add VMware vCenter.
- 2. Enter the vCenter Server IP Address (or hostname if DNS is configured and able to resolve FQDN to IP addresses), port number to connect to the [vCenter,](#page-106-0) and the user name and password for the vCenter. Click Next.
- 3. Accept the vCenter SSL certificate.
- 4. Enter the NSX Manager information and click Next.
- 5. Accept the SSL certificate.
- 6. Review the vCenter information and click Finish.
- 7. The VMware vCenter has been successfully added message will be displayed. Click Close.The vCenter will appear on the Computers page.

Tip: If you select Create an Event Based task to automatically activate VMs added to protected NSX Security Groups in this vCenter when adding the vCenter, Deep Security Manager will create two event-based tasks. One activates VMs when protection is added and the other deactivates VMs when protection is removed. For more information, see "Event-Based Tasks Created When Adding a vCenter to Deep Security Manager" in "Automated policy management in NSX [environments"](#page-272-0) on page 273.

When Deep Security Manager adds the vCenter to its inventory, it also registers the Deep Security service within NSX Manager. This permits the deployment of the Deep Security service to the ESXi servers.

In a large environment with more than 3000 machines reporting to a vCenter Server, this process may take 20 to 30 minutes to complete. You can check the vCenter's Recent Task section to verify if there are activities running.

Deep Security Manager will maintain real-time synchronization with this VMware vCenter to keep the information displayed in Deep Security Manager (number of VMs, their status, etc.) up to date.

## Add an ESXi to a protected NSX cluster

- 1. Add the Host to the Data Center but not directly to the cluster.
- 2. Connect the host to the virtual distributed switch (vDS).
- 3. Move the host into the cluster.

<span id="page-425-0"></span>Once the host is moved into the cluster, NSX should automatically deploy the Deep Security service.

## Add AWS cloud accounts

You can add your AWS account to Deep Security. This imports all your Amazon EC2 instances into Deep Security Manager. Your EC2 instances will appear on the left under Computers > your AWS account > your region > your VPC > your subnet.

From there, you can manage them like any other computer.

Note: If you previously added Amazon EC2 instances as individual computers, and they are part of your AWS account, after importing the account, the instances are moved into the tree structure described above.

There are several ways to add AWS accounts to Deep Security Manager:

• "Add your AWS [accounts](#page-428-0) using a manager instance role and cross account role" on [page 429](#page-428-0). Use this method if you want to add one or more AWS accounts that do not host Deep Security Manager. With this method, you assign a manager instance role to the EC2 instance that hosts Deep Security Manager. This role is then referenced in cross account roles under your other AWS accounts, enabling access to all of them.

You can use this method with these deployment methods:

- Deep Security as a Service
- Deep Security AMI from AWS Marketplace
- Deep Security on-premise, hosted inside AWS
- "Add your AWS accounts using an IAM user and cross account role" on [page 432.](#page-431-0) Use this method if you want to add several AWS accounts, and your Deep Security Manager is hosted outside of AWS. With this method, you designate one of your AWS accounts as the

'primary' account, and create an IAM user in this account that is configured to assume cross account roles to your other AWS accounts.

Use this method with these deployment methods:

- Deep Security VM for Azure Marketplace
- Deep Security on-premise, hosted outside AWS
- "Add a single AWS account using a manager instance role" on [page 435.](#page-434-0) Use this method if you want to add the AWS account where Deep Security Manager is hosted. With this method, you assign a manager instance role to the EC2 instance that hosts Deep Security Manager. Deep Security Manager then uses this role to access the AWS account. You can use this method with these deployment methods:
	- Deep Security AMI from AWS Marketplace
	- Deep Security on-premise, hosted inside AWS
- "Add your AWS account using AWS access keys" on [page 437.](#page-436-0) This method works with all deployment types, but is only recommended under these circumstances:
	- your Deep Security Manager is hosted outside of AWS and you only have one AWS account to add
		- OR
	- you have tried another method and it doesn't work

For all other scenarios, we recommend you use another method. Specifying access keys in Deep Security Manager is discouraged because the keys need to be updated periodically (for security reasons), which creates management overhead. With this method, you log in to the AWS account that holds your Amazon EC2 instances and you create an IAM user and access keys. You then specify the access keys in Deep Security Manager, which uses them to access the IAM user and associated AWS account. You can repeat these steps for each AWS account you want to add.

You can use this method with all deployment methods, specifically:

- Deep Security as a Service
- Deep Security AMI from AWS Marketplace
- Deep Security on-premise
- Deep Security Manager VM for Azure Marketplace

### Configure an IAM policy

Before you add an AWS account, create a dedicated IAM policy for Deep Security Manager:

- 1. Log in to your Amazon Web Services Console and go to Identity and Access Management (IAM).
- 2. In the left navigation pane, click Policies.

Note: If this is your first time on this page, you'll need to click Get Started.

- 3. Click Create Policy.
- 4. Select Create Your Own Policy.
- 5. Give the policy a name and description, then copy the following JSON code into the Policy Document area:

```
{
   "Version":"2012-10-17",
   "Statement":[ 
       { 
          "Sid":"cloudconnector",
          "Effect":"Allow",
          "Action":[ 
              "ec2:DescribeImages",
              "ec2:DescribeInstances",
              "ec2:DescribeRegions",
              "ec2:DescribeSubnets",
              "ec2:DescribeTags",
              "ec2:DescribeVpcs",
              "iam:ListAccountAliases",
              "sts:AssumeRole"
          \frac{1}{\sqrt{2}}"Resource":[ 
             \bar{m}\neq\bar{m}\overline{1}}
```
}

]

Note: The "sts:AssumeRole" permission is required only if you are using cross-account role access.

<span id="page-428-0"></span>6. Click Create Policy. Your policy is now ready to use.

Add your AWS accounts using a manager instance role and cross account role

The instructions below assume you have two different AWS accounts...

- AWS DSM Account (where Deep Security Manager or Deep Security as a Service resides)
- AWS Account A

...and you want to protect the Amazon EC2 instances in both accounts with Deep Security.

Follow these high-level steps, which are described in detail below:

- Step 1 (Skip if using Deep Security as a Service). Log in to the AWS DSM Account, create an IAM policy, create a manager instance role that references the IAM policy and attach it to the Deep Security Manager EC2 instance
- Step 2. Log in to AWS Account A, configure an IAM policy, and create a cross account role that references the manager instance role.
- Step 3. In Deep Security Manager, indicate that you're using a manager instance role, and then add AWS DSM Account and AWS Account A.

After completing these steps, Deep Security Manager can use the manager instance role to access AWS DSM Account and see its Amazon EC2 instances. Additionally, Deep Security Manager can access the resources under AWS Account A (indirectly) by way of the cross account roles that reference the manager instance role.

Step 1. Log in to AWS DSM Account and complete these tasks:

Skip this section if you are using Deep Security as a Service. Deep Security as a Service already has an IAM policy and manager instance role that you can use.

First, log in to AWS DSM Account and Configure an IAM policy. This is the account under which your Deep Security Manager is located.

Next, create a manager instance role:

- 1. Go to the IAM service.
- 2. Click Roles.
- 3. Click Create role.
- 4. Make sure the AWS service box is selected.
- 5. Click EC2 from the list of services. More options are revealed.
- 6. Click EC2 Allows EC2 instances to call AWS services on your behalf. Click Next: Permissions.
- 7. Select the check box next to the IAM policy you just created. Click Next: Review.
- 8. Enter a Role name and Role description. Example role name: Deep\_Security\_Manager\_Instance\_Role
- 9. Click Create role.
- 10. Select the role in the list to reveal its details.
- 11. Look for the Role ARN field at the top of the page. Its value is similar to: arn:aws:iam::1234567890:role/Deep\_Security\_Manager\_Instance\_Role
- 12. Note the role's account ID in the ARN. It is the number (1234567890). You'll need it later.

Next, attach the manager instance role to the EC2 instance:

- 1. Go to the EC2 service.
- 2. Click Instances on the left, and select the check box next to the EC2 instance that hosts your Deep Security Manager.
- 3. Click Actions > Instance Settings > Attach/Replace IAM Role.
- 4. From the IAM role drop-down list, select the manager instance role (Deep Security Manager Instance Role).
- 5. Click Apply.

You have now created a manager instance role with the correct IAM policy, and attached it to the Deep Security Manager's EC2 instance.

Step 2. Log in to AWS Account A and complete these tasks:

First, log out of AWS and log back in using AWS Account A. This is the account under which some or all of your Amazon EC2 instances are located.

Next, while logged in to AWS Account A, configure an IAM policy for AWS Account A. It is the same as the policy for AWS DSM Account.

Next, create a cross account role that references the manager instance role:

- 1. Go to the IAM service.
- 2. In the left navigation pane, click Roles.
- 3. In the main pane, click Create role.
- 4. Click the Another AWS account box.
- 5. In the Account ID field, enter the account ID of the manager instance role. If you are using Deep Security as a Service, the manager instance role account ID is: 147995105371

If you are using Deep Security AMI from AWS Marketplace or an on-premise version of Deep Security Manager inside AWS, you should have noted the manager instance role's account ID when you created it previously. In this example, it is: 1234567890

- 6. Next to Options, enable Require external ID. In the External ID field, enter a long, random secret string.
- 7. Note the external ID. You'll need this information later.
- 8. Click Next: Permissions.
- 9. Select the IAM policy that you created previously and then click Next: Review.
- 10. On the Review page, enter a role name and description. Example role name: Deep Security Role.
- 11. On the main role page, search for the role you just created (Deep Security Role).
- 12. Click it.
- 13. Find the Role ARN field at the top and note the value. You'll need it later. It looks similar to: arn:aws:iam::1234567890:role/Deep\_Security\_Role

You now have a cross account role under AWS Account A that includes the correct policy and references the manager instance role.

Step 3. Log in to Deep Security and complete these tasks:

First, indicate that you want to use a manager instance role:

- 1. In Deep Security Manager, click Administration at the top.
- 2. Click System Settings on the left.
- 3. Click the Advanced tab in the main pane.
- 4. Scroll to the bottom and look for the Manager AWS Identity section.
- 5. Make sure Use Manager Instance Role is selected.

Note: If Use Manager Instance Role does not appear, make sure that you attached the manager instance role to the EC2 instance hosting Deep Security Manager, and then restart Deep Security Manager. On restart, Deep Security detects the manager instance role and displays the Use Manager Instance Role option.

6. Click Save.

Next, add AWS DSM Account:

- 1. In Deep Security Manager, click Computers at the top.
- 2. In the main pane, click Add > Add AWS Account.
- 3. Select Use Manager Instance Role.
- 4. Click Next.

Deep Security Manager uses the manager instance role that is attached to its Amazon EC2 instance to add AWS DSM Account's EC2 instances to Deep Security Manager.

Finally, add AWS Account A using its cross account role:

- 1. Click Computers at the top.
- 2. Click Add > Add AWS Account.
- 3. Select Use Cross Account Role.
- 4. Enter AWS Account A's Cross Account Role ARN and External ID. You noted these earlier, when you created the cross account role.
- 5. Click Next.

AWS Account A's Amazon EC2 instances are loaded.

<span id="page-431-0"></span>You have now added AWS DSM Account and AWS Account A to Deep Security Manager.

Add your AWS accounts using an IAM user and cross account role

The instructions below assume you have two different AWS accounts...

- AWS Account X (primary)
- <sup>l</sup> AWS Account Y

...and you want to protect the Amazon EC2 instances in these two accounts with Deep Security.

Follow these high-level steps, which are described in detail below:
- Step 1. Log in to AWS Account X (the primary account), configure an IAM policy, create an IAM user with an access keys.
- Step 2. Log in to AWS Account Y, configure an IAM policy, and create a cross account role to AWS Account X.
- Step 3. In Deep Security Manager, add AWS Account X's access key ID and secret
- Step 4. In Deep Security Manager, add AWS Account X and Y.

After completing these steps, Deep Security Manager can use AWS Account X's access key ID and secret to log in to AWS Account X and see its Amazon EC2 instances. Additionally, Deep Security Manager can access the resources under AWS Account Y (indirectly) by way of the cross account roles that reference AWS Account X.

Step 1. Log in to AWS Account X and complete these tasks:

First, while logged in to AWS Account X, configure an IAM policy.

Next, create an IAM user with an access key ID and secret:

- 1. Go to the IAM service.
- 2. Click Users.
- 3. Click Add user.
- 4. Enter a user name. Example: Deep Security IAM User.
- 5. For Access type, select Programmatic access.
- 6. Click Next: Permissions.
- 7. Click the Attach existing policies directly box.
- 8. Find the IAM policy you just created and select the check box next to it.
- 9. Click Next: Review.
- 10. Click Create user. Your access key ID and secret access key are shown in the table.
- 11. Copy the access key ID and secret access key to a safe location. You'll need them later.

Next, determine AWS Account X's account ID:

- 1. At the top-right of AWS, click Support > Support Center.
- 2. Note the Account Number shown at the top-right (1234567890, in this example). You'll need it later to create the cross account role.

Step 2. Log in to AWS Account Y and complete these tasks:

First, while logged in to AWS Account Y, configure an IAM policy. It is the same as the policy for AWS Account X, except it does not require the sts: AssumeRole permission.

Next, create a cross account role that references the Account X:

- 1. Log in to your Amazon Web Services Console.
- 2. Go to the IAM service.
- 3. In the left navigation pane, click Roles.
- 4. In the main pane, click Create role.
- 5. Click the Another AWS account box.
- 6. In the Account ID field, enter the account ID of AWS Account X (1234567890, in this example).
- 7. Next to Options, enable Require external ID. In the External ID field, enter a long, random secret string.
- 8. Note the external ID. You'll need this information later when adding this account to Deep Security Manager.
- 9. Click Next: Permissions.
- 10. Select the IAM policy that you created previously and then click **Next: Review.**
- 11. On the Review page, enter a role name and description. Example role name: Deep Security Role.
- 12. On the main role page, search for the role you just created ( $\rho_{\text{eep}}$  security Role).
- 13. Click it.
- 14. Find the Role ARN field at the top and note the value. You'll need it later when adding this account to Deep Security Manager. It looks similar to:

arn:aws:iam::544739704774:role/Deep Security Role

Step 3. Log in to Deep Security Manager and add the access keys:

- 1. Click Administration at the top.
- 2. Click System Setting on the left.
- 3. Click the Advanced tab in the main pane.
- 4. Scroll to the bottom and look for the Manager AWS Identity heading.
- 5. Next to Access Key The Access Key of an AWS User used for the manager identity, enter the access key of the IAM user you created previously.
- 6. Next to Secret Key The Secret Access Key of an AWS User used for the manager identity, enter the secret key of the IAM user that you created previously.
- 7. Click Save.

Step 4. Still in Deep Security Manager, add AWS Account X and Y:

First, add Account X using its access keys:

- 1. Click Computers at the top.
- 2. Click Add > Add AWS Account.
- 3. Select Use AWS Access Keys.
- 4. Enter AWS Account X's IAM user Access Key ID and Secret Access Key that you created previously.

Next, add AWS Account Y using its cross account role:

- 1. Click Computers at the top.
- 2. Click Add > Add AWS Account.
- 3. Select Use Cross Account Role.
- 4. Enter AWS Account Y's Cross Account Role ARN and External ID.
- 5. Click Next.

AWS Account Y's Amazon EC2 instances are loaded.

You have now added AWS Account X and Y to Deep Security Manager.

Add a single AWS account using a manager instance role

First, log in to AWS using the account that holds your Deep Security Manager and configure an IAM policy.

Next, create an IAM role that includes the IAM policy. This is called the 'manager instance role'.

Next, attach the manager instance role to the EC2 instance where Deep Security Manager is hosted:

- 1. Log in to AWS using the account that holds your Deep Security Manager.
- 2. Go to the EC2 service.
- 3. Click Instances on the left, and select the check box next to the EC2 instance that hosts your Deep Security Manager.
- 4. Click Actions > Instance Settings > Attach/Replace IAM Role.

- 5. From the IAM role drop-down list, select the manager instance role.
- 6. Click Apply.

Finally, add your AWS account to Deep Security Manager:

- 1. In the Deep Security Manager, click Computers at the top.
- 2. Click Add > Add AWS Account
- 3. Select Use Manager Instance Role.

Note: If Use Manager Instance Role does not appear, make sure that you attached the manager instance role to the EC2 instance hosting Deep Security Manager, and then restart Deep Security Manager. On restart, Deep Security detects the manager instance role and displays the Use Manager Instance Role option.

4. Click Next.

Your Amazon EC2 instances under your AWS account are loaded.

Add a single AWS account using a manager instance role

First, log in to AWS using the account that holds your Deep Security Manager and configure an IAM policy.

Next, create an IAM role that includes the IAM policy. This is called the 'manager instance role'.

Next, attach the manager instance role to the EC2 instance where Deep Security Manager is hosted:

- 1. Log in to AWS using the account that holds your Deep Security Manager.
- 2. Go to the EC2 service.
- 3. Click Instances on the left, and select the check box next to the EC2 instance that hosts your Deep Security Manager.
- 4. Click Actions > Instance Settings > Attach/Replace IAM Role.
- 5. From the IAM role drop-down list, select the manager instance role.
- 6. Click Apply.

Finally, add your AWS account to Deep Security Manager:

- 1. In the Deep Security Manager, click Computers at the top.
- 2. Click Add > Add AWS Account

3. Select Use Manager Instance Role.

Note: If Use Manager Instance Role does not appear, make sure that you attached the manager instance role to the EC2 instance hosting Deep Security Manager, and then restart Deep Security Manager. On restart, Deep Security detects the manager instance role and displays the Use Manager Instance Role option.

4. Click Next.

Your Amazon EC2 instances under your AWS account are loaded.

Add your AWS account using AWS access keys

First, log in to AWS using the account that holds the Amazon EC2 instances that you want to protect.

Next, "Configure an [IAM policy"](#page-427-0) on page 428.

Next, create an IAM user account:

- 1. Go to the IAM service.
- 2. Click Users.
- 3. Click Add user.
- 4. Enter a user name. Example: Deep Security IAM User.
- 5. For Access type, select Programmatic access.
- 6. Click Next: Permissions.
- 7. Click the Attach existing policies directly box.
- 8. Find the IAM policy you just created and select the check box next to it.
- 9. Click Next: Review.
- 10. Click Create user. Your access key ID and secret access key are shown in the table.
- 11. Copy the access key ID and secret access key to a safe location. You'll need them later.

Finally, add your AWS account to Deep Security:

- 1. In the Deep Security Manager, click Computers at the top.
- 2. In the main pane, click Add > Add AWS Account.
- 3. Select Use AWS Access Keys.
- 4. Specify the Access Key ID and Secret Access Key that you generated when you created

the IAM user.

5. Click Next.

Your Amazon EC2 instances under your AWS account are loaded.

## Edit a cloud account

You can edit a cloud account's settings in Deep Security Manager:

- 1. Log in to Deep Security Manager.
- 2. Click Computers at the top.
- 3. On the left, right-click your cloud account name and select Properties.
- 4. Edit the settings and click OK.

Remove a cloud account from the manager

Removing a cloud account from Deep Security Manager permanently removes the account from the Deep Security database as well as its underlying computers. Your account with your cloud provider is unaffected and any Deep Security Agents that were installed on the instances are still installed, running, and providing protection (although they will no longer receive security updates). If you decide to re-import computers from the cloud account, the Deep Security Agents download the latest security updates at the next scheduled opportunity.

- 1. In Deep Security Manager, click Computers at the top.
- 2. In the navigation panel, right-click the cloud account and select Remove Cloud Account.
- 3. Confirm that you want to remove the account.

The account is removed from the Deep Security Manager.

# How do I migrate to the new cloud connector functionality?

If you previously used the "Add Cloud Account" wizard to import Amazon Web Services resources into Deep Security Manager, those resources are organized by AWS region on Computers. You may have run the wizard more than once if you have multiple AWS regions.

The latest versions of Deep Security provide the ability to display your AWS instances under your AWS account name, organized in a hierarchy that includes the AWS Region, VPC, and subnet.

Before migrating your AWS resources, you will need to edit the policy that allows Deep Security to access your AWS account:

- 1. Log in to your Amazon Web Services Console and go to Identity and Access Management (IAM).
- 2. In the left navigation pane, click Policies.
- 3. In the list of policies, select the policy that allows Deep Security to access your AWS account.
- 4. Go to the Policy Document tab and click Edit.
- 5. Edit the policy document to include this JSON code:

```
{
       "Version": "2012-10-17",
       "Statement": [
                {
                        "Sid": "cloudconnector",
                        "Effect": "Allow",
                        "Action": [
                                 "ec2:DescribeImages",
                                 "ec2:DescribeInstances",
                                 "ec2:DescribeRegions",
                                 "ec2:DescribeSubnets",
                                 "ec2:DescribeTags",
                                 "ec2:DescribeVpcs",
                                 "iam:ListAccountAliases",
                                 "sts:AssumeRole"
                        \left| \right|,
                        "Resource": [
                                "*"
                        ]
                }
       ]
}
```
Note: The "sts:AssumeRole" permission is required only if you are using cross-account role access. For more information on IAM roles, see Tutorial: [Delegate](https://docs.aws.amazon.com/IAM/latest/UserGuide/tutorial_cross-account-with-roles.html) Access Across AWS [Accounts](https://docs.aws.amazon.com/IAM/latest/UserGuide/tutorial_cross-account-with-roles.html) Using IAM Roles.

6. Select Save as default version.

To migrate your AWS resources in the Deep Security Manager:

- 1. In the Deep Security Manager, go to the **Computers** page.
- 2. In the Computers tree, right-click an AWS region and select Upgrade to Amazon Account.
- 3. Click Finish and then Close. Your AWS instances will now appear under your AWS account name, organized in a hierarchy that includes the AWS Region, VPC, and subnet.

# <span id="page-439-2"></span>Add a Microsoft Azure account to Deep Security

Once you've installed Deep Security Manager, you can add and protect Microsoft Azure virtual machines by connecting a Microsoft Azure account to the Deep Security Manager. Virtual machines appear on the Computers page, where you can manage them like any other computer.

Topics in this article:

- ["Configure](#page-439-0) a proxy setting for the Azure account" below
- . " Add virtual [machines](#page-439-1) from a Microsoft Azure account to Deep Security" below
- "Manage Azure classic virtual machines with the Azure Resource Manager [connector"](#page-441-0) on [page 442](#page-441-0)
- <span id="page-439-0"></span>• "Remove an Azure account" on [page 443](#page-442-0)

Configure a proxy setting for the Azure account

You can configure the Deep Security Manager to use a proxy [server](#page-335-0) to access resources in Azure accounts.

- 1. Go to Administration > System Settings > Proxies.
- 2. In the Proxy Server Use section, select your proxy from the Deep Security Manager (Cloud Accounts - HTTP Protocol Only) list.

<span id="page-439-1"></span>Add virtual machines from a Microsoft Azure account to Deep Security

You can add virtual machines to the Deep Security Manager using either the Quick or Advanced method. The Quick method requires an Azure account that has been assigned the Global Administrator role for the Azure Active Directory and the Subscription Owner role for the Azure subscription to access your Azure resources. The Advanced method involves creating an Azure app for the Deep Security Manager that provides read-only access to Azure resources.

- 1. On the Computers page, click Add > Add Azure Account.
- 2. Select either the Quick method or the Advanced method, and then click Next. Follow the corresponding procedure below:

## **Quick**

Note: Trend Micro recommends creating a dedicated Azure account for adding Azure resources into the Deep Security Manager. This allows you to change the user rights of the dedicated account independently of Azure accounts used to access and manage Azure resources.

1. Enter your Azure portal account credentials and click Sign in.

Note: The account must have been assigned the Global Administrator role for the Azure Active Directory and the Subscription Owner role for the Azure subscription. These privileges are required for Deep Security to automate the provisioning of a Service Principal object in the Azure Active Directory. Deep Security uses the Service Principal object to authenticate itself to your Azure subscription so that it can invoke the necessary Azure APIs to synchronize your Azure virtual machines in the Deep Security Manager console. For information on creating a user with a Global Administrator role, see Microsoft's Add new users or users with [Microsoft](https://azure.microsoft.com/en-us/documentation/articles/active-directory-create-users/) accounts to Azure Active Directory article.

- 2. On the Deep Security Azure Connector permissions page, click Accept.
- 3. Select the Azure Active Directory and Subscription Name, and then click Next.
- 4. Review the summary information, and then click Finish.

Note: If you have previously added virtual machines from this Azure account, they will be moved under this account in the Computers tree.

### Advanced

- 1. Log in to the Azure portal.
- 2. Follow the procedures in "Create an Azure app for Deep Security" on [page 443](#page-442-1) to create a new Azure app for the Deep Security Manager.
- 3. Enter a Display name, and then enter the following Azure access information you recorded in step 2:
- Active Directory ID
- Subscription ID
- Application ID
- Application Password

Note: If you are upgrading from the Azure classic connector to the Azure Resource Manager connector, the Display name and the Subscription ID of the existing connector will be used.

- 4. Click Next.
- 5. Review the summary information, and then click Finish.

The Azure virtual machines will appear in the Deep Security Manager under their own branch on the Computers page.

Tip: You will see all the virtual machines in the account. If you'd like to only see certain virtual machines, use smart folders to limit your results. See "Group computers [dynamically](#page-1250-0) with smart folders" on [page 1251](#page-1250-0) for more information.

<span id="page-441-0"></span>Note: If you have previously added virtual machines from this Azure account, they will be moved under this account in the Computers tree.

Manage Azure classic virtual machines with the Azure Resource Manager connector

You can also manage virtual machines that were added with the Azure classic connector with the Azure Resource Manager connector, allowing you to manage both your Azure classic and Azure Resource Manager virtual machines with a single connector.

For more information, see "Why should I upgrade to the new Azure [Resource](#page-444-0) Manager connection [functionality?"](#page-444-0) on page 445

- 1. On the Computers page, in the Computers tree, right-click the Azure classic portal and then click Properties.
- 2. Click Enable Resource Manager connection.
- 3. Select either the Quick method or the Advanced method, and then click Next. Follow the corresponding procedure above.

### <span id="page-442-0"></span>Remove an Azure account

Removing an Azure account from the Deep Security Manager will permanently remove the account from the Deep Security database. This will not affect the Azure account. Virtual machines with Deep Security agents will continue to be protected, but will not receive security updates. If you later import these virtual machines from the same Azure account, the Deep Security agents will download the latest security updates at the next scheduled update.

- 1. Go to the Computers page, right-click on the Microsoft Azure account in the navigation panel, and select Remove Cloud Account.
- 2. Confirm that you want to remove the account.
- <span id="page-442-1"></span>3. The account is removed from the Deep Security Manager.

## Create an Azure app for Deep Security

In your operating environment, it may not be desirable to allow the Deep Security Manager to access Azure resources with an account that has both the Global Administrator role for the Azure Active Directory and the Subscription Owner role for the Azure subscription. As an alternative, you can create an Azure app for the Deep Security Manager that provides read-only access to Azure resources.

Note: To create an Azure app, your account must have been assigned the User Administrator role for the Azure Active Directory and the User Access Administrator role for the Azure subscription.

To do this you will need to:

- 1. "Record the Azure Active [Directory](#page-442-2) ID" on the next page.
- 2. ["Create](#page-443-0) the Azure app" on the next page.
- 3. "Record the Azure app ID and [password"](#page-443-1) on the next page.
- 4. "Record the [Subscription](#page-443-2) ID" on page 445.
- <span id="page-442-2"></span>5. "Assign the Azure app a reader role and add it to your Azure [Subscription"](#page-444-1) on page 445.

Record the Azure Active Directory ID

- 1. On the Hub menu, click Azure Active Directory and select your Azure Active Directory.
- 2. In the Azure Active Directory blade, click Properties.

<span id="page-443-0"></span>3. Record the Directory ID.

### Create the Azure app

- 1. In the Azure Active Directory blade, click App registrations.
- 2. Click Add.
- 3. Enter a Name (for example, Deep Security Azure Connector).
- 4. For the Application Type, select Web app/API.
- 5. Enter a Sign-on URL. The URL can be any value, but it must begin with the http prefix.

Note: You must enter a URL in the Sign-on URL field, even though it is not used by Deep Security Azure integration. The value does not need to resolve to a valid address.

6. Click Create.

The Deep Security Azure Connector app will appear in the App registrations list.

<span id="page-443-1"></span>Record the Azure app ID and password

- 1. In the App registrations list, click on the Deep Security Azure Connector.
- 2. Record the Application ID.
- 3. Click on All settings.
- 4. On the Settings blade, click Keys.
- 5. Enter a Description for the key.
- 6. Select an appropriate Duration.
- 7. Click Save.

The key Value will appear.

8. Record the key Value. This will be used as the Application Password when registering the Azure app with Deep Security.

### <span id="page-443-2"></span>Record the Subscription ID

- 1. On the Hub menu, click Subscriptions, then select the subscription you added the Deep Security Azure Connector app to.
- 2. Record the Subscription ID.

<span id="page-444-1"></span>Assign the Azure app a reader role and add it to your Azure Subscription

- 1. In the Subscriptions blade, click on Access Control (IAM).
- 2. Click Add.
- 3. Click on the Reader role.
- 4. Select the Deep Security Azure Connector app. If it is not already in the list, enter it in the search field and select it when it appears.
- 5. Click OK.

You can now continue configuring Deep Security to add Azure virtual machines by following the remaining steps of the Advanced procedure in "Add a [Microsoft](#page-439-2) Azure account to Deep Security" on [page 440.](#page-439-2)

# <span id="page-444-0"></span>Why should I upgrade to the new Azure Resource Manager connection functionality?

The next time you try to add an Azure cloud account to Deep Security Manager you will be shown a message suggesting that you upgrade to the new Resource Manager connection functionality. Basically, this new functionality allows Deep Security to connect to Azure virtual machines using the Resource Manager interface. As an Azure user, you are probably aware that the new Azure deployment model Resource Manager is now the default deployment model, replacing the classic model. Since new resources are deployed using this model by default, Deep Security is only able to display these VM resources on the Computers page if it is able to communicate with the Resource Manager interface. So, if you allow Deep Security to upgrade to this new functionality then VM resources deployed with either the Resource Manager deployment model or the classic deployment model will be visible on the Computers page.

Three things to note:

• The account must be the owner of the Azure subscription and must have the Global Admin role in your Azure Active Directory. These privileges are required so that Deep Security can automate the provisioning of a Service Principal object in your Azure Active Directory. Deep Security uses that Service Principal object to authenticate itself to your Azure subscription so that it can invoke the necessary Azure APIs to synchronize your Azure VMs in the Deep Security Manager console. For instructions on creating a user with global

administrator rights, see Microsoft's Add new users or users with [Microsoft](https://azure.microsoft.com/en-us/documentation/articles/active-directory-create-users/) accounts to Azure Active [Directory.](https://azure.microsoft.com/en-us/documentation/articles/active-directory-create-users/)

- You can upgrade to this new functionality in Deep Security as a Service (DSaaS) and in Deep Security 10. It is already available in the new Deep Security Manager VM for Azure Marketplace console and no upgrade is needed.
- Until you perform this upgrade VMs deployed using Resource Manager are still being fully protected by Deep Security but for you to see them on the Computers page they have to be added as a computer object. For more information, see ["Why](#page-1325-0) can't I view all of the VMs in an Azure [subscription](#page-1325-0) in Deep Security?" on page 1326

# Add virtual machines hosted on VMware vCloud

Once you have imported the resources from the cloud provider account into the Deep Security Manager, the computers in the account are managed like any computer on a local network.

To import cloud resources into their Deep Security Manager, Deep Security users must first have an account with which to access the cloud provider service resources. For each Deep Security user who will import a cloud account into the Deep Security Manager, Trend Micro recommends creating dedicated account for that Deep Security Manager to access the cloud resources. That is, users should have one account to access and control the virtual machines themselves, and a separate account for their Deep Security Manager to connect to those resources.

Note: Having a dedicated account for Deep Security ensures that you can refine the rights and revoke this account at any time. It is recommended to give Deep Security an access key or secret key with read-only rights at all times.

Note: The Deep Security Manager only requires read-only access to import the cloud resources and mange their security.

Proxy setting for cloud accounts

You can configure Deep Security Manager to use a proxy server specifically for connecting to instances being protected in cloud accounts. The proxy setting can be found in Administration > System Settings > Proxies > Proxy Server Use > Deep Security Manager (Cloud Accounts - HTTP Protocol Only).

Create a VMware vCloud Organization account for the manager

- 1. Log in to VMware vCloud Director.
- 2. On the System tab, go to Manage And Monitor.
- 3. In the left navigation pane, click Organizations.
- 4. Double-click the Organization you wish to give the Deep Security user access to.
- 5. On the Organizations tab, click Administration.
- 6. In the left navigation pane, go to Members > Users.
- 7. Click the " plus " sign to create a new user.
- 8. Enter the new user's credentials and other information, and select Organization Administrator as the user's Role.

Note: Organization Administrator is a simple pre-defined Role you can assign to the new user account, but the only privilege required by the account is All Rights > General > Administrator View and you should consider creating a new vCloud role with just this permission. For more detailed information on preparing vCloud resources for Deep Security integration, see "Deploy agentless protection in a vCloud [environment"](#page-277-0) on [page 278.](#page-277-0)

9. Click OK to close the new user's properties window.

The vCloud account is now ready for access by a Deep Security Manager.

Note: To import the VMware vCloud resources into the Deep Security Manager, users will be prompted for the Address of the vCloud, their User name , and their Password .

The User name must include "@orgName". For example if the vCloud account's username is kevin and the vCloud Organization you've given the account access to is called CloudOrgOne, then the Deep Security user must enter kevin@CloudOrgOne as their username when importing the vCloud resources.

(For a vCloud administrator view, use @system.)

Import computers from a VMware vCloud Organization Account

1. In the Deep Security Manager, go to the Computers section, right-click Computers in the navigation panel and select Add vCloud Account to display the Add vCloud Cloud

Account wizard.

- 2. Enter a Name and Description of the resources you are adding. (These are only used for display purposes in the Deep Security Manager.)
- 3. Enter the vCloud Address. (The hostname of the vCloud Director host machine.)
- 4. Enter your user name and Password.

Note: Your user name must be in the form username@vcloudorganization.

- 5. Click Next.
- 6. Deep Security Manager will verify the connection to the cloud resources and display a summary of the import action. Click Finish.

The VMware vCloud resources now appear in the Deep Security Manager under their own branch on the **Computers** page.

## Import computers from a VMware vCloud Air data center

- 1. In the Deep Security Manager, go to the Computers section, right-click Computers in the navigation panel and select Add vCloud Account to display the Add vCloud Account wizard.
- 2. Enter a Name and Description of the vCloud Air data center you are adding. (These are only used for display purposes in the Deep Security Manager.)
- 3. Enter the Address of the vCloud Air data center.

### Note: To determine the address of the vCloud Air data center:

- a. Log in to your vCloud Air portal.
- b. On the Dashboard tab, click on the data center you want to import into Deep Security. This will display the Virtual Data Center Details information page.
- c. In the Related Links section of the Virtual Data Center Details page, click on vCloud Director API URL. This will display the full URL of the vCloud Director API.
- d. Use the hostname only (not the full URL) as the Address of the vCloud Air data center that you are importing into Deep Security.
- 4. Enter your user name and Password.

Note: Your user name must be in the form username@virtualdatacenterid.

5. Click Next .

6. Deep Security Manager will verify the connection to the vCloud Air data center and display a summary of the import action. Click Finish.

The VMware vCloud Air data center now appears in the Deep Security Manager under its own branch on the **Computers** page.

## Configure software updates for cloud accounts

Relays are modules within Deep Security Agents that are responsible for the download and distribution of Security and Software updates. Normally, the Deep Security Manager informs the relays when new updates are available, the relays get the updates and then the agents get their updates from the relays.

However, if your Deep Security Manager is in an enterprise environment and you are managing computers in a cloud environment, relays in the cloud may not be able to communicate with Deep Security Manager. You can solve this problem by allowing the relays to obtain software updates directly from the Trend Micro Download Center when they cannot connect to the Deep Security Manager. To enable this option, go to Administration > System Settings > Updates and under Software Updates, select Allow Relays to download software updates from Trend Micro Download Center when Deep Security Manager is not accessible.

### Remove a cloud account

Removing a cloud provider account from Deep Security Manager permanently removes the account from the Deep Security database. Your account with your cloud provider is unaffected and any Deep Security agents that were installed on the instances will still be installed, running, and providing protection (although they will no longer receive security updates.) If you decide to re-import computers from the Cloud Provider Account, the Deep Security Agents will download the latest Security Updates at the next scheduled opportunity.

- 1. Go to the Computers page, right-click on the Cloud Provider account in the navigation panel, and select Remove Cloud Account.
- 2. Confirm that you want to remove the account.
- 3. The account is removed from the Deep Security Manager.

# Add computer groups from Microsoft Active Directory

Deep Security can use an LDAP server such as Microsoft Active Directory for computer discovery and to create user accounts and their contacts. Deep Security Manager queries the server, and then displays computer groups according to the structure in the directory.

- 1. Right-click Computers in the navigation panel and select Add Active Directory
- 2. Type a name and description for your imported directory (it doesn't have to match the directory's name in Active Directory), the IP and port number of the Active [Directory](#page-106-0) server, and then your access method and credentials.

Note: You must include your domain name with your username in the User Name field.

Click Next to continue.

3. Specify your directory's schema. (If you haven't customized the schema, you can use the default values for a Microsoft Active Directory server.)

Note: The Details window of each computer in the Deep Security Manager has a "Description" field. To use an attribute of the "Computer" object class from your Active Directory to populate the "Description" field, type the attribute name in the Computer Description Attribute text box.

Select Create a Scheduled Task to Synchronize this Directory if you want to automatically keep this structure in the Deep Security Manager synchronized with your Active Directory server. A Scheduled Task wizard will appear when you are finished adding the directory. (You can set this up later using the Scheduled Tasks wizard: Administration > Scheduled Tasks.)

- 4. Click Next to continue.
- 5. When the Manager has imported your directory, it will display a list of computers that it added. Click Finish.

The directory structure will appear on the Computers page.

### Additional Active Directory options

Right-clicking an Active Directory structure gives you options that are not available for nondirectory computer groups:

- Remove Directory
- Synchronize Now

#### Remove Directory

When you remove a directory from the Deep Security Manager, you have these options:

- Remove directory and all subordinate computers/groups from DSM: Remove all traces of the directory.
- Remove directory but retain computer data and computer group hierarchy: Turn the imported directory structure into identically organized regular computer groups, no longer linked with the Active Directory server.
- Remove directory, retain computer data, but flatten hierarchy: Remove links to the Active Directory server, discards directory structure, and places all the computers into the same computer group.

#### Synchronize Now

You can manually trigger Deep Security Manager to synchronize with the Active Directory server to refresh information on computer groups.

Tip: You can automate this procedure by creating a scheduled task.

#### Server certificate usage

If it is not already enabled, enable SSL on your Active Directory server.

Computer discovery can use either SSL or TLS or unencrypted clear text, but importing user accounts (including passwords and contacts) requires authentication and SSL or TLS.

SSL or TLS connections require a server certificate on your Active Directory server. During the SSL or TLS handshake, the server will present this certificate to clients to prove its identity. This certificate can be either self-signed or signed by a certificate authority (CA). If you don't know if

your server has a certificate, on the Active Directory server, open the Internet Information Services (IIS) Manager, and then select Server Certificates. If the server doesn't have a signed server certificate, you must install it.

## Filter Active Directory objects

When importing Active Directory objects, search filters are available to manage the objects that will be returned. By default the wizard will only show groups. You can add additional parameters to the filter to further refine the selections. For additional information about search filter syntax, refer to [http://msdn.microsoft.com/en-us/library/aa746475\(v=vs.85\).aspx](http://msdn.microsoft.com/en-us/library/aa746475(v=vs.85).aspx)

#### Import users and contacts

Deep Security can import user account information from Active Directory and create corresponding Deep Security users or contacts. This offers the following advantages:

- Users can use their network passwords as defined in Active Directory.
- Administrators can centrally disable accounts from within Active Directory.
- Maintenance of contact information is simplified (e.g., email, phone numbers, etc.) by leveraging information already in Active Directory.

Both users and contacts can be imported from Active Directory. Users have configuration rights on the Deep Security Manager. Contacts can only receive Deep Security Manager notifications. The synchronization wizard allows you to choose which Active Directory objects to import as users and which to import as contacts.

Note: To successfully import an Active Directory user account into Deep Security as a Deep Security user or contact, the Active Directory user account must have a userPrincipalName attribute value. (The userPrincipalName attribute corresponds to an Active Directory account holder's "User logon name".)

- 1. Click Administration > User Management and then click either Users or Contacts.
- 2. Click Synchronize with Directory. If this is the first time user or contact information is imported, the server information page is displayed. Otherwise, the Synchronize with Directory wizard is displayed.
- 3. Select the appropriate access options, provide logon credentials, and click Next.

4. Select the groups you want to synchronize by selecting them from the left column and clicking >> to add them to the right column and then click Next.

Tip: You can select multiple groups by holding down shift or control while clicking on them.

- 5. Select whether to assign the same Deep Security role to all Directory group members or to assign Deep Security roles based on Directory Group membership and then select a default role from the list and click Next.
- 6. If you assigned Deep Security roles based on Directory Group membership, specify the synchronization options for each group and click Next.

After synchronization, the wizard generates a report showing the number of objects imported.

Tip: Before you finish the synchronization, you can choose to create a scheduled task to regularly synchronize users and contacts.

7. Click Finish.

Once imported, you will be able to tell the difference between organic (non-imported) Deep Security accounts and imported accounts because you will not be able to change any general information for these accounts.

## Keep Active Directory objects synchronized

Once imported, Active Directory objects must be continually synchronized with their Active Directory servers to reflect the latest updates for these objects. This ensures, for example, that computers that have been deleted in Active Directory are also deleted in Deep Security Manager. To keep the Active Directory objects that have been imported to the Deep Security Manager synchronized with Active Directory, it is essential to set up a scheduled task that synchronizes directory data. The host importation wizard includes the option to create these scheduled tasks.

It is also possible to create this task using the Scheduled Task wizard. On-demand synchronization can be performed using the Synchronize Now option for hosts and Synchronize with Directory button for users and contacts.

Note: You do not need to create a scheduled task to keep users and contacts synchronized. At log in, Deep Security Manager checks whether the user exists in Active Directory. If the username and password are valid, and the user belongs to a group that has synchronization enabled, the user will be added to Deep Security Manager and allowed to log in.

## Disable Active Directory synchronization

You can stop Deep Security Manager from synchronizing with Active Directory for both computer groups and user accounts.

Remove computer groups from Active Directory synchronization

- 1. Go to Computers.
- 2. Right-click the directory, and select Remove Directory.
- 3. Select a removal option:
	- Remove directory and all subordinate computers/groups from Deep Security Manager: All host records will be removed from the computers list
	- Remove directory but retain computer data and group hierarchy: The existing Active Directory structure will be retained, but this will no longer be synchronized with Active Directory. Since the structure is unaffected, user and role access to folders and hosts will be retained
	- Remove directory, retain computer data, but flatten hierarchy: Host records will be stripped of their original hierarchy, but will all be stored in a group named after the directory. User and role access to the directory will be transferred to the group so you can still access the hosts.
- 4. Confirm the action.

### Delete Active Directory users and contacts

Unlike when you remove directory queries for computer groups, if you delete the query for users and contacts, all those accounts will be deleted from Deep Security Manager. As a result, you can't delete while logged into Deep Security Manager with a user account that was imported from the directory server. Doing so will result in an error.

- 1. On either Users or Contacts, click Synchronize with Directory.
- 2. Select Discontinue Synchronization then click OK.
- 3. Click Finish.

# Protect Docker containers

The benefits of a Docker deployment are real but so is the concern about the significant attack surface of the Docker host operating system (OS) itself. Like any well-designed software deployment, OS hardening and the use of best practices for your deployment, such as the Center for Internet Security (CIS) Docker [Benchmark](https://benchmarks.cisecurity.org/downloads/browse/index.cfm?category=benchmarks.servers.virtualization.docker), provide a solid foundation as a starting point. Once you have a secure foundation in place, adding Deep Security to your deployment gives you access to Trend Micro's extensive experience protecting physical, virtual, and cloud workloads as well as to real-time threat information from the Trend Micro Smart [Protection](https://www.trendmicro.com/en_us/business/technologies/smart-protection-network.html) [Network](https://www.trendmicro.com/en_us/business/technologies/smart-protection-network.html). Deep Security is supported for use in a wide range of container deployments that include, but is not restricted to, Amazon ECS, Docker Datacenter, Kubernetes, Docker Swarm, Rancher and more. Deep Security both protects your deployment as well as helps meet and maintain continuous compliance requirements. As you can see, Deep Security manages and protects both traditional and Docker workloads across physical, virtual, and cloud environments.

Deep Security protects your Docker hosts and containers running on Linux distributions:

- Identify, find, and protect Docker hosts within your deployment through the use of [badges](#page-418-0) and smart [folders](#page-1250-0)
- Shield Docker hosts and containers from vulnerabilities to protect them [against](#page-697-0) known and [zero-day](#page-697-0) exploits by virtually patching new found vulnerabilities
- Provide real-time [anti-malware](#page-634-0) detection for the file systems used on Docker hosts and within the containers
- Assert the integrity of the Docker host for continuous compliance and to protect your deployment using the following techniques:
	- Prevent the unauthorized execution of applications on Docker hosts by helping you control which [applications](#page-587-0) are allowed to run in addition to the Docker daemon
- Monitor Docker hosts for [unexpected](#page-776-0) changes to system files
- Notify you of [suspicious](#page-840-0) events in your OS logs

Note: Deep Security Docker protection controls work at the host system level and this means that the Deep Security Agent has to be installed on the Docker host system and not in the containers.

Beginning with Deep Security 10.1, Deep Security supports Docker in swarm mode while using an overlay network.

## Deep Security protection for the Docker host

- Virtual patching/ Intrusion prevention service (IPS)
- Anti-malware
- Integrity monitoring
- Log inspection
- Application control
- Firewall protection
- Web reputation

## Deep Security protection for Docker containers

- Virtual patching via the intrusion prevention module
- Anti-malware

## Limitation on intrusion prevention recommendation scans

Although Deep Security intrusion prevention controls work at the host level it will also protect container traffic on the exposed container port numbers. Since Docker allows multiple applications to run on the same Docker host, a single intrusion prevention policy will be applied to all Docker applications. This means that recommendation scans should not be relied upon for Docker deployments.

# <span id="page-456-1"></span>Computer and agent statuses

On the Computers page in Deep Security Manager:

- The Status column displays the state of the computer's network connectivity and the state (in parentheses) of the agent or appliance providing protection, if present. The status column might also display system or agent events. See "Status column - [computer](#page-456-0) states" [below](#page-456-0)and "Status column - agent or [appliance](#page-457-0) states" on the next page
- The Task(s) column displays the state of the tasks. See "Task(s) column" on [page 459.](#page-458-0)

For a list of the events, see "Agent events" on [page 1123](#page-1122-0) and "System events" on [page 1128.](#page-1127-0)

Also on this page:

- ["Computer](#page-461-0) errors" on page 462
- ["Protection](#page-462-0) module status" on page 463
- "Perform other actions on your [computers"](#page-463-0) on page 464
- ["Computers](#page-467-0) icons" on page 468
- <span id="page-456-0"></span>• "Status information for different types of [computers"](#page-469-0) on page 470

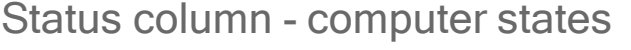

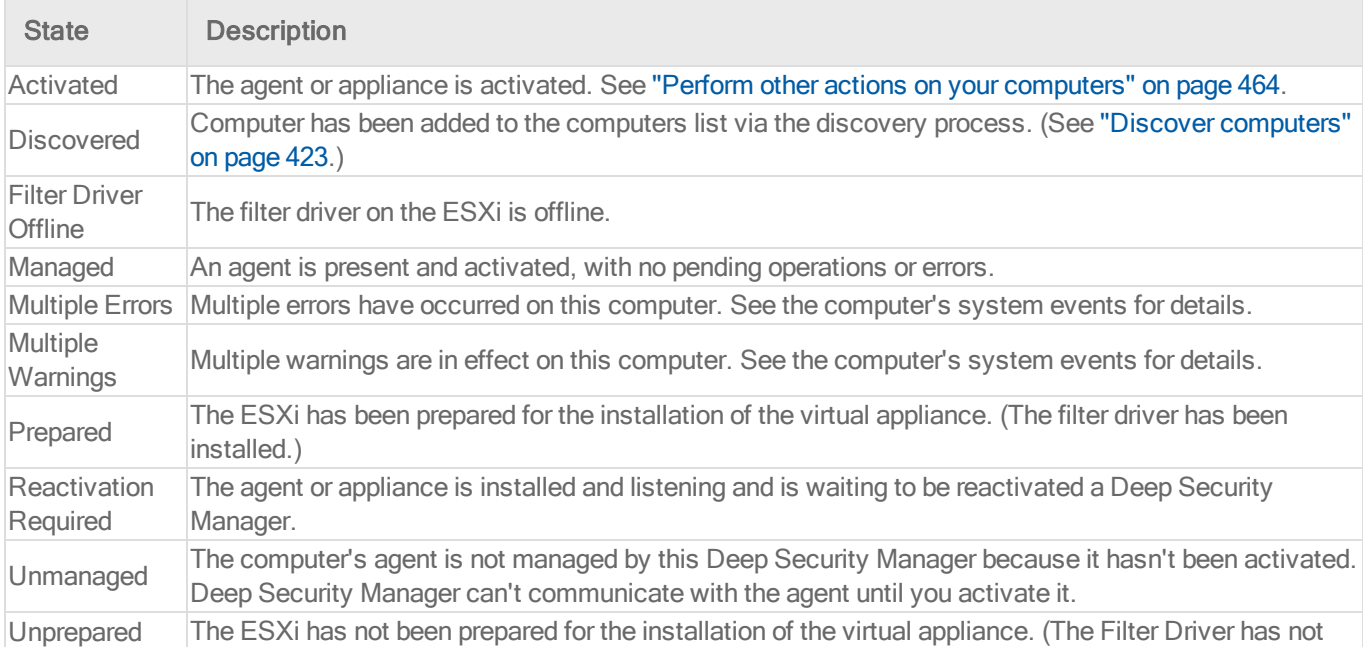

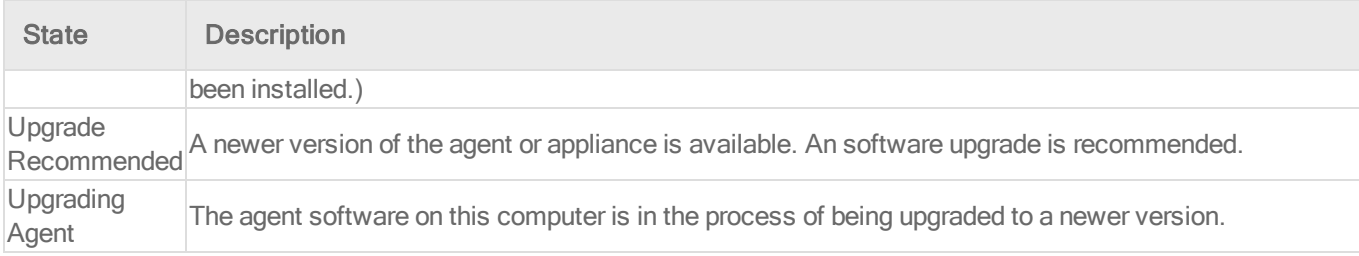

## <span id="page-457-0"></span>Status column - agent or appliance states

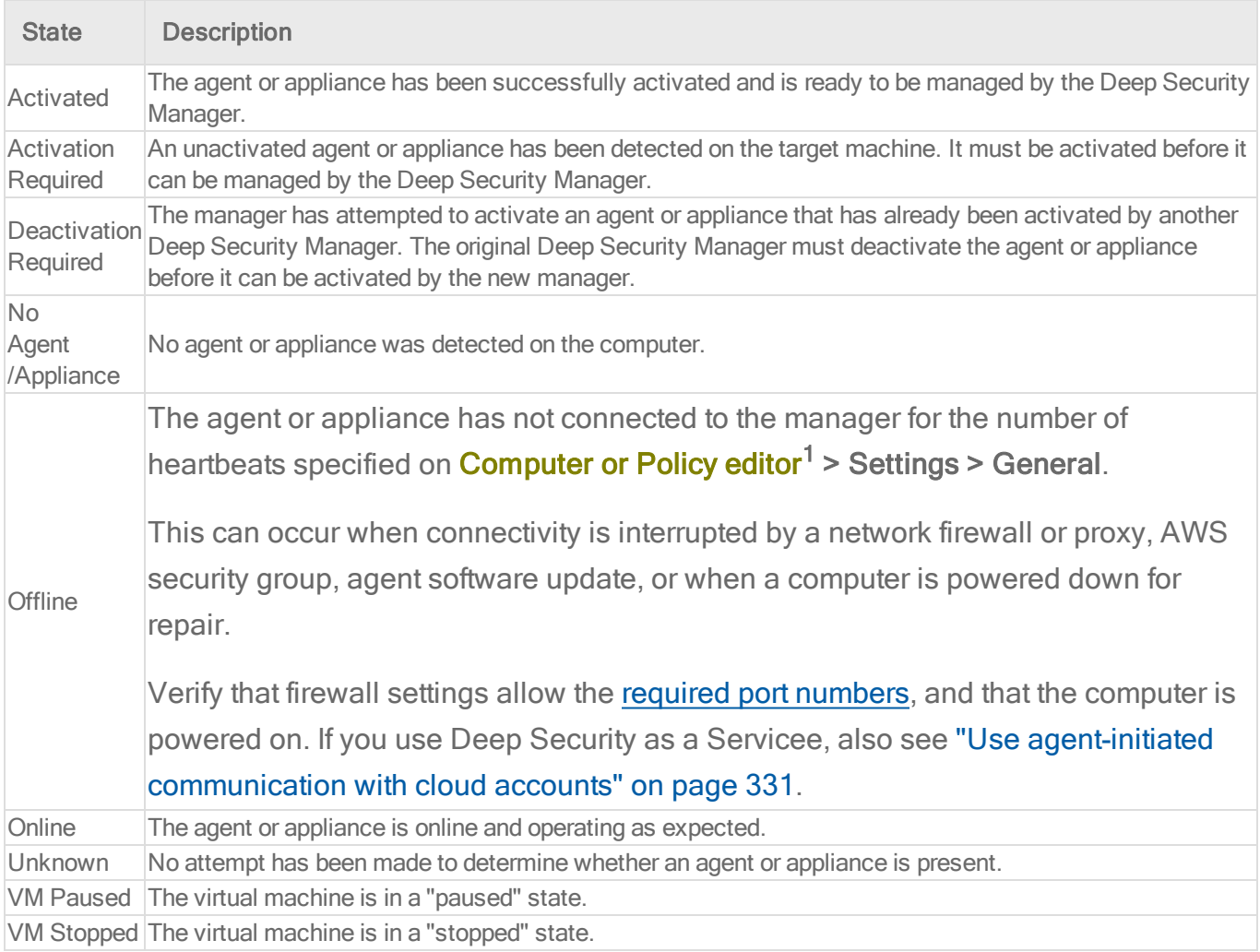

<sup>1</sup>You can change these settings for a policy or for a specific computer. To change the settings for a policy, go to the Polices page and double-click the policy that you want to edit (or select the policy and click Details). To change the settings for a computer, go to the Computers page and double-click the computer that you want to edit (or select the computer and click Details).

# <span id="page-458-0"></span>Task(s) column

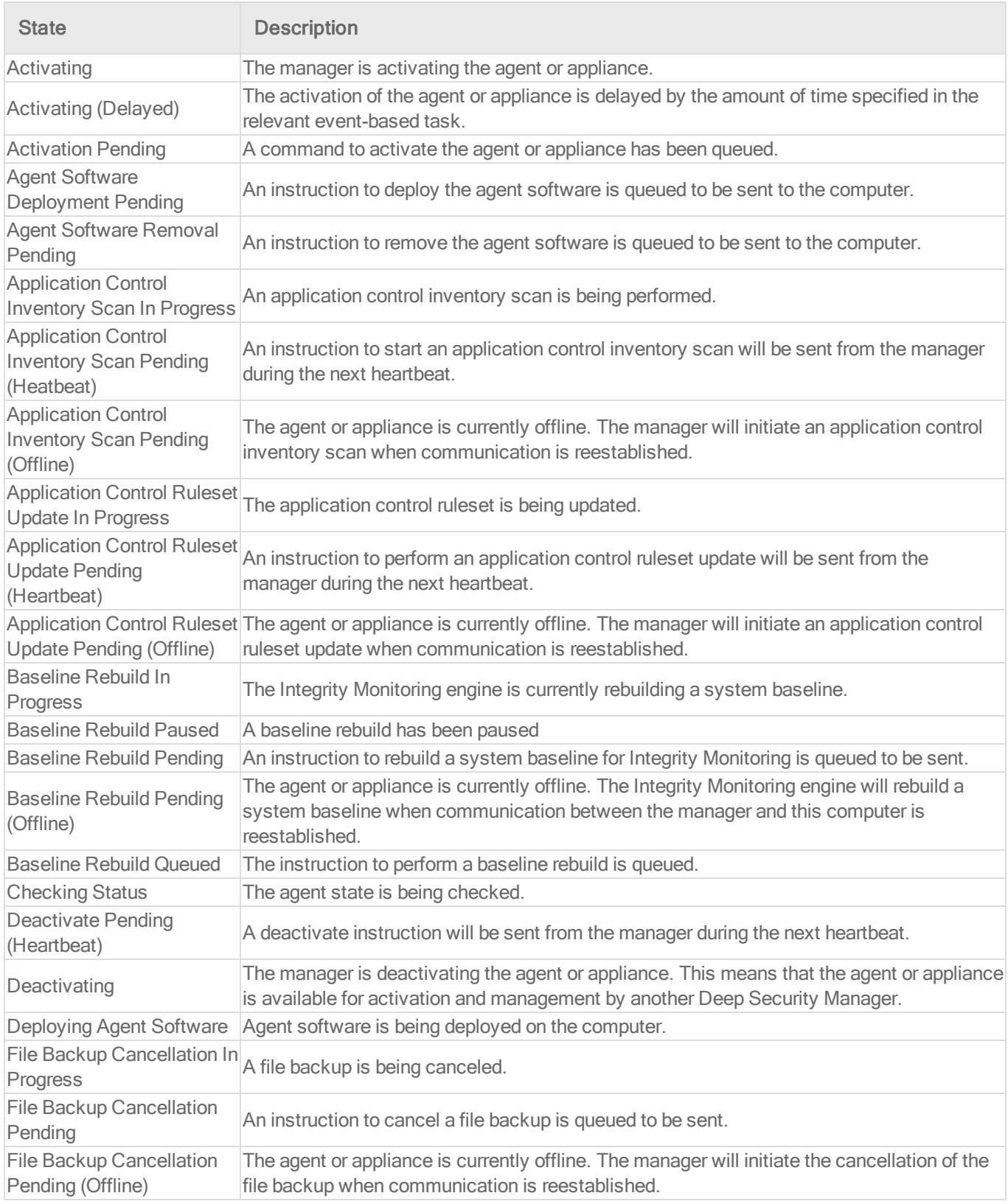

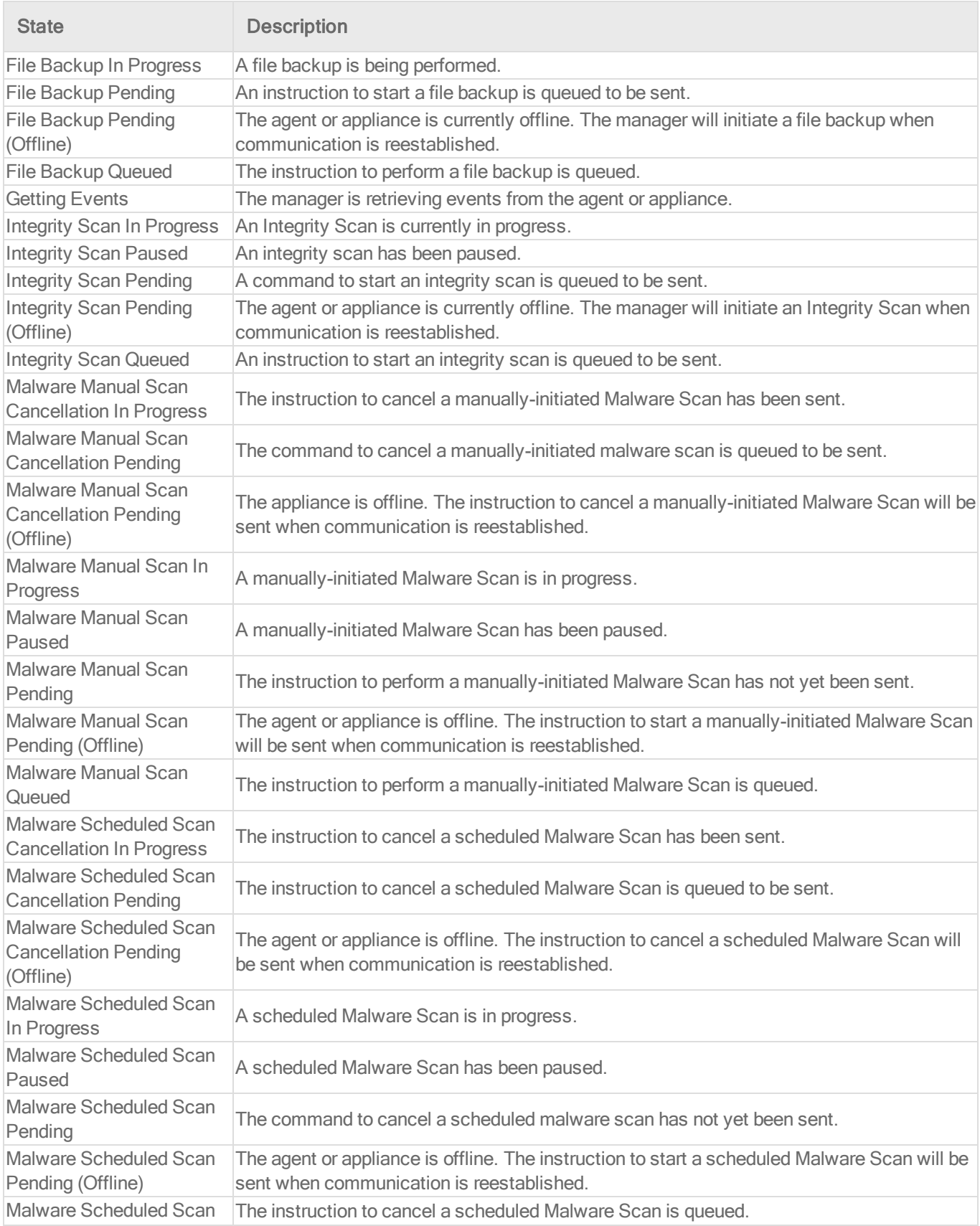

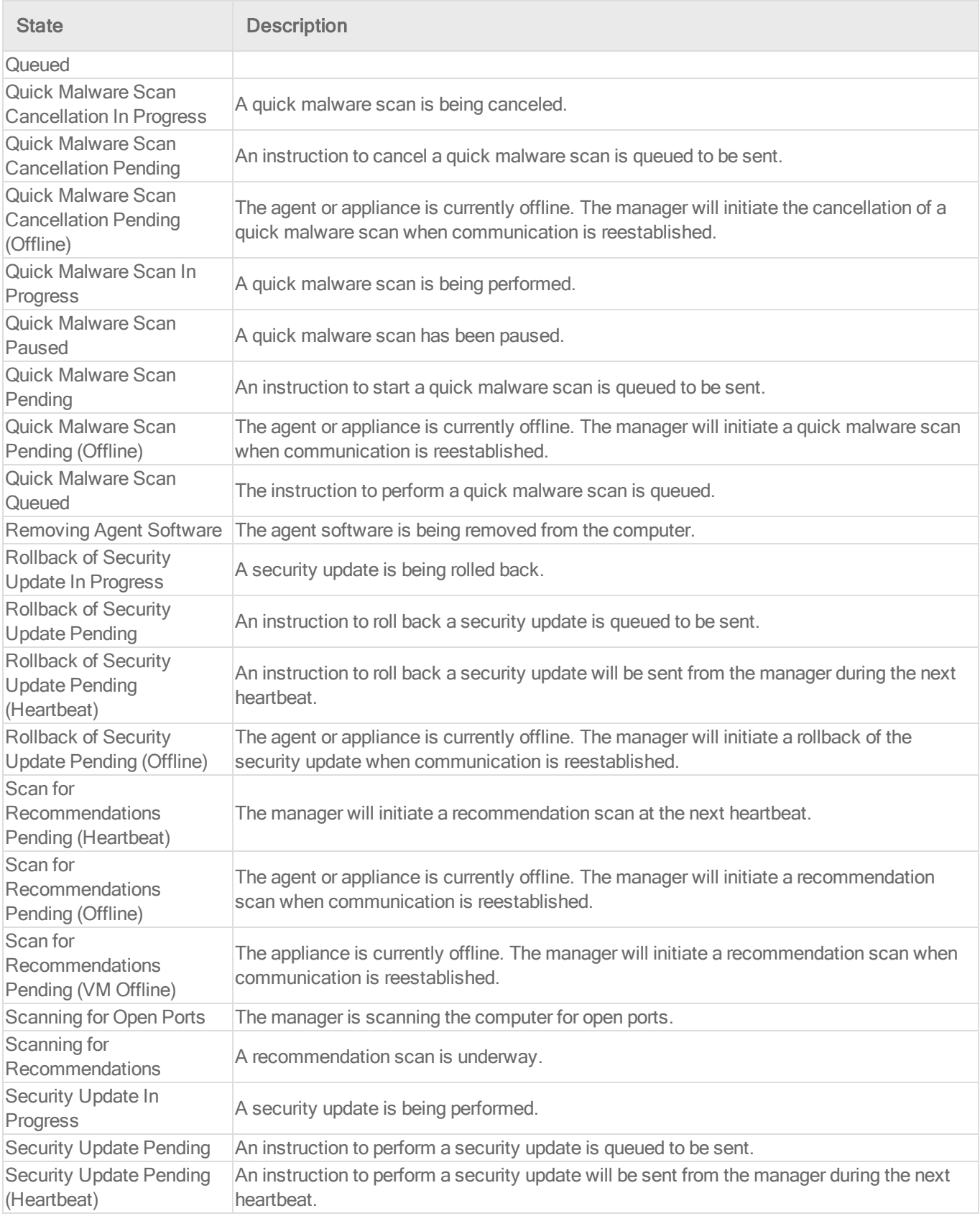

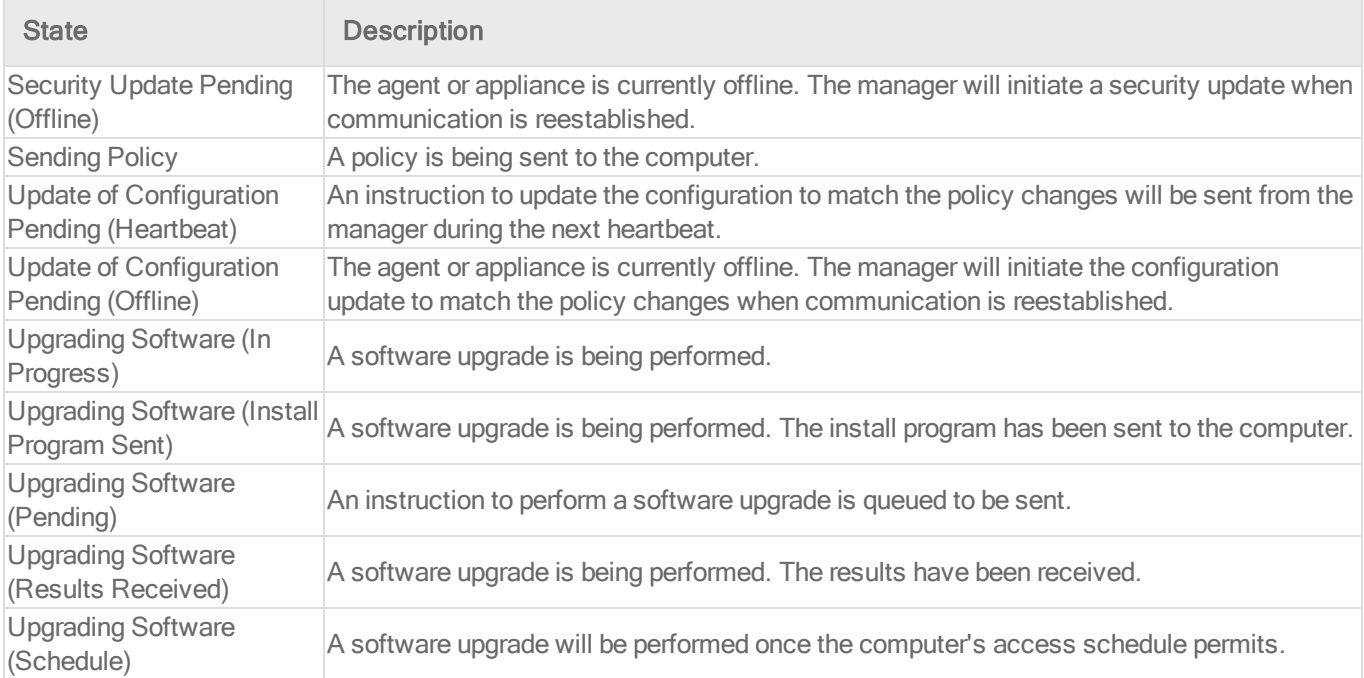

# <span id="page-461-0"></span>Computer errors

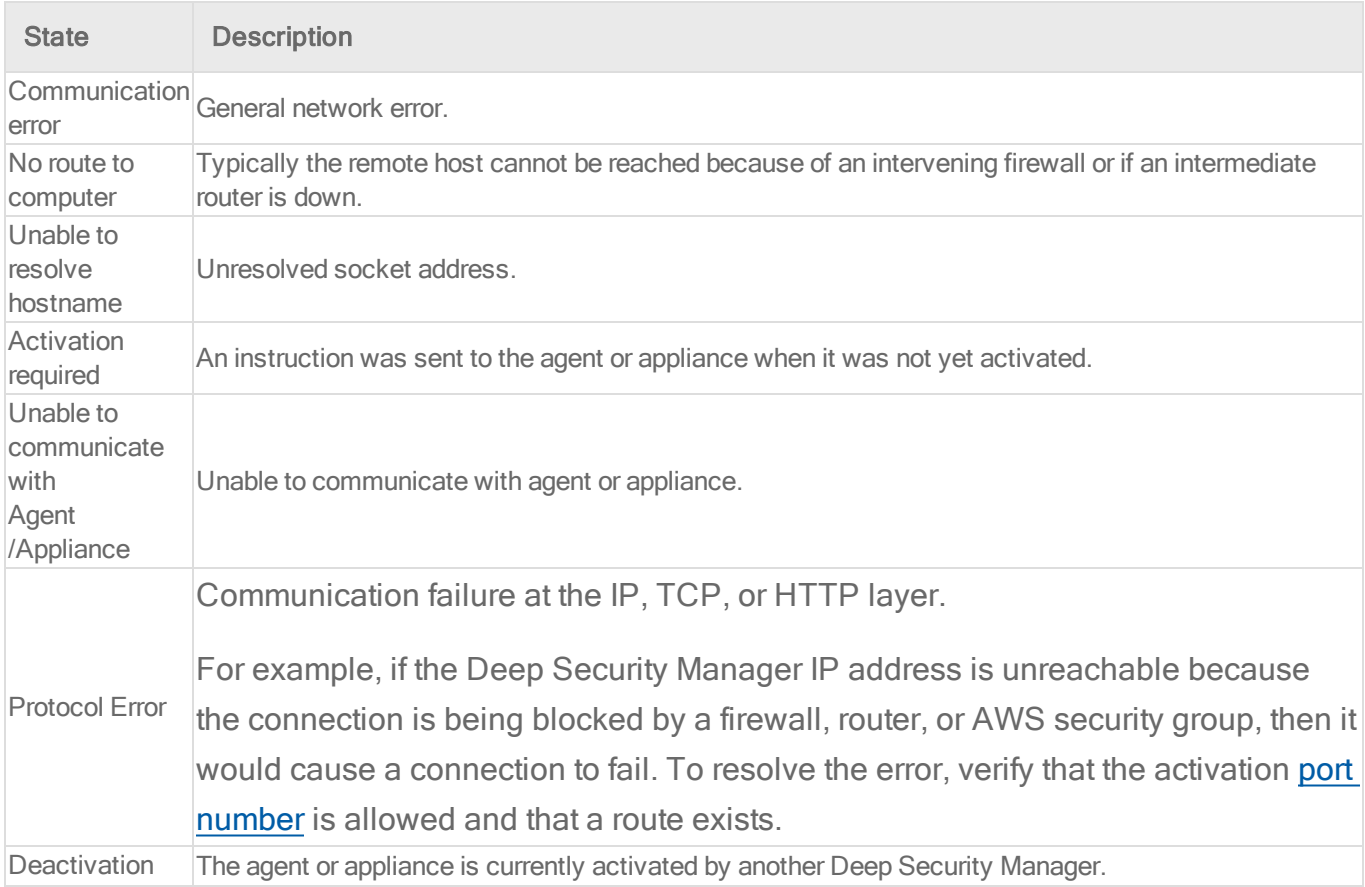

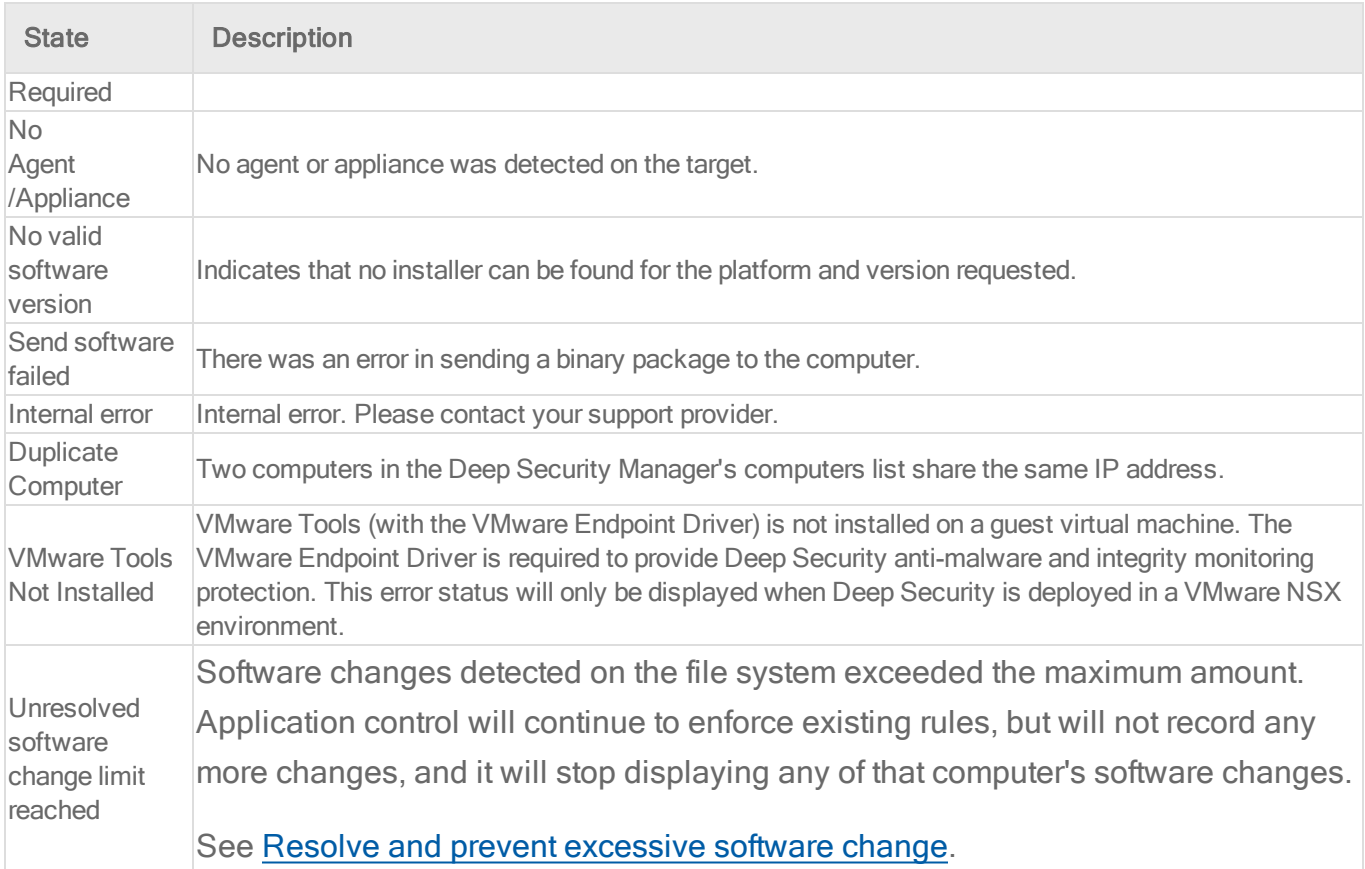

## <span id="page-462-0"></span>Protection module status

When you hover over a computer name on the Computers page, the Preview icon  $(\equiv)$  is displayed. Click the icon to display the state of the computer's protection modules.

#### On and Off States:

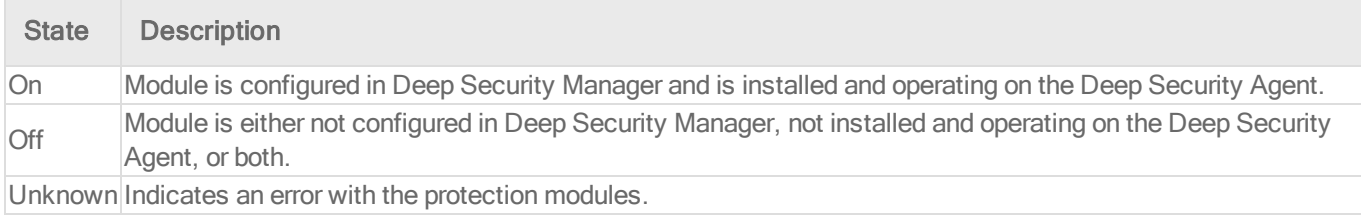

#### Install state:

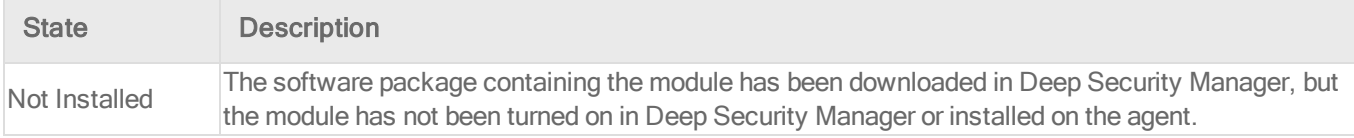

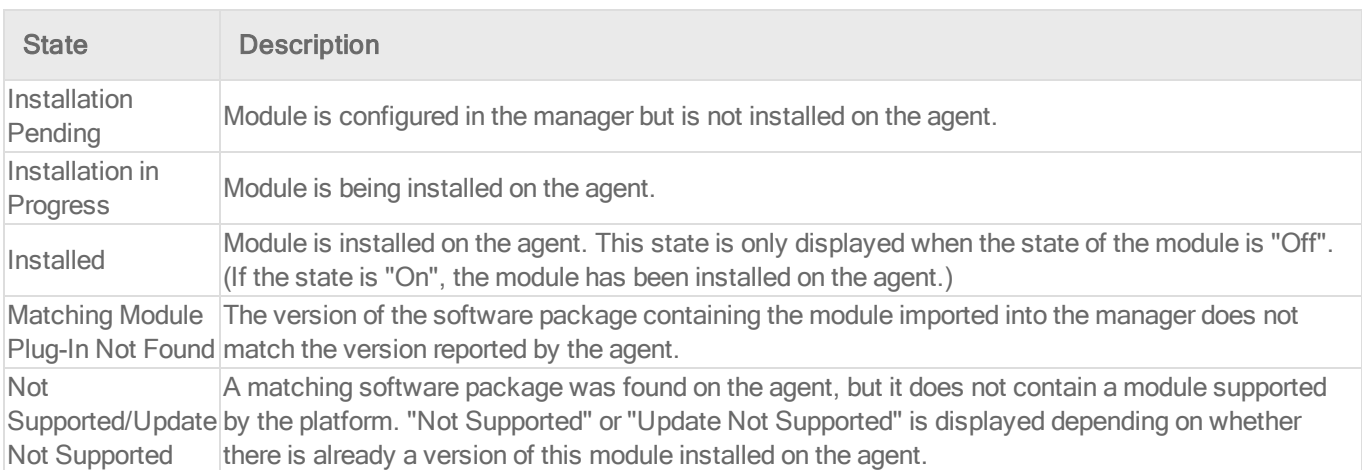

# <span id="page-463-0"></span>Perform other actions on your computers

On the Computers page, the Actions button provides several actions that you can perform on the selected computers.

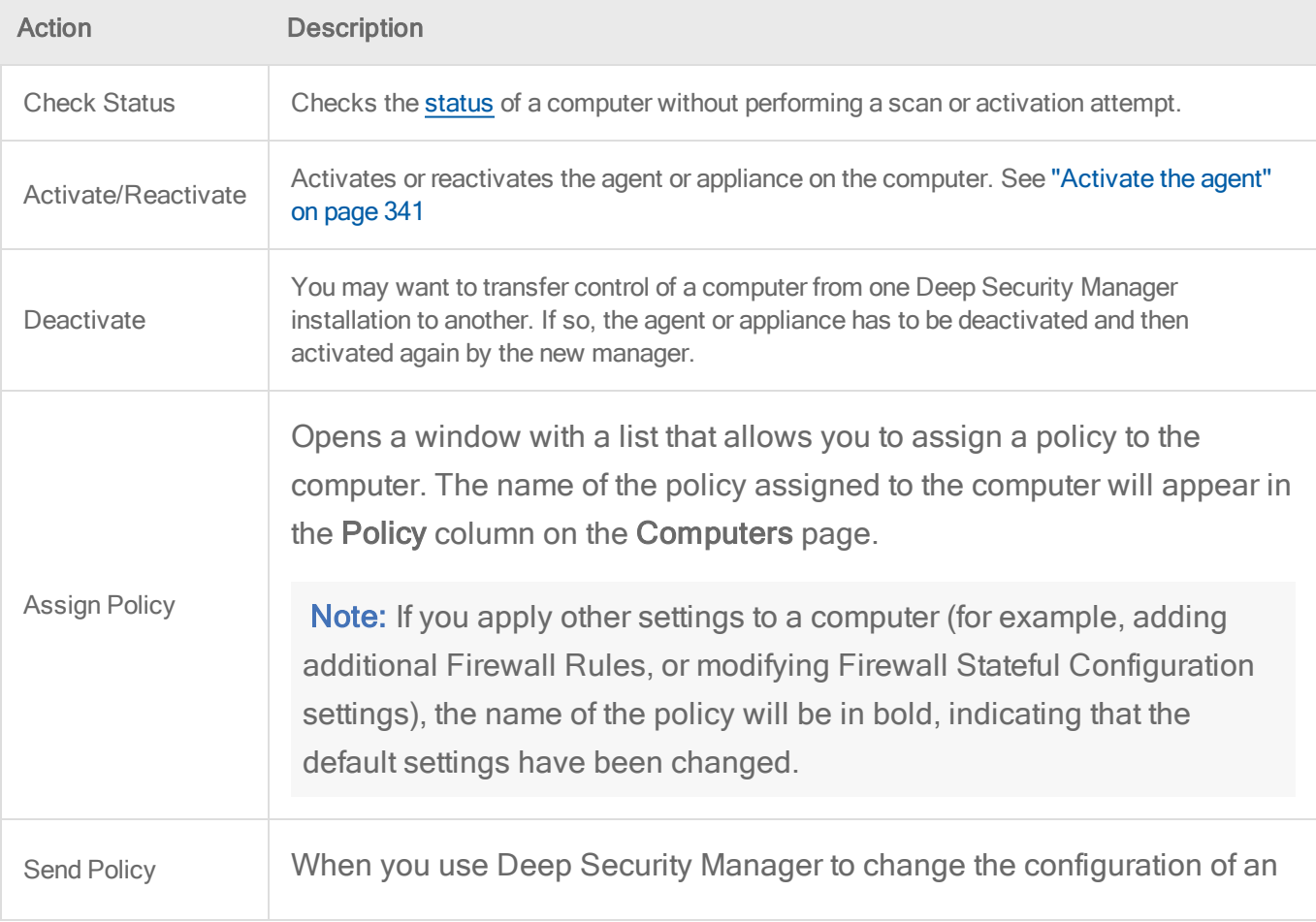

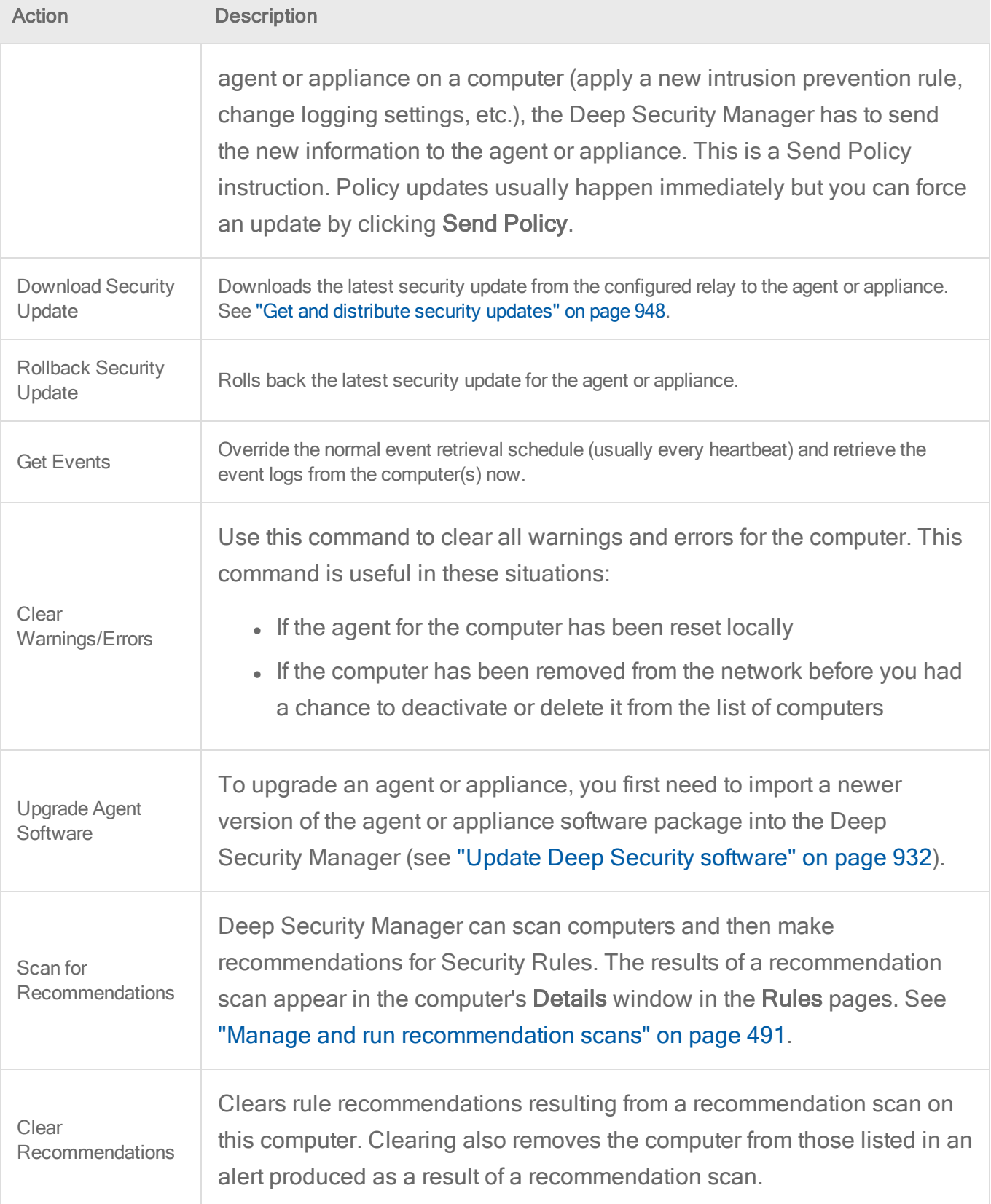

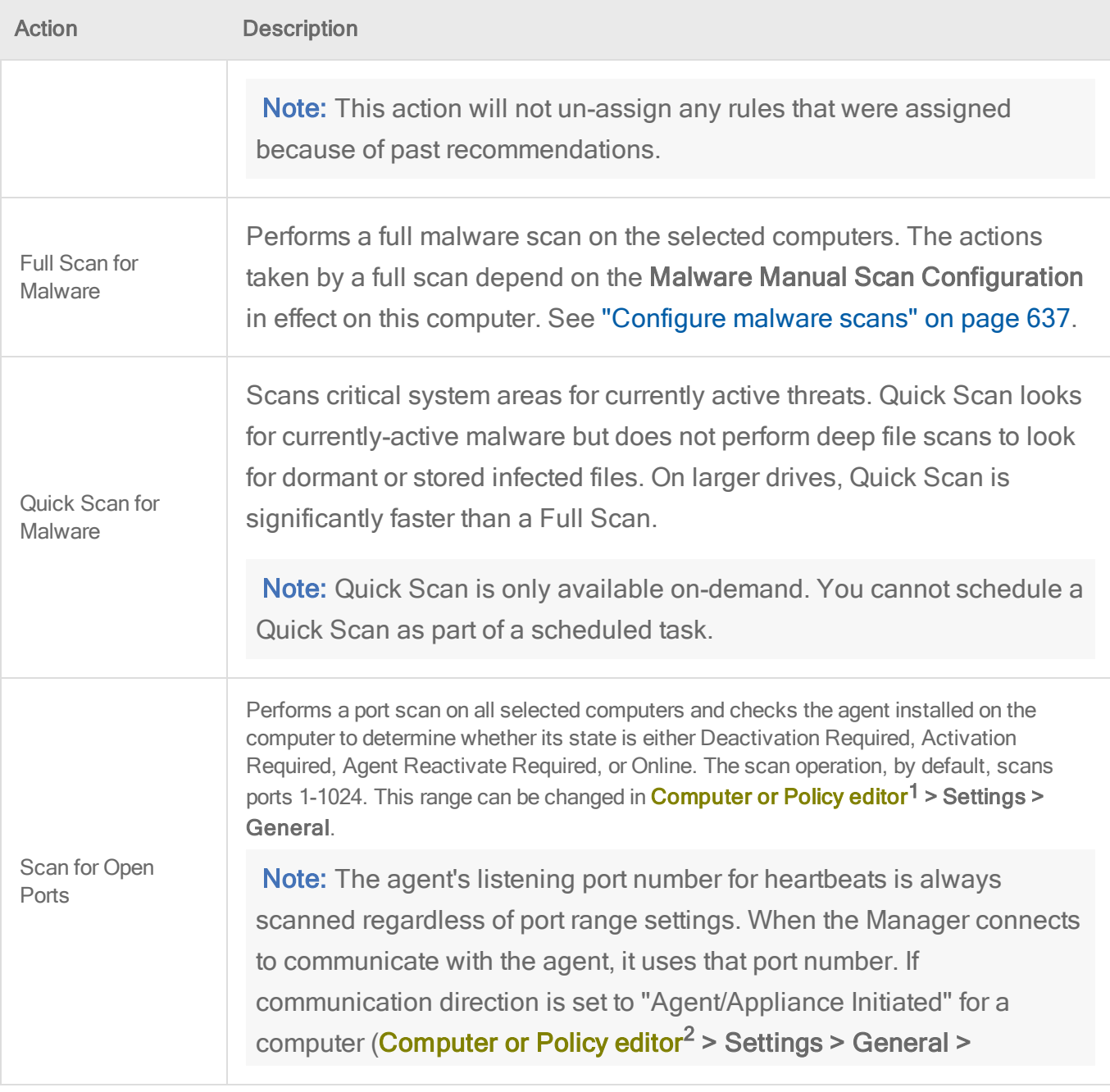

1You can change these settings for a policy or for a specific computer. To change the settings for a policy, go to the Polices page and double-click the policy that you want to edit (or select the policy and click Details). To change the settings for a computer, go to the Computers page and double-click the computer that you want to edit (or select the computer and click Details).

<sup>2</sup>You can change these settings for a policy or for a specific computer. To change the settings for a policy, go to the Polices page and double-click the policy that you want to edit (or select the policy and click Details). To change the settings for a computer, go to the Computers page and double-click the computer that you want to edit (or select the computer and click Details).

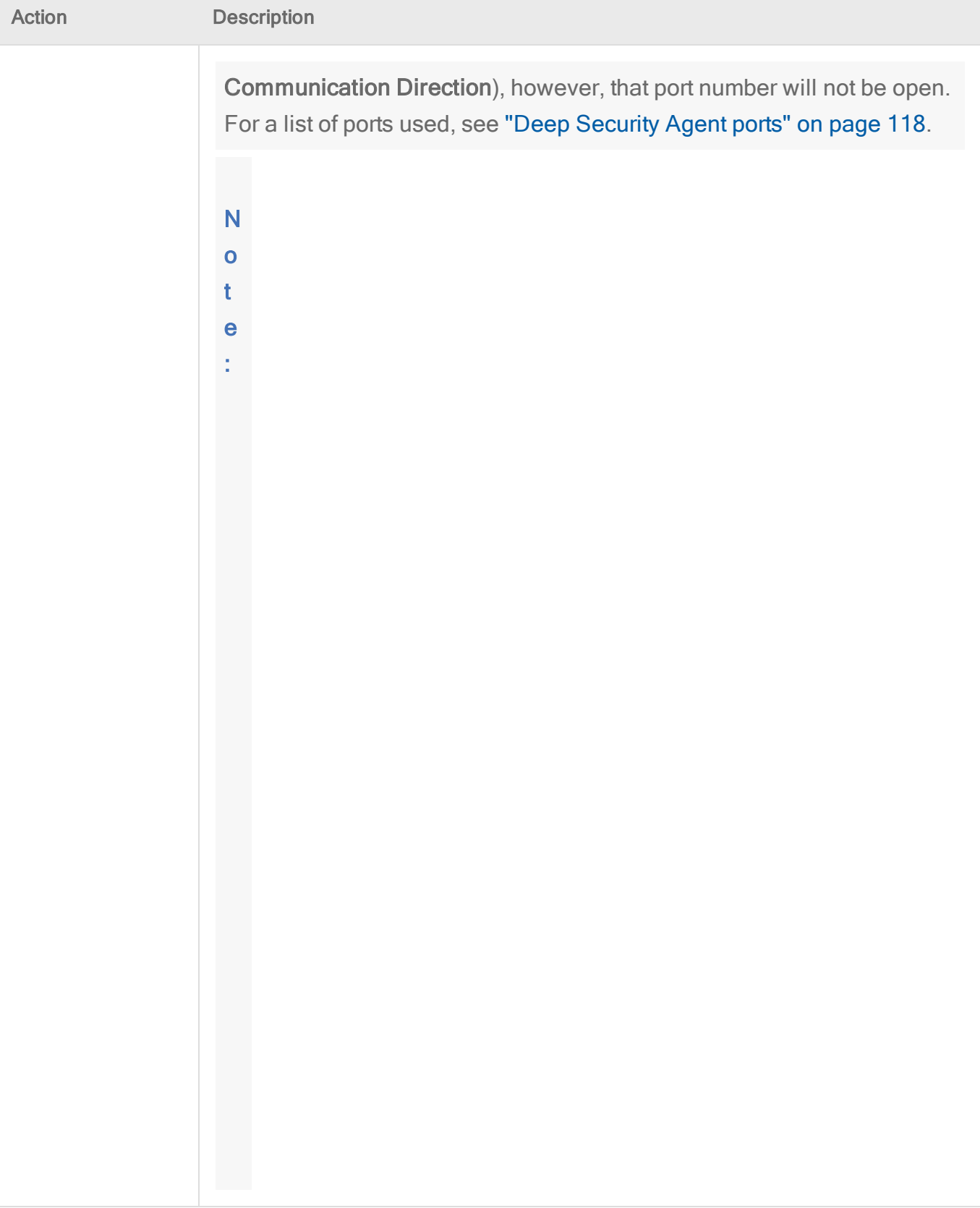

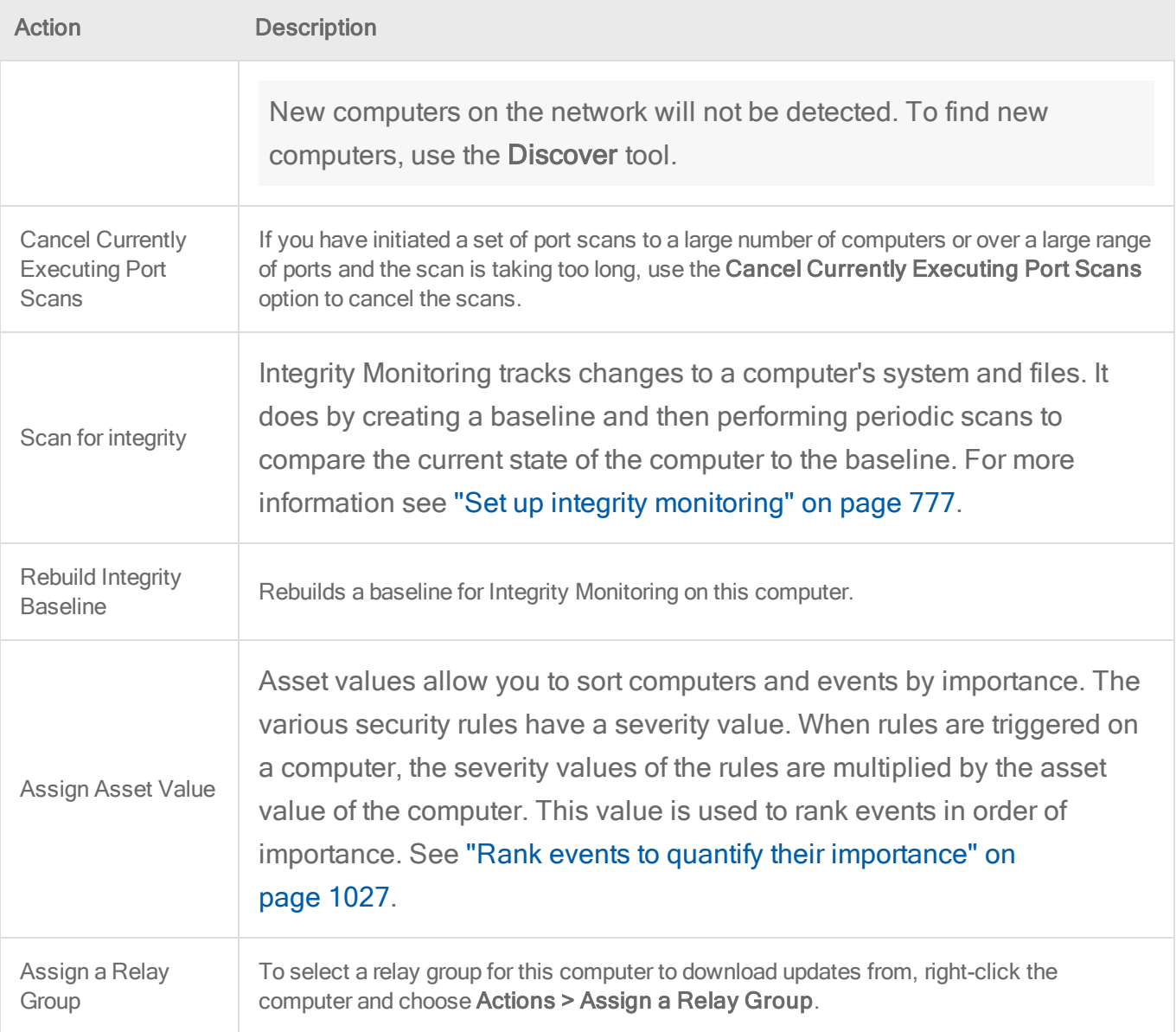

# <span id="page-467-0"></span>Computers icons

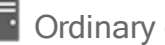

**E** Ordinary computer

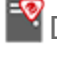

**EV** Deep Security Relay (a computer with a Relay-enabled Agent)

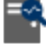

**BA** Deep Security Scanner (a computer with a Scanner-enabled agent)

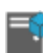

 $\blacksquare$  Docker host (physical computer)
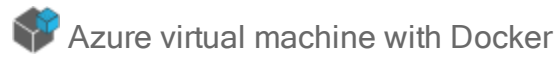

- **III** Amazon EC2 with Docker
- **HD** VMware virtual machine with Docker
- Azure virtual machine with Scanner
- Azure virtual machine with Scanner (started)
- Azure virtual machine with Scanner (stopped)
- Azure virtual machine with Scanner (suspended)
- **In** Amazon EC2 with Scanner
- **In Amazon EC2 with Scanner (started)**
- **II**<sup>8</sup> Amazon EC2 with Scanner (stopped)
- **In Amazon EC2 with Scanner (suspended)**
- **Amazon WorkSpace (started)**

Additional computer icons for vSphere environments:

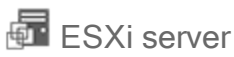

Virtual computer (a virtual machine managed by VMware vCenter)

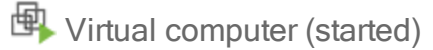

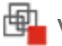

 $\mathbb{F}$  Virtual computer (stopped)

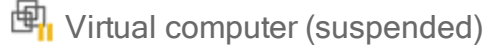

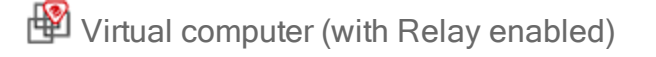

- **W** Virtual computer (started, Relay enabled)
- **W** Virtual computer (stopped, Relay enabled)
- Virtual computer (suspended, Relay enabled)
- **B** Virtual computer (Scanner enabled)
- **W** Virtual computer (started, Scanner enabled)
- **W** Virtual computer (stopped, Scanner enabled)
- $\mathbb{F}_1$  Virtual computer (suspended, Scanner enabled)
- **D** Virtual Appliance
- Virtual Appliance (started)
- **2** Virtual Appliance (stopped)
- **2** Virtual Appliance (suspended)

### Status information for different types of computers

#### Ordinary computer

The preview pane for an ordinary computer displays the presence of an agent, its [status](#page-456-0), and the status of the [protection](#page-462-0) modules.

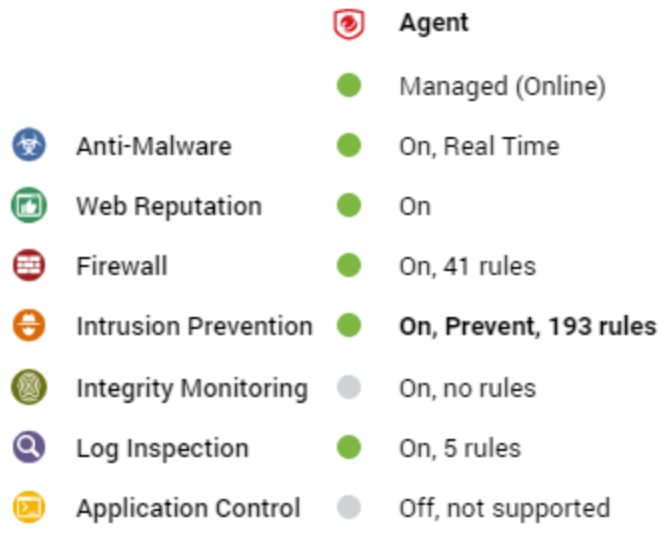

### **Relay**

The preview pane for a Deep Security relay-enabled agent displays its [status](#page-456-0), the number of security update components it has available for distribution, and the status of the protection modules provided by its embedded Deep Security agent.

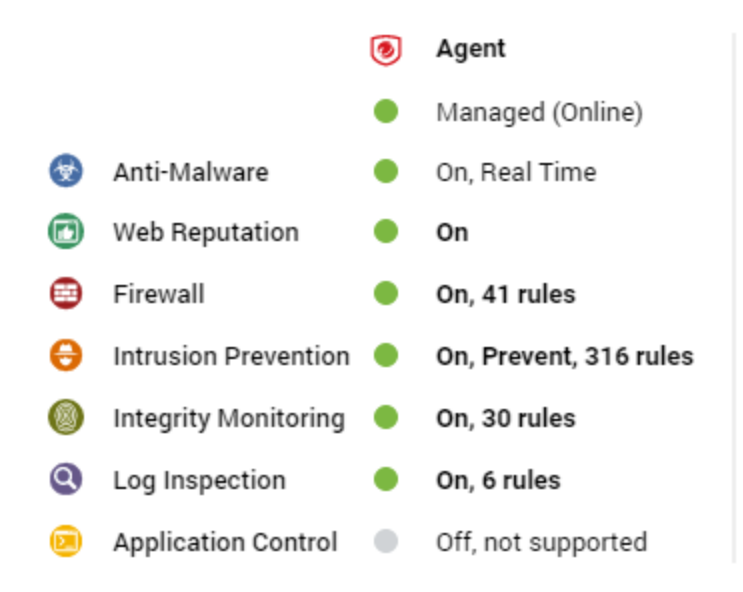

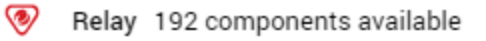

### Deep Security Scanner

The preview pane for a Deep Security Scanner displays the presence of an agent or combined mode (agent and appliance), its [status,](#page-456-0) the status of the protection modules, and the scanner status (SAP).

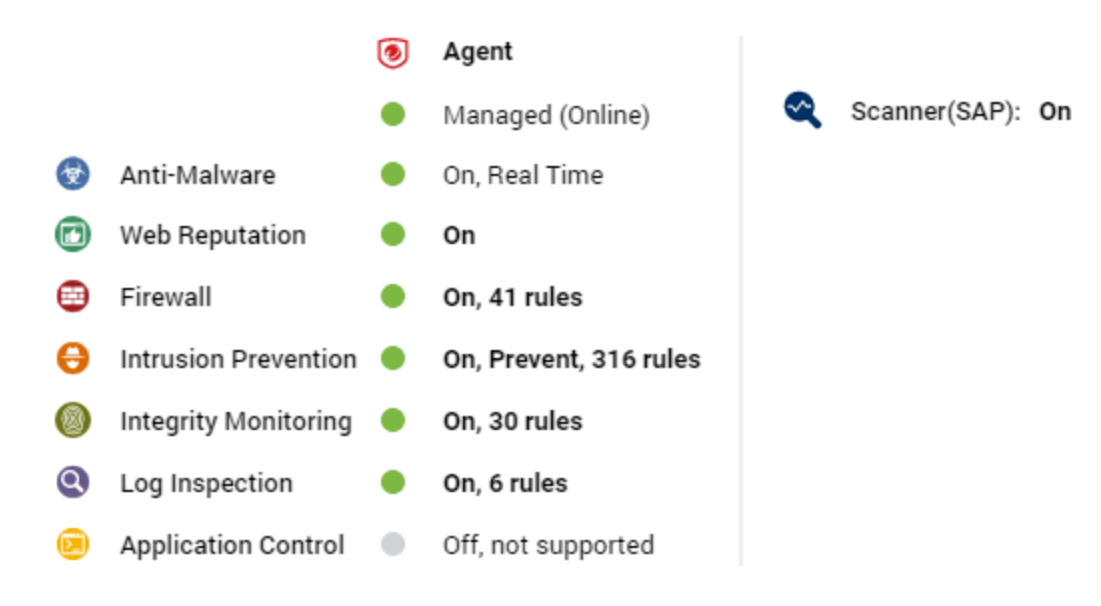

### Docker hosts

The preview pane for a docker host displays the presence of an agent and its [status](#page-456-0), the status of the protection modules, and the Docker status.

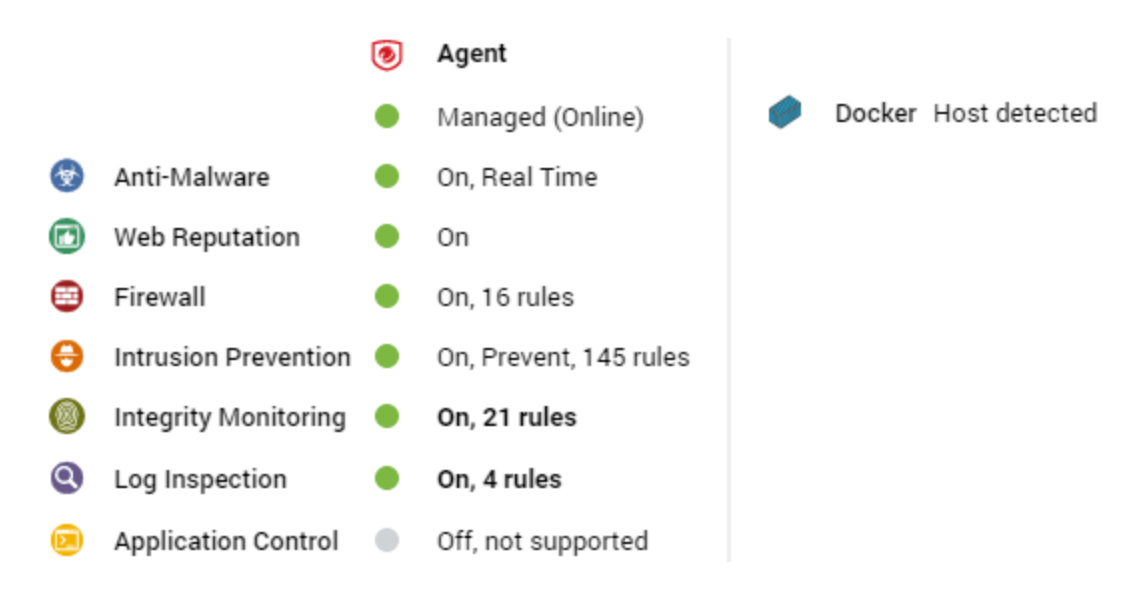

### ESXi server

The preview pane for an ESXi server displays its [status](#page-456-0) and the version number of the ESXi software. In the Guests area are displayed the presence of a Deep Security Virtual Appliance, and the virtual machines running on this host.

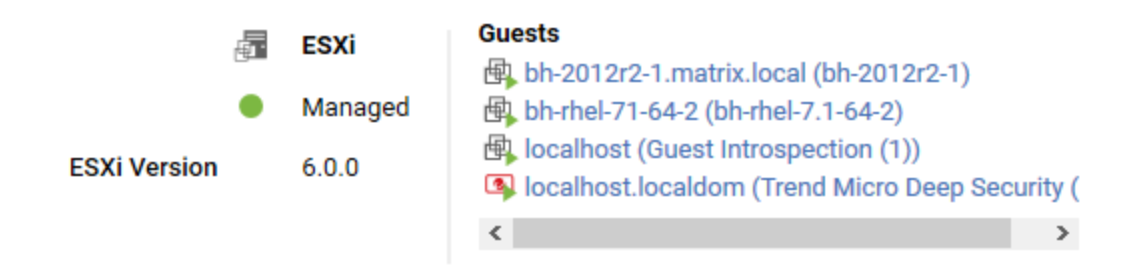

### Virtual appliance

The preview pane for a Virtual Appliance displays its [status](#page-456-0) and the version number of the Appliance. In the Protected Guests On area the protected virtual machines are displayed.

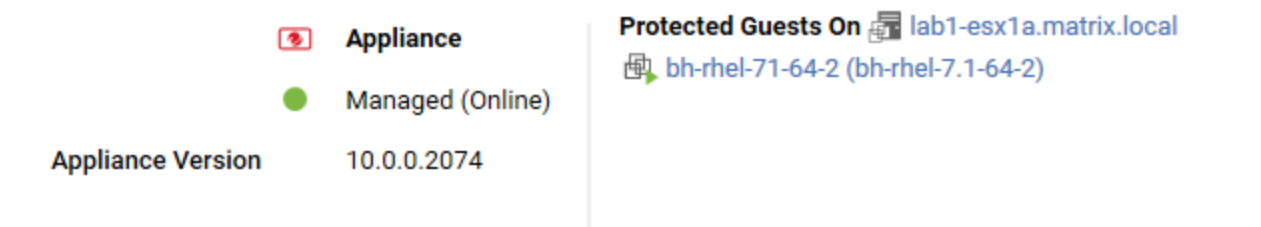

### Virtual machine with agentless protection

The preview pane for a virtual machine displays whether it is being protected by a Virtual Appliance, an in-guest Agent, or both. It displays details about the components running on the virtual machine.

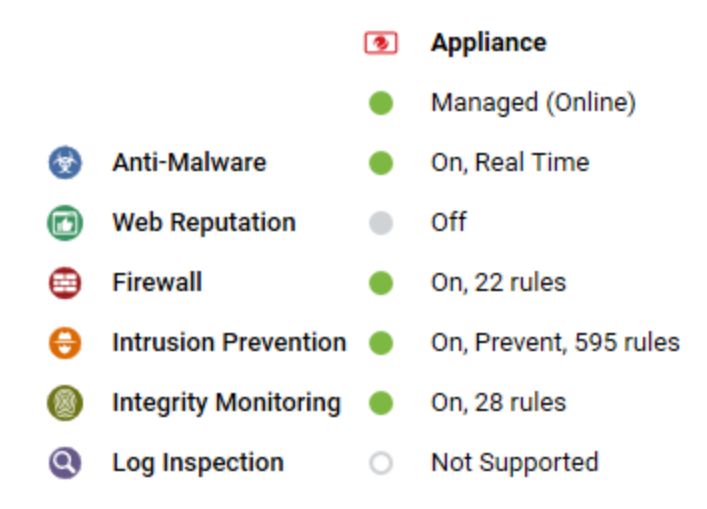

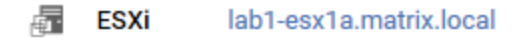

Q Appliance localhost.localdom (Trend Micro Deep Security (

# Automatic configuration of iptables

When installed on Linux, Deep Security Manager and Deep Security Agent can automatically modify the host iptables to enable communication on specific ports. Rules are added only when the iptables service is running.

Rules are added to iptables when the manager or agent is installed or started. The rules are removed when they are stopped or uninstalled. The state of the iptables service (running or off) is not changed at any time.

For a complete list of ports used in Deep Security, see "Port [numbers"](#page-106-0) on page 107.

## Rules added for a manager

Rules are added on the manager computer to enable connections from web browsers (port 4119 by default) and for listening for agent heartbeats (port 4120 by default).

## Rules added for an agent

When required, rules are added on the agent computer when manager-initiated or bidirectional communications are used (port 4118 by default). When the agent is acting as a relay, a rule is added for distributing updates (port 4120 by default).

You can prevent the agent from modifying iptables if you would rather manually add the required rules. To prevent the automatic modification of iptables, create the following file on the agent computer:

/etc/do not open ports on iptables

# Enable or disable agent self-protection

Note: The agent self-protection feature is only available for agents on Windows. It is not available on Linux.

To update or uninstall Deep Security Agent or Relay, or to create a diagnostic package for support (see "Create a diagnostic package" on [page 1323\)](#page-1322-0), you must temporarily disable agent self-protection.

Agent self-protection prevents local users from tampering with the agent. When enabled, if a user tries to tamper with the agent, the GUI will display a message such as "Removal or modification of this application is prohibited by its security settings".

Note: Anti-malware protection must be "On" to prevent users from stopping the agent, and from modifying agent-related files and Windows registry entries. It isn't required, however, to prevent uninstalling the agent.

You can configure agent self-protection using either the GUI for Deep Security Manager, or the command line on the agent's computer.

# Via Deep Security Manager

- 1. Open the **Computer or Policy editor<sup>1</sup>** where you want to enable agent self-protection.
- 2. Click Settings > General.
- 3. In the Agent Self-Protection section, for Prevent local end-users from uninstalling, stopping, or otherwise modifying the Agent, select Yes.
- 4. To password-protect agent self protection, for Local override requires password, select Yes and type the password.
- 5. Click Save.
- 6. To disable the setting, select No. Click Save.

## Via command line

- 1. Log in to the Windows computer locally.
- 2. Open the Command Prompt (cmd.exe) as Administrator.
- 3. Change the current directory to the Deep Security Agent installation folder. (The default install folder is shown below.)

cd C:\Program Files\Trend Micro\Deep Security\Agent

4. Enter this command:

1You can change these settings for a policy or for a specific computer. To change the settings for a policy, go to the Polices page and double-click the policy that you want to edit (or select the policy and click Details). To change the settings for a computer, go to the Computers page and double-click the computer that you want to edit (or select the computer and click Details).

dsa control --selfprotect=1 --passwd=<password>

where <password> is a password that will be required in order to override this setting. (See ["Command-line](#page-359-0) basics" on page 360.) The password is optional, but strongly recommended.

Warning: Store this password in a safe location. If you lose or forget the password you will have to contact your support provider for assistance in overriding this protection.

5. To disable the setting, enter this command:

dsa\_control -s=0 -p "<password>"

# Are "Offline" agents still protected by Deep Security?

Agents showing as "Offline" in the Deep Security Manager are still being protected according to their last known configuration. However, they will not receive any software, security or policy updates until communication with the Deep Security Manager is restored.

For more information on how to bring an agent out of "Offline" status, see ["Troubleshooting:](#page-1311-0) "Offline" agent" on [page 1312](#page-1311-0).

# Deep Security Notifier

The Deep Security Notifier is a Windows System Tray application that communicates the state of the Deep Security Agent and Deep Security Relay to client machines. The notifier displays popup user notifications when the Deep Security Agent begins a scan, or blocks malware or access to malicious web pages.

The notifier has a small footprint on the client machine, requiring less than 1MB of disk space and 1MB of memory. When the notifier is running the notifier icon  $(\bigodot)$  appears in the system tray. The notifier is automatically installed by default with the Deep Security Agent on Windows computers. Use the Administration > Updates > Software > Local page to import the latest version for distribution and upgrades.

Note: On computers running a relay-enabled agent, the notifier displays the components that are being distributed to agents or appliances, not which components are in effect on the local computer.

A standalone version of the notifier can be downloaded and installed on virtual machines that are receiving protection from a Deep Security Virtual Appliance. See "Install the Deep [Security](#page-347-0) Notifier" on [page 348.](#page-347-0)

Note: On VMs protected by a virtual appliance, the anti-malware module must be licensed and enabled on the VM for the Deep Security Notifier to display information.

### How the notifier works

When malware is detected or a malicious site is blocked, the Deep Security Agent sends a message to the notifier, which displays a popup message in the system tray.

If malware is detected, the notifier displays a message in a system tray popup similar to the following:

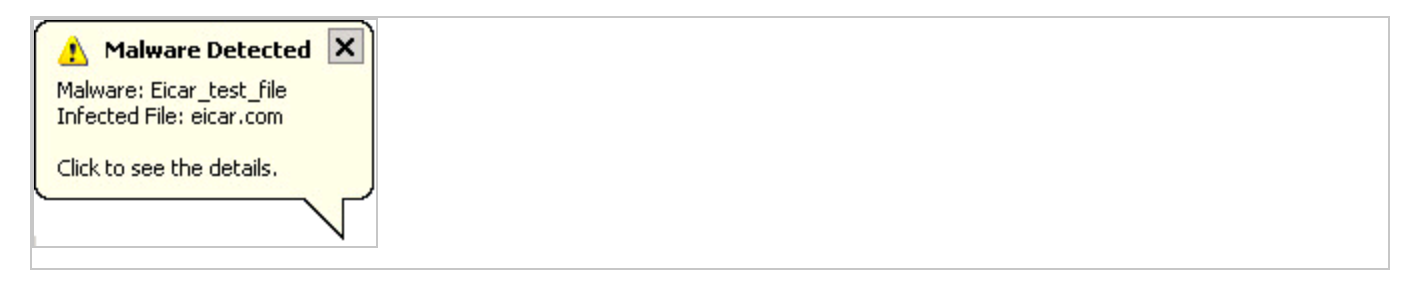

If the user clicks on the message, a dialog box with detailed information about anti-malware events is displayed:

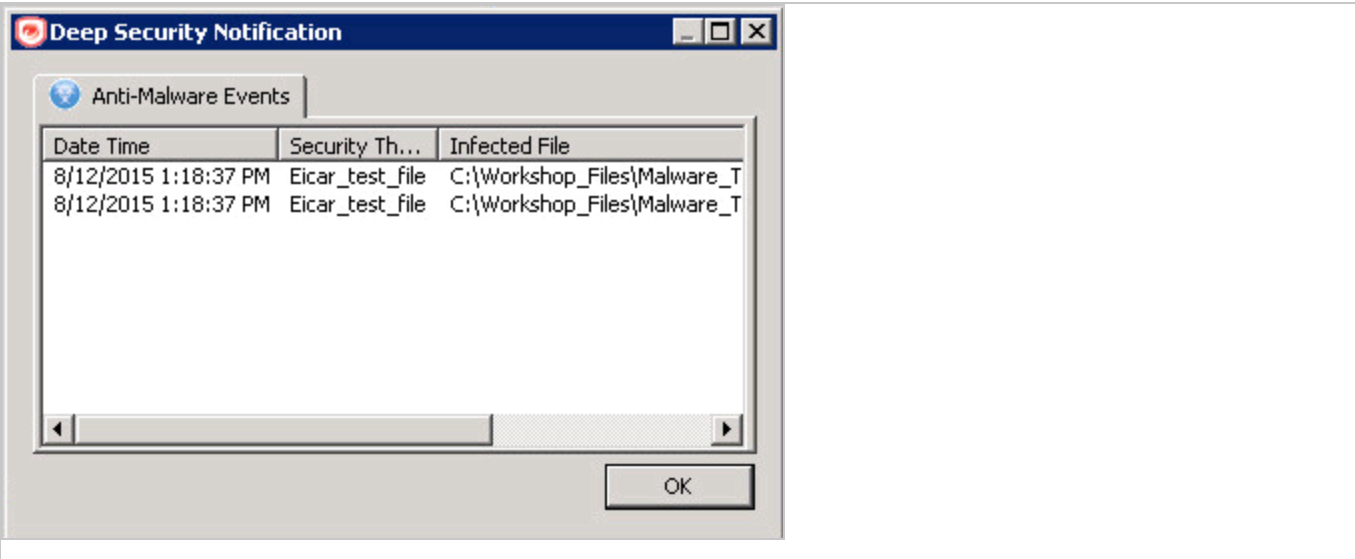

When a malicious web page is blocked, the notifier displays a message in a system tray popup similar to the following:

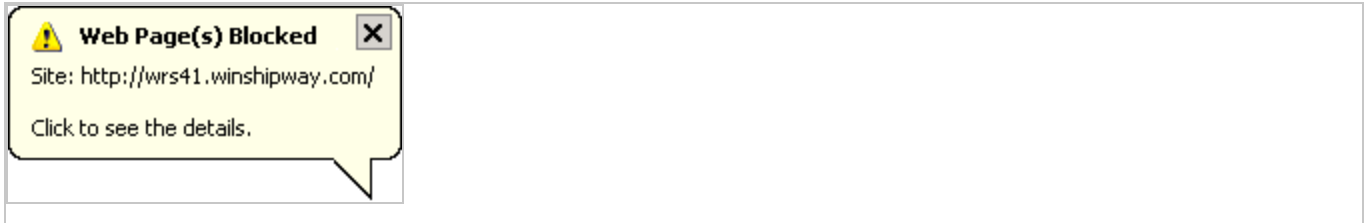

If the user clicks on the message, a dialog box with detailed information about web reputation events is displayed:

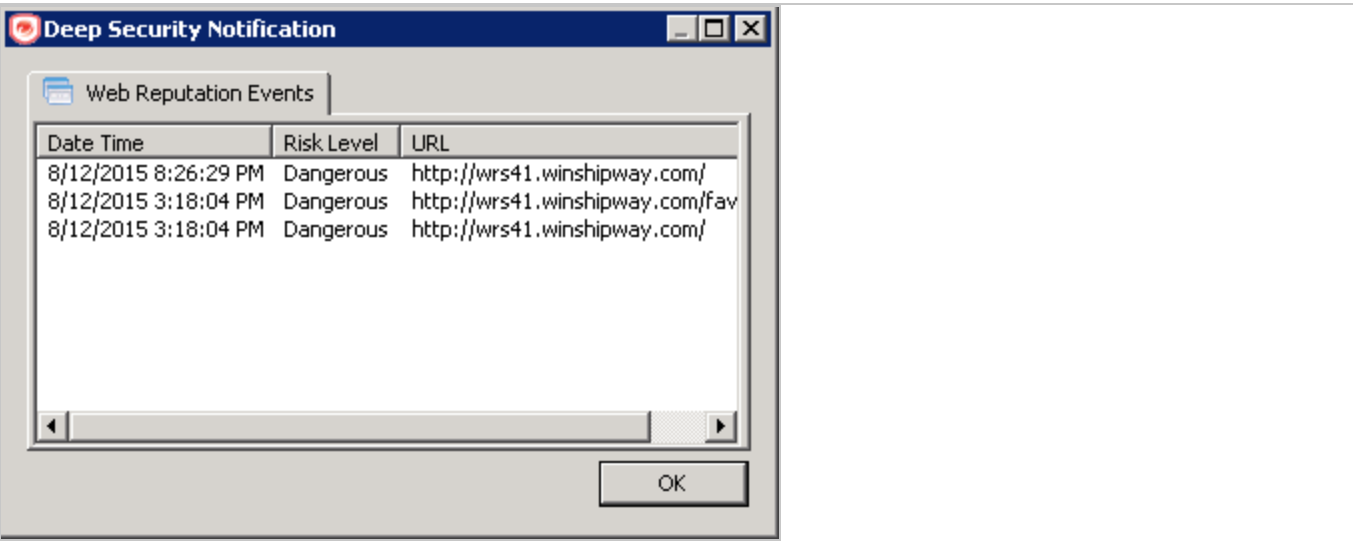

The notifier also provides a console utility for viewing the current protection status and component information, including pattern versions. The console utility allows the user to turn on and off the popup notifications and access detailed event information.

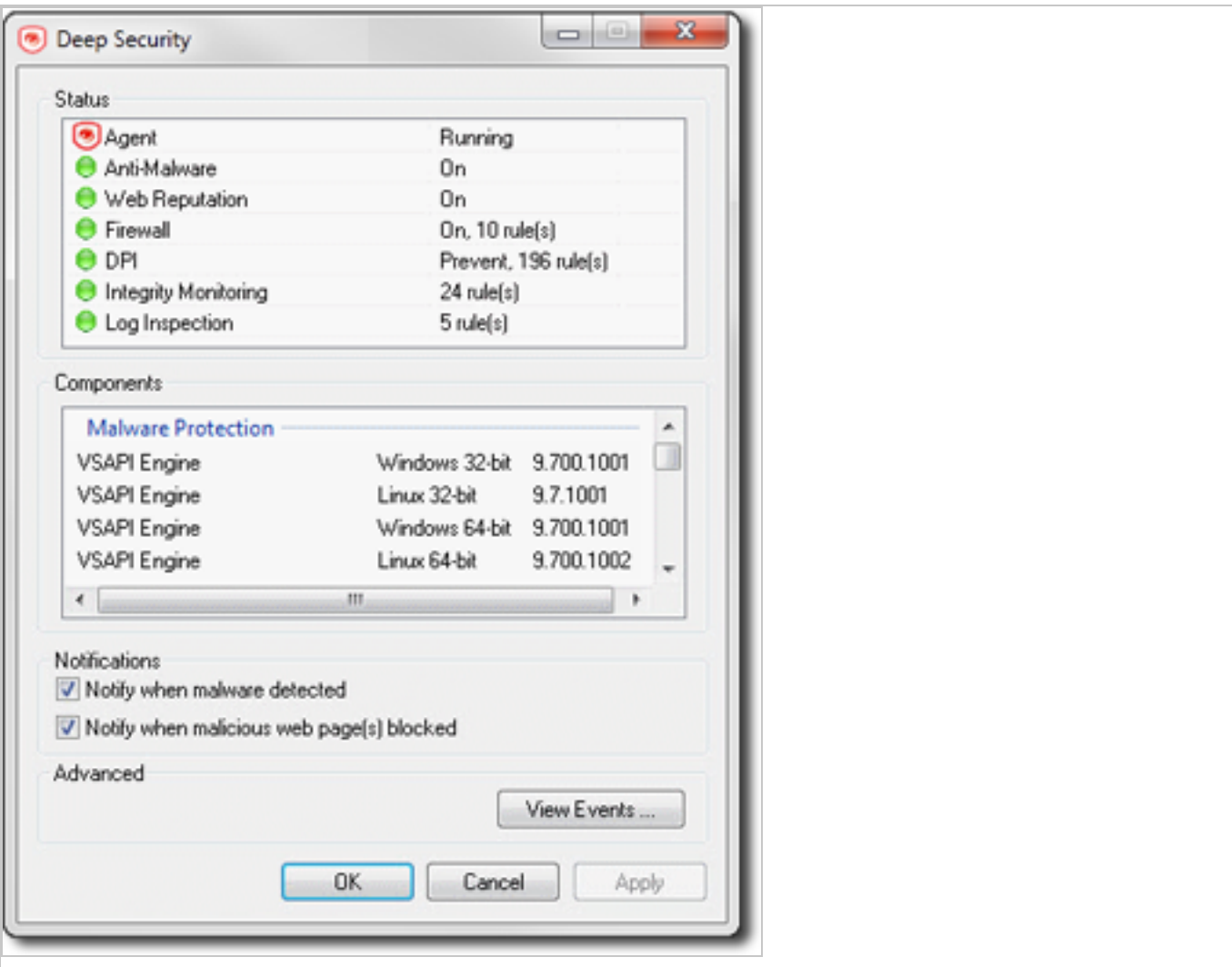

Tip: You can also turn off pop-up notifications for certain computers or for computers that are assigned a particular policy by going to the Deep Security Manager Computer/Policy editor > Settings > General and settings Suppress all pop-up notifications on host to Yes. The messages still appear as alerts or events in Deep Security Manager.

When the notifier is running on a computer hosting Deep Security Relay, the notifier's display shows the components being distributed by the relay and not the components that in effect on the computer.

Trend MicroDeep Security On-Premise10.2

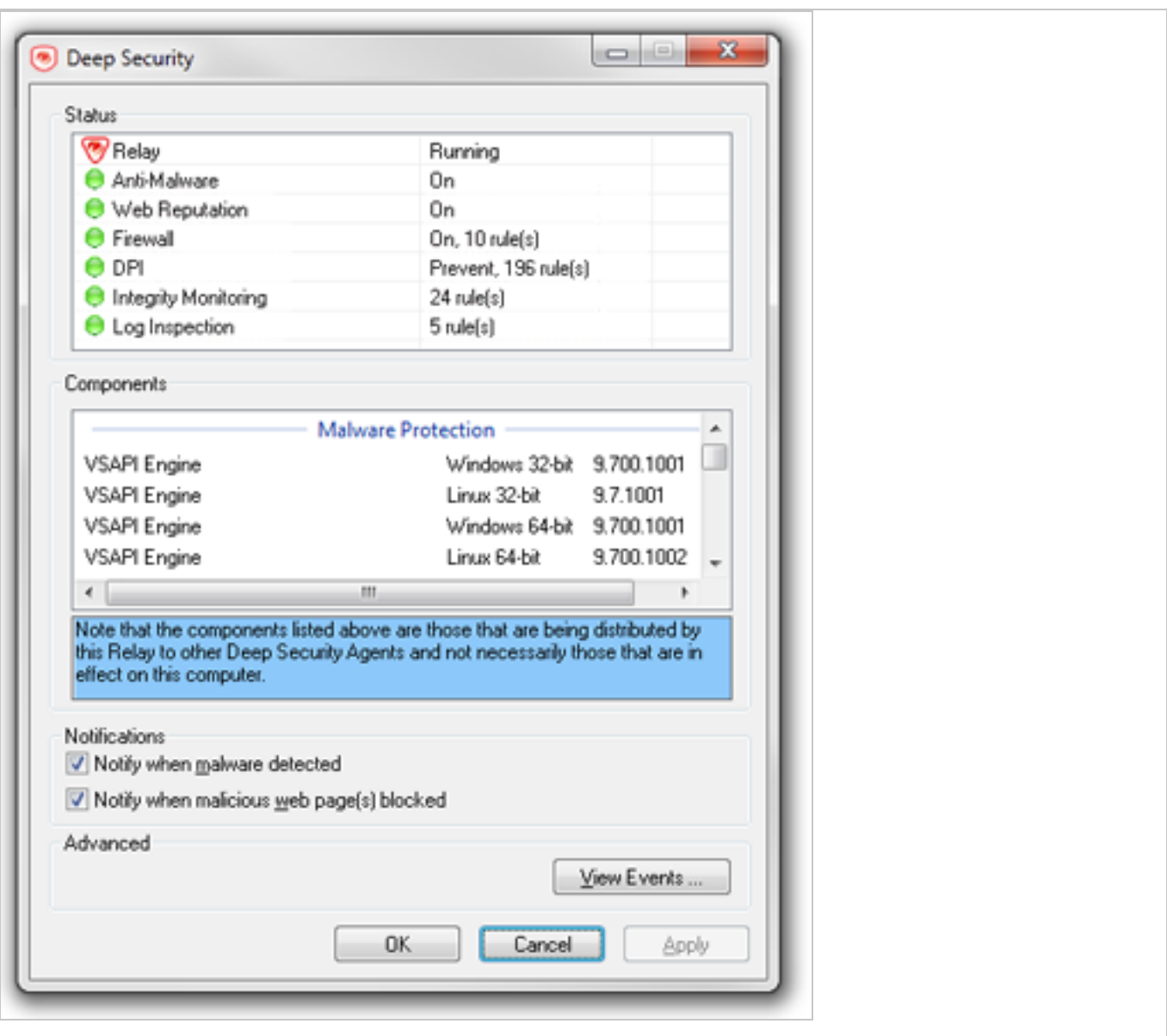

When the notifier is running on a computer hosting Deep Security Scanner, the notifier shows that the scanner feature is enabled and the computer cannot be a relay host.

#### Trend MicroDeep Security On-Premise10.2

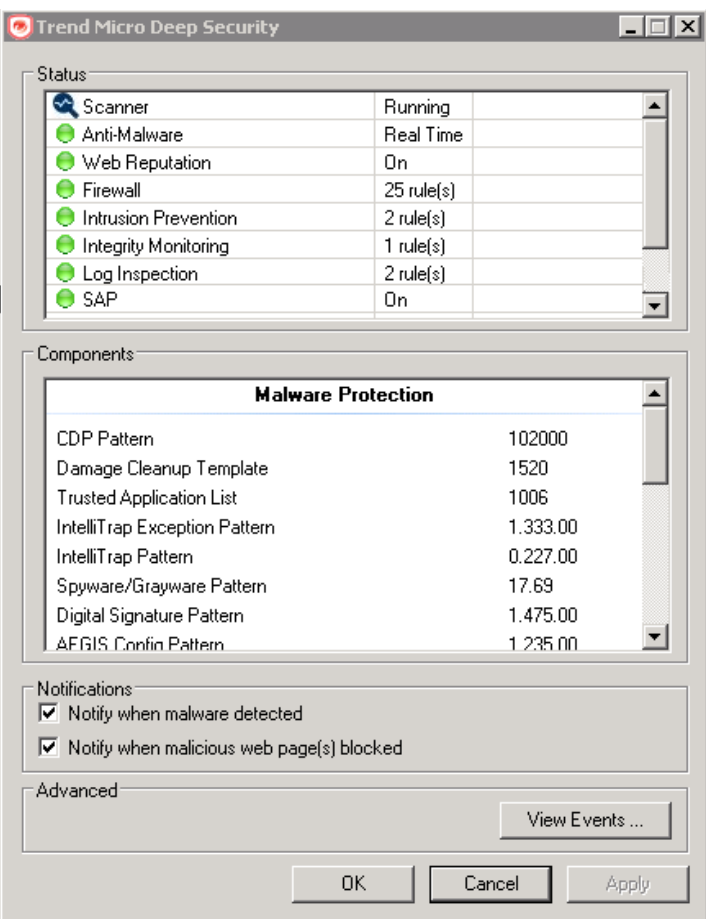

# Create policies to protect your computers and other resources

Policies allow collections of rules and configuration settings to be saved for easier assignment to multiple computers. You can use the Policy editor<sup>1</sup> to create and edit policies that you can then apply to one or more computers. You can also use the **Computer editor**<sup>2</sup> (which is very similar to the Policy editor) to apply settings to a specific computer, but the recommended method is to create specialized policies rather then edit the settings in the Computer editor.

In this article:

<sup>&</sup>lt;sup>1</sup>To open the Policy editor, go to the Policies page and double-click the policy that you want to edit (or select the policy and click Details).

 $2$ To open the Computer editor, go to the Computers page and double-click the computer that you want to edit (or select the computer and click Details).

- ["Create](#page-481-0) a new policy" below
- "Other ways to create a [policy"](#page-481-1) below
- . "Edit the settings for a policy or individual [computer"](#page-482-0) on the next page
- "Assign a policy to a [computer"](#page-483-0) on page 484
- ["Immediately](#page-483-1) send policy changes" on page 484
- <span id="page-481-0"></span>• "Export a policy" on [page 485](#page-484-0)

# Create a new policy

- 1. Click Policies > New > New Policy.
- 2. Enter a name for the policy. If you want the new policy to inherit its settings from an existing policy, select a policy from the Inherit from list. Click Next.

Tip: For information on inheritance, see "Policies, [inheritance,](#page-484-1) and overrides" on [page 485.](#page-484-1)

- 3. Select whether you want to base this policy on an existing computer's configuration and then click Next.
- 4. If you selected Yes in step 3:
	- a. Select a computer to use as the basis for the new policy and click Next.
	- b. Specify which protection modules will be enabled for the new policy. If this policy is inheriting its settings from an existing policy, those settings will be reflected here. Click Next.
	- c. On the next screen, select the properties that you want to carry into the new policy and click Next. Review the configuration and click Finish.
- 5. If you selected No in step 3, specify which protection modules will be enabled for the new policy. If this policy is inheriting its settings from an existing policy, those settings will be reflected here. Click Finish.
- <span id="page-481-1"></span>6. Click Close. Next, you can edit the settings for the policy, as described in "Edit the [settings](#page-482-0) for a policy or individual [computer"](#page-482-0) on the next page.

# Other ways to create a policy

There are several ways to create a policies on the **Policies** page:

- Create a new policy as described above.
- Click New > Import From File to import policies from an XML file.
- **Note:** When importing policies, ensure that the system where you created the policies and the system that will receive them both have the latest security updates. If the system that is receiving the policies is running an older security update, it may not have some of the rules referenced in the policies from the up-to-date system.
- Duplicate (and then modify and rename) an existing policy. To do so, right-click an existing policy you want to duplicate and then click Duplicate.
- Create a new policy based on a recommendation scan of a computer. To do so, go to the Computers page, right-click a computer and select Actions > Scan for Recommendations. When the scan is complete, return to the **Policies** page and click **New** to display the **New** Policy wizard. When prompted, choose to base the new policy on "an existing computer's current configuration". Then select "Recommended Application Types and Intrusion Prevention Rules", "Recommended Integrity Monitoring Rules", and "Recommended Log Inspection Rules" from among the computer's properties.
	- Note: The Policy will consist only of recommended elements on the computer, regardless of what Rules are currently assigned to that computer.

# <span id="page-482-0"></span>Edit the settings for a policy or individual computer

The **Policies** page shows your existing policies in their hierarchical tree structure. To edit the settings for a policy, select it and click Details to open the policy editor.

These sections are available in the **Computer or Policy editor**<sup>1</sup>:

• Overview (the ["Overview](#page-503-0) section of the policy editor" on page 510 and "Overview section of the computer editor" on [page 504](#page-503-0) sections are different)

<sup>&</sup>lt;sup>1</sup>You can change these settings for a policy or for a specific computer. To change the settings for a policy, go to the Polices page and double-click the policy that you want to edit (or select the policy and click Details). To change the settings for a computer, go to the Computers page and double-click the computer that you want to edit (or select the computer and click Details).

- ["Configure](#page-636-0) malware scans" on page 637
- Web [Reputation](#page-870-0) settings
- "Firewall settings" on [page 757](#page-756-0)
- Intrusion [Prevention](#page-704-0)
- Integrity [Monitoring](#page-784-0)
- Log [Inspection](#page-840-0) settings
- "Detect and configure the interfaces available on a [computer"](#page-501-0) on page 502
- "Network engine settings" on [page 512](#page-511-0)
- <span id="page-483-0"></span>• ["Overrides"](#page-487-0) on page 488

# Assign a policy to a computer

- 1. Go to Computers.
- 2. Select your computer from the Computers list, right click and choose **Actions > Assign** Policy.
- 3. Select the policy from the hierarchy tree and click OK.

For more information on how child policies in a hierarchy tree can inherit or override the settings and rules of parent policies, see "Policies, [inheritance,](#page-484-1) and overrides" on the next page.

After assigning a policy to a computer, you should still run periodic recommendation scans on your computer to make sure that all vulnerabilities on the computer are protected. See ["Manage](#page-490-0) and run [recommendation](#page-490-0) scans" on page 491 for more information.

# <span id="page-483-1"></span>Immediately send policy changes

By default, any changes to a security policy are automatically applied to the computers that use the policy. You can change this so that changes need to be sent manually.

- 1. Open the **Policy editor**<sup>1</sup> for the policy to configure.
- 2. Go to Settings > General > Send Policy Changes Immediately.

<sup>&</sup>lt;sup>1</sup>To open the Policy editor, go to the Policies page and double-click the policy that you want to edit (or select the policy and click Details).

- 3. To immediately send changes, select Yes. To manually send changes, select No.
- 4. Click Save to apply the changes.

<span id="page-484-0"></span>Tip: To manually send policy changes, find affected computers on the Computers page, rightclick them, and click Send Policy.

# Export a policy

To export a policy to an XML file, select a policy from the policies tree and click Export > Export Selected to XML (For Import).

Note: When you export a selected policy to XML, any child policies that the policy may have are included in the exported package. The export package contains all the actual objects associated with the policy except: intrusion prevention rules, log inspection rules, integrity monitoring rules, and application types.

# <span id="page-484-1"></span>Policies, inheritance, and overrides

Policies in Deep Security are intended to be created in a hierarchical structure. As an administrator, you begin with one or more base policies from which you create multiple levels of child policies that get progressively more granular in their detail. You can assign broadly applicable rules and other configuration settings at the top-level policies and then get more targeted and specific as you go down through levels of child policies, eventually arriving at rule and configuration assignments at the individual computer level.

As well as assigning more granular settings as you move down through the policy tree, you can also override settings from higher up the policy tree.

Deep Security provides a collection of policies that you can use as initial templates for the design of your own policies tailored to your environment:

- ▽ 咨 Base Policy
	- ▽ 谱 Deep Security
		- 洛 Deep Security Manager
		- 逢 Deep Security Virtual Appliance
		- 沟 Linux Server
		- 洛 Solaris Server
	- ▽ 诌 Windows
		- 洛 Windows 10 Desktop
		- 洛 Windows 7 Desktop
		- La Windows 8 Desktop
		- 逢 Windows Anti-Malware Protection
		- 洛 Windows Mobile Laptop
		- 洛 Windows Server 2000
		- 洛 Windows Server 2003
		- 洛 Windows Server 2008
		- 洛 Windows Server 2012
		- 洛 Windows Vista Desktop
		- 洛 Windows XP Desktop

In this topic:

- <sup>l</sup> ["Inheritance"](#page-485-0) below
- ["Overrides"](#page-487-0) on page 488
- <span id="page-485-0"></span>. "View the overrides on a computer or policy at a glance" on [page 490](#page-489-0)

## **Inheritance**

Child policies inherit their settings from their parent policies. This allows you to create a policy tree that begins with a base parent policy configured with settings and rules that will apply to all computers. This parent policy can then have a set of child and further descendant policies which

#### Trend MicroDeep Security On-Premise10.2

have progressively more specific targeted settings. Your policy trees can be built based on any kind of classification system that suits your environment. For example, the branch in the policy tree that comes with Deep Security has two child policies, one designed for a server hosting the Deep Security Manager and one designed for the Deep Security Virtual Appliance. This is a role-based tree structure. Deep Security also has three branches designed for specific operating systems, Linux, Solaris, and Windows. The windows branch has further child policies for various sub-types of Windows operating systems.

In the Windows policy editor on the Overview page, you can see that the Windows policy was created as a child of the Base policy. The policy's anti-malware setting is Inherited (Off):

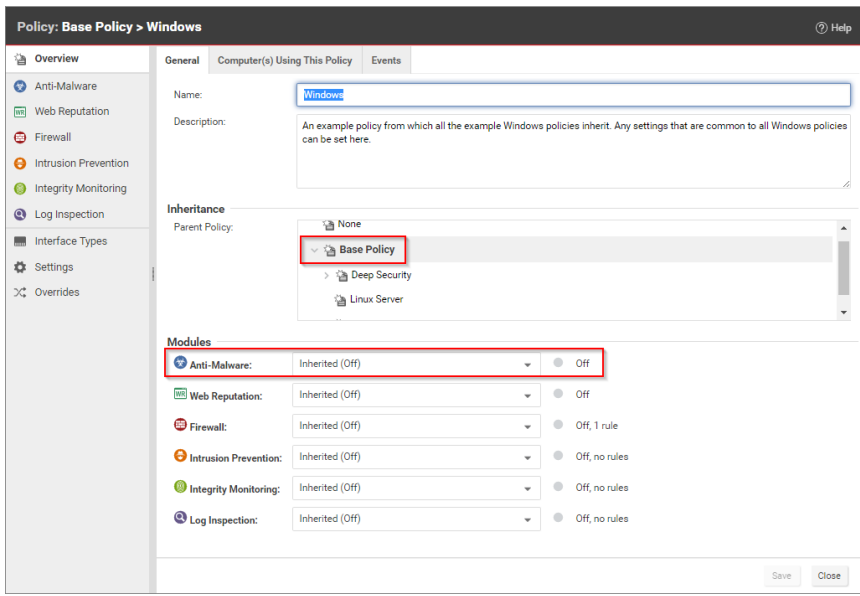

This means that the setting is inherited from the parent **Base** policy, and that if you were to change the anti-malware setting in the Base policy from Off to On, the setting would change in the Windows policy as well. (The Windows policy setting would then read Inherited (On). The value in parentheses always shows you what the current inherited setting is.)

## <span id="page-487-0"></span>**Overrides**

The Overrides page shows you how many settings have been overridden at this policy or specific computer level. To undo the overrides at this level, click the Remove button.

In this example, the Windows Server 2008 policy is a child policy of the Windows policy. Here, the anti-malware setting is no longer inherited; it is overridden and hard-set to On.

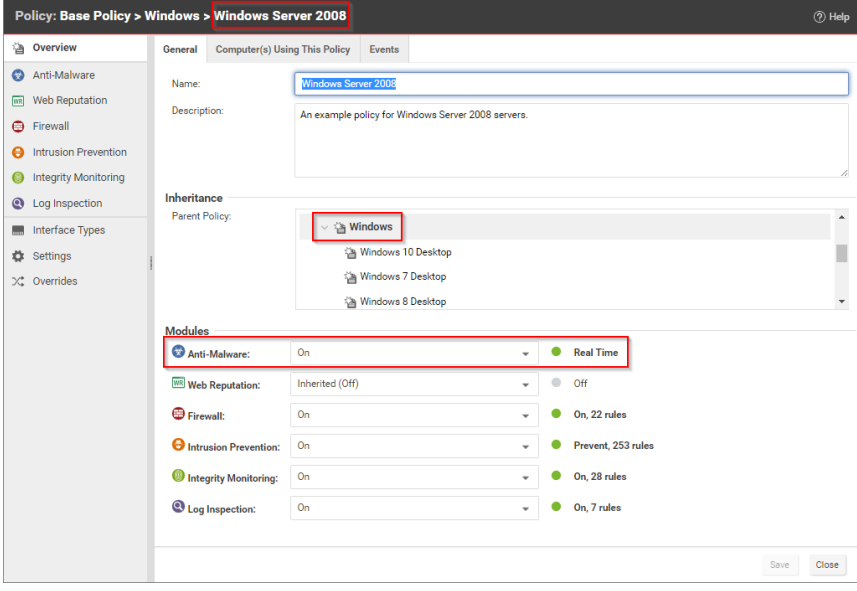

Looking further into the Windows 2008 Server policy, we can see that intrusion prevention is also On, and looking at the intrusion prevention page we see that a set of intrusion prevention rules are assigned:

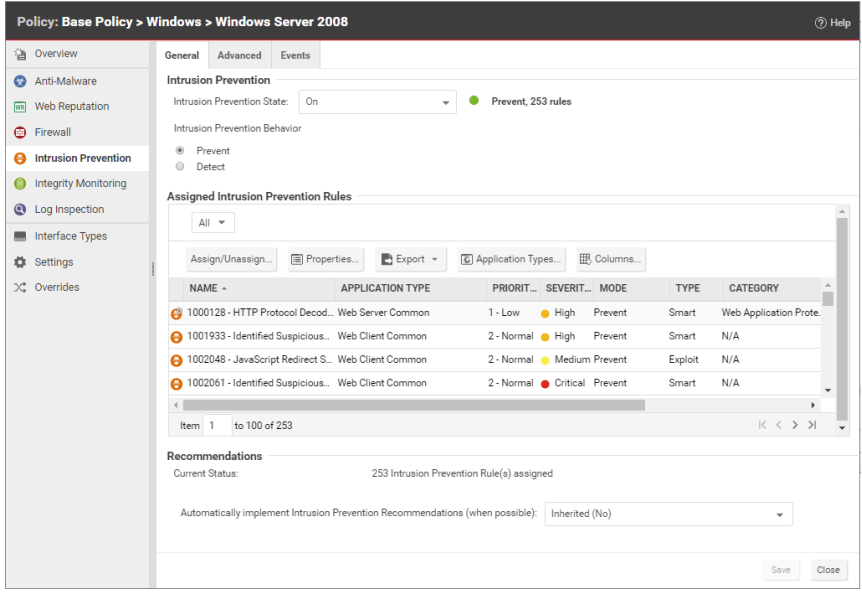

### Override object properties

The intrusion prevention rules that are included in this policy are copies of the intrusion prevention rules stored by the Deep Security Manager which are available for use by any other policies. If you want to change the properties of a particular rule, you have two choices: modify the properties of the rule globally so that the changes you make apply to all instances where the rule is in use, or modify the properties locally so that the changes you make only apply locally. The default editing mode in a Computer or policy editor is local. If you click Properties on the

Assigned Intrusion Prevention Rules area toolbar, any changes you make in the Properties window that appears will only apply locally. (Some properties like the rule name can't be edited locally, only globally.)

Right-clicking a rule displays a context menu which gives you the two Properties editing mode options: selecting Properties will open the local editor window and Properties (Global) will open the global editor window.

Most of the shared common objects in Deep Security can have their properties overridden at any level in the policy hierarchy right down to the individual computer level.

### Override rule assignments

You can always assign additional rules at any policy or computer level. However, rules that are in effect at a particular policy or computer level because their assignment is inherited from a parent policy cannot be unassigned locally. They must be unassigned at the policy level where they were initially assigned.

Tip: If you find yourself overriding a large number of settings, you should probably consider branching your parent policy.

## <span id="page-489-0"></span>View the overrides on a computer or policy at a glance

You can see the number of settings that have been overridden on a policy or a computer by going to the Overrides page in the computer or policy Editor:

### Trend MicroDeep Security On-Premise10.2

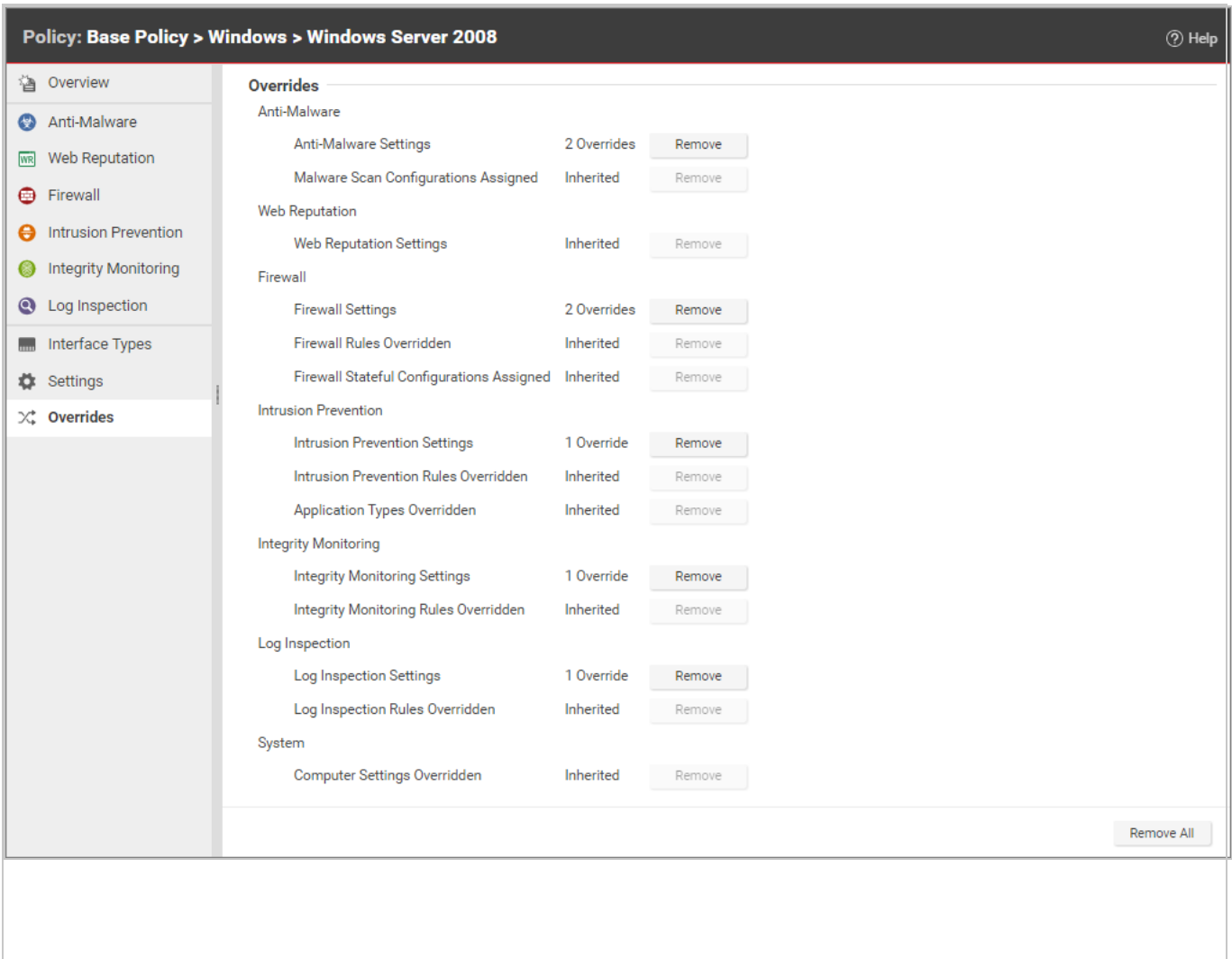

<span id="page-490-0"></span>Overrides are displayed by protection module. You can revert system or module overrides by clicking the Remove button.

# Manage and run recommendation scans

Deep Security can run recommendation scans on computers to help identify intrusion prevention, integrity monitoring, and log inspection rules that should be applied or removed.

Tip: Recommendation scans provide a good starting point for establishing a list of rules that you should implement, but there are some important additional rules that are not identified by recommendation scans. You should implement those rules manually. See ["Implement](#page-499-0) additional rules for common [vulnerabilities"](#page-499-0) on page 500

#### Trend MicroDeep Security On-Premise10.2

You can configure recommendation scans and implement the recommended rules for individual computers or at the policy level. For large deployments, Trend Micro recommends managing recommendations through policies. This way, you can make all your rule assignments from a single source (the policy) rather than having to manage individual rules on individual computers.

This can mean that some rules are assigned to computers on which they are not required; however, the minimal effect on performance is outweighed by the ease of management that results from using policies. If you enable recommendation scans in policies, use separate policies for scanning Windows and Linux computers, to avoid assigning Windows rules to Linux computers, and vice-versa.

- "What gets [scanned?"](#page-491-0) below
- "Scan [limitations"](#page-492-0) on the next page
- "Run a [recommendation](#page-493-0) scan" on page 494
- <sup>l</sup> "Automatically implement [recommendations"](#page-496-0) on page 497
- "Check scan results and manually assign rules" on [page 498](#page-497-0)
- "Configure [recommended](#page-499-1) rules" on page 500
- . "Implement additional rules for common [vulnerabilities"](#page-499-0) on page 500
- <span id="page-491-0"></span>• ["Troubleshooting:](#page-500-0) Recommendation Scan Failure" on page 501

## What gets scanned?

During a recommendation scan, Deep Security Agents scan the operating system for:

- installed applications
- the Windows registry
- open ports
- $\bullet$  the directory listing
- the file system
- running processes and services
- **environment variables**
- users

The Deep Security Virtual Appliance can perform agentless recommendation scans on virtual machines but only on Windows platforms and is limited to scanning the operating system for:

- installed applications
- the Windows registry
- <span id="page-492-0"></span>• the file system

## Scan limitations

Certain technical or logical limitations result in the rules for some types of software not being accurately recommended, or not recommended at all:

- On Unix/Linux systems, the recommendation scan engine might have trouble detecting software that is not installed through the operating system's default package manager, for example, Apache Struts, Wordpress, or Joomla. Applications installed using standard package managers are not a problem.
- On Unix/Linux systems, rules for desktop application vulnerabilities or local vulnerabilities (for example, browsers and media players) are not included in recommendation scans.
- Generic web application protection rules are not included in recommendation scans.
- Smart rules are generally not included in recommendation scans unless they address a major threat or a specific vulnerability. Smart rules address one or more known and unknown (zero-day) vulnerabilities. Rule lists in Deep Security Manager identify smart rules with "Smart" in the Type column.
- When dealing with rules related to a content management system (CMS), the recommendation scan cannot detect the CMS installation and installed version. It also cannot detect the plug-ins installed with a CMS and their versions. As a result, whenever a recommendation scan finds a web server installed and PHP installed or running on a system, all CMS-related intrusion prevention rules get recommended. This may result in the over-recommendation of rules, but balances the need for security vs. accuracy.
- The recommendations for the following web technologies may suggest more rules than necessary, so some tailoring may be required:
	- Red Hat JBoss
	- Eclipse Jetty
- Apache Struts
- Oracle WebLogic
- WebSphere
- Oracle Application Testing Suite
- **.** Oracle Golden Gate
- Nginx
- OpenSSL rules are recommended on Windows only when OpenSSL is explicitly installed. If OpenSSL in being used internally by an application but it was not installed as a separate package, a recommendation scan does not detect it.
- On Linux systems, rules for Java-related vulnerabilities do not get recommended if web browsers are the only applicable vector.
- Recommendation scans cannot detect the Adobe Flash Player plug-in that is included in a default Chrome installation. Recommendations are based on the Chrome version, which means some unnecessary rules may be recommended.

## <span id="page-493-0"></span>Run a recommendation scan

Because changes to your environment can affect which rules are recommended, it's best to run recommendation scans on a regular basis (the best practice is to perform recommendation scans on a weekly basis). Trend Micro releases new intrusion prevention rules on Tuesdays, so it's recommended that you schedule recommendation scans shortly after those releases. The use of system resources, including CPU cycles, memory, and network bandwidth, increases during a recommendation scan so it's best to schedule the scans at non-peak times.

There are several ways to run recommendation scans:

• Scheduled task: Create a scheduled task that runs recommendation scans according to a schedule that you configure. You can assign the scheduled task to all computers, one individual computer, a defined computer group, or all computers protected by a particular policy. See "Create a scheduled task to regularly run [recommendation](#page-494-0) scans" on the next [page](#page-494-0).

#### Trend MicroDeep Security On-Premise10.2

- Ongoing scans: Configure a policy so that all computers protected by the policy are scanned for recommendations on a regular basis. You can also configure ongoing scans for individual computers. This type of scan checks the timestamp of the last scan that occurred and then and follows the configured interval thereafter to perform future scans. This results in recommendation scans occurring at different times in your environment. This setting is helpful in environments where an agent might not be online for more than a few days (for example, in cloud environments that are building and decommissioning instances frequently). See ["Configure](#page-495-0) an ongoing scan" on the next page
- Manual scans: Run a single recommendation scan on one or more computers. A manual scan is useful if you've recently made significant platform or application changes and want to force a check for new recommendations instead of waiting for a scheduled task. See "Manually run a [recommendation](#page-495-1) scan" on the next page.
- Command line: Initiate a recommendation scan via the Deep Security command-line interface. See ["Command-line](#page-359-0) basics" on page 360.
- API: Initiate a recommendation scan via the [Deep](#page-381-0) Security API. See "Use the Deep Security REST API" on [page 382](#page-381-0).

Note: Use either the scheduled tasks or ongoing scans, but not both.

<span id="page-494-0"></span>Once a recommendation scan has run, alerts are raised on the all computers for which recommendations have been made.

Create a scheduled task to regularly run recommendation scans

- 1. In the Deep Security Manager, go to the Administration > Scheduled Tasks page.
- 2. Click New on the toolbar and select New Scheduled Task to display the New Scheduled Task wizard.
- 3. In the Type list, select Scan Computers for Recommendations and then select how often you want the scan to occur. Click Next.
- 4. Depending on your choice in step 3, the next page lets you be more specific about the scan frequency. Make your selection and click Next.

5. Now select which computer(s) to scan and click Next.

Note: You can select all computers, choose one individual computer, select a group of computers, or select computers that are assigned a particular policy. For large deployments, it's best to perform all actions, including recommendation scans, through policies.

6. Give a name to your new scheduled task, select whether or not to Run Task on 'Finish', click Finish.

#### <span id="page-495-0"></span>Configure an ongoing scan

1. In the Deep Security Manager, open the **Computer or Policy editor**<sup>1</sup>, depending on whether you want to configure the scan for an individual computer or for all computers that are using a policy.

Note: For large deployments, it's best to perform all actions, including recommendation scans, through policies.

2. Click Settings. On the General tab, under Recommendations, the Perform ongoing Recommendation Scans setting enables or disables recommendation scans. The Ongoing Scan Interval setting specifies how often the scans occur. Both of those settings can be inherited from the computer or policy's parent (see "Policies, [inheritance,](#page-484-1) and [overrides"](#page-484-1) on page 485 for details about how inheritance works).

<span id="page-495-1"></span>Manually run a recommendation scan

- 1. In the Deep Security Manager, go to the **Computers** page.
- 2. Select the computer or computers you want to scan.
- 3. Click Actions > Scan for Recommendations.

Cancel a recommendation scan

You can cancel a recommendation scan before it starts running.

<sup>&</sup>lt;sup>1</sup>You can change these settings for a policy or for a specific computer. To change the settings for a policy, go to the Polices page and double-click the policy that you want to edit (or select the policy and click Details). To change the settings for a computer, go to the Computers page and double-click the computer that you want to edit (or select the computer and click Details).

- 1. In the Deep Security Manager, go to the Computers page.
- 2. Select the computer or computers where you want to cancel the scans.
- 3. Click Actions > Cancel Recommendation Scan.

Exclude a rule or application type from recommendation scans

If you don't want a particular rule or application type to be included in recommendation scan results, you can exclude it from scans.

1. In the Deep Security Manager, open the **Computer or Policy editor**<sup>1</sup>.

Note: For large deployments, it's best to perform all actions, including recommendation scans, through policies.

- 2. Depending on which type of rule you want to exclude, go to the Intrusion Prevention, Integrity Monitoring, or Log Inspection page.
- 3. On the General tab, click Assign/Unassign (for rules) or Application Types (for application types).
- 4. Double-click the rule or application type that you want to exclude.
- 5. Go to the Options tab. For rules, set Exclude from Recommendations to "Yes" or "Inherited (Yes)". For application types, select the Exclude from Recommendations checkbox.

## <span id="page-496-0"></span>Automatically implement recommendations

You can configure Deep Security to automatically implement recommendation scan results when it is appropriate to do so:

<sup>&</sup>lt;sup>1</sup>You can change these settings for a policy or for a specific computer. To change the settings for a policy, go to the Polices page and double-click the policy that you want to edit (or select the policy and click Details). To change the settings for a computer, go to the Computers page and double-click the computer that you want to edit (or select the computer and click Details).

1. In the Deep Security Manager, open the **Computer or Policy editor**<sup>1</sup>.

Note: For large deployments, it's best to perform all actions, including recommendation scans, through policies.

- 2. Depending on which type of rules you want to implement automatically, go to the Intrusion Prevention, Integrity Monitoring, and/or Log Inspection pages. (You can change the setting independently for each protection module.)
- 3. On the General tab, under Recommendations, change the setting to "Yes" or "Inherited (Yes)".

Not all recommendations can be implemented automatically. The exceptions are:

- Rules that require configuration before they can be applied.
- Rules that are excluded from recommendation scans.
- Rules that have been automatically assigned or unassigned but that a user has overridden. For example, if Deep Security automatically assigns a rule and you subsequently unassign it, the rule is not reassigned after the next recommendation scan.
- Rules that have been assigned at a higher level in the policy hierarchy cannot be unassigned at a lower level. A rule assigned to a computer at the policy level must be unassigned at the policy level.
- Rules that Trend Micro has issued but which may pose a risk of producing false positives. (This will be addressed in the rule description.)

## <span id="page-497-0"></span>Check scan results and manually assign rules

The results of the latest recommendation scan are displayed in the Computer or Policy editor<sup>2</sup>, on the General tab of the protection module (Intrusion Prevention, Integrity Monitoring, and Log

 $<sup>1</sup>$ You can change these settings for a policy or for a specific computer. To change the settings for a policy, go to the</sup> Polices page and double-click the policy that you want to edit (or select the policy and click Details). To change the settings for a computer, go to the Computers page and double-click the computer that you want to edit (or select the computer and click Details).

 $2$ You can change these settings for a policy or for a specific computer. To change the settings for a policy, go to the Polices page and double-click the policy that you want to edit (or select the policy and click Details). To change the settings for a computer, go to the Computers page and double-click the computer that you want to edit (or select the computer and click Details).

### Inspection).

The example below describes how to deal with intrusion prevention recommendation scan results via a policy:

- 1. Once a recommendation scan is complete, open the policy that is assigned to the computers you have just scanned.
- 2. Go to Intrusion Prevention > General. The number of unresolved recommendations (if any) is displayed in the Recommendations section.
- 3. Click Assign/Unassign to open the rule assignment window.
- 4. Sort the rules By Application Type and select Recommended for Assignment from the display filter menu:

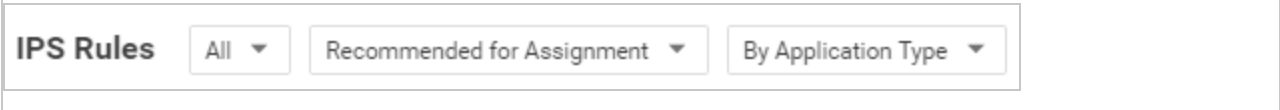

This displays a list of rules that are recommended for assignment but that have not been assigned.

5. To assign a rule to the policy, select the checkbox next to the rule name. Rules flagged

with a  $\bigoplus$  icon have configuration options that you can set. Rules flagged with a  $\bigoplus$  icon have settings that must be configured before the rule is enabled.)

Alternatively, to assign several rules at once, use the Shift or Control keys to select the rules, right-click the selection, and click Assign Rule(s).

Tip: The results of a recommendation scan can also include recommendations to unassign rules. This can happen when applications are uninstalled, when security patches from a manufacturer are applied, or when unnecessary rules have been applied manually. To view rules that are recommended for unassignment, select Recommended for Unassignment from the display filter menu.

**Note:** Recommended rules are indicated by a full flag ( $\Box$ ). A partial flag ( $\Box$ ) identifies an application type where only some of the rules that are part of the application type have been recommended.

## <span id="page-499-1"></span>Configure recommended rules

Some rules require configuration before they can be applied. For example, some log inspection rules require that you specify the location of the log files to be inspected for change. If this is the case, an alert is raised on the computer on which the recommendation has been made. The text of the alert will contain the information required to configure the rule. In the policy or computer editor, rules flagged with a  $\bigoplus$  icon have configuration options that you can set. Rules flagged with a  $\bigoplus$  icon have settings that must be configured before the rule is enabled.

## <span id="page-499-0"></span>Implement additional rules for common vulnerabilities

Recommendation scans provide a good starting point for establishing a list of rules that you should implement, but there are some additional rules for common vulnerabilities that are not identified by recommendation scans because they need to be carefully configured and tested before being implemented in "prevent" (block) mode. Trend Micro recommends that you configure and test these rules, then manually enable them in your policies (or for individual computers):

Tip: This list includes the most common of the additional rules you should configure. You can find others in Deep Security Manager by searching for rules whose type is "Smart" or "Policy".

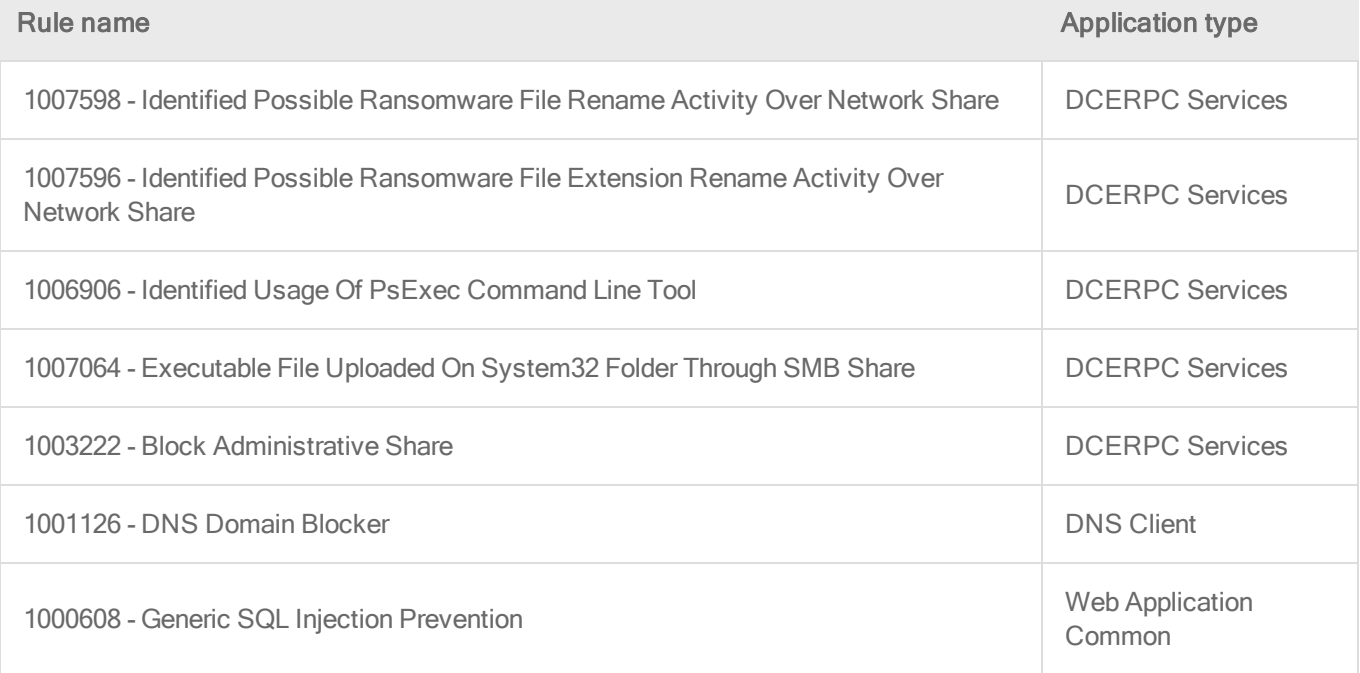

#### Trend MicroDeep Security On-Premise10.2

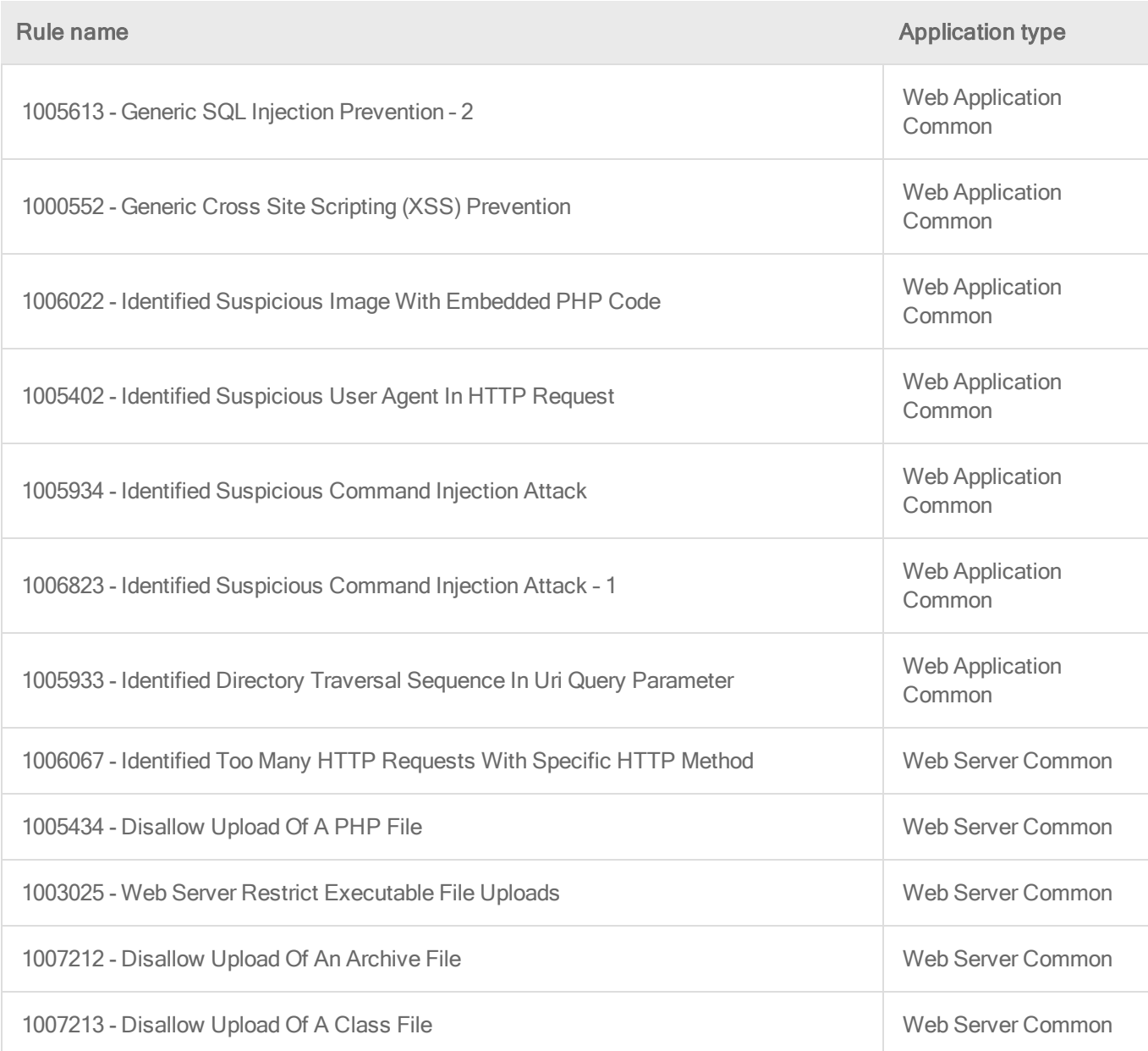

## <span id="page-500-0"></span>Troubleshooting: Recommendation Scan Failure

If you are receiving a Recommendation Scan Failure on your server, follow the steps below to resolve the issue. If the issue continues to persist after troubleshooting, create a [diagnostic](#page-1324-0) [package](#page-1324-0) from the agent and contact support.

#### **Communication**

Typically for communication issues "protocol error" will appear in the body of the error message.

If you don't have open inbound firewall ports from the Deep Security Manger to the agent, open the [ports](#page-106-0) or switch to agent-initiated communication. For more information, see "Use [agent](#page-330-0)initiated [communication](#page-330-0) with cloud accounts" on page 331.

#### Server resources

Monitor the CPU and memory resources on the server. If the memory or CPU is becoming exhausted during the scan, increase the resources.

### Timeout values

Increase the timeout values for the recommendation scan.

Note: dsm\_c commands are not available on Deep Security as a Service.

- 1. Open the command prompt and navigate to the Deep Security manager installation folder.
- 2. Type the command below:

```
dsm c -action changesetting -name
settings.configuration.agentSocketTimeoutOverride -value 1200
dsm c -action changesetting -name
settings.configuration.defaultSocketChannelTimeout -value 1200000
dsm c -action changesetting -name
settings.configuration.recoScanKeepAliveTimeInterval -value 180000
```
<span id="page-501-0"></span>3. If this is a multi-tenant environment, add the tenant name as well.

# Detect and configure the interfaces available on a computer

The Computer and Policy editors contain an Interfaces (in the Computer editor) and Interface Types (in the Policy editor) section that displays the interfaces detected on the computer. If a policy with multiple interface assignments has been assigned to the computer, interfaces that match the patterns defined in the policy will be identified.

The Interface Types section of the Policy editor provides additional capabilities:

# Configure a policy for multiple interfaces

If you have computers with more than one interface, you can assign various elements of a policy (firewall rules, etc.) to each interface.

- 1. In the Policy editor, click Interface Types.
- 2. In the Network Interface Specificity section, select Rules can apply to specific interfaces
- 3. In the Interface Type sections that appear, type the names and pattern matching strings.

The interface type name is used only for reference. Common names include "LAN", "WAN", "DMZ", and "Wi-Fi", though any name can be used to map to your network's topology.

The matches define a wildcard-based interface name to auto map the interfaces to the appropriate interface type. Examples would be "Local Area Connection \*", "eth\*", or"Wireless \*". When an interface cannot be mapped automatically, an alert is triggered. You can manually map it from the Interfaces page in the computer editor for a particular computer.

Note: If Deep Security detects interfaces on the computer that don't match any of these entries, the manager will trigger an alert.

# Enforce interface isolation

When Interface Isolation is enabled, the firewall will try to match the regular expression patterns to interface names on the local computer. To enforce interface isolation, click Enable Interface Isolation option on the Policy or Computer Editor > Firewall > Interface Isolation tab and enter string patterns that will match the names of the interfaces on a computer (in order of priority).

Warning: Before you enable Interface Isolation make sure that you have configured the interface patterns in the proper order and that you have removed or added all necessary string patterns. Only interfaces matching the highest priority pattern will be permitted to transmit traffic. Other interfaces (which match any of the remaining patterns on the list) will be "restricted". Restricted Interfaces will block all traffic unless an Allow Firewall Rule is used to allow specific traffic to pass through.

Selecting Limit to one active interface will restrict traffic to only a single interface even if more than one interface matches the highest priority pattern.

Note: Deep Security uses POSIX basic regular expressions to match interface names. For information on basic POSIX regular expressions, see [http://pubs.opengroup.org/onlinepubs/009695399/basedefs/xbd\\_chap09.html#tag\\_09\\_03](http://pubs.opengroup.org/onlinepubs/009695399/basedefs/xbd_chap09.html#tag_09_03)

# <span id="page-503-0"></span>Overview section of the computer editor

The computer editor Overview page has the following tabbed sections:

- <sup>l</sup> ["General](#page-503-1) tab" below
- "Actions tab" on [page 508](#page-507-0)
- "TPM tab" on [page 509](#page-508-0)
- <span id="page-503-1"></span>• "System Events tab" on [page 510](#page-509-1)

## General tab

- Hostname: Appears in the Name column on the Computers page. The name must be either the IP address of the computer or the hostname of the computer. Either a fully qualified hostname or a relative hostname can be used if a hostname is used instead of an IP address. You have to specify a hostname that can be resolved or a valid IP address that the Deep Security Manager can access. This is because the communication between the Deep Security Manager and the agent computers are based on the hostname. For relayenabled agents, all of the computers within the relay group should be able to reach the specified IP address or hostname. If the Deep Security Manager cannot access the target computer the communication direction should be set to Agent/Appliance Initiated (Settings > Computer).
- (Last IP Used:  $\langle IP\_address\rangle$ ): The last IP used by the computer. Last IP Used may not always show the IP address of the Deep Security Agent's host. Instead, it could be the IP address of a proxy, load balancer, elastic load balancer (ELB), etc., that the agent uses to communicate with Deep Security Manager.
- Display Name: Appears in the Display Name column and in brackets next to the Hostname value.
- Description: a description of the computer.
- Platform: Details of the computer's OS will appear here.
- Group: The computer group to which the computer belongs appears in the list. You can reassign the computer to any other existing computer group.
- Policy: The policy (if any) that has been assigned to this computer.

Note: Keep in mind that if you unassign a policy from a computer, rules may still be in effect on the computer if they were assigned independently of the policy.

- Asset Importance: Deep Security Manager uses a ranking system to quantify the importance of security events. Rules are assigned a severity level (high, medium, low, etc.), and assets (computers) are assigned an "asset importance" level. These levels have numerical values. When a rule is triggered on a computer the asset importance value and the severity level value are multiplied together. This produces a score which is used to sort events by importance. (Event ranking can be seen in the Events pages.) Use this Asset Importance list to assign an asset importance level to this computer. (To edit the numerical values associated with severity and importance levels, go to Administration > System Settings > Ranking.)
- Download Security Updates From: Use the dropdown list to select which relay group the agent/appliance on this computer will download security updates from. (not displayed if agent is acting as a relay.)

#### Computer status

The Status area displays the latest available information about the computer and the protection modules in effect on it. Whether the computer is protected by an agent or an appliance (or both in the case of combined mode) is displayed in the top row.

- Status:
	- When the computer is unmanaged the status represents the state of the agent or appliance with respect to activation. The status will display either "Discovered" or "New" followed by the agent or appliance state in brackets ("No Agent/Appliance", "Unknown", "Reactivation Required", "Activation Required", or "Deactivation Required").
- When the computer is managed and no computer errors are present, the status will display "Managed" followed by the state of the agent or appliance in brackets ("Online" or "Offline").
- When the computer is managed and the agent or appliance is in the process of performing an action (e.g. "Integrity Scan in Progress", "Upgrading Agent (Install Program Sent)", etc.) the task status will be displayed.
- When there are errors on the computer (e.g., "Offline", "Update Failed", etc.) the status will display the error. When more than one error is present, the status will display "Multiple Errors" and each error will be listed beneath.

## Protection module status

The software that implements Deep Security 9.5 or later protection modules is installed deployed to agents on an as-needed basis. Only core functionality is included when an agent is first installed. The software that implements Deep Security 9.5 or later protection modules is deployed to agents on an as-needed basis. Only core functionality is included when an agent is first installed.

The Status area provides information about the state of the Deep Security modules. The status reflects the state of a module on the agent as well as its configuration in Deep Security Manager. A status of "On" indicates that the module is configured in Deep Security Manager and is installed and operating on the Deep Security Agent.

A green status light is displayed for a module when it is "On" and working. In addition, modules that allow individual rule assignment must have at least one rule assigned before they will display a green light.

- Anti-Malware: Whether anti-malware protection is on or off and whether it is configured for real-time or on-demand scans.
- Web Reputation: Whether web reputation is on or off.
- Firewall: Whether the firewall is on or off and how many rules are in effect.
- Intrusion Prevention: Whether intrusion prevention is on or off and how many rules are in effect.
- Integrity Monitoring: Whether integrity monitoring is on or off and how many rules are in effect.
- Log Inspection: Whether log inspection is on or off and how many rules are in effect.
- Application Control: Whether application control is on or off.
- Scanner (SAP): Status of the Deep Security Scanner SAP feature.
- Online: Indicates whether the manager can currently communicate with the agent or appliance.
- Last Communication: The last time the manager successfully communicated with the agent or appliance on this computer.
- Check Status: This button allows you to force the manager to perform an immediate heartbeat operation to check the status of the agent or appliance. Check Status will not perform a security update of the agent or appliance. When manager to agent or appliance communications is set to "Agent/Appliance Initiated" the Check Status button is disabled. Checking status will not update the logs for this computer. To update the logs for this computer, go to the Actions tab.
- Clear Warnings/Errors: Dismisses any alerts or errors on this computer.
- ESXi server: If the computer is a virtual machine protected by a virtual appliance, the hosting ESXi server is displayed.
- Appliance: If the computer is a virtual machine protected by a virtual appliance, the protecting appliance is displayed.
- ESXi Version: If the computer is an ESXi server, the ESXi version number is displayed.
- Filter Driver version: If the computer is an ESXi server, the filter driver version number is displayed. If you are using DSVA 9.6 or later with ESXi 6.0 or later, "N/A" will be displayed because no filter driver is in use.
- Guests: If the computer is an ESXi server, the virtual appliance and guests are displayed.
- Appliance Version: If the computer is a virtual appliance, the appliance version number is displayed.
- Protected Guests On: If the computer is a virtual appliance, the IP of the ESXi server and the protected guest are displayed.

#### VMware virtual machine summary

This section displays a summary of hardware and software configuration information about the virtual machine on which the agent or appliance is running (VMware virtual machines only).

## Actions tab

#### **Activation**

A newly installed Deep Security agent or appliance needs to be "activated" by the Deep Security Manager before policies, rules, requests for event logs, etc. can be sent to it. The activation procedure includes the exchange of SSL keys which uniquely identify a manager (or one of its nodes) and an agent/appliance to each other. Once activated by a Deep Security Manager, an agent/appliance will only accept instructions or communicate with the Deep Security Manager which activated it (or one of its nodes).

An unactivated agent or appliance can be activated by any Deep Security Manager.

Agents and appliances can only be deactivated locally on the computer or from the Deep Security Manager which activated it. If an agent or appliance is already activated, the button in this area will read Reactivate rather than Activate. Reactivation has the same effect as activation. A reactivation will reset the agent or appliance to the state it was in after first being installed and initiate the exchange of a new set of SSL keys.

#### **Policy**

When you change the configuration of an agent or appliance on a computer using the Deep Security Manager (apply a new intrusion prevention rule, change logging settings, etc.) the Deep Security Manager has to send the new information to the agent or appliance. This is a "Send Policy" instruction. Policy updates usually happen immediately but you can force an update by clicking the Send Policy button.

#### **Software**

This displays the version of the agent or appliance currently running on the computer. If a newer version of the agent or appliance is available for the computer's platform you can click the Upgrade Agent or Upgrade Appliance button to remotely upgrade the agent or appliance from

#### Trend MicroDeep Security On-Premise10.2

the Deep Security Manager. You can configure the Deep Security Manager to trigger an alert if new versions of the agent or appliance software running on any of your computers by going to the Administration > System Settings > Updates tab.

Note: Before updating or uninstalling a Deep Security Agent or Relay on Windows, you must disable agent self-protection. To do this, on the Deep Security Manager, go to **Computer** editor<sup>1</sup> > Settings > General. In Agent Self Protection, and then either deselect Prevent local end-users from uninstalling, stopping, or otherwise modifying the Agent or enter a password for local override.

Versions 9.5 and later of the Windows and Linux Agents can be configured to act as Deep Security relays. Relays distribute security and software updates throughout your network. Click Enable Relay to enable this functionality on the agent. Once an agent has relay functionality enabled, it will retrieve the latest security and software updates and distribute them according to your existing updates settings. For more information about relays, see ["Configure](#page-350-0) relays" on [page 351](#page-350-0).

#### **Support**

The Create Diagnostic Package button creates a snapshot of the state of the agent or appliance on the computer. Your support provider may request this for troubleshooting purposes.

If you have lost communication with the computer, a diagnostics package can be created locally. For more information, see "Create a diagnostic package" on [page 1323.](#page-1322-0)

## TPM tab

Note: The TPM tab will appear in place of the Actions tab for ESXi servers.

A Trusted Platform Module (TPM) is a type of chip that is used for hardware authentication. VMware uses the TPM with its ESXi hypervisors. During the boot sequence, an ESXi writes a SHA-1 hash of each hypervisor component to a set of registers as it loads. An unexpected change in these values from one boot sequence to the next can indicate a possible security

<sup>1</sup>To open the Computer editor, go to the Computers page and double-click the computer that you want to edit (or select the computer and click Details).

issue worth investigating. Deep Security can monitor the TPM on an ESXi after every boot and raise an Alert if it detects any changes. If you select the option to enable TPM monitoring on an ESXi that doesn't support it, the option will be automatically disabled.

Enable TPM Monitoring: Select to enable Trusted Platform Module monitoring.

Raise an alert when TPM Monitoring fails to obtain valid register values: Select to have Deep Security raise an alert if the Trusted Platform Module fails to obtain valid register values for the hypervisor components during the ESXi boot sequence.

TPM Register Data Imported: Indicates whether the Trusted Protection Module data has been imported.

TPM Last Checked: Indicates when the Trusted Protection Module was last checked. You can click Check Now to start a check of the Trusted Platform Module.

Note: The minimum requirements for TPM monitoring are

- TPM/TXT installed and enabled on the ESXi (consult your VMware documentation for details)
- The Deep Security integrity monitoring and application control module must be properly **licensed**

# System Events tab

For information about events, see "System events" on [page 1128](#page-1127-0).

# Overview section of the policy editor

The Overview section of the policy editor has the following tabbed sections:

- ["General](#page-510-0) tab" on the next page
- ["Computer\(s\)](#page-510-1) Using This Policy tab" on the next page
- ["Events](#page-510-2) tab" on the next page

# <span id="page-510-0"></span>General tab

## **General**

- Name: Appears in the Display Name column and in brackets next to the Hostname value.
- Description: a description of the computer.

## **Inheritance**

Identifies the parent policy (if any) from which the current policy inherits its settings.

## **Modules**

- Anti-Malware: Whether anti-malware protection is on or off and whether it is configured for real-time or on-demand scans.
- Web Reputation: Whether web reputation is on or off.
- Firewall: Whether the firewall is on or off and how many rules are in effect.
- Intrusion Prevention: Whether intrusion prevention is on or off and how many rules are in effect.
- Integrity Monitoring: Whether integrity monitoring is on or off and how many rules are in effect.
- Log Inspection: Whether log inspection is on or off and how many rules are in effect.
- <span id="page-510-1"></span>• Application Control: Whether application control is on or off.

# Computer(s) Using This Policy tab

<span id="page-510-2"></span>Lists computers to which this policy has been assigned.

# Events tab

For information about events, see "System events" on [page 1128](#page-1127-0).

# Network engine settings

To edit the network engine settings of a policy or computer, open the **Policy editor**<sup>1</sup> or the Computer editor<sup>2</sup> for the policy or computer to configure and click Settings > Advanced.

Note: The Advanced tab also contains Events settings. For information on those settings, see "Limit log file sizes" on [page 1014.](#page-1013-0) It also contains the Generate an Alert when Agent configuration package exceeds maximum size setting, which controls the display of the "Agent configuration package too large" setting.

The following settings are available:

• Network Engine Mode : The network engine is a component within the Intrusion Prevention, Firewall, and Web Reputation modules that decides whether to block or allow packets. For the Firewall and Intrusion Prevention modules, the network engine performs a packet sanity check and also makes sure each packet passes the firewall and intrusion prevention rules (called, rules matching). The network engine can operate Inline or in tap mode. When operating Inline, the packet stream passes through the network engine. Stateful tables are maintained, firewall rules are applied and traffic normalization is carried out so that intrusion prevention and firewall rules can be applied. When operating in tap mode, the packet stream is cloned and diverted from the main stream. In tap mode, the packet stream is not modified; all operations are carried out on the cloned stream.

 $1$ To open the Policy editor, go to the Policies page and double-click the policy that you want to edit (or select the policy and click Details).

 $2$ To open the Computer editor, go to the Computers page and double-click the computer that you want to edit (or select the computer and click Details).

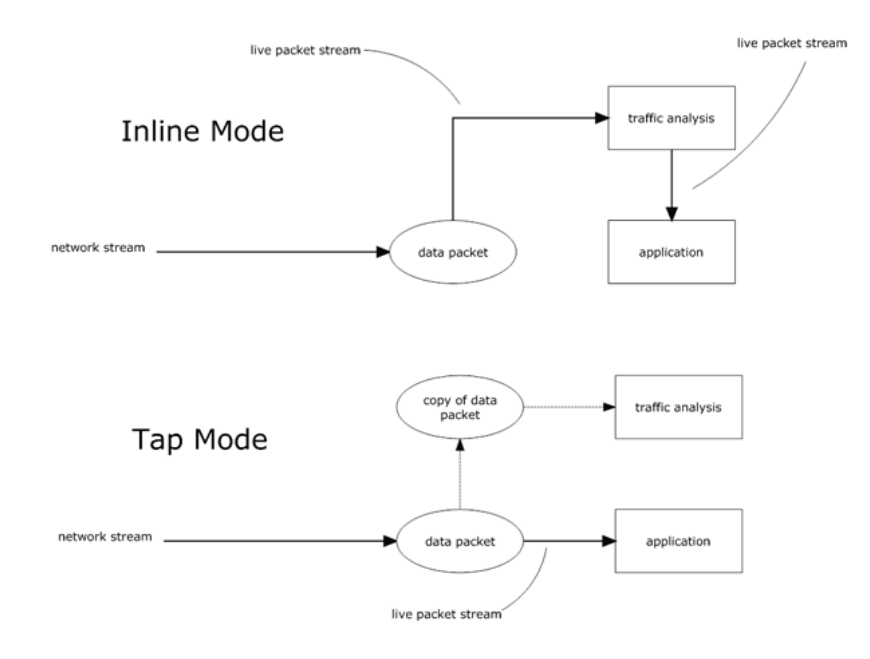

- Failure Response: The settings here determine how the network engine behaves when it finds faulty packets. The default is to block them (Fail closed), but you can let some of them through (Fail open) for the reasons explained below.
	- Network Engine System Failure: This setting determines whether the network engine blocks or allows faulty packets that occur as a result of system failures on the network engine host, such as out of memory failures, allocated memory failures, and network engine (DPI) decoding failures occur. The options are:
		- Fail closed (default): The network engine blocks the faulty packet. It does not perform rules matching. This option provides the highest level of security.
		- Fail open: The network engine allows the faulty packet through, does not perform rules matching, and logs an event. Consider using Fail open if your agent or virtual appliance frequently encounters network exceptions because of heavy loads or lack of resources.
	- Network Packet Sanity Check Failure: This setting determines whether the network engine blocks or allows packets that fail the packet sanity checks. Examples of sanity check failures: firewall sanity check failures, network layer 2, 3, or 4 attribute check failures, TCP state check failures. The options are:
		- Fail closed (default): The network engine blocks the failed packet. It does not perform any rules matching. This option provides the highest level of security.
- Fail open: The network engine allows the failed packet, does not perform any rules matching on it, and logs an event. Consider using Fail open if you want to disable the packet sanity checks, but preserve rules matching functionality.
- Anti-Evasion Posture: The anti-evasion setting controls the network engine handling of abnormal packets that may be attempting to evade analysis. For details, see ["Configure](#page-721-0) [anti-evasion](#page-721-0) settings" on page 722.
- <span id="page-513-0"></span>• Advanced Network Engine Options: If you deselect the Inherited check box, you can customize these settings:
	- CLOSED timeout: For gateway use. When a gateway passes on a "hard close" (RST), the side of the gateway that received the RST will keep the connection alive for this amount of time before closing it.
	- SYN\_SENT Timeout: How long to stay in the SYN-SENT state before closing the connection.
	- SYN\_RCVD Timeout: How long to stay in the SYN\_RCVD state before closing the connection.
	- FIN\_WAIT1 Timeout: How long to stay in the FIN-WAIT1 state before closing the connection.
	- ESTABLISHED Timeout: How long to stay in the ESTABLISHED state before closing the connection.
	- ERROR Timeout: How long to maintain a connection in an Error state. (For UDP connections, the error can be caused by any of a variety of UDP problems. For TCP connections, the errors are probably due to packets being dropped by the firewall.)
	- DISCONNECT Timeout: How long to maintain idle connections before disconnecting.
	- CLOSE WAIT Timeout: How long to stay in the CLOSE-WAIT state before closing the connection.
	- CLOSING Timeout: How long to stay in the CLOSING state before closing the connection.
	- LAST ACK Timeout: How long to stay in the LAST-ACK state before closing the connection.
- ACK Storm timeout: The maximum period of time between retransmitted ACKs within an ACK Storm. In other words, if ACKs are being retransmitted at a lower frequency then this timeout, they will NOT be considered part of an ACK Storm.
- Boot Start Timeout: For gateway use. When a gateway is booted, there may already exist established connections passing through the gateway. This timeout defines the amount of time to allow non-SYN packets that could be part of a connection that was established before the gateway was booted to close.
- Cold Start Timeout: Amount of time to allow non-SYN packets that could belong to a connection that was established before the stateful mechanism was started.
- UDP Timeout: Maximum duration of a UDP connection.
- ICMP Timeout: Maximum duration of an ICMP connection.
- Allow Null IP: Allow or block packets with no source or destination IP address.
- Block IPv6 on Agents and Appliances versions 8 and earlier: Block or Allow IPv6 packets on older version 8.0 agents and appliances.

Note: Deep Security Agents and Appliances versions 8.0 and older are unable to apply firewall or DPI rules to IPv6 network traffic and so the default setting for these older versions is to block IPv6 traffic.

Block IPv6 on Agents and Appliances versions 8 and earlier: Block or Allow IPv6 packets on older version 8.0 Agents and Appliances.

Note: Deep Security Agents and Appliances versions 8.0 and older are unable to apply firewall or DPI Rules to IPv6 network traffic and so the default setting for these older versions is to block IPv6 traffic.

- Block IPv6 on Agents and Appliances versions 9 and later: Block or Allow IPv6 packets on agents and appliances that are version 9 or later.
- Connection Cleanup Timeout: Time between cleanup of closed connections (see next).
- Maximum Connections per Cleanup: Maximum number of closed connections to cleanup per periodic connection cleanup (see previous).
- Block Same Src-Dest IP Address: Block or allow packets with same source and destination IP address. (Doesn't apply to loopback interface.)
- Maximum TCP Connections: Maximum simultaneous TCP Connections.
- Maximum UDP Connections: Maximum simultaneous UDP Connections.
- **Maximum ICMP Connections: Maximum simultaneous ICMP Connections.**
- Maximum Events per Second: Maximum number of events that can be written per second.
- TCP MSS Limit: The MSS is the Maximum Segment Size (or largest amount of data) that can be sent in a TCP packet without being fragmented. This is usually established when two computers establish communication. However, in some occasions, the traffic goes through a router or switch that has a smaller MSS. In this case the MSS can change. This causes retransmission of the packets and the agent or appliance logs them as "Dropped Retransmit". In cases where there are large numbers of dropped retransmit event entries, you may wish to lower this limit and see if the volume is reduced.
- Number of Event Nodes: The maximum amount of kernel memory the driver will use to store log/event information for folding at any one time.

Note: Event folding occurs when many events of the same type occur in succession. In such cases, the agent/appliance will "fold" all the events into one.

- Ignore Status Code: This option lets you ignore certain types of events. If, for example, you are getting a lot of "Invalid Flags" you can simply ignore all instances of that event.
- Ignore Status Code: Same as above.
- Ignore Status Code: Same as above.
- Advanced Logging Policy:
	- Bypass: No filtering of events. Overrides the "Ignore Status Code" settings (above) and other advanced settings, but does not override logging settings defined in the Deep Security Manager. For example, if firewall stateful configuration logging options set from a Firewall Stateful Configuration Properties window in the Deep Security Manager will not be affected.
- Normal: All events are logged except dropped retransmits.
- Default: Will switch to "Tap Mode" (below) if the engine is in tap mode, and will switch to "Normal" (above) if the engine is in inline mode.
- Backwards Compatibility Mode: For support use only.
- Verbose Mode: Same as "Normal" but including dropped retransmits.
- Stateful and Normalization Suppression: Ignores dropped retransmit, out of connection, invalid flags, invalid sequence, invalid ack, unsolicited udp, unsolicited ICMP, out of allowed policy.
- Stateful, Normalization, and Frag Suppression: Ignores everything that "Stateful and Normalization Suppression" ignores as well as events related to fragmentation.
- Stateful, Frag, and Verifier Suppression: Ignores everything "Stateful, Normalization, and Frag Suppression" ignores as well as verifier-related events.
- Tap Mode: Ignores dropped retransmit, out of connection, invalid flags, invalid sequence, invalid ack, max ack retransmit, packet on closed connection.

Note: For a more comprehensive list of which events are ignored in Stateful and Normalization Suppression; Stateful, Normalization, and Frag Suppression; Stateful, Frag, and Verifier Suppression; and Tap modes, see ["Reduce](#page-1024-0) the number of logged events" on [page 1025.](#page-1024-0)

• Silent TCP Connection Drop: When Silent TCP Connection Drop is on, a RST packet is only sent to the local stack. No RST packet is sent on the wire. This reduces the amount of information sent back to a potential attacker.

Note: If you enable the Silent TCP Connection Drop you must also adjust the DISCONNECT Timeout. Possible values for DISCONNECT Timeout range from 0 seconds to 10 minutes. This must be set high enough that the connection is closed by the application before it is closed by the Deep Security agent/appliance. Factors that will affect the DISCONNECT Timeout value include the operating system, the applications that are creating the connections, and network topology.

• Enable Debug Mode: When in debug mode, the agent/appliance captures a certain number of packets (specified by the setting below: Number of Packets to retain in Debug Mode). When a rule is triggered and debug mode is on, the agent/appliance will keep a record of the last X packets that passed before the rule was triggered. It will return those packets to the manager as debug events.

Note: Debug mode can very easily cause excessive log generation and should only be used under Client Services supervision.

- Number of Packets to retain in Debug Mode: The number of packets to retain and log when debug mode is on.
- Log All Packet Data: Record the packet data for events that are not associated with specific firewall or intrusion prevention rules. That is, log packet data for events such as "Dropped Retransmit" or "Invalid ACK".

Note: Events that have been aggregated because of event folding cannot have their packet data saved.

- Log only one packet within period: If this option is enabled and Log All Packet Data is not, most logs will contain only the header data. A full packet will be attached periodically, as specified by the Period for Log only one packet within period setting.
- Period for Log only one packet within period: When Log only one packet within period is enabled, this setting specifies how often the log will contain full packet data.
- Maximum data size to store when packet data is captured: The maximum size of header or packet data to be attached to a log.
- Generate Connection Events for TCP: Generates a firewall event every time a TCP connection is established.
- Generate Connection Events for ICMP: Generates a firewall event every time an ICMP connection is established.
- Generate Connection Events for UDP: Generates a firewall event every time a UDP connection is established.
- Bypass CISCO WAAS Connections: This mode bypasses stateful analysis of TCP sequence numbers for connections initiated with the proprietary CISCO WAAS TCP

option selected. This protocol carries extra information in invalid TCP Sequence and ACK numbers that interfere with stateful firewall checks. Only enable this option if you are using CISCO WAAS and you are seeing connections with Invalid SEQ or Invalid ACK in the firewall logs. When this option is selected, TCP stateful sequence number checks are still performed for non WAAS enabled connections.

- Drop Evasive Retransmit: Incoming packets containing data that has already been processed will be dropped to avoid possible evasive retransmit attack techniques.
- Verify TCP Checksum: The segment's checksum field data will be used to assess the integrity of the segment.
- Minimum Fragment Offset: Defines the minimum acceptable IP fragment offset. Packets with offsets less than this will be dropped with reason "IP fragment offset too small". If set to 0 no limit is enforced. (default 60)
- Minimum Fragment Size: Defines the minimum acceptable IP fragment size. Fragmented packets that are smaller than this will be dropped with reason "First fragment too small" as potentially malicious. (default 120)
- **. SSL Session Size:** Sets the maximum number of SSL session entries maintained for SSL session keys.
- SSL Session Time: Sets how long SSL session renewal keys are valid before they expire.
- Filter IPv4 Tunnels: Not used by this version of Deep Security.
- Filter IPv6 Tunnels: Not used by this version of Deep Security.
- **. Strict Teredo Port Check:** Not used by this version of Deep Security.
- Drop Teredo Anomalies: Not used by this version of Deep Security.
- Maximum Tunnel Depth: Not used by this version of Deep Security.
- Action if Maximum Tunnel Depth Exceeded: Not used by this version of Deep Security.
- Drop IPv6 Extension Type 0: Not used by this version of Deep Security.
- Drop IPv6 Fragments Lower Than minimum MTU: Drop IPv6 fragments that do not meet the minimum MTU size specified by IETF RFC 2460.
- Drop IPv6 Reserved Addresses: Drop these reserved addresses:
	- $\bullet$  IETF reserved 0000::/8
	- $\bullet$  IETF reserved 0100::/8
	- $\bullet$  IETF reserved 0200::/7
	- $\bullet$  IETF reserved 0400::/6
	- $\cdot$  IFTF reserved 0800 $\cdot$ /5
	- $\cdot$  IFTF reserved  $1000$ <sup> $\cdot$ </sup>/4
	- $\bullet$  IFTF reserved  $4000$ .
	- $\bullet$  IFTF reserved 8000 $\cdot$ /2
	- IETF reserved C000::/3
	- $\bullet$  IETF reserved E000::/4
	- $\bullet$  IETF reserved F000::/5
	- IETF reserved F800::/6
- Drop IPv6 Site Local Addresses: Drop site local addresses FEC0::/10.
- Drop IPv6 Bogon Addresses: Drop these addresses:
	- $\bullet$  "loopback ::1
	- <sup>l</sup> "IPv4 compatible address", ::/96
	- $\bullet$  "IPv4 mapped address" ::FFFF: $0.0.0.0/96$
	- "IPv4 mapped address", ::/8
	- . "OSI NSAP prefix (deprecated by RFC4048)" 0200::/7
	- "6bone (deprecated)", 3ffe::/16
	- <sup>l</sup> "Documentation prefix", 2001:db8::/32
- Drop 6to4 Bogon Addresses: Drop these addresses:
	- <sup>l</sup> "6to4 IPv4 multicast", 2002:e000:: /20
	- <sup>l</sup> "6to4 IPv4 loopback", 2002:7f00:: /24
	- <sup>l</sup> "6to4 IPv4 default", 2002:0000:: /24
	- <sup>l</sup> "6to4 IPv4 invalid", 2002:ff00:: /24
- <sup>l</sup> "6to4 IPv4 10.0.0.0/8", 2002:0a00:: /24
- <sup>l</sup> "6to4 IPv4 172.16.0.0/12", 2002:ac10:: /28
- <sup>l</sup> "6to4 IPv4 192.168.0.0/16", 2002:c0a8:: /32
- Drop IP Packet with Zero Payload: Drop IP packets that have a zero-length payload.
- Drop Unknown SSL Protocol: Drop connection if a client attempts to connect to the Deep Security Manager with the wrong protocol. By default, any protocol other than "http/1.1" will cause an error.
- Force Allow DHCP DNS: Controls whether the following hidden firewall rules are enabled:

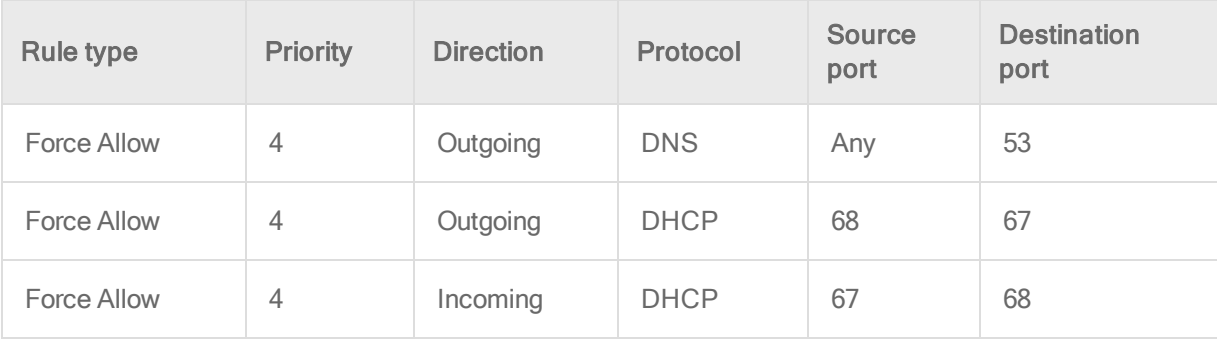

When the rules are enabled, agent computers can connect with the manager using the listed protocols and ports. The following values for this property are available:

- Inherited: Inherits the setting from the policy
- Turn off rules: Disables the rules. Note that this setting can cause agent computers to appear offline
- Allow DNS Query: Enable only the DNS-related rule
- Allow DNS Query and DHCP Client: Enable all 3 rules
- Force Allow ICMP type3 code4: Controls whether the following hidden firewall rules are enabled:

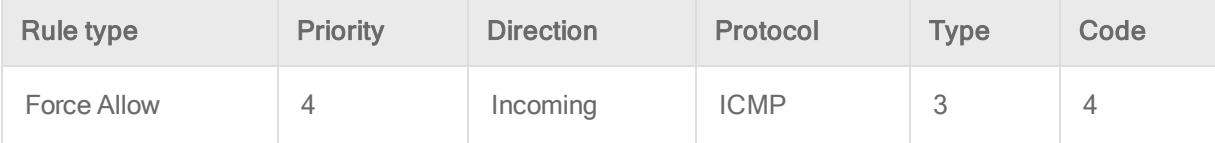

When enabled, these rules allow relay computers to connect with the manager so that the relay's heartbeat is transmitted. The following values are available:

- Inherited: Inherits the setting from the policy.
- Turn off rules: Disables the rule. This value can cause connection timeouts or "Destination cannot be reached" responses.
- Add Force Allow rule for ICMP type3 code4: Enables the rule.
- Fragment Timeout: If configured to do so, the intrusion prevention rules will inspect the content of a packet (or packet fragment) if that content is considered suspicious. This setting determines how long after inspecting to wait for the remaining packet fragments before discarding the packet.
- Maximum number of fragmented IP packets to keep: Specifies the maximum number of fragmented packets that Deep Security will keep.
- Send ICMP to indicate fragmented packet timeout exceeded: When this setting is enabled and the fragment timeout is exceeded, an ICMP packet is sent to the remote computer.

# Define rules, lists, and other common objects used by policies

The Common Objects pages (located under Policies > Common Objects in Deep Security Manager) provide a way to define objects once so that you can reuse them various policies and rules. When you use one of the common objects in the policy or computer editor, its settings can be overridden for that specific policy or computer. For more information on how common object properties can be inherited and overridden at the policy or computer level, see ["Policies,](#page-484-0) [inheritance,](#page-484-0) and overrides" on page 485.

## Rules

Some protection modules make use of rules:

- "Create a firewall rule" on [page 742](#page-741-0)
- Configure an intrusion [prevention](#page-704-0) rule for use in policies
- "Create an integrity [monitoring](#page-784-0) rule" on page 785
- "Define a log [inspection](#page-843-0) rule for use in policies" on page 844

## Lists

- "Create a list of [directories](#page-570-0) for use in policies" on page 571
- "Create a list of file [extensions](#page-573-0) for use in policies" on page 574
- "Create a list of files for use in policies" on [page 575](#page-574-0)
- "Create a list of IP [addresses](#page-577-0) for use in policies" on page 578
- "Create a list of MAC [addresses](#page-579-0) for use in policies" on page 580
- "Create a list of ports for use in policies" on [page 579](#page-578-0)

## **Other**

- "Define contexts for use in policies" on [page 581](#page-580-0)
- "Define stateful firewall [configurations"](#page-769-0) on page 770
- ["Configure](#page-636-0) malware scans" on page 637
- "Define a schedule that you can apply to rules" on [page 588](#page-587-0)

## Create a firewall rule

Firewall rules examine the control information in individual packets, and either block or allow them according to the criteria that you define. Firewall rules can be assigned to a policy or directly to a computer.

Note: This article specifically covers how to create a firewall rule. For information on how to configure the firewall module, see "Set up the Deep Security firewall" on [page 729.](#page-728-0)

To create a new firewall rule, you need to:

- 1. "Add a new rule" on the next [page.](#page-523-0)
- 2. "Select the [behavior](#page-523-1) and protocol of the rule" on the next page.
- 3. "Select a Packet Source and Packet [Destination"](#page-526-0) on page 527.

When you're done with your firewall rule, you can also learn how to:

- ["Configure](#page-527-0) rule events and alerts" on page 528
- "Set a schedule for the rule" on [page 528](#page-527-1)
- . "See policies and [computers](#page-528-0) a rule is assigned to" on page 529
- <span id="page-523-0"></span>• "Assign a context to the rule " on [page 528](#page-527-2)

#### Add a new rule

There are three ways to add a new firewall rule on the Policies > Common Objects > Rules > Firewall Rules page. You can:

- Create a new rule. Click New > New Firewall Rule.
- Import a rule from an XML file. Click New > Import From File.
- Copy and then modify an existing rule. Right-click the rule in the Firewall Rules list and then click Duplicate. To edit the new rule, select it and then click Properties.

<span id="page-523-1"></span>Select the behavior and protocol of the rule

1. Enter a Name and Description for the rule.

Tip: It is good practice to document all firewall rule changes in the Description field of the firewall rule. Make a note of when and why rules were created or deleted for easier firewall maintenance.

2. Select the Action that the rule should perform on packets. You can select from one of the following five actions:

Note: Only one rule action is applied to a packet, and rules (of the same priority) are applied in the order of precedence listed below.

• The rule can allow traffic to bypass the firewall. A bypass rule allows traffic to pass through the firewall and intrusion prevention engine at the fastest possible rate. Bypass rules are meant for traffic using media intensive protocols where filtering may not be desired or for traffic originating from trusted sources.

Tip: For an example of how to create and use a bypass rule for trusted sources in a policy, see "Allow trusted traffic to bypass the firewall" on [page 748](#page-747-0).

Note: Bypass rules are unidirectional. Explicit rules are required for each direction of traffic.

Tip: You can achieve maximum throughput performance on a bypass rule with the following settings:

- Priority: Highest
- Frame Type: IP
- Protocol: TCP, UDP, or other IP protocol. (Do not use the "Any" option.)
- Source and Destination IP and MAC: all "Any"
- If the protocol is TCP or UDP and the traffic direction is "incoming", the destination ports must be one or more specified ports (not "Any"), and the source ports must be "Any".
- If the protocol is TCP or UDP and the traffic direction is "outgoing", the source ports must be one or more specified ports (Not "Any"), and the destination ports must be "Any".
- Schedule: None.
- The rule can log only. This action will make entries in the logs but will not process traffic.
- The rule can force allow defined traffic (it will allow traffic defined by this rule without excluding any other traffic.)
- The rule can deny traffic (it will deny traffic defined by this rule.)
- The rule can allow traffic (it will exclusively allow traffic defined by this rule.)

Note: If you have no allow rules in effect on a computer, all traffic is permitted unless it is specifically blocked by a deny rule. Once you create a single allow rule, all other traffic is blocked unless it meets the requirements of the allow rule. There is one exception to this: ICMPv6 traffic is always permitted unless it is specifically blocked by a deny rule.

3. Select the Priority of the rule. The priority determines the order in which rules are applied.

If you have selected "force allow", "deny", or "bypass" as your rule action, you can set a priority of 0 (low) to 4 (highest). Setting a priority allows you to combine the actions of rules to achieve a cascading rule effect.

Note: Log only rules can only have a priority of 4, and Allow rules can only have a priority of 0.

Note: High priority rules get applied before low priority rules. For example, a port 80 incoming deny rule with a priority of 3 will drop a packet before a port 80 incoming force allow rule with a priority of 2 gets applied to it.

For detailed information on how actions and priority work together, see ["Firewall](#page-749-0) rule actions and priorities" on [page 750.](#page-749-0)

4. Select a Packet Direction. Select whether this rule will be applied to incoming (from the network to the host) or **outgoing** (from the host to the network) traffic.

Note: An individual firewall rule only apply to a single direction of traffic. You may need to create incoming and outgoing firewall rules in pairs for specific types of traffic.

- 5. Select an Ethernet Frame Type. The term "frame" refers to Ethernet frames, and the available protocols specify the data that the frame carries. If you select "Other" as the frame type, you need to specify a frame [number](http://www.iana.org/assignments/ethernet-numbers).
- 6. Note: IP covers both IPv4 and IPv6. You can also select IPv4 or IPv6 individually

Note: On Solaris, Deep Security Agents will only examine packets with an IP frame type, and Linux Agents will only examine packets with IP or ARP frame types. Packets with other frame types will be allowed through. Note that the Virtual Appliance does not have these restrictions and can examine all frame types, regardless of the operating system of the virtual machine it is protecting.

If you select the Internet Protocol (IP) frame type, you need to select the transport **Protocol**. If you select "Other" as the [protocol](https://www.iana.org/assignments/protocol-numbers/protocol-numbers.xhtml), you also need to enter a protocol number.

<span id="page-526-0"></span>Select a Packet Source and Packet Destination

Select a combination of IP and MAC addresses, and if available for the frame type, Port and Specific Flags for the Packet Source and Packet Destination.

Tip: You can use a previously created [IP,](#page-577-0) [MAC](#page-579-0) or [port](#page-578-0) list.

Support for IP-based frame types is as follows:

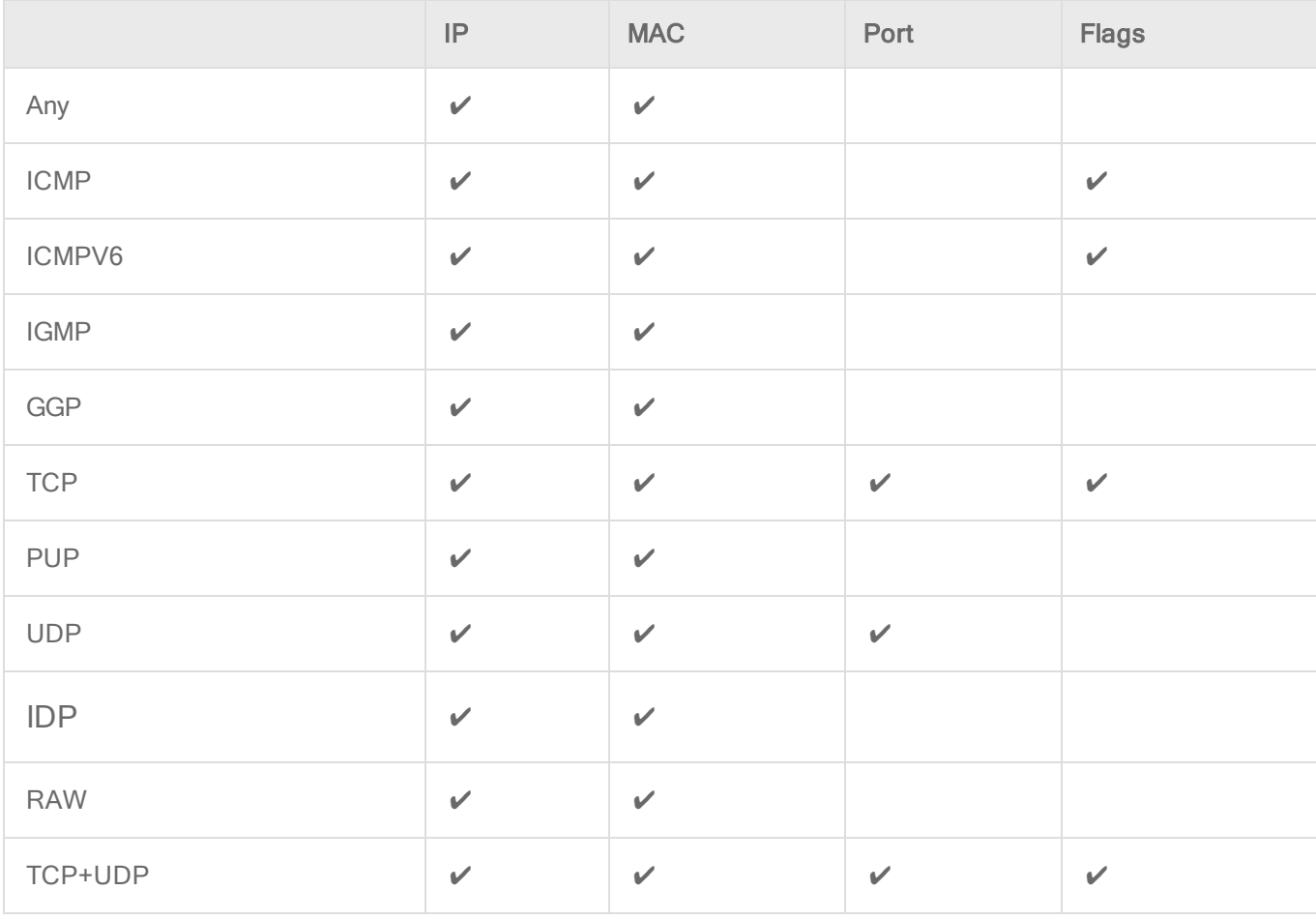

Note: ARP and REVARP frame types only support using MAC addresses as packet sources and destinations.

You can select Any Flags or individually select the following flags:

- . URG
- . ACK

Trend MicroDeep Security On-Premise10.2

- . PSH
- $. RST$
- <sup>l</sup> SYN
- <span id="page-527-0"></span> $\cdot$  FIN

Configure rule events and alerts

When a firewall rule is triggered, it logs an event in the Deep Security Manager and records the packet data.

Note: Note that rules using the "Allow", "Force Allow" and "Bypass" actions will not log any events.

Alerts

You can configure rules to also trigger an alert if they log an event. To do so, open the properties for a rule, click on Options, and then select Alert when this rule logs an event.

<span id="page-527-1"></span>Note: Only firewall rules with an action set to "Deny" or "Log Only" can be configured to trigger an alert.

Set a schedule for the rule

Select whether the firewall rule should only be active during a scheduled time.

<span id="page-527-2"></span>For more information on how to do so, see "Define a [schedule](#page-587-0) that you can apply to rules" on [page 588](#page-587-0).

Assign a context to the rule

Rule contexts allow you to set firewall rules uniquely for different network environments. Contexts are commonly used to allow for different rules to be in effect for laptops when they are on and off-site.

For more information on how to create a context, see "Define contexts for use in [policies"](#page-580-0) on [page 581](#page-580-0).

<span id="page-528-0"></span>Tip: For an example of a policy that implements firewall rules using contexts, look at the properties of the "Windows Mobile Laptop" Policy.

#### See policies and computers a rule is assigned to

You can see which policies and computers are assigned to a firewall rule on the Assigned To tab. Click on a policy or computer in the list to see their properties.

#### Export a rule

You can export all firewall rules to a .csv or .xml file by clicking **Export** and selecting the corresponding export action from the list. You can also export specific rules by first selecting them, clicking **Export** and then selecting the corresponding export action from the list.

#### Delete a rule

To delete a rule, right-click the rule in the Firewall Rules list, click Delete and then click OK.

Note: Firewall Rules that are assigned to one or more computers or that are part of a policy cannot be deleted.

## Configure intrusion prevention rules

Perform the following tasks to configure and work with intrusion prevention rules:

- . "See the list of intrusion [prevention](#page-529-0) rules" on the next page
- . "See [information](#page-529-1) about an intrusion prevention rule" on the next page
- "See information about the associated [vulnerability](#page-531-0) (Trend Micro rules only)" on page 532
- "Assign and unassign rules" on [page 533](#page-532-0)
- ["Automatically](#page-532-1) assign updated required rules" on page 533
- ["Configure](#page-533-0) event logging for rules" on page 534
- ["Generate](#page-534-0) alerts" on page 535
- "Setting [configuration](#page-534-1) options (Trend Micro rules only)" on page 535
- **.** ["Schedule](#page-535-0) active times" on page 536
- "Exclude from [recommendations"](#page-535-1) on page 536
- "Set the context for a rule" on [page 537](#page-536-0)
- ["Override](#page-536-1) the behavior mode for a rule" on page 537
- "Override rule and application type [configurations"](#page-537-0) on page 538
- "Export and import rules" on [page 539](#page-538-0)

<span id="page-529-0"></span>For an overview of the intrusion prevention module, see "Block exploit attempts using [intrusion](#page-692-0) [prevention"](#page-692-0) on page 693.

See the list of intrusion prevention rules

The Policies page provides a list of intrusion prevention rules. You can search for intrusion prevention rules, and open and edit rule properties. In the list, rules are grouped by application type, and some rule properties appear in different columns.

Tip: The "TippingPoint" column contains the equivalent Trend Micro TippingPoint rule ID. In the Advanced Search for intrusion prevention, you can search on the TippingPoint rule ID. You can also see the TippingPoint rule ID in the list of assigned intrusion prevention rules in the policy and computer editor.

To see the list, click Policies, and then below Common Objects/Rules click Intrusion Prevention Rules.

<span id="page-529-1"></span>See information about an intrusion prevention rule

The properties of intrusion prevention rules include information about the rule and the exploit against which it protects.

- 1. Click Policies > Intrusion Prevention Rules.
- 2. Select a rule and click Properties.

#### General Information

- Name: The name of the intrusion prevention rule.
- Description: The description of the intrusion prevention rule.

• Minimum Agent/Appliance Version: The minimum version of the Deep Security Agent or Appliance<sup>1</sup> required to support this intrusion prevention rule.

#### Details

Clicking New ( ) or Properties ( ) displays the Intrusion Prevention Rule Properties window.

Note: Note the Configuration tab. Intrusion Prevention Rules from Trend Micro are not directly editable through Deep Security Manager. Instead, if the Intrusion Prevention Rule requires (or allows) configuration, those configuration options will be available on the Configuration tab. Custom Intrusion Prevention Rules that you write yourself will be editable, in which case the Rules tab will be visible.

#### See the list of intrusion prevention rules

The Policies page provides a list of intrusion prevention rules. You can search for intrusion prevention rules, and open and edit rule properties. In the list, rules are grouped by application type, and some rule properties appear in different columns.

Tip: The "TippingPoint" column contains the equivalent Trend Micro TippingPoint rule ID. In the Advanced Search for intrusion prevention, you can search on the TippingPoint rule ID. You can also see the TippingPoint rule ID in the list of assigned intrusion prevention rules in the policy and computer editor.

To see the list, click Policies, and then below Common Objects/Rules click Intrusion Prevention Rules.

#### General Information

• Application Type: The application type under which this intrusion prevention rule is grouped.

<sup>&</sup>lt;sup>1</sup>The Deep Securty Agent and Deep Security Virtual Appliance are the components that enforce the Deep Security policies that you have defined. Agents are deployed directly on a computer. Appliances are used in VMware vSphere environments to provide agentless protection. They are not available with Deep Security as a Service.

Tip: You can edit application types from this panel. When you edit an application type from here, the changes are applied to all security elements that use it.

- Priority: The priority level of the rule. Higher priority rules are applied before lower priority rules.
- Severity: Setting the severity of a rule has no effect on how the rule is implemented or applied. Severity levels can be useful as sorting criteria when viewing a list of intrusion prevention rules. More importantly, each severity level is associated with a severity value; this value is multiplied by a computer's Asset Value to determine the Ranking of an Event. (See Administration > System Settings > Ranking.)
- CVSS Score: A measure of the severity of the vulnerability according the [National](http://nvd.nist.gov/cvss.cfm) [Vulnerability](http://nvd.nist.gov/cvss.cfm) Database.

Identification (Trend Micro rules only)

- Type: Can be either Smart (one or more known and unknown (zero day) vulnerabilities), Exploit (a specific exploit, usually signature based), or Vulnerability (a specific vulnerability for which one or more exploits may exist).
- Issued: The date the rule was released. This does not indicate when the rule was downloaded.
- Last Updated: The last time the rule was modified either locally or during Security Update download.
- <span id="page-531-0"></span>• Identifier: The rule's unique identification tag.

#### See information about the associated vulnerability (Trend Micro rules only)

Rules that Trend Micro provides can include information about the vulnerability against which the rule protects. When applicable, the Common Vulnerability Scoring System (CVSS) is displayed. (For information on this scoring system, see the CVSS page at the [National](http://nvd.nist.gov/cvss.cfm) [Vulnerability](http://nvd.nist.gov/cvss.cfm) Database.)

- 1. Click Policies > Intrusion Prevention Rules.
- 2. Select a rule and click Properties.
- 3. Click the Vulnerabilities tab.

### <span id="page-532-0"></span>Assign and unassign rules

To apply intrusion prevention rules during agent scans, you assign them to the appropriate policies and computers. When the rule is no longer necessary because the vulnerability has been patched you can unassign the rule.

If you cannot unassign intrusion prevention rules from a **Computer editor**<sup>1</sup>, it is likely because the rules are currently assigned in a policy. Rules assigned at the policy level must be removed using the **Policy editor**<sup>2</sup> and cannot be removed at the computer level.

When you make a change to a policy, it affects all computers using the policy. For example, when you unassign a rule from a policy you remove the rule from all computers that are protected by that policy. To continue to apply the rule to other computers, create a new policy for that group of computers. (See "Policies, [inheritance,](#page-484-0) and overrides" on page 485.)

Tip: To see the policies and computers to which a rule is assigned, see the Assigned To tab of the rule properties.

- 1. Go to the Policies page, right-click the policy to configure and click Details.
- 2. Click Intrusion Prevention > General. The list of rules that are assigned to the policy appear in the Assigned Intrusion Prevention Rules list.
- 3. Under Assigned Intrusion Prevention Rules, click Assign/Unassign.
- 4. To assign a rule, select the check box next to the rule.
- 5. To unassign a rule, deselect the check box next to the rule.
- <span id="page-532-1"></span>6. Click OK.

#### Automatically assign updated required rules

Security updates can include new or updated application types and intrusion prevention rules which require the assignment of secondary intrusion prevention rules. Deep Security can

 $1$ To open the Computer editor, go to the Computers page and double-click the computer that you want to edit (or select the computer and click Details).

 $2$ To open the Policy editor, go to the Policies page and double-click the policy that you want to edit (or select the policy and click Details).

automatically assign these rules if they are required. You enable these automatic assignments in the the policy or computer properties.

- 1. Go to the Policies page, right-click the policy to configure and click Details.
- 2. Click Intrusion Prevention > Advanced.
- 3. To enable the automatic assignments, in the Rule Updates area, select Yes.
- <span id="page-533-0"></span>4. Click OK.

## Configure event logging for rules

Configure whether events are logged for a rule, and whether to include packet data in the log.

Note: Deep Security can display X-Forwarded-For headers in intrusion prevention events when they are available in the packet data. This information can be useful when the Deep Security Agent is behind a load balancer or proxy. The X-Forwarded-For header data appears in the event's Properties window. To include the header data, include packet data in the log. In addition, rule 1006540 " Enable X-Forwarded-For HTTP Header Logging" must be assigned.

Because it would be impractical to record all packet data every time a rule triggers an event, Deep Security records the data only the first time the event occurs within a specified period of time. The default time is five minutes, however you can change the time period using the "Period for Log only one packet within period" property of a policy's Advanced Network Engine settings. (See [Advanced](#page-513-0) Network Engine Options.)

The configuration performed in the following procedure affects all policies. For information about configuring a rule for one policy, see "Override rule and application type [configurations"](#page-537-0) on [page 538](#page-537-0).

- 1. Click Policies > Intrusion Prevention Rules.
- 2. Select a rule and click Properties.
- 3. On the General tab, go to the Events area and select the desired options:
	- To disable logging for the rule, select Disable Event Logging.
	- To log an event when a packet is dropped or blocked, select Generate Event on Packet Drop.
	- To include the packet data in the log entry, select Always Include Packet Data.

• To log several packets that precede and follow the packet that the rule detected, select Enable Debug Mode.Use debug mode only when your support provider instructs you to do so.

Additionally, to include packet data in the log, the policy to which the rule is assigned must allow rules to capture packet data:

- 1. On the Policies page, open the policy that is assigned the rule.
- 2. Click Intrusion Prevention > Advanced.
- <span id="page-534-0"></span>3. In the Event Data area, select Yes.

### Generate alerts

Generate an alert when an intrusion prevention rule triggers an event.

The configuration performed in the following procedure affects all policies. For information about configuring a rule for one policy, see "Override rule and application type [configurations"](#page-537-0) on [page 538](#page-537-0).

- 1. Click Policies > Intrusion Prevention Rules.
- 2. Select a rule and click Properties.
- 3. Click the Options tab, and in the Alert area select On.
- <span id="page-534-1"></span>4. Click OK.

## Setting configuration options (Trend Micro rules only)

Some intrusion prevention rules that Trend Micro provides have one or more configuration options such as header length, allowed extensions for HTTP, or cookie length. Some options require you to configure them. If you assign a rule without setting a required option, an alert is generated that informs you about the required option. (This also applies to any rules that are downloaded and automatically applied by way of a Security Update.)

Intrusion prevention rules that have configuration options appear in the Intrusion Prevention Rules list with a small gear over their icon  $\mathbf{\Theta}$ .

Note: Custom intrusion prevention rules that you write yourself include a Rules tab where you can edit the rules.

The configuration performed in the following procedure affects all policies. For information about configuring a rule for one policy, see "Override rule and application type [configurations"](#page-537-0) on [page 538](#page-537-0).

- 1. Click Policies > Intrusion Prevention Rules.
- 2. Select a rule and click Properties.
- 3. Click the Configuration tab.
- <span id="page-535-0"></span>4. Configure the properties and then click OK.

### Schedule active times

Schedule a time during which an intrusion prevention rule is active. Intrusion prevention rules that are active only at scheduled times appear in the Intrusion Prevention Rules page with a small clock over their icon  $\bigotimes$ .

Note: With Agent-based protection, schedules use the same time zone as the endpoint operating system. With Agentless protection, schedules use the same time zone as the Deep Security Virtual Appliance. Agentless protection is not available with Deep Security as a Service.

The configuration performed in the following procedure affects all policies. For information about configuring a rule for one policy, see "Override rule and application type [configurations"](#page-537-0) on [page 538](#page-537-0).

- 1. Click Policies > Intrusion Prevention Rules.
- 2. Select a rule and click Properties.
- 3. Click the Options tab.
- 4. In the Schedule area, select New or select a frequency.
- 5. Edit the schedule as required.
- <span id="page-535-1"></span>6. Click OK.

#### Exclude from recommendations

Exclude intrusion prevention rules from rule recommendations of recommendation scans.

The configuration performed in the following procedure affects all policies. For information about configuring a rule for one policy, see "Override rule and application type [configurations"](#page-537-0) on the next [page.](#page-537-0)

- 1. Click Policies > Intrusion Prevention Rules.
- 2. Select a rule and click Properties.
- 3. Click the Optionstab.
- 4. In the Recommendations Options area, select Exclude from Recommendations.
- <span id="page-536-0"></span>5. Click OK.

Set the context for a rule

Set the context in which the rule is applied.

The configuration performed in the following procedure affects all policies. For information about configuring a rule for one policy, see "Override rule and application type [configurations"](#page-537-0) on the next [page.](#page-537-0)

- 1. Click Policies > Intrusion Prevention Rules.
- 2. Select a rule and click Properties.
- 3. Click the Options tab.
- 4. In the Context area, select New or select a context.
- 5. Edit the context as required.
- <span id="page-536-1"></span>6. Click OK.

#### Override the behavior mode for a rule

Set the behavior mode of an intrusion prevention rule to Detect when testing new rules. In Detect mode, the rule creates a log entry prefaced with the words "detect only:" and does not interfere with traffic. Some intrusion prevention rules are designed to operate only in Detect mode. For these rules, you cannot change the behavior mode.

Note: If you disable logging for the rule, the rule activity is not logged regardless of the behavior mode.

For more information about behavior modes, see "Use [behavior](#page-694-0) modes to test rules" on [page 695](#page-694-0).

The configuration performed in the following procedure affects all policies. For information about configuring a rule for one policy, see "Override rule and application type [configurations"](#page-537-0) below.

- 1. Click Policies > Intrusion Prevention Rules.
- 2. Select a rule and click Properties.
- <span id="page-537-0"></span>3. Select Detect Only.

Override rule and application type configurations

From a **Computer or Policy editor<sup>1</sup> ,** you can edit an intrusion prevention rule so that your changes apply only in the context of the policy or computer. You can also edit the rule so that the changes apply globally so that the changes affect other policies and computers that are assigned the rule. Similarly, you can configure application types for a single policy or computer, or globally.

- 1. Go to the Policies page, right-click the policy to configure and click Details.
- 2. Click Intrusion Prevention.
- 3. To edit a rule, right-click the rule and select one of the following commands:
	- Properties: Edit the rule only for the policy.
	- Properties (Global): Edit the rule globally, for all policies and computers.
- 4. To edit the application type of a rule, right-click the rule and select one of the following commands:
	- Application Type Properties: Edit the application type only for the policy.
	- Application Type Properties (Global): Edit the application type globally, for all policies and computers.
- 5. Click OK.

Tip: When you select the rule and click Properties, you are editing the rule only for the policy that you are editing.

<sup>&</sup>lt;sup>1</sup>You can change these settings for a policy or for a specific computer. To change the settings for a policy, go to the Polices page and double-click the policy that you want to edit (or select the policy and click Details). To change the settings for a computer, go to the Computers page and double-click the computer that you want to edit (or select the computer and click Details).

<span id="page-538-0"></span>Note: You cannot assign one port to more than eight application types. If they are, the rules will not function on that port.

#### Export and import rules

You can export one or more intrusion prevention rules to an XML or CSV file, and import rules from an XML file.

- 1. Click Policies > Intrusion Prevention Rules.
- 2. To export one or more rules, select them and click Export > Export Selected to CSV or Export > Export Selected to XML.
- 3. To export all rules, click Export > Export to CSV or Export > Export to XML.
- 4. To import rules, click New > Import From File and follow the instructions on the wizard.

## Create an integrity monitoring rule

Integrity monitoring rules describe how Deep Security Agents should scan for and detect changes to a computer's files, directories, and registry keys and values, as well as changes in installed software, processes, listening ports, and running services. Integrity monitoring rules can be assigned directly to computers or can be made part of a policy.

Note: This article specifically covers how to create an integrity monitoring rule. For information on how to configure the Integrity Monitoring module, see "Set up integrity [monitoring"](#page-776-0) on [page 777.](#page-776-0)

There are two types of integrity monitoring rules: those that you have created, and those that are issued by Trend Micro. For more information on how to configure rules issued by Trend Micro, see the ["Configure](#page-541-0) Trend Micro integrity monitoring rules" on page 542 section.

To create a new integrity monitoring rule, you need to:

- 1. "Add a new rule" on the next [page.](#page-539-0)
- 2. "Enter integrity monitoring rule [information](#page-539-1) " on the next page.
- 3. "Select a rule template and define rule [attributes"](#page-539-2) on the next page.

When you're done with your rule, you can also learn how to

- ["Configure](#page-542-0) rule events and alerts" on page 543
- . "See policies and [computers](#page-542-1) a rule is assigned to" on page 543
- "Export a rule" on [page 543](#page-542-2)
- <span id="page-539-0"></span>• "Delete a rule" on [page 543](#page-542-3)

#### Add a new rule

There are three ways to add an integrity monitoring rule on the Policies > Common Objects > Rules > Integrity Monitoring Rules page. You can:

- Create a new rule. Click New > New Integrity Monitoring Rule.
- . Import a rule from an XML file. Click New > Import From File.
- Copy and then modify an existing rule. Right-click the rule in the Integrity Monitoring Rules list and then click Duplicate. To edit the new rule, select it and then click Properties.

#### <span id="page-539-1"></span>Enter integrity monitoring rule information

1. Enter a Name and Description for the rule.

Tip: It is good practice to document all integrity monitoring rule changes in the Description field of the firewall rule. Make a note of when and why rules were created or deleted for easier maintenance.

2. Set the Severity of the rule.

Note: Setting the severity of a rule has no effect on how the rule is implemented or applied. Severity levels can be useful as sorting criteria when viewing a list of integrity monitoring rules. More importantly, each severity level is associated with a severity value; this value is multiplied by a computer's Asset Value to determine the ranking of an event. (See Administration > System Settings > Ranking.)

<span id="page-539-2"></span>Select a rule template and define rule attributes

Go to the Content tab and select from one of the following three templates:
## Registry Value template

Create an integrity monitoring rule to specifically monitor changes to registry values.

Note: The Registry Value template is only for Windows-based computers.

- 1. Select the Base Key to monitor and whether or not to monitor contents of sub keys.
- 2. List Value Names to be included or excluded. You can use "?" and "\*" as wildcard characters.
- 3. Enter Attributes to monitor. Entering "STANDARD" will monitor changes in registry size, content and type. For more information on Registry Value template attributes see the ["RegistryValueSet"](#page-822-0) on page 823 documentation.

#### File template

Create an integrity monitoring rule to specifically monitor changes to files.

- 1. Enter a Base Directory for the rule (for example, C:\Program Files\MySOL) Select Include Sub Directories to include the contents of all subdirectories relative to the base directory.
- 2. Use the File Names fields to include or exclude specific files. You can use wildcards (" " for a single character and " \* " for zero or more characters.

Note: Leaving the File Names fields blank will cause the rule to monitor all files in the base directory. This can use significant system resources if the base directory contains numerous or large files.

3. Enter Attributes to monitor. Entering "STANDARD" will monitor changes in file creation date, last modified date, permissions, owner, group, size, content, flags (Windows), and SymLinkPath (Linux). For more information on File template attributes see the ["FileSet"](#page-806-0) on [page 807](#page-806-0) documentation.

#### Custom (XML) template

Create a custom integrity monitoring rule template to monitor directories, registry values, registry keys, services, processes, installed software, ports and files using the Deep Security XML-based "Integrity [monitoring](#page-789-0) rules language" on page 790.

Tip: You can create your rule in your preferred text editor and paste it to the Content field when you are done.

## Configure Trend Micro integrity monitoring rules

Integrity monitoring rules issued by Trend Micro cannot be edited in the same way as the custom rules you create. Some Trend Micro rules cannot be modified at all, while other rules may offer limited configuration options. Both of these rule types will show as "Defined" under the "Type" column, but rules that can be configured will display a gear in the Integrity Monitoring icon  $(\mathcal{O})$ .

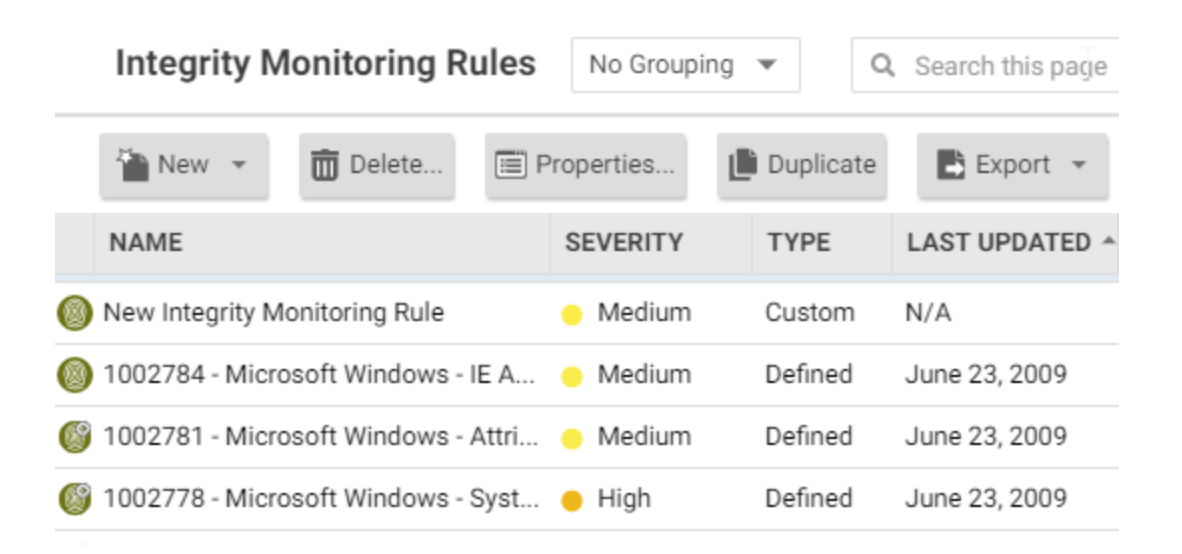

You can access the configuration options for a rule by opening the properties for the rule and clicking on the Configuration tab.

Rules issued by Trend Micro also show the following additional information under the General tab:

- When the rule was first issued and last updated, as well as a unique identifier for the rule.
- The minimum versions of the Agent and the Deep Security Manager that are required for the rule to function.

Although you cannot edit rules issued by Trend Micro directly, you can duplicate them and then edit the copy.

## Configure rule events and alerts

Any changes detected by an integrity monitoring rule is logged as an event in the Deep Security Manager.

Real-time event monitoring

By default, events are logged at the time they occur. If you only want events to be logged when you manually perform a scan for changes, deselect Allow Real Time Monitoring.

## Alerts

You can also configure the rules to trigger an alert when they log an event. To do so, open the properties for a rule, click on Options, and then select Alert when this rule logs an event.

## See policies and computers a rule is assigned to

You can see which policies and computers are assigned to an integrity monitoring rule on the Assigned To tab. Click on a policy or computer in the list to see their properties.

## Export a rule

You can export all integrity monitoring rules to a .csv or .xml file by clicking **Export** and selecting the corresponding export action from the list. You can also export specific rules by first selecting them, clicking **Export** and then selecting the corresponding export action from the list.

## Delete a rule

To delete a rule, right-click the rule in the Integrity Monitoring Rules list, click Delete and then click OK.

Note: Integrity monitoring rules that are assigned to one or more computers or that are part of a policy cannot be deleted.

# Define a log inspection rule for use in policies

The OSSEC log inspection engine is integrated into Deep Security Agents and gives Deep Security the ability to inspect the logs and events generated by the operating system and applications running on the computer. Deep Security Manager ships with a standard set of OSSEC log inspection rules that you can assign to computers or policies. You can also create custom rules if there is no existing rule that fits your requirements.

Log Inspection Rules issued by Trend Micro are not editable (although you can duplicate them and then edit them.)

Note: Log Inspection Rules that are assigned to one or more computers or that are part of a policy cannot be deleted.

To create log inspection rules, perform these basic steps:

- "Create a new log [inspection](#page-543-0) rule" below
- ["Decoders"](#page-545-0) on page 546
- ["Subrules"](#page-547-0) on page 548
- "Real world [examples"](#page-555-0) on page 556
- "Log inspection rule severity levels and their [recommended](#page-564-0) use" on page 565
- **.** "strftime() [conversion](#page-565-0) specifiers " on page 566
- "Examine a log [inspection](#page-566-0) rule" on page 567

For an overview of the log inspection module, see "Analyze logs with log [inspection"](#page-839-0) on [page 840](#page-839-0).

<span id="page-543-0"></span>Create a new log inspection rule

- 1. In the Deep Security Manager, go to Policies > Common Objects > Rules > Log Inspection Rules.
- 2. Click New > New Log Inspection Rule.
- 3. On the General tab, enter a name and an optional description for the rule.
- 4. The Content tab is where you define the rule. The easiest way to define a rule is to select Basic Rule and use the options provided to define the rule. If you need further

customization, you can select Custom (XML) to switch to an XML view of the rule that you are defining.

Note: Any changes you make in the Custom (XML) view will be lost if you switch back to the Basic Rule view.

For further assistance in writing your own log inspection rules using the XML-based language, consult the OSSEC documentation or contact your support provider.

These options are available for the Basic Rule template:

- Rule ID: The Rule ID is a unique identifier for the rule. OSSEC defines 100000 109999 as the space for user-defined rules. Deep Security Manager will pre-populate the field with a new unique Rule ID.
- Level: Assign a level to the rule. Zero (0) means the rule never logs an event, although other rules that watch for this rule may fire.
- Groups: (Optional) Assign the rule to one or more comma-separated groups. This can be useful when dependency is used because you can create rules that fire on the firing of a rule, or a rule that belongs to a specific group.
- Rule Description: (Optional) Description of the rule.
- Pattern Matching: This is the pattern the rule will look for in the logs. The rule will be triggered on a match. Pattern matching supports Regular Expressions or simpler String Patterns. The "String Pattern" pattern type is faster than RegEx but it only supports three special operations:
	- $\bullet$   $\wedge$  (caret): specifies the beginning of text
	- $\bullet$  \$ (dollar sign): specifies the end of text
	- $\bullet$   $|$  (pipe): to create a "OR" between multiple patterns

For information on the regular expression syntax used by the Log Inspection module, see <https://ossec.github.io/docs/syntax/regex.html>

• Dependency: Setting a dependency on another rule will cause your rule to only log an event if the rule specified in this area has also triggered.

- Frequency is the number of times the rule has to match within a specific time frame before the rule is triggered.
- Time Frame is the period of time in seconds within which the rule has to trigger a certain number of times (the frequency, above) to log an event.

Note: The Content tab only appears for log inspection rules that you create yourself. Log inspection rules issued by Trend Micro have a Configuration tab instead that displays the log inspection rule's configuration options (if any).

- 1. On the Files tab, type the full path to the file(s) you want your rule to monitor and specify the type of file it is.
- 2. On the Options tab, in the Alert section, select whether this rule triggers an alert in the Deep Security Manager.

The Alert Minimum Severity setting is only used if you have written "multiple rules" within your rule — something that cannot be done using the Basic template. However, if after creating your rule using the Basic template, you edit the XML of the rule and add additional rules to the XML that have different severity levels, you can use the Alert Minimum Severity Level setting to set the minimum severity from the multiple rules that will trigger an Alert.

- 3. The Assigned To tab lists the policies and computers that are using this log inspection rule. Because you are creating a new rule, it has not been assigned yet.
- <span id="page-545-0"></span>4. Click OK. The rule is ready to be assigned to policies and computers.

## **Decoders**

A log inspection rule consists of a list of files to monitor for changes and a set of conditions to be met for the rule to trigger. When the log inspection engine detects a change in a monitored log file, the change is parsed by a decoder. Decoders parse the raw log entry into the following fields:

- log: the message section of the event
- full\_log: the entire event
- location: where the log came from
- hostname: hostname of the vent source
- program\_name: Program name. This is taken from the syslog header of the event
- srcip: the source IP address within the event
- dstip: the destination IP address within the event
- srcport: the source port number within the event
- dstport: the destination port number within the event
- protocol: the protocol within the event
- $\bullet$  action: the action taken within the event
- srcuser: the originating user within the event
- dstuser: the destination user within the event
- id: any ID decoded as the ID from the event
- status: the decoded status within the event
- command: the command being called within the event
- url: the URL within the event
- data: any additional data extracted from the event
- systemname: the system name within the event

Rules examine this decoded data looking for information that matches the conditions defined in the rule.

If the matches are at a sufficiently high severity level, any of the following actions can be taken:

- An alert can be raised. (Configurable on the Options tab of the Log Inspection Rule's Properties window.)
- The event can be written to syslog. (Configurable in the System Event Notification area on Administration > System Settings > SIEM tab.)
- The event can be sent to the Deep Security Manager. (Configurable in the Log Inspection Event Forwarding area on the Policy or Computer Editor > Settings > SIEM tab.)

## <span id="page-547-0"></span>**Subrules**

A single log inspection rule can contain multiple subrules. These subrules can be of two types: atomic or composite. An atomic rule evaluates a single event and a composite rule examines multiple events and can evaluate frequency, repetition, and correlation between events.

## **Groups**

Each rule, or grouping of rules, must be defined within a <group></group> element. The attribute name must contain the rules you want to be a part of this group. In the following example we have indicated that our group contains the syslog and sshd rules:

<group name="syslog,sshd,"> </group>

Note: Notice the trailing comma in the group name. Trailing commas are required if you intend to use the <if\_group></if\_group> tag to conditionally append another sub-rule to this one.

Note: When a set of log inspection rules are sent to an agent, the log inspection engine on the agent takes the XML data from each assigned rule and assembles it into what becomes essentially a single long log inspection rule. Some group definitions are common to all log inspection rules written by Trend Micro. For this reason Trend Micro has included a rule called "Default Rules Configuration" which defines these groups and which always gets assigned along with any other Trend Micro rules. (If you select a rule for assignment and haven't also selected the "Default Rules Configuration" rule, a notice will appear informing you that the rule will be assigned automatically.) If you create your own log inspection rule and assign it to a Computer without assigning any Trend Micro-written rules, you must either copy the content of the "Default Rules Configuration" rule into your new rule, or also select the "Default Rules Configuration" rule for assignment to the Computer.

## Rules, ID, and Level

A group can contain as many rules as you require. The rules are defined using the <rule></rule> element and must have at least two attributes, the id and the level. The id is a unique identifier for that signature and the **level** is the severity of the alert. In the following example, we have created two rules, each with a different rule ID and level:

```
<group name="syslog,sshd,">
      <rule id="100120" level="5">
       \langlerule\rangle<rule id="100121" level="6">
       </rule>
</group>
```
Note: Custom rules must have ID values of 100,000 or greater.

You can define additional subgroups within the parent group using the <group></group> tag. This subgroup can reference any of the groups listed in the following table:

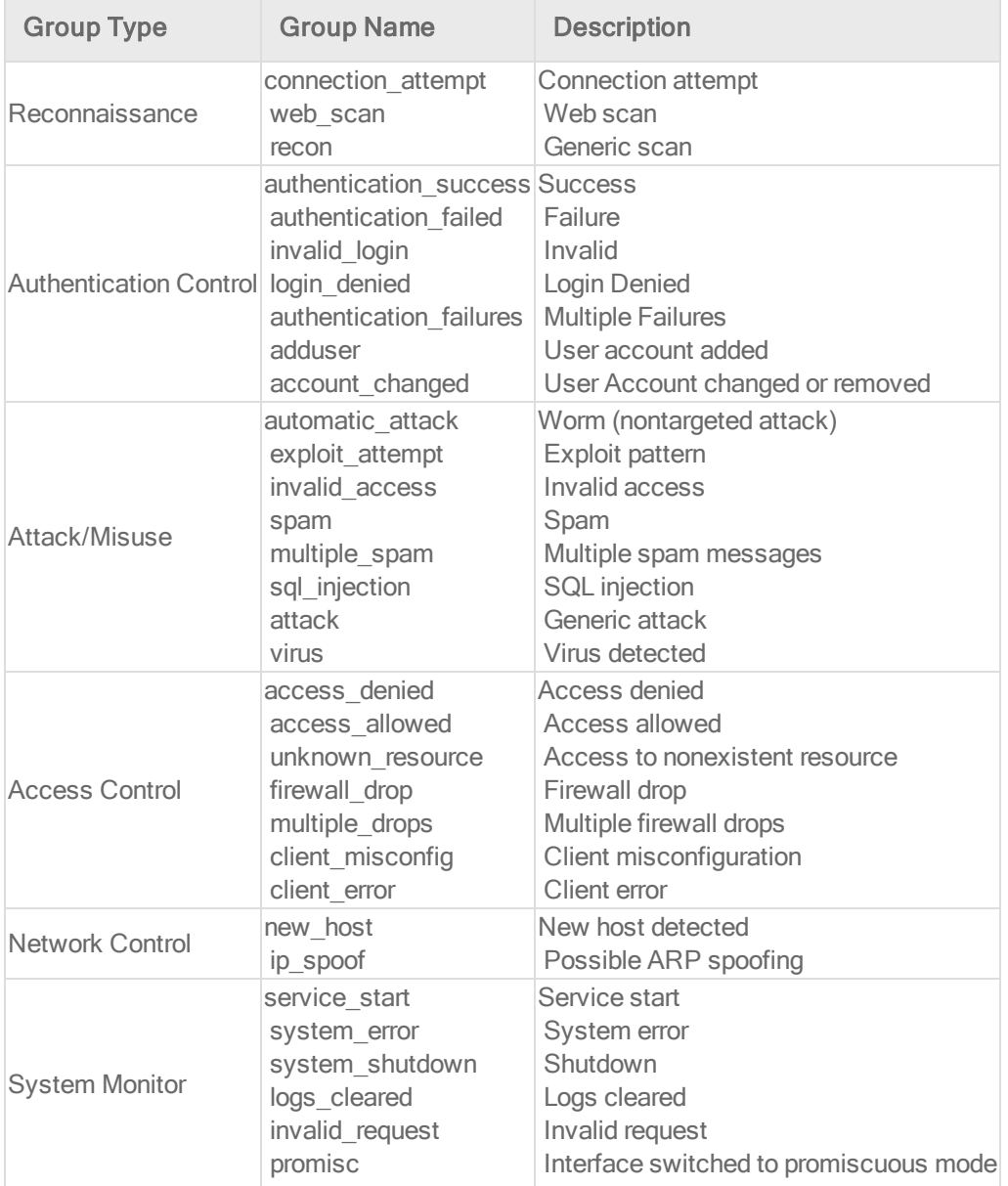

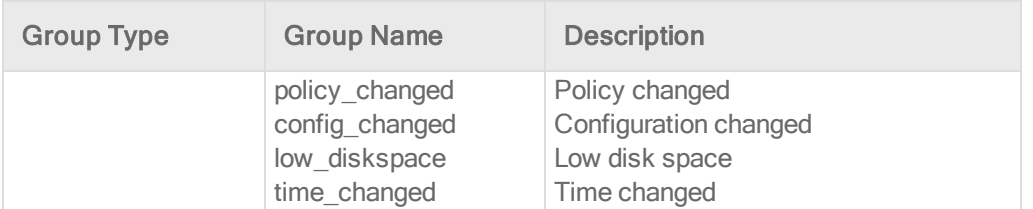

Note: If event auto-tagging is enabled, the event will be labeled with the group name. Log inspection rules provided by Trend Micro make use of a translation table that changes the group to a more user-friendly version. So, for example, "login\_denied" would appear as "Login Denied". Custom rules will be listed by their group name as it appears in the rule.

## **Description**

Include a <description></description> tag. The description text will appear in the event if the rule is triggered.

```
<group name="syslog,sshd,">
       <rule id="100120" level="5">
                <group>authentication_success</group>
               <description>SSHD testing authentication success</description>
       \langlerule\rangle<rule id="100121" level="6">
              <description>SSHD rule testing 2</description>
       \langle/rule\rangle</group>
```
#### Decoded As

The <decoded as></decoded as> tag instructs the log inspection engine to only apply the rule if the specified decoder has decoded the log.

```
<rule id="100123" level="5">
       <decoded_as>sshd</decoded_as>
       <description>Logging every decoded sshd message</description>
\langlerule\rangle
```
Note: To view the available decoders, go to the Log Inspection Rule page and click Decoders. Right-click on 1002791-Default Log Decoders and select Properties. Go the Configuration tab and click View Decoders.

#### Match

To look for a specific string in a log, use the <match></match>. Here is a Linux sshd failed password log:

```
Jan 1 12:34:56 linux_server sshd[1231]: Failed password for invalid
     user jsmith from 192.168.1.123 port 1799 ssh2
```
Use the <match></match> tag to search for the "password failed" string.

```
<rule id="100124" level="5">
      <decoded_as>sshd</decoded_as>
       <match>^Failed password</match>
       <description>Failed SSHD password attempt</description>
\langlerule>
```
Note: Notice the regex caret ("^") indicating the beginning of a string. Although "Failed password" does not appear at the beginning of the log, the log inspection decoder will have broken up the log into sections. See ["Decoders"](#page-545-0) on page 546 for more information. One of those sections is "log" which is the message part of the log as opposed to "full\_log" which is the log in its entirety.

The following table lists supported regex syntax:

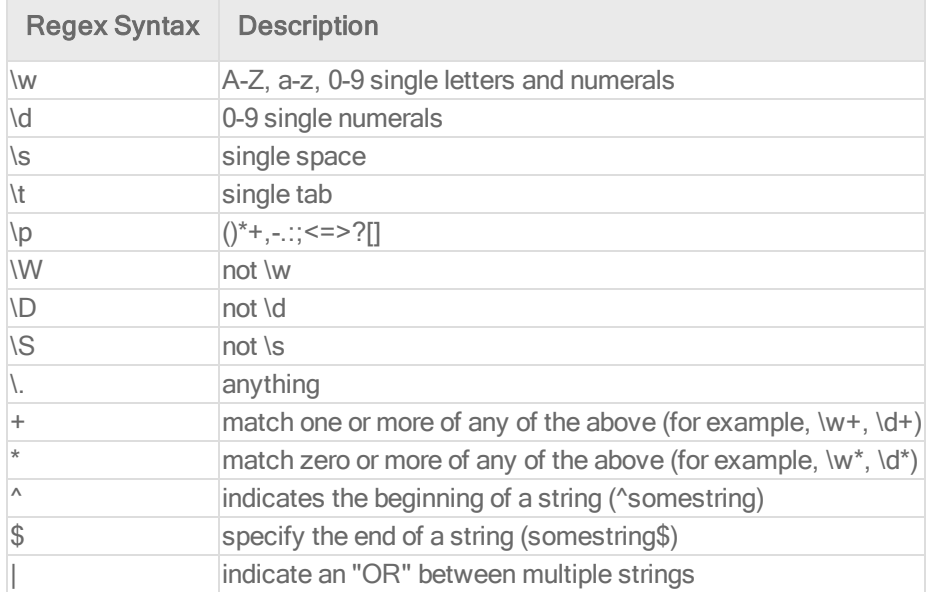

## Conditional Statements

Rule evaluation can be conditional upon other rules having been evaluated as true. The <if sid></if sid> tag instructs the log inspection engine to only evaluate this subrule if the rule identified in the tag has been evaluated as true. The following example shows three rules: 100123, 100124, and 100125. Rules 100124 and 100125 have been modified to be children of the 100123 rule using the  $\leq$  if sid $\geq$  /if sid $\geq$  tag:

```
<group name="syslog,sshd,">
       <rule id="100123" level="2">
                <decoded_as>sshd</decoded_as>
                <description>Logging every decoded sshd message</description>
       \langlerule\rangle<rule id="100124" level="7">
               \langleif sid>100123</if sid>
                <match>^Failed password</match>
                <group>authentication_failure</group>
                <description>Failed SSHD password attempt</description>
       \langle/rule\rangle<rule id="100125" level="3">
               \langleif sid>100123\langle/if sid>
                <match>^Accepted password</match>
                <group>authentication_success</group>
                <description>Successful SSHD password attempt</description>
       \langle/rule>
</group>
```
#### Hierarchy of Evaluation

The <if sid></if sid> tag essentially creates a hierarchical set of rules. That is, by including an  $\langle$ if\_sid> $\langle$ if\_sid> tag in a rule, the rule becomes a child of the rule referenced by the  $\langle$ if\_ sid></if\_sid> tag. Before applying any rules to a log, the log inspection engine assesses the <if sid></if\_sid> tags and builds a hierarchy of parent and child rules.

Note: The hierarchical parent-child structure can be used to improve the efficiency of your rules. If a parent rule does not evaluate as true, the log inspection engine will ignore the children of that parent.

Note: Although the <if\_sid></if\_sid> tag can be used to refer to subrules within an entirely different log inspection rule, you should avoid doing this because it makes the rule very difficult to review later on.

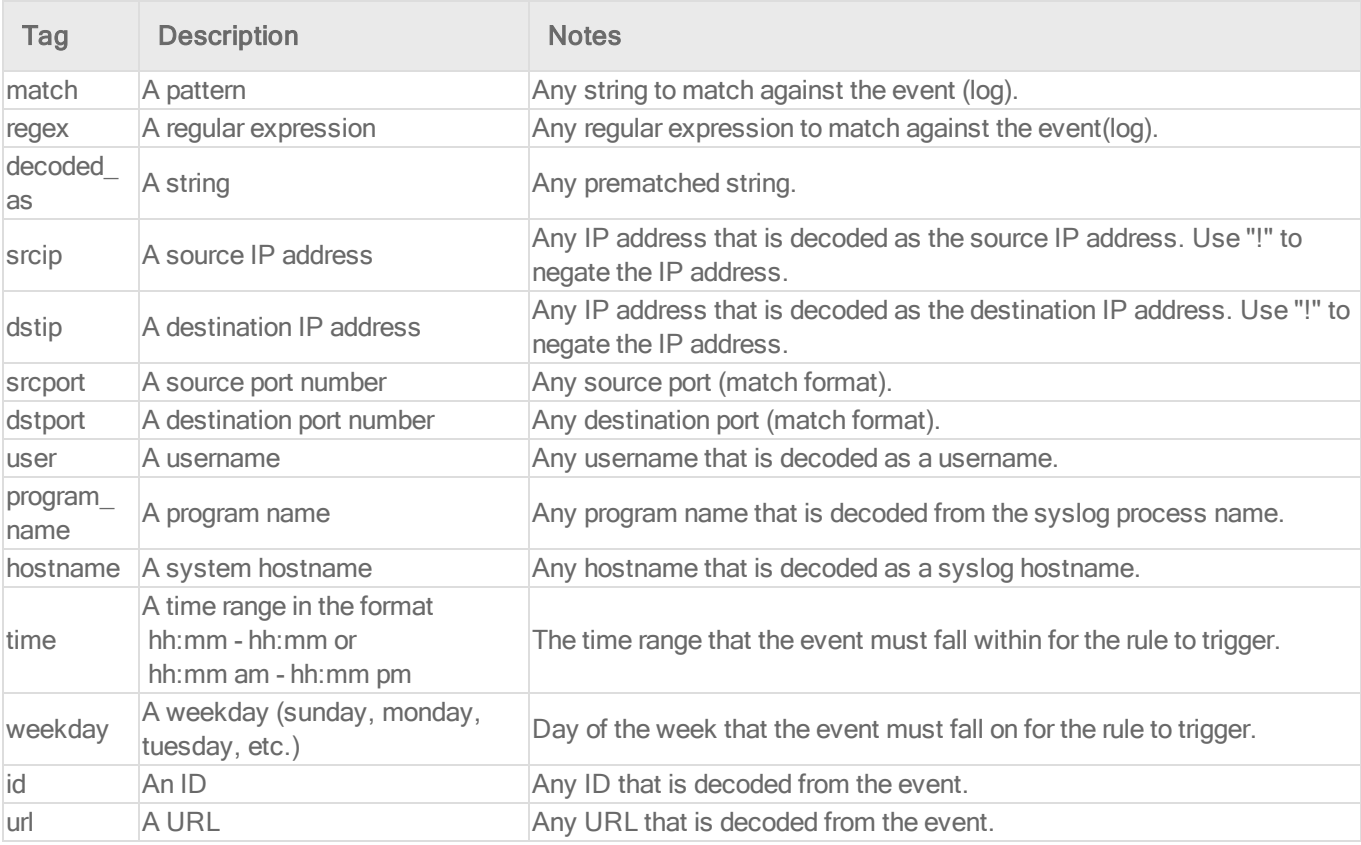

The list of available atomic rule conditional options is shown in the following table:

Use the <if\_sid>100125</if\_sid> tag to make this rule depend on the 100125 rule. This rule will be checked only for sshd messages that already matched the successful login rule.

```
<rule id="100127" level="10">
      <if_sid>100125</if_sid>
       \timestime>6 pm - 8:30 am\times/time>
       <description>Login outside business hours.</description>
       <group>policy_violation</group>
```
 $\langle$ rule $\rangle$ 

## Restrictions on the Size of the Log Entry

The following example takes the previous example and adds the **maxsize** attribute which tells the log inspection engine to only evaluate rules that are less than the maxsize number of characters:

```
<rule id="100127" level="10" maxsize="2000">
       \langleif sid>100125\langle/if sid>
       \timestime>6 pm - 8:30 am</time>
        <description>Login outside business hours.</description>
        <group>policy_violation</group>
\langle/rule\rangle
```
The following table lists possible atomic rule tree-based options:

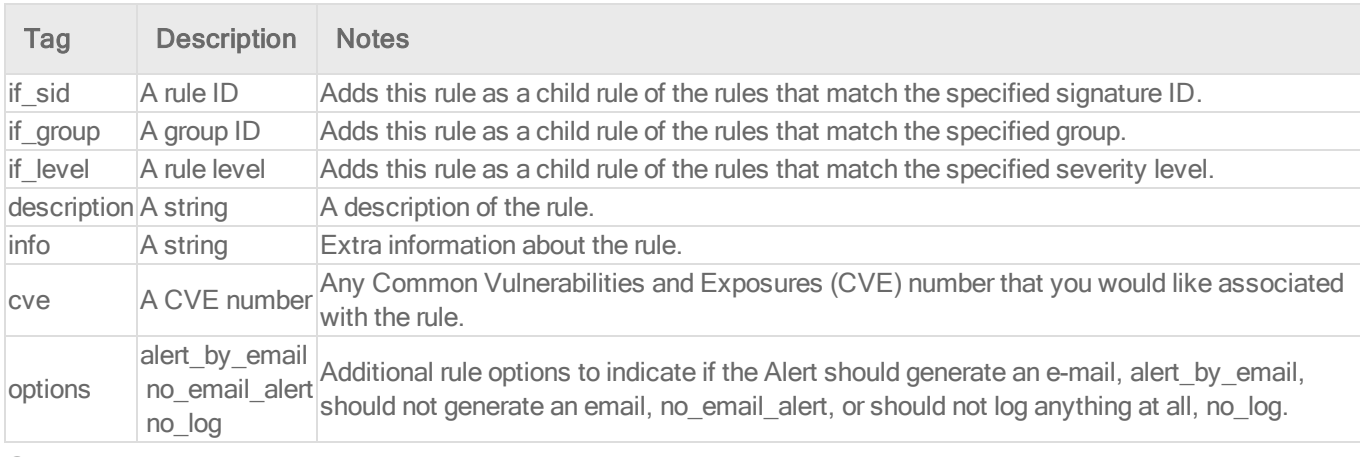

#### Composite Rules

Atomic rules examine single log entries. To correlate multiple entries, you must use composite rules. Composite rules are supposed to match the current log with those already received. Composite rules require two additional options: the frequency option specifies how many times an event or pattern must occur before the rule generates an alert, and the timeframe option tells the log inspection engine how far back, in seconds, it should look for previous logs. All composite rules have the following structure:

```
<rule id="100130" level="10" frequency="x" timeframe="y">
\langlerule>
```
For example, you could create a composite rule that creates a higher severity alert after five failed passwords within a period of 10 minutes. Using the <if\_matched\_sid></if\_matched\_sid> tag you can indicate which rule needs to be seen within the desired frequency and timeframe for your new rule to create an alert. In the following example, the frequency attribute is set to trigger when five instances of the event are seen and the **timeframe** attribute is set to specify the time window as 600 seconds.

The <if\_matched\_sid></if\_matched\_sid> tag is used to define which other rule the composite rule will watch:

```
<rule id="100130" level="10" frequency="5" timeframe="600">
       <if_matched_sid>100124</if_matched_sid>
       <description>5 Failed passwords within 10 minutes</description>
\langlerule\rangle
```
There are several additional tags that you can use to create more granular composite rules. These rules, as shown in the following table, allow you to specify that certain parts of the event must be the same. This allows you to tune your composite rules and reduce false positives:

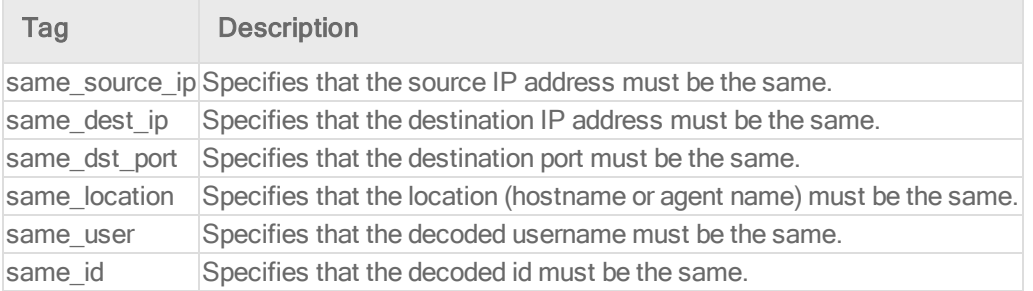

If you wanted your composite rule to alert on every authentication failure, instead of a specific rule ID, you could replace the <if\_matched\_sid></if\_matched\_sid> tag with the <if\_matched\_ group></if\_matched\_group> tag. This allows you to specify a category, such as authentication\_ failure, to search for authentication failures across your entire infrastructure.

```
<rule id="100130" level="10" frequency="5" timeframe="600">
       <if_matched_group>authentication_failure</if_matched_group>
       \leqsame source ip /<description>5 Failed passwords within 10 minutes</description>
\langlerule\rangle
```
In addition to <if\_matched\_sid></if\_matched\_sid> and <if\_matched\_group></if\_matched\_ group> tags, you can also use the <if\_matched\_regex></if\_matched\_regex> tag to specify a regular expression to search through logs as they are received.

```
<rule id="100130" level="10" frequency="5" timeframe="600">
       <if_matched_regex>^Failed password</if_matched_regex>
       \leqsame source ip \geq<description>5 Failed passwords within 10 minutes</description>
\langlerule>
```
## <span id="page-555-0"></span>Real world examples

Deep Security includes many default log inspection rules for dozens of common and popular applications. Through Security Updates, new rules are added regularly. In spite of the growing list of applications supported by log inspection rules, you may find the need to create a custom rule for an unsupported or custom application.

In this section we will walk through the creation of a custom CMS (Content Management System) hosted on the Microsoft Windows Server IIS .Net platform with a Microsoft SQL Database as the data repository.

The first step is to identify the following application logging attributes:

- 1. Where does the application log to?
- 2. Which log inspection decoder can be used to decode the log file?
- 3. What is the general format of a log file message?

For our custom CMS example the answers are as follows:

- 1. Windows Event Viewer
- 2. Windows Event Log (eventlog)
- 3. Windows Event Log Format with the following core attributes:
	- <sup>l</sup> Source: CMS
	- Category: None
	- Event: <Application Event ID>

The second step is to identify the categories of log events by application feature, and then organize the categories into a hierarchy of cascading groups for inspection. Not all inspected groups need to raise events; a match can be used as a conditional statement. For each group, identify the log format attributes which the rule can use as matching criteria. This can also be performed by inspecting all application logs for patterns and logical groupings of log events.

For example, the CMS application supports the following functional features which we will create log inspection rules for:

- CMS Application Log (Source: CMS)
	- Authentication (Event: 100 to 119)
		- User Login successful (Event: 100)
		- User Login unsuccessful (Event: 101)
		- Administrator Login successful (Event: 105)
		- Administrator Login unsuccessful (Event: 106)
	- General Errors (Type: Error)
		- Database error (Event: 200 to 205)
		- $\bullet$  Runtime error (Event: 206-249)
	- Application Audit (Type: Information)
		- <sup>l</sup> Content
			- New content added (Event:  $450$  to  $459$ )
			- Existing content modified (Event: 460 to 469)
			- Existing content deleted (Event: 470 to 479)
		- Administration
			- <sup>l</sup> User
				- New User created (Event: 445 to 446)
				- Existing User deleted (Event: 447 to 449)

This structure will provide you with a good basis for rule creation. Now to create a new log inspection rule in Deep Security Manager.

## To create the new CMS Log Inspection Rule:

- 1. In the Deep Security Manager, go to Policies > Common Objects > Rules > Log Inspection Rules and click New to display the New Log Inspection Rule Properties window.
- 2. Give the new rule a name and a description, and then click the Content tab.
- 3. The quickest way to create a new custom rule is to start with a basic rule template. Select the Basic Rule radio button.
- 4. The Rule ID field will be automatically populated with an unused ID number of 100,000 or greater, the IDs reserved for custom rules.
- 5. Set the Level setting to Low (0).
- 6. Give the rule an appropriate Group name. In this case, "cms".

7. Provide a short rule description.

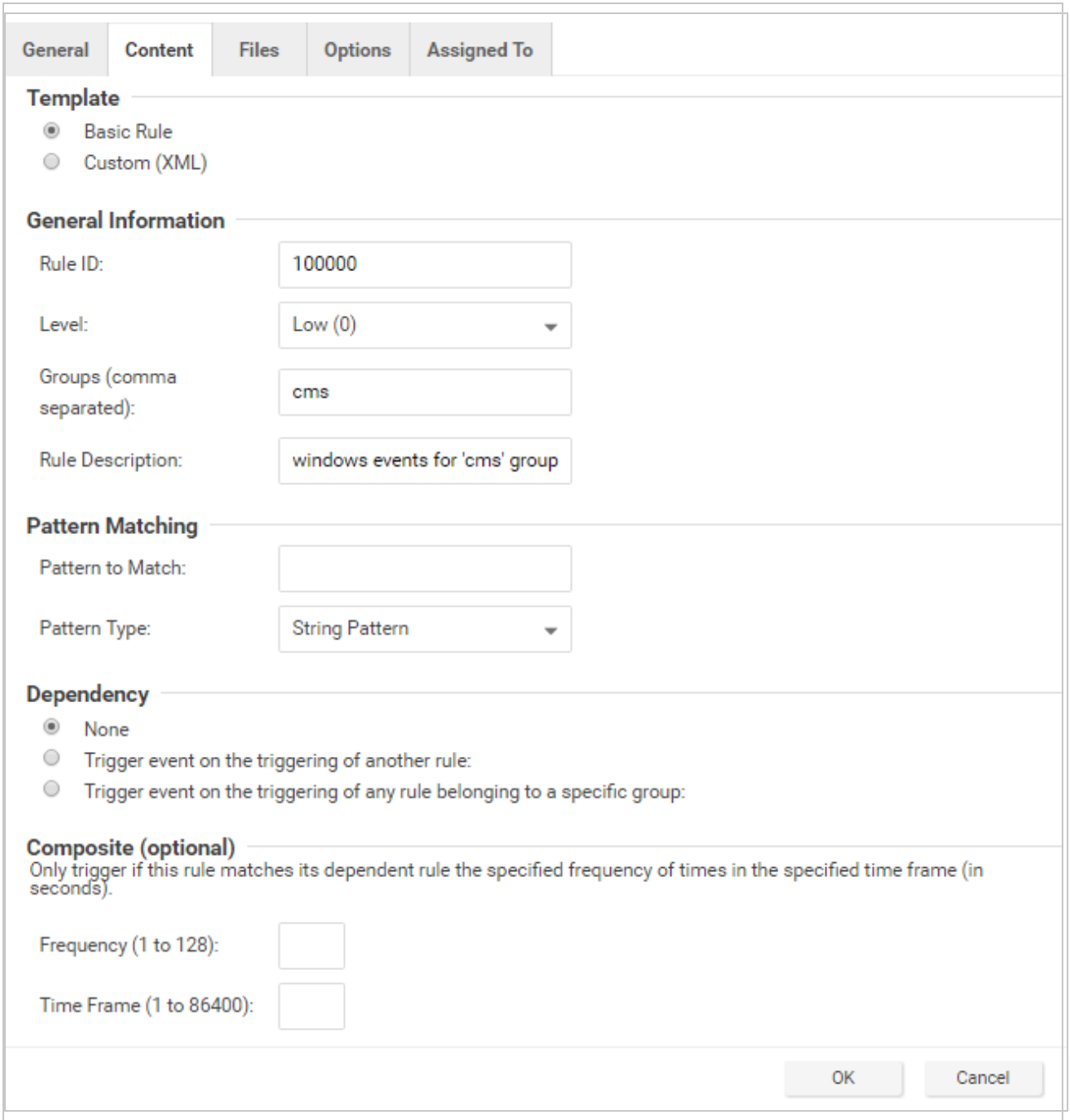

8. Now select the Custom (XML) option. The options you selected for your "Basic" rule will be converted to XML.

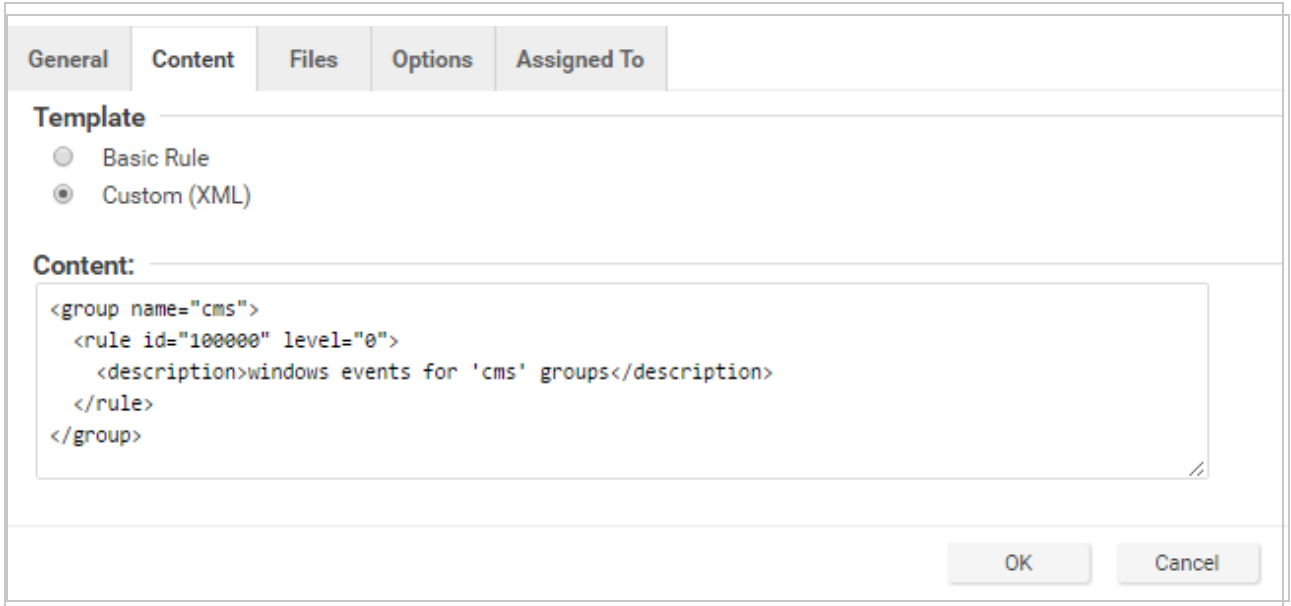

9. Click the Files tab and click the Add File button to add any application log files and log types which the rule will be applied to. In this case, "Application", and "eventlog" as the file type.

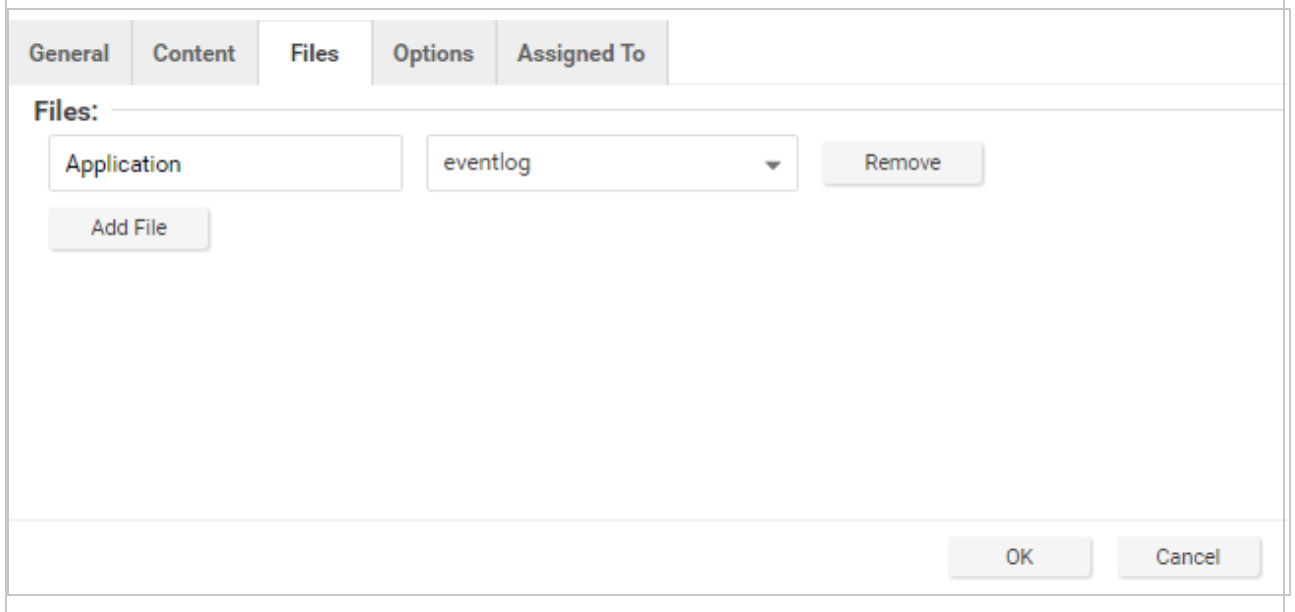

Note: Eventlog is a unique file type in Deep Security because the location and filename of the log files don't have to be specified. Instead, it is sufficient to type the log name as it

is displayed in the Windows Event Viewer. Other log names for the eventlog file type might be "Security", "System", "Internet Explorer", or any other section listed in the Windows Event Viewer. Other file types will require the log file's location and filename.  $(C/C++$  strftime() conversion specifiers are available for matching on filenames. See the table below for a list of some of the more useful ones.)

- 10. Click OK to save the basic rule.
- 11. Working with the basic rule Custom (XML) created, we can begin adding new rules to the group based on the log groupings identified previously. We will set the base rule criteria to the initial rule. In the following example, the CMS base rule has identified Windows Event Logs with a Source attribute of "CMS":

```
<group name="cms">
       <rule id="100000" level="0">
               <category>windows</category>
               <extra_data>^CMS</extra_data>
               <description>Windows events from source 'CMS' group messages.</description>
       \langlerule>
```
12. Now we build up subsequent rules from the identified log groups. The following example identifies the authentication and login success and failure and logs by Event IDs.

```
<rule id="100001" level="0">
        \langleif sid>100000\langle/if sid>
        <id>^100|^101|^102|^103|^104|^105|^106|^107|^108|^109|^110</id>
        <group>authentication</group>
        <description>CMS Authentication event.</description>
\langlerule\rangle<rule id="100002" level="0">
        <if_group>authentication</if_group>
        \langle id \rangle100\langle id \rangle<description>CMS User Login success event.</description>
\langlerule\rangle<rule id="100003" level="4">
        <if_group>authentication</if_group>
        \langle \mathrm{id}\rangle101\langle \mathrm{id}\rangle<group>authentication_failure</group>
        <description>CMS User Login failure event.</description>
```

```
\langle/rule\rangle<rule id="100004" level="0">
       <if_group>authentication</if_group>
       <id>105</id>
       <description>CMS Administrator Login success event.</description>
\langlerule\rangle<rule id="100005" level="4">
       <if_group>authentication</if_group>

       <group>authentication_failure</group>
       <description>CMS Administrator Login failure event.</description>
\langlerule>
```
13. Now we add any composite or correlation rules using the established rules. The follow example shows a high severity composite rule that is applied to instances where the repeated login failures have occurred 5 times within a 10 second time period:

```
<rule id="100006" level="10" frequency="5" timeframe="10">
       <if_matched_group>authentication_failure</if_matched_group>
       <description>CMS Repeated Authentication Login failure event.</description>
\langlerule>
```
- 14. Review all rules for appropriate severity levels. For example, error logs should have a severity of level 5 or higher. Informational rules would have a lower severity.
- 15. Finally, open the newly created rule, click the Configuration tab and copy your custom rule XML into the rule field. Click Apply or OK to save the change.

Once the rule is assigned to a policy or computer, the log inspection engine should begin inspecting the designated log file immediately.

#### The complete Custom CMS Log Inspection Rule:

```
<group name="cms">
        <rule id="100000" level="0">
               <category>windows</category>
               <extra_data>^CMS</extra_data>
               <description>Windows events from source 'CMS' group messages.</description>
       \langlerule\rangle<rule id="100001" level="0">
               <if_sid>100000</if_sid>
               <id>^100|^101|^102|^103|^104|^105|^106|^107|^108|^109|^110</id>
```

```
<group>authentication</group>
        <description>CMS Authentication event.</description>
\langle/rule\rangle<rule id="100002" level="0">
        <if_group>authentication</if_group>

        <description>CMS User Login success event.</description>
\langle/rule\rangle<rule id="100003" level="4">
        <if_group>authentication</if_group>
        \langle \text{id}\rangle101\langle \text{id}\rangle<group>authentication_failure</group>
        <description>CMS User Login failure event.</description>
\langle/rule\rangle<rule id="100004" level="0">
        <if_group>authentication</if_group>
        <id>105</id>
        <description>CMS Administrator Login success event.</description>
\langlerule\rangle<rule id="100005" level="4">
        <if_group>authentication</if_group>

        <group>authentication_failure</group>
        <description>CMS Administrator Login failure event.</description>
\langlerule\rangle<rule id="100006" level="10" frequency="5" timeframe="10">
        <if_matched_group>authentication_failure</if_matched_group>
        <description>CMS Repeated Authentication Login failure event.</description>
\langlerule\rangle<rule id="100007" level="5">
        \langleif sid>100000\langleif sid>
        <status>^ERROR</status>
        <description>CMS General error event.</description>
        <group>cms_error</group>
```

```
\langlerule>
<rule id="100008" level="10">
        <if_group>cms_error</if_group>
        <id>^200|^201|^202|^203|^204|^205</id>
        <description>CMS Database error event.</description>
\langlerule>
<rule id="100009" level="10">
        <if_group>cms_error</if_group>
        <id>^206|^207|^208|^209|^230|^231|^232|^233|^234|^235|^236|^237|^238|
                 ^239^|240|^241|^242|^243|^244|^245|^246|^247|^248|^249</id>
        <description>CMS Runtime error event.</description>
\langle/rule\rangle<rule id="100010" level="0">
        \langleif sid>100000\langle/if sid>
        <status>^INFORMATION</status>
        <description>CMS General informational event.</description>
        <group>cms_information</group>
\langlerule\rangle<rule id="100011" level="5">
        <if_group>cms_information</if_group>
        <id>^450|^451|^452|^453|^454|^455|^456|^457|^458|^459</id>
        <description>CMS New Content added event.</description>
\langlerule>
<rule id="100012" level="5">
        <if_group>cms_information</if_group>
        <id>^460|^461|^462|^463|^464|^465|^466|^467|^468|^469</id>
        <description>CMS Existing Content modified event.</description>
\langle/rule\rangle<rule id="100013" level="5">
        <if_group>cms_information</if_group>
        <id>^470|^471|^472|^473|^474|^475|^476|^477|^478|^479</id>
        <description>CMS Existing Content deleted event.</description>
\langle/rule\rangle
```

```
<rule id="100014" level="5">
        <if_group>cms_information</if_group>
         \langle \text{id}\rangle^4445|^446<\text{id}\rangle<description>CMS User created event.</description>
\langle/rule\rangle<rule id="100015" level="5">
         <if_group>cms_information</if_group>
         \langleid>^447|449</id>
         <description>CMS User deleted event.</description>
\langlerule\rangle
```
#### <span id="page-564-0"></span></group>

## Log inspection rule severity levels and their recommended use

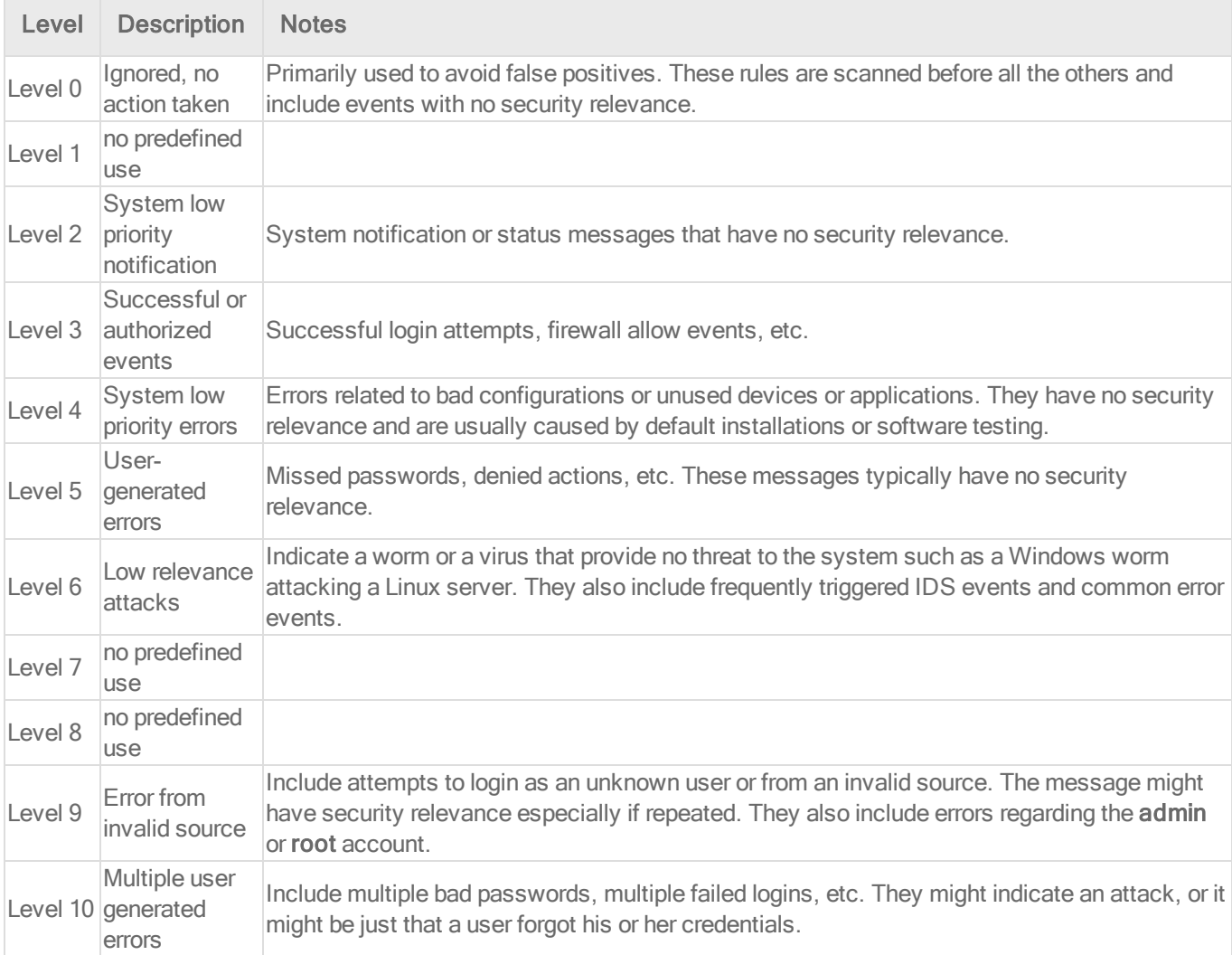

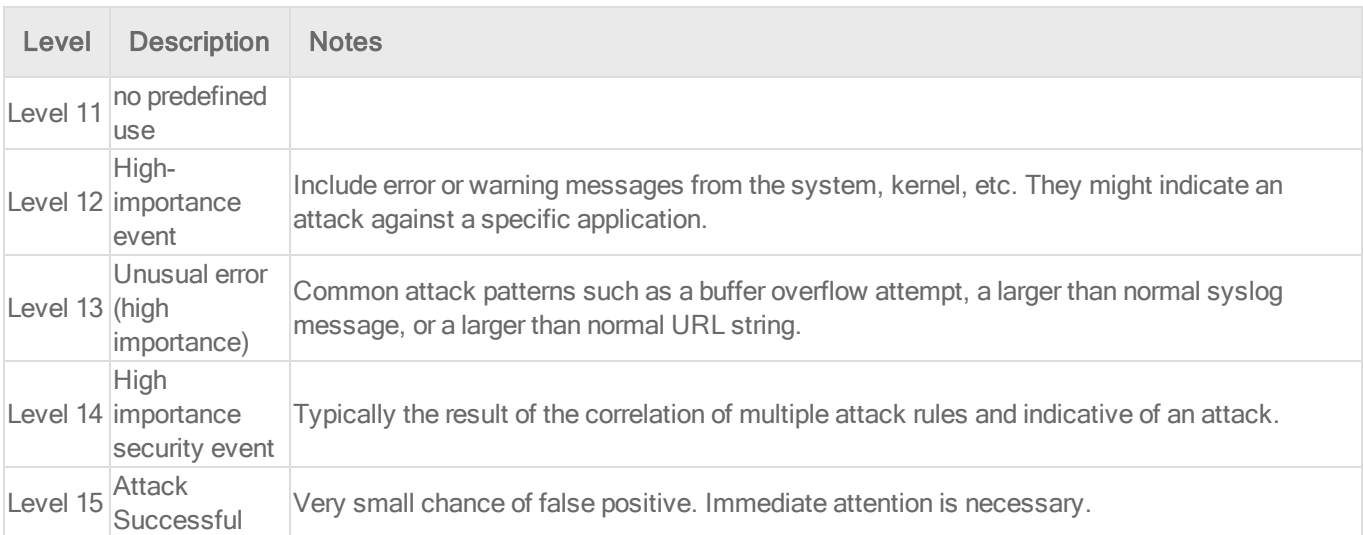

## <span id="page-565-0"></span>strftime() conversion specifiers

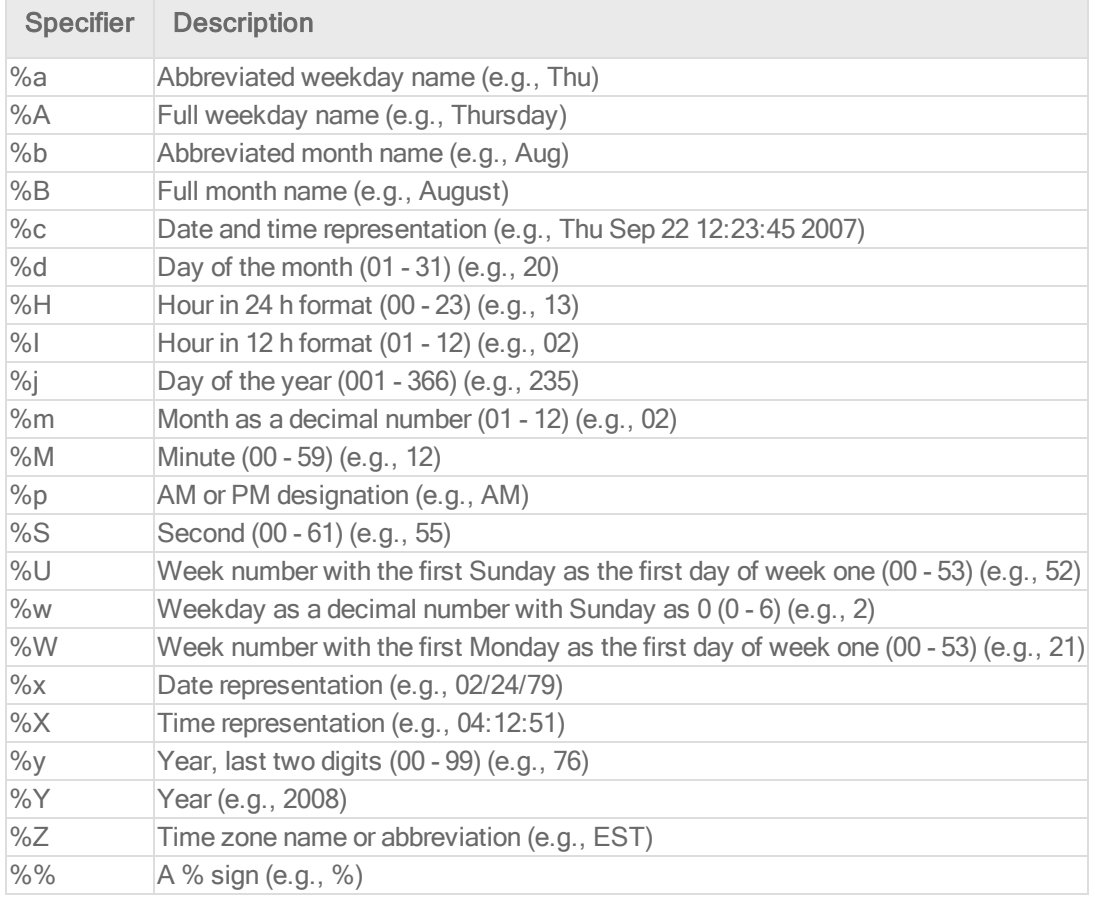

More information can be found at the following websites:

#### [www.php.net/strftime](http://www.php.net/strftime)

[www.cplusplus.com/reference/clibrary/ctime/strftime.html](http://www.cplusplus.com/reference/clibrary/ctime/strftime.html)

<span id="page-566-0"></span>Examine a log inspection rule

Log inspection rules are found in the Deep Security Manager at Policies > Common Objects > Rules > Log Inspection Rules.

Log inspection rule structure and the event matching process

This screen shot displays the contents of the Configuration tab of the Properties window of the "Microsoft Exchange" log inspection rule:

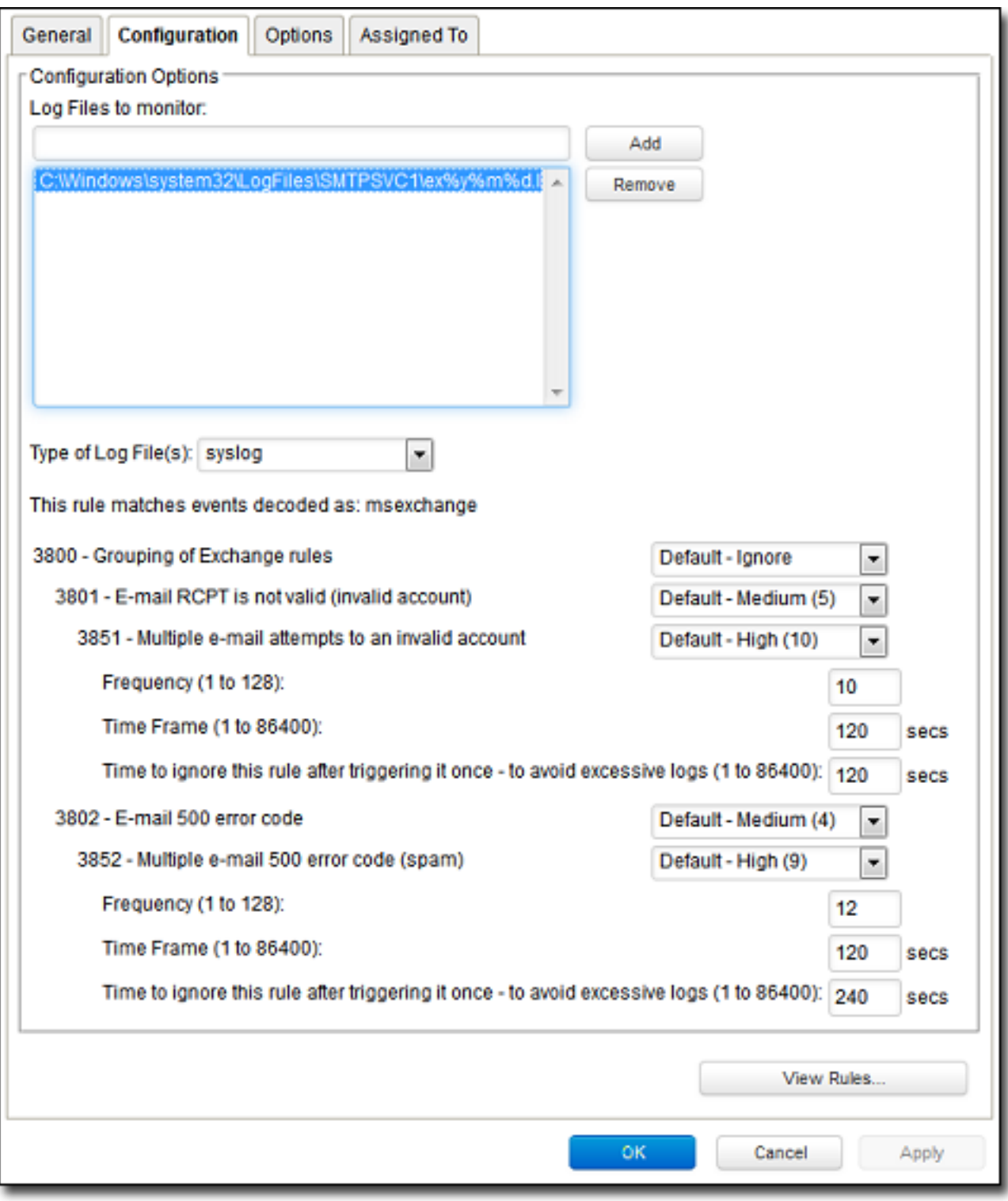

Here is the structure of the rule:

- 3800 Grouping of Exchange Rules Ignore
	- 3801 Email rcpt is not valid (invalid account) Medium (4)
		- 3851 Multiple email attempts to an invalid account High (9)
			- $\cdot$  Frequency 10
			- $\cdot$  Time Frame 120
			- $\cdot$  Ignore 120
	- $\bullet$  3802 Email 500 error code Medium (4)
		- 3852 Email 500 error code (spam) High (9)
			- $\cdot$  Frequency 12
			- $\bullet$  Time Frame 120
			- $\cdot$  Ignore 240

The log inspection engine will apply log events to this structure and see if a match occurs. For example, if an Exchange event occurs, and this event is an email receipt to an invalid account, the event will match line 3800 (because it is an Exchange event). The event will then be applied to line 3800's sub-rules: 3801 and 3802.

If there is no further match, this "cascade" of matches will stop at 3800. Because 3800 has a severity level of "Ignore", no log inspection event would be recorded.

However, an email receipt to an invalid account does match one of 3800's sub-rules: sub-rule 3801. Sub-rule 3801 has a severity level of "Medium(4)". If the matching stopped here, a log inspection event with a severity level of "Medium(4)" would be recorded.

But there is still another sub-rule to be applied to the event: sub-rule 3851. Sub-rule 3851 with its three attributes will match if the same event has occurred 10 times within the last 120 seconds. If so, a log inspection event with a severity "High(9)" is recorded. (The "Ignore" attribute tells subrule 3851 to ignore individual events that match sub-rule 3801 for the next 120 seconds. This is useful for reducing "noise".)

Assuming the parameters of sub-rule 3851 have been matched, a log inspection event with Severity "High(9)" is now recorded.

Looking at the Options tab of the Microsoft Exchange Rule, we see that Deep Security Manager will raise an alert if any sub-rules with a severity level of "Medium(4)" have been matched. Since this is the case in our example, the alert will be raised (if "Alert when this rule logs an event" is selected).

### Duplicate Sub-rules

Some log inspection rules have duplicate sub-rules. To see an example, open the "Microsoft Windows Events" rule and click on the Configuration tab. Note that sub-rule 18125 (Remote access login failure) appears under sub-rules 18102 and 18103. Also note that in both cases sub-rule 18125 does not have a severity value, it only says "See Below".

Instead of being listed twice, Rule 18125 is listed once at the bottom of the Configuration page:

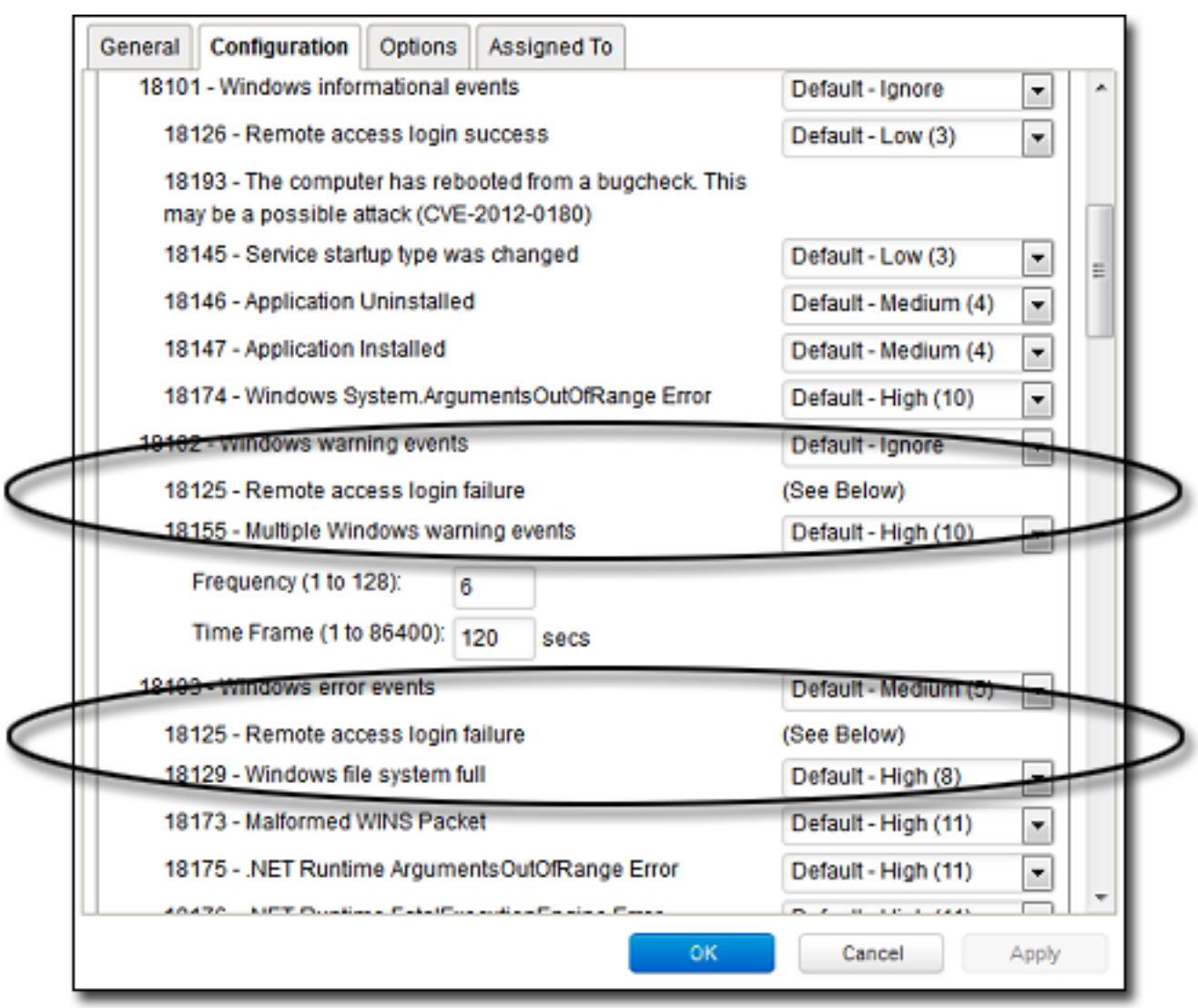

# Create a list of directories for use in policies

Create lists of directory paths so that you can use them in multiple policies. A single list is easier to manage than several identical lists that are each created in a different policy.

Tip: To create a directory list that is similar to an existing one, duplicate the list and then edit it.

The following table describes the syntax for defining directory list items. The use of forward slashes "/" and backslashes "\" are supported for both Windows and Linux conventions:

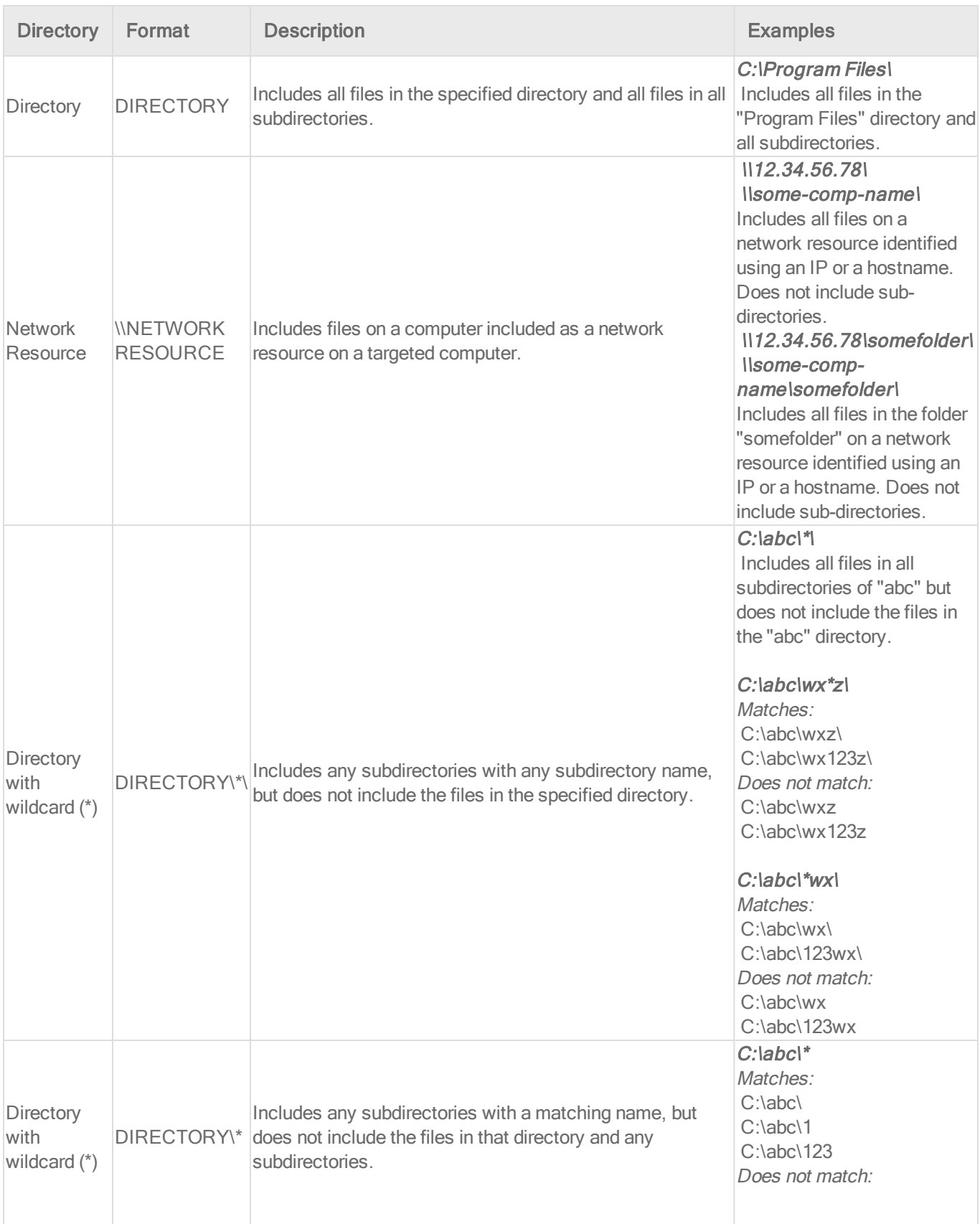

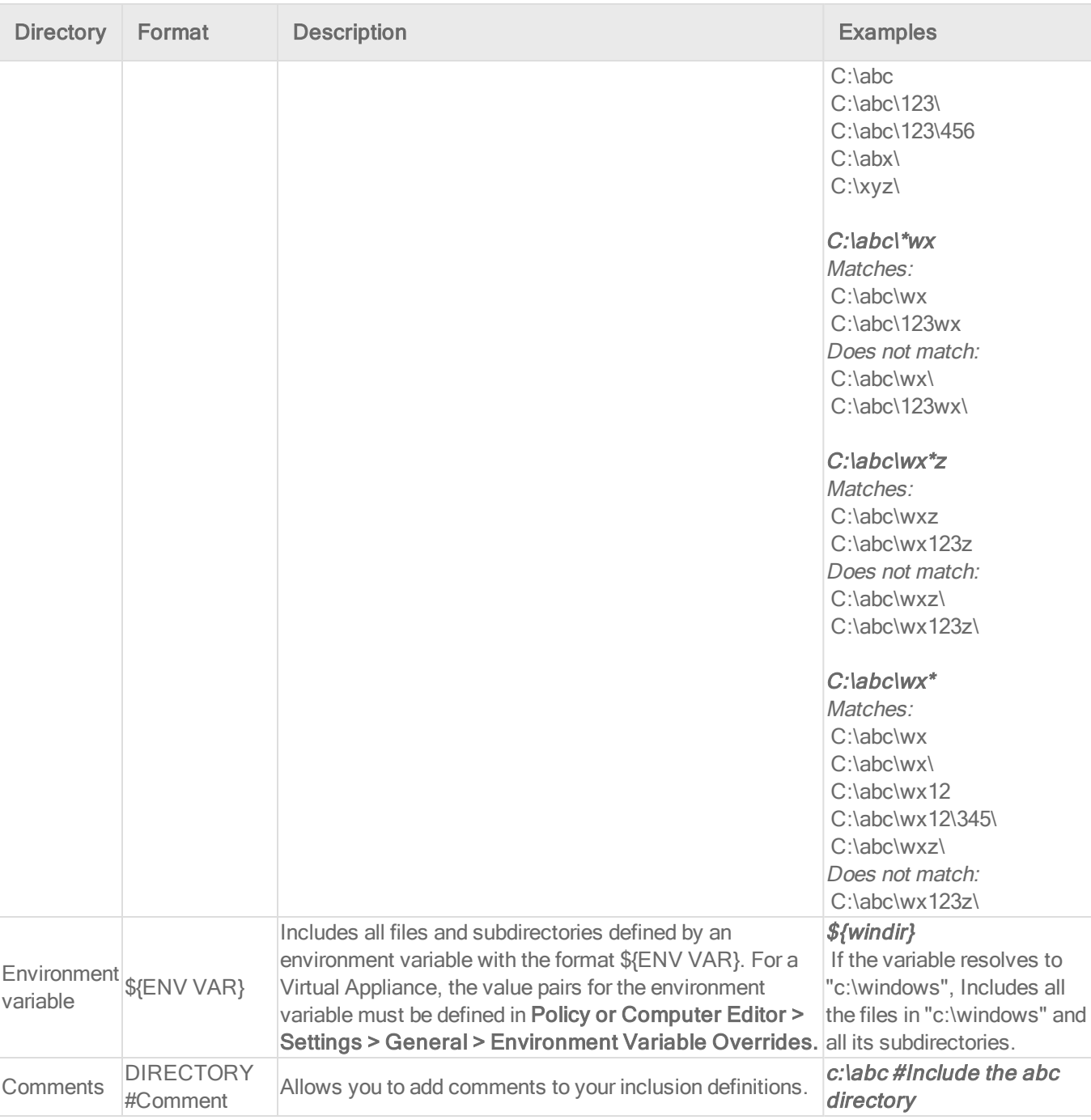

## 1. Click Policies > Common Objects > Lists > Directory Lists.

- 2. Click New > New Directory List.
- 3. Type a name and, optionally, a description.
- 4. In the Directory(s) list, add the directory paths, one per line.
- 5. Click OK.

Import and export directory lists

You can export one or more directory lists to an XML or CSV file, and import lists from an XML file.

- 1. Click Policies > Common Objects > Lists > Directory Lists.
- 2. To export one or more lists, select them and click Export > Export Selected to CSV or Export > Export Selected to XML.
- 3. To export all lists, click Export > Export to CSV or Export > Export to XML.
- 4. To import lists, click New > Import From File and follow the instructions on the wizard.

See which policies use a directory list

It is useful to see which policies use a directory list to be aware of which policies are affected by any changes you make. For example, you can ensure no policies use a directory list before deleting it.

- 1. Click Policies > Common Objects > Lists > Directory Lists.
- 2. Select the directory list and click Properties.
- 3. Click the Assigned To tab.

# Create a list of file extensions for use in policies

Create lists of file extensions so that you can use them in multiple malware scan configurations. A single list is easier to manage than several identical lists that are each created in a different rule. For example, one list of file extensions can be used by multiple malware scan configurations as files to include in a scan. Another list of file extensions can be used by multiple malware scan configurations as files to exclude from a scan.

Tip: To create a file extension list that is similar to an existing one, duplicate the list and then edit it.

You can insert comments into your list by preceding the text with a pound sign ("#").

- 1. Click Policies > Common Objects > Lists > File Extension Lists.
- 2. Click New > New File Extension List.
- 3. Type a name and, optionally, a description.
- 4. In the File Extension(s) list, add the extensions, one per line.
- 5. Click OK.

Import and export file extension lists

You can export one or more file extension lists to an XML or CSV file, and import lists from an XML file.

- 1. Click Policies > Common Objects > Lists > File Extension Lists.
- 2. To export one or more lists, select them and click Export > Export Selected to CSV or Export > Export Selected to XML.
- 3. To export all lists, click Export > Export to CSV or Export > Export to XML.
- 4. To import lists, click New > Import From File and follow the instructions on the wizard.

See which malware scan configurations use a file extension list

It is useful to see which malware scan configurations use a file extension list to be aware of which rules are affected by any changes you make. For example, you can ensure no scan configurations use a file extension list before deleting it.

- 1. Click Policies > Common Objects > Lists > File Extension Lists.
- 2. Select the list and click Properties.
- 3. Click the Assigned To tab.

Create a list of files for use in policies

Create lists of file paths so that you can use them in multiple policies. A single list is easier to manage than several identical lists that are each created in a different policy.

Tip: To create a file list that is similar to an existing one, duplicate the list and then edit it.

The following table describes the syntax for defining file list items. The use of forward slashes "/" and backslashes "\" are supported for both Windows and Linux conventions:

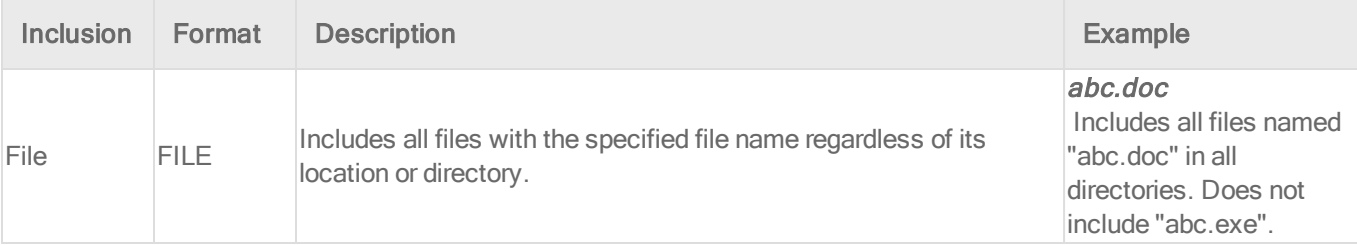

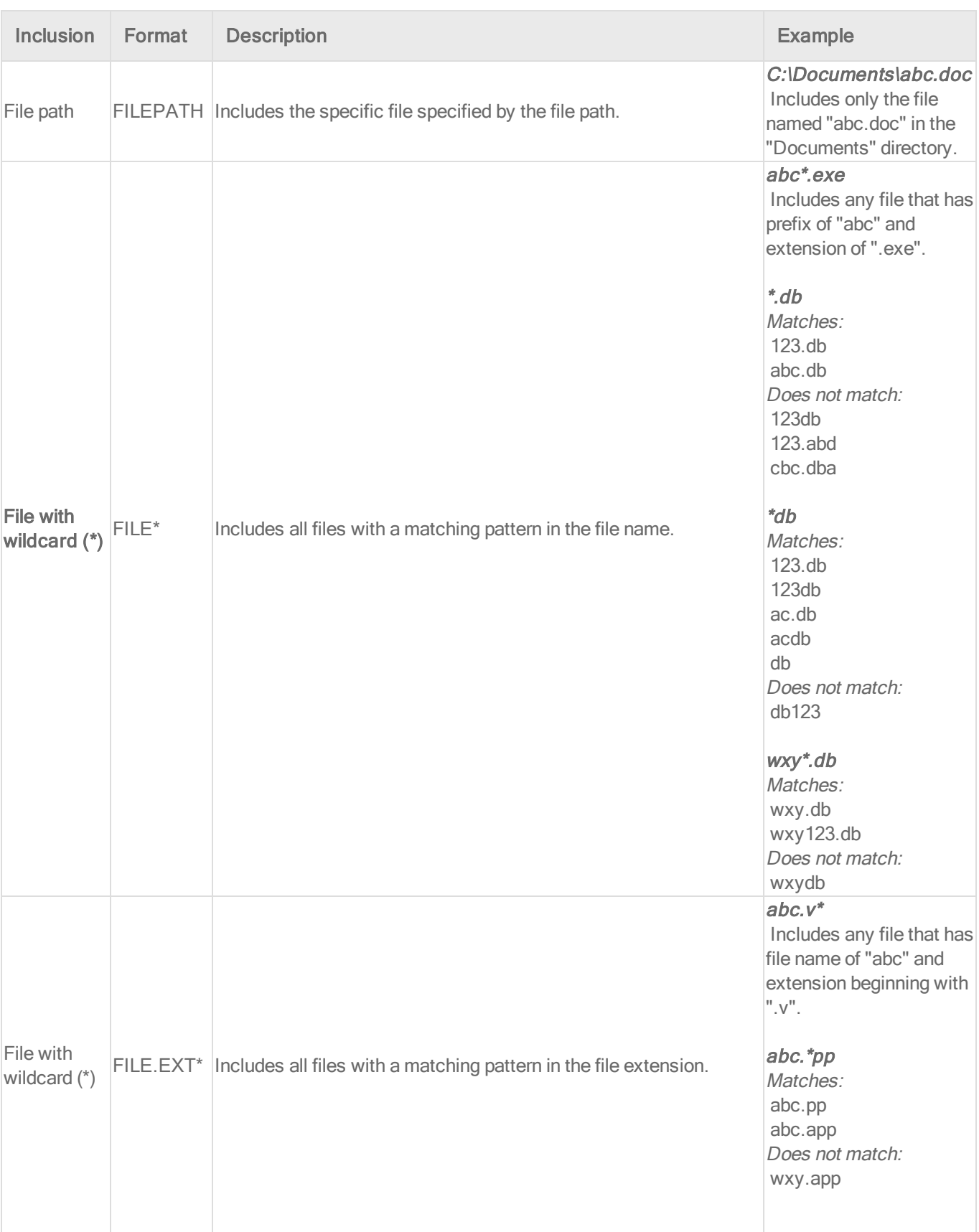
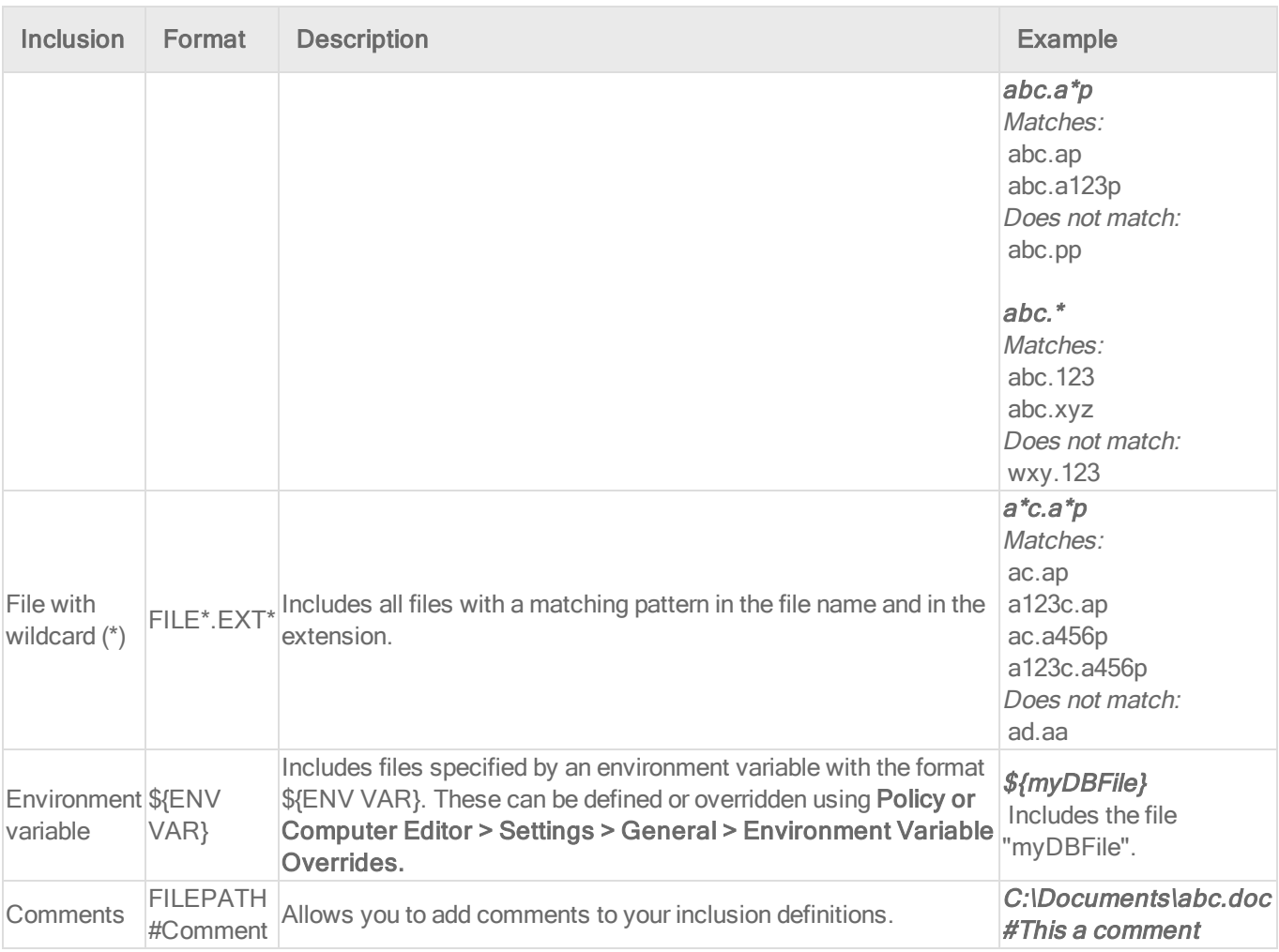

#### 1. Click Policies > Common Objects > Lists > File Lists.

- 2. Click New > New File List.
- 3. Type a name and, optionally, a description.
- 4. In the File(s) list, add the file paths, one per line.
- 5. Click OK.

### Import and export file lists

You can export one or more file lists to an XML or CSV file, and import lists from an XML file.

- 1. Click Policies > Common Objects > Lists > File Lists.
- 2. To export one or more lists, select them and click Export > Export Selected to CSV or Export > Export Selected to XML.
- 3. To export all lists, click Export > Export to CSV or Export > Export to XML.
- 4. To import lists, click New > Import From File and follow the instructions on the wizard.

See which policies use a file list

It is useful to see which policies use a file list to be aware of which policies are affected by any changes you make. For example, you can ensure no policies use a file list before deleting it.

- 1. Click Policies > Common Objects > Lists > File Lists.
- 2. Select the file list and click Properties.
- 3. Click the Assigned To tab.

## Create a list of IP addresses for use in policies

Create lists of IP addresses so that you can use them in multiple firewall rules. A single list is easier to manage than several identical lists that are each defined in a different rule.

Tip: To create an IP list that is similar to an existing one, duplicate the list and then edit it.

You can enter an individual IP address, or you can enter IP ranges and masked IPs. You can also insert comments into your IP list by preceding the text with a hash sign ("#").

Masked IP examples are 192.168.0/24, 192.168.2.0/255.255.255.0, and for IPV6 2001:0DB8::CD30:0:0:0:0/60. IP range examples are 192.168.0.2 - 192.168.0.125 and, for IPV6, FF01::101 - FF01::102

- 1. Click Policies > Common Objects > Lists > IP Lists.
- 2. Click New > New IP List.
- 3. Type a name and, optionally, a description.
- 4. In the IP(s) list, add the IP addresses, masked IP addresses, or IP ranges (one per line).
- 5. Click OK.

#### Import and export IP lists

You can export one or more IP lists to an XML or CSV file, and import lists from an XML file.

- 1. Click Policies > Common Objects > Lists > IP Lists.
- 2. To export one or more lists, select them and click Export > Export Selected to CSV or Export > Export Selected to XML.
- 3. To export all lists, click Export > Export to CSV or Export > Export to XML.
- 4. To import lists, click New > Import From File and follow the instructions on the wizard.

See which rules use an IP list

It is useful to see which firewall rules use an IP list to be aware of which rules are affected by any changes you make. For example, you can ensure no firewall rules use an IP list before deleting it.

- 1. Click Policies > Common Objects > Lists > IP Lists.
- 2. Select the IP list and click Properties.
- 3. Click the Assigned To tab.

## Create a list of ports for use in policies

Create lists of port numbers so that you can use them in multiple rules. A single list is easier to manage than several identical lists that are each created in a different rule.

Tip: To create a port list that is similar to an existing one, duplicate the list and then edit it.

Individual ports and port ranges can be included on the list, for example 80, and 20-21. You can insert comments into your port list by preceding the text with a pound sign ("#").

Note: For a listing commonly accepted port number assignments, see the Internet [Assigned](http://www.iana.org/assignments/service-names-port-numbers/service-names-port-numbers.xml) [Numbers](http://www.iana.org/assignments/service-names-port-numbers/service-names-port-numbers.xml) Authority (IANA). For a list of port numbers used by Deep Security Manager, Relay, or Agent, see "Port [numbers"](#page-106-0) on page 107.

- 1. Click Policies > Common Objects > Lists > Port Lists.
- 2. Click New > New Port List.
- 3. Type a name and, optionally, a description.
- 4. In the Port(s) list, add the port numbers, one per line.
- 5. Click OK.

### Import and export port lists

You can export one or more port lists to an XML or CSV file, and import lists from an XML file.

- 1. Click Policies > Common Objects > Lists > Port Lists.
- 2. To export one or more lists, select them and click Export > Export Selected to CSV or Export > Export Selected to XML.
- 3. To export all lists, click Export > Export to CSV or Export > Export to XML.
- 4. To import lists, click New > Import From File and follow the instructions on the wizard.

### See which rules use a port list

It is useful to see which rules use a port list to be aware of which rules are affected by any changes you make. For example, you can ensure no rules use a port list before deleting it.

- 1. Click Policies > Common Objects > Lists > Port Lists.
- 2. Select the port list and click Properties.
- 3. Click the Assigned To tab.

## Create a list of MAC addresses for use in policies

Create lists of MAC addresses so that you can use them in multiple policies. A single list is easier to manage than several identical lists that are each created in a different policy.

Tip: To create a MAC list that is similar to an existing one, duplicate the list and then edit it.

MAC lists support MAC addresses in both hyphen- and colon-separated formats, for example 0A-0F-FF-F0-A0-AF and 0A:0F:FF:F0:A0:AF. You can insert comments into your MAC list by preceding the text with a pound sign ("#").

- 1. Click Policies > Common Objects > Lists > MAC Lists.
- 2. Click New > New MAC List.
- 3. Type a name and, optionally, a description.
- 4. In the MAC(s) list, add the MAC addresses, one per line.
- 5. Click OK.

### Import and export MAC lists

You can export one or more MAC lists to an XML or CSV file, and import lists from an XML file.

- 1. Click Policies > Common Objects > Lists > MAC Lists.
- 2. To export one or more lists, select them and click Export > Export Selected to CSV or Export > Export Selected to XML.
- 3. To export all lists, click Export > Export to CSV or Export > Export to XML.
- 4. To import lists, click New > Import From File and follow the instructions on the wizard.

### See which policies use a MAC list

It is useful to see which policies use a MAC list to be aware of which policies are affected by any changes you make. For example, you can ensure no policies use a MAC list before deleting it.

- 1. Click Policies > Common Objects > Lists > MAC Lists.
- 2. Select the MAC list and click Properties.
- 3. Click the Assigned To tab.

## Define contexts for use in policies

Contexts are a powerful way of implementing different security policies depending on a computer's network environment.

Contexts are designed to be associated with firewall and intrusion prevention rules. If the conditions defined in the context associated with a rule are met, the rule is applied.

Configure settings used to determine whether a computer has internet connectivity

- 1. In the Deep Security Manager, go to Administration > System Settings > Contexts.
- 2. In the URL for testing Internet Connectivity Status box, enter the URL to which an HTTP request will be sent to test for internet connectivity. (You must include "http://".)
- 3. In the Regular Expression for returned content used to confirm Internet Connectivity Status box, enter a regular expression that will be applied to the returned content to confirm that HTTP communication was successful. (If you are certain of the returned content, you can use a simple string of characters.)
- 4. In the Test Interval list, select the time interval between connectivity tests.

For example, to test Internet connectivity, you could use the URL "http://www.example.com", and the string "This domain is established to be used for illustrative examples in documents" which is returned by the server at that URL.

### Define a context

1. In the Deep Security Manager, go to Policies > Common Objects > Other > Contexts and then click New > New Context.

- 2. In the General Information area, enter the name and description of the context rule. This area also displays the earliest version of the Deep Security Agent the rule will be compatible with.
- 3. In the Options area, specify when the context will be applied:
	- Context applies when connection is: Specifying an option here will determine whether the Firewall rule is in effect depending on the ability of the computer to connect to its domain controller or its internet connectivity. (Conditions for testing internet connectivity can be configured in Administration > System Settings > Contexts.)

If the domain controller can be contacted directly (via ICMP), the connection is "Local". If it can be contacted via VPN only, then the connection is "Remote".

The time interval between domain controller connectivity tests is the same as the internet connectivity test interval, which is configurable in Administration > System Settings > Contexts. The internet connectivity test is only performed if the computer is unable to connect to its domain controller.

• Context Applies to Interface Isolation Restricted Interfaces: This context will apply to network interfaces on which traffic has been restricted through the use of interface isolation. This is primarily used for "Allow" or "Force Allow" Firewall rules. See ["Detect](#page-501-0) and configure the interfaces available on a [computer"](#page-501-0) on page 502.

After you assign the context to a rule, it is displayed on the **Assigned To** tab for the context. (To link a security rule to a context, go to the Options tab in the security rule's Properties window and select the context from the "Context" list.)

## Define stateful firewall configurations

Deep Security's stateful firewall configuration mechanism analyzes each packet in the context of traffic history, correctness of TCP and IP header values, and TCP connection state transitions. In the case of stateless protocols like UDP and ICMP, a pseudo-stateful mechanism is implemented based on historical traffic analysis. Packets are handled by the stateful mechanism as follows:

1. A packet is passed to the stateful routine if it has been allowed through by the static firewall rule conditions,

- 2. The packet is examined to determine whether it belongs to an existing connection, and
- 3. The TCP header is examined for correctness (e.g. sequence numbers, flag combinations, etc.).

Note: ICMP stateful filtering is available in Deep Security Agent versions 8.0 or earlier.

To create a new stateful configuration, you need to:

- 1. "Add a stateful [configuration](#page-582-0) " below.
- 2. "Enter stateful [configuration](#page-582-1) information" below.
- 3. "Select packet [inspection](#page-582-2) options" below.

When you're done with your stateful configuration, you can also learn how to

- "See policies and computers a stateful [configuration](#page-587-0) is assigned to" on page 588
- "Export a stateful [configuration](#page-586-0)" on page 587
- <span id="page-582-0"></span>• "Delete a stateful [configuration](#page-586-1)" on page 587

### Add a stateful configuration

There are three ways to define a stateful configuration on the Policies > Common Objects > Other > Firewall Stateful Configurations page:

- Create a new configuration. Click New > New Firewall Stateful Configuration.
- Import a configuration from an XML file. Click New > Import From File.
- Copy and then modify an existing configuration. Right-click the configuration in the Firewall Stateful Configurations list and then click Duplicate. To edit the new configuration, select it and then click Properties.

<span id="page-582-1"></span>Enter stateful configuration information

<span id="page-582-2"></span>Enter a Name and Description for the configuration.

Select packet inspection options

You can define options for IP, TCP, UDP and ICMP packet inspection, end enable Active or Passive FTP.

### IP packet inspection

Under the General tab, select the Deny all incoming fragmented packets to drop any fragmented packets. Dropped packets will bypass fragmentation analysis and generate an "IP fragmented packet" log entry. Packets with a total length smaller than the IP header length are dropped silently.

Warning: Attackers sometimes create and send fragmented packets in an attempt to bypass Firewall Rules.

Note: The Firewall Engine, by default, performs a series of checks on fragmented packets. This is default behavior and cannot be reconfigured. Packets with the following characteristics are dropped:

- Invalid fragmentation flags/offset: A packet is dropped when either the DF and MF flags in the IP header are set to 1, or the header contains the DF flag set to 1 and an Offset value different than 0.
- First fragment too small: A packet is dropped if its MF flag is set to 1, its Offset value is at 0, and it has total length of less than 120 bytes (the maximum combined header length).
- IP fragment out of boundary: A packet is dropped if its Offset flag value combined with the total packet length exceeds the maximum datagram length of 65535 bytes.
- IP fragment offset too small: A packet is dropped if it has a non-zero Offset flag with a value that is smaller than 60 bytes.

#### TCP packet inspection

Under the TCP tab, select which of the following options you would like to enable:

• Deny TCP packets containing CWR, ECE flags: These flags are set when there is network congestion.

Note: RFC 3168 defines two of the six bits from the Reserved field to be used for ECN (Explicit Congestion Notification), as follows:

- **Bits 8 to 15: CWR-ECE-URG-ACK-PSH-RST-SYN-FIN**
- TCP Header Flags Bit Name Reference:
	- **Bit 8: CWR (Congestion Window Reduced) [RFC3168]**
	- $\bullet$  Bit 9: ECE (ECN-Echo) [RFC3168]

Warning: Automated packet transmission (such as that generated by a denial of service attack, among other things) will often produce packets in which these flags are set.

- Enable TCP stateful inspection: Enable stateful inspection at the TCP level. If you enable stateful TCP inspection, the following options become available:
	- Enable TCP stateful logging: TCP stateful inspection events will be logged.
	- Limit the number of incoming connections from a single computer to: Limiting the number of connections from a single computer can lessen the effect of a denial of service attack.
	- I Limit the number of outgoing connections to a single computer to: Limiting the number of outgoing connections to a single computer can significantly reduce the effects of Nimda-like worms.
	- Limit the number of half-open connections from a single computer to: Setting a limit here can protect you from DoS attacks like SYN Flood. Although most servers have timeout settings for closing half-open connections, setting a value here can prevent half-open connections from becoming a significant problem. If the specified limit for SYN-SENT (remote) entries is reached, subsequent TCP packets from that specific computer will be dropped.

Note: When deciding on how many open connections from a single computer to allow, choose your number from somewhere between what you would consider a reasonable number of half-open connections from a single computer for the type of protocol being used, and how many half-open connections from a single computer your system can maintain without getting congested.

- Enable ACK Storm protection when the number of already acknowledged packets exceeds: Set this option to log an event that an ACK Storm attack has occurred.
	- Drop Connection when ACK Storm detected: Set this option to drop the connection if such an attack is detected.

Note: ACK Storm protection options are only available on Deep Security Agent 8.0 and earlier.

### FTP Options

Under the FTP Options tab, you can enable the following options:

Note: The following FTP options are available in Deep Security Agent version 8.0 and earlier.

- **Active FTP** 
	- Allow Incoming: Allow Active FTP when this computer is acting as a server.
	- Allow Outgoing: Allow Active FTP when this computer is acting as client.
- Passive FTP
	- Allow Incoming: Allow Passive FTP when this computer is acting as a server.
	- Allow Outgoing: Allow Passive FTP when this computer is acting as a client.

### UDP packet inspection

Under the UDP tab, you can enable the following options:

**Enable UDP stateful inspection:** Select to enable stateful inspection of UDP traffic.

Note: The UDP stateful mechanism drops unsolicited incoming UDP packets. For every outgoing UDP packet, the rule will update its UDP "stateful" table and will then only allow a UDP response if it occurs within 60 seconds of the request. If you wish to allow specific incoming UDP traffic, you will have to create a **Force Allow** rule. For example, if you are running a DNS server, you will have to create a Force Allow rule to allow incoming UDP packets to destination port 53.

Warning: Without stateful inspection of UDP traffic, an attacker can masquerade as a DNS server and send unsolicited UDP "replies" from source port 53 to computers behind a firewall.

• Enable UDP stateful logging: Selecting this option will enable the logging of UDP stateful inspection events.

#### ICMP packet inspection

Under the ICMP tab, you can enable the following options:

• Enable ICMP stateful inspection: Select to enable stateful inspection of ICMP traffic.

Note: The ICMP (pseudo-)stateful mechanism drops incoming unsolicited ICMP packets. For every outgoing ICMP packet, the rule will create or update its ICMP "stateful" table and will then only allow a ICMP response if it occurs within 60 seconds of the request. (ICMP pair types supported: Type 0 & 8, 13 & 14, 15 & 16, 17 & 18.)

Warning: With stateful ICMP inspection enabled, you can, for example, only allow an ICMP echo-reply in if an echo-request has been sent out. Unrequested echo-replies could be a sign of several kinds of attack including a Smurf amplification attack, a Tribe Flood Network communication between master and daemon, or a Loki 2 back-door.

• Enable ICMP stateful logging: Selecting this option will enable the logging of ICMP stateful inspection events.

### <span id="page-586-0"></span>Export a stateful configuration

You can export all stateful configurations to a .csv or .xml file by clicking Export and selecting the corresponding export action from the list. You can also export specific stateful configurations by first selecting them, clicking **Export** and then selecting the corresponding export action from the list.

### <span id="page-586-1"></span>Delete a stateful configuration

To delete a stateful configuration, right-click the configuration in the Firewall Stateful Configurations list, click Delete and then click OK.

<span id="page-587-0"></span>Note: Stateful configurations that are assigned to one or more computers or that are part of a policy cannot be deleted.

See policies and computers a stateful configuration is assigned to

You can see which policies and computers are assigned to a stateful inspection configuration on the Assigned To tab. Click on a policy or computer in the list to see their properties.

## Define a schedule that you can apply to rules

Schedules are reusable timetables that you can assign to rules, agent upgrades, and more.

- 1. In Deep Security Manager, go to Policies > Common Objects > Other > Schedules.
- 2. Click New > New Schedule.
- 3. In the General Information area, enter a name and description used to identify the schedule.
- 4. Click a time block in the grid to select it. To deselect it, click it while pressing Shift. Schedule periods are defined by hour-long time blocks.

After you assign the schedule to a rule, it is displayed on the **Assigned To** tab for the schedule. To link a security rule to a schedule, go to the Options tab in the security rule's Properties window and select the schedule from the "Schedule" list.

Note: With agent-based protection, schedules use the same time zone as the protected computer's operating system. With agentless protection, schedules use the same time zone as the Deep Security Virtual Appliance.

# <span id="page-587-1"></span>Lock down software with application control

Note: For a list of operating systems where application control is supported, see ["Supported](#page-83-0) features by [platform"](#page-83-0) on page 84.

Most administrators want to focus on what has changed — the "drift" or "delta"— compared to the computer's initially installed software. Application control is designed for this approach.

When you enable [application](#page-591-0) control, the Deep Security Agent will either:

- Scan for an inventory of installed software and create an initial **[local](#page-590-0)** [ruleset](#page-590-0), or
- Download the selected shared ruleset (if you have created a [shared](#page-590-1) ruleset via [API](#page-381-0)) Shared rulesets should be applied only to computers with the exact same inventory.

If you choose the first option (scan for installed software), application control assumes that any currently installed software

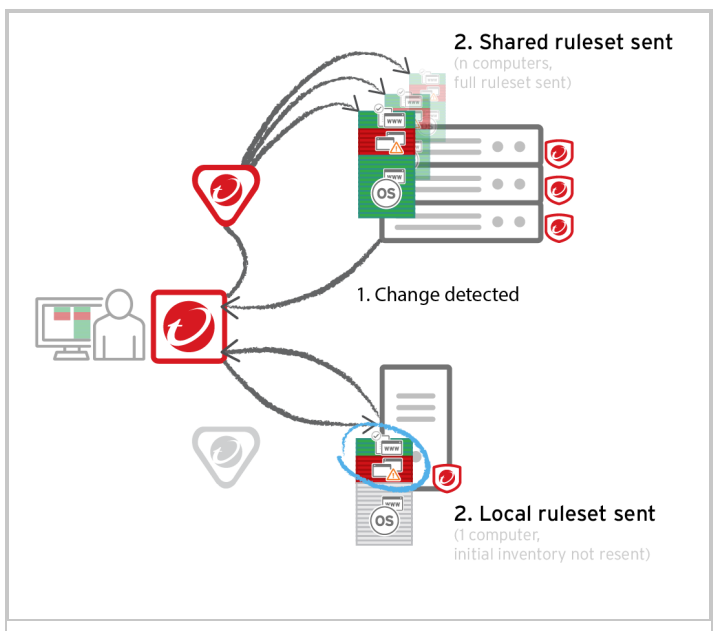

is approved by you and it creates an initial set of rules to allow that software.

Application control will also download the global [ruleset](#page-609-0) (if any).

After that, the Deep Security Agent continuously monitors the computer for changes. Application control is integrated with the kernel (on Linux computers) and file system, so it has permissions to monitor the whole computer, including software installed by root or Administrator accounts. The agent watches for disk write activity on software files, and for attempts to execute software. To determine if the software is new or has changed, it compares the file with the hashes of the initially installed software. Change includes differences in:

- $\cdot$  File name
- Path or location
- Time stamp
- Permissions
- File contents

Note: On Windows computers, application control tracks changes on the local file system, but not on network locations, CD or DVD drives, or USB devices.

After application control is enabled (except during maintenance mode) all software changes will be logged. Events are generated when application control detects new or changed software on the file system, and each time that software tries to execute (unless you allow it). You can create rules to allow or block specific [software](#page-601-0) when it tries to launch. Later, if you need to edit or delete rules, you can use the ruleset editor or [decision](#page-612-0) log.

When application control finds new software, it must decide whether to allow or block it. To decide, application control first compares the hash with the global [ruleset](#page-609-0) (if any). It has priority. Then application control compares the software file's:

- $\cdot$  Hash
- $\cdot$  File size
- $\bullet$  Path
- $\cdot$  File name

with entries in its allow or block ruleset. Three match results are possible:

- [Allow](#page-601-0) rule (software is "known")
- [Block](#page-601-0) rule (software is "known")
- No match is found (software is ["unrecognized"](#page-592-0))

If the software is "unrecognized", the Reason column in the app control event logs explains why it didn't completely match any allow or block rule.

Unrecognized software (changes that you haven't specifically allowed in your rules) could be either harmless patch updates or a dangerous IT security policy violation. So depending on your security posture, you can configure how application control will handle [unrecognized](#page-592-0) software:

- Allow execution
- Block execution

Whether due to a block rule or because the software is unrecognized, blocked software cannot launch. If the software can produce error messages in the OS, an error message will indicate that the software does not have permissions to run or that access is denied.

Note: Application control does not prevent software from being *installed*. It notifies you of new installations. Then, if the software tries to launch and if you have configured it, blocks the software from running.

# What does app control detect as software?

Unlike integrity [monitoring,](#page-784-0) which monitors any file, application control looks only for *software* files when examining the initial installation and monitoring for change.

Software can be:

- Windows applications (.exe, .com, .dll, .sys), Linus libraries (.so) and other compiled binaries and libraries
- Java .jar and .class files, and other compiled byte code
- PHP, Python, and shell scripts, and other web apps and scripts that are interpreted or compiled on the fly
- Windows PowerShell scripts, batch files (.bat), and other Windows-specific scripts (.wsf, .vbs, .js)

For example, WordPress and its plug-ins, Apache, IIS, nginx, Adobe Acrobat, app.war, and /usr/bin/ssh would all be detected as software.

<span id="page-590-1"></span>Application control checks a file's extension to determine whether it's a script. Additionally, on Linux, application control treats any file with execute permissions as if it's a script.

# Local vs. shared vs. global rulesets

For better performance or administrative workload, you can use local rulesets, shared rulesets, a global ruleset, or a combination.

<span id="page-590-0"></span>• Local ruleset: The default. Keeps some data locally, only on that specific computer. Allow or block rules configured via Deep Security Manager are sent to the agent; those rules are kept both places. But allow rules from the agent's initial inventory scan or maintenance mode are not uploaded to the manager or relay. This reduces network usage and database disk space usage. However, when you view a local ruleset on Deep Security Manager, the

manager doesn't have any of the agent's local data, so it won't display those rules. It can also cause more administrator workload if computers have identical software, and could use the same ruleset.

• Shared ruleset: Syncs all its rule data onto both agents and manager (and also relays, [if](#page-620-0) [enabled](#page-620-0)). This increases network and disk space usage. However, it may be easier if you need to verify the rules from the initial inventory scan or maintenance mode, or if you manage a server farm with many computers that should be identical. For example, if you have a server pool of identical LAMP web servers, or if they are virtual machines (VMs) that are part of an auto-scaling group, shared rulesets can be useful. It can also reduce administrator workload.

Warning: Don't use a shared ruleset if you enabled Block unrecognized software until it is explicitly allowed, and if computers are merely similar (but not *identical*). It will block all software on other computers that isn't in the first computer's ruleset. If those include critical files, it could break the OS. If that happens, you may be required to reinstall, revert to a backup, or use the OS recovery mode.

• Global ruleset: Like shared rulesets, these are distributed to agents by the manager (and also relays, if [enabled](#page-620-0)). This increases network and disk space usage. However, because they are global, you don't need to spend time selecting them in each policy.

# <span id="page-591-0"></span>Enable application control

To use application control, perform these basic steps:

- 1. "Turn on [application](#page-592-1) control" on the next page
- 2. "Verify [application](#page-594-0) control is enabled" on page 595
- 3. ["Automatically](#page-596-0) enable application control on new computers" on page 597

For an overview of the application control module, see "Lock down software with [application](#page-587-1) control" on [page 588](#page-587-1).

## <span id="page-592-1"></span>Turn on application control

To roll out application control gradually, enable application control on one or a few computers at a time.

Warning: Before you start, verify that unwanted software is not currently installed. Enabling application control will add all currently installed software to the allow rules – even if it is insecure, or malware. If you are not sure what is installed, the safest approach is to make a clean install and then enable application control.

Tip: If a computer's software normally changes frequently (even without a maintenance window) – such as with development build servers – then *don't* use application control. (Alternatively, enable app control, but use the [API](#page-381-0) in your DevOps build pipeline to enable [maintenance](#page-605-0) mode during builds.) For details, see "Reset [application](#page-610-0) control after too much software change" on [page 611.](#page-610-0)

- 1. Install Deep [Security](#page-418-0) Agent 10.0 or later. Application control does not support agentless topologies.
- 2. Remove software that you want to block, and install normal software if it's missing.

Tip: For better performance with application control, use Deep Security anti-malware instead of Windows Defender. See "Disable Windows [Defender](#page-653-0) after installing Deep Security [anti-malware](#page-653-0) on Windows Server 2016" on page 654.

- 3. [Activate](#page-418-0) the agent. You might also need to activate the [application](#page-925-0) control license.
- 4. In Deep Security Manager, go to **Computer or Policies editor**<sup>1</sup>.
- 5. Click Application Control > General.
- 6. For Application Control State, select On or Inherited (On).

Tip: If you want exactly the same ruleset to apply to many *identical* computers (even in the future), use *[shared](#page-590-1)* rules [created](#page-381-0) via API.

<span id="page-592-0"></span>7. If you want to automatically block all new or changed software until you [make](#page-605-0) an allow or

<sup>&</sup>lt;sup>1</sup>You can change these settings for a policy or for a specific computer. To change the settings for a policy, go to the Polices page and double-click the policy that you want to edit (or select the policy and click Details). To change the settings for a computer, go to the Computers page and double-click the computer that you want to edit (or select the computer and click Details).

#### [block](#page-605-0) rule, select Block unrecognized software until it is explicitly allowed.

Tip: Some software, such as web hosting software, Microsoft Exchange, and Oracle PeopleSoft, can change its own files. In those cases, instead of a complete lockdown, select Allow unrecognized software until it is explicitly blocked so that the software's self-change isn't automatically blocked. Then manually add block rules for unwanted software if it is detected.

- 8. If you created a ruleset that multiple computers will use via [API,](#page-381-0) select the shared [ruleset.](#page-590-1)
- 9. Click Save.

The next time that Deep Security Manager and the agent connect, it will enable the application control engine on the computer and either make local, initial allow rules based on currently installed software, or download a shared ruleset. Time required varies by:

- heartbeat interval and bidirectional communications (see ["Agent-manager](#page-325-0) [communication"](#page-325-0) on page 326)
- $\cdot$  number of files
- computer's disk and CPU speed (local [rulesets](#page-590-1) only)
- bandwidth (shared [rulesets](#page-590-1) only)
- number of routers, firewalls, or proxies in between with limited system resources (shared rulesets only)
- $\cdot$  ruleset [deployment](#page-1273-0) via relay (shared rulesets only)

Note: Application control begins tracking software changes immediately, but will not allow or block software until it has either a shared ruleset or initial local rules built from the inventory.

Warning: In Deep Security Agent 10.0 GA and earlier, agents didn't have support for connections through a proxy to relays. If the ruleset [download](#page-1155-0) fails due to a proxy, and if either your agents require a proxy to access the relay or manager [\(including](#page-331-0) Deep Security as a [Service\),](#page-331-0) then you must either:

• update agents' software (see "Get Deep Security Agent software" on [page 312](#page-311-0)), then [configure](#page-331-0) the proxy

- bypass the proxy
- change the [application](#page-620-0) control rulesets relay setting as a workaround

## <span id="page-594-0"></span>Verify application control is enabled

When application control is enabled and has finished its initial software inventory scan:

- The State field indicates "On" or "On, Blocking unrecognized software".
- On Computers, the Status field changes from "Application Control Ruleset Build In Progress" to "Managed (Online)".
- Events & Reports > Events > System Events will record "Application Control Ruleset Build Started" and "[Application](#page-1154-0) Control Ruleset Build Completed". (If you don't see any

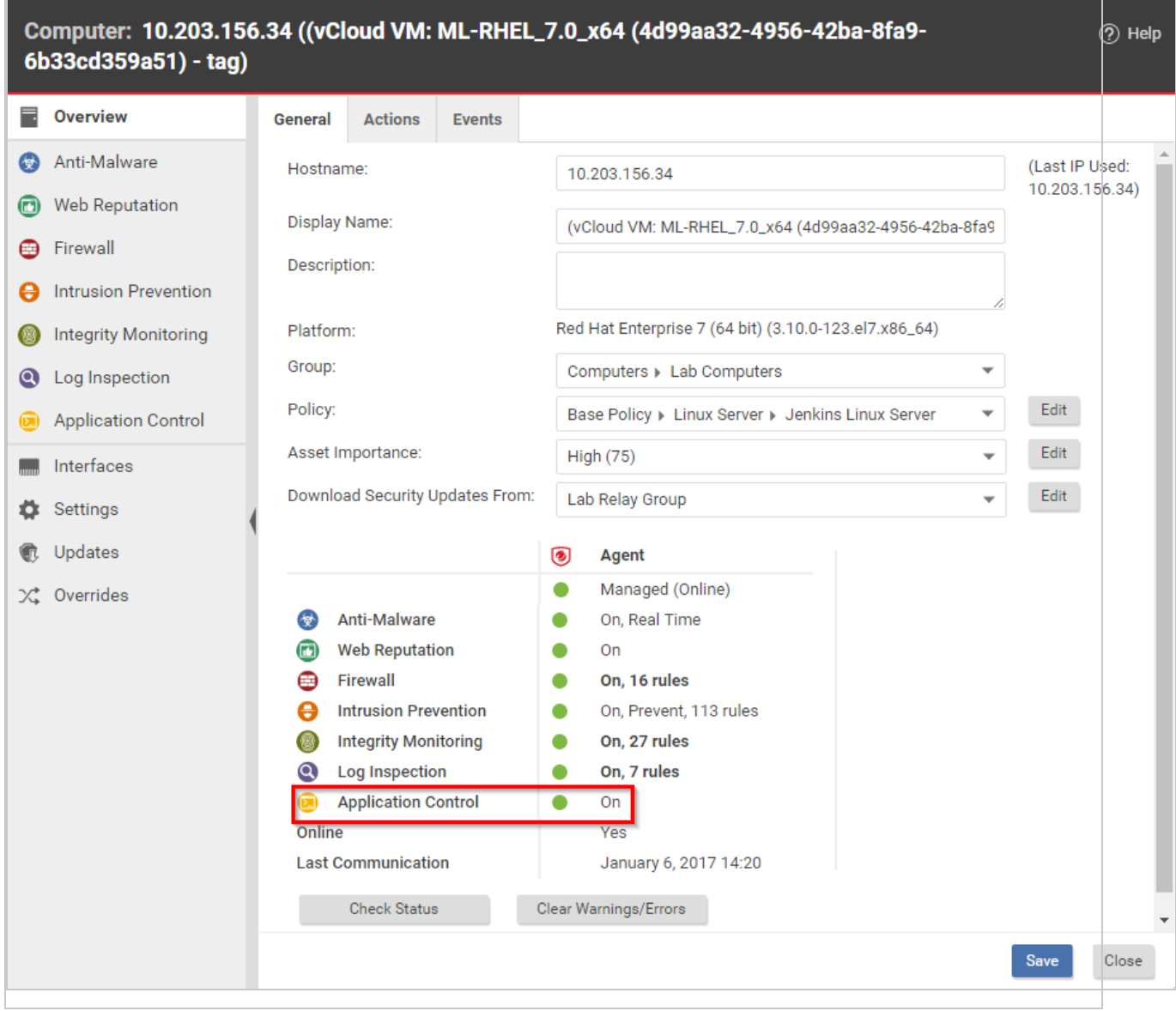

logs, see "Choose which [application](#page-598-0) control events to log" on page 599.)

To verify that application control is working:

1. Copy an executable to the computer or add execute permissions to a plain text file. Try to run the executable.

Depending on your enforcement setting for unrecognized software, it should be either blocked or allowed. Once app control has built initial allow rules or downloaded a shared ruleset, if any change is detected, it should appear in the Actions tab, which you can use to [create](#page-601-0) allow and block rules. Depending on your alert [configuration,](#page-601-1) you will also see an

alert if [unrecognized](#page-1121-0) software is detected, or if application control blocks software from launching. The event should persist until the software change no longer exists, or until the oldest data has been pruned from the database.

2. Add an allow or block rule for your test software and then try again. This time, app control should apply your allow or block rule.

Tip: If software is accidentally blocked because you've selected Block unrecognized software until it is explicitly allowed and the software isn't being recognized, the Reason column in app control event logs can help you to troubleshoot the cause.

3. If you plan to add more computers in the future, continue with ["Automatically](#page-596-0) enable application control on new [computers"](#page-596-0) below. If they will be identical, see ["Reuse](#page-607-0) shared allow and block rules on other [computers"](#page-607-0) on page 608.

Note: When you patch a computer, update a golden image, or push to production, remember to enable Maintenance Mode to add new or changed software to your ruleset — even if the computer uses a shared ruleset. (If you don't, a shared ruleset may allow the patch, but changes will still appear on Software Changes.) For details, see ["Allow](#page-605-0) software updates" on [page 606](#page-605-0).

## <span id="page-596-0"></span>Automatically enable application control on new computers

- 1. If you don't yet have a policy that applies application control to multiple computers, follow the steps in "Turn on [application](#page-592-1) control" on page 593, but configure it in the Policy editor<sup>1</sup>, not Computer.
- 2. In the Deep Security Manager, go to Administration > Event-Based Tasks.
- 3. Either:
	- Select the row for an existing event-based task that triggers when new computers are detected and then click Properties

 $1$ To open the Policy editor, go to the Policies page and double-click the policy that you want to edit (or select the policy and click Details).

- Click New to create a new task that triggers for either Agent-Initiated Activation or Computer Created.
- 4. Click Assign Policy and select a policy where application control is enabled.

The next time that Deep Security Manager and the agent connect, the agent will download the policy with its application control settings. If using a shared ruleset, the computer must also download the shared ruleset. Time required varies by:

- heartbeat interval and bidirectional communications (see ["Agent-manager](#page-325-0) [communication"](#page-325-0) on page 326)
- $\cdot$  number of files
- computer's disk and CPU speed (local [rulesets](#page-590-1) only)
- bandwidth (shared [rulesets](#page-590-1) only)
- number of routers, firewalls, or proxies in between with limited system resources (shared rulesets only)
- ruleset [deployment](#page-620-0) via relay (shared rulesets only)

Note: When applying the same policy to multiple computers, it will apply the same application control enforcement settings, but not the same ruleset *unless* you have [selected](#page-608-0) a shared ruleset. This means that although the policy enables application control on many computers, by default, they will each generate their own local ruleset. Therefore you could accidentally allow an application on one computer, but block it on another computer. If you want software to be blocked or allowed in the same way on all computers, create and apply a shared ruleset.

# <span id="page-597-0"></span>Monitor for application control events

By default, when you enable application control it logs events, such as when there are software changes or when it blocks software from executing. Software change events appear on the Actions and Events & Reports tabs. If configured, it also triggers an alert.

You can configure some of which application control event logs are recorded, and which are forwarded to external [SIEM systems,](#page-1028-0) or syslog servers.

To monitor for software changes on computers, perform these basic steps:

- 1. "Choose which [application](#page-598-0) control events to log" below
- 2. "View [application](#page-598-1) control event logs" below
- 3. "Monitor [application](#page-601-1) control alerts" on page 602

<span id="page-598-0"></span>For an overview of the application control module, see "Lock down software with [application](#page-587-1) control" on [page 588](#page-587-1).

## Choose which application control events to log

- 1. Go to Administration > System Settings > System Events.
- 2. Scroll down to the application control events such as Event ID 7000 "Application Control Events Exported".
- 3. If you want to record event logs for that type of event, select Record.

When those events occur, they appear on Events & Reports > Events > System Events. Logs are kept until they meet maximum log age criteria. For details, see "Event [collection](#page-1005-0) in Deep Security" on [page 1006](#page-1005-0).

Note: Events that appear on Computers > Details > Application Control > Events are not configured here. They are always logged.

- 4. If you want to forward event logs to a SIEM, or syslog server, select **Forward**.
- 5. If you use an external SIEM, you may need to load the list of possible application control event logs, and indicate what action to take. For a list of application control events, see "System events" on [page 1128](#page-1127-0).

<span id="page-598-1"></span>View application control event logs

Application control generates system events and security events:

• System event: An audit event that provides a history of configuration changes or software updates. To see system events click Events & Reports > Events > System Events. For a list, see "System events" on [page 1128](#page-1127-0).

• Security event: An event that occurs on the agent when application control blocks or allows unrecognized software, or blocks software due to a block rule. To see security events click Events & Reports > Events > Application Control Events > Security Events.

### Respond to application control security events

Take appropriate action when application control events occur:

- When an unrecognized file is allowed to execute and you want to continue to allow it, create an "Allow" rule. In addition to allowing the file's execution, the event is no longer logged for that file, which reduces noise and makes important events easier to find. (See "Allow or block software" on [page 602.](#page-601-0))
- When an event shows that a known file's execution is blocked, consider cleaning that file from the computer especially for repeated occurrences.
- When a security event shows that application control is blocking software that should be allowed to execute, undo the rule. (See "Undo many new rules and rule [changes](#page-618-0) with the decision log" on [page 619.](#page-618-0))

### Interpret aggregated security events

When an agent heartbeat includes several instances of the same security event, Deep Security aggregates the events in the Security Events log. Event aggregation reduces the number of items in the log, making it easier to find important events:

- When the event occurs for the same file, which is usually the case, the log includes the file name with the aggregated event. For example, a heartbeat includes 3 instances of the "Execution of Unrecognized Software Allowed" event for the Test\_6\_file.sh file, and no other instances of that event. Deep Security aggregates these 3 events for the file Test\_6\_ file.sh.
- When the event occurs for many files, the log omits the file names. For example, a heartbeat includes 21 instances of the "Execution of Unrecognized Software Allowed" event that occurred for several different files. Deep Security aggregates the 21 events in a single event, but does not include a file name.

#### Trend MicroDeep Security On-Premise10.2

When aggregated events apply to multiple files, other occurrences of these events have likely been reported in other heartbeats. After you respond to other events where the file name is known, it is likely that no more aggregated events occur.

In the log, aggregated events use special icons, and the Repeat Count column indicates the number of events that are aggregated.

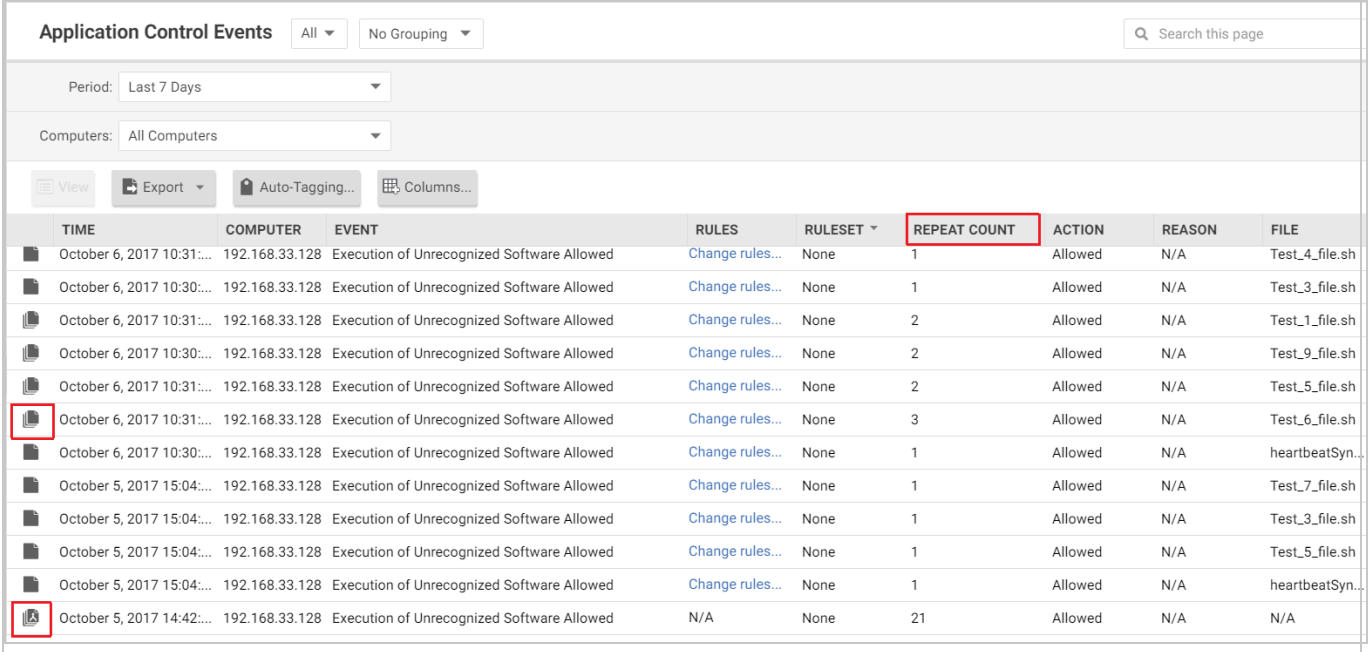

## <span id="page-601-1"></span>Monitor application control alerts

To configure which application control events or severity levels cause an [alert](#page-989-0), go to the Alerts tab, click the Configure Alerts button, and then select an event and double-click Properties. For details, see ["Configure](#page-989-0) alerts" on [page 990](#page-989-0).

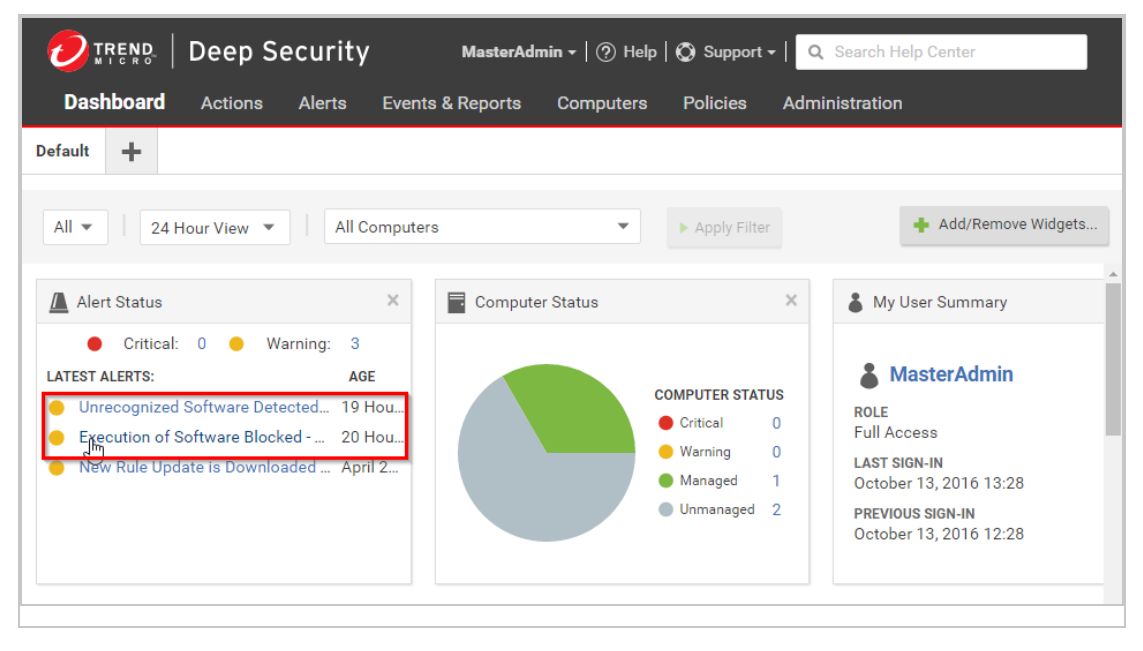

When alerts are enabled for application control events, any software change that the application control engine detects and any software that it blocks from executing appear in the Alerts tab. If you have enabled the Alert Status widget, [application](#page-1112-0) control alerts also appear on your [dashboard](#page-1000-0).

To monitor which computers are in maintenance mode, you can also click Add/Remove Widgets and enable the Application Control Maintenance Mode widget, which displays a list of the computers and their scheduled maintenance windows.

# <span id="page-601-0"></span>Allow or block software

After [application](#page-591-0) control is enabled and logging or alerts are [configured](#page-597-0), you might receive notification that the Deep Security Agent has detected unrecognized software changes. Then you can decide whether to allow or block that software, or simply continue monitoring.

To allow or block software, perform these basic steps:

- 1. "Allow or block [software"](#page-602-0) below
- 2. "Allow software updates" on [page 606](#page-605-0)
- 3. "Reuse shared allow and block rules on other [computers"](#page-607-0) on page 608
- 4. "Change from shared to [computer-specific](#page-608-1) allow and block rules" on page 609
- 5. "Reset [application](#page-610-0) control after too much software change" on page 611

<span id="page-602-0"></span>For an overview of the application control module, see "Lock down software with [application](#page-587-1) control" on [page 588](#page-587-1).

### Allow or block software

To quickly find all software changes on all computers and easily create allow or block rules for them, use the **Actions** tab.

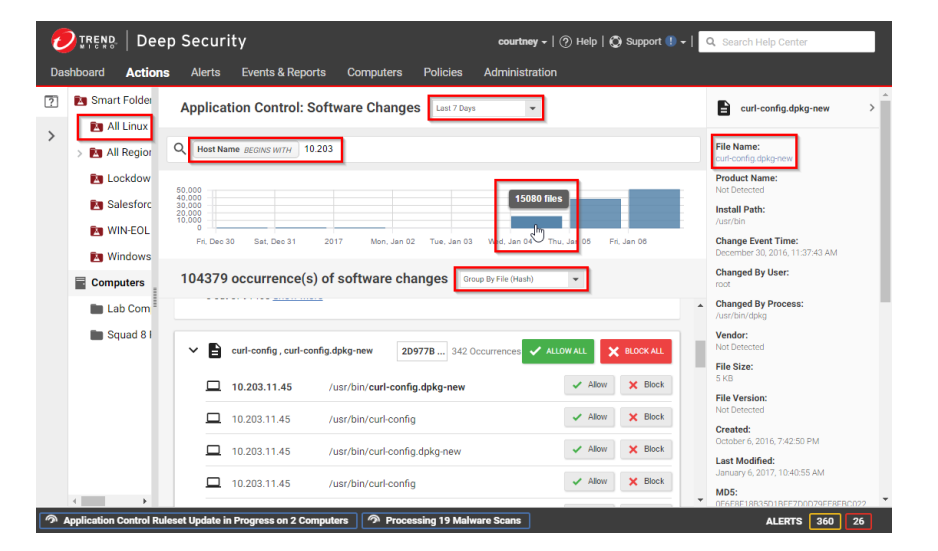

- 1. Go to Actions.
- 2. There are several ways you can filter to see only specific occurrences of unrecognized software:
	- From the menu next to Application Control: Software Changes, select a time range such as Last 7 Days to omit all events that aren't in that period.
	- . In the pane on the left, select Computers or Smart [Folder.](#page-1250-0)

Note: Unlike the Computers tab, this pane usually does not show all computers. If application control has not detected unauthorized software changes, or if you have

already resolved them by creating allow or block rules, then this pane's computer groups and smart folders will be empty.

- Enter search terms in the search filter field. You search for these attributes: Change By Process, Change By User, File Name, Host Name, Install Path, MD5, SHA1, and SHA256.
- Select whether to Group by File (Hash) or Group by Computer.
- In the pane on the right, click the file name or computer name in the details in order to add them to your search filter.
- Click a bar in the graph that indicates a time when software changed to zoom in on that time period.

Search results will show only incidents that match all criteria. If your search filter hides too much, remove one of the search terms by clicking the  $X$  button next to it. If you need more information to decide whether to allow or block, click the software name, then use the details panel on the right side.

Note: For performance reasons, if the computer has too much software change, application control will continue to enforce existing rules, but stop detecting and displaying software changes. To resolve this, see "Reset [application](#page-610-0) control after too much software change" on [page 611.](#page-610-0)

3. Click either Allow or Block to add an allow or block rule on that computer, for that software version, in that path. Alternatively, to allow or block the software in all file system paths and computers where it was detected, click Allow All or Block All.

Tip: When you allow or block software from the Actions tab, and you haven't done anything else yet, feedback such as "Blocked 24 files" appears at the bottom of the page. If you haven't done anything else yet, you can undo that action by clicking Undo. If you've performed other actions since then, the Undo button disappears or changes to reflect your newest allow or block rule change. If you need to edit the rules later, see ["Undo](#page-612-0) blocking or allowing software" on [page 613](#page-612-0).

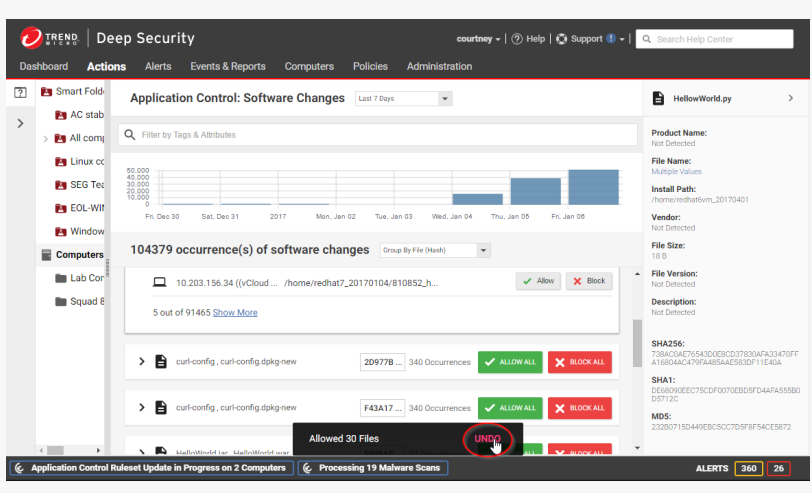

Note: When you change allow or block rules, it affects all computers that use the same ruleset.

Note: If you have created a block rule for a batch file or PowerShell script, you will not be able to copy, move, or rename the file when using its associated interpreter (powershell.exe for PowerShell scripts or cmd.exe for batch files).

The next time that the agent connects with the Deep Security Manager (local ruleset) or relay (shared ruleset), it will receive the new rules. If a computer was using shared allow or block rules created via the API, the relay will also transmit those new rules to other agents that use the shared rules the next time they connect. Until it succeeds, the [status](#page-1128-0) will indicate that the ruleset update is pending. The time required depends on:

- heartbeat interval and bidirectional communications (see ["Agent-manager](#page-325-0)" [communication"](#page-325-0) on page 326)
- $\cdot$  number of files
- computer's disk and CPU speed (local [rulesets](#page-590-1) only)
- bandwidth (shared [rulesets](#page-590-1) only)
- number of routers, firewalls, or proxies in between with limited system resources (shared rulesets only)
- ruleset [deployment](#page-1273-0) via relay (shared rulesets only)

If the ruleset upload does not [succeed](#page-1155-0), verify that network devices between the agent and the Deep Security Manager or relay allow communications on the [heartbeat](#page-117-0) port number or relay port [numbers](#page-470-0).

4. To verify that your rule is working, try to run the software that you just blocked. To match the rule, software must be in the same location and have the same hash, path, and file name.

Tip: If software is accidentally blocked (or allowed) because you've selected Block unrecognized software until it is explicitly allowed and the software isn't being recognized, the Reason column in app control event logs can help you to troubleshoot the cause.

5. If blocked software is still installed, application control will still record logs and show alerts when it blocks software from running.

To reduce your attack surface and permission error logs on the computer, uninstall the software that app control is blocking. Once that is done, if you want to dismiss related alerts, either go to Alerts or go to Dashboard, click the alert, and then click the Dismiss Alert button. Not all alerts can be dismissed. For more information, see ["Predefined](#page-1112-0) alerts" on [page 1113](#page-1112-0).

### Example: Allow All in application control

If helloworld.py is detected on three computers with local rulesets, then when you click Allow All or Block All, this would affect only three computers. It won't affect future detections on other computers, because they have their own rulesets.

But if helloworld.py is detected on three computers with three different shared rulesets, and 297 other computers also use the same three rulesets, then when you click Allow All or Block All, Deep Security Manager would upload the rule change to a total of 300 computers. It would also affect future computers that use the same shared rulesets.

## <span id="page-605-0"></span>Allow software updates

When you install patches, upgrade software, or deploy web applications, application control will detect them. Depending on your setting for how to handle unrecognized software, this could block that software until you use the **Actions** tab to create allow rules. For mission-critical

#### Trend MicroDeep Security On-Premise10.2

software, this service interruption might not be acceptable. You also might not want to receive many alerts during expected, scheduled software updates such as operating system updates.

Warning: If you selected Block unrecognized software until it is explicitly allowed, you must enable Maintenance Mode *before* you update the computer's operating system. This includes when you perform an "update and restart" action on a computer running Windows. Failure to do this could break the computer: application control would block execution of updated files in the OS until you create the allow rules. Depending on which OS file was updated, you might need to use an OS recovery mode or external tool to recover from this misconfiguration.

To avoid extra down time and alerts during deployment and maintenance windows, you can put application control into a mode designed for maintenance windows. While maintenance mode is enabled, application control continue to enforce rules that block software, but it will allow new or updated software to run and automatically add it to the computer's inventory.

You can enable or disable maintenance mode either through actions on the [Computers](#page-463-0) tab or (if only for a few computers) in each computer's Computer editor.

- 1. In Deep Security Manager, go to Computers.
- 2. Select one or more computers, then click Actions > Turn On Maintenance Mode.
- 3. Select the duration of your maintenance window.

Maintenance mode will automatically disable itself when your maintenance window is scheduled to end. Alternatively, if you'd prefer to manually disable maintenance mode when updates are finished, select Stay on indefinitely.

Warning: If maintenance mode is set to Stay on indefinitely, make sure that you manually disable it when updates are complete. Failure to do this could allow users or attackers to install and run new software, including zero-day malware, and it will be added automatically to your allow rules.

Deep Security Manager will immediately try to send the command to the agent. You don't need to click Save. The status and maintenance mode dashboard widget indicate whether the command has succeeded.

4. Install or upgrade software.

If that computer was using *shared* allow or block rules, then the next time that the agent connects with Deep Security Manager, it will upload the new rules. Deep Security Manager will transmit those new rules to the other agents the next time they connect. The time required depends on:

- heartbeat interval and bidirectional communications (see ["Agent-manager](#page-325-0) [communication"](#page-325-0) on page 326)
- $\cdot$  number of files
- computer's disk and CPU speed (local [rulesets](#page-590-1) only)
- bandwidth (shared [rulesets](#page-590-1) only)
- I number of routers, firewalls, or proxies in between with limited system resources (shared rulesets)
- $\cdot$  ruleset [deployment](#page-1273-0) via relay (shared rulesets)
- 5. If you chose to disable maintenance mode manually, remember to disable Maintenance Mode in order to start to detect software changes again.
- 6. If you made a security update, verify that all computers were updated so none have the old, insecure software.

If the computer uses a *shared* ruleset, go to **Policies > Rules > Application Control** Rulesets and double-click the ruleset. Find the allow rules for the old, insecure software and change their action to **Block**. This will prevent the insecure software from running if it is accidentally re-installed.

## <span id="page-607-0"></span>Reuse shared allow and block rules on other computers

If you have used the API to create *shared* allow or [block](#page-590-1) rules, you can apply those rulesets to other computers. This can be useful if you have many identical computers (such as a load balanced web server farm).

1. Use the API to build a computer's shared allow and block rules. For more information, see the API [documentation.](#page-381-0) If you want to examine the shared ruleset before you deploy it, see "View [application](#page-613-0) control rulesets" on page 614.

- <span id="page-608-0"></span>2. Go to **Computer or Policy editor<sup>1</sup> > Application Control.**
- 3. In the ruleset section, make sure Inherit settings is not selected and then select Use a shared ruleset. Indicate which shared rules to use.

These settings are hidden until you use the API to create at least one shared ruleset. If you haven't created any shared rulesets, or if you keep the default settings, each computer will keep its own allow and block rules locally. Changes to local rules don't affect other computers.

#### 4. Click Save.

The next time that the Deep Security Agent on the computer connects with Deep Security Manager, the agent will apply those rules. The time required depends on:

- heartbeat interval and bidirectional communications (see ["Agent-manager](#page-325-0) [communication"](#page-325-0) on page 326)
- number of rules
- $\bullet$  bandwidth
- number of routers, firewalls, or proxies in between with limited system resources
- $\cdot$  ruleset [deployment](#page-1273-0) via relay

If the ruleset upload does not [succeed](#page-1155-0), verify that network devices between the agent and relay allow communications on the [heartbeat](#page-117-0) port number and relay port [numbers](#page-470-0).

## <span id="page-608-1"></span>Change from shared to computer-specific allow and block rules

If the computer is currently using shared allow or block rules created via the [API](#page-381-0), you can change it to use local rules. Application control will scan the file system for all currently installed software and create an initial ruleset for it, similarly to when you first enabled application control.

Warning: Before you start, verify that unwanted software is *not* currently installed. Rebuilding the ruleset will allow all currently installed software, even if it is insecure or malware. If you are

<sup>1</sup>You can change these settings for a policy or for a specific computer. To change the settings for a policy, go to the Polices page and double-click the policy that you want to edit (or select the policy and click Details). To change the settings for a computer, go to the Computers page and double-click the computer that you want to edit (or select the computer and click Details).

not sure what is installed, the safest approach is to make a clean install and then enable application control.

The steps below configure a computer's agent to use a local ruleset. If you want all computers (such as a data center, where each server hosts different applications) to use local rules, edit the setting in the Policies tab instead.

- 1. Go to **Computer editor<sup>1</sup>** > Application Control.
- 2. In the ruleset section, deselect Inherit settings (if necessary), and then select Use local ruleset initially based on installed software.
- 3. Click Save.

To verify the change, the next time the agent and Deep Security Manager connect, look for event log messages about building the [application](#page-1154-0) control ruleset. The time required depends on:

- heartbeat interval and bidirectional communications (see ["Agent-manager](#page-325-0) [communication"](#page-325-0) on page 326)
- number of files
- computer's disk and CPU speed

## <span id="page-609-0"></span>Globally block by hash

You can block specific software everywhere — regardless of file path, policy, or computer group, and regardless of whether application control has detected the software before.

Global rulesets take priority over all other application control rules. They apply to all computers where application control is enabled.

Global rulesets require Deep Security Agent 10.2 or newer. The manager will not send the global ruleset to older agents.

To add, view or delete a global rule, use the [REST API](#page-381-0).

<sup>&</sup>lt;sup>1</sup> To open the Computer editor, go to the Computers page and double-click the computer that you want to edit (or select the computer and click Details).

#### Trend MicroDeep Security On-Premise10.2

Global rulesets identify software using its SHA-256 hash only — not the path or file size. Unlike local and shared ruleset changes, you can't "undo" global rule changes in the GUI. Instead, use the API to delete global rules. Like usual, though, changes are distributed via the Deep Security Manager or [relays](#page-620-0). Global rulesets will record system events, [security](#page-597-0) events, and alerts.

Note: In a multi-tenant deployment, each tenant has a separate global ruleset. To block software for all tenants, create the same global rules for each tenant.

## <span id="page-610-0"></span>Reset application control after too much software change

Application control is designed to assist your software change management process — not for unregulated computers with continuous, large numbers of software changes.

Too many changes make large rulesets that consume more RAM (unless you remove old rules each time). If you don't use maintenance mode during authorized software updates, too many changes can also result in high administrator workload because they must [manually](#page-601-0) create [allow](#page-601-0) rules.

If unrecognized software changes exceed the maximum, application control will stop detecting and displaying all of the computer's software changes. This prevents accidental or malicious stability and performance impacts: consuming too much memory, disk space, and (for shared rulesets) network bandwidth.

If that happens, Deep Security Manager will notify you via [alert](#page-1121-1) and an [event](#page-1156-0) log. You must resolve the issue to continue detecting software changes.

1. Examine the computer's processes and security events. Verify that the computer has not been compromised. If you are not sure, or do not have enough time, the safest and fastest way is to restore the system from a backup or VM snapshot.

Warning: If you don't remove any unauthorized software (including zero-day malware), application control will ignore it when you reset application control. It won't appear on the Actions tab anymore and if its process has already executed and it is in RAM, application control won't log any events or alerts about it until you reboot the computer.

- 2. If the computer was running software updates, including auto-updates such as browser, Adobe Reader, or yum updates, disable them or schedule them so that they occur only when you have enabled application control's [maintenance](#page-605-0) mode.
- 3. Reset application control. To do this, disable application control. Once the agent has acknowledged it and cleared the error status, enable application control again.

Local rulesets will be rebuilt; shared rulesets will be downloaded again.

## Reset application control after too much software change

Application control is designed to assist your software change management process — not for unregulated computers with continuous, large numbers of software changes.

Too many changes make large rulesets that consume more RAM (unless you remove old rules each time). If you don't use maintenance mode during authorized software updates, too many changes can also result in high administrator workload because they must [manually](#page-601-0) create [allow](#page-601-0) rules.

If unrecognized software changes exceed the maximum, application control will stop detecting and displaying all of the computer's software changes. This prevents accidental or malicious stability and performance impacts: consuming too much memory, disk space, and (for shared rulesets) network bandwidth.

If that happens, Deep Security Manager will notify you via [alert](#page-1121-1) and an [event](#page-1156-0) log. You must resolve the issue to continue detecting software changes.

1. Examine the computer's processes and security events. Verify that the computer has not been compromised. If you are not sure, or do not have enough time, the safest and fastest way is to restore the system from a backup or VM snapshot.

Warning: If you don't remove any unauthorized software (including zero-day malware), application control will ignore it when you reset application control. It won't appear on the Actions tab anymore and if its process has already executed and it is in RAM, application control won't log any events or alerts about it until you reboot the computer.

2. If the computer was running software updates, including auto-updates such as browser, Adobe Reader, or yum updates, disable them or schedule them so that they occur only when you have enabled application control's [maintenance](#page-605-0) mode.
3. Reset application control. To do this, disable application control. Once the agent has acknowledged it and cleared the error status, enable application control again.

Local rulesets will be rebuilt; shared rulesets will be downloaded again.

# Undo blocking or allowing software

Once rules and rulesets are created, you can view and manage them in the ruleset editor or decision log. To see what rules and rulesets are applied:

• "View [application](#page-613-0) control rulesets" on the next page

If the computer(s) using a ruleset are removed and new ones requiring that ruleset are unlikely to appear:

• "Delete an [application](#page-614-0) control ruleset" on page 615

If software has been removed and isn't likely to return:

• "Delete an individual [application](#page-615-0) control rule" on page 616

If a file should no longer be allowed/blocked:

- "Change the action of one [application](#page-615-1) control rule" on page 616
- . "Undo many new rules and rule changes with the decision log" on [page 619](#page-618-0)

For an overview of the application control module, see "Lock down software with [application](#page-587-0) control" on [page 588](#page-587-0).

#### Tip:

Depending on whether a ruleset is local (applies to one computer) or shared (applies to many computers), when you change a rule, it might affect many computers. However, each rule is a specific combination: hash, file name, path, and file size. So if a file has many different file names and hashes, then you may need to edit the action in many rules.

If you need to undo a complex change like this, or if you need to undo changes made by a specific person, it may be faster use the decision log (see ["Undo](#page-618-0) many new rules and rule changes with the decision log" on [page 619](#page-618-0)) instead of editing individual rules.

# <span id="page-613-0"></span>View application control rulesets

Initially, when a Deep Security Agent scans the computer's file system for installed software, the application control ruleset only contains this software inventory. (If you created a shared ruleset via the [API,](#page-381-0) you can review this inventory in Deep Security Manager.) Later, you might use Deep Security Manager to add:

- block rules to deny specific new software
- allow rules for new or updated software

To view the list of application control rulesets, go to Policies > Rules > Application Control Rulesets.

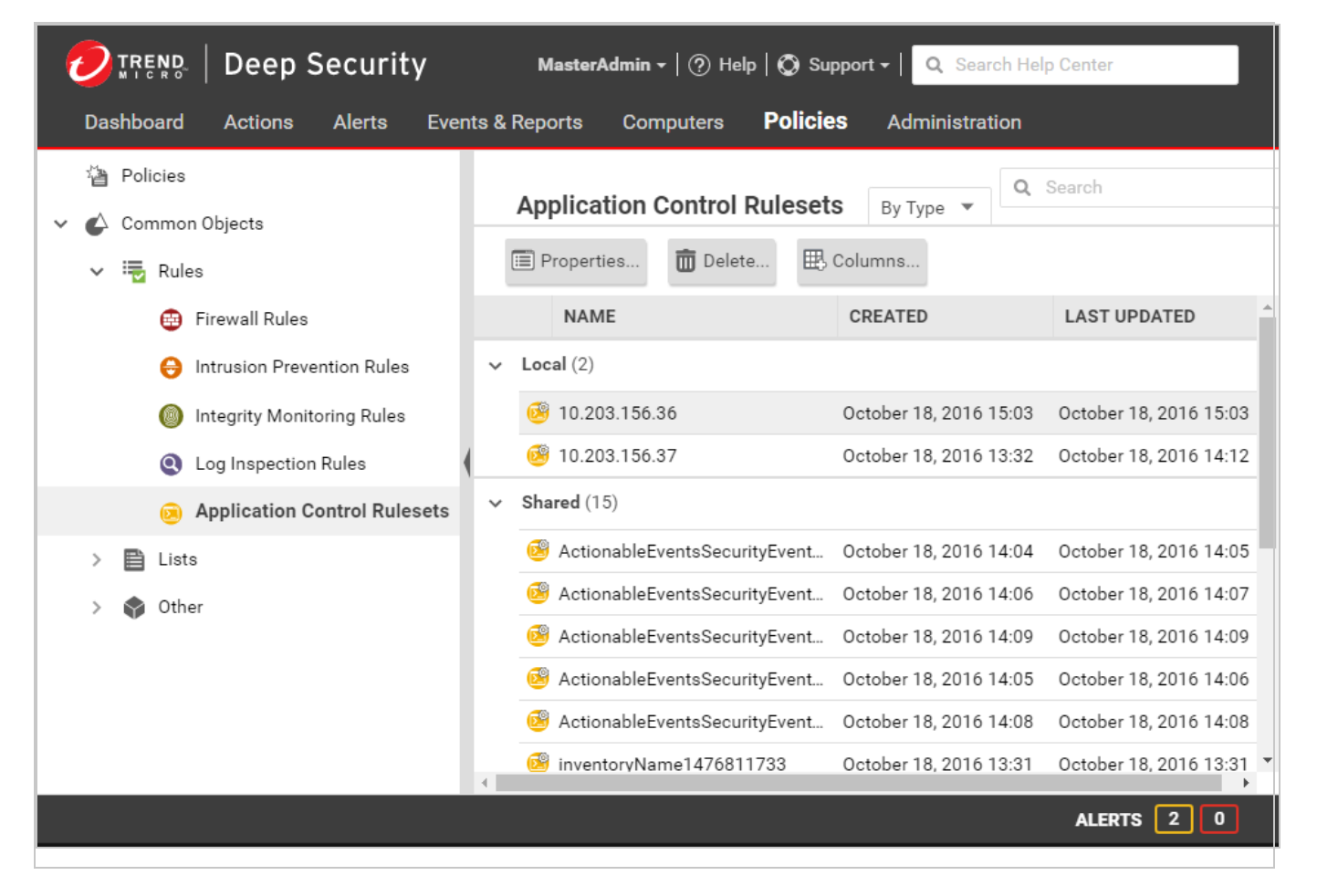

To view the application control ruleset or to edit the [individual](#page-615-1) allow and block rules in a ruleset, double-click the ruleset.

#### Note:

"Local" rulesets store the inventory part of the ruleset locally on each computer. This includes inventory additions during maintenance mode. Agents don't transmit inventory to the remote Deep Security Manager, so it has better performance compared to "shared" rulesets, which transmit everything. However, since Deep Security Manager doesn't get local inventory data, it can't display a complete local ruleset — only the allow and block rules that you have added from the manager.

Global block rules aren't part of individual rulesets applied via policies, and don't appear in the ruleset list. To view them, use the [API](#page-381-0) instead.

#### Tip:

As you allow or block more software, more rules will be added to the application control ruleset.

Keep some older rules if you might downgrade the software, or if the shared ruleset is applied to a server farm where some computers haven't finished upgrading yet (and therefore some computers still need the older rules).

When the rules are not needed anymore, however, you can delete them to reduce the size of the ruleset. This improves performance by reducing RAM and CPU usage, and (for shared rulesets) reduces download time required when deploying a new computer. See ["Delete](#page-615-0) an individual [application](#page-615-0) control rule" on the next page.

## <span id="page-614-0"></span>Delete an application control ruleset

If an application control ruleset is not being used anymore, you can delete it.

Tip: If you delete an application control ruleset, this reclaims disk space. This can be especially useful to reduce system resource usage on Deep Security Relays that may be distributing multiple large shared rulesets.

To delete a ruleset, go to Policies > Rules > Application Control Rulesets, click a ruleset to select it, and click Delete.

# <span id="page-615-0"></span>Delete an individual application control rule

If you want to undo a rule that you created, go to Policies > Rules > Application Control Rulesets, double-click the ruleset that has the rule you want to delete, then click Delete.

If you want to deauthorize software, you will also delete the allow or block rule for the software. If you have selected Block unrecognized software until it is explicitly allowed for enforcement of unrecognized software, then you can delete all rules except the allow rules for your current software inventory. This will block all older, unpatched software versions that might have security vulnerabilities.

### Tip:

Because application control might need to evaluate all rules in the ruleset every time that a process tries to launch unrecognized software, you can reduce RAM and CPU usage and improve performance by keeping fewer rules.

If a software update is unstable, and you might need to downgrade, keep rules that allow rollback to the previous software version until you have completed testing.

To find the oldest rules, go to Policies > Rules > Application Control Rulesets, then click Columns. Select Date/Time (Last Change), click OK, and then click that column's header to sort by date.

If you delete a rule, application control will not recognize the software anymore. So if the software is installed again, it will appear again on the [Actions](#page-601-0) tab.

Delete a global rule

<span id="page-615-1"></span>To delete a global rule, use the [API.](#page-381-0)

## Change the action of one application control rule

If you want to allow a software that you previously blocked (or the opposite), you can edit the action in the rule. If the software has the same file name and file size regardless of where it is installed, then you can easily edit the actions for similar rules.

If you need to undo the rule so that the software is not recognized by application control (in other words, delete the rule, not only change its action), see "Delete an individual [application](#page-615-0) control rule" on the [previous](#page-615-0) page instead.

- 1. Go to Policies > Common Objects > Rules > Application Control Rulesets.
- 2. Double-click to select the ruleset that contains the rule that you want to change.

Tip: If you don't know where the rule is, but you remember when or how you changed it before, you can use the [decision](#page-618-0) log to find the related ruleset.

- 3. On the pop-up window that appears, go to the Rules tab.
- 4. If you want to focus on software that was blocked (or allowed), then in the menu next to Application Control Rules, select By Action or By Path to group similar rules. Alternatively, you can use the search to filter the list.

If you want to change the action for a software file, but it has multiple different file names or paths, select By File Name or By Path to group related rules.

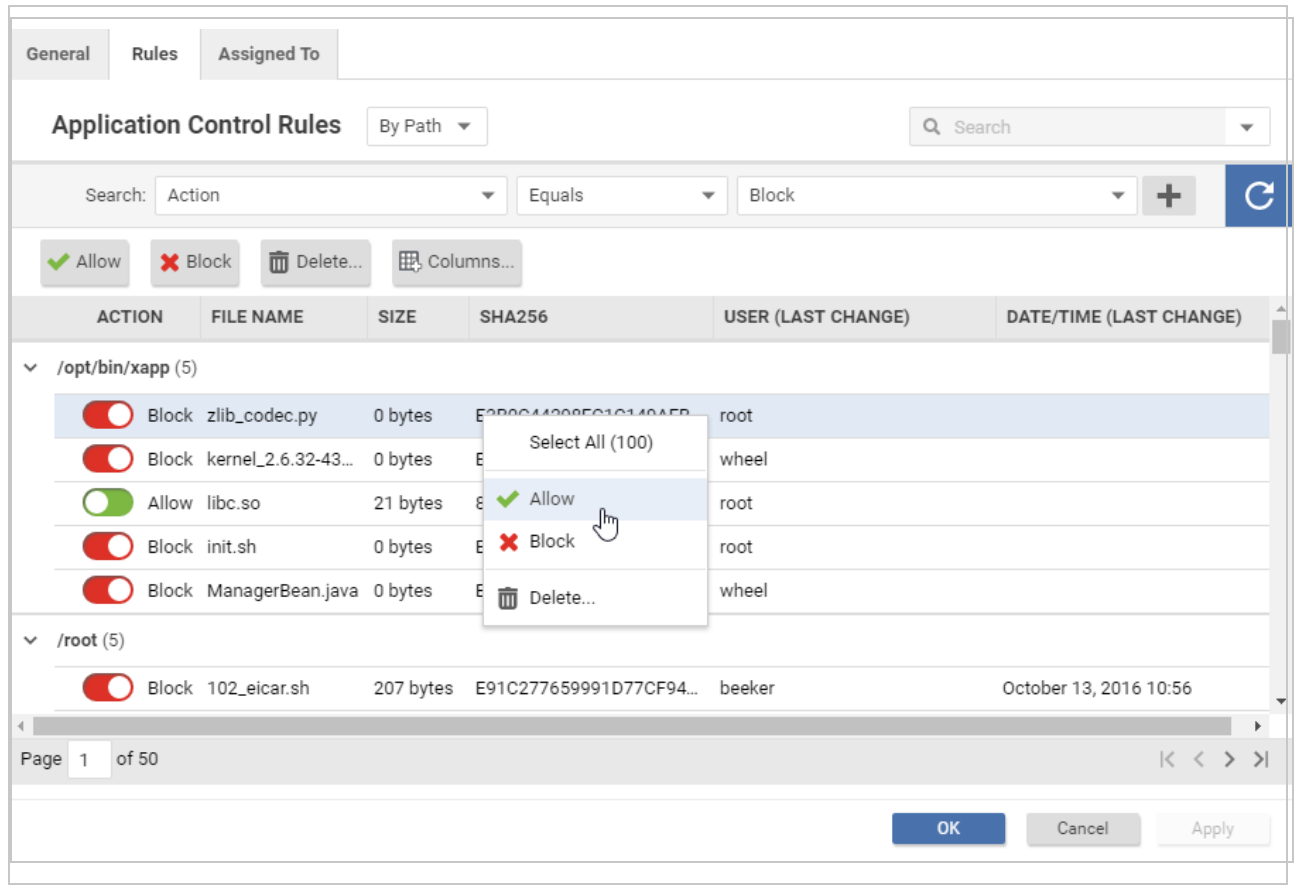

- 5. Find the row for the specific software that you want to allow or block.
- 6. In the Action column, change the setting to allow or block, then click OK.

The next time that the agent connects with Deep Security Manager, the rule will be updated, and the version number will increase. Time required varies by:

- heartbeat interval and bidirectional communications (see ["Agent-manager](#page-325-0) [communication"](#page-325-0) on page 326)
- bandwidth (shared rulesets only)
- number of routers, firewalls, or proxies in between with limited system resources (shared rulesets only)
- ruleset [deployment](#page-620-0) via relay (shared rulesets only)

## <span id="page-618-0"></span>Undo many new rules and rule changes with the decision log

Allowing or blocking software can result in a complex transaction that creates many new rules, possibly on many computers, each with different rulesets.

You can undo previous changes by using the ruleset editor to delete [individual](#page-615-0) rules or [change](#page-615-1) their [actions.](#page-615-1) However, if you need to:

- undo many rules and ruleset changes
- undo multiple actions
- undo another administrator's changes
- know more (such as who made the changes, or when)

you can save time and receive more information by using the decision log.

- 1. Go to Events & Reports > Events > Application Control Events > Decision Logs.
- 2. If you want to focus only on software that was accidentally blocked (or allowed), then in the menu next to Application Control Decision Log near the top of the page, select By Operation to group rules with identical actions. Alternatively, you can use the search to filter the list. You can also search for rules changed by a specific administrator account, or during a specific time period.
- 3. Find the row for the changes that you want to undo. If the File Name column contains Multiple, click the Preview icon to see which files the change affected.

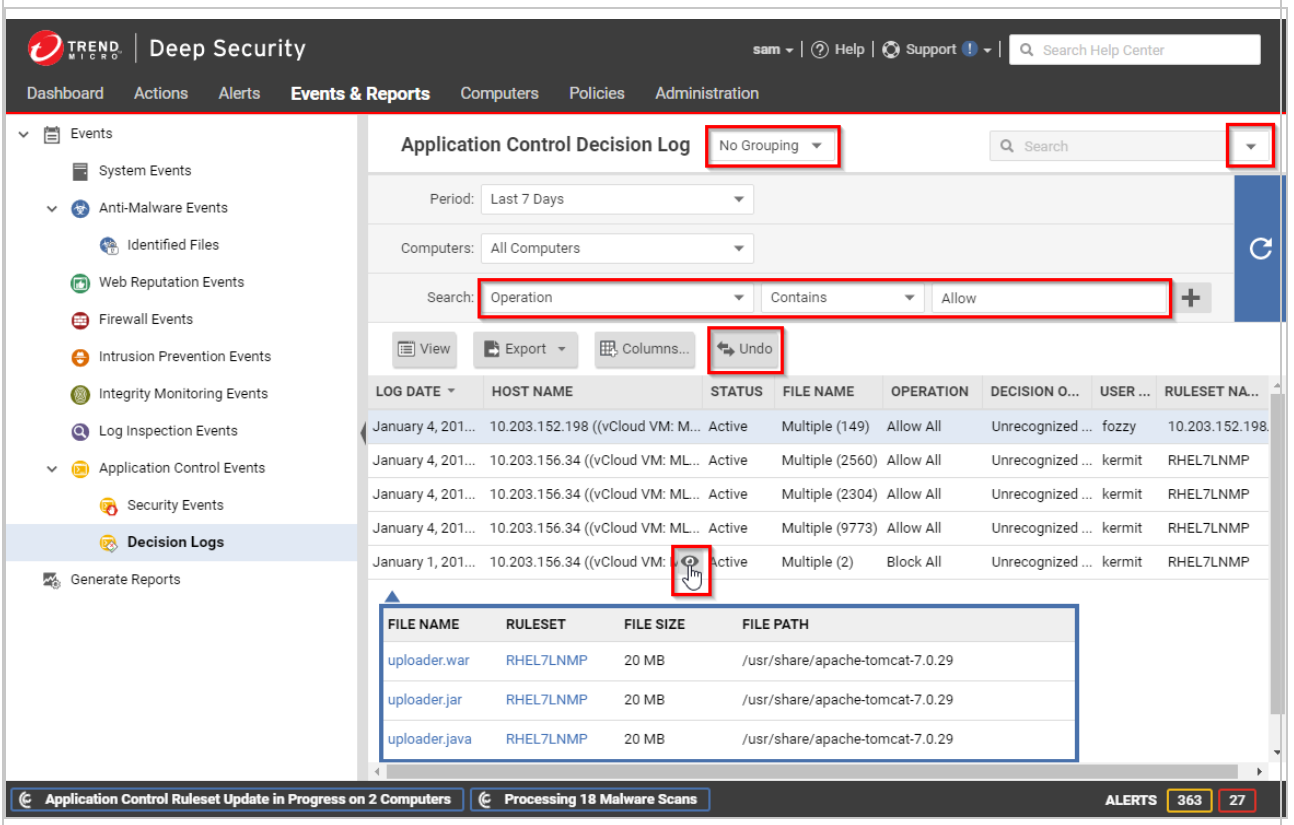

Note: If the operation was Allow All or Block All, many paths and computers might be affected.

Note: If the Status is Lapsed, the configuration was later changed. Because the earlier decision is not being applied now, you don't need to undo a lapsed decision.

#### 4. Click Undo.

Note: You can't undo an undo transaction in the decision log. If you change your mind later, instead recreate the change in the Actions tab or ruleset editor.

The Status column will change to Undone, and if you click the Preview icon, it will display a message indicating that "The changes for this decision have already been reverted." The next time that the agent connects with Deep Security Manager, the rule will be updated, and the ruleset version will increase. Time required varies by:

- heartbeat interval and bidirectional communications (see ["Agent-manager](#page-325-0) [communication"](#page-325-0) on page 326)
- $\bullet$  bandwidth (shared rulesets only)
- number of routers, firewalls, or proxies in between with limited system resources (shared rulesets only)
- ruleset [deployment](#page-620-0) via relay (shared rulesets only)

Depending on what type of change was undone:

- creating a rule (Decision Origin column contains "Action Page")
- changing its action (Decision Origin column contains "Security Event" or "Ruleset Editor")

a matching rule might no longer exist for the software. If so, it will reappear on the [Actions](#page-601-0) [tab.](#page-601-0)

# <span id="page-620-0"></span>Deploy application control rulesets via relays

For an overview of the application control module, see "Lock down software with [application](#page-587-0) control" on [page 588](#page-587-0).

Each time you create an [application](#page-587-0) control ruleset or change it, it must be distributed to all computers that use it. Shared rulesets are bigger than local rulesets. Shared rulesets are also often applied to many servers. If they all downloaded the ruleset directly from the manager at the same time, high load could cause slower performance. Global rulesets have the same considerations.

Using Deep Security Relays can solve this problem.

Steps vary by whether or not you have a multi-tenant deployment.

#### Single tenant deployments

Go to Administration > System Settings > Advanced and then select Serve application control rulesets from relays.

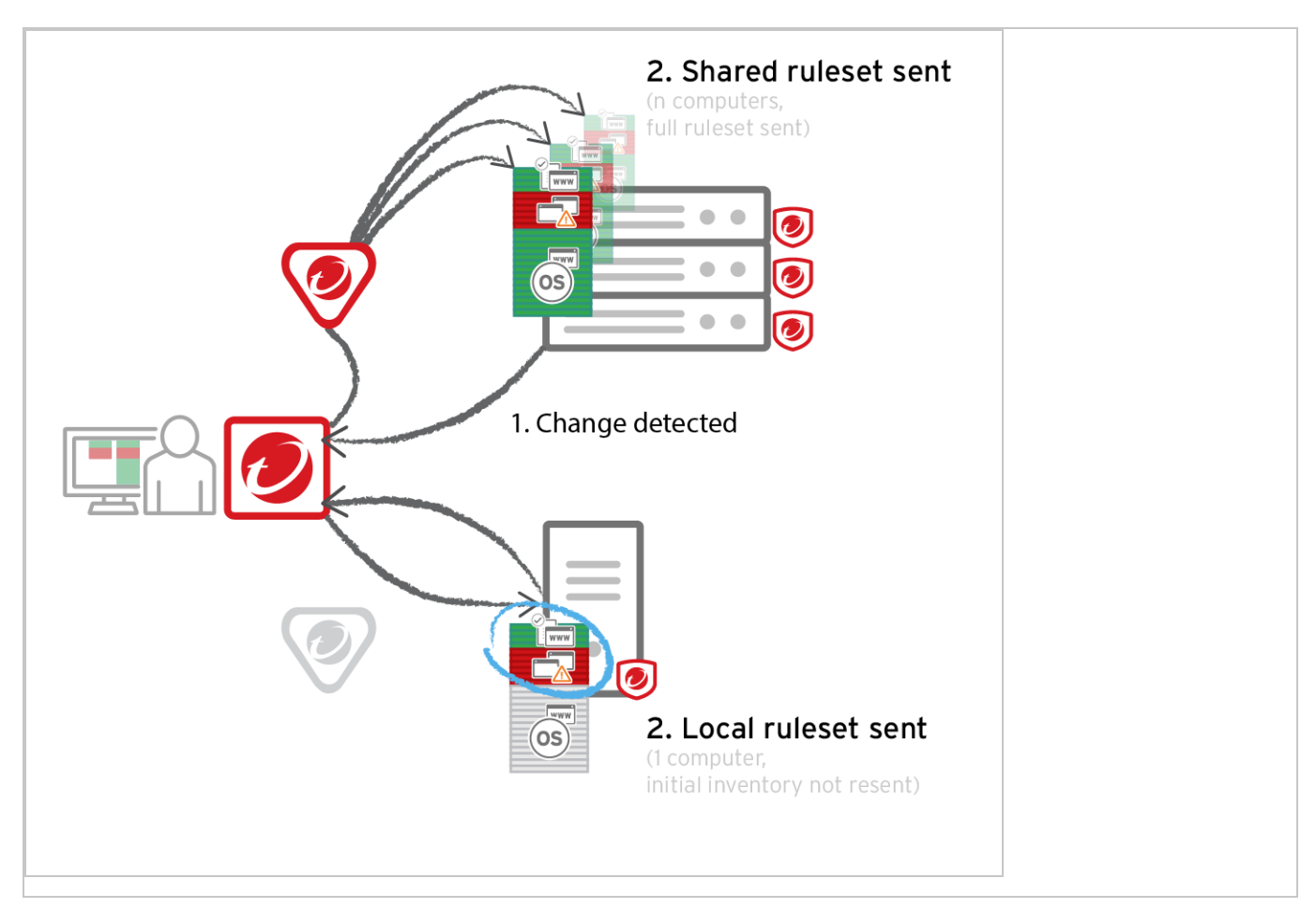

#### Multi-tenant deployments

The primary tenant (t0) can't access other tenants' (tN) configurations, so t0 relays don't have tN application control rulesets. (Other features like IPS don't have this consideration, because their rules come from Trend Micro, not a tenant.)

Other tenants (Tn) must create their own relay [group](#page-353-0), then select Serve application control rulesets from relays.

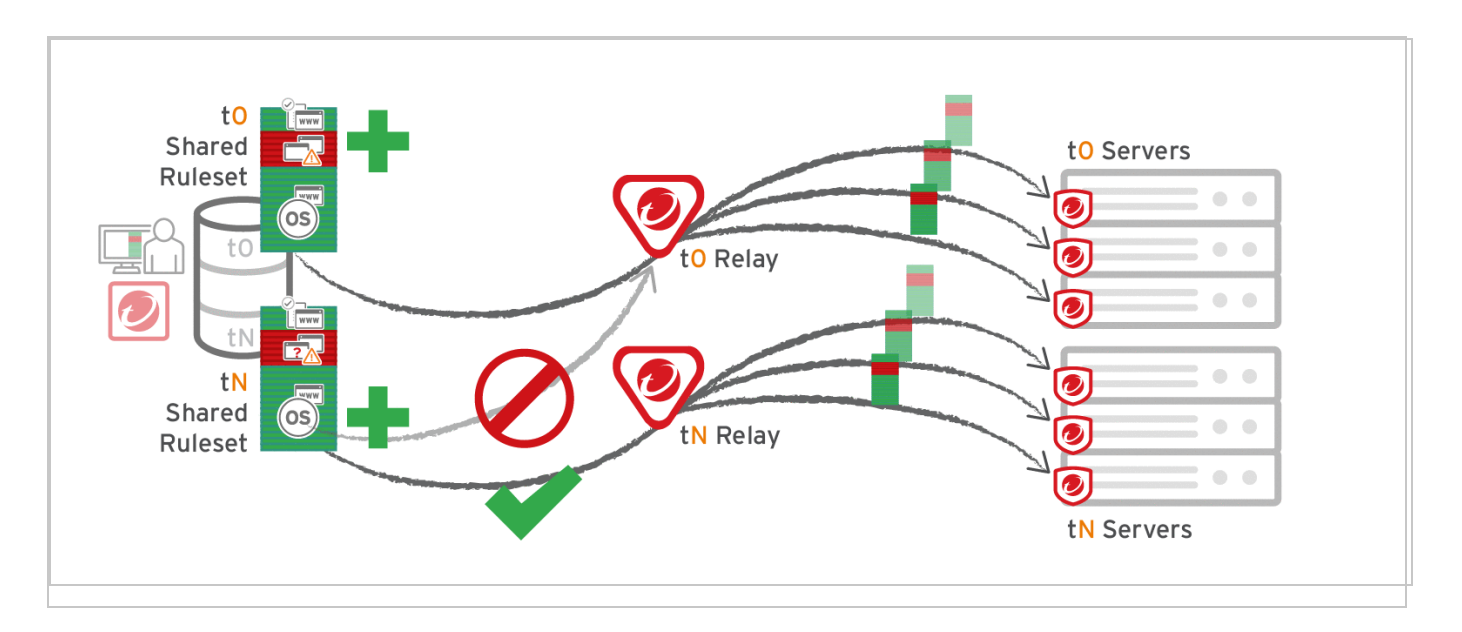

### Warning:

Verify compatibility with your deployment before using relays. If the agent doesn't have any previously downloaded ruleset currently in effect, and if it doesn't receive new application control rules, then the computer won't be protected by application control. If application control ruleset download fails, a ruleset [download](#page-1155-0) failure event will be recorded on the [manager](#page-1155-0) and on the agent.

Relays might either change performance, break application control ruleset downloads, or be required; it varies by proxy location, multi-tenancy, and global/shared vs. local rulesets.

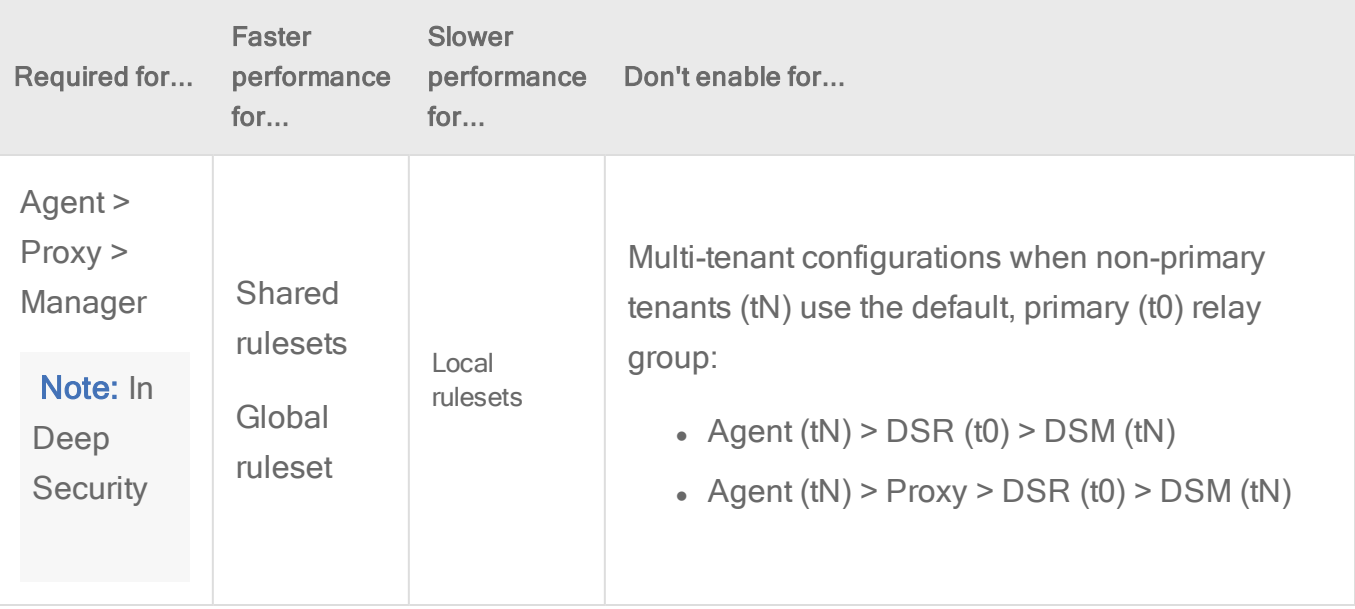

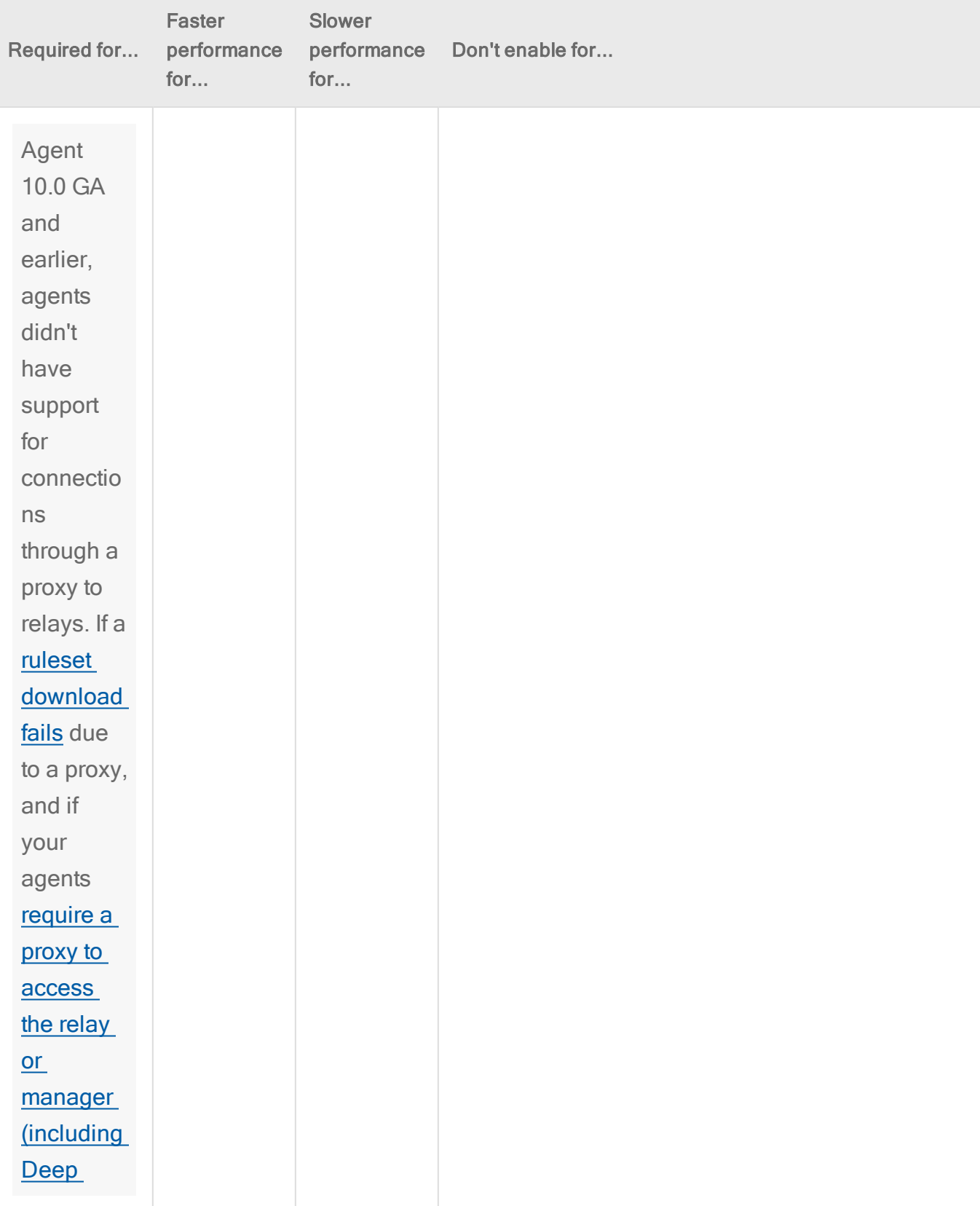

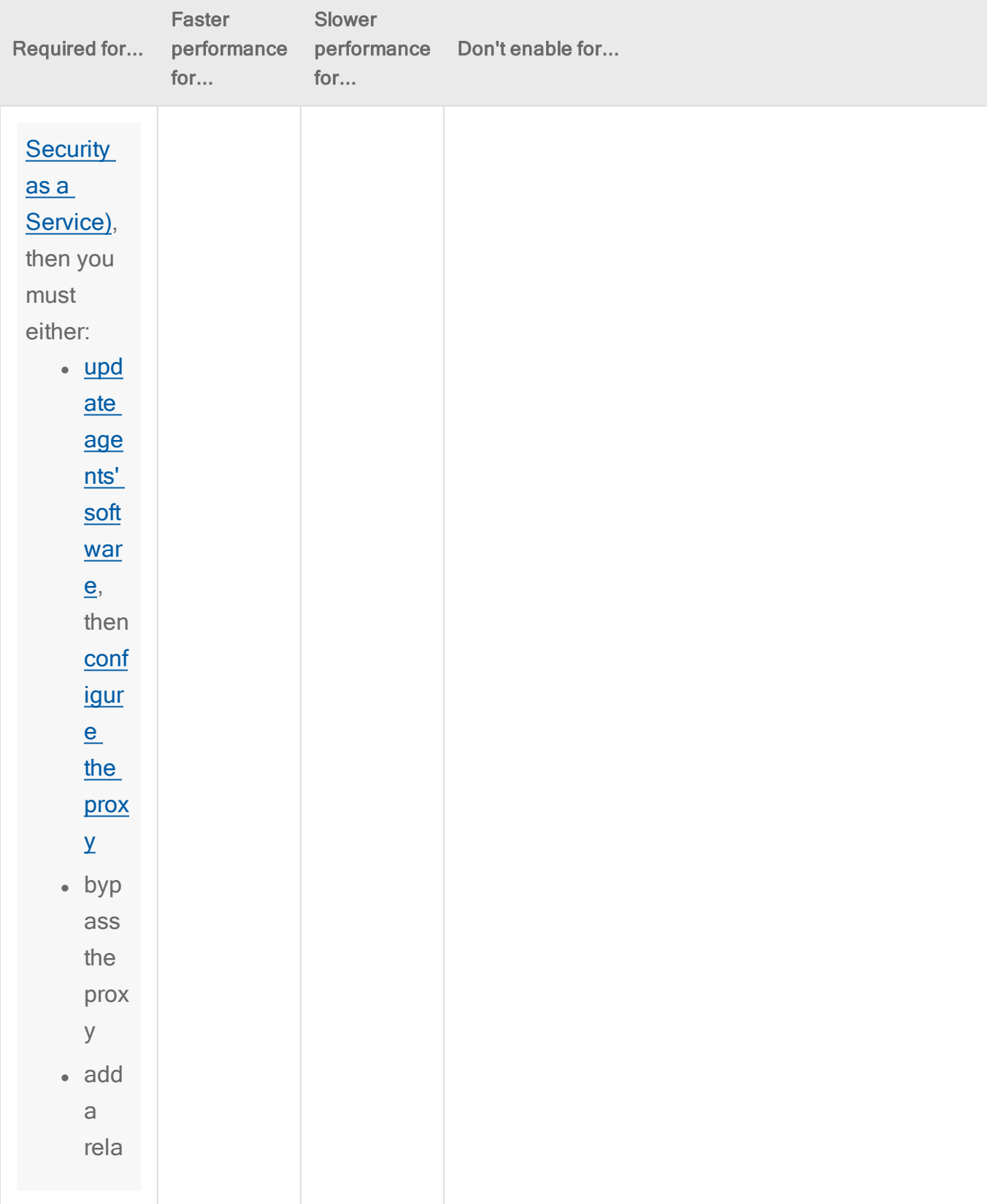

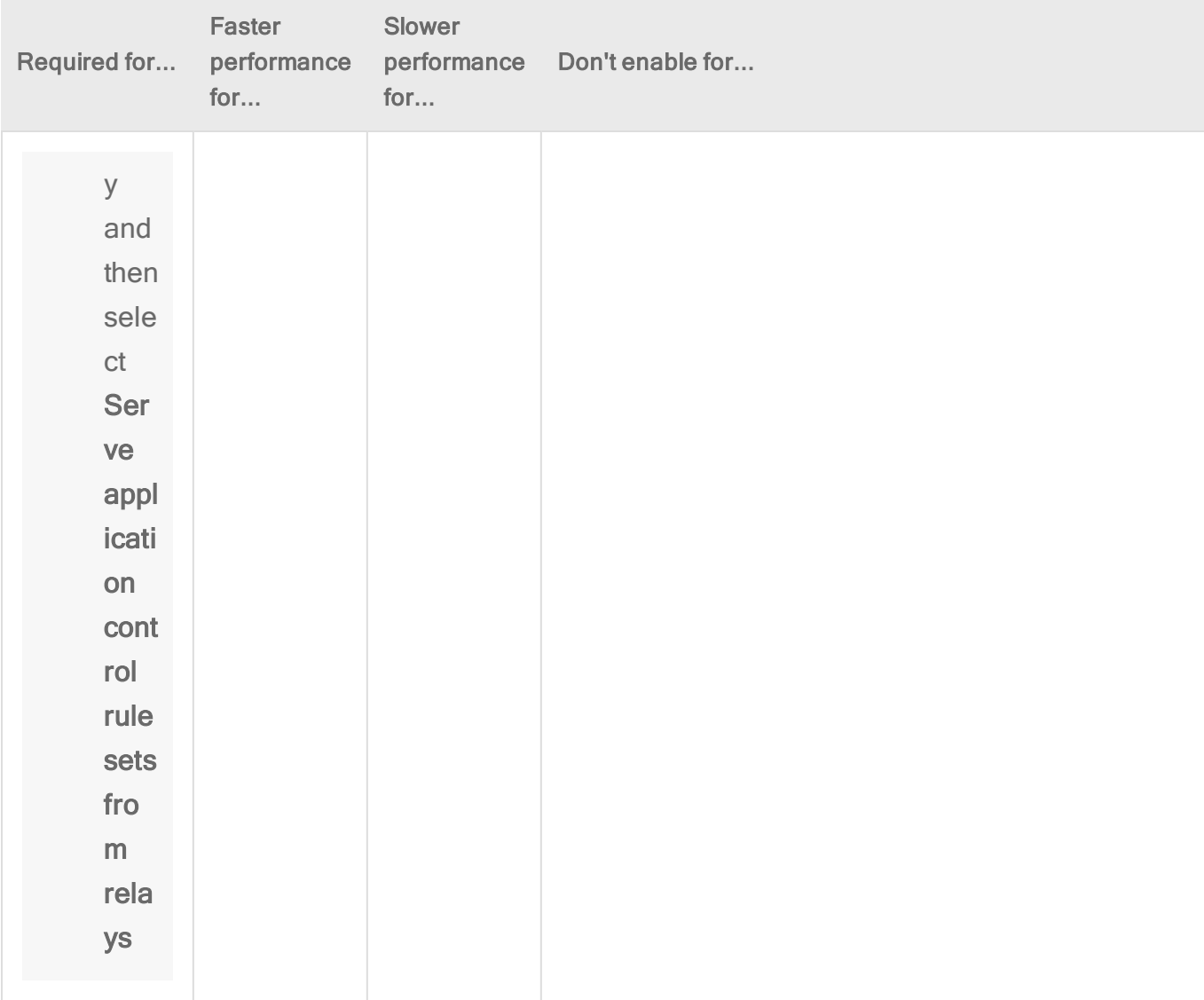

# <span id="page-625-0"></span>Protect against malware

The Deep Security anti-malware module provides agent computers with both real-time and ondemand protection against file-based threats, including malware, viruses, Trojans, and spyware. To identify threats, the anti-malware module checks files on the local hard drive against a comprehensive threat database. The anti-malware module also checks files for certain characteristics, such as compression and known exploit code.

#### Trend MicroDeep Security On-Premise10.2

Portions of the threat database are hosted on Trend Micro servers or are stored locally as patterns. Deep Security Agents periodically download anti-malware patterns and updates to ensure protection against the latest threats.

Note: A newly installed Deep Security Agent cannot provide anti-malware protection until it has contacted an update server to download anti-malware patterns and updates. Ensure that your Deep Security Agents can communicate with a Deep Security Relay or the Trend Micro Update Server after installation.

The anti-malware module eliminates threats while minimizing the impact on system performance. The anti-malware module can clean, delete, or quarantine malicious files. It can also terminate processes and delete other system objects that are associated with identified threats.

To turn on and configure the anti-malware module, see "Enable and configure [anti-malware"](#page-634-0) on [page 635](#page-634-0).

- <sup>l</sup> "Types of [malware](#page-626-0) scans" below
- "Malware scan [configurations"](#page-628-0) on page 629
- ["Malware](#page-629-0) events" on page 630
- ["SmartScan"](#page-629-1) on page 630
- ["Predictive](#page-630-0) Machine Learning" on page 631
- ["Connected](#page-630-1) Threat Defense" on page 631
- <span id="page-626-0"></span>• "Types of [malware](#page-626-0) scans" below

# Types of malware scans

The anti-malware module performs several types of scans. See also ["Select](#page-634-1) the types of scans to perform" on [page 635](#page-634-1).

### Real-time scan

Scan immediately each time a file is received, opened, downloaded, copied, or modified, Deep Security scans the file for security risks. If Deep Security detects no security risk, the file remains in its location and users can proceed to access the file. If Deep Security detects a security risk, it displays a notification message that shows the name of the infected file and the specific security risk.

Real-time scans are in effect continuously unless another time period is configured using the Schedule option.

Tip: You can configure real-time scanning to run when it will not have a large impact on performance; for example, when a file server is scheduled to back up files.

This scan can run on all platforms supported by the anti-malware module.

# Manual scan

Runs a full system scan on all processes and files on a computer. The time required to complete a scan depends on the number of files to scan and the computer's hardware resources. A manual scan requires more time than a Quick Scan.

A manual scan executes when Full Scan for Malware is clicked

This scan can be run on all platforms supported by the anti-malware module.

# Scheduled scan

Runs automatically on the configured date and time. Use scheduled scan to automate routine scans and improve scan management efficiency.

A scheduled scan runs according to the date and time you specify when you create a Scan computers for Malware task using scheduled tasks (Administration > Scheduled Tasks)

This scan can be run on all platforms supported by the anti-malware module.

# Quick scan

Only scans a computer's critical system areas for currently active threats. A Quick Scan will look for currently active malware but it will not perform deep file scans to look for dormant or stored infected files. It is significantly faster than a Full Scan on larger drives. Quick scan is not configurable.

A Quick Scan runs when you click Quick Scan for Malware.

Note: Quick Scan can run only on Windows computers.

## Scan objects and sequence

The following table lists the objects scanned during each type of scan and the sequence in which they are scanned.

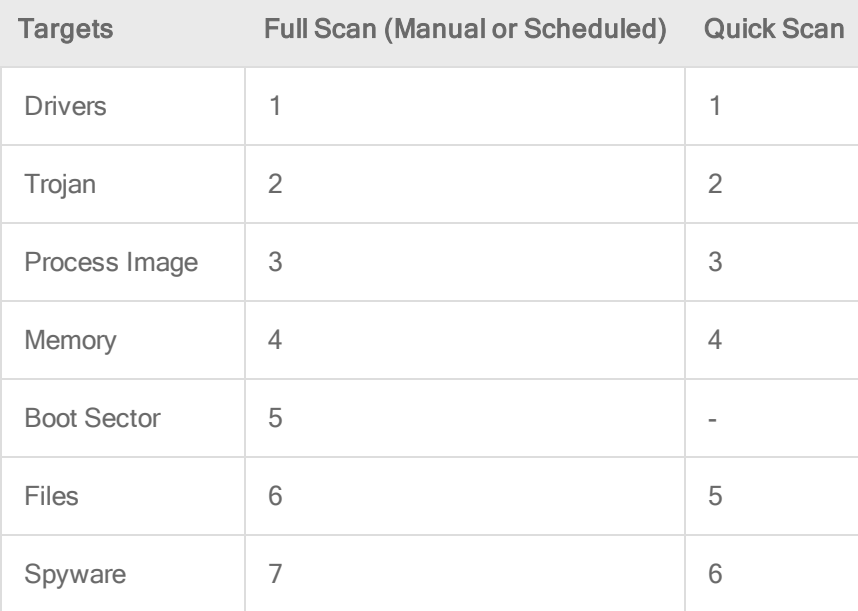

# <span id="page-628-0"></span>Malware scan configurations

Malware scan configurations are sets of options that control the behavior of malware scans. When you configure anti-malware using a policy or for a specific computer, you select a malware scan configuration to use. You can create several malware scan configurations and use them with different policies when different groups of computers have different scan requirements.

Real-time, manual, and scheduled scans all use malware scan configurations. Deep Security provides a default malware scan configuration for each type of scan. These scan configurations are used in the default security policies.You can use the default scan configurations as-is, modify them, or create your own.

Note: Quick Scans are not configurable, and do not use malware scan configurations.

You can specify which files and directories are included or excluded during a scan and which actions are taken if malware is detected on a computer (for example, clean, quarantine, or delete).

<span id="page-629-0"></span>For more information, see ["Configure](#page-636-0) malware scans" on page 637.

# Malware events

When Deep Security detects malware it triggers an event that appears in the event log. From there you can see information about the event, or create an exception for the file in case of false positives. You can also restore quarantined files that are actually benign. (See ["Anti-malware](#page-1156-0) events" on [page 1157](#page-1156-0) and "Handle malware" on [page 682](#page-681-0).)

# <span id="page-629-1"></span>**SmartScan**

Smart Scan uses threat signatures that are stored on Trend Micro servers and provides several benefits:

- Provides fast, cloud-based, real-time security status lookups
- Reduces the time required to deliver protection against emerging threats
- Reduces network bandwidth consumed during pattern updates (bulk of pattern definition updates only need to be delivered to the cloud, not to many computers)
- Reduces cost and overhead of corporate-wide pattern deployments
- Lowers kernel memory consumption on computers (consumption increases minimally over time)

When Smart Scan is enabled, Deep Security first scans locally for security risks. If Deep Security cannot assess the risk of the file during the scan, it will try to connect to a local Smart Scan server. If no local Smart Scan Server is detected, Deep Security will attempt to connect to the Trend Micro Global Smart Scan server. For more information on this feature, see ["Smart](#page-677-0) [Protection](#page-677-0) in Deep Security" on page 678.

# <span id="page-630-0"></span>Predictive Machine Learning

Deep Security provides enhanced malware protection for unknown threats and zero-day attacks through Predictive Machine Learning. Trend Micro Predictive Machine Learning uses advanced machine learning technology to correlate threat information and perform in-depth file analysis to detect emerging security risks through digital DNA fingerprinting, API mapping, and other file features.

Predictive Machine Learning is effective in protecting against security breaches that result from targeted attacks using techniques such as phishing and spear phishing. In these cases, malware that is designed specifically to target your environment can bypass traditional malware scanning techniques.

During real-time scans, when Deep Security detects an unknown or low-prevalence file, Deep Security scans the file using the Advanced Threat Scan Engine (ATSE) to extract file features. It then sends the report to the Predictive Machine Learning engine which is hosted on the Trend Micro Smart Protection Network. Through the use of malware modeling, Predictive Machine Learning compares the sample to the malware model, assigns a probability score, and determines the probable malware type that the file contains.

If the file is identified as a threat, Deep Security quarantines the file to prevent the threat from continuing to spread across your network.

<span id="page-630-1"></span>For information about using Predictive Machine Learning, see "Detect [emerging](#page-657-0) threats using [Predictive](#page-657-0) Machine Learning" on page 658.

# Connected Threat Defense

Connected Threat Defense provides enhanced malware protection for new and emerging threats by setting up a connection between Deep Security and Trend Micro's sandboxing technology, Deep Discovery Analyzer. For details, see "Detect [emerging](#page-659-0) threats using [Connected](#page-659-0) Threat Defense" on page 660.

# Malware types

The anti-malware module protects against many file-based threats. See also "Scan for [specific](#page-638-0) types of malware" on [page 639](#page-638-0) and ["Configure](#page-646-0) how to handle malware" on page 647

# Virus

Viruses infect files by inserting malicious code. Typically, when an infected file is opened the malicious code automatically runs and delivers a payload in addition to infecting other files. Below are some of the more common types of viruses:

- COM and EXE infectors infect DOS and Windows executable files, which typically have COM and EXE extensions.
- Macro viruses infect Microsoft Office files by inserting malicious macros.
- Boot sector viruses infect the section of hard disk drives that contain operating system startup instructions

The anti-malware module uses different technologies to identify and clean infected files. The most traditional method is to detect the actual malicious code that is used to infect files and strip infected files of this code. Other methods include regulating changes to infectable files or backing up such files whenever suspicious modifications are applied to them.

# Trojans

Some malware does not spread by injecting code into other files. Instead, it has other methods or effects:

- Trojans: Malware files that execute and infect the system when opened (like the mythological Trojan horse).
- Backdoors: Malicious applications that open port numbers to allow unauthorized remote users to access infected systems.
- Worms: Malware programs that use the network to propagate from system to system. Worms are known to propagate by taking advantage of social engineering through attractively packaged email messages, instant messages, or shared files. They are also

known to copy themselves to accessible network shares and spread to other computers by exploiting vulnerabilities.

- Network viruses: Worms that are memory-only or packet-only programs (not file-based). Anti-malware is unable to detect or remove network viruses.
- Rootkits: File-based malware that manipulate calls to operating system components. Applications, including monitoring and security software, need to make such calls for very basic functions, such as listing files or identifying running processes. By manipulating these calls, rootkits are able to hide their presence or the presence of other malware.

# Packer

Packers are compressed and encrypted executable programs. To evade detection, malware authors often pack existing malware under several layers of compression and encryption. Antimalware checks executable files for compression patterns associated with malware.

# Spyware/grayware

Spyware and grayware comprises applications and components that collect information to be transmitted to a separate system or collected by another application. Spyware/grayware detections, although exhibiting potentially malicious behavior, may include applications used for legitimate purposes such as remote monitoring. Spyware/grayware applications that are inherently malicious, including those that are distributed through known malware channels, are typically detected as other Trojans.

Spyware and grayware applications are typically categorized as:

- Spyware: software installed on a computer to collect and transmit personal information.
- Dialers: malicious dialers are designed to connect through premium-rate numbers causing unexpected charges. Some dialers also transmit personal information and download malicious software.
- Hacking tools: programs or sets of programs designed to assist unauthorized access to computer systems.
- Adware (advertising-supported software): any software package that automatically plays, displays, or downloads advertising material.
- Cookies: text files stored by a Web browser. Cookies contain website-related data such as authentication information and site preferences. Cookies are not executable and cannot be infected; however, they can be used as spyware. Even cookies sent from legitimate websites can be used for malicious purposes.
- Keyloggers: software that logs user keystrokes to steal passwords and other private information. Some keyloggers transmit logs to remote systems.

### What is grayware?

Although they exhibit what can be intrusive behavior, some spyware-like applications are considered legitimate. For example, some commercially available remote control and monitoring applications can track and collect system events and then send information about these events to another system. System administrators and other users may find themselves installing these legitimate applications. These applications are called "grayware".

To provide protection against the illegitimate use of grayware, the anti-malware module detects grayware but provides an option to "approve" detected applications and allow them to run.

### Cookie

Cookies are text files stored by a web browser, transmitted back to the web server with each HTTP request. Cookies can contain authentication information, preferences, and (in the case of stored attacks from an infected server) SQL injection and XSS exploits.

## Other threats

Other threats includes malware not categorized under any of the malware types. This category includes joke programs, which display false notifications or manipulate screen behavior but are generally harmless.

# Possible malware

Possible malware is a file that appears suspicious but cannot be classified as a specific malware variant. When possible malware is detected, Trend Micro recommends that you contact your support provider for assistance in further analysis of the file. By default, these detections are logged and files are anonymously sent back to Trend Micro for analysis.

# <span id="page-634-0"></span>Enable and configure anti-malware

To use anti-malware, perform these basic steps:

- 1. "Turn on the [anti-malware](#page-634-2) module" below.
- 2. "Select the types of scans to [perform"](#page-634-1) below.
- 3. "Configure scan [exclusions"](#page-635-0) on the next page
- 4. "Ensure that Deep [Security](#page-635-1) can keep up to date on the latest threats" on the next page.

When you have completed these steps, review ["Configure](#page-636-0) malware scans" on page 637 and refine the anti-malware scan behavior.

Tip: For most anti-malware settings, you can either configure them for each individual computer or in a policy that applies to multiple computers (for example, to all Windows 2008 Servers). To make management easier, configure the settings in the policy (not individual computers) wherever possible. For more information, see "Policies, [inheritance,](#page-484-0) and overrides" on [page 485](#page-484-0).

Tip: CPU usage and RAM usage varies by your anti-malware configuration. To optimize antimalware performance on Deep Security Agent, see "Performance tips for [anti-malware"](#page-650-0) on [page 651.](#page-650-0)

<span id="page-634-2"></span>For an overview of the anti-malware feature, see "Protect against malware" on [page 626](#page-625-0).

### Turn on the anti-malware module

- 1. Go to Policies.
- 2. Double-click the policy for which you want to enable anti-malware.
- 3. Go to Anti-Malware > General.
- 4. From Anti-Malware State, select On.
- <span id="page-634-1"></span>5. Click Save.

Select the types of scans to perform

When anti-malware is turned on, Deep Security needs to know what type of scans it should perform (see "Types of malware scans" on [page 627](#page-626-0)).

- 1. Go to Policies.
- 2. Double-click the policy to configure.
- 3. Click Anti-Malware > General.
- 4. Enable or disable each type of scan:
	- a. To perform the scan using default settings, select Default.
	- b. To perform the scan using a malware scan configuration that you can customize, select a malware scan configuration.
	- c. To disable the scan, for the malware scan configuration select No Configuration.
- 5. Click Save.

Tip: Trend Micro recommends that you configure Deep Security to perform weekly scheduled scans on all protected servers. You can do this using Scheduled Tasks. (See ["Schedule](#page-393-0) Deep Security to perform tasks" on [page 394](#page-393-0).)

# <span id="page-635-0"></span>Configure scan exclusions

To reduce scanning time and minimize the use of computing resources, you can configure Deep Security malware scans to exclude specific folders, files, and file types from all types of scans. You can also exclude process image files from real-time malware scans that are run on Windows servers.

All of these exclusions are specified by selecting exclusion lists on the **Exclusions** tab of the Malware Scan Configuration editor. See "Specify the files to scan" on [page 641](#page-640-0).

Tip: If any performance-related issues are experienced when Deep Security anti-malware protection is enabled, you can use exclusions to help troubleshoot these issues by excluding specific folders or files from scanning.

# <span id="page-635-1"></span>Ensure that Deep Security can keep up to date on the latest threats

To remain effective against new viruses and exploits, Deep Security Agents need to be able to download the latest software and security update packages from Trend Micro or indirectly, from your own Relay. These packages contain threat definitions and patterns. Relay-enabled agents, organized into relay groups (also managed and configured by the Deep Security Manager)

retrieve security updates from Trend Micro, and then distribute them to other agents and appliances.

- 1. Go to Administration > System Settings > Updates.
- 2. Configure Deep Security's ability to retrieve security updates from Trend Micro. Make sure you have at least one relay-enabled agent, and it is assigned to the appropriate agents and appliances.

To determine if a Deep Security Agent is a relay, next to a computer, click Preview.

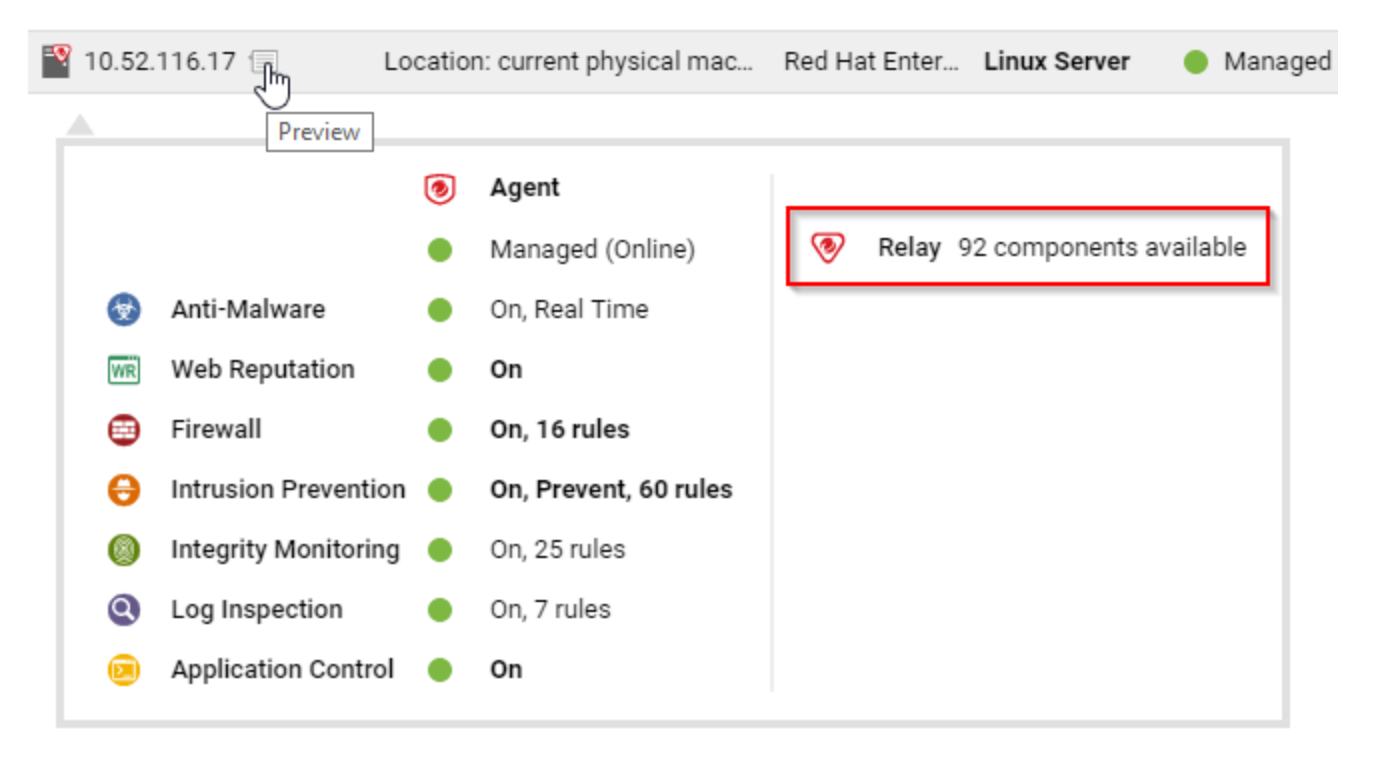

- 3. Go to Administration > Scheduled Tasks.
- 4. Verify that there is a scheduled task to regularly download available updates for both security and software updates.

## <span id="page-636-0"></span>Configure malware scans

Malware scan configurations are reusable saved settings that you can apply when configuring anti-malware in a policy or for a computer. A malware scan configuration specifies what types of malware scanning Deep Security performs and which files it scans. Some policy properties also affect the behavior of malware scans.

- "Create or edit a malware scan [configuration"](#page-637-0) below
- "Scan for specific types of [malware"](#page-638-0) on the next page
- "Specify the files to scan" on [page 641](#page-640-0)
- "Specify when real-time scans occur" on [page 647](#page-646-1)
- ["Configure](#page-646-0) how to handle malware" on page 647
- . "Identify malware files by file hash digest" on [page 650](#page-649-0)
- "Configure [notifications](#page-650-1) on the computer" on page 651

The Deep Security Best [Practice](https://help.deepsecurity.trendmicro.com/Deep_Security_10_0_Best_Practice_Guide.pdf) Guide also provides several recommendations for configuration malware scans.

Tip: CPU usage and RAM usage varies by your anti-malware configuration. To optimize antimalware performance on the Deep Security Agent, see "Performance tips for [anti-malware"](#page-650-0) on [page 651.](#page-650-0)

<span id="page-637-0"></span>Create or edit a malware scan configuration

Create or edit a malware scan configuration to control the behavior of a real-time, manual, or scheduled scan. (For more information, see "Malware scan [configurations"](#page-628-0) on page 629.) You can create multiple malware scan configurations as required.

- After you create a malware scan configuration, you can then associate it with a scan in a policy or computer (see "Select the types of scans to perform" on [page 635\)](#page-634-1)
- When you edit a malware scan configuration that a policy or computer is using, the changes affect the scans that are associated with the configuration.

Tip: To create a malware scan configuration that is similar to an existing one, duplicate the existing configuration and then edit it.

You can create two types of malware scan configurations according to the type of scan it controls (see "Types of malware scans" on [page 627](#page-626-0)):

- Real-time scan configuration: Controls real-time scans. Some actions such as Deny Access are only available to real-time scan configurations
- Manual/scheduled scan configuration: Controls either manual or scheduled scans. Some options such as CPU Usage are only available to manual/scheduled scan configurations

Deep Security provides a default malware scan configuration for each type of scan.

- 1. Go to Policies > Common Objects > Other > Malware Scan Configurations.
- 2. To create a scan configuration, click New and then click New Real-Time Scan Configuration or New Manual/Scheduled Scan Configuration.
	- a. Type a name to identify the scan configuration. You see the name in a list when configuring malware scans in a policy.
	- b. (Optional) Type a description that explains the use case for the configuration.
- 3. To view and edit an existing scan configuration, select it and click Properties.
- 4. To duplicate a scan configuration, select it and click Duplicate.

<span id="page-638-0"></span>Tip: To see the policies and computers that are using a malware scan configuration, see the AssignedTo tab of the properties.

Scan for specific types of malware

- "Scan for spyware and [grayware"](#page-639-0) on the next page
- "Scan for [compressed](#page-639-1) executable files (real-time scans only)" on the next page
- "Scan process memory [\(real-time](#page-639-2) scans only)" on the next page
- "Scan [compressed](#page-640-1) files" on page 641
- "Scan [embedded](#page-640-2) Microsoft Office objects" on page 641

See also:

- "Enhanced [anti-malware](#page-669-0) and ransomware scanning with behavior monitoring" on [page 670](#page-669-0)
- "Detect emerging threats using [Connected](#page-659-0) Threat Defense" on page 660

<span id="page-639-0"></span>Scan for spyware and grayware

When spyware and grayware protection is enabled, the spyware scan engine quarantines suspicious files when they are detected.

- 1. Open the properties of the malware scan configuration.
- 2. On the General tab, select Enable spyware/grayware protection.
- 3. Click OK.

To identify a specific file that the spyware scan engine should ignore, see "Create [anti-malware](#page-688-0) [exceptions"](#page-688-0) on page 689.

<span id="page-639-1"></span>Scan for compressed executable files (real-time scans only)

Viruses often use real-time compression algorithms to attempt to circumvent virus filtering. The IntelliTrap feature blocks real-time compressed executable files and pairing them with other malware characteristics.

Note: Because IntelliTrap identifies such files as security risks and may incorrectly block safe files, consider quarantining (not deleting or cleaning) files when you enable IntelliTrap. (See ["Configure](#page-646-0) how to handle malware" on page 647.) If users regularly exchange real-time compressed executable files, disable IntelliTrap. IntelliTrap uses the virus scan engine, IntelliTrap Pattern, and IntelliTrap Exception Pattern.

- 1. Open the properties of the malware scan configuration.
- 2. On the General tab, select Enable IntelliTrap.
- <span id="page-639-2"></span>3. Click OK.

Scan process memory (real-time scans only)

Monitor process memory in real time and perform additional checks with the Trend Micro Smart Protection network to determine whether a suspicious process is known to be malicious. If the process is malicious, Deep Security terminates the process. For more information, see ["Smart](#page-677-0) [Protection](#page-677-0) in Deep Security" on page 678

- 1. Open the properties of the malware scan configuration.
- 2. On the General tab, select Scan process memory for malware.
- 3. Click OK.

### <span id="page-640-1"></span>Scan compressed files

Extract compressed files and scan the contents for malware. When you enable the scan, you specify the maximum size and number of files to extract (large files can affect performance). You also specify the levels of compression to inspect so that you can scan compressed files that reside inside compressed files. Level 1 compression is a single compressed file. Compressed files inside that file are level two. You can scan a maximum of 6 compression levels, however higher levels can affect performance.

- 1. Open the properties of the malware scan configuration.
- 2. On the Advanced tab, select Scan compressed files.
- 3. Specify the maximum size of content files to extract, in MB, the levels of compression to scan, and the maximum number of files to extract.
- <span id="page-640-2"></span>4. Click OK.

### Scan embedded Microsoft Office objects

Certain versions of Microsoft Office use Object Linking and Embedding (OLE) to insert files and other objects into Office files. These embedded objects can contain malicious code.

Specify the number of OLE layers to scan to detect objects that are embedded in other objects. To reduce the impact on performance, you can scan only a few layers of embedded objects within each file.

- 1. Open the properties of the malware scan configuration.
- 2. On the Advanced tab, select Scan Embedded Microsoft Office Objects.
- 3. Specify the number of OLE layers to scan.
- <span id="page-640-0"></span>4. Click OK.

### Specify the files to scan

To specify the files to scan for malware, identify files and directories to include in the scan and then of those files and directories, identify exclusions. You can also scan network directories:

- ["Inclusions"](#page-641-0) on the next page
- ["Exclusions"](#page-641-1) on the next page
- "Scan a network directory [\(real-time](#page-646-2) scan only)" on page 647

### <span id="page-641-0"></span>**Inclusions**

Specify the directories to scan as well as the files inside the directories to scan.

To identify directories to scan, you can specify all directories or a list of directories. The directory list uses patterns with a specific syntax to identify the directories to scan. (See ["Syntax](#page-642-0) for [directory](#page-642-0) lists" on the next page.)

To identify the files to scan, use one of the following options:

- All files
- File types that are identified by IntelliScan. IntelliScan only scans file types that are vulnerable to infection, such as .zip or .exe. IntelliScan does not rely on file extensions to determine file type but instead reads the header and content of a file to determine whether it should be scanned. Compared to scanning all files, Intelliscan reduces the number of files to scan and improves performance.
- Files that have a file name extension that is included in a specified list: The file extension list uses patterns with a specific syntax. (See "Syntax of file [extension](#page-645-0) lists" on page 646.)
- 1. Open the properties of the malware scan configuration.
- 2. Click the Inclusions tab.
- 3. To specify the directories to scan, select All directories or Directory List.
- 4. If you selected Directory List, from the drop-down menu either select an existing list or select New to create one.
- 5. To specify the files to scan, select either All files, File types scanned by IntelliScan, or File Extension List.
- 6. If you selected File Extension List, from the drop-down menu either select an existing list or select New to create one.
- <span id="page-641-1"></span>7. Click OK.

#### **Exclusions**

Exclude specific directories, files, and file extensions from being scanned. For real-time scans (except when performed by Deep Security Virtual Appliance), you can also exclude specific process image files from being scanned. For example, if you are creating a malware scan configuration for a Microsoft Exchange server, you should exclude the SMEX quarantine folder to avoid re-scanning files that have already been confirmed to be malware.

To exclude directories, files, and process image files, you create a list that uses patterns to identify the item to exclude.

- 1. Open the properties of the malware scan configuration.
- 2. Click the Exclusions tab.
- 3. Specify the directories to exclude:
	- a. Select Directory List.
	- b. Select a directory list or select New to create one. (See "Syntax for [directory](#page-642-0) lists" [below.](#page-642-0))
	- c. If you created a directory list, select it in the directory list.
- 4. Similarly, specify the file list, file extension list, and process image file list to exclude. (See "Syntax of file lists" on [page 645](#page-644-0), "Syntax of file [extension](#page-645-0) lists" on page 646, and ["Syntax](#page-646-3) of process image file lists (real-time scans only):" on [page 647.](#page-646-3))
- <span id="page-642-0"></span>5. Click OK.

### Syntax for directory lists

Note: Directory list items accept either forward slash "/" or backslash "\" to support both Windows and Linux conventions.

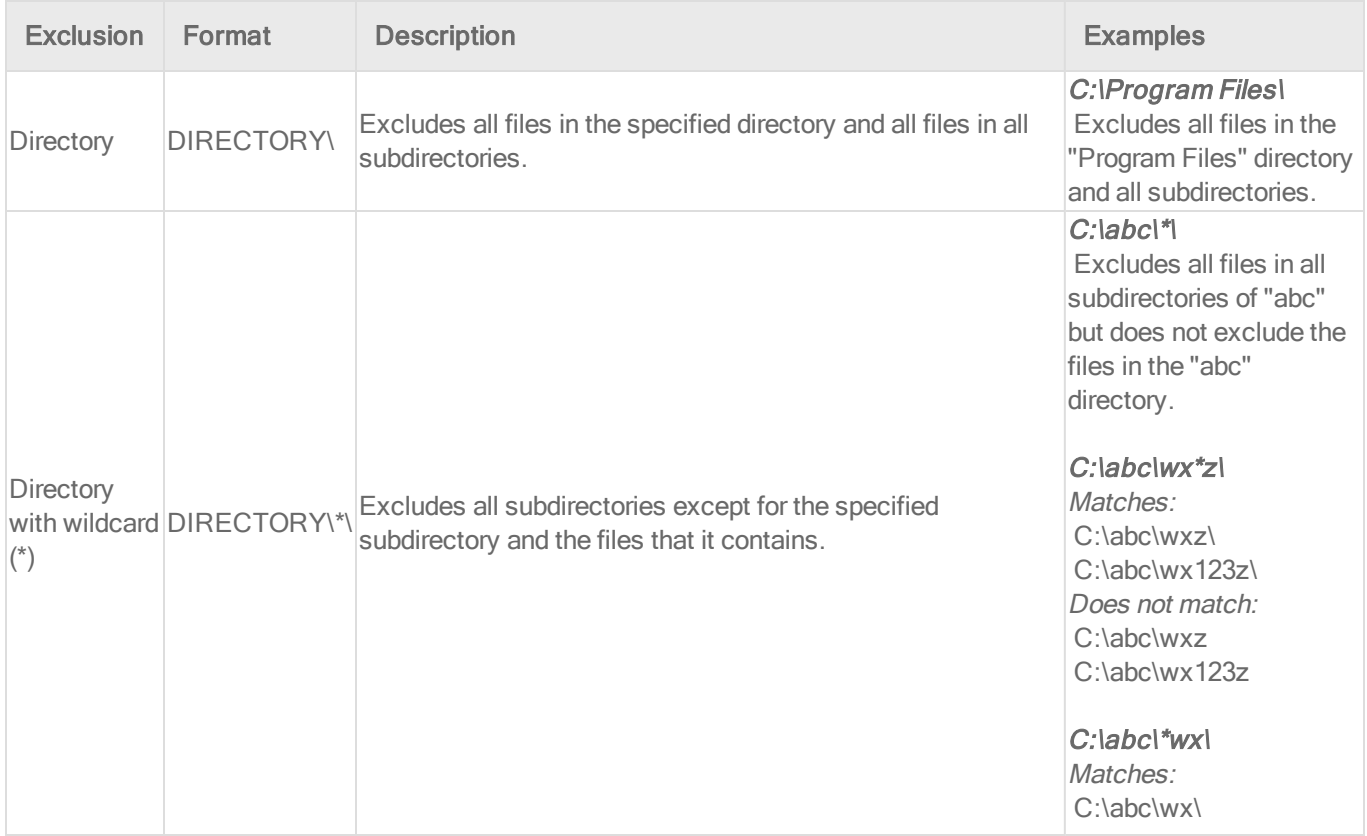

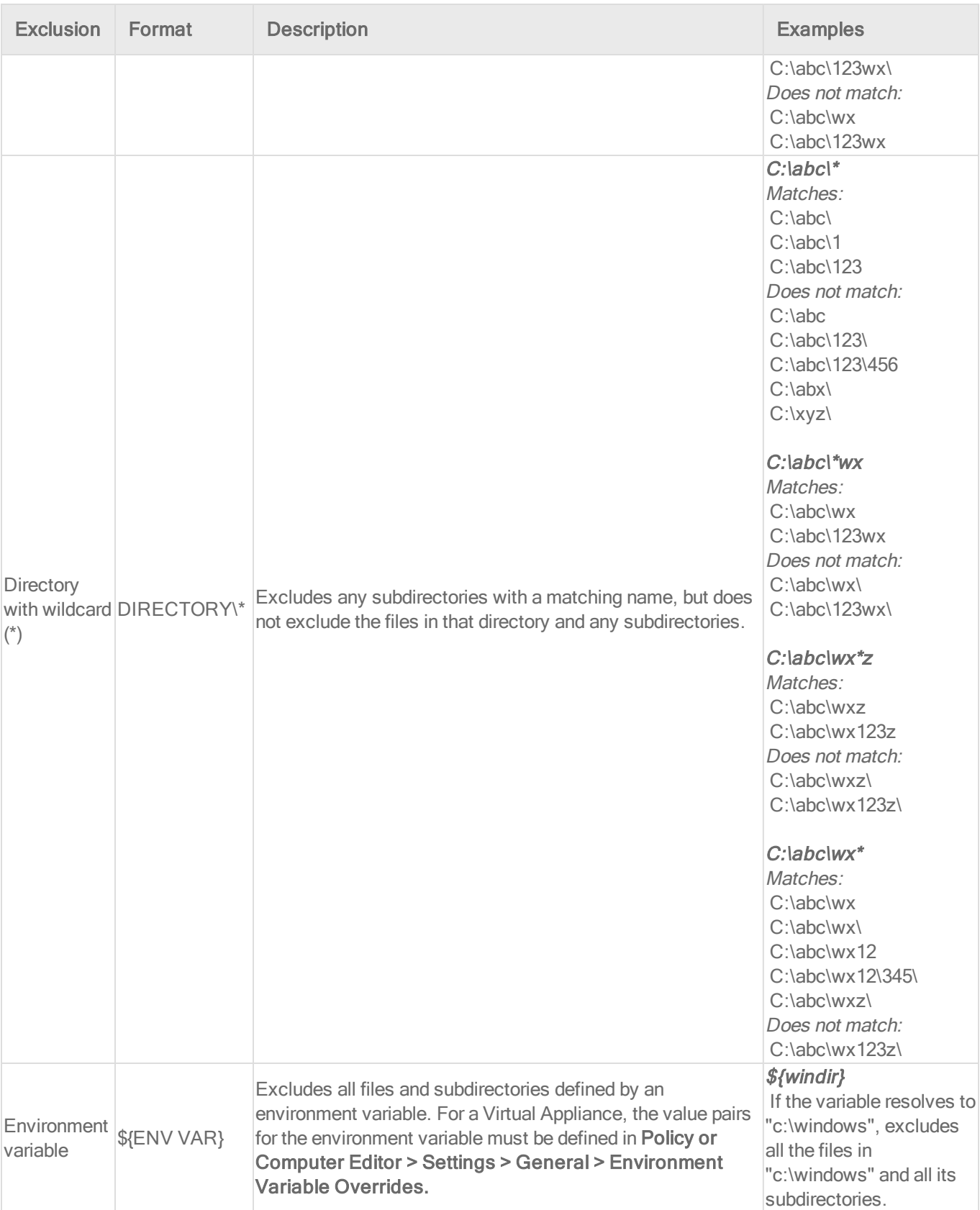

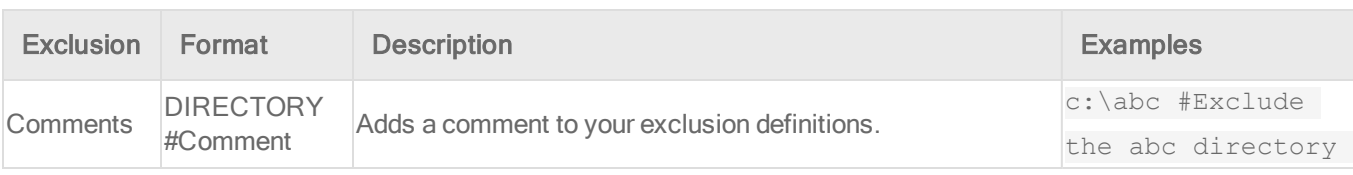

<span id="page-644-0"></span>Syntax of file lists

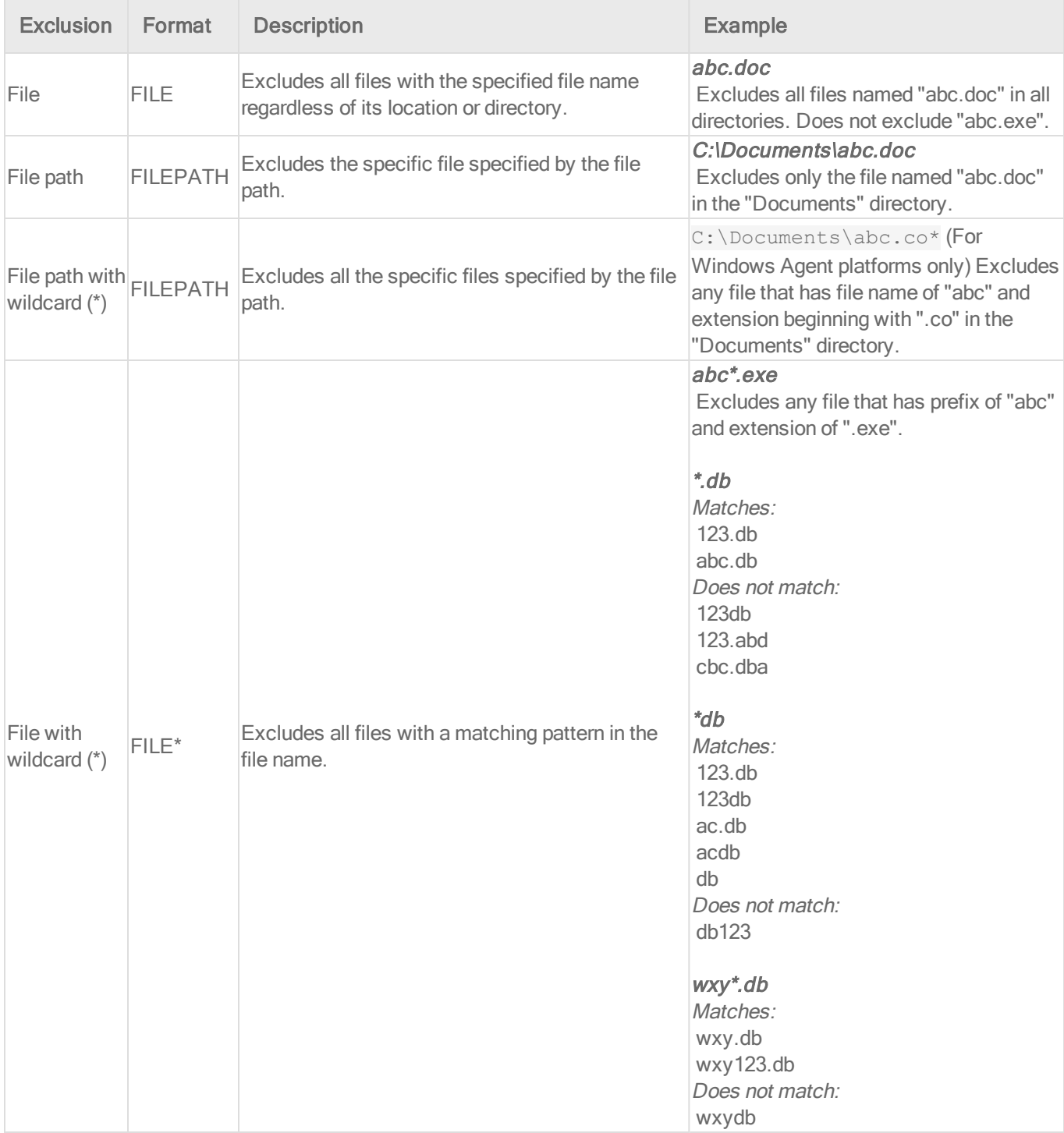

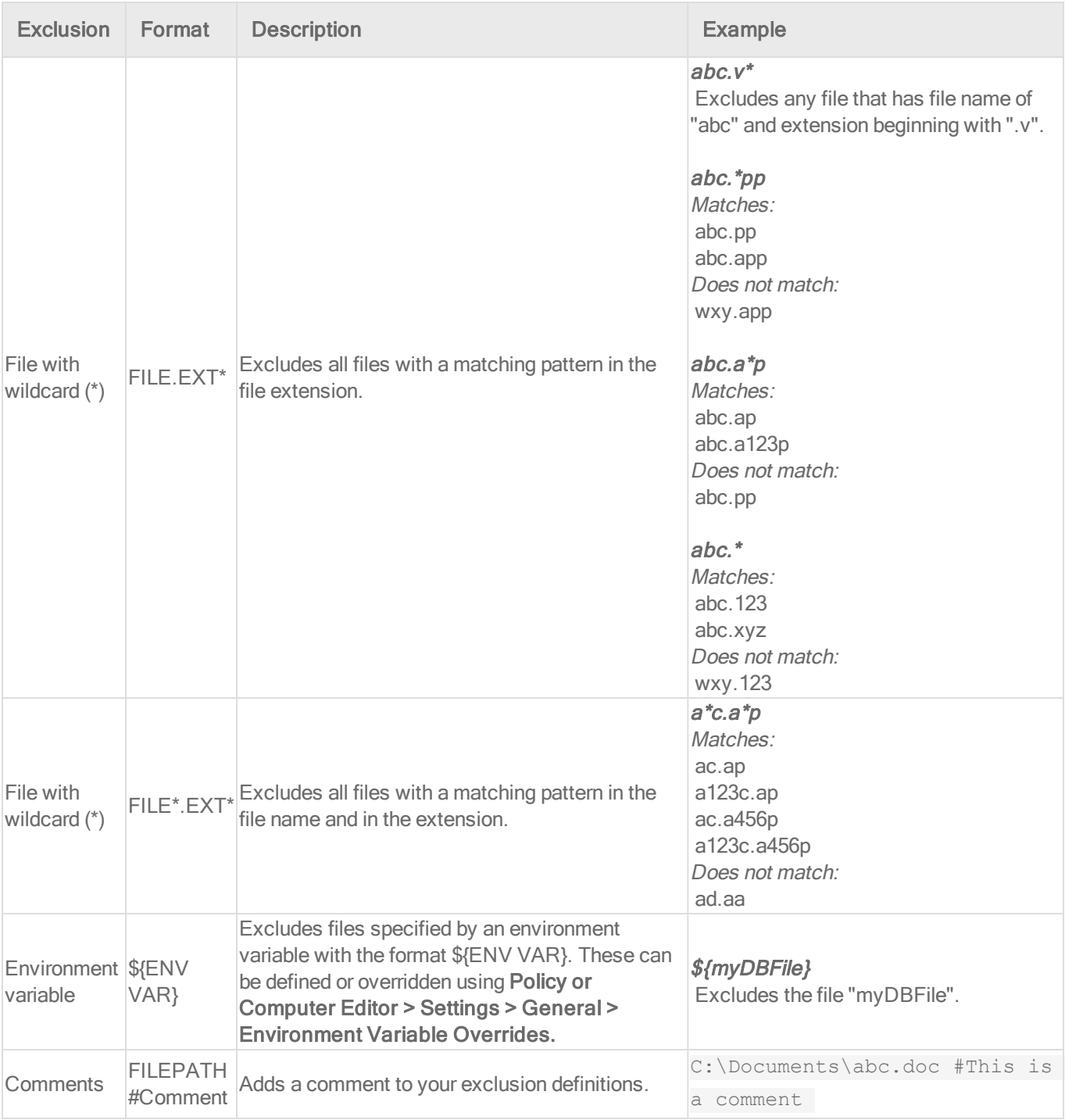

## <span id="page-645-0"></span>Syntax of file extension lists

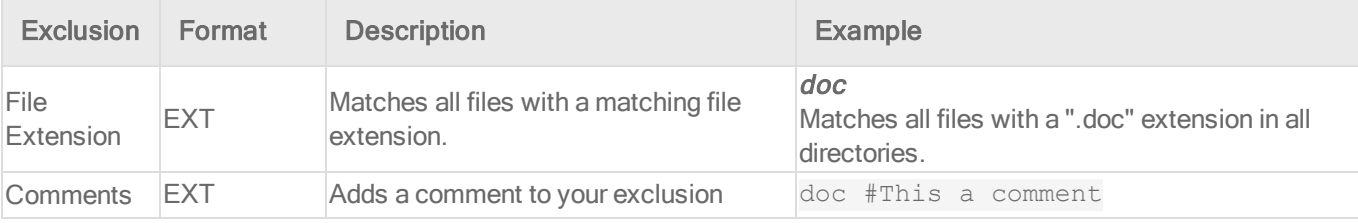

<span id="page-646-3"></span>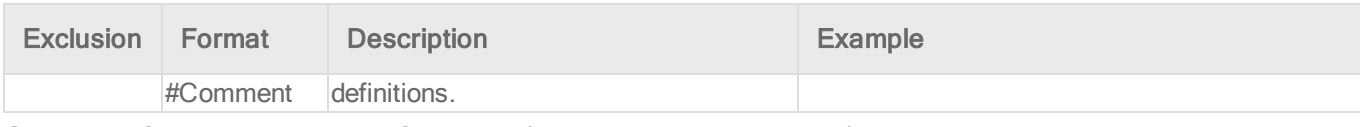

Syntax of process image file lists (real-time scans only):

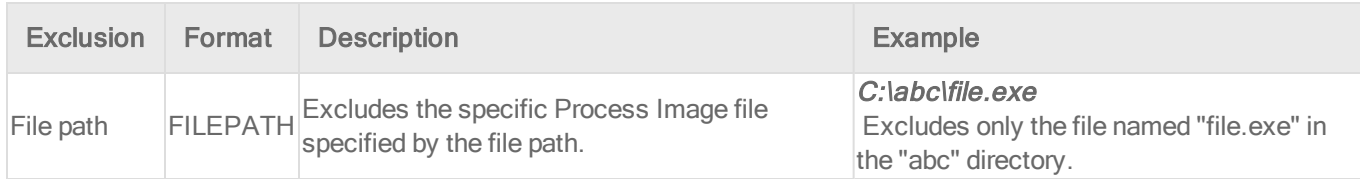

<span id="page-646-2"></span>Scan a network directory (real-time scan only)

If you want to scan files and folders in network shares and mapped network drives, select Enable Network Directory Scan.

<span id="page-646-1"></span>Note: Resources accessed in "~/.gvfs" via GVFS, a virtual file system available for the GNOME desktop, will be treated as local resources, not network drives.

Specify when real-time scans occur

Choose between scanning files when they are opened for reading, when they are written to, or both.

- 1. Open the properties of the malware scan configuration.
- 2. On the Advanced tab, select one of the options for the Real-Time Scan property.
- <span id="page-646-0"></span>3. Click OK.

Configure how to handle malware

Configure how Deep Security behaves when malware is detected:

- <sup>l</sup> ["Customize](#page-646-4) malware remedial actions" below
- ["Generate](#page-648-0) alerts for malware detection" on page 649
- <span id="page-646-4"></span>• "Apply NSX security tags" on [page 649](#page-648-1)

Customize malware remedial actions

When Deep Security detects malware, it performs a remedial action to handle the file. There are five possible actions that Deep Security can take when it encounters malware:

- Pass: Allows full access to the infected file without doing anything to the file. (An Anti-Malware Event will still be recorded.)
- Clean: Cleans a cleanable file before allowing full access to the file. (Not available for Possible Malware.)
- Delete: Deletes the infected file.
- Deny Access: This scan action can only be performed during Real-time scans. When Deep Security detects an attempt to open or execute an infected file, it immediately blocks the operation. If a malware scan configuration with the "Deny Access" option selected is applied during a Manual/Scheduled scan, a "Pass" action will be applied and an Anti-Malware Event will be recorded.
- Quarantine: Moves the file to the quarantine directory on the computer or Virtual Appliance. (Once quarantined, you can download the file to a location of your choice. See "View and restore identified malware" on [page 682](#page-681-1) for more information.)

The default remediation actions in the malware scan configurations are appropriate for most circumstances. However, you can customize the actions to take when Deep Security detects malware. You can either use the action that ActiveAction determines, or specify the action for each type of vulnerability.

ActiveAction is a predefined group of cleanup actions that are optimized for each malware category. Trend Micro continually adjusts the actions in ActiveAction to ensure that individual detections are handled properly. (See ["ActiveAction](#page-647-0) actions" below.)

- 1. Open the properties of the malware scan configuration.
- 2. On the Advanced tab, for Remediation Actions select Custom.
- 3. Specify the action to take:
	- a. To let ActiveAction decide which action to take, select Use action recommended by ActiveAction.
	- b. To specify an action for each type of vulnerability, select **Use custom actions**, and then select the actions to use.
- 4. Specify the action to take for Possible Malware.
- <span id="page-647-0"></span>5. Click OK.

### ActiveAction actions

The following table lists the actions that ActiveAction takes:
#### Trend MicroDeep Security On-Premise10.2

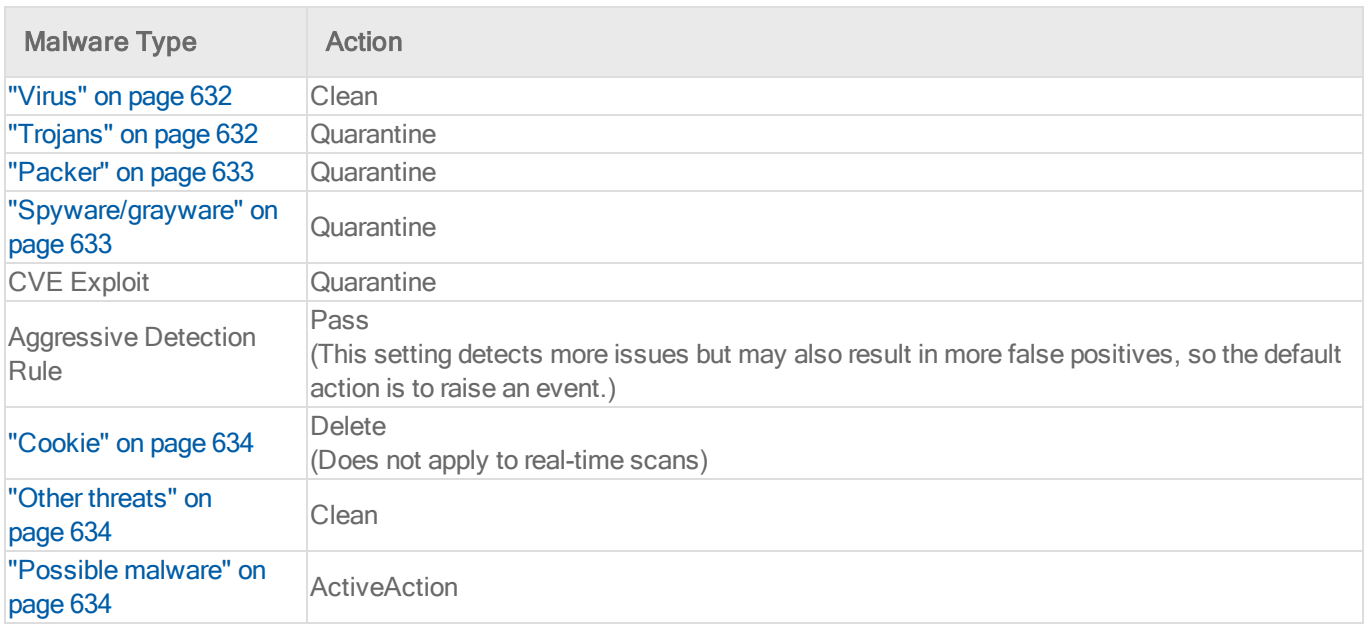

Note: When the agent downloads virus pattern updates from an ActiveUpdate server or relay, it may change its ActiveAction scan actions.

<span id="page-648-0"></span>For information about CVE Exploit and Aggressive Detection Rule, see "Create a [malware](#page-665-0) scan [configuration](#page-665-0) for use with Connected Threat Defense" on page 666.

Generate alerts for malware detection

When Deep Security detects malware, you can generate an alert.

- 1. Open the properties of the malware scan configuration.
- 2. On the General tab, for Alert select Alert when this Malware Scan Configuration logs an event.
- 3. Click OK.

#### Apply NSX security tags

Deep Security can apply NSX Security Tags to protected VMs upon detecting a malware threat. NSX Security Tags can be used with NSX Service Composer to automate certain tasks, such as quarantining infected VMs. Consult your VMware NSX documentation for more information on NSX Security Tags and dynamic NSX Security Group assignment.

Note: NSX Security Tags are part of the VMware vSphere NSX environment and are not to be confused with Deep Security Event Tags. For more information on Deep Security Event Tagging, see "Apply tags to identify and group events" on [page 1017](#page-1016-0).

You can choose to only apply the NSX Security Tag if the remediation action attempted by the Anti-Malware engine fails. (The remediation action is determined by the Malware Scan Configuration that is in effect. To see which Malware Scan Configuration is in effect, go to the **Computer or Policy editor<sup>1</sup> > Anti-Malware > General tab and check the Real-Time Scan,** Manual Scan, and Scheduled Scan areas.)

You can also choose to have the Security Tag removed if a subsequent Malware Scan does not detect any malware. You should only use this setting if all Malware Scans will be of the same kind.

<span id="page-649-0"></span>Identify malware files by file hash digest

Deep Security can calculate the hash value of a malware file and display it on the Events & Reports > Events > Anti-Malware Events page. Because a particular piece of malware can go by several different names, the hash value is useful because it uniquely identifies the malware. You can use the hash value when looking up information about the malware from other sources.

- 1. Open the policy or computer editor that you want to configure.
- 2. Click Anti-Malware > Advanced.
- 3. Under File Hash Calculation, clear the Default or Inherited check box. (Default is displayed for a root policy and Inherited is displayed for child policies).

Note: When Inherited is selected, the file hash settings are inherited from the current policy's parent policy.

Note: When Default is selected, Deep Security does not calculate any hash values.

4. Select the Calculate hash values of all anti-malware events.

<sup>1</sup>You can change these settings for a policy or for a specific computer. To change the settings for a policy, go to the Polices page and double-click the policy that you want to edit (or select the policy and click Details). To change the settings for a computer, go to the Computers page and double-click the computer that you want to edit (or select the computer and click Details).

- 5. By default, Deep Security will use produce SHA-1 hash values. If you want to produce additional hash values, you can select one or both of MD5 and SHA256.
- 6. You can also change the maximum size of malware files that will have hash values calculated. The default is to skip files that are larger than 128MB, but you can change the value to anything between 64 and 512 MB.

### Configure notifications on the computer

On Windows-based agents, you might occasionally see onscreen notification messages alerting you of Deep Security actions you must take that are related to the anti-malware and web reputation modules. For example, you might see the message, A reboot is required for Anti-Malware cleanup task. You must click OK on the dialog box to dismiss it.

If you don't want these notifications to appear:

- 1. Go to the **Computer or Policy editor**<sup>1</sup>.
- 2. Click Settings on the left.
- 3. Under the General tab, scroll to the Notifications section.
- 4. Set Suppress all pop-up notifications on host to Yes. The messages still appear as alerts or events in Deep Security Manager. For more information about the notifier, see ["Deep](#page-475-0) Security Notifier" on [page 476](#page-475-0).

## Performance tips for anti-malware

To improve system resources utilization on Deep Security Agent, you can optimize these performance-related settings according to best practices.

See also:

- "Create [anti-malware](#page-688-0) exceptions" on page 689
- . "Identify malware files by file hash digest" on the [previous](#page-649-0) page

<sup>&</sup>lt;sup>1</sup>You can change these settings for a policy or for a specific computer. To change the settings for a policy, go to the Polices page and double-click the policy that you want to edit (or select the policy and click Details). To change the settings for a computer, go to the Computers page and double-click the computer that you want to edit (or select the computer and click Details).

### Minimize disk usage

Reserve an appropriate amount of disk space for storing identified malware files. The space that you reserve applies globally to all computers: physical machines, virtual machines, and Virtual Appliances. The setting can be overridden at the policy level and at the computer level.

Tip: Alerts are raised when there is not enough disk space to store an identified file.

- 1. Open the policy or computer editor that you want to configure.
- 2. Click Anti-Malware > Advanced.
- 3. Under Identified Files, clear Default.
- 4. Specify the disk space to use in the Maximum disk space used to store identified files box.
- 5. Click Save.

If you are using a virtual appliance to protect virtual machines, all identified files from the protected VMs will be stored on the virtual appliance. As a result, you should increase the amount of disk space for identified files on the virtual appliance.

### See also "Virtual [Appliance](#page-835-0) Scan Caching" on page 836

### Optimize CPU usage

- Exclude files from real-time scans if they are normally safe but have high I/O, such as databases, Microsoft Exchange quarantines, and network shares (on Windows, you can use [procmon](https://technet.microsoft.com/en-ca/sysinternals/processmonitor) to find files with high I/O). See ["Exclusions"](#page-641-0) on page 642.
- Do not scan network directories. See "Scan a network directory [\(real-time](#page-646-0) scan only)" on [page 647](#page-646-0)
- Do not use Smart Scan if the computer doesn't have reliable network connectivity to the Trend Micro Smart Protection Network or your Smart Protection server. See ["Smart](#page-677-0) [Protection](#page-677-0) in Deep Security" on page 678.
- Reduce the CPU impact of malware scans by setting CPU Usage to Medium (Recommended; pauses when overall CPU usage exceeds 50%,) or Low (Pauses when overall CPU usage exceeds 20%).
- a. Open the properties of the malware scan configuration.
- b. On the Advanced tab, select the CPU Usage during which scans run..
- c. Click OK.
- Create a scheduled task to run scans at a time when CPU resources are more readily available. See ["Schedule](#page-393-0) Deep Security to perform tasks" on page 394.
- In VM Scan Cache, select a Real-Time Scan Cache Configuration. If scans are not frequent, increase the Expiry Time (avoid repeated scans). See "Virtual [Appliance](#page-835-0) Scan Caching" on [page 836](#page-835-0).
- Use agentless deployments so that CPU usage is in one centralized virtual appliance, not on every computer. See "Choose agentless vs. combined mode [protection"](#page-139-0) on page 140
- Reduce or keep small default values for the maximum file size to scan, maximum levels of compression from which to extract files, maximum size of individual extracted files, maximum number of files to extract, and OLE Layers to scan. See "Scan for [specific](#page-638-0) types of malware" on [page 639.](#page-638-0)

Warning: Most malware is small, and nested compression indicates malware. But if you don't scan large files, there is a small risk that anti-malware won't detect some malware. You can mitigate this risk with other features such as integrity monitoring. See

• Use multi-threaded processing for manual and scheduled scans (real-time scans use multi-threaded processing by default). Multi-threaded processing is effective only on systems that support this capability. To apply the setting, after you have enabled it, restart the computer.

Note: Do not enable multi-threaded processing under the following circumstances:

- Resources are limited (for example, CPU-bound tasks)
- Resources should be held by only one operator at a time (for example, IO-bound tasks)
- a. Click Policies.
- b. Double-click to open the policy where you want to enable multi-threaded processing.
- c. Click Anti-Malware > Advanced.
- d. In the Resource Allocation for Malware Scans section, select Yes.
- e. Restart the computers on which you enabled multi-threaded processing for the setting to take effect.

Note: Multi-threaded processing may reduce the number of CPU cores available at a given time to the computer's other processes.

### Optimize RAM usage

• Reduce or keep small default values for the maximum file size to scan, maximum levels of compression from which to extract files, maximum size of individual extracted files, maximum number of files to extract, and OLE Layers to scan. See "Scan for [specific](#page-638-0) types of malware" on [page 639.](#page-638-0)

Warning: Most malware is small, and nested compression indicates malware. But if you don't scan large files, there is a small risk that anti-malware won't detect some malware. You can mitigate this risk with other features such as integrity monitoring. See ["Set](#page-776-0) up integrity [monitoring"](#page-776-0) on page 777

• Use agentless deployments (RAM usage is in one centralized virtual appliance, not every computer). See "Choose agentless vs. combined mode [protection"](#page-139-0) on page 140.

# Disable Windows Defender after installing Deep Security anti-malware on Windows Server 2016

When you install the Anti-Malware module for a Deep Security 10.0 Agent on Windows Server 2016, the agent will automatically disable Windows Defender, but not all of the Windows processes related to the Windows Defender service. To do so, you need to reboot Windows Server 2016 after the Deep Security Anti-Malware module installation finishes. The Deep Security Agent will open a Windows message to let you know when to reboot.

Note: The agent will report a computer warning event ("Computer reboot is required for Anti-Malware protection") to the Deep Security Manager. This event will remain indefinitely, and will need to be manually dismissed by an administrator.

### Installing the Anti-Malware module when Windows Defender is already disabled

If you disable Windows Defender before installing the Deep Security Anti-Malware module, the Deep Security Agent will not open a Windows reboot message. However, you still need to reboot Windows Server 2016 to ensure that Deep Security Anti-malware functions correctly.

## Virtual Appliance Scan Caching

Scan Caching is used by the Virtual Appliance to maximize the efficiency of Anti-Malware and Integrity Monitoring Scans of virtual machines. Scan Caching improves the efficiency of scans by eliminating the unnecessary scanning of identical content across multiple VMs in large VMware deployments. A Scan Cache contains lists of files and other scan targets that have been scanned by a Deep Security protection module. If a scan target on a virtual machine is determined to be identical to a target that has already been scanned, the Virtual Appliance will not scan the target a second time. Attributes used to determine whether entities are identical are creation time, modification time, file size, and file name. In the case of Real-time Scan Caching, Deep Security will read partial content of files to determine if two files are identical. There is an option setting to use a file's Update Sequence Number (USN, Windows only) but its use should be limited to cloned virtual machines.

Scan Caching benefits Integrity Monitoring by sharing Integrity Monitoring scan results among cloned or similar virtual machines.

Scan Caching benefits Manual Malware Scans of cloned or similar virtual machines by increasing the speed up subsequent scans.

Scan Caching benefits Real-Time Malware Scanning by speeding up boot process scans and application access scans on cloned or similar virtual machines.

### Scan Cache Configurations

A Scan Cache Configuration is a collection of settings that determines Expiry Time, the use of Update Sequence Numbers (USNs), files to exclude, and files to include.

Note: Virtual machines that use the same Scan Cache Configuration also share the same Scan Cache.

You can see the list of existing Scan Cache Configurations by going Administration > System Settings > Advanced>Scan Cache Configurations and clicking View Scan Cache Configurations . Deep Security comes with several preconfigured default Scan Cache Configurations. These are implemented automatically by the Virtual Appliance depending the properties of the virtual machines being protected and the types of scan being performed.

Expiry Time determines the lifetime of individual entries in a Scan Cache. The default recommended settings are one day for Manual (on-demand) or Scheduled Malware Scans, 15 mins for Real-Time Malware Scans, and one day for Integrity Monitoring Scans.

Use USN (Windows only) specifies whether to make use of Windows NTFS Update Sequence Numbers, which is a 64-bit number used to record changes to an individual file. This option should only be set for cloned VMs.

Files Included and Files Excluded are regular expression patterns and lists of files to be included in or excluded from the Scan Cache. Files to be scanned are matched against the include list first.

Individual files and folders can be identified by name or you can use wildcards ("\*" and "?") to refer to multiple files and locations with a single expression. (Use "\*" to represent any zero or more characters, and use question mark "?" to represent any single character.)

Note: The include and exclude lists only determine whether the scan of the file will take advantage of Scan Caching. The lists will not prevent a file from being scanned in the traditional way.

Malware Scan Cache Configuration

To select which Scan Cache Configuration is used by a virtual machine, open the **Computer or Policy editor**<sup>1</sup> and go to Anti-Malware  $>$  Advanced  $>$  VM Scan Cache. You can select which Scan Cache Configuration is used for Real-Time Malware Scans and which Scan Cache Configuration is used for manual and scheduled scans.

<sup>&</sup>lt;sup>1</sup>You can change these settings for a policy or for a specific computer. To change the settings for a policy, go to the Polices page and double-click the policy that you want to edit (or select the policy and click Details). To change the settings for a computer, go to the Computers page and double-click the computer that you want to edit (or select the computer and click Details).

### Integrity Monitoring Scan Cache Configuration

To select which Scan Cache Configuration is used by a virtual machine, open the **Computer or** Policy editor<sup>1</sup> and go to Integrity Monitoring  $>$  Advanced  $>$  VM Scan Cache.

### Scan Cache Settings

Scan Cache Settings are not included in a Scan Cache Configuration because they determine how the Virtual Appliance manages Scan Caches rather than how Scan Caching is carried out. Scan Cache settings are controlled at the Policy level. You can find the Scan cache settings by opening a Policy editor<sup>2</sup> and going to the Settings  $>$  General  $>$  Virtual Appliance Scans area.

Max Concurrent Scans determines the number of scans that the Virtual Appliance performs at the same time. The recommended number is five. If you increase this number beyond 10, scan performance may degrade. Scan requests are queued by the virtual appliance and carried out in the order in which they arrive. This setting applies to manual and scheduled scans.

Max On-Demand Malware Scan Cache Entries determines, for manual or scheduled malware scans, the maximum number of records that identify and describe a file or other type of scannable content to keep. One million entries use approximately 100MB of memory.

Max Malware Real-Time Scan Cache Entries determines, for real-time malware scans, the maximum number of records that identify and describe a file or other type of scannable content to keep. One million entries use approximately 100MB of memory.

Max Integrity Monitoring Scan Cache Entries determines the maximum number of entities included in the baseline data for integrity monitoring. Two hundred thousand entities use approximately 100MB of memory.

 $<sup>1</sup>$ You can change these settings for a policy or for a specific computer. To change the settings for a policy, go to the</sup> Polices page and double-click the policy that you want to edit (or select the policy and click Details). To change the settings for a computer, go to the Computers page and double-click the computer that you want to edit (or select the computer and click Details).

 $2$ To open the Policy editor, go to the Policies page and double-click the policy that you want to edit (or select the policy and click Details).

### When to change the default configuration

Scan caching is designed to avoid scanning identical files twice. Deep Security does not examine the entire contents of all files to determine if files are identical. Although when configured to do so, Deep Security can check the USN value of a file, and during Real-time Scans it will read partial content of files, it generally examines file attributes to determine if files are identical. It would be difficult but not impossible for some malware to make changes to a file and then restore those files attributes to what they were before the file was modified.

Deep Security limits this potential vulnerability by establishing short default cache expiry times. To strengthen the security you can use shorter expiry times on cache and you can use USN but doing so may reduce the performance benefit or require a larger cache setting. For the strongest security for VMs that you want to keep separate and never share scan results you can create dedicated policies for these VMs kind of like keeping them in separate zones. This might be appropriate if you have different departments or organizations sharing the same infrastructure. (This is automatically enforced for different Tenants.)

If you have a very large number of VMs per host (for example, a VDI environment) then you should monitor your disk I/O and CPU usage during scanning. If scanning is taking too long then you may need to increase the size of the cache or adjust the Scan Cache Settings to obtain the required performance. If you need to increase cache size you may need to adjust Virtual Appliance system memory accordingly.

# Detect emerging threats using Predictive Machine Learning

Use Predictive Machine Learning to detect unknown or low-prevalence malware. (For more information, see ["Predictive](#page-630-0) Machine Learning" on page 631.)

Predictive Machine Learning uses the Advanced Threat Scan Engine (ATSE) to extract file features and sends the report to the Predictive Machine Learning engine, hosted on the Trend Micro Smart Protection Network. To enable Predictive Machine Learning, perform the following tasks:

- 1. "Ensure Internet [connectivity"](#page-658-0) on the next page
- 2. "Enable [Predictive](#page-658-1) Machine Learning" on the next page

As with all detected malware, Predictive Machine Learning logs an event when it detects malware. (See "Event collection in Deep Security" on [page 1006](#page-1005-0).) You can also create an exception for any false positives. (See "Create [anti-malware](#page-688-0) exceptions" on page 689.)

## <span id="page-658-0"></span>Ensure Internet connectivity

Predictive Machine Learning requires access to the Global Census Service and Predictive Machine Learning Service that are hosted on the Smart Protection Network. If your Deep Security Agents or Virtual Appliance cannot access the Internet directly, configure a proxy to enable access.

Note: When agents or your virtual appliance cannot connect to the Global Census Service or Predictive Machine Learning Service, Predictive Machine Learning does not function correctly and your protection is downgraded. For example, new or unknown ransomware might not be detected.

Deep Security does not ensure that your proxy settings are valid. If you have configured the Smart Protection Server proxy settings in the computer or policy editor, you may want to use the same settings (go to Anti-Malware > Smart Protection > Smart Protection Server for File Reputation Service).

Configure the proxy settings in a policy or for individual computers.

- 1. In the policy or computer editor, go to Settings > General.
- 2. In the Network Setting for Census, Good File Reputation Service, and Predictive Machine Learning section, if the Inherited check box is selected, the proxy settings are inherited from the parent policy. To change the settings for this policy or computer, clear the check box.
- 3. Ensure that When accessing Global Server, use proxy check box is selected, and in the list select New.
- <span id="page-658-1"></span>4. In the dialog box that appears, configure the proxy settings.

## Enable Predictive Machine Learning

Predictive Machine Learning is configured as part of a real-time scan configuration that is applied to a policy or individual computer. (See ["Configure](#page-636-0) malware scans" on page 637.) After you configure the scan configuration, apply it to a policy or computer.

Note: Predictive Machine Learning protects only the files and directories that real-time scan is configured to scan. See "Specify the files to scan" on [page 641.](#page-640-0)

These settings can only be applied to the real-time scan configuration for Windows computers.

- 1. Go to Policies > Common Objects > Other > Malware Scan Configurations.
- 2. Select the real-time scan configuration to configure and click Details.

You can also create a new real-time scan configuration if desired.

- 3. On the General tab, under Predictive Machine Learning, select Enable Predictive Machine Learning.
- 4. Click OK.
- 5. Open the policy or computer editor to which you want to apply the scan configuration and go to Anti-Malware > General.
- 6. Ensure that Anti-Malware State is On or Inherited (On).
- 7. In the Real-Time Scan section, select the malware scan configuration.
- 8. Click Save.

# Detect emerging threats using Connected Threat Defense

In the modern data center, more and more security breaches are a result of targeted attacks using techniques such as phishing and spear-phishing. In these cases, malware writers can bypass traditional malware scanners by creating malware specifically targeted for your environment. Deep Security provides enhanced malware protection for new and emerging threats through its Connected Threat Defense feature.

In this article:

- "How does [Connected](#page-660-0) Threat Defense work?" on the next page
- "Check the Connected Threat Defense [prerequisites"](#page-661-0) on page 662
- "Set up the [connection](#page-661-1) to Deep Discovery Analyzer" on page 662
- . "Set up the [connection](#page-663-0) to Trend Micro Control Manager" on page 664
- "Create a malware scan [configuration](#page-665-0) for use with Connected Threat Defense" on [page 666](#page-665-0)
- "Enable Connected Threat Defense for your [computers"](#page-666-0) on page 667
- ["Manually](#page-666-1) submit a file to Deep Discovery for analysis" on page 667
- . "Allow a file that has raised a false alarm" on [page 668](#page-667-0)
- "Configure the scan action for a [suspicious](#page-667-1) file" on page 668
- "Update the [suspicious](#page-667-2) objects list in Deep Security" on page 668
- "Configure Connected Threat Defense in a multi-tenant [environment"](#page-668-0) on page 669
- ["Supported](#page-668-1) file types" on page 669

<span id="page-660-0"></span>For an overview of the anti-malware module, see "Protect against malware" on [page 626](#page-625-0).

## How does Connected Threat Defense work?

- 1. When all of the components are configured properly, the Deep Security Agent uses heuristic detection to analyze files on the protected computer and determines whether they are suspicious.
- 2. Optionally, you can manually or automatically send suspicious files from Deep Security to Deep Discovery Analyzer, which executes and observes the suspicious file in a sandbox (a secure, isolated virtual environment).
- 3. Deep Security Manager gets the sandbox analysis results from Deep Discovery Analyzer.

Note: The sandbox analysis report doesn't provide protection; it simply provides information on the Deep Discovery analysis. For complete protection, this feature requires a connection to the Trend Micro Control Manager. The report is retrieved from Deep Discovery Analyzer every 15 minutes.

4. Deep Discovery Analyzer pushes the analysis results to Trend Micro Control Manager, where an action can be specified for the file based on the analysis. Once the action is specified, a list of emerging threats called a suspicious object list is created or updated. Other Trend Micro products, such as Deep Discovery Inspector or Deep Discovery Email Inspector, may also be connected to Trend Micro Control Manager and able to update the list.

5. Optionally, you can configure Deep Security Manager to receive the list of suspicious objects from Trend Micro Control Manager and send the list of suspicious objects to Deep Security Agents.

## <span id="page-661-0"></span>Check the Connected Threat Defense prerequisites

Before connecting Deep Security to Deep Discovery, check that your environment meets these requirements:

• Deep Security Manager is installed and configured with Deep Security Agents, Deep Security Agents protecting computers, or both.

Optional:

- Deep Discovery Analyzer 5.5 is installed and the sandbox virtual machines are provisioned.
- Trend Micro Control Manager 6.0 SP3 Patch 2 or later is installed.
- Deep Discovery Analyzer has been added to the Trend Micro Control Manager Managed Servers. See the Trend Micro Control Manager documentation for details.

Note: To use Connected Threat Defense with the Deep Security Virtual Appliance, you must be using VMware NSX 6.x.

## <span id="page-661-1"></span>Set up the connection to Deep Discovery Analyzer

If you want Deep Security Manager to send suspicious files to Deep Discovery Analyzer for analysis, you'll need to set up a connection.

### If Control Manager is already managing Deep Security:

1. In Deep Security Manager, go to Administration > System Settings > Connected Threat Defense.

2. Select Enable submission of suspicious file to Deep Discovery Analyzer.

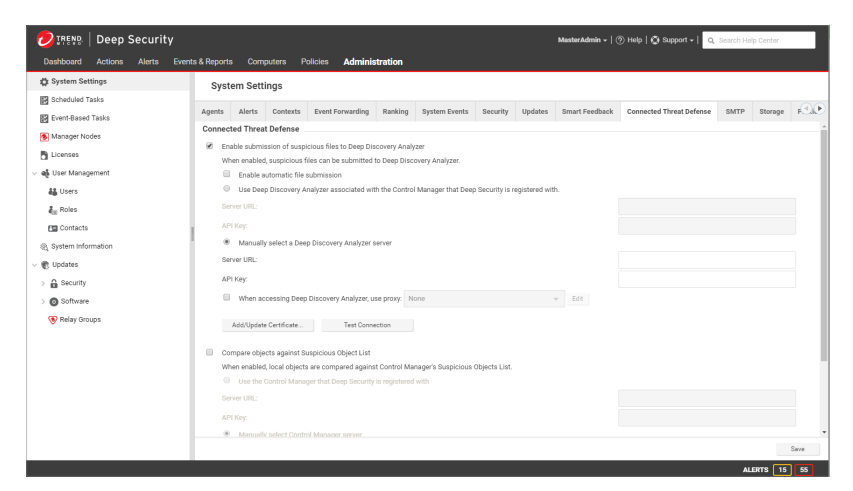

3. If you want Deep Security Manager to automatically submit files to Deep Discovery Analyzer, select Enable automatic file submission.

Note: Automatic Submission to Deep Discovery Analyzer occurs every 15 minutes and will submit a maximum of 100 files per submission

- 4. Select Use Deep Discovery Analyzer associated with the Control Manager that Deep Security is registered with.
- 5. Click Test Connection. If you get an error saying that Deep Security is unable to connect due to a missing or invalid certificate, click Add/Update Certificate to update to the correct Deep Discovery Analyzer certificate.
- 6. Click Save.

#### If Control Manager is not yet managing Deep Security:

- 1. In Deep Discovery Analyzer, go to Help > About and note the Service URL and API key. You will need these values later, so copy them into a text file temporarily.
- 2. In Deep Security Manager, go to Administration > System Settings > Connected Threat Defense.

3. Select Enable submission of suspicious file to Deep Discovery Analyzer.

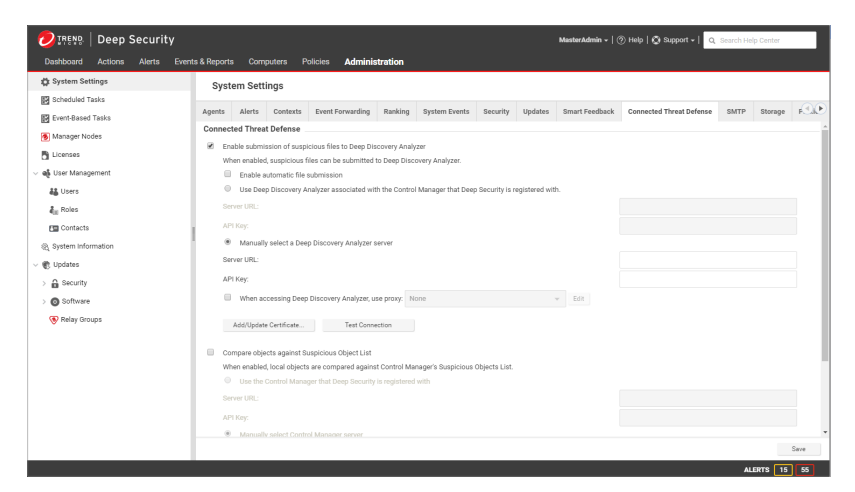

4. If you want Deep Security Manager to automatically submit files to Deep Discovery Analyzer, select Enable automatic file submission.

Note: Automatic Submission to Deep Discovery Analyzer occurs every 15 minutes and will submit a maximum of 100 files per submission

- 5. Select Manually select a Deep Discovery Analyzer server, and enter the Server URL and API key that you found in step 1.
- 6. Click Test Connection. If you get an error saying that Deep Security is unable to connect due to a missing or invalid certificate, click Add/Update Certificate to update to the correct Deep Discovery Analyzer certificate.
- <span id="page-663-0"></span>7. Click Save.

## Set up the connection to Trend Micro Control Manager

When you configure these settings, Deep Security Manager will be able to retrieve the suspected object list from Trend Micro Control Manager, share it with protected computers, and compare local objects against the Control Manager's Suspicious Object List.

#### If Control Manager is already managing Deep Security:

1. In Deep Security Manager, go to Administration > System Settings > Connected Threat Defense.

2. Select Compare objects against Suspicious Object List.

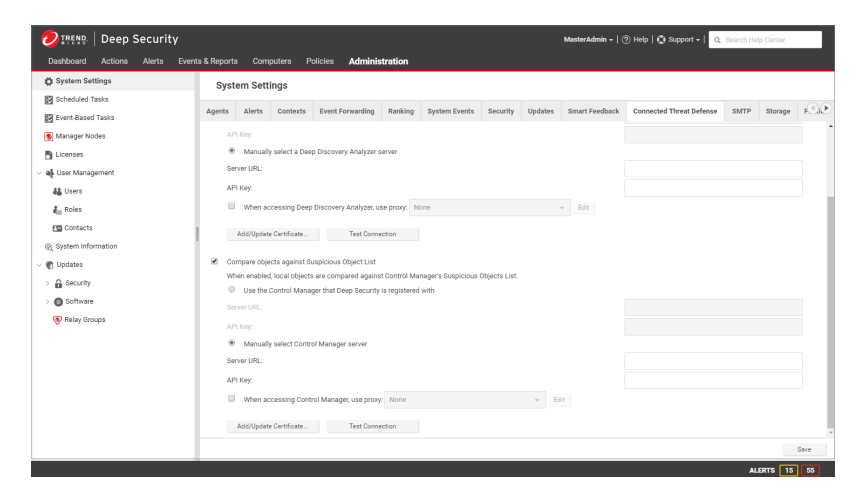

- 3. If Trend Micro Control Manager is already managing Deep Security, select Use the Control Manager that Deep Security is registered with.
- 4. Click Test Connection. If you get an error saying that Deep Security is unable to connect due to a missing or invalid certificate, click Add/Update Certificate to update to the correct Trend Micro Control Manager certificate.
- 5. Click Save.

#### If Control Manager is not yet managing Deep Security:

1. In Trend Micro Control Manager, go to Administration > Suspicious Objects > Distribution Settings. Note the Service URL and API key. You will need these values later, so copy them into a text file temporarily.

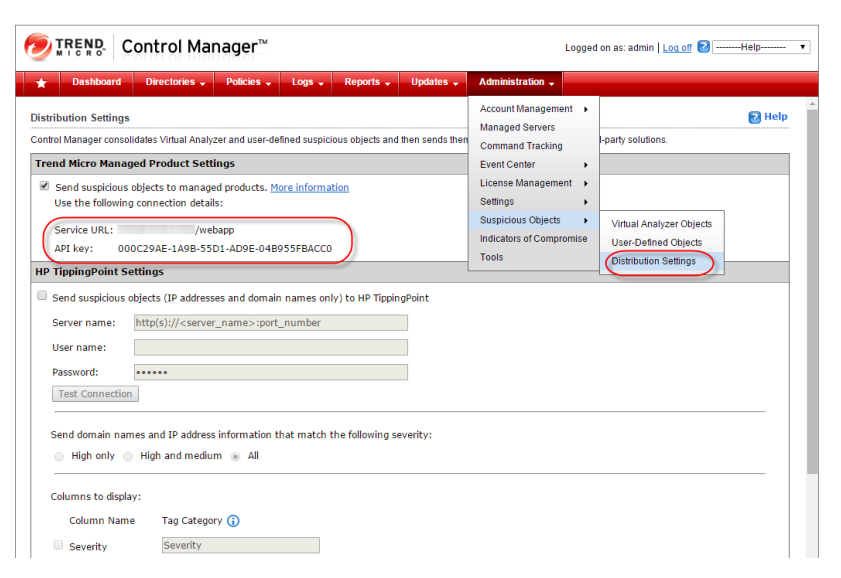

- 2. In Deep Security Manager, go to Administration > System Settings > Connected Threat Defense.
- 3. Select Compare objects against Suspicious Object List.
- 4. Select Manually select a Control Manager server and enter the Server URL and API key that you found in step 1.
- 5. Click Test Connection. If you get an error saying that Deep Security is unable to connect due to a missing or invalid certificate, click Add/Update Certificate to update to the correct Trend Micro Control Manager certificate.
- <span id="page-665-0"></span>6. Click Save.

## Create a malware scan configuration for use with Connected Threat Defense

The following configuration allows Deep Security to detect suspicious files, back up the suspicious files, and automatically send them to Deep Discovery Analyzer for further analysis.

- 1. In Deep Security Manager, go to Policies > Common Objects > Other > Malware Scan Configurations.
- 2. Create a new scan configuration or edit an existing configuration.
- 3. On the General tab, under Document Exploit Protection, select Scan documents for exploits and select one of these options:
	- Scan for exploits against known critical vulnerabilities only: Only detects known critical vulnerabilities. The CVE Exploit vulnerability type is associated with this option (See ["Customize](#page-646-1) malware remedial actions" on page 647.)
	- Scan for exploits against known critical vulnerabilities and aggressive detection of unknown suspicious exploits: Detects more issues but may also result in more false positives. If you want to detect suspicious files and submit them to Deep Discovery Analyzer, you must select this option. The Aggressive Detection Rule vulnerability type is associated with this option. (See ["Customize](#page-646-1) malware remedial actions" on [page 647.](#page-646-1))
- 4. Configure the other malware scan settings as described in ["Configure](#page-636-0) malware scans" on [page 637](#page-636-0).

## <span id="page-666-0"></span>Enable Connected Threat Defense for your computers

You can enable Connected Threat Defense in policies or for individual computers.

- 1. In the **Computer or Policy editor**<sup>1</sup>, go to Anti-Malware  $>$  General.
- 2. Ensure that the Anti-Malware State is On or Inherited (On).
- 3. The General tab contains sections for Real-Time Scan, Manual Scan, and Scheduled Scan. (For information on the different types of scans, see "Enable and [configure](#page-634-0) antimalware" on [page 635](#page-634-0).) In the appropriate sections, use the Malware Scan Configuration list to select the scan configuration that you created above.
- 4. Go to the Connected Threat Defense tab and adjust these settings as required:
	- If you want Deep Security to send suspicious files to Deep Discovery Analyzer, set the option under Sandbox Analysis to Yes or Inherited (Yes).
	- If you have set up a connection between Deep Security and Trend Micro Control Manager and you want to use the suspicious object list from the Control Manager to detect malicious files, set Use Control Manager's Suspicious Object List (under Suspicious Objects List) to Yes or Inherited (Yes).
- <span id="page-666-1"></span>5. Click Save.

## Manually submit a file to Deep Discovery for analysis

You can manually submit files that appear on the Events & Reports > Events > Anti-Malware Events > Identified Files page.

- 1. Select the file that you want to submit and click the **Analyze** button.
- 2. Follow the steps in the wizard that appears.
- 3. After the file is submitted, you can check the progress of its analysis in the Submission Status column on the Identified Files page.
- 4. When the analysis is finished, the Submission Status column will display "Results Ready". You can click the Results Ready link to see details.

<sup>&</sup>lt;sup>1</sup>You can change these settings for a policy or for a specific computer. To change the settings for a policy, go to the Polices page and double-click the policy that you want to edit (or select the policy and click Details). To change the settings for a computer, go to the Computers page and double-click the computer that you want to edit (or select the computer and click Details).

## <span id="page-667-0"></span>Allow a file that has raised a false alarm

If a file is identified as malware on the Events & Reports > Events > Anti-Malware Events > Identified Files page but you know it's not malware, you can add it to the Document Exploit Protection Rule Exceptions list on the Anti-Malware > Advanced tab of the Computer or Policy editor $1$ .

<span id="page-667-1"></span>To allow the file, right-click it, click Allow, and follow the steps in the wizard that appears.

## Configure the scan action for a suspicious file

You can view the suspicious objects list in the Trend Micro Control Manager console and configure the action (log, block, or quarantine) that should be taken when a suspicious object is found. (See Suspicious Object [Management](http://docs.trendmicro.com/en-us/enterprise/control-manager-60-service-pack-3/whats_new_6sp3/suspicious_object_supported_products.aspx#concept_zxn_21c_qr) and Handling Process for details on configuring the actions.) If you have configured Deep Security Manager to obtain the suspicious object list from Control Manager, Deep Security will perform the specified action when it finds the suspected object.

Note: Deep Security supports file suspicious objects. It also supports URL suspicious objects if the web reputation protection module is configured to use the Trend Micro Smart Protection Server. Deep Security does not support IP and domain suspicious objects.

Note: Trend Micro Control Manager 6.0 SP3 User-Defined Objects do not work with Deep Security. Virtual Analyzer objects for files do work with Deep Security.

## <span id="page-667-2"></span>Update the suspicious objects list in Deep Security

After the analysis of a suspicious object has been completed and the action for the file has been set in Trend Micro Control Manager, Deep Security can use the Suspicious Object list from Trend Micro Control Manager to protect your computers. To manually update the suspicious file list in Deep Security Manager, go to Administration > Updates > Security and use the controls

<sup>&</sup>lt;sup>1</sup>You can change these settings for a policy or for a specific computer. To change the settings for a policy, go to the Polices page and double-click the policy that you want to edit (or select the policy and click Details). To change the settings for a computer, go to the Computers page and double-click the computer that you want to edit (or select the computer and click Details).

in the Suspicious Object List Updates column to get the latest list and send it to your protected computers. You can also create a scheduled task that regularly checks for an updated list (see ["Schedule](#page-393-0) Deep Security to perform tasks" on page 394).

Note: In Trend Micro Control Manager, the default suspicious object setting is "Log". You may want to consider changing the default setting to "Quarantine" or "Block".

Once the suspicious object list has been updated in Deep Security and the computer policies have been updated with the action specified, the Deep Security Agent will then check the affected computers and use this action any time this file is encountered again on a protected computer.

## <span id="page-668-0"></span>Configure Connected Threat Defense in a multi-tenant environment

In a multi-tenant environment, the primary tenant (t0) can choose whether to share their Deep Discovery Analyzer and Trend Micro Control Manager settings with their tenants. The setting that controls this behavior is Administration > System Settings > Tenants > Allow Tenants to use Primary Tenant's Trend Micro Control Manager and Deep Discovery Analyzer Server settings:

- When the setting is enabled and a tenant goes to Administration > System Settings > Connected Threat Defense, they will see an additional Use default server settings checkbox. When this checkbox is selected, the tenant will use the primary tenant's settings. When Use default server settingsis not selected, the tenant can configure their own Connected Threat Defense settings.
- When the setting is not enabled, tenants must use their own Trend Micro Control Manager and Deep Discovery Analyzer if they want to use Connected Threat Defense.

## <span id="page-668-1"></span>Supported file types

Deep Security can send these file types to Deep Discovery Analyzer:

- doc Microsoft Word document
- docx Microsoft Office Word 2007 document
- gul JungUm Global document

#### Trend MicroDeep Security On-Premise10.2

- hwp Hancom Hangul Word Processor (HWP) document
- hwpx Hancom Hangul Word Processor 2014 (HWPX) document
- jar Java Applet Java application
- js JavaScript file
- ise JavaScript encoded script file
- itd JustSystems Ichitaro document
- Ink Microsoft Windows Shell Binary Link shortcut
- mov Apple QuickTime media
- pdf Adobe Portable Document Format (PDF)
- ppt Microsoft Powerpoint presentation
- pptx Microsoft Office PowerPoint 2007 Presentation
- ps1 Microsoft Windows PowerShell script file
- rtf Microsoft Rich Text Format (RTF) document
- swf Adobe Shockwave Flash file
- vbe Visual Basic encoded script file
- vbs Visual Basic script file
- xls Microsoft Excel spreadsheet
- xlsx Microsoft Office Excel 2007 Spreadsheet
- xml Microsoft Office 2003 XML file

# Enhanced anti-malware and ransomware scanning with behavior monitoring

Deep Security provides security settings that you can apply to Windows machines that are protected by a Deep Security Agent to enhance your malware and ransomware detection and clean rate. These settings enable you to go beyond malware pattern matching and identify suspicious files that could potentially contain emerging malware that hasn't yet been added to the anti-malware patterns (known as a zero-day attack).

In this article:

- "How does [enhanced](#page-670-0) scanning protect you?" below
- . "How to enable [enhanced](#page-671-0) scanning" on the next page
- . "What happens when enhanced scanning finds a [problem?"](#page-672-0) on page 673
- . "What if my agents can't connect to the Internet directly?" on [page 678](#page-677-1)

<span id="page-670-0"></span>For an overview of the anti-malware module, see "Protect against malware" on [page 626](#page-625-0).

## How does enhanced scanning protect you?

Threat detection: To avoid detection, some types of malware attempt to modify system files or files related to known installed software. These types of changes often go unnoticed because the malware takes the place of legitimate files. Deep Security can monitor system files and installed software for unauthorized changes to detect and prevent these changes from occurring.

Anti-exploit: Malware writers can use malicious code to hook in to user mode processes in order to gain privileged access to trusted processes and to hide the malicious activity. Malware writers inject code into user processes through DLL injection, which calls an API with escalated privilege. They can also trigger an attack on a software exploit by feeding a malicious payload to trigger code execution in memory. In Deep Security, the anti-exploit functionality monitors for processes that may be performing actions that are not typically performed by a given process. Using a number of mechanisms, including Data Execution Prevention (DEP), Structured Exception Handling Overwrite Protection (SEHOP), and heap spray prevention, Deep Security can determine whether a process has been compromised and then terminate the process to prevent further infection.

Extended ransomware protection: Recently, ransomware has become more sophisticated and targeted. Most organizations have a security policy that includes anti-malware protection on their endpoints, which offers a level of protection against known ransomware variants; however, it may not be sufficient to detect and prevent an outbreak for new variants. The ransomware protection offered by Deep Security can protect documents against unauthorized encryption or modification. Deep Security has also incorporated a data recovery engine that can optionally create copies of files being encrypted to offer users an added chance of recovering files that may have been encrypted by a ransomware process.

## <span id="page-671-0"></span>How to enable enhanced scanning

Enhanced scanning is configured as part of the anti-malware settings that are applied to a policy or individual computer. For general information on configuring anti-malware protection, see "Enable and configure [anti-malware"](#page-634-0) on page 635.

Note: These settings can only be applied to Windows machines that are protected by a Deep Security Agent.

The first step is to enable enhanced scanning in a real-time malware scan configuration:

- 1. In Deep Security Manager, go to Policies > Common Objects > Other > Malware Scan Configurations.
- 2. Double-click an existing real-time scan configuration to edit it (for details on malware scan configurations, see ["Configure](#page-636-0) malware scans" on page 637).
- 3. On the General tab, select these options:
	- Detect suspicious activity and unauthorized changes (incl. ransomware): Enables the threat detection, anti-exploit, and ransomware detection features that are described above.
	- Back up and restore ransomware-encrypted files: When this option is selected, Deep Security will create backup copies of files that are being encrypted, in case they are being encrypted by a ransomware process.
- 4. Click OK.

Note: By default, real-time scans are set to scan all directories. If you change the scan settings to scan a directory list, the enhanced scanning may not work as expected. For example, if you set Directories to scan to scan "Folder1" and ransomware occurs in Folder1, it may not be detected if the encryption associated with the ransomware happens to files outside of Folder1.

Next, apply the malware scan configuration to a policy or an individual computer:

- 1. In the **Computer or Policy editor**<sup>1</sup>, go to Anti-Malware  $>$  General.
- 2. Ensure that the Anti-Malware State is On or Inherited (On).
- 3. The General tab contains sections for Real-Time Scan, Manual Scan, and Scheduled Scan. In the appropriate sections, use the Malware Scan Configuration list to select the scan configuration that you created above.
- <span id="page-672-0"></span>4. Click Save.

## What happens when enhanced scanning finds a problem?

When Deep Security discovers activity or files that match the enhanced scan settings you have enabled, it will log an event (go to Events & Reports > Events > Anti-Malware Events to see a list of events). The event will be identified as "Suspicious activity" or "Unauthorized change" in the Major Virus Type column and details will be displayed in the Target(s) and TargetType columns.

Deep Security performs many types of checks related to the enhanced scan settings, and the actions that it takes depend on the type of check that finds an issue. Deep Security may "Deny Access", "Terminate", or "Clean" a suspicious object. These actions are determined by Deep Security and are not configurable, with the exception of the "Clean" action:

- Deny Access: When Deep Security detects an attempt to open or execute a suspicious file, it immediately blocks the operation and records an anti-malware event.
- Terminate: Deep Security terminates the process that performed the suspicious operation and records an anti-malware event.
- Clean: Deep Security checks the Malware Scan Configuration and performs the action specified for Trojans on the Actions tab. One or more additional events will be generated relating to the action performed on the Trojan files.

<sup>&</sup>lt;sup>1</sup>You can change these settings for a policy or for a specific computer. To change the settings for a policy, go to the Polices page and double-click the policy that you want to edit (or select the policy and click Details). To change the settings for a computer, go to the Computers page and double-click the computer that you want to edit (or select the computer and click Details).

## Trend MicroDeep Security On-Premise10.2

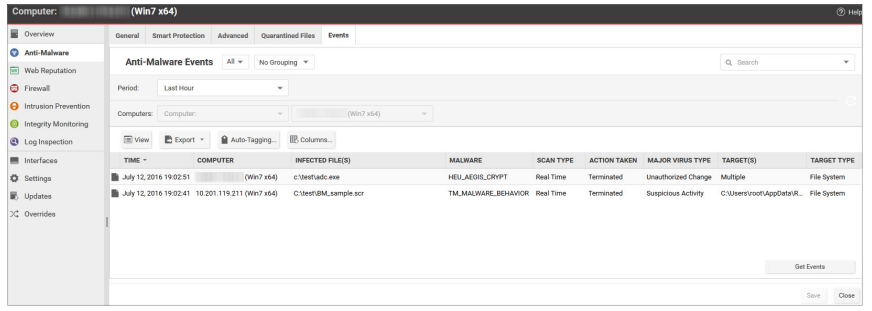

Double-click an event to see details:

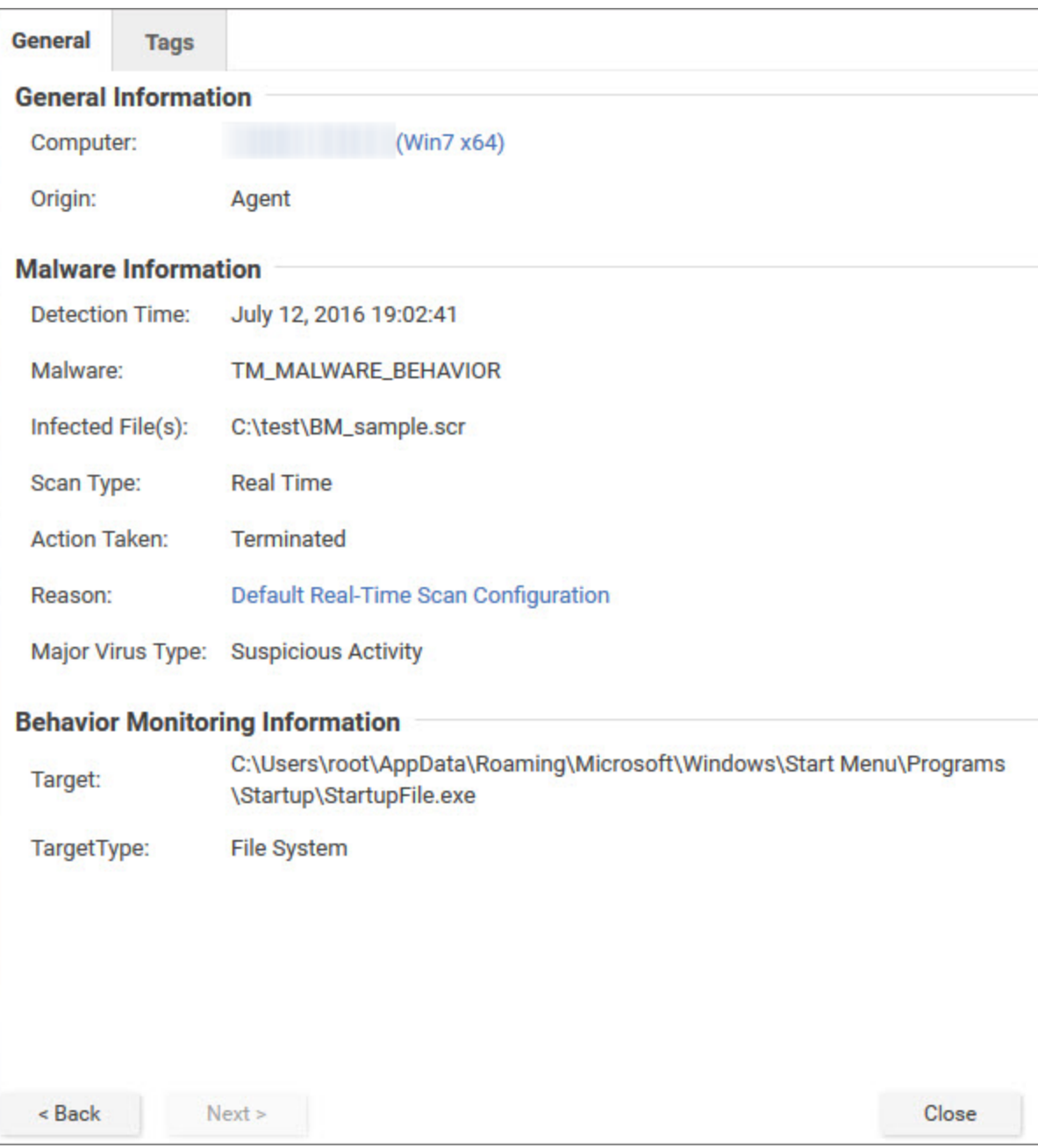

Events related to ransomware have an additional Targeted Files tab:

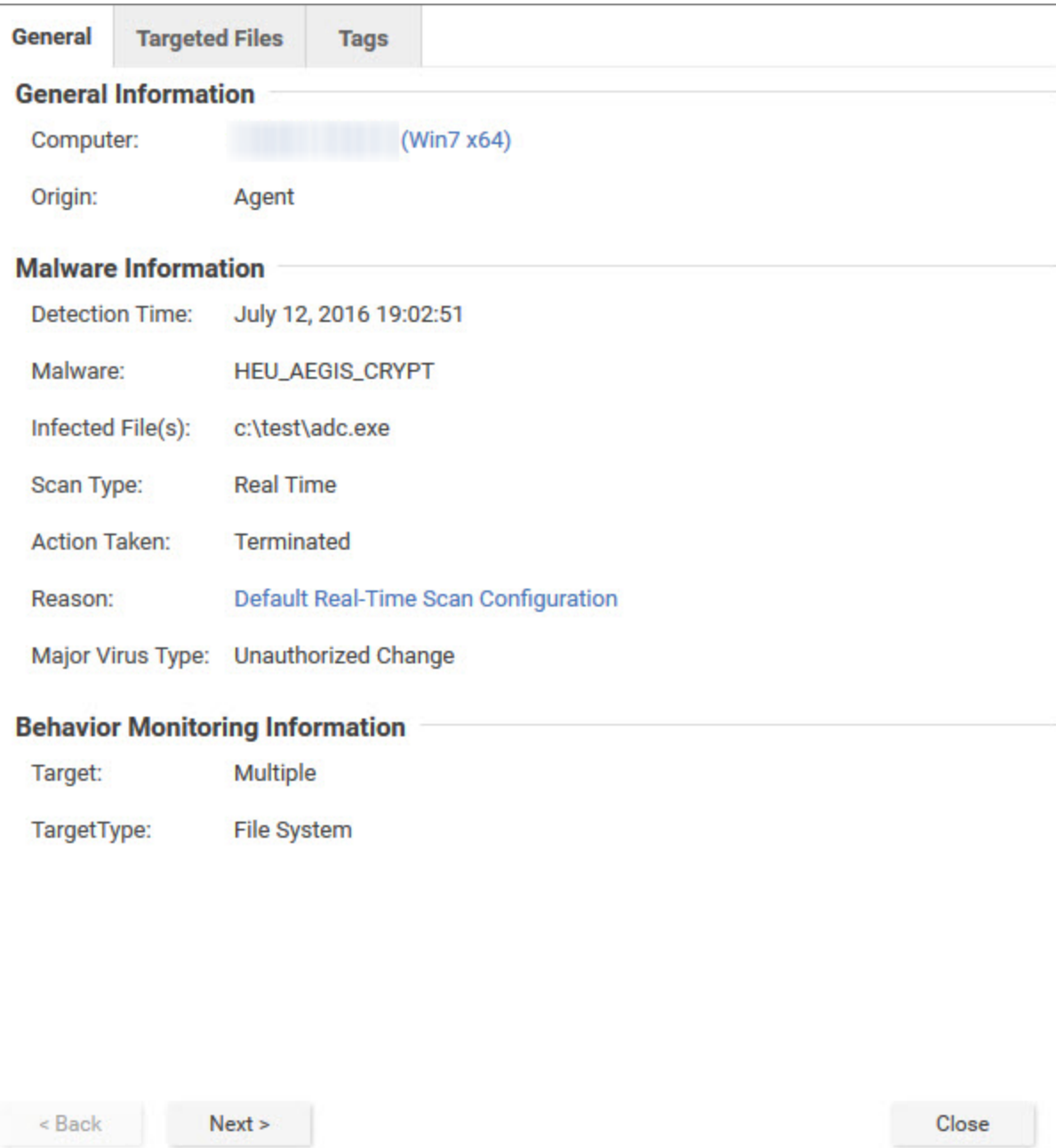

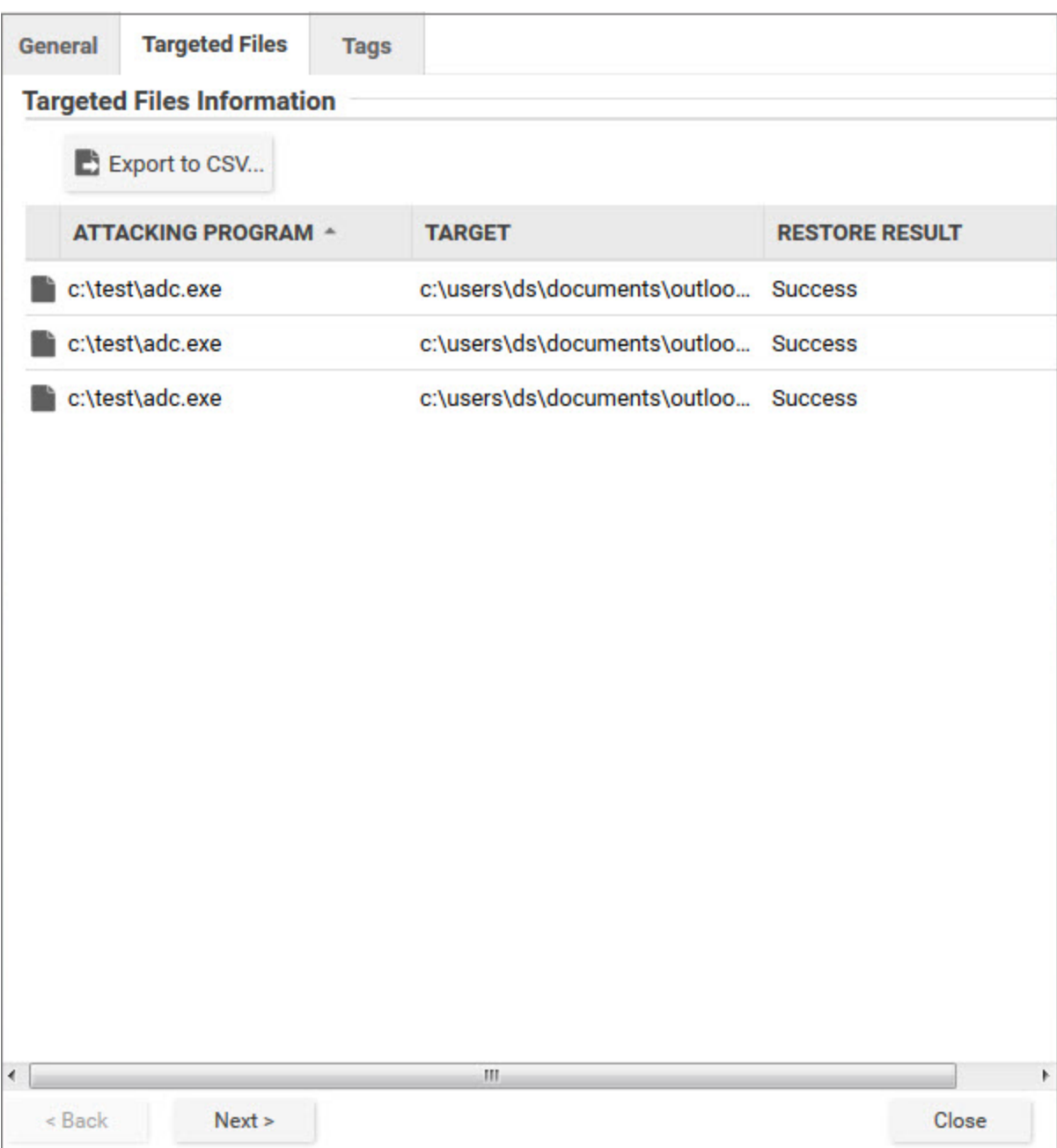

If you investigate and find that an identified file is not harmful, you can right-click the event and click Allow to add the file to a scan exclusion list for the computer or policy. You can check the scan exclusion list in the policy or computer editor, under Anti-Malware > Advanced > Behavior Monitoring Protection Exceptions.

## <span id="page-677-1"></span>What if my agents can't connect to the Internet directly?

The enhanced scanning features described in this article require internet access to check files against the Global Census Server and Good File Reputation Service. If your Deep Security Agents cannot access the internet directly, you will need to configure a proxy to enable agents to check those sites.

If the agent cannot check the Global Census Server and Good File Reputation Service, the detection rate for scans will be very low. For example, ransomware will not be detected and process memory scanning will also be affected.

You can configure the proxy settings in a policy or for individual computers:

- 1. In the policy or computer editor, go to Settings > General. The settings are in the Census and Good File Reputation Service section.
- 2. If the Inherited checkbox is selected, the proxy settings are inherited from the parent policy. To change the settings for this policy or computer, clear the checkbox.
- 3. Ensure that the When accessing Global Server, use proxy checkbox is selected and in the list, select New. A dialog box appears, where you can configure the proxy settings.

Warning: Be careful when configuring the proxy settings because Deep Security does not perform a check to make sure they are valid. If you have configured Smart Protection Server proxy settings in the computer or policy editor, under Anti-Malware > Smart Protection > Smart Protection Server for File Reputation Service, you may want to use the same settings here.

# <span id="page-677-0"></span>Smart Protection in Deep Security

Smart Protection Network integration is available for your computers and workloads through anti-malware and web reputation modules. Smart Feedback, which is set at the system level, allows you to provide continuous feedback to the Smart Protection Network.

For more about Trend Micro's Smart Protection Network, see Smart [Protection](http://cloudsecurity.trendmicro.com/us/technology-innovation/our-technology/smart-protection-network/) Network.

In this topic:

- ["Anti-malware](#page-678-0) and Smart Protection" below
- . "Web [Reputation](#page-680-0) and Smart Protection" on page 681
- <span id="page-678-0"></span>• "Smart [Feedback"](#page-680-1) on page 681

## Anti-malware and Smart Protection

- ["Enable](#page-678-1) Smart Scan" below
- <span id="page-678-1"></span>**.** "Smart Protection Server for File [Reputation](#page-679-0) Service" on the next page

### Enable Smart Scan

Smart Scan is available in the anti-malware module. It leverages Trend Micro's Smart [Protection](https://www.trendmicro.com/en_us/business/technologies/smart-protection-network.htmlindex.html) [Network](https://www.trendmicro.com/en_us/business/technologies/smart-protection-network.htmlindex.html) to allow local pattern files to be small and reduces the size and number of updates required by agents and Appliances. When Smart Scan is enabled, the agent downloads a small version of the much larger full malware pattern from a Smart Protection Server. This smaller pattern can quickly identify files as either "confirmed safe", or "possibly dangerous". "Possibly dangerous" files are compared against the larger complete pattern files stored on Trend Micro Smart Protection Servers to determine with certainty whether they pose a danger or not.

Without Smart Scan enabled, your relay agents must download the full malware pattern from a Smart Protection Server to be used locally on the agent. The pattern will only be updated as scheduled security updates are processed. The pattern is typically updated once per day for your agents to download and is around 120 MB.

Note: Verify that the computer can reliably connect to the global Trend Micro Smart Protection Network URLs (see "Port [numbers"](#page-106-0) on page 107 for a list of URLs). If connectivity is blocked by a firewall, proxy, or AWS security group or if the connection is unreliable, it will reduce antimalware performance.

- 1. Go to Policies.
- 2. Double-click a policy.
- 3. Go to Anti-Malware > Smart Protection.
- 4. In the Smart Scan section, either:
- select Inherited (if the parent policy has Smart Scan enabled)
- deselect Inherited, and then select either On or On for Deep Security Agent, Off for Virtual Appliance.
- 5. Click Save.

Note: A computer that is configured to use Smart Scan will not download full anti-malware patterns locally. Therefore if your anti-malware license expires while a computer is configured to use Smart Scan, switching Smart Scan off will not result in local patterns being used to scan for malware since no anti-malware patterns will be present locally.

<span id="page-679-0"></span>Smart Protection Server for File Reputation Service

Smart Protection Server for File Reputation Service is available in the anti-malware module. It supplies file reputation information required by Smart Scan.

To edit Smart Protection Server for File Reputation Service:

- 1. Open the Computer or Policy editor, Anti-Malware > Smart Protection.
- 2. You can select to connect directly to Trend Micro's Smart Protection server or to connect to one or more locally installed Smart Protection Servers.
- 3. If you want to use a proxy for communication between agents and the Smart Protection Network, we recommend that you create a proxy server specifically for the Smart Protection Network. You can view and edit the list of available proxies on the Proxies tab on the Administration > System Settings page. For information on proxy protocols, see "Proxy protocols [supported](#page-334-0) by Deep Security" on page 335.

Note: After you select a proxy, you will need to restart any agents that will be using it.

4. Select the When off domain, connect to global Smart Protection Service (Windows only) option to use the global Smart Protection Service if the computer is off domain. The computer is considered to be off domain if it cannot connect to its domain controller. (This option is for Windows agents only.)

Note: If you have a locally installed Smart Protection Server, this option should be set to Yes on at least one computer so that you are notified if there is a problem with the Smart Protection Server itself.

5. Set the Smart Protection Server Connection Warning to generate error events and alerts when a computer loses its connection to the Smart Protection Server.

## <span id="page-680-0"></span>Web Reputation and Smart Protection

Smart Protection Server for Web Reputation supplies web reputation information required by the web reputation module.

To edit Smart Protection Server for Web Reputation Service:

- 1. Open the Computer or Policy editor, Web Reputation > Smart Protection.
- 2. You can select to connect directly to Trend Micro's Smart Protection server or to connect to one or more locally installed Smart Protection Servers.
- 3. If you want to use a proxy for communication between agents and the Smart Protection Network, we recommend that you create a proxy server specifically for the Smart Protection Network. You can view and edit the list of available proxies on the Proxies tab on the Administration > System Settings page. For information on proxy protocols, see "Proxy protocols [supported](#page-334-0) by Deep Security" on page 335.

Note: After you select a proxy, you will need to restart any agents that will be using it.

4. Select the When off domain, connect to global Smart Protection Service (Windows only) option to use the global Smart Protection Service if the computer is off domain. The computer is considered to be off domain if it cannot connect to its domain controller. (This option is for Windows agents only.)

Note: If you have a locally installed Smart Protection Server, this option should be set to Yes on at least one computer so that you are notified if there is a problem with the Smart Protection Server itself.

5. Set the Smart Protection Server Connection Warning to generate error events and alerts when a computer loses its connection to the Smart Protection Server.

## <span id="page-680-1"></span>Smart Feedback

Trend Micro Smart Feedback provides continuous communication between Trend Micro products and the company's 24/7 threat research centers and technologies. With Smart Feedback, products become an active part of the Trend Micro Smart Protection Network, where large amounts of threat data is shared and analyzed in real time. This interconnection enables never before possible rates of analysis, identification, and prevention of new threats—a level of responsiveness that addresses the thousands of new threats and threat variants released daily.

Trend Micro Smart Feedback is a system setting in the Deep Security Manager. When enabled, Smart Feedback shares anonymous threat information with the Smart Protection Network, allowing Trend Micro to rapidly identify and address new threats. By default, Smart Feedback is enabled. You can disable it or adjust its settings by going to Administration > System Settings > Smart Feedback.

Note: Smart Feedback will use the agents, appliances, and relays (security updates) proxy selected in the Proxy Server Use section on the Administration > System Settings > Proxies tab.

# Handle malware

You can perform the following tasks to handle malware that the anti-malware module detects:

- "View and restore identified [malware"](#page-681-0) below
- "Create [anti-malware](#page-688-0) exceptions" on page 689
- "Increase debug logging for [anti-malware](#page-691-0) in protected Linux instances" on page 692

See also ["Generate](#page-648-0) alerts for malware detection" on page 649.

<span id="page-681-0"></span>For an overview of the anti-malware module, see "Protect against malware" on [page 626](#page-625-0).

## View and restore identified malware

An identified file is a file that has been found to be or to contain malware and has therefore been encrypted and moved to a special folder. (See the "Quarantine" action in ["Customize](#page-646-1) malware remedial actions" on [page 647](#page-646-1).) Whether or not an infected file is quarantined depends on the anti-malware configuration that was in effect when the file was scanned.

- "See a list of [identified](#page-682-0) files" on the next page
- . "Working with identified files" on [page 684](#page-683-0)
- "Search for an identified file" on [page 685](#page-684-0)
- **.** "Restore [quarantined](#page-685-0) files" on page 686
- "Manually restore [quarantined](#page-688-1) files" on page 689

For information about events that are generated when malware is encountered, see ["Anti](#page-1156-0)malware events" on [page 1157](#page-1156-0).

### <span id="page-682-0"></span>See a list of identified files

The Events and Reports page provides a list of identified files. From there you can see the details for any of those files.

- 1. Click Events & Reports > Events > Anti-Malware Events > Identified Files.
- 2. To see the details of a file, select the file and click View.

The list of identified files includes the following columns of information:

- Infected File: Shows the name of the infected file and the specific security risk.
- Malware: Names the malware infection
- Computer: Indicates the name of the computer with the suspected infection.

The Details window provides the following information:

- Detection Time: The date and time on the infected computer that the infection was detected.
- Infected File(s): The name of the infected file.
- File SHA-1: The SHA-1 hash of the file.
- . Malware: The name of the malware that was found.
- Scan Type: Indicates whether the malware was detected by a Real-time, Scheduled, or Manual scan.
- Action Taken: The result of the action taken by Deep Security when the malware was detected.
- Computer: The computer on which this file was found. (If the computer has been removed, this entry will read "Unknown Computer".)
- Container Name: Name of the Docker container where the malware was found.
- Container ID: ID of the Docker container where the malware was found.
- Container Image Name: Image name of the Docker container where the malware was found.

<span id="page-683-0"></span>Working with identified files

The Identified Files page allows you to manage tasks related to identified files. Using the menu bar or the right-click context menu, you can:

- . Restore **Restore only quarantined files back to their original location and condition.**
- Download  $\mathbb{G}$  Move identified files from the computer or Virtual Appliance to a location of your choice.
- **Analyze A** Analyze identified files from the computer or Virtual Appliance to a location of your choice.
- $\Box$  Delete  $\overline{10}$  Delete one or more identified files from the computer or Virtual Appliance.
- **Export**  $\blacksquare$  information about the identified file(s) (not the file itself) to a CSV file.
- View the details  $(\mathbf{E})$  of a an identified file.
- View the Computer Details ( $\Xi$ ) screen of the computer on which the malware was detected.
- View Anti-Malware Event $\Xi$  displays the Anti-Malware event associated with this identified file.
- Add or Remove Columns  $\boxplus$  columns can be added or removed by clicking Add/Remove.
- **Search Q** for a particular identified file.

Note: Identified files are automatically deleted from a Virtual Appliance under the following circumstances:
- When a VM is moved to another ESXi host by vMotion, identified files associated with that VM will be deleted from the Virtual Appliance.
- When a VM is deactivated from the Deep Security Manager, identified files associated with that VM will be deleted from the Virtual Appliance.
- When a Virtual Appliance is deactivated from the Deep Security Manager, all the identified files stored on that Virtual Appliance will be deleted.
- When a Virtual Appliance is deleted from the vCenter, all the identified files stored on that Virtual Appliance will also be deleted.

#### Search for an identified file

- Use the Period drop down menu to see only the files that were identified within a specific time frame.
- Use the Computers drop-down menu to organize files by Computer Groups or Computer Policies.
- Click Search this page > Open Advanced Search to toggle the display of the advanced search options:

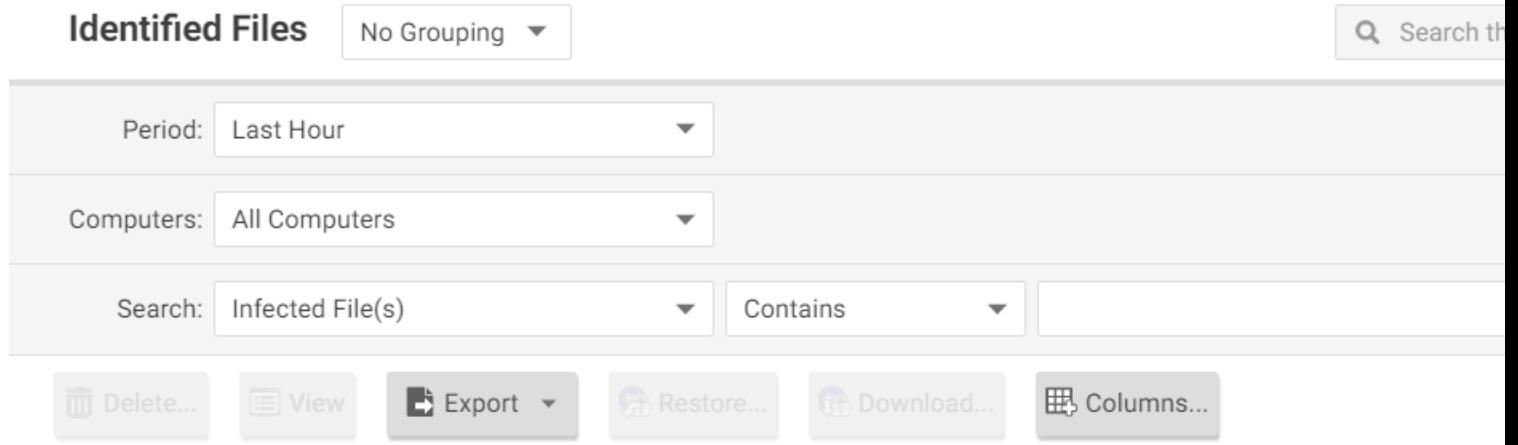

Advanced searches include one or more search criteria for filtering identified files. Each criterion is a logical statement comprised of the following items:

The characteristic of the identified file to filter on, such as the type of file (infected file or malware) or the computer that was affected.

- An operator:
	- Contains: The entry in the selected column contains the search string.
	- Does Not Contain: The entry in the selected column does not contain the search string.
	- Equals: The entry in the selected column exactly matches the search string.
	- Does Not Equal: The entry in the selected column does not exactly match the search string.
	- . In: The entry in the selected column exactly matches one of the comma-separated search string entries.
	- Not In: The entry in the selected column does not exactly match any of the commaseparated search string entries.
- $\bullet$  A value.

To add a criterion, click the "plus" button (+) to the right of the topmost criterion.To search, click the Search button (the circular arrow).

<span id="page-685-0"></span>Note: Searches are not case-sensitive.

Restore quarantined files

Create a scan exclusion for the file

Before you can restore the file to its original location you have to create a scan exclusion so that Deep Security doesn't immediately re-quarantine the file when it reappears on the computer.

Note: The following instructions describe how to create an exclusion for the file on an individual computer but you can make the same configuration changes at the policy level.

- 1. Open the Computers page and go to Anti-Malware > Identified Files and double click the quarantined file to view its properties.
- 2. Note the file's exact name and original location.
- 3. Still in the Computers page, go to Anti-Malware > General and click the Edit button next to each Malware Scan that's in effect to open the Malware Scan Configuration properties

window.

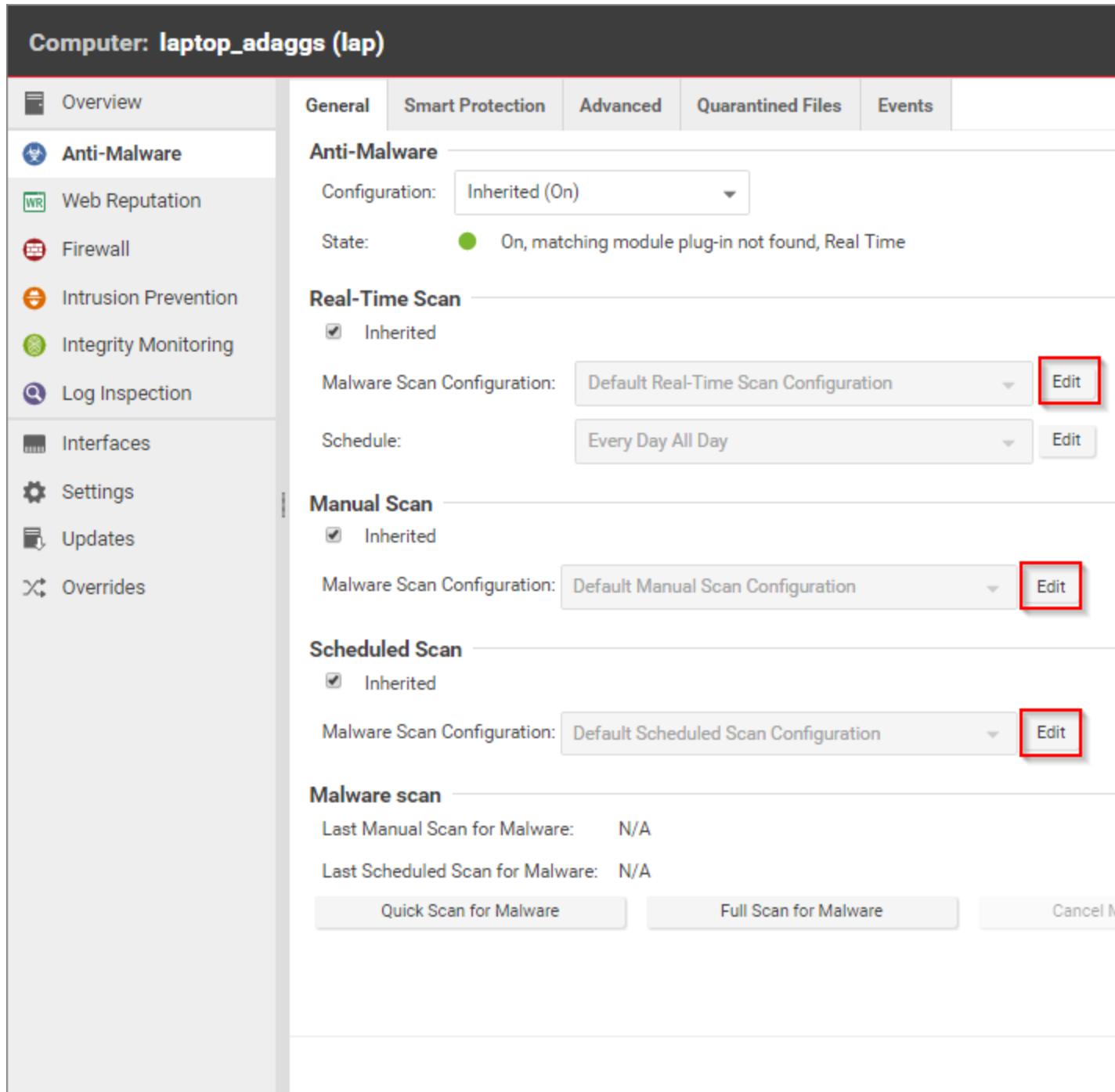

- 4. In the Malware Scan Configuration properties window, click on the Exclusions tab.
- 5. In the Scan Exclusions area, select File List and then either press edit if a file list is already selected, or select New from the menu to create a new File List.

6. In the File List properties window, enter the file path and name of the file to be restored. Click OK to close the File List properties window.

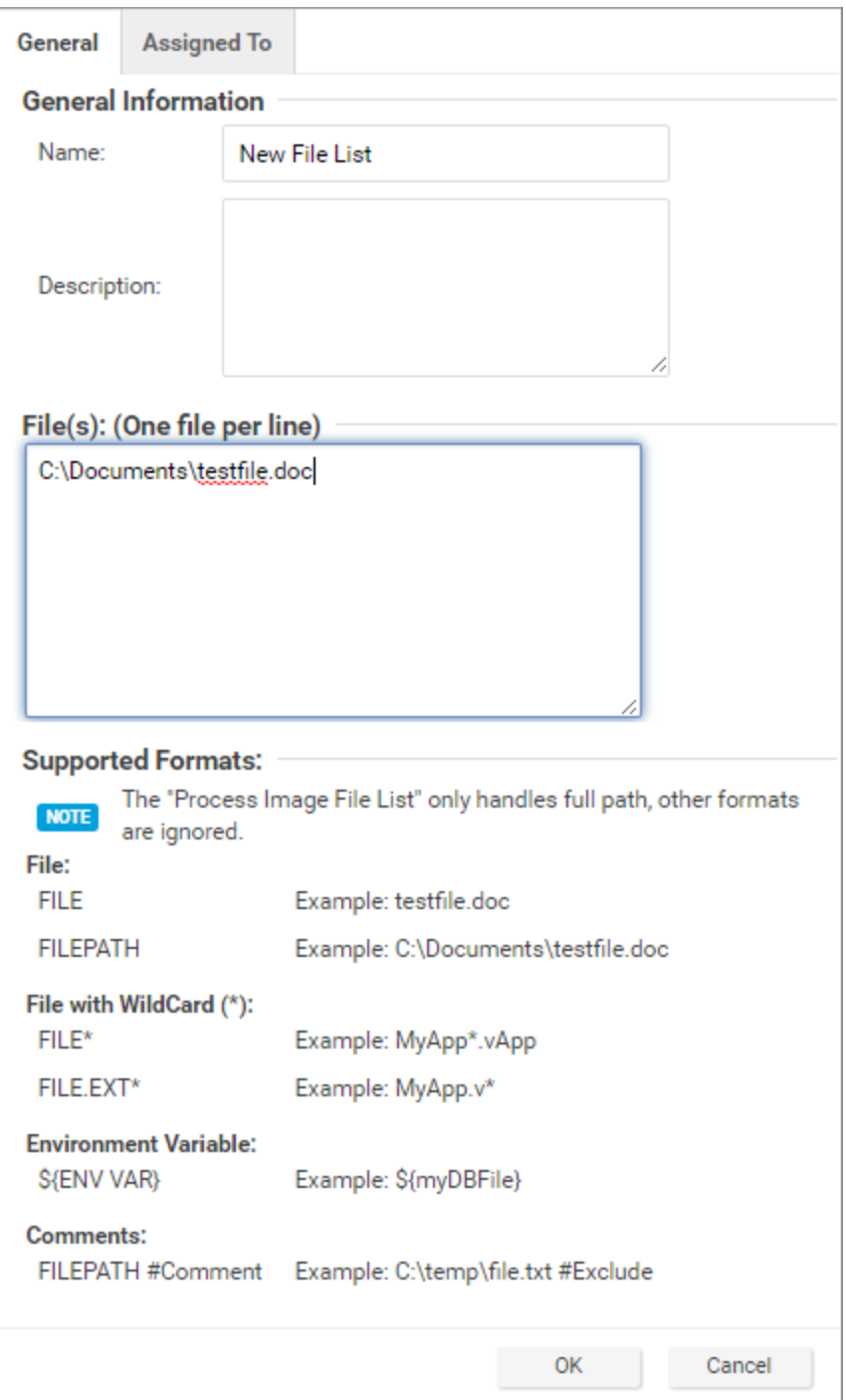

7. Close the Malware Scan Configuration properties window by clicking OK.

8. When you've edited all the Malware Scan Configurations, click Save in the Computers page to save your changes. You're now ready to restore your file.

#### Restore the file

- 1. Still in the Computers page, go to the Anti-Malware > Identified Files tab.
- 2. Right-click the quarantined file and select **Actions > Restore** and follow the steps in the wizard.

Your file will be restored to its original location.

#### Manually restore quarantined files

To manually restore a quarantined file, download the file to your computer. The Identified File wizard will display a link to an Administration Utility which you can use to decrypt, examine, or restore the file. Use the quarantined file decryption utility to decrypt the file and then move it back to its original location.

The decryption utility is in a zip file, QFAdminUtil\_win32.zip, located in the "util" folder under the Deep Security Manager root directory. The zipped file contains two utilities which perform the same function: QDecrypt.exe and QDecrypt.com. Running QDecrypt.exe invokes an open file dialog that lets you select the file for decryption. **QDecrypt.com** is a command-line utility with the following options:

- /h, --help: show this help message
- -- verbose: generate verbose log messages
- *I*. --in=<str>: quarantined file to be decrypted, where <str> is the name of the quarantined file
- /o, --out=<str>: decrypted file output, where <str> is the name given to the resulting decrypted file

Note: This utility is supported only on Windows 32-bit systems.

### Create anti-malware exceptions

Files that are not malicious can be falsely identified as malware if they share certain characteristics with malware. If a file is known to be benign and is identified as malware, you can create an exception for that file. When an exception is created, the file does not trigger an event when Deep Security scans the file.

For an overview of the anti-malware module, see "Protect against malware" on [page 626](#page-625-0).

Note: You can also exclude files from real-time, manual, and scheduled scans. See ["Specify](#page-640-0) the files to scan" on [page 641](#page-640-0).

Exceptions can be created for the following types of malware and malware scans:

- Predictive Machine Learning scans (for information, see "Detect [emerging](#page-657-0) threats using [Predictive](#page-657-0) Machine Learning" on page 658.)
- Document exploit protection scans (for information, see "Detect [emerging](#page-659-0) threats using [Connected](#page-659-0) Threat Defense" on page 660)
- Scans for spyware and grayware (for information, see "Scan for spyware and [grayware"](#page-639-0) on [page 640](#page-639-0))
- Behavior monitoring protection (for information, see "Enhanced [anti-malware](#page-669-0) and [ransomware](#page-669-0) scanning with behavior monitoring" on page 670)

Deep Security maintains a list of exceptions for each type of malware scan in policy and computer properties.

- 1. To see the lists of exceptions, open the policy or computer editor.
- 2. Click Anti-Malware > Advanced.

The exceptions are listed in the Allowed Spyware/Grayware, Document Exploit Protection Rule Exceptions, Predictive Machine Learning Detection Exceptions, and Behavior Monitoring Protection Exceptions sections.

See also "Scan exclusion [recommendations"](#page-691-0) on page 692.

Create an exception from an anti-malware event

When a file is identified as malware, Deep Security generates an anti-malware event. If you know that the file is benign, you can create an exception for the file from the event report.

1. Click Events & Reports > Events > Anti-Malware Events and locate the malware detection event.

- 2. Right-click the event.
- 3. Select Allow.

Manually create an anti-malware exception

You can manually create anti-malware exceptions for spyware or grayware, document exploit protection rules, predictive machine learning, and behavior monitoring exceptions. To add the exception, you need specific information from the anti-malware event that the scan generated. The type of malware or scan determines the information that you need:

- Spyware or grayware: The value in the "MALWARE" field, for example SPY CCFR CPP TEST.A
- Document exploit protection rules: The value in the "MALWARE" field, for example HEUR OLEP.EXE
- Predictive machine learning: The SHA1 digest of the file from the "FILE SHA-1" field, for example 3395856CE81F2B7382DEE72602F798B642F14140
- **Behavior monitoring:** The process image path, for example  $c:\text{test.exe}$
- Note: The field values are case-sensitive. Copy the field value exactly as it appears in the event log.
- 1. Click Events & Reports > Events > Anti-Malware Events and copy the field value that is required to identify the malware.
- 2. Open the policy or computer editor where you want to create the exception.
- 3. Click Anti-Malware > Advanced.
- 4. In the Allowed Spyware/Grayware, Document Exploit Protection Rule Exceptions, Predictive Machine Learning Detection Exceptions, or Behavior Monitoring Protection Exceptions section, enter the information from the event in the text box.
- 5. Click Add.

Exception strategies for spyware and grayware

When spyware is detected the malware can be immediately quarantined, depending on the malware scan configuration that controls the scan. After you create the exception for a spyware or grayware event, you might have to restore the quarantined file. (See "Restore [quarantined](#page-685-0) files" on [page 686](#page-685-0).)

Alternatively, you can temporarily scan for spyware and grayware with the action set to "Pass" so that all spyware and grayware detections are recorded on the Anti-Malware Events page but neither quarantined nor deleted. You can then create exceptions for the detected spyware and grayware. When your exception list is robust, you can set the action to "Quarantine" or "Delete" modes.

<span id="page-691-0"></span>For information about setting the action, see ["Configure](#page-646-0) how to handle malware" on page 647.

#### Scan exclusion recommendations

The best and most comprehensive source for scan exclusions is from the software vendor. The following are some high-level scan exclusion recommendations:

- Quarantine folders (such as SMEX on Microsoft Windows Exchange Server) should be excluded to avoid rescanning files that have already been confirmed to be malware.
- Large databases and database files (for example, dsm.mdf and dsm.ldf) should be excluded because scanning could impact database performance. If it is necessary to scan database files, you can create a scheduled task to scan the database during off-peak hours. Since Microsoft SQL Server databases are dynamic, exclude the directory and backup folders from the scan list:

\${ProgramFiles}\Microsoft SQL Server\MSSQL\Data\ \${Windir}\WINNT\Cluster\ # if using SQL Clustering Q:\# if using SQL Clustering

For a list of recommended scan exclusions, see the Trend Micro [recommended](http://esupport.trendmicro.com/solution/en-us/1059770.aspx) scan exclusion [list](http://esupport.trendmicro.com/solution/en-us/1059770.aspx). Microsoft also maintains an Anti-Virus [Exclusion](http://social.technet.microsoft.com/wiki/contents/articles/953.microsoft-anti-virus-exclusion-list.aspx) List that you can use as a reference for excluding files from scanning on Windows servers.

### Increase debug logging for anti-malware in protected Linux instances

You can increase or decrease verbosity of the anti-malware (AM) debug logging used to diagnose any issue related to AM when running on a Linux operating system.

Anti-malware debug logs are automatically included when you create a diagnostic package for technical support.

For information on creating a diagnostic package, see "Create a [diagnostic](#page-1322-0) package" on [page 1323](#page-1322-0).

To increase the anti-malware debug log level:

• Enter the following command in a shell on the Linux instance as root:

killall -USR1 ds\_am

This command will increase the level one unit. By default the level is 6 and the maximum is 8.

#### To decrease the anti-malware debug log level:

• Enter the following command in a shell on the Linux instance as root:

killall -USR2 ds\_am

This command decreases the level by one unit. The minimum level is 0.

# <span id="page-692-0"></span>Block exploit attempts using intrusion prevention

The intrusion prevention module protects your computers from known and zero-day vulnerability attacks as well as against SQL injections attacks, cross-site scripting attacks, and other web application vulnerabilities.

When patches are not available for known vulnerabilities in applications or operating systems, intrusion prevention rules can intercept traffic that is trying to exploit the vulnerability. It identifies malicious software that is accessing the network and it increases visibility into, or control over, applications that are accessing the network. Therefore your computers are protected until patches that fix the vulnerability are released, tested, and deployed.

Protection is available for file sharing and messaging software such as Skype, but also web applications with vulnerabilities such as SQL injection and cross-site scripting (XSS). In this way, intrusion prevention can also be used as a lightweight web application firewall (WAF).

To enable and configure intrusion prevention, see "Set up intrusion [prevention"](#page-697-0) on page 698.

# Intrusion prevention rules

Intrusion prevention rules define a set of conditions that are compared to the payload session and application layers of network packets (such as DNS, HTTP, SSL, and SMTP), as well as the sequence of those packets according to those higher-layer protocols.

Tip: Firewall rules examine the network and transport layers of a packet (IP, TCP, and UDP, for example).

When Deep Security Agents scan network traffic and the traffic meets a rule's match conditions, the agent handles it as a possible or confirmed attack and performs one of the following actions, depending on the rule:

- Replace specifically defined or suspicious byte sequences
- Completely drop packets
- Reset the connection

Intrusion prevention rules are assigned to policies and computers. Therefore you can enforce sets of rules on groups of computers based on the policy that they use, and override policies as required. (See "Policies, [inheritance,](#page-484-0) and overrides" on page 485.)

For information about how you can affect the functionality of rules, see ["Configure](#page-704-0) intrusion [prevention](#page-704-0) rules" on page 705.

### Application types

Application types organize rules by the application that they are associated with. Application types can also store property values that rules can reference as required, such as protocols used for communications, and port numbers. Some application types have configurable properties. For example, the Database Microsoft SQL application type contains rules that are associated with Microsoft SQL Server. You can configure this application type to specify the ports used to connect to the database.

For more information, see ["Application](#page-714-0) types" on page 715.

### Rule updates

Trend Micro creates intrusion prevention rules for application vulnerabilities as they are discovered. Security updates can include new or updated rules and application types. When a rule is already assigned to a policy, and an update includes rules upon which the assigned rule depends, you can choose to automatically assign the updated rules.

Tip: Intrusion prevention rules from Trend Micro include information about the vulnerability against which it protects.

Intrusion prevention rules from Trend Micro are not directly editable through Deep Security Manager. However some rules are configurable, and some rules require configuration. (See "Setting [configuration](#page-710-0) options (Trend Micro rules only)" on page 711.)

### Recommendation scans

You can use recommendation scans discover the intrusion prevention rules that you should assign to your policies and computers. (See "Manage and run [recommendation](#page-490-0) scans" on [page 491](#page-490-0).)

# <span id="page-694-0"></span>Use behavior modes to test rules

Intrusion protection works in either Detect or Prevent mode:

- Detect: Intrusion prevention uses rules to detect matching traffic and generate events, but does not block traffic. Detect mode is useful to test that intrusion prevention rules do not interfere with legitimate traffic.
- Prevent: Intrusion detention uses rules to detect matching traffic, generate events, and block traffic to prevent attacks.

When you first apply new intrusion prevention rules, use Detect mode to verify that they don't accidentally block normal traffic (false positives). When you are satisfied that no false positives occur, you can use Prevent mode to enforce the rules and block attacks. (See "Enable [intrusion](#page-697-1) [prevention](#page-697-1) in Detect mode" on page 698 and "Switch to prevent mode" on [page 703](#page-702-0).)

Tip: Similar to using intrusion prevention in Detect mode, the Deep Security network engine can run in tap mode for testing purposes. In tap mode, intrusion prevention detects rulematching traffic and generates events, but doesn't block traffic. However, tap mode uses a copy of the packet stream, not the actual stream. Also, tap mode affects the firewall and web reputation modules. You can use Detect mode to test intrusion prevention rules separately. You use tap mode with intrusion prevention in the same way that tap mode is used for testing firewall rules. See "Test firewall rules before [deploying](#page-729-0) them" on page 730.

# Override the behavior mode for rules

You can configure a rule's behavior mode to override the mode that is set for intrusion prevention at the policy or computer level. Overriding is useful for testing new rules that are applied to a policy or computer. For example, when a policy is configured such that intrusion prevention works in Protect mode , you can configure a rule to use Detect mode. For that rule only, intrusion prevention merely logs the traffic, and enforces other rules that do not override the policy's behavior mode. (See "Override the behavior mode for a rule" on [page 713](#page-712-0).)

Some rules issued by Trend Micro use Detect mode by default. For example, mail client rules generally use Detect mode because in Protect mode they block the downloading of all mail. Some rules trigger an alert only when a condition occurs a large number times, or a certain number of times within a certain period of time. These types of rules apply to traffic that constitutes suspicious behavior only when a condition recurs, and a single occurrence of the condition is considered normal.

#### Warning:

To prevent blocking legitimate traffic and interrupting network services, when a rule requires configuration, keep it in Detect mode until you've configured the rule. Switch a rule to Prevent mode only after configuration and testing.

# Intrusion prevention events

By default, the Deep Security Manager collects firewall and intrusion prevention event logs from the Deep Security **agents and appliances**<sup>1</sup> at every heartbeat. Once collected by the Deep Security Manager, event logs are kept for a period of time which can be configured. The default setting is one week. (See "Log and event storage best practices" on [page 1012](#page-1011-0).) You can configure event logging for individual rules as required. (See ["Configure](#page-709-0) event logging for rules" on [page 710.](#page-709-0))

Event tagging can help you to sort events. You can manually apply tags to events or automatically tag them. You can also use the auto-tagging feature to group and label multiple events. For more information on event tagging, see "Apply tags to identify and group [events"](#page-1016-0) on [page 1017](#page-1016-0).

# Support for secure connections

The intrusion prevention module supports inspecting packets over secure connections. See "Inspect SSL or TLS traffic" on [page 717.](#page-716-0)

# **Contexts**

Contexts are a powerful way of implementing different security policies depending on the computer's network environment. You typically use contexts to create policies that apply different firewall and intrusion prevention rules to computers (usually mobile laptops) depending on whether that computer is in the office or away.

To determine a computer's location, contexts examine the nature of the computer's connection to its domain controller. For more information, see "Define contexts for use in [policies"](#page-580-0) on [page 581](#page-580-0).

<sup>&</sup>lt;sup>1</sup>The Deep Securty Agent and Deep Security Virtual Appliance are the components that enforce the Deep Security policies that you have defined. Agents are deployed directly on a computer. Appliances are used in VMware vSphere environments to provide agentless protection. They are not available with Deep Security as a Service.

# Interface tagging

You can use interface types when you need to assign firewall or intrusion prevention rules to a specific interface when a machine has multiple network interfaces. By default, firewall and intrusion prevention rules are assigned to all interfaces on a computer. For example, to apply special rules only to the wireless network interface, use interface types to accomplish this. For more information, see ["Configure](#page-502-0) a policy for multiple interfaces" on page 503.

# <span id="page-697-0"></span>Set up intrusion prevention

Enable the intrusion prevention module and monitor network traffic for exploits using Detect mode. When you are satisfied with how your intrusion prevention rules are assigned, switch to Protect mode.

- 1. "Enable intrusion [prevention](#page-697-1) in Detect mode" below
- 2. "Test intrusion [prevention"](#page-699-0) on page 700
- 3. "Apply [recommended](#page-700-0) rules" on page 701
- 4. "Monitor your system" on [page 703](#page-702-1)
- 5. "Enable 'fail open' for packet or system failures" on [page 703](#page-702-2)
- 6. "Switch to prevent mode" on [page 703](#page-702-0)
- 7. ["Implement](#page-703-0) best practices for specific rules" on page 704

Note: CPU usage and RAM usage varies by your IPS configuration. To optimize IPS performance on Deep Security Agent, see ["Performance](#page-723-0) tips for intrusion prevention" on [page 724.](#page-723-0)

<span id="page-697-1"></span>For an overview of the intrusion prevention module, see "Block exploit attempts using [intrusion](#page-692-0) [prevention"](#page-692-0) on page 693.

### Enable intrusion prevention in Detect mode

Enable intrusion prevention and use Detect mode for monitoring. Configure intrusion prevention using the appropriate policies to affect the targeted computers. You can also configure individual computers.

- 1. Go to **Computer or Policy editor<sup>1</sup> > Intrusion Prevention > General.**
- 2. For Configuration, select either On or Inherited (On).

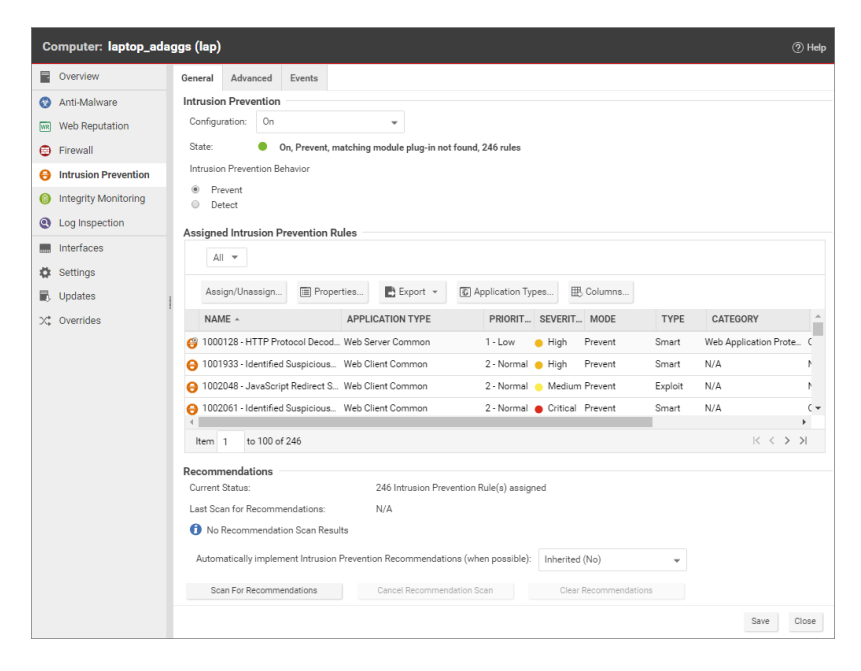

- 3. For Intrusion Prevention Behavior, select Detect.
- 4. Click Save.

<sup>1</sup>You can change these settings for a policy or for a specific computer. To change the settings for a policy, go to the Polices page and double-click the policy that you want to edit (or select the policy and click Details). To change the settings for a computer, go to the Computers page and double-click the computer that you want to edit (or select the computer and click Details).

Tip: If the behavior settings are not available, Network Engine Mode may be set to Tap. (See "Test firewall rules before [deploying](#page-729-0) them" on page 730.)

For more fine-grained control, when you assign intrusion prevention rules, you can override the global behavior mode and configure specific rules to either prevent or detect. (See ["Override](#page-712-0) the behavior mode for a rule" on [page 713](#page-712-0).)

## <span id="page-699-0"></span>Test intrusion prevention

You should test that the intrusion prevention module is working properly before continuing with further steps.

- 1. If you have an agent-based deployment, make sure you have a computer that has an agent running. For an agentless deployment, make sure your Deep Security Virtual Appliance is running normally.
- 2. Turn off the web reputation module. In Deep Security Manager, click Computers, then double-click the computer where you'll test intrusion prevention. In the computer's dialog box, click Web Reputation, and select Off. Web reputation is now disabled and won't interfere with the intrusion prevention functionality.
- 3. Make sure bad traffic is blocked. Still in the computer's dialog box, click Intrusion Prevention, and under the General tab, select Prevent. (If it is shaded, set the Configuration drop-down list to Inherited.)
- 4. Assign the EICAR test policy. Still in the computer's dialog box, click Intrusion Prevention. Click Assign/Unassign. Search for 1005924. The 1005924 - Restrict Download of EICAR Test File Over HTTP policy appears. Select its check box and click OK. The policy is now assigned to the computer.
- 5. Try to download the EICAR file (you can't, if intrusion prevention is running properly). On Windows, go to this link:<http://www.eicar.org/download/eicar.com.txt>. On Linux, enter this command: curl -O http://www.eicar.org/download/eicar.com
- 6. Check the intrusion prevention events for the computer. Still in the computer's dialog box, click Intrusion Prevention > Intrusion Prevention Events. Click Get Events to see events that have occurred since the last heartbeat. An event appears with a Reason of 1005924 -Restrict Download of EICAR Test File Over HTTP. The presence of this event indicates that intrusion prevention is working.

7. Revert your changes to return your system to its previous state. Turn on the Web Reputation module (if you turned it off), reset the Prevent or Detect option, and remove the EICAR policy from the computer.

## <span id="page-700-0"></span>Apply recommended rules

To maximize performance, minimize the number of intrusion prevention rules that are assigned to your policies and computers. Therefore, you should assign only the rules that are required. Use a recommendation scan to obtain a list of rules that are appropriate.

Although recommendation scans are performed for a specific computer, you can assign the recommendations to a policy that the computer uses.

For more information, see "Manage and run [recommendation](#page-490-0) scans" on page 491.

1. Open the properties for the computer to scan. Run the recommendation scan as described in "Manually run a [recommendation](#page-495-0) scan" on page 496.

Note: Do not automatically assign the recommended rules.

2. Open the policy to which you want to assign the rules, and complete the rule assignments as described in "Check scan results and manually assign rules" on [page 498.](#page-497-0)

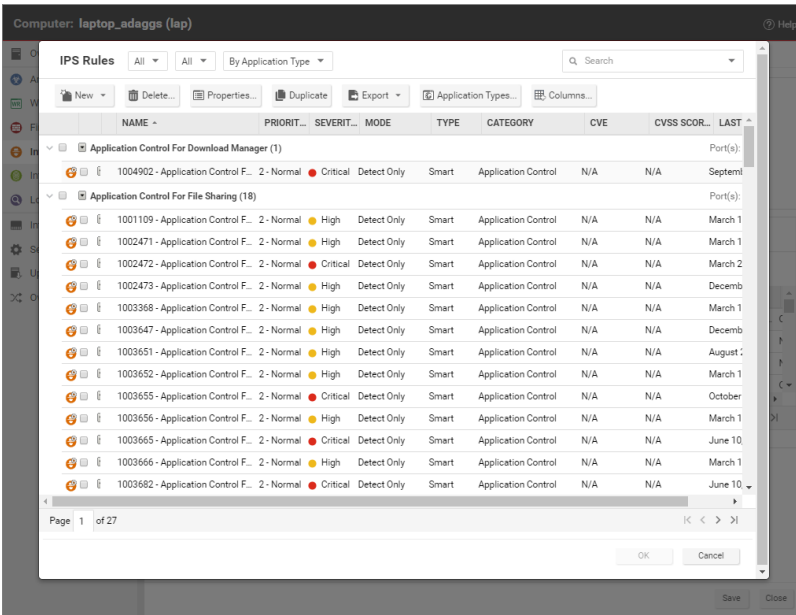

Tip: To automatically and periodically fine tune your assigned intrusion prevention rules, you can schedule recommendation scans. See ["Schedule](#page-393-0) Deep Security to perform tasks" on [page 394.](#page-393-0)

### <span id="page-702-1"></span>Monitor your system

After you apply intrusion prevention rules, monitor system performance and intrusion prevention event logs.

#### Monitor system performance

Monitor CPU, RAM, and network usage to verify that system performance is still acceptable. If not, you can modify some settings and deployment aspects to improve performance. (See ["Performance](#page-723-0) tips for intrusion prevention" on page 724.)

#### Check intrusion prevention events

Monitor intrusion prevention events to ensure that rules are not matching legitimate network traffic. If a rule is causing false positives you can unassign the rule. (See "Assign and [unassign](#page-708-0) rules" on [page 709.](#page-708-0))

<span id="page-702-2"></span>To see intrusion prevention events, click Events & Reports > Intrusion Prevention Events.

### Enable 'fail open' for packet or system failures

The intrusion prevention module includes a network engine that might block packets before intrusion prevention rules can be applied. This might lead to downtime or performance issues with your services and applications. You can change this behavior so that packets are allowed through when system or internal packet failures occur. For details, see ["Enable](#page-731-0) 'fail open' [behavior"](#page-731-0) on page 732.

### <span id="page-702-0"></span>Switch to prevent mode

When you are satisfied that intrusion prevention is not finding false positives, configure your policy to use intrusion prevention in Prevent mode so that rules are enforced and related events are logged.

- 1. Go to **Computer or Policy editor<sup>1</sup> > Intrusion Prevention > General.**
- 2. For Intrusion Prevention Behavior, select Detect.
- <span id="page-703-0"></span>3. Click Save.

### Implement best practices for specific rules

### HTTP Protocol Decoding rule

The HTTP Protocol Decoding rule is the most important rule in the "Web Server Common" Application Type. This rule decodes the HTTP traffic before the other rules inspect it. This rule also allows you to control various components of the decoding process.

This rule is required when you use any of the Web Application Common or Web Server Common rules that require it. The Deep Security Manager automatically assigns this rule when it is required by other rules. As each web application is different, the policy that uses this rule should run in Detect mode for a period of time before switching to Prevent mode to determine if any configuration changes are required.

Quite often, changes are required to the list of illegal characters.

Refer to the following Knowledge Base articles for more details on this rule and how to tune it:

- <http://esupport.trendmicro.com/solution/en-us/1098016.aspx>
- <http://esupport.trendmicro.com/solution/en-us/1054481.aspx>
- . <http://esupport.trendmicro.com/solution/en-us/1096566.aspx>

Cross-site scripting and generic SQL injection rules

Two of the most common application-layer attacks are SQL injection and cross-site scripting (XSS). Cross-site scripting and SQL injection rules intercept the majority of attacks by default, but you may need to adjust the drop score for specific resources if they cause false positives.

<sup>1</sup>You can change these settings for a policy or for a specific computer. To change the settings for a policy, go to the Polices page and double-click the policy that you want to edit (or select the policy and click Details). To change the settings for a computer, go to the Computers page and double-click the computer that you want to edit (or select the computer and click Details).

Both rules are smart filters that need custom configuration for web servers. If you have output from a Web Application Vulnerability Scanner, you should leverage that information when applying protection. For example, if the user name field on the login.asp page is vulnerable to SQL injection, ensure that the SQL injection rule is configured to monitor that parameter with a low threshold to drop on.

<span id="page-704-0"></span>For more information, see <http://esupport.trendmicro.com/solution/en-US/1098159.aspx>

# Configure intrusion prevention rules

Perform the following tasks to configure and work with intrusion prevention rules:

- . "See the list of intrusion [prevention](#page-705-0) rules" on the next page
- . "See [information](#page-705-1) about an intrusion prevention rule" on the next page
- "See information about the associated [vulnerability](#page-707-0) (Trend Micro rules only)" on page 708
- "Assign and unassign rules" on [page 709](#page-708-0)
- ["Automatically](#page-708-1) assign updated required rules" on page 709
- ["Configure](#page-709-0) event logging for rules" on page 710
- ["Generate](#page-710-1) alerts" on page 711
- "Setting [configuration](#page-710-0) options (Trend Micro rules only)" on page 711
- **.** ["Schedule](#page-711-0) active times" on page 712
- "Exclude from [recommendations"](#page-711-1) on page 712
- "Set the context for a rule" on [page 713](#page-712-1)
- ["Override](#page-712-0) the behavior mode for a rule" on page 713
- <sup>l</sup> "Override rule and application type [configurations"](#page-713-0) on page 714
- "Export and import rules" on [page 715](#page-714-1)

For an overview of the intrusion prevention module, see "Block exploit attempts using [intrusion](#page-692-0) [prevention"](#page-692-0) on page 693.

## <span id="page-705-0"></span>See the list of intrusion prevention rules

The Policies page provides a list of intrusion prevention rules. You can search for intrusion prevention rules, and open and edit rule properties. In the list, rules are grouped by application type, and some rule properties appear in different columns.

Tip: The "TippingPoint" column contains the equivalent Trend Micro TippingPoint rule ID. In the Advanced Search for intrusion prevention, you can search on the TippingPoint rule ID. You can also see the TippingPoint rule ID in the list of assigned intrusion prevention rules in the policy and computer editor.

<span id="page-705-1"></span>To see the list, click Policies, and then below Common Objects/Rules click Intrusion Prevention Rules.

#### See information about an intrusion prevention rule

The properties of intrusion prevention rules include information about the rule and the exploit against which it protects.

- 1. Click Policies > Intrusion Prevention Rules.
- 2. Select a rule and click Properties.

#### General Information

- Name: The name of the intrusion prevention rule.
- Description: The description of the intrusion prevention rule.
- Minimum Agent/Appliance Version: The minimum version of the Deep Security Agent or Appliance<sup>1</sup> required to support this intrusion prevention rule.

<sup>&</sup>lt;sup>1</sup>The Deep Securty Agent and Deep Security Virtual Appliance are the components that enforce the Deep Security policies that you have defined. Agents are deployed directly on a computer. Appliances are used in VMware vSphere environments to provide agentless protection. They are not available with Deep Security as a Service.

#### **Details**

Clicking New (1) or Properties ( $\Xi$ ) displays the Intrusion Prevention Rule Properties window.

Note: Note the Configuration tab. Intrusion Prevention Rules from Trend Micro are not directly editable through Deep Security Manager. Instead, if the Intrusion Prevention Rule requires (or allows) configuration, those configuration options will be available on the Configuration tab. Custom Intrusion Prevention Rules that you write yourself will be editable, in which case the Rules tab will be visible.

## See the list of intrusion prevention rules

The Policies page provides a list of intrusion prevention rules. You can search for intrusion prevention rules, and open and edit rule properties. In the list, rules are grouped by application type, and some rule properties appear in different columns.

Tip: The "TippingPoint" column contains the equivalent Trend Micro TippingPoint rule ID. In the Advanced Search for intrusion prevention, you can search on the TippingPoint rule ID. You can also see the TippingPoint rule ID in the list of assigned intrusion prevention rules in the policy and computer editor.

To see the list, click Policies, and then below Common Objects/Rules click Intrusion Prevention Rules.

## General Information

• Application Type: The application type under which this intrusion prevention rule is grouped.

Tip: You can edit application types from this panel. When you edit an application type from here, the changes are applied to all security elements that use it.

• Priority: The priority level of the rule. Higher priority rules are applied before lower priority rules.

- Severity: Setting the severity of a rule has no effect on how the rule is implemented or applied. Severity levels can be useful as sorting criteria when viewing a list of intrusion prevention rules. More importantly, each severity level is associated with a severity value; this value is multiplied by a computer's Asset Value to determine the Ranking of an Event. (See Administration > System Settings > Ranking.)
- CVSS Score: A measure of the severity of the vulnerability according the [National](http://nvd.nist.gov/cvss.cfm) [Vulnerability](http://nvd.nist.gov/cvss.cfm) Database.

Identification (Trend Micro rules only)

- Type: Can be either Smart (one or more known and unknown (zero day) vulnerabilities), Exploit (a specific exploit, usually signature based), or Vulnerability (a specific vulnerability for which one or more exploits may exist).
- Issued: The date the rule was released. This does not indicate when the rule was downloaded.
- Last Updated: The last time the rule was modified either locally or during Security Update download.
- <span id="page-707-0"></span>• Identifier: The rule's unique identification tag.

See information about the associated vulnerability (Trend Micro rules only)

Rules that Trend Micro provides can include information about the vulnerability against which the rule protects. When applicable, the Common Vulnerability Scoring System (CVSS) is displayed. (For information on this scoring system, see the CVSS page at the [National](http://nvd.nist.gov/cvss.cfm) [Vulnerability](http://nvd.nist.gov/cvss.cfm) Database.)

- 1. Click Policies > Intrusion Prevention Rules.
- 2. Select a rule and click Properties.
- 3. Click the Vulnerabilities tab.

# <span id="page-708-0"></span>Assign and unassign rules

To apply intrusion prevention rules during agent scans, you assign them to the appropriate policies and computers. When the rule is no longer necessary because the vulnerability has been patched you can unassign the rule.

If you cannot unassign intrusion prevention rules from a **Computer editor**<sup>1</sup>, it is likely because the rules are currently assigned in a policy. Rules assigned at the policy level must be removed using the **Policy editor**<sup>2</sup> and cannot be removed at the computer level.

When you make a change to a policy, it affects all computers using the policy. For example, when you unassign a rule from a policy you remove the rule from all computers that are protected by that policy. To continue to apply the rule to other computers, create a new policy for that group of computers. (See "Policies, [inheritance,](#page-484-0) and overrides" on page 485.)

Tip: To see the policies and computers to which a rule is assigned, see the Assigned To tab of the rule properties.

- 1. Go to the Policies page, right-click the policy to configure and click Details.
- 2. Click Intrusion Prevention > General. The list of rules that are assigned to the policy appear in the Assigned Intrusion Prevention Rules list.
- 3. Under Assigned Intrusion Prevention Rules, click Assign/Unassign.
- 4. To assign a rule, select the check box next to the rule.
- 5. To unassign a rule, deselect the check box next to the rule.
- <span id="page-708-1"></span>6. Click OK.

### Automatically assign updated required rules

Security updates can include new or updated application types and intrusion prevention rules which require the assignment of secondary intrusion prevention rules. Deep Security can

<sup>&</sup>lt;sup>1</sup>To open the Computer editor, go to the Computers page and double-click the computer that you want to edit (or select the computer and click Details).

 $2$ To open the Policy editor, go to the Policies page and double-click the policy that you want to edit (or select the policy and click Details).

automatically assign these rules if they are required. You enable these automatic assignments in the the policy or computer properties.

- 1. Go to the Policies page, right-click the policy to configure and click Details.
- 2. Click Intrusion Prevention > Advanced.
- 3. To enable the automatic assignments, in the Rule Updates area, select Yes.
- <span id="page-709-0"></span>4. Click OK.

# Configure event logging for rules

Configure whether events are logged for a rule, and whether to include packet data in the log.

Note: Deep Security can display X-Forwarded-For headers in intrusion prevention events when they are available in the packet data. This information can be useful when the Deep Security Agent is behind a load balancer or proxy. The X-Forwarded-For header data appears in the event's Properties window. To include the header data, include packet data in the log. In addition, rule 1006540 " Enable X-Forwarded-For HTTP Header Logging" must be assigned.

Because it would be impractical to record all packet data every time a rule triggers an event, Deep Security records the data only the first time the event occurs within a specified period of time. The default time is five minutes, however you can change the time period using the "Period for Log only one packet within period" property of a policy's Advanced Network Engine settings. (See [Advanced](#page-513-0) Network Engine Options.)

The configuration performed in the following procedure affects all policies. For information about configuring a rule for one policy, see "Override rule and application type [configurations"](#page-713-0) on [page 714](#page-713-0).

- 1. Click Policies > Intrusion Prevention Rules.
- 2. Select a rule and click Properties.
- 3. On the General tab, go to the Events area and select the desired options:
	- To disable logging for the rule, select Disable Event Logging.
	- To log an event when a packet is dropped or blocked, select Generate Event on Packet Drop.
	- To include the packet data in the log entry, select Always Include Packet Data.

• To log several packets that precede and follow the packet that the rule detected, select Enable Debug Mode.Use debug mode only when your support provider instructs you to do so.

Additionally, to include packet data in the log, the policy to which the rule is assigned must allow rules to capture packet data:

- 1. On the Policies page, open the policy that is assigned the rule.
- 2. Click Intrusion Prevention > Advanced.
- <span id="page-710-1"></span>3. In the Event Data area, select Yes.

## Generate alerts

Generate an alert when an intrusion prevention rule triggers an event.

The configuration performed in the following procedure affects all policies. For information about configuring a rule for one policy, see "Override rule and application type [configurations"](#page-713-0) on [page 714](#page-713-0).

- 1. Click Policies > Intrusion Prevention Rules.
- 2. Select a rule and click Properties.
- 3. Click the Options tab, and in the Alert area select On.
- <span id="page-710-0"></span>4. Click OK.

# Setting configuration options (Trend Micro rules only)

Some intrusion prevention rules that Trend Micro provides have one or more configuration options such as header length, allowed extensions for HTTP, or cookie length. Some options require you to configure them. If you assign a rule without setting a required option, an alert is generated that informs you about the required option. (This also applies to any rules that are downloaded and automatically applied by way of a Security Update.)

Intrusion prevention rules that have configuration options appear in the Intrusion Prevention Rules list with a small gear over their icon  $\mathbf{\Theta}$ .

Note: Custom intrusion prevention rules that you write yourself include a Rules tab where you can edit the rules.

The configuration performed in the following procedure affects all policies. For information about configuring a rule for one policy, see "Override rule and application type [configurations"](#page-713-0) on [page 714](#page-713-0).

- 1. Click Policies > Intrusion Prevention Rules.
- 2. Select a rule and click Properties.
- 3. Click the Configuration tab.
- <span id="page-711-0"></span>4. Configure the properties and then click OK.

### Schedule active times

Schedule a time during which an intrusion prevention rule is active. Intrusion prevention rules that are active only at scheduled times appear in the Intrusion Prevention Rules page with a small clock over their icon  $\bigotimes$ .

Note: With Agent-based protection, schedules use the same time zone as the endpoint operating system. With Agentless protection, schedules use the same time zone as the Deep Security Virtual Appliance. Agentless protection is not available with Deep Security as a Service.

The configuration performed in the following procedure affects all policies. For information about configuring a rule for one policy, see "Override rule and application type [configurations"](#page-713-0) on [page 714](#page-713-0).

- 1. Click Policies > Intrusion Prevention Rules.
- 2. Select a rule and click Properties.
- 3. Click the Options tab.
- 4. In the Schedule area, select New or select a frequency.
- 5. Edit the schedule as required.
- <span id="page-711-1"></span>6. Click OK.

### Exclude from recommendations

Exclude intrusion prevention rules from rule recommendations of recommendation scans.

The configuration performed in the following procedure affects all policies. For information about configuring a rule for one policy, see "Override rule and application type [configurations"](#page-713-0) on the next [page.](#page-713-0)

- 1. Click Policies > Intrusion Prevention Rules.
- 2. Select a rule and click Properties.
- 3. Click the Optionstab.
- 4. In the Recommendations Options area, select Exclude from Recommendations.
- <span id="page-712-1"></span>5. Click OK.

### Set the context for a rule

Set the context in which the rule is applied.

The configuration performed in the following procedure affects all policies. For information about configuring a rule for one policy, see "Override rule and application type [configurations"](#page-713-0) on the next [page.](#page-713-0)

- 1. Click Policies > Intrusion Prevention Rules.
- 2. Select a rule and click Properties.
- 3. Click the Options tab.
- 4. In the Context area, select New or select a context.
- 5. Edit the context as required.
- <span id="page-712-0"></span>6. Click OK.

### Override the behavior mode for a rule

Set the behavior mode of an intrusion prevention rule to Detect when testing new rules. In Detect mode, the rule creates a log entry prefaced with the words "detect only:" and does not interfere with traffic. Some intrusion prevention rules are designed to operate only in Detect mode. For these rules, you cannot change the behavior mode.

Note: If you disable logging for the rule, the rule activity is not logged regardless of the behavior mode.

For more information about behavior modes, see "Use [behavior](#page-694-0) modes to test rules" on [page 695](#page-694-0).

The configuration performed in the following procedure affects all policies. For information about configuring a rule for one policy, see "Override rule and application type [configurations"](#page-713-0) below.

- 1. Click Policies > Intrusion Prevention Rules.
- 2. Select a rule and click Properties.
- <span id="page-713-0"></span>3. Select Detect Only.

## Override rule and application type configurations

From a **Computer or Policy editor<sup>1</sup> ,** you can edit an intrusion prevention rule so that your changes apply only in the context of the policy or computer. You can also edit the rule so that the changes apply globally so that the changes affect other policies and computers that are assigned the rule. Similarly, you can configure application types for a single policy or computer, or globally.

- 1. Go to the Policies page, right-click the policy to configure and click Details.
- 2. Click Intrusion Prevention.
- 3. To edit a rule, right-click the rule and select one of the following commands:
	- Properties: Edit the rule only for the policy.
	- Properties (Global): Edit the rule globally, for all policies and computers.
- 4. To edit the application type of a rule, right-click the rule and select one of the following commands:
	- Application Type Properties: Edit the application type only for the policy.
	- Application Type Properties (Global): Edit the application type globally, for all policies and computers.
- 5. Click OK.

Tip: When you select the rule and click Properties, you are editing the rule only for the policy that you are editing.

<sup>&</sup>lt;sup>1</sup>You can change these settings for a policy or for a specific computer. To change the settings for a policy, go to the Polices page and double-click the policy that you want to edit (or select the policy and click Details). To change the settings for a computer, go to the Computers page and double-click the computer that you want to edit (or select the computer and click Details).

Note: You cannot assign one port to more than eight application types. If they are, the rules will not function on that port.

### <span id="page-714-1"></span>Export and import rules

You can export one or more intrusion prevention rules to an XML or CSV file, and import rules from an XML file.

- 1. Click Policies > Intrusion Prevention Rules.
- 2. To export one or more rules, select them and click Export > Export Selected to CSV or Export > Export Selected to XML.
- 3. To export all rules, click Export > Export to CSV or Export > Export to XML.
- <span id="page-714-0"></span>4. To import rules, click New > Import From File and follow the instructions on the wizard.

# Application types

The applications defined by Application Types are identified by the direction of traffic, the protocol being used, and the port number through which the traffic passes. Application Types are useful for grouping intrusion prevention rules.that have a common purpose. Rule groups simplify the process of selecting a set of intrusion prevention rules to assign to a computer. For example, consider the set of rules required to protect HTTP traffic to an Oracle Report Server. Simply select the rules in the "Web Server Common" and "Web Server Oracle Report Server" application types and then exclude unneeded rules, such as the rules that are specific to IIS servers.

## See a list of application types

Open the list of application types where you can see the properties of existing application types, as well as configure, export, and duplicate them. You can export to XML or CSV files. You can import XML files. You can also create and delete application types.

- 1. Click Policies > Intrusion Prevention Rules.
- 2. Click Application Types.
- 3. To apply a command to an application type, select the type and click the appropriate button.

Tip: Application types that have configurable properties have an icon with a gear.

See also "Override rule and application type [configurations"](#page-713-0) on page 714.

## General Information

The name and description of the Application Type. "Minimum Agent/Appliance Version" tells you what version of the Deep Security **agent or appliance<sup>1</sup> is** required to support this Application Type.

## Connection

- Direction: The direction of the initiating communication. That is, the direction of the first packet that establishes a connection between two computers. For example, if you wanted to define an Application Type for Web browsers, you would select "Outgoing" because it is the Web browser that sends the first packet to a server to establish a connection (even though you may only want to examine traffic traveling from the server to the browser). The Intrusion Prevention Rules associated with a particular Application Type can be written to examine individual packets traveling in either direction.
- Protocol: The protocol this Application Type applies to.
- Port: The port(s) this Application Type monitors. (Not the port(s) over which traffic is exclusively allowed.)

# **Configuration**

The Configuration tab displays options that control how Intrusion Prevention Rules associated with this Application Type behave. For example, the "Web Server Common" Application Type has an option to "Monitor responses from Web Server". If this option is deselected, Intrusion Prevention Rules associated with this Application Type will not inspect response traffic over source port 80.

<sup>&</sup>lt;sup>1</sup>The Deep Securty Agent and Deep Security Virtual Appliance are the components that enforce the Deep Security policies that you have defined. Agents are deployed directly on a computer. Appliances are used in VMware vSphere environments to provide agentless protection. They are not available with Deep Security as a Service.

# **Options**

Items in the Options tab control how the Deep Security Manager uses and applies the Application Type. For example, most Application Types have an option to exclude them from Recommendation Scans. This means that if the "Exclude from Recommendations" options is selected, a Recommendation Scan will not recommend this Application Type and its associated Intrusion Prevention Rules for a computer even if the application in question is detected.

# Assigned To

<span id="page-716-0"></span>The Assigned To tab lists the Intrusion Prevention Rules associated with this Application Type.

# Inspect SSL or TLS traffic

For the intrusion prevention module, you can configure SSL inspection for a given credentialport pair on one or more interfaces of your protected computer.

Note: Compressed traffic does not support SSL inspection.

Credentials can be imported in PKCS#12 or PEM format. The credential file must include the private key. Windows computers can use CryptoAPI directly.

For an overview of the intrusion prevention module, see "Block exploit attempts using [intrusion](#page-692-0) [prevention"](#page-692-0) on page 693.

In this topic:

- "Configure SSL [inspection"](#page-717-0) on the next page
- "Change port settings" on [page 719](#page-718-0)
- <sup>l</sup> "Disable [Diffie-Hellman](#page-718-1) ciphers" on page 719
- ["Supported](#page-719-0) ciphers" on page 720
- ["Supported](#page-720-0) protocols" on page 721

# <span id="page-717-0"></span>Configure SSL inspection

- 1. In Deep Security Manager, select the computer to configure and click Details to open the computer editor.
- 2. In the left pane of the computer editor, click Intrusion Prevention > Advanced > View SSL Configurations, and click View SSL Configurations to open the SSL computer Configurations window.
- 3. Click New to open the SSL Configuration wizard.
- 4. Specify the interface to which to apply the configuration on this computer:
	- To apply to all interfaces on this computer, select All Interface(s).
	- To apply to specific interfaces, select Specific Interface(s).
- 5. Select Port(s) or Ports List and select a list, then click Next.
- 6. On the IP Selection screen, select All IPs or provide a Specific IP on which to perform SSL inspection, then click Next.
- 7. On the Credentials screen, select how to provide the credentials:
	- I will upload credentials now
	- The credentials are on the computer

Note: The credential file must include the private key.

8. If you chose the option to upload credentials now, enter their type, location, and pass phrase (if required).

If the credentials are on the computer, provide Credential Details.

- If you are using PEM or PKCS#12 credential formats stored on the computer, identify the location of the credential file and the file's pass phrase (if required).
- If you are using Windows CryptoAPI credentials, choose the credentials from the list of credentials found on the computer.
- 9. Provide a name and description for this configuration.
- 10. Review the summary and close the SSL Configuration Wizard. Read the summary of the configuration operation and click Finish to close the wizard.

# <span id="page-718-0"></span>Change port settings

Change the port settings for the computer to ensure that the agent is performing the appropriate intrusion prevention filtering on the SSL-enabled ports. The changes you make are applied to a specific application type, such as Web Server Common, on the agent computer. The changes do not affect the application type on other computers.

- 1. Go to Intrusion Prevention Rules in the computer's Details window to see the list of intrusion prevention rules being applied on this computer.
- 2. Sort the rules by Application Type and locate the "Web Server Common" application type. (You can perform these changes to similar application types as well.)
- 3. Right-click a rule in the application type and click Application Type Properties.
- 4. Override the inherited "HTTP" Port List so that you include the port you defined during the SSL Configuration setup as well as port 80. Enter the ports as comma-separated values. For example, if you use port 9090 in the SSL configuration, enter 9090, 80.
- 5. To improve performance, on the Configuration tab, deselect Inherited and Monitor responses from Web Server.
- <span id="page-718-1"></span>6. Click OK to close the dialog.

## Disable Diffie-Hellman ciphers

Web servers are sometimes configured to use the Diffie-Hellman (DH) key exchange and authentication protocol as the "Key Exchange Algorithm" and "Authentication Method" during an SSL or TLS handshake. SSL inspection on the Deep SecurityAgent/Appliance won't work if it is enabled, however.

On Apache web servers, the "Key Exchange Algorithm" and "Authentication Method" parameters are the first two fields of the " sslcipher suite " variable present in the httpdss1.conf file. To instruct Apache to not use Diffie-Hellman, add ! ADH to these fields.

For example, to disable Diffie-Hellman, you might edit the Apache configuration file's cipher suites to look like this:

```
SSLCipherSuite !DH:!EDH:!ADH:!EXPORT56:RC4+RSA:+HIGH:+MEDIUM:+LOW:+SSLv2:+EXP:+eNULL
```
(The " ! " tells Apache to "not" use those ciphers.)

The file name and location of web server configuration files vary by operating system (OS) and distribution. For example, the path could be:

- Default installation on RHEL4: /etc/httpd/conf.d/ssl.conf
- Apache 2.2.2 on Red Hat Linux: /apache2/conf/extra/httpd-ssl.conf

<span id="page-719-0"></span>For more information, see the Apache Documentation for  $ssLCipherSuite$ : [http://httpd.apache.org/docs/2.0/mod/mod\\_ssl.html#sslciphersuite](http://httpd.apache.org/docs/2.0/mod/mod_ssl.html#sslciphersuite)

## Supported ciphers

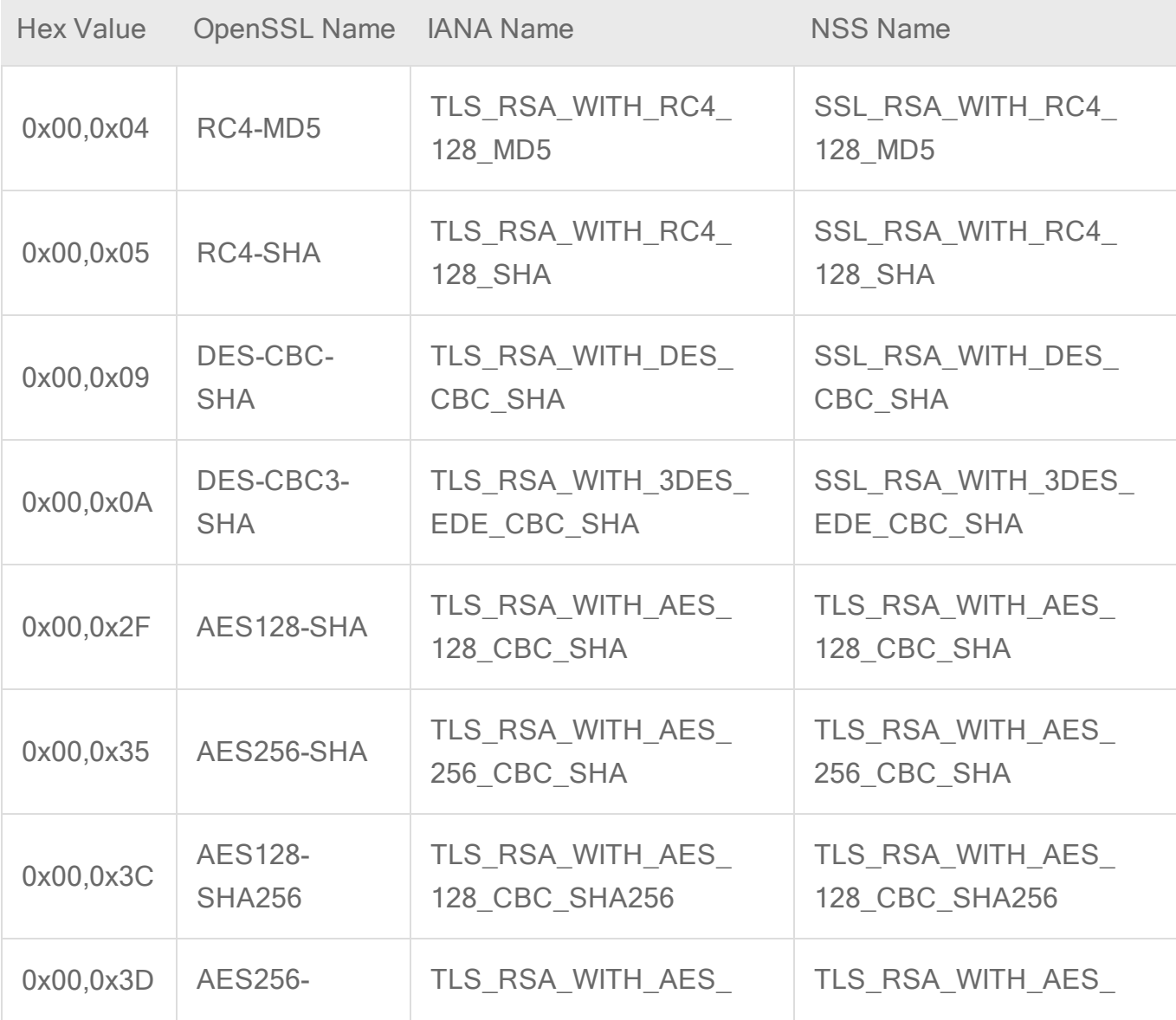
### Trend MicroDeep Security On-Premise10.2

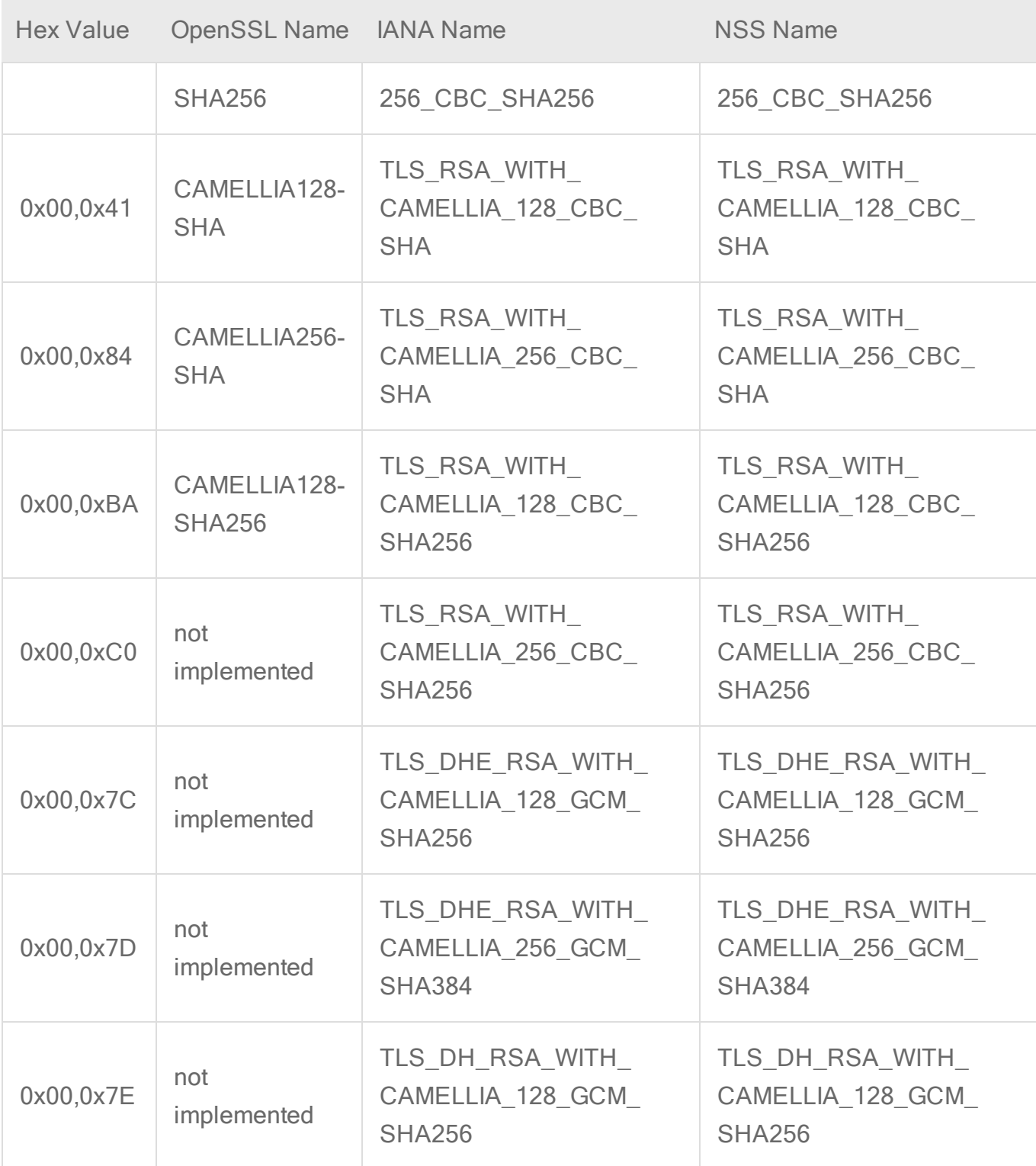

# Supported protocols

The following protocols are supported:

- $\cdot$  SSL 3.0
- $\cdot$  TLS 1.0
- $\cdot$  TLS 1.1
- $\cdot$  TSL 1.2

# Configure anti-evasion settings

Anti-evasion settings control the network engine handling of abnormal packets that may be attempting to evade analysis. Anti evasion settings are configured in a policy or an individual computer. The Security Posture setting controls how rigorous intrusion prevention analyzes packets, and can be set to one of the following values:

- Normal: Prevents the evasion of intrusion prevention rules without false positives. This is the default value.
- Strict: Performs more stringent checking than Normal mode but can produce some falsepositive results. Strict mode is useful for penetration testing but should not be enabled under normal circumstances.
- Custom: If you select Custom, additional settings are available that enable you to specify how Deep Security will handle issues with packets. For these settings (with the exception of TCP Timestamp PAWS Window), the options are Allow (Deep Security sends the packet through to the system), Log Only (same behavior as Allow, but an event is logged), Deny (Deep Security drops the packet and logs an event), or Deny Silent (same behavior as Deny, but no event is logged):

Note: If you changed the posture to "Custom" in Deep Security 10.1 or earlier, all default values for the anti-evasion settings were set to "Deny". This led to a dramatic increase in block events. The default custom values have changed in Deep Security 10.2, as indicated in the table below.

### Trend MicroDeep Security On-Premise10.2

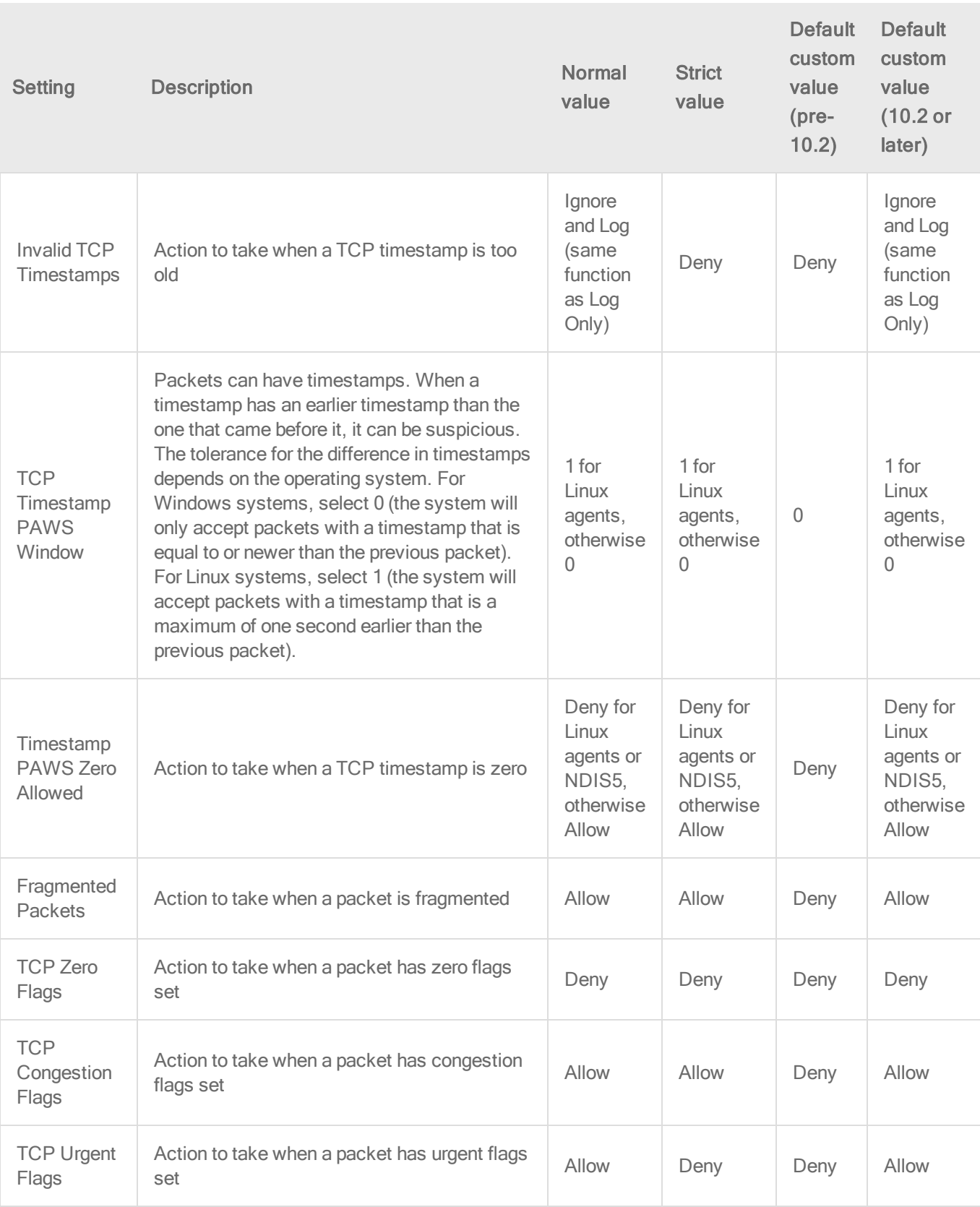

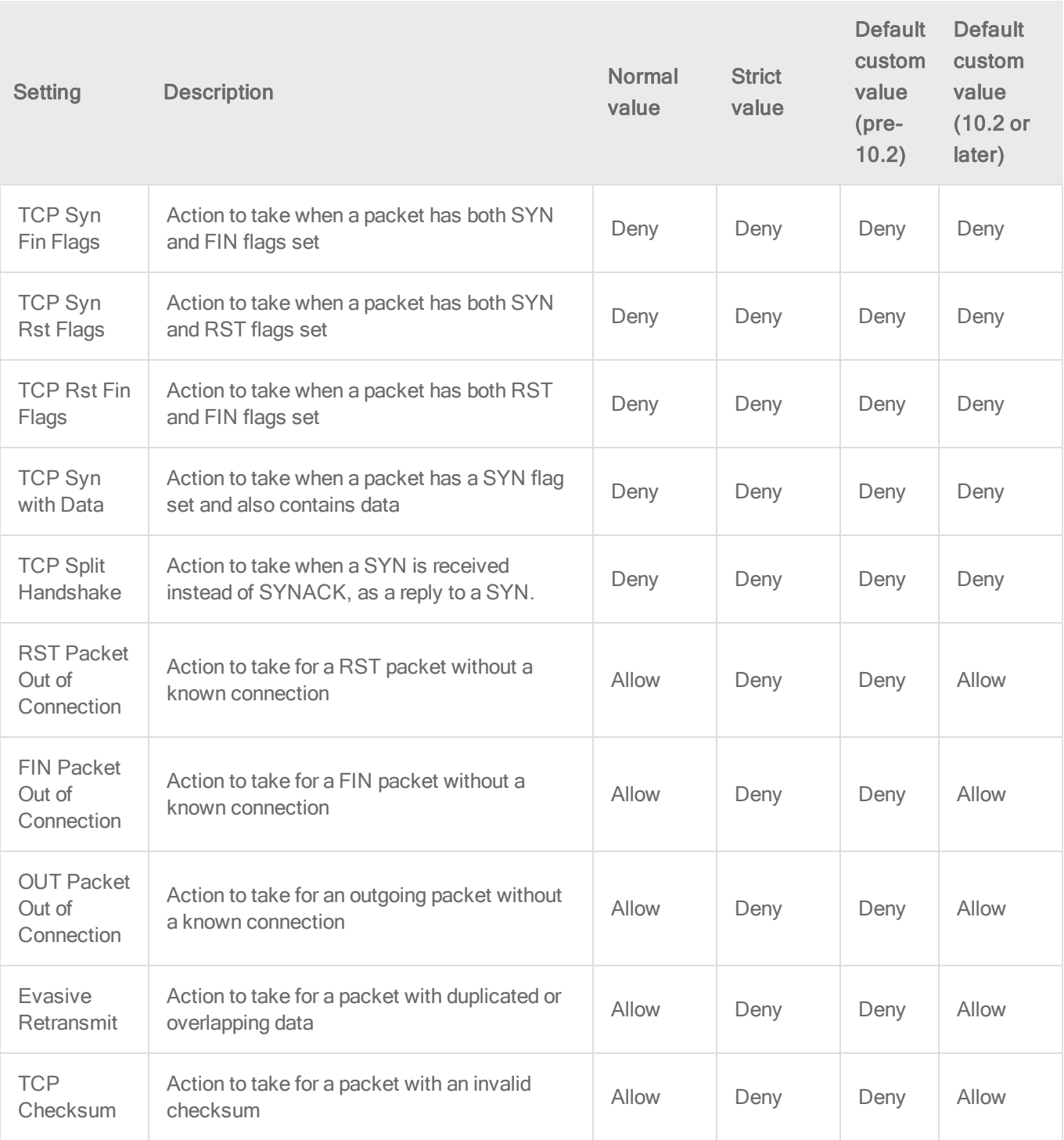

# Performance tips for intrusion prevention

To improve system resources utilization on Deep Security Agent, optimize certain performancerelated settings.

For an overview of the intrusion prevention module, see "Block exploit attempts using [intrusion](#page-692-0) [prevention"](#page-692-0) on page 693.

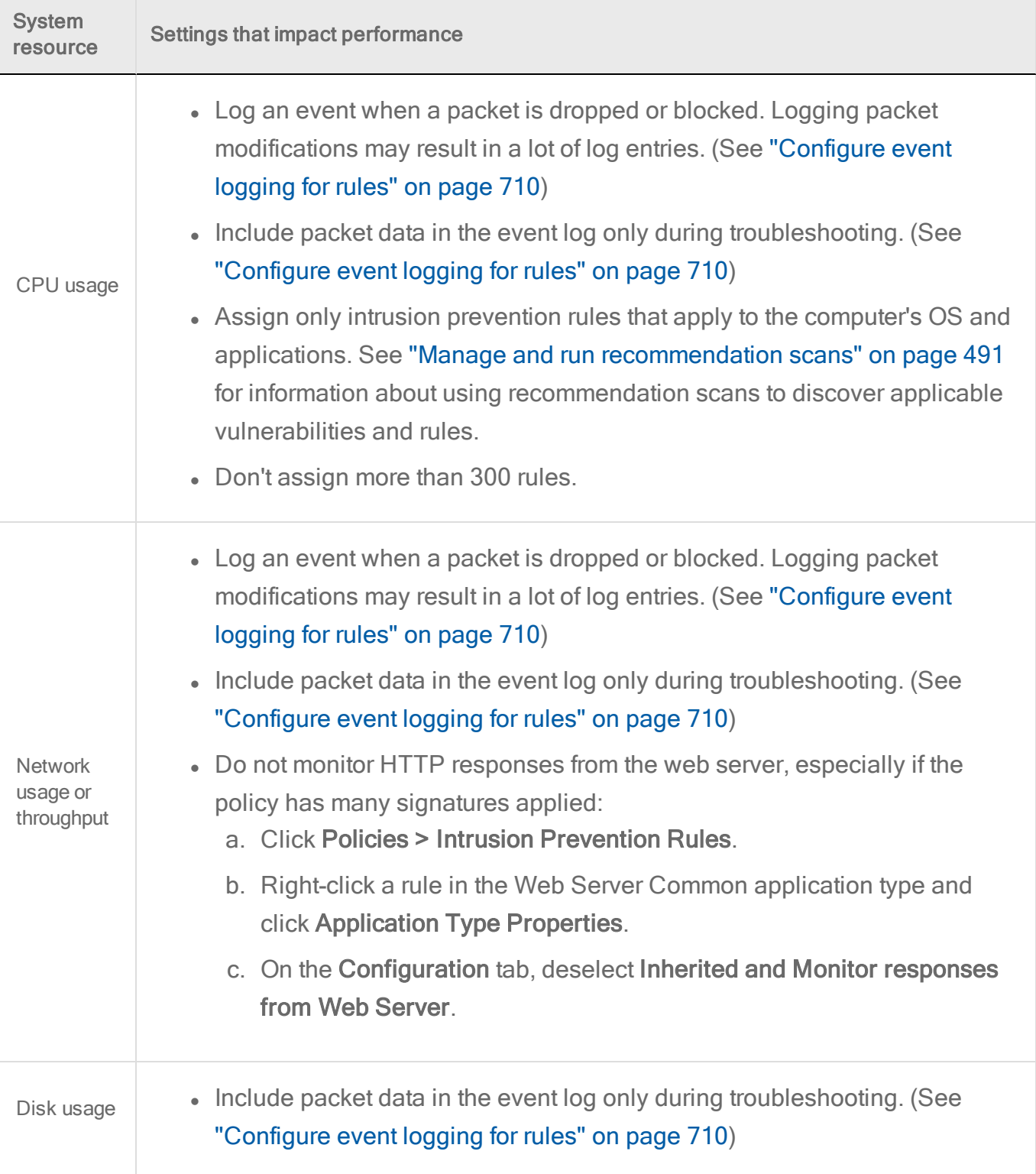

## Maximum size for configuration packages

When an agent is assigned a large number of intrusion prevention rules, the size of the configuration package can exceed the maximum allowed size. When the allowed size is exceeded, the status of the agent changes to "Agent configuration package too large" and the event message "Configuration package too large" appears.

Note: There is a configuration limit of 20 MB in Windows 32-bit platform because it has smaller kernel memory available. For other platforms, the limit is 32 MB.

For performance reasons, you should have less than 350 intrusion prevention rules assigned to a computer. To minimize the number of required rules, ensure all available patches are applied to the computer operation system and any third-party software that is installed.

- 1. Apply available patches to the computer operating system.
- 2. Apply available patches to any third-party software that is installed.
- 3. Apply only the intrusion prevention rules that a recommendation scan recommends. Remove any rules from the computer or the assigned policy that are recommended for unassignment. (See "Manage and run [recommendation](#page-490-0) scans" on page 491.)
- 4. If you are managing intrusion prevention at the policy level and the configuration package is still too large, configure intrusion prevention in one of the following ways:
	- Make the policy more granular, so that all servers in that policy have the same operating system and applications.
	- Manage intrusion prevention at the server level so that rules are added and removed automatically for the computer.

Use the following procedure to manage intrusion prevention at the server level.

- 1. Open the editor for the policy that is assigned to the computer.
- 2. Click Intrusion Prevention > General.
- 3. In the Recommendations section, set Automatically implement Intrusion Prevention Recommendations (when possible) to Yes.
- 4. Remove any intrusion prevention rules from the policy.
- 5. Run a recommendation scan on the computer.

# Configure NSX security tags

The anti-malware and intrusion prevention modules can be configured to apply NSX Security Tags to protected VMs upon detecting a threat. NSX Security Tags can be used with NSX Service Composer to automate certain tasks, such as quarantining infected VMs. Consult your VMware NSX documentation for more information on NSX Security Tags and dynamic NSX Security Group assignment.

For an overview of the intrusion prevention module, see "Block exploit attempts using [intrusion](#page-692-0) [prevention"](#page-692-0) on page 693.

For an overview of the anti-malware module, see "Protect against malware" on [page 626](#page-625-0).

Note: NSX Security Tags are part of the VMware vSphere NSX environment and are not to be confused with Deep Security Event Tags. For more information, see "Apply tags to [identify](#page-1016-0) and group events" on [page 1017.](#page-1016-0)

To configure the intrusion prevention module to apply NSX Security Tags, go to **Computer or** Policy editor<sup>1</sup> > Intrusion Prevention > Advanced > NSX Security Tagging.

Intrusion prevention events have a severity level that is determined by the severity level of the intrusion prevention rule that triggered the event.

Note: The severity level of an intrusion prevention rule is configurable on the Rule Properties > General tab.

Intrusion prevention rule severity levels map to NSX tags as follows:

#### IPS Rule Severity NSX Security Tag

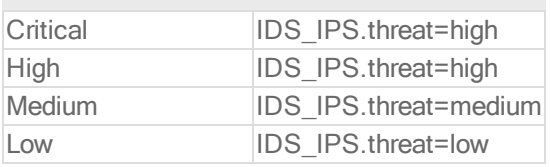

1You can change these settings for a policy or for a specific computer. To change the settings for a policy, go to the Polices page and double-click the policy that you want to edit (or select the policy and click Details). To change the settings for a computer, go to the Computers page and double-click the computer that you want to edit (or select the computer and click Details).

You can configure the sensitivity of the tagging mechanism by specifying the minimum intrusion prevention severity level that will cause an NSX security tag to be applied to a VM.

The options for the Minimum rule severity to trigger application of an NSX Security Tag setting are:

- Default (No Tagging): No NSX tag is applied.
- Critical: An NSX tag is applied to the VM if an intrusion prevention rule with a severity level of Critical is triggered.
- High: An NSX tag is applied to the VM if an intrusion prevention rule with a severity level of High or Critical is triggered.
- Medium: An NSX tag is applied to the VM if an intrusion prevention rule with a severity level of Medium, High, or Critical is triggered.
- Low: An NSX tag is applied to the VM if an intrusion prevention rule with a severity level of Low, Medium, High, or Critical is triggered.

Separate settings are provided for rules that are operating in Prevent mode and for rules that operating in Detect-only mode. For information about behavior modes, see "Use [behavior](#page-694-0) modes to test rules" on [page 695](#page-694-0).

# Control endpoint traffic using the firewall

The firewall module provides bidirectional stateful inspection of incoming and outgoing traffic. Firewall rules define what actions to take on individual packets in that traffic. Packets can be filtered by IP and MAC address, port and packet flag across all IP-based protocols and frame types. The firewall module can also help prevent denial of service attacks and detect and prevent reconnaissance scans.

To enable and configure the firewall, see "Set up the Deep [Security](#page-728-0) firewall" on the next page.

# Firewall rules

Firewall rules can process traffic using one of the following actions, listed in order of precedence:

- Bypass
- Log Only
- Force Allow
- Deny
- . Allow

Rules also have a priority level between 4 (highest priority) to 0 (lowest priority). Within a specific priority level rules are processed in order based on the precedence of the action type of the rule as listed above. This means that unlike what you may have experienced when configuring other firewalls, the Deep Security firewall processes rules independently of their assignment order.

For more information on how rule priorities and actions determine processing order, see "Firewall rule actions and priorities" on [page 750](#page-749-0).

For more detailed information on how to create firewall rules, see ["Create](#page-741-0) a firewall rule" on [page 742](#page-741-0).

Note: When creating your rules, make sure to test them using the Tap and Inline modes of the firewall module before deploying them. For information on how to do so, see the "Test firewall rules before deploying them" section of "Set up the Deep [Security](#page-728-0) firewall" below.

# <span id="page-728-0"></span>Set up the Deep Security firewall

The Deep Security firewall is a highly flexible firewall that you can configure to be restrictive or permissive. Like the intrusion prevention and web reputation modules, the firewall module can also be run in two modes: inline or tap. It is recommended that you test your firewall rules in tap mode and then switch to inline mode when everything is working correctly.

The configuration and administration of your firewall must be performed carefully and there is no one set of rules that fits all environments. Make sure you understand the firewall rule actions and rule priorities before creating your rules and proceed with extra caution when creating Allow rules because they implicitly deny everything else not defined.

In this article:

- . "Test firewall rules before [deploying](#page-729-0) them" below
- "Enable 'fail open' [behavior"](#page-731-0) on page 732
- "Turn on firewall" on [page 733](#page-732-0)
- "Default firewall rules" on [page 734](#page-733-0)
- ["Restrictive](#page-734-0) or permissive firewall design" on page 735
- "Firewall rule actions" on [page 736](#page-735-0)
- "Firewall rule [priorities"](#page-736-0) on page 737
- ["Recommended](#page-737-0) firewall policy rules" on page 738
- ["Reconnaissance](#page-737-1) scans" on page 738
- "Stateful [inspection"](#page-739-0) on page 740
- <sup>l</sup> ["Example"](#page-739-1) on page 740
- <span id="page-729-0"></span>. "Important things to [remember"](#page-740-0) on page 741

### Test firewall rules before deploying them

The firewall module (as well as the intrusion prevention and web reputation modules) includes a Deep Security network engine that decides whether to block or allow packets. For the firewall and intrusion prevention modules, the network engine performs a packet sanity check and also makes sure each packet passes the firewall and intrusion prevention rules. The network engine operates in one of two modes:

- Tap mode: Packet streams are not modified. The traffic is still processed by the firewall and/or intrusion prevention modules, if they are enabled. However any issues detected do not result in packet or connection drops. When in Tap mode, Deep Security offers no protection beyond providing a record of events.
- Inline mode: Packet streams pass directly through the Deep Security network engine. All rules are applied to the network traffic before they proceed up the protocol stack.

It's important to test your firewall rules in either Tap mode or Inline mode with the action for the rules set to Log Only before deploying them. This allows you to preview the effect of the rules on traffic, without any action being taken. If rules aren't properly tested before deployment, all traffic could become blocked and your computer could become inaccessible.

### Test in Tap mode

Tap mode allows you to test your firewall rules, without disturbing the flow of traffic.

- 1. Go to Computers or Policies in the Deep Security Manager.
- 2. Right-click a computer (or policy) and select Details to open the **Computer or Policy** editor $1$ .
- 3. Go to Settings > Advanced > Network Engine Mode.
- 4. Select Tap from the list and click Save.
- 5. Create your rules and click OK. To check your rules, go to Events & Reports > Events > Firewall Events.

Note: It is not necessary to set the action of the rule to Log Only in Tap mode.

Once you are satisfied with your firewall rules, go back to the Computer or Policy editor<sup>2</sup>, select Inline from the drop-down list, and click Save.

#### Test in Inline mode

In most situations, Tap mode is a good way to test your firewall rules without disturbing traffic. However, you can also test your rules in Inline mode, if the action of the rule is set to Log Only. This way, the real world process of analyzing the traffic takes place without having to perform any action, such as blocking or denying packets.

 $<sup>1</sup>$ You can change these settings for a policy or for a specific computer. To change the settings for a policy, go to the</sup> Polices page and double-click the policy that you want to edit (or select the policy and click Details). To change the settings for a computer, go to the Computers page and double-click the computer that you want to edit (or select the computer and click Details).

 $2$ You can change these settings for a policy or for a specific computer. To change the settings for a policy, go to the Polices page and double-click the policy that you want to edit (or select the policy and click Details). To change the settings for a computer, go to the Computers page and double-click the computer that you want to edit (or select the computer and click Details).

- 1. Go to **Computers** or **Policies** in the Deep Security Manager.
- 2. Right-click a computer (or policy) and select Details to open the **Computer or Policy** editor $1$ .
- 3. Go to Settings > Advanced > Network Engine Mode.
- 4. Select Inline from the drop down menu and click Save.
- 5. While you're creating your rule, ensure the action is set to Log Only.
- 6. To check your rules, go to Events & Reports > Events > Firewall Events.

<span id="page-731-0"></span>Once you are satisfied with your firewall rules, change the action from Log Only to your desired action and click OK.

## Enable 'fail open' behavior

In some cases, the network engine blocks packets before the firewall rules (or intrusion prevention rules) can be applied. By default, the network engine blocks packets if:

- the agent or virtual appliance host has a system problem, for example, it's out of memory
- the packet sanity check fails

This 'fail closed' behavior offers a high level of security: it ensures that cyber attacks cannot penetrate your network when an agent or virtual appliance is not functioning properly, and safeguards against potentially malicious packets. The drawback to 'fail closed' is that your services and applications might become unavailable because of problems on the agent or virtual appliance. You might also experience performance issues if a large number of packets are being dropped unnecessarily as a result of the packet sanity check (too many false-positives).

If you have concerns about service availability, consider changing the default behavior to allow packets through (or 'fail open') for system and packet check failures, as explained below.

<sup>&</sup>lt;sup>1</sup>You can change these settings for a policy or for a specific computer. To change the settings for a policy, go to the Polices page and double-click the policy that you want to edit (or select the policy and click Details). To change the settings for a computer, go to the Computers page and double-click the computer that you want to edit (or select the computer and click Details).

- 1. Go to **Computers** or **Policies** in the Deep Security Manager.
- 2. Right-click a computer (or policy) and select Details to open the **Computer or Policy** editor $1$ .
- 3. Click Settings on the left.
- 4. Click the Advanced tab.
- 5. Under Network Engine Settings, set the Failure Response settings as follows:
- 6. Set Network Engine System Failure to Fail open to allow packets through if the network engine host experiences problems, such as out of memory failures, allocated memory failures, and network engine (DPI) decoding failures. Consider using fail open here if your agent or virtual appliance frequently encounters network exceptions because of heavy loads or a lack of resources. With fail open, the network engine allows the packet through, does not perform rules checking, and logs an event. Your services and applications remain available despite the problems on the agent or virtual appliance.
- 7. Set Network Packet Sanity Check Failure to Fail open to allow packets through that fail the network engine's packet sanity checks. Examples of packet sanity checks: firewall sanity checks, network layer 2, 3, or 4 attribute checks, and TCP state checks. Consider using fail open here if you want do rules checking only on 'good' packets that pass the sanity check. With fail open, the network engine allows the failed packet through, does not perform rules checking on it, and logs an event.
- 8. Click Save.

<span id="page-732-0"></span>You have now enabled fail open behavior for system or packet check failures.

## Turn on firewall

To enable firewall functionality on a computer:

<sup>&</sup>lt;sup>1</sup>You can change these settings for a policy or for a specific computer. To change the settings for a policy, go to the Polices page and double-click the policy that you want to edit (or select the policy and click Details). To change the settings for a computer, go to the Computers page and double-click the computer that you want to edit (or select the computer and click Details).

- 1. In the **Computer or Policy editor**<sup>1</sup>, go to Firewall > General.
- <span id="page-733-0"></span>2. Select On and then click Save.

### Default firewall rules

No outbound rules are assigned to the policies that come with Deep Security by default but several recommended inbound rules are. You can view the default inbound rules assigned to each policy by going to the Firewall tab in the relevant operating system policy. The example below shows the default assigned firewall rules for the Windows 10 Desktop policy. You can configure these firewall rules to meet the needs of your environment, but we have provided several default rules for you to get you started.

Tip: To minimize the impact on system performance, try not to assign more than 300 firewall rules. It is also good practice to document all firewall rule changes in the "Description" field of the firewall rule. Make a note of when and why rules were created or deleted for easier firewall maintenance.

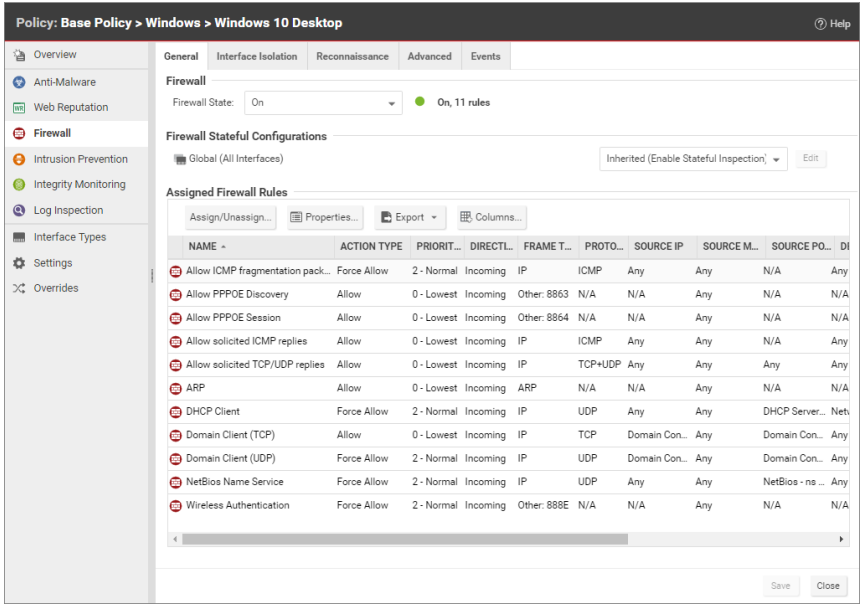

<sup>&</sup>lt;sup>1</sup>You can change these settings for a policy or for a specific computer. To change the settings for a policy, go to the Polices page and double-click the policy that you want to edit (or select the policy and click Details). To change the settings for a computer, go to the Computers page and double-click the computer that you want to edit (or select the computer and click Details).

### Default Bypass rule for Deep Security Manager Traffic

The Deep Security Manager automatically implements a **Priority 4 Bypass Rule** that opens the listening port number of the agent for heartbeats on computers running Deep Security Agent. A priority of 4 ensures that this rule is applied before any Deny rule, and Bypass guarantees that the traffic is never impaired. The Bypass rule is not explicitly shown in the firewall rule list because the rule is created internally.

This rule, however, accepts traffic from any IP address and any MAC address. To harden the Deep Security Agent's listening ports, you can create an alternative, more restrictive, Bypass rule for this port. The agent will override the default Deep Security Manager traffic rule with the new custom rule if it has these settings:

- Priority: 4 Highest
- Packet direction: Incoming
- Frame type: IP
- Protocol: TCP
- Packet Destination Port: Agent's listening port for [heartbeats](#page-117-0) from the Manager

The custom rule must use the above parameters to replace the default rule. Ideally, the IP address or MAC address of the actual Deep Security Manager should be used as the packet source for the rule.

## <span id="page-734-0"></span>Restrictive or permissive firewall design

Typically, firewall policies are based on one of two design strategies. Either they permit any service unless it is expressly denied or they deny all services unless expressly allowed. It is best practice to decide what type of firewall you would like to implement. This helps reduce administrative overhead in terms of creating and maintaining the rules.

### Restrictive firewall

A restrictive firewall is the recommended best practice from a security perspective. All traffic is stopped by default and only traffic that has been explicitly allowed is permitted. If the primary goal of your planned firewall is to block unauthorized access, the emphasis needs to be on restricting rather than enabling connectivity. A restrictive firewall is easier to maintain and more secured. Allow rules are used only to permit certain traffic across the firewall and deny everything else.

Note: As soon as you assign a single outgoing Allow rule, the outgoing firewall will operate in restrictive mode. This is also true for the inbound firewall: as soon as you assign a single incoming Allow rule, the inbound firewall will operate in restrictive mode.

#### Permissive firewall

A permissive firewall permits all traffic by default and only blocks traffic believed to be malicious based on signatures or other information. A permissive firewall is easy to implement but it provides minimal security and requires complex rules. Deny rules are used to explicitly block traffic.

### <span id="page-735-0"></span>Firewall rule actions

You can configure the firewall to take the following actions:

Warning: If you assign only incoming rules, all outgoing traffic will be allowed. If you assign a single outgoing Allow rule, the outgoing firewall will operate in restrictive mode. There is one exception to this: ICMPv6 traffic is always permitted unless it is specifically blocked by a Deny rule.

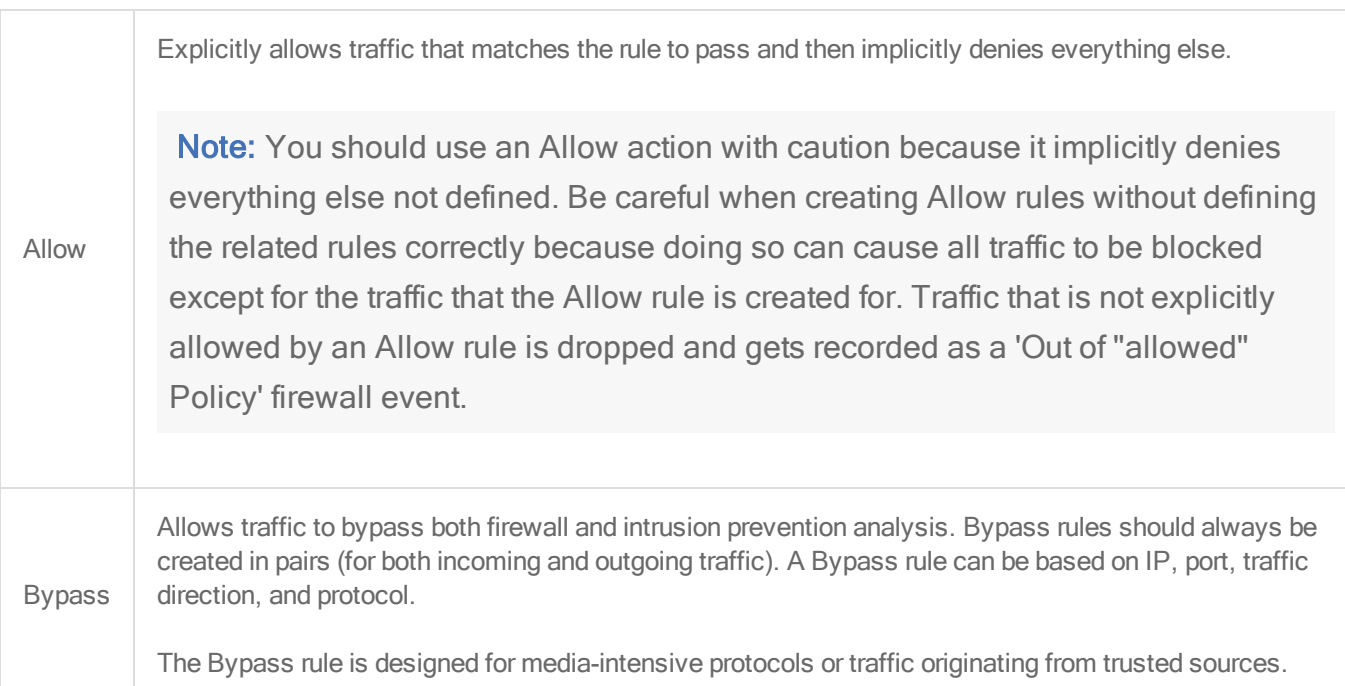

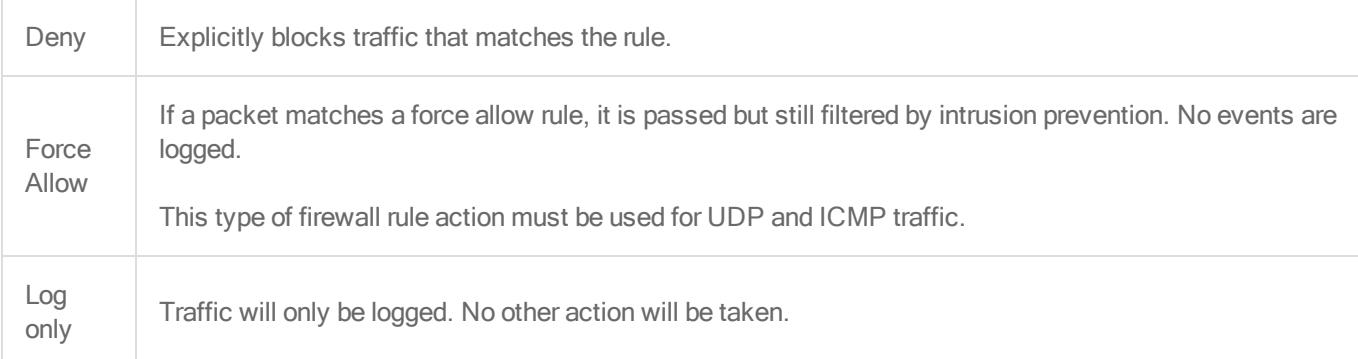

<span id="page-736-0"></span>For more information on how to create a firewall rule, see "Create a firewall rule" on [page 742.](#page-741-0)

## Firewall rule priorities

Rule priority determines the order in which filters are applied. This means that high priority rules get applied before low priority rules. When actions share the same priority, the orders of precedence for rules are: Bypass, Force Allow, and then Deny. However, a Deny action with a higher priority will take precedence over a Bypass action with a lower priority. For more information on how rule priorities and actions determine processing order, see ["Firewall](#page-749-0) rule actions and priorities" on [page 750.](#page-749-0)

To simplify the administration of firewall rules, consider reserving certain priority levels for specific actions. For example, apply a default of priority 3 to rules that use Bypass, priority 2 for Force Allow rules, and priority 1 for Deny rules. This reduces the potential for rule conflicts.

#### Allow rules

Allow rules can only have a priority of 0. This is to ensure it is processed after all Force Allow and Deny rules at higher priorities. Keep this in mind when using Allow rules to implicitly deny traffic (any traffic not matching the Allow rules are denied). This means that when a Deny rule is assigned, it will take precedence over all of the existing assigned Allow rules.

#### Force Allow rules

Force Allow rules are recommended for traffic that must always be allowed, such as Address Resolution Protocol (ARP). The Force Allow action only acts as a trump card to a deny rule at the same or higher priority. For example, if you have a Deny rule at priority 3 that prevents access to an allowed port number from the 10.0.0.0/8 subnet, and you want to allow host

10.102.12.56 to access that, you must create a Force Allow rule at priority 3 or 4 to trump the Deny rule at priority 3. Once a packet triggers this rule, it is immediately allowed and the lower priority rules will not process it anymore.

### Bypass rules

The Bypass rule is a special type of rule that allows a packet to bypass both the firewall and Deep Packet Inspection (DPI) engines. This rule must be priority 4 and created in pairs, one rule for each traffic direction.

## <span id="page-737-0"></span>Recommended firewall policy rules

We recommend that you make the following rules mandatory for all of your firewall policies:

- ARP: This rule allows incoming ARP requests for the host to reply to queries for its MAC address. If you do not assign this rule, no devices on the network can query the host for its MAC address and it will be inaccessible from the network.
- Allow solicited TCP/UDP replies: Ensures that the computer is able to receive replies to its own TCP and UDP messages. This works in conjunction with TCP and UDP stateful configuration.
- Allow solicited ICMP replies: Ensures that the host computer is able to receive replies to its own ICMP messages. This works in conjunction with ICMP stateful configuration.
- DNS Server: Ensures that the DNS servers can receive inbound DNS requests.
- Remote Access RDP: Ensures that the computer can accept Remote Desktop connections.
- <span id="page-737-1"></span>• Remote Access SSH: Ensures that the computer can accept SSH connections.

### Reconnaissance scans

You can configure the firewall to detect possible reconnaissance scans and help prevent attacks by blocking traffic from the source IPs for a period of time. Once an attack has been detected, you can instruct agents and appliances to block traffic from the source IPs for a period of time. Use the Block Traffic lists on the on the Policy or Computer Editor > Firewall > Reconnaissance tab to set the number of minutes.

- Computer OS Fingerprint Probe: The agent or appliance detects an attempt to discover the computers OS.
- Network or Port Scan: The agent or appliance reports a network or port scan if it detects that a remote IP is visiting an abnormal ratio of IPs to ports. Normally, an agent or appliance computer will only see traffic destined for itself, so a port scan is the most common type of probe that will be detected. The statistical analysis method used in computer or port scan detection is derived from the "TAPS" algorithm proposed in the paper "Connectionless Port Scan Detection on the Backbone" presented at IPCCC in 2006.
- TCP Null Scan: The agent or appliance detects packages with no flags set.
- TCP SYNFIN Scan: The agent or appliance detects packets with only the SYN and FIN flags set.
- TCP Xmas Scan: The agent or appliance detects packets with only the FIN, URG, and PSH flags set or a value of 0xFF (every possible flag set).

For each type of attack, the agent or appliance can be instructed to send the information to the Deep Security Manager where an alert will be triggered by selecting the option Notify DSM Immediately. For this option to work, the agents and appliances must be configured for agent or appliance-initiated or bidirectional communication in Policy / Computer Editor > Settings > Computer.) If enabled, the agent or appliance will initiate a heartbeat to the Deep Security Manager immediately upon detecting the attack or probe.

Note: If you want to enable reconnaissance protection, you must also enable the firewall and stateful inspection on the Policy or Computer Editor > Firewall > General tab. You should also go to the Policy or Computer Editor > Firewall > Advanced tab and enable the Generate Firewall Events for packets that are 'Out of Allowed Policy' setting. This will generate firewall events that are required for reconnaissance.

Note: The reconnaissance scans detection requires there to be at least one active firewall rule assigned to the policy of the agent.

For information on how to handle reconnaissance warnings, see "Warning: [Reconnaissance](#page-1205-0) Detected" on [page 1206](#page-1205-0).

## <span id="page-739-0"></span>Stateful inspection

Deep Security firewall stateful configuration mechanism should be enabled when the firewall is on. This mechanism analyzes each packet in the context of traffic history, correctness of TCP and IP header values, and TCP connection state transitions. In the case of stateless protocols like UDP and ICMP, a pseudo-stateful mechanism is implemented based on historical traffic analysis.

Packets are handled by the stateful mechanism as follows:

- 1. A packet is passed to the stateful routine if it has been allowed through by the static firewall rule conditions.
- 2. The packet is examined to determine whether it belongs to an existing connection.
- 3. The TCP header is examined for correctness (for example, sequence numbers, flag combinations, and so on).

The Deep Security firewall stateful configuration enables protection against attacks such as denial of service, provided that a default configuration with stateful TCP, ICMP, or UDP protocol is enabled and only solicited replies are allowed. If the UDP stateful option is enabled, Force Allow must be used when running UDP servers (for example, DHCP). If there is no DNS or WINS server configured for the Deep Security Agents, a Force Allow Incoming UDP Ports 137 rule might be required for NetBIOS.

<span id="page-739-1"></span>Stateful logging should be disabled unless required for ICMP or UDP protocols.

## Example

This is an example of how a simple firewall policy can be created for a web server:

- 1. Enable stateful inspection for TCP, UDP, and ICMP using a global firewall stateful configuration with these options enabled.
- 2. Add a firewall rule to allow TCP and UDP replies to requests originated on the workstation. To do this create an incoming Allow rule with the protocol set to TCP + UDP and select Not and Syn under Specific Flags. At this point the policy only allows TCP and UDP packets that are replies to requests initiated by a user on the workstation. For example, in conjunction with the stateful analysis options enabled in step 1, this rule allows a user on this computer to perform DNS lookups (via UDP) and to browse the Web via HTTP (TCP).
- 3. Add a firewall rule to allow ICMP replies to requests originated on the workstation. To do this, create an incoming Allow rule with the protocol set to **ICMP** and select the **Any Flags** check box. This means that a user on this computer can ping other workstations and receive a reply but other users will not be able to ping this computer.
- 4. Add a firewall rule to allow incoming TCP traffic to port 80 and 443 with the Syn check box checked in the Specific Flags section. This means that external users can access a Web server on this computer.

At this point we have a basic firewall policy that allows solicited TCP, UDP and ICMP replies and external access to the Web server on this computer all other incoming traffic is denied.

For an example of how Deny and Force Allow rule actions can be used to further refine this policy consider how we may want to restrict traffic from other computers in the network. For example, we may want to allow access to the Web server on this computer to internal users but deny access from any computers that are in the DMZ. This can be done by adding a Deny rule to prohibit access from servers in the DMZ IP range.

5. Add a Deny rule for incoming TCP traffic with source IP 10.0.0.0/24 which is the IP range assigned to computers in the DMZ. This rule denies any traffic from computers in the DMZ to this computer.

We may, however, want to refine this policy further to allow incoming traffic from the mail server which resides in the DMZ.

6. Use a Force Allow for incoming TCP traffic from source IP 10.0.0.100. This Force Allow overrides the Deny rule we created in the previous step to permit traffic from this one computer in the DMZ.

## <span id="page-740-0"></span>Important things to remember

• All traffic is first checked against firewall rules before being analyzed by the stateful inspection engine. If the traffic clears the firewall rules, the traffic is then analyzed by the stateful inspection engine (provided stateful inspection is enabled in the Firewall Stateful Configuration).

- Allow rules are prohibitive. Anything not specified in the Allow rules is automatically dropped. This includes traffic of other frame types so you need to remember to include rules to allow other types of required traffic. For example, don't forget to include a rule to allow ARP traffic if static ARP tables are not in use.
- If UDP stateful inspection is enabled a Force Allow rule must be used to allow unsolicited UDP traffic. For example, if UDP stateful inspection is enabled on a DNS server then a Force Allow for port 53 is required to allow the server to accept incoming DNS requests.
- If ICMP stateful inspection is enabled a Force Allow rule must be used to allow unsolicited ICMP traffic. For example, if you wish to allow outside ping requests a Force Allow rule for ICMP type 3 (Echo Request) is required.
- A Force Allow acts as a trump card only within the same priority context.
- If you do not have a DNS or WINS server configured (which is common in test environments) a "Force Allow incoming UDP port 137" rule may be required for NetBIOS (Windows shares).

Note: When troubleshooting a new firewall policy the first thing you should do is check the firewall rule logs on the **agent or appliance<sup>1</sup>**. The firewall rule logs contain all the information you need to determine what traffic is being denied so that you can further refine your policy as required.

# <span id="page-741-0"></span>Create a firewall rule

Firewall rules examine the control information in individual packets, and either block or allow them according to the criteria that you define. Firewall rules can be assigned to a policy or directly to a computer.

Note: This article specifically covers how to create a firewall rule. For information on how to configure the firewall module, see "Set up the Deep Security firewall" on [page 729.](#page-728-0)

To create a new firewall rule, you need to:

<sup>&</sup>lt;sup>1</sup>The Deep Securty Agent and Deep Security Virtual Appliance are the components that enforce the Deep Security policies that you have defined. Agents are deployed directly on a computer. Appliances are used in VMware vSphere environments to provide agentless protection. They are not available with Deep Security as a Service.

- 1. "Add a new rule" [below.](#page-742-0)
- 2. "Select the [behavior](#page-742-1) and protocol of the rule" below.
- 3. "Select a Packet Source and Packet [Destination"](#page-745-0) on page 746.

When you're done with your firewall rule, you can also learn how to:

- ["Configure](#page-746-0) rule events and alerts" on page 747
- . "Set a schedule for the rule" on [page 747](#page-746-1)
- . "See policies and [computers](#page-747-0) a rule is assigned to" on page 748
- <span id="page-742-0"></span>• "Assign a context to the rule " on [page 748](#page-747-1)

## Add a new rule

There are three ways to add a new firewall rule on the Policies > Common Objects > Rules > Firewall Rules page. You can:

- Create a new rule. Click New > New Firewall Rule.
- Import a rule from an XML file. Click New > Import From File.
- Copy and then modify an existing rule. Right-click the rule in the Firewall Rules list and then click Duplicate. To edit the new rule, select it and then click Properties.

### <span id="page-742-1"></span>Select the behavior and protocol of the rule

1. Enter a Name and Description for the rule.

Tip: It is good practice to document all firewall rule changes in the Description field of the firewall rule. Make a note of when and why rules were created or deleted for easier firewall maintenance.

2. Select the Action that the rule should perform on packets. You can select from one of the following five actions:

Note: Only one rule action is applied to a packet, and rules (of the same priority) are applied in the order of precedence listed below.

• The rule can allow traffic to bypass the firewall. A bypass rule allows traffic to pass through the firewall and intrusion prevention engine at the fastest possible rate. Bypass rules are meant for traffic using media intensive protocols where filtering may not be desired or for traffic originating from trusted sources.

Tip: For an example of how to create and use a bypass rule for trusted sources in a policy, see "Allow trusted traffic to bypass the firewall" on [page 748](#page-747-2).

Note: Bypass rules are unidirectional. Explicit rules are required for each direction of traffic.

Tip: You can achieve maximum throughput performance on a bypass rule with the following settings:

- Priority: Highest
- Frame Type: IP
- Protocol: TCP, UDP, or other IP protocol. (Do not use the "Any" option.)
- Source and Destination IP and MAC: all "Any"
- If the protocol is TCP or UDP and the traffic direction is "incoming", the destination ports must be one or more specified ports (not "Any"), and the source ports must be "Any".
- If the protocol is TCP or UDP and the traffic direction is "outgoing", the source ports must be one or more specified ports (Not "Any"), and the destination ports must be "Any".
- Schedule: None.
- The rule can log only. This action will make entries in the logs but will not process traffic.
- The rule can force allow defined traffic (it will allow traffic defined by this rule without excluding any other traffic.)
- The rule can deny traffic (it will deny traffic defined by this rule.)
- The rule can allow traffic (it will exclusively allow traffic defined by this rule.)

Note: If you have no allow rules in effect on a computer, all traffic is permitted unless it is specifically blocked by a deny rule. Once you create a single allow rule, all other traffic is blocked unless it meets the requirements of the allow rule. There is one exception to this: ICMPv6 traffic is always permitted unless it is specifically blocked by a deny rule.

3. Select the Priority of the rule. The priority determines the order in which rules are applied. If you have selected "force allow", "deny", or "bypass" as your rule action, you can set a priority of 0 (low) to 4 (highest). Setting a priority allows you to combine the actions of rules to achieve a cascading rule effect.

Note: Log only rules can only have a priority of 4, and Allow rules can only have a priority of 0.

Note: High priority rules get applied before low priority rules. For example, a port 80 incoming deny rule with a priority of 3 will drop a packet before a port 80 incoming force allow rule with a priority of 2 gets applied to it.

For detailed information on how actions and priority work together, see ["Firewall](#page-749-0) rule actions and priorities" on [page 750.](#page-749-0)

4. Select a Packet Direction. Select whether this rule will be applied to incoming (from the network to the host) or **outgoing** (from the host to the network) traffic.

Note: An individual firewall rule only apply to a single direction of traffic. You may need to create incoming and outgoing firewall rules in pairs for specific types of traffic.

- 5. Select an Ethernet Frame Type. The term "frame" refers to Ethernet frames, and the available protocols specify the data that the frame carries. If you select "Other" as the frame type, you need to specify a frame [number](http://www.iana.org/assignments/ethernet-numbers).
- 6. Note: IP covers both IPv4 and IPv6. You can also select IPv4 or IPv6 individually

Note: On Solaris, Deep Security Agents will only examine packets with an IP frame type, and Linux Agents will only examine packets with IP or ARP frame types. Packets with other frame types will be allowed through. Note that the Virtual Appliance does not have

these restrictions and can examine all frame types, regardless of the operating system of the virtual machine it is protecting.

If you select the Internet Protocol (IP) frame type, you need to select the transport Protocol. If you select "Other" as the protocol, you also need to enter a [protocol](https://www.iana.org/assignments/protocol-numbers/protocol-numbers.xhtml) number.

### <span id="page-745-0"></span>Select a Packet Source and Packet Destination

Select a combination of IP and MAC addresses, and if available for the frame type, Port and Specific Flags for the Packet Source and Packet Destination.

Tip: You can use a previously created [IP,](#page-577-0) [MAC](#page-579-0) or [port](#page-578-0) list.

Support for IP-based frame types is as follows:

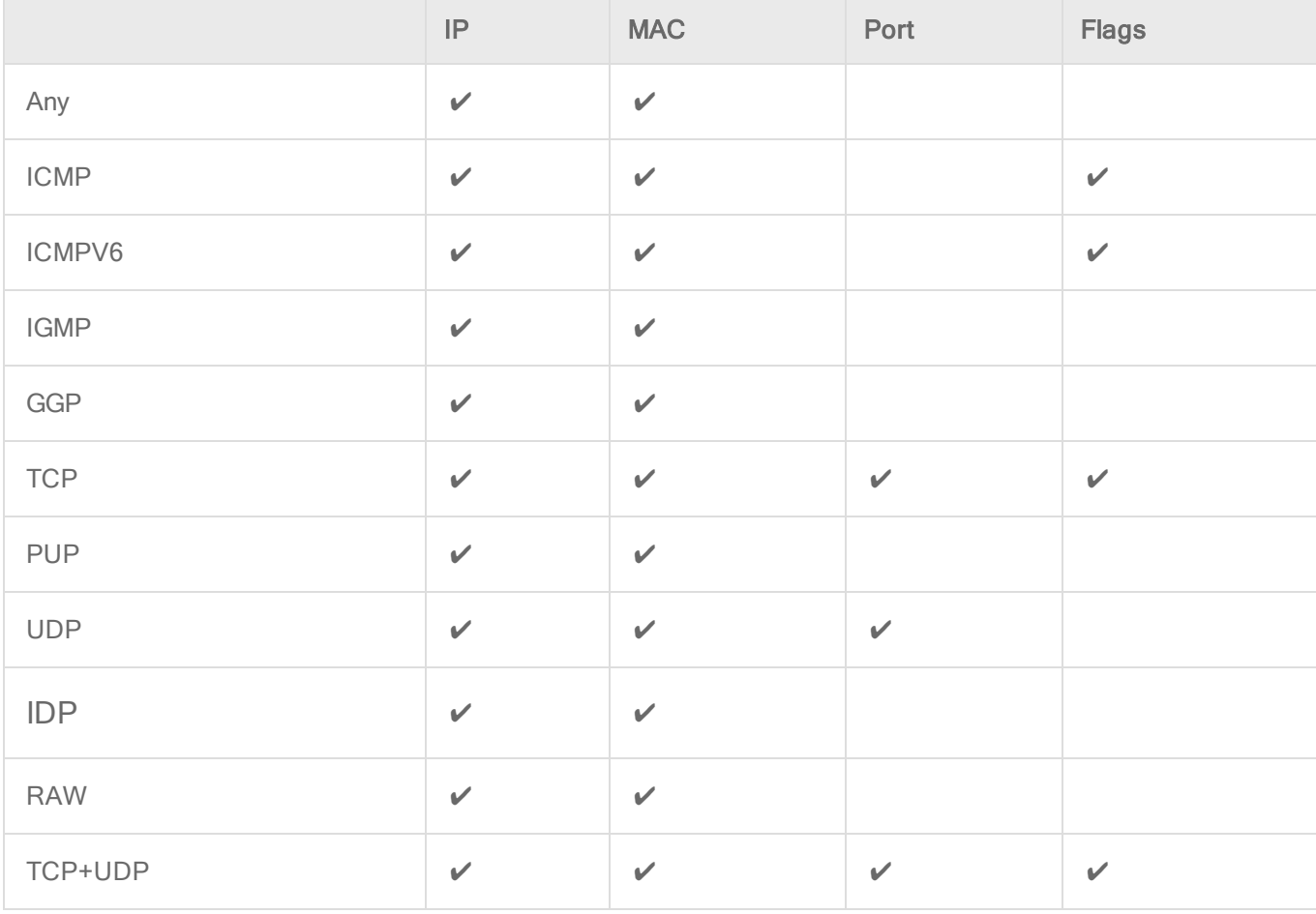

Note: ARP and REVARP frame types only support using MAC addresses as packet sources and destinations.

You can select Any Flags or individually select the following flags:

- . URG
- <sup>l</sup> ACK
- . PSH
- . RST
- <sup>l</sup> SYN
- <span id="page-746-0"></span> $\cdot$  FIN

### Configure rule events and alerts

When a firewall rule is triggered, it logs an event in the Deep Security Manager and records the packet data.

Note: Note that rules using the "Allow", "Force Allow" and "Bypass" actions will not log any events.

#### Alerts

You can configure rules to also trigger an alert if they log an event. To do so, open the properties for a rule, click on Options, and then select Alert when this rule logs an event.

Note: Only firewall rules with an action set to "Deny" or "Log Only" can be configured to trigger an alert.

### <span id="page-746-1"></span>Set a schedule for the rule

Select whether the firewall rule should only be active during a scheduled time.

For more information on how to do so, see "Define a [schedule](#page-587-0) that you can apply to rules" on [page 588](#page-587-0).

## <span id="page-747-1"></span>Assign a context to the rule

Rule contexts allow you to set firewall rules uniquely for different network environments. Contexts are commonly used to allow for different rules to be in effect for laptops when they are on and off-site.

For more information on how to create a context, see "Define contexts for use in [policies"](#page-580-0) on [page 581](#page-580-0).

Tip: For an example of a policy that implements firewall rules using contexts, look at the properties of the "Windows Mobile Laptop" Policy.

### <span id="page-747-0"></span>See policies and computers a rule is assigned to

You can see which policies and computers are assigned to a firewall rule on the Assigned To tab. Click on a policy or computer in the list to see their properties.

### Export a rule

You can export all firewall rules to a .csv or .xml file by clicking **Export** and selecting the corresponding export action from the list. You can also export specific rules by first selecting them, clicking **Export** and then selecting the corresponding export action from the list.

### Delete a rule

To delete a rule, right-click the rule in the Firewall Rules list, click Delete and then click OK.

<span id="page-747-2"></span>Note: Firewall Rules that are assigned to one or more computers or that are part of a policy cannot be deleted.

## Allow trusted traffic to bypass the firewall

You can set up Deep Security to allow trusted traffic to bypass the firewall.

To configure this, the basic steps are as follows:

- 1. "Create a new IP list of trusted traffic [sources"](#page-748-0) below
- 2. "Create incoming and [outbound](#page-748-1) firewall rules for trusted traffic using the IP list" below
- 3. "Assign the firewall rules to a policy used by [computers](#page-749-1) that trusted traffic flows through" on the next [page](#page-749-1)

<span id="page-748-0"></span>After the firewall rules have been assigned to a policy, Deep Security will allow traffic from trusted sources in the IP list and will not scan the traffic for stateful issues or vulnerabilities.

## Create a new IP list of trusted traffic sources

- 1. Click Policies.
- 2. In the left pane, click Lists > IP Lists.
- 3. Click New > New IP List.
- 4. Enter a name for the IP list.
- <span id="page-748-1"></span>5. Paste the IP addresses for your trusted sources into the IP(s) box, one per line.
- 6. Click OK.

Create incoming and outbound firewall rules for trusted traffic using the IP list

- 1. Click Policies.
- 2. In the left pane, click Rules.
- 3. Click Firewall Rules > New > New Firewall Rule.
- 4. Create a firewall rule for incoming trusted traffic using the values in the below:

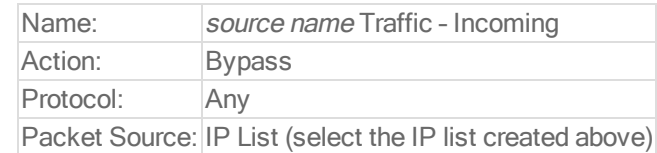

5. Create a firewall rule for outgoing trusted traffic using the values in the below:

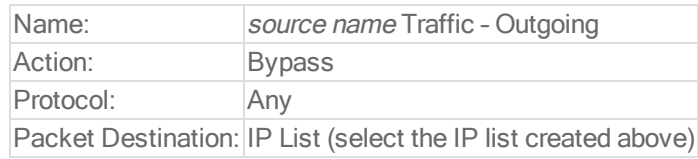

# <span id="page-749-1"></span>Assign the firewall rules to a policy used by computers that trusted traffic flows through

- 1. Click Policies.
- 2. In the left pane, click Policies.
- 3. Double-click a policy to open its properties window.
- 4. In the left pane of the policy's properties window, click Firewall.
- 5. Click Assign/Unassign.
- 6. Ensure your view at the top left shows All firewall rules.
- 7. Use the search window to find the rules you created and select them.
- 8. Click OK.
- 9. Repeat the steps above for each computer that trusted traffic flows through.

# <span id="page-749-0"></span>Firewall rule actions and priorities

In this article:

- ["Firewall](#page-749-2) rule actions" below
- "Firewall rule [sequence"](#page-752-0) on page 753
- "How firewall rules work together" on [page 755](#page-754-0)
- "Rule priority" on [page 756](#page-755-0)
- <span id="page-749-2"></span>• "Putting rule action and priority together" on [page 757](#page-756-0)

# Firewall rule actions

Firewall rules can take the following actions:

- Allow: Explicitly allows traffic that matches the rule to pass, and then implicitly denies everything else.
- Bypass: Allows traffic to bypass both firewall and intrusion prevention analysis. Use this setting for media-intensive protocols or for traffic originating from trusted sources. A bypass rule can be based on IP, port, traffic direction, and protocol.
- Deny: Explicitly blocks traffic that matches the rule.
- Force Allow: Forcibly allows traffic that would otherwise be denied by other rules.

Note: Traffic permitted by a Force Allow rule will still be subject to analysis by the intrusion prevention module.

• Log only: Traffic will only be logged. No other action will be taken.

#### More about Allow rules

Allow rules have two functions:

- 1. Permit traffic that is explicitly allowed.
- 2. Implicitly deny all other traffic.

Note: Traffic that is not explicitly allowed by an Allow rule is dropped, and gets recorded as an 'Out of "Allowed" Policy' firewall event.

Commonly applied Allow rules include:

- ARP: Permits incoming Address Resolution Protocol (ARP) traffic.
- Allow solicited TCP/UDP replies: Ensures that the host computer is able to receive replies to its own TCP and UDP messages. This works in conjunction with TCP and UDP stateful configuration.
- Allow solicited ICMP replies: Ensures that the host computer is able to receive replies to its own ICMP messages. This works in conjunction with ICMP stateful configuration.

### More about Bypass rules

The Bypass rule is designed for media-intensive protocols or for traffic originating from trusted sources where filtering by the firewall or intrusion prevention modules is neither required nor desired.

A packet that matches the conditions of a Bypass rule:

- Is not subject to conditions of stateful configuration settings.
- Bypasses both firewall and Intrusion prevention analysis.

#### Trend MicroDeep Security On-Premise10.2

Since stateful inspection is not applied to bypassed traffic, bypassing traffic in one direction does not automatically bypass the response in the other direction. Bypass rules should always be created and applied in pairs, one rule for incoming traffic and another for outgoing.

Note: Bypass rule events are not recorded. This is not a configurable behavior.

Tip: If the Deep Security Manager uses a remote database that is protected by a Deep Security Agent, intrusion prevention-related false alarms may occur when the Deep Security Manager saves intrusion prevention rules to the database. The contents of the rules themselves could be misidentified as an attack. One of the workarounds for this is to create a bypass rule for traffic from the Deep Security Manager to the database host.

#### Default Bypass rule for Deep Security Manager traffic

The Deep Security Manager automatically implements a priority 4 Bypass rule that opens incoming TCP traffic on the agent's listening port for heartbeats (see ["Configure](#page-325-0) the heartbeat" on [page 326\)](#page-325-0) on computers running Deep Security Agent. Priority 4 ensures that this rule is applied before any Deny rules, and Bypass guarantees that the traffic is never impaired. The Bypass rule is not explicitly shown in the firewall rule list because the rule is created internally.

This rule, however, accepts traffic from any IP address and any MAC address. To harden the agent's security on this port, you can create an alternative, more restrictive bypass rule for this port. The agent will actually disable the default Deep Security Manager traffic rule in favor of the new custom rule provided it has these characteristics:

- Priority: 4 Highest
- Packet direction: Incoming
- Frame type: IP
- Protocol: TCP
- Packet Destination Port: agent's listening port number for heartbeats from the Manager

The custom rule must use the above parameters to replace the default rule. Ideally, the IP address or MAC address of the actual Deep Security Manager should be used as the packet source for the rule.

### More about Force Allow rules

The Force Allow option excludes a sub-set of traffic that could otherwise have been covered by a Deny action. Its relationship to other actions is illustrated below. Force Allow has the same effect as a Bypass rule. However, unlike Bypass, traffic that passes the firewall because of this action is still subject to inspection by the intrusion prevention module. The Force Allow action is particularly useful for making sure that essential network services are able to communicate with the DSA computer. Generally, Force Allow rules should only be used in conjunction with Allow and rules to Allow a subset of traffic that has been prohibited by the Allow and Deny rules. Force Allow rules are also required to Allow unsolicited ICMP and UDP traffic when ICMP and UDP stateful are enabled.

Note: When using multiple Deep Security Managers in a multi-node arrangement, it may be useful to define an IP list for these servers, and then create a custom Deep Security Manager traffic rule with that list.

### <span id="page-752-0"></span>Firewall rule sequence

Packets arriving at a computer get processed first by firewall rules, then the firewall stateful configuration conditions, and finally by the intrusion prevention rules.

This is the order in which firewall rules are applied (incoming and outgoing):

- 1. Firewall rules with priority 4 (highest)
	- a. Bypass
	- b. Log Only (Log Only rules can only be assigned a priority of 4 (highest))
	- c. Force Allow
	- d. Deny
- 2. Firewall rules with priority 3 (high)
	- a. Bypass
	- b. Force Allow
	- c. Deny
- 3. Firewall rules with priority 2 (normal)
	- a. Bypass
	- b. Force Allow
	- c. Deny
- 4. Firewall rules with priority 1 (low)
	- a. Bypass
	- b. Force Allow
	- c. Deny
- 5. Firewall rules with priority 0 (lowest)
	- a. Bypass
	- b. Force Allow
	- c. Deny
	- d. Allow(Note that an Allow rule can only be assigned a priority of 0 (lowest))

Note: If you have no Allow rules in effect on a computer, all traffic is permitted unless it is specifically blocked by a Deny rule. Once you create a single Allow rule, all other traffic is blocked unless it meets the conditions of the Allow rule. There is one exception to this: ICMPv6 traffic is always permitted unless it is specifically blocked by a Deny rule.

Within the same priority context, a Deny rule will override an Allow rule, and a Force Allow rule will override a Deny rule. By using the rule priorities system, a higher priority Deny rule can be made to override a lower priority Force Allow rule.

Consider the example of a DNS server policy that makes use of a Force Allow rule to Allow all [incoming](#page-106-0) DNS queries. Creating a Deny rule with a higher priority than the Force Allow rule lets you specify a particular range of IP addresses that must be prohibited from accessing the same public server.

Priority-based rule sets allow you set the order in which the rules are applied. If a Deny rule is set with the highest priority, and there are no Force Allow rules with the same priority, then any packet matching the Deny rule is automatically dropped and the remaining rules are ignored. Conversely, if a Force Allow rule with the highest priority flag set exists, any incoming packets matching the Force Allow rule will be automatically allowed through without being checked against any other rules.

### A note on logging

Bypass rules will never generate an event. This is not configurable.

Log Only rules will only generate an event if the packet in question is not subsequently stopped by either:

- a Deny rule, or
- . an Allow rule that excludes it.

If the packet is stopped by one of those two rules, those rules will generate the Event and not the Log Only rule. If no subsequent rules stop the packet, the Log Only rule will generate an event.

## <span id="page-754-0"></span>How firewall rules work together

Deep Security firewall rules have both a rule action and a rule priority. Used in conjunction, these two properties allow you to create very flexible and powerful rule-sets. Unlike rule-sets used by other firewalls, which may require that the rules be defined in the order in which they should be run, Deep Security Firewall rules are run in a deterministic order based on the rule action and the rule priority, which is independent of the order in which they are defined or assigned.

### Rule Action

Each rule can have one of four actions.

- 1. Bypass: if a packet matches a Bypass rule, it is passed through both the firewall and the Intrusion Prevention Engine regardless of any other rule (at the same priority level).
- 2. Log Only: if a packet matches a Log Only rule it is passed and the event is logged.
- 3. Force Allow: if a packet matches a Force Allow rule it is passed regardless of any other rules (at the same priority level).
- 4. Deny: if a packet matches a Deny rule it is dropped.
- 5. Allow: if a packet matches an Allow rule, it is passed. Any traffic not matching one of the Allow rules is denied.

Implementing an Allow rule will cause all other traffic not specifically covered by the Allow rule to be denied:

#### Trend MicroDeep Security On-Premise10.2

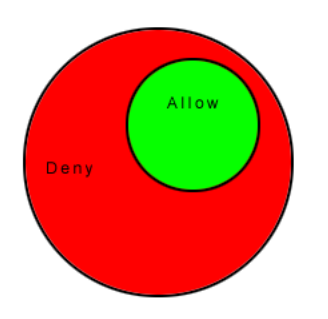

A Deny rule can be implemented over an Allow to block specific types of traffic:

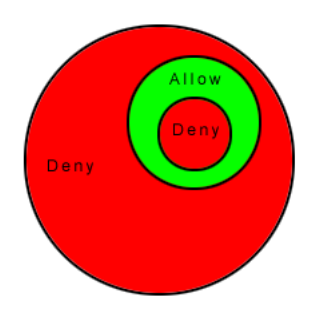

A Force Allow rule can be placed over the denied traffic to Allow certain exceptions to pass through:

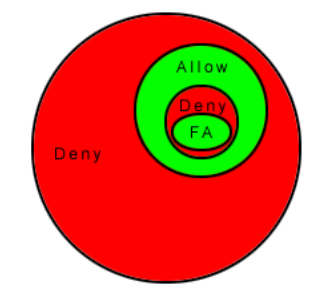

## <span id="page-755-0"></span>Rule priority

Rule actions of type Deny and Force Allow can be defined at any one of 5 priorities to allow further refinement of the permitted traffic defined by the set of Allow rules. Rules are run in priority order from highest (Priority 4) to lowest (Priority 0). Within a specific priority level the rules are processed in order based on the rule action (Force Allow, Deny, Allow, log only).
The priority context Allows a User to successively refine traffic controls using Deny and Force Allow rule combinations. Within the same priority context, an Allow rule can be negated with a Deny rule, and a Deny rule can be negated by a Force Allow rule.

Note: Rule actions of type Allow run only at priority 0 while rule actions of type Log Only run only at priority 4.

# Putting rule action and priority together

Rules are run in priority order from highest (Priority 4) to lowest (Priority 0). Within a specific priority level the rules are processed in order based on the rule action. The order in which rules of equal priority are processed is as follows:

- Bypass
- Log Only
- Force Allow
- Deny
- Allow

Note: Remember that rule actions of type Allow run only at priority 0 while rule actions of type Log Only run only at priority 4.

Note: It is important to remember that if you have a Force Allow rule and a Deny rule at the same priority the Force Allow rule takes precedence over the Deny rule and therefore traffic matching the Force Allow rule will be permitted.

# Firewall settings

The Firewall module provides bidirectional stateful firewall protection. It prevents denial of service attacks and provides coverage for all IP-based protocols and frame types as well as filtering for ports and IP and MAC addresses.

The Firewall section of the **Computer or Policy editor**<sup>1</sup> has the following tabbed sections:

- <sup>l</sup> ["General"](#page-757-0) below
- ["Interface](#page-759-0) Isolation" on page 760
- ["Reconnaissance"](#page-759-1) on page 760
- ["Advanced"](#page-762-0) on page 763
- "Events" on [page 763](#page-762-1)

Note: This article includes references to the Deep Security Virtual Appliance, which is not available with Deep Security as a Service.

# <span id="page-757-0"></span>**General**

### **Firewall**

You can configure this policy or computer to inherit its firewall On/Off state from its parent policy or you can lock the setting locally.

Firewall Stateful Configurations

Select which firewall stateful configuration to apply to this policy. If you have defined multiple Interfaces for this policy (above), you can specify independent configurations for each interface. For more information on creating a stateful configuration see ["Define](#page-769-0) stateful firewall [configurations"](#page-769-0) on page 770.

Port Scan (Computer Editor only)

Last Port Scan: The last time that the Deep Security manager ran a port scan on this computer.

Scanned Ports: The ports that were scanned during the most recent port scan.

<sup>&</sup>lt;sup>1</sup>You can change these settings for a policy or for a specific computer. To change the settings for a policy, go to the Polices page and double-click the policy that you want to edit (or select the policy and click Details). To change the settings for a computer, go to the Computers page and double-click the computer that you want to edit (or select the computer and click Details).

Open Ports: Listed beneath the IP address of the local computer will be a list of ports that were found to be open.

The Scan For Open Ports and the Cancel Port Scan buttons let you initiate or cancel a port scan on this computer. Deep Security Manager will scan the range of ports defined in **Computer** or Policy editor<sup>1</sup> > Settings > General > Open Ports > Ports to Scan.

Note: Regardless of the ports configured to be scanned, Deep Security Manager will always scan the agent or appliance's listening port number for heartbeat [connections](#page-117-0) from the [Manager.](#page-117-0)

Assigned Firewall Rules

Displays the firewall rules that are in effect for this policy or computer. To add or remove firewall rules, click **Assign/Unassign** This will display a window showing all available firewall rules from which you can select or deselect rules.

From a **Computer or Policy editor**<sup>2</sup> window, you can edit a firewall rule so that your changes apply only locally in the context of your editor, or you can edit the rule so that the changes apply globally to all other policies and computers that are using the rule.

To edit the Rule locally, right-click the rule and click Properties.

To edit the Rule globally, right-click the rule and click Properties (Global).

For more information on creating firewall rules, see "Create a firewall rule" on [page 742.](#page-741-0)

<sup>1</sup>You can change these settings for a policy or for a specific computer. To change the settings for a policy, go to the Polices page and double-click the policy that you want to edit (or select the policy and click Details). To change the settings for a computer, go to the Computers page and double-click the computer that you want to edit (or select the computer and click Details).

 $2$ You can change these settings for a policy or for a specific computer. To change the settings for a policy, go to the Polices page and double-click the policy that you want to edit (or select the policy and click Details). To change the settings for a computer, go to the Computers page and double-click the computer that you want to edit (or select the computer and click Details).

# <span id="page-759-0"></span>Interface Isolation

### Interface Isolation

You can configure this policy or computer to inherit its Interface Isolation enabled or disabled state from its parent policy or you can lock the setting locally.

Warning: Before you enable Interface Isolation make sure that you have configured the interface patterns in the proper order and that you have removed or added all necessary string patterns. Only interfaces matching the highest priority pattern will be permitted to transmit traffic. Other interfaces (which match any of the remaining patterns on the list) will be "restricted". Restricted Interfaces will block all traffic unless an Allow Firewall Rule is used to allow specific traffic to pass through.

#### Interface Patterns

When Interface Isolation is enabled, the firewall will try to match the regular expression patterns to interface names on the local computer.

Note: Deep Security uses POSIX basic regular expressions to match interface names. For information on basic POSIX regular expressions, see [http://pubs.opengroup.org/onlinepubs/009695399/basedefs/xbd\\_chap09.html#tag\\_09\\_03](http://pubs.opengroup.org/onlinepubs/009695399/basedefs/xbd_chap09.html#tag_09_03)

Only interfaces matching the highest priority pattern will be permitted to transmit traffic. Other interfaces (which match any of the remaining patterns on the list) will be "restricted". Restricted Interfaces will block all traffic unless an Allow firewall rule is used to allow specific traffic to pass through.

<span id="page-759-1"></span>Selecting Limit to one active interface will restrict traffic to only a single interface (even if more than one interface matches the highest priority pattern).

### Reconnaissance

### Reconnaissance Scans

The Reconnaissance page allows you to enable and configure traffic analysis settings on your computers. This feature can detect possible reconnaissance scans that attackers often use to

discover weaknesses before beginning a targeted attack.

- Reconnaissance Scan Detection Enabled: Turn the ability to detect reconnaissance scans on or off.
- Computers/Networks on which to perform detection: Choose from the list the IPs to protect. Choose from existing IP Lists. (You can use the Policies > Common Objects > Lists > IP Lists page to create an IP List specifically for this purpose.)
- Do not perform detection on traffic coming from: Select from a set of IP Lists which computers and networks to ignore. (As above, you can use the Policies > Common Objects > Lists > IP Lists page to create an IP List specifically for this purpose.)

Note: If you want to enable reconnaissance protection, you must also enable the Firewall and Stateful Inspection on the **Computer or Policy editor<sup>1</sup>** > Firewall > General tab. You should also go to the **Computer or Policy editor<sup>2</sup> > Firewall > Advanced** tab and enable the Generate Firewall Events for packets that are 'Out of Allowed Policy' setting. This will generate firewall events that are required for reconnaissance.

For each type of attack, the **agent or appliance**<sup>3</sup> can be instructed to send the information to the Deep Security Manager where an alert will be triggered. You can configure the Deep Security Manager to send an email notification when the alerts are triggered. (See Administration > System Settings > Alerts. The alerts are: "Network or Port Scan Detected", "Computer OS Fingerprint Probe Detected", "TCP Null Scan Detected", "TCP FIN Scan Detected", and "TCP Xmas Scan Detected.") Select Notify DSM Immediately for this option.

<sup>1</sup>You can change these settings for a policy or for a specific computer. To change the settings for a policy, go to the Polices page and double-click the policy that you want to edit (or select the policy and click Details). To change the settings for a computer, go to the Computers page and double-click the computer that you want to edit (or select the computer and click Details).

<sup>&</sup>lt;sup>2</sup>You can change these settings for a policy or for a specific computer. To change the settings for a policy, go to the Polices page and double-click the policy that you want to edit (or select the policy and click Details). To change the settings for a computer, go to the Computers page and double-click the computer that you want to edit (or select the computer and click Details).

<sup>&</sup>lt;sup>3</sup>The Deep Securty Agent and Deep Security Virtual Appliance are the components that enforce the Deep Security policies that you have defined. Agents are deployed directly on a computer. Appliances are used in VMware vSphere environments to provide agentless protection. They are not available with Deep Security as a Service.

Note: For the "Notify DSM Immediately" option to work, the agents and appliances must be configured for agent or appliance-initiated or bidirectional communication in Computer or **Policy editor<sup>1</sup> > Settings > General.**) If enabled, the agent or appliance will initiate a heartbeat to the Deep Security Manager immediately upon detecting the attack or probe.

Once an attack has been detected, you can instruct the agents and appliances to block traffic from the source IPs for a period of time. Use the **Block Traffic** lists to set the number of minutes.

- Computer OS Fingerprint Probe: The agent or appliance detects an attempt to discover the computers OS.
- Network or Port Scan: The agent or appliance reports a network or port scan if it detects that a remote IP is visiting an abnormal ratio of IPs to ports. Normally, an agent or appliance computer will only see traffic destined for itself, so a port scan is the most common type of probe that will be detected. The statistical analysis method used in computer or port scan detection is derived from the "TAPS" algorithm proposed in the paper "Connectionless Port Scan Detection on the Backbone" presented at IPCCC in 2006.
- TCP Null Scan: The agent or appliance detects packages with no flags set.
- TCP SYNFIN Scan: The agent or appliance detects packets with only the SYN and FIN flags set.
- TCP Xmas Scan: The agent or appliance detects packets with only the FIN, URG, and PSH flags set or a value of 0xFF (every possible flag set).

Note: "Network or Port Scans" differs from the other types of reconnaissance in that it cannot be recognized by a single packet and requires Deep Security to watch traffic for a period of time.

The agent or appliance reports a computer or port scan if it detects that a remote IP is visiting an abnormal ratio of IPs to ports. Normally an agent or apppliance computer will only see traffic destined for itself, so a port scan is by far the most common type of probe that will be detected.

<sup>1</sup>You can change these settings for a policy or for a specific computer. To change the settings for a policy, go to the Polices page and double-click the policy that you want to edit (or select the policy and click Details). To change the settings for a computer, go to the Computers page and double-click the computer that you want to edit (or select the computer and click Details).

However, if a computer is acting as a router or bridge it could see traffic destined for a number of other computers, making it possible for the agent or appliance to detect a computer scan (ex. scanning a whole subnet for computers with port 80 open).

Detecting these scans can take several seconds since the agent or appliance needs to be able to track failed connections and decide that there are an abnormal number of failed connections coming from a single computer in a relatively short period of time.

Note: Deep Security Agents running on Windows computers with browser applications may occasionally report false-positive reconnaissance scans due to residual traffic arriving from closed connections.

<span id="page-762-0"></span>For information on how to handle reconnaissance warnings, see "Warning: [Reconnaissance](#page-1205-0) Detected" on [page 1206](#page-1205-0).

## Advanced

### Events

Set whether to generate events for packets that are "Out of Allowed Policy". These are packets that have been blocked because they have not been specifically allowed by an Allow firewall rule. Setting this option to Yes may generate a large number of events depending on the firewall rules you have in effect.

### <span id="page-762-1"></span>**Events**

Firewall events are displayed the same way as they are in the main Deep Security Manager window except that only events relating to this policy or specific computer are displayed.

# Firewall settings with Oracle RAC

Deep Security supports:

- SUSE Linux Enterprise Server 11 SP3 with Oracle RAC 12c Release 1 (v12.1.0.2.0)
- Red Hat Linux Enterprise Server 6.6 with Oracle RAC 12c Release 1 (v12.1.0.2.0)
- Red Hat Linux Enterprise Server 7.0 with Oracle RAC 12c Release 1 (v12.1.0.2)

The default Linux Server Deep Security policy is compatible with the Oracle RAC environment, with the exception of firewall settings. Because there are complex communication channels between RAC nodes, the RAC nodes will fail to create a virtual NIC and scan the NIC, due to firewall interference. As a result, Oracle Clusterware would fail to start on some nodes. You can disable the firewall or customize the firewall settings.

## Add a rule to allow communication between nodes

- 1. In the Deep Security Manager, go to the **Policies** tab.
- 2. Right-click the Linux Server policy and click Duplicate.
- 3. Click the new Linux Server 2 policy and click Details.
- 4. Give the policy a new name, for example, "Oracle RAC" and click Save.
- 5. Click Firewall.
- 6. Click Assign/Unassign.
- 7. Click New > New Firewall Rule.
- 8. Under General Information, set the Name to something descriptive, like "Allow communication with Oracle nodes". Set Action to "Force Allow" and set Protocol to "Any".
- 9. Under Packet Source, set MAC to "MAC List". In the Select MAC List that appears, select "New". A "New MAC List Properties" dialog box appears.
- 10. Give the MAC list a name, like "Oracle RAC MAC list". Under MAC(s): (One MAC per line), add all of the MAC addresses used by all Oracle nodes (including MACs from both private and public NICs). Click OK when finished.
- 11. Under Packet Destination, set MAC to "MAC List". In the Select MAC List that appears, select the MAC list you created in step 10 and then click OK.
- 12. In the Firewall Rules list for the policy, ensure that this new rule is selected and click OK and then click Save.

# Add a rule to allow UDP port 42424

Follow the steps described in the procedure above to add a new rule that allows UDP port 42424. This port [number](#page-106-0) is used by the Cluster Synchronization Service daemon (CSSD), Oracle Grid Interprocess Communication (GIPCD) and Oracle HA Services daemon (OHASD).

Note: Please note that the MAC list that you created above may not be able to cover this rule. This rule is essential for Oracle RAC.

## Trend MicroDeep Security On-Premise10.2

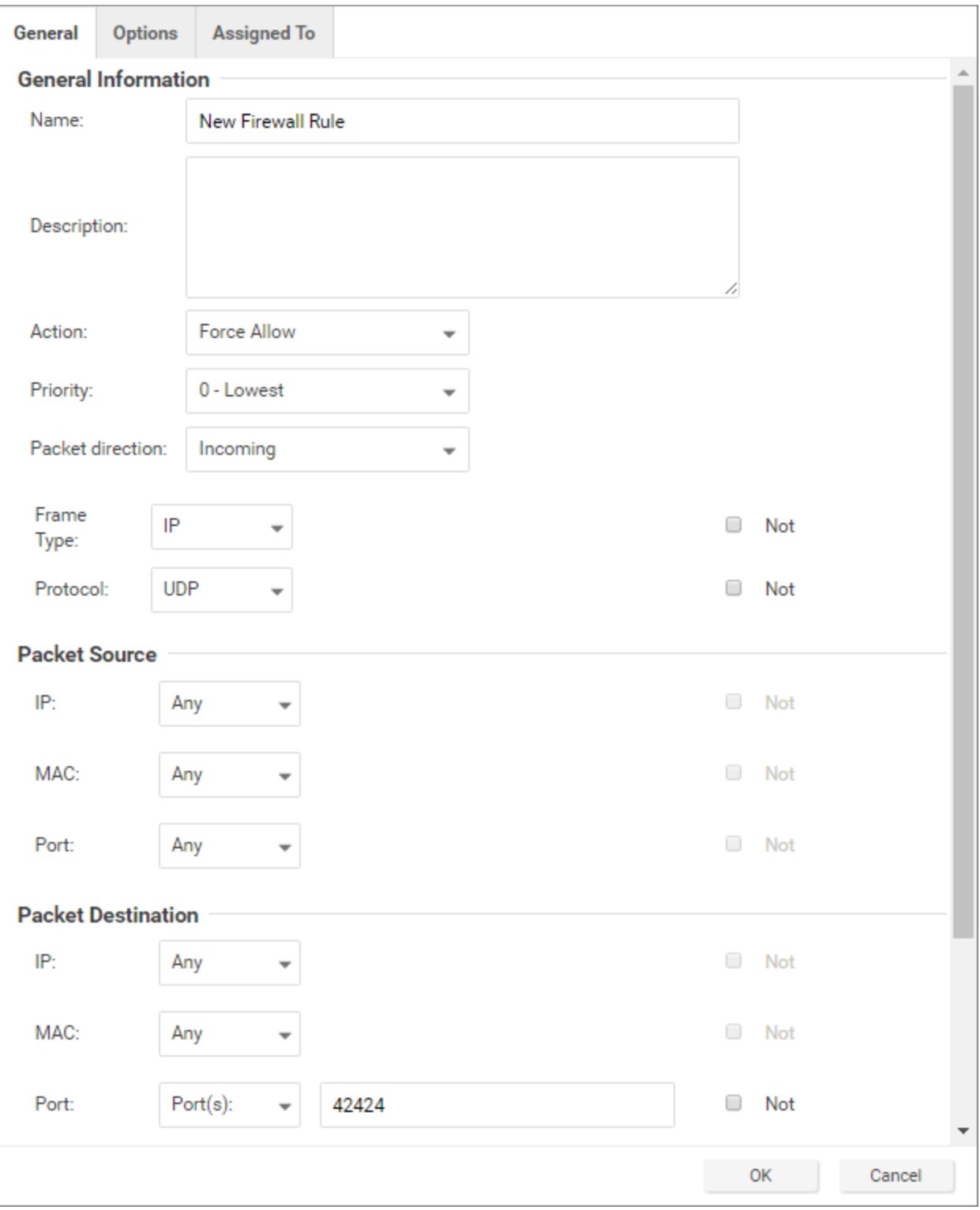

# Allow other RAC-related packets

Oracle RAC will send a very large number of packets with Frame Type C08A and 0ACB. Blocking them may cause some unpredictable behavior.

• Allow TCP post 6200: Add the public IP addresses of the RAC nodes in the IP fields under Packet Source and Packet Destination and set destination port to 6200. This port [number](#page-106-0) is used by Oracle Notification Services (ONS). This port is configurable, so check the value on your system set the correct port number if it is something other than 6200.

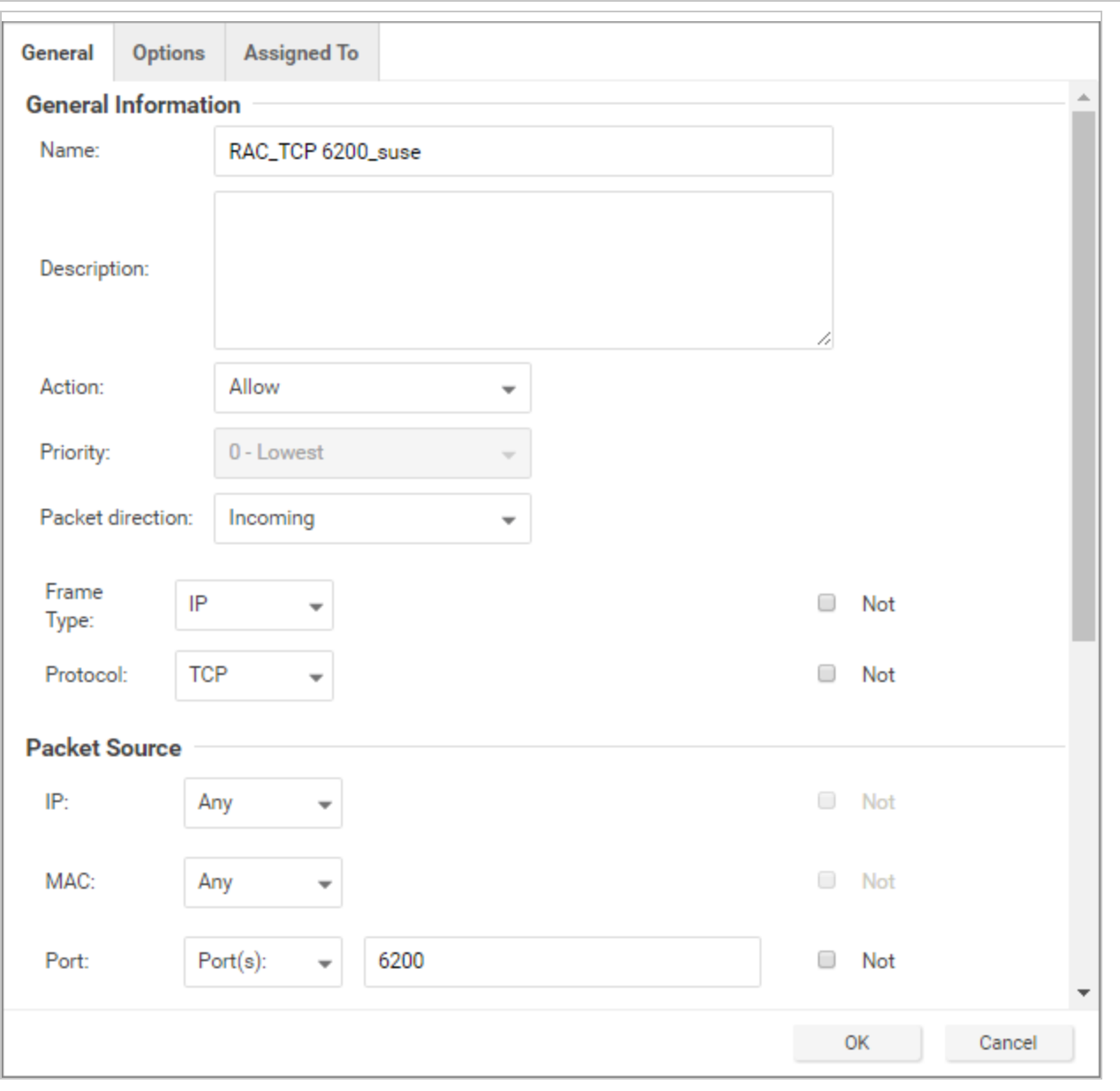

• Allow Frame Type C0A8: Add a rule with the Frame Type set to "Other" and the Frame no set to "C0A8".

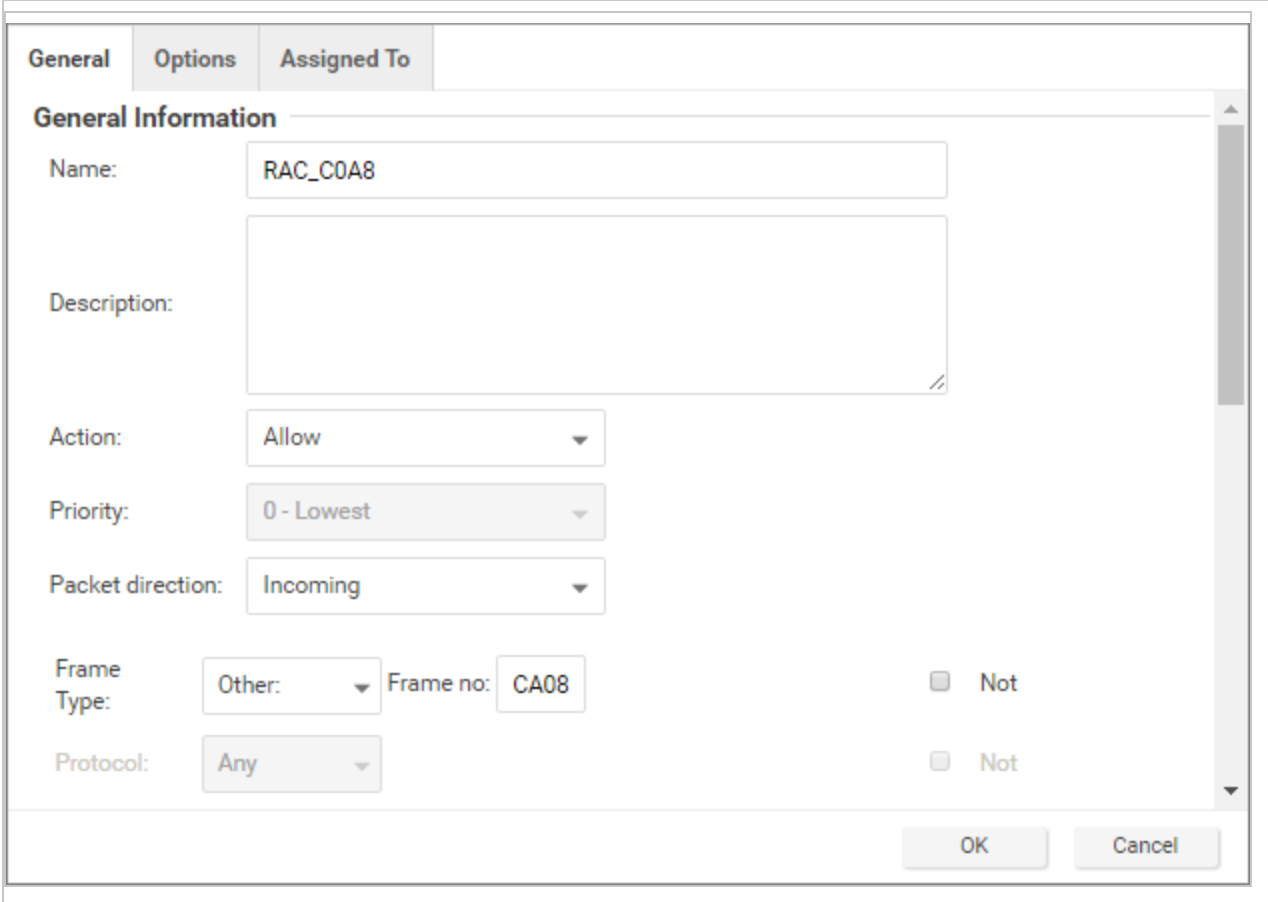

- Allow Frame Type 0ACB: Add a rule with the Frame Type set to "Other" and the Frame no set to "0ACB".
- Allow Frame Type 0AC9: Add a rule with the Frame Type set to "Other" and the Frame no set to "0AC9".

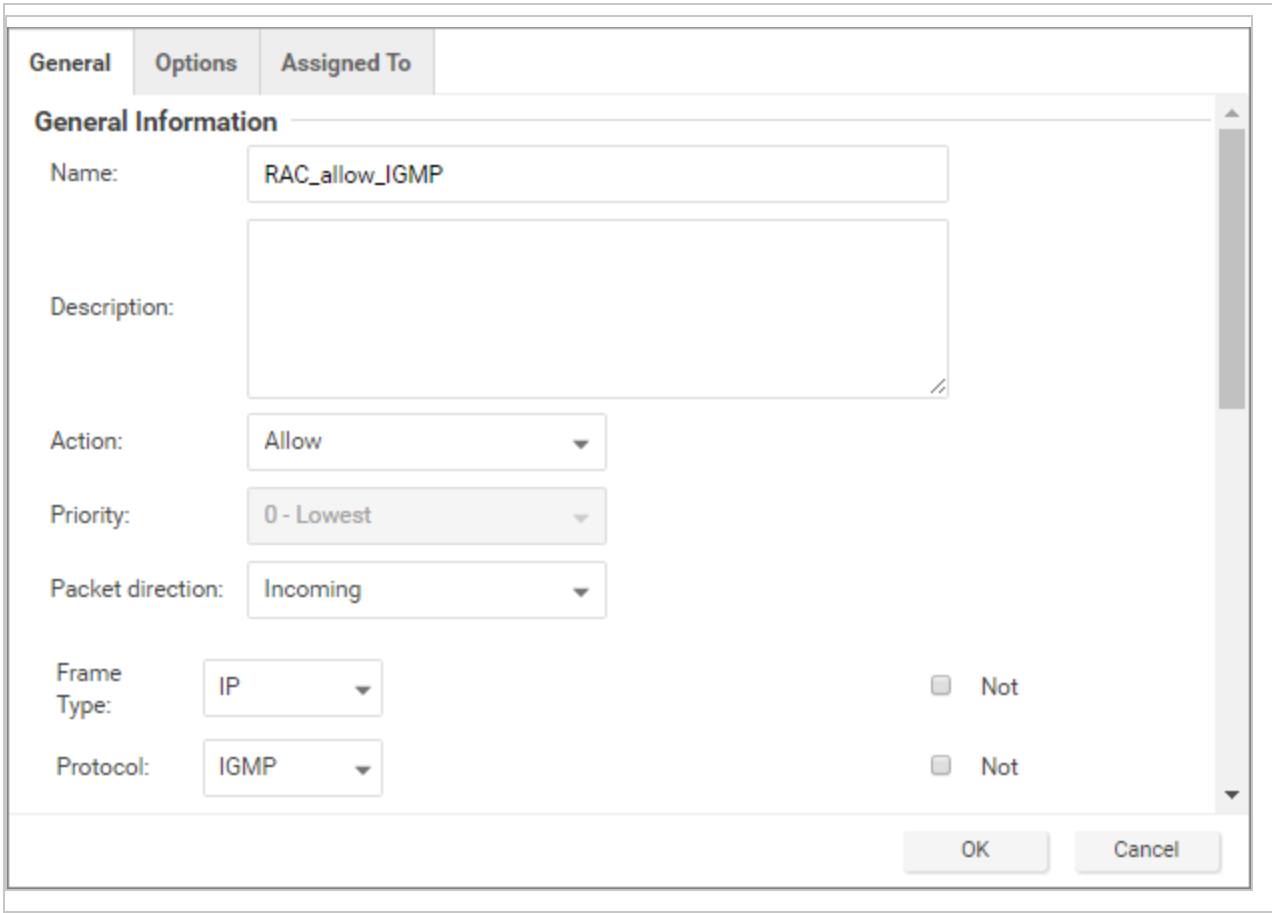

• Allow IGMP protocol: Add a rule with the Protocol set to "IGMP".

Please refer to the following link to check whether there are additional RAC-related components in your system that need extra firewall rules to allow certain ports:

#### <https://docs.oracle.com/database/121/RILIN/ports.htm#RILIN1178>

### Ensure that the Oracle SQL Server rule is assigned

Check that the "Oracle SQL Server" Firewall rule is assigned to the Linux Server policy. This is a pre-defined Deep Security Firewall rule that allows port 1521.

Ensure that anti-evasion settings are set to "Normal"

In the properties for the Linux Server policy, Settings > Network Engine > Anti-Evasion Settings are set to "Normal" by default. If this setting is set to "Strict", the RAC database response will be

extremely slow.

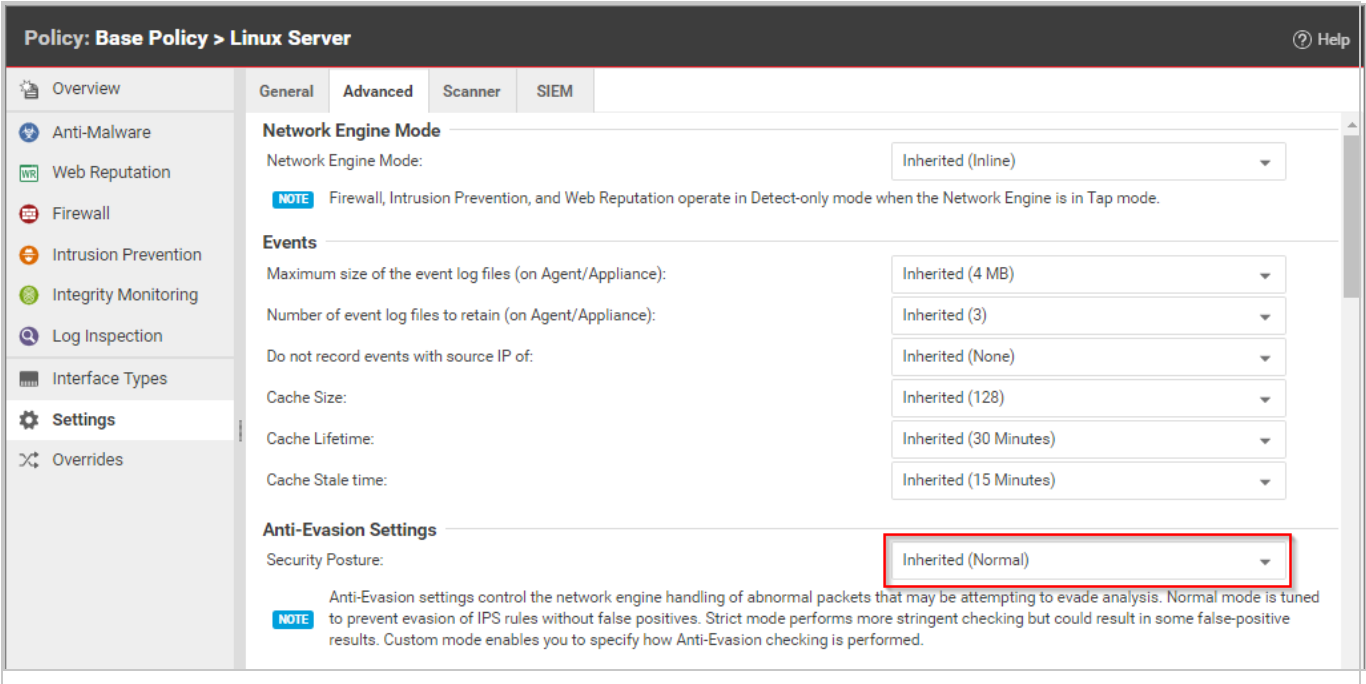

# <span id="page-769-0"></span>Define stateful firewall configurations

Deep Security's stateful firewall configuration mechanism analyzes each packet in the context of traffic history, correctness of TCP and IP header values, and TCP connection state transitions. In the case of stateless protocols like UDP and ICMP, a pseudo-stateful mechanism is implemented based on historical traffic analysis. Packets are handled by the stateful mechanism as follows:

- 1. A packet is passed to the stateful routine if it has been allowed through by the static firewall rule conditions,
- 2. The packet is examined to determine whether it belongs to an existing connection, and
- 3. The TCP header is examined for correctness (e.g. sequence numbers, flag combinations, etc.).

Note: ICMP stateful filtering is available in Deep Security Agent versions 8.0 or earlier.

To create a new stateful configuration, you need to:

- 1. "Add a stateful [configuration](#page-770-0) " below.
- 2. "Enter stateful [configuration](#page-770-1) information" below.
- 3. "Select packet [inspection](#page-770-2) options" below.

When you're done with your stateful configuration, you can also learn how to

- . "See policies and computers a stateful [configuration](#page-774-0) is assigned to" on page 775
- "Export a stateful [configuration](#page-774-1)" on page 775
- <span id="page-770-0"></span>• "Delete a stateful [configuration](#page-774-2)" on page 775

# Add a stateful configuration

There are three ways to define a stateful configuration on the Policies > Common Objects > Other > Firewall Stateful Configurations page:

- Create a new configuration. Click New > New Firewall Stateful Configuration.
- Import a configuration from an XML file. Click New > Import From File.
- Copy and then modify an existing configuration. Right-click the configuration in the Firewall Stateful Configurations list and then click Duplicate. To edit the new configuration, select it and then click Properties.

<span id="page-770-1"></span>Enter stateful configuration information

<span id="page-770-2"></span>Enter a Name and Description for the configuration.

### Select packet inspection options

You can define options for IP, TCP, UDP and ICMP packet inspection, end enable Active or Passive FTP.

### IP packet inspection

Under the General tab, select the Deny all incoming fragmented packets to drop any fragmented packets. Dropped packets will bypass fragmentation analysis and generate an "IP fragmented packet" log entry. Packets with a total length smaller than the IP header length are dropped silently.

Warning: Attackers sometimes create and send fragmented packets in an attempt to bypass Firewall Rules.

Note: The Firewall Engine, by default, performs a series of checks on fragmented packets. This is default behavior and cannot be reconfigured. Packets with the following characteristics are dropped:

- Invalid fragmentation flags/offset: A packet is dropped when either the DF and MF flags in the IP header are set to 1, or the header contains the DF flag set to 1 and an Offset value different than 0.
- First fragment too small: A packet is dropped if its MF flag is set to 1, its Offset value is at 0, and it has total length of less than 120 bytes (the maximum combined header length).
- IP fragment out of boundary: A packet is dropped if its Offset flag value combined with the total packet length exceeds the maximum datagram length of 65535 bytes.
- IP fragment offset too small: A packet is dropped if it has a non-zero Offset flag with a value that is smaller than 60 bytes.

### TCP packet inspection

Under the TCP tab, select which of the following options you would like to enable:

• Deny TCP packets containing CWR, ECE flags: These flags are set when there is network congestion.

Note: RFC 3168 defines two of the six bits from the Reserved field to be used for ECN (Explicit Congestion Notification), as follows:

- Bits 8 to 15: CWR-ECE-URG-ACK-PSH-RST-SYN-FIN
- TCP Header Flags Bit Name Reference:
	- **.** Bit 8: CWR (Congestion Window Reduced) [RFC3168]
	- $\bullet$  Bit 9: ECE (ECN-Echo) [RFC3168]

Warning: Automated packet transmission (such as that generated by a denial of service attack, among other things) will often produce packets in which these flags are set.

- Enable TCP stateful inspection: Enable stateful inspection at the TCP level. If you enable stateful TCP inspection, the following options become available:
	- Enable TCP stateful logging: TCP stateful inspection events will be logged.
	- Limit the number of incoming connections from a single computer to: Limiting the number of connections from a single computer can lessen the effect of a denial of service attack.
	- Limit the number of outgoing connections to a single computer to: Limiting the number of outgoing connections to a single computer can significantly reduce the effects of Nimda-like worms.
	- Limit the number of half-open connections from a single computer to: Setting a limit here can protect you from DoS attacks like SYN Flood. Although most servers have timeout settings for closing half-open connections, setting a value here can prevent half-open connections from becoming a significant problem. If the specified limit for SYN-SENT (remote) entries is reached, subsequent TCP packets from that specific computer will be dropped.

Note: When deciding on how many open connections from a single computer to allow, choose your number from somewhere between what you would consider a reasonable number of half-open connections from a single computer for the type of protocol being used, and how many half-open connections from a single computer your system can maintain without getting congested.

- Enable ACK Storm protection when the number of already acknowledged packets exceeds: Set this option to log an event that an ACK Storm attack has occurred.
	- Drop Connection when ACK Storm detected: Set this option to drop the connection if such an attack is detected.

Note: ACK Storm protection options are only available on Deep Security Agent 8.0 and earlier.

### FTP Options

Under the FTP Options tab, you can enable the following options:

Note: The following FTP options are available in Deep Security Agent version 8.0 and earlier.

- **Active FTP** 
	- Allow Incoming: Allow Active FTP when this computer is acting as a server.
	- Allow Outgoing: Allow Active FTP when this computer is acting as client.
- **Passive FTP** 
	- Allow Incoming: Allow Passive FTP when this computer is acting as a server.
	- Allow Outgoing: Allow Passive FTP when this computer is acting as a client.

### UDP packet inspection

Under the UDP tab, you can enable the following options:

• Enable UDP stateful inspection: Select to enable stateful inspection of UDP traffic.

Note: The UDP stateful mechanism drops unsolicited incoming UDP packets. For every outgoing UDP packet, the rule will update its UDP "stateful" table and will then only allow a UDP response if it occurs within 60 seconds of the request. If you wish to allow specific incoming UDP traffic, you will have to create a Force Allow rule. For example, if you are running a DNS server, you will have to create a Force Allow rule to allow incoming UDP packets to destination port 53.

Warning: Without stateful inspection of UDP traffic, an attacker can masquerade as a DNS server and send unsolicited UDP "replies" from source port 53 to computers behind a firewall.

• Enable UDP stateful logging: Selecting this option will enable the logging of UDP stateful inspection events.

### ICMP packet inspection

Under the ICMP tab, you can enable the following options:

• Enable ICMP stateful inspection: Select to enable stateful inspection of ICMP traffic.

Note: The ICMP (pseudo-)stateful mechanism drops incoming unsolicited ICMP packets. For every outgoing ICMP packet, the rule will create or update its ICMP "stateful" table and will then only allow a ICMP response if it occurs within 60 seconds of the request. (ICMP pair types supported: Type 0 & 8, 13 & 14, 15 & 16, 17 & 18.)

Warning: With stateful ICMP inspection enabled, you can, for example, only allow an ICMP echo-reply in if an echo-request has been sent out. Unrequested echo-replies could be a sign of several kinds of attack including a Smurf amplification attack, a Tribe Flood Network communication between master and daemon, or a Loki 2 back-door.

• Enable ICMP stateful logging: Selecting this option will enable the logging of ICMP stateful inspection events.

# <span id="page-774-1"></span>Export a stateful configuration

You can export all stateful configurations to a .csv or .xml file by clicking **Export** and selecting the corresponding export action from the list. You can also export specific stateful configurations by first selecting them, clicking Export and then selecting the corresponding export action from the list.

# <span id="page-774-2"></span>Delete a stateful configuration

To delete a stateful configuration, right-click the configuration in the Firewall Stateful Configurations list, click Delete and then click OK.

Note: Stateful configurations that are assigned to one or more computers or that are part of a policy cannot be deleted.

# <span id="page-774-0"></span>See policies and computers a stateful configuration is assigned to

You can see which policies and computers are assigned to a stateful inspection configuration on the **Assigned To** tab. Click on a policy or computer in the list to see their properties.

# Scan for open ports

The Deep Security Manager can be instructed to scan a computer for open ports by right-clicking the computer and selecting Actions > Scan for Open ports, or by clicking the Scan for Open Ports button in the Firewall page of the Computer editor<sup>1</sup> window (where the results of the latest scan are displayed).

(Port scans can also be initiated by right-clicking an existing computer on the Manager's Computers page and choosing "Scan for Open Ports". Another way to initiate port scans is to create a Scheduled Task to regularly carry out port scans on a list of computers.)

By default, the range of ports that are scanned is the range known as the "Common Ports", 1- 1024, but you can define a different set of ports to scan.

Note: The agent's port number for incoming heartbeat [connections](#page-117-0) from the Manager is always scanned regardless of port range settings. It is the port on the computer to which communications initiated by the Manager are sent. If communication direction is set to "Agent/Appliance Initiated" for a computer (Computer or Policy editor<sup>2</sup> > Settings > General), however, that port number will be closed.

- 1. Go to Policies > Common Objects > Lists > Port Lists and click New in the menu bar. The New Port List window will appear.
- 2. Type a name and description for the new port list and then define the ports in the Port(s) text box using the accepted formats. (For example, to scan ports 100, 105, and 110 through 120, you would type "100" on the first line "105" on the second, and "110-120" on the third.) Click OK.

 $1$ To open the Computer editor, go to the Computers page and double-click the computer that you want to edit (or select the computer and click Details).

<sup>&</sup>lt;sup>2</sup>You can change these settings for a policy or for a specific computer. To change the settings for a policy, go to the Polices page and double-click the policy that you want to edit (or select the policy and click Details). To change the settings for a computer, go to the Computers page and double-click the computer that you want to edit (or select the computer and click Details).

3. Go to **Computer or Policy editor<sup>1</sup> > Settings > General** and click the "Ports to Scan" menu. Your newly defined Port List will be one of the choices.

# Monitor for system changes with integrity monitoring

The integrity monitoring module scans for unexpected changes to registry values, registry keys, services, processes, installed software, ports and files on Deep Security Agents. Using a baseline secure state as a reference, the integrity monitoring module performs scans on the above and logs an event (and an optional alert) if it detects any unexpected changes.

To enable and configure integrity monitoring, see "Set up integrity [monitoring"](#page-776-0) below.

To more information on creating integrity monitoring rules, see "Create an integrity [monitoring](#page-784-0) rule" on [page 785.](#page-784-0) You can create a rule from a file or registry monitoring template, or by using the Deep Security XML-based "Integrity [monitoring](#page-789-0) rules language" on page 790.

# <span id="page-776-0"></span>Set up integrity monitoring

The Integrity Monitoring protection module detects changes to files and critical system areas like the Windows registry that could indicate suspicious activity. It does this by comparing current conditions to a baseline reading it has previously recorded. Deep Security ships with predefined Integrity Monitoring rules and new Integrity Monitoring rules are provided in security updates.

Note: Integrity Monitoring detects changes made to the system, but will not prevent or undo the change.

# How to enable Integrity Monitoring

You can enable Integrity Monitoring in policies or at the computer level. To do so, you will need to:

<sup>1</sup>You can change these settings for a policy or for a specific computer. To change the settings for a policy, go to the Polices page and double-click the policy that you want to edit (or select the policy and click Details). To change the settings for a computer, go to the Computers page and double-click the computer that you want to edit (or select the computer and click Details).

- 1. "Turn on Integrity [Monitoring"](#page-777-0) below.
- 2. "Run a [Recommendation](#page-778-0) scan" on the next page.
- 3. "Apply the Integrity [Monitoring](#page-779-0) rules" on page 780.
- 4. "Build a baseline for the [computer"](#page-781-0) on page 782.
- 5. ["Periodically](#page-781-1) scan for changes" on page 782.

Once you've enabled integrity monitoring, you can also learn more about

- . "When Integrity Monitoring scans are [performed"](#page-781-2) on page 782
- "Integrity Monitoring scan [performance](#page-782-0) settings" on page 783
- "Integrity [Monitoring](#page-784-1) event tagging" on page 785

<span id="page-777-0"></span>Following is a typical procedure for enabling Integrity Monitoring:

#### Turn on Integrity Monitoring

You can enable Integrity Monitoring in the settings for a computer or in policies. To do this, open the Policy or Computer editor and go to Integrity Monitoring > General. Set the Configuration to "On" or "Inherited (On)" and then click Save.

#### Trend MicroDeep Security On-Premise10.2

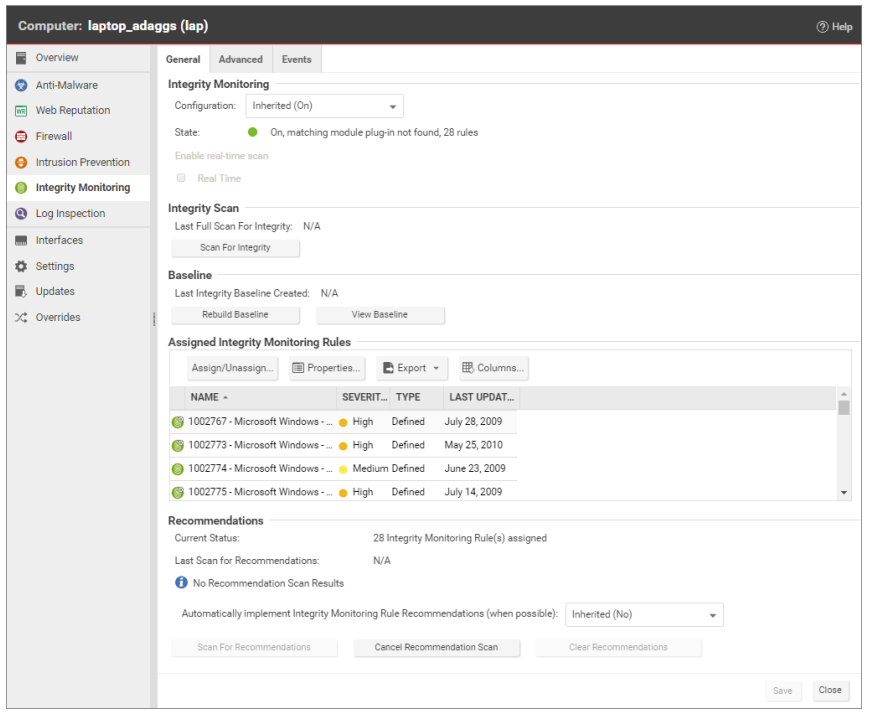

#### <span id="page-778-0"></span>Run a Recommendation scan

Run a Recommendation scan on the computer to get recommendations about which rules would be appropriate. To do this, open the Computer editor and go to Integrity Monitoring > General. In the Recommendations section, click Scan for Recommendations. You can optionally specify that Deep Security should implement the rule recommendations that it finds.

Recommended Integrity Monitoring rules may result in too many monitored entities and attributes. The best practice is to decide what is critical and should be monitored, then create custom rules or tune the predefined rules. Pay extra attention to rules that monitor frequentlychanged properties such as process IDs and source port numbers because they can be noisy and may need some tuning.

<span id="page-779-0"></span>Apply the Integrity Monitoring rules

As described above, when you run a Recommendation scan, you can have Deep Security implement the recommended rules automatically. You can also manually assign rules.

In the Computer or Policy editor, go to Integrity Monitoring > General. The "Assigned Integrity Monitoring Rules" section displays the rules that are in effect for this policy or computer. To add or remove Integrity Monitoring Rules, click Assign/Unassign. This will display a window showing all available Integrity Monitoring Rules, from which you can select or deselect rules.

#### Trend MicroDeep Security On-Premise10.2

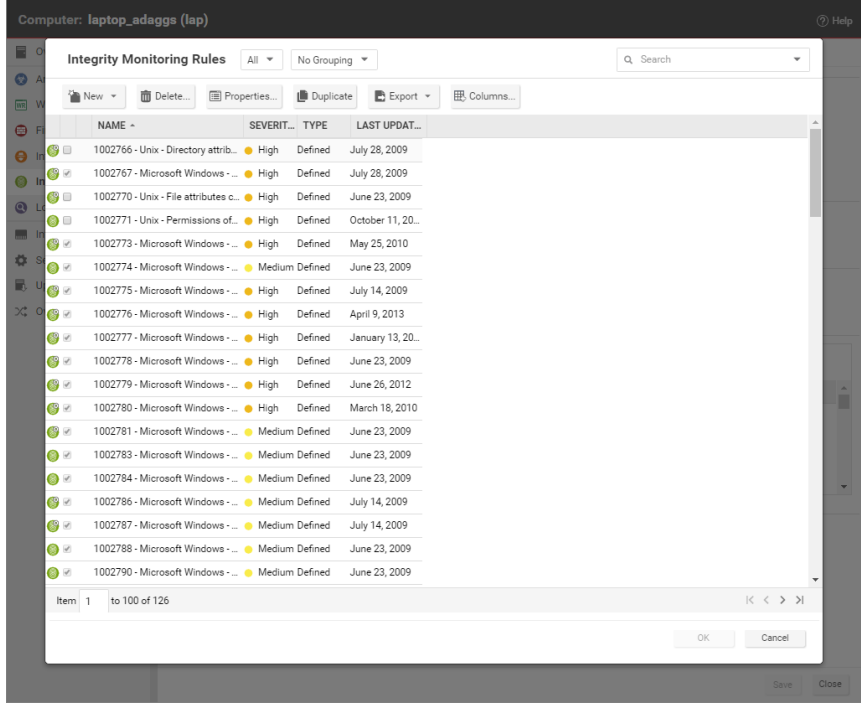

Some Integrity Monitoring rules written by Trend Micro require local configuration to function properly. If you assign one of these rules to your computers or one of these rules gets assigned automatically, an alert will be raised to notify you that configuration is required.

You can edit an Integrity Monitoring rule locally so that the changes apply only to the computer or policy being edited, or globally so that the changes apply to all other policies or computers that are using the rule. To edit a rule locally, right-click it and click Properties. To edit a rule globally, right-click it and click Properties (Global).

You can also create custom rules to monitor for specific changes that concern your organization, such as a new user being added or new software being installed. For information on how to create a custom rule, see "Integrity [monitoring](#page-789-0) rules language" on page 790.

Tip: Integrity Monitoring rules should be as specific as possible to improve performance and to avoid conflicts and false positives. For example, do not create a rule that monitors the entire hard drive.

<span id="page-781-0"></span>Build a baseline for the computer

The baseline is the original secure state that an Integrity Scan's results will be compared against. To create a new baseline for Integrity Scans on a computer, open the Computer editor, go to Integrity Monitoring > General and click Rebuild Baseline.

To view the current baseline data, click View Baseline.

<span id="page-781-1"></span>Tip: It's a best practice to run a new baseline scan after applying patches.

Periodically scan for changes

Periodically scan for changes. To perform an on-demand scan, open the Computer editor, go to Integrity Monitoring > General and click Scan for Integrity. You can also create a [scheduled](#page-393-0) [task](#page-393-0) that performs scans on a regular basis.

# <span id="page-781-2"></span>When Integrity Monitoring scans are performed

There are three options for performing Integrity Monitoring scans:

- On-demand scans: You can initiate an on-demand integrity monitoring scan as needed by opening the Computer editor<sup>1</sup>, and going to Integrity Monitoring > General. In the Integrity Scan section, click Scan for Integrity.
- Scheduled scans: You can schedule integrity monitoring scans just like other Deep Security operations. Deep Security checks the entities that are being monitored and identifies and records an event for any changes since the last time it performed a scan.

 $1$ To open the Computer editor, go to the Computers page and double-click the computer that you want to edit (or select the computer and click Details).

Multiple changes to monitored entities between scans will not be tracked; only the last change will be detected. To detect and report multiple changes to an entity's state, consider increasing the frequency of scheduled scans (for example, daily instead of weekly) or enable real-time scanning for entities that change frequently. To enable scheduled integrity monitoring scans, go to Administration > Scheduled Tasks > New. In the New Scheduled Task Wizard, select Scan Computers for Integrity Changes and the frequency for the scheduled scan. Fill in the information requested by the New Scheduled Task Wizard with your desired specifications. For more information on scheduled tasks, see ["Schedule](#page-393-0) Deep Security to perform tasks" on page 394.

• Real-time scans: You can enable real-time scanning. When this option is selected, Deep Security monitors entities for changes in real time and raises integrity monitoring events when it detects changes. Events are forwarded in real time via syslog to the SIEM or when the next heartbeat communication to the Deep Security Manager occurs. To enable realtime scans, go to the **Computer or Policy Editor<sup>1</sup> > Integrity Monitoring > General** and select Real Time.

## <span id="page-782-0"></span>Integrity Monitoring scan performance settings

Changing the following settings may help to improve the performance of Integrity Monitoring scans:

### Limit CPU usage

Integrity Monitoring uses local CPU resources during the system scan that leads to the creation of the initial baseline and during the system scan that compares a later state of the system to the previously created baseline. If you are finding that Integrity Monitoring is consuming more resources than you want it to, you can restrict the CPU usage to the following levels:

<sup>1</sup>You can change these settings for a policy or for a specific computer. To change the settings for a policy, go to the Polices page and double-click the policy that you want to edit (or select the policy and click Details). To change the settings for a computer, go to the Computers page and double-click the computer that you want to edit (or select the computer and click Details).

- High: Unlimited CPU usage
- Medium: The Integrity Monitoring process will not consume more than 50% of CPU resources
- Low: The Integrity Monitoring process will not consume more than 25% of CPU resources

### To change the Integrity Monitoring CPU Usage Level setting, open the Computer or Policy editor<sup>1</sup> and go to Integrity Monitoring  $>$  Advanced.

Change the content hash algorithm

You can select the hash algorithm(s) that will be used by the Integrity Monitoring module to store baseline information. You can select more than one algorithm, but this is not recommended because of the detrimental effect on performance.

You can change the content hash algorithm

Enable a VM Scan Cache configuration

Using scan caching for Integrity Monitoring improves the efficiency of scans by eliminating the unnecessary scanning of identical content across multiple VMs in large VMware deployments. To select which scan cache configuration is used by a virtual machine, open the **Computer or** Policy editor<sup>2</sup> and go to Integrity Monitoring  $>$  Advanced  $>$  VM Scan Cache.

For information on Integrity Monitoring scan cache configurations, see "Virtual [Appliance](#page-835-0) Scan Caching" on [page 836](#page-835-0).

 $<sup>1</sup>$ You can change these settings for a policy or for a specific computer. To change the settings for a policy, go to the</sup> Polices page and double-click the policy that you want to edit (or select the policy and click Details). To change the settings for a computer, go to the Computers page and double-click the computer that you want to edit (or select the computer and click Details).

 $2$ You can change these settings for a policy or for a specific computer. To change the settings for a policy, go to the Polices page and double-click the policy that you want to edit (or select the policy and click Details). To change the settings for a computer, go to the Computers page and double-click the computer that you want to edit (or select the computer and click Details).

# <span id="page-784-1"></span>Integrity Monitoring event tagging

The events generated by the Integrity Monitoring module are displayed in Deep Security Manager, under Events & Reports > Integrity Monitoring Events. Event tagging can help you to sort events and determine which ones are legitimate and which ones need to be investigated further.

You can manually apply tags to events by right-clicking the event and then clicking **Add Tag(s)**. You can choose to apply the tag to only the selected event or to any similar Integrity Monitoring events.

You can also use the auto-tagging feature to group and label multiple events. To configure this feature in the Deep Security Manager, go to Events and Reports > Integrity Monitoring Events > Auto-Tagging > New Trusted Source. There are three sources that you can use to perform the tagging:

- A Local Trusted Computer.
- The Trend Micro Certified Safe Software Service.
- A Trusted Common Baseline, which is a set of file states collected from a group of computers.

<span id="page-784-0"></span>For more information on event tagging, see "Apply tags to identify and group [events"](#page-1016-0) on [page 1017](#page-1016-0).

# Create an integrity monitoring rule

Integrity monitoring rules describe how Deep Security Agents should scan for and detect changes to a computer's files, directories, and registry keys and values, as well as changes in installed software, processes, listening ports, and running services. Integrity monitoring rules can be assigned directly to computers or can be made part of a policy.

Note: This article specifically covers how to create an integrity monitoring rule. For information on how to configure the Integrity Monitoring module, see "Set up integrity [monitoring"](#page-776-0) on [page 777.](#page-776-0)

There are two types of integrity monitoring rules: those that you have created, and those that are issued by Trend Micro. For more information on how to configure rules issued by Trend Micro, see the ["Configure](#page-787-0) Trend Micro integrity monitoring rules" on page 788 section.

To create a new integrity monitoring rule, you need to:

- 1. "Add a new rule" [below.](#page-785-0)
- 2. "Enter integrity monitoring rule [information](#page-785-1) " below.
- 3. "Select a rule template and define rule [attributes"](#page-786-0) on the next page.

When you're done with your rule, you can also learn how to

- ["Configure](#page-788-0) rule events and alerts" on page 789
- . "See policies and [computers](#page-788-1) a rule is assigned to" on page 789
- "Export a rule" on [page 789](#page-788-2)
- <span id="page-785-0"></span>• "Delete a rule" on [page 790](#page-789-1)

## Add a new rule

There are three ways to add an integrity monitoring rule on the Policies > Common Objects > Rules > Integrity Monitoring Rules page. You can:

- Create a new rule. Click New > New Integrity Monitoring Rule.
- . Import a rule from an XML file. Click New > Import From File.
- Copy and then modify an existing rule. Right-click the rule in the Integrity Monitoring Rules list and then click Duplicate. To edit the new rule, select it and then click Properties.

# <span id="page-785-1"></span>Enter integrity monitoring rule information

1. Enter a Name and Description for the rule.

Tip: It is good practice to document all integrity monitoring rule changes in the Description field of the firewall rule. Make a note of when and why rules were created or deleted for easier maintenance.

2. Set the Severity of the rule.

Note: Setting the severity of a rule has no effect on how the rule is implemented or applied. Severity levels can be useful as sorting criteria when viewing a list of integrity monitoring rules. More importantly, each severity level is associated with a severity value; this value is multiplied by a computer's Asset Value to determine the ranking of an event. (See Administration > System Settings > Ranking.)

### <span id="page-786-0"></span>Select a rule template and define rule attributes

Go to the Content tab and select from one of the following three templates:

Registry Value template

Create an integrity monitoring rule to specifically monitor changes to registry values.

Note: The Registry Value template is only for Windows-based computers .

- 1. Select the Base Key to monitor and whether or not to monitor contents of sub keys.
- 2. List Value Names to be included or excluded. You can use "?" and "\*" as wildcard characters.
- 3. Enter Attributes to monitor. Entering "STANDARD" will monitor changes in registry size, content and type. For more information on Registry Value template attributes see the ["RegistryValueSet"](#page-822-0) on page 823 documentation.

#### File template

Create an integrity monitoring rule to specifically monitor changes to files.

- 1. Enter a Base Directory for the rule (for example, C:\Program Files\MySOL) Select Include Sub Directories to include the contents of all subdirectories relative to the base directory.
- 2. Use the File Names fields to include or exclude specific files. You can use wildcards (" " for a single character and "  $\star$  " for zero or more characters.

Note: Leaving the File Names fields blank will cause the rule to monitor all files in the base directory. This can use significant system resources if the base directory contains numerous or large files.

3. Enter Attributes to monitor. Entering "STANDARD" will monitor changes in file creation date, last modified date, permissions, owner, group, size, content, flags (Windows), and SymLinkPath (Linux). For more information on File template attributes see the ["FileSet"](#page-806-0) on [page 807](#page-806-0) documentation.

### Custom (XML) template

Create a custom integrity monitoring rule template to monitor directories, registry values, registry keys, services, processes, installed software, ports and files using the Deep Security XML-based "Integrity [monitoring](#page-789-0) rules language" on page 790.

Tip: You can create your rule in your preferred text editor and paste it to the Content field when you are done.

# <span id="page-787-0"></span>Configure Trend Micro integrity monitoring rules

Integrity monitoring rules issued by Trend Micro cannot be edited in the same way as the custom rules you create. Some Trend Micro rules cannot be modified at all, while other rules may offer limited configuration options. Both of these rule types will show as "Defined" under the "Type" column, but rules that can be configured will display a gear in the Integrity Monitoring icon ( $\ddot{\ddot{\bullet}}$ ).

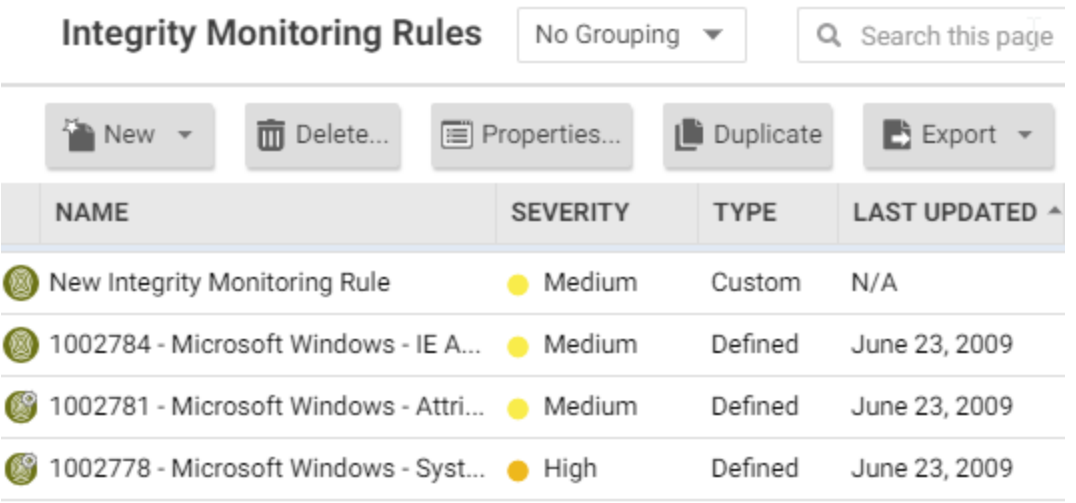

You can access the configuration options for a rule by opening the properties for the rule and clicking on the Configuration tab.

Rules issued by Trend Micro also show the following additional information under the General tab:

- When the rule was first issued and last updated, as well as a unique identifier for the rule.
- The minimum versions of the Agent and the Deep Security Manager that are required for the rule to function.

<span id="page-788-0"></span>Although you cannot edit rules issued by Trend Micro directly, you can duplicate them and then edit the copy.

### Configure rule events and alerts

Any changes detected by an integrity monitoring rule is logged as an event in the Deep Security Manager.

#### Real-time event monitoring

By default, events are logged at the time they occur. If you only want events to be logged when you manually perform a scan for changes, deselect Allow Real Time Monitoring.

### Alerts

<span id="page-788-1"></span>You can also configure the rules to trigger an alert when they log an event. To do so, open the properties for a rule, click on Options, and then select Alert when this rule logs an event.

## See policies and computers a rule is assigned to

<span id="page-788-2"></span>You can see which policies and computers are assigned to an integrity monitoring rule on the Assigned To tab. Click on a policy or computer in the list to see their properties.

### Export a rule

You can export all integrity monitoring rules to a .csv or .xml file by clicking **Export** and selecting the corresponding export action from the list. You can also export specific rules by first selecting them, clicking **Export** and then selecting the corresponding export action from the list.

### <span id="page-789-1"></span>Delete a rule

To delete a rule, right-click the rule in the Integrity Monitoring Rules list, click Delete and then click OK.

Note: Integrity monitoring rules that are assigned to one or more computers or that are part of a policy cannot be deleted.

# <span id="page-789-0"></span>Integrity monitoring rules language

The integrity monitoring rules language is a declarative XML-based language that describes the system components and associated attributes that should be monitored by Deep Security. It also provides a means to specify what components within a larger set of components should be excluded from monitoring.

Tip: If you only need to monitor for unauthorized changes to files or the Windows registry, you can use File and Registry rule templates instead of creating a custom one. For more information on using these templates, see "Create an integrity [monitoring](#page-784-0) rule" on page 785.

To create a new custom integrity monitoring rule, start with the procedure in "Create an [integrity](#page-784-0) [monitoring](#page-784-0) rule" on page 785 (selecting Custom (XML) as the template type), then create your custom rule according to the integrity monitoring rules language, as covered in the following sections:

- ["Entity](#page-790-0) Sets" on the next page
- ["Hierarchies](#page-791-0) and wildcards" on page 792
- "Syntax and [concepts"](#page-792-0) on page 793
- "Include tag" on [page 794](#page-793-0)
- "Exclude tag" on [page 795](#page-794-0)
- "Case [sensitivity"](#page-794-1) on page 795
- "Entity features" on [page 796](#page-795-0)
- "ANDs and ORs" on [page 798](#page-797-0)
- "Order of [evaluation"](#page-798-0) on page 799
- "Entity [attributes"](#page-798-1) on page 799
- ["Shorthand](#page-799-0) attributes" on page 800
- ["onChange](#page-800-0) attribute" on page 801
- **.** ["Environment](#page-800-1) variables" on page 801
- "Registry values" on [page 802](#page-801-0)
- <sup>l</sup> "Use of ".."" on [page 803](#page-802-0)
- <span id="page-790-0"></span>• "Best [practices"](#page-802-1) on page 803

## Entity Sets

System components included in an integrity monitoring rule are referred to as "Entities". Each type of component is a class of Entity. For example, files, registry keys, and processes are each a class of Entity. The Integrity Monitoring Rules language provides a tag for describing a set of Entities (an Entity Set) for each class of Entity. The following Entity Set types are available to be used in a rule:

- DirectorySet: rules will scan the integrity of directories
- FileSet: rules will scan the integrity of files
- GroupSet: rules will scan the integrity of groups
- InstalledSoftwareSet: rules will scan the integrity of installed software
- PortSet: rules will scan the integrity of listening ports
- ProcessSet: rules will scan the integrity of processes
- RegistryKeySet: rules will scan registry keys
- RegistryValueSet: rules will scan registry values
- ServiceSet: rules will scan the integrity of services
- UserSet: rules will scan the integrity of users
- WQLSet: rules will monitor the integrity of the results of a Windows [Management](http://msdn.microsoft.com/en-us/library/aa394582.aspx) [Instrumentation](http://msdn.microsoft.com/en-us/library/aa394582.aspx) WQL query statement

A single Integrity Rule can contain multiple Entity Sets. This allows you to, for example, secure an application with a single rule that monitors multiple files and registry entries.

## <span id="page-791-0"></span>Hierarchies and wildcards

For Entity Sets that represent a hierarchical data type such as FileSet and RegistryKeySet, section-based pattern matching is supported:

- **.** / (forward slash) : demarcates sections of the pattern to be applied to levels of the hierarchy
- **.** \*\* (two stars) : matches zero or more sections

The following wildcards are supported:

- **. ?** (question mark) : matches one character
- **. \*** (one star) : matches zero or more characters

"Escaping" characters is also supported:

**.**  $\sqrt{\phantom{a}}$  (back slash) : escapes the next character

The pattern is divided into sections using the " $\vert$   $\vert$ " character, with each section of the pattern being applied to successive levels of the hierarchy as long as it continues to match. For example, if the pattern:

```
/a?c/123/*.java
```
is applied to the path:

/abc/123/test.java

#### Then:

- "a?c " matches "abc"
- "123 " matches "123"
- . "\*.java " matches "test.java"

When the pattern is applied to the path:
/abc/123456/test.java

Then:

- "a?c " matches "abc"
- $\cdot$  "  $123$  " does *not* match "123456", and so no more matching is performed

The " $*$  " notation pattern matches zero or more sections, and so:

/abc/\*\*/\*.java

matches both "abc/123/test.java" and "abc/123456/test.java". It would also match "abc/test.java" and "abc/123/456/test.java".

## Syntax and concepts

This section will present some example integrity monitoring rules. The examples will use the FileSet Entity Set but the topics and components described are common to all Entity Sets. A minimal integrity monitoring rule could look like this:

```
<FileSet base="C:\Program Files\MySQL">
 </FileSet>
```
The "base" attribute specifies the base directory for the FileSet. Everything else about the rule will be relative to this directory. If nothing further is added to the rule, everything (including subdirectories) below the "base" will be monitored for changes.

**Note:** The "  $*$  " and "  $\cdot$  " wildcards can be used in a "base" attribute string, but only in the last path component of the base. So this is valid:

```
base="C:\program files\CompanyName * Web Server"
```
but this is not:

**base="C:\\* files\Microsoft Office"**

Within an Entity Set, "include" and "exclude" tags can be used to control pattern matching. These tags have a "key" attribute that specifies the pattern to match against. The source of the key varies by Entity Set. For example, for Files and Directories it is their path, while for Ports it is the unique protocol/IP/portNumber tuple.

Note: If a path supplied in an include or exclude rule is syntactically invalid, the Agent will generate an "Integrity Monitoring Rule Compile Issue" Agent Event and supply the rule ID and the path (after expansion) as parameters. An example of an invalid path would be  $C:\text{test1}\D:\text{test2}$  since a file name may not contain two volume identifiers.

# Include tag

The include tag is essentially an allow list. Using it means that only those Entities matched by it (or other include tags) will be included. By adding an include tag, the following rule now only monitors changes to files with the name "\*.exe" in the "C:\Program Files\MySQL" folder and sub folders:

```
<FileSet base="C:\Program Files\MySQL">
<include key="**/*.exe"/>
</FileSet>
```
"Includes" can be combined. The following rule will monitor changes to files with the names "\*.exe" and "\*.dll" in the "C:\Program Files\MySQL" folder and sub folders:

```
<FileSet base="C:\Program Files\MySQL">
<include key="**/*.exe"/>
<include key="**/*.dll"/>
</FileSet>
```
It is also possible to combine multiple criteria in a single include block, in which case all criteria must be true for a given Entity to be included. The following "include" tag requires that an Entity both end in ".exe" and start with "sample" to be included. Although this requirement could be represented more succinctly, the usefulness of this becomes more apparent as key patterns are combined with other features of the Entity, as described in the "Features" section below.

```
<include>
<key pattern="**/*.exe"/>
<key pattern="**/sample*"/>
 </include>
```
The following is another way to express the same requirements:

```
<include key="**/*.exe">
 <key pattern="**/sample*"/>
</include>
```
# Exclude tag

The exclude tag functions as block list, removing files from the set that would otherwise be returned. The following (unlikely) example would place everything but temp files under watch.

```
<FileSet base="C:\Program Files\MySQL">
<include key="**"/>
<exclude key="**/*.tmp"/>
</FileSet>
```
The following rule excludes the "MySQLInstanceConfig.exe" from the set of EXEs and DLLs:

```
<FileSet base="C:\Program Files\MySQL">
<include key="**/*.exe"/>
<include key="**/*.dll" />
<exclude key="**/MySQLInstanceConfig.exe"/>
</FileSet>
```
Like the "include" tag, the "exclude" tag can be written to require multiple criteria. The following example shows a multi-criteria "exclude" tag.

```
<exclude>
<key pattern="**/MySQLInstanceConfig*" />
<key pattern="**/*.exe" />
</exclude>
```
# Case sensitivity

The case sensitivity of pattern matching for an include or exclude tag may be controlled by the "casesensitive" attribute. The attribute has three allowed values:

- $\cdot$  true
- <sup>l</sup> false
- platform

#### Trend MicroDeep Security On-Premise10.2

The default value for this attribute is "platform", which means that the case sensitivity of the pattern will match the platform on which it is running. In the following example, both "Sample.txt" and "sample.txt" would be returned on a Windows system, but only "Sample.txt" would be returned on a Unix system:

```
<FileSet base="C:\Program Files\MySQL">
<include key="**/*Sample*"/>
</FileSet>
```
In this example, only "Sample.txt" would be returned on Windows and Unix:

```
<FileSet base="C:\Program Files\MySQL">
 <include key="**/*Sample*" casesensitive="true"/>
</FileSet>
```
Note: A case sensitive setting of "true" is of limited use on a platform such as Windows which is case insensitive when it comes to most object names.

## Entity features

The inclusion and exclusion of Entities based on features other than their "key" is also supported for some Entity types. The set of features differs by Entity type. The following example will include all executable files. It does not depend on the file extension as previous examples using file extensions did, but instead will check the first few hundred bytes of the file to determine if it is executable on the given OS.

```
<FileSet base="C:\Program Files\MySQL">
 <include key="**" executable="true"/>
</FileSet>
```
Feature attributes must appear in an "include" or "exclude" tag. To use them as part of a multicriteria include or exclude, they must be specified as attributes of the enclosing include or exclude tag. The following example includes all files that contain the string "MySQL" in their name and are also executable:

```
<include executable="true">
<key pattern="**/*MySQL*"/>
</include>
```
The previous example can be more succinctly expressed as:

```
<include key="**/*MySQL*" executable="true"/>
```
Some feature attributes are simply matches against the value of one of the Entity's attributes. In such cases, wildcard matches using " $*$ " and " ? " are sometimes supported. The help pages for the individual Entity Sets indicate which attributes can be used in include or exclude rules in this way, and whether they support wildcard matching or simple string matching.

Note: Where wildcard matches are supported, it is important to note that the match is against the string value of the attribute and that no normalization takes place. Constructs available for Entity key matches such as  $"**"$  and the use of " / " to separate hierarchical components don't apply. Matching a path name on Windows requires the use of " $\sqrt{\ }$ " since that is the character which appears in the value of the attribute being tested, whereas Unix systems will use "  $\pi$  " in path values so matches against Unix paths need to use "  $\pi$ ".

The following is an example of a feature match using the "state" attribute:

```
<ServiceSet>
 <include state="running"/>
</ServiceSet>
```
Note: Wildcards are not supported in state matches.

The following example matches any processes where the path of the binary ends in "\notepad.exe":

```
<ProcessSet>
<include path="*\notepad.exe"/>
</ProcessSet>
```
The following example matches any processes where the command-line begins with "/sbin/":

```
<ProcessSet>
 <include commandLine="/sbin/*"/>
</ProcessSet>
```
**Note:** Be careful when using wildcards. A wildcard expression like " $*$ " will look at every file in every sub directory beneath "base". Creating a baseline for such an expression can take a lot of time and resources.

## ANDs and ORs

It is possible to express logical ANDs and ORs through the use of multi-criteria includes and excludes and multiple includes and excludes.

There are several ways that a multi criteria include or exclude can be used to express an AND. The most straightforward is to include multiple criteria within a single enclosing tag. The following example shows a simple multi-criteria AND-ing:

```
<include>
<key pattern="**/*MySQL*" />
<key pattern="**/*.exe"/>
</include>
```
As well, any criteria expressed as an attribute of the including tag will be grouped with the enclosed criteria as part of the multi-criteria requirement. The following example shows the previous multi-criteria "include" re-written in this way:

```
<include key="**/*.exe">
<key pattern="**/*MySQL*" />
</include>
```
Finally, if multiple criteria are expressed as attributes of an include or exclude they are treated as an AND:

```
<include executable="true" key="**/*MySQL*" />
```
ORs are expressed simply by the inclusion of multiple include or exclude tags. The following code includes files if their extensions are ".exe" OR ".dll":

```
<include key="**/*.dll" />
<include key="**/*.exe" />
```
# Order of evaluation

All "includes" are processed first, regardless of order of appearance in the rule. If an object name matches at least one "include" tag, it is then tested against the "exclude" tags. It is removed from the set of monitored objects if it matches at least one "exclude" tag.

# Entity attributes

A given Entity has a set of attributes that can be monitored. If no attributes are specified for an Entity Set (i.e. the attributes wrapper tag is not present) then the STANDARD set of attributes for that Entity is assumed. (See the Shorthand Attributes sections for the individual Entity Sets.)

However, for a given Entity Set only certain attributes of the Entity may be of interest for Integrity Monitoring. For example, changes to the contents of a log file are most likely expected and allowed. However changes to the permissions or ownership should be reported.

The "attributes" tag of the Entity Sets allows this to be expressed. The "attributes" tag contains a set of tags enumerating the attributes of interest. The set of allowed "attribute" tags varies depending on the Entity Set for which they are being supplied.

Note: If the "attributes" tag is present, but contains no entries, then the Entities defined by the rule are monitored for existence only.

The following example monitors executable files in "C:\Program Files\MySQL" whose name includes "SQL" for changes to their "last modified", "permissions", and "owner" attributes:

```
<FileSet base="C:\Program Files\MySQL" >
 <include key="**/*SQL*" executable="true"/>
<attributes>
<lastModified/>
<permissions/>
<owner/>
</attributes>
 </FileSet>
```
The following example monitors the "permissions", and "owner" attributes of log files in "C:\Program Files\MySQL":

```
<FileSet base="C:\Program Files\MySQL" >
<attributes>
<permissions/>
<owner/>
</attributes>
<include key="**/*.log" />
</FileSet>
```
In the following example, the STANDARD set of attributes will be monitored. (See Shorthand Attributes, below)

```
<FileSet base="C:\Program Files\MySQL" >
 <include key="**/*.log" />
</FileSet>
```
In the following example, no attributes will be monitored. Only the existence of the Entities will be tracked for change.

```
<FileSet base="C:\Program Files\MySQL" >
\xiattributes/>
<include key="**/*.log" />
</FileSet>
```
# Shorthand attributes

Shorthand attributes provide a way to specify a group of attributes using a single higher level attribute. Like regular attributes the set of allowed values differs based on the Entity Set for which they are being supplied.

Shorthand Attributes are useful in cases where a set of attributes naturally group together, in cases where exhaustively listing the set of attributes would be tedious, and in cases where the set of attributes represented by the high level attribute may change with time or system configuration. An example of each case follows:

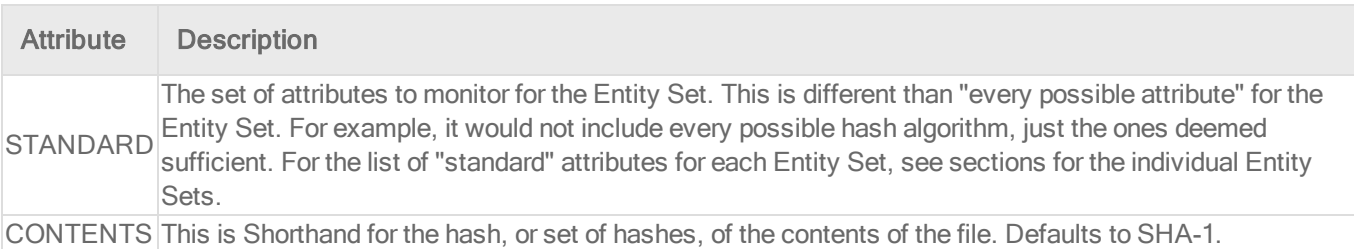

## onChange attribute

An EntitySet may be set to monitor changes in real time. If the onChange attribute of an EntitySet is set to true (the default value) then the entities returned by the EntitySet will be monitored for changes in real time. When a change is detected the Entity is immediately compared against its baseline for variation. If the onChange attribute of an EntitySet is set to false, it will be run only when a baseline is built or when it is triggered via a scheduled task or on demand by the Deep Security Manager.

The following sample monitors the MySQL binaries in real time:

```
<FileSet base="C:\Program Files\MySQL" onChange="true">
<include key="**/*.exe"/>
<include key="**/*.dll" />
</FileSet>
```
## Environment variables

Environment variables can be included in the base value used in Entity Sets. They are enclosed in "\${}". The variable name itself is prefaced with "env.".

The following example sets the base directory of the FileSet to the path stored in the PROGRAMFILES environment variable:

```
<FileSet base="${env.PROGRAMFILES}"/>
```
Note: The values of referenced environment variables are read and stored by the Deep Security Agent on Agent startup. If the value of an environment variable changes, the Agent must be restarted to register the change.

If a referenced environment variable is not found, the Entity Sets referencing it are not scanned or monitored, but the rest of the configuration is used. An alert is triggered indicating that the variable is not present. The Agent reports an invalid environment variable using Agent event "Integrity Monitoring Rule Compile Issue". The ID of the integrity monitoring rule and the environment variable name are supplied as parameters to the event.

The following are the default environment variables that integrity monitoring uses:

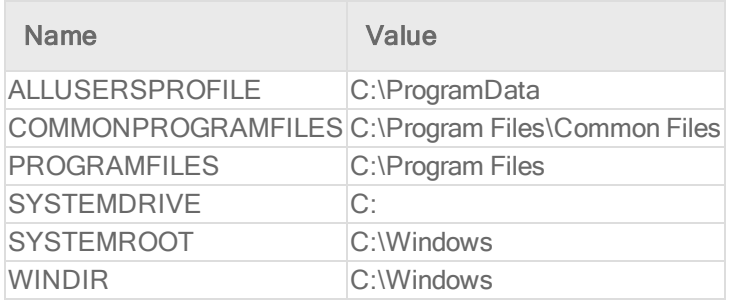

Environment variable overrides

Override environment variables when non-standard locations are used in the Windows operating system. For example, the Microsoft Windows - 'Hosts' file modified integrity monitoring rule, which monitors changes to the Windows hosts file, looks for that file in the C:\WINDOWS\system32\drivers\etc folder. However not all Windows installations use the C:\WINDOWS\ directory, so the integrity monitoring rule uses the WINDIR environment variable and represents the directory as %WINDIR%\system32\drivers\etc.

Note: Environment variables are used primarily by the virtual appliance when performing agentless integrity monitoring on a virtual machine. This is because the virtual appliance has no way of knowing if the operating system on a particular virtual machine is using standard directory locations.

- 1. Open the **Computer or Policy editor<sup>1</sup>** where you want to override an environment variable.
- 2. Click Settings > Advanced.
- 3. In the Environment Variable Overrides section, click the View Environment Variables button to display the Environment Variable Overrides page.
- 4. Click New in the menu bar and enter a new name-value pair (for example, WINDIR and D:\Windows) and click OK.

## Registry values

Registry values can be included in the base value used in Entity Sets. They are enclosed in \$ $\{\}$ . The path to the registry value itself is prefaced with "reg.". The following example sets the base

<sup>1</sup>You can change these settings for a policy or for a specific computer. To change the settings for a policy, go to the Polices page and double-click the policy that you want to edit (or select the policy and click Details). To change the settings for a computer, go to the Computers page and double-click the computer that you want to edit (or select the computer and click Details).

directory of the FileSet to the path stored in the "HKLM\Software\Trend Micro\Deep Security Agent\InstallationFolder" registry value:

<FileSet base="\${reg.HKLM\Software\Trend Micro\Deep Security Agent\InstallationFolder}"/>

The values of referenced registry values are read when a new or changed rule is received by the Agent. The Agent also checks all rules at startup time and will rebuild the baseline for affected Rules if any referenced registry values change.

If a referenced registry value is not found, the EntitySets referencing it are not scanned or monitored, but the rest of the configuration is used. An alert notifying that the variable is not present is raised. The Agent reports an invalid environment variable expansion using Agent Event 8012. The ID of the integrity monitoring rule and the registry value path are supplied as parameters to the event.

Note: A wildcard is allowed only in the last hierarchical component of a base name. For example, base="HKLM\Software\ATI\*" is valid and will find both "HKLM\Software\ATI" and "HKLM\Software\ATI Technologies"; however, "base="HKLM\\*\Software\ATI\*" is invalid.

## Use of ".."

The ".." convention for referencing a parent directory is supported in all current versions of the Agent. The Agent will attempt to normalize base directory names for FileSet and DirectorySet elements by resolving ".." references and converting Windows short names to long names. For example, on some newer versions of WIndows the following FileSet would have a base directory of "C:\Users". On earlier versions of Windows it would be "C:\Documents and Settings".

```
<FileSet base="${env.USERPROFILE}\..">
 <include key="*/Start Menu/Programs/Startup/*"/>
 </FileSet>
```
# Best practices

Rules should be written to only include objects and attributes that are of significance. This will ensure that no events are reported if other attributes of the object change. For example, your change monitoring policy may place restrictions on permission and ownership of files in " /bin Trend MicroDeep Security On-Premise10.2

". Your integrity monitoring rule should monitor owner, group, and permissions, but not other attributes like lastModified or hash values.

When using integrity monitoring rules to detect malware and suspicious activity, monitor services, watch for use of NTFS data streams, and watch for executable files in unusual places such as " /tmp " or " \${env.windir}\temp ".

Always be as specific as possible when specifying what objects to include in a rule. The fewer objects you include, the less time it will take to create your baseline and the less time it will take to scan for changes. Exclude objects which are expected to change and only monitor the attributes you are concerned about.

When creating a rule, do not:

- Use " $*/$ ... " from a top-level of the hierarchy such as "  $/$  ", "C:\", or "  $HKLM\text{Software}$ " .
- Use more than one content hash type unless absolutely necessary.
- Reference user-specific locations such as **HKEY\_CURRENT\_USER**, \${env.USERPROFILE}, or \${env.HOME} .

Any of these statements in your integrity monitoring rules will cause performance issues as the Deep Security Agent searches through many items in order to match the specified patterns.

# **DirectorySet**

The DirectorySet tag describes a set of Directories.

#### Tag Attributes

These are XML attributes of the tag itself, as opposed to the attributes of the Entity monitored by Integrity Monitoring Rules.

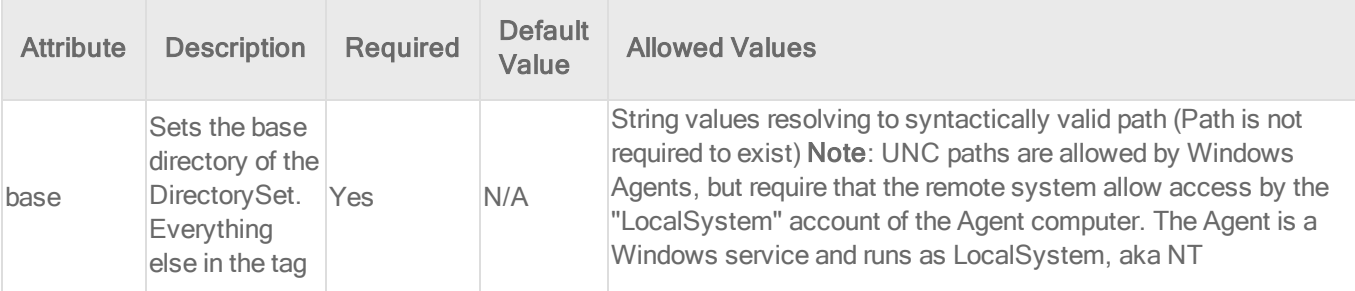

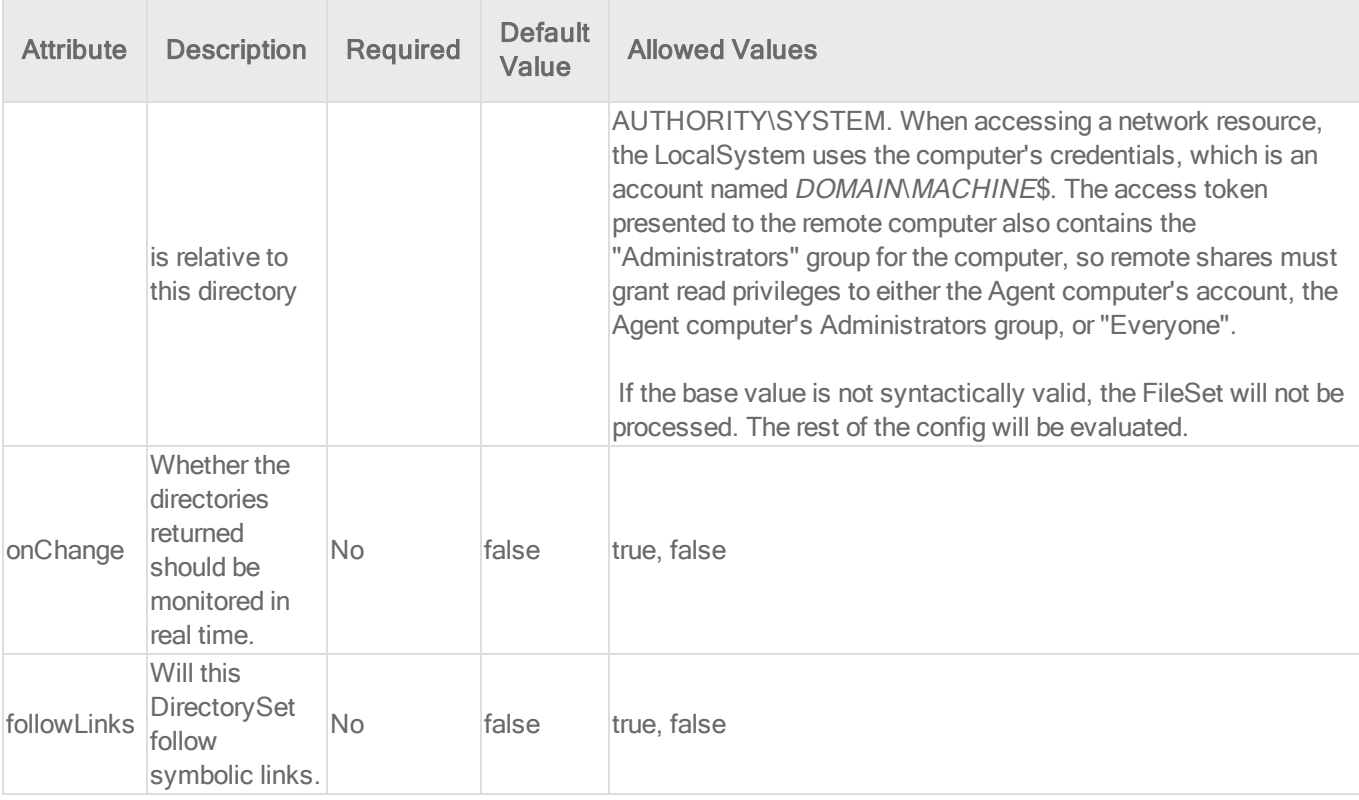

### Entity Set Attributes

These are the attributes of the Entity that may be monitored by Integrity Monitoring Rules.

- Created: Timestamp when the directory was created
- LastModified: Timestamp when the directory was last modified
- LastAccessed: Timestamp when the directory was last accessed. On Windows this value does not get updated immediately, and recording of the last accessed timestamp can be disabled as a performance enhancement. See File [Times](http://msdn.microsoft.com/en-us/library/ms724290(VS.85).aspx) for details. The other problem with this attribute is that the act of scanning a directory requires that the Agent open the directory, which will change its last accessed timestamp.
- Permissions: The directory's security descriptor (in [SDDL](http://msdn.microsoft.com/en-us/library/aa379570.aspx) format) on Windows or Posixstyle ACLs on Unix systems that support ACLs, otherwise the Unix style rwxrwxrwx file permissions in numeric (octal) format.
- Owner: User ID of the directory owner (commonly referred to as the "UID" on Unix)
- Group: Group ID of the directory owner (commonly referred to as the "GID" on Unix)
- Flags: Windows-only. Flags returned by the [GetFileAttributes\(\)](http://msdn.microsoft.com/en-us/library/aa364944(VS.85).aspx) Win32 API. Windows Explorer calls these the "Attributes" of the file: Read-only, Archived, Compressed, etc.
- SymLinkPath: If the directory is a symbolic link, the path of the link is stored here. On Windows, use the SysInternals "junction" utility to create the Windows equivalent of symbolic links.
- InodeNumber (Unix and Linux only): Inode number of the disk on which the inode associated with the file is stored
- DeviceNumber (Unix and Linux only): Device number of the disk on which the inode associated with the directory is stored

## Short Hand Attributes

The following are the Short Hand Attributes, and the attributes to which they map.

- **. STANDARD:** 
	- Created
	- **LastModified**
	- Permissions
	- Owner
	- $\bullet$  Group
	- Flags (Windows only)
	- SymLinkPath

## Meaning of "Key"

Key is a pattern to match against the path of the directory relative to the directory specified by "dir". This is a hierarchical pattern, with sections of the pattern separated by "/" matched against sections of the path separated by the file separator of the given OS.

## Sub Elements

- Include
- Exclude

See "Integrity [monitoring](#page-789-0) rules language" on page 790 for a general description of Include and Exclude for their allowed attributes and sub elements. Only information specific to includes and excludes relating to this EntitySet class are included here.

# FileSet

The FileSet tag describes a set of Files.

### Tag Attributes

These are XML attributes of the tag itself, as opposed to the attributes of the Entity monitored by Integrity Monitoring Rules.

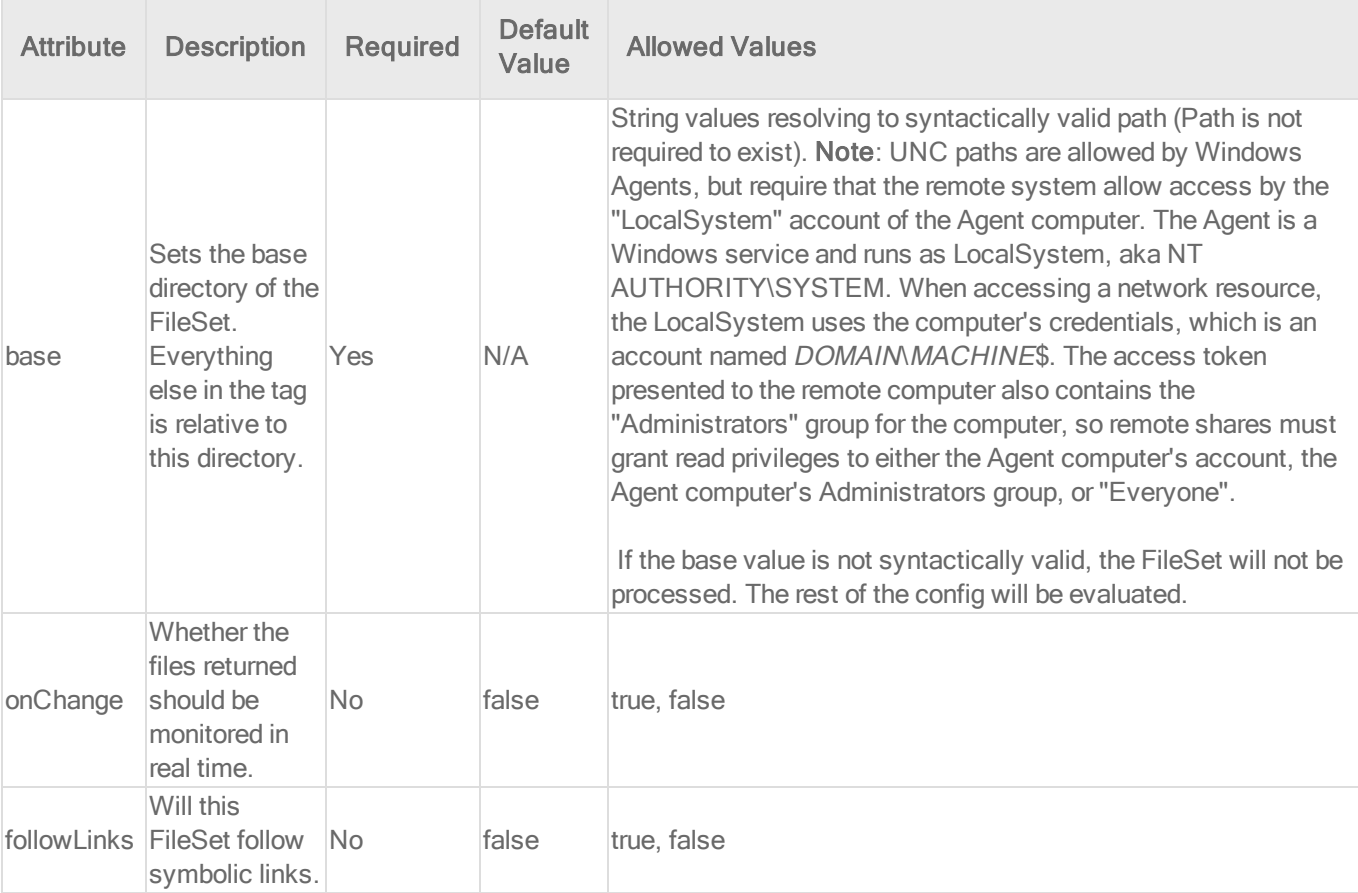

### Entity Set Attributes

These are the attributes of the FileSet that can be monitored by Integrity Monitoring Rules.

- Created: Timestamp when the file was created
- LastModified: Timestamp when the file was last modified
- LastAccessed: Timestamp when the file was last accessed. On Windows this value does not get updated immediately, and recording of the last accessed timestamp can be disabled as a performance enhancement. See File [Times](http://msdn.microsoft.com/en-us/library/ms724290(VS.85).aspx) for details. The other problem with this attribute is that the act of scanning a file requires that the Agent open the file, which will change its last accessed timestamp. On Unix, the Agent will use the O NOATIME flag if it is available when opening the file, which prevents the OS from updating the last accessed timestamp and speeds up scanning.
- Permissions: The file's security descriptor (in [SDDL](http://msdn.microsoft.com/en-us/library/aa379570.aspx) format) on Windows or Posix-style ACLs on Unix systems that support ACLs, otherwise the Unix style rwxrwxrwx file permissions in numeric (octal) format.
- Owner: User ID of the file owner (commonly referred to as the "UID" on Unix)
- Group: Group ID of the file owner (commonly referred to as the "GID" on Unix)
- Size: size of the file
- Sha1: SHA-1 hash
- $\bullet$  Sha256:SHA-256 hash
- $\bullet$  Md5: MD5 hash
- Flags: Windows-only. Flags returned by the [GetFileAttributes\(\)](http://msdn.microsoft.com/en-us/library/aa364944(VS.85).aspx) Win32 API. Windows Explorer calls these the "Attributes" of the file: Read-only, Archived, Compressed, etc.
- SymLinkPath (Unix and Linux only): If the file is a symbolic link, the path of the link is stored here. Windows NTFS supports Unix-like symlinks, but only for directories, not files. Windows shortcut objects are not true symlinks since they are not handled by the OS; the Windows Explorer handles shortcut files (\*.lnk) but other applications that open a \*.lnk file will see the contents of the lnk file.
- InodeNumber (Unix and Linux only): Inode number of the disk on which the inode associated with the file is stored
- DeviceNumber (Unix and Linux only): Device number of the disk on which the inode associated with the file is stored
- BlocksAllocated (Linux and Unix only): The number of blocks allocated to store the file.
- Growing: (DSA 7.5+) contains the value "true" if the size of the file stays the same or increases between scans, otherwise "false". This is mainly useful for log files that have data appended to them. Note that rolling over a log file will trigger a change in this attribute.
- Shrinking: (DSA 7.5+) contains the value "true" if the size of the file stays the same or decreases between scans, otherwise "false".

#### Short Hand Attributes

The following are the Short Hand Attributes, and the attributes to which they map.

- CONTENTS: Resolves to the content hash algorithm set in Computer or Policy editor<sup>1</sup> > Integrity Monitoring > Advanced.
- STANDARD: Created, LastModified, Permissions, Owner, Group, Size, Contents, Flags (Windows only), SymLinkPath (Unix only)

#### Drives Mounted as Directories

Drives mounted as directories are treated as any other directory, unless they are a network drive in which case they are ignored.

#### Alternate Data Streams

NTFS based file systems support the concept of alternate data streams. When this feature is used it behaves conceptually like files within the file.

Note: To demonstrate this, type the following at the command prompt:

```
echo plain > sample.txt
echo alternate > sample.txt:s
more < sample.txt
more < sample.txt:s
```
The first "more" will show only the text "plain", the same text that will be displayed if the file is

<sup>1</sup>You can change these settings for a policy or for a specific computer. To change the settings for a policy, go to the Polices page and double-click the policy that you want to edit (or select the policy and click Details). To change the settings for a computer, go to the Computers page and double-click the computer that you want to edit (or select the computer and click Details).

opened with a standard text editor, such as notepad. The second "more", which accesses the "s" stream of sample.txt will display the string "alternate".

For FileSets, if no stream is specified, then all streams are included. Each stream is a separate Entity entry in the baseline. The available attributes for streams are:

- $\cdot$  size
- . Sha1
- Sha256
- $\cdot$  Md5
- Contents

The following example would include both streams from the demonstration above:

```
<include key="**/sample.txt" />
```
To include or exclude specific streams, the ":" notation is used. The following example matches only the "s" stream on sample.txt and not the main sample.txt stream:

```
<include key="**/sample.txt:s" />
```
Pattern matching is supported for the stream notation. The following example would include sample.txt, but exclude all of its alternate streams:

```
<include key="**/sample.txt" />
<exclude key="**/sample.txt:*" />
```
## Meaning of "Key"

Key is a pattern to match against the path of the file relative to the directory specified by "base". This is a hierarchical pattern, with sections of the pattern separated by "/" matched against sections of the path separated by the file separator of the given OS

Sub Elements

- Include
- Exclude

See "Integrity [monitoring](#page-789-0) rules language" on page 790 for a general description of Include and Exclude for their allowed attributes and sub elements. Only information specific to includes and excludes relating to the FileSet Entity Set class are included here.

Special attributes of Include and Exclude for FileSets:

#### executable

Determines if the file is executable. This does not mean that its permissions allow it to be executed. Instead the contents of the file are checked, as appropriate for platform, to determine if the file is an executable file.

Note: This is a relatively expensive operation since it requires the Agent to open the file and examine the first kilobyte or two of its content looking for a valid executable image header. Opening and reading every file is much more expensive than simply scanning directories and matching file names based on wild card patterns, so any include and exclude rules using "executable" will result in slower scan times than those that do not use it.

# **GroupSet**

GroupSet represents a set of groups. Note these are local groups only.

## Tag Attributes

These are XML attributes of the tag itself, as opposed to the attributes of the Entity monitored by Integrity Monitoring Rules.

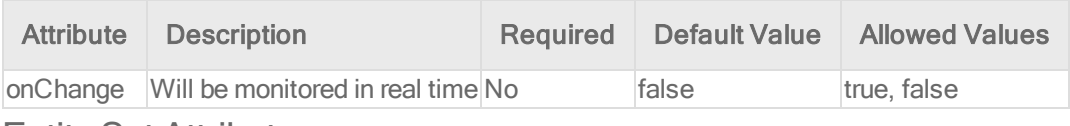

#### Entity Set Attributes

These are the attributes of the entity that can be monitored:

- Description: (Windows only) The textual description of the group.
- Group: The group ID and name. The group name is part of the entity key, but it's still important to be able to monitor the group ID-name pairing in case groups are renamed and given new IDs. Operating systems generally enforce security based on its ID.
- Members: A comma separated list of the members of the group.
- SubGroups: (Windows only) A comma separated list of sub-groups of the group.

### Short Hand Attributes

• Standard: Group Members SubGroups

### Meaning of "Key"

The key is the group's name. This is not a hierarchical Entity Set. Patterns are applied only to the group name. As a result the "\*\*" pattern is not applicable. The following example monitors the "Administrators" group for additions and deletions. (The "Member" attribute is included implicitly because it is a part of the STANDARD set, and no attributes are explicitly listed.)

```
<GroupSet>
<include key="Administrators" />
</GroupSet>
```
Include and Exclude

See "Integrity [monitoring](#page-789-0) rules language" on page 790 for a general description of Include and Exclude and their allowed attributes and sub elements.

## InstalledSoftwareSet

Represents a set of installed software. The "key" used to uniquely identify an installed application is platform-specific, but it is often a shorthand version of the application name or a unique numeric value.

On Windows, the key can be something readable like "FogBugz Screenshot\_is1" or it can be a GUID like

"{90110409-6000-11D3-8CFE-0150048383C9}". You can examine these by looking at the subkeys of HKEY\_LOCAL\_MACHINE\SOFTWARE\Microsoft\Windows\CurrentVersion\Uninstall

On Linux the key is the RPM package name, as shown by the command:

```
rpm -qa -qf "%{NAME}\n"
```
On Solaris the key is the package name as shown by the pkginfo command.

On HPUX the key is the application name as shown by the command:

/usr/sbin/swlist -a name

### Tag Attributes

These are XML attributes of the tag itself, as opposed to the attributes of the computer where integrity monitoring is enabled.

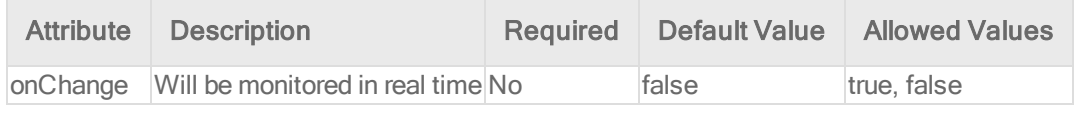

#### Entity Set Attributes

These are the attributes of the Entity that can be monitored by Integrity Monitoring Rules. Presence of the attributes is dependent on both the platform and the application itself installation programs do not necessarily populate all of the attributes.

- Manufacturer: The publisher or manufacturer of the application
- Name: The friendly name or display name of the application. (Not available on Linux.)
- InstalledDate: Date of installation. (Not available on AIX) This is normally returned as YYYY-MM-DD [HH:MM:SS], but many installers on Windows format the date string in a different manner so this format is not guaranteed.
- InstallLocation: The directory where the application is installed. (Only available on Windows, Solaris, and HPUX)
- Parent: For patches and updates, this gives the key name of this item's parent. Only available on Windows.
- Size: The estimated size of the application, if available. On Windows this attribute is read from the "EstimatedSize" registry value under HKEY\_LOCAL\_ MACHINE\SOFTWARE\Microsoft\Windows\CurrentVersion\Uninstall\\*. The value in that location is expressed in KB, so the Agent multiplies it by 1024 before returning the value. Note that not all Windows applications populate the EstimatedSize field in the registry. (This attribute is not available on AIX.)
- Version: The version of the installed application. On Windows this comes from the "DisplayVersion" registry value.

### Short Hand Attributes

These are the short hand attributes of the Entity and the attributes to which they resolve

• STANDARD: InstalledDate, Name, Version

### Meaning of "Key"

The key is the name of the installed software. This is not a hierarchical key, so the \*\* pattern does not apply. On Windows the key is often a GUID, especially for anything installed via the Windows Installer (aka MSI). Use the name="XXX" feature if you need to include or exclude based on the display name rather than the GUID.

The following example would monitor for the addition and deletion of new software.

```
<InstalledSoftwareSet>
 <include key="*"/>
\xiattributes/>
 </InstalledSoftwareSet>
```
### Sub Elements

- Include
- Exclude

See "Integrity [monitoring](#page-789-0) rules language" on page 790 for a general description of Include and Exclude for their allowed attributes and sub elements. Only information specific to includes and excludes relating to this EntitySet class are included here.

Special attributes of Include and Exclude for InstalledSoftwareSets:

### name (Windows only)

Allows wildcard matching using ? and \* on the display name of the application (the "name" attribute of the Entity). For example:

```
<InstalledSoftwareSet>
 <include name="Microsoft*"/>
<InstalledSoftwareSet>
```
will match all installed applications whose display name (as shown by the Control Panel) starts with "Microsoft".

#### manufacturer

Allows wildcard matching using ? and \* on the publisher or manufacturer of the application. For example:

```
<InstalledSoftwareSet>
 <include manufacturer="* Company "/>
 <InstalledSoftwareSet>
```
will match all installed applications whose manufacturer ends with " Company ".

## **PortSet**

Represents a set of listening ports.

#### Tag Attributes

These are XML attributes of the tag itself, as opposed to the attributes of the Entity monitored by Integrity Monitoring Rules.

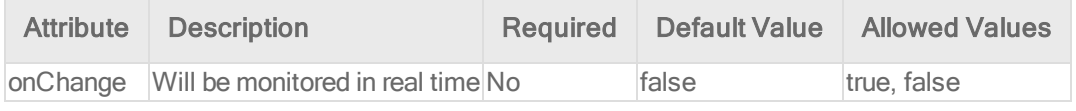

#### Entity Set Attributes

These are the attributes of the Entity that can be monitored by Integrity Monitoring Rules.

- Created: Windows only XP SP2+ and Server 2003 SP1+ required. Returned by the GetExtendedTcpTable() or GetExtendedUdpTable() API. Indicates when the bind operation that created this TCP or UDP link occurred.
- Listeners: The number of active listeners on this protocol, IP address, and port number combination. This reflects the number of sockets bound-to and listening-on the given port, and may be greater than the number of processes listening on the port if processes bind multiple sockets to the port. This attribute has no value if only one socket is bound to the given port.
- Path: Windows only XP SP2+ and Server 2003 SP1+ required. Gives the short name, if available, of the module that owns the port. On Windows this comes from the GetOwnerModuleFromXxxEntry() APIs. According to Microsoft documentation, the resolution of connection table entries to owner modules is a best practice. In a few cases, the owner module name returned can be a process name, such as "svchost.exe", a service name (such as "RPC"), or a component name, such as "timer.dll".
- Process: (Windows only XP SP2+ and Server 2003 SP1+ required.) Gives the full path, if available, of the module that owns the port. On Windows this comes from the GetOwnerModuleFromXxxEntry() APIs. According to Microsoft documentation, the resolution of connection table entries to owner modules is a best practice.
- ProcessId: (Windows only XP SP2+ and Server 2003 SP1+ required.) Gives the PID of the process that issued the bind for this port.
- User: (Linux only). Gives the user that owns the port.

### Meaning of "Key"

The key is in the following format:

<PROTOCOL>/<IP ADDRESS>/<PORT>

#### For example:

```
tcp/172.14.207.94/80
udp/172.14.207.94/68
```
### IPV6

If the IP address is IPv6 the key is in the same format, but the protocol is TCP6 or UDP6 and the IP address is an IPv6 address as returned by the getnameinfo API:

```
tcp6/3ffe:1900:4545:3:200:f8ff:fe21:67cf/80
udp6/3ffe:1900:4545:3:200:f8ff:fe21:67cf/68
```
## Matching of the Key

This is not a hierarchical key, so \*\* is not applicable. Unix-style glob matching is possible using \* and ?. The following pattern matches port 80 on the IP addresses 72.14.207.90 through 72.14.207.99:

\*/72.14.207.9?/80

The following pattern matches port 80 on the IP addresses 72.14.207.2, 72.14.207.20 through 72.14.207.29 as well as 72.14.207.200 through 72.14.207.255:

```
*/72.14.207.2*/80
```
The following pattern matches port 80 on any IP.

\*/80

The following example would monitor for any change in the listening ports but ignore port 80 for TCP in IPv4 and IPv6:

```
<PortSet>
<include key="*"/>
<exclude key="tcp*/*/80"/>
</PortSet>
```
#### Sub Elements

- Include
- Exclude

See "Integrity [monitoring](#page-789-0) rules language" on page 790 for a general description of Include and Exclude and their allowed attributes and sub elements. Only information specific to includes and excludes relating to this EntitySet class are included here.

Special attributes of Include and Exclude for PortSets:

Various other attributes of the port may be used in include and exclude feature tests. These tests compare a value against the value of an attribute of the port; take note of the platform support for various attributes - not all attributes are available across platforms or even platform revisions, hence the use of these tests in include and exclude tags is of limited use. The feature tests support Unix glob-style wildcarding with \* and ?, and there is no normalization of path separators or other characters - it is a simple match against the value of the attribute.

Path

Checks for a wildcard match against the path attribute of the port. The following example would monitor ports owned by processes running the main IIS binary:

```
<PortSet>
<include path="*\system32\inetsrv\inetinfo.exe"/>
</PortSet>
```
#### **Process**

Checks for a wildcard match against the process attribute of the port. The following example would monitor ports owned by anything running in a svchost.exe or outlook.\* binary:

```
<PortSet>
<include process="svchost.exe"/>
<include process="outlook.*"/>
</PortSet>
```
#### User

Checks for a wildcard match against the user attribute of the port. The following example would monitor ports on a Unix system that were owned by the super-user (root):

```
<PortSet>
<include user="root"/>
</PortSet>
```
# **ProcessSet**

Represents a set of processes.

### Tag Attributes

These are XML attributes of the tag itself, as opposed to the attributes of the Entity monitored by Integrity Monitoring Rules.

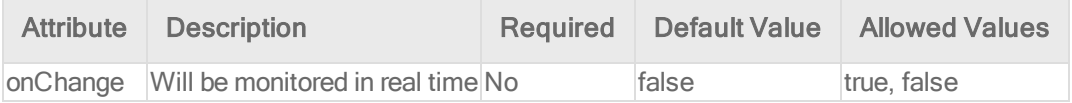

#### Entity Set Attributes

These are the attributes of the Entity that can be monitored by Integrity Monitoring Rules.

- CommandLine: The full command-line as shown by "ps -f" (Unix), "ps w" (Linux), or Process Explorer (Windows).
- Group: The group under which the process is running. Under Unix this is the "effective" group ID of the process, which can change over time if the process drops privileges or otherwise switches its effective group credentials. On Windows this is the current Primary Group of the process as returned by the Win32 API GetTokenInformation with a TokenInformationClass of TokenPrimaryGroup. This is the default Primary Group SID for newly created objects. In addition to a Primary Group, processes typically have one or more group credentials associated with them. Those additional group credentials are not monitored by the Agent - they can be viewed on the "Security" tab of the process properties in Process Explorer.
- Parent: The PID of the process that created this process.
- Path: The full path to the binary of the process. Not available on Solaris 8 & 9 nor HP-UX. On Windows this comes from the GetModuleFileNameEx() API. On Linux and Solaris 10 it comes from reading the symlink /proc/{pid}/exe or /proc/{pid}/path/a.out respectively.
- Process: The short name of the process binary (no path). For example, for "c:\windows\notepad.exe" it would be "notepad.exe" and for "/usr/local/bin/httpd" it would be "httpd".
- Threads: The number of threads currently executing in the process. Not available on HP-UX.
- User: The user under which the process is running. Under Unix this is the "effective" user ID of the process, which can change over time if the process drops privileges or otherwise switches its effective user credentials.

## Short Hand Attributes

• STANDARD: CommandLine, Group, Parent, Path (where available), Process User

## Meaning of "Key"

The key is a combination of the "Process" attribute (the short name of the executable) and the PID. The PID is appended to the name with a path separator in between, ex. notepad.exe\1234 on Windows and httpd/1234 on Unix. The use of the path separator is to allow include or exclude matching of key="abc/\*" to work as expected.

Sub Elements

- Include
- **.** Exclude

See "Integrity [monitoring](#page-789-0) rules language" on page 790 for a general description of include for their allowed attributes and sub elements. Only information specific to includes and excludes relating to this EntitySet class are included here.

Special attributes of Include and Exclude for ProcessSets:

The following example would monitor the set of running processes for notepad.exe regardless of the PID.

```
<ProcessSet>
 <include key="notepad.exe\*" />
 </ProcessSet>
```
Various other attributes of a process can be used in include and exclude feature tests. The feature tests support Unix glob-style wildcarding with \* and ?, and there is no normalization of path separators or other characters - it is a simple glob-style match against the value of the attribute.

#### **CommandLine**

Checks for a wildcard match against the commandLine attribute of the process. The following example would monitor any process whose command-line matches "\*httpd \*":

```
<ProcessSet>
 <include commandLine="*httpd *" />
</ProcessSet>
```
#### Group

Checks for a wildcard match against the group attribute of the process. The text version of the group name is used rather than the numeric form: use "daemon" rather than "2" to test for the daemon group on Linux. The following example would monitor any process running as one of the groups root, daemon, or lp:

```
<ProcessSet>
 <include group="root" />
```

```
<include group="daemon" />
<include group="lp" />
</ProcessSet>
```
### Path

Checks for a wildcard match against the path attribute of the process. The path attribute is not available on some platforms. The following example would monitor any process whose binary resides under System32:

```
<ProcessSet>
<include path="*\System32\*" />
</ProcessSet>
```
#### User

Checks for a wildcard match against the user attribute of the process. The text version of the user name is used rather than the numeric form: use "root" rather than "0" (zero) to test for the superuser on Unix. The following example would monitor any process running as one of the built in system users (ex. NT AUTHORITY\SYSTEM, NT AUTHORITY\LOCAL SERVICE, NT AUTHORITY\NETWORK SERVICE):

```
<ProcessSet>
<include user="NT AUTHORITY\*" />
</ProcessSet>
```
# **RegistryKeySet**

The RegistryKeySet tag describes a set keys in the registry (Windows only).

### Tag Attributes

These are XML attributes of the tag itself, as opposed to the attributes of the Entity monitored by Integrity Monitoring Rules.

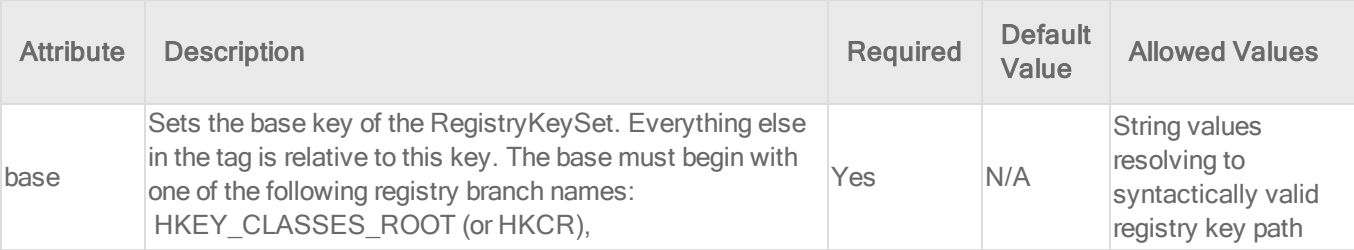

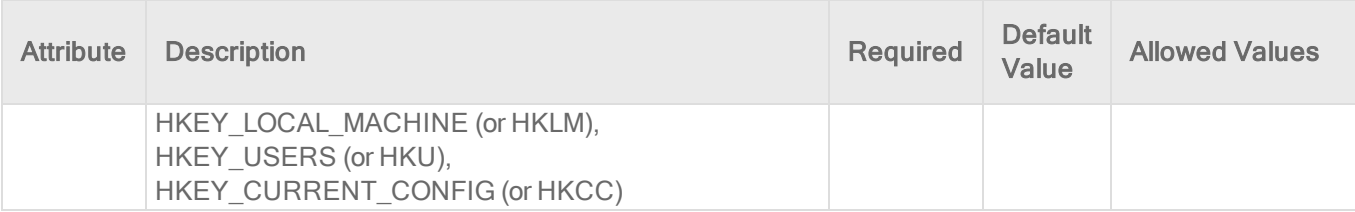

Entity Set Attributes

These are the attributes of the Entity that can be monitored by Integrity Monitoring Rules.

- Owner
- Group
- Permissions
- LastModified ("LastWriteTime" in Windows registry terminology)
- . Class
- SecurityDescriptorSize

#### Short Hand Attributes

• STANDARD: Group, Owner, Permissions, LastModified

## Meaning of "Key"

Registry Keys are stored hierarchically in the registry, much like directories in a file system. For the purpose of this language the "key path" to a key is considered to look like the path to a directory. For example the "key path" to the "Deep Security Agent" key of the Agent would be:

HKEY LOCAL MACHINE\SOFTWARE\Trend Micro\Deep Security Agent

The "key" value for includes and excludes for the RegistryValueSet is matched against the key path. This is a hierarchical pattern, with sections of the pattern separated by "/" matched against sections of the key path separated by "\".

Sub Elements

- Include
- Exclude

See "Integrity [monitoring](#page-789-0) rules language" on page 790 for a general description of include for their allowed attributes and sub elements.

# RegistryValueSet

A set of Registry values (Windows only).

## Tag Attributes

These are XML attributes of the tag itself as opposed to the attributes of the entity monitored by Integrity Monitoring Rules.

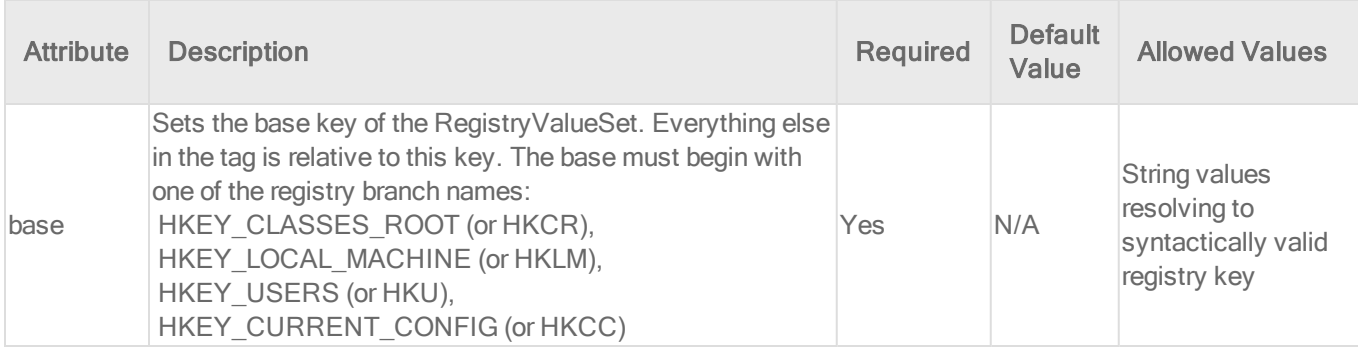

### Entity Set Attributes

These are the attributes of the Entity that can be monitored by Integrity Monitoring Rules:

- Size
- $\bullet$  Type
- $\cdot$  Sha1
- $\cdot$  Sha256
- $-Md5$

### Short Hand Attributes

- CONTENTS: Resolves to the content hash algorithm set in Computer or Policy editor<sup>1</sup> > Integrity Monitoring > Advanced.
- STANDARD: Size, Type, Contents

### Meaning of "Key"

Registry Values are name-value pairs stored under a key in the registry. The key under which they are stored may in turn be stored under another key, very much like files and directories on a file system. For the purpose of this language the "key path" to a value is considered to look like the path to a file. For example, the "key path" to the InstallationFolder value of the Agent would be:

HKEY\_LOCAL\_MACHINE\SOFTWARE\Trend Micro\Deep Security Agent\InstallationFolder

The "key" value for includes and excludes for the RegistryValueSet is matched against the key path. This is a hierarchical pattern, with sections of the pattern separated by "/" matched against sections of the key path separated by "\"

#### Default Value

Each registry key has an unnamed or default value.

This value can be explicitly specified for inclusion and exclusion by using a trailing "/" in patterns. For example, "\*\*/" will match all subordinate unnamed values, and "\*Agent/\*\*/" will match all unnamed values below a key matching "\*Agent".

Note: Registry value names can contain any printable character, including quotes, backslash, the "@" symbol, etc.

The Agent deals with this in Entity key names by using backslash as an escape character, but only backslashes themselves are escaped. It does this so that it can tell the difference between a

<sup>1</sup>You can change these settings for a policy or for a specific computer. To change the settings for a policy, go to the Polices page and double-click the policy that you want to edit (or select the policy and click Details). To change the settings for a computer, go to the Computers page and double-click the computer that you want to edit (or select the computer and click Details).

value name containing a backslash and a backslash that occurs as part of the registry path. This means that value names which end with a backslash character will match rules designed to match the default or unnamed value.

See the table below for example registry value names and the resulting Entity key.

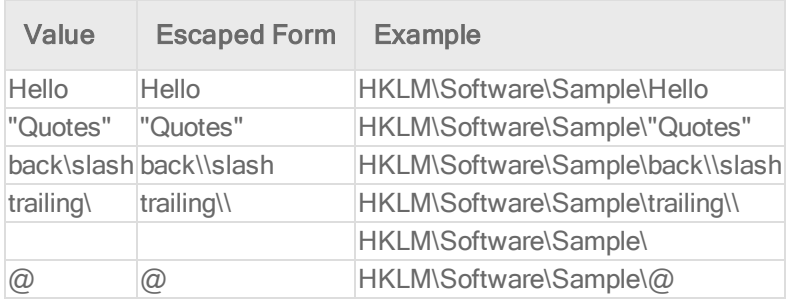

Sub Elements

- Include
- Exclude

See "Integrity [monitoring](#page-789-0) rules language" on page 790 for a general description of Include and Exclude for their allowed attributes and sub elements.

# **ServiceSet**

The ServiceSet element represents a set of services (Windows only). Services are identified by the "service name", which is not the same as the "name" column shown in the Services administrative tool. The service name can be seen in the service properties and is often shorter than the value shown in the "name" column, which is actually the "Display Name" of the service. For example, the Agent has a service name of "ds\_agent" and a display name of "Trend Micro Deep Security Agent".

## Tag Attributes

These are XML attributes of the tag itself, as opposed to the attributes of the Entity monitored by Integrity Monitoring Rules.

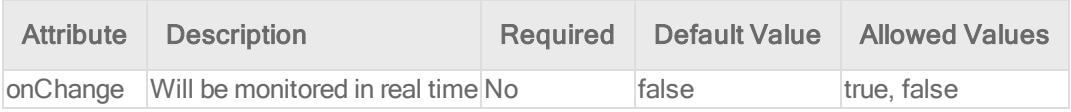

## Entity Set Attributes

These are the attributes of the Entity that can be monitored by Integrity Monitoring Rules.

- Permissions: The service's security descriptor in [SDDL](http://msdn.microsoft.com/en-us/library/aa379570.aspx) format.
- Owner: User ID of the service owner
- Group: Group ID of the service owner
- BinaryPathName: The path plus optional command-line arguments that Windows uses to start the service.
- DisplayName: The "display name" of the service as shown in the properties panel of the service.
- Description: Description as it appears in the Services panel
- State: The current state of the service. One of: stopped, starting, stopping, running, continuePending, pausePending, paused
- StartType: How is the service started? One of: automatic, disabled, manual.
- LogOnAs: The name of the account that the service process will be logged on as when it runs.
- FirstFailure: Action to take the first time the service fails. Format is "delayInMsec, action", where action is one of None, Restart, Reboot, RunCommand.
- SecondFailure: Action to take the second time the service fails. Format is "delayInMsec,action", where action is one of None, Restart, Reboot, RunCommand.
- Subsequent Failures: Action to take if the service fails for a third or subsequent time. Format is "delayInMsec,action", where action is one of None, Restart, Reboot, RunCommand.
- ResetFailCountAfter: Time after which to reset the failure count to zero if there are no failures, in seconds.
- RebootMessage: Message to broadcast to server users before rebooting in response to the "Reboot" service controller action.
- RunProgram: Full command line of the process to execute in response to the RunCommand service controller action.
- DependsOn: Comma separated list of components that the service depends on

• LoadOrderGroup: The load ordering group to which this service belongs. The system startup program uses load ordering groups to load groups of services in a specified order with respect to the other groups. The list of load ordering groups is contained in the following registry value: HKEY\_LOCAL

MACHINE\System\CurrentControlSet\Control\ServiceGroupOrder

• ProcessId: This is the numeric ID of the process that hosts the service. Many services may exist in a single Windows process, but for those that run in their own process, the monitoring of this attribute will allow the system to log service restarts.

### Short Hand Attributes

These are the short hand attributes of the Entity and the attributes to which they resolve

• STANDARD: Permissions, Owner, Group, BinaryPathName, Description, State, StartType, LogOnAs, FirstFailure, SecondFailure, SubsequentFailures, ResetFailCountAfter, RunProgram, DependsOn, LoadOrderGroup, ProcessId

## Meaning of "Key"

The key is the Service's name, which is not necessarily the same as the "name" column shown in the Services administrative tool (that tool shows the "display name" of the service). The service name can be seen in the service properties and is often shorter than the value shown in the "name" column.

Note: This is not a hierarchical Entity Set. Patterns are applied only to the service name. As a result the \*\* pattern is not applicable.

### Sub Elements

- Include
- Exclude

See "Integrity [monitoring](#page-789-0) rules language" on page 790 for a general description of include for their allowed attributes and sub elements. Only information specific to includes and excludes relating to this Entity Set class are included here.

Special attributes of Include and Exclude for ServiceSets:

#### state

Include or exclude based on whether the state of the service (stopped, starting, stopping, running, continuePending, pausePending, paused). The following example would monitor the set of running services for change:

```
<ServiceSet>
 <include state="running"/>
 </ServiceSet>
```
# UserSet

The UserSet element represents a set of users. On a Windows system it operates on users local to the system - the same users displayed by the "Local Users and Groups" MMC snap-in. Note that these are *local* users only if the DSA is running on something other than a domain controller. On a domain controller a UserSet element will enumerate all of the domain users, which may not be advisable for extremely large domains.

On Unix systems, the users monitored are whatever the "getpwent r()" and "getspnam r()" APIs have been configured to return.

### Tag Attributes

These are XML attributes of the tag itself, as opposed to the attributes of the Entity monitored by Integrity Monitoring Rules.

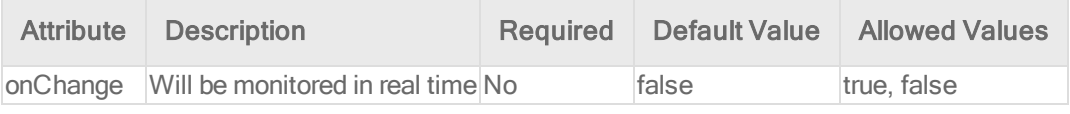

#### Entity Set Attributes

These are the attributes of the entity that can be monitored:

#### Common Attributes

• cannotChangePassword: True or false indicating if the user is permitted to change their password.
- disabled: True or false indicating if the account has been disabled. On Windows systems this reflects the "disabled" checkbox for the user. On Unix systems this will be true if the user's account has expired or if their password has expired and they've exceeded the inactivity grace period for changing it.
- fullName: The display name of the user.
- groups: A comma-separated list of the groups to which the user belongs.
- homeFolder: The path to the home folder or directory.
- lockedOut: True or false indicating if the user has been locked out, either explicitly or due to excessive failed password attempts.
- password Has Expired: True or false indicating if the user's password has expired. Note that on Windows this attribute is only available on Windows XP and newer operating systems. (Not available in AIX)
- passwordLastChanged: The timestamp of the last time the user's password was changed. This is recorded by the DSA as the number of milliseconds since Jan 1 1970 UTC - Deep Security Manager renders the timestamp in local time based on this value. Note that on Unix platforms the resolution of this attribute is one day, so the time component of the rendered timestamp is meaningless. (N/A in AIX)
- passwordNeverExpires: True or false indicating if the password does not expire.
- user: The name of the user as known to the operating system. For example, "Administrator" or "root".

### Windows-only Attributes

- description: The primary group the user belongs to.
- homeDriveLetter: The drive letter to which a network share is mapped as the user's home folder.
- logonScript: The path to a script that executes every time the user logs in.
- profilePath: A network path if roaming or mandatory Windows user profiles are being used.

Linux-only Attributes

- group: The primary group the user belongs to.
- logonShell: The path to the shell process for the user.
- passwordExpiredDaysBeforeDisabled: The number of days after the user's password expires that the account is disabled. (N/A in AIX)
- passwordExpiry: The date on which the user's account expires and is disabled.
- passwordExpiryInDays: The number of days after which the user's password must be changed.
- passwordMinDaysBetweenChanges: The minimum number of days permitted between password changes.
- passwordWarningDays: The number of days before the user's password is to expire that user is warned.

### Short Hand Attributes

- Standard:
	- cannotChangePassword
	- $\bullet$  disabled
	- $\bullet$  groups
	- homeFolder
	- passwordHasExpired
	- passwordLastChanged
	- passwordNeverExpires
	- user
	- logonScript (Windows-only)
	- profilePath (Windows-only)
	- group (Linux-only)
	- logonShell (Linux-only)
- passwordExpiryInDays (Linux-only)
- passwordMinDaysBetweenChanges (Linux-only)

### Meaning of "Key"

The key is the username. This is not a hierarchical EntitySet. Patterns are applied only to the user name. As a result the "\*\*" pattern is not applicable.

The following example monitors for any user creations or deletions. (Note that attributes are explicitly excluded so group membership would not be tracked):

```
<UserSet>
<Attributes/>
<include key="*" />
</UserSet>
```
The following example would track the creation and deletion of the "jsmith" account, along with any changes to the STANDARD attributes of the account (since the STANDARD set for this EntitySet is automatically included if no specific attribute list is included):

```
<UserSet>
<include key="jsmith" />
</UserSet>
```
### Sub Elements Include and Exclude

See "Integrity [monitoring](#page-789-0) rules language" on page 790 for a general description of include for their allowed attributes and sub elements.

### Special attributes of Include and Exclude for UserSets

Various other attributes of the user may be used in include and exclude feature tests. These tests compare a value against the value of an attribute of the user; take note of the platform support for various attributes - not all attributes are available across platforms or even platform revisions, hence the use of these tests in include and exclude elements is of limited use. The

feature tests support Unix glob-style wildcarding with \* and ?, and there is no normalization of path separators or other characters - it is a simple match against the value of the attribute.

• Disabled: Does true or false match the disabled attribute of the user. The following example monitors users with a primary group of either "users" or "daemon":

```
<UserSet>
<include disabled="true"/>
</UserSet>
```
• Group: Does a wildcard match against the primary group of the user. This test is only applicable on Unix systems. The following example would monitor users with a primary group of either "users" or "daemon".

```
<UserSet>
<include group="users"/>
<include group="daemon"/>
 </UserSet>
```
- LockedOut: Does a true or false match against the lockedOut attribute of the user.
- PasswordHasExpired: Does a true or false match against the passwordHasExpired attribute of the user.
- PasswordNeverExpires: Does a true or false match against the passwordNeverExpires attribute of the user.

# **WOLSet**

The WQLSet element describes a result set from a Windows Management [Instrumentation](http://msdn.microsoft.com/en-us/library/aa394582.aspx) WQL query statement. [WQL](http://msdn.microsoft.com/en-us/library/aa394606(VS.85).aspx) allows SQL-like queries to be made against many different object classes, with the results forming a table of rows where each row represents an object and each column represents the value of a specific attribute of the object.

Note: Many WMI queries consume a large amount of time and computer resources. It is easy to inadvertently issue a query that takes several minutes to complete and returns thousands of rows. It is highly recommended that all queries be tested before use in a WQLSet using a program like [PowerShell](http://www.microsoft.com/technet/scriptcenter/topics/msh/mshandwmi.mspx) or WMI [Explorer](http://www.ks-soft.net/hostmon.eng/wmi/index.htm).

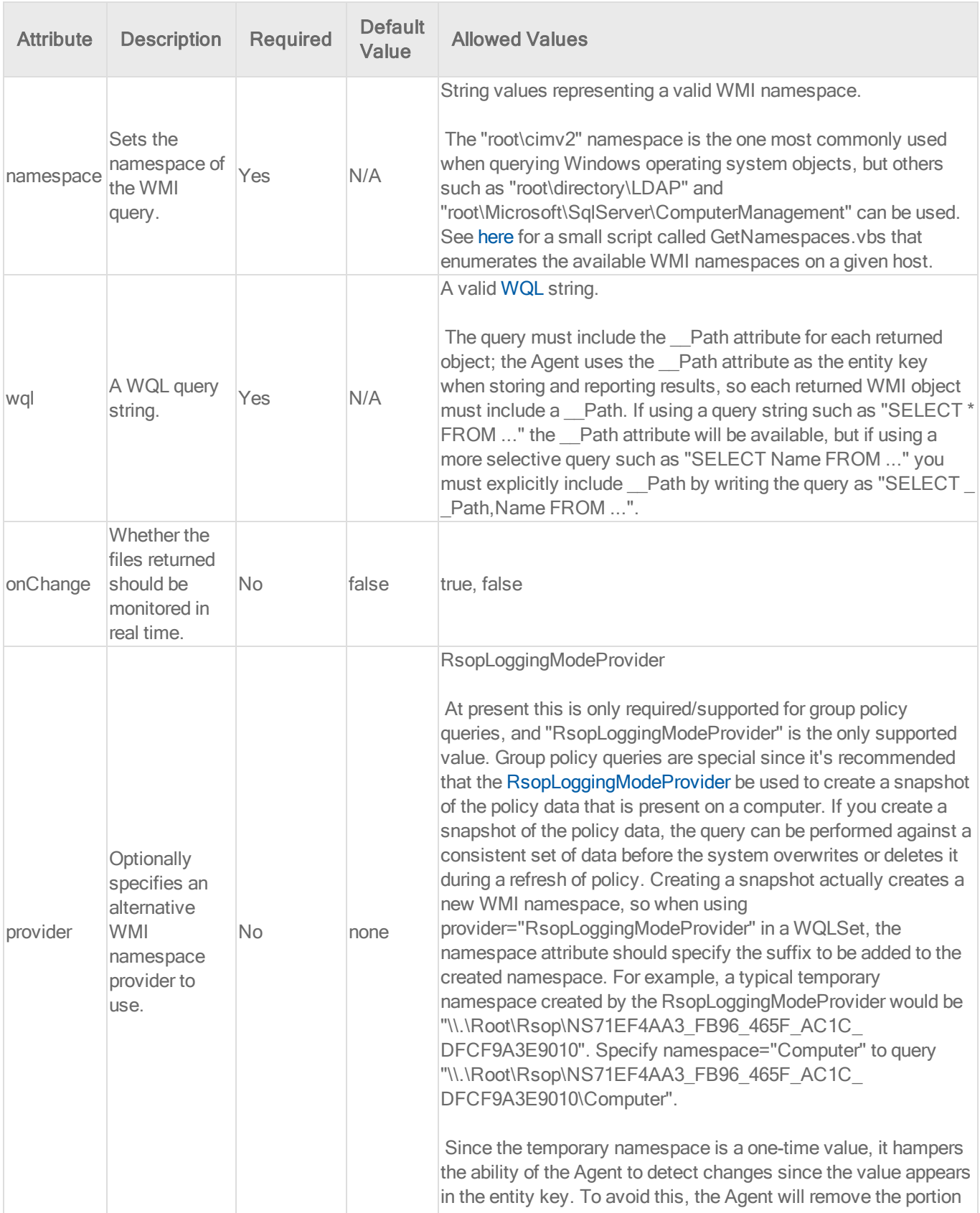

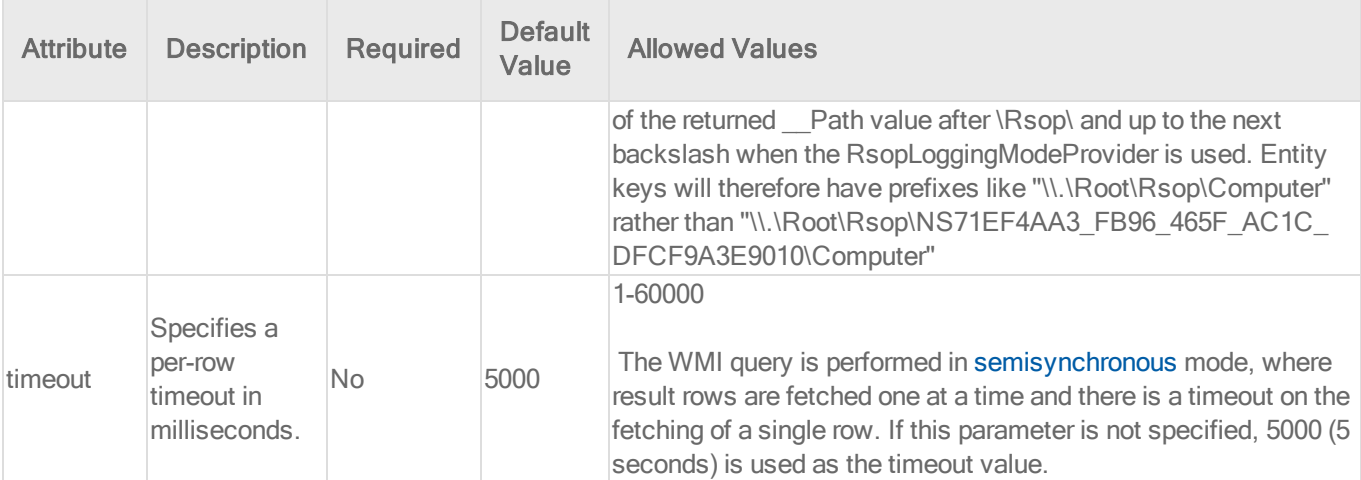

### Entity Set Attributes

Each "row" returned by the WQL query is treated as a single Entity for integrity monitoring purposes, with the returned columns representing the attributes of the entity. Since WMI/WQL is an open-ended specification, there is no set list of available or supported attributes. The query and the schema of the WMI object being queried will determine the attributes being monitored.

#### For example, the WQLSet:

```
<WQLSet namespace="Computer" wql="select * from RSOP_SecuritySettings where
precedence=1" provider="RsopLoggingModeProvider" />
```
#### will return attributes of:

ErrorCode, GPOID, KeyName, SOMID, Setting, Status, id, precedence

#### whereas a WQLSet that queries network adapters such as:

```
<WQLSet namespace="root\cimv2" wql="select * from Win32_NetworkAdapter where
AdapterTypeId = 0" />
```
#### will return attributes such as:

```
AdapterType, AdapterTypeId, Availability, Caption, ConfigManagerErrorCode,
ConfigManagerUserConfig, CreationClassName Description, DeviceID, Index, Installed,
MACAddress, Manufacturer, MaxNumberControlled, Name, PNPDeviceID,
PowerManagementSupported, ProductName, ServiceName, SystemCreationClassName,
SystemName, TimeOfLastReset
```
In order to reduce the load on the Agent, it is advisable to explicitly include only the attributes that require monitoring rather than use "select \* ..." in queries. This also has the benefit that changes to the WMI schema to add or remove attributes will not be reported as changes to the object unless the attributes are part of the set being monitored. With "select \* from Win32\_ Foobar", a patch to Windows that adds a new attribute to the Win32\_Foobar object class would result in the next integrity scan reporting a change for every object of that class since a new attribute has appeared.

The following are some example WMI queries which return desirable Windows system entities.

Query for Windows mounted storage devices: (selecting for \* will typically result in 80% returned attributes being null or duplicate values)

```
<WQLSet namespace="root\cimv2" wql="SELECT __
Path, DeviceID, VolumeName, VolumeSerialNumber, DriveType, FileSystem, Access, MediaType, S
ize,FreeSpace FROM Win32_LogicalDisk" />
```
To further the preceding query, the DriveType can be specified to isolate only certain types of mounted logical storage devices, such as type 2 which is a "Removable Disk": (like a removable USB storage drive)

```
<WQLSet namespace="root\cimv2" wql="SELECT __
Path, DeviceID, VolumeName, VolumeSerialNumber, DriveType, FileSystem, Access, MediaType, S
ize,FreeSpace FROM Win32_LogicalDisk WHERE DriveType=2" />
```
(See [here](http://msdn.microsoft.com/en-us/library/aa394173.aspx) for details on the Win32\_LogicalDisk class)

USB Storage Device notes: U3 USB devices will mount both a type 2 "Removable Disk" device and a type 3 "Compact Disc" device. Also, the above query is for storage devices only. USB non-storage devices will not be included. USB memory card adapters may appear as a type 1 "No Root Directory" device. A badly or Windows incompatible USB storage device may appear as a type 1 "Unknown" device.

Query for all known System Directories where the Drive is "F:" for relevant attributes:

```
<WQLSet namespace="root\cimv2" wql="SELECT __
Path, CreationDate, LastAccessed, LastModified, Drive, Path, FileName, Caption, FileType, Re
adable, Writeable FROM Win32 Directory WHERE Drive='F:'" />
```
Query for all known System Files where the Drive is "F:" for relevant attributes:

<WQLSet namespace="root\cimv2" wql="SELECT \_\_ Path, CreationDate, LastAccessed, LastModified, Drive, Path, FileName, Name, FileType, Reada ble, Writeable FROM CIM DataFile WHERE Drive='F:'" />

### Meaning of Key

The key is the " Path" attribute of the returned WMI object, which is generally of the form:

SystemName\Namespace:WmiObjectClass.KeyAttribute=Value[,KeyAttribute=Value...]

#### Some examples:

```
\\TEST-DESK\root\cimv2:Win32_QuickFixEngineering.HotFixID="KB958215-
IE7",ServicePackInEffect="SP0"
\\TEST-DESK\ROOT\Rsop\NSF49B36AD_10A3_4F20_9541_B4C471907CE7\Computer:RSOP_
RegistryValue.
```

```
Path="MACHINE\\Software\\Microsoft\\Windows\\CurrentVersion\\Policies\\System\\Lega
lNoticeText",precedence=1
 \\TEST-DESK\root\cimv2:BRCM_NetworkAdapter.DeviceID="8"
```
### Include Exclude

See "Integrity [monitoring](#page-789-0) rules language" on page 790 for a general description of "include" and "exclude" for their allowed attributes and sub elements.

For WQLSet, "include" and "exclude" sub elements should typically not be required. It is preferable to use WQL to specify the exact set of objects to be monitored since that limits the amount of work done by both the Agent and the host's WMI implementation.

The use of any include or exclude sub elements can only reduce the set of objects returned by the query; the WQL must be changed in order to return additional objects. If it is necessary to use include or exclude elements to further restrict the WQL results, "\*"and "?" characters can be used as simple wildcards to match against values of the entity key.

# Virtual Appliance Scan Caching

Scan Caching is used by the Virtual Appliance to maximize the efficiency of Anti-Malware and Integrity Monitoring Scans of virtual machines. Scan Caching improves the efficiency of scans by eliminating the unnecessary scanning of identical content across multiple VMs in large VMware

deployments. A Scan Cache contains lists of files and other scan targets that have been scanned by a Deep Security protection module. If a scan target on a virtual machine is determined to be identical to a target that has already been scanned, the Virtual Appliance will not scan the target a second time. Attributes used to determine whether entities are identical are creation time, modification time, file size, and file name. In the case of Real-time Scan Caching, Deep Security will read partial content of files to determine if two files are identical. There is an option setting to use a file's Update Sequence Number (USN, Windows only) but its use should be limited to cloned virtual machines.

Scan Caching benefits Integrity Monitoring by sharing Integrity Monitoring scan results among cloned or similar virtual machines.

Scan Caching benefits Manual Malware Scans of cloned or similar virtual machines by increasing the speed up subsequent scans.

Scan Caching benefits Real-Time Malware Scanning by speeding up boot process scans and application access scans on cloned or similar virtual machines.

### Scan Cache Configurations

A Scan Cache Configuration is a collection of settings that determines Expiry Time, the use of Update Sequence Numbers (USNs), files to exclude, and files to include.

Note: Virtual machines that use the same Scan Cache Configuration also share the same Scan Cache.

You can see the list of existing Scan Cache Configurations by going Administration > System Settings > Advanced>Scan Cache Configurations and clicking View Scan Cache Configurations . Deep Security comes with several preconfigured default Scan Cache Configurations. These are implemented automatically by the Virtual Appliance depending the properties of the virtual machines being protected and the types of scan being performed.

Expiry Time determines the lifetime of individual entries in a Scan Cache. The default recommended settings are one day for Manual (on-demand) or Scheduled Malware Scans, 15 mins for Real-Time Malware Scans, and one day for Integrity Monitoring Scans.

Use USN (Windows only) specifies whether to make use of Windows NTFS Update Sequence Numbers, which is a 64-bit number used to record changes to an individual file. This option should only be set for cloned VMs.

Files Included and Files Excluded are regular expression patterns and lists of files to be included in or excluded from the Scan Cache. Files to be scanned are matched against the include list first.

Individual files and folders can be identified by name or you can use wildcards ("\*" and "?") to refer to multiple files and locations with a single expression. (Use "\*" to represent any zero or more characters, and use question mark "?" to represent any single character.)

Note: The include and exclude lists only determine whether the scan of the file will take advantage of Scan Caching. The lists will not prevent a file from being scanned in the traditional way.

# Malware Scan Cache Configuration

To select which Scan Cache Configuration is used by a virtual machine, open the **Computer or Policy editor**<sup>1</sup> and go to Anti-Malware  $>$  Advanced  $>$  VM Scan Cache. You can select which Scan Cache Configuration is used for Real-Time Malware Scans and which Scan Cache Configuration is used for manual and scheduled scans.

# Integrity Monitoring Scan Cache Configuration

To select which Scan Cache Configuration is used by a virtual machine, open the **Computer or** Policy editor<sup>2</sup> and go to Integrity Monitoring  $>$  Advanced  $>$  VM Scan Cache.

 $<sup>1</sup>$ You can change these settings for a policy or for a specific computer. To change the settings for a policy, go to the</sup> Polices page and double-click the policy that you want to edit (or select the policy and click Details). To change the settings for a computer, go to the Computers page and double-click the computer that you want to edit (or select the computer and click Details).

<sup>&</sup>lt;sup>2</sup>You can change these settings for a policy or for a specific computer. To change the settings for a policy, go to the Polices page and double-click the policy that you want to edit (or select the policy and click Details). To change the settings for a computer, go to the Computers page and double-click the computer that you want to edit (or select the computer and click Details).

# Scan Cache Settings

Scan Cache Settings are not included in a Scan Cache Configuration because they determine how the Virtual Appliance manages Scan Caches rather than how Scan Caching is carried out. Scan Cache settings are controlled at the Policy level. You can find the Scan cache settings by opening a **Policy editor**<sup>1</sup> and going to the Settings  $>$  General  $>$  Virtual Appliance Scans area.

Max Concurrent Scans determines the number of scans that the Virtual Appliance performs at the same time. The recommended number is five. If you increase this number beyond 10, scan performance may degrade. Scan requests are queued by the virtual appliance and carried out in the order in which they arrive. This setting applies to manual and scheduled scans.

Max On-Demand Malware Scan Cache Entries determines, for manual or scheduled malware scans, the maximum number of records that identify and describe a file or other type of scannable content to keep. One million entries use approximately 100MB of memory.

Max Malware Real-Time Scan Cache Entries determines, for real-time malware scans, the maximum number of records that identify and describe a file or other type of scannable content to keep. One million entries use approximately 100MB of memory.

Max Integrity Monitoring Scan Cache Entries determines the maximum number of entities included in the baseline data for integrity monitoring. Two hundred thousand entities use approximately 100MB of memory.

# When to change the default configuration

Scan caching is designed to avoid scanning identical files twice. Deep Security does not examine the entire contents of all files to determine if files are identical. Although when configured to do so, Deep Security can check the USN value of a file, and during Real-time Scans it will read partial content of files, it generally examines file attributes to determine if files are identical. It would be difficult but not impossible for some malware to make changes to a file and then restore those files attributes to what they were before the file was modified.

 $1$ To open the Policy editor, go to the Policies page and double-click the policy that you want to edit (or select the policy and click Details).

Deep Security limits this potential vulnerability by establishing short default cache expiry times. To strengthen the security you can use shorter expiry times on cache and you can use USN but doing so may reduce the performance benefit or require a larger cache setting. For the strongest security for VMs that you want to keep separate and never share scan results you can create dedicated policies for these VMs kind of like keeping them in separate zones. This might be appropriate if you have different departments or organizations sharing the same infrastructure. (This is automatically enforced for different Tenants.)

If you have a very large number of VMs per host (for example, a VDI environment) then you should monitor your disk I/O and CPU usage during scanning. If scanning is taking too long then you may need to increase the size of the cache or adjust the Scan Cache Settings to obtain the required performance. If you need to increase cache size you may need to adjust Virtual Appliance system memory accordingly.

# <span id="page-839-0"></span>Analyze logs with log inspection

Note: For a list of operating systems where log inspection is supported, see ["Supported](#page-83-0) features by [platform"](#page-83-0) on page 84.

The log inspection protection module helps you identify important events that might be buried in your operating system and application logs. These events can be sent to a security information and event management (SIEM) system or centralized logging server for correlation, reporting, and archiving. All events are also securely collected in the Deep Security Manager. For more information about logging and forwarding events, see ["Configure](#page-842-0) log inspection event forwarding and storage" on [page 843](#page-842-0).

The log inspection module lets you:

- Meet PCI DSS log monitoring requirements.
- Detect suspicious behavior.
- Collect events across heterogeneous environments containing different operating systems and diverse applications.
- View events such as error and informational events (disk full, service start, service shutdown, etc.).

• Create and maintain audit trails of administrator activity (administrator login or logout, account lockout, policy change, etc.).

To enable and configure log inspection, see "Set up log [inspection"](#page-840-0) below.

The log inspection feature in Deep Security enables real-time analysis of third party log files. The log inspection rules and decoders provide a framework to parse, analyze, rank and correlate events across a wide variety of systems. As with intrusion prevention and integrity monitoring, log inspection content is delivered in the form of rules included in a security update. These rules provide a high level means of selecting the applications and logs to be analyzed. To configure and examine log inspection rules, see "Define a log [inspection](#page-843-0) rule for use in policies" on [page 844](#page-843-0).

# <span id="page-840-0"></span>Set up log inspection

To use log inspection, perform these basic steps:

- 1. "Turn on the log [inspection](#page-840-1) module" below
- 2. "Run a [recommendation](#page-840-2) scan" below
- 3. "Apply the [recommended](#page-841-0) log inspection rules" on the next page
- 4. ["Configure](#page-842-0) log inspection event forwarding and storage" on page 843

<span id="page-840-1"></span>For an overview of the log inspection module, see "Analyze logs with log [inspection"](#page-839-0) on the [previous](#page-839-0) page.

Turn on the log inspection module

- 1. Go to Policies.
- 2. Double-click the policy for which you want to enable log inspection.
- 3. Click Log Inspection > General.
- 4. For Log Inspection State, select On.
- <span id="page-840-2"></span>5. Click Save.

### Run a recommendation scan

Rules should be set to gather security events relevant to your requirements. When improperly set, events for this feature can overwhelm the Deep Security database if too many log entries are triggered and stored. Run a recommendation scan on the computer for recommendations about which rules are appropriate to apply.

- 1. Go to Computers and double-click the appropriate computer.
- <span id="page-841-1"></span>2. Click Log Inspection > General.
- 3. For Automatically implement Log Inspection Rule Recommendations (when possible), you can decide whether Deep Security should implement the rules it finds by selecting Yes or No.
- 4. In the Recommendations section, click Scan For Recommendations. Some log inspection rules written by Trend Micro require local configuration to function properly. If you assign one of these rules to your computers or one of these rules gets assigned automatically, an alert will be raised to notify you that configuration is required.

For more information about recommendation scans, see "Manage and run [recommendation](#page-490-0) scans" on [page 491.](#page-490-0)

# <span id="page-841-0"></span>Apply the recommended log inspection rules

Deep Security ships with many pre-defined rules covering a wide variety of operating systems and applications. When you run a recommendation scan, you can choose to have Deep Security automatically implement the [recommended](#page-841-1) rules, or you can choose to manually select and assign the rules by following the steps below:

- 1. Go to Policies.
- 2. Double-click the policy that you want to configure.
- 3. Click Log Inspection > General.
- 4. In the Assigned Log Inspection Rules section, the rules in effect for the policy are displayed. To add or remove log inspection rules, click Assign/Unassign.

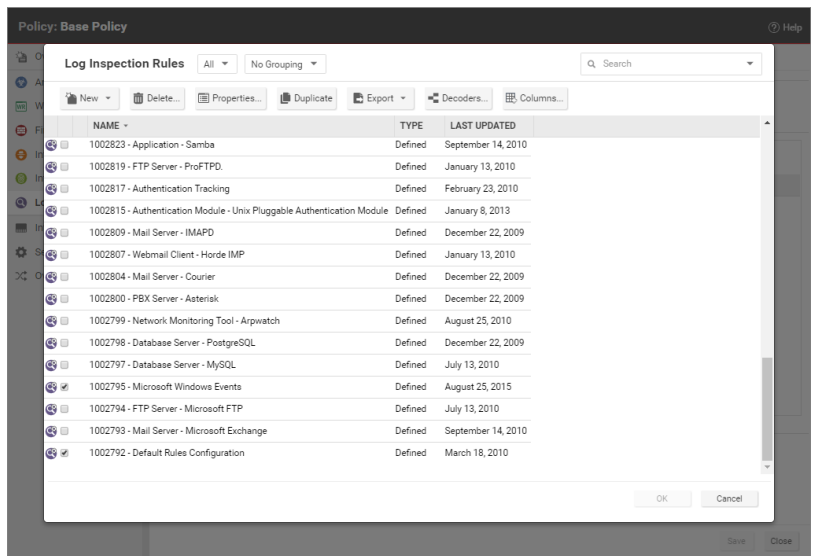

- 5. Select or deselect the checkboxes for the rules you want to assign or unassign. You can edit the log inspection rule by right-clicking the rule and selecting **Properties** to edit the rule locally or **Properties (Global)** to apply the changes to all other policies that are using the rule. For more information, see "Examine a log [inspection](#page-866-0) rule" on page 867.
- 6. Click OK.

Although Deep Security ships with log inspection rules for many common operating systems and applications, you also have the option to create your own custom rules. To create a custom rule, you can either use the "Basic Rule" template, or you can write your new rule in XML. For information on how to create a custom rule, see "Define a log [inspection](#page-843-0) rule for use in policies" on the next [page.](#page-843-0)

### <span id="page-842-0"></span>Configure log inspection event forwarding and storage

When a log inspection rule is triggered, an event is logged. To view these events, go to **Events &** Reports > Log Inspection Events or Policy editor > Log Inspection > Log Inspection Events. For more information on working with log inspection events, see "Log [inspection](#page-1178-0) events" on [page 1179](#page-1178-0).

Depending on the severity of the event, you can choose to send them to a syslog server (For information on enabling this feature, see ["Forward](#page-1028-0) Deep Security events to an external syslog or SIEM server " on [page 1029](#page-1028-0).) or to store events in the database by using the severity clipping feature.

There are two "severity clipping" settings available:

- Send Agent events to syslog when they equal or exceed the following severity level: This setting determines which events triggered by those rules get sent to the syslog server, if syslog is enabled.
- Store events at the Agent for later retrieval by Deep Security Manager when they equal or exceed the following severity level: This setting determines which log inspection events are kept in the database and displayed in the Log Inspection Events page.

To configure severity clipping:

- 1. Go to Policies.
- 2. Double-click the policy you want to configure.
- 3. Click Log Inspection > Advanced.
- 4. For Send Agent/Appliance events to syslog when they equal or exceed the following severity level, choose a severity level between Low (0) and Critical (15).
- 5. For Store events at the Agent/Appliance for later retrieval by DSM when they equal or exceed the following severity level, choose a severity level between Low (0) and Critical  $(15)$ .
- 6. Click Save.

# <span id="page-843-0"></span>Define a log inspection rule for use in policies

The OSSEC log inspection engine is integrated into Deep Security Agents and gives Deep Security the ability to inspect the logs and events generated by the operating system and applications running on the computer. Deep Security Manager ships with a standard set of OSSEC log inspection rules that you can assign to computers or policies. You can also create custom rules if there is no existing rule that fits your requirements.

Log Inspection Rules issued by Trend Micro are not editable (although you can duplicate them and then edit them.)

Note: Log Inspection Rules that are assigned to one or more computers or that are part of a policy cannot be deleted.

To create log inspection rules, perform these basic steps:

- "Create a new log [inspection](#page-844-0) rule" below
- ["Decoders"](#page-846-0) on page 847
- ["Subrules"](#page-847-0) on page 848
- "Real world [examples"](#page-855-0) on page 856
- "Log inspection rule severity levels and their [recommended](#page-864-0) use" on page 865
- **.** "strftime() [conversion](#page-865-0) specifiers " on page 866
- "Examine a log [inspection](#page-866-0) rule" on page 867

<span id="page-844-0"></span>For an overview of the log inspection module, see "Analyze logs with log [inspection"](#page-839-0) on [page 840](#page-839-0).

# Create a new log inspection rule

- 1. In the Deep Security Manager, go to Policies > Common Objects > Rules > Log Inspection Rules.
- 2. Click New > New Log Inspection Rule.
- 3. On the General tab, enter a name and an optional description for the rule.
- 4. The Content tab is where you define the rule. The easiest way to define a rule is to select Basic Rule and use the options provided to define the rule. If you need further customization, you can select Custom (XML) to switch to an XML view of the rule that you are defining.

Note: Any changes you make in the Custom (XML) view will be lost if you switch back to the Basic Rule view.

For further assistance in writing your own log inspection rules using the XML-based language, consult the OSSEC documentation or contact your support provider.

These options are available for the Basic Rule template:

• Rule ID: The Rule ID is a unique identifier for the rule. OSSEC defines 100000 - 109999 as the space for user-defined rules. Deep Security Manager will pre-populate the field with a new unique Rule ID.

- Level: Assign a level to the rule. Zero (0) means the rule never logs an event, although other rules that watch for this rule may fire.
- Groups: (Optional) Assign the rule to one or more comma-separated groups. This can be useful when dependency is used because you can create rules that fire on the firing of a rule, or a rule that belongs to a specific group.
- Rule Description: (Optional) Description of the rule.
- Pattern Matching: This is the pattern the rule will look for in the logs. The rule will be triggered on a match. Pattern matching supports Regular Expressions or simpler String Patterns. The "String Pattern" pattern type is faster than RegEx but it only supports three special operations:
	- $\bullet$   $\wedge$  (caret): specifies the beginning of text
	- $\bullet$  \$ (dollar sign): specifies the end of text
	- $\bullet$   $|$  (pipe): to create a "OR" between multiple patterns

For information on the regular expression syntax used by the Log Inspection module, see <https://ossec.github.io/docs/syntax/regex.html>

- Dependency: Setting a dependency on another rule will cause your rule to only log an event if the rule specified in this area has also triggered.
- Frequency is the number of times the rule has to match within a specific time frame before the rule is triggered.
- Time Frame is the period of time in seconds within which the rule has to trigger a certain number of times (the frequency, above) to log an event.

Note: The Content tab only appears for log inspection rules that you create yourself. Log inspection rules issued by Trend Micro have a Configuration tab instead that displays the log inspection rule's configuration options (if any).

1. On the Files tab, type the full path to the file(s) you want your rule to monitor and specify the type of file it is.

2. On the Options tab, in the Alert section, select whether this rule triggers an alert in the Deep Security Manager.

The Alert Minimum Severity setting is only used if you have written "multiple rules" within your rule — something that cannot be done using the Basic template. However, if after creating your rule using the Basic template, you edit the XML of the rule and add additional rules to the XML that have different severity levels, you can use the Alert Minimum Severity Level setting to set the minimum severity from the multiple rules that will trigger an Alert.

- 3. The Assigned To tab lists the policies and computers that are using this log inspection rule. Because you are creating a new rule, it has not been assigned yet.
- <span id="page-846-0"></span>4. Click OK. The rule is ready to be assigned to policies and computers.

# **Decoders**

A log inspection rule consists of a list of files to monitor for changes and a set of conditions to be met for the rule to trigger. When the log inspection engine detects a change in a monitored log file, the change is parsed by a decoder. Decoders parse the raw log entry into the following fields:

- log: the message section of the event
- full\_log: the entire event
- location: where the log came from
- hostname: hostname of the vent source
- program\_name: Program name. This is taken from the syslog header of the event
- srcip: the source IP address within the event
- dstip: the destination IP address within the event
- srcport: the source port number within the event
- dstport: the destination port number within the event
- protocol: the protocol within the event
- $\bullet$  action: the action taken within the event
- srcuser: the originating user within the event
- dstuser: the destination user within the event
- id: any ID decoded as the ID from the event
- status: the decoded status within the event
- command: the command being called within the event
- $\cdot$  url: the URL within the event
- data: any additional data extracted from the event
- systemname: the system name within the event

Rules examine this decoded data looking for information that matches the conditions defined in the rule.

If the matches are at a sufficiently high severity level, any of the following actions can be taken:

- An alert can be raised. (Configurable on the Options tab of the Log Inspection Rule's Properties window.)
- The event can be written to syslog. (Configurable in the System Event Notification area on Administration > System Settings > SIEM tab.)
- The event can be sent to the Deep Security Manager. (Configurable in the Log Inspection Event Forwarding area on the Policy or Computer Editor > Settings > SIEM tab.)

# <span id="page-847-0"></span>Subrules

A single log inspection rule can contain multiple subrules. These subrules can be of two types: atomic or composite. An atomic rule evaluates a single event and a composite rule examines multiple events and can evaluate frequency, repetition, and correlation between events.

### **Groups**

Each rule, or grouping of rules, must be defined within a <group></group> element. The attribute name must contain the rules you want to be a part of this group. In the following example we have indicated that our group contains the syslog and sshd rules:

```
<group name="syslog,sshd,">
</group>
```
Note: Notice the trailing comma in the group name. Trailing commas are required if you intend to use the <if\_group></if\_group> tag to conditionally append another sub-rule to this one.

Note: When a set of log inspection rules are sent to an agent, the log inspection engine on the agent takes the XML data from each assigned rule and assembles it into what becomes essentially a single long log inspection rule. Some group definitions are common to all log inspection rules written by Trend Micro. For this reason Trend Micro has included a rule called "Default Rules Configuration" which defines these groups and which always gets assigned along with any other Trend Micro rules. (If you select a rule for assignment and haven't also selected the "Default Rules Configuration" rule, a notice will appear informing you that the rule will be assigned automatically.) If you create your own log inspection rule and assign it to a Computer without assigning any Trend Micro-written rules, you must either copy the content of the "Default Rules Configuration" rule into your new rule, or also select the "Default Rules Configuration" rule for assignment to the Computer.

Rules, ID, and Level

A group can contain as many rules as you require. The rules are defined using the <rule></rule> element and must have at least two attributes, the id and the level. The id is a unique identifier for that signature and the level is the severity of the alert. In the following example, we have created two rules, each with a different rule ID and level:

```
<group name="syslog,sshd,">
       <rule id="100120" level="5">
        \langlerule\rangle<rule id="100121" level="6">
        \langlerule\rangle</group>
```
Note: Custom rules must have ID values of 100,000 or greater.

You can define additional subgroups within the parent group using the <group></group> tag. This subgroup can reference any of the groups listed in the following table:

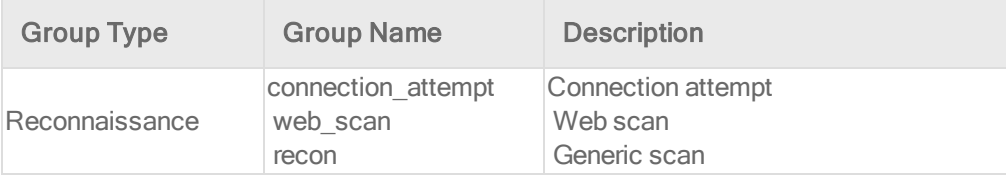

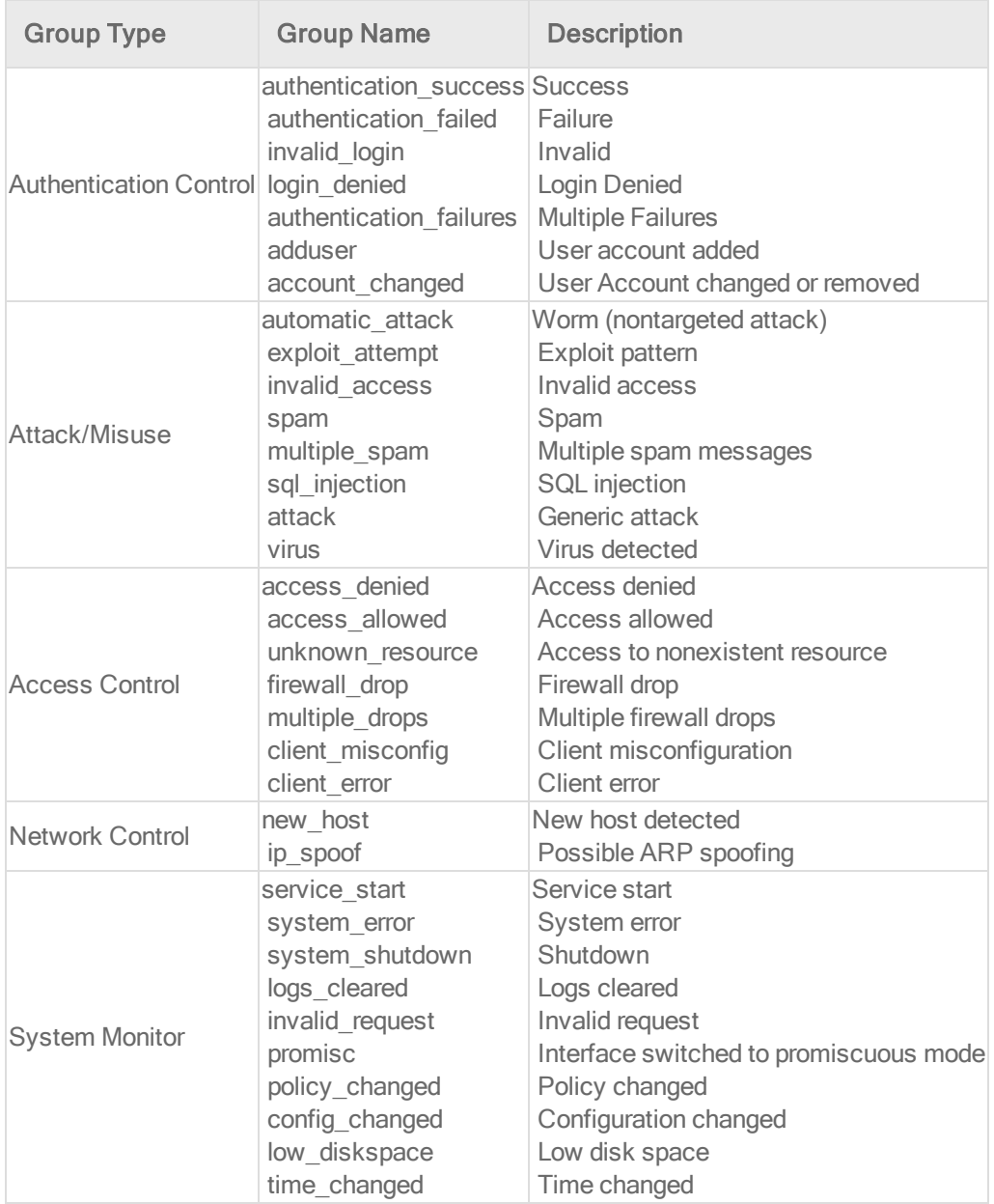

Note: If event auto-tagging is enabled, the event will be labeled with the group name. Log inspection rules provided by Trend Micro make use of a translation table that changes the group to a more user-friendly version. So, for example, "login\_denied" would appear as "Login Denied". Custom rules will be listed by their group name as it appears in the rule.

### **Description**

Include a <description></description> tag. The description text will appear in the event if the rule is triggered.

```
<group name="syslog,sshd,">
       <rule id="100120" level="5">
                <group>authentication_success</group>
                <description>SSHD testing authentication success</description>
       \langlerule\rangle<rule id="100121" level="6">
               <description>SSHD rule testing 2</description>
       \langle/rule\rangle</group>
```
### Decoded As

The <decoded\_as></decoded\_as> tag instructs the log inspection engine to only apply the rule if the specified decoder has decoded the log.

```
<rule id="100123" level="5">
       <decoded_as>sshd</decoded_as>
       <description>Logging every decoded sshd message</description>
\langle/rule\rangle
```
Note: To view the available decoders, go to the Log Inspection Rule page and click Decoders. Right-click on 1002791-Default Log Decoders and select Properties. Go the Configuration tab and click View Decoders.

### **Match**

To look for a specific string in a log, use the <match></match>. Here is a Linux sshd failed password log:

```
Jan 1 12:34:56 linux_server sshd[1231]: Failed password for invalid
      user jsmith from 192.168.1.123 port 1799 ssh2
```
Use the <match></match> tag to search for the "password failed" string.

```
<rule id="100124" level="5">
       <decoded_as>sshd</decoded_as>
       <match>^Failed password</match>
       <description>Failed SSHD password attempt</description>
\langlerule>
```
Note: Notice the regex caret ("^") indicating the beginning of a string. Although "Failed password" does not appear at the beginning of the log, the log inspection decoder will have broken up the log into sections. See ["Decoders"](#page-846-0) on page 847 for more information. One of those sections is "log" which is the message part of the log as opposed to "full\_log" which is the log in its entirety.

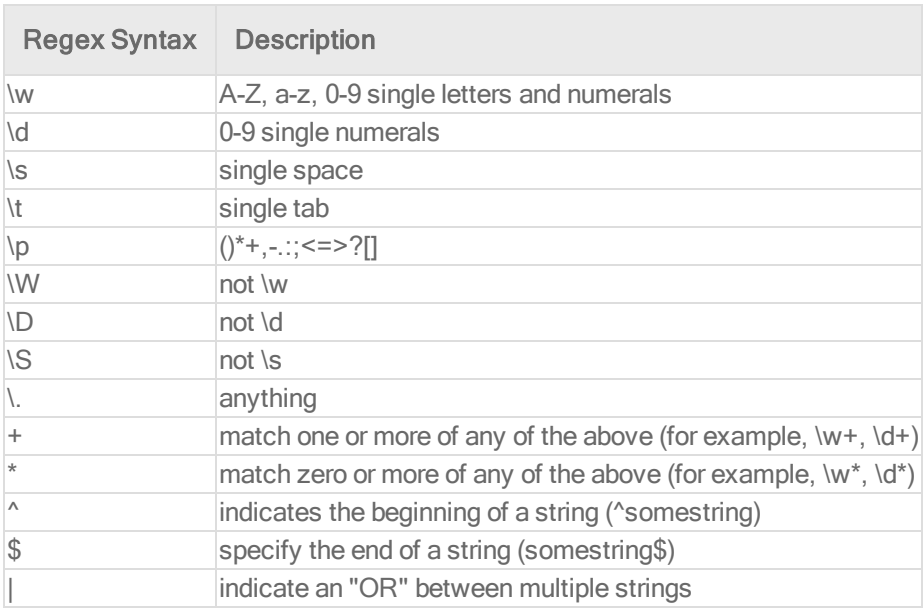

The following table lists supported regex syntax:

### Conditional Statements

Rule evaluation can be conditional upon other rules having been evaluated as true. The <if sid></if\_sid> tag instructs the log inspection engine to only evaluate this subrule if the rule identified in the tag has been evaluated as true. The following example shows three rules: 100123, 100124, and 100125. Rules 100124 and 100125 have been modified to be children of the 100123 rule using the  $\leq$  if sid $\geq$  /if sid $\geq$  tag:

```
<group name="syslog,sshd,">
       <rule id="100123" level="2">
                <decoded_as>sshd</decoded_as>
                <description>Logging every decoded sshd message</description>
       \langlerule\rangle<rule id="100124" level="7">
                \langleif sid>100123\langle/if sid>
                <match>^Failed password</match>
```

```
<group>authentication_failure</group>
                <description>Failed SSHD password attempt</description>
       \langle/rule\rangle<rule id="100125" level="3">
               \langleif sid>100123\langle/if sid>
                <match>^Accepted password</match>
                <group>authentication_success</group>
                <description>Successful SSHD password attempt</description>
       \langlerule>
</group>
```
### Hierarchy of Evaluation

The <if\_sid></if\_sid> tag essentially creates a hierarchical set of rules. That is, by including an  $\langle$ if\_sid> $\langle$ if\_sid> tag in a rule, the rule becomes a child of the rule referenced by the  $\langle$ if\_ sid></if sid> tag. Before applying any rules to a log, the log inspection engine assesses the <if\_sid></if\_sid> tags and builds a hierarchy of parent and child rules.

Note: The hierarchical parent-child structure can be used to improve the efficiency of your rules. If a parent rule does not evaluate as true, the log inspection engine will ignore the children of that parent.

Note: Although the <if\_sid></if\_sid> tag can be used to refer to subrules within an entirely different log inspection rule, you should avoid doing this because it makes the rule very difficult to review later on.

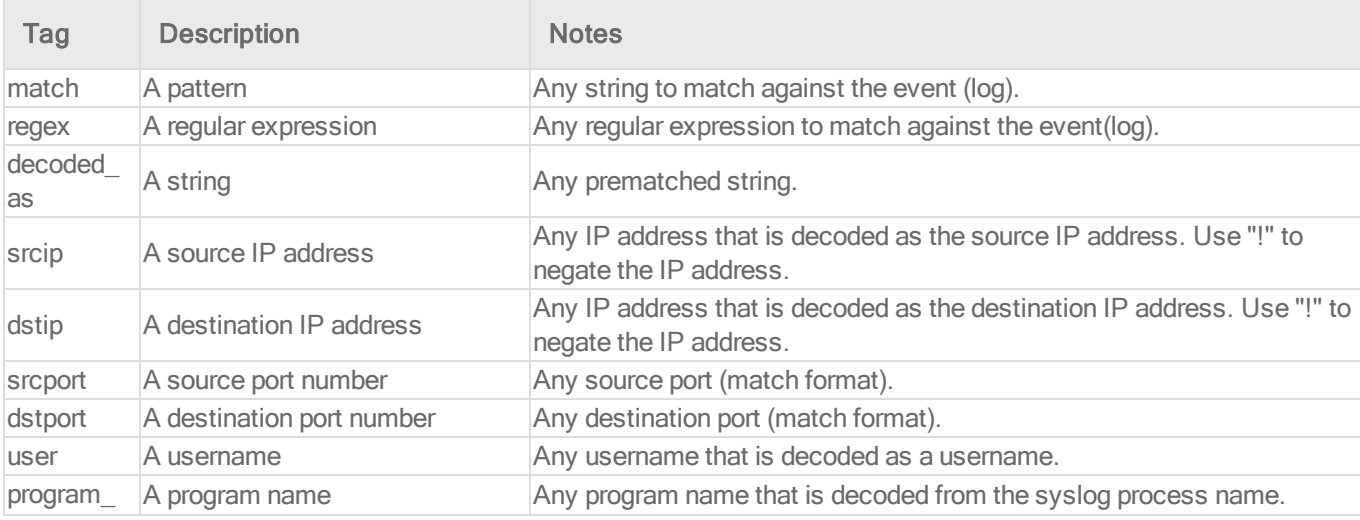

The list of available atomic rule conditional options is shown in the following table:

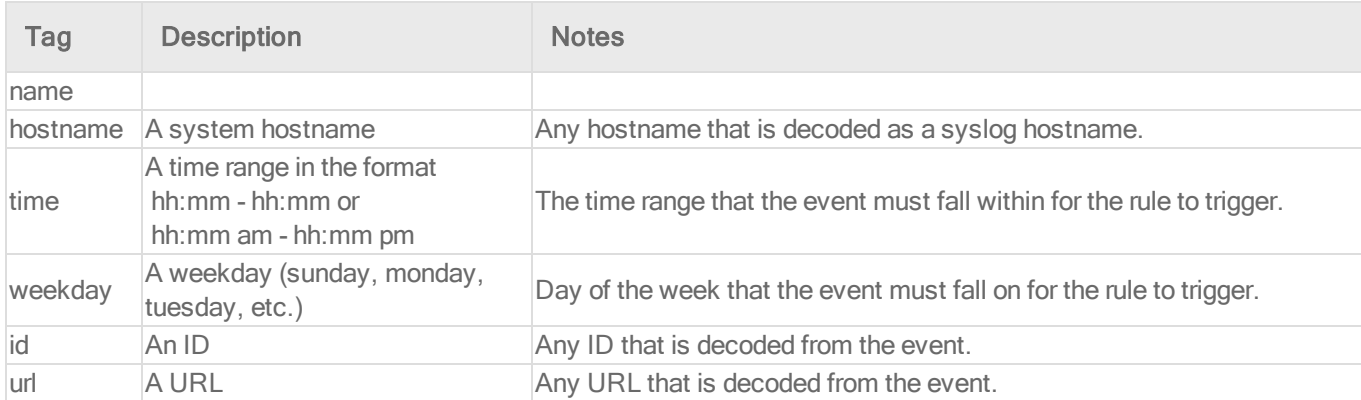

Use the <if\_sid>100125</if\_sid> tag to make this rule depend on the 100125 rule. This rule will be checked only for sshd messages that already matched the successful login rule.

```
<rule id="100127" level="10">
       \langleif sid>100125\langle/if sid>
       \timestime>6 pm - 8:30 am</time>
       <description>Login outside business hours.</description>
       <group>policy_violation</group>
```
 $\langle$ rule>

Restrictions on the Size of the Log Entry

The following example takes the previous example and adds the **maxsize** attribute which tells the log inspection engine to only evaluate rules that are less than the maxsize number of characters:

```
<rule id="100127" level="10" maxsize="2000">
       \langleif sid>100125</if sid>
       \timestime>6 pm - 8:30 am</time>
       <description>Login outside business hours.</description>
       <group>policy_violation</group>
\langlerule\rangle
```
The following table lists possible atomic rule tree-based options:

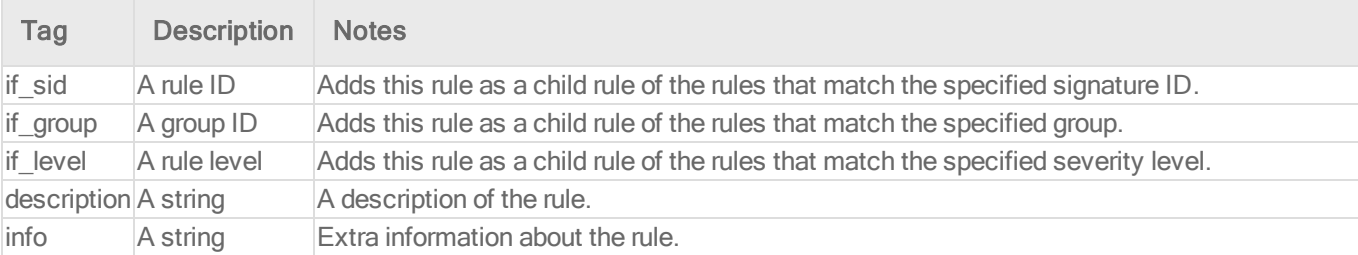

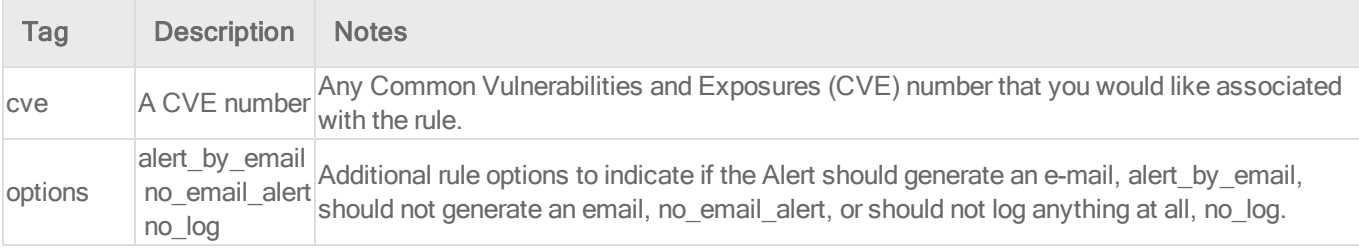

### Composite Rules

Atomic rules examine single log entries. To correlate multiple entries, you must use composite rules. Composite rules are supposed to match the current log with those already received. Composite rules require two additional options: the frequency option specifies how many times an event or pattern must occur before the rule generates an alert, and the timeframe option tells the log inspection engine how far back, in seconds, it should look for previous logs. All composite rules have the following structure:

```
<rule id="100130" level="10" frequency="x" timeframe="y">
\langlerule\rangle
```
For example, you could create a composite rule that creates a higher severity alert after five failed passwords within a period of 10 minutes. Using the <if\_matched\_sid></if\_matched\_sid> tag you can indicate which rule needs to be seen within the desired frequency and timeframe for your new rule to create an alert. In the following example, the frequency attribute is set to trigger when five instances of the event are seen and the **timeframe** attribute is set to specify the time window as 600 seconds.

The <if\_matched\_sid></if\_matched\_sid> tag is used to define which other rule the composite rule will watch:

```
<rule id="100130" level="10" frequency="5" timeframe="600">
       <if_matched_sid>100124</if_matched_sid>
       <description>5 Failed passwords within 10 minutes</description>
\langlerule>
```
There are several additional tags that you can use to create more granular composite rules. These rules, as shown in the following table, allow you to specify that certain parts of the event must be the same. This allows you to tune your composite rules and reduce false positives:

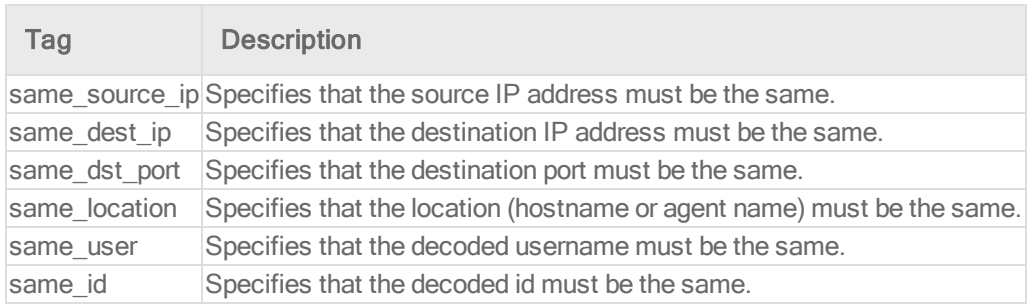

If you wanted your composite rule to alert on every authentication failure, instead of a specific rule ID, you could replace the <if\_matched\_sid></if\_matched\_sid> tag with the <if\_matched\_ group></if\_matched\_group> tag. This allows you to specify a category, such as authentication\_ failure, to search for authentication failures across your entire infrastructure.

```
<rule id="100130" level="10" frequency="5" timeframe="600">
       <if_matched_group>authentication_failure</if_matched_group>
       \leqsame source ip \geq<description>5 Failed passwords within 10 minutes</description>
\langlerule>
```
In addition to <if\_matched\_sid></if\_matched\_sid> and <if\_matched\_group></if\_matched\_ group> tags, you can also use the <if\_matched\_regex></if\_matched\_regex> tag to specify a regular expression to search through logs as they are received.

```
<rule id="100130" level="10" frequency="5" timeframe="600">
       <if_matched_regex>^Failed password</if_matched_regex>
       \leqsame source ip \geq<description>5 Failed passwords within 10 minutes</description>
\langlerule>
```
# <span id="page-855-0"></span>Real world examples

Deep Security includes many default log inspection rules for dozens of common and popular applications. Through Security Updates, new rules are added regularly. In spite of the growing list of applications supported by log inspection rules, you may find the need to create a custom rule for an unsupported or custom application.

In this section we will walk through the creation of a custom CMS (Content Management System) hosted on the Microsoft Windows Server IIS .Net platform with a Microsoft SQL Database as the data repository.

The first step is to identify the following application logging attributes:

- 1. Where does the application log to?
- 2. Which log inspection decoder can be used to decode the log file?
- 3. What is the general format of a log file message?

For our custom CMS example the answers are as follows:

- 1. Windows Event Viewer
- 2. Windows Event Log (eventlog)
- 3. Windows Event Log Format with the following core attributes:
	- **Source: CMS**
	- Category: None
	- Event: <Application Event ID>

The second step is to identify the categories of log events by application feature, and then organize the categories into a hierarchy of cascading groups for inspection. Not all inspected groups need to raise events; a match can be used as a conditional statement. For each group, identify the log format attributes which the rule can use as matching criteria. This can also be performed by inspecting all application logs for patterns and logical groupings of log events.

For example, the CMS application supports the following functional features which we will create log inspection rules for:

- CMS Application Log (Source: CMS)
	- Authentication (Event: 100 to 119)
		- User Login successful (Event: 100)
		- User Login unsuccessful (Event: 101)
		- Administrator Login successful (Event: 105)
		- Administrator Login unsuccessful (Event: 106)
	- General Errors (Type: Error)
		- Database error (Event: 200 to 205)
		- $\bullet$  Runtime error (Event: 206-249)
- Application Audit (Type: Information)
	- Content
		- $\bullet$  New content added (Event: 450 to 459)
		- $\bullet$  Existing content modified (Event: 460 to 469)
		- Existing content deleted (Event: 470 to 479)
	- Administration
		- <sup>l</sup> User
			- New User created (Event: 445 to 446)
			- Existing User deleted (Event: 447 to 449)

This structure will provide you with a good basis for rule creation. Now to create a new log inspection rule in Deep Security Manager.

### To create the new CMS Log Inspection Rule:

- 1. In the Deep Security Manager, go to Policies > Common Objects > Rules > Log Inspection Rules and click New to display the New Log Inspection Rule Properties window.
- 2. Give the new rule a name and a description, and then click the Content tab.
- 3. The quickest way to create a new custom rule is to start with a basic rule template. Select the Basic Rule radio button.
- 4. The Rule ID field will be automatically populated with an unused ID number of 100,000 or greater, the IDs reserved for custom rules.
- 5. Set the Level setting to Low (0).
- 6. Give the rule an appropriate Group name. In this case, "cms".

7. Provide a short rule description.

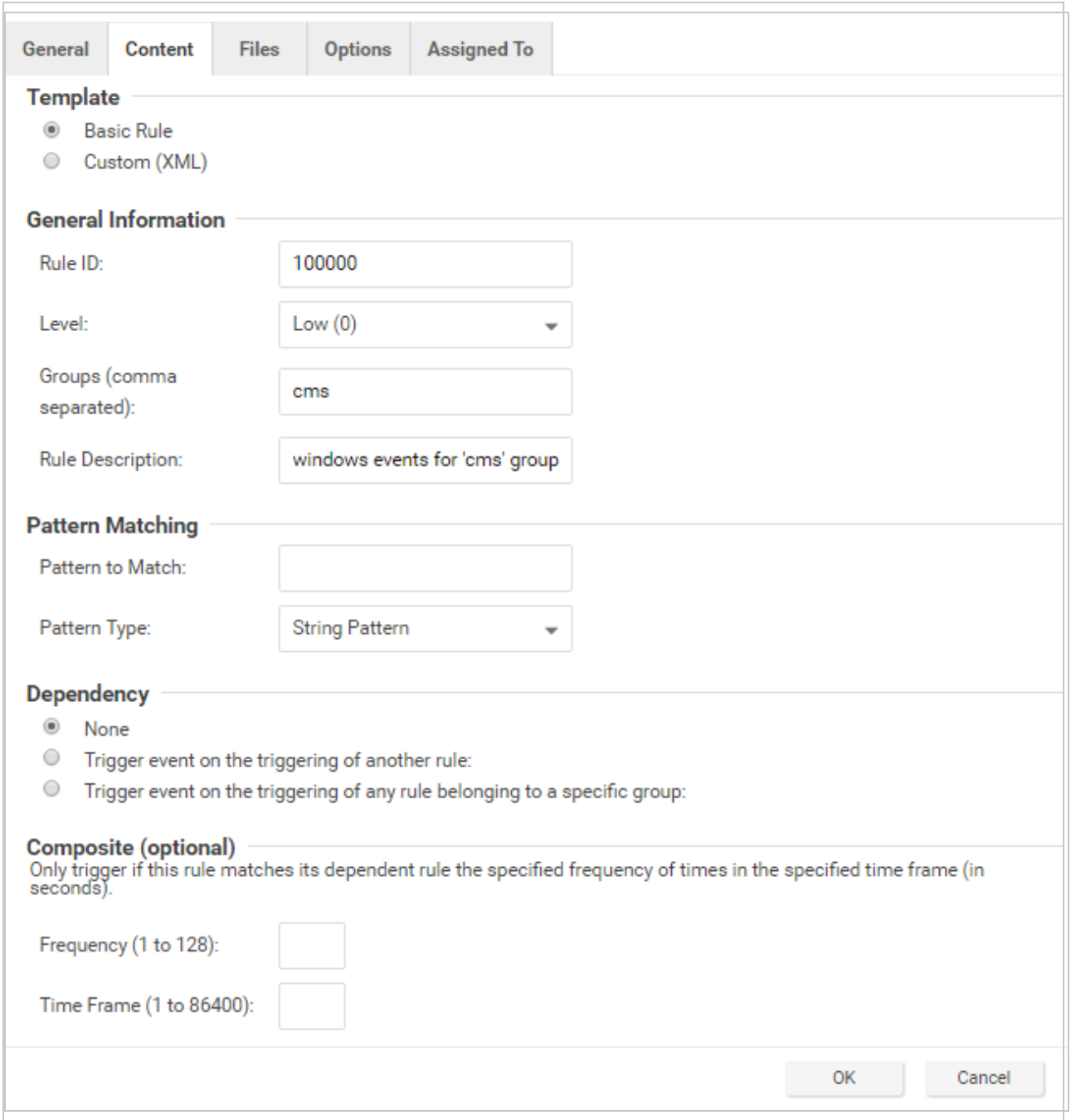

8. Now select the Custom (XML) option. The options you selected for your "Basic" rule will be converted to XML.

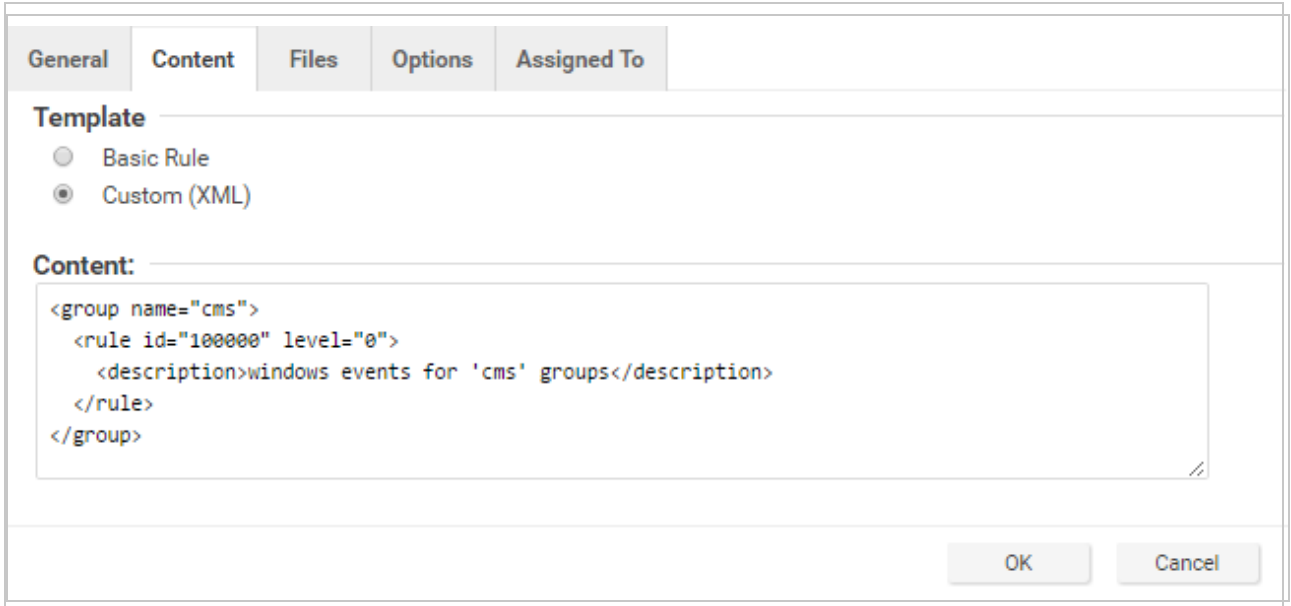

9. Click the Files tab and click the Add File button to add any application log files and log types which the rule will be applied to. In this case, "Application", and "eventlog" as the file type.

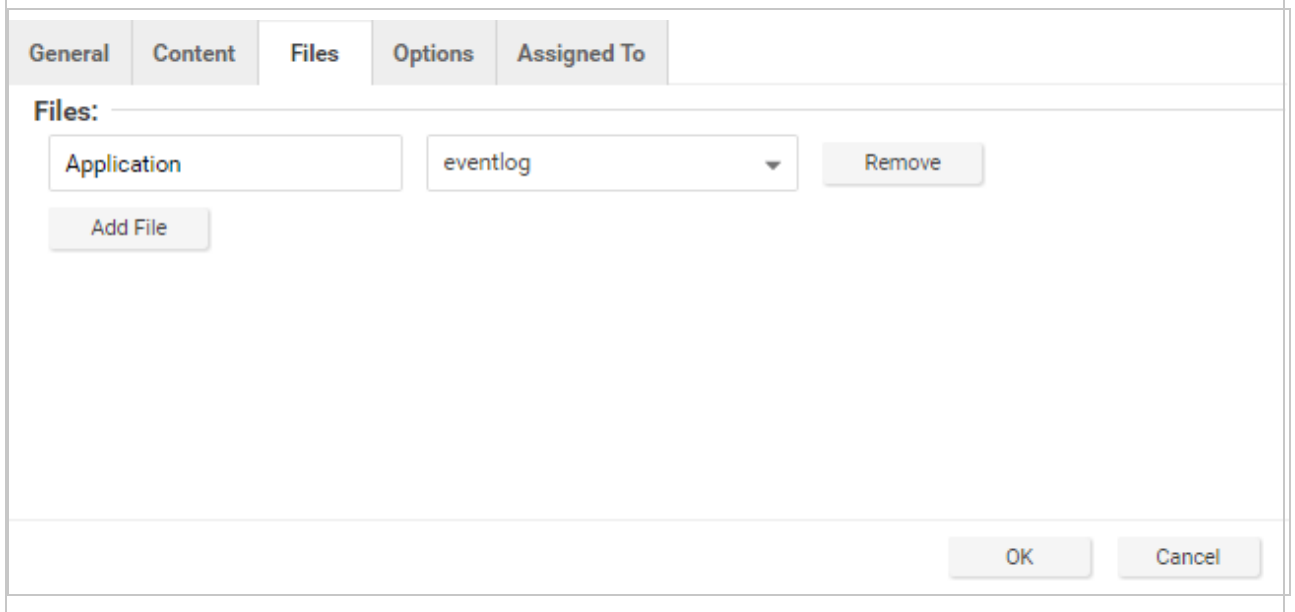

Note: Eventlog is a unique file type in Deep Security because the location and filename of the log files don't have to be specified. Instead, it is sufficient to type the log name as it

is displayed in the Windows Event Viewer. Other log names for the eventlog file type might be "Security", "System", "Internet Explorer", or any other section listed in the Windows Event Viewer. Other file types will require the log file's location and filename.  $(C/C++$  strftime() conversion specifiers are available for matching on filenames. See the table below for a list of some of the more useful ones.)

- 10. Click OK to save the basic rule.
- 11. Working with the basic rule Custom (XML) created, we can begin adding new rules to the group based on the log groupings identified previously. We will set the base rule criteria to the initial rule. In the following example, the CMS base rule has identified Windows Event Logs with a Source attribute of "CMS":

```
<group name="cms">
       <rule id="100000" level="0">
               <category>windows</category>
               <extra_data>^CMS</extra_data>
               <description>Windows events from source 'CMS' group messages.</description>
       \langlerule>
```
12. Now we build up subsequent rules from the identified log groups. The following example identifies the authentication and login success and failure and logs by Event IDs.

```
<rule id="100001" level="0">
        \langleif sid>100000\langle/if sid>
        <id>^100|^101|^102|^103|^104|^105|^106|^107|^108|^109|^110</id>
        <group>authentication</group>
        <description>CMS Authentication event.</description>
\langlerule\rangle<rule id="100002" level="0">
        <if_group>authentication</if_group>
        \langle id \rangle100\langle id \rangle<description>CMS User Login success event.</description>
\langlerule\rangle<rule id="100003" level="4">
        <if_group>authentication</if_group>
        \langle \mathrm{id}\rangle101\langle \mathrm{id}\rangle<group>authentication_failure</group>
        <description>CMS User Login failure event.</description>
```

```
\langle/rule\rangle<rule id="100004" level="0">
       <if_group>authentication</if_group>
       <id>105</id>
       <description>CMS Administrator Login success event.</description>
\langlerule\rangle<rule id="100005" level="4">
       <if_group>authentication</if_group>

       <group>authentication_failure</group>
       <description>CMS Administrator Login failure event.</description>
\langlerule>
```
13. Now we add any composite or correlation rules using the established rules. The follow example shows a high severity composite rule that is applied to instances where the repeated login failures have occurred 5 times within a 10 second time period:

```
<rule id="100006" level="10" frequency="5" timeframe="10">
       <if_matched_group>authentication_failure</if_matched_group>
       <description>CMS Repeated Authentication Login failure event.</description>
\langlerule>
```
- 14. Review all rules for appropriate severity levels. For example, error logs should have a severity of level 5 or higher. Informational rules would have a lower severity.
- 15. Finally, open the newly created rule, click the **Configuration** tab and copy your custom rule XML into the rule field. Click Apply or OK to save the change.

Once the rule is assigned to a policy or computer, the log inspection engine should begin inspecting the designated log file immediately.

### The complete Custom CMS Log Inspection Rule:

```
<group name="cms">
        <rule id="100000" level="0">
               <category>windows</category>
               <extra_data>^CMS</extra_data>
               <description>Windows events from source 'CMS' group messages.</description>
       \langlerule\rangle<rule id="100001" level="0">
               <if_sid>100000</if_sid>
               <id>^100|^101|^102|^103|^104|^105|^106|^107|^108|^109|^110</id>
```

```
<group>authentication</group>
        <description>CMS Authentication event.</description>
\langle/rule\rangle<rule id="100002" level="0">
        <if_group>authentication</if_group>

        <description>CMS User Login success event.</description>
\langle/rule\rangle<rule id="100003" level="4">
        <if_group>authentication</if_group>
        \langle \text{id}\rangle101\langle \text{id}\rangle<group>authentication_failure</group>
        <description>CMS User Login failure event.</description>
\langle/rule\rangle<rule id="100004" level="0">
        <if_group>authentication</if_group>
        <id>105</id>
        <description>CMS Administrator Login success event.</description>
\langlerule\rangle<rule id="100005" level="4">
        <if_group>authentication</if_group>

        <group>authentication_failure</group>
        <description>CMS Administrator Login failure event.</description>
\langlerule\rangle<rule id="100006" level="10" frequency="5" timeframe="10">
        <if_matched_group>authentication_failure</if_matched_group>
        <description>CMS Repeated Authentication Login failure event.</description>
\langlerule\rangle<rule id="100007" level="5">
        \langleif sid>100000\langleif sid>
        <status>^ERROR</status>
        <description>CMS General error event.</description>
        <group>cms_error</group>
```

```
\langlerule>
<rule id="100008" level="10">
        <if_group>cms_error</if_group>
        <id>^200|^201|^202|^203|^204|^205</id>
        <description>CMS Database error event.</description>
\langlerule>
<rule id="100009" level="10">
        <if_group>cms_error</if_group>
        <id>^206|^207|^208|^209|^230|^231|^232|^233|^234|^235|^236|^237|^238|
                 ^239^|240|^241|^242|^243|^244|^245|^246|^247|^248|^249</id>
        <description>CMS Runtime error event.</description>
\langle/rule\rangle<rule id="100010" level="0">
        \langleif sid>100000\langle/if sid>
        <status>^INFORMATION</status>
        <description>CMS General informational event.</description>
        <group>cms_information</group>
\langlerule\rangle<rule id="100011" level="5">
        <if_group>cms_information</if_group>
        <id>^450|^451|^452|^453|^454|^455|^456|^457|^458|^459</id>
        <description>CMS New Content added event.</description>
\langlerule>
<rule id="100012" level="5">
        <if_group>cms_information</if_group>
        <id>^460|^461|^462|^463|^464|^465|^466|^467|^468|^469</id>
        <description>CMS Existing Content modified event.</description>
\langle/rule\rangle<rule id="100013" level="5">
        <if_group>cms_information</if_group>
        <id>^470|^471|^472|^473|^474|^475|^476|^477|^478|^479</id>
        <description>CMS Existing Content deleted event.</description>
\langle/rule\rangle
```
```
<rule id="100014" level="5">
       <if_group>cms_information</if_group>
        \langleid>^445|^446</id>
        <description>CMS User created event.</description>
\langlerule\rangle<rule id="100015" level="5">
        <if_group>cms_information</if_group>
        \langleid>^447|449</id>
         <description>CMS User deleted event.</description>
\langlerule\rangle
```

```
</group>
```
## Log inspection rule severity levels and their recommended use

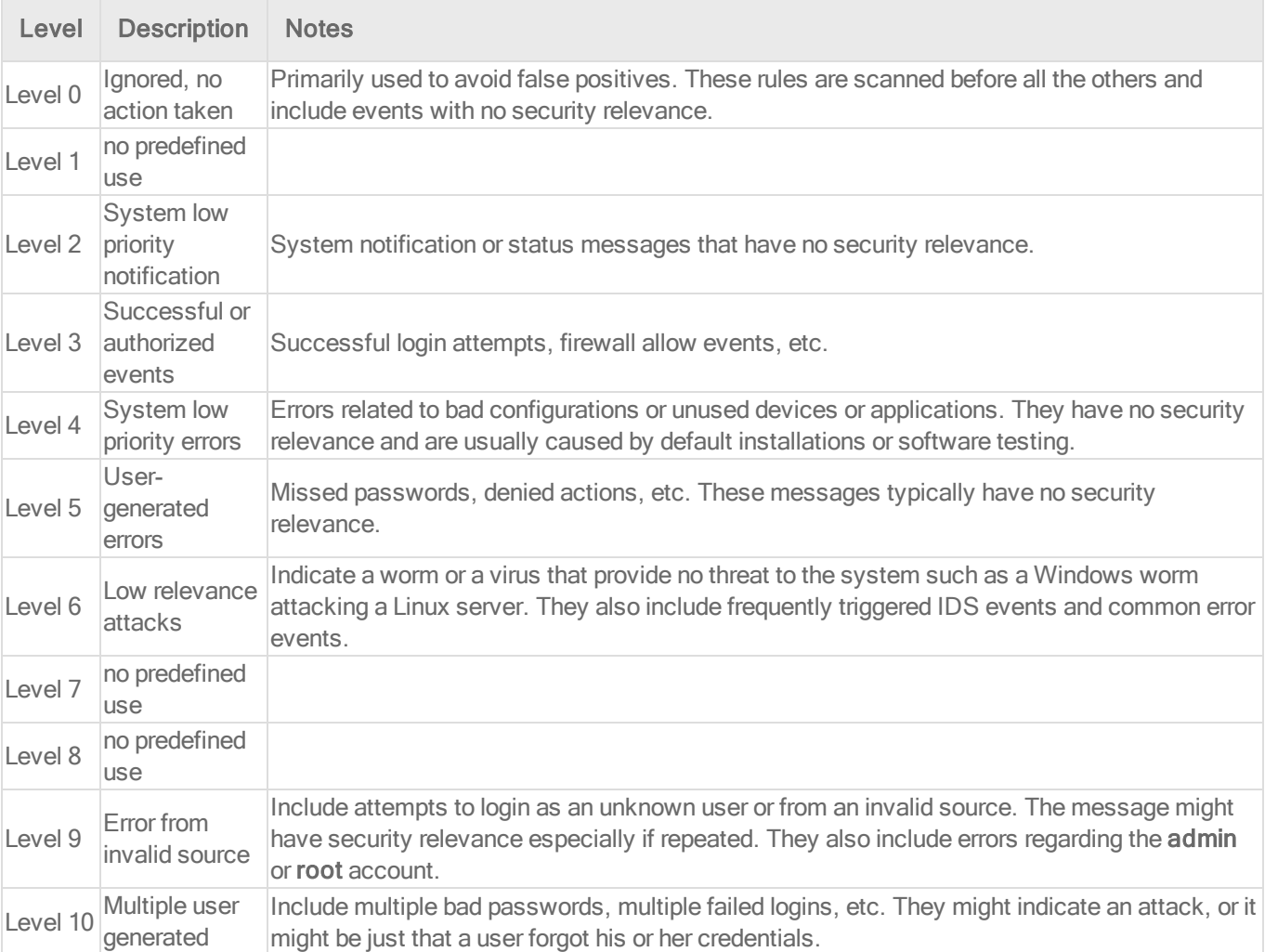

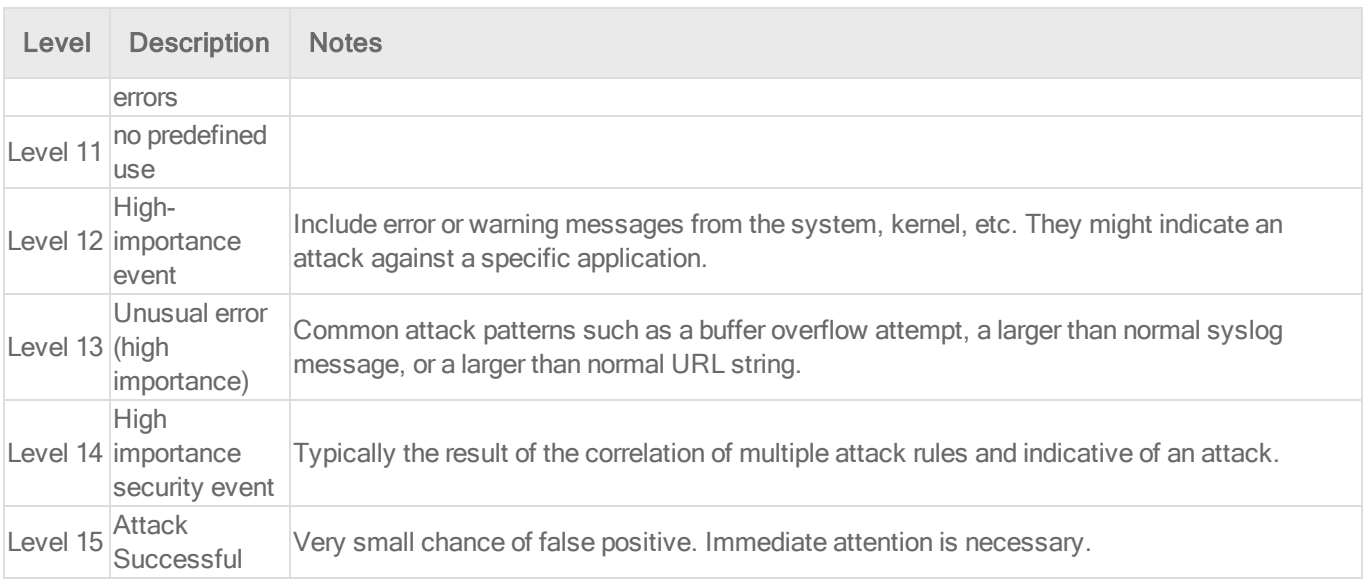

## strftime() conversion specifiers

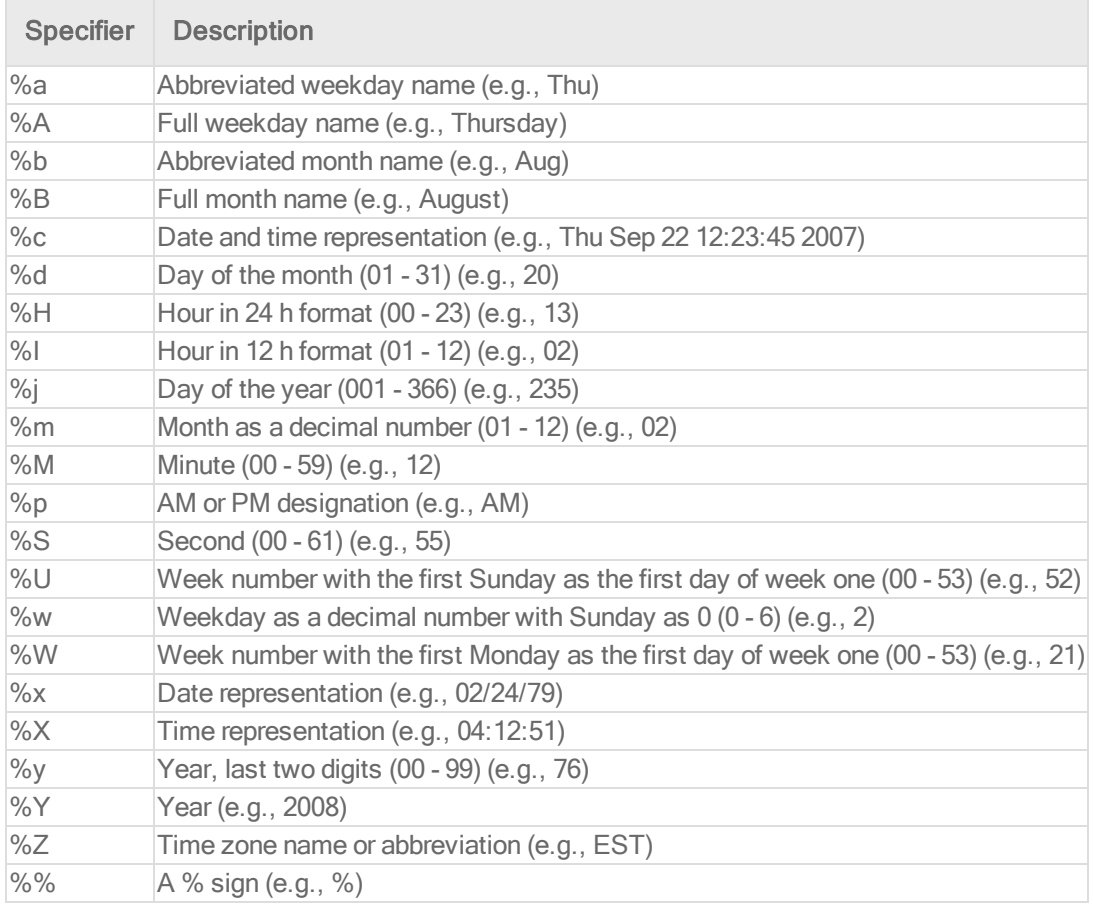

More information can be found at the following websites:

[www.php.net/strftime](http://www.php.net/strftime) [www.cplusplus.com/reference/clibrary/ctime/strftime.html](http://www.cplusplus.com/reference/clibrary/ctime/strftime.html)

## Examine a log inspection rule

Log inspection rules are found in the Deep Security Manager at Policies > Common Objects > Rules > Log Inspection Rules.

Log inspection rule structure and the event matching process

This screen shot displays the contents of the Configuration tab of the Properties window of the "Microsoft Exchange" log inspection rule:

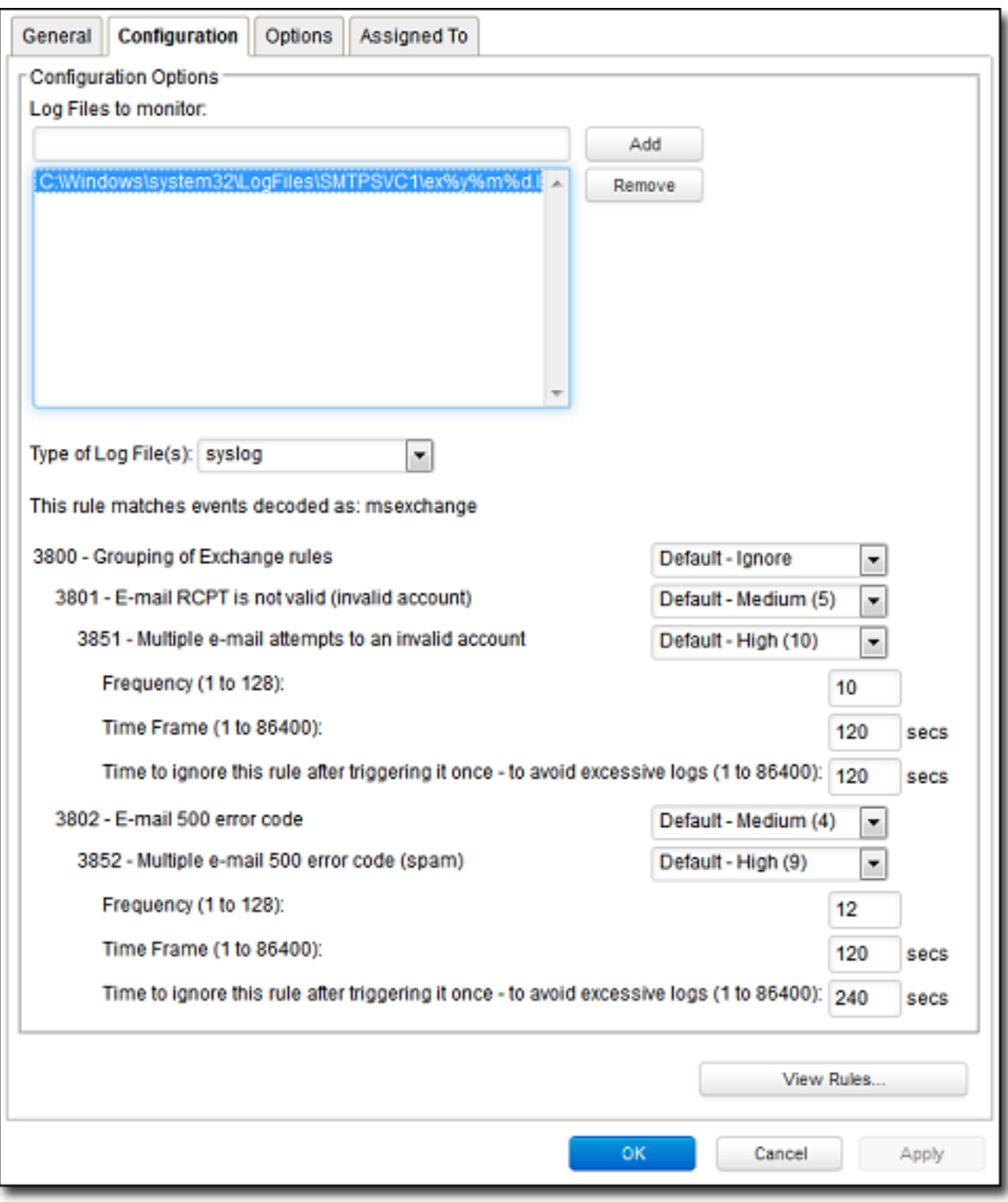

Here is the structure of the rule:

- 3800 Grouping of Exchange Rules Ignore
	- 3801 Email rcpt is not valid (invalid account) Medium (4)
		- 3851 Multiple email attempts to an invalid account High (9)
			- $\cdot$  Frequency 10
			- $\cdot$  Time Frame 120
			- $\cdot$  Ignore 120
	- $\bullet$  3802 Email 500 error code Medium (4)
		- 3852 Email 500 error code (spam) High (9)
			- $\cdot$  Frequency 12
			- $\bullet$  Time Frame 120
			- $\cdot$  Ignore 240

The log inspection engine will apply log events to this structure and see if a match occurs. For example, if an Exchange event occurs, and this event is an email receipt to an invalid account, the event will match line 3800 (because it is an Exchange event). The event will then be applied to line 3800's sub-rules: 3801 and 3802.

If there is no further match, this "cascade" of matches will stop at 3800. Because 3800 has a severity level of "Ignore", no log inspection event would be recorded.

However, an email receipt to an invalid account does match one of 3800's sub-rules: sub-rule 3801. Sub-rule 3801 has a severity level of "Medium(4)". If the matching stopped here, a log inspection event with a severity level of "Medium(4)" would be recorded.

But there is still another sub-rule to be applied to the event: sub-rule 3851. Sub-rule 3851 with its three attributes will match if the same event has occurred 10 times within the last 120 seconds. If so, a log inspection event with a severity "High(9)" is recorded. (The "Ignore" attribute tells subrule 3851 to ignore individual events that match sub-rule 3801 for the next 120 seconds. This is useful for reducing "noise".)

Assuming the parameters of sub-rule 3851 have been matched, a log inspection event with Severity "High(9)" is now recorded.

Looking at the Options tab of the Microsoft Exchange Rule, we see that Deep Security Manager will raise an alert if any sub-rules with a severity level of "Medium(4)" have been matched. Since this is the case in our example, the alert will be raised (if "Alert when this rule logs an event" is selected).

### Duplicate Sub-rules

Some log inspection rules have duplicate sub-rules. To see an example, open the "Microsoft Windows Events" rule and click on the Configuration tab. Note that sub-rule 18125 (Remote access login failure) appears under sub-rules 18102 and 18103. Also note that in both cases sub-rule 18125 does not have a severity value, it only says "See Below".

Instead of being listed twice, Rule 18125 is listed once at the bottom of the Configuration page:

Ó

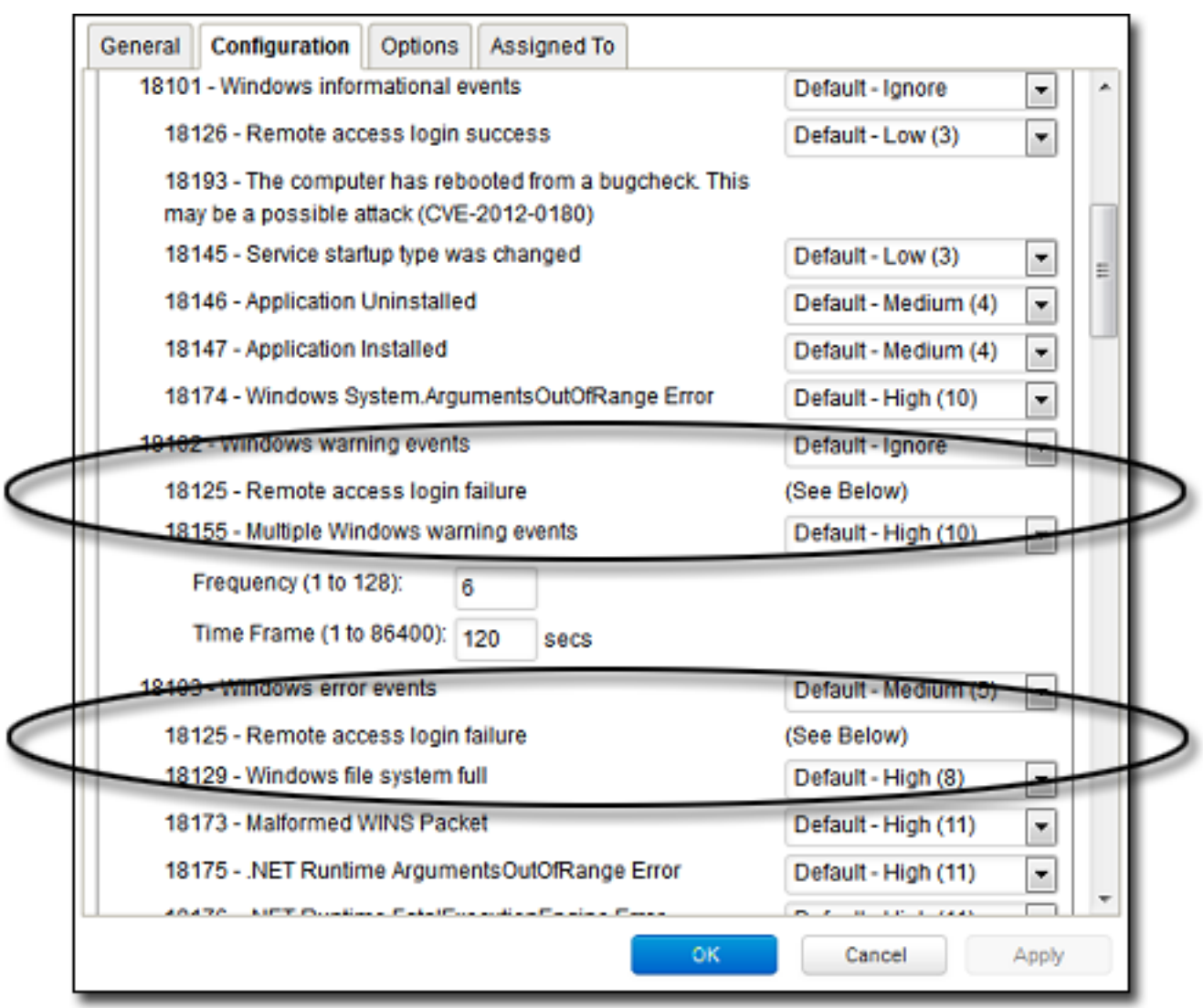

# Block access to malicious URLs with web reputation

Note: For a list of operating systems where web reputation is supported, see ["Supported](#page-83-0) features by [platform"](#page-83-0) on page 84.

The web reputation module protects against web threats by blocking access to malicious URLs. Deep Security uses Trend Micro's Web security databases from Smart [Protection](https://www.trendmicro.com/en_us/business/technologies/smart-protection-network.html) Network sources to check the reputation of websites that users are attempting to access. The website's reputation is correlated with the specific web reputation policy enforced on the computer.

Depending on the [security](#page-872-0) level being enforced, Deep Security will either block or allow access to the URL.

Note: The web reputation module does not block HTTPS traffic.

To enable and configure web reputation, perform the basic steps below:

- 1. "Turn on the web [reputation](#page-871-0) module" below
- 2. "Switch [between](#page-871-1) inline and tap mode" below
- 3. ["Enforce](#page-872-0) the security level" on the next page
- 4. "Create [exceptions"](#page-873-0) on page 874
- 5. ["Configure](#page-874-0) the Smart Protection Server" on page 875
- 6. "Edit [advanced](#page-875-0) settings" on page 876
- 7. "Test Web [Reputation](#page-876-0) threshold values" on page 877

<span id="page-871-0"></span>To suppress messages that appear to users of agent computers, see "Configure [notifications](#page-650-0) on the [computer"](#page-650-0) on page 651

## Turn on the web reputation module

- 1. Go to Policies.
- 2. Double-click the policy for which you want to enable web reputation.
- 3. Click Web Reputation > General.
- 4. For Web Reputation State, select On.
- <span id="page-871-1"></span>5. Click Save.

### Switch between inline and tap mode

Web reputation uses the Deep Security Network Engine which can operate in one of two modes:

- Inline: Packet streams pass directly through the Deep Security network engine. All rules, therefore are applied to the network traffic before they proceed up the protocol stack
- Tap mode: Packet streams are replicated and diverted from the main stream.

In tap mode, the live stream is not modified. All operations are performed on the replicated stream. When in tap mode, Deep Security offers no protection beyond providing a record of events.

To switch between inline and tap mode, open the **Computer or Policy editor**<sup>1</sup> and go to Settings > Advanced > Network Engine Mode.

<span id="page-872-0"></span>For more on the network engine, see "Test firewall rules before [deploying](#page-729-0) them" on page 730.

# Enforce the security level

Web addresses that are known to be or are suspected of being malicious are assigned a risk level of:

- Dangerous: Verified to be fraudulent or known sources of threats
- Highly suspicious: Suspected to be fraudulent or possible sources of threats
- Suspicious: Associated with spam or possibly compromised

Security levels determine whether Deep Security will allow or block access to a URL, based on the associated risk level. For example, if you set the security level to low, Deep Security will only block URLs that are known to be web threats. As you set the security level higher, the web threat detection rate improves but the possibility of false positives also increases.

### To configure the security level:

- 1. Go to Policies.
- 2. Double-click the policy that you want to edit.
- 3. Click Web Reputation > General.
- 4. Select one of the following security levels:
	- High: Blocks pages that are:
		- Dangerous
		- Highly suspicious
		- Suspicious

<sup>&</sup>lt;sup>1</sup>You can change these settings for a policy or for a specific computer. To change the settings for a policy, go to the Polices page and double-click the policy that you want to edit (or select the policy and click Details). To change the settings for a computer, go to the Computers page and double-click the computer that you want to edit (or select the computer and click Details).

- Medium: Blocks pages that are:
	- Dangerous
	- Highly Suspicious
- Low: Blocks pages that are:
	- Dangerous
- <span id="page-873-0"></span>5. Click Save.

## Create exceptions

You can override the block and allow behavior dictated by the Smart Protection Network's assessments with your lists of URLs that you want to block or allow.

Note: The Allowed list takes precedence over the Blocked list. URLs that match entries in the Allowed list are not checked against the Blocked list.

To create URL exceptions:

- 1. Go to Policies.
- 2. Double-click the policy that you want to edit.
- 3. Click Web Reputation > Exceptions.
- 4. To allow URLs:
	- a. Go to the Allowed section.
	- b. In the blank under URLs to be added to the Allowed list (one per line), enter your desired URL. Multiple URLs can be added at once but they must be separated by a line break.
	- c. Select either:
		- Allow URLs from the domain: Allow all pages from the domain. Sub-domains are supported. Only include the domain (and optionally sub-domain) in the entry. For example, "example.com" and "another.example.com" are valid entries.
		- Allow the URL:: The URL as entered will be allowed. Wildcards are supported. For example, "example.com/shopping/coats.html", and "example.com/shopping/\*" are valid entries.
	- d. Click Add.

To block URLs:

- a. Go to the Blocked section
- b. In the blank under URLs to be added to the Blocked list (one per line), enter your desired URL. Multiple URLs or keywords can be added at once but they must be separated by a line break.
- c. Select either:
	- Block URLs from the domain: Block all pages from the domain. Sub-domains are supported. Only include the domain (and optionally sub-domain) in the entry. For example, "example.com" and "another.example.com" are valid entries.
	- Block the URL: The URL as entered will be blocked. Wildcards are supported. For example, "example.com/shopping/coats.html", and "example.com/shopping/\*" are valid entries.
	- Block URLs containing this keyword: Any URL containing the keyword will be blocked.
- d. Click Add.
- <span id="page-874-0"></span>5. Click Save.

## Configure the Smart Protection Server

Smart Protection Service for web reputation supplies web information required by the web reputation module. For more information, see Smart [Protection](https://www.trendmicro.com/en_us/business/technologies/smart-protection-network.html) Network – Global Threat [Intelligence](https://www.trendmicro.com/en_us/business/technologies/smart-protection-network.html).

To configure Smart Protection Server:

- 1. Go to Policies.
- 2. Double-click the policy you'd like to edit.
- 3. Click Web Reputation > Smart Protection.
- 4. Select whether to connect directly to Trend Micro's Smart Protection service:
	- a. Select Connect directly to Global Smart Protection Service.
	- b. Optionally select When accessing Global Smart Protection Service, use proxy. Select New from the drop down menu and enter your desired proxy.

Or to connect to one or more locally installed Smart Protection Servers:

- a. Select Use locally installed Smart Protection Server (ex: "http://[server]:5274").
- b. Enter the Smart Protection Server URL into the field and click Add. To find the Smart Protection Server URL, do one of the following:
	- Log in to the Smart Protection Server, and in the main pane, look under Real Time Status. The Smart Protection Server's HTTP and HTTPS URLs are listed in the Web Reputation row. Use the HTTP URL with 10.2 agents or earlier.

Or

- If you deployed the Smart Protection Server in AWS, go to the AWS CloudFormation service, select the check box next to the Smart Protection Server stack, and in the bottom pane, click the Outputs tab. The Smart Protection Server's HTTP and HTTPS URLs appear in the WRSurl and WRSHTTPSurl fields. Use the WRSurl URL with 10.2 agents or earlier.
- c. Optionally select When off domain, connect to global Smart Protection Service. (Windows only).
- 5. Click Save.

## Smart Protection Server Connection Warning

This option determines whether error events are generated and alerts are raised if a computer loses its connection to the Smart Protection Server. Select either Yes or No and click Save.

Note: If you have a locally installed Smart Protection Server, this option should be set to Yes on at least one computer so that you are notified if there is a problem with the Smart Protection Server itself.

# <span id="page-875-0"></span>Edit advanced settings

## Blocking Page

When users attempt to access a blocked URL, they will be redirected to a blocking page. In the blank for Link, provide a link that users can use to request access to the blocked URL.

### Alert

Decide to raise an alert when a web reputation event is logged by selecting either Yes or No.

## **Ports**

<span id="page-876-0"></span>Select specific ports to monitor for potentially harmful web pages from the drop down list next to Ports to monitor for potentially harmful web pages.

# Test Web Reputation threshold values

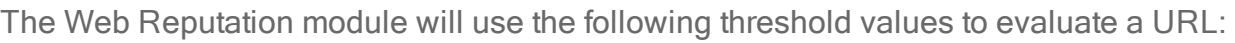

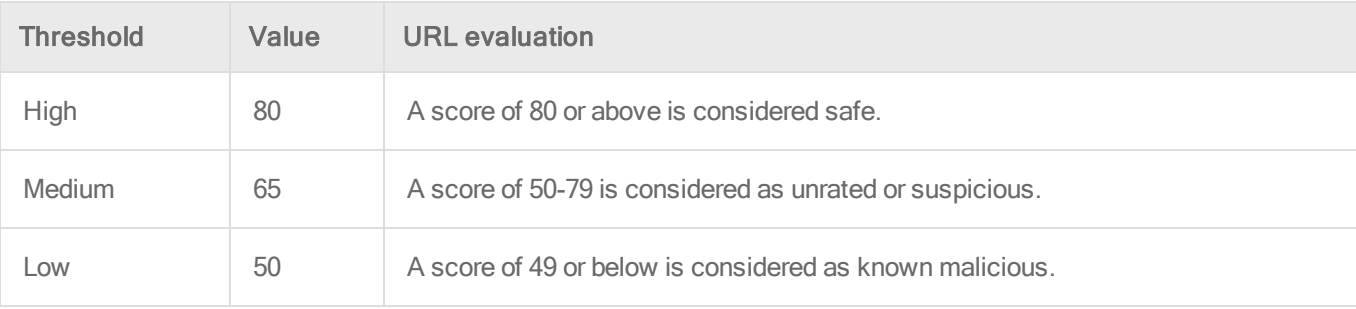

You can test the threshold value settings using the following test websites:

- http://wrs21.winshipway.com/ with WRS score 21
- http://wrs31.winshipway.com/ with WRS score 31
- http://wrs41.winshipway.com/ with WRS score 41
- http://wrs51.winshipway.com/ with WRS score 51
- http://wrs61.winshipway.com/ with WRS score 61
- http://wrs71.winshipway.com/ with WRS score 71
- http://wrs81.winshipway.com/ with WRS score 81
- http://wrs91.winshipway.com/ with WRS score 91

Note: You can change the threshold values by going to Administration > System Settings > Ranking > Web Reputation Settings.

# Deep Security Scanner

Deep Security Scanner provides integration with the SAP NetWeaver platform.

Note: Deep Security Scanner is not supported on computers where the Deep Security Agent is enabled as a Relay.

## Activate the Deep Security Scanner feature

- 1. In the Deep Security Manager, go to Administration > Licenses.
- 2. Click Enter New Activation Code.
- 3. In the Deep Security Scanner area (under Additional Features), enter your Deep Security Scanner activation code, then click Next and follow the prompts.

The Settings > Scanner tab will now be available in the **Computer or Policy editor**<sup>1</sup>, where you can enable the SAP feature for individual computers or policies.

Note: In order to use the Deep Security Scanner feature, the Anti-Malware module must also be activated and only available with the Deep Security Agent.

<sup>&</sup>lt;sup>1</sup>You can change these settings for a policy or for a specific computer. To change the settings for a policy, go to the Polices page and double-click the policy that you want to edit (or select the policy and click Details). To change the settings for a computer, go to the Computers page and double-click the computer that you want to edit (or select the computer and click Details).

## Add the SAP Server

In Deep Security Manager, open the Computers page and click New. There are several ways to add the SAP server to the Computers list. For details, see "Add [computers](#page-418-0) and other resources to Deep Security Manager" on page 419.

## Enable the SAP integration feature in a computer or policy

The Settings > Scanner page in the Computer or Policy editor<sup>1</sup> allows you to enable the SAP integration module for individual computers or policies. To enable these features, set the Configuration to On or Inherited (On).

## Set up SAP integration

The Trend Micro Deep Security Agent can be called by a library that is automatically deployed on Windows Server 2008 R2 64-bit, Windows Server 2012 R2 64-bit, SUSE Linux Enterprise Server 11 or 12 (SLES) 64-bit, or Red Hat Enterprise Linux 6 or 7 (RHEL) 64-bit operating systems.

This is an overview of the integration steps:

- 1. Install the Deep Security Agent on a Windows Server 2008 R2 64-bit, Windows Server 2012 R2 64-bit, SLES 11 or 12, or RHEL 6 or 7-based SAP application server. See "Install the agent" on [page 882.](#page-881-0)
- 2. Add the SAP server to Deep Security Manager and activate the agent on the SAP server. See "Add the SAP [server](#page-882-0) to the [manager"](#page-882-0) on page 883.

<sup>&</sup>lt;sup>1</sup>You can change these settings for a policy or for a specific computer. To change the settings for a policy, go to the Polices page and double-click the policy that you want to edit (or select the policy and click Details). To change the settings for a computer, go to the Computers page and double-click the computer that you want to edit (or select the computer and click Details).

- 3. Apply a security profile that has anti-malware active to provide the agent with the latest pattern and scan engine. See ["Assign](#page-886-0) a security profile" on [page 887](#page-886-0).
- 4. Configure the SAP Virus Scan Interface (VSI) by calling the following transactions. See ["Configure](#page-892-0) SAP to use the agent" on [page 893](#page-892-0):
	- VSCANGROUP
	- . VSCAN
	- $\cdot$  VSCANPROFILE
	- VSCANTEST

Note: Depending on your operating system and environment, the output that you see may differ slightly from what is shown in this article.

Deep Security and SAP components

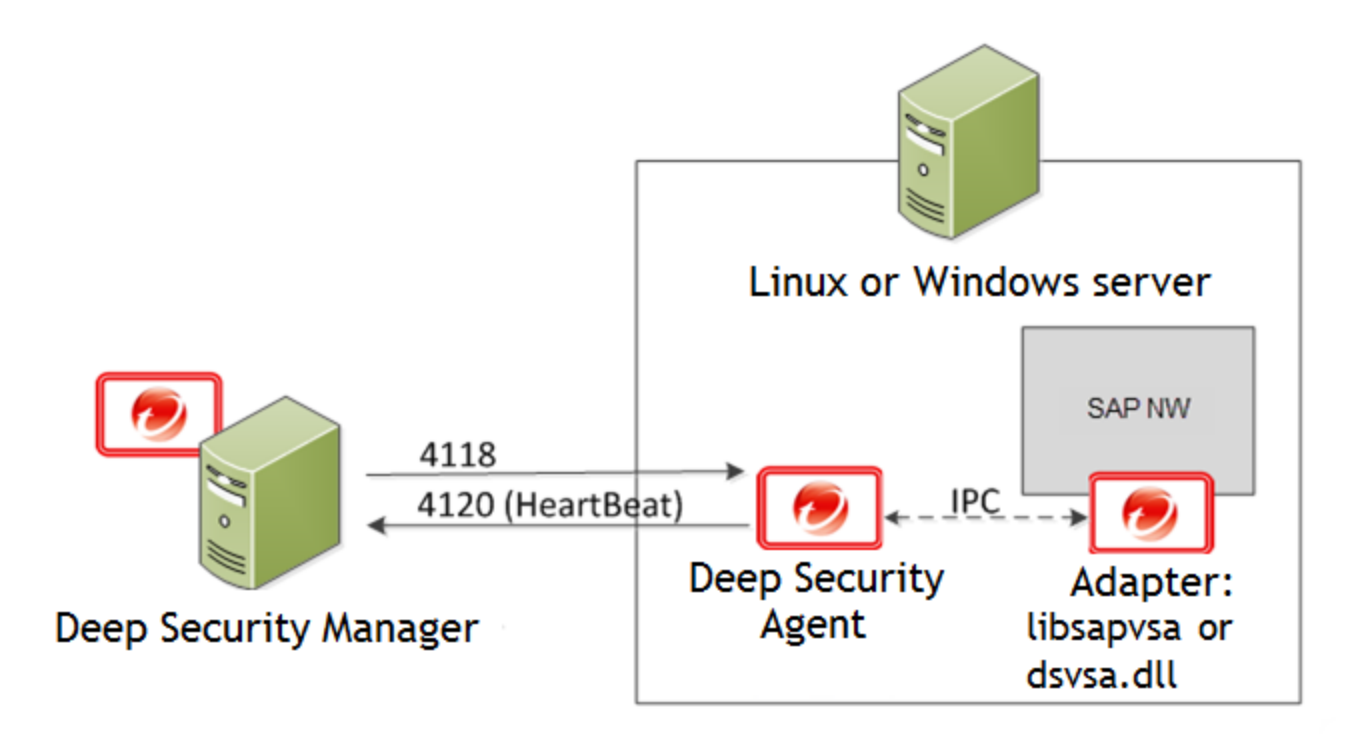

Deep Security Manager connects with the Deep Security Agent located on the SAP NetWeaver server. The agent connects with libsapvsa or dsvsa.dll, which are the virus adapters provided by Trend Micro for scanning purposes.

The components involved in this solution are:

• Deep Security Manager: The centralized web-based management console that administrators use to configure security policy and deploy protection to the Deep Security Agent.

- Deep Security Agent: A security agent deployed directly on a computer. The nature of that protection depends on the rules and security settings that each Deep Security Agent receives from the Deep Security Manager.
- SAP NetWeaver: SAP integrated technology computing platform. The SAP NetWeaver Virus Scan Interface (NW-VSI) provides virus scanning capabilities for third-party products that perform the actual scan. The NW-VSI interface must be activated.
- SAP NetWeaver ABAP WinGUI: A Windows management console used for SAP NetWeaver. In this document, it is used for the configuration of the Deep Security Agent and the SAP NetWeaver Virus Scan Interface.

### <span id="page-881-0"></span>Install the agent

The Deep Security Agent is installed with core agent functionality only. After the agent is installed on SUSE Linux Enterprise Server or Red Hat Enterprise Linux, you can enable protection modules on the agent. At that point, the plug-ins required for the protection modules will be downloaded and installed.

- 1. Go to the Trend Micro Download Center [\(http://downloadcenter.trendmicro.com](http://downloadcenter.trendmicro.com/)) and download the Deep Security Agent package for your OS.
- 2. Install the agent on the target system. You can use rpm or zypper, depending on the OS. In this example, rpm is used by typing:

rpm -ihv Agent-Core-SuSE\_11-9.5.3-2774.x86\_64.rpm

3. You should see output similar to what's shown in this example, which indicates that the agent installation is complete:

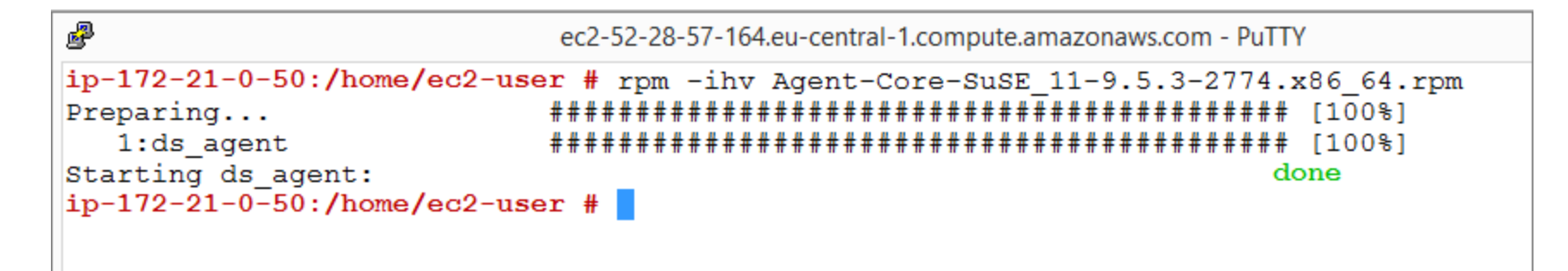

<span id="page-882-0"></span>Note: You can also deploy the agent using a deployment script generated from the Deep Security Manager.

#### Add the SAP server to the manager

The agent is now installed on the SAP server but no protection modules are active. To enable protection, you need to add the SAP server to the Deep Security Manager console.

#### Activate SAP in the manager

- 1. In the Deep Security Manager, go to Administration > Licenses.
- 2. Click Enter New Activation Code.
- 3. In the Deep Security Scanner area (under Additional Features), enter your SAP activation code, the click Next and follow the prompts.

Note: In order to use the SAP integration feature, the anti-malware and web reputation modules must also be activated.

#### Add the SAP server

To add the SAP server, open the Deep Security Manager console and on the Computers tab, click New. There are several ways to add the server, including synchronization with Microsoft Active Directory, VMware vCenter, Amazon Web Services, or Microsoft Azure. You can also add the computer using an FQDN or IP address. For detailed instructions, see "Add [computers](#page-418-0) and other [resources](#page-418-0) to Deep Security Manager" on page 419.

#### Activate the agent

The status of your instance will be either Unmanaged (Activation Required) or Unmanged (Unknown). Next, you will need to activate the agent before the manager can assign rules and policies to protect the computer. The activation process includes the exchange of unique fingerprints between the agent and the manager. This ensure that only one Deep Security Manager can communicate with the agent. There are two ways to activate the agent: agent-initiated or manager-initiated.

Manager-initiated activation: The manager-initiated method requires that the Deep Security Manager can connect to the FQDN or the IP of the agent via the agent's istening port number for [heartbeats](#page-117-0). This can sometimes be difficult due to NAT port forwarding, firewall, or AWS security groups. To perform manager-initiated activation, go to the Computers tab in the Deep Security Manager console, right-click the instance where the agent is installed and click Actions > Activate.

Agent-initiated activation: The agent-initiated method requires that the Deep Security Agent can connect to the configured Deep Security Manager address via the manager's listening port number for heartbeats.

You can find the Deep Security Manager address (FQDN or IP) in the Deep Security Manager console, under Administration > Manager Nodes.

You will also need to enable agent-initiated activation from the Deep Security Manager console, by clicking Administration > System Settings > Agents and selecting Allow Agent-Initiated Activation.

Next, use a locally-run command-line tool on the Deep Security Agent to initiate the activation process. The minimum activation instruction contains the activation command and the manager's URL (including the port number):

dsa\_control -a dsm://[managerurl]:[port]/

where:

- $\bullet$  -a is the command to activate the agent, and
- dsm://managerurl:4120/ is the parameter that points the agent to the Deep Security Manager. ("managerurl" is the URL of the Deep Security Manager, and "4120" is the default agent-to-manager communication port.)

The manager URL is the only required parameter for the activation command. Additional parameters are also available. (For a list of available parameters, see ["Command-line](#page-359-0) basics" on page 360.)

In the following example, we use the agent-initiated activation by typing:

/opt/ds\_agent/dsa\_control -a dsm://cetl-dsm.ceur-testlab.trendmicro.de:4120/

```
霳
                                                                                       - 0
                           ec2-52-28-57-164.eu-central-1.compute.amazonaws.com - PuTTY
ip-172-21-0-50:/home/ec2-user # rpm -ihv Agent-Core-SuSE 11-9.5.3-2774.x86 64.rpm
Preparing...
                          1:ds agent
                          Starting ds agent:
                                                                  done
ip-172-21-0-50:/home/ec2-user # /opt/ds agent/dsa control -a dsm://cetl-dsm.ceur-testlab.trendmici
.de:4120/Starting thread 'CScriptThread' with stack size of 1048576
HTTP Status: 200 - OK
Response:
Attempting to connect to https://cetl-dsm.ceur-testlab.trendmicro.de:4120/
SSL handshake completed successfully - initiating command session.
Connected with AES256-SHA to peer at cetl-dsm.ceur-testlab.trendmicro.de
Received a 'GetHostInfo' command from the manager.
Received a 'GetHostInfo' command from the manager.
Received a 'SetDSMCert' command from the manager.
Received a 'SetAgentCredentials' command from the manager.
Received a 'GetAgentEvents' command from the manager.
Received a 'GetInterfaces' command from the manager.
Received a 'GetAgentEvents' command from the manager.
Received a 'GetAgentStatus' command from the manager.
Received a 'GetAgentEvents' command from the manager.
Received a 'SetSecurityConfiguration' command from the manager.
Received a 'GetAgentEvents' command from the manager.
Received a 'GetAgentStatus' command from the manager.
Command session completed.
ip-172-21-0-50:/home/ec2-user #
```
This output indicates that the agent activation is complete.

To confirm the activation:

- 1. In the Deep Security Manager console, go to the Computers tab.
- <span id="page-886-0"></span>2. Click the computer name and then click Details and check that the computer's status is "Managed".

## Assign a security profile

At this point, the status of the agent is Managed (Online) but there is no protection module installed. This means that the agent and the manager are communicating but the agent is not using any configuration.

There are several ways to apply protection. In this example, the configuration is done directly on the SAP instance by activating anti-malware and SAP and assigning the default Scan Configurations.

1. In the **Computer editor**<sup>1</sup>, go to Anti-Malware  $>$  General.

<sup>&</sup>lt;sup>1</sup>To open the Computer editor, go to the Computers page and double-click the computer that you want to edit (or select the computer and click Details).

2. In the Anti-Malware section, set Configuration to On (or Inherited On) and then click Save.

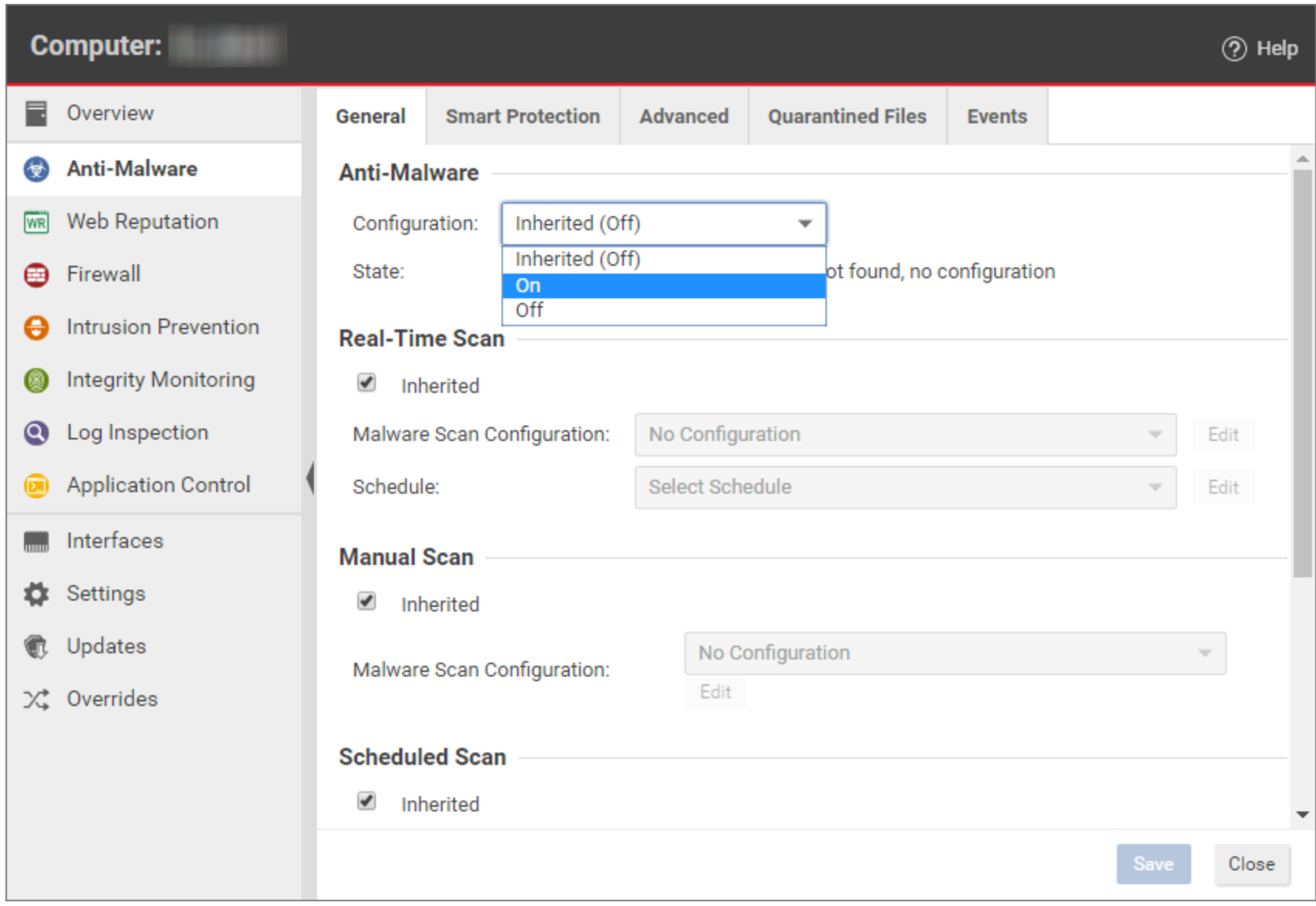

- 3. In the Real-Time Scan, Manual Scan, or Scheduled Scan sections, set the Malware Scan Configuration and Schedule, or allow those settings to be inherited from the parent policy.
- 4. Click Save. The status of the anti-malware module changes to Off, installation pending. This means that the agent is retrieving the required module from the Deep Security Manager. For this to work, the client needs to access the Deep Security Relay on the relay's [listening](#page-117-1) port number. A few moments later, the agent should start downloading security updates such as anti-malware patterns and scan engines.
- 5. In the Computer editor, go to Settings > Scanner.
- 6. In the SAP section, set Configuration to On (or Inherited On) and then click Save.

After status of the agent changes to Managed (Online) again and the anti-malware and Scanner (SAP) modules are On, you can proceed with the SAP configuration.

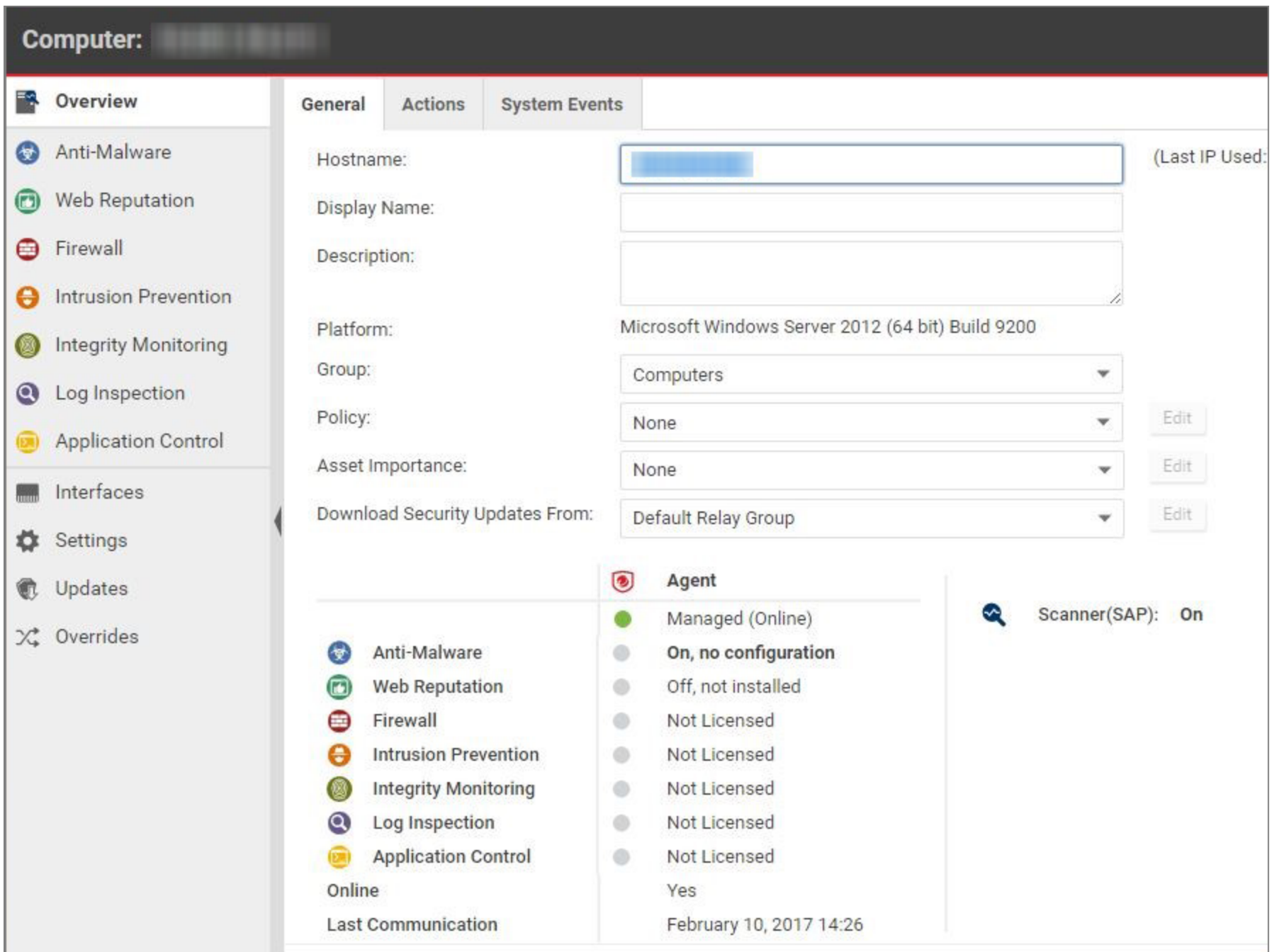

## <span id="page-892-0"></span>Configure SAP to use the agent

The Deep Security Agent is now up and running and is able to scan the file system of its operating system. Next, we need to make the agent aware of the SAP application server. To use this, we must create a virus scan adapter inside the application server. The virus scan adapter must be part of a group. After the virus scan adapter and virus scan group are created, we can use virus scan profiles to configure what to scan and how to behave.

These are the required steps:

- 1. ["Configure](#page-893-0) the Trend Micro scanner group" on the next page
- 2. ["Configure](#page-899-0) the Trend Micro virus scan provider" on page 900
- 3. ["Configure](#page-905-0) the Trend Micro virus scan profile" on page 906
- 4. "Test the virus scan interface" on [page 915](#page-914-0)

Note: The virus scan group and the virus scan adapter are both global configurations (client 00). The virus scan profile must be configured in each tenant (client 01, 02, etc.).

<span id="page-893-0"></span>Configure the Trend Micro scanner group

1. In the SAP WinGUI, run the VSCANGROUP transaction.

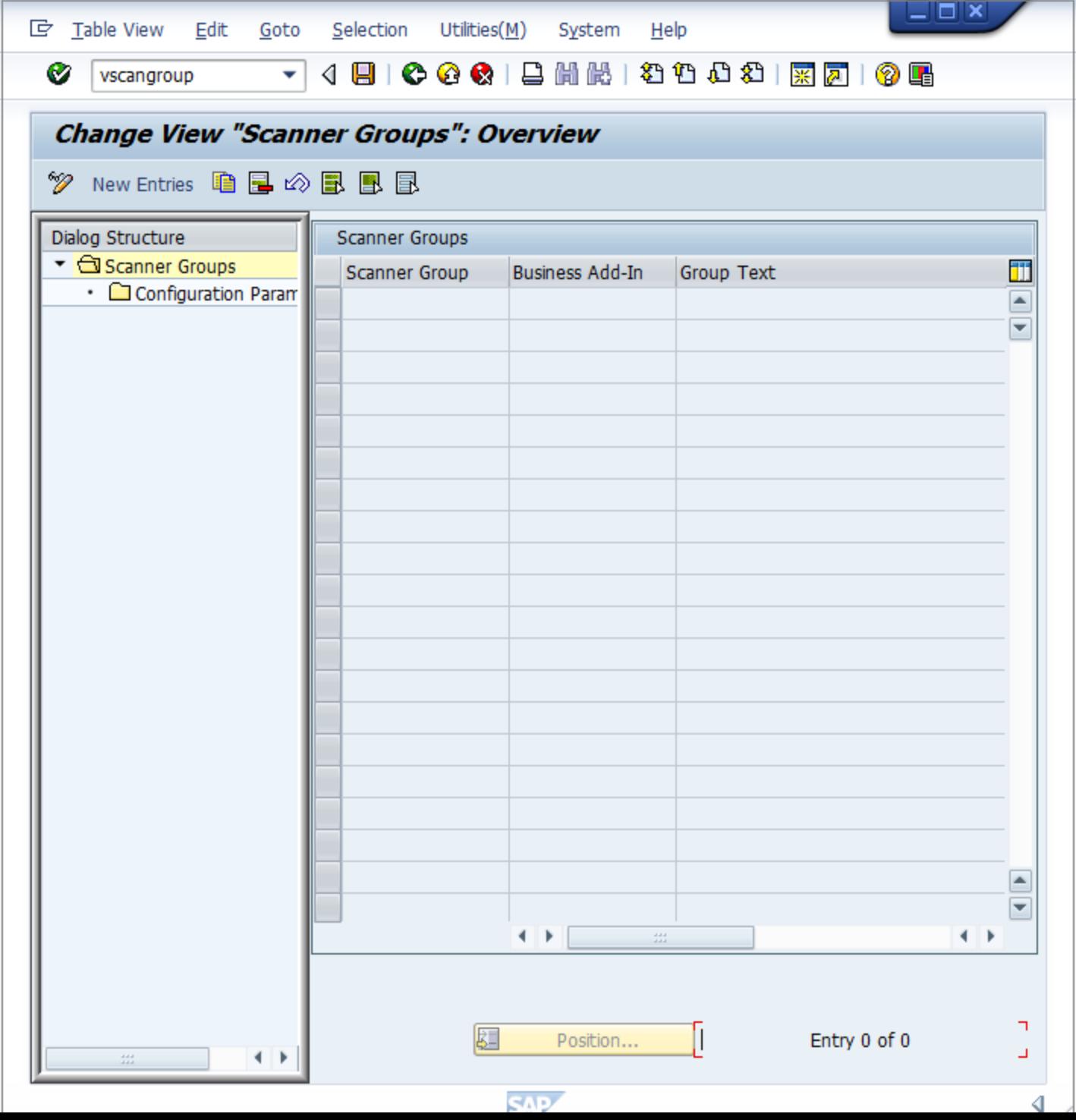

2. In Edit mode, click New Entries. Create a new scanner group, specifying a group name in the Scanner Group area and a description of the scanner group in the Group Text area.

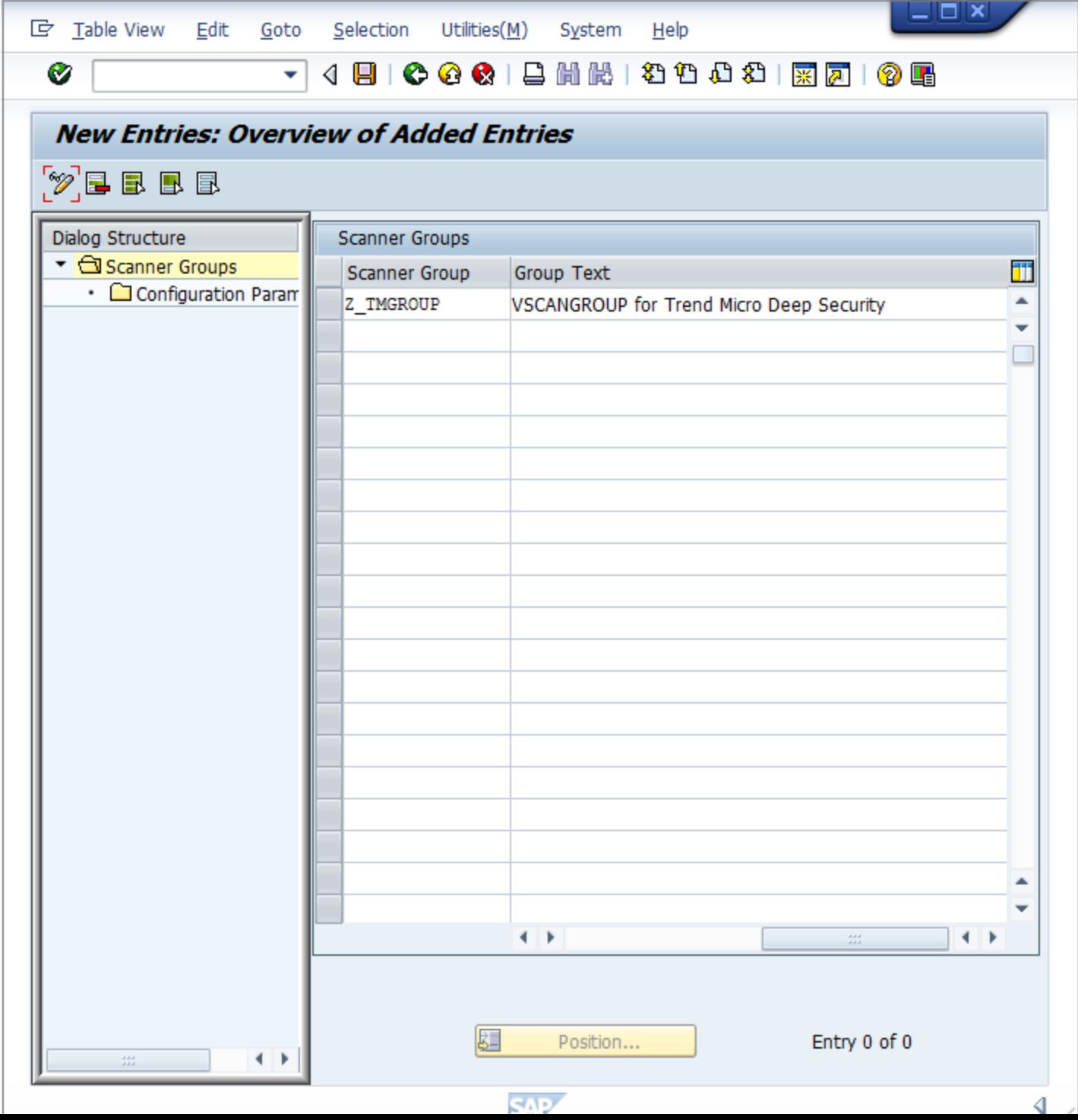

3. Clicking Save or leaving the edit mode will prompt you to commit a "workbench request". In this example, a new workbench request is created to keep track of all the VSI-related changes:

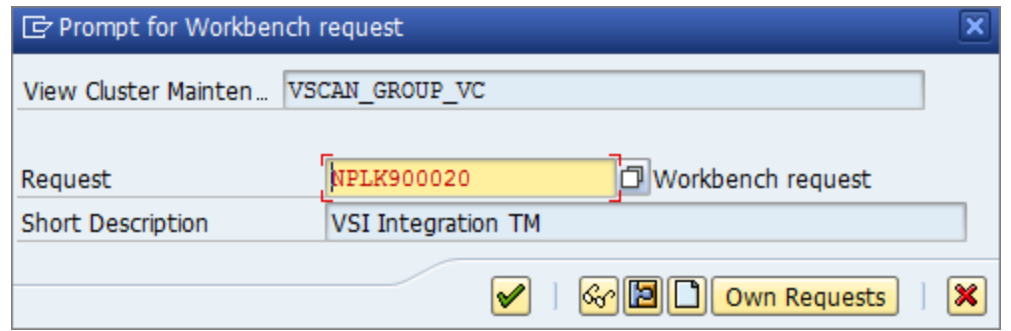

The next step is the actual configuration of the VSI integration. It is called a Virus Scan Adapter.

<span id="page-899-0"></span>Configure the Trend Micro virus scan provider
1. In the SAP WinGUI, run the VSCAN transaction.

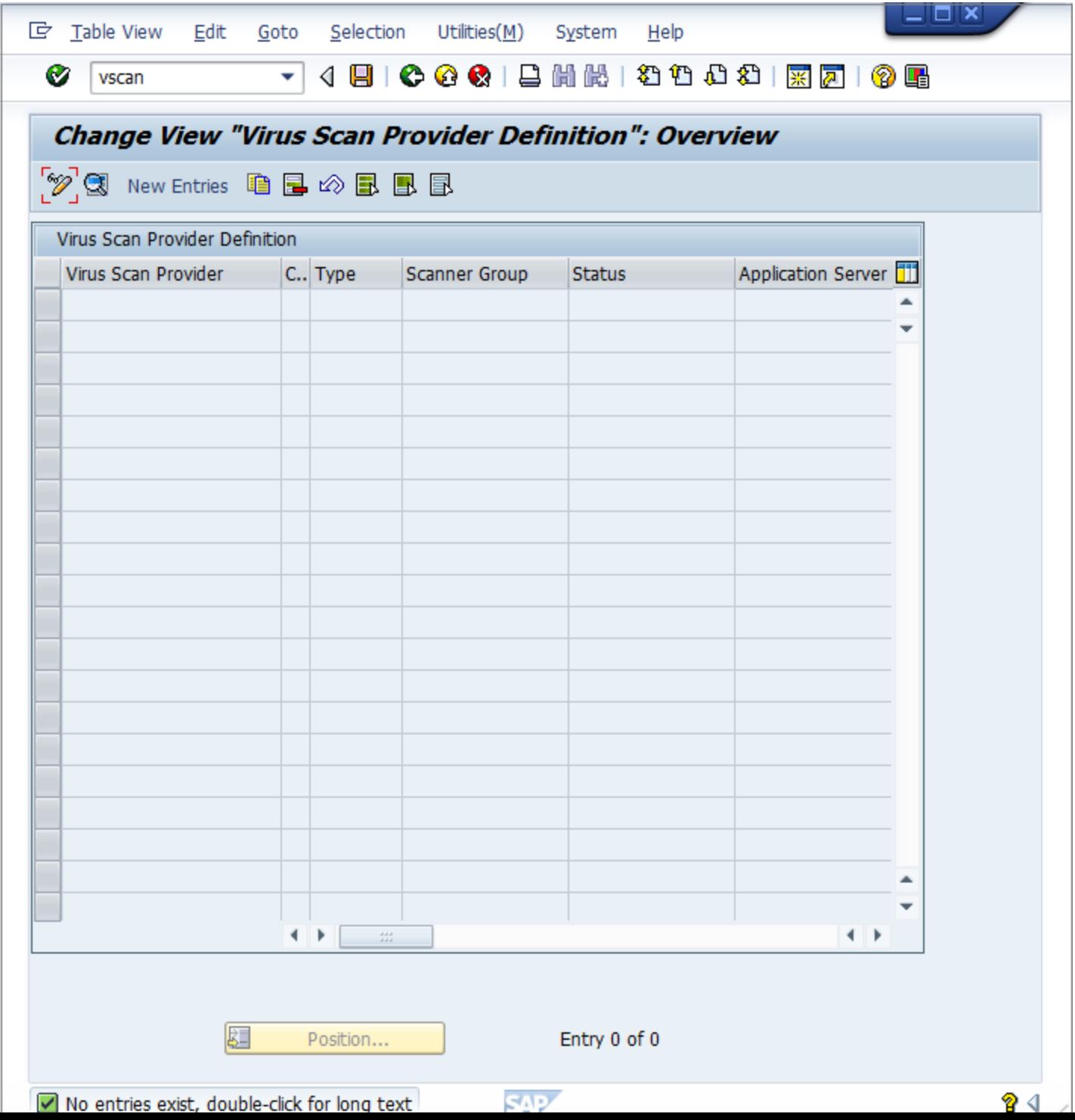

2. In Edit mode, click New Entries. Creating a new entry displays a prompt in which the configuration of the VSI- certified solution takes place. In this example, the following configuration parameters are set:

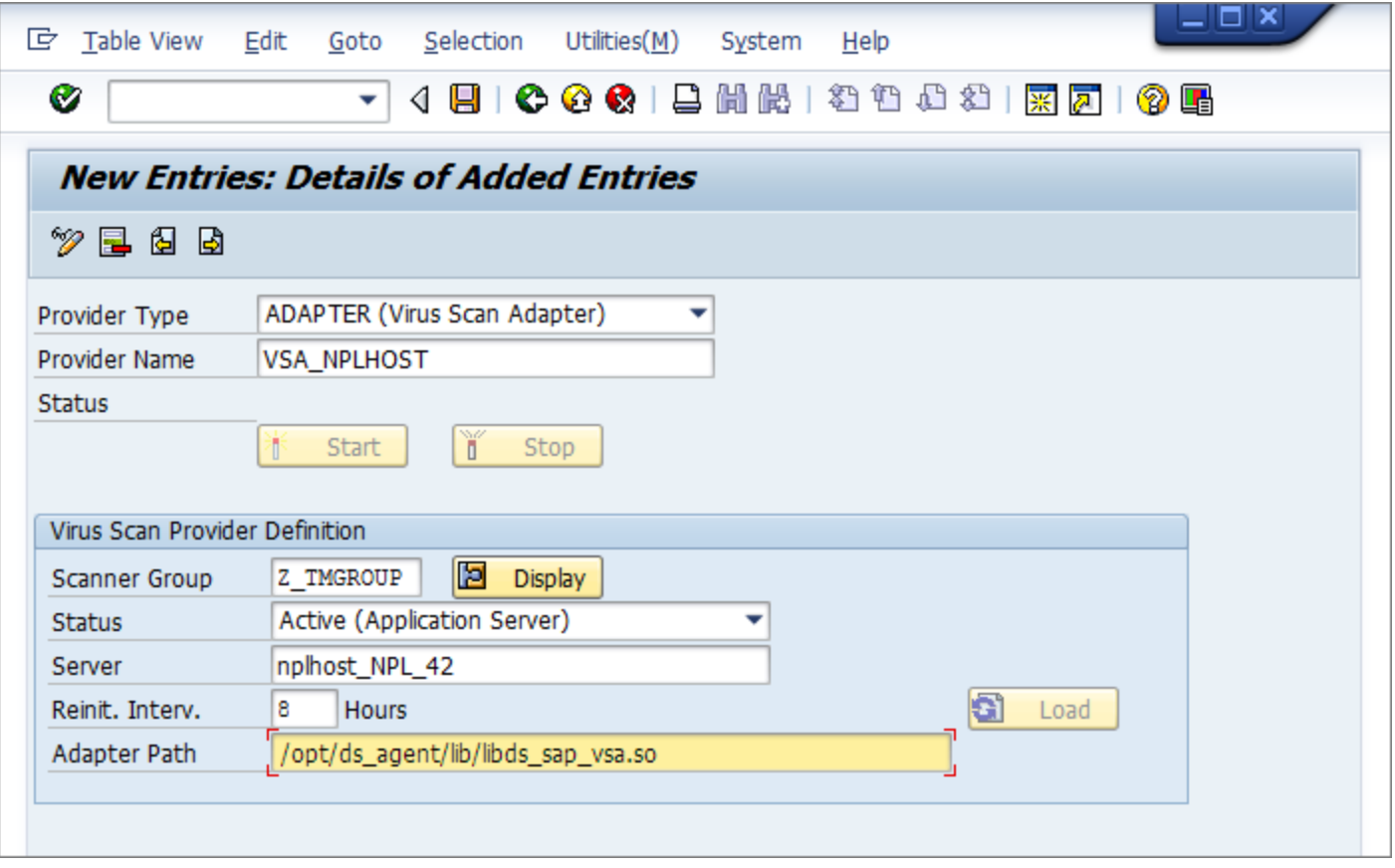

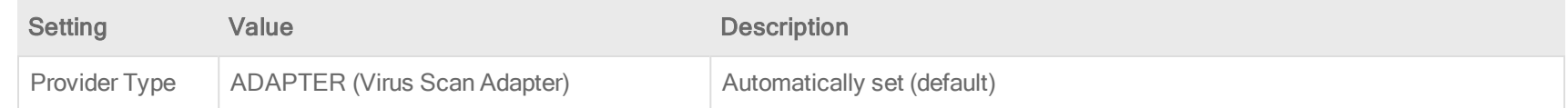

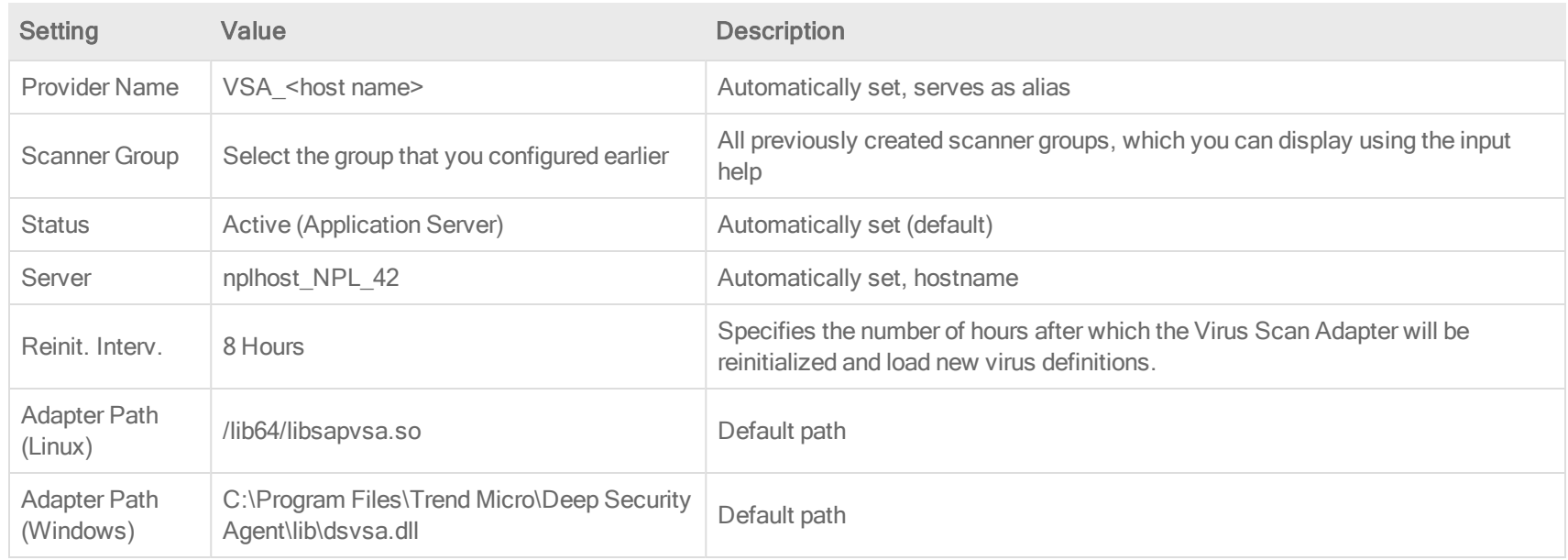

3. When you click Save or leave the edit mode, there is another prompt to pack this into a workbench request. After confirming, click the Start button. The Status light will turn green, which means the adapter is loaded and active:

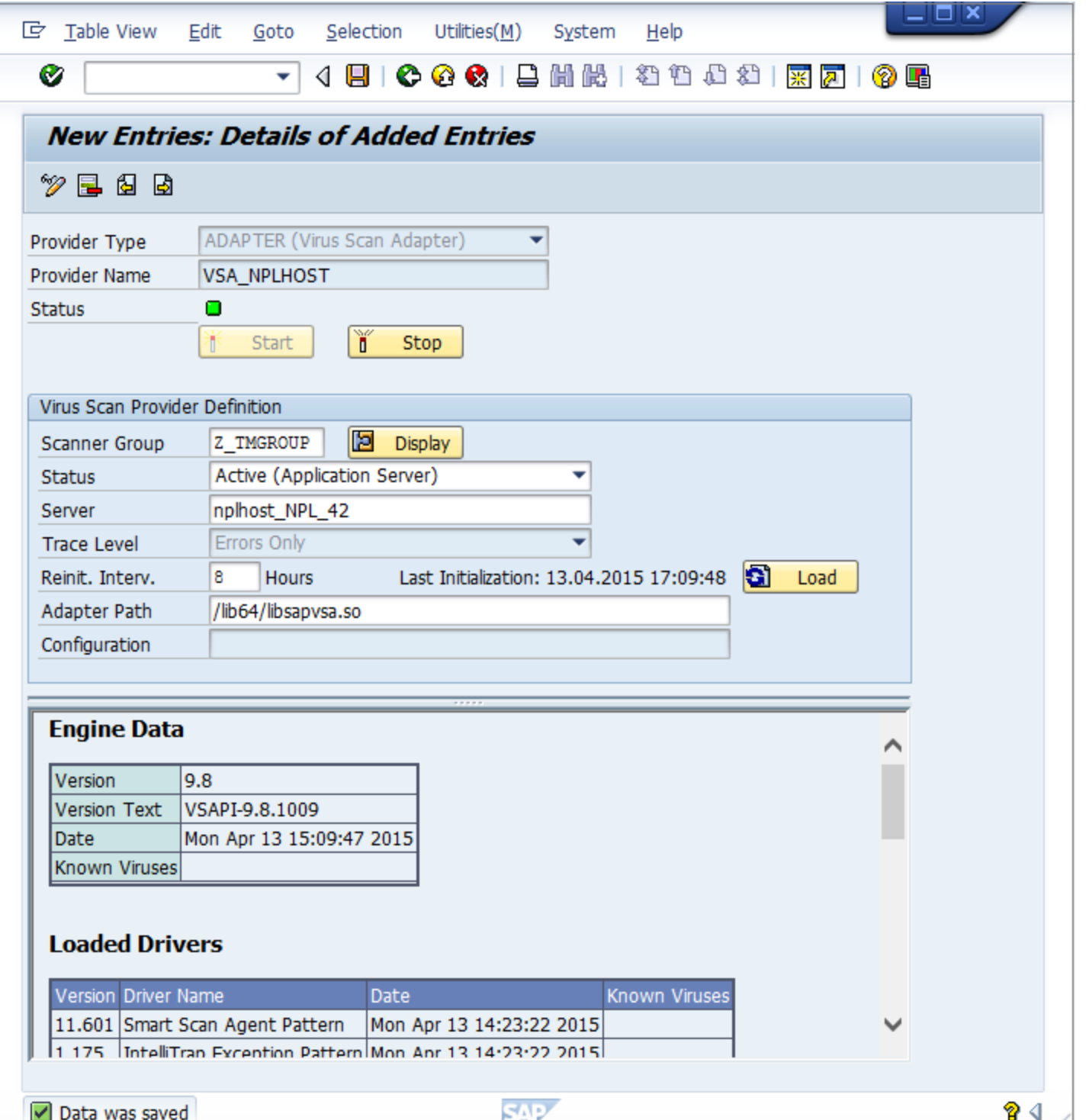

At this point, the VSI configuration is nearly finished. The application server is now ready to process file transactions using a virus scan provided by Trend Micro Deep Security.

Configure the Trend Micro virus scan profile

1. In the SAP WinGUI, run the VSCANPROFILE transaction, then select the SAP operation that requires virus scan. For example, check the "Active" checkbox for /SCET/GUI\_UPLOAD or /SCET/GUI\_DOWNLOAD and then click Save.

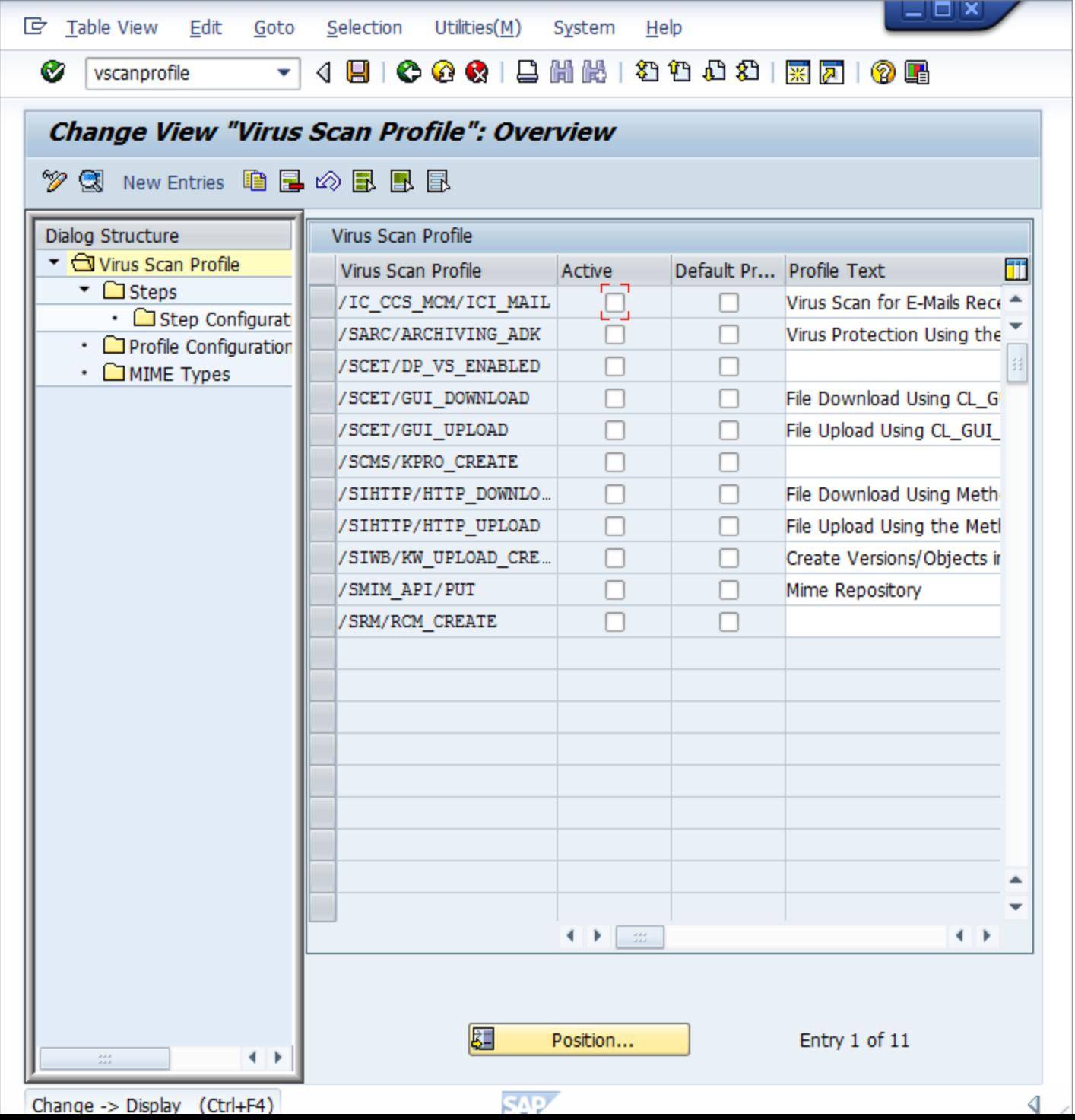

2. In Edit mode, click New Entries. The virus scan profiles will define how specific transactions (file uploads, file downloads, etc.) are handled corresponding to the virus scan interface. To have the previously configured virus scan adapter used in the application server, a new virus scan profile needs to be created:

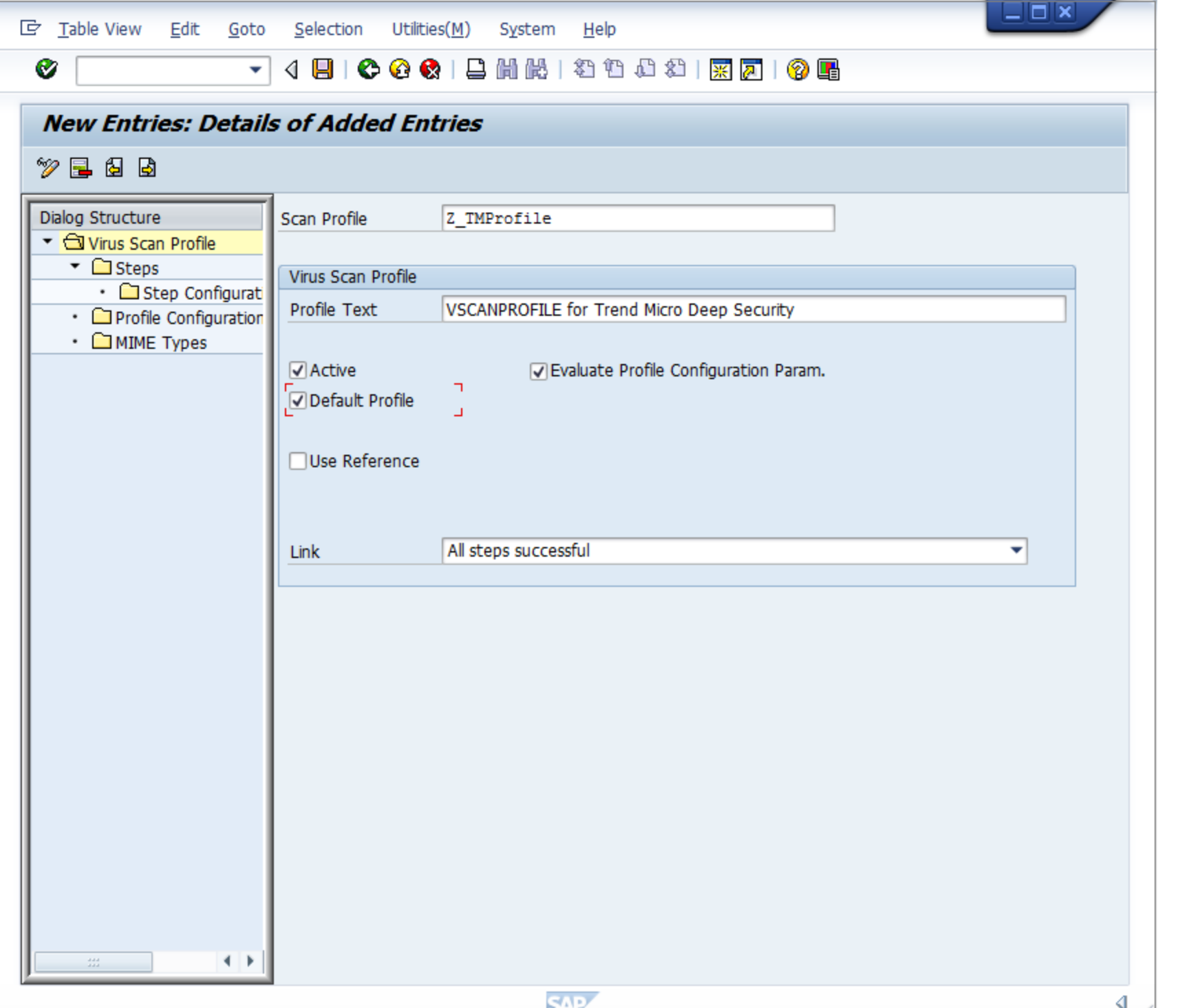

3. In the Scan Profile box, enter "Z\_TMProfile" and select the Active, Default Profile, and Evaluate Profile Configuration Param check boxes.

4. While still in edit mode, double-click Steps to configure the steps:

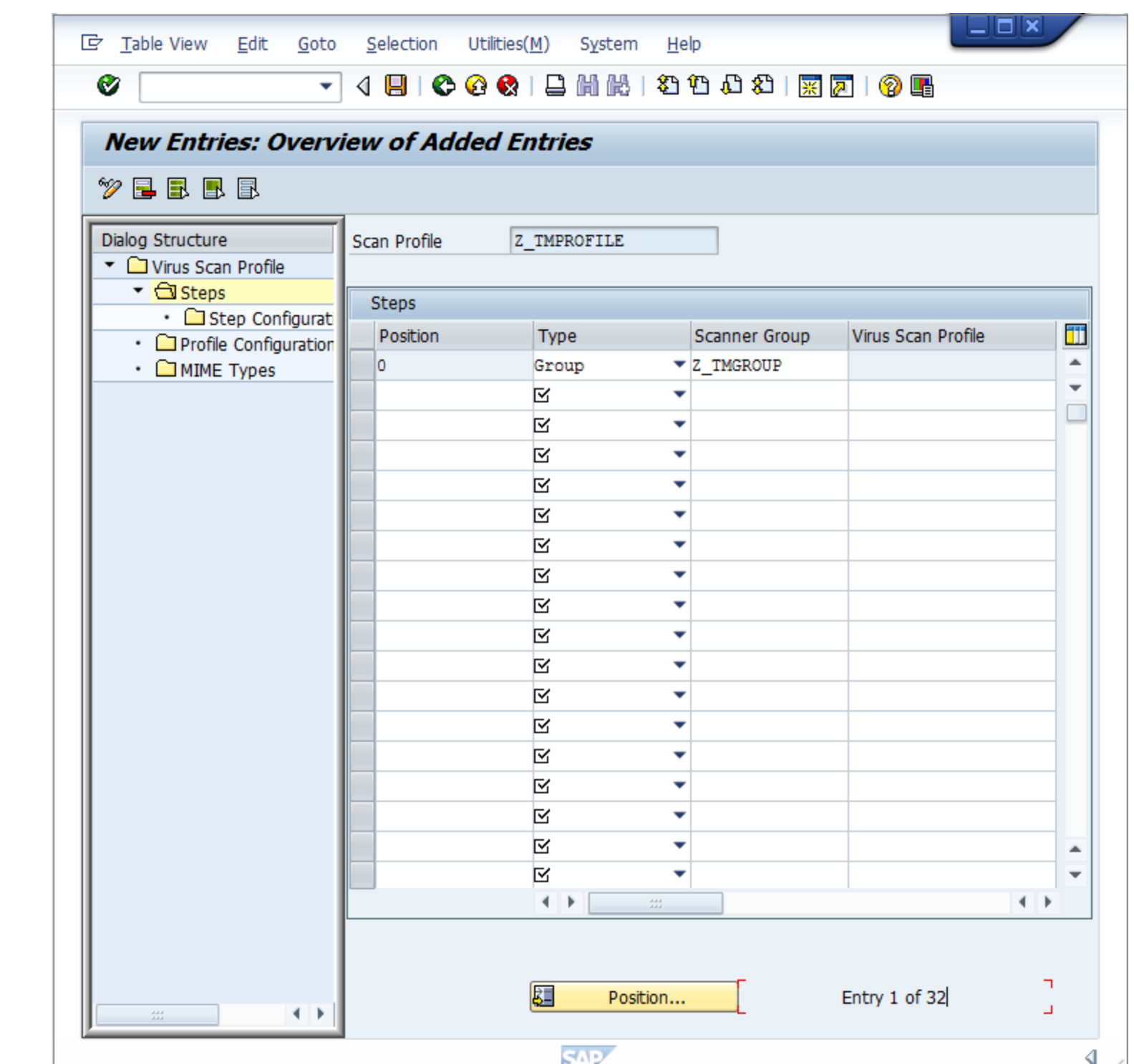

- 5. Click New Entries.
- 6. The steps define what to do when the profile is called by a transaction. Set the Position to "0", Type to "Group" and the Scanner Group to the name of the group that you configured earlier.
- 7. After clicking Save or leaving the edit mode, you will eventually receive a notification about an existing virus scan profile, /SCET/DP\_VS\_ENABLED. you can ignore this notification because the profile is not active and is not used. After confirming this notification, you will be asked to pack this configuration in a "customization request". Creating a new request will help keep track of the changes that have been made:

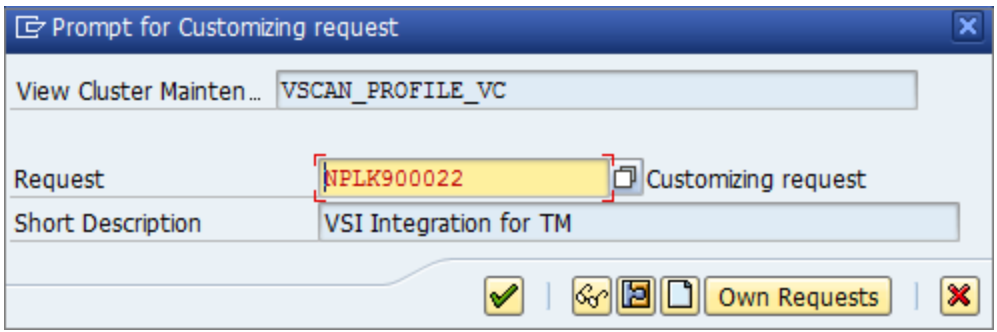

8. To create configuration parameters for a step, double-click the Profile Configuration Parameters node. Click New Entries and set the parameters:

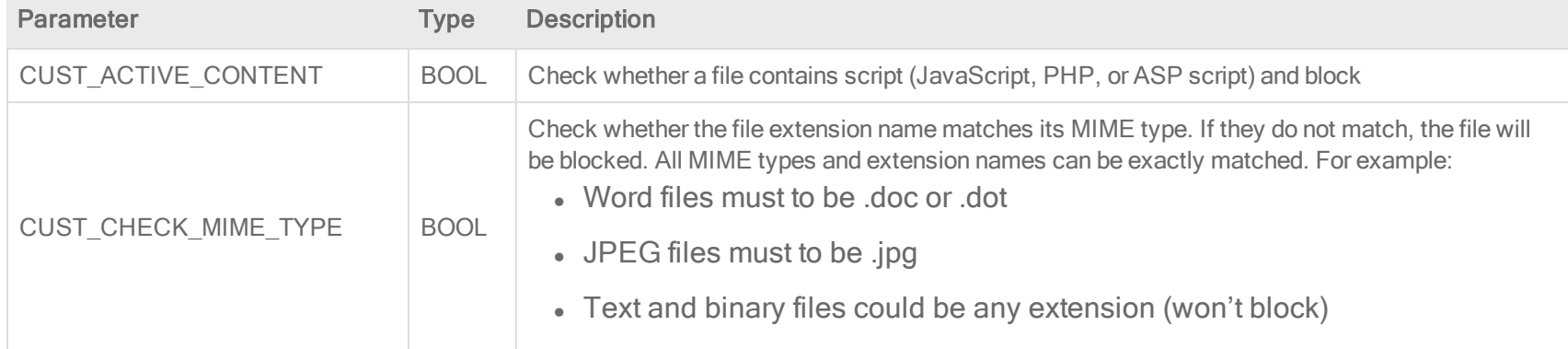

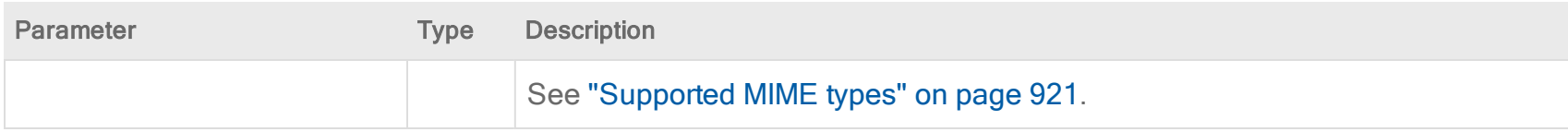

9. Double-click the Step Configuration Parameters node. Click New Entries and set the parameters:

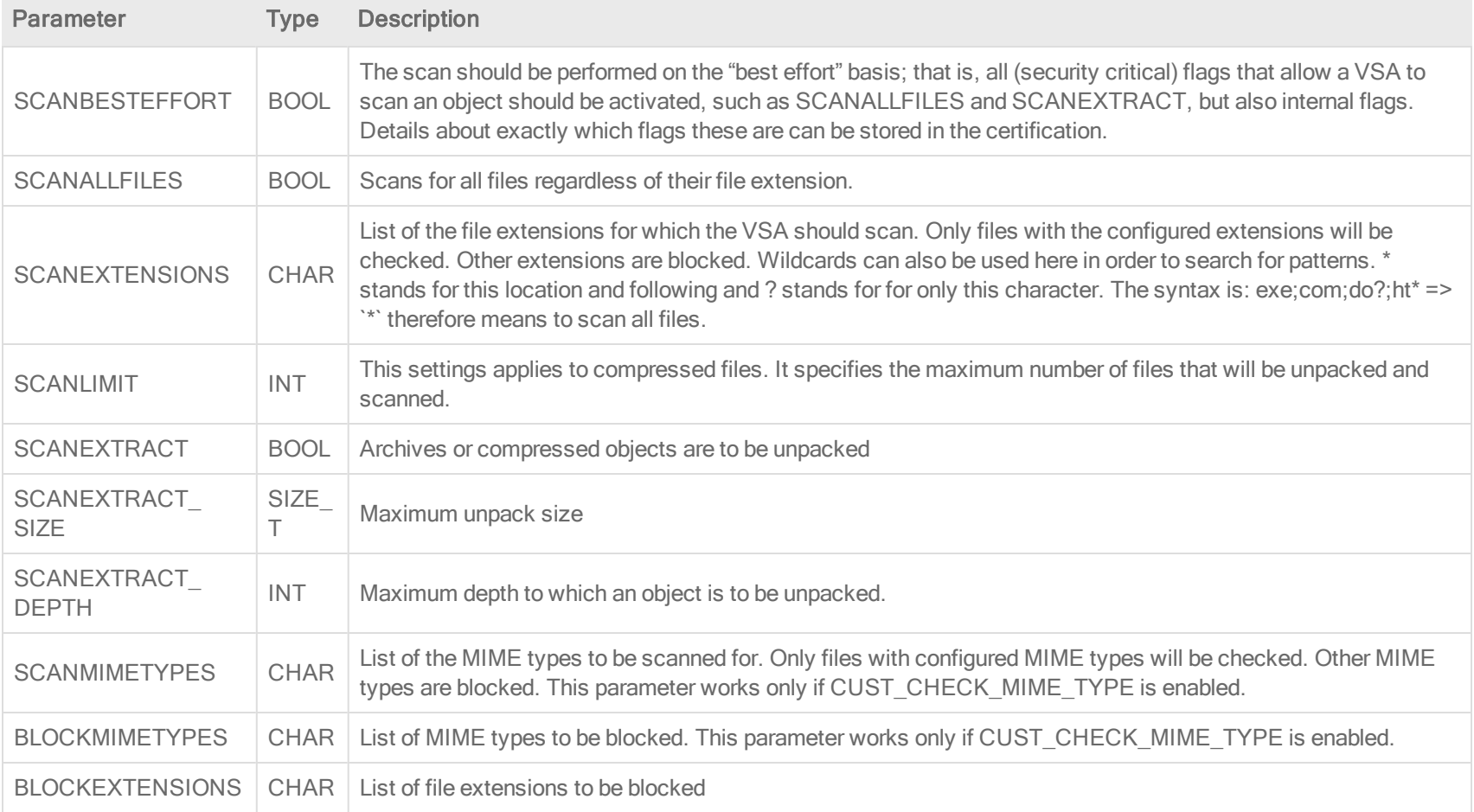

This configuration is per-client, so it must be done in each tenant of the SAP application server.

Test the virus scan interface

1. In the SAP WinGUI, run the VSCANTEST transaction.

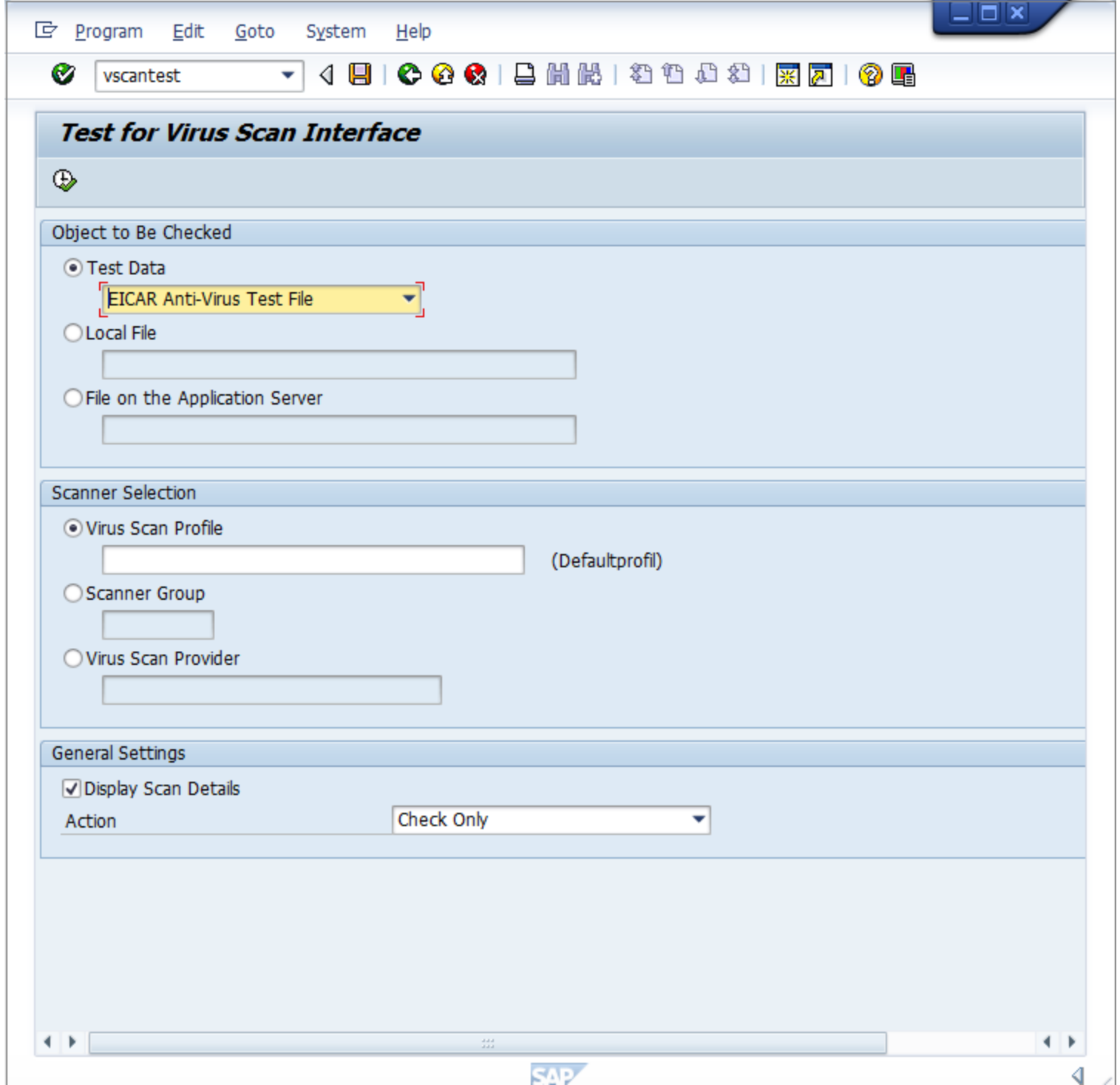

2. Every VSI-aware SAP application server also has a built-in test to check whether the configuration steps were done correctly. For this, an EICAR test virus (www.eicar.org) is packed in a transaction that can call a specific scanner. Not filling in anything will call the default profile, which was configured in the last step.

3. Clicking Execute prompts a notification that explains what an EICAR test virus is. After confirming this, you will see how the transaction is intercepted:

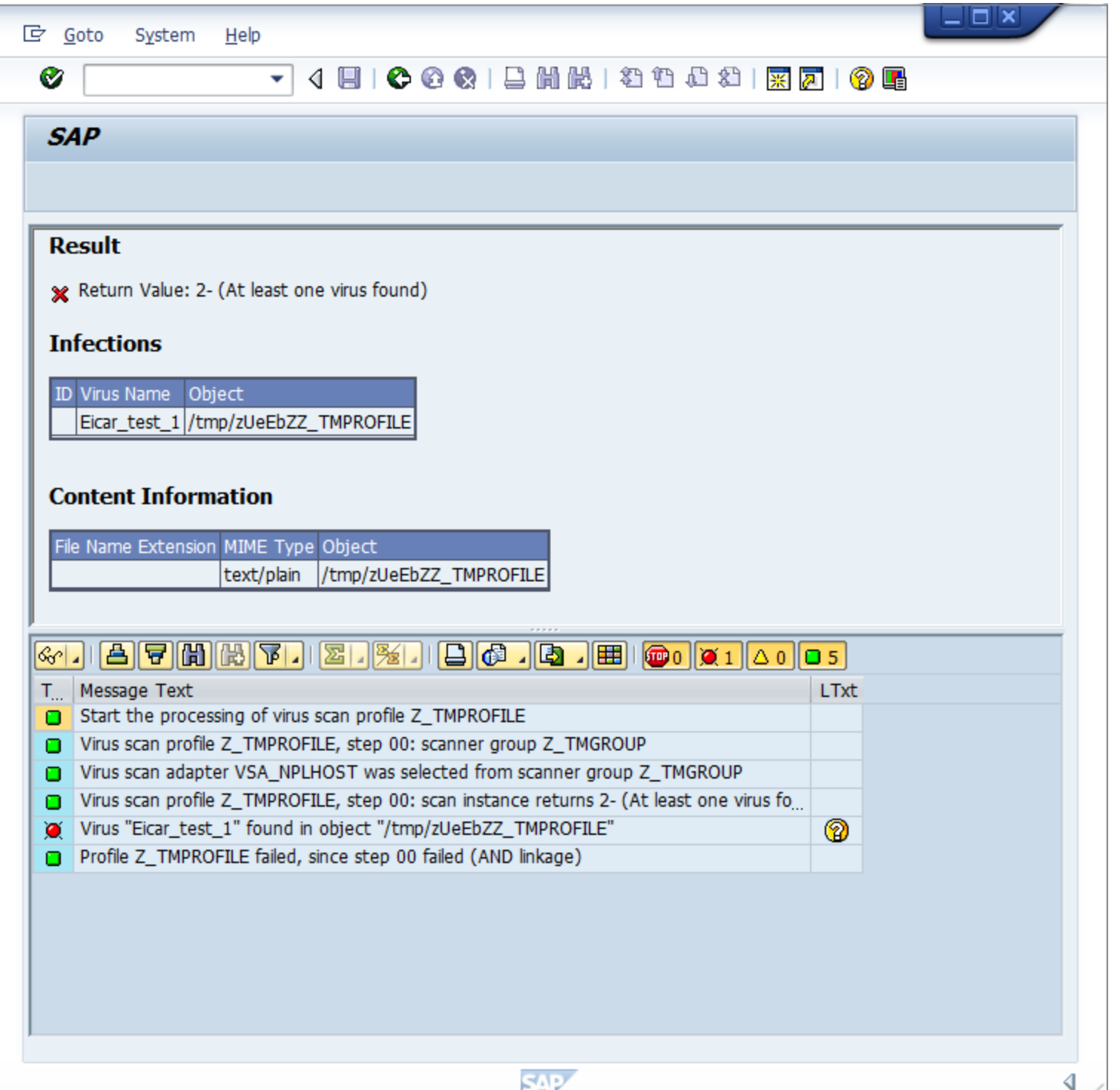

Infections shows information about the detected malware.

Content Information shows the correct MIME-type of the file.

The file name is always a randomly generated 7-letter alphabetic string followed by the virus scan profile name.

After this, there is an output about each step of the transaction:

- 1. The transaction called the default virus scan profile, which is the virus scan profile Z\_TMPROFILE.
- 2. The virus scan profile Z\_TMPROFILE is configured to call an adapter from the virus scan group Z\_TMGROUP.
- 3. The virus scan group Z\_TMGROUP has multiple adapters configured and calls one of them (in this case, VSA\_NPLHOST).
- 4. The virus scan adapter returns value 2-, which means a virus was found.
- 5. Information about the detected malware is displayed by showing Eicar test 1 and the file object /tmp/ zUeEbZZ TMPROFILE.
- 6. The called default virus scan profile Z\_TMPROFILE fails because step 00 (the virus scan group) was not successful and therefore the file transaction is stopped from further processing.

<span id="page-920-0"></span>For a cross-check, there is also information about this "malware" event in the Deep Security Manager console. To see the event, open the **Computer editor**<sup>1</sup> and click Anti-Malware  $>$  Events.

# Supported MIME types

The MIME types supported by Deep Security Scanner vary depending on which version of the Deep Security Agent you are using.

 $1$ To open the Computer editor, go to the Computers page and double-click the computer that you want to edit (or select the computer and click Details).

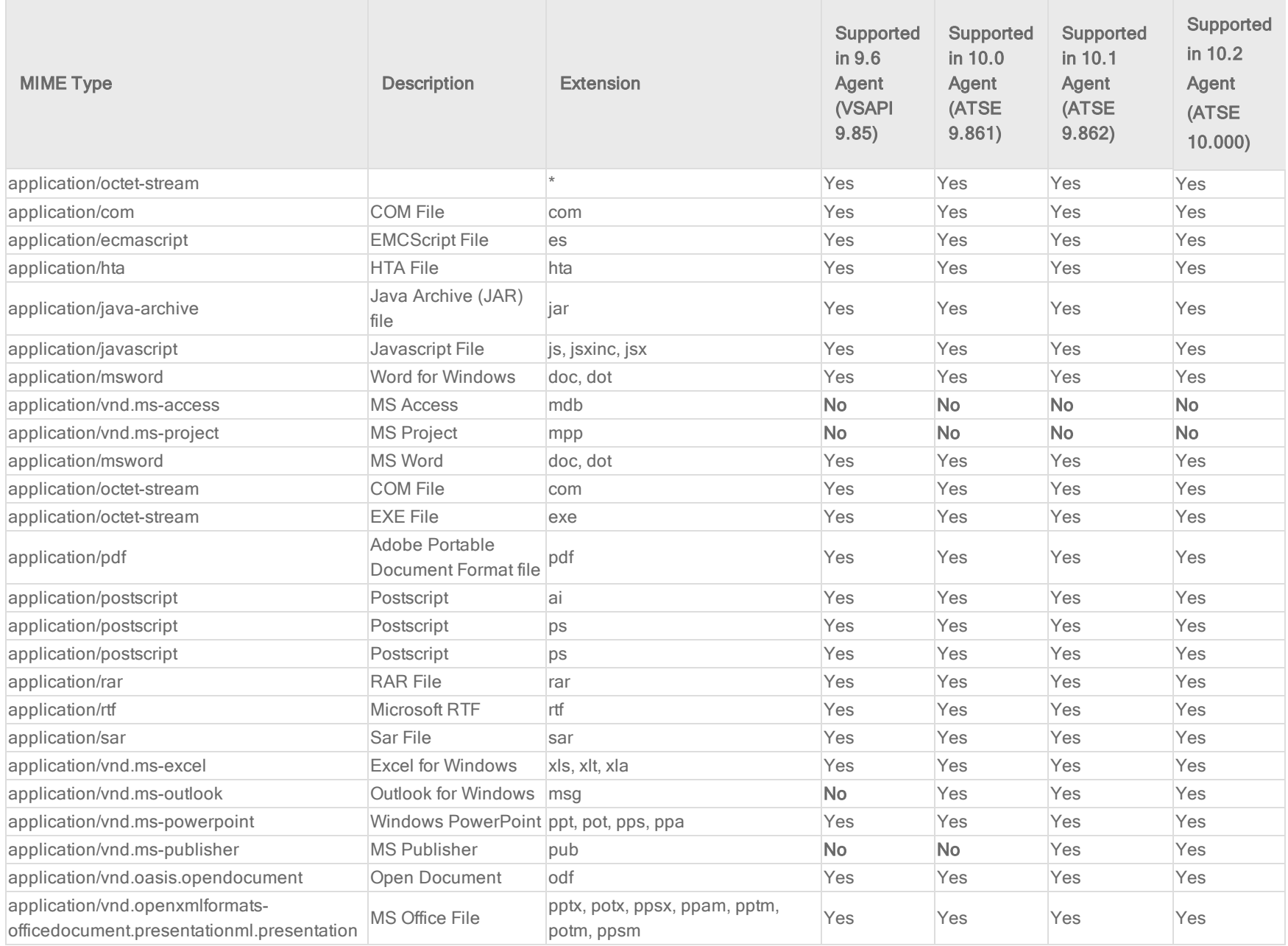

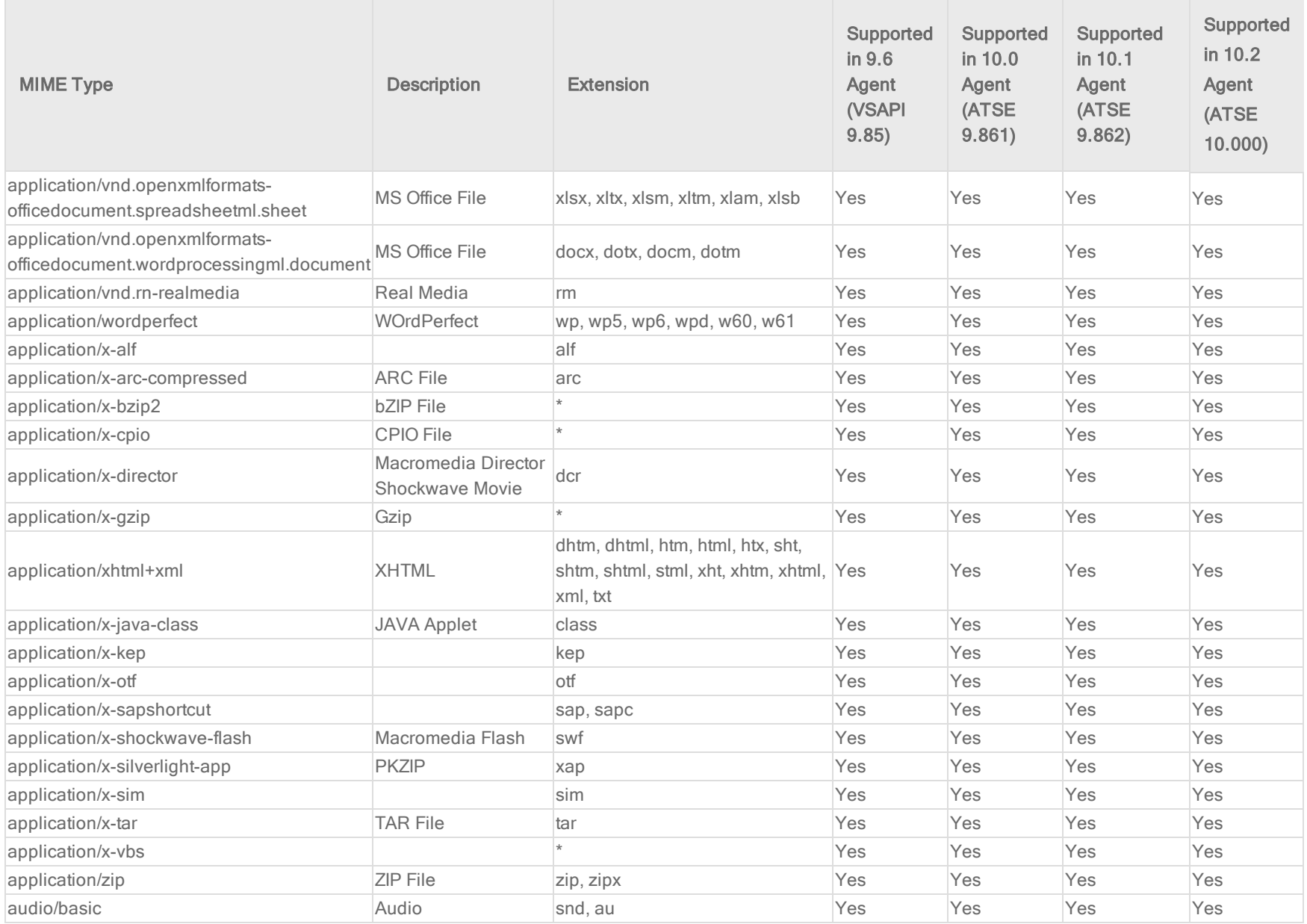

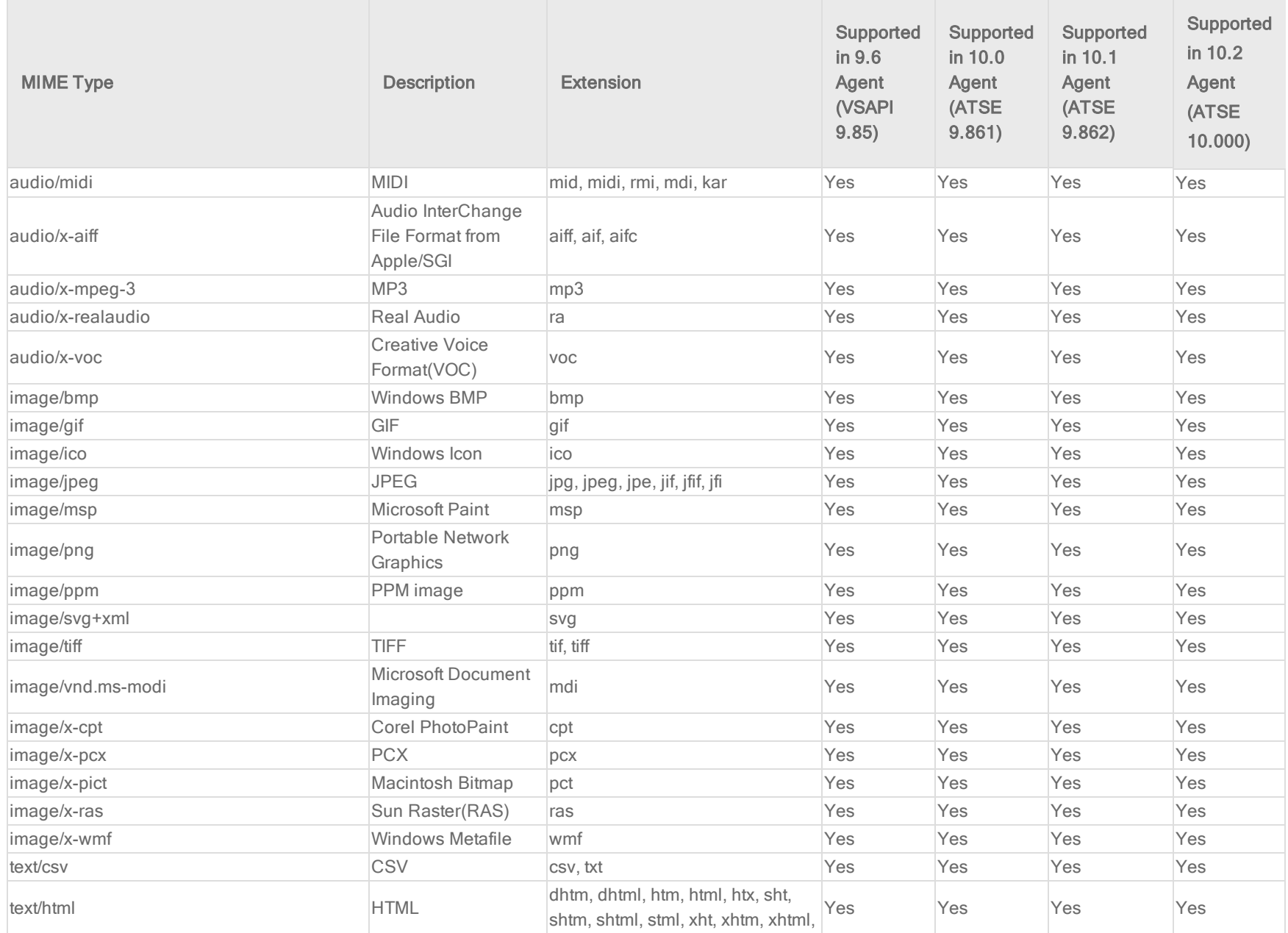

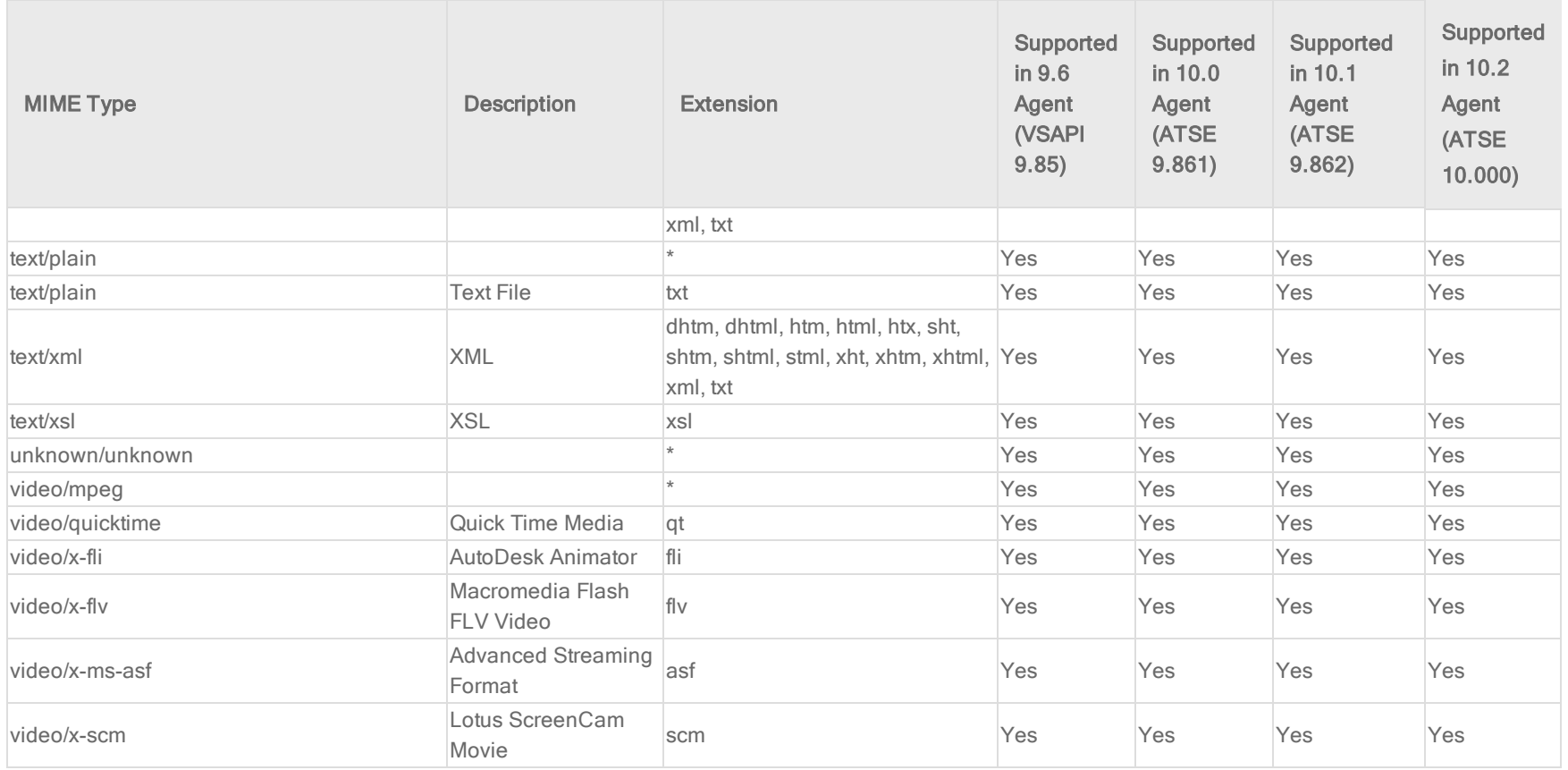

# Deep Security Best Practice Guide

The Deep Security 10.0 Best Practice Guide is intended to help you get the best productivity out of the product. It contains a collection of best practices that are based on knowledge gathered from previous enterprise deployments, lab validations, and lessons learned in the field. Examples and considerations in this document serve only as a guide and not a representation of strict

design requirements. These guidelines do not apply in every environment but will help guide you through the decisions that you need in configuring Deep Security for optimum performance.

The Deep Security 10.0 Best Practice Guide is currently [available](https://help.deepsecurity.trendmicro.com/Deep_Security_10_0_Best_Practice_Guide.pdf) in PDF format and includes the following:

- Deployment considerations and recommendations
- Upgrade guidelines and scenarios
- Sizing considerations and recommendations
- Recommended configurations to maximize system performance and reduce administrative overhead
- Best practice tips for VDI, private, and public cloud environments

# **Maintain**

# Check your license information

Note: Does not apply to a multi-tenant configuration that inherits licensing from the parent tenant.

Displays details about your Trend Micro Deep Security product licenses. Deep Security consists of six module packages:

- Anti-Malware and Web Reputation
- **.** Firewall and Intrusion Prevention
- Integrity Monitoring
- Log Inspection

- Multi-Tenancy
- Deep Security Scanner

Each module package can be licensed fully or for a trial basis. You can see an individual package's license status by clicking View Details. Contact Trend Micro if you wish to upgrade your license. If Trend Micro has provided you with a new activation code, click Enter New Activation Code and enter it there. Newly licensed features will be immediately available.

When a license expires, existing functionality will persist but updates will no longer be delivered.

Alerts will be raised if any module is about to expire or has expired.

# Back up and restore your database

If you have a database backup, you can restore your Deep Security deployment if there is a catastrophic failure or if you move Deep Security Manager to another computer.

Note: The Deep Security Manager cannot initiate a backup of an Oracle database, a PostgreSQL database, or an Amazon RDS database. To back up your Oracle database, consult your Oracle documentation. To back up your PostgreSQL database, consult your PostgreSQL documentation. For RDS, follow the instructions provided by AWS for backing up your database to an S3 bucket. For example, see Amazon RDS for SQL Server - Support for Native [Backup/Restore](https://aws.amazon.com/blogs/aws/amazon-rds-for-sql-server-support-for-native-backuprestore-to-amazon-s3/) to Amazon S3.

# Microsoft SQL Server Database

You can back up databases using a scheduled task.

Note: Deep Security Manager cannot backup or restore an Oracle database. To backup or restore your Oracle database consult your Oracle documentation.

- 1. Go to Administration > Scheduled Tasks.
- 2. Click New.
- 3. Select New Scheduled Task.
- 4. Give a name to this task and select Backup.
- 5. To perform a one-time-only backup, select Once Only and enter a time (5 minutes from now, for example).
- 6. Select where to store the backup files.
- 7. Finish the wizard.

A complete backup shouldn't take more than a minute or so to complete.

A "date-named" folder will be created in the backup location you specified. To restore this database, shut down the Trend Micro Deep Security Manager service (using the Services Microsoft Management Console), copy the backup folders into the corresponding folders of the install directory and restart Deep Security Manager.

If you are using a SQL Server database, a SQL Server database backup file named [timestamp].dsmbackup will be written to the backup folder specified in the scheduled task. For instructions on how to restore a SQL Server database refer to your SQL Server documentation.

# Restore the database only

- 1. Stop the Deep Security Manager service.
- 2. Restore the database.

This must be a database from the same version number of the Deep Security Manager.

3. Start the Deep Security Manager service.

- 4. Verify contents restored.
- 5. Update all of the computers to ensure they have the proper configuration.

# Restore both the Deep Security Manager and the database

- 1. Remove any remnants of the lost or corrupted Deep Security Manager and database.
- 2. Install a fresh Deep Security Manager using a fresh or empty database.
- 3. Stop the Deep Security Manager service.
- 4. Restore the database over the freshly installed one, must be the same database name (Must be a database from the same version number of the Manager).
- 5. Start the Deep Security Manager service.
- 6. Verify contents restored.
- 7. Update all of the computers to ensure they have the proper configuration.

# Export objects in XML or CSV format

• Events: Go to one of the Events pages and use the Advanced Search options to filter the event data. For example, you could search for all firewall events for computers in the Computers > Laptops computer group that were logged within the last hour whose reason column contains the word spoofed.

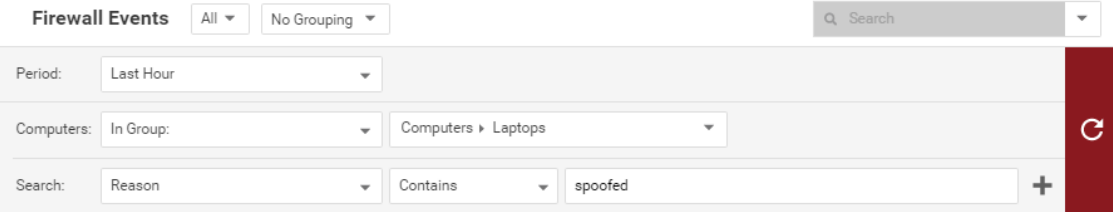

Click the submit button (with the right-facing arrow) to execute the "query". Then clickExport to export the filtered data in CSV format. You can export all the displayed entries or just selected data. The exporting of logs in this format is primarily for integration with third-party reporting tools.

• Computer Lists: Computers lists can be exported in XML or CSV format from the Computers page. You might want to do this if you find you are managing too many computers from a single Deep Security Manager and are planning to set up a second Deep Security Manager to manage a collection of computers. Exporting a list of selected computers will save you the trouble of rediscovering all of the computers again and arranging them into groups.

Note: Policy, firewall rule, and intrusion prevention rule settings will not be included. You will have to export your firewall rules, intrusion prevention rules, firewall stateful configurations, and policies as well and then reapply them to your computers.

• Policies: To export these in XML format, go to Policies.

Note: When you export a selected policy to XML, any child policies the policy might have are included in the exported package. The export package contains all of the actual objects associated with the policy except: intrusion prevention rules, log inspection rules, integrity monitoring rules, and application types.

- Firewall Rules: Firewall rules can be exported to an XML or CSV file using the same searching and filtering techniques as above.
- Firewall Stateful Configurations: Firewall stateful configurations can be exported to an XML or CSV file using the same searching and filtering techniques as above.
- Intrusion Prevention Rules: Intrusion prevention rules can be exported to an XML or CSV file using the same searching and filtering techniques as above.

- Integrity Monitoring Rules: Integrity monitoring rules can be exported to an XML or CSV file using the same searching and filtering techniques as above.
- Log Inspection Rules: Log inspection rules can be exported to an XML or CSV file using the same searching and filtering techniques as above.
- Other Common Objects : All the reusable components common objects can be exported to an XML or CSV file the same way.

When exporting to CSV, only displayed column data is included. Use the Columns tool to change which data is displayed. Grouping is ignored so the data might not be in same order as on the screen.

# Import objects

To import each of the individual objects into Deep Security, next to New in the object page's toolbar, select Import From File .

# Keep your security up to date

To ensure maximum protection, there are two components that you must periodically update:

- Software updates: Updates to the Deep Security Agent and Deep Security Virtual Appliance software. Se[e"Update](#page-931-0) Deep Security [software"](#page-931-0) on the next page.
- Security updates: Updates to the security rules and malware patterns that Deep Security uses to identify potential threats. See "Get and distribute security updates" on [page 948](#page-947-0).

Both software updates and security updates need to be distributed to your agents and virtual appliances. The recommended way to retrieve and distribute the updates is to use a relay. A relay is a Deep Security Agent where you have enabled the relay feature.

Relays update your agents more quickly, reduce manager load, and save internet connection or WAN bandwidth. For information on how to set up relays, see ["Configure](#page-350-0) relays" on page 351.

# How do agents validate the content of updates provided by the manager?

<span id="page-931-0"></span>All security content has integrity validation performed on it using methods that include digital signatures and checksums as well as other non-disclosed methods.

# Update Deep Security software

To ensure maximum protection, keep your Deep Security Agent and Deep Security Virtual Appliance up to date. You can update the agent software that is installed on computers and virtual appliances, and you can update the virtual appliance itself.

Topics in this article:

- "How updates are [performed"](#page-932-0) on the next page
- ["Determine](#page-933-0) how to distribute the software updates" on page 934
- "Import software updates into Deep Security Manager" on [page 934](#page-933-1)
- <sup>l</sup> ["Upgrade](#page-936-0) agents following an alert" on page 937
- "Initiate an upgrade" on [page 938](#page-937-0)
- "Select the agent for [newly-activated](#page-938-0) virtual appliances" on page 939
- ["Manually](#page-939-0) upgrade the agent" on page 940
- <sup>l</sup> "Update the Deep Security Virtual [Appliance"](#page-940-0) on page 941
- <sup>l</sup> ["Determine](#page-943-0) the installed appliance version" on page 944

## <span id="page-932-0"></span>How updates are performed

Updates are performed as follows:

1. Deep Security Manager periodically connects to Trend Micro update servers to check for available updates for the Deep Security Agent, Deep Security Virtual Appliance,and Deep Security Manager.

Tip: The "Deep Security" section of the Administration > Updates > Software page indicates when the last check was performed, whether it was successful, and enables you to initiate a check for updates. If you have configured a scheduled task to check for updates, the date and time of the next scheduled check is also listed here. (See ["Schedule](#page-393-0) Deep Security to perform tasks" on [page 394.](#page-393-0))

2. The "Trend Micro Download Center" section of the Administration > Updates > Software page indicates whether there are updates available for any of the software you have already imported into Deep Security Manager. Those are the updates that you're most likely to care about. Deep Security Manager will also generate an alert to let you know that software updates are available.

Note: Deep Security will only inform you of updates to the minor versions of your imported software. For example, if you have agent version 9.5.100, and Trend Micro releases agent version 9.5.200, Deep Security will tell you that updates to your software are available. However, if Trend Micro then releases agent version 9.6.xxx and you don't have any earlier 9.6 agents in your database inventory, you will not receive a notification that updates are available (even though you have a 9.5.100 agent).

You can also check the Administration > Updates > Software > Download Center page to see all software packages that are available.

3. You import the software updates that you require into Deep Security Manager. This can be done manually or automatically. (See "Import software updates into Deep Security [Manager](#page-933-1) " on the next page.)

- 4. The software updates are replicated to your relays or web server.
- 5. You upgrade your agents. (See "Initiate an upgrade" on [page 938](#page-937-0) or ["Upgrade](#page-936-0) agents following an alert" on page 937. In rare circumstances, you may need to perform manual upgrades. See ["Manually](#page-939-0) upgrade the agent" on page 940.)
- <span id="page-933-0"></span>6. You update your virtual appliances. (See "Update the Deep Security Virtual [Appliance"](#page-940-0) on page 941.)

# Determine how to distribute the software updates

Deep Security software updates are normally hosted and distributed by relay-enabled agents. Relays update your agents more quickly, reduce manager load, and save internet connection or WAN bandwidth. For information on how to set up relays, see ["Configure](#page-350-0) relays" on page 351.

Alternatively, if you already have a web server, you can provide software updates via the web server instead of a relay-enabled agent. To do this, you must mirror the software repository of the relay-enabled agent on your web server. For more information on configuring your own software distribution web servers, see "Use a web server to distribute software updates" on [page 944.](#page-943-1)

# <span id="page-933-1"></span>Import software updates into Deep Security Manager

The Local Software page (Administration > Updates > Software > Local) lists the software that has been imported into Deep Security.

Software must be imported from the Trend Micro Download Center into Deep Security to make it available to the computers on your network. An alert indicates that the software on a computer is out of date when a more recent version of the agent or appliance software has been imported into Deep Security. The check is made against the local inventory, not against what is available on the Download Center. There is a separate alert for new software on the Download Center.

When imported, software is stored in the Deep Security database. Imported software is periodically replicated to relay-enabled agents.

## Manually import software updates

Manually import software updates as they become available on the Download Center.

Note: The Deep Security Virtual Appliance uses a Red Hat Enterprise Linux (64 bit) Agent package. For information about which updates are compatible with your appliances, see "Update the Deep Security Virtual [Appliance"](#page-940-0) on page 941.

### 1. Go to Administration > Updates > Software.

- 2. Check the Trend Micro Download Center section of the page to see whether there are any new software updates available. If no new updates are available, the section will say "All imported software is up to date".
- 3. If updates are available, go to Administration > Updates > Software > Download Center, select the packages that you want, and then click Import. You can select multiple packages by pressing Shift+click or Ctrl+click. When a green check mark appears in the Imported column, the package has been downloaded into Deep Security Manager. The package will also appear on the Local Software page.

Tip: A popup note indicates when a package cannot be imported directly. For these packages, you must download them from the Trend Micro Download Center website to a local folder, then manually import them on the Administration > Updates > Software > Local page.

## Automatically import software updates

You can configure Deep Security Manager to automatically download any updates to software that you've already imported into Deep Security. To enable this feature, go to Administration > System Settings > Updates and select Automatically download updates to imported software.

This setting will download the software to the Deep Security but will not automatically update your agent or appliance software.

## Delete a software package from the Deep Security database

The Deep Security database must contain a copy of all software currently installed on managed computers. When a Deep Security Agent is first activated, only those protection modules that are "On" in the security policy being applied are installed on the computer. If you turn on a protection module at a later time, Deep Security will retrieve the plug-in for the new security module from the agent software package in the database to install it on the computer. If that software is missing, the security module plug-in cannot be installed.

To save space, Deep Security will periodically remove unused packages from the Deep Security database. There are two types of packages that can be deleted: agent packages and Kernel support packages.

Note: The Deep Security Virtual Appliance relies on the protection module plug-ins found in the 64-bit Red Hat Enterprise Linux Agent software package. If you have an activated Deep Security Virtual Appliance and try to delete a 64-bit Red Hat Enterprise Linux Agent, you will get an error message telling you the software is in use.

### Deleting agent packages in single-tenancy mode

In single tenancy mode, Deep Security automatically deletes agent packages (Agent-platform-version.zip) that are not currently being used by agents. The number of old software packages kept in the database is configured on the System Settings > Storage tab. You can also manually delete unused agent packages. If you try to delete software that is being used on one of your managed computers, you will get a warning and be unable to delete the software.

Note: For the Windows and Linux Agent packages, only the in-use package (whose version is the same as the Agent Installer) cannot be deleted.

### Deleting agent packages in multi-tenancy mode
In multi-tenancy mode, unused agent packages (Agent-*platform-version.zip*) are not deleted automatically. For privacy reasons, Deep Security cannot determine whether software is currently in use by your tenants, even though you and your tenants share the same software repository in the Deep Security database. As the primary tenant, Deep Security does not prevent you from deleting software that is not currently running on any of your own account's computers, but before deleting a software package, be very sure that no other tenants are using it.

## Deleting Kernel support packages

In both single and multi-tenancy mode, Deep Security automatically deletes unused Kernel support packages (KernelSupportplatform-version.zip). The number of old packages kept in the database is configured on the System Settings > Storage tab. A Kernel support package can be deleted if both of these conditions are true:

- There is no agent package with the same group identifier.
- There is another Kernel support package with the same group identifier and a later build number.

You can also manually delete unused Kernel support packages.

Note: For Linux Kernel Support packages, only the latest one cannot be deleted.

## Upgrade agents following an alert

When a new agent is available, the following alert appears on the Alerts page:

Upgrade of the Agent/Appliance software is recommended on one or more Computers. May 3, 2017 17:19 Deep Security Manager has detected one or more computers with a version of the Agent/Appliance that is older than the latest version imported into the Manager. An upgrade of the Agent/Appliance software is recommended ▼ Show Details

- 1. In the alert, click Show Details and click the link, View all out-of-date computers. The Computers page opens with all computers showing a Software Update Status of Out-of-Date.
- 2. Follow the instructions for initiating an agent upgrade, below.

## Initiate an upgrade

Tip: We recommend that you upgrade at time when server demand is low.

The "Computers" section of the Administration > Updates > Software page indicates whether any computers or virtual appliances are running agents for which updates are available. The check is only performed against software that has been imported into Deep Security, not against software available from the Download Center. If any computers are out of date, use one of the following methods to upgrade them:

- To upgrade all out-of-date computers, click the Upgrade Agent / Appliance Software button.
- To upgrade a specific agent computer or appliance image, go to the Computers page, select the computers that you want to upgrade, and click Actions > Upgrade Agent Software. You will be prompted to select the Agent Version. We recommend that you select the default Use the latest version for platform (X.Y.Z.NNNN). Depending on your preference, select to Upgrade Now or Use a Schedule for Upgrade and specify the time window when the upgrade will be performed. If you choose to use a schedule, the manager will upgrade the agent to the specified version once; it does not continue to upgrade the agent to future versions.

Note: In rare circumstances, the computer may require a reboot to complete the upgrade. If this is the case, an alert will be triggered. To find out right away whether a reboot is required, check the text of the Agent Software Upgraded or Virtual Appliance Upgraded event to see if the platform installer indicated that a reboot is required. The Reboot Required alert must be dismissed manually, it will not be dismissed automatically.

Note: When you activate a virtual appliance on a computer, Deep Security upgrades the Red Hat Agent to the version specified for the Virtual Appliance Deployment option. (See "Select the agent for [newly-activated](#page-938-0) virtual appliances" below.) You cannot delete the latest Red Hat Agent unless you first remove all virtual appliance software packages. You can delete older versions of the Red Hat Agent only if they are not in use.

## <span id="page-938-0"></span>Select the agent for newly-activated virtual appliances

The Deep Security Virtual Appliance uses the protection module plug-in software packages from an agent for 64-bit Red Hat Enterprise Linux. Use the Virtual Appliance Deployment option to select the version of the Red Hat Enterprise Linux Agent software that is deployed to any newly activated virtual appliances.

Different versions of the virtual appliance software are compatible with different versions of RedHat. Therefore, the virtual appliance software that has been imported into Deep Security Manager determines which versions of the agent software appear in the list:

- Appliance-ESX-10.2.0.340.x86 64.zip: Only the versions of agent for RedHat 7 appear.
- Appliance-ESX-9.5.2-2022.x86\_64.zip: Only the versions of agent for RedHat 6 appear.
- Both appliance versions: Only the versions of agent for RedHat 7 appear.

When the default item of Latest Available (Recommended) is selected, the software used is the latest version of imported agent software that is compatible with the latest version of the appliance software that is imported.

Versions of the agent software that pre-date the imported appliance do not appear in the list.

# Manually upgrade the agent

The occasion may arise where you are not able to upgrade the agent software from the Deep Security Manager because of connectivity restrictions between the manager computer and the agent computer. In such cases, upgrading the agent software on a computer has to be performed manually.

First, you will need to obtain the new agent software. You can go to the Trend Micro Download Center and download the agent software package, or you can download it through the Deep Security Manager and then export it, as described in this procedure:

- 1. In the Deep Security Manager, go to Administration > Updates > Software Updates.
- 2. Make sure the most recent Deep Security agents have been downloaded to the Deep Security Manager from Trend Micro Download Center.
- 3. On the Software Updates tab, click View Imported Software.
- 4. Select the required agent software and click Export in the menu bar.
- 5. Specify the location to which you want to export the agent software.

Next, you will need run the installer. The way you do this varies by operating system:

## **Windows**

- 1. Disable agent self-protection. To do this, on the Deep Security Manager, go to **Computer editor<sup>1</sup> > Settings > General**. In Agent Self Protection, and then either deselect Prevent local end-users from uninstalling, stopping, or otherwise modifying the Agent or enter a password for local override.
- 2. Copy the agent installer to the computer.
- 3. Run the agent installer. It will detect the previous agent and perform the upgrade.

<sup>1</sup>To open the Computer editor, go to the Computers page and double-click the computer that you want to edit (or select the computer and click Details).

## Linux

- 1. Copy the agent installer to the computer.
- 2. Run the following command:

```
rpm -U <new agent installer rpm>
```
(The "-U" argument instructs the installer to perform an upgrade.)

## **Solaris**

- 1. Copy the agent installer to the computer.
- 2. Unzip the package using gunzip.
- 3. Run the following command:

```
pkgadd -v -a /opt/ds_agent/ds agent.admin -d <new agent package>
```
# Update the Deep Security Virtual Appliance

Trend Micro provides updates for the Deep Security Virtual Appliance to protect against new vulnerabilities in its operating system.

To update the Deep Security Virtual Appliance, you must upgrade the Deep Security Agent that is embedded on the Deep Security Virtual Appliance, and also apply a patch to the appliance, if one is available. The two tasks (upgrading and patching) must be done together.

For example, you can upgrade from...

9.5 Deep Security Virtual Appliance + 9.5 Deep Security Agent

to...

9.5 Deep Security Virtual Appliance + 10.2 Deep Security Agent + 9.5 appliance patch

Note: To upgrade Deep Security Virtual Appliance itself from 9.5 to 10.2 (not just the embedded agent), you must remove the appliance completely and then re-deploy it. For uninstallation instructions, see ["Uninstall](#page-1291-0) Deep Security from your NSX [environment"](#page-1291-0) on page 1292. For deployment instructions, see "Deploy the Deep Security Virtual [Appliance](#page-263-0) with NSX Advanced or [Enterprise"](#page-263-0) on page 264.

To upgrade the agent on the appliance, and apply a patch at the same time:

- 1. ["Determine](#page-943-0) the installed appliance version" on page 944. You'll need this information to complete the remaining steps in this procedure.
- 2. Import appliance patches, if they exist (failure to do so generates system event 740 to indicate that the patch was not imported):
	- a. Log in to Deep Security Manager.
	- b. On the left, expand Updates > Software > Download Center.
	- c. In the main pane, enter Agent-DSVA in the search bar on the top-right and press Enter. One or more patches appear with the name Agent-DSVA-CentOS<version>-<patch-version>-<date>.x86 64.zip.
	- d. Select a patch that is compatible with your Deep Security Virtual Appliance. Consult the [compatibility](#page-943-1) table that follows for guidance. If you don't see a compatible patch, it's because it doesn't exist, and no patch needs to be installed.
	- e. Click the button in the Import Now column to import the patch into Deep Security Manager.
	- f. On the left, click Local Software to verify that the patch was imported successfully.
	- g. Repeat for any additional patches.
- 3. Import the compatible agent:
	- a. Still in Deep Security Manager, on the left, expand Updates > Software > Download Center.
	- b. Select the agent software that is compatible with your Deep Security Virtual Appliance. Consult the [compatibility](#page-943-1) table that follows for guidance.
	- c. Click the button in the Import Now column to import the agent into Deep Security Manager.
	- d. On the left, click Local Software to verify that the agent was imported successfully.

You have now imported the patches and Deep Security Agent that are compatible with your appliance version. You are ready to upgrade the agent on the appliance and apply the patches.

- 4. Upgrade the agent on the appliance and apply the patches:
	- a. Click Computers and double-click your appliance computer.
	- b. Click Actions > Upgrade Appliance.
	- c. Select the agent version to install on the appliance. This is the agent you just imported.
	- d. Click OK.
- 5. Click Events & Reports and search on 710 to find the report about the installation of the update file.

You have now upgraded the agent on the appliance and installed one or more patches (if they existed).

If you upgraded the Deep Security Agent before importing the patch for the Deep Security Virtual Appliance, you will see system event 740. To fix this problem, use the following procedure.

- 1. Import the appliance patches for the version of the appliance that you are updating. See above in this section for instructions. The appliance patches appear on the Local Software page in Deep Security Manager.
- 2. Go to the Computers page.
- 3. Right-click the virtual machine where you want to update the appliance and click Send Policy. The appliance downloads and installs the patches.

Tip: If the appliance fails to download the patches, it could be that the relay hasn't received the patch files yet. Wait until the relay receives the files and then click Send Policy. For information on relays, see ["Configure](#page-350-0) relays" on page 351.

<span id="page-943-1"></span>Compatibility table: appliance, agent, and patch

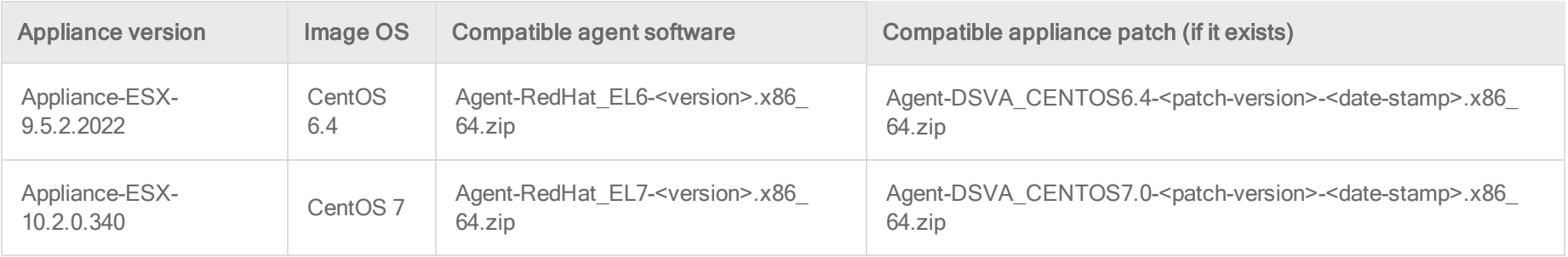

## <span id="page-943-0"></span>Determine the installed appliance version

See the version of the appliance that is installed to determine whether you need to install the latest update. The computer details provides information about the installed appliance software (click Computers, select the virtual machine and click Details > General):

- The Virtual Appliance Version property indicates the version of the Deep Security Agent that is deployed on the appliance's OS.
- The Appliance OS Version property indicates the version of the Deep Security Virtual Appliance that is installed.

# Use a web server to distribute software updates

Deep Security software updates are normally hosted and distributed by relay-enabled agents (see "Update Deep [Security](#page-931-0) software" on [page 932](#page-931-0)). However, if you already have a web server, you can provide software updates via the web server instead of a relay-enabled agent. To do this, you must mirror the software repository of the relay-enabled agent on your web server.

Note: Although Deep Security Agents can download their *software* updates from the web server, at least one relay is still required to [distribute](#page-947-0) *security* package updates such as anti-malware and IPS signatures (see "Get and distribute security updates" on [page 948](#page-947-0)).

Note: Even though you are using your own web servers to distribute software, you must still import agent software from the Trend Micro Download Center into the Deep Security Manager using the options on the Administration > Updates > Software screens. Then you must ensure that your software web server contains the same software that has been imported into Deep Security Manager, otherwise the alerts and other indicators that tell you about available updates will not function properly.

Web server requirements

Disk Space: 20 GB

Ports: Web server and relay port [numbers](#page-117-0)

## Copy the folder structure

Mirror the folder structure of the software repository folder on a relay-enabled agent. Methods vary by platform and network. For example, you could use rsync over SSH for a Linux computer and network that allows SSH.

On Windows, the default location for the relay-enabled agent's software repository folder is:

C:\ProgramData\Trend Micro\Deep Security Agent\relay\www\dsa\

On Linux, the default location for the Relay's software repository folder is:

/var/opt/ds\_agent/relay/www/dsa/

The structure of the folder is like this:

```
|-- dsa
| |-- <Platform>.<Architecture>
   | |-- <Filename>
     | |-- <Filename>
        | - - ...
|
| |-- <Platform>.<Architecture>
       | |-- <Filename>
       | |-- <Filename>
        |-- ...
```
For example:

```
|-- dsa
 | |-- CentOS_6.x86_64
      | |-- Feature-AM-CentOS_6-9.5.1-1097.x86_64.dsp
        | |-- Feature-DPI-CentOS_6-9.5.1-1097.x86_64.dsp
         | |-- Feature-FW-CentOS_6-9.5.1-1097.x86_64.dsp
         | |-- Feature-IM-CentOS_6-9.5.1-1097.x86_64.dsp
         | - | \ldots|
   | |-- RedHat_EL6.x86_64
```

```
| |-- Agent-Core-RedHat_EL6-9.5.1-1306.x86_64.rpm
| |-- Feature-AM-RedHat_EL6-9.5.1-1306.x86_64.dsp
| |-- Feature-DPI-RedHat_EL6-9.5.1-1306.x86_64.dsp
| |-- Feature-FW-RedHat_EL6-9.5.1-1306.x86_64.dsp
```

```
| |-- ...
          | |-- Plugin-Filter_2_6_32_131_0_15_el6_x86_64-RedHat_EL6-9.5.1-1306.x86_64.dsp
          | |-- Plugin-Filter_2_6_32_131_12_1_el6_x86_64-RedHat_EL6-9.5.1-1306.x86_64.dsp
          | |-- ...
|
    | |-- Windows.x86_64
          | |-- Agent-Core-Windows-9.5.1-1532.x86_64.msi
          | |-- Agent-Core-Windows-9.5.1-1534.x86_64.msi
          | |-- Feature-AM-Windows-9.5.1-1532.x86_64.dsp
          | |-- Feature-AM-Windows-9.5.1-1534.x86_64.dsp
          | |-- Feature-DPI-Windows-9.5.1-1532.x86_64.dsp
          | |-- Feature-DPI-Windows-9.5.1-1534.x86_64.dsp
         | - - ...
         | |-- Plugin-Filter-Windows-9.5.1-1532.x86_64.dsp
         | |-- Plugin-Filter-Windows-9.5.1-1534.x86_64.dsp
          | - | \ldots
```
The example above shows only a few files and folders. Inside a complete dsa folder, there are more. If you need to save disk space or bandwidth, you don't need to mirror all of them. You're only required to mirror the files that apply to your computers' platforms.

## Configure agents to use the new software repository

When the mirror on the web server is complete, configure Deep Security Agents to get their software updates from your web server.

- 1. On Deep Security Manager, go to Administration > System Settings > Updates.
- 2. In the Software Updates section, enter the URL(s) of the mirror folder(s) on your web server(s).

3. Click Save.

<span id="page-947-0"></span>Note: Verify that connectivity between agents and your web server is reliable. If the connection is blocked, agents will instead use the relay-enabled agent.

# Get and distribute security updates

You must keep your Deep Security deployment up to date with the security updates that Deep Security uses to identify potential threats.

There are two types of security updates:

- Pattern Updates are used by the anti-malware module.
- Rule Updates are used by these modules:
	- **Firewall**
	- Intrusion Prevention
	- Integrity Monitoring
	- Log Inspection Security

Note: Before configuring security updates, you must have installed and activated your agents, appliances, and relays. See ["Manually](#page-313-0) install the Deep Security Agent" on page 314.

Trend Micro releases new rule updates every Tuesday, with additional updates as new threats are discovered. You can get information about the latest updates from the Trend Micro Threat [Encyclopedia.](https://www.trendmicro.com/vinfo/us/threat-encyclopedia/vulnerability/deep-security-center)

To configure security updates, you will need to:

- 1. ["Configure](#page-950-0) a security update source and settings" on page 951
- 2. Organize your relay-enabled agents into relay groups, assign relay groups to your agents and appliances, and configure relay settings for security and software updates. (See ["Configure](#page-350-0) relays" on page 351.)
- 3. "Perform security updates" on [page 952](#page-951-0)
- 4. "Special case: configure updates on a [relay-enabled](#page-952-0) agent in an air-gapped environment" on page 953

At any time, you can "Check your security update status" on [page 954](#page-953-0)

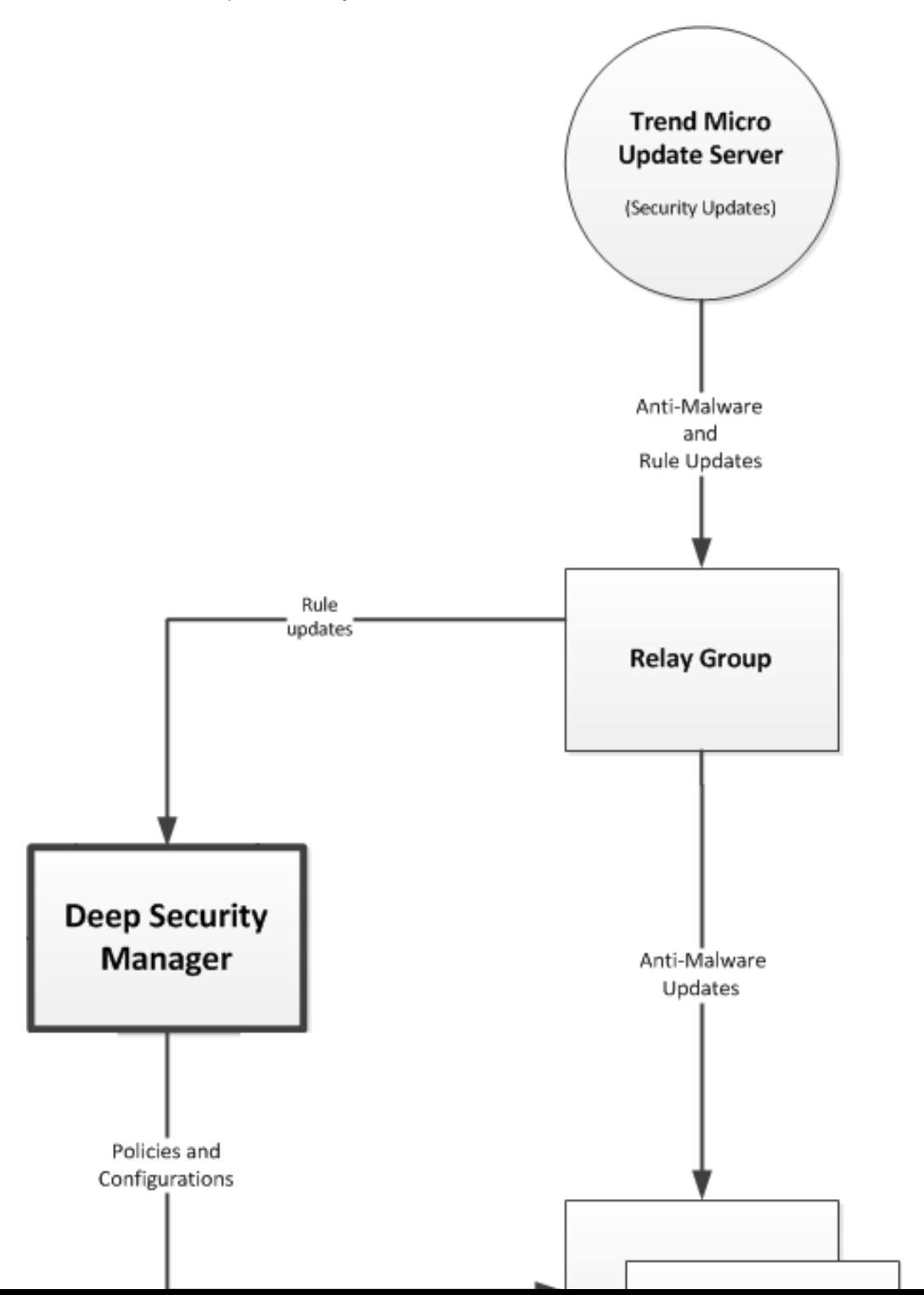

Note: Alerts are raised if a rule update has been downloaded from Trend Micro and available for more than thirty minutes but computers have yet to be updated.

Note: Alerts are raised if a Pattern Update has been downloaded from Trend Micro and available for more than an hour but computers have yet to be updated.

## <span id="page-950-0"></span>Configure a security update source and settings

- 1. Go to Administration > System Settings > Updates.
- 2. Set your Primary Security Update Source. By default this will be the Trend Micro Update Server accessed over the internet. Unless your support provider has told you to do otherwise, leave the setting as is. If you were given an alternative source for updates, enter the URL, including "http://" or "https://" in the Other update source box.
- 3. Normally, agents connect to a relay-enabled agent to get security updates. But if you have agents installed on roaming computers that are not always in contact with a Deep Security Manager or relay, you can select Allow Agents/Appliances to download Pattern updates directly from Primary Security Update Source if Relays are not accessible to allow agents to use the update source specified in the previous step when their relay group is not available.
- 4. Normally, the Deep Security Manager instructs agents or appliances to download pattern updates. When Allow Agents/Appliances to download Pattern updates when Deep Security Manager is not accessible is selected, even though an agent cannot communicate with the Deep Security Manager, it will continue to download updates from its configured source.

Tip: You may want to deselect this option on computers where you do not want to risk a potentially problematic security update when the computer is not in contact with a manager and therefore possibly far away from any support services.

5. Trend Micro will occasionally issue an update to an existing Deep Security rule. The Automatically apply Rule Updates to Policies setting determines whether updated rules will automatically be applied to Deep Security policies. If this option is not

selected, you will have to manually apply downloaded rule updates to policies from the Administration > Updates > Security page by clicking on the Apply Rules to Policies button.

Tip: Updates to existing rules are either improvements to the efficiency of the rule or bug fixes. So although it's a good a idea to test new rules (either in detect-only mode or in a test environment) before deploying them to a production environment, automatically applying updates to existing rules is usually a safe option.

Note: By default, changes to policies are automatically applied to computers. You can change this behavior by opening a Computer or Policy editor<sup>1</sup> > Settings > General window and changing the Automatically send Policy changes to computers setting in the Send Policy Changes Immediately area.

6. You can configure amount of time that can pass between an instruction to perform a security update being sent and the instruction being carried out before an alert is raised. Click Administration > System Settings > Alerts and change the value for Length of time an Update can be pending before raising an Alert.

# <span id="page-951-0"></span>Perform security updates

The recommended way to check for security updates is to set up a "Check for Security Updates" scheduled task that performs a check on a regular basis. For details, see ["Schedule](#page-393-0) Deep Security to perform tasks" on page 394

You can also manually initiate security updates:

• For a system-wide update, go to Administration > Updates > Security, and click the Check For Updates and Download button.

<sup>1</sup>You can change these settings for a policy or for a specific computer. To change the settings for a policy, go to the Polices page and double-click the policy that you want to edit (or select the policy and click Details). To change the settings for a computer, go to the Computers page and double-click the computer that you want to edit (or select the computer and click Details).

• To perform security updates on specific agents and appliances, select the agent or appliance from the list of computers on the Computers page, then right-click and select Actions > Download Security Update.

## <span id="page-952-0"></span>Special case: configure updates on a relay-enabled agent in an air-gapped environment

In a typical environment, at least one relay-enabled agent is configured and able to download updates from the Trend Micro Update Server and the rest of the agents and appliances connect to that relay-enabled agent for update distribution.

However, if your environment requires that the relay-enabled agent cannot to connect to a relay-enabled agent in a relay group at a higher level or to an update server via the internet, there is an alternative method available to import a package of updates to a relay-enabled agent for distribution to other Deep Security software components.

You can use a relay-enabled agent that is able to download the latest updates from the Trend Micro Update Server to generate an exportable package of security updates and then import the package to another air-gapped relay-enabled agent.

1. To create a security updates package, from the command line on the relay-enabled agent, enter: dsa\_control -b

The command line output will show the name and location of the .zip file that was generated.

2. Copy the .zip file generated by the command-line to the installation directory of the relay-enabled agent in the offline environment. (On Windows the default directory is "C:\Program Files\Trend Micro\Deep Security Agent". On Linux the default directory is "/opt/ds\_agent".)

When a security update download is initiated from the Deep Security Manager (either scheduled or manual), if any relay-enabled agent is unable to get the update from the configured update source location, it will automatically check for the presence of a relay updates .zip file in its installation directory. If it finds the zipped updates package, the relay-enabled agent will extract and import the updates.

Note: Do not rename the updates .zip file.

Note: Delete the updates .zip file after the updates have been successfully imported to the relay-enabled agent.

Configure an update source for an air-gapped relay-enabled agent

Relays periodically try to connect to another relay or Trend Micro Active Update server to request new updates. If your relays are usually disconnected from the internet ("air-gapped") and therefore can't connect to Trend Micro Active Update, the update attempt will fail. To avoid alerts about update failures, you can configure the relay to connect to itself.

- 1. In the Deep Security Manager, go to Administration > System Settings > Updates > Primary Security Update Source.
- 2. In the Security Updates area, select Other Update Source and enter "https://localhost:[port]" where [port] is the [configured](#page-117-0) port number for security [updates](#page-117-0).
- <span id="page-953-0"></span>3. Click OK.

# Check your security update status

The Security Updates Overview page (Administration > Updates > Security) displays the state of your security updates:

- Trend Micro Update Server: Indicates whether relays can connect to the Trend Micro Update Server to check for the latest security updates.
- Deep Security: Indicates when the last successful check and download were performed, and when the next schedule check will be performed.

Tip: All Relays are in sync indicates that all relays are distributing the latest successfully downloaded pattern updates. Relays that are out of sync are usually in that state because they cannot communicate with Trend Update Servers. This

could be because they are intentionally "air-gapped" and need to be manually updated or because of network connectivity problems. If any relays are out of sync, a link to those relays will be provided.

• Computers: Indicates whether any computers are out of date with respect to the Pattern Updates being stored in the Relays. You can click Send Patterns to Computers to instruct all computers to retrieve the latest pattern updates from their assigned relays.

## See details about pattern updates

The Administration > Updates > Security > Patterns page displays a list of the components that make up a pattern update. This page is displayed only when Deep Security has an active relay.

- Component: The type of update component.
- Product Name: The Deep Security product this component is intended for.
- Platform: The operating system for which the update is intended.
- Current Version: The version of the component within the Update currently downloaded from Trend Micro to Deep Security and being distributed by the relays and the Deep Security Manager.
- Last Updated: When the currently downloaded security update was retrieved from Trend Micro.

Tip: You can find the version numbers of the security update components in effect on a specific computer on Computer Editor > Updates.

## See details about rule updates

The Administration > Updates > Security > Rules page displays a list of the most recent Intrusion Prevention, Integrity Monitoring, and Log Inspection Rules that have been downloaded to the Deep Security Manager database.

From this page, you can:

- View details about a rule update: Select a rule update and click View to see details, including a list of the specific rules included in the update.
- Roll back a rule update: If a recent rule update has caused problems in your environment, you may want to roll back to a previous rule update. If you roll back to a previous update, all policies affected by the rollback will be immediately updated on all computers using those policies. Select the rule update that you want to roll back to and click Rollback. Deep Security Manager generates a summary of changes that will take place so that you can confirm the changes before finalizing the rollback.
- Reapply the current rule set:  $\blacktriangleright$  indicates that a rule update has been applied. To reapply that rule update to computers being protected by Deep Security, right-click the rule update and click Reapply.
- Import a rule update: Rule updates are automatically imported into Deep Security during the "Check for Security Updates" scheduled task, or when you click Check for Updates and Download on the Administration > Updates > Security page. The only time you might have to manually import a rule update is if your installation has no connectivity to the Trend Micro Update Servers or if you are asked to do so by your support provider.
- Export a rule update: Under normal circumstances you should not have to export a rule update unless asked to do so by your support provider.
- Delete a rule update: Click Delete to remove the selected rule update from the Deep Security Manager database.

Tip: You can configure the number of rule updates that are kept in the Deep Security Manager database by going to the Administration > System Settings > Storage tab.

Tip: If the relay functionality is enabled for a computer, the Computer editor > Security Updates page displays the components that the relay is currently distributing to the agents and appliances that rely on it for security updates. If the anti-malware module

is enabled for a computer, the security updates page also displays the set of patterns that are in effect locally on this computer. From this page, you can also download or roll back security updates.

# Disable emails for New Pattern Update alerts

The "New Pattern Update is Downloaded and Available" alert is raised when a security update has not been applied to an agent one hour after Deep Security Manager has downloaded it. The one-hour time span is not configurable. The alert is sent via email when the alert is raised by default.

If you are receiving too many of these email alerts because one hour is not long enough to disperse the updates, you can disable email notifications for this alert. Instead, you can receive email messages for the "Computer Not Receiving Updates" alert for which you can configure the time that passes before the alert is raised.

- 1. To ensure that Deep Security Manager is configured to automatically download security updates, in Deep Security Manager, click Administration > Scheduled Tasks.
- 2. If there is no scheduled task of type Check for Security Updates, create one (see ["Schedule](#page-393-0) Deep Security to perform tasks" on [page 394\)](#page-393-0).
- 3. Click Administration > System Settings > Updates. In the Rules section under Security Updates, make sure Automatically apply Rule Updates to Policies is selected.

For Deep Security as a Service, rule updates are automatically applied by default.

- 4. Click Alerts > Configure Alerts.
- 5. In the Alert Configuration window, click the New Pattern Update is Downloadable and Available alert and then click Properties.
- 6. On the Alert Information window, deselect Send Email to notify when this alert is raised and then click OK.
- 7. Click the Computer Not Receiving Updates alert and then click Properties.
- 8. Make sure Send Email to notify when this alert is raised is selected, and click OK. The alert is raised when an update is pending for 7 days.

- 9. To raise the alert after a different amount of time has passed since the update was pending, click Administration > System Settings > Alerts.
- 10. In the alerts area, use the drop-down to select the period of time, and then click Save.

# Harden Deep Security

There are several measures you can take to increase the security of your Deep Security deployment.

- "Protect Deep Security [Manager](#page-957-0) with an agent" below
- "Replace the Deep Security Manager SSL [certificate"](#page-959-0) on page 960
- "Encrypt [communication](#page-967-0) between the Deep Security Manager and the database" on page 968
- "Change the Deep Security Manager database [password"](#page-975-0) on page 976
- "Enable Content Security Policy and HTTP Public Key Pinning" on [page 979](#page-978-0)
- <span id="page-957-0"></span>• "Enforce user [password](#page-979-0) rules" on page 980

# Protect Deep Security Manager with an agent

To protect the Deep Security Manager, install an Agent on its host computer and apply the Deep Security Manager policy.

- 1. Install an Agent on the same computer as the Manager.
- 2. On the Computers page, add the Manager's computer. Do not choose to apply a Policy at this time.
- 3. Double-click the new computer in the Computers page to display its Details window and go to Intrusion Prevention > Advanced > SSL Configurations.
- 4. A listing of the SSL Configurations for this computer will be displayed. Click New to start the wizard to create a new SSL Configuration.

- 5. Specify the interface used by the Manager. Click Next.
- 6. On the Port page, select whether to protect the Deep Security Manager GUI's port number. (See the port [number.](#page-108-0)) Click Next.
- 7. Specify whether SSL Intrusion Prevention analysis should take place on all IP addresses for this computer, or just one. (This feature can be used to set up multiple virtual computers on a single computer.)
- 8. Next, choose to "Use the SSL Credentials built into the Deep Security Manager". (This option only appears when creating an SSL Configuration for the Manager's computer.) Click Next.
- 9. Finish the wizard and close the SSL Configuration page.
- 10. Return to the computer's Details window. Apply the Deep Security Manager Policy, which includes the Firewall Rules and Intrusion Prevention Rules required to protect the Deep Security Manager's GUI port number.

You have now protected the Manager's computer and are now filtering the traffic (including SSL) to the Manager.

Note: After configuring the Agent to filter SSL traffic, you may notice that the Deep Security Agent will return several Renewal Error events. These are certificate renewal errors caused by the new SSL certificate issued by the Manager computer. To fix this, refresh the web page and reconnect to the Deep Security Manager's GUI.

The Deep Security Manager Policy has the basic Firewall Rules assigned to enable remote use of the Manager. Additional Firewall Rules may need to be assigned if the Manager's computer is being used for other purposes. The Policy also includes the Intrusion Prevention Rules in the Web Server Common Application Type. Additional Intrusion Prevention Rules can be assigned as desired.

Because the Web Server Common Application Type typically filters on the HTTP Port List and does not include the Deep Security Manager GUI's port number, it is added as an override to the ports setting in the Intrusion Prevention Rules page of the Policy's Details window. (See "Deep Security Manager ports" on [page 109](#page-108-1).)

For more information on SSL data inspection, see "Inspect SSL or TLS traffic" on [page 717](#page-716-0).

# <span id="page-959-0"></span>Replace the Deep Security Manager SSL certificate

The Deep Security Manager creates a 10-year self-signed certificate for the connections with agents, appliances, relays, and users' web browsers. However, for added security, you can replace it with certificates from a trusted certificate authority (CA). (Such certificates are maintained after a Deep Security Manager upgrade.)

You will be working with the following two Deep Security Manager keystore files

• <DSM installation folder>/jre/lib/security/cacerts

The cacerts file contains the Deep Security Manager trusted public keys for the CA server, intermediate CA server and the Deep Security application server.

. <DSM\_installation\_folder>/.keystore

The .keystore file contains the certificate and private key for the Deep Security application server. To use your own certificate(s), you will need to import them to the .keystore file.

To replace the SSL certificate in a Windows environment you will need to:

- 1. "Create a new .keystore file and add your [certificates](#page-960-0) to the cacerts file" on the next page
- 2. "Create a PKCS12 keychain file and import it into the new .keystore file" on [page 962](#page-961-0)
- 3. ["Configure](#page-963-0) Deep Security Manager to use the new .keystore file" on page 964

To replace the SSL certificate in a Linux environment you will need to:

- 1. "Create a new .keystore file and add your [certificates](#page-964-0) to the cacerts file" on page 965
- 2. "Create a PKCS12 keychain file and import it into the new .keystore file" on [page 966](#page-965-0)
- 3. ["Configure](#page-966-0) the Deep Security Manager to use the new .keystore file" on page 967

## See your trusted certificates

Click Administration > System Settings > Security > View Certificate List to view a list of all security certificates accepted by Deep Security Manager.

## <span id="page-960-0"></span>Replace the SSL certificate in a Windows environment

Create a new .keystore file and add your certificates to the cacerts file

- 1. Create backups of the following files:
	- . <DSM\_installation\_folder>/jre/lib/security/cacerts
	- . <DSM\_installation folder>/.keystore
	- . <DSM installation folder>/configuration.properties
- 2. Create a new .keystore file:

"%ProgramFiles%\Trend Micro\Deep Security Manager\jre\bin\keytool.exe" -genkey -alias tomcat -keyalg RSA dname cn=<Deep Security Manager server host name or FQDN> -storepass <keystore password>

3. Generate a certificate signing request file from the new .keystore file with the following commands:

cd "%ProgramFiles%\Trend Micro\Deep Security Manager\jre\bin\"

```
keytool.exe -certreq -keyalg RSA -alias tomcat -keystore %userprofile%\.keystore -storepass <keystore
password> -file certrequest.csr
```
4. Send the certrequest.csr file to your CA for signing. Your CA will provide you with the following certificates:

Root CA certificate: rootCA.cer

Intermediate CA certificate: intermediateCA.cer

Application server certificate: dsm.cer

- 5. Move the certificates and the new . keystore file into the suserprofile s\certs\ directory.
- 6. Import the certificates into the cacerts file with the following commands:

Note: The cacerts file requires a unique alias for each certificate. If you have multiple intermediate CA certificates, each one should have a unique alias (for example, intermd1, intermd2, intermd3). You must import the certificates in the same order as that determined by your CA.

cd "%ProgramFiles%\Trend Micro\Deep Security Manager\jre\bin\"

keytool.exe -import -alias root -trustcacerts -file %userprofile%\certs\rootCA.cer -keystore "%ProgramFiles%\Trend Micro\Deep Security Manager\jre\lib\security\cacerts" -storepass changeit

keytool.exe -import -alias intermd1 -trustcacerts -file %userprofile%\certs\intermediateCA.cer -keystore "%ProgramFiles%\Trend Micro\Deep Security Manager\jre\lib\security\cacerts" -storepass changeit

keytool.exe -import -alias tomcat -trustcacerts -file %userprofile%\certs\dsm.cer -keystore "%ProgramFiles%\Trend Micro\Deep Security Manager\jre\lib\security\cacerts" -storepass changeit

## <span id="page-961-0"></span>Create a PKCS12 keychain file and import it into the new .keystore file

To maintain the relationship between the certificates, you must create a PKCS12 keychain file and import the root CA, the intermediate CA and the application server certificates into it using [openssl](http://gnuwin32.sourceforge.net/packages/openssl.htm).

1. Generate the private key from the new .keystore file with the following commands:

cd %ProgramFiles%\Trend Micro\Deep Security Manager\jre\bin\

keytool.exe -importkeystore -srckeystore %userprofile%\certs\.keystore -srcstorepass <keystore password> deststoretype PKCS12 -destkeystore %userprofile%\certs\keystore.p12 -storepass <p12 keystore password>

cd %ProgramFiles(x86)%\GnuWin32\bin\

openssl pkcs12 -in %userprofile%\certs\keystore.p12 -passin pass:<above p12 keystore password you specified> -nocerts -out %userprofile%\certs\private.pem -passout pass:<private pem password>

openssl rsa -in %userprofile%\certs\private.pem -passin pass:<above private pem password> -out %userprofile%\certs\private.key

2. Create a certificate for the keychain file from the root and intermediate CA certificates:

Note: Combine the certificates in the order provided by your CA.

```
copy %userprofile%\certs\intermediateCA.cer+%userprofile%\certs\rootCA.cer
%userprofile%\certs\CAcertchain.cer
```
3. Create the PKCS12 keychain:

Note: You will need to create the PKCS12 keychain in a Linux environment. At the time of this article's publication, there is an openssl bug in Windows that will cause openssl to crash if you use the  $\Box$ -name option. As Java requires each key have an alias, you will not be able to import the PKCS12 keychain into the new .keystore file without using this option. Create the PKCS12 keychain In a Linux environment with the below command.

openssl pkcs12 -export -in ~/certs/dsm.cer -inkey ~/certs/private.key -certfile ~/certs/CAcertchain.cer -out dsm.p12 -name tomcat -passout pass:<keychain password>

4. Import the PKCS12 keychain into the new .keystore file:

cd %ProgramFiles%\Trend Micro\Deep Security Manager\jre\bin\

keytool.exe -importkeystore -srckeystore %userprofile%\certs\dsm.p12 -srcstoretype pkcs12 -srcalias tomcat srcstorepass <keychain password> -destkeystore %userprofile%\certs\.keystore -storepass <keystore password> -destalias tomcat

## <span id="page-963-0"></span>Configure Deep Security Manager to use the new .keystore file

1. Overwrite the .keystore file in the Deep Security Manager installation directory with the new .keystore file:

Note: Only the default . keystore file is kept when you upgrade Deep Security Manager. We recommend that you replace the existing . keystore file.

- 2. Open the configuration.properties file, find the keystorekeystorePass= parameter, and replace the value with the one you specified for the <keystore password> in step 2 of the "Create a new .keystore file and add your [certificates](#page-960-0) to the cacerts file" on [page 961](#page-960-0) procedure.
- 3. Restart the Deep Security Manager service.
- 4. Open the Deep Security Manager console with https://< Deep Security Manager server host name or FQDN>:4119 and make sure there is no certificate error message. The <Deep Security Manager server host name or FQDN> should be the one used in step 2 of the "Create a new .keystore file and add your [certificates](#page-960-0) to the cacerts file" on page 961 procedure.

## <span id="page-964-0"></span>Replace the SSL certificate in a Linux environment

Create a new .keystore file and add your certificates to the cacerts file

1. Create backups of the following files:

<DSM\_installation\_folder>/jre/lib/security/cacerts

<DSM\_installation\_folder>/.keystore

<DSM\_installation\_folder>/configuration.properties

2. Create a new .keystore file:

/opt/dsm/jre/lib/bin/keytool -genkey -alias tomcat -keyalg RSA -dname cn=<Deep Security Manager server host name or FQDN> -storepass <keystore password>

3. Generate a certificate signing request file from the new .keystore file:

/opt/dsm/jre/lib/bin/keytool -certreq -keyalg RSA -alias tomcat -keystore ~/.keystore -storepass <keystore password> -file certrequest.csr

4. Send the certrequest.csr file to your CA for signing. Your CA will provide you with the following certificates:

Root CA certificate: rootCA.cer

Intermediate CA certificate: intermediateCA cer

Application server certificate: dsm.cer

- 5. Move the certificates and the new .keystore file into the ~/certs directory.
- 6. Import the certificates into the cacerts file with the following commands:

Note: The cacerts file requires a unique alias for each certificate. If you have multiple intermediate CA certificates, each one should have a unique alias (for example, intermd1, intermd2, intermd3). You must import the certificates in the same order as that determined by your CA.

```
keytool -import -alias root -trustcacerts -file ~/certs/rootCA.cer -keystore
/opt/dsm/jre/lib/security/cacerts -storepass changeit
keytool -import -alias intermd1 -trustcacerts -file ~/certs/intermediateCA.cer -keystore
/opt/dsm/jre/lib/security/cacerts -storepass changeit
keytool -import -alias tomcat -trustcacerts -file ~/certs/dsm.cer -keystore
```
/opt/dsm/jre/lib/security/cacerts -storepass changeit

## <span id="page-965-0"></span>Create a PKCS12 keychain file and import it into the new .keystore file

To maintain the relationship between the certificates, you must create a PKCS12 keychain file and import the root CA, the intermediate CA and the application server certificates into it using [openssl](http://gnuwin32.sourceforge.net/packages/openssl.htm).

1. Generate the private key from the new .keystore file with the following commands:

```
/opt/dsm/jre/bin/keytool -importkeystore -srckeystore ~/certs/.keystore -srcstorepass <keystore password> -
deststoretype PKCS12 -destkeystore ~/certs/keystore.p12 -storepass <p12 keystore password>
openssl rsa -in ~/certs/keystore.p12 -inform PKCS12 -passin pass:<above p12 keystore password you specified>
-out ~/certs/private.key
```
2. Create a certificate for the keychain file from the root and intermediate CA certificates:

cat ~/certs/intermediateCA.cer ~/certs/rootCA.cer > ~/certs/CAcertchain.cer

Note: Combine the certificates in the order provided by your CA.

#### 3. Create the PKCS12 keychain:

openssl pkcs12 -export -in ~/certs/dsm.cer -inkey ~/certs/private.key -certfile ~/certs/CAcertchain.cer -out dsm.p12 -name tomcat -passout pass: < keychain password>

4. Import the PKCS12 keychain into the new .keystore file:

/opt/dsm/jre/bin/keytool -importkeystore -srckeystore ~/certs/dsm.p12 -srcstoretype pkcs12 -srcalias tomcat -srcstorepass <keychain password> -destkeystore ~/certs/.keystore -storepass <keystore password> -destalias tomcat

## <span id="page-966-0"></span>Configure the Deep Security Manager to use the new .keystore file

1. Overwrite the .keystore file in the Deep Security Manager installation directory with the new .keystore file:

cp ~/certs/.keystore /opt/dsm/.keystore

Note: Only the default . keystore file is kept when you upgrade Deep Security Manager. We recommend that you replace the existing . keystore file.

- 2. Open the configuration.properties file, find the keystorekeystorePass= parameter, and replace the value with the one you specified for the <keystore password> in step 2 of the "Create a new .keystore file and add your [certificates](#page-960-0) to the cacerts file" on [page 961](#page-960-0) procedure.
- 3. Restart the Deep Security Manager service.
- 4. Open the Deep Security Manager console with https://< Deep Security Manager server host name or FODN>:4119 and make sure there is no certificate error message. The <Deep Security Manager server host name or FQDN> should be the one used in step 2 of the "Create a new .keystore file and add your [certificates](#page-960-0) to the cacerts file" on page 961 procedure.

# <span id="page-967-0"></span>Encrypt communication between the Deep Security Manager and the database

Communication between the Deep Security Manager and the database is not encrypted by default. This is for performance reasons and because the channel between the manager and the database may already be secure (either they are running on the same computer or they are connected by crossover cable, a private network segment, or tunneling via IPSec).

However, if the communication channel between the Deep Security Manager and the database is not secure, you should encrypt the communications between them. Do this by editing the dsm.properties file located in \[Deep Security Manager install directory]\webclient\webapps\ROOT\WEB-INF\

The instructions vary depending on the database you are using:

- ["Microsoft](#page-967-1) SQL Server database (Linux)" below
- "Microsoft SQL Server [\(Windows\)"](#page-969-0) on page 970
- <sup>l</sup> "Oracle [Database"](#page-971-0) on page 972
- ["PostgreSQL"](#page-973-0) on page 974

Note: If you are running the Deep Security Manager in multi-node mode, these changes must be made on each node.

This section also provides information on "Running an agent on the database server" on [page 974](#page-973-1) and how to "Disable [encryption](#page-973-2) between the manager and [database"](#page-973-2) on page 974.

## <span id="page-967-1"></span>Encrypt communication between the manager and database

Microsoft SQL Server database (Linux)

1. Stop the Deep Security Manager service:

# service dsm\_s stop

2. Edit /opt/dsm/webclient/webapps/ROOT/WEB-INF/dsm.properties to add the following lines:

database.SqlServer.encrypt=true

database.SqlServer.trustServerCertificate=true

Note: If you upgraded from Deep Security 10.1 or a previous version, and your connection to the database uses named pipes as the transport, add the following line instead:

```
database.SqlServer.ssl=require
```
3. If you upgraded from Deep Security 10.1 or a previous version, and your connection to the database uses named pipes as the transport, under /opt/dsm, create a file named dsm s. vmoptions that contains the following line:

-Djsse.enableCBCProtection=false

4. In the SQL Server Configuration Manager, enable "Force Encryption" in the protocol properties for the instance:

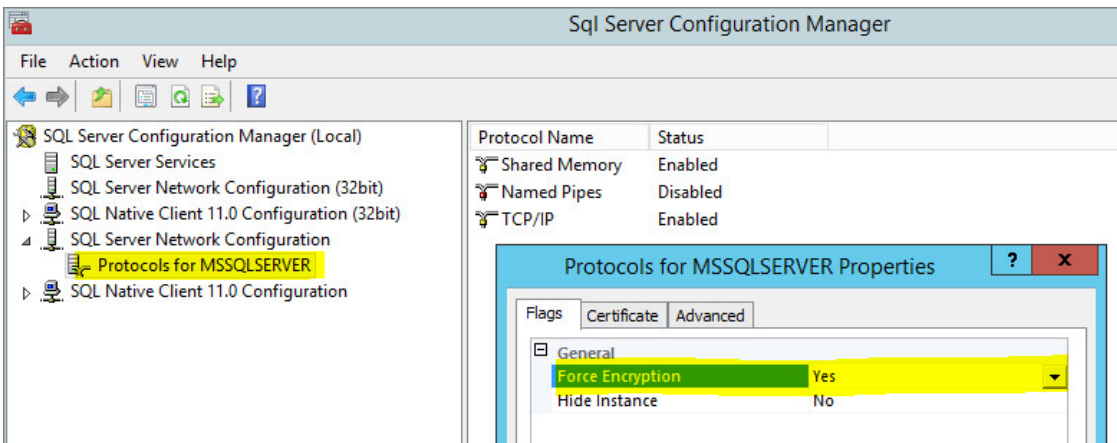

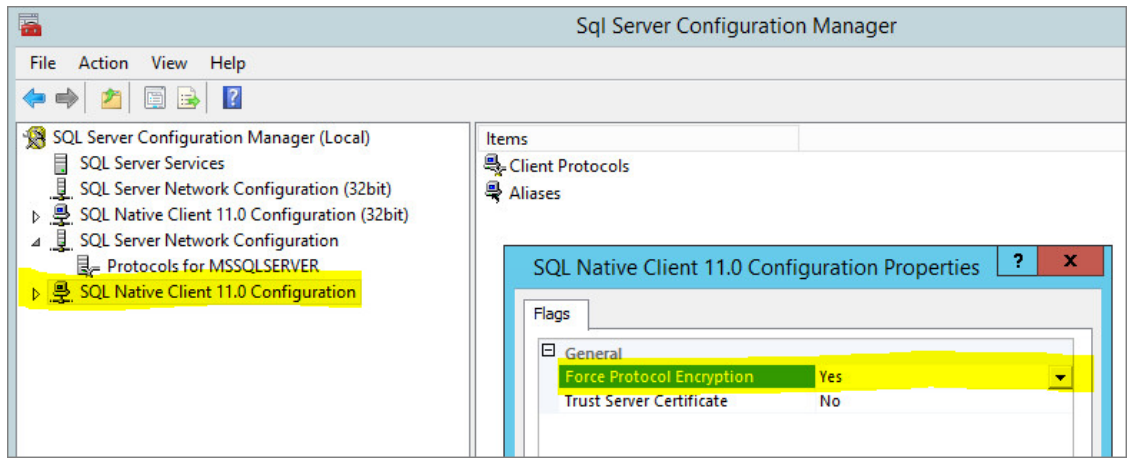

5. Start the Deep Security Manager service:

```
# service dsm_s start
```
<span id="page-969-0"></span>For additional information, see Enable Encrypted [Connections](https://msdn.microsoft.com/en-us/library/ms191192.aspx) to the Database Engine on the Microsoft MSDN site.

## Microsoft SQL Server (Windows)

- 1. Stop the Deep Security Manager service.
- 2. Edit \Program Files\Trend Micro\Deep Security Manager\webclient\webapps\ROOT\WEB-INF\dsm.properties to add the following line:

```
database.SqlServer.encrypt=true
database.SqlServer.trustServerCertificate=true
```
Note: If you upgraded from Deep Security 10.1 or a previous version, and your connection to the database uses named pipes as the transport, add the following line instead:

```
database.SqlServer.ssl=require
```
3. If you upgraded from Deep Security 10.1 or a previous version, and your connection to the database uses named pipes as the transport, under \Program Files\Trend Micro\Deep Security Manager, Create a file named Deep Security Manager. vmoptions that contains the following line:

-Djsse.enableCBCProtection=false

4. In the SQL Server Configuration Manager, enable "Force Encryption" in the protocol properties for the instance:

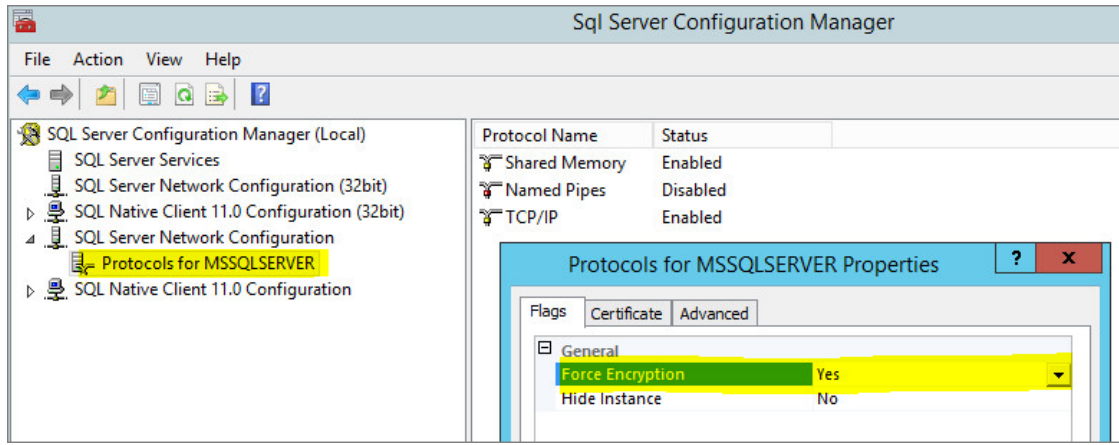

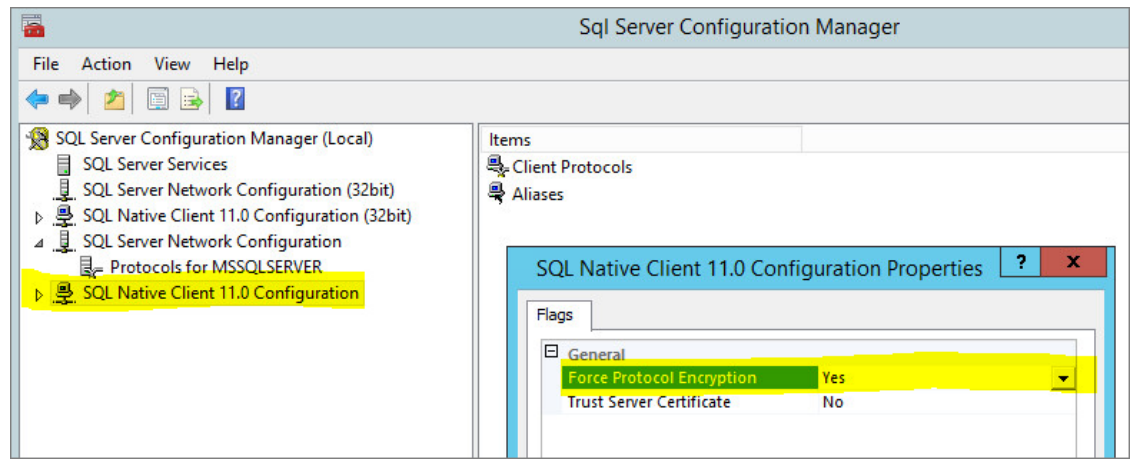

5. Start the Deep Security Manager service.

<span id="page-971-0"></span>For additional information, see Enable Encrypted [Connections](https://msdn.microsoft.com/en-us/library/ms191192.aspx) to the Database Engine on the Microsoft MSDN site.

## Oracle Database

1. Add the following lines to dsm.properties (example):

database.Oracle.oracle.net.encryption types client=(AES256) database.Oracle.oracle.net.encryption\_client=REQUIRED database.Oracle.oracle.net.crypto checksum types client=(SHA1) database.Oracle.oracle.net.crypto\_checksum\_client=REQUIRED

2. Save and close the file. Stop and restart the Deep Security Manager service.

(All parameters prefixed with database.Oracle. will be passed to the Oracle driver.)

Possible values for the encryption types client are:
- AES256
- AES192
- AES128
- 3DES168
- 3DES112
- $\cdot$  DES56C
- $\cdot$  DES40C
- $\cdot$  RC4 256
- $\cdot$  RC4 128
- $\cdot$  RC4 40
- $\cdot$  RC4\_56

Possible values for crypto checksum types client are:

- $\cdot$  MD5
- $\cdot$  SHA1

For additional options consult: [http://docs.oracle.com/cd/B28359\\_01/java.111/b31224/clntsec.htm](http://docs.oracle.com/cd/B28359_01/java.111/b31224/clntsec.htm)

## **PostgreSQL**

- 1. Turn on SSL in PostgreSQL. For information, on how to do this for an on-premise PostgreSQL database, see Secure [TCP/IP](https://www.postgresql.org/docs/9.6/static/ssl-tcp.html) [Connections](https://www.postgresql.org/docs/9.6/static/ssl-tcp.html) with SSL. For an Amazon RDS for PostgreSQL, see Using SSL with a [PostgreSQL](https://docs.aws.amazon.com/AmazonRDS/latest/UserGuide/CHAP_PostgreSQL.html#PostgreSQL.Concepts.General.SSL) DB Instance.
- 2. Stop the Trend Micro Deep Security Manager service.
- 3. In the dsm.properties file, add the following line: database.PostgreSQL.connectionParameters=ssl=true
- 4. Restart the Trend Micro Deep Security Manager service.
- 5. To check that the manager is connecting using TLS, use the following query and check the SSL column: select a.client addr, a.application name, a.usename, s.\* from pg\_stat ssl s join pg\_stat activity a using (pid) where a.datname='<Deep Security database name>';

# Running an agent on the database server

Encryption should be enabled if you are using an agent to protect the database. When you perform a security update, the Deep Security Manager stores new intrusion prevention rules in the database. The rule names themselves will almost certainly generate false positives as they get parsed by the agent if the data is not encrypted.

## Disable encryption between the manager and database

If you have encrypted communication between Deep Security Manager and the database, you will need to disable the encryption before performing an upgrade to Deep Security Manager.

### Microsoft SQL Server database (Linux)

1. Stop the Deep Security Manager service:

```
# service dsm_s stop
```
2. Edit the /opt/dsm/webclient/webapps/ROOT/WEB-INF/dsm.properties to remove the following lines:

```
database.SqlServer.encrypt=true
database.SqlServer.trustServerCertificate=true
```
Note: If you upgraded from Deep Security 10.1 or a previous version, and your connection to the database uses named pipes as the transport, remove the following line instead:

database.SqlServer.ssl=require

- 3. In the SQL Server Configuration Manager, disable "Force Encryption" in the protocol properties for the instance:
- 4. Start the Deep Security Manager service:

# service dsm\_s start

### Microsoft SQL Server (Windows)

- 1. Stop the Deep Security Manager service.
- 2. Edit \Program Files\Trend Micro\Deep Security Manager\webclient\webapps\ROOT\WEB-INF\dsm.properties to remove the following lines:

```
database.SqlServer.encrypt=true
database.SqlServer.trustServerCertificate=true
```
Note: If you upgraded from Deep Security 10.1 or a previous version, and your connection to the database uses named pipes as the transport, remove the following line instead:

```
database.SqlServer.ssl=require
```
- 3. In the SQL Server Configuration Manager, disable "Force Encryption" in the protocol properties for the instance:
- 4. Start the Deep Security Manager service.

### Oracle Database

1. Remove the following lines from dsm.properties (example):

```
database.Oracle.oracle.net.encryption types client=(AES256)
database.Oracle.oracle.net.encryption_client=REQUIRED
database.Oracle.oracle.net.crypto_checksum_types_client=(SHA1)
database.Oracle.oracle.net.crypto_checksum_client=REQUIRED
```
2. Save and close the file. Stop and restart the Deep Security Manager service.

## PostgreSQL

- 1. Stop the Trend Micro Deep Security Manager service.
- 2. In the dsm.properties file, remove the following line: database.PostgreSQL.connectionParameters=ssl=true
- 3. Restart the Trend Micro Deep Security Manager service.

# Change the Deep Security Manager database password

Your organization's security policies may require that you periodically change the password that Deep Security Manager uses to access the database.

- "Change your Microsoft SQL Server [password"](#page-976-0) on the next page
- "Change your Oracle [password"](#page-976-1) on the next page

<span id="page-976-0"></span>• "Change your [PostgreSQL](#page-977-0) password" on the next page

## Change your Microsoft SQL Server password

1. Stop the Trend Micro Deep Security Manager service on each of your Deep Security Manager instances. The Linux command to stop the service is:

# service dsm\_s stop

- 2. Use SQL Server Management Studio to change the SQL user password.
- 3. On each Deep Security Manager instance, modify the /opt/dsm/webclient/webapps/ROOT/WEB-INF/dsm.properties file to specify the new password. When you open this file, you will see an obfuscated value for the password, similar to this:

database.SqlServer.password=\$1\$4ec04f9550e0bf378fa6b1bc9698d0bbc59ac010bfef7ea1e6e47f30394800b1a9554fe206a3ee 9ba5f774d205ba03bb86c91c0664c7f05f8c467e03e0d8ebbe

Overwrite that value with your new password (the new password will be obfuscated when the service restarts):

Database.SqlServer.password=NEW PASSWORD GOES HERE

4. Start the Trend Micro Deep Security Manager service on each of your Deep Security Manager instances. The Linux command to start the service is:

# service dsm\_s start

### <span id="page-976-1"></span>Change your Oracle password

1. Stop the Trend Micro Deep Security Manager service on each of your Deep Security Manager instances. The Linux command to stop the service is:

# service dsm\_s stop

- 2. Use your Oracle tools to change the password.
- 3. On each Deep Security Manager instance, modify the /opt/dsm/webclient/webapps/ROOT/WEB-INF/dsm.properties file to specify the new password. When you open this file, you will see an obfuscated value for the password, similar to this:

database.Oracle.password=\$1\$4ec04f9550e0bf378fa6b1bc9698d0bbc59ac010bfef7ea1e6e47f30394800b1a9554fe206a3ee9ba 5f774d205ba03bb86c91c0664c7f05f8c467e03e0d8ebbe

Overwrite that value with your new password (the new password will be obfuscated when the service restarts):

Database.Oracle.password=NEW PASSWORD GOES HERE

4. Start the Trend Micro Deep Security Manager service on each of your Deep Security Manager instances. The Linux command to start the service is:

# service dsm\_s start

## <span id="page-977-0"></span>Change your PostgreSQL password

1. Stop the Trend Micro Deep Security Manager service on each of your Deep Security Manager instances. The Linux command to stop the service is:

# service dsm\_s stop

- 2. Follow instructions from your PostgreSQL documentation to change the password.
- 3. On each Deep Security Manager instance, modify the /opt/dsm/webclient/webapps/ROOT/WEB-INF/dsm.properties file to specify the new password. When you open this file, you will see an obfuscated value for the password, similar to this:

```
database.PostgreSQL.password=$1$4ec04f9550e0bf378fa6b1bc9698d0bbc59ac010bfef7ea1e6e47f30394800b1a9554fe206a3e
e9ba5f774d205ba03bb86c91c0664c7f05f8c467e03e0d8ebbe
```
Overwrite that value with your new password (the new password will be obfuscated when the service restarts):

Database.PostgreSQL.password=NEW PASSWORD GOES HERE

4. Start the Trend Micro Deep Security Manager service on each of your Deep Security Manager instances. The Linux command to start the service is:

<span id="page-978-0"></span># service dsm\_s start

# Enable Content Security Policy and HTTP Public Key Pinning

Enabling Content Security Policy and HTTP Public Key Pinning in the Deep Security Manager can provide additional protection against cross-site scripting attacks and fraudulent certificates.

Note: In multi-tenant mode, the Content Security Policy and HTTP Public Key Pin Policy settings are only available to the primary tenant.

## Add a content security policy or public key pin policy

- 1. Go to Administration > System Settings > Security.
- 2. Enter your Content Security Policy or HTTP Public Key Pin Policy directives in the corresponding field.

Note: Before you enable your policies, test them by selecting the Report Only option and verifying that the policy violation reports are correct.

Tip: You can enter individual policy directives on separate lines.

3. Click Save at the bottom of the page.

## Reset your configuration

If you experience trouble while configuring your content security policy or public key pin policy and cannot correct it in the Deep Security Manager, SSH into the Deep Security Manager and run the corresponding commands to reset your configuration(s):

### Content security policy

dsm c -action changesetting -name settings.configuration.contentSecurityPolicy -value ""

dsm c -action changesetting -name settings.configuration.contentSecurityPolicyReportOnly -value "true"

### Public key pin policy

dsm c -action changesetting -name settings.configuration.publicKeyPinPolicy -value ""

dsm c -action changesetting -name settings.configuration.publicKeyPinPolicyReportOnly -value "true"

# Enforce user password rules

You can specify password requirements for Deep Security Manager passwords, and other settings related to user authentication.

## Specify password requirements

Note: For greater security, enforce stringent password requirements: minimum 8 characters, include both numbers and letters, use upper and lower case, include non-alphanumeric characters, and expire regularly.

Go to Administration > System Settings > Security. In the User Security section, you can change these settings:

- Session idle timeout: Specify the period of inactivity after which a user will be required to sign in again.
- Maximum session duration: Maximum length of time that a user can be signed into the Deep Security Manager before they'll be required to sign in again.
- Number of incorrect sign-in attempts allowed (before lock out): The number of times an individual user (i.e. with a specific username) can attempt to sign in with an incorrect password before they are locked out. Only a user with "Can Edit User Properties" rights can unlock a locked-out user (see "Define roles for users" on [page 1215\)](#page-1214-0).

Note: If a user gets locked out for a particular reason (too many failed sign-in attempts, for example), and no user remains with the sufficient rights to unlock that account, please contact Trend Micro for assistance.

• Number of concurrent sessions allowed per User: Maximum number of simultaneous sessions allowed per user.

Note: A note about being signed in as two users at once: Remember that Firefox sets session cookies on a per-process basis, and not on a per-window basis. This means that if for some reason you want to be signed in as two users at the same time, you will either have to use two different browsers (if one of them is Firefox), or sign in from two separate computers.

- Action when concurrent session limit is exceeded: Specifies what happens when a user reaches the maximum number of concurrent sessions.
- User password expires: Number of days that passwords are valid. You can also set passwords to never expire.
- User password minimum length: The minimum number of characters required in a password.
- User password requires both letters and numbers: Letters (a-z, A-Z) as well as numbers (0-9) must be used as part of the password.
- User password requires both upper and lower case characters: Upper and lower case characters must be used.
- User password requires non-alphanumeric characters: Passwords must include non-alphanumeric characters.

• Send email when a user's password is about the expire: Before a user's password expires, they will receive an email message. To use this feature, you must "Configure SMTP settings for email [notifications"](#page-233-0) on page 234.

## Use another identity provider for sign-on

You can also configure Deep Security to use SAML single sign-on. For details, see "Getting started with SAML single [sign-on"](#page-1241-0) on [page 1242](#page-1241-0).

## Add a message to the Deep Security Manager Sign In page

On the Administration > System Settings > Security page, use Sign-In Page Message to enter text that will be displayed on the Deep Security Manager's sign in page.

### Present users with terms and conditions

You can configure Deep Security Manager so that users must agree to terms and conditions before they can sign in to the Deep Security Manager.

To enable this feature, select User must agree to the terms and conditions on the Administration > System Settings > Security page. In the two text boxes, enter a title and the list of terms and conditions that will be displayed when a user clicks the Terms and Conditions link on the Sign In page.

## Other Security settings

The Administration > System Settings > Security page also enables you to:

- "Manage trusted [certificates"](#page-337-0) on page 338
- "Enable Content Security Policy and HTTP Public Key Pinning" on [page 979](#page-978-0)

# Set up multi-factor authentication

The Deep Security Manager allows you the option to use multi-factor authentication (MFA). MFA is a method of access control requiring more than a user name and password that is recommended as a best practice.

In this article:

- <sup>l</sup> "Enable multi-factor [authentication"](#page-982-0) below
- "Disable multi-factor [authentication"](#page-984-0) on page 985
- <sup>l</sup> "Supported multi-factor [authentication](#page-985-0) (MFA) applications" on page 986
- <span id="page-982-0"></span>• ["Troubleshooting](#page-986-0) MFA" on page 987

## Enable multi-factor authentication

- 1. In Deep Security Manager, select User Properties from the menu under your user name in the upper-right corner.
- 2. On the General tab, click the Enable MFA button. This will open the Enable Multi-Factor Authentication wizard to guide you through the rest of the process.
- 3. The first screen of the wizard will remind you to install a compatible virtual MFA application, such as Google Authenticator. For more information, see "Supported multi-factor [authentication](#page-985-0) (MFA) applications" on page 986 at the bottom of this article.
- 4. If your device supports scanning QR codes, you can use your camera to configure your MFA application and click Next.

Otherwise, you can choose My device does not support scanning QR codes. Show secret key for manual time-based

configuration.

5. Enter the Authentication Code (without the space), for example: 228045.

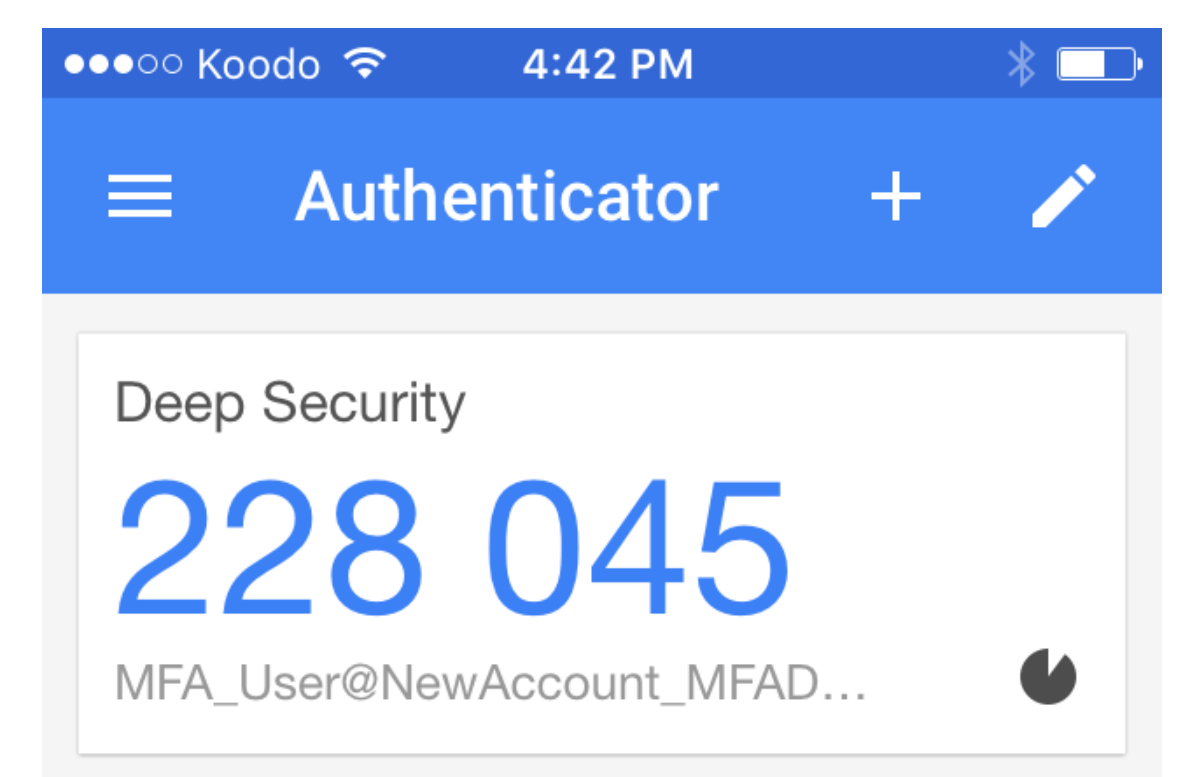

6. If the authorization code is correct, MFA will be enabled for your account and you will be required to enter a new MFA code each time you sign in.

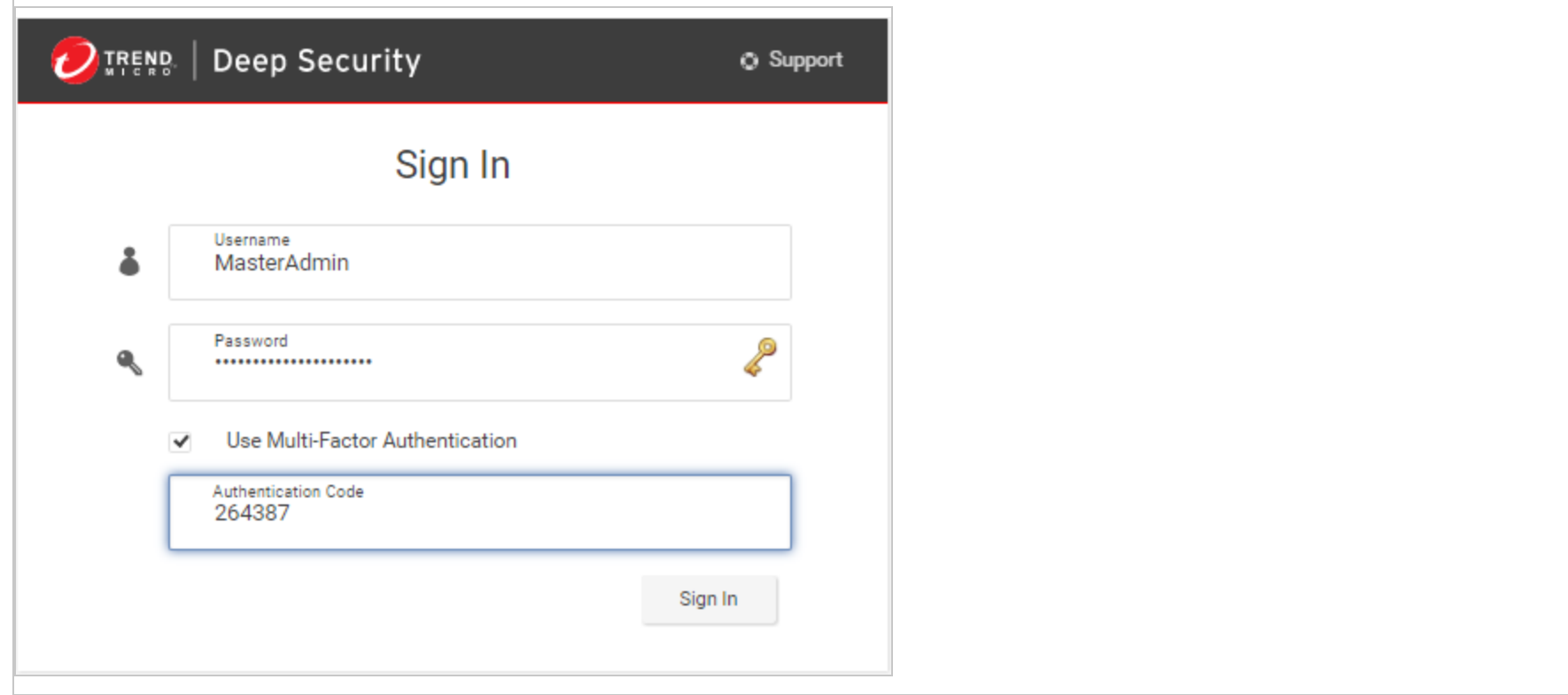

## <span id="page-984-0"></span>Disable multi-factor authentication

- 1. In the Deep Security Manager, select User Properties from the menu under your user name in the upper-right corner.
- 2. On the General tab, click the Disable MFA button.

3. Click OK on the confirmation screen to disable MFA.

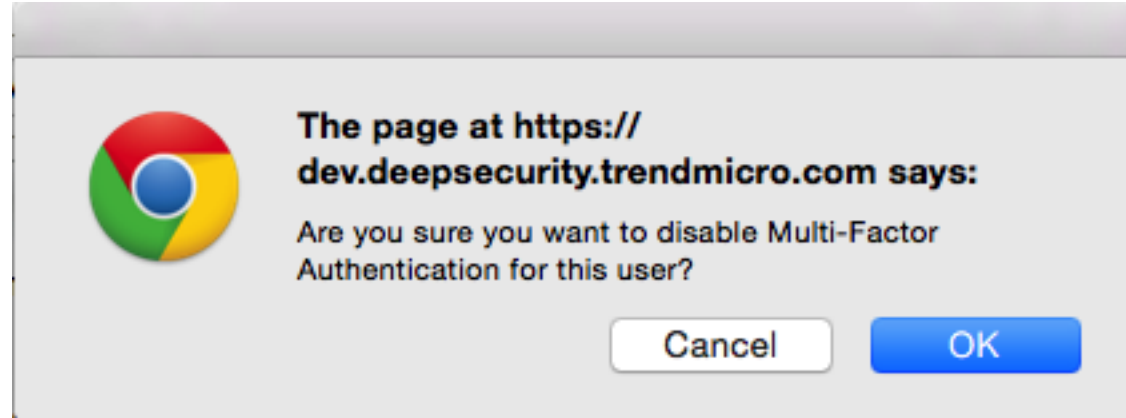

<span id="page-985-0"></span>4. Your user properties screen displays with a note to indicate the changes to MFA. Click OK to close the screen.

## Supported multi-factor authentication (MFA) applications

The following smartphones and applications are actively supported for MFA. However, any application implementing an RFC 6238 compliant Time-base One-time Password Algorithm should work.

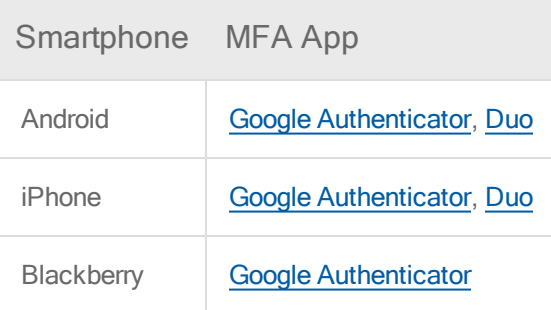

## <span id="page-986-0"></span>Troubleshooting MFA

### What if my MFA is enabled but not working?

The most common source of MFA login issues is caused by the time on your Deep Security Manager being out of sync with your device.

Follow the instructions below for your chosen operating system to make sure the time is properly synced:

### If your Deep Security Manager is Linux:

Check that NTP is working correctly by entering **ntpstat** in the command line. To view the current system time and date, enter date.

### If your Deep Security Manager is Windows:

Check that the Windows Time Service is working correctly. To view the current system time and date, enter time and date in the command line.

### What if my MFA device is lost or stops working?

If your MFA device is lost, destroyed, or stops working, you'll need to have MFA disabled for your account in order to be able to sign in.

- 1. Get in touch with the person who provided you with your sign in credentials and ask them to follow the instructions in "Disable multi-factor [authentication"](#page-984-0) on page 985. (You'll then be able to sign in with just your user name and password.)
- 2. After you've signed in, change your password.
- 3. Follow the instructions for "Enable multi-factor [authentication"](#page-982-0) on page 983.

If you are the only administrative user for a Deep Security as a Service account, contact technical support (sign in Deep Security as a Service, and click Support in the top right-hand corner) for assistance in temporarily deactivating MFA for your account.

# Manage AWS regions

## Add an Amazon Web Services region

If the Amazon Web Services (AWS) region hosting your EC2 resources does not appear when you try to add a cloud account using the Add AWS Cloud Account wizard, manually add the region.

On the server that is hosting Deep Security Manager, enter the command:

1. dsm\_c -action addregion -region REGION -display DISPLAY -endpoint ENDPOINT

where the parameters are:

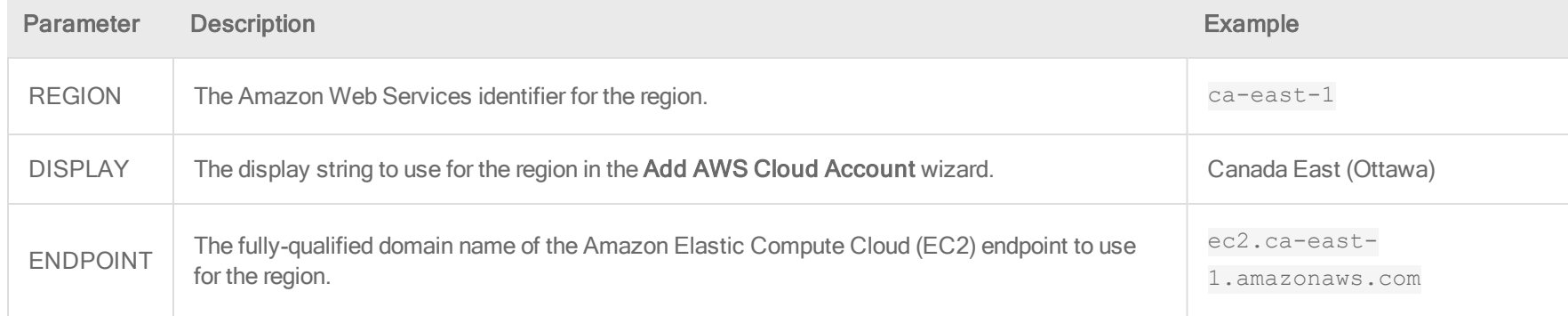

Note: If Deep Security Manager is running on a Linux server, you must run the command with sudo or use a superuser account such as root.

2. If the specific AWS region requires that you import a trusted certificate (most don't), see "Manage trusted [certificates"](#page-337-0) on [page 338](#page-337-0).

## Viewing your Amazon Web Services regions

You can view any AWS regions that you have added using the CLI.

On the server that is hosting Deep Security Manager, enter the command:

dsm\_c -action listregions

Note: If Deep Security Manager is running on a Linux server, you must run the command with sudo or use a superuser account such as root.

## Removing an Amazon Web Services region

You can delete any AWS regions that you have added using the CLI. Any existing cloud accounts for the region will continue to work unless you remove them, but administrators won't be able to create new cloud accounts for the region.

1. On the server that is hosting Deep Security Manager, enter the command:

dsm\_c -action listregions

- 2. Find the identifier for the that you want to remove.
- 3. Enter the command:

dsm c -action removeregion -region REGION

The REGION parameter is required.

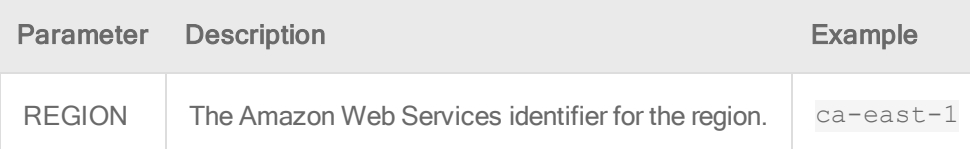

Note: If Deep Security Manager is running on a Linux server, you must run the command with sudo or use a superuser account such as root.

# Configure alerts

Alerts are generated when Deep Security requires your attention, such as an administrator-issued command failing, or a hard disk running out of space. Deep Security includes a pre-defined set of alerts (for a list, see ["Predefined](#page-1112-0) alerts" on page 1113). Additionally, when you create protection module rules, you can configure them to generate alerts if they are triggered.

There are several ways to see which alerts have been triggered:

- They're displayed in the "Alert Status" dashboard widget in Deep Security Manager.
- They're displayed on the Alerts page in Deep Security Manager (see "View alerts in Deep Security [Manager"](#page-990-0) on the next [page](#page-990-0)).
- You can get an email [notification](#page-991-0) when an alert is triggered (see "Set up email notification for alerts" on page 992.)
- You can generate alert reports (see ["Generate](#page-994-0) reports about alerts and other activity" on page 995).

Unlike security events and system events, alerts are not purged from the database after a period of time. Alerts remain until they are dismissed, either manually or automatically.

# <span id="page-990-0"></span>View alerts in Deep Security Manager

The Alerts page in Deep Security Manager displays all alerts that have been triggered, but not yet responded to. You can display alerts in a summary view that groups similar alerts together, or in list view, which lists all alerts individually. To switch between the two views, use the menu next to "Alerts" in the page's title. You can also sort the alerts by time or by severity.

In summary view, expanding an Alert panel (by clicking Show Details) displays all the computers (or users) that have generated that particular alert. Clicking the computer will display the computer's Details window. If an alert applies to more than five computers, an ellipsis ("...") appears after the fifth computer. Clicking the ellipsis displays the full list. Once you have taken the appropriate action to deal with an alert, you can dismiss the alert by selecting the check box next to the target of the alert and clicking Dismiss. (In list view, right-click the alert to see the list of options in the context menu.)

Alerts that can't be dismissed (like "Relay Update Service Not Available") will be dismissed automatically when the condition no longer exists.

Note: In cases where an alert condition occurs more than once on the same computer, the alert will show the timestamp of the first occurrence of the condition. If the alert is dismissed and the condition reoccurs, the timestamp of the first re-occurrence will be displayed.

Tip: Use the Computers filtering bar to view only alerts for computers in a particular computer group, with a particular policy, etc.

Unlike security events and system events, alerts are not purged from the database after a period of time. Alerts remain until they are dismissed, either manually or automatically.

# Configure alert settings

To configure the settings for individual alerts, go to the Alerts page in Deep Security Manager and click Configure Alerts. This displays a list of all alerts. A green check mark next to an alert indicates that it is enabled. An alert will be triggered if the corresponding situation occurs, and it will appear in the Deep Security Manager.

<span id="page-991-0"></span>You can select an alert and click Properties to change other settings for the alert, such as the severity level and email notification settings.

# Set up email notification for alerts

Deep Security Manager can send emails to specific users when selected alerts are triggered.

To enable email notifications:

- 1. Give Deep Security Manager access to an SMTP mail server (see "Configure SMTP settings for email [notifications"](#page-233-0) on [page 234](#page-233-0)).
- 2. Specify which alerts cause email notifications to be sent. For example, you can send email only for the most critical alerts. Most alerts send email notifications by default. (see "Turn alert [emails](#page-992-0) on or off" on the next page).
- 3. Specify who will receive email notifications. You can configure user accounts so that they receive alert emails (see ["Configure](#page-994-1) an individual user to receive alert emails" on page 995). You can also configure alerts to specify the email account of a user or a distribution list. With this option, email is sent regardless of the configuration of the user accounts (see ["Configure](#page-994-2) recipients for all alert emails" on page 995).

## <span id="page-992-0"></span>Turn alert emails on or off

1. Go to the Alerts page and click Configure Alerts to display the list of alerts.

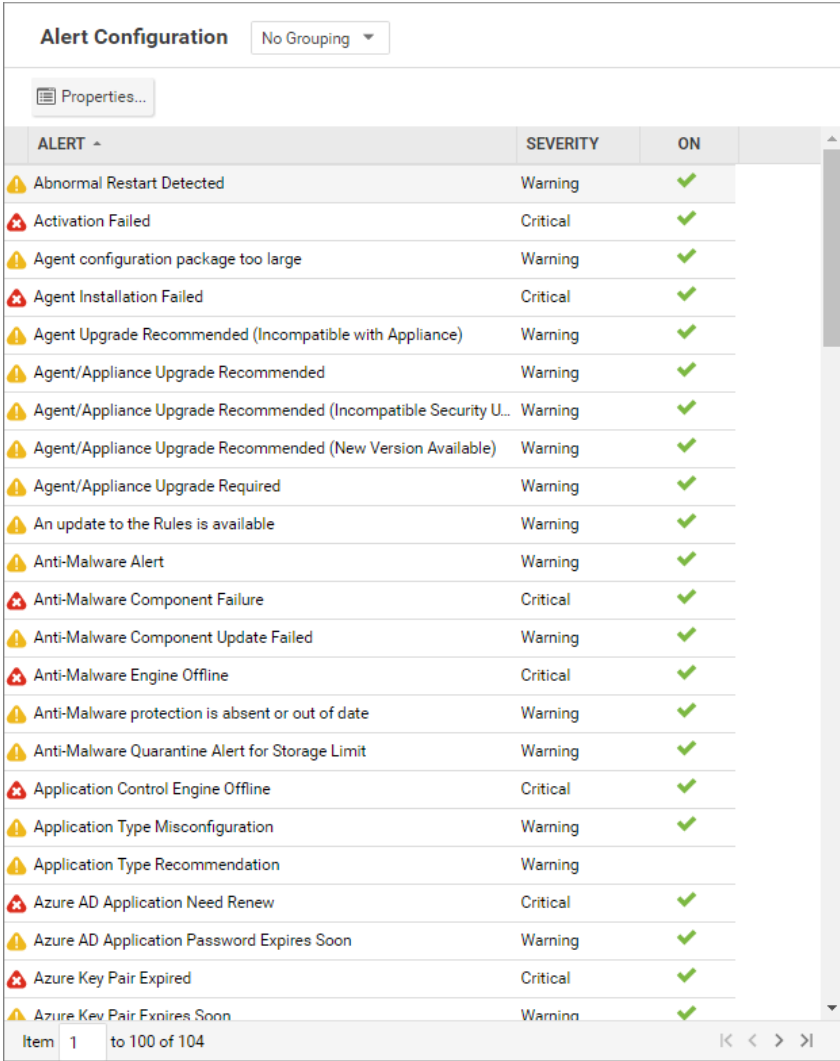

2. A green check mark next to an alert indicates that it is enabled. An alert will be triggered if the corresponding situation occurs, and appear in the Deep Security Manager GUI. If you also want to receive email about the alert, double-click on an alert to display its Properties window, then select at least one of the "Send Email" check boxes.

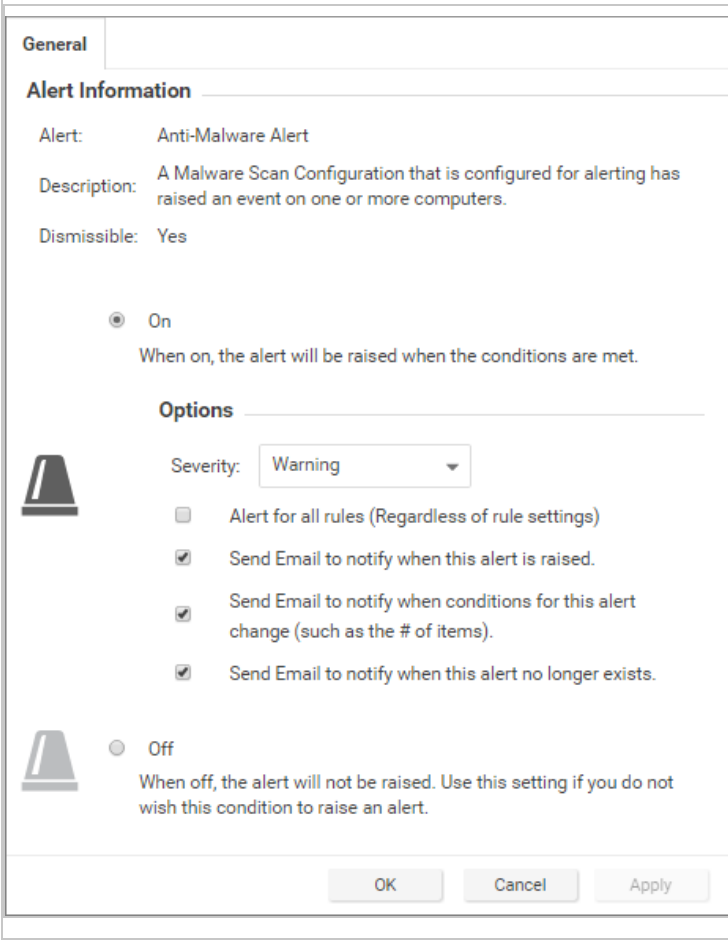

## <span id="page-994-1"></span>Configure an individual user to receive alert emails

- 1. Go to Administration > User Management > Users and double-click a user account to display its Properties window.
- <span id="page-994-2"></span>2. On the Contact Information tab, enter an email address and select Receive Alert Emails.

## Configure recipients for all alert emails

Note: All alert emails will be sent to this address or email distribution list, even if the recipients have not been set up in their user account properties to receive email notifications.

- 1. Go to Administration > System Settings > Alerts.
- <span id="page-994-0"></span>2. For Alert Email Address - The email address to which all alert emails should be sent, provide an email address or a distribution list email address.

# Generate reports about alerts and other activity

Deep Security Manager produces reports in PDF or RTF formats. Most of the reports have configurable parameters such as date range or reporting by computer group. Parameter options will be disabled for reports to which they don't apply. You can set up a one-time report (see "Set up a single [report"](#page-994-3) below) or set up a schedule to run a report on a regular basis (see "Set up a [recurring](#page-998-0) report " on [page 999](#page-998-0)).

# <span id="page-994-3"></span>Set up a single report

1. In the Deep Security Manager, go to the Events & Reports tab and then in the left pane, click Generate Reports. Go to the Single Report tab.

- 2. In the Report list, select the type of report that you want to generate. Depending on which protection modules you are using, these reports may be available:
	- Alert Report: List of the most common alerts
	- Anti-Malware Report: List of the top 25 infected computers
	- Attack Report: Summary table with analysis activity, divided by mode
	- AWS Metered Billing Report: Summary table of AWS Metered Billing consumption in hours per day by instance size and deployment type
	- Computer Report: Summary of each computer listed on the Computers tab
	- DPI Rule Recommendation Report: Intrusion prevention rule recommendations. This report can be run for only one security policy or computer at a time.
	- Firewall Report: Record of firewall rule and stateful configuration activity
	- Forensic Computer Audit Report: Configuration of an agent on a computer
	- Integrity Monitoring Baseline Report: Baseline of the host(s) at a particular time, showing Type, Key, and Fingerprinted Date.
	- Integrity Monitoring Detailed Change Report: Details about the changes detected
	- Integrity Monitoring Report: Summary of the changes detected
	- Intrusion Prevention Report: Record of intrusion prevention rule activity
	- Log Inspection Detailed Report: Details of log data that has been collected
	- Log Inspection Report: Summary of log data that has been collected
	- Recommendation Report: Record of recommendation scan activity

- Security Module Usage Cumulative Report: Current computer usage of protection modules, including a cumulative total and the total in blocks of 100
- Security Module Usage Report: Current computer usage of protection modules
- Summary Report: Consolidated summary of Deep Security activity
- Suspicious Application Activity Report: Information about suspected malicious activity
- System Event Report: Record of system (non-security) activity
- System Report: Overview of computers, contacts, and users
- User and Contact Report: Content and activity detail for users and contacts
- Web Reputation Report: List of computers with the most web reputation events
- 3. Select the Format for the report, either PDF or RTF. (The "Security Module Usage Report" and "Security Module Usage Cumulative Report" are exceptions and are always output as CSV files.)
- 4. You can also add an optional Classification to PDF or RTF reports: BLANK, TOP SECRET, SECRET, CONFIDENTIAL, FOR OFFICIAL USE ONLY, LAW ENFORCEMENT SENSITIVE (LES), LIMITED DISTRIBUTION, UNCLASSIFIED, INTERNAL USE ONLY.
- 5. You can use the Tag Filter area to filter the report data using event tags (if you have selected a report that contains event data). Select All for all events, Untagged for only untagged events, or select Tag(s) and specify one or more tags to include only those events with your selected tag(s).

Note: If you apply multiple contradicting tags, the tags will counteract each other, rather than combine. For example, if you select "User Signed In" and "User Signed Out", there will be no system events.

6. You can use the Time Filter area to set a time filter for any period for which records exist. This is useful for security audits. Time filter options:

- Last 24 Hours: Includes events from the past 24 hours, starting and ending at the top of the hour. For example if you generate a report on December 5th at 10:14am, you will get a report for events that occurred between December 4th at 10:00am and December 5th at 10:00am.
- Last 7 Days: Includes events from the past week. Weeks start and end at midnight (00:00). For example if you generate a report on December 5th at 10:14am, you will get a report for events that occurred between November 28th at 0:00am and December 5th at 0:00am.
- Previous Month: Includes events from the last full calendar month, starting and ending at midnight (00:00). For example, if you select this option on November 15, you will receive a report for events that occurred between midnight October 1 to midnight November 1.
- Custom Range: Enables you to specify your own date and time range for the report. In the report, the start time may be changed to midnight if the start date is more than two days ago.
- Note: Reports use data stored in counters. Counters are data aggregated periodically from Events. Counter data is aggregated on an hourly basis for the most recent three days. Data from the current hour is not included in reports. Data older than three days is stored in counters that are aggregated on a daily basis. For this reason, the time period covered by reports for the last three days can be specified at an hourly level of granularity, but beyond three days, the time period can only be specified on a daily level of granularity.
- 7. In the Computer Filter area, select the computers whose data will be included in the report.
	- All Computers: Every computer in Deep Security Manager
	- My Computers: If the signed in user has restricted access to computers based on their user role's rights settings, these are the computers the signed in User has view access right to.
	- In Group: The computers in a Deep Security group.
	- Using Policy: The computers using a specific protection Policy.

• Computer: A single computer.

Note: To generate a report on specific computers from multiple computer groups, create a user who has viewing rights only to the computers in question and then either create a scheduled task to regularly generate an "All Computers" report for that user or sign in as that user and run an "All Computers" report. Only the computers to which that user has viewing rights will be included in the report.

- 8. In the Encryption area, you can protect the report with the password of the currently signed in user or with a new password for this report only:
	- Disable Report Password: Report is not password protected.
	- Use Current User's Report Password: Use the current user's PDF report password. To view or modify the user's PDF report password, go to Administration > User Management > Users > Properties > Settings > Reports.
	- Use Custom Report Password: Create a one-time-only password for this report. The password does not have any complexity requirements.

# <span id="page-998-0"></span>Set up a recurring report

Recurring reports are scheduled tasks that periodically generate and distribute reports to any number of users and contacts.

To set up a recurring report, go to the Events & Reports tab and then in the left pane, click Generate Reports. Go to the Recurring Reports tab and click New. The New Scheduled Task wizard opens and will step you through the configuration process. Most of the options are identical to those for single reports, with the exception of Time Filter:

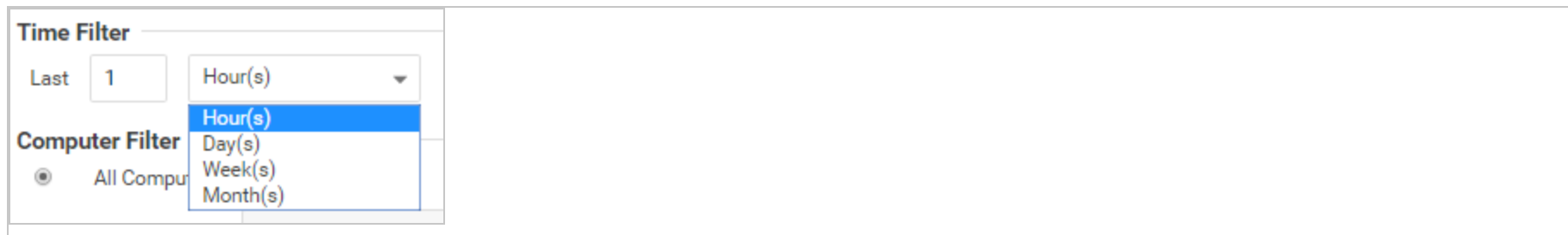

- Last [N] Hour(s): When [N] is less than 60, the start and end times will be at the top of the specified hour. When [N] is more than 60, hourly data is not available for the beginning of the time range, so the start time in the report will be changed to midnight (00:00) of the start day.
- Last [N] Day(s): Includes data from midnight [N] days ago to midnight of the current day.
- Last [N] Week(s): Includes events from the last [N] weeks, starting and ending at midnight (00:00).
- Last [N] Month(s): Includes events from the last [N] full calendar month, starting and ending at midnight (00:00). For example, if you select "Last 1 Month(s)" on November 15, you will receive a report for events that occurred between midnight October 1 to midnight November 1.

Note: Reports use data stored in counters. Counters are data aggregated periodically from events. Counter data is aggregated on an hourly basis for the most recent three days. Data from the current hour is not included in reports. Data older than three days is stored in counters that are aggregated on a daily basis. For this reason, the time period covered by reports for the last three days can be specified at an hourly level of granularity, but beyond three days, the time period can only be specified on a daily level of granularity.

For more information on scheduled tasks, see the ["Schedule](#page-393-0) Deep Security to perform tasks" on page 394.

# Customize the dashboard

The dashboard is the first page that appears after you log into Deep Security Manager.

Each user can customize the contents and layout of their dashboard. Deep Security Manager automatically saves your settings, and will remember your dashboard the next time that you log in. You can also configure the data's time period, and which computer's or computer group's data is displayed.

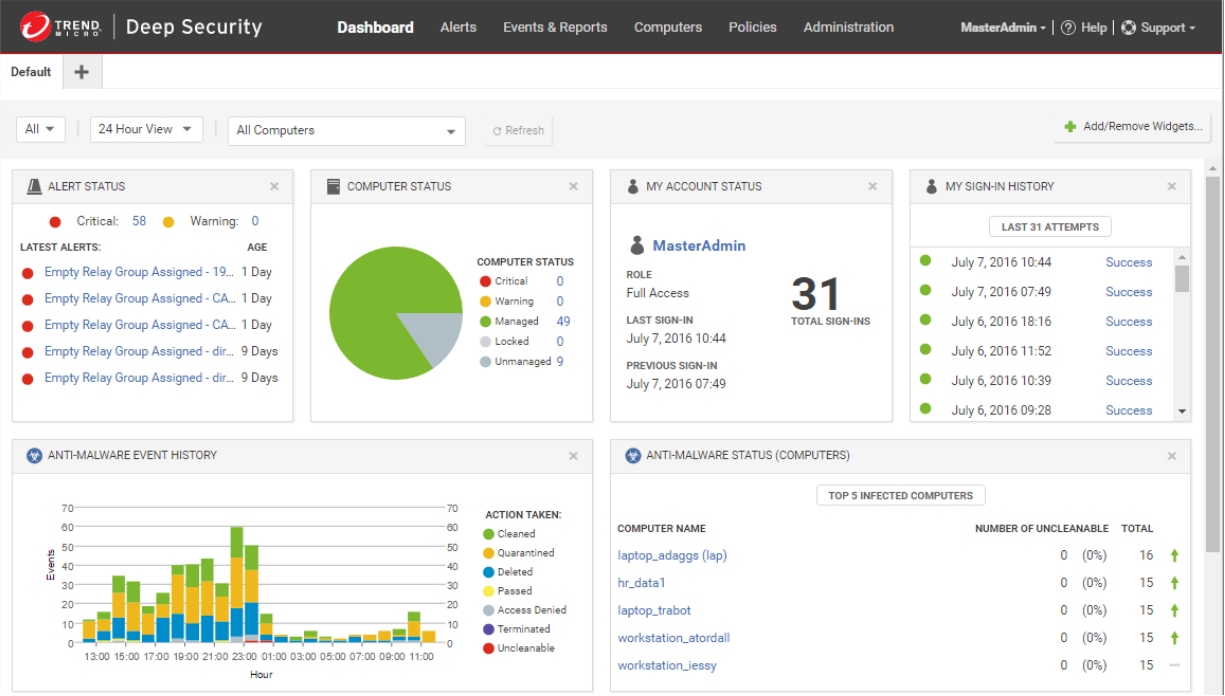

# Date and time range

The dashboard can display data from either the last 24 hours, or the last seven days.

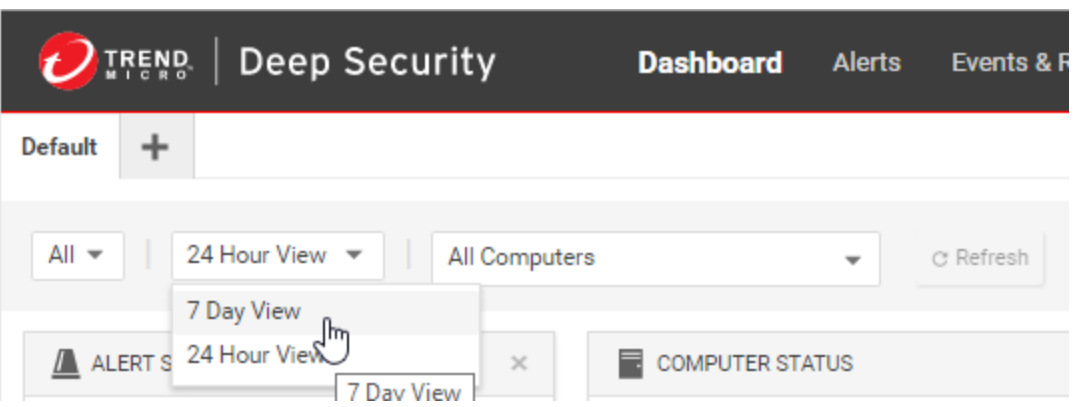

# Computers and computer groups

Use the Computer menu to filter the displayed data to display only data from specific computers. For example, only those using the Linux Server security policy:

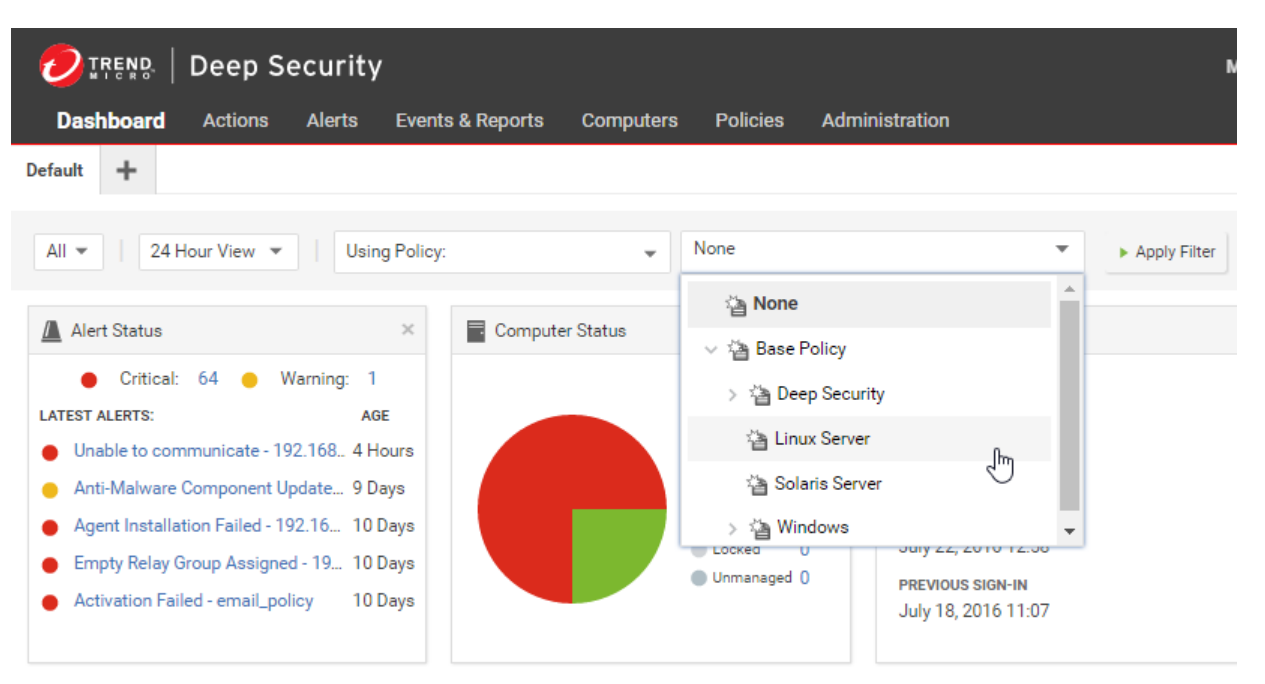

# Filter by tags

In Deep Security, a Tag is a unit of meta-data that you can apply to an Event in order to create an additional attribute for the Event that is not originally contained within the Event itself. Tags can be used to filter Events in order to simplify the task of Event monitoring and management. A typical use of tagging is to distinguish between Events that require action and those that have been investigated and found to be benign.

The data displayed in the Dashboard can be filtered by tags:

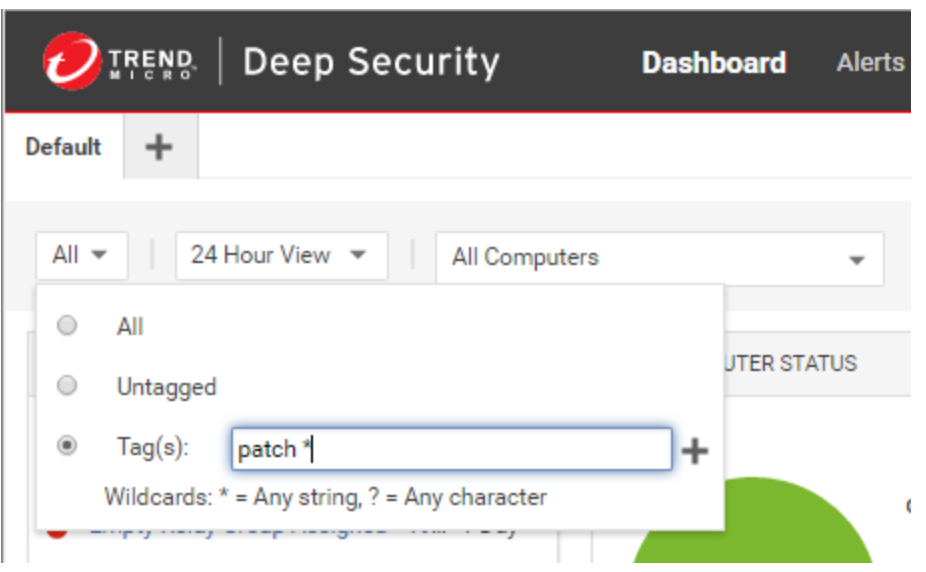

For more information on tagging see "Apply tags to identify and group events" on [page 1017](#page-1016-0).

## Select dashboard widgets

Click Add/Remove Widgets to display the widget selection window and choose which widgets to display.

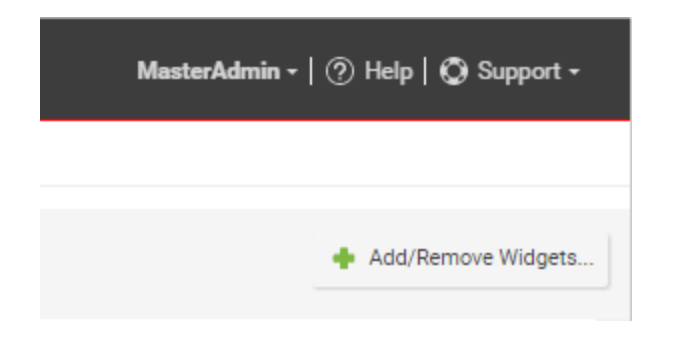

# Change the layout

The selected widgets can be moved around the dashboard by dragging them by their title bar. Move the widget over an existing one and they will exchange places. (The widget that is about to be displaced will temporarily gray out.)

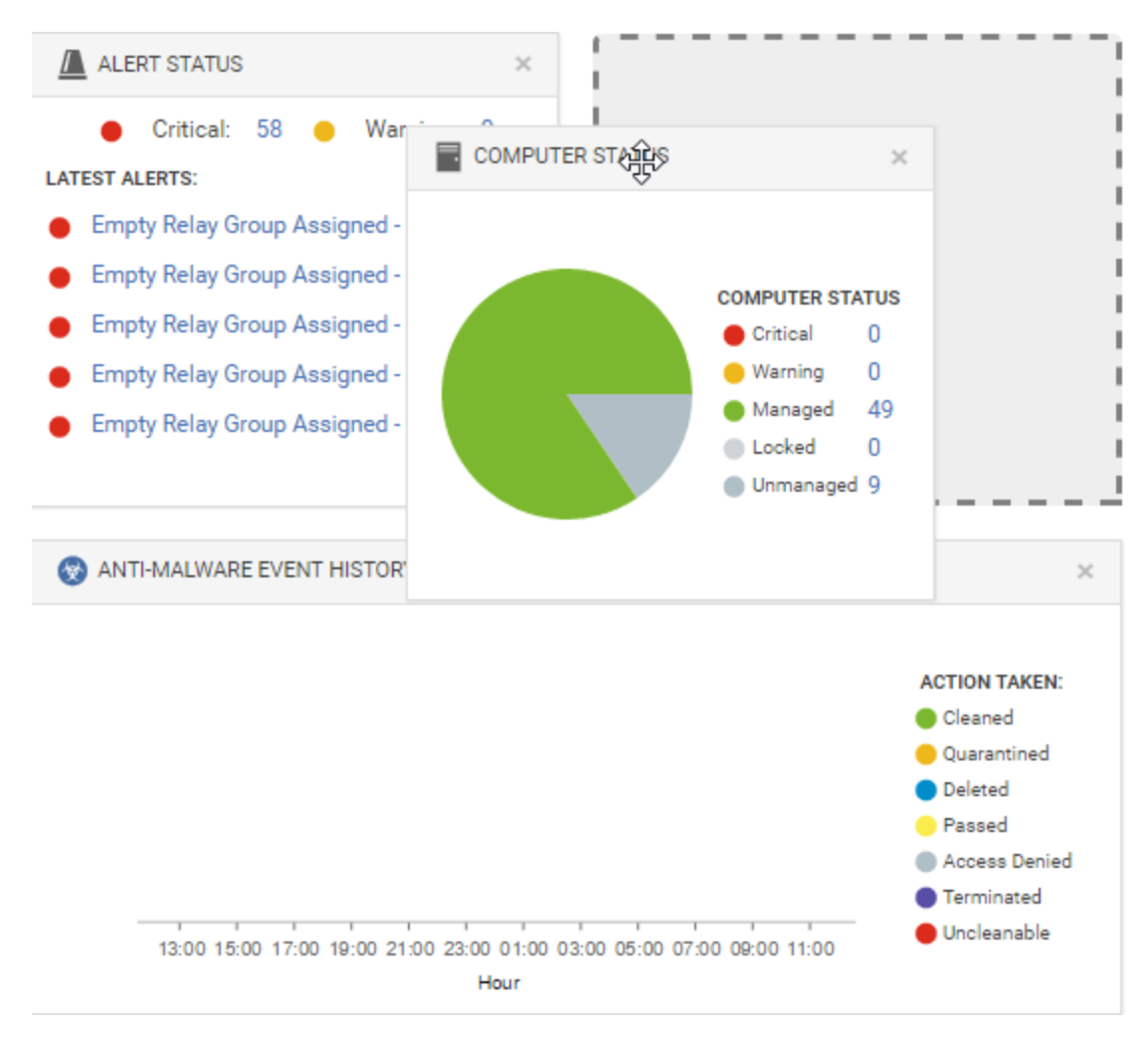

# Save and manage dashboard layouts

You can create multiple dashboard layouts and save them as separate tabs. Your Dashboard settings and layouts will not be visible to other Users after you sign out. To create a new Dashboard tab, click the "plus" symbol to the right of the last tab on the Dashboard:

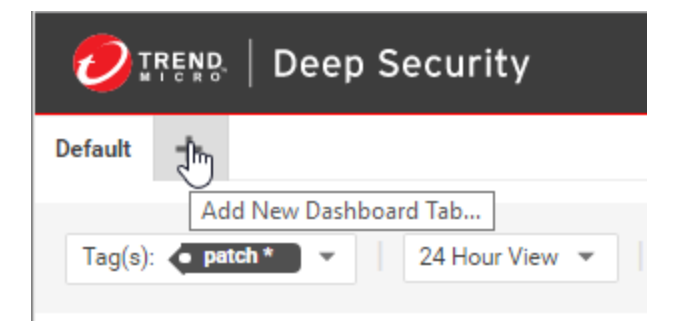

# Event collection in Deep Security

Deep Security Agents record when a protection module rule or condition is triggered (a "security event"). Agents and Deep Security Manager also record when administrative or system-related events occur (a "system event"), such as an administrator logging in, or agent software being upgraded. Event data is used to populate the various reports and graphs in Deep Security Manager.

To view events, go to Events & Reports tab in Deep Security Manager.

# Where are event logs on the agent?

Location varies by the computer's operating system. On Windows, event logs are stored in this location:

C:\Program Data\Trend Micro\Deep Security Agent\Diag

On Linux, event logs are stored here:

#### /var/opt/ds\_agent/diag

Note: These locations only contain standard-level logs; diagnostic debug-level logs have a different location. For performance reasons, debug-level logging is not enabled by default. You should only enable debug logging if diagnosing an issue with Trend Micro technical support, and make sure to disable debug logging when you are done. For more information, see [Enabling](https://success.trendmicro.com/solution/1096332) detailed logging on Deep [Security](https://success.trendmicro.com/solution/1096332) Agent (DSA).

# When are events sent to the manager?

Most events that take place on a computer are sent to the Deep Security Manager during the next heartbeat operation except the following, which will be sent right away if communication settings allow relays/agents/appliances to initiate communication:

- Smart Scan Server is offline
- Smart Scan Server is back online
- Integrity Monitoring scan is complete
- Integrity Monitoring baseline created
- Unrecognized elements in an Integrity Monitoring Rule
- Elements of an Integrity Monitoring Rule are unsupported on the local platform
- Abnormal restart detected
- Low disk space warning
- Log Inspection offline

- Log Inspection back online
- Reconnaissance scan detected (if the setting is enabled in **Computer or Policy editor<sup>1</sup> > Firewall > Reconnaissance**

# How long are events stored?

Once collected by the Deep Security Manager, events are kept for a period of time, which is specified on the Administration > System Settings > Storage page. For details, see "Log and event storage best practices" on [page 1012.](#page-1011-0)

# System events

All the Deep Security system events are listed and can be configured on the Administration > System Settings > System Events tab. You can set whether to record the individual events and whether to forward them to a SIEM system. For details on system events, see "System events" on [page 1128](#page-1127-0).

# Security events

Each protection module generates events when rules are triggered or other configuration conditions are met. Some of this security event generation is configurable. For information on specific types of security events, refer to these articles:

- ["Anti-malware](#page-1156-0) events" on page 1157
- "View and restore identified malware" on [page 682](#page-681-0)

1You can change these settings for a policy or for a specific computer. To change the settings for a policy, go to the Polices page and double-click the policy that you want to edit (or select the policy and click Details). To change the settings for a computer, go to the Computers page and double-click the computer that you want to edit (or select the computer and click Details).
- "Firewall events" on [page 1160](#page-1159-0)
- "Integrity monitoring events" on [page 1175](#page-1174-0)
- "Intrusion prevention events" on [page 1171](#page-1170-0)
- "Log inspection events" on [page 1179](#page-1178-0)
- <sup>l</sup> "Web reputation events" on [page 1181](#page-1180-0)

The firewall stateful configuration in effect on a computer can be modified to enable or disable TCP, UDP, and ICMP event logging. To edit the properties of a stateful firewall configuration, go to Policies > Common Objects > Other > Firewall Stateful Configurations. The logging options are in the TCP, UDP, and ICMP tabs of the firewall stateful configuration's Properties window. For more information about firewall events, see "Firewall events" on [page 1160](#page-1159-0).

# See the events associated with a policy or computer

The Policy editor<sup>1</sup> and theComputer editor <sup>2</sup>both have Events tabs for each protection module. The policy editor displays events associated with the current policy. The computer editor displays events specific to the current computer.

# View details about an event

To see details about an event, double-click it.

The General tab displays:

<sup>&</sup>lt;sup>1</sup>To open the Policy editor, go to the Policies page and double-click the policy that you want to edit (or select the policy and click Details).

<sup>&</sup>lt;sup>2</sup>To open the Computer editor, go to the Computers page and double-click the computer that you want to edit (or select the computer and click Details).

- Time: The time according to the system clock on the computer hosting the Deep Security Manager.
- Level: The severity level of event that occurred. Event levels include Info, Warning, and Error.
- Event ID: The event type's unique identifier.
- Event: The name of the event (associated with the event ID.)
- Target: The system object associated with the event will be identified here. Clicking the object's identification will display the object's properties sheet.
- Event Origin: The Deep Security component from which the event originated.
- Action Performed By: If the event was initiated by a user, that user's username will be displayed here. Clicking the username will display the User Properties window.
- Manager: The hostname of the Deep Security Manager computer.
- Description: If appropriate, the specific details of what action was performed to trigger this event are displayed here.

The Tags tab displays tags that have been attached to this event. For more information on event tagging, see Policies > Common Objects > Other > Tags, and "Apply tags to identify and group events" on [page 1017.](#page-1016-0)

# Filter the list to search for an event

The Period toolbar lets you filter the list to display only those events that occurred within a specific timeframe.

The Computers toolbar lets you organize the display of event log entries by computer groups or computer policies.

Clicking Search > Open Advanced Search toggles the display of the advanced search bar.

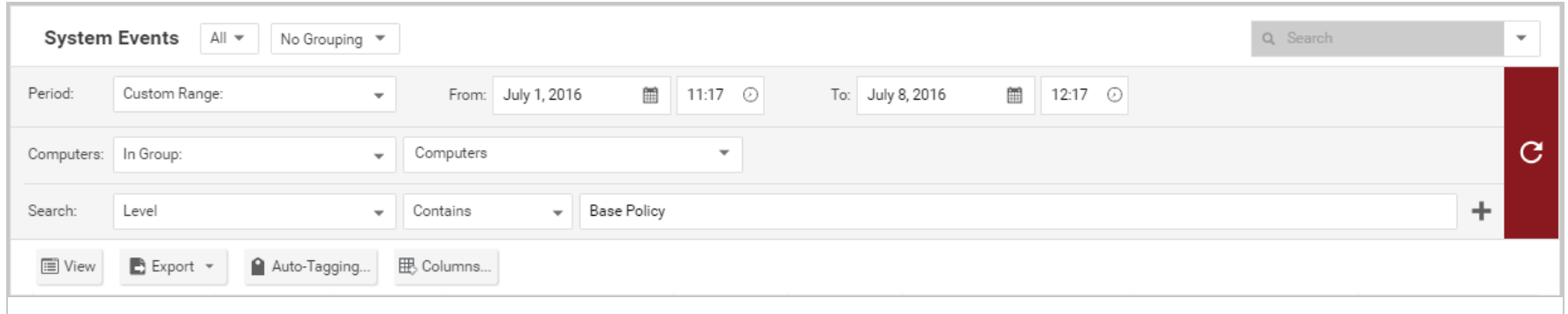

Clicking the "Add Search Bar" button (+) to the right of the search bar will display an additional search bar so you can apply multiple parameters to your search. When you are ready, press the "Submit Request" button (at the right of the toolbars with the right-arrow on it).

# Export events

You can export displayed events to a CSV file. (Paging is ignored, all pages will be exported.) You have the option of exporting the displayed list or the selected items.

# Improve logging performance

Here are some suggestions to help maximize the performance of event collection:

- Reduce or disable log collection for computers that are not of interest.
- Consider reducing the logging of firewall rule activity by disabling some logging options in the firewall stateful configuration Properties window. For example, disabling the UDP logging will eliminate the "Unsolicited UDP" log entries.

# Log and event storage best practices

Best practices for log and event data storage depend upon the data compliance regulations you must meet, for example PCI and HIPAA. As well, you need to consider optimizing the use of your database. Storing too much data may affect database performance and size requirements.

Symptoms that you may be storing too much data for your database are the following: error messages that systems may be experiencing loss of database activity, an inability to import software updates, or just a general slow-down working in Deep Security.

- 1. Set system events storage to the compliance standard requirement.
- 2. Set up forwarding of system and module events to a syslog server or SIEM, see ["Forward](#page-1028-0) Deep Security events to an external syslog or SIEM server " on [page 1029](#page-1028-0). This will allow you to lower your retention time on the Storage tab, if necessary.
- 3. Set up thresholds in the log inspection module for event storage or event forwarding. Referred to as "severity pruning" in the Deep Security documentation, this allows you to send events to a syslog server (if enabled) or to store events based on the severity level of the log inspection rule. See ["Configure](#page-842-0) log inspection event forwarding and storage" on page 843.

Deep Security Manager provides you with a default data retention setting of seven days for almost all events, with the exception of system events, which is set to "Never".

The table below shows defaults for storage. To view and update these settings, go to Administration > System Settings > Storage.

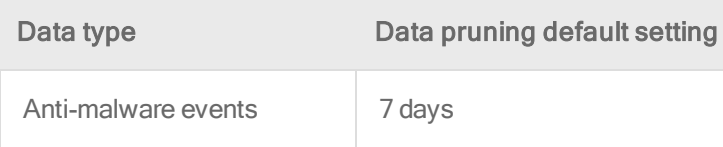

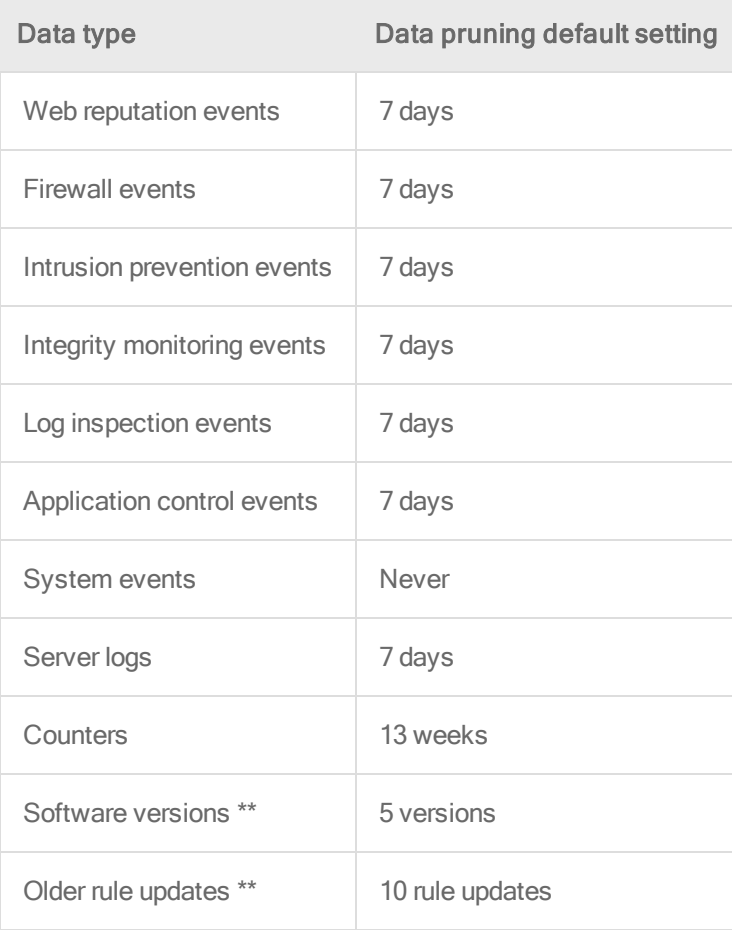

\*\*Note: To delete Software Versions or Older Rule Updates, go to Administration > Updates > Software > Local or Administration > Updates > Security > Rules.

Tip: Most settings indicate the maximum age of protection modules' event logs, but Counters are the total number of each type of event log. They are used to generate reports and to populate the dashboard widgets. Server Log files are from Deep Security Manager's web server. They don't include event logs from agents installed on your network's web servers.

# **Troubleshooting**

Increase the logging level and record more events for troubleshooting purposes. Exercise caution because increased logging can significantly increase the total size of your event logs.

- 1. Open the **Computer or Policy editor<sup>1</sup> to configure.**
- 2. Go to Settings > General > Logging Level.
- 3. Choose whether to inherit the logging override settings from the policy assigned to this computer (Inherited), to not override logging settings (Do Not Override), to log all triggered firewall rules (Full Firewall Event Logging), to log all triggered intrusion prevention rules (Full Intrusion Prevention Event Logging), or to log all triggered rules (Full Logging).
- 4. Click Save to apply the changes.

# Limit log file sizes

You can set the maximum size of each individual log file and how many of the most recent files are kept. Event log files will be written to until they reach the maximum allowed size, at which point a new file will be created and written to until it reaches the maximum size and so on. Once the maximum number of files is reached, the oldest will be deleted before a new file is created. Event log entries usually average around 200 bytes in size and so a 4MB log file will hold about 20,000 log entries. How quickly your log files fill up depends on the number of rules in place.

<sup>1</sup>You can change these settings for a policy or for a specific computer. To change the settings for a policy, go to the Polices page and double-click the policy that you want to edit (or select the policy and click Details). To change the settings for a computer, go to the Computers page and double-click the computer that you want to edit (or select the computer and click Details).

- 1. Open the **Computer or Policy editor<sup>1</sup>** for the policy to configure.
- 2. Go to Settings > Advanced > Events.
- 3. Configure the following properties:
	- Maximum size of the event log files (on Agent/Appliance): Maximum size that the log file can reach before a new log file is created.
	- Number of event log files to retain (on Agent/Appliance): Maximum number of log files that will be kept. Once the maximum number of log files is reached, the oldest file will be deleted before a new one is created.

Note: Events are records of individual events. Counters are a record of the number of times individual events have occurred. Events are used to populate the Events pages. Counters are used to populate the Dashboard Widgets (number of firewall events over the last 7 days, etc.) and the reports. You might want to collect only counters if, for example, you are using syslog for event collection; events can potentially take up a lot of disk space and you may not want to store the data twice.

• Do Not Record Events with Source IP of: This option is useful if you want Deep Security to not make record events for traffic from certain trusted computers.

Note: The following three settings let you fine tune event aggregation. To save disk space, Deep Security agents/appliances will take multiple occurrences of identical events and aggregate them into a single entry and append a "repeat count", a "first occurrence" timestamp, and a "last occurrence" timestamp. To aggregate event entries, Deep Security agents/appliances need to cache the entries in memory while they are being aggregated before writing them to disk.

1You can change these settings for a policy or for a specific computer. To change the settings for a policy, go to the Polices page and double-click the policy that you want to edit (or select the policy and click Details). To change the settings for a computer, go to the Computers page and double-click the computer that you want to edit (or select the computer and click Details).

- Cache Size: Determines how many types of events to track at any given time. Setting a value of 10 means that 10 types of events will be tracked (with a repeat count, first occurrence timestamp, and last occurrence timestamp). When a new type of event occurs, the oldest of the 10 aggregated events will be flushed from the cache and written to disk.
- Cache Lifetime: Determines how long to keep a record in the cache before flushing it to disk. If this value is 10 minutes and nothing else causes the record to be flushed, any record that reaches an age of 10 minutes gets flushed to disk.
- Cache Stale time: Determines how long to keep a record whose repeat count has not been recently incremented. If Cache Lifetime is 10 minutes and Cache Staletime is two minutes, an event record which has gone two minutes without being incremented will be flushed and written to disk.

Note: Regardless of the above settings, the cache is flushed whenever events are sent to the Deep Security Manager.

4. Click Save .

## Event logging tips

- On computers that are less important, modify the amount of logs collected. This can be done in the Events and Advanced Network Engine Options areas on the Computer or Policy editor<sup>1</sup> > Settings > Advanced tab.
- Consider reducing the event logging of firewall rule activity by disabling the event logging options in the firewall stateful configuration. (For example, if you disable UDP logging, it will eliminate unsolicited UDP log entries.)
- For intrusion prevention rules, the best practice is to log only dropped packets. If you log packet modifications, it may cause too many log entries.

<sup>1</sup>You can change these settings for a policy or for a specific computer. To change the settings for a policy, go to the Polices page and double-click the policy that you want to edit (or select the policy and click Details). To change the settings for a computer, go to the Computers page and double-click the computer that you want to edit (or select the computer and click Details).

• For intrusion prevention rules, only include packet data (an option in the intrusion prevention rule's Properties window) when you are interested in examining the behavior of a specific attack. Packet data increases log sizes, so it shouldn't be used for everything.

# <span id="page-1016-0"></span>Apply tags to identify and group events

Deep Security enables you to create tags that you can use to identify and sort events. For example, you might use tags to separate events that are benign from those that require further investigation. You can use tags to create customized dashboards and reports.

Although you can use event tagging for a variety of purposes, it was designed to ease the burden of event management. After you have analyzed an event and determined that it is benign, you can look through the event logs of the computer (and any other similarly configured and tasked computers) to find similar events and apply the same label to them, eliminating the need to analyze each event individually.

To view tags that are currently in use, go to Policies > Common Objects > Other > Tags.

Note: Tags do not alter the data in the events themselves, nor do they allow users to delete events. They are simply extra attributes provided by the manager.

You can perform tagging the following ways:

- . "Manual [tagging"](#page-1017-0) on the next page lets you tag specific events as needed.
- ["Auto-tagging"](#page-1017-1) on the next page lets you use an existing event as the model for auto-tagging similar events on the same or other computers. You define the parameters for "similarity" by selecting which event attributes have to match the model event attributes for a tag to be applied.

• "Trusted source tagging" on [page 1020](#page-1019-0) lets you auto-tag integrity monitoring events based on their similarity to known-good events from a trusted source.

Note: An important difference between standard tagging and trusted source tagging is that "Run on Existing Events Now" can only be done with standard event tagging

## <span id="page-1017-0"></span>Manual tagging

- 1. Go to Events & Reports > Events and select an event list. Right-click the event (or select multiple events and right-click) and select Add Tag(s).
- 2. Type a name for the tag. Deep Security Manager will suggest matching names of existing tags as you type.
- 3. Select The Selected [Event Type] Event. Click Next.
- 4. Enter some optional comments and click Finish.

<span id="page-1017-1"></span>In the events list, you can see your tag in the **TAG(S)** column.

## Auto-tagging

Deep Security Manager enables you to define rules that apply the same tag to similar events automatically. To view existing saved auto-tagging rules, click Auto-Tagging in the menu bar on any Events page. You can run saved rules manually from this page.

- 1. Go to Events & Reports > Events and select an event list. Right-click a representative event and select Add Tag(s).
- 2. Type a name for the tag. Deep Security Manager will suggest matching names of existing tags as you type.
- 3. Select Apply to selected and similar [Event Type] Events and click Next.
- 4. Select the computers where you want to auto-tag events and click Next.

- 5. Select which attributes will be examined to determine whether events are similar. For the most part, the attribute options are the same as the information displayed in the columns of the Events list pages. When you have selected which attributes to include in the event selection process, click Next.
- 6. On the next page, specify when events should be tagged. If you select Existing [Event Type] Events, you can select Apply Auto-Tag Rule now to apply the auto-tagging rule immediately, or Apply Auto-Tag Rule in the background to have it run in the background at a lower priority. Select Future [Event Type] Events to apply the auto-tagging rule to events that will happen in the future. You can also save the auto-tagging rule by selecting Save Auto-Tag Rule and optionally entering a name. Click Next.
- 7. Review the summary of your auto-tagging rule and click Finish.

In the events list, you can see that your original event and all similar events have been tagged

Note: Event tagging only occurs after events have been retrieved from the agents or appliances to the Deep Security Manager database.

#### Set the precedence for an auto-tagging rule

Once an auto-tagging rule is created, you can assign it a Precedence value. If the auto-tagging rule has been configured to run on future events, the rule's precedence determines the order in which all auto-tagging rules are applied to incoming events. For example, you can have a rule with a precedence value of "1" that tags all "User Signed In" events as "suspicious", and a rule with a precedence value of "2" that removes the "suspicious" tag from all "User Signed In" events where the target (user) is you. This will result in a "suspicious" tag being applied to all future "User Signed In" events where the user is not you.

- 1. In an events list, click Auto-Tagging to display a list of saved auto-tagging rules.
- 2. Right-click an auto-tagging rule and select Details.
- 3. In the General tab, select a Precedence for the rule.

#### Auto-tagging log inspection events

Log inspection events are auto-tagged based upon their grouping in the log file structure. This simplifies and automates the processing of log inspection events within Deep Security Manager. You can use auto-tagging to automatically apply tags for the log inspection groups. Log inspection rules have groups associated with them in the rules. For example:

```
<rule id="18126" level="3">
 <if_sid>18101</if_sid>
 <id>^20158</id>
<description>Remote access login success</description>
<group>authentication_success,</group>
 \langle/rule\rangle<rule id="18127" level="8">
 \langleif sid>18104\langle/if sid>
 \langleid>^646|^647</id>
<description>Computer account changed/deleted</description>
<group>account_changed,</group>
 \langlerule\rangle
```
Each group name has a "friendly" name string associated with it. In the above example, "authentication success" would be "Authentication Success", "account changed" would be "Account Changed". When this checkbox is set, the friendly names are automatically added as a tag for that event. If multiple rules trigger, multiple tags will be attached to the event.

# <span id="page-1019-0"></span>Trusted source tagging

Note: Trusted source event tagging can only be used with events generated by the integrity monitoring protection module.

The integrity monitoring module allows you to monitor system components and associated attributes on a computer for changes. ("Changes" include creation and deletion as well as edits.) Among the components that you can monitor for changes are files, directories, groups, installed software, listening port numbers, processes, registry keys, and so on.

Trusted source event tagging is designed to reduce the number of events that need to be analyzed by automatically identifying events associated with authorized changes.

In addition to auto-tagging similar events, the integrity monitoring module allows you to tag events based on their similarity to events and data found on Trusted Sources. A trusted source can be either:

- 1. A local trusted computer,
- 2. The Trend Micro Certified Safe Software Service, or
- 3. A trusted common baseline, which is a set of file states collected from a group of computers.

#### Local trusted computer

A trusted computer is a computer that will be used as a "model" computer that you know will only generate benign or harmless events. A "target" computer is a computer that you are monitoring for unauthorized or unexpected changes. The auto-tagging rule examines events on target computers and compares them to events from the trusted computer. If any events match, they are tagged with the tag defined in the auto-tagging rule.

You can establish auto-tagging rules that compare events on protected computers to events on a trusted computer. For example, a planned rollout of a patch can be applied to the trusted computer. The events associated with the application of the patch can be tagged as "Patch X". Similar events raised on other systems can be auto-tagged and identified as acceptable changes and filtered out to reduce the number of events that need to be evaluated.

How does Deep Security determine whether an event on a target computer matches an event on a trusted source computer?

Integrity monitoring events contain information about transitions from one state to another. In other words, events contain before and *after* information. When comparing events, the auto-tagging engine will look for matching before and after states; if the two events share the same before and after states, the events are judged to be a match and a tag is applied to the second event. This also applies to creation and deletion events.

Note: Remember that when using a trusted computer for trusted source event tagging, the events being tagged are events generated by integrity monitoring rules. This means that the integrity monitoring rules that are generating events on the target computer must also be running on the trusted source computer.

Note: Trusted source computers must be scanned first.

Note: Utilities that regularly make modifications to the content of files on a system (prelinking on Linux, for example) can interfere with trusted source event tagging.

Tag events based on a local trusted computer

- 1. Make sure the trusted computer is free of malware by running a full anti-malware scan.
- 2. Make sure the computer(s) on which you want to auto-tag events are running the same (or some of the same) integrity monitoring rules as the trusted source computer.
- 3. In Deep Security Manager, go to Events & Reports > Integrity Monitoring Events and click Auto-Tagging in the toolbar.
- 4. In the Auto-Tag Rules (Integrity Monitoring Events) window, click New Trusted Source to display the Tag Wizard.
- 5. Select Local Trusted Computer and click Next.
- 6. From the list, select the computer that will be the trusted source and click Next.

7. Specify one or more tags to apply to events on target computers when they match events on this trusted source computer. Click Next.

Note: You can enter the text for a new tag or select from a list of existing tags.

- 8. Identify the target computers whose events will be matched to those of the trusted source. Click Next.
- 9. Optionally, give the rule a name and click Finish.

### Tag events based on the Trend Micro Certified Safe Software Service

The Certified Safe Software Service is an allow list of known-good file signatures maintained by Trend Micro. This type of trusted source tagging will monitor target computers for file-related integrity monitoring events. When an event has been recorded, the file's signature (after the change) is compared to Trend Micro's list of known good file signatures. If a match is found, the event is tagged.

- 1. In Deep Security Manager, go to Events & Reports > Integrity Monitoring Events and click Auto-Tagging in the toolbar.
- 2. In the Auto-Tag Rules (Integrity Monitoring Events) window, click New Trusted Source to display the Tag Wizard.
- 3. Select Certified Safe Software Service and click Next.
- 4. Specify one or more tags to apply to events on target computers when they match the Certified Safe Software Service. Click Next.
- 5. Identify the target computers whose events will be matched to the Certified Safe Software Service. Click Next.
- 6. Optionally, give the rule a name and click Finish.

### Tag events based on a trusted common baseline

The trusted common baseline method compares events within a group of computers. A group of computers is identified and a common baseline is generated based on the files and system states targeted by the integrity monitoring rules in effect on the computers in the group. When an integrity monitoring event occurs on a computer within the group, the signature of the file after the change is compared to the common baseline. If the file's new signature has a match elsewhere in the common baseline, a tag is

applied to the event. In trusted computer method, the before and after states of an integrity monitoring event are compared, but in the trusted common baseline method, only the after state is compared.

Note: This method relies on all the computers in the common group being secure and free of malware. A full anti-malware scan should be run on all the computers in the group before the common baseline is generated.

Note: When an integrity monitoring baseline is generated for a computer, Deep Security will first check if that computer is part of a trusted common baseline group. If it is, it will include the computer's baseline data in the trusted common baseline for that group. For this reason, the trusted common baseline auto-tagging rule must be in place before any integrity monitoring rules have been applied to the computers in the common baseline group.

- 1. Make sure all the computers that will be in the group that will make up the trusted common baseline are free of malware by running a full anti-malware scan on them.
- 2. In Deep Security Manager, go to Events & Reports > Integrity Monitoring Events and click Auto-Tagging in the toolbar.
- 3. In the Auto-Tag Rules (Integrity Monitoring Events) window, click New Trusted Source to display the Tag Wizard.
- 4. Select Trusted Common Baseline and click Next.
- 5. Specify one or more tags to apply to events when they have a match in the trusted common baseline and click Next.
- 6. Identify the computers to include in the group used to generate the trusted common baseline. Click Next.
- 7. Optionally, give this rule a name and click Finish.

## Delete a tag

- 1. In an events list, right-click the events with the tag you want to delete, and select Remove Tag(s).
- 2. Select the tag you'd like to remove. Choose to remove the tag from The Selected [Event Type] Event or to Apply to selected similar [Event Type] Events. Click Next.
- 3. Enter some optional comments and click Finish.

# Reduce the number of logged events

To reduce the number of events being logged, the Deep Security Manager can be configured to operate in one of several Advanced Logging Policy modes. These modes are set in the Computer or Policy editor<sup>1</sup> on the Settings > Advanced > Advanced Network Engine Settings area.

The following table lists the types of events that are ignored in four of the more complex Advanced Logging Policy modes:

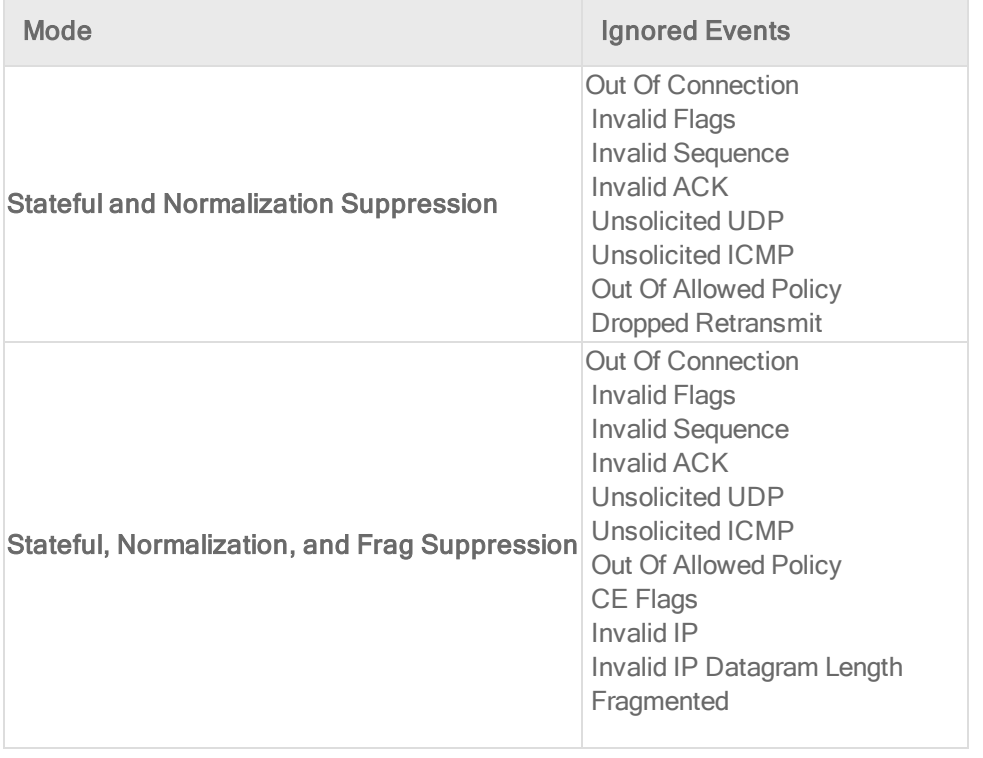

<sup>1</sup>You can change these settings for a policy or for a specific computer. To change the settings for a policy, go to the Polices page and double-click the policy that you want to edit (or select the policy and click Details). To change the settings for a computer, go to the Computers page and double-click the computer that you want to edit (or select the computer and click Details).

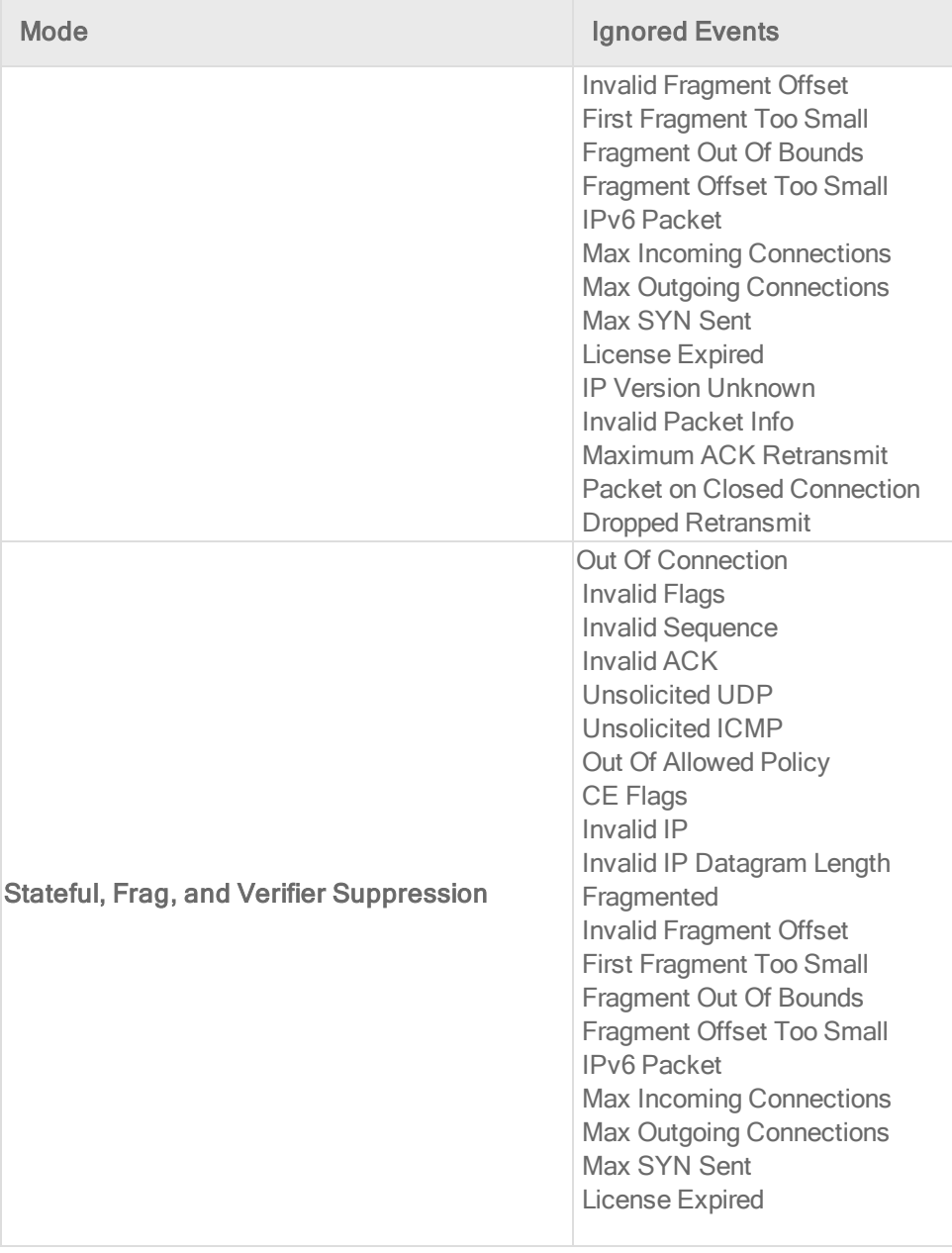

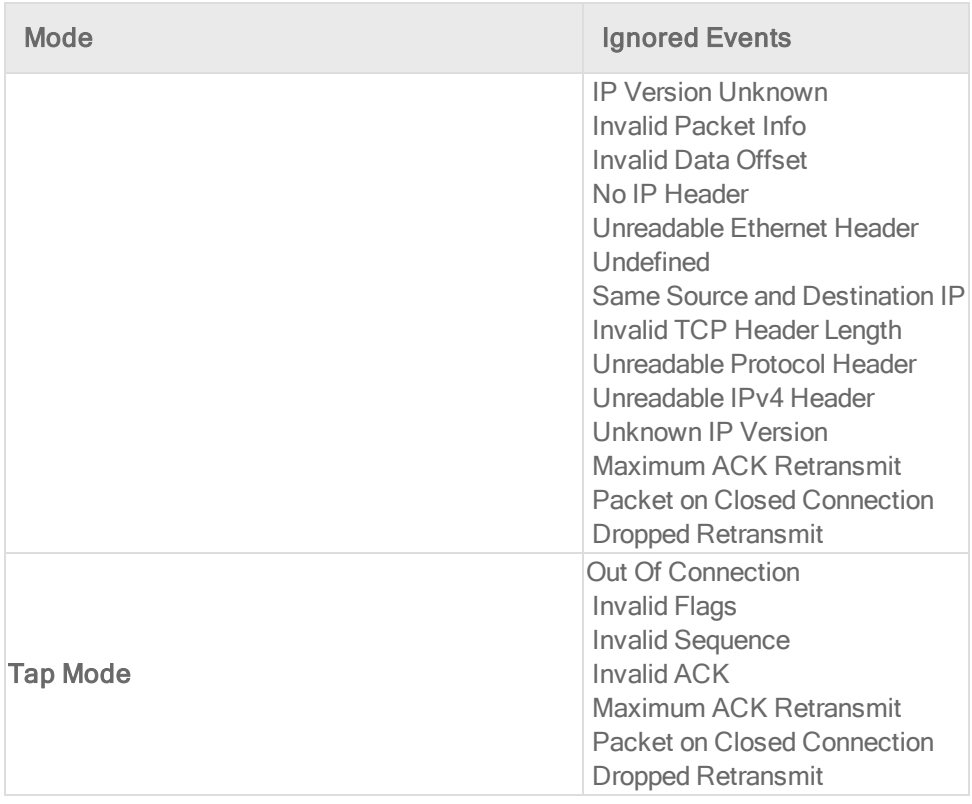

# Rank events to quantify their importance

The ranking system provides a way to quantify the importance of events. By assigning "asset values" to computers, and assigning severity or risk values to rules, the importance ("rank") of an event is calculated by multiplying the two values together. This allows you to sort events by rank.

## Web reputation event risk values

Risk values for web reputation events are linked to the three levels of risk used by the web reputation settings on the General tab of the Web Reputation page:

- Dangerous: corresponds to "A URL that has been confirmed as fraudulent or a known source of threats."
- Highly Suspicious: corresponds to "A URL that is suspected to be fraudulent or a known source of threats."
- Suspicious: corresponds to "A URL that is associated with spam or possibly compromised."
- Blocked by Administrator: A URL that is on the Web Reputation Service Blocked list.
- Untested: A URL that does not have a risk level.

## Firewall rule severity values

Severity values for firewall rules are linked to their actions: Deny, Log Only, and Packet Rejection. (The latter refers to packets rejected because of a firewall stateful configuration setting.) Use this panel to edit the severity values which will be multiplied by a computer's asset value to determine the rank of a firewall event. (A firewall rule's actions can be viewed and edited in the rule's Properties window.)

## Intrusion prevention rule severity values

Intrusion prevention rule severity values are linked to their severity levels: Critical, High, Medium, Low, or Error. Use this panel to edit their values which will be multiplied by a computer's asset value to determine the rank of an intrusion prevention event. An intrusion prevention rule's severity setting can be viewed in the rule's **Properties** window.

## Integrity monitoring rule severity values

Integrity monitoring rule severity values are linked to their severity levels: Critical, High, Medium, or Low. Use this panel to edit their values which will be multiplied by a computer's asset value to determine the rank of an integrity monitoring event. An integrity monitoring rule's severity can be viewed in the rule's Properties window.

## Log inspection rule severity values

Log inspection rule severity values are linked to their severity levels: Critical, High, Medium, or Low. Use this panel to edit their values which will be multiplied by a computer's asset value to determine the rank of a log inspection event. A log inspection rule's severity level can be viewed and edited from the rule's Properties window.

### Asset values

Asset values are not associated with any of their other properties like intrusion prevention rules or firewall rules. Instead, asset values are properties in themselves. A computer's asset value can be viewed and edited from the computer's Details window. To simplify the process of assigning asset values, you can predefine some values that will appear in the Asset Importance list in the first page of the computer's Details window. To view existing predefined computer asset values, click the View Asset Values button in this panel. The Asset Values window displays the predefined settings. These values can be changed, and new ones can be created. (New settings will appear in the list for all computers.)

# <span id="page-1028-0"></span>Forward Deep Security events to an external syslog or SIEM server

Note: If you want to publish events to Amazon SNS, see "Access events with Amazon SNS" on [page 1070.](#page-1069-0)

Deep Security records two types of events:

- System events: Administrative or system-related events such as an administrator logging in or agent software being upgraded. These events are generated by the Deep Security Manager.
- Security events: Recorded when a protection module rule or condition is triggered. These events are generated by the Deep Security Agent.

You can configure Deep Security to forward both types of events to an external syslog or Security Information and Event Management (SIEM) server. The content and format of the log messages differs slightly depending on whether they are sent by the Deep Security Manager or from an agent computer. For more information on the format, see "Syslog [message](#page-1036-0) formats" on [page 1037](#page-1036-0)

The two different types of events that can be forwarded have to be configured separately:

- ["Forward](#page-1029-0) system events to a syslog or SIEM server" below
- ["Forward](#page-1030-0) security events to a syslog or SIEM server" on the next page

Note: Deep Security will still record all system and security events and display them in reports and graphs in the Deep Security Manager even if you enable event forwarding to a syslog or SIEM server.

Tip: If you are using Splunk as your syslog or SIEM server, consider using the Deep [Security](https://splunkbase.splunk.com/app/1936/) app for Splunk, which provides dashboards and saved searches.

### <span id="page-1029-0"></span>Forward system events to a syslog or SIEM server

- 1. Go to Administration > System Settings > Event Forwarding.
- 2. In the Forward System Events to a remote computer (via Syslog) using configuration list, select an existing syslog

configuration or select New and define a new configuration (for details, see "Define a syslog [configuration"](#page-1032-0) on page 1033.)

<span id="page-1030-0"></span>3. Click Save.

### Forward security events to a syslog or SIEM server

Security events are generated by the agents for each protection module. You have two options for forwarding these types of events:

- "Forward security events directly from agent [computers](#page-1030-1) to a syslog or SIEM server" below
- "Forward security events from the agent [computers](#page-1031-0) via the Deep Security Manager" on the next page

If you want to use TLS to send secure syslog messages, they must be sent via the Deep Security Manager. Syslog messages sent directly from the agent will use UDP and be sent as clear text.

Note: The best practice is to use a high-level parent policy to propagate configuration settings throughout your environment. Like with other settings in Deep Security, you can override event forwarding settings for specific policies or computers (see ["Policies,](#page-484-0) [inheritance,](#page-484-0) and overrides" on page 485.)

<span id="page-1030-1"></span>Forward security events directly from agent computers to a syslog or SIEM server

- 1. Go to Policies.
- 2. Double-click the policy you want to use for computers to forward events directly to a syslog server.
- 3. Go to Settings > SIEM.
- 4. Under Event Forwarding Frequency (from the Agent/Appliance), specify how often events are sent from the agent or appliance to the syslog or SIEM server.
- 5. Under Event Forwarding Configuration (from the Agent/Appliance), specify the syslog configuration to use for each protection module. The options are:

- Inherited (configuration name): The behavior is being inherited from a parent policy or computer
- None: Events are not forwarded
- Syslog configuration name: Events will be forwarded to the specified syslog configuration. To see details about the configuration or edit it, click Edit. The configuration must have Transport set to "UDP" and Agents should forward logs set to "Directly to the Syslog server".
- New: Enables you to define a new configuration (for details, see "Define a syslog [configuration"](#page-1032-0) on the next page.) The configuration must have Transport set to "UDP" and Agents should forward logs set to "Directly to the Syslog server".
- <span id="page-1031-0"></span>6. Click Save.

Forward security events from the agent computers via the Deep Security Manager

When you choose to forward events via the Deep Security Manager, the manager collects the events at every heartbeat (Settings

### > General > Heartbeat Interval (in minutes).)

- 1. Go to Policies.
- 2. Double-click the policy you want to use for computers to forward security events via the Deep Security Manager.
- 3. Go to Settings > SIEM.
- 4. Under Event Forwarding Configuration (from the Agent/Appliance), specify the syslog configuration to use for each protection module. The options are:
	- Inherited (*configuration name*): The behavior is being inherited from a parent policy or computer
	- None: Events are not forwarded
	- Syslog configuration name: Events will be forwarded to the specified syslog configuration. To see details about the configuration or edit it, click Edit. The configuration must have Agents should forward logs set to "Via the Deep Security Manager".

• New: Enables you to define a new configuration (for details, see "Define a syslog [configuration"](#page-1032-0) below.) The configuration must have Agents should forward logs set to "Via the Deep Security Manager".

<span id="page-1032-0"></span>5. Click Save.

## Define a syslog configuration

You can define a syslog configuration and assign it to system events, security events, or both. You can define as many syslog configurations as you need.

To see any existing syslog configurations, go to Policies > Common Objects > Other > Syslog Configurations. From that page, you can add or edit configurations. You can also import and export configurations.

Note: If you configured syslog or SIEM server settings prior to January 26th, 2017, they have been converted to syslog configurations and appear on the Syslog Configurations page. Any identical configurations will be merged together.

To add a new configuration:

- 1. Click New > New Configuration.
- 2. On the General tab:
	- Name: Meaningful name that identifies the configuration. The name must be unique.
	- Description: Optional description of the configuration.
	- Log Source Identifier: When syslog messages are sent to a syslog or SIEM server, they include a reported hostname that identifies the source of the messages. If you leave the Log Source Identifier setting empty and you are running a multi-node Deep Security Manager, each node will send a different hostname as the identifier. If you want to use the same identifier for each manager node (to treat the syslog messages as if they all come from the same source), you can

specify a common Log Source Identifier. Note that syslog messages sent directly from the Deep Security Agent to a syslog or SIEM server will use the reported computer hostname and cannot use the Log Source Identifier instead.

• Server Name: Hostname or IP address to which events should be sent. The syslog or SIEM server and any routers, firewalls, and security groups must allow inbound traffic from the Deep Security Manager for event forwarding to work.

Note: If you are going to forward events directly from the Deep Security Agent, traffic from the agent must also be allowed.

- Server Port: UDP or TLS port to which events should be sent. For UDP, this is usually port 514. For TLS, it's usually port 6514. For more information, see "Port [numbers"](#page-106-0) on page 107.
- Event Format: The format of the log [message](#page-1036-0). For more information on formats, see "Syslog message formats" on [page 1037](#page-1036-0)

Note: The LEEF format is only supported for messages sent from the Deep Security Manager. Basic Syslog format is not supported by the anti-malware, web reputation, integrity monitoring, and application control protection modules.

- Transport: UDP or TLS. Security events sent directly from the agent must be sent with UDP. System events and security events sent via the manager can be sent via UDP or TLS (which is the newer version of SSL). If you select UDP, the events are sent in clear text. If you select TLS, the events are sent encrypted over TLS 1.2, 1.1, or 1.0.
- Facility: The type of program or process that is logging the message.
- Agents should forward logs: This setting applies when forwarding security events. You can choose to sent the syslog messages Directly to the Syslog server or Via the Deep Security Manager.

Note: When either LEEF or TLS is selected, this option is hard-coded to Via the Deep Security Manager.

3. If you selected TLS as the transport mechanism, perform these additional steps:

- If your syslog or SIEM server is configured to require TLS client authentication, you'll need to provide the Deep Security Manager's TLS certificate. Do the following: Click the Credentials tab and supply the Deep Security Manager certificate's Private Key, Certificate, and Certificate Chain (if required) in PEM format (also known as base64 encoded format).The syslog or SIEM server may or may not accept a self-signed certificate. Consult its documentation for details.
- **.** Click Test Connection.
- An Accept Server Certificate? message appears if the syslog or SIEM server certificate is not yet known to Deep Security Manager. The message shows the contents of the certificate. Review it and click OK. The certificate is added to the manager's Deep Security list, under Administration > System Settings > Security. Deep Security Manager accepts self-signed certificates as long as they pass standard validation such as expiry checks.
- Click Test Connection again to establish a TLS connection using the certificate you just accepted. (See this [article](https://en.wikipedia.org/wiki/Transport_Layer_Security#TLS_handshake) on the TLS [handshake](https://en.wikipedia.org/wiki/Transport_Layer_Security#TLS_handshake) for details on how the TLS session is established.) You see a pass or fail message at the top of the manager.

## **Troubleshooting**

"Failed to Send Syslog Message" alert

If there is a problem with your syslog configuration, you might see this alert:

```
Failed to Send Syslog Message
The Deep Security Manager was unable to forward messages to a Syslog Server.
Unable to forward messages to a Syslog Server
```
The alert will also contain a link to the affected syslog configuration. Click the link to open the configuration and then click the Test Connection button to get more troubleshooting information. You will see either an indication that the connection was successful or an error message that provides more detailed information on what's causing the problem.

### Can't edit syslog configurations

If you can see the syslog configurations but can't edit them, the role associated with your account might not have the appropriate rights. An administrator who is able to configure roles can check your rights by going to **Administration > User Management**. Then select your name and click Properties. On the Other Rights tab, the Syslog Configurations setting controls your ability to edit syslog configurations. For more information on users and roles, see "Create and manage users" on [page 1209](#page-1208-0).

### Can't see the syslog configuration sections of Deep Security Manager

If you can't see the syslog configurations UI in Deep Security Manager, you may be a tenant in a multi-tenant environment where the primary tenant has disabled this feature or configured it for you.

#### Syslog not transferred due to an expired certificate

If you set up TLS client authentication and the certificate expires, syslog messages will not be sent to the syslog server. To fix this problem, obtain a new certificate, update the syslog configuration with the new certificate values, test the connection, and then save the configuration.

### Syslog not delivered due to an expired or changed server certificate

If the syslog server's certificate has expired or changed, open the syslog configuration and click the Test Connection button. You will be prompted to accept the new certificate.

## Syslog or SIEM servers used for testing

Deep Security has been tested with the Enterprise version of these products:

- $\bullet$  Splunk 6.5.1
- IBM QRadar 7.2.8 Patch 3 (with the TLS protocol patch, PROTOCOL-TLSSyslog-7.2-20170104125004.noarch)
- <span id="page-1036-0"></span>• HP ArcSight 7.2.2 (with a TLS Syslog-NG connector created using the ArcSight-7.2.2.7742.0-Connector tool)

## Syslog message formats

Common Event Format (CEF) and Log Event Extended Format (LEEF) log message formats are slightly different. For example, the "Source User" column in the GUI corresponds to a field named "suser" in CEF; in LEEF, the same field is named "usrName" instead. Log message fields also vary by whether the event originated on the agent or Deep Security Manager and which feature created the log message.

Note: Basic Syslog format is not supported by the anti-malware, web reputation, integrity monitoring, and application control protection modules.

If the syslog messages are sent from the Manager, there are several differences. In order to preserve the original hostname (the source of the event), a new extension ("dvc" or "dvchost") is present. "dvc" is used if the hostname is an IPv4 address; "dvchost" is used for hostnames and IPv6 addresses. Additionally, the extension "TrendMicroDsTags" is used if the events are tagged (This applies only to auto-tagging with run on future, since events are forwarded via syslog only as they are collected by the manager). The product for logs relayed through the Manager will still read " Deep Security Agent"; however, the product version is the version of the Manager.

### CEF syslog message format

All CEF events include dvc=IPv4 Address or dvchost=Hostname (or the IPv6 address) for the purposes of determining the original source of the event. This extension is important for events sent from a virtual appliance or the manager, since in this case the syslog sender of the message is not the originator of the event.

Base CEF format: CEF: Version|Device Vendor|Device Product|Device Version|Signature ID|Name|Severity|Extension

To determine whether the log entry comes from the Deep Security Manager or a Deep Security Agent, look at the "Device Product" field:

Sample CEF Log Entry: Jan 18 11:07:53 dsmhost CEF:0|Trend Micro|Deep Security Manager|<DSM version>|600|Administrator Signed In|4|suser=Master...

Note: Events that occur on a VM that is protected by a virtual appliance, but that don't have an in-guest agent, will still be identified as coming from an agent.

To further determine what kind of rule triggered the event, look at the "Signature ID" and "Name" fields:

Sample Log Entry: Mar 19 15:19:15 root CEF:0|Trend Micro|Deep Security Agent|<DSA version>|123|Out Of Allowed Policy|5|cn1=1...

The "Signature ID" value indicates what kind of event has been triggered:

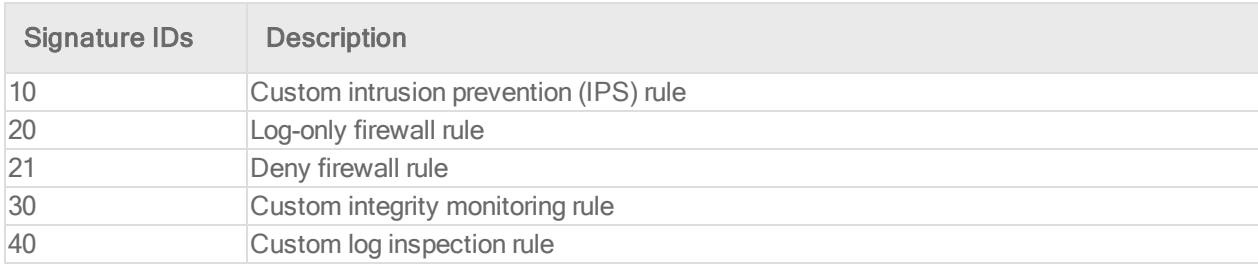

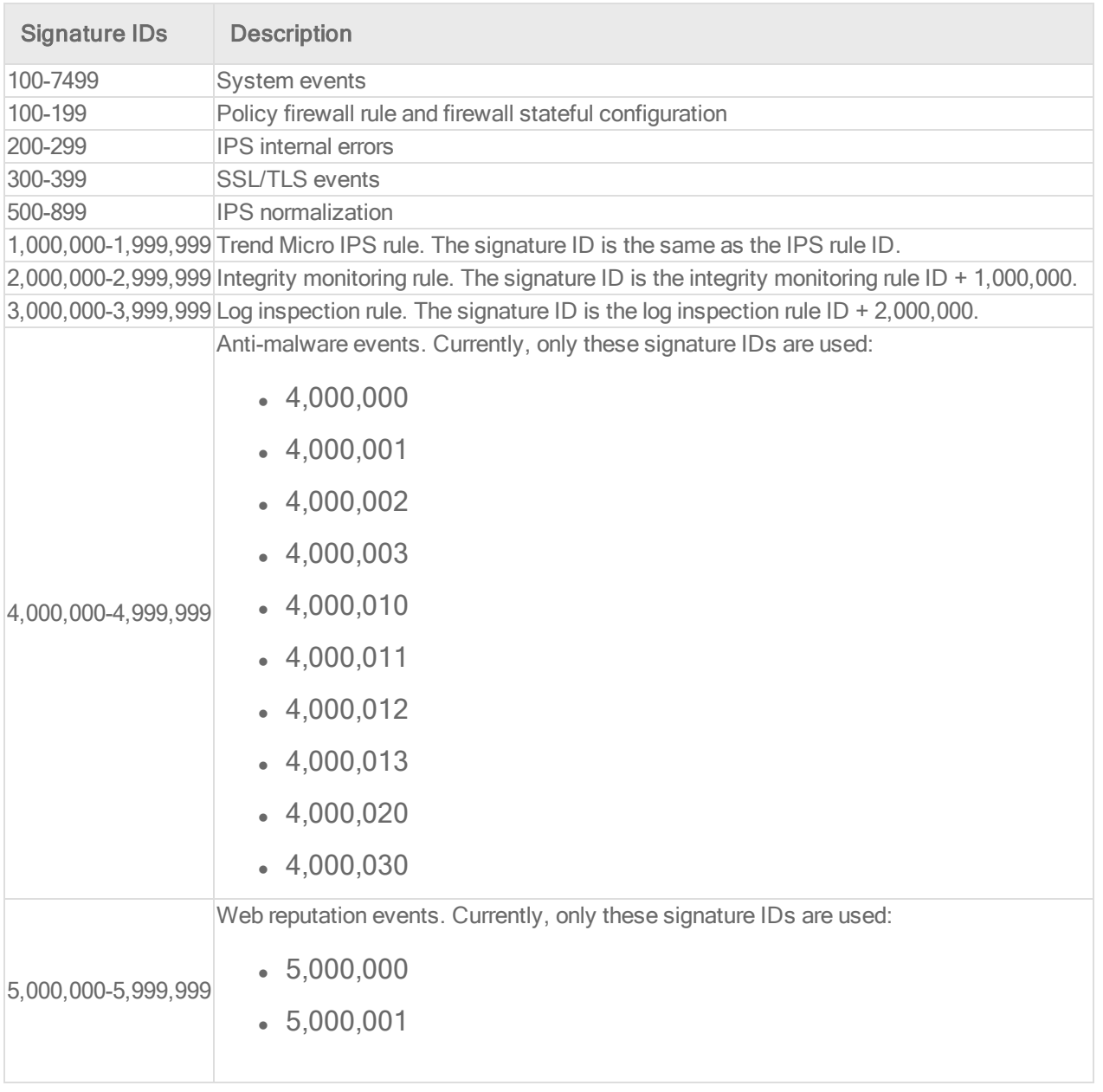

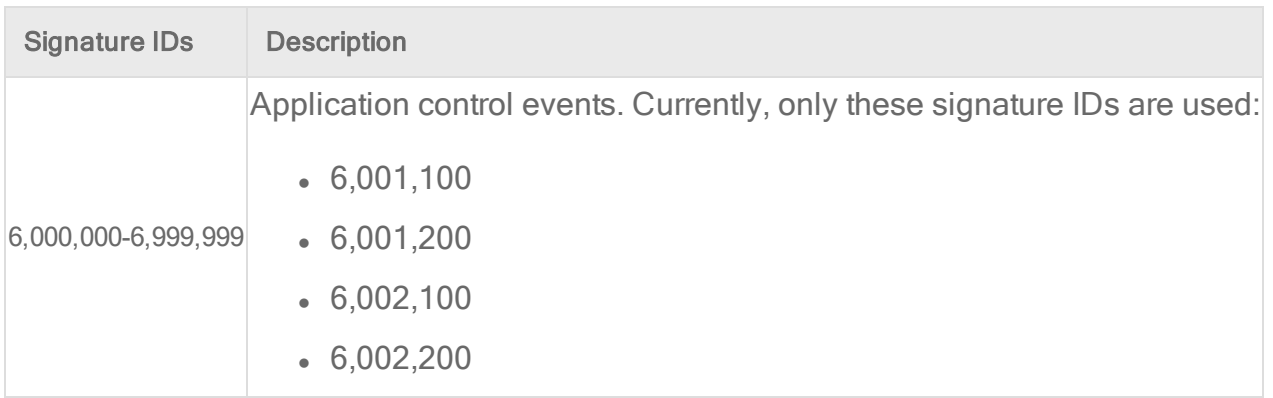

Note: Log entries don't always have all CEF extensions described in the event log format tables below. CEF extensions also may not be always in the same order. If you are using regular expressions (regex) to parse the entries, make sure your expressions do not depend on each key-value pair to exist, or to be in a specific order.

Note: Syslog messages are limited to 64 KB by the syslog protocol specification. If the message is longer, data may be truncated. The basic syslog format is limited to 1 KB.

#### LEEF 2.0 syslog message format

Base LEEF 2.0 format: LEEF:2.0|Vendor|Product|Version|EventID|(Delimiter Character, optional if the Delimiter Character is tab)|Extension

Sample LEEF 2.0 Log Entry (DSM System Event Log Sample): LEEF:2.0|Trend Micro|Deep Security Manager|<DSA version>|192|cat=System name=Alert Ended desc=Alert: CPU Warning Threshold Exceeded\nSubject: 10.201.114.164\nSeverity: Warning sev=3 src=10.201.114.164 usrName=System msg=Alert: CPUWarning Threshold Exceeded\nSubject: 10.201.114.164\nSeverity:Warning TrendMicroDsTenant=Primary

Events originating in the Manager System event log format

Base CEF Format: CEF:Version|Device Vendor|Device Product|Device Version|Signature ID|Name|Severity|Extension

Sample CEF Log Entry: CEF:0|Trend Micro|Deep Security Manager|<DSM version>|600|User Signed In|3|src=10.52.116.160 suser=admin target=admin msg=User signed in from 2001:db8::5

Base LEEF 2.0 format: LEEF:2.0|Vendor|Product|Version|EventID|(Delimiter Character, optional if the Delimiter Character is tab)|Extension

Sample LEEF 2.0 Log Entry: LEEF:2.0|Trend Micro|Deep Security Manager|<DSA version>|192|cat=System name=Alert Ended desc=Alert: CPU Warning Threshold Exceeded\nSubject: 10.201.114.164\nSeverity: Warning sev=3 src=10.201.114.164 usrName=System msg=Alert: CPU Warning Threshold Exceeded\nSubject: 10.201.114.164\nSeverity: Warning TrendMicroDsTenant=Primary

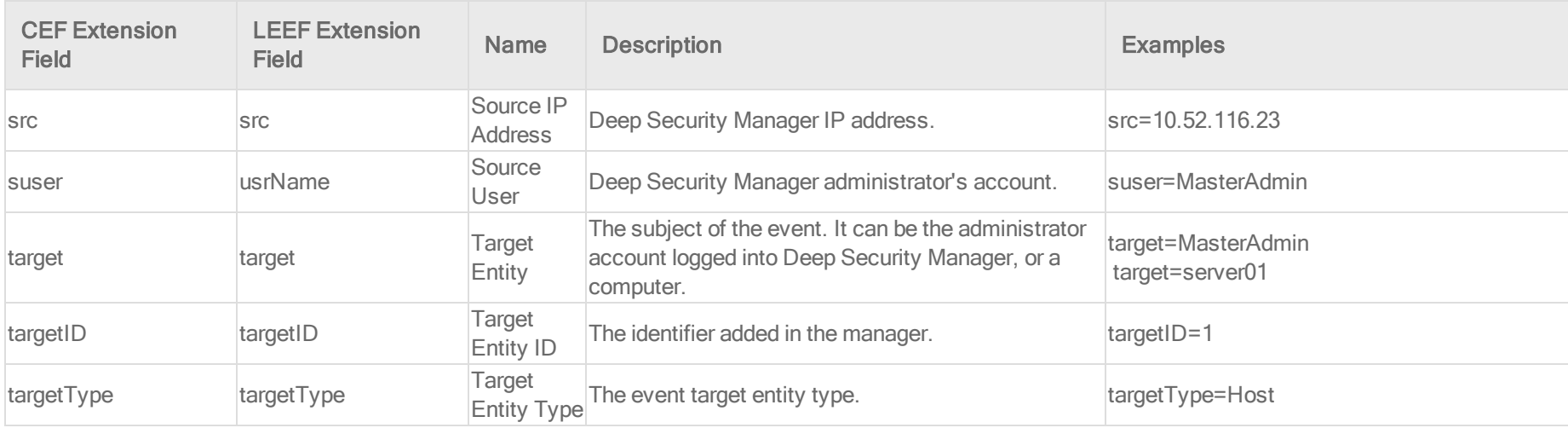

Note: LEEF format uses a reserved "sev" key to show severity and "name" for the Name value.

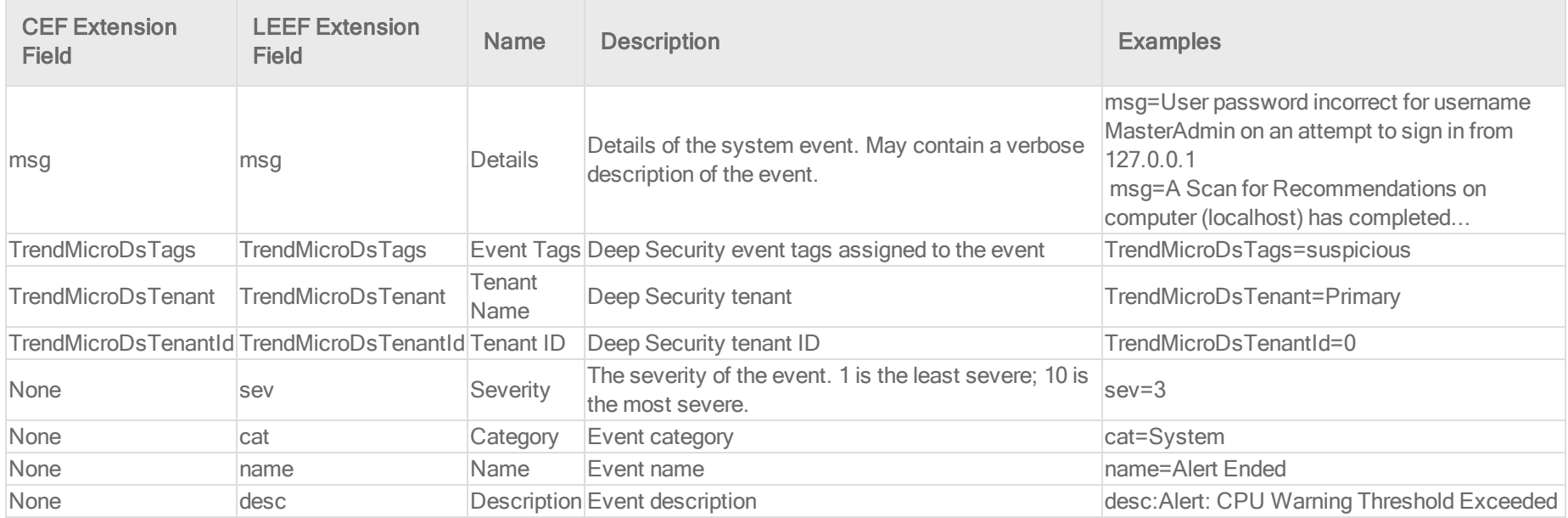

#### Events originating in the agent

Anti-malware event format

Base CEF format: CEF: Version|Device Vendor|Device Product|Device Version|Signature ID|Name|Severity|Extension

Sample CEF Log Entry: CEF:0|Trend Micro|Deep Security Agent|<DSA version>|4000000|Eicar\_test\_file|6|cn1=1 cn1Label=Host ID dvchost=hostname cn2=205 cn2Label=Quarantine File Size cs6=ContainerImageName | ContainerName | ContainerID cs6Label=Container filePath=C:\\Users\\trend\\Desktop\\eicar.exe act=Delete msg=Realtime TrendMicroDsMalwareTarget=N/A TrendMicroDsMalwareTargetType=N/A TrendMicroDsFileMD5=<hash> TrendMicroDsFileSHA1=<hash> TrendMicroDsFileSHA256=<hash> TrendMicroDsDetectionConfidence=95 TrendMicroDsRelevantDetectionNames=Ransom\_ CERBER.BZC;Ransom\_CERBER.C;Ransom\_CRYPNISCA.SM

Base LEEF 2.0 format: LEEF:2.0|Vendor|Product|Version|EventID|(Delimiter Character, optional if the Delimiter Character is tab)|Extension

Sample LEEF Log Entry: LEEF: 2.0|Trend Micro|Deep Security Agent|<DSA version>|4000030|cat=Anti-Malware name=HEU AEGIS\_CRYPT desc=HEU\_AEGIS\_CRYPT sev=6 cn1=241 cn1Label=Host ID dvc=10.0.0.1 TrendMicroDsTags=FS TrendMicroDsTenant=Primary TrendMicroDsTenantId=0 filePath=C:\\Windows\\System32\\virus.exe act=Terminate msg=Realtime TrendMicroDsMalwareTarget=Multiple TrendMicroDsMalwareTargetType=File System TrendMicroDsFileMD5=<hash> TrendMicroDsFileSHA1=<hash> TrendMicroDsFileSHA256=<hash> TrendMicroDsDetectionConfidence=95 TrendMicroDsRelevantDetectionNames=Ransom\_CERBER.BZC;Ransom\_ CERBER.C;Ransom\_CRYPNISCA.SM

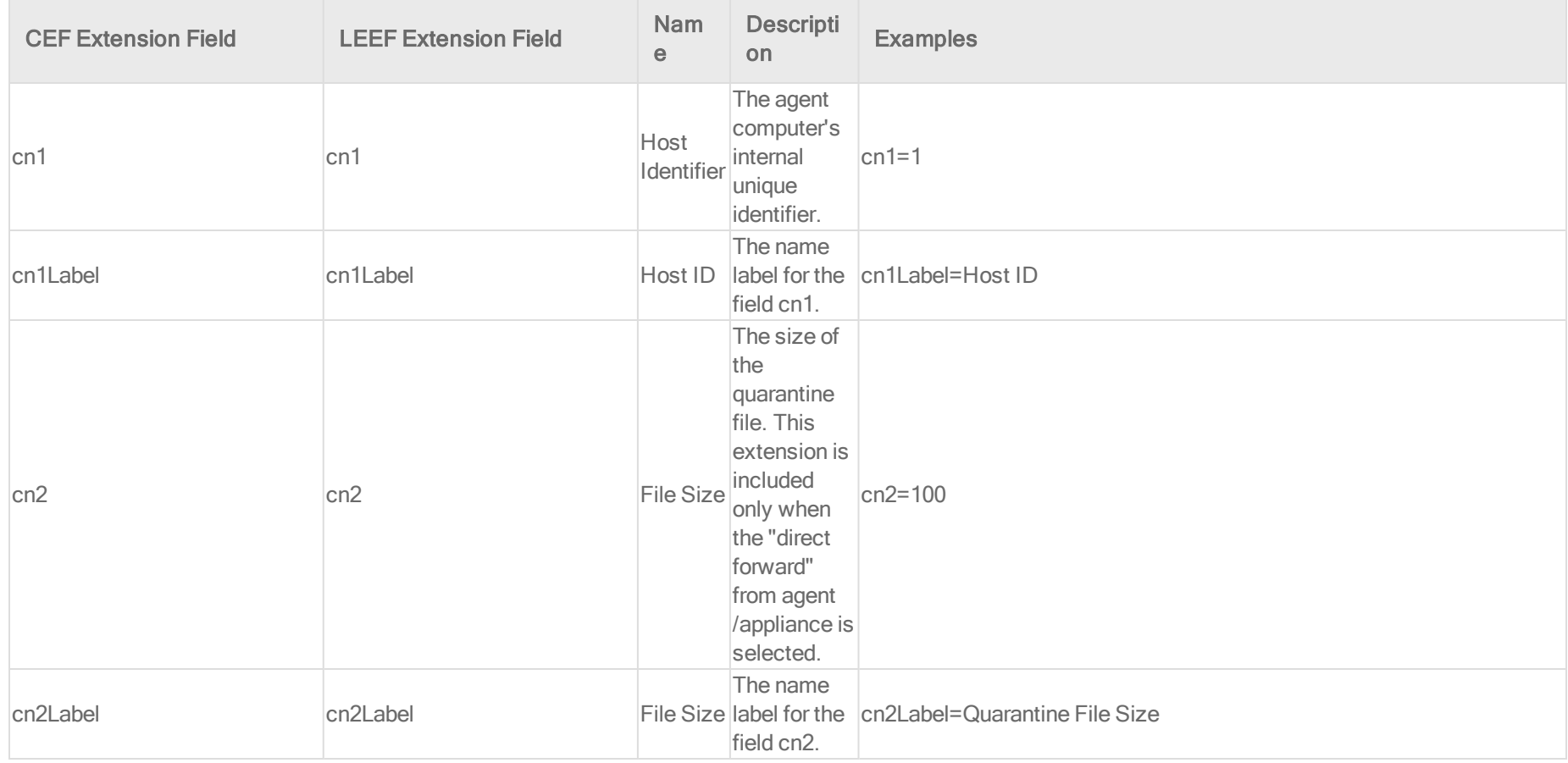

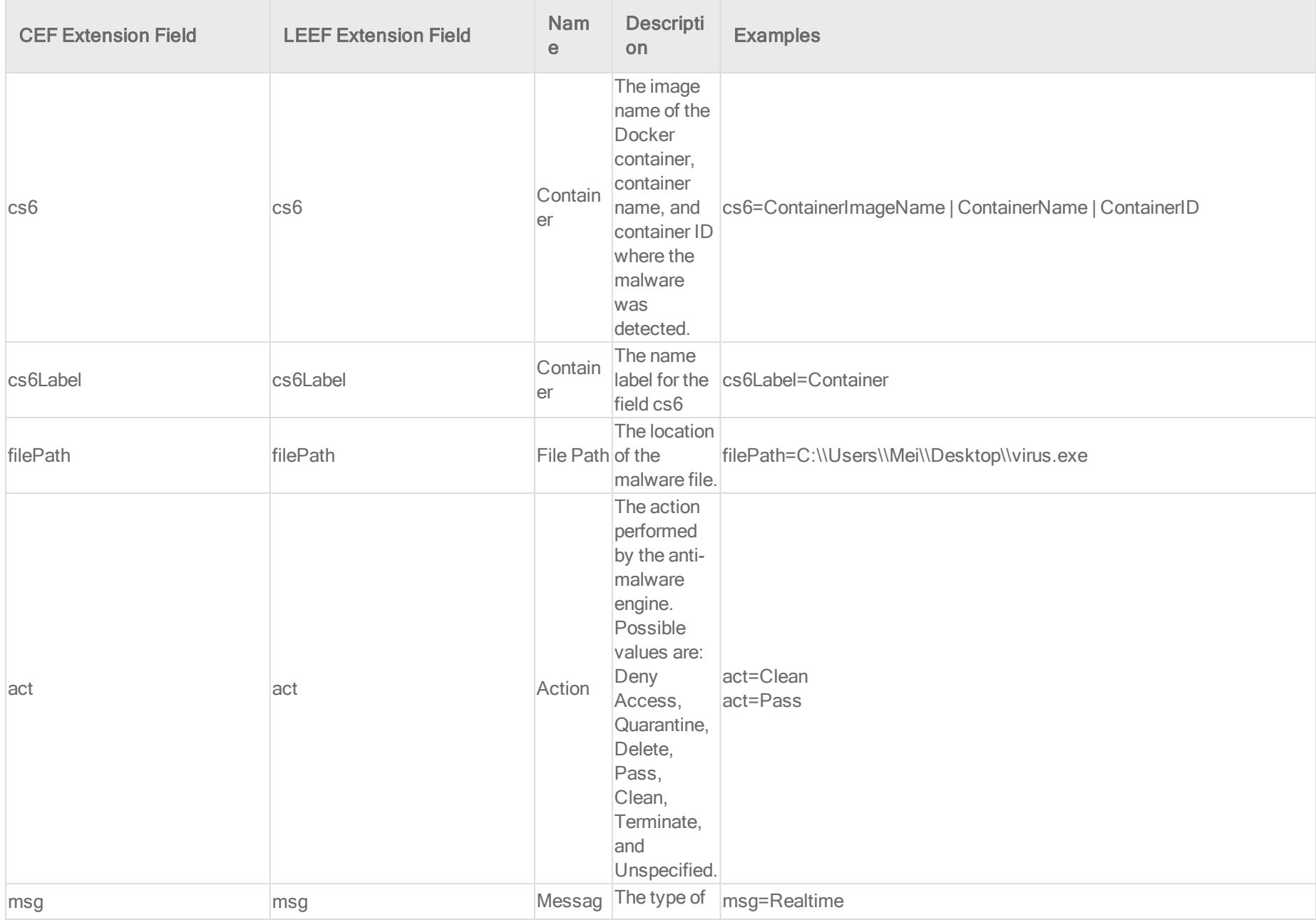
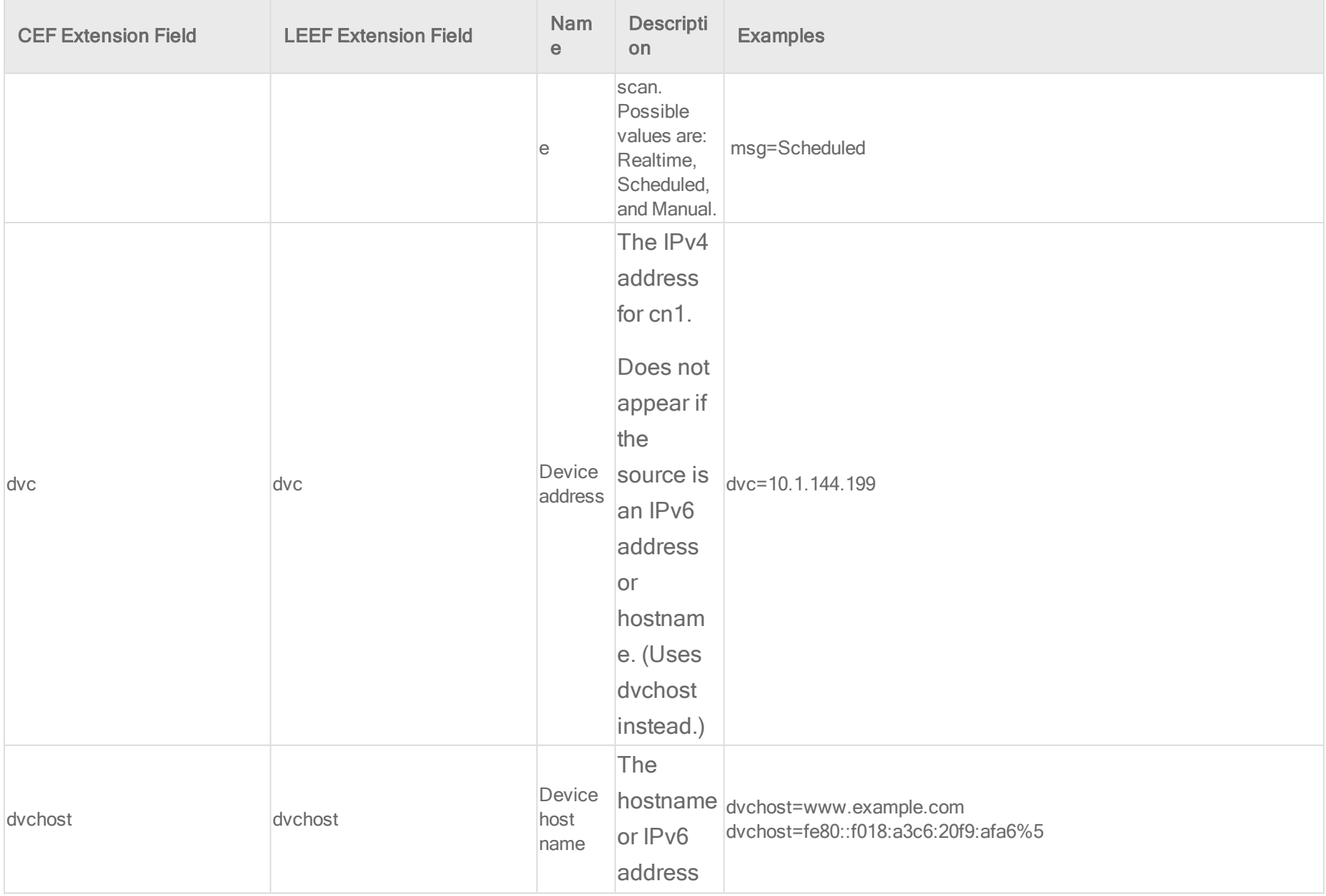

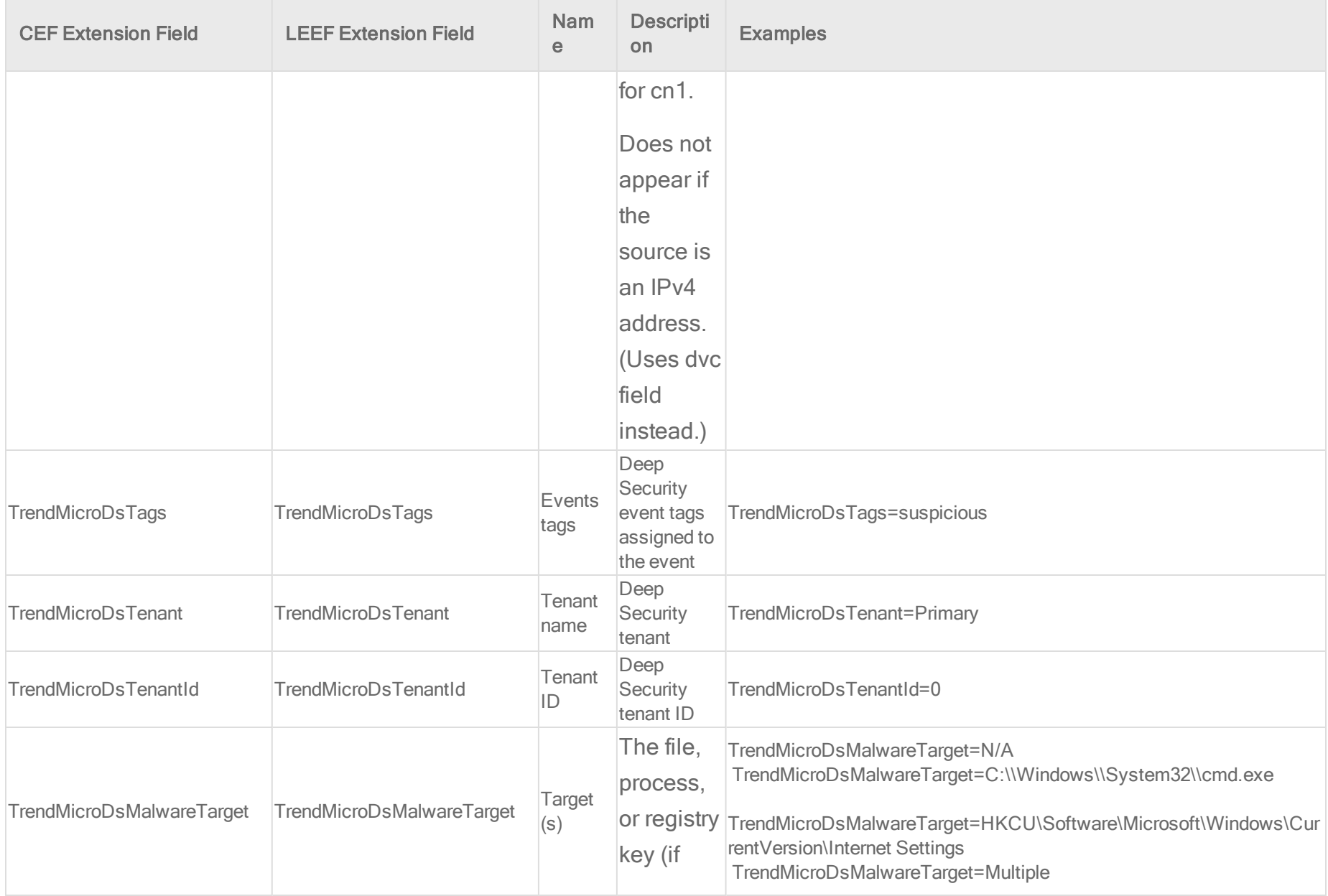

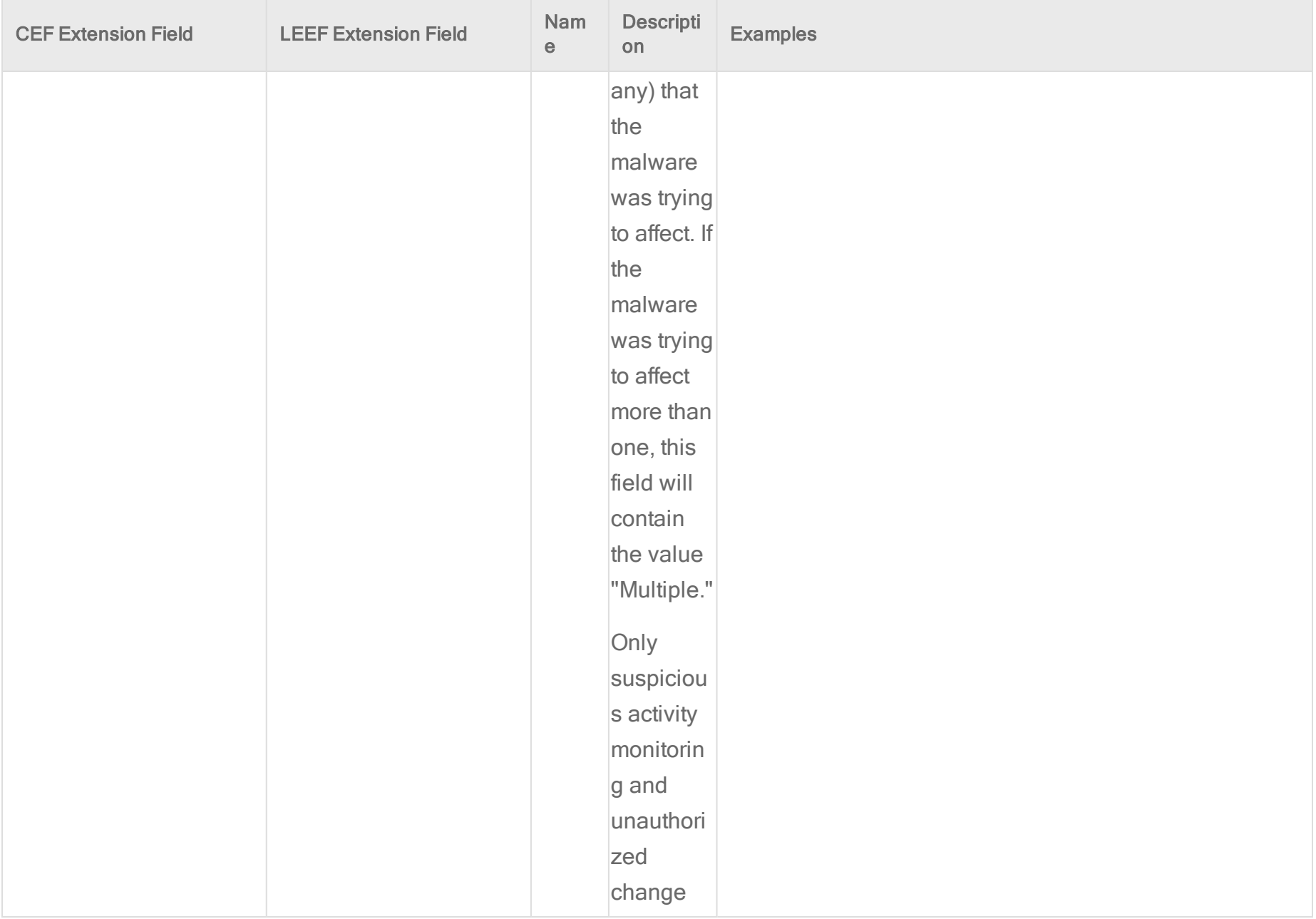

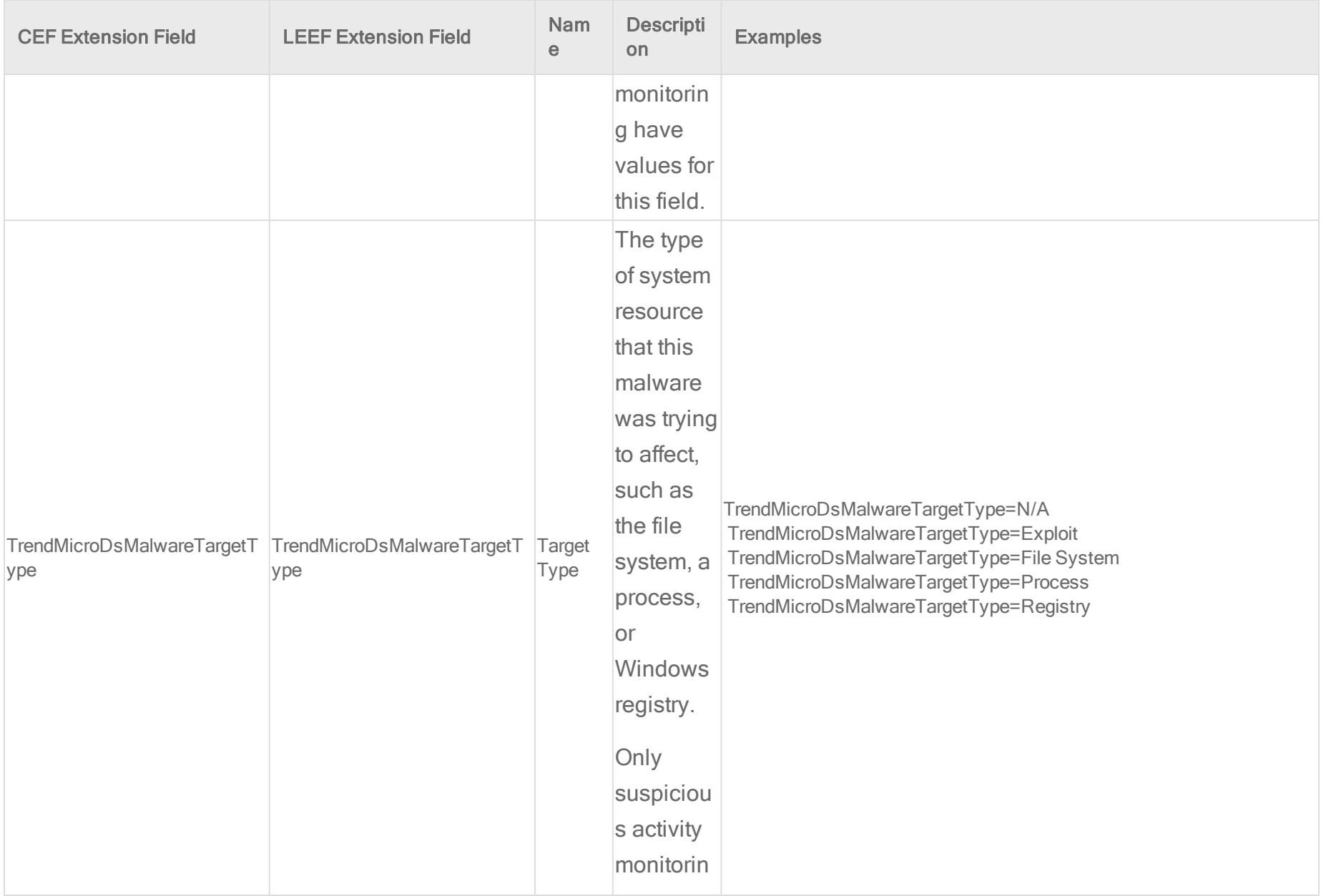

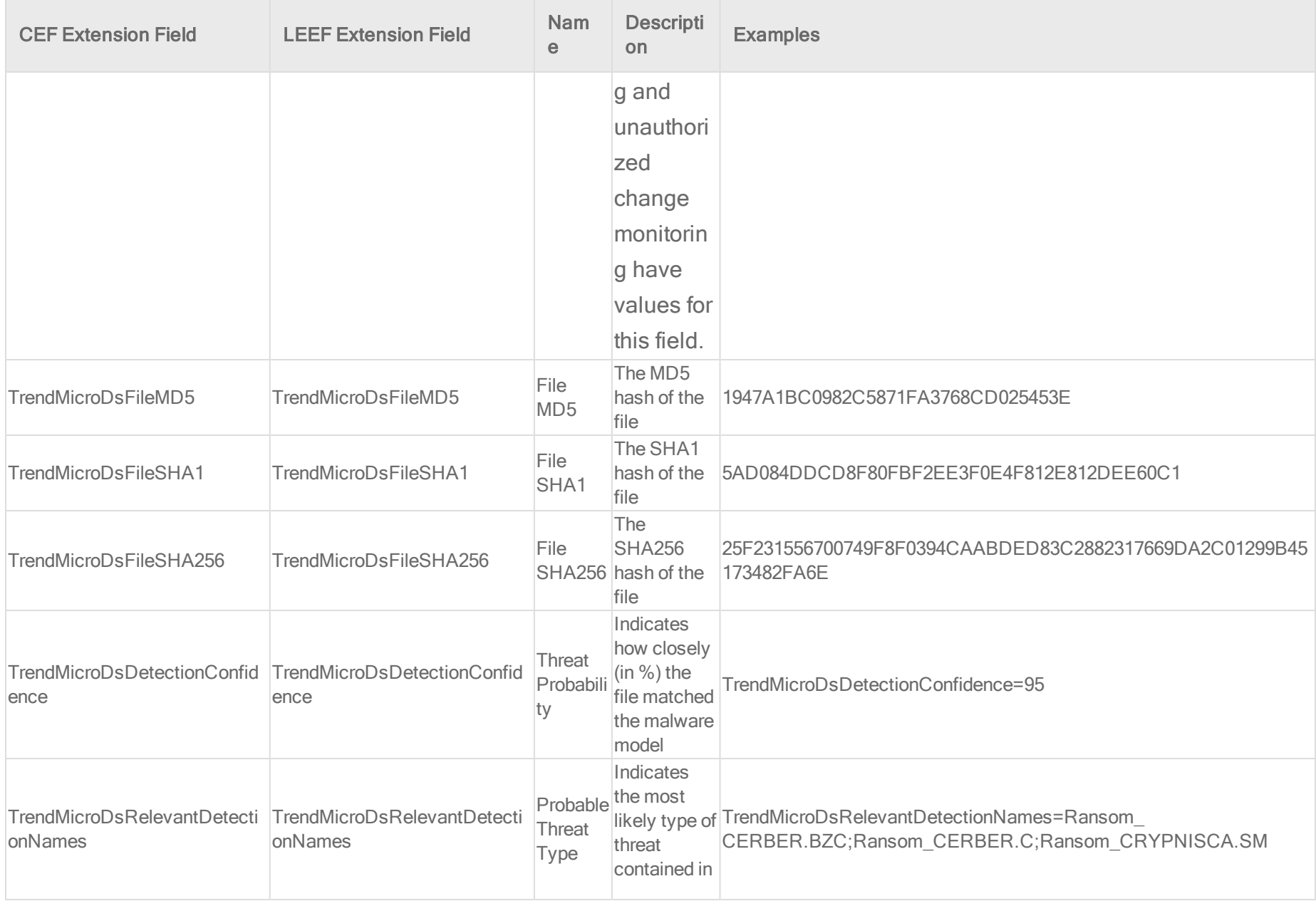

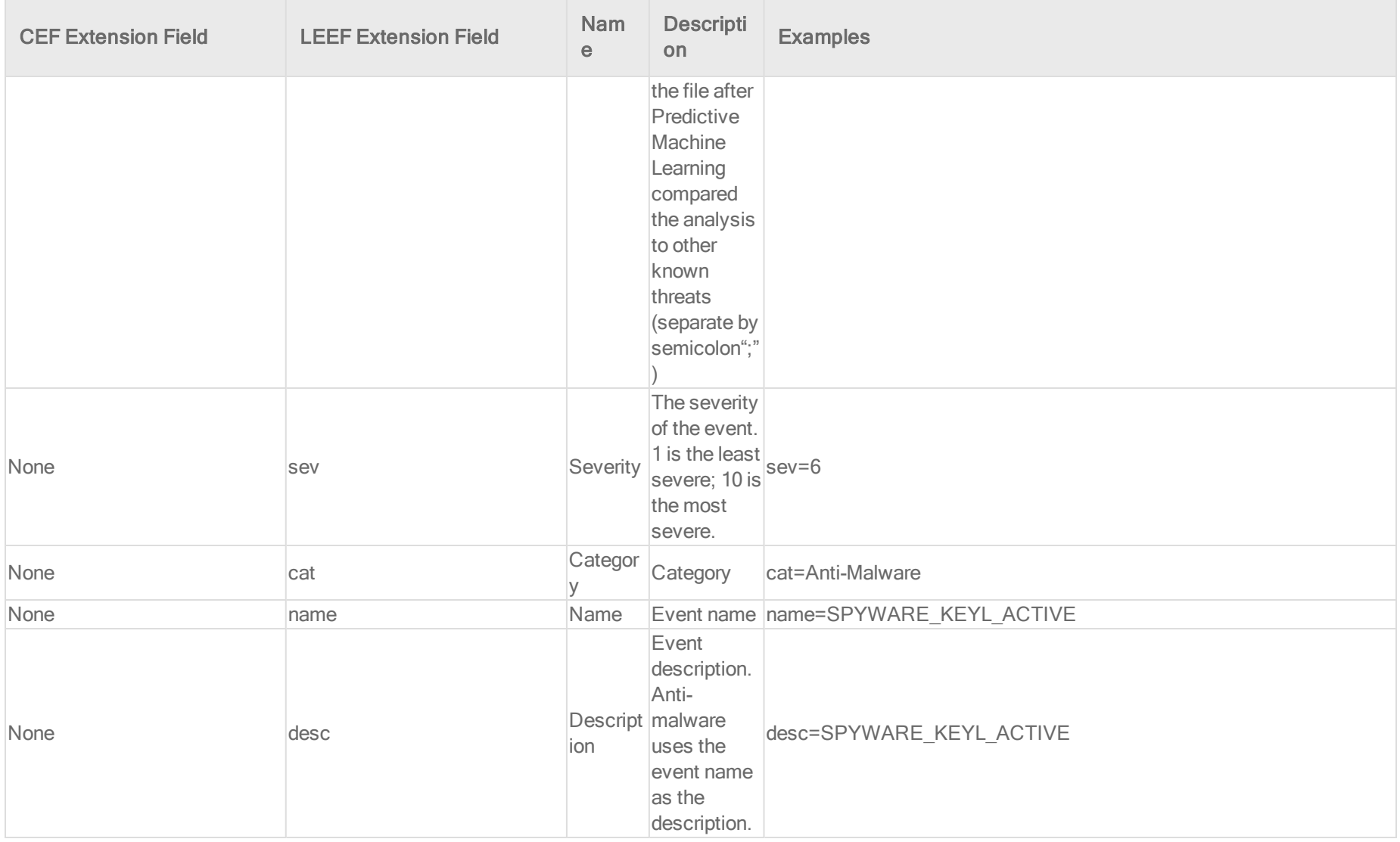

Application control event format

Base CEF format: CEF:Version|Device Vendor|Device Product|Device Version|Signature ID|Name|Severity|Extension

Example CEF Log Entry: CEF: 0|Trend Micro|Deep Security Agent|10.2.229|6001200|AppControl detectOnly|6|cn1=202 cn1Label=Host ID dvc=192.168.33.128 TrendMicroDsTenant=Primary TrendMicroDsTenantId=0 fileHash=80D4AC182F97D2AB48EE4310AC51DA5974167C596D133D64A83107B9069745E0 suser=root suid=0 act=detectOnly filePath=/home/user1/Desktop/Directory1//heartbeatSync.sh fsize=20 aggregationType=0 repeatCount=1 cs1=notWhitelisted cs1Label=actionReason cs2=0CC9713BA896193A527213D9C94892D41797EB7C cs2Label=sha1 cs3=7EA8EF10BEB2E9876D4D7F7E5A46CF8D cs3Label=md5

Base LEEF 2.0 format: LEEF:2.0|Vendor|Product|Version|EventID|(Delimiter Character, optional if the Delimiter Character is tab)|Extension

Example LEEF Log Entry: LEEF: 2.0|Trend Micro|Deep Security Agent|10.0.2883|60|Cat=AppControl name=blocked desc=blocked sev=6 cn1=2 cn1Label=Host ID dvc=10.203.156.39 TrendMicroDsTenant=Primary TrendMicroDsTenantId=0 fileHash=E3B0C44298FC1C149AFBF4C8996FB92427AE41E4649B934CA495991B7852B855 suser=root suid=0 act=blocked filePath=/bin/my.jar fsize=123857 aggregationType=0 repeatCount=1 cs1=notWhitelisted cs1Label=actionReason

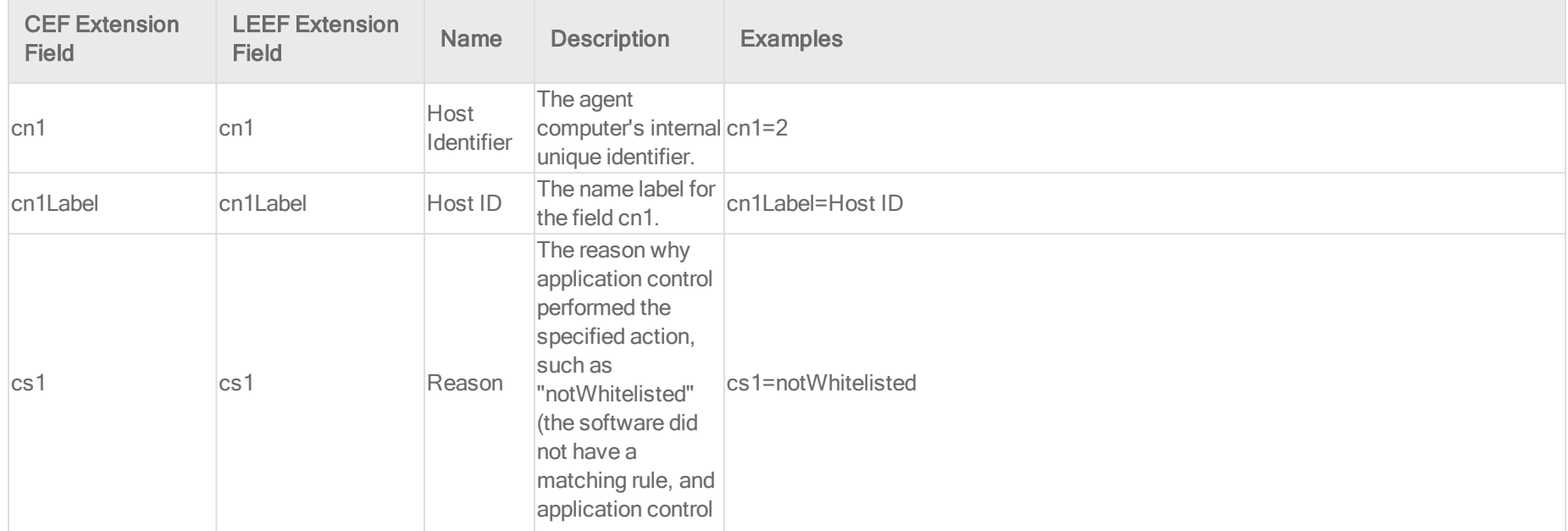

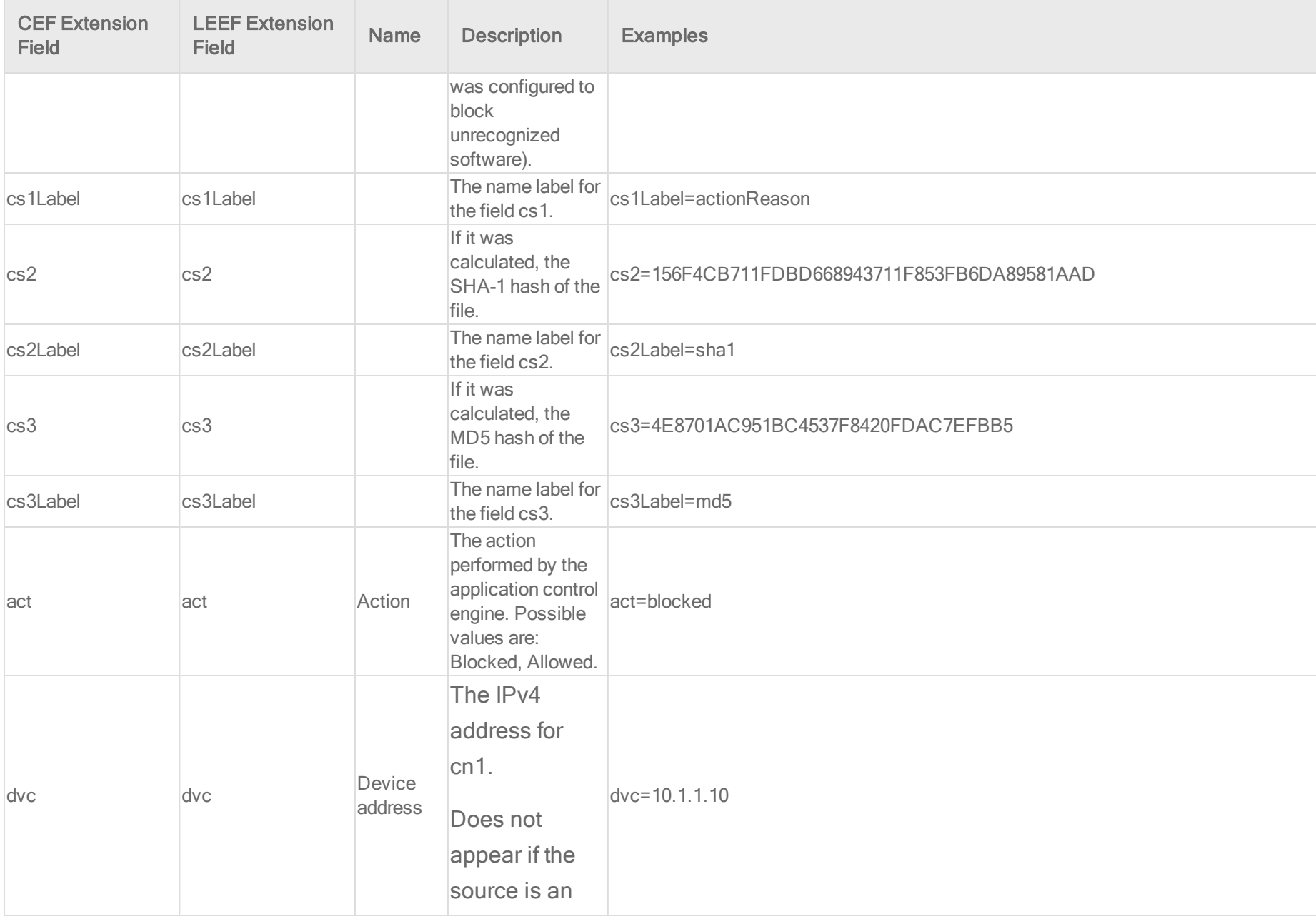

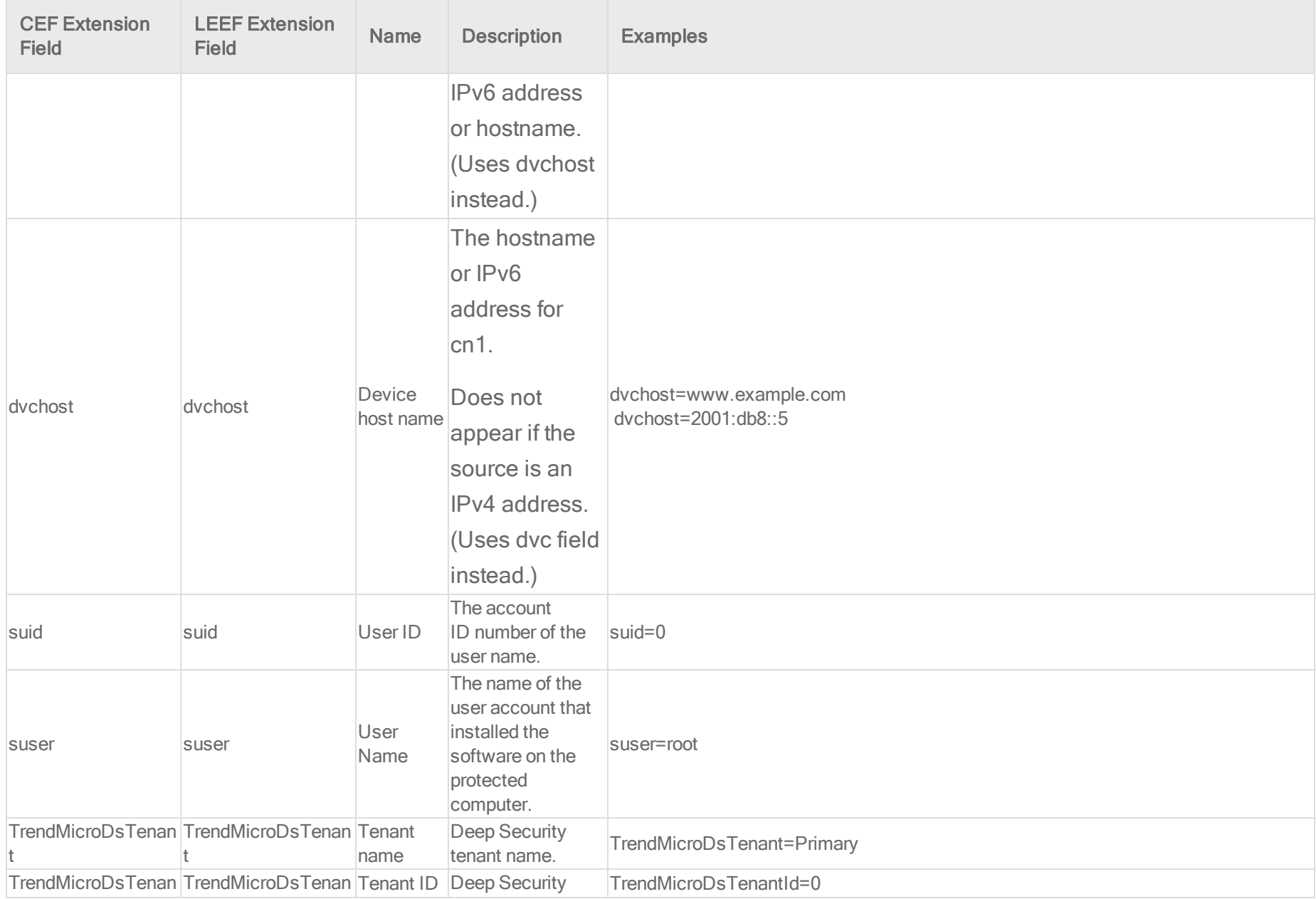

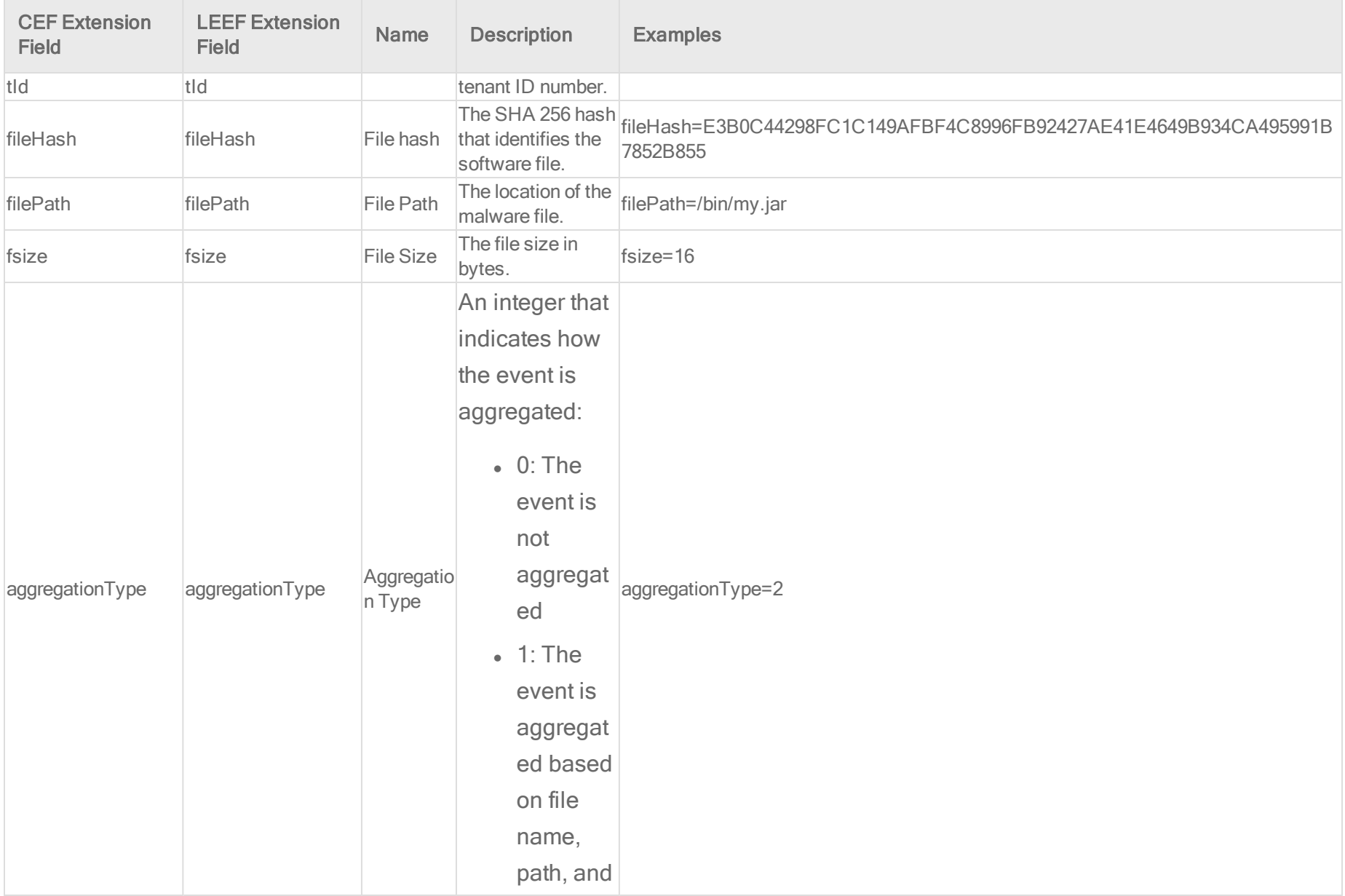

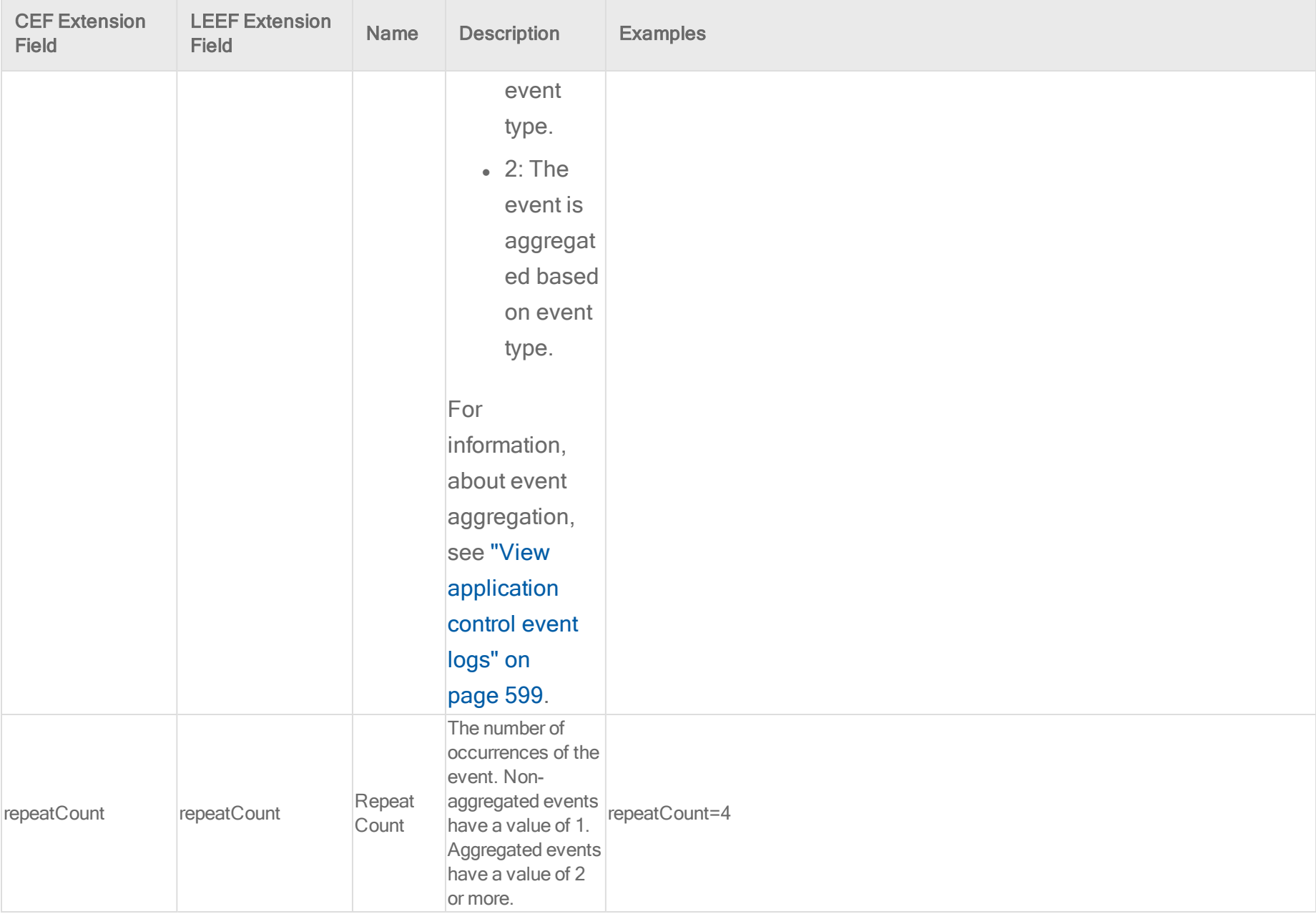

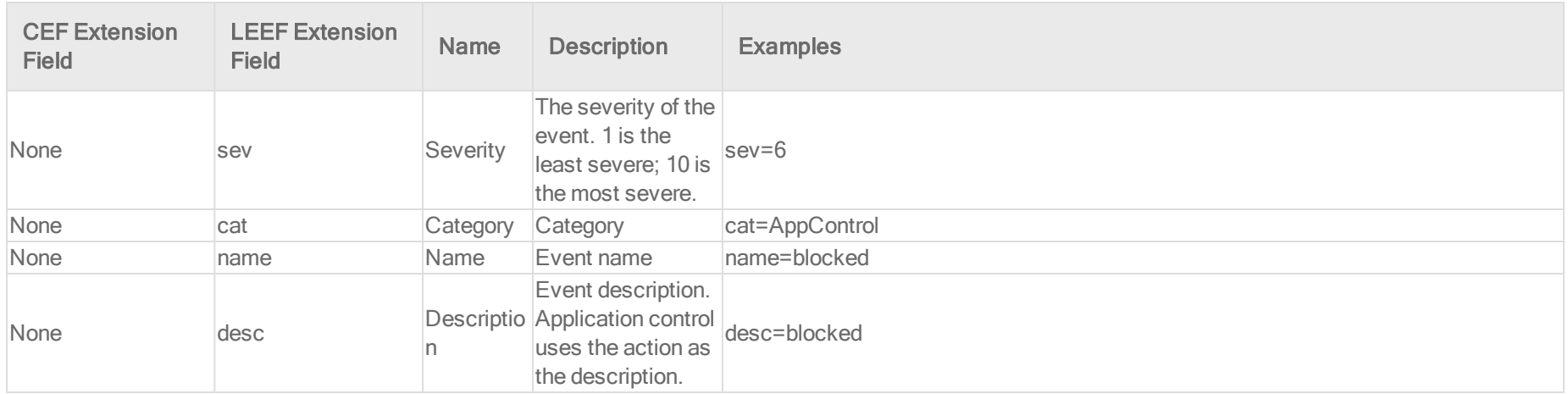

Firewall event log format

Base CEF format: CEF: Version|Device Vendor|Device Product|Device Version|Signature ID|Name|Severity|Extension

Sample CEF Log Entry: CEF:0|Trend Micro|Deep Security Agent|<DSA version>|20|Log for TCP Port 80|0|cn1=1 cn1Label=Host ID dvc=hostname act=Log dmac=00:50:56:F5:7F:47 smac=00:0C:29:EB:35:DE TrendMicroDsFrameType=IP src=192.168.126.150 dst=72.14.204.147 out=1019 cs3=DF MF cs3Label=Fragmentation Bits proto=TCP spt=49617 dpt=80 cs2=0x00 ACK PSH cs2Label=TCP Flags cnt=1 TrendMicroDsPacketData=AFB...

Sample LEEF Log Entry: LEEF:2.0|Trend Micro|Deep Security Agent|<DSA version>|21|cat=Firewall name=Remote Domain Enforcement (Split Tunnel) desc=Remote Domain Enforcement (Split Tunnel) sev=5 cn1=37 cn1Label=Host ID dvchost=www.example.com TrendMicroDsTenant=Primary TrendMicroDsTenantId=0 act=Deny dstMAC=67:BF:1B:2F:13:EE srcMAC=78:FD:E7:07:9F:2C TrendMicroDsFrameType=IP src=10.0.110.221 dst=105.152.185.81 out=177 cs3= cs3Label=Fragmentation Bits proto=UDP srcPort=23 dstPort=445 cnt=1

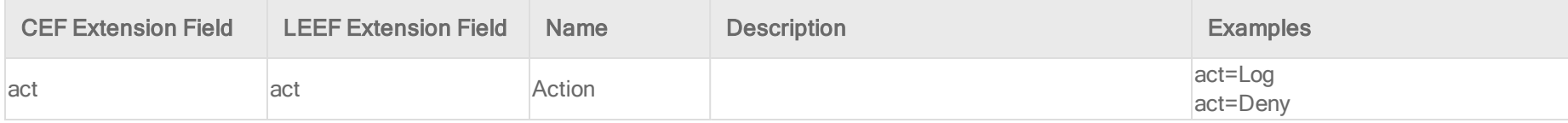

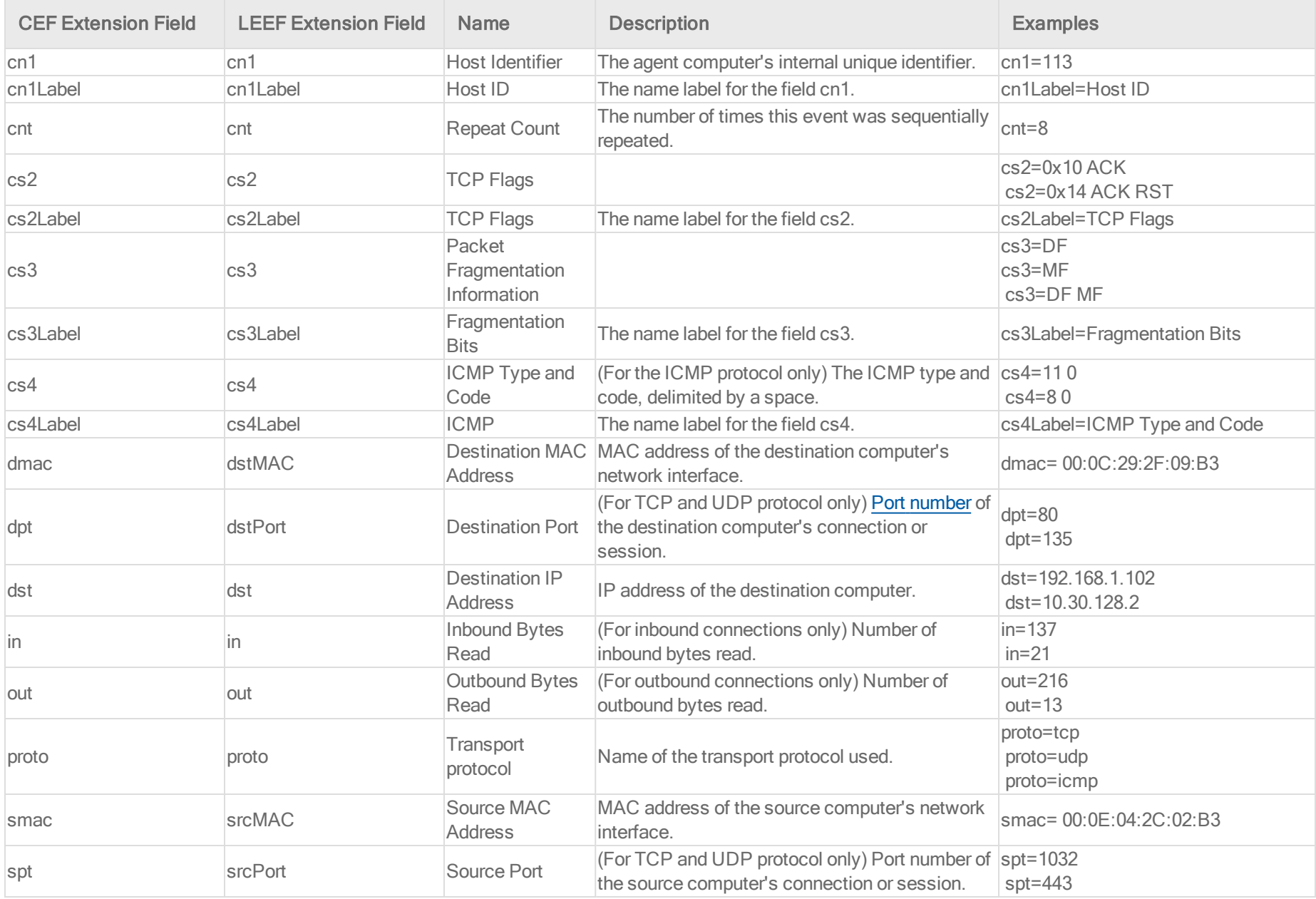

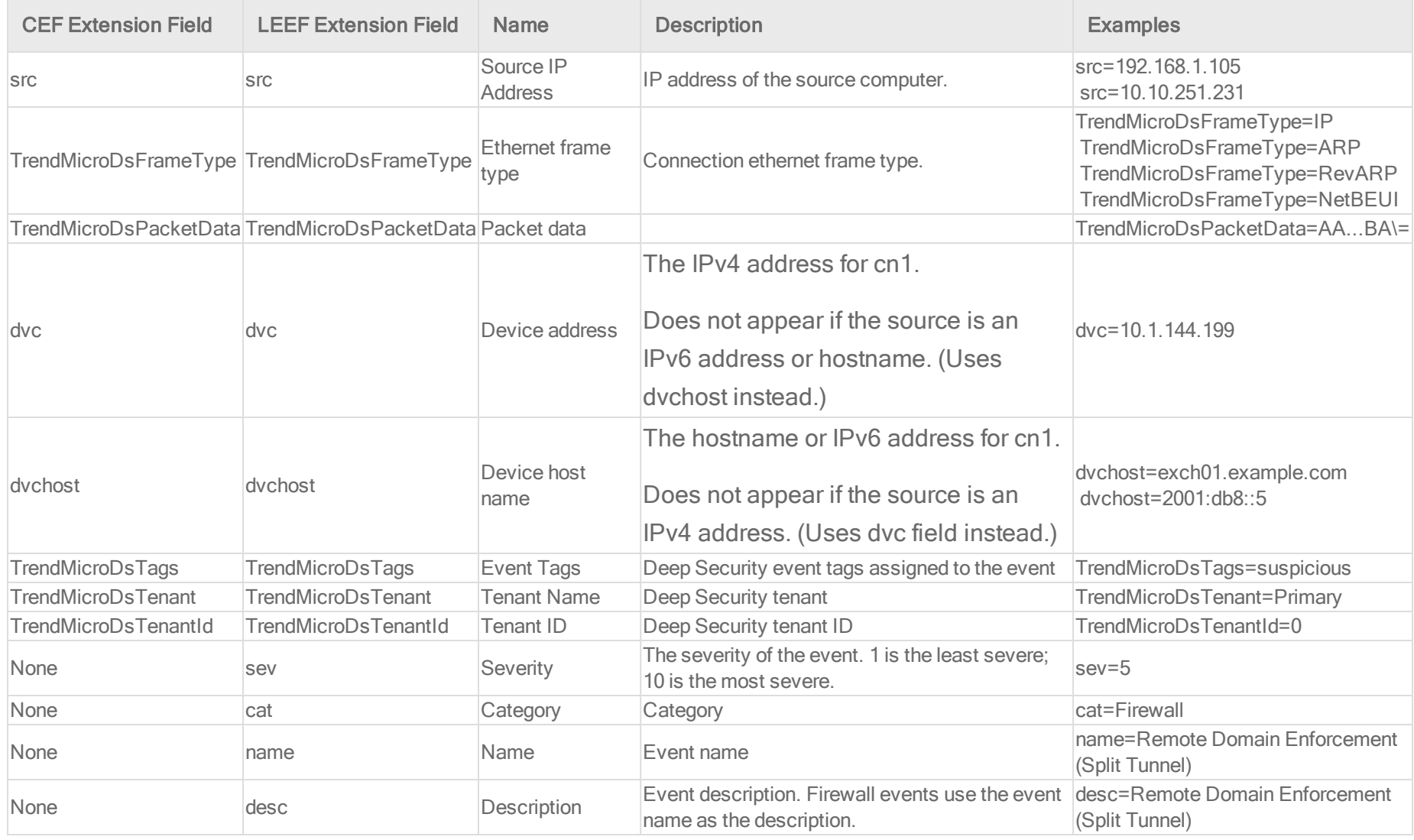

Integrity monitoring log event format

Base CEF format: CEF:Version|Device Vendor|Device Product|Device Version|Signature ID|Name|Severity|Extension

Sample CEF Log Entry: CEF:0|Trend Micro|Deep Security Agent|<DSA version>|30|New Integrity Monitoring Rule|6|cn1=1 cn1Label=Host ID dvchost=hostname act=updated filePath=c:\\windows\\message.dll msg=lastModified,sha1,size

Base LEEF 2.0 format: LEEF:2.0|Vendor|Product|Version|EventID|(Delimiter Character, optional if the Delimiter Character is tab)|Extension

Sample LEEF Log Entry: LEEF:2.0|Trend Micro|Deep Security Agent|<DSA version>|2002779|cat=Integrity Monitor name=Microsoft Windows - System file modified desc=Microsoft Windows - System file modified sev=8 cn1=37 cn1Label=Host ID dvchost=www.example.com TrendMicroDsTenant=Primary TrendMicroDsTenantId=0 act=updated

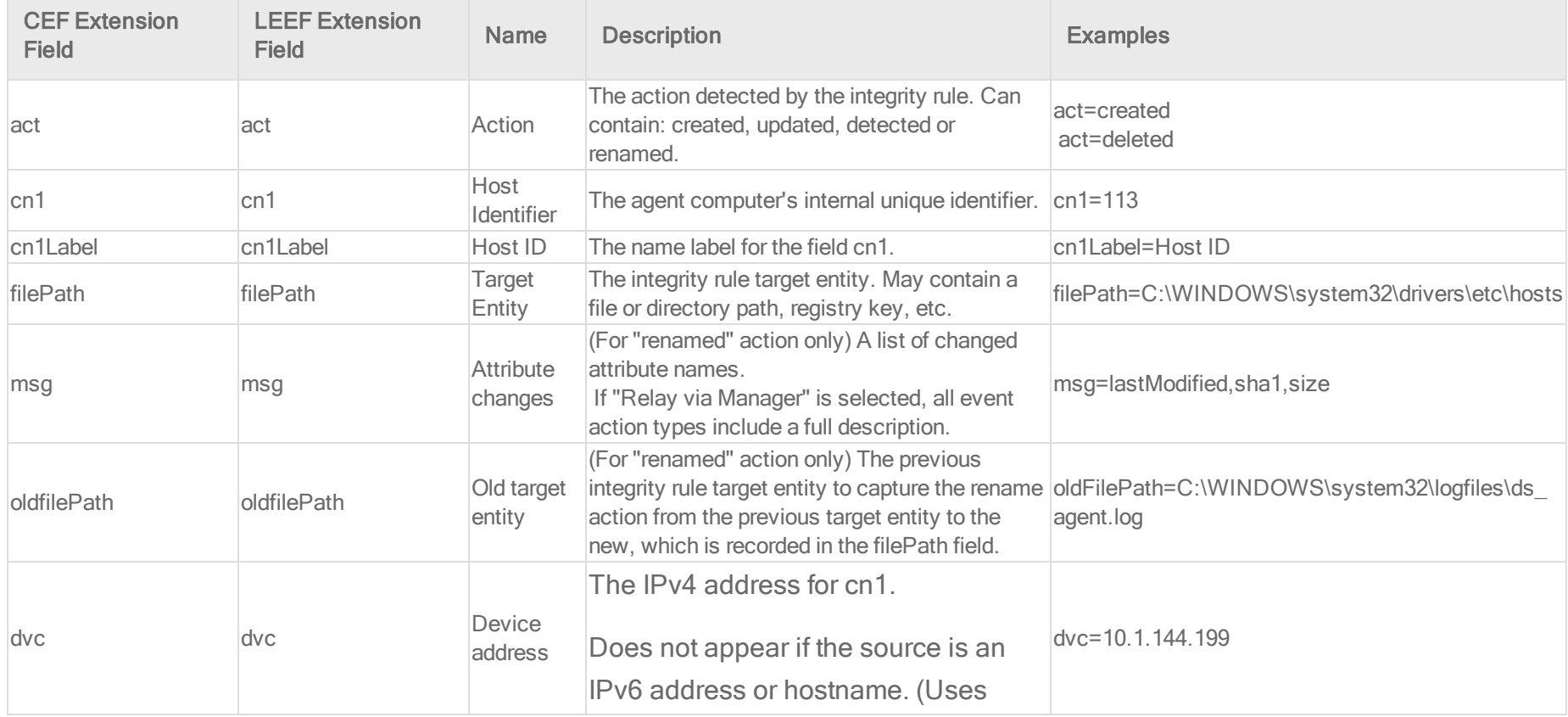

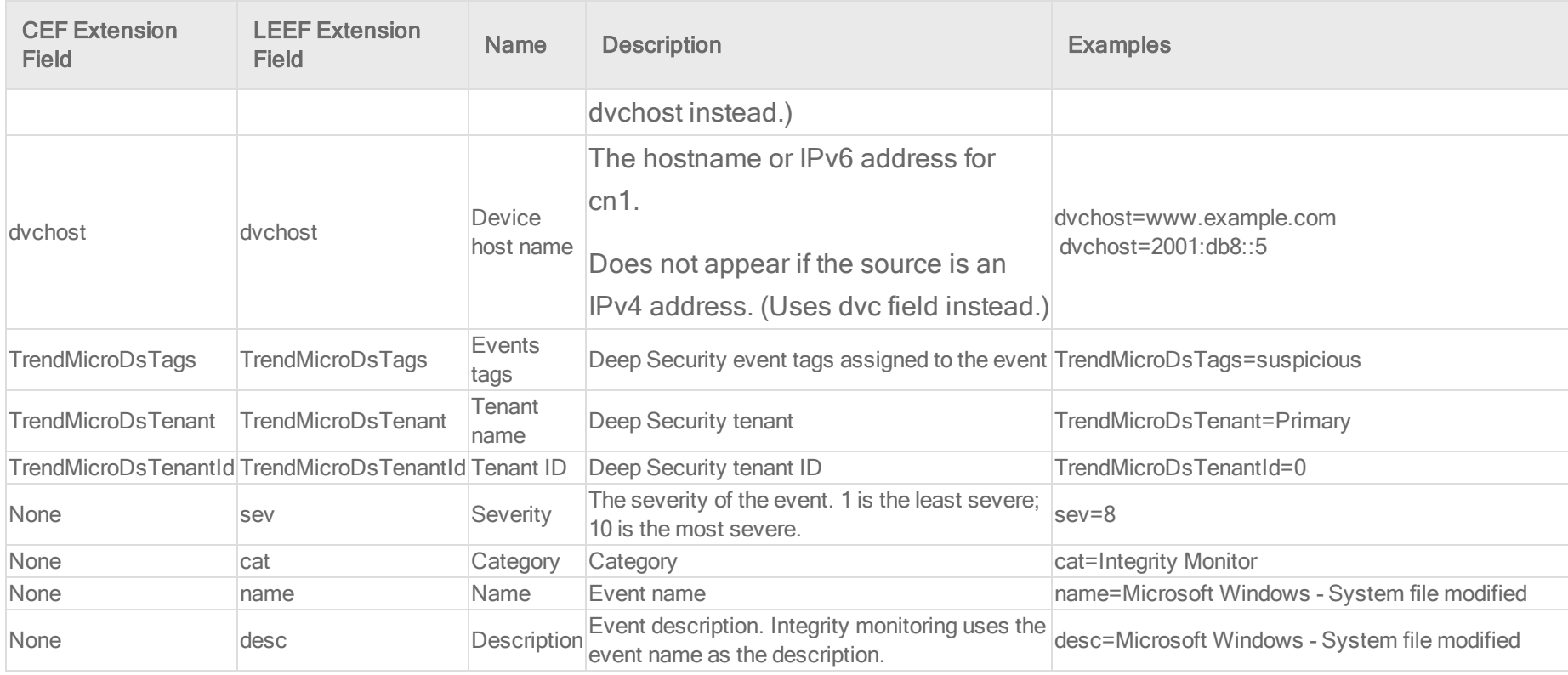

Intrusion prevention event log format

Base CEF format: CEF:Version|Device Vendor|Device Product|Device Version|Signature ID|Name|Severity|Extension

Sample CEF Log Entry: CEF:0|Trend Micro|Deep Security Agent|<DSA version>|1001111|Test Intrusion Prevention Rule|3|cn1=1 cn1Label=Host ID dvchost=hostname dmac=00:50:56:F5:7F:47 smac=00:0C:29:EB:35:DE TrendMicroDsFrameType=IP src=192.168.126.150 dst=72.14.204.105 out=1093 cs3=DF MF cs3Label=Fragmentation Bits proto=TCP spt=49786 dpt=80 cs2=0x00 ACK PSH cs2Label=TCP Flags cnt=1 act=IDS:Reset cn3=10 cn3Label=Intrusion Prevention Packet Position cs5=10 cs5Label=Intrusion Prevention Stream Position cs6=8 cs6Label=Intrusion Prevention Flags TrendMicroDsPacketData=R0VUIC9zP3...

Base LEEF 2.0 format: LEEF:2.0|Vendor|Product|Version|EventID|(Delimiter Character, optional if the Delimiter Character is tab)|Extension

Sample LEEF Log Entry: LEEF:2.0|Trend Micro|Deep Security Agent|<DSA version>|1000940|cat=Intrusion Prevention name=Sun Java RunTime Environment Multiple Buffer Overflow Vulnerabilities desc=Sun Java RunTime Environment Multiple Buffer Overflow Vulnerabilities sev=10 cn1=6 cn1Label=Host ID dvchost=exch01 TrendMicroDsTenant=Primary TrendMicroDsTenantId=0 dstMAC=55:C0:A8:55:FF:41 srcMAC=CA:36:42:B1:78:3D TrendMicroDsFrameType=IP src=10.0.251.84 dst=56.19.41.128 out=166 cs3= cs3Label=Fragmentation Bits proto=ICMP srcPort=0 dstPort=0 cnt=1 act=IDS:Reset cn3=0 cn3Label=DPI Packet Position cs5=0 cs5Label=DPI Stream Position cs6=0 cs6Label=DPI Flags

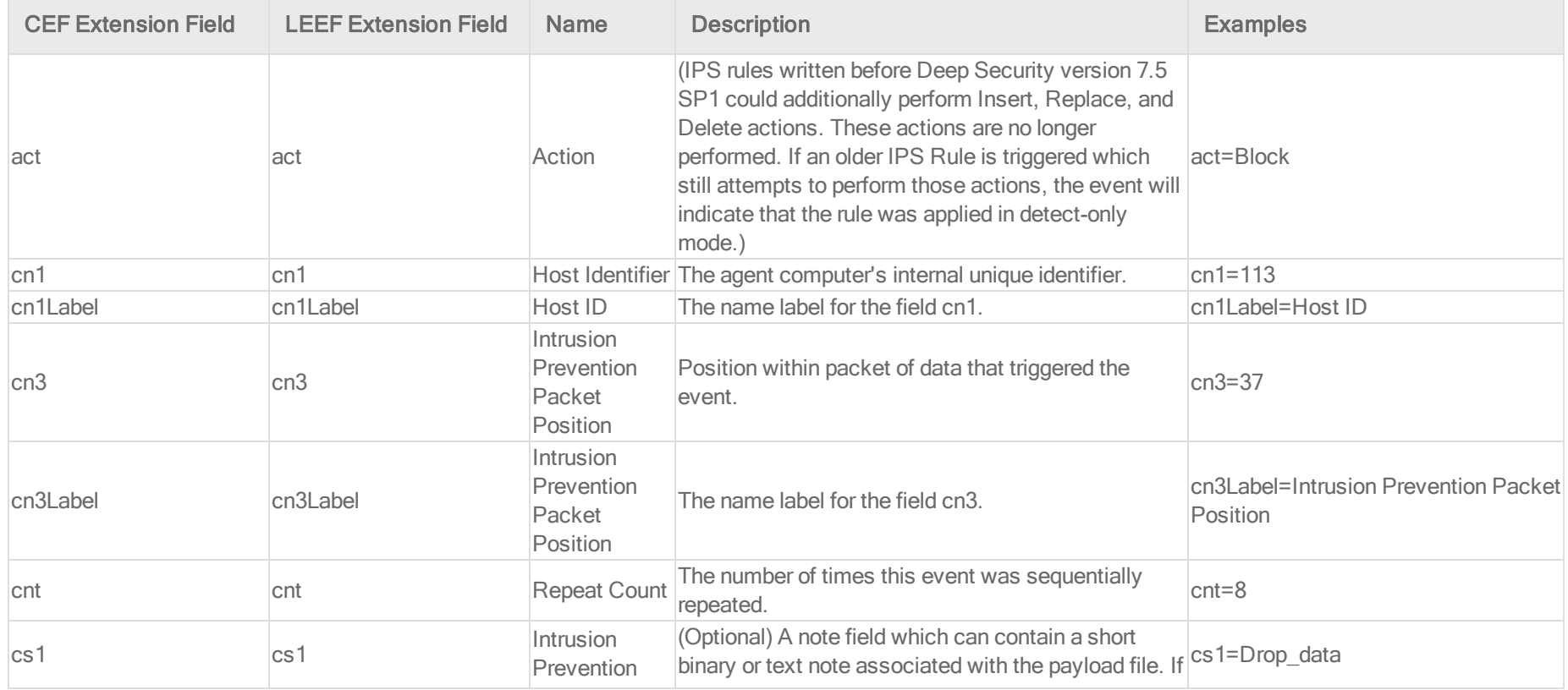

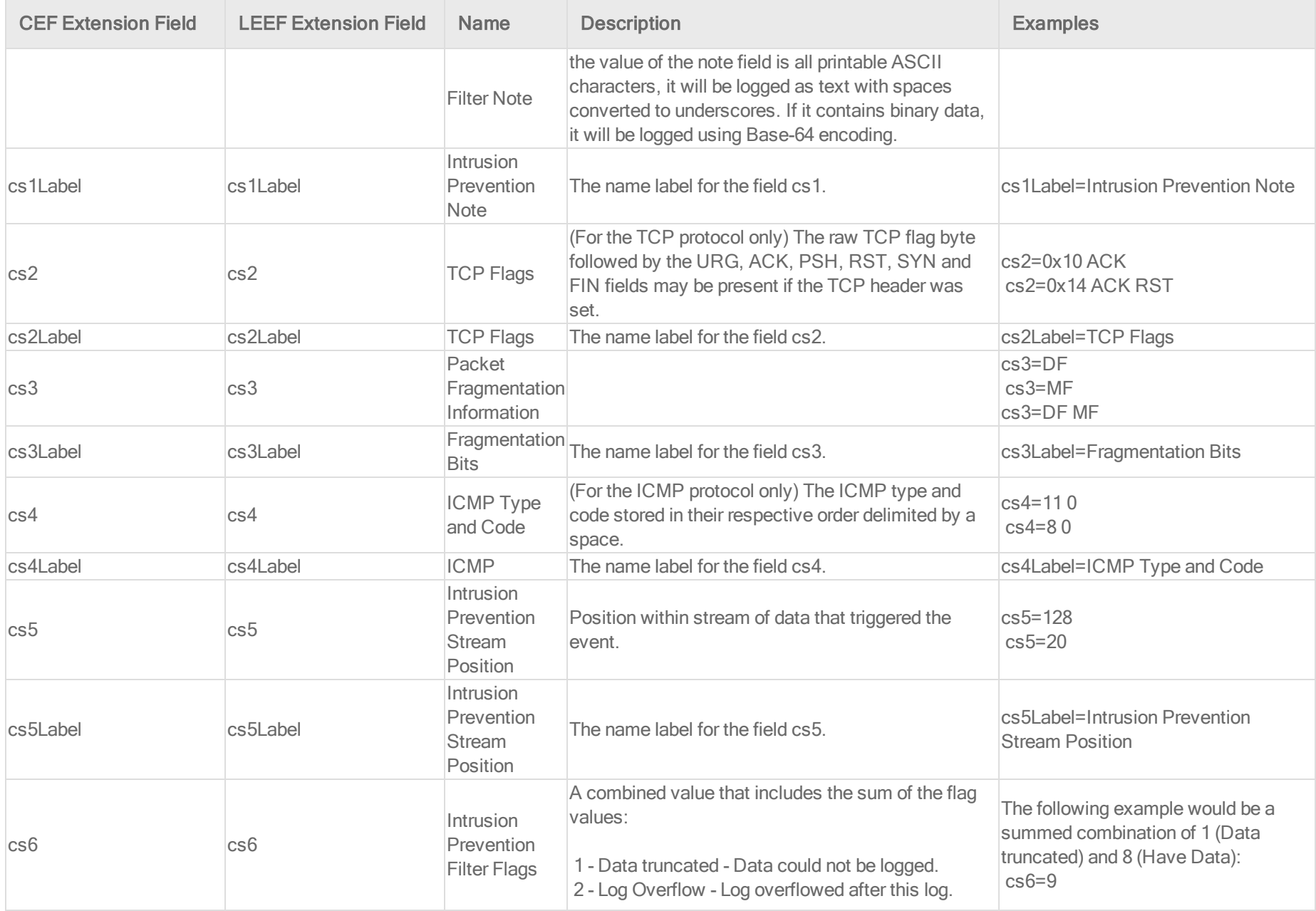

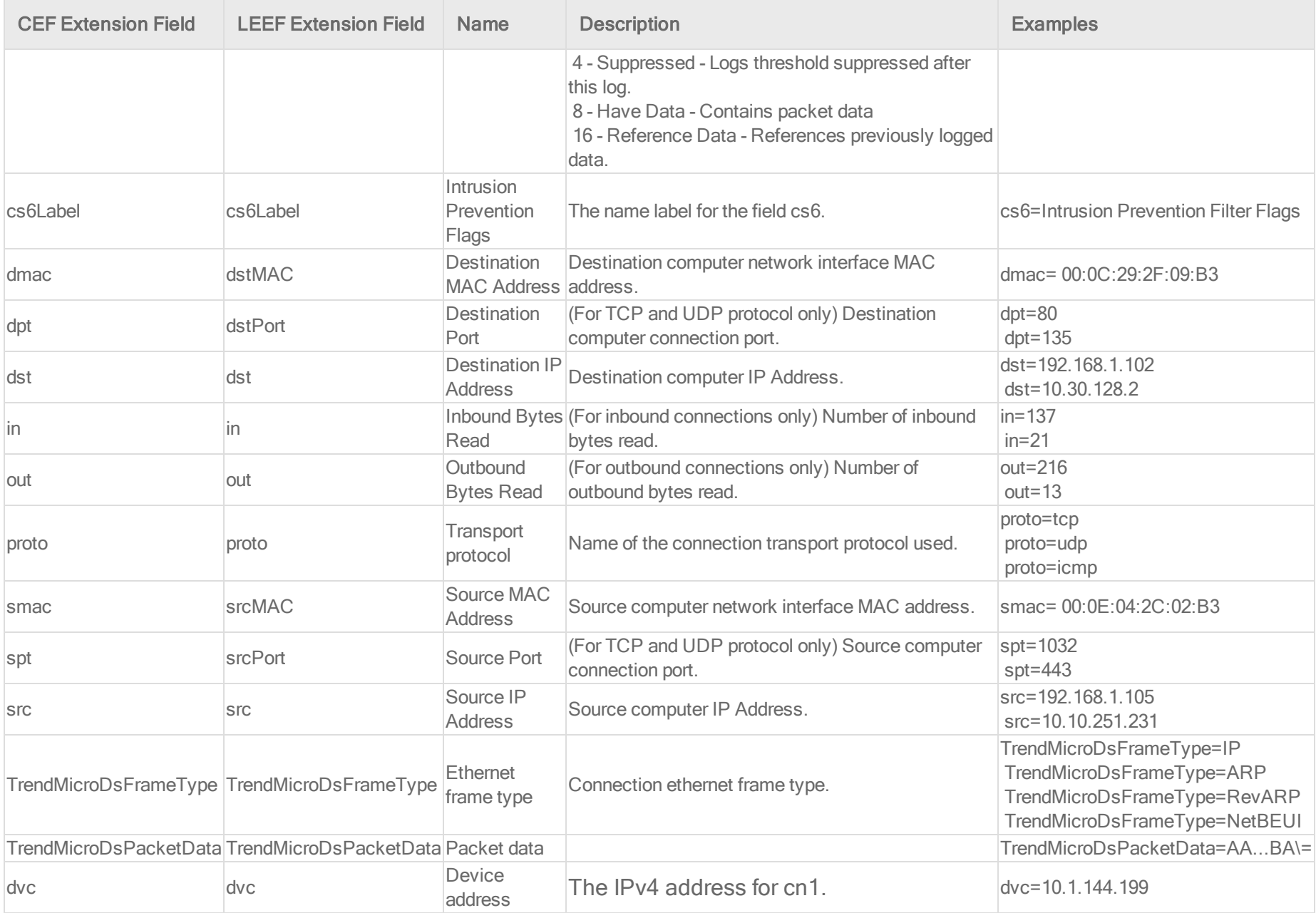

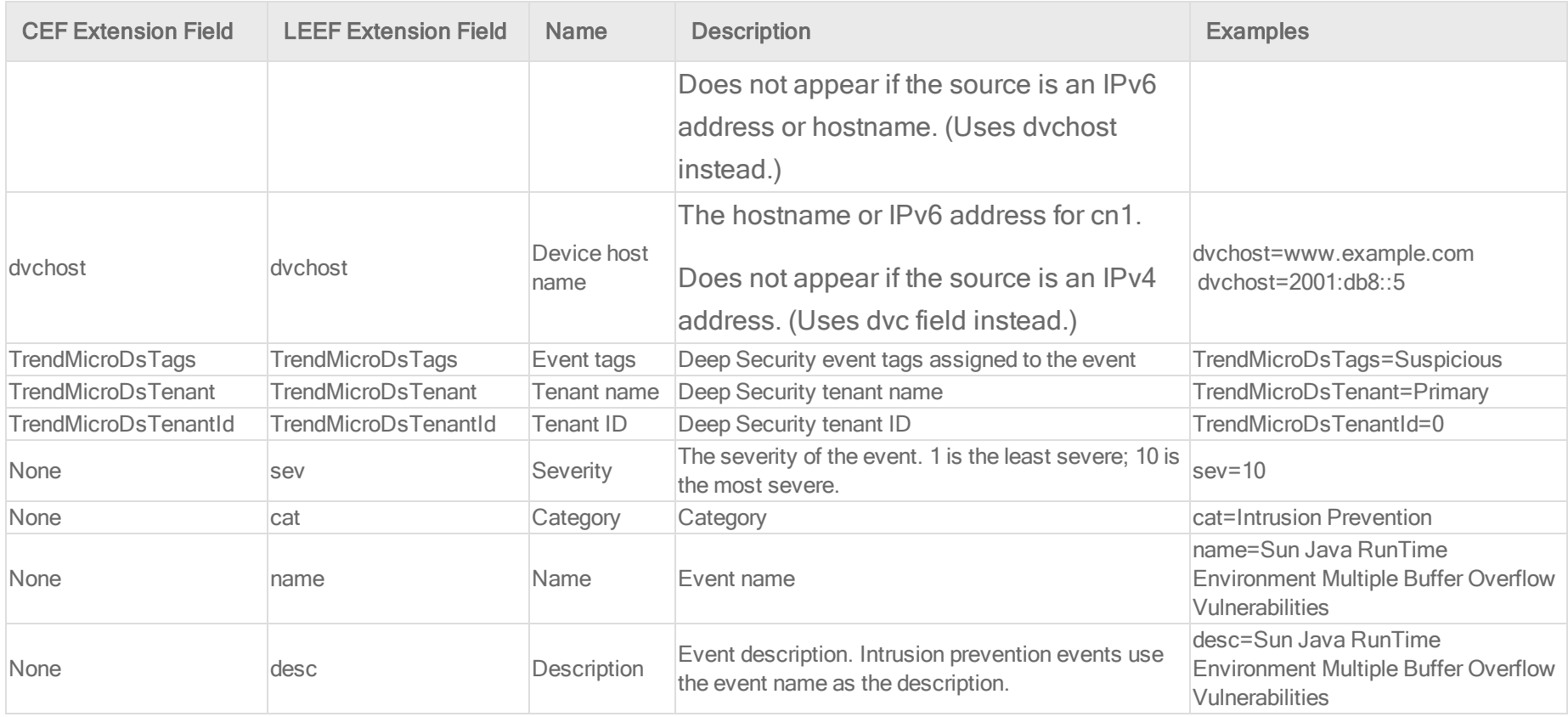

Log inspection event format

Base CEF format: CEF:Version|Device Vendor|Device Product|Device Version|Signature ID|Name|Severity|Extension

Sample CEF Log Entry: CEF:0|Trend Micro|Deep Security Agent|<DSA version>|3002795|Microsoft Windows Events|8|cn1=1 cn1Label=Host ID dvchost=hostname cs1Label=LI Description cs1=Multiple Windows Logon Failures fname=Security src=127.0.0.1 duser=(no user) shost=WIN-RM6HM42G65V msg=WinEvtLog Security: AUDIT\_FAILURE(4625): Microsoft-Windows-Security-Auditing: (no user): no domain: WIN-RM6HM42G65V: An account failed to log on. Subject: ..

Base LEEF 2.0 format: LEEF:2.0|Vendor|Product|Version|EventID|(Delimiter Character, optional if the Delimiter Character is tab)|Extension

Sample LEEF Log Entry: LEEF:2.0|Trend Micro|Deep Security Agent|<DSA version>|3003486|cat=Log Inspection name=Mail Server - MDaemon desc=Server Shutdown. sev=3 cn1=37 cn1Label=Host ID dvchost=exch01.example.com TrendMicroDsTenant=Primary TrendMicroDsTenantId=0 cs1=Server Shutdown. cs1Label=LI Description fname= shost= msg=

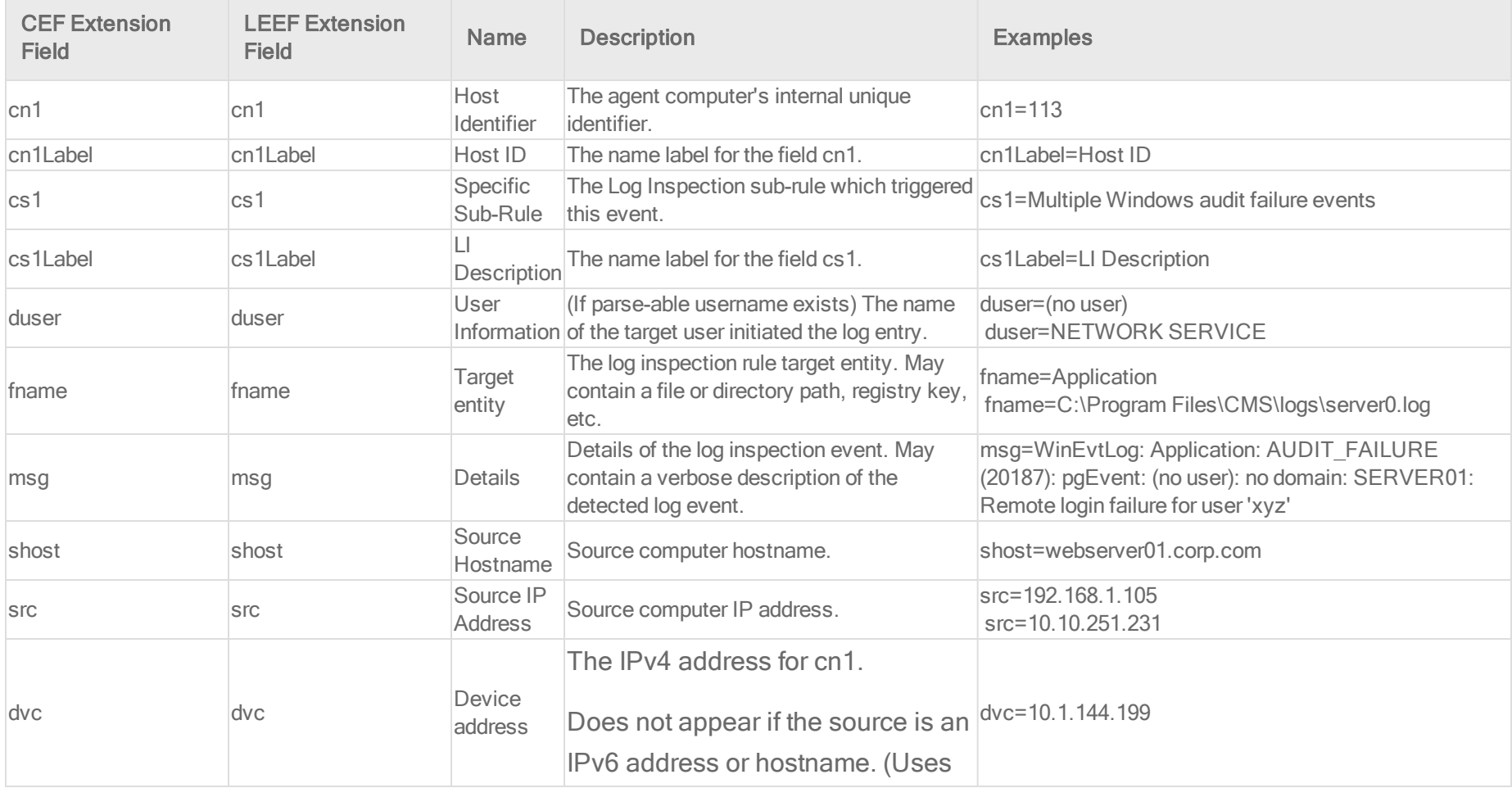

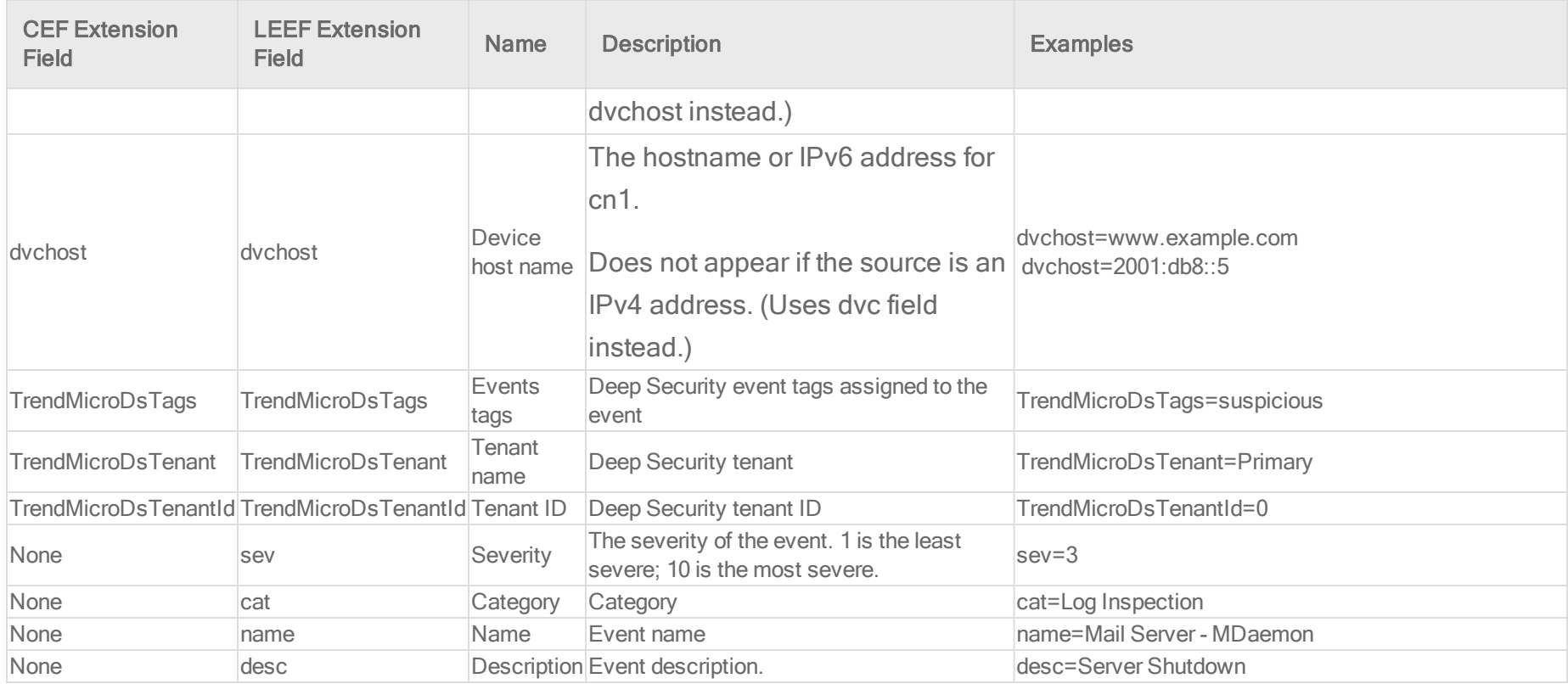

Web reputation event format

Base CEF format: CEF:Version|Device Vendor|Device Product|Device Version|Signature ID|Name|Severity|Extension

Sample CEF Log Entry: CEF:0|Trend Micro|Deep Security Agent|<DSA version>|5000000|WebReputation|5|cn1=1 cn1Label=Host ID dvchost=hostname request=example.com msg=Blocked By Admin

Base LEEF 2.0 format: LEEF:2.0|Vendor|Product|Version|EventID|(Delimiter Character, optional if the Delimiter Character is tab)|Extension

Sample LEEF Log Entry: LEEF:2.0|Trend Micro|Deep Security Agent|<DSA version>|5000000|cat=Web Reputation name=WebReputation desc=WebReputation sev=6 cn1=3 cn1Label=Host ID dvchost=exch01.example.com TrendMicroDsTenant=Primary TrendMicroDsTenantId=0 request=http://yw.olx5x9ny.org.it/HvuauRH/eighgSS.htm msg=Suspicious

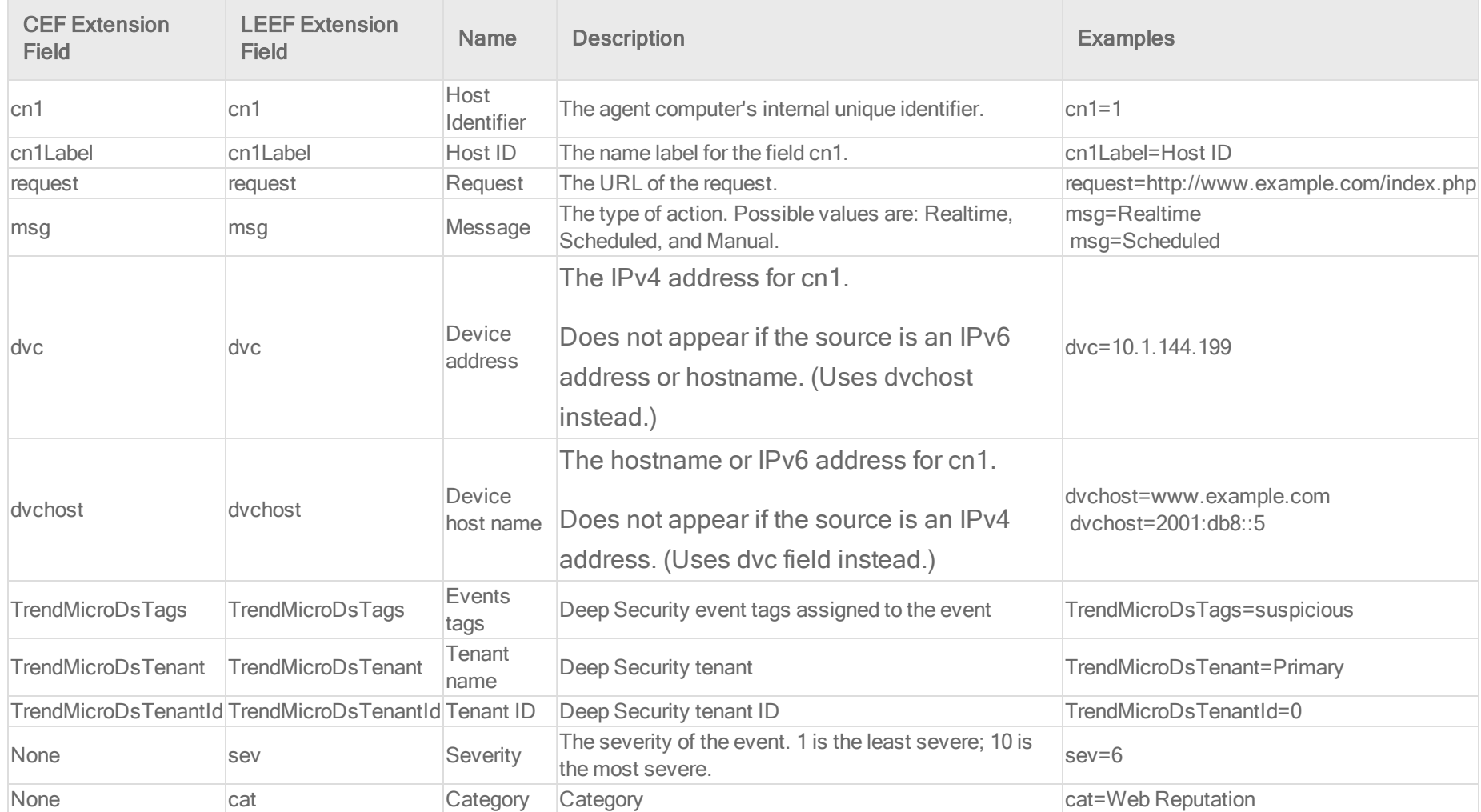

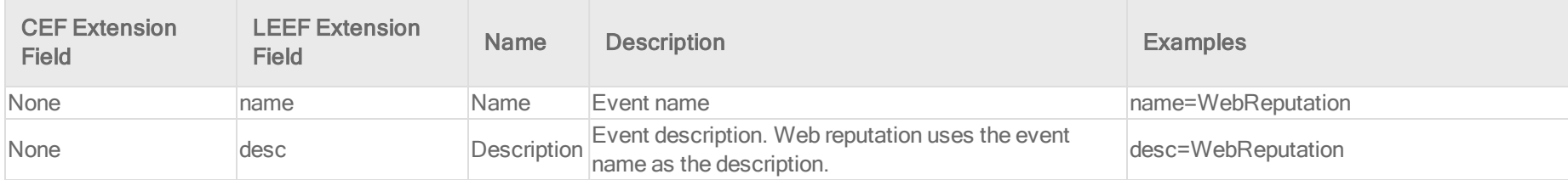

# Configure Red Hat Enterprise Linux to receive event logs

## Set up a Syslog on Red Hat Enterprise Linux 6 or 7

The following steps describe how to configure rsyslog on Red Hat Enterprise Linux 6 or 7 to receive logs from Deep Security.

- 1. Log in as root
- 2. Execute:

vi /etc/rsyslog.conf

3. Uncomment the following lines near the top of the  $rsyslog.comf$  to change them from:

```
#$ModLoad imudp
#$UDPServerRun 514
#$ModLoad imtcp
#$InputTCPServerRun 514
```

```
to
```
\$ModLoad imudp \$UDPServerRun 514

\$ModLoad imtcp

\$InputTCPServerRun 514

- 4. Add the following two lines of text to the end of the rsyslog.conf:
	- <sup>l</sup> #Save Deep Security Manager logs to DSM.log
	- <sup>l</sup> Local4.\* /var/log/DSM.log

Note: You may need to replace Local4 with another value, depending on your Manager settings.

- 5. Save the file and exit
- 6. Create the /var/log/DSM.log file by typing touch /var/log/DSM.log
- 7. Set the permissions on the DSM log so that syslog can write to it
- 8. Save the file and exit
- 9. Restart syslog:
	- On Red Hat Enterprise Linux 6: service rsyslog restart
	- On Red Hat Enterprise Linux 7: systemetl restart rsyslog

When Syslog is functioning you will see logs populated in: /var/log/DSM.log

## Set up a Syslog on Red Hat Enterprise Linux 5

The following steps describe how to configure Syslog on Red Hat Enterprise Linux to receive logs from Deep Security.

- 1. Log in as root
- 2. Execute:
	- vi /etc/syslog.conf

- 3. Add the following two lines of text to the end of the syslog.conf:
	- <sup>l</sup> #Save Deep Security Manager logs to DSM.log
	- <sup>l</sup> Local4.\* /var/log/DSM.log

Note: You may need to replace Local4 with another value, depending on your Manager settings.

- 4. Save the file and exit
- 5. Create the /var/log/DSM.log file by typing touch /var/log/DSM.log
- 6. Set the permissions on the DSM log so that syslog can write to it
- 7. Execute:

```
vi /etc/sysconfig/syslog
```
- 8. Modify the line " SYSLOGD OPTIONS " and add a "  $-r$  " to the options
- 9. Save the file and exit
- 10. Restart syslog: /etc/init.d/syslog restart

<span id="page-1069-0"></span>When Syslog is functioning you will see logs populated in: /var/log/DSM.log

# Access events with Amazon SNS

If you have an AWS account, you can take advantage of the Amazon Simple Notification Service (SNS) to publish notifications about Deep Security events and deliver them to subscribers. For details about SNS, see <https://aws.amazon.com/sns/>.

To set up Amazon SNS:

- 1. ["Create](#page-1070-0) an AWS user" on the next page.
- 2. "Create an Amazon SNS topic" on [page 1072](#page-1071-0).
- 3. "Enable SNS" on [page 1072](#page-1071-1).
- 4. "Create [subscriptions"](#page-1072-0) on page 1073.

<span id="page-1070-0"></span>See the sections below for details on how to perform these tasks.

# Create an AWS user

In order to use Amazon SNS with Deep Security, you need to create an AWS user with the appropriate permissions for SNS. Note the access key and secret key for the user, because you will need that information for step 3, below.

The AWS user will need the "sns:Publish" permission on all SNS topics that Deep Security will publish to. This is an example of a policy with this permission:

```
{
   "Version": "2012-10-17",
   "Statement": [
       {
          "Action": [
             "sns:Publish"
          \left| \ \right|"Effect": "Allow",
          "Resource": "*"
       }
   ]
}
```
If you want to limit publishing rights to a single topic, you can replace "Resource": "\*" with "Resource": "TOPIC ARN".

For more information, see [Controlling](https://docs.aws.amazon.com/sns/latest/dg/UsingIAMwithSNS.html) User Access to Your AWS Account and Special [Information](https://docs.aws.amazon.com/sns/latest/dg/AccessPolicyLanguage_SpecialInfo.html) for Amazon SNS Policies in the Amazon AWS documentation.

# <span id="page-1071-0"></span>Create an Amazon SNS topic

In AWS, create an SNS topic where the events will be published. For instructions on how to create an Amazon SNS topic, see "Create a Topic" in the Amazon SNS [documentation](https://docs.aws.amazon.com/sns/latest/dg/CreateTopic.html). Note the SNS Topic ARN because you will need this information in step 3, below.

# <span id="page-1071-1"></span>Enable SNS

- 1. In the Deep Security Manager, go to Administration > System Settings > Event Forwarding.
- 2. In the Amazon SNS section, select Publish Events to Amazon Simple Notification Service.
- 3. Enter this information:
	- Access Key: The access key of the AWS user you created in section 1.
	- Secret Key: The secret key of the AWS user you created in section 1.
	- SNS Topic ARN: The SNS Topic ARN that events will be sent to. This is the ARN that you noted in section 2.
- 4. Select the types of events that you want to forward to SNS.

Selecting the events automatically generates a JSON SNS configuration.

5. (Optional) You can also click Edit JSON SNS configuration to edit the JSON SNS configuration directly if you want to filter the events in greater detail and configure the forwarding instructions for each filter. For details on the configuration language, see "JSON SNS [configuration"](#page-1072-1) on the next page.

Note: If you edit the JSON, the event check boxes will become unavailable. If you want to select or deselect any of the event check boxes, you can click Revert to basic SNS configuration, but any customizations you have made to the JSON SNS configuration will be discarded.

6. Click Save.

# <span id="page-1072-0"></span>Create subscriptions

Now that SNS is enabled and events are being published to the topic, go to the Amazon SNS console and subscribe to the topic to access the events. There are several ways that you can subscribe to events, including [email](https://docs.aws.amazon.com/sns/latest/dg/SubscribeTopic.html), [SMS](https://docs.aws.amazon.com/sns/latest/dg/SMS-subscribe-to-topic.html), and Lambda [endpoints.](https://docs.aws.amazon.com/sns/latest/dg/sns-lambda.html)

<span id="page-1072-1"></span>Note: Lambda is not available in all AWS regions.

# JSON SNS configuration

For instructions on how to enable the forwarding of events to Amazon SNS topics, see "Access events with [Amazon](#page-1069-0) SNS" on [page 1070](#page-1069-0). If you opt to directly edit the JSON SNS configuration, this page provides details on how to do it.

The configuration language used to define which events are sent to which topics is modeled after Amazon's Policy language for SNS, described in the Amazon [documentation](https://docs.aws.amazon.com/sns/latest/dg/AccessPolicyLanguage_HowToWritePolicies.html).

The configuration is a special [JSON](http://json.org/)-encoded document that says which conditions an event must meet in order to be published to a topic. A basic configuration looks like:

```
{
 "Version": "2014-09-24",
 "Statement": [statement1, statement2, ...]
}
```
### Version

The Version element specifies the version of the configuration language. The only currently valid value is the string "2014-09-24"

```
"Version": "2014-09-24",
```
**Statement** 

The Statement element is an array of individual statements. Each individual statement is a distinct JSON object giving the SNS topic to send to if an event meets given conditions.

```
"Statement": [{...}, {...}, ...]
```
An individual statement has the form

```
{
 "Topic": "destination topic",
 "Condition": {conditions event must meet to be published to the destination topic}
}
```
## Topic

The Topic element must be the Amazon Resource Name of the SNS Topic to publish to.

"Topic": "arn:aws:sns:us-east-1:012345678901:myTopic"

## **Condition**

The Condition element is the most complex part of the configuration. It contains one or more conditions an event must match in order to be published to the topic. Each condition may itself contain multiple key-value pairs, and some conditions support multiple

values for each key. The keys in conditions are the names of properties from events.

```
"Condition": {
  "ConditionName": {
    "key1": [value1, value2],
    "key2": value3
  },
 "ConditionName2": {
    "key3": [value4]
 },
  ...
}
```
Possible condition names and their syntax are described below.

Bool

The Bool condition performs Boolean matching. To match, an event must have a property with the desired Boolean value. If the property in the event exists but is not itself a Boolean value, the property is tested as follows:

- Numbers equal to 0 evaluate to false. Numbers not equal to 0 evaluate to true.
- Empty strings and the special strings "false" and "0" evaluate to false. Other strings evaluate to true.
- Any other property value in an event cannot be converted to a Boolean and will not match.

Allows for multiple values? No

The following example shows a configuration that publishes events that have a "DetectOnly" property with a value false:

```
Trend MicroDeep Security On-Premise10.2
```

```
{ 
 "Version": "2014-09-24",
 "Statement": [
    {
      "Topic": "arn:aws:sns:us-east-1:012345678901:myTopic",
      "Condition": {
        "Bool": {
          "DetectOnly": false
        }
      }
    }
 ]
}
```
### **Exists**

The Exists condition tests for the existence or non-existence of a property in an event. The value of the property is not considered.

Allows for multiple values? No

The following example shows a configuration that publishes events when the event has the property "Severity" but does not have the property "Title":

```
{ 
 "Version": "2014-09-24",
 "Statement": [
```

```
Trend MicroDeep Security On-Premise10.2
```

```
{
      "Topic": "arn:aws:sns:us-east-1:012345678901:myTopic",
      "Condition": {
        "Exists": {
          "Severity": true,
          "Title": false
        }
      }
    }
 ]
}
```
### IpAddress

The IpAddress condition tests the value of an event's property is an IP address in a range given in CIDR format, or exactly equals a single IP address.

Allows for multiple values? Yes

The following example shows a configuration that publishes events when the event has the property "DestinationIP" with an IP address in the range 64.23.0.0/16, or to 216.104.20.189:

```
{ 
 "Version": "2014-09-24",
 "Statement": [
    {
```

```
"Topic": "arn:aws:sns:us-east-1:012345678901:myTopic",
      "Condition": {
        "IpAddress": {
          "DestinationIP": ["64.23.0.0/16", "216.104.20.189"]
        }
      }
    }
 ]
}
```
### **NotIpAddress**

The NotIpAddress condition tests the value of an event's property is not an IP address in any of the specified IP address ranges.

Allows for multiple values? Yes

The following example shows a configuration that publishes events when the event has the property "DestinationIP" with an IP address not in the range 10.0.0.0/8:

```
{ 
 "Version": "2014-09-24",
 "Statement": [
   {
     "Topic": "arn:aws:sns:us-east-1:012345678901:myTopic",
     "Condition": {
       "NotIpAddress": {
```

```
"DestinationIP": "10.0.0.0/8"
        }
      }
    }
 ]
}
```
### **NumericEquals**

The NumericEquals condition tests the numeric value of an event's property equals one or more desired values. If the property in the event exists but is not itself a numeric value, the property is tested as follows:

- Strings are converted to numbers. Strings that cannot be converted to numbers will not match.
- Any other property value in an event cannot be converted to a number and will not match.

### Allows for multiple values? Yes

The following example shows a configuration that publishes events when the event has the property "Protocol" with the value 6 or 17:

```
{ 
 "Version": "2014-09-24",
 "Statement": [
   {
     "Topic": "arn:aws:sns:us-east-1:012345678901:myTopic",
     "Condition": {
```

```
"NumericEquals": {
          "Protocol": [6, 17]
        }
      }
    }
 ]
}
```
### NumericNotEquals

The NumericNotEquals condition tests the numeric value of an event's property is not equal to any one of an undesired set of values.

### Allows for multiple values? Yes

The following example shows a configuration that publishes events when the event has the property "Protocol" not equal to 6, and the property "Risk" not equal to 2 or 3:

```
{ 
 "Version": "2014-09-24",
 "Statement": [
   {
     "Topic": "arn:aws:sns:us-east-1:012345678901:myTopic",
     "Condition": {
       "NumericNotEquals": {
         "Protocol": 6,
```
```
"Risk" : [2, 3]
         }
       }
    }
  ]
}
```
NumericGreaterThan

The NumericGreaterThan condition tests the numeric value of an event's property is strictly greater than a desired value. If the property in the event exists but is not itself a numeric value it is converted to a number as described for NumericEquals.

#### Allows for multiple values? No

The following example shows a configuration that publishes events when the event has the property "Protocol" with the value greater than 6:

```
{ 
 "Version": "2014-09-24",
 "Statement": [
   {
     "Topic": "arn:aws:sns:us-east-1:012345678901:myTopic",
      "Condition": {
       "NumericGreaterThan": {
          "Protocol": 6
        }
```

```
}
      }
  ]
}
```
### NumericGreaterThanEquals

The NumericGreaterThanEquals condition tests the numeric value of an event's property is greater than or equal to a desired value. If the property in the event exists but is not itself a numeric value it is converted to a number as described for NumericEquals.

#### Allows for multiple values? No

The following example shows a configuration that publishes events when the event has the property "Number" with a value greater than or equal to 600:

```
{ 
 "Version": "2014-09-24",
 "Statement": [
   {
     "Topic": "arn:aws:sns:us-east-1:012345678901:myTopic",
     "Condition": {
       "NumericGreaterThanEquals": {
          "Number": 600
       }
      }
```

```
}
   ]
}
```
#### Numericl essThan

The **NumericLessThan** condition tests the numeric value of an event's property is strictly less than a desired value. If the property in the event exists but is not itself a numeric value it is converted to a number as described for NumericEquals.

#### Allows for multiple values? No

The following example shows a configuration that publishes events when the event has the property "Number" with a value greater than 1000:

```
{ 
 "Version": "2014-09-24",
 "Statement": [
   {
      "Topic": "arn:aws:sns:us-east-1:012345678901:myTopic",
      "Condition": {
        "NumericLessThan": {
          "Number": 1000
        }
      }
    }
 ]
```
#### }

#### NumericLessThanEquals

The NumericLessThanEquals condition tests the numeric value of an event's property is less than or equal to a desired value. If the property in the event exists but is not itself a numeric value it is converted to a number as described for NumericEquals.

#### Allows for multiple values? No

The following example shows a configuration that publishes events when the event has the property "Number" with a value less than or equal to 500:

```
{ 
 "Version": "2014-09-24",
 "Statement": [
   {
     "Topic": "arn:aws:sns:us-east-1:012345678901:myTopic",
     "Condition": {
        "NumericLessThanEquals": {
          "Number": 500
        }
      }
    }
 ]
}
```
**StringEquals** 

The StringEquals condition tests the string value of an event's property is strictly equal to or more desired values.

Allows for multiple values? Yes

The following example shows a configuration that publishes events when the event has the property "EventType" equal to "SystemEvent" and property "TargetType" equal to "User" or "Role":

```
{ 
 "Version": "2014-09-24",
 "Statement": [
   {
     "Topic": "arn:aws:sns:us-east-1:012345678901:myTopic",
      "Condition": {
        "StringEquals": {
          "EventType": ["SystemEvent"],
          "TargetType" : ["User", "Role"]
        }
      }
    }
 ]
}
```
**StringNotEquals** 

The StringNotEquals condition tests the string value of an event's property does not equal any of an undesired set of values.

Allows for multiple values? Yes

The following example shows a configuration that publishes events when the event has the property "EventType" not equal to "PacketLog" or "IntegrityEvent":

```
{
 "Version": "2014-09-24",
 "Statement": [
    {
     "Topic": "arn:aws:sns:us-east-1:012345678901:myTopic",
     "Condition": {
        "StringNotEquals": {
          "EventType": ["PacketLog", "IntegrityEvent"]
        }
      }
    }
 ]
}
```
StringEqualsIgnoreCase

The StringEqualsIgnoreCase condition is the same as the StringEquals condition, except string matching is performed in a caseinsensitive manner.

### **StringNotEqualsIgnoreCase**

The StringNotEqualsIgnoreCase condition is the same as the StringNotEquals condition, except string matching is performed in a case-insensitive manner.

### **StringLike**

The String Like condition tests the string value of an event's property is equal to or more desired values, where the desired values may include the wildcard '\*' to match any number of characters or '?' to match a single character. String comparisons are casesensitive.

### Allows for multiple values? Yes

The following example shows a configuration that publishes events when the event has the property "Title" which contains the string "User" or "Role":

```
{ 
 "Version": "2014-09-24",
 "Statement": [
   {
      "Topic": "arn:aws:sns:us-east-1:012345678901:myTopic",
      "Condition": {
        "StringLike": {
          "Title": ["*User*", "*Role*"]
       }
      }
    }
 ]
```
}

### **StringNotLike**

The StringNotLike condition tests that the string value of an event's property is not equal to any of an undesired set of values, where the values may include the wildcard '\*' to match any number of characters or '?' to match a single character. String comparisons are case-sensitive.

### Allows for multiple values? Yes

The following example shows a configuration that publishes all events except the "System Settings Saved" event:

```
{ 
 "Version": "2014-09-24",
 "Statement": [
   {
     "Topic": "arn:aws:sns:us-east-1:012345678901:myTopic",
     "Condition": {
        "StringNotLike": {
          "Title":"System Settings Saved"
        }
      }
    }
 ]
}
```
The next example shows a configuration that publishes events when the event has the property "Title" that does not start with "User" and does not end with "Created":

```
{ 
 "Version": "2014-09-24",
 "Statement": [
    {
      "Topic": "arn:aws:sns:us-east-1:012345678901:myTopic",
      "Condition": {
        "StringNotLike": {
          "Title": ["User*", "*Created"]
        }
      }
    }
 ]
}
```
### Event Description

When published to Amazon SNS, events are sent as simple JSON objects encoded as strings. The properties in the objects are the elements of the event, and the values of the properties are typically strings or numbers. This section describes the properties that events can have and what values these properties can take.

### Event Data Types

Properties in an event will be one of the data types described in the following table:

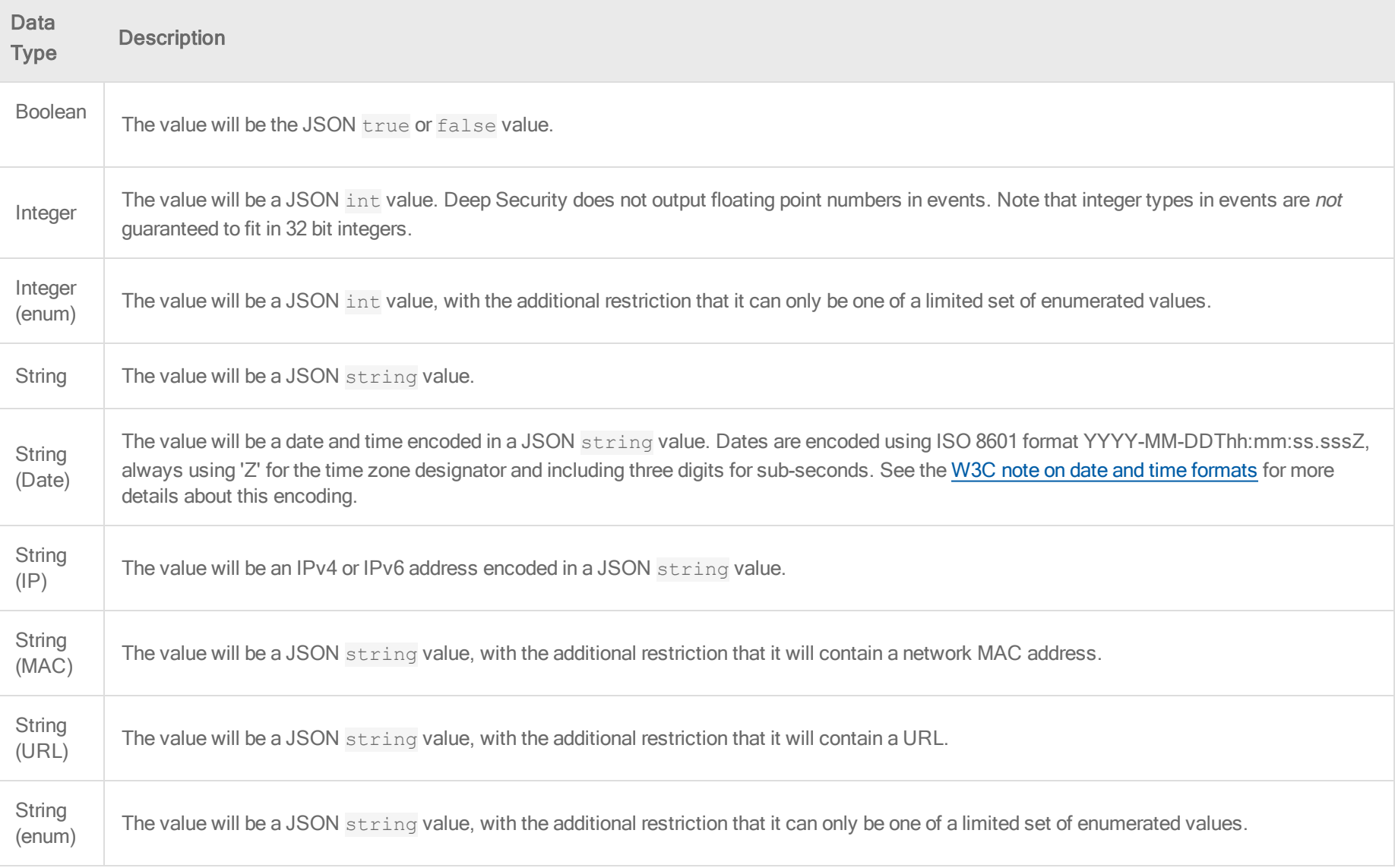

## Event Properties

This section describes all the properties that may be seen in an event. Note that events will not necessarily contain all of the properties that are listed as applicable for the event type; in some circumstances a property will not apply and will not be present in the JSON object.

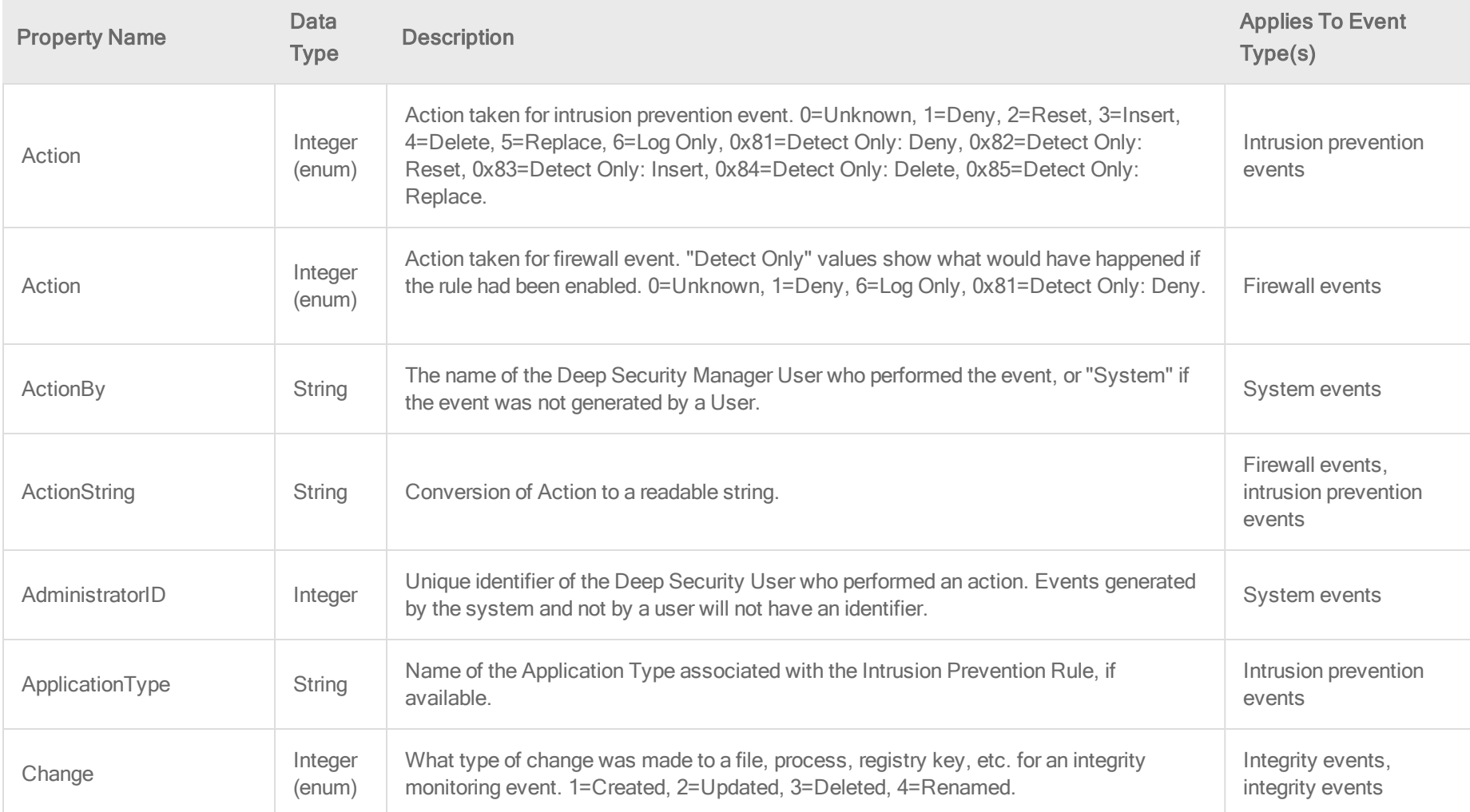

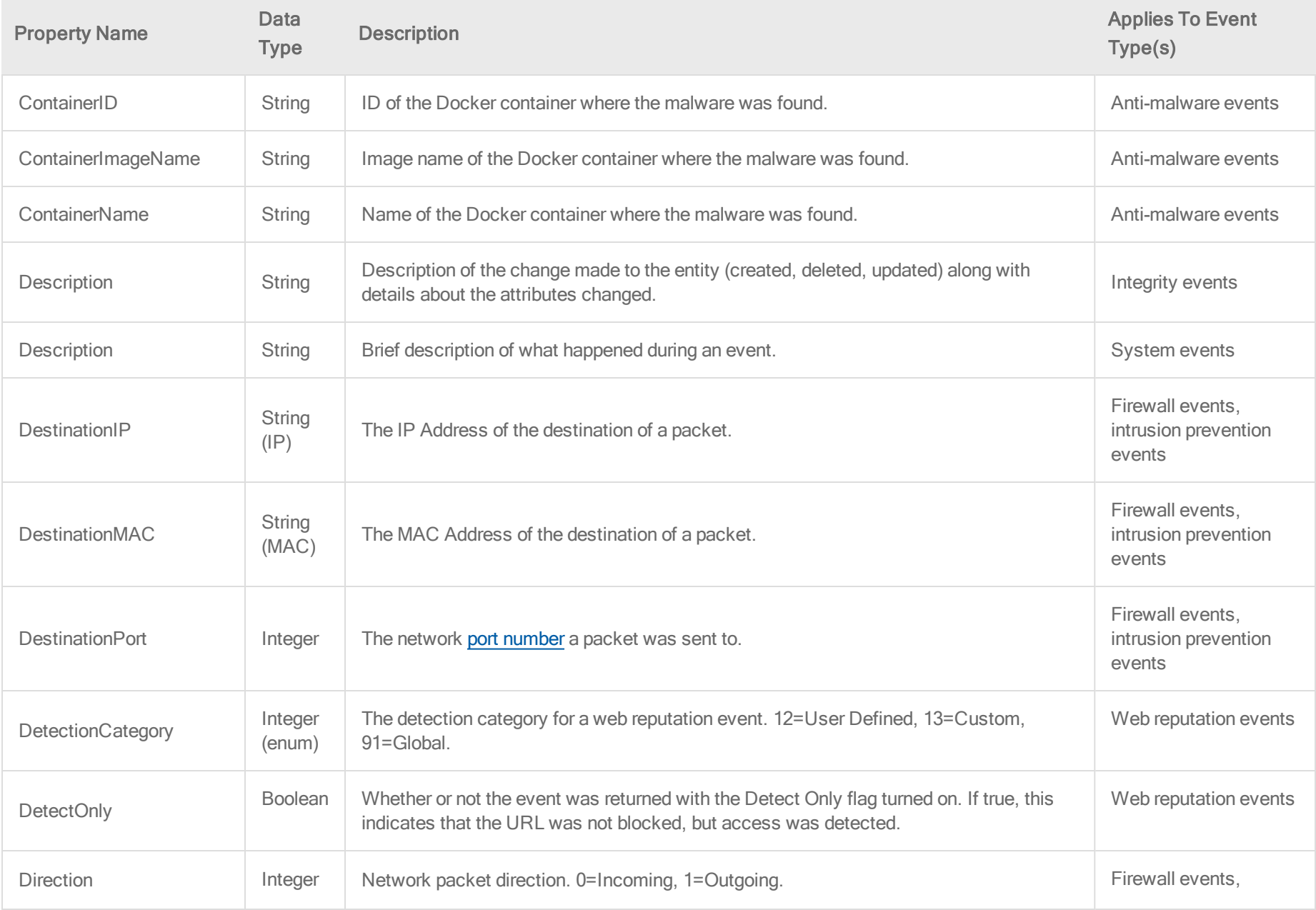

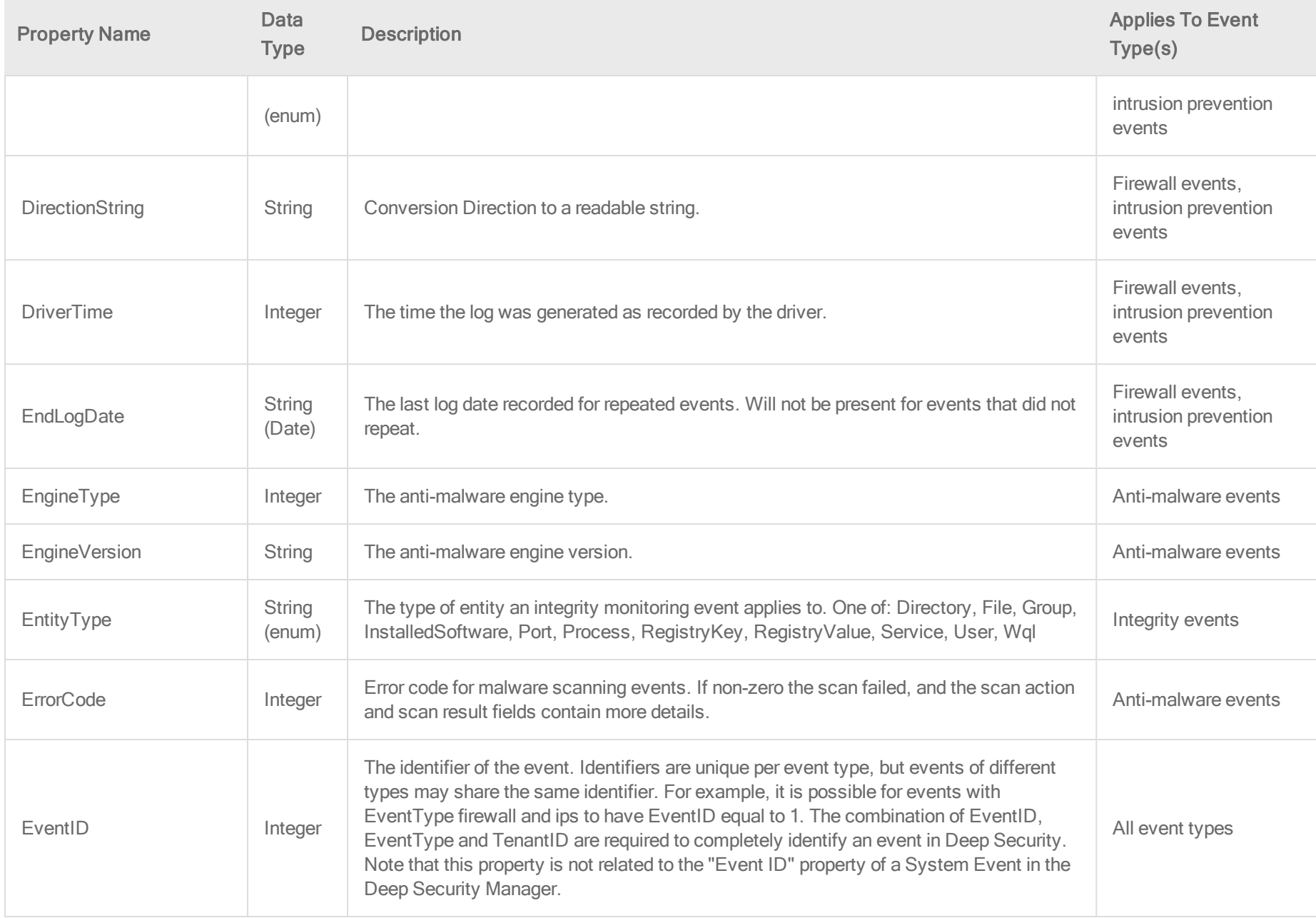

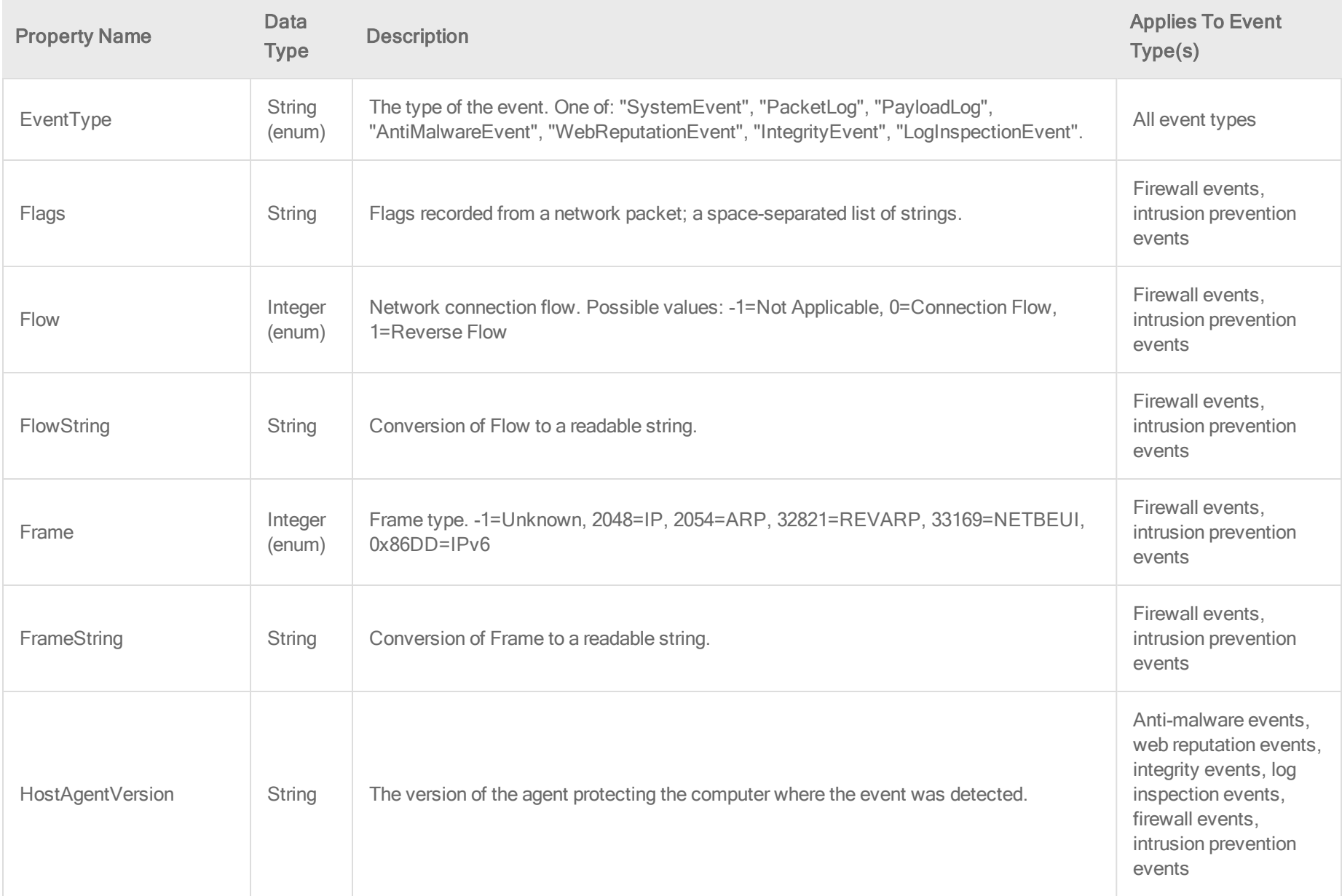

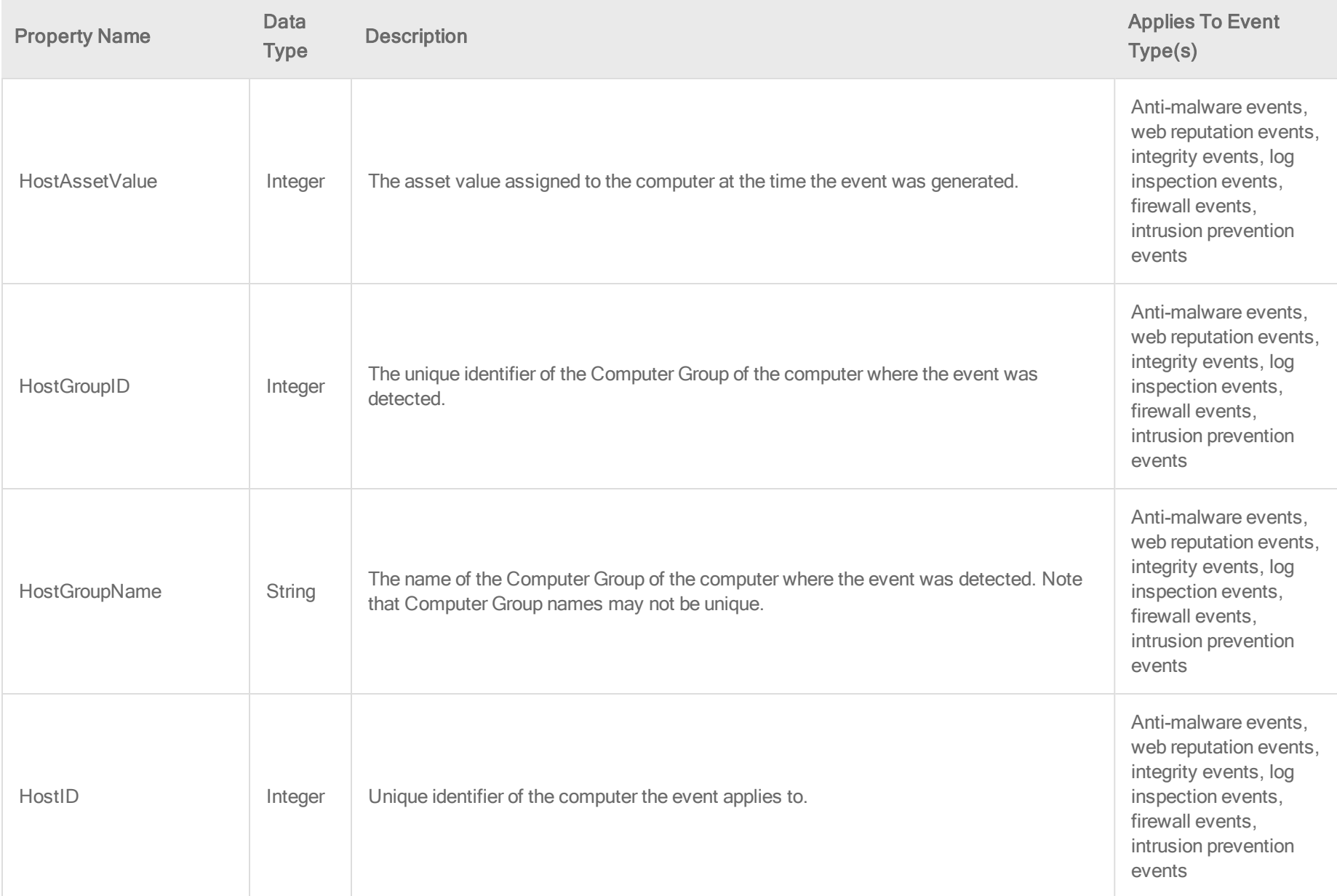

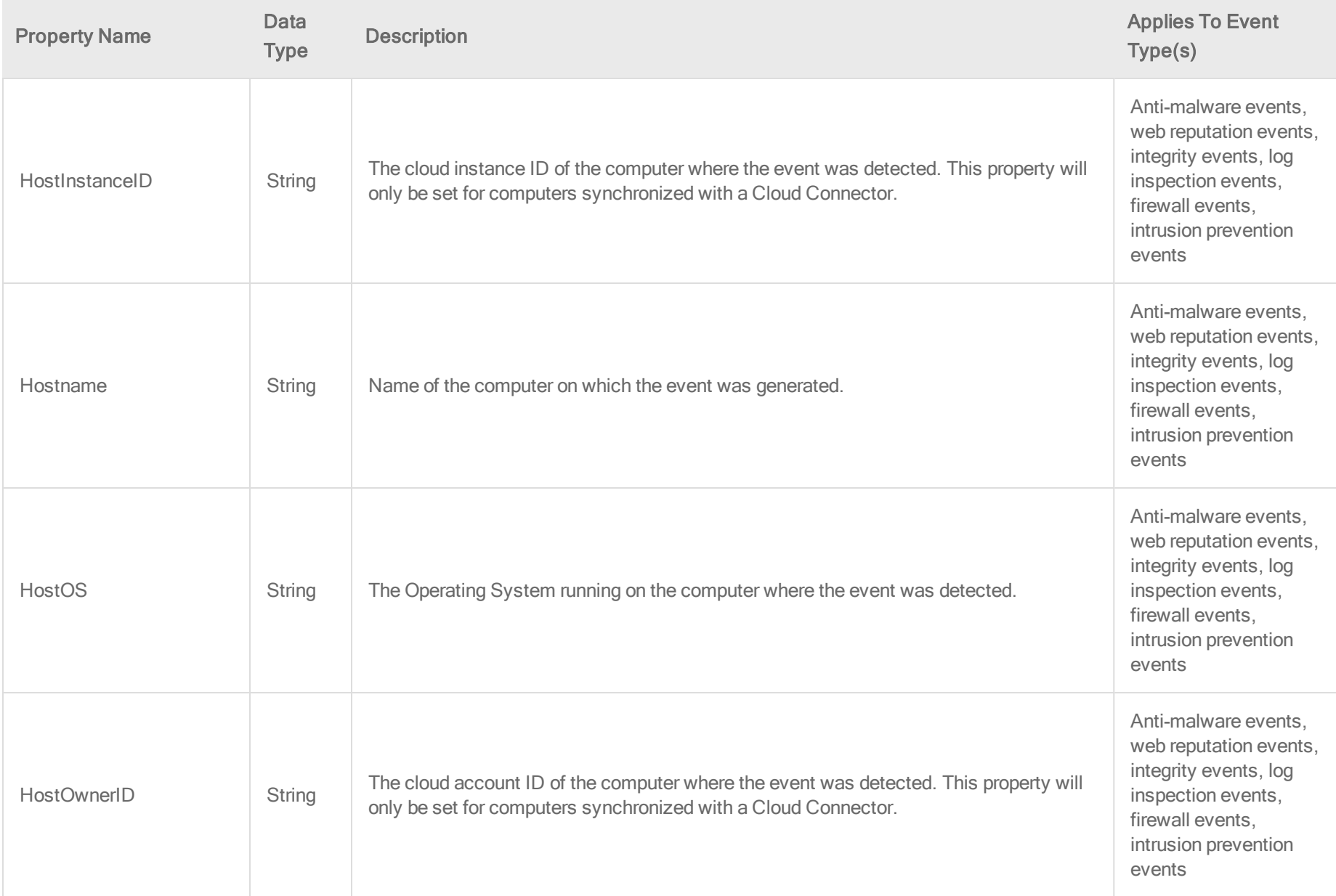

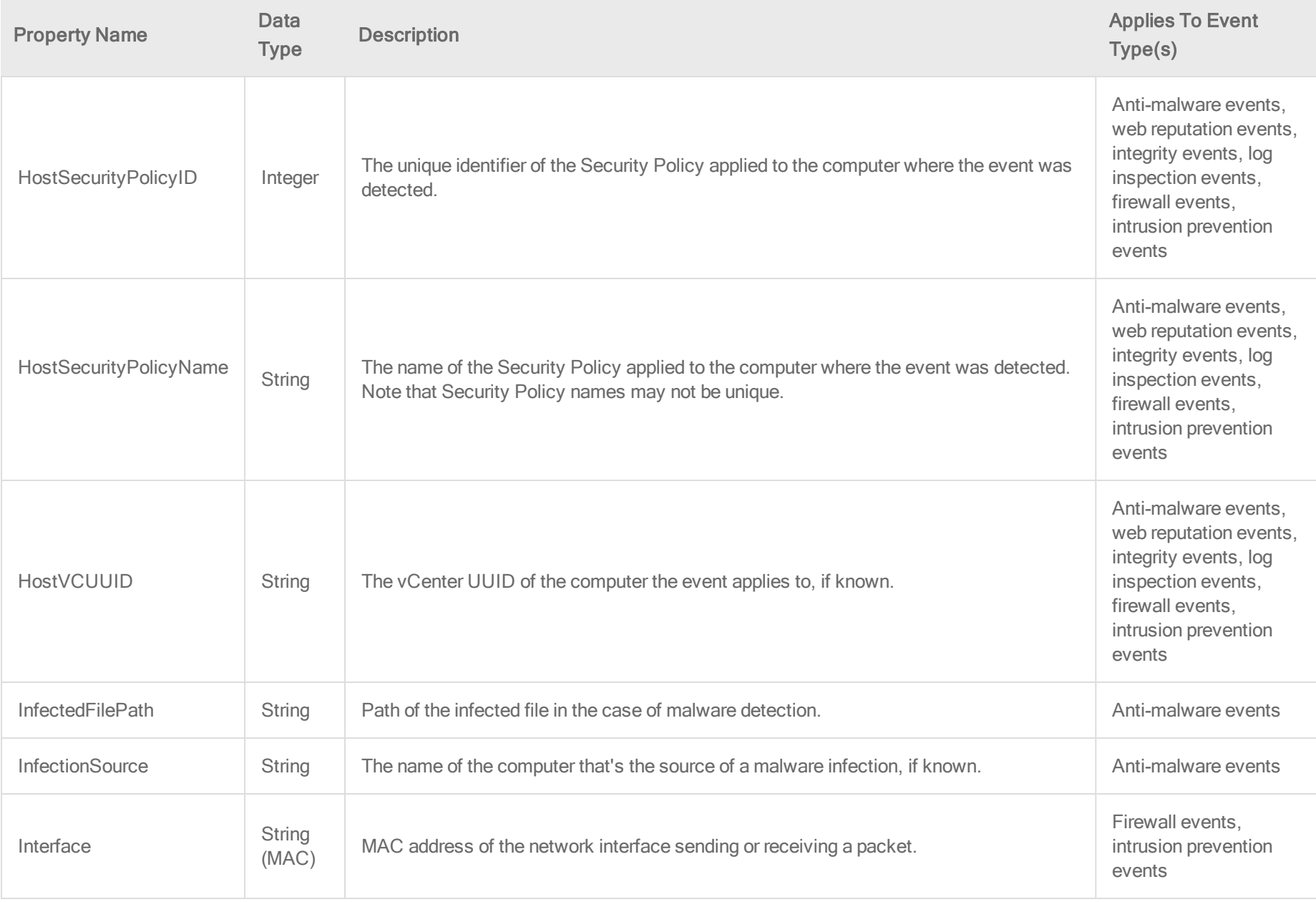

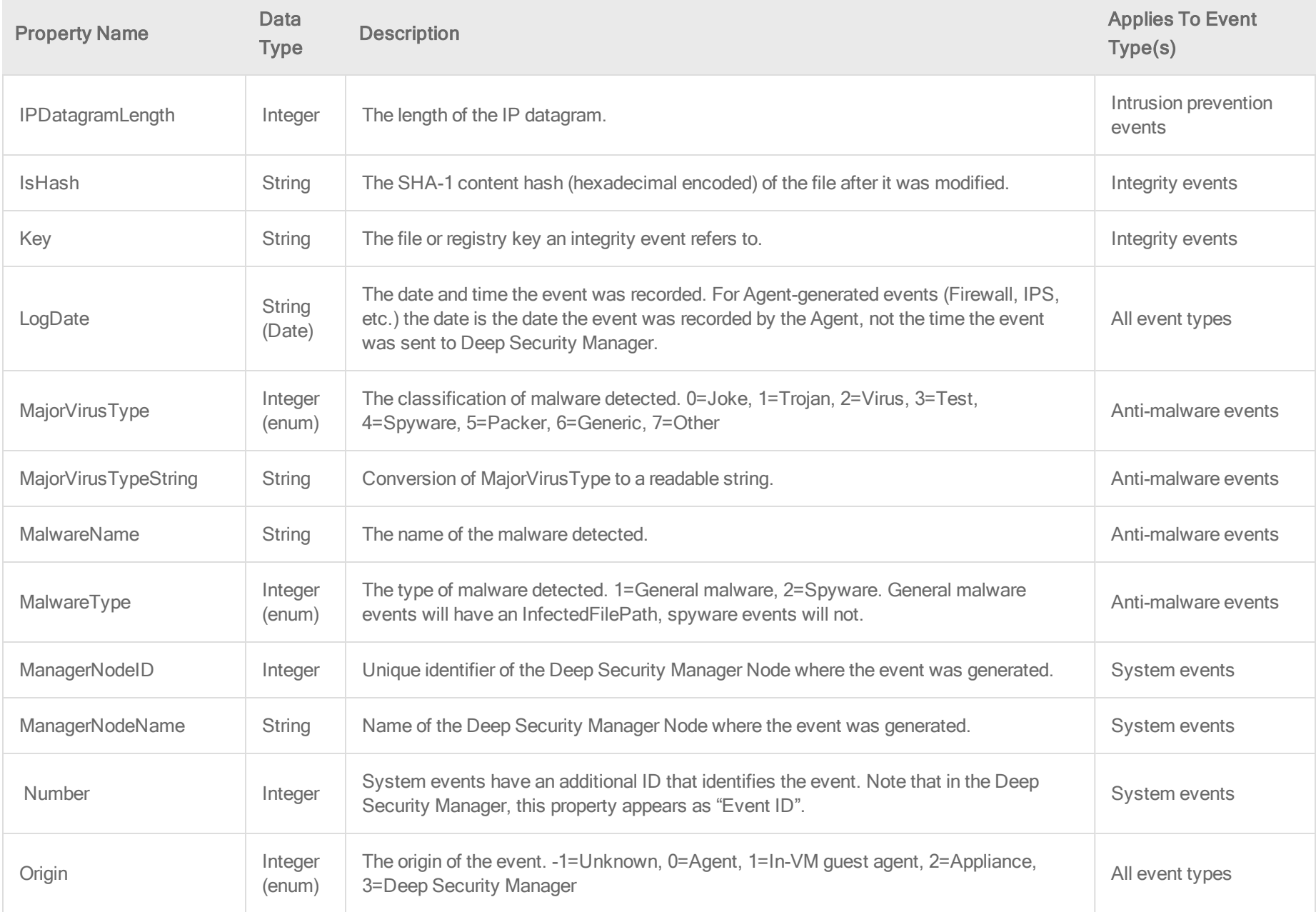

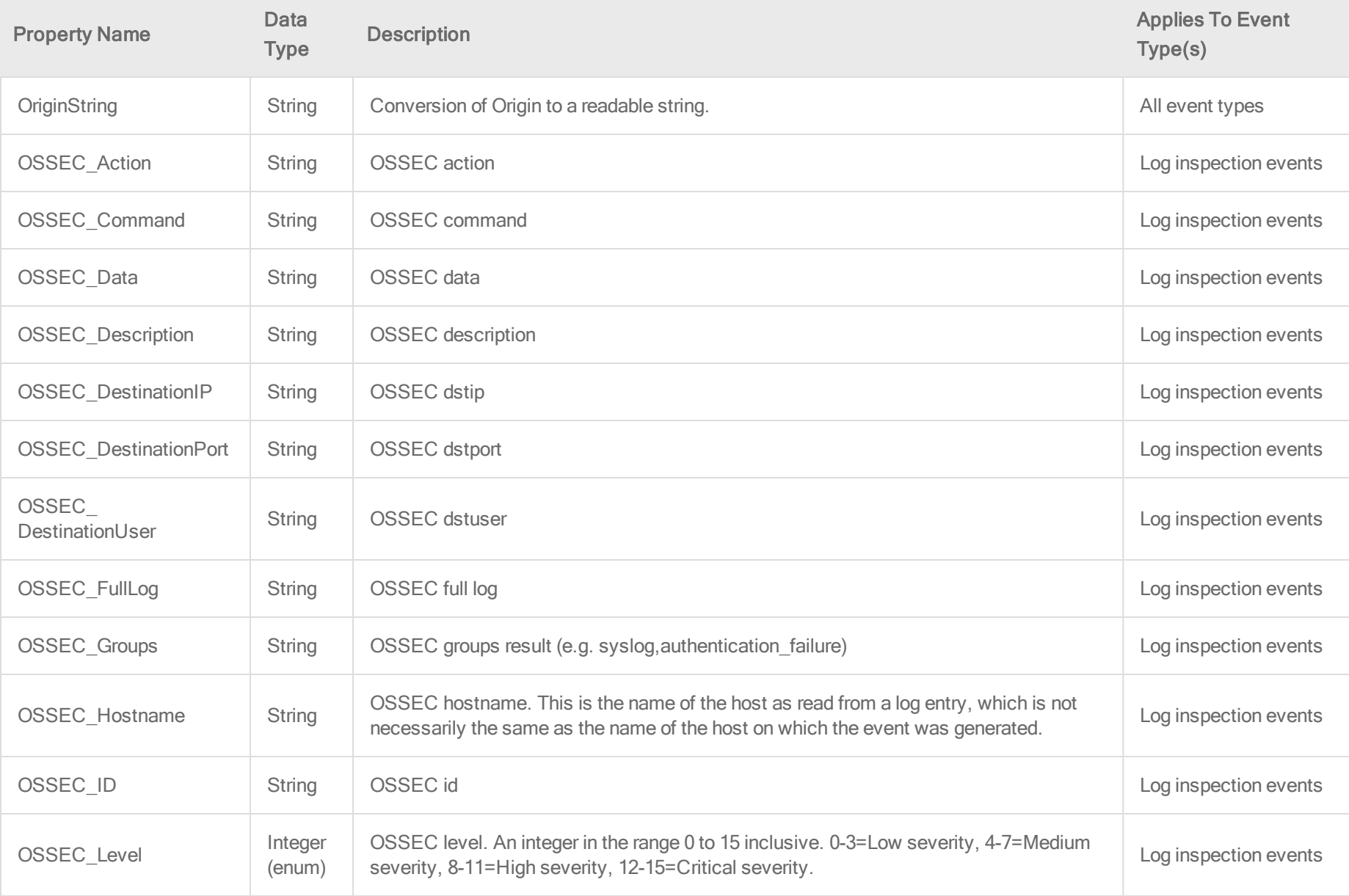

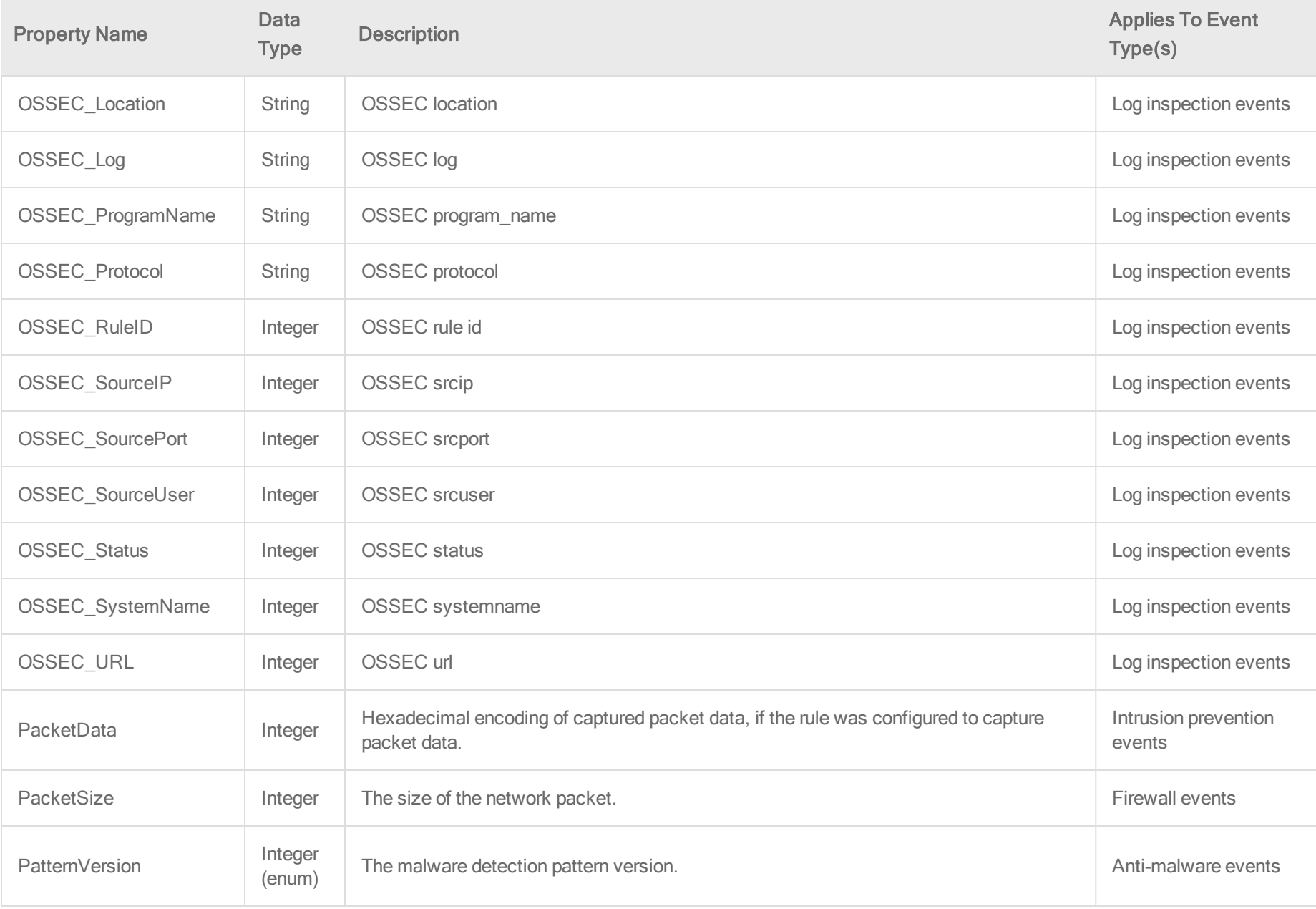

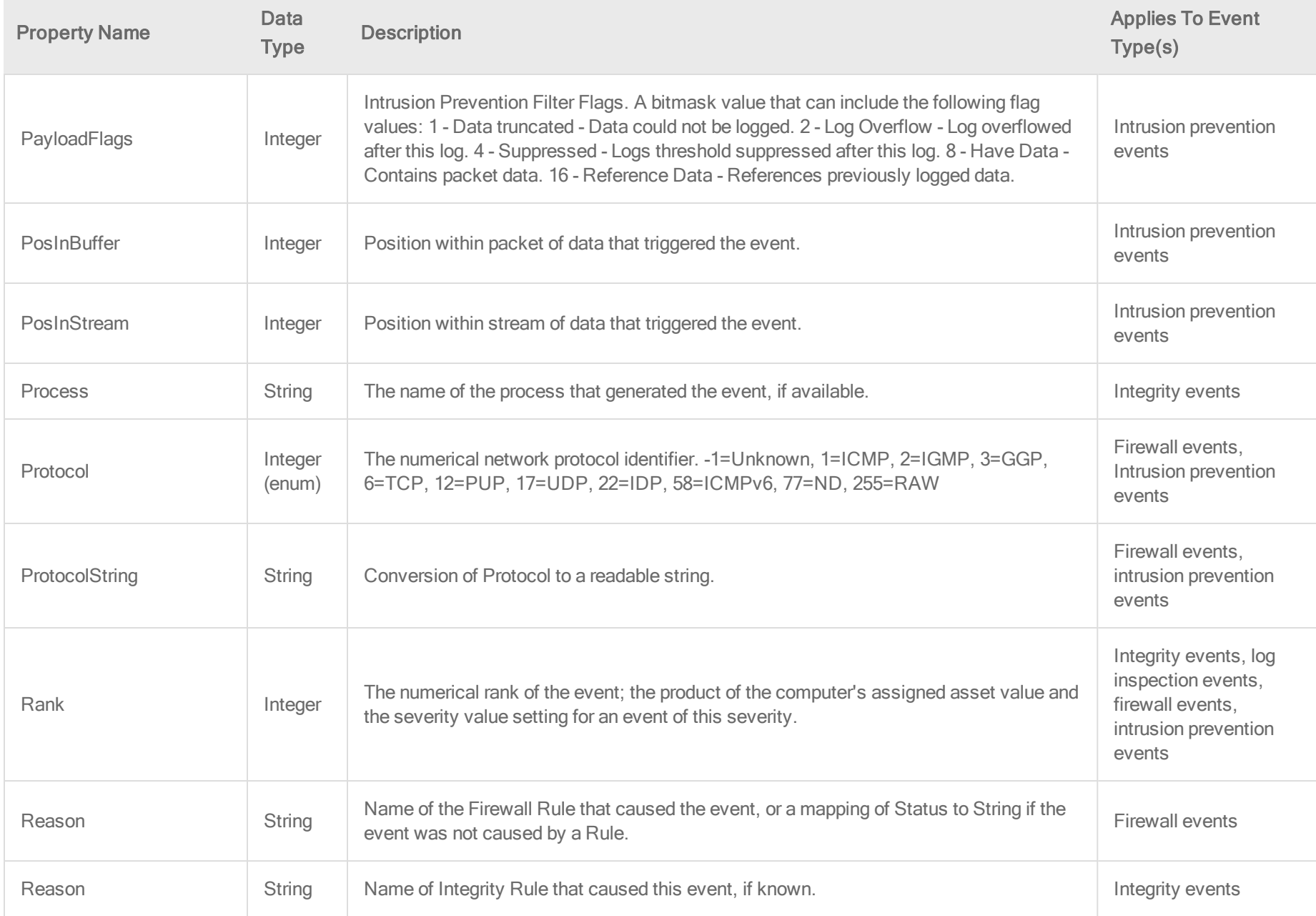

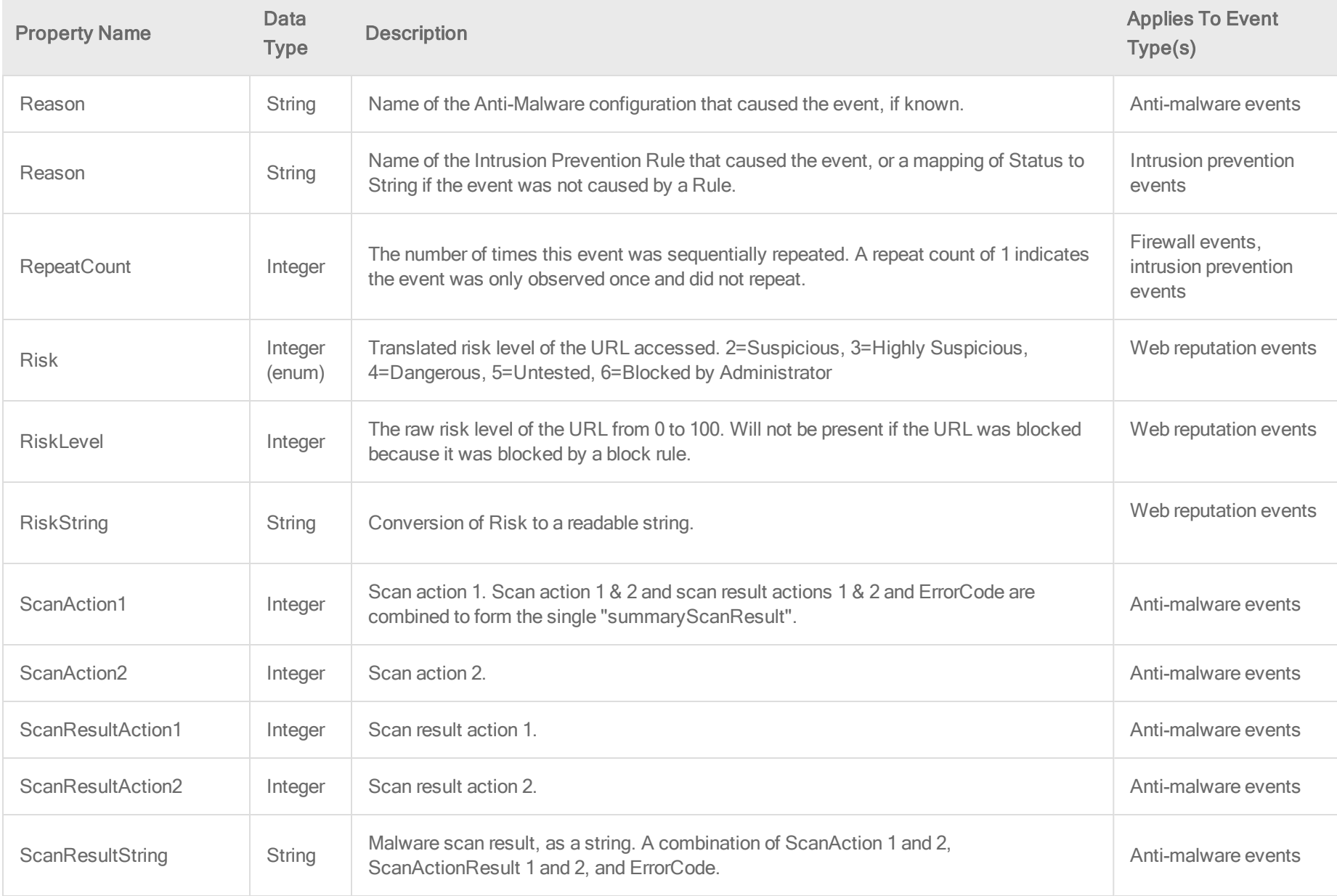

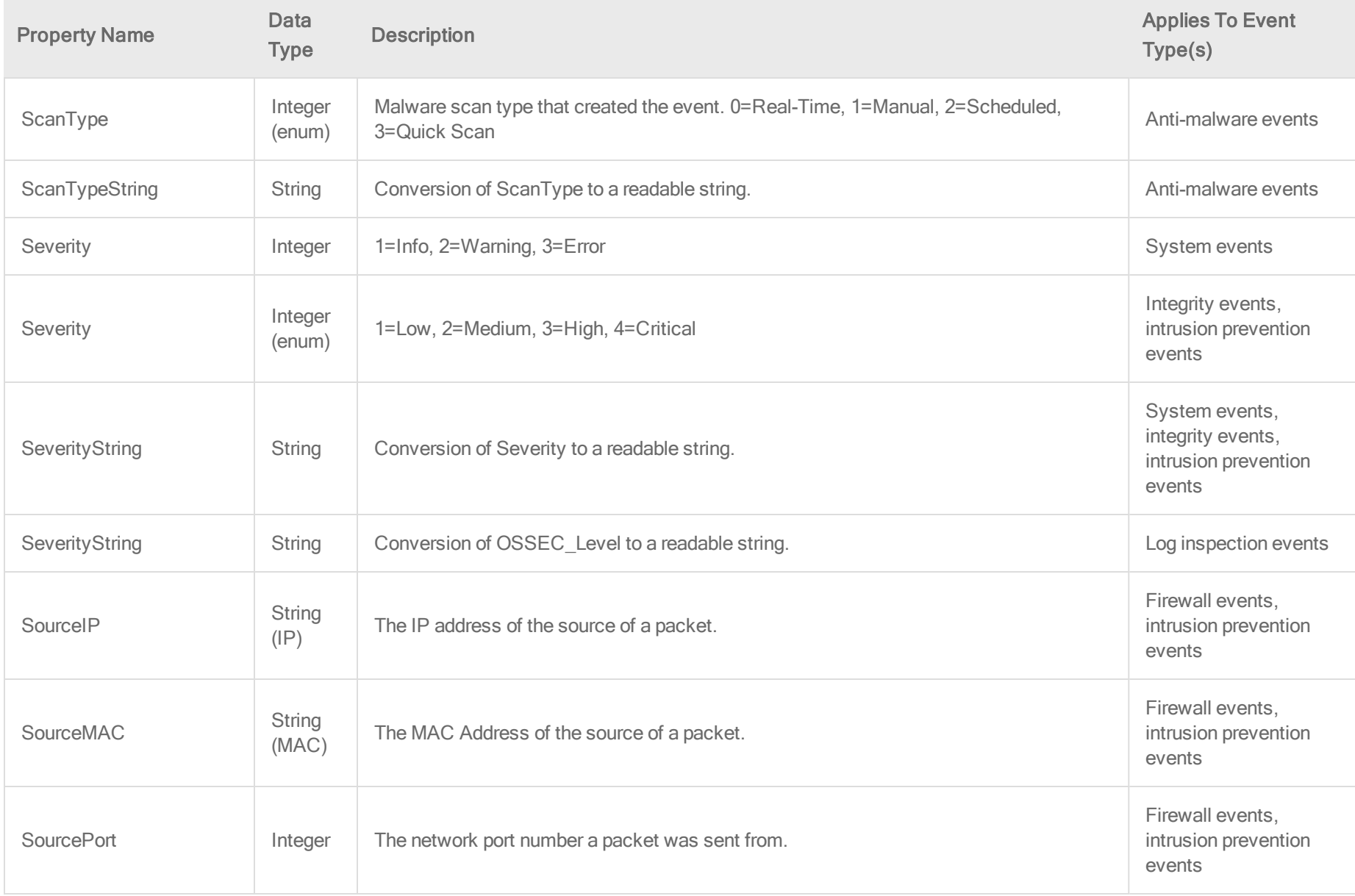

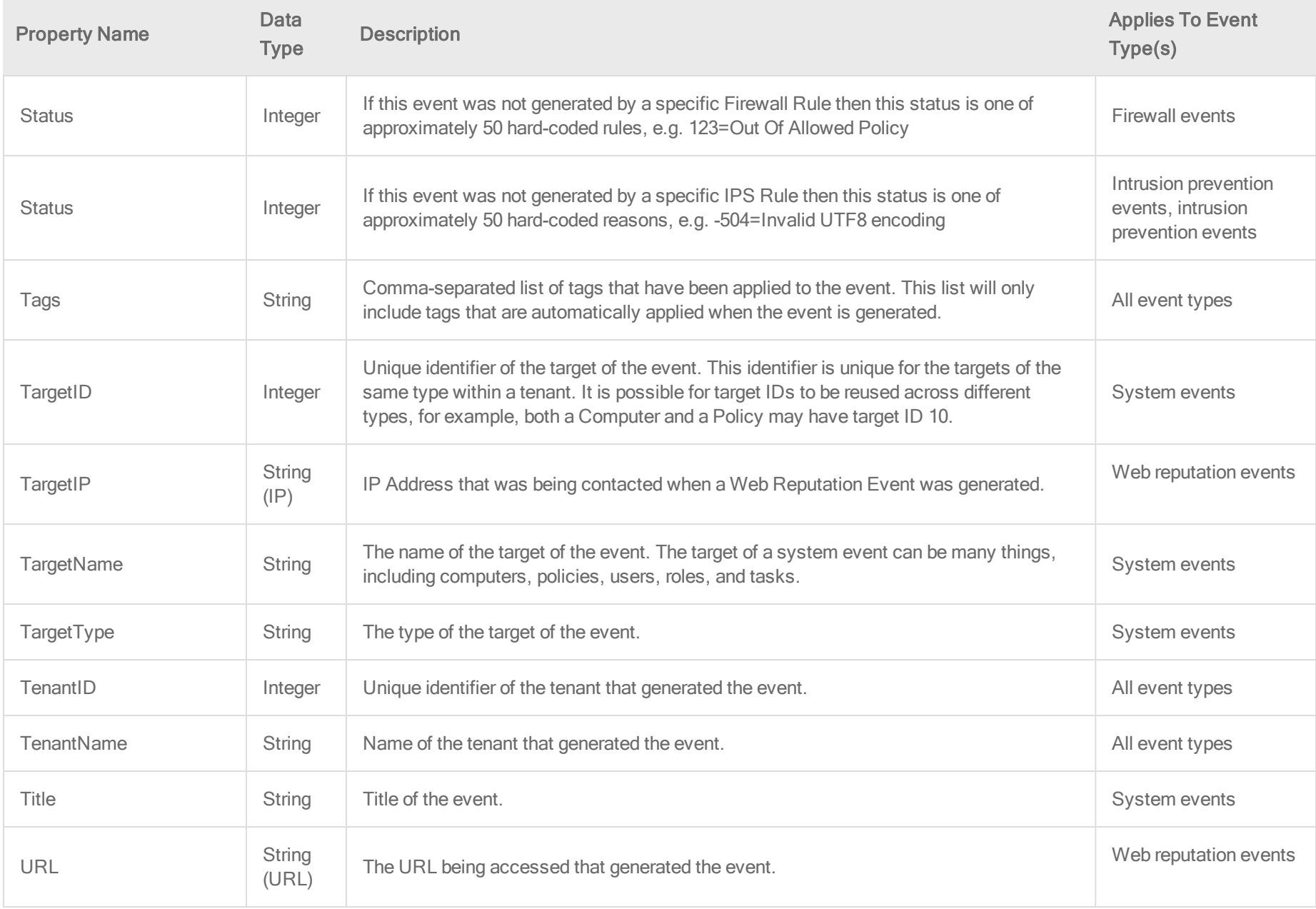

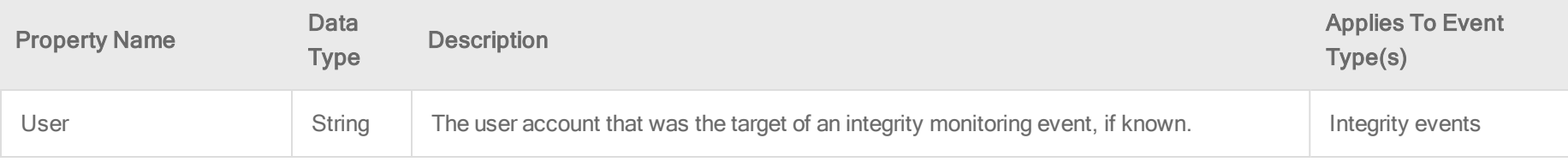

Example events in JSON format

The following is an example of a system event:

```
{
  "ActionBy": "System",
  "Description": "A request has been made to synchronize computers with Cloud Account:
Amazon",
  "EventID": 4947,
  "EventType": "SystemEvent",
  "LogDate": "2014-10-29T13:13:38.500Z",
  "ManagerNodeID": 41,
  "ManagerNodeName": "192.168.0.1",
  "Number": 1906,
  "Origin": 3,
  "OriginString": "Manager",
  "Severity": 1,
  "SeverityString": "Info",
  "Tags": "",
  "TargetID": 1,
  "TargetName": "Amazon - US East (Virginia)",
  "TargetType": "Cloud",
```

```
"TenantID": 1984,
 "TenantName": "Planet Express",
 "Title": "Cloud Provider Synchronization Requested"
}
```
The following is an example of an integrity monitoring event:

```
{
  "Change": 4,
  "ChangeString": "Renamed",
  "Description": "No description is available.",
  "EventID": 2187499,
  "EventType": "IntegrityEvent",
  "HostAgentVersion": "9.0.0.883",
  "HostAssetValue": 1,
  "HostGroupID": 2,
  "HostGroupName": "Intranet",
  "HostID": 2,
  "Hostname": "hr_data2",
  "HostOS": "Microsoft Windows Server 2008 R2",
  "HostSecurityPolicyID": 9,
  "HostSecurityPolicyName": "Windows Server 2008",
  "Key": "C:\\Windows\\system32\\explorer.exe -\u003e
C:\\Windows\\system32\\explorer2.exe",
  "LogDate": "2014-10-29T13:18:08.380Z",
```

```
"Origin": 0,
  "OriginString": "Agent",
  "Process": "",
  "Rank": 50,
  "Reason": "1002777 - Microsoft Windows - System configuration file modified",
  "Severity": 3,
  "SeverityString": "High",
  "Tags": "",
  "TenantID": 0,
  "TenantName": "Primary",
  "Type": "File"
}
```
Example Configurations

This section gives some SNS configuration examples for different scenarios.

Send all critical intrusion prevention events to an SNS topic

```
{ 
 "Version": "2014-09-24",
 "Statement": [
   {
     "Topic": "arn:aws:sns:us-east-1:012345678901:myTopic",
     "Condition": {
       "NumericEquals": {
          "Severity": 4
```

```
Trend MicroDeep Security On-Premise10.2
```

```
},
        "StringEquals" : {
          "EventType" : "PayloadLog"
        }
      }
    }
 ]
}
```
Send different events to different SNS topics

This example shows sending all system events to one topic and all integrity monitoring events to a different topic.

```
{ 
 "Version": "2014-09-24",
 "Statement": [
   {
     "Topic": "arn:aws:sns:us-east-1:012345678901:systemEventsTopic",
     "Condition": {
       "StringEquals" : {
          "EventType" : "SystemEvent"
        }
      }
    },
    {
```

```
"Topic": "arn:aws:sns:us-east-1:012345678901:integrityTopic",
      "Condition": {
        "StringEquals" : {
          "EventType" : "IntegrityEvent"
        }
      }
    }
  ]
}
```
### Multiple statements vs. multiple conditions

If you create multiple statements for the same SNS topic, those statements are evaluated as if they are joined by "or". If a statement contains multiple conditions, those conditions are evaluated as if they are joined by "and".

#### Multiple statements

This is an example of what not to do. The first statement says to forward all events other than "System Settings Saved". The second statement says to forward all "System Settings Saved" events. The result is that all events will be forwarded because any event will match either the condition in the first statement or the one in the second statement:

```
{ 
 "Version": "2014-09-24",
 "Statement": [
    {
     "Topic": "arn:aws:sns:us-east-1:012345678901:myTopic",
     "Condition": {
```

```
Trend MicroDeep Security On-Premise10.2
```

```
"StringNotLike" : {
          "Title" : "System Settings Saved"
        }
      }
    },
    {
      "Topic": "arn:aws:sns:us-east-1:012345678901:myTopic",
      "Condition": {
        "StringLike" : {
          "Title" : "System Settings Saved"
        }
      }
    }
  ]
}
```
Multiple conditions

This is another example of what not to do. The first condition says to forward all events other than "System Settings Saved". The second condition says to forward all "System Settings Saved" events. The result is that no events will be forwarded because no events will match both the condition in the first statement and the one in the second statement:

```
{ 
 "Version": "2014-09-24",
 "Statement": [
    {
```

```
"Topic": "arn:aws:sns:us-east-1:012345678901:myTopic",
      "Condition": {
        "StringNotLike" : {
          "Title" : "System Settings Saved"
        },
        "StringLike" : {
          "Title" : "System Settings Saved"
        }
      }
    }
  ]
}
```
DevOps, automation and scaling

## DevOps, automation and scaling

To support DevOps workflows, Deep Security offers APIs to automate, monitor, and manage security throughout the release lifecycle. (See "Use the Deep Security REST API" on [page 382](#page-381-0).)

To accelerate integration with popular DevOps tools, we've provided the following resources in Github for Chef, Puppet, and Ansible:

- <https://github.com/deep-security/puppet>
- <https://github.com/deep-security/chef>

• <https://github.com/deep-security/ansible>

These resources provide a starting point to integrate Deep Security with your specific deployment, including agent deployment and configuration and support for elastic workloads.

Deep Security also offers many other ways to speed up the protection of your computers and other resources:

- ["Schedule](#page-393-0) Deep Security to perform tasks" on page 394
- ["Automatically](#page-395-0) perform tasks when a computer is added or changed" on page 396
- "AWS Auto Scaling and Deep Security" on [page 401](#page-400-0)
- "Use [deployment](#page-411-0) scripts to add and protect computers" on page 412
- ["Automatically](#page-413-0) assign policies based on AWS EC2 instance tags" on page 414
- ["Command-line](#page-359-0) basics" on page 360

In addition, Deep Security provides the ability to forward events to SIEMs such as Spunk, QRadar, ArcSight, as well as Amazon SNS. For details, see:

- "Forward Deep Security events to an external syslog or SIEM server" on [page 1029](#page-1028-0)
- "Access events with Amazon SNS" on [page 1070](#page-1069-0)

# Forward system events to a remote computer via SNMP

Deep Security supports SNMP for forwarding system events to a computer from Deep Security Manager. On Windows, the MIB file ("DeepSecurity.mib") is located in \Trend Micro\Deep Security Manager\util. On Linux, the default location is /opt/dsm/util.

# Lists of events and alerts

The following sections list all of the Deep Security alerts and events you could encounter.

- ["Predefined](#page-1112-0) alerts" below
- "Agent events" on [page 1123](#page-1122-0)
- "System events" on [page 1128](#page-1127-0)
- ["Anti-malware](#page-1156-0) events" on page 1157
- "Firewall events" on [page 1160](#page-1159-0)
- "Intrusion prevention events" on [page 1171](#page-1170-0)
- "Integrity monitoring events" on [page 1175](#page-1174-0)
- <span id="page-1112-0"></span>• "Log inspection events" on [page 1179](#page-1178-0)

## Predefined alerts

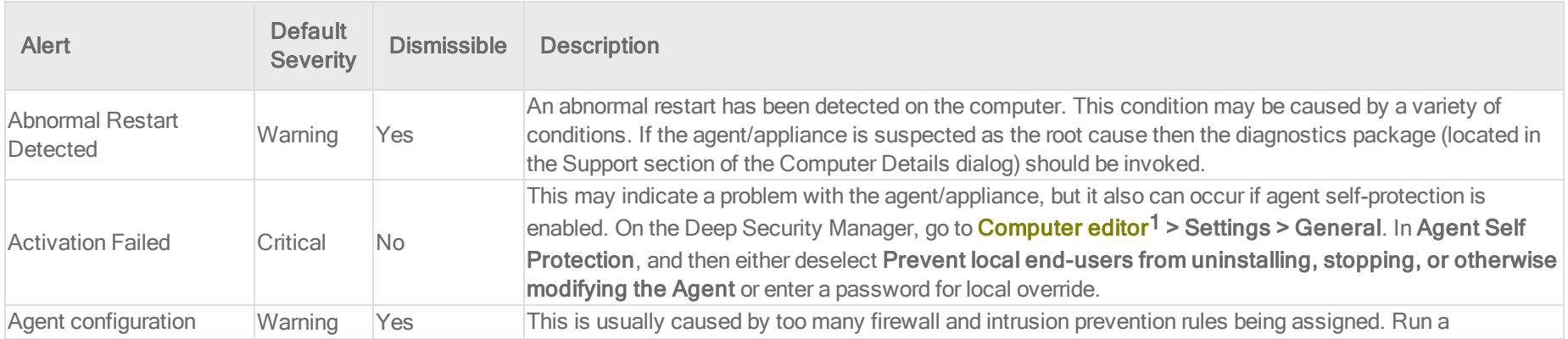

1To open the Computer editor, go to the Computers page and double-click the computer that you want to edit (or select the computer and click Details).

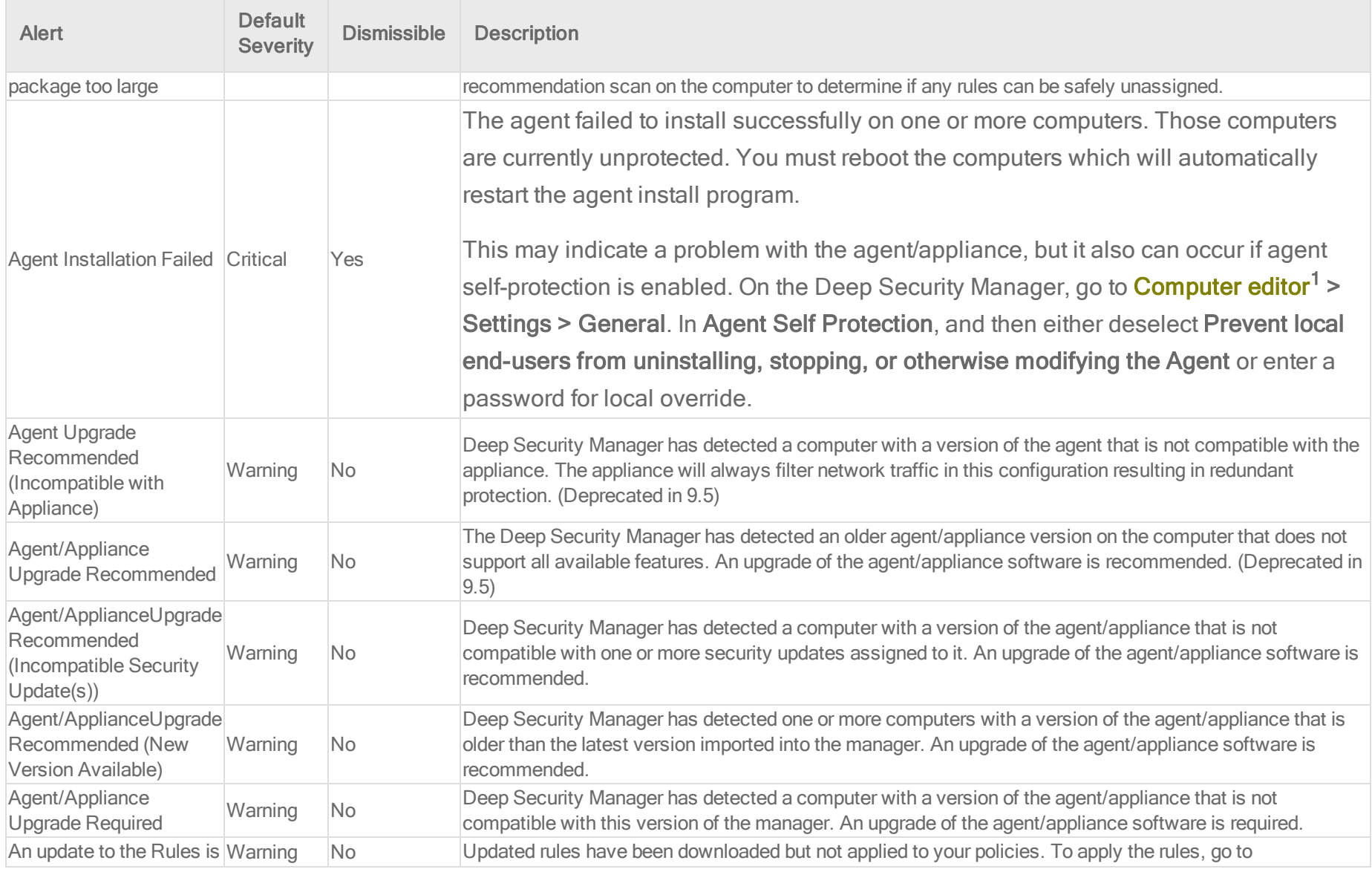

1To open the Computer editor, go to the Computers page and double-click the computer that you want to edit (or select the computer and click Details).

 $\sim$ 

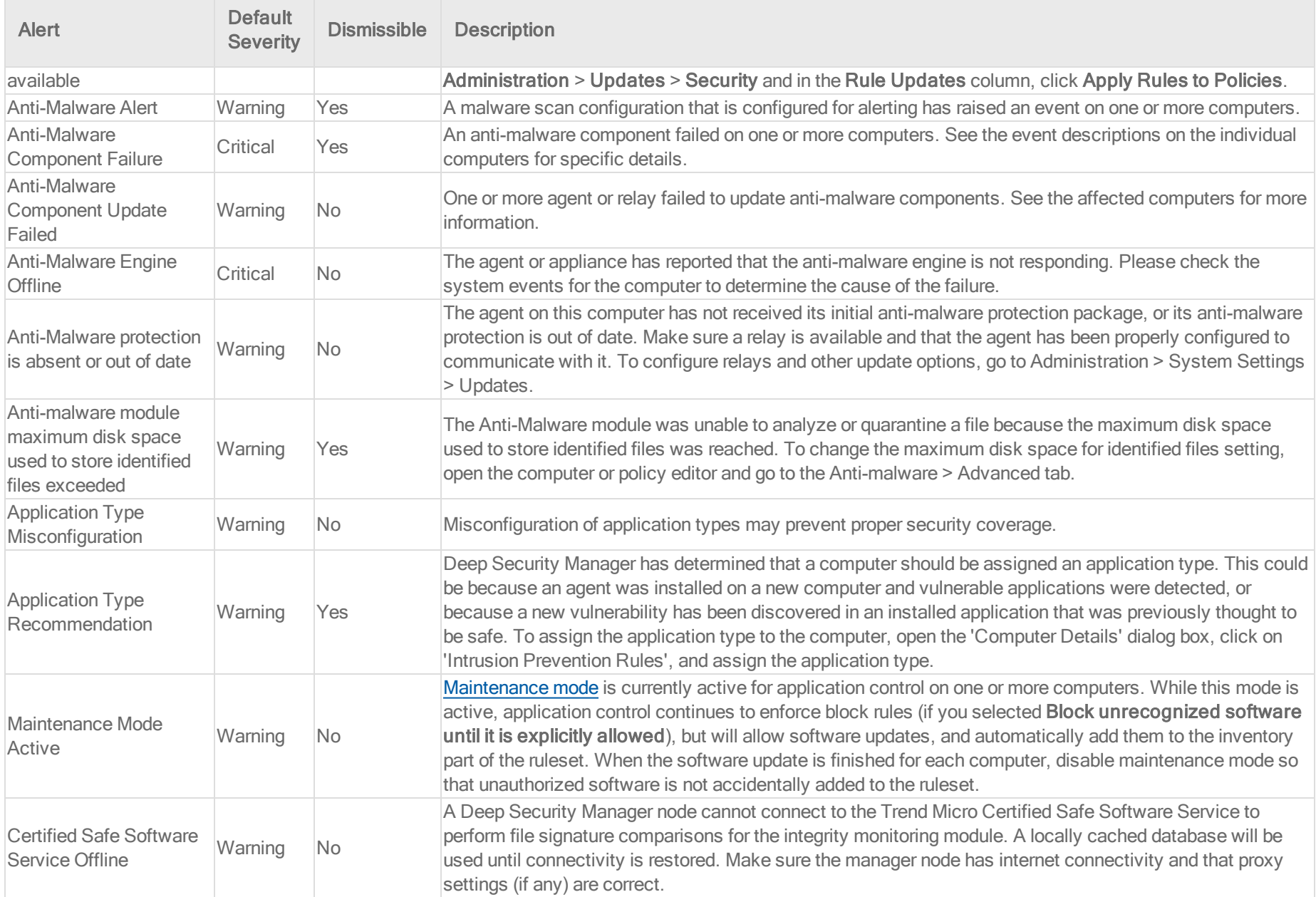

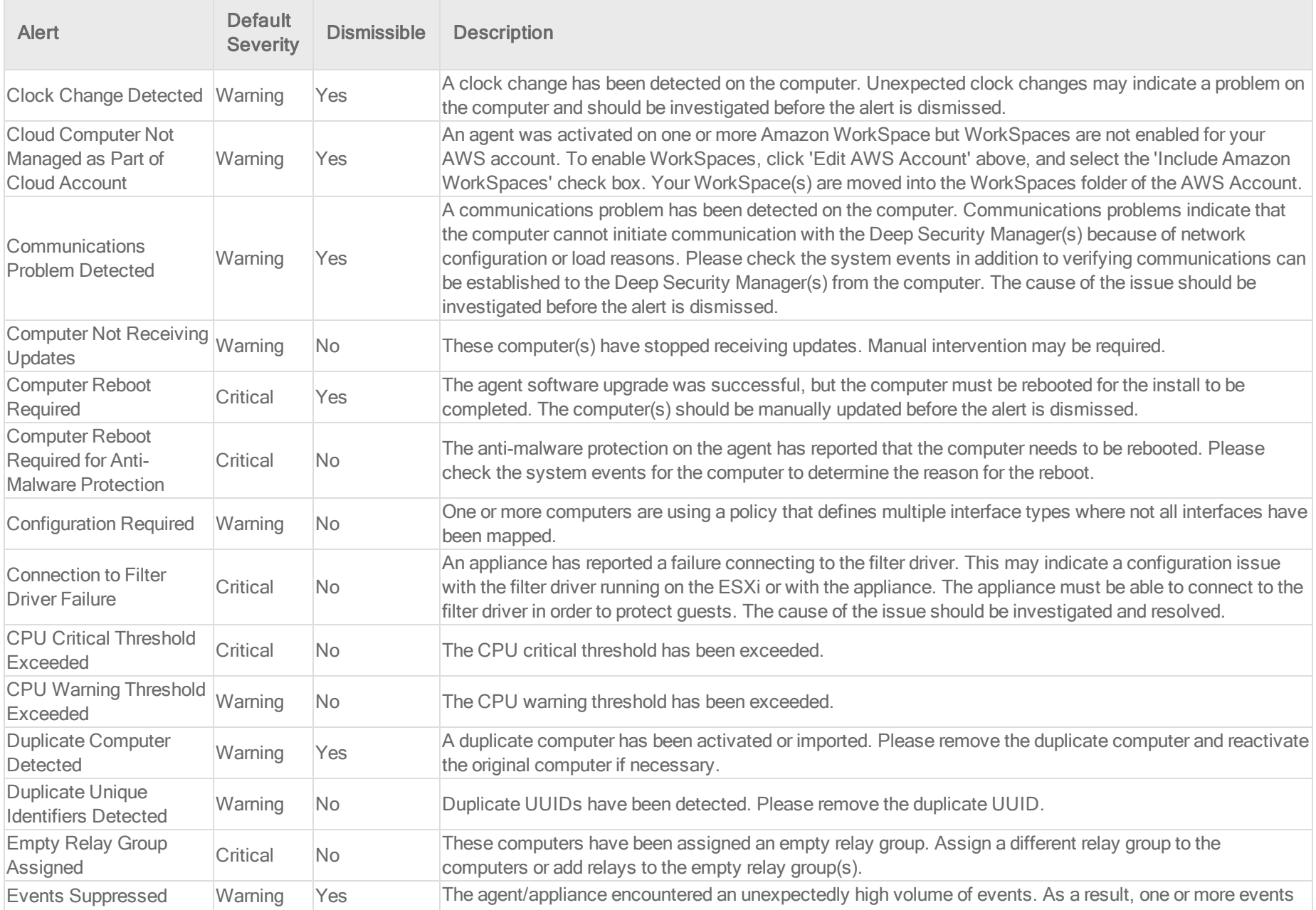
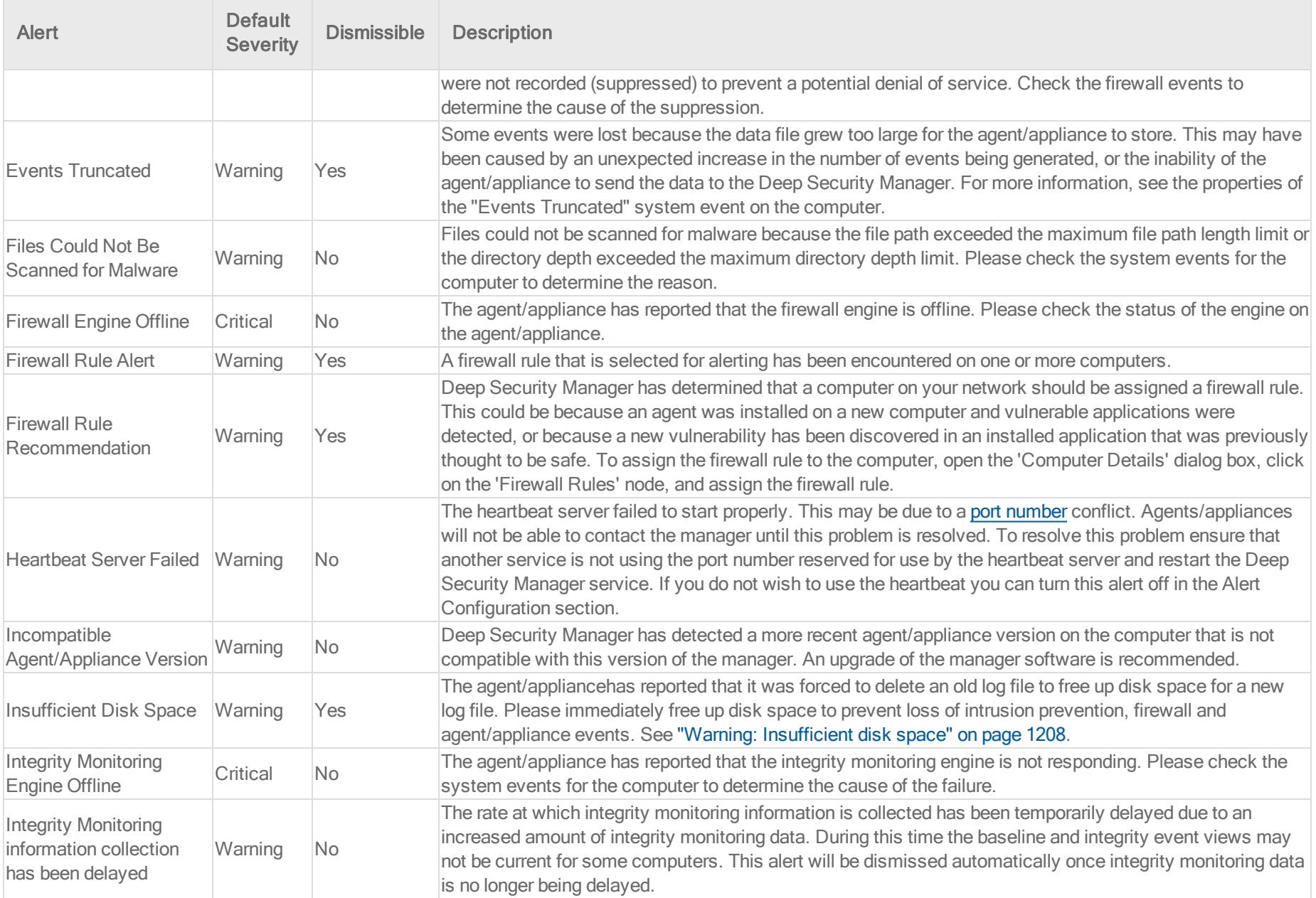

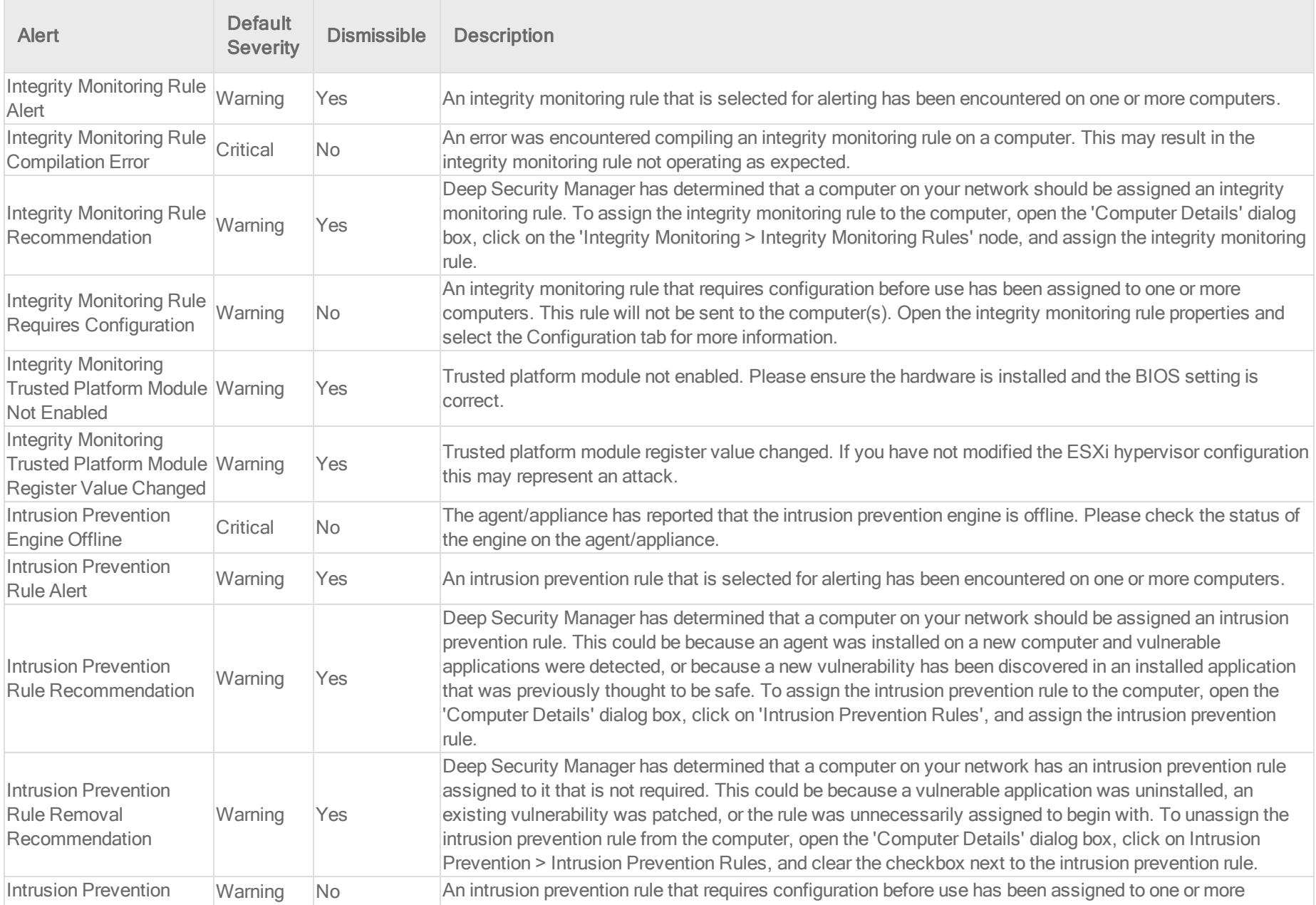

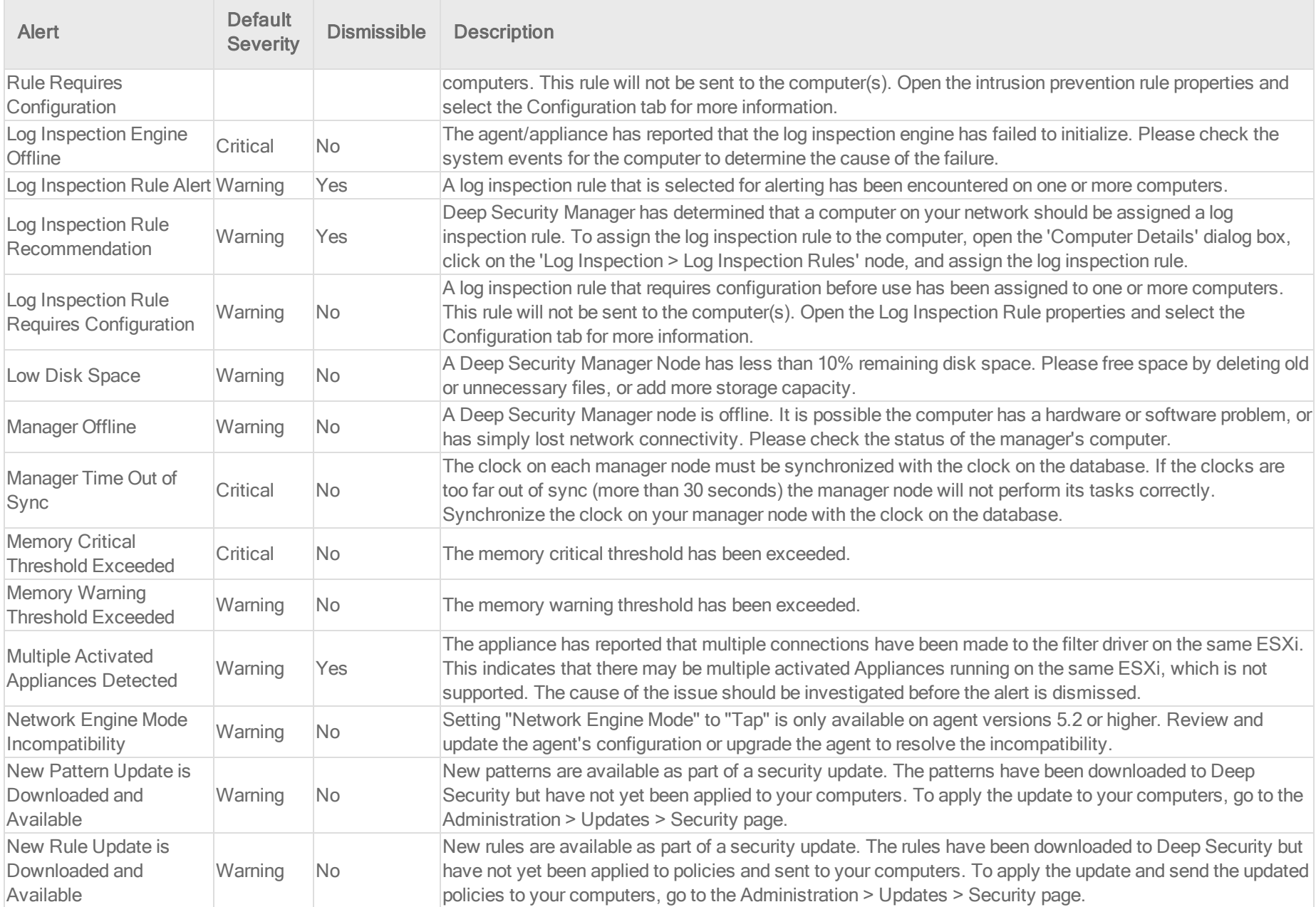

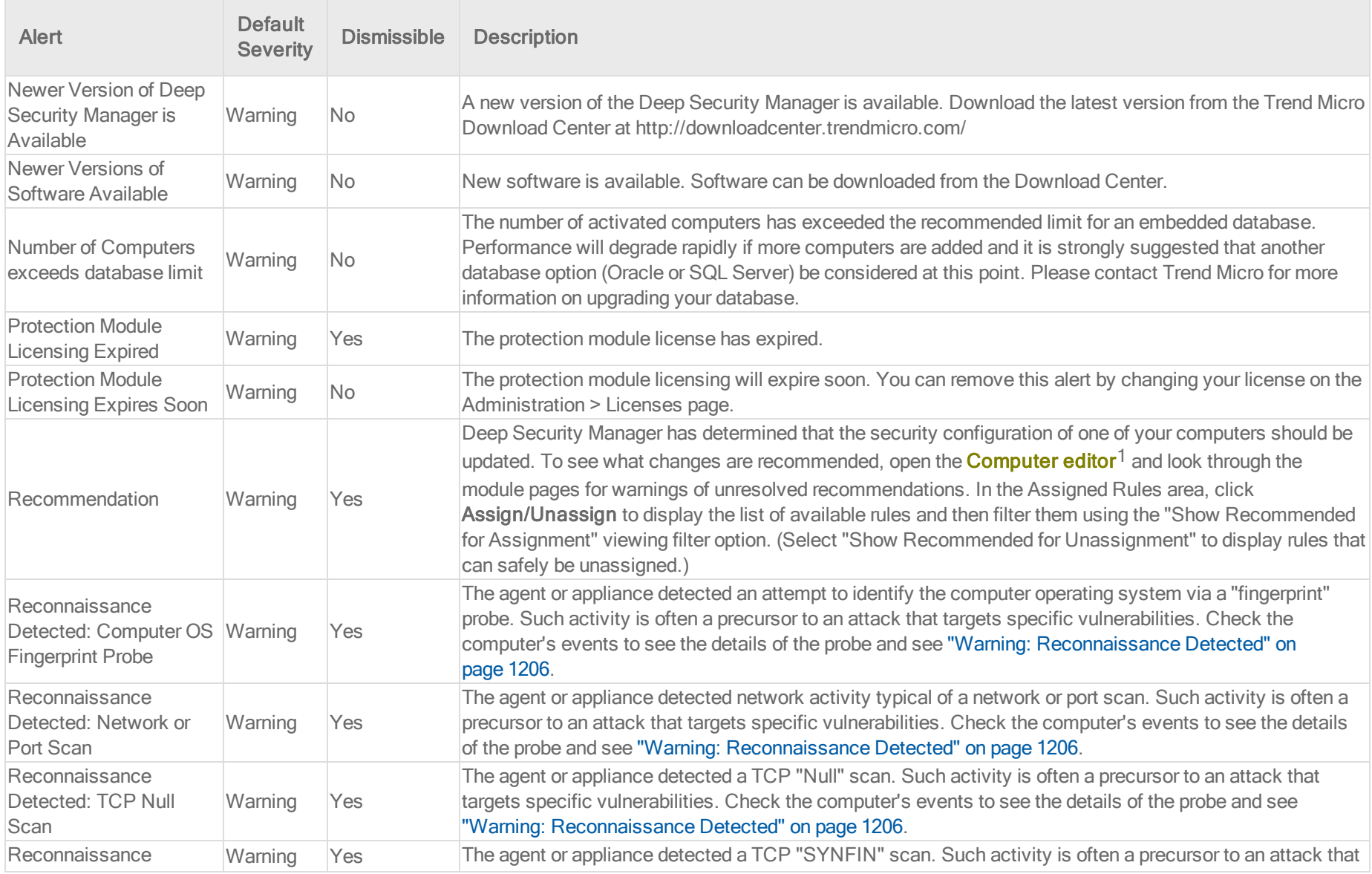

<sup>1</sup>To open the Computer editor, go to the Computers page and double-click the computer that you want to edit (or select the computer and click Details).

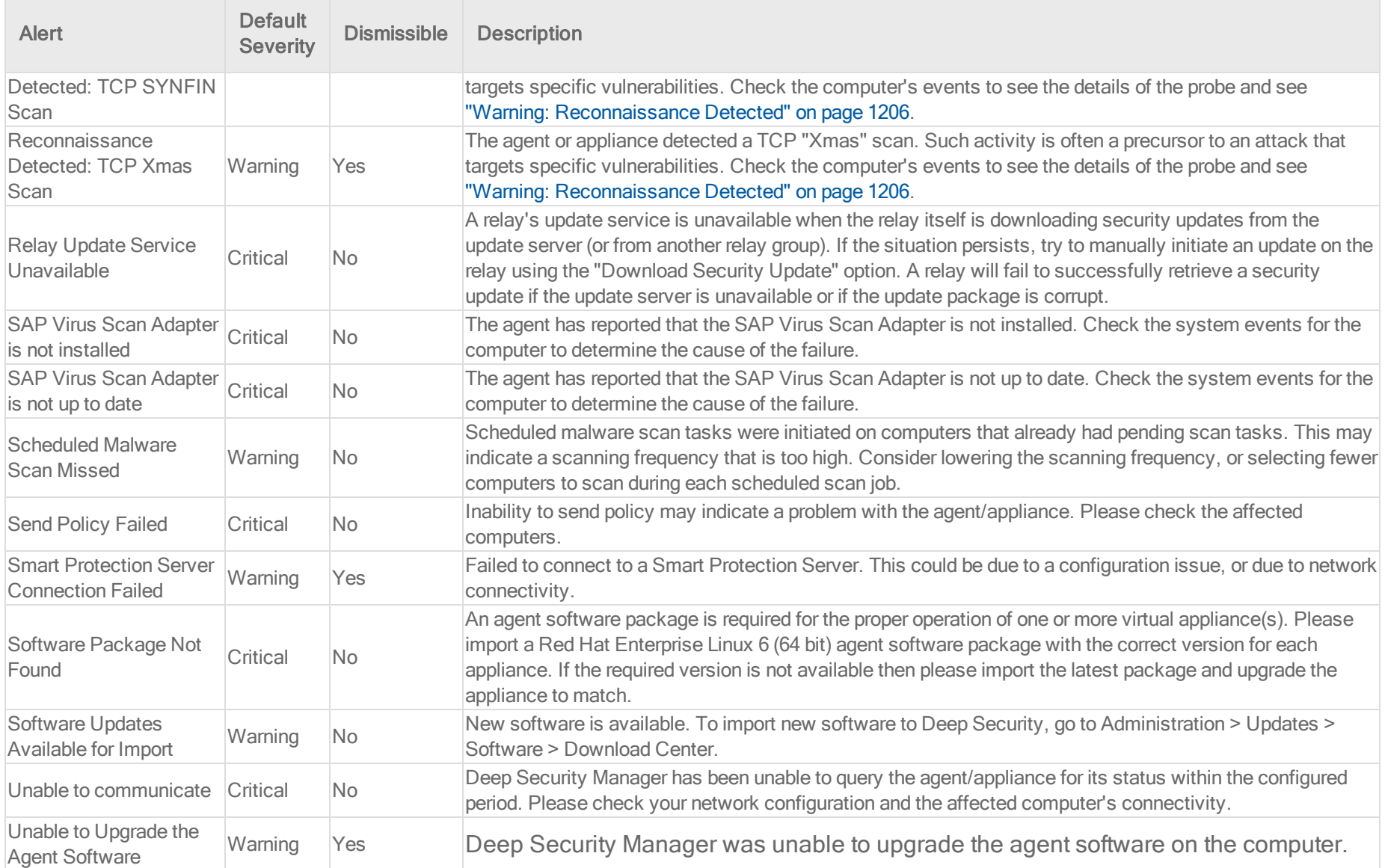

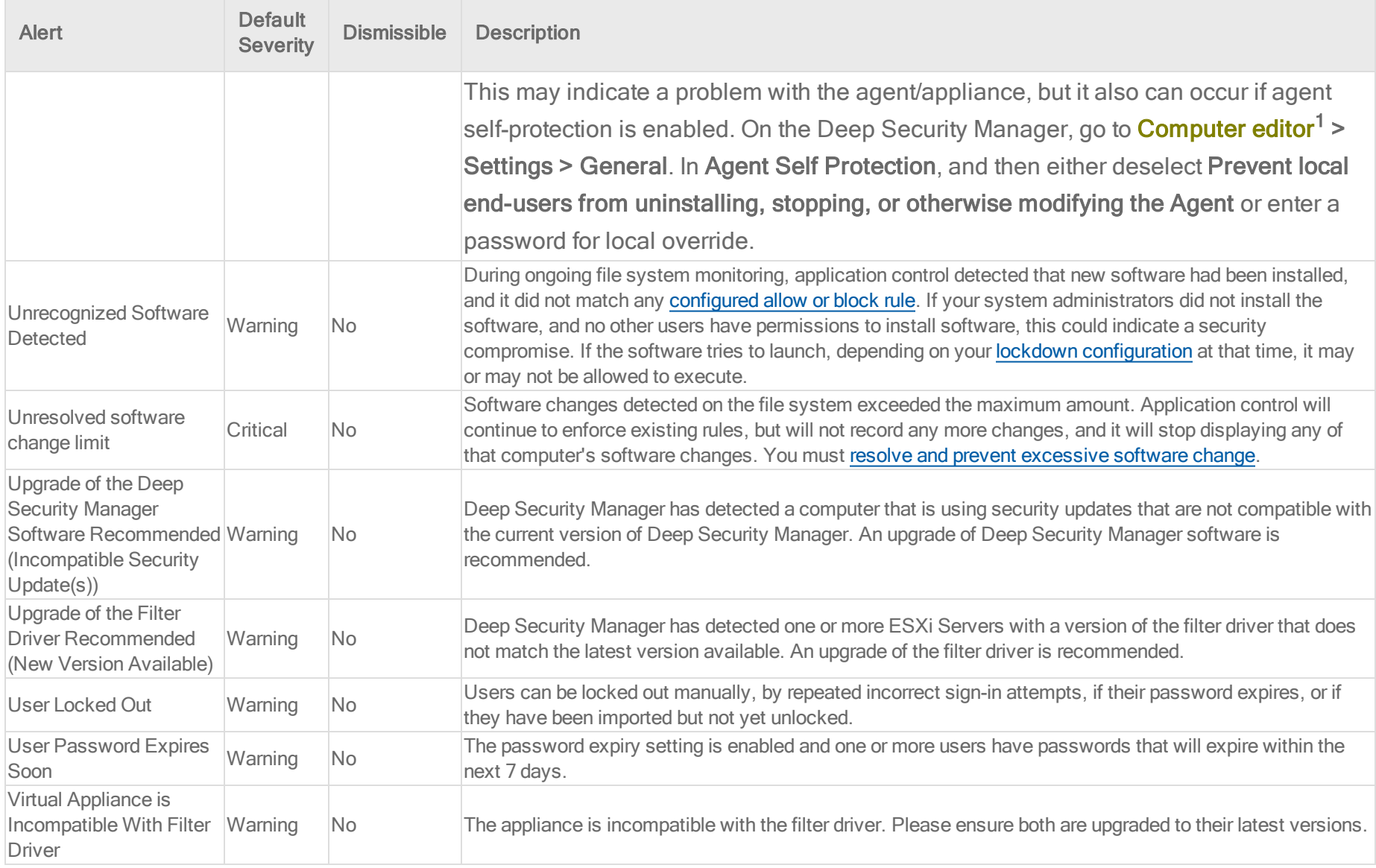

1To open the Computer editor, go to the Computers page and double-click the computer that you want to edit (or select the computer and click Details).

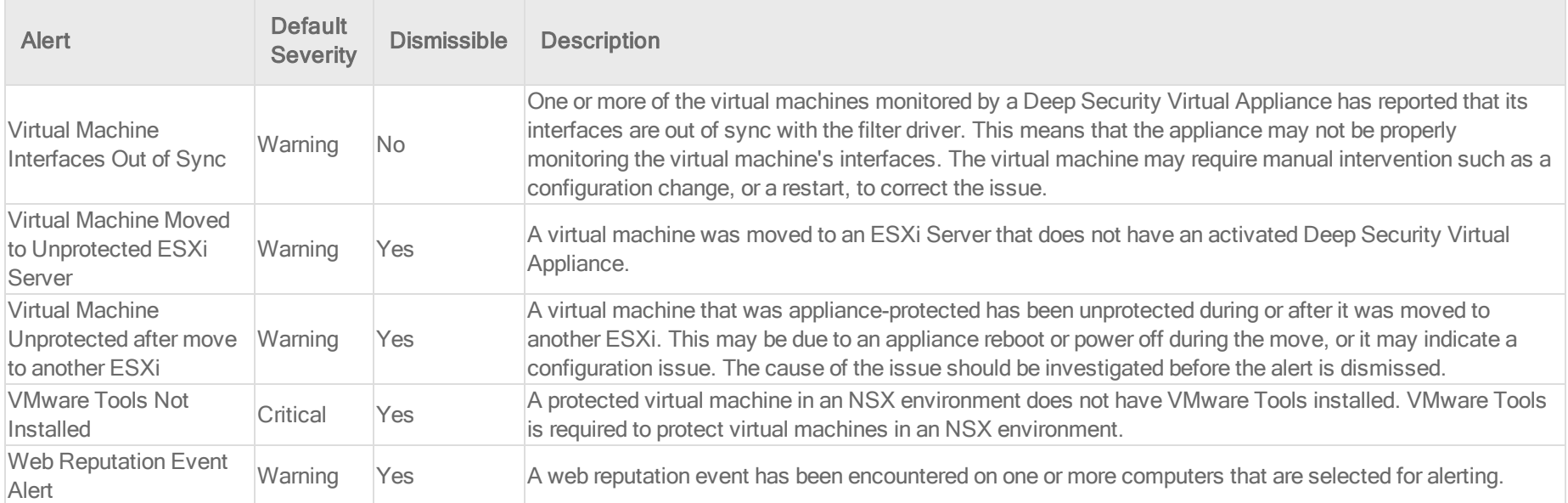

# Agent events

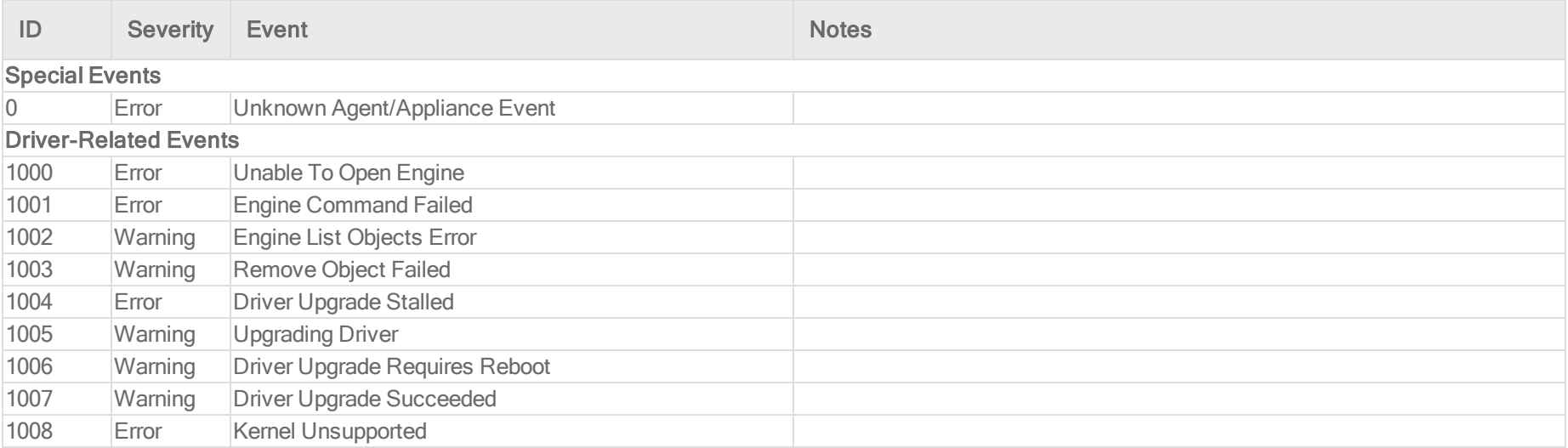

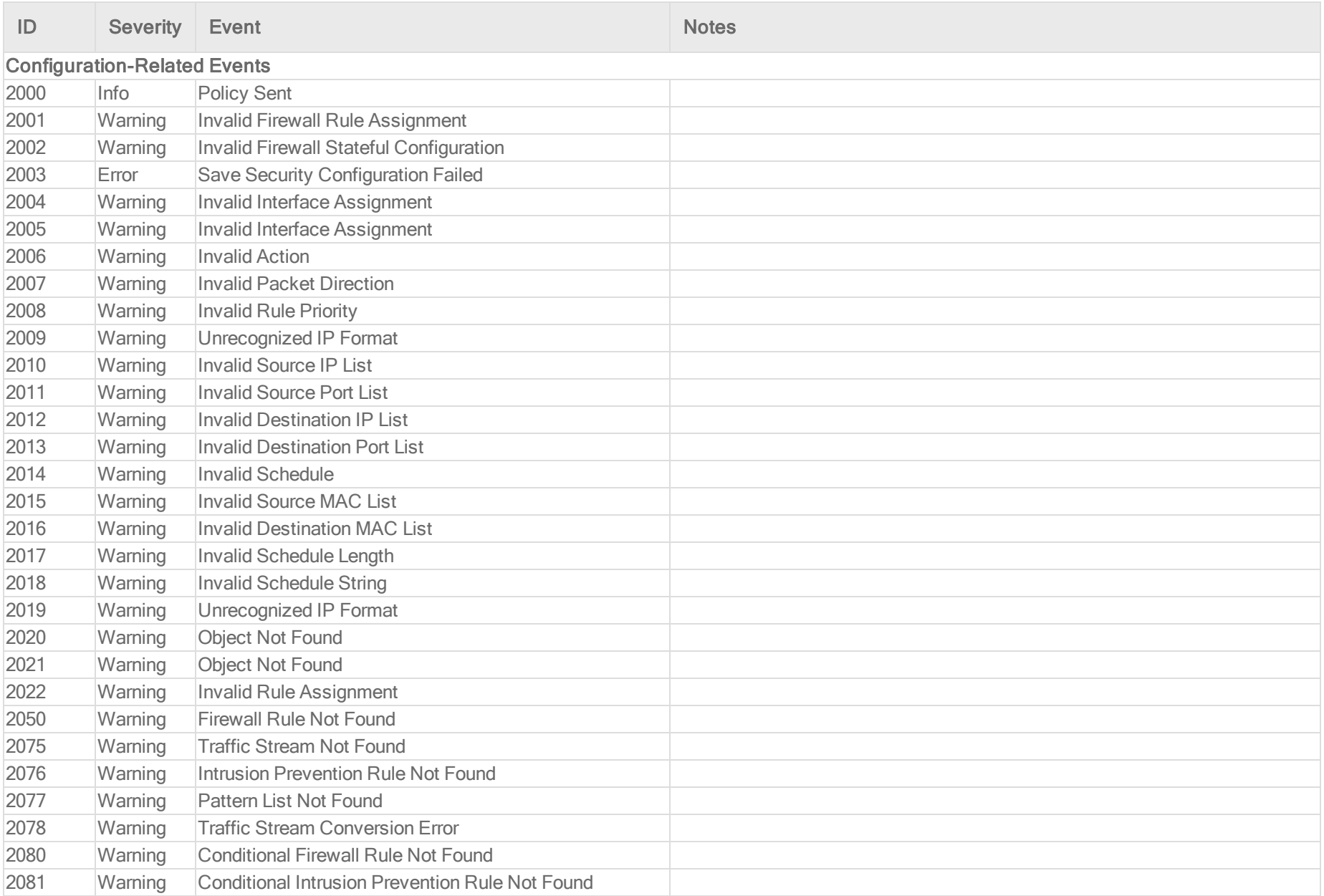

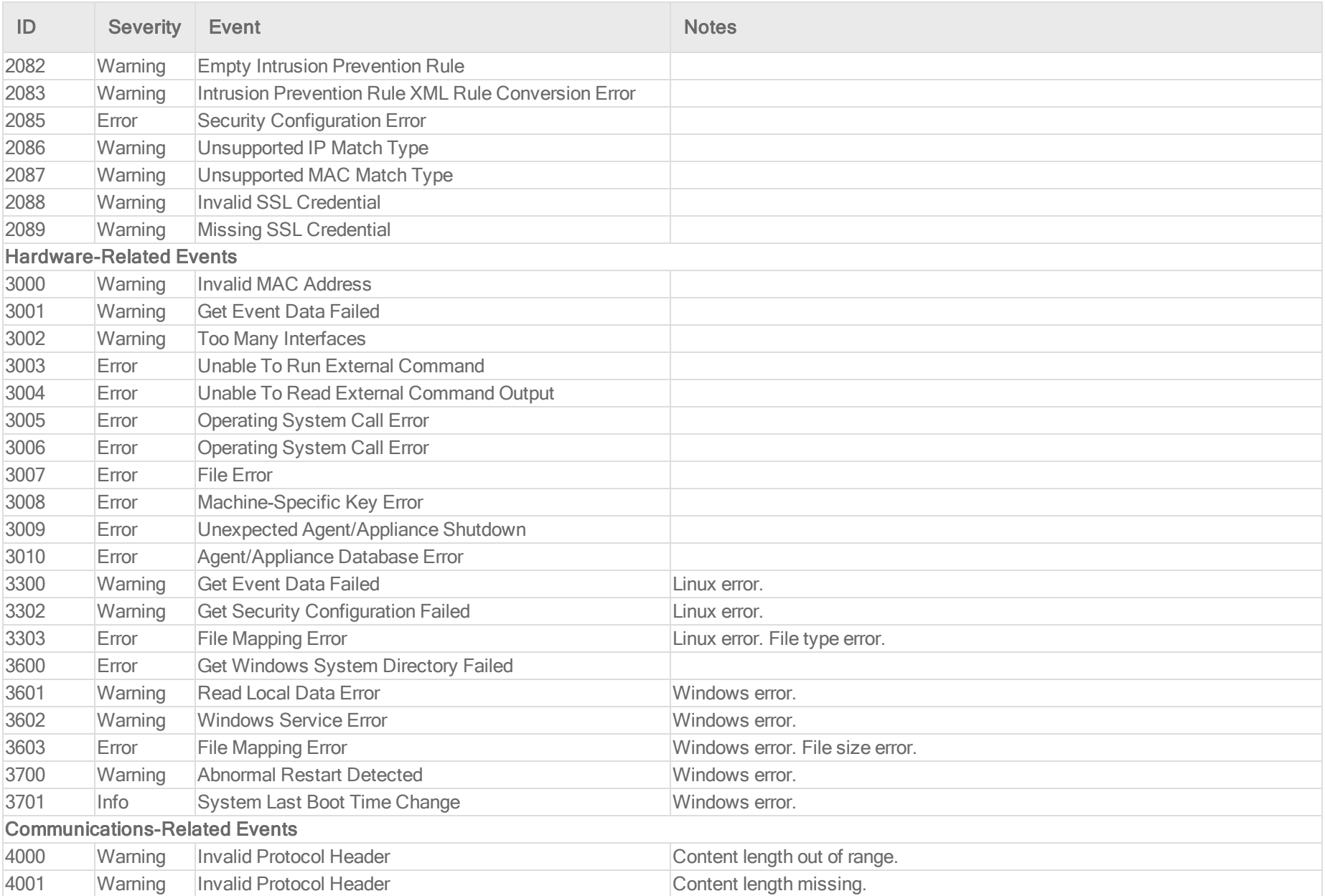

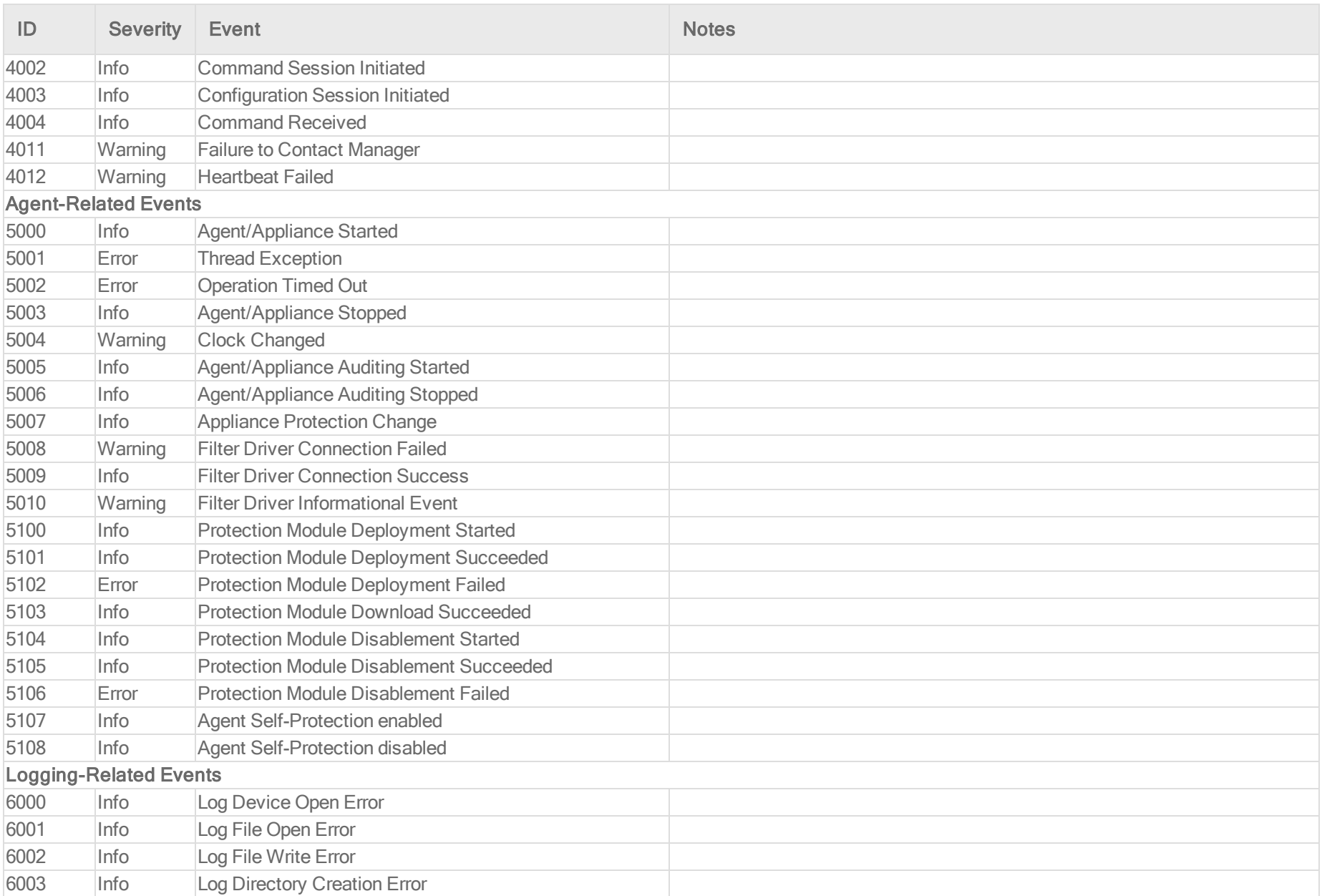

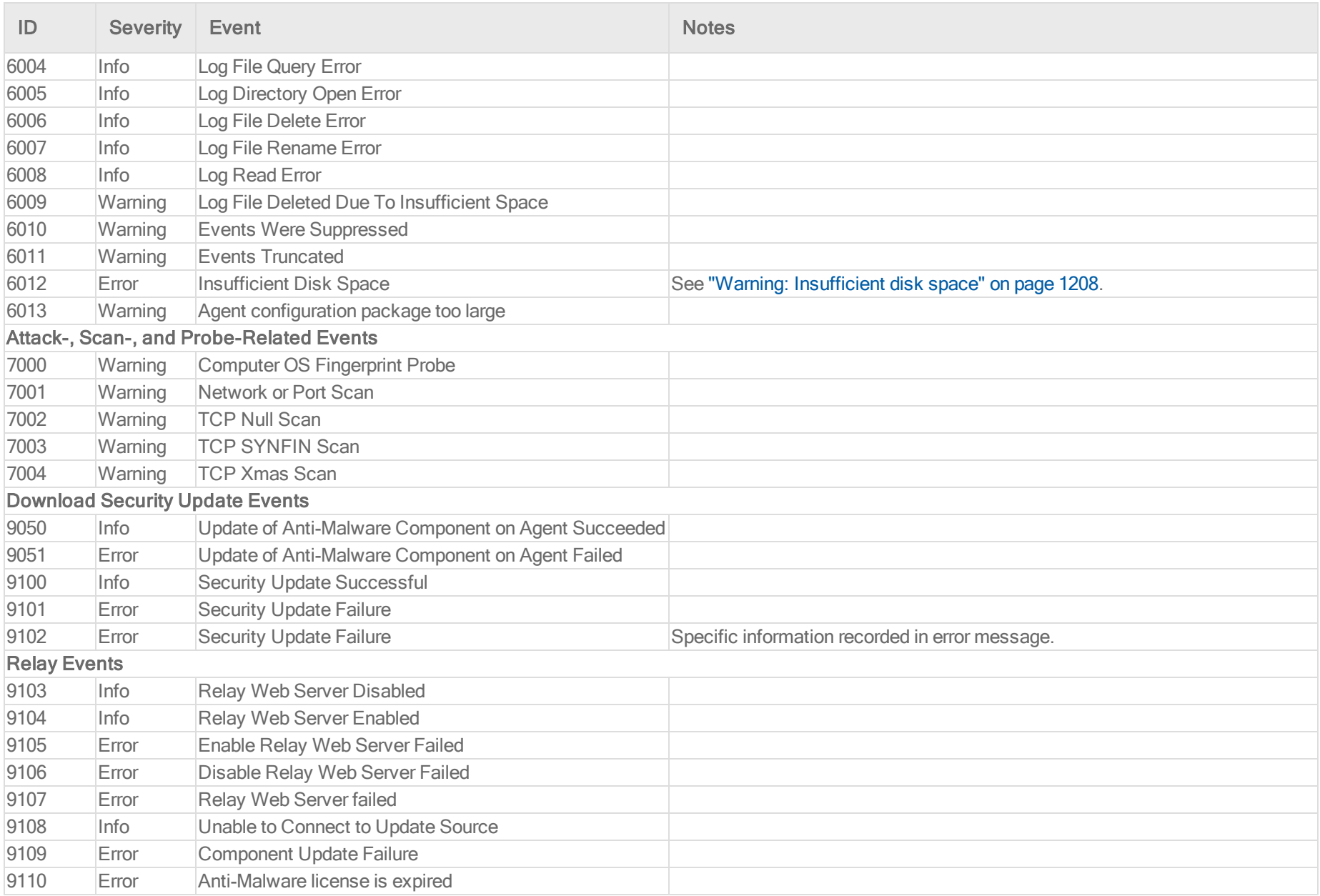

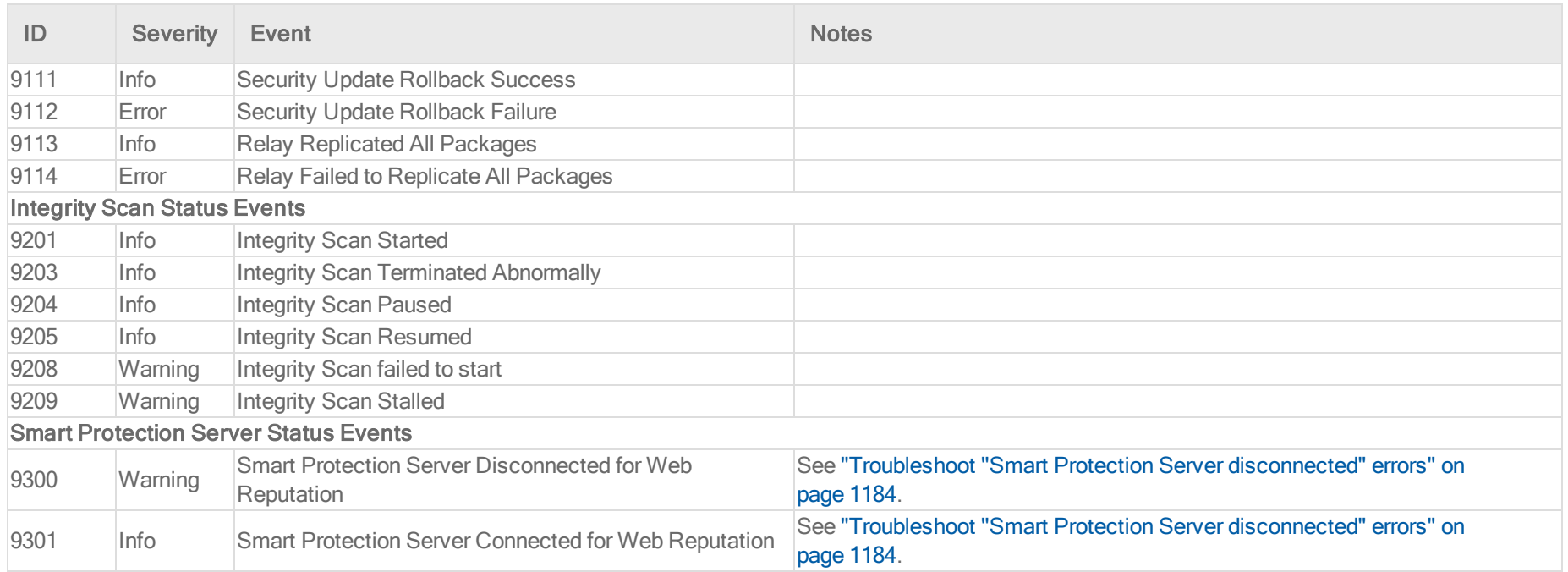

# System events

To view system events, go to Events & Reports > Events.

Depending on whether it's a system configuration change or security incident, each log will appear in either the System Events sub-menu, or the sub-menu corresponding to the event's protection module, such as Anti-Malware Events.

These events sometimes also appear in the Status column on Computers.

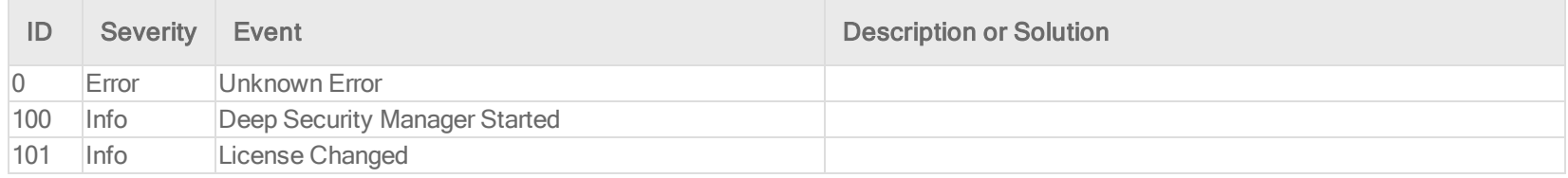

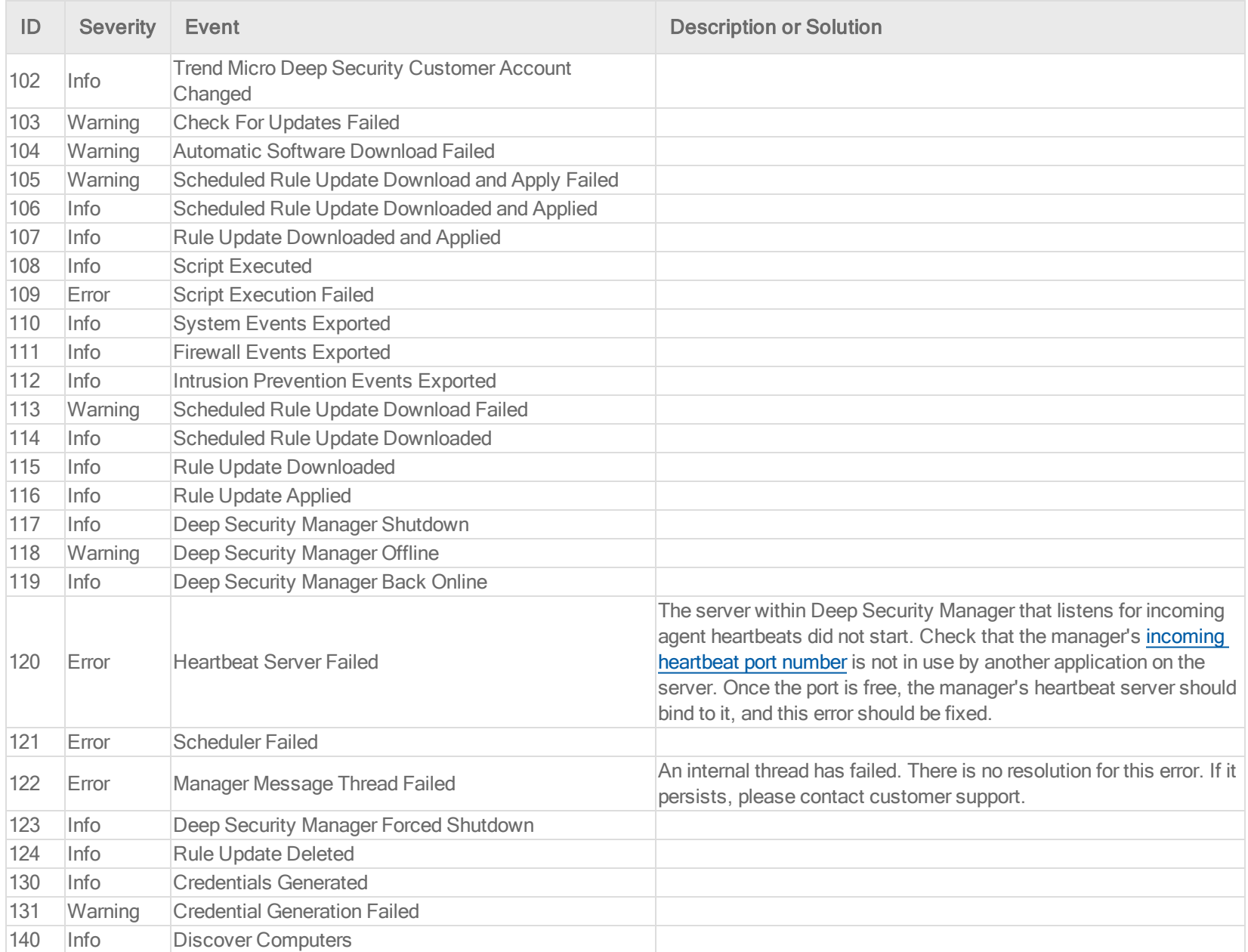

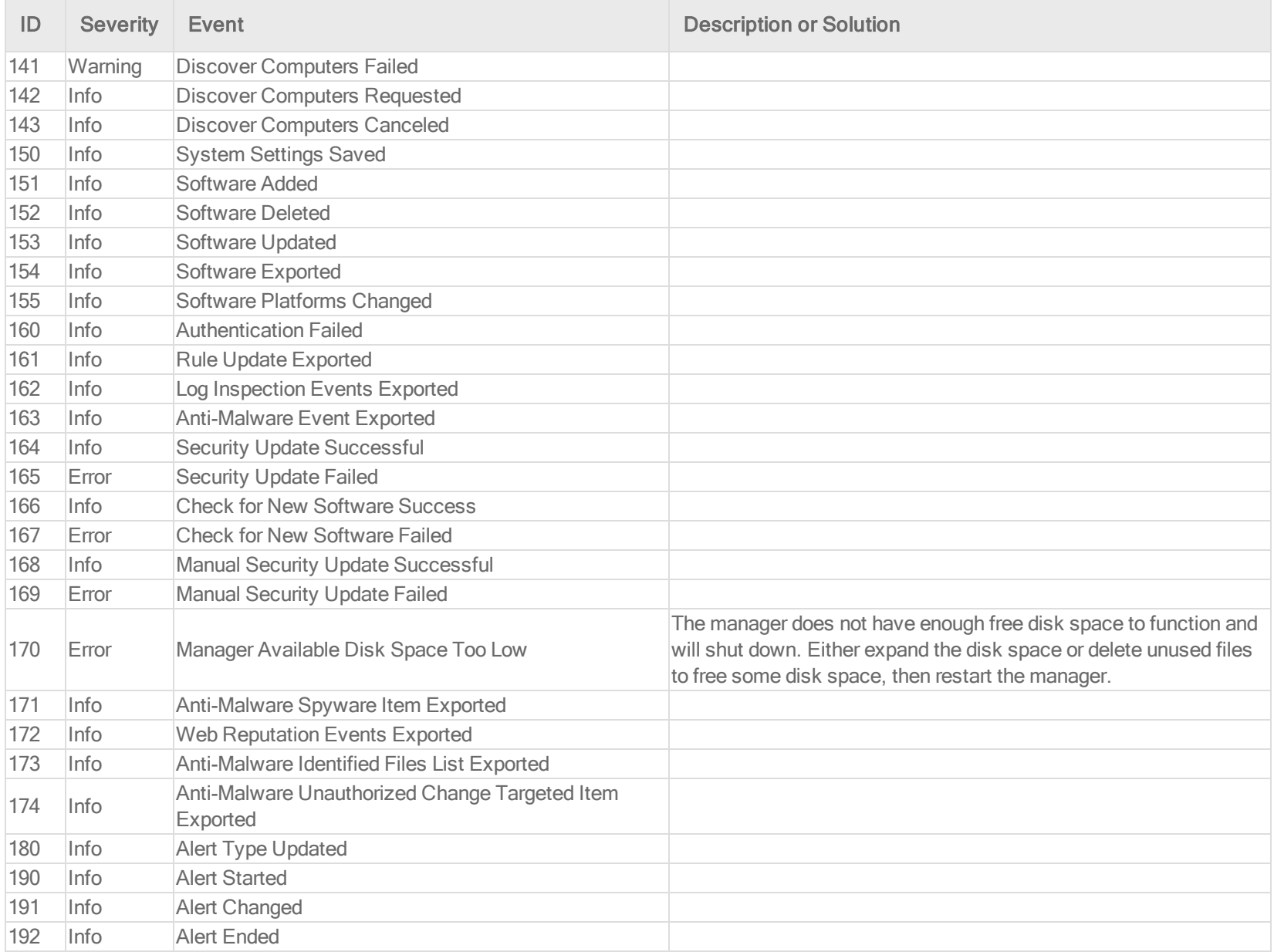

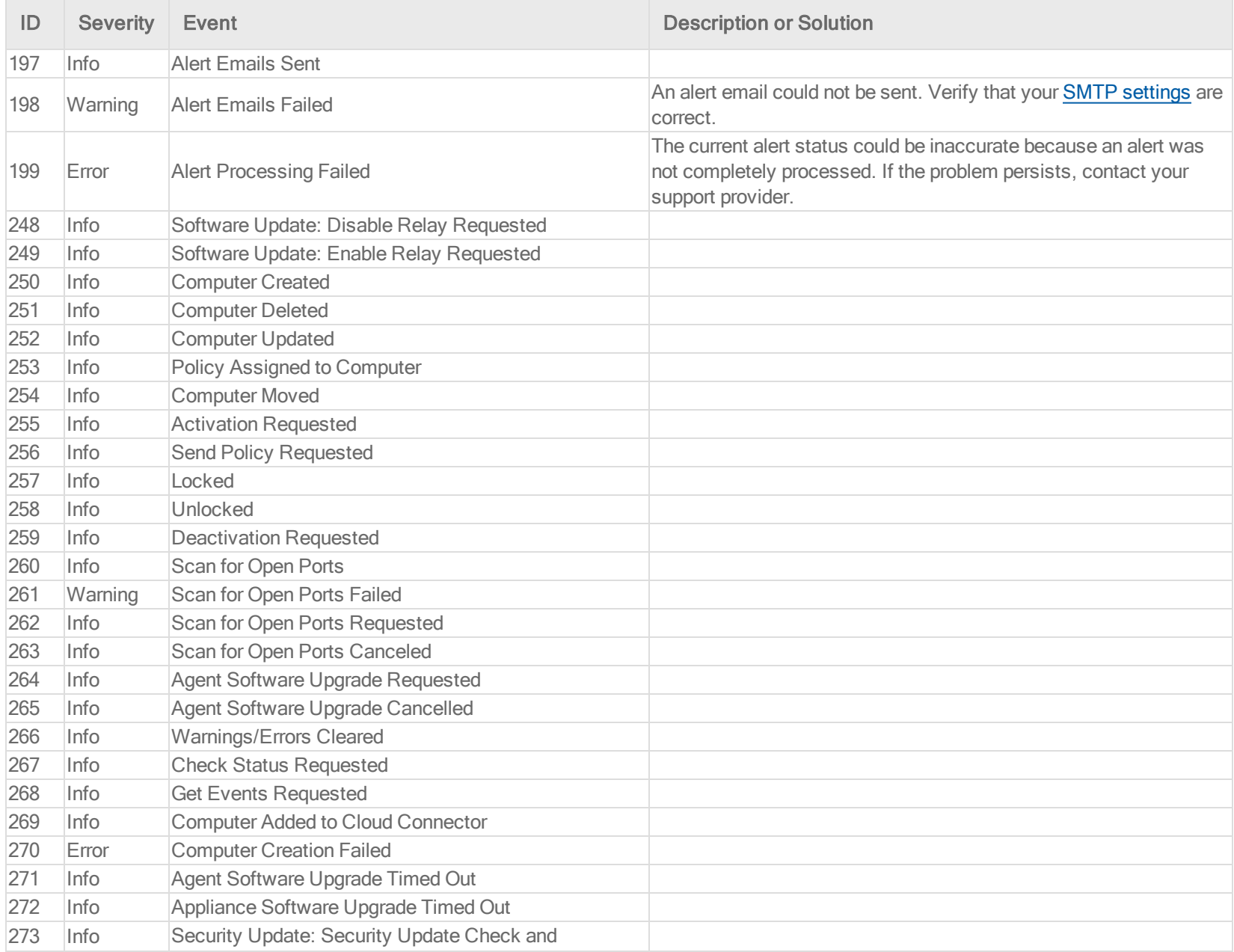

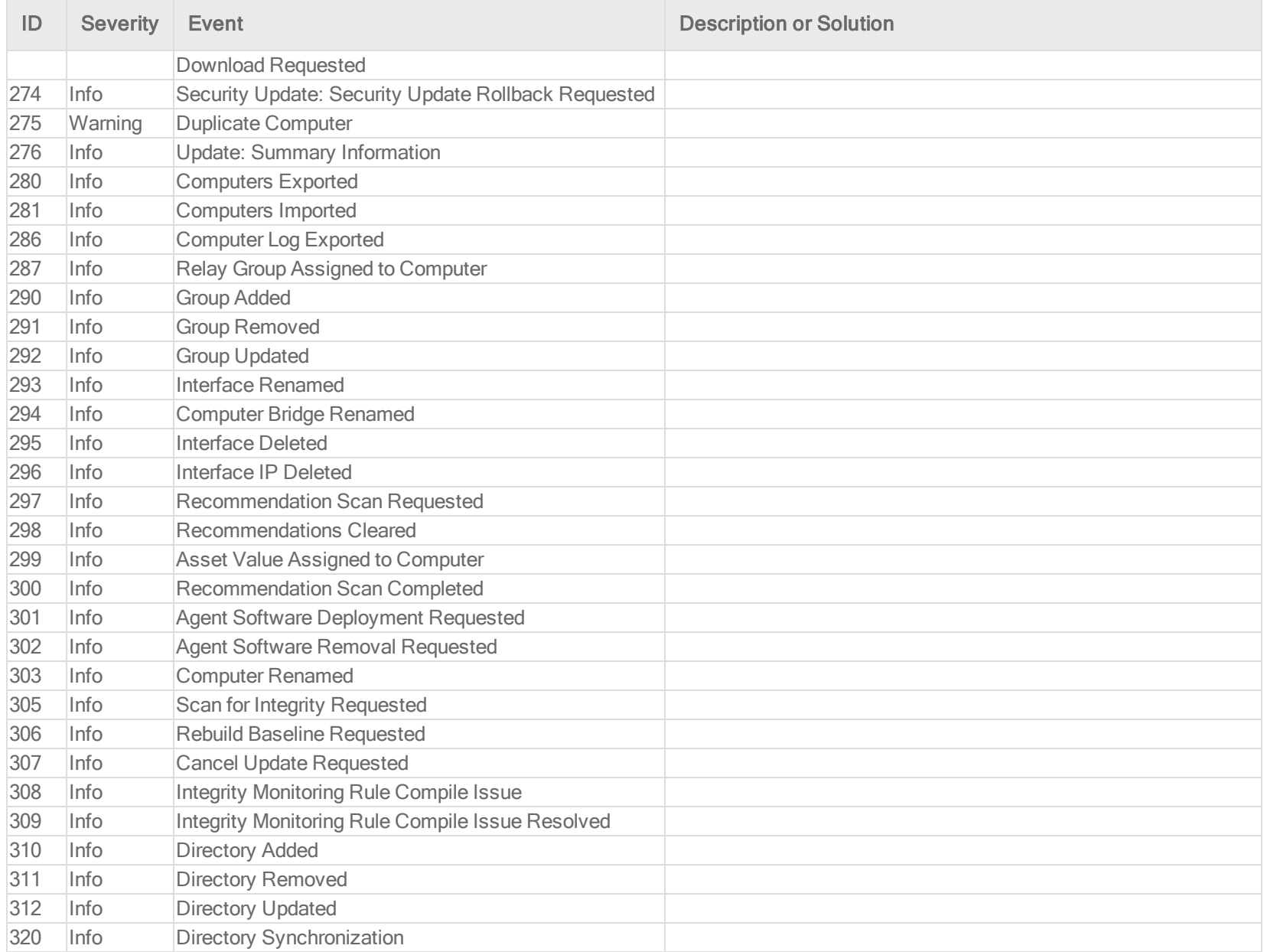

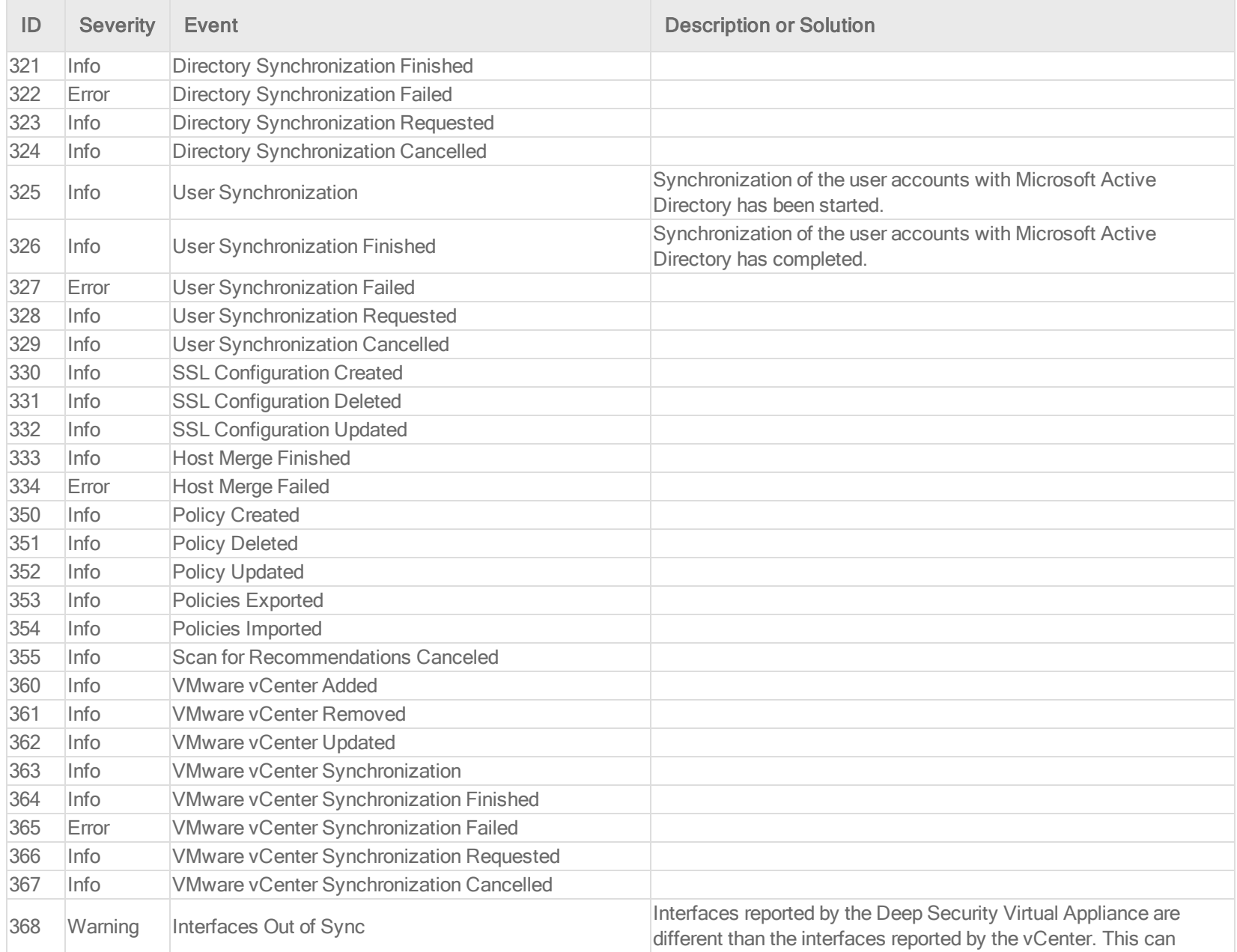

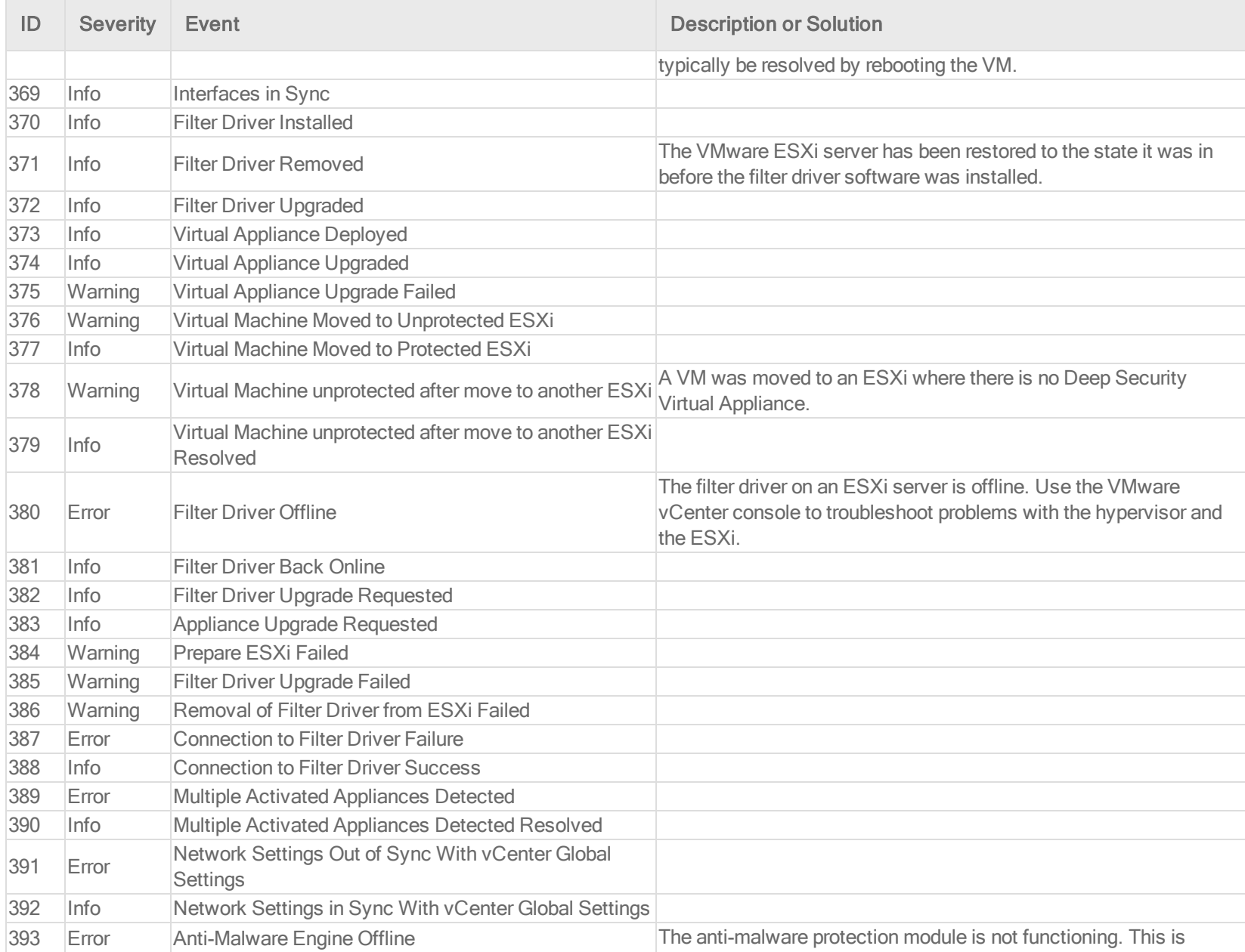

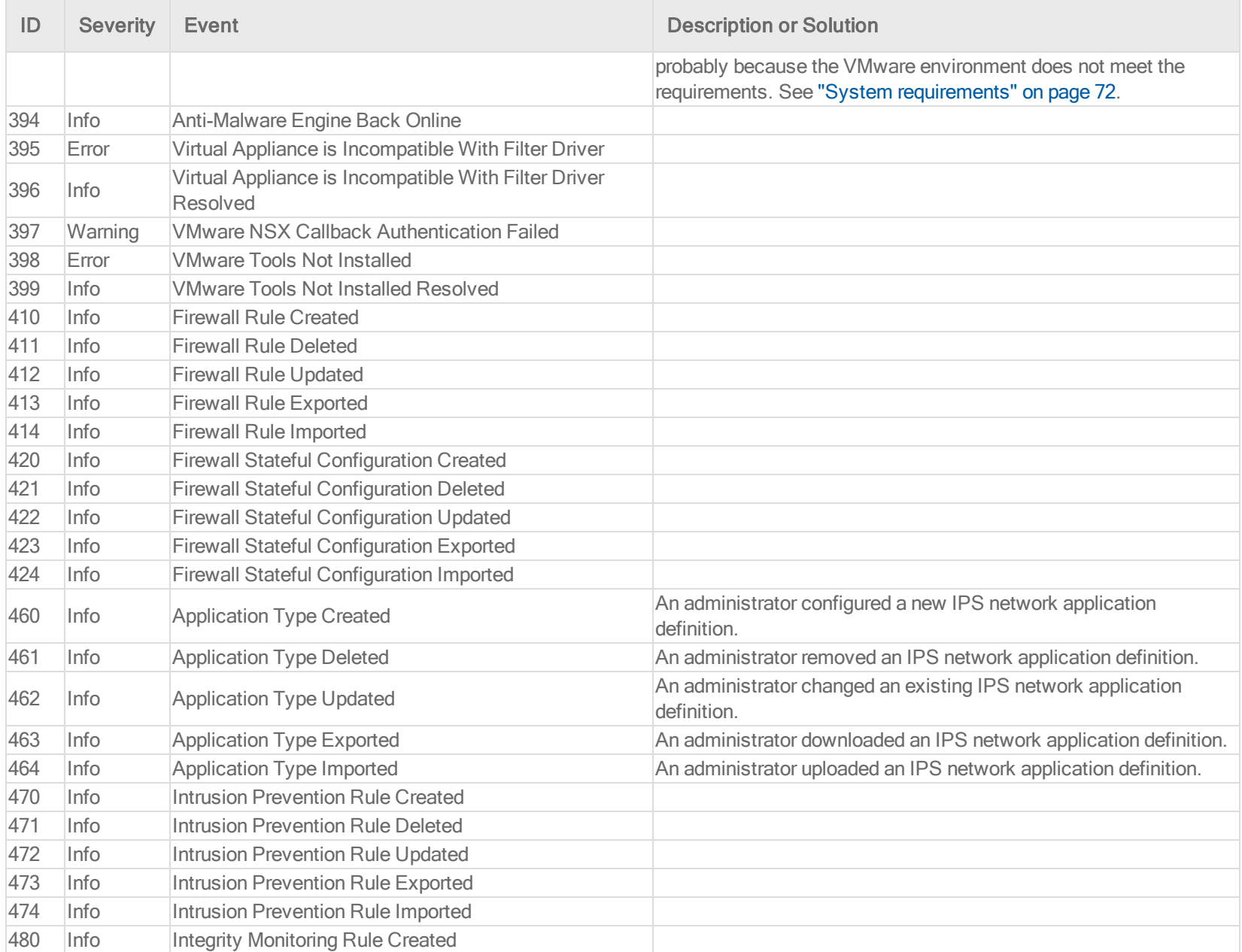

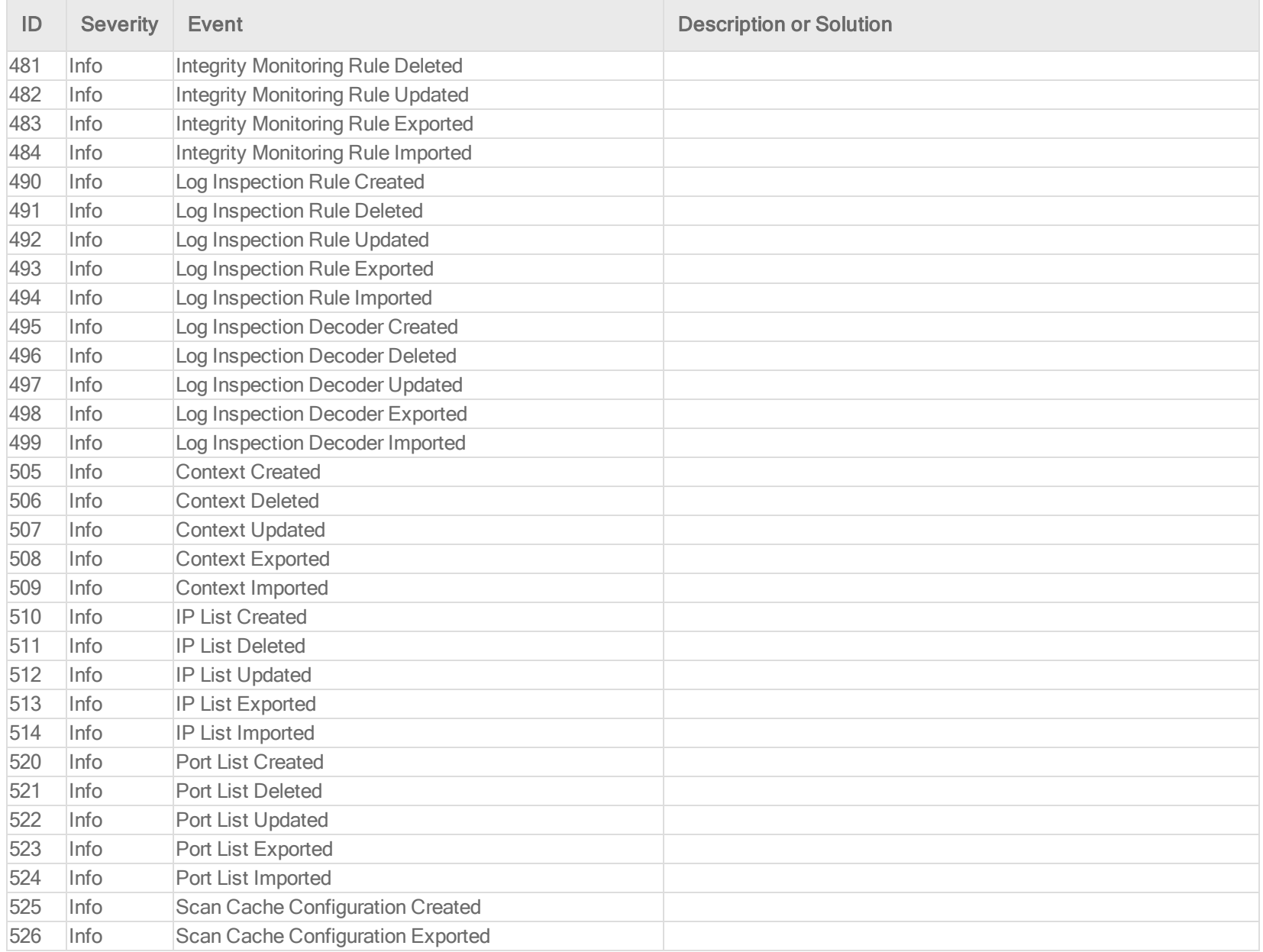

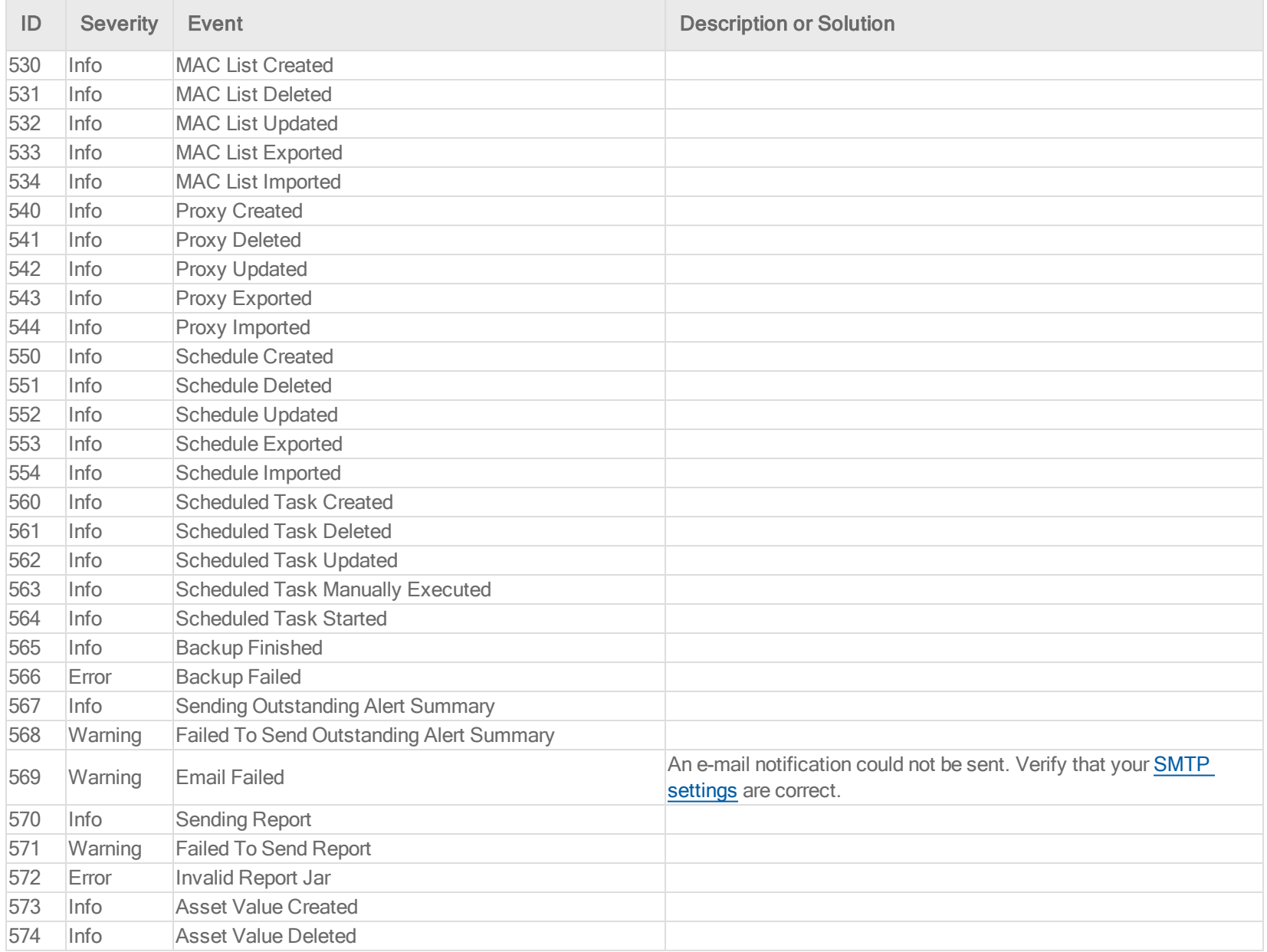

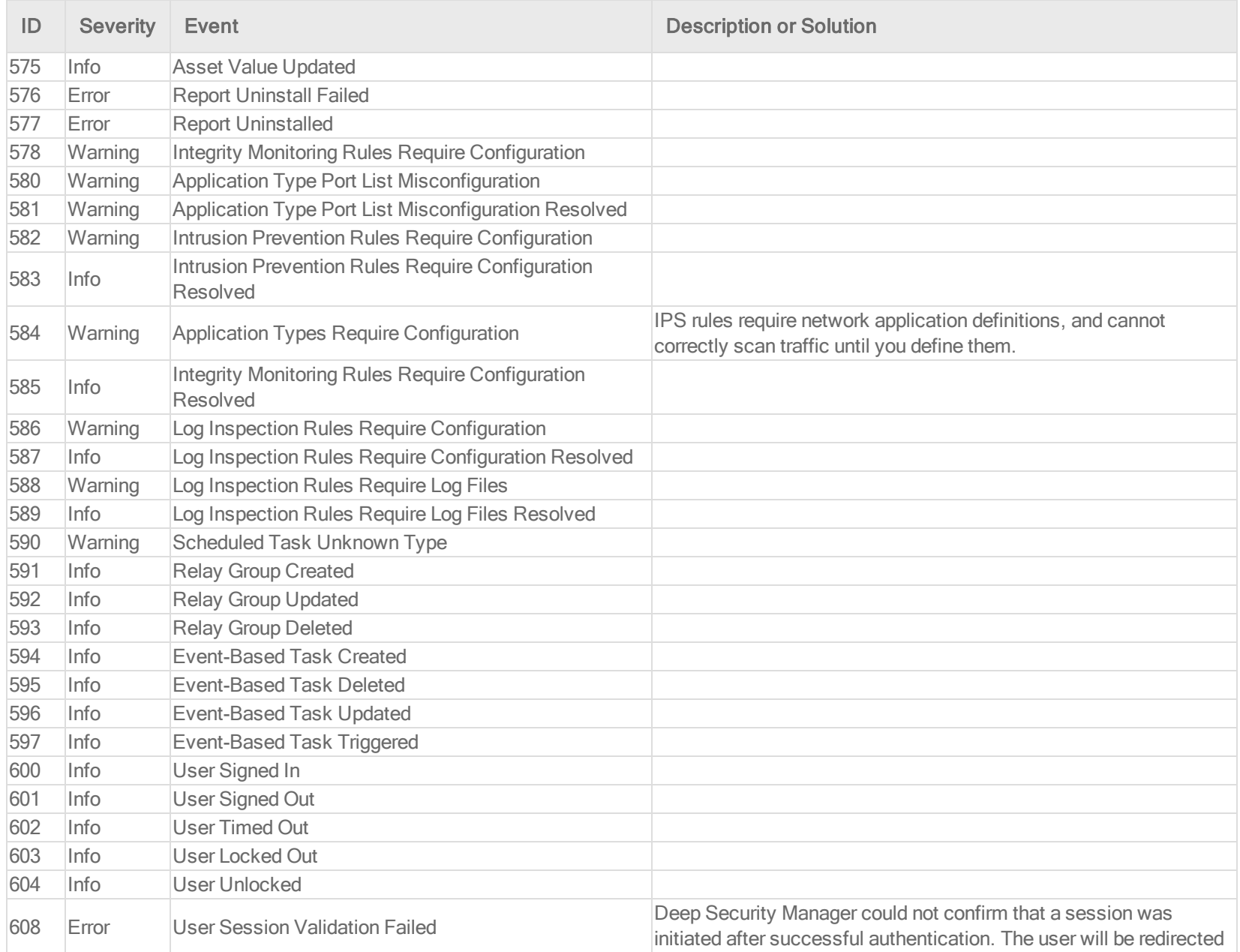

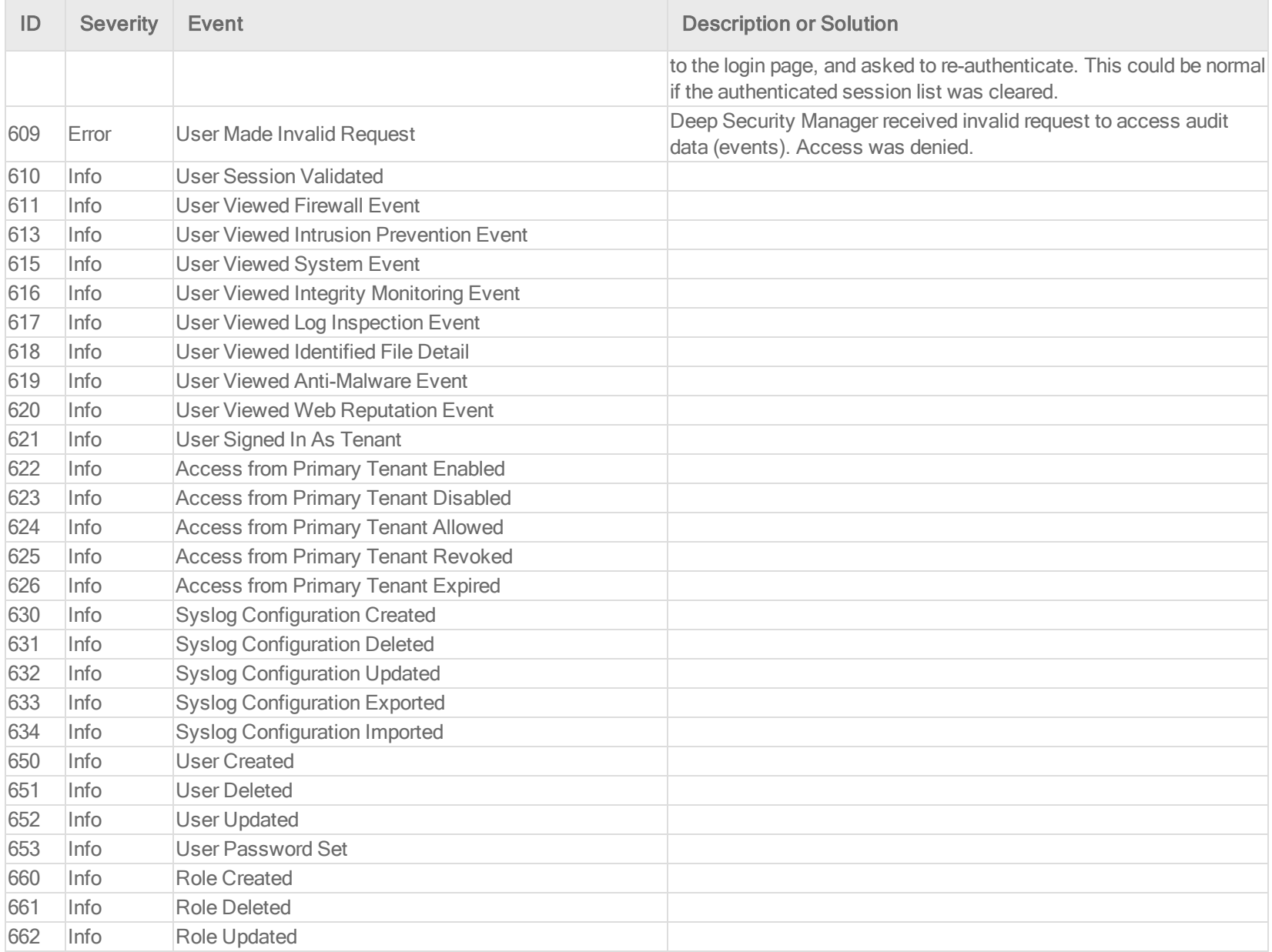

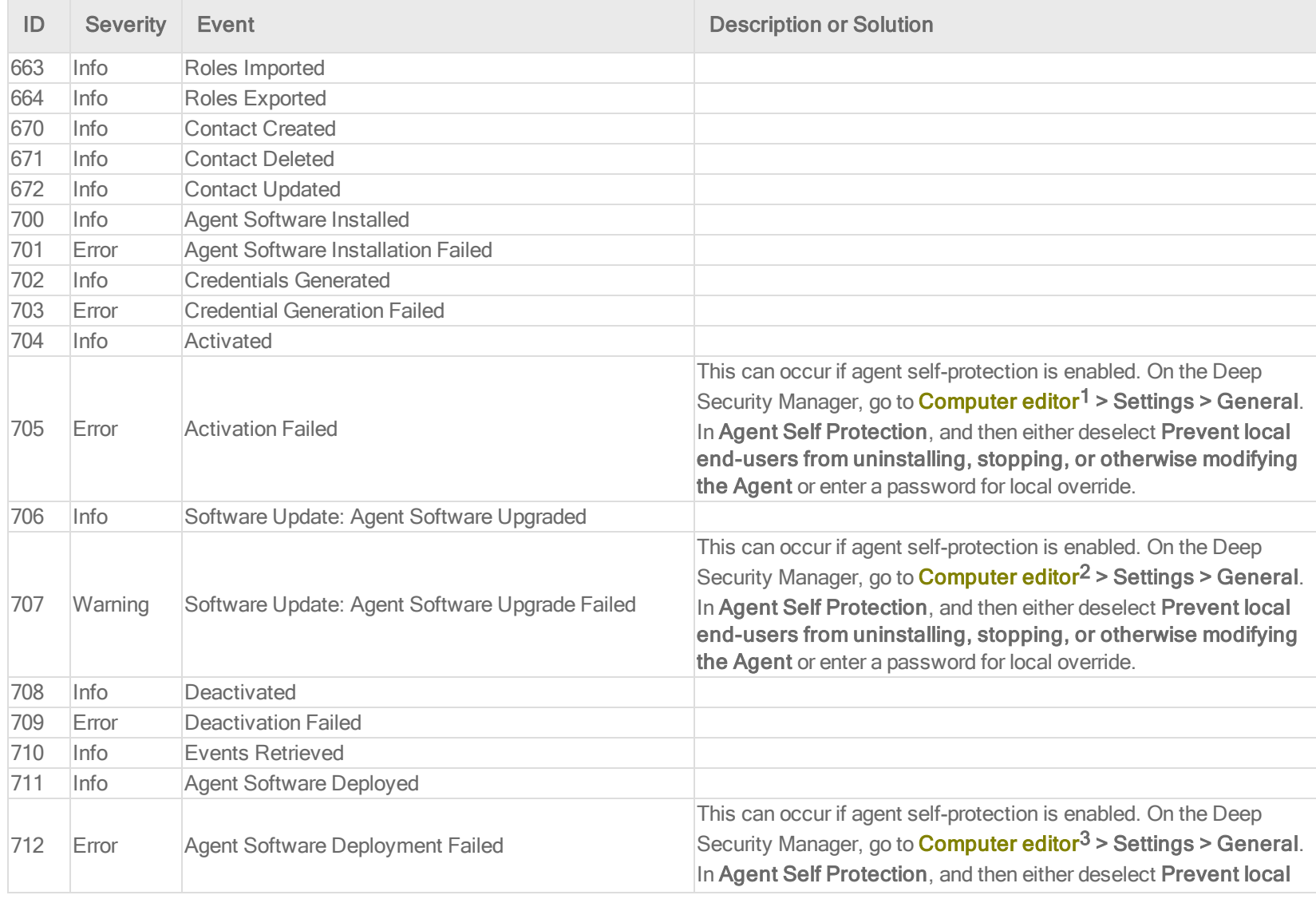

1To open the Computer editor, go to the Computers page and double-click the computer that you want to edit (or select the computer and click Details). 2To open the Computer editor, go to the Computers page and double-click the computer that you want to edit (or select the computer and click Details). 3To open the Computer editor, go to the Computers page and double-click the computer that you want to edit (or select the computer and click Details).

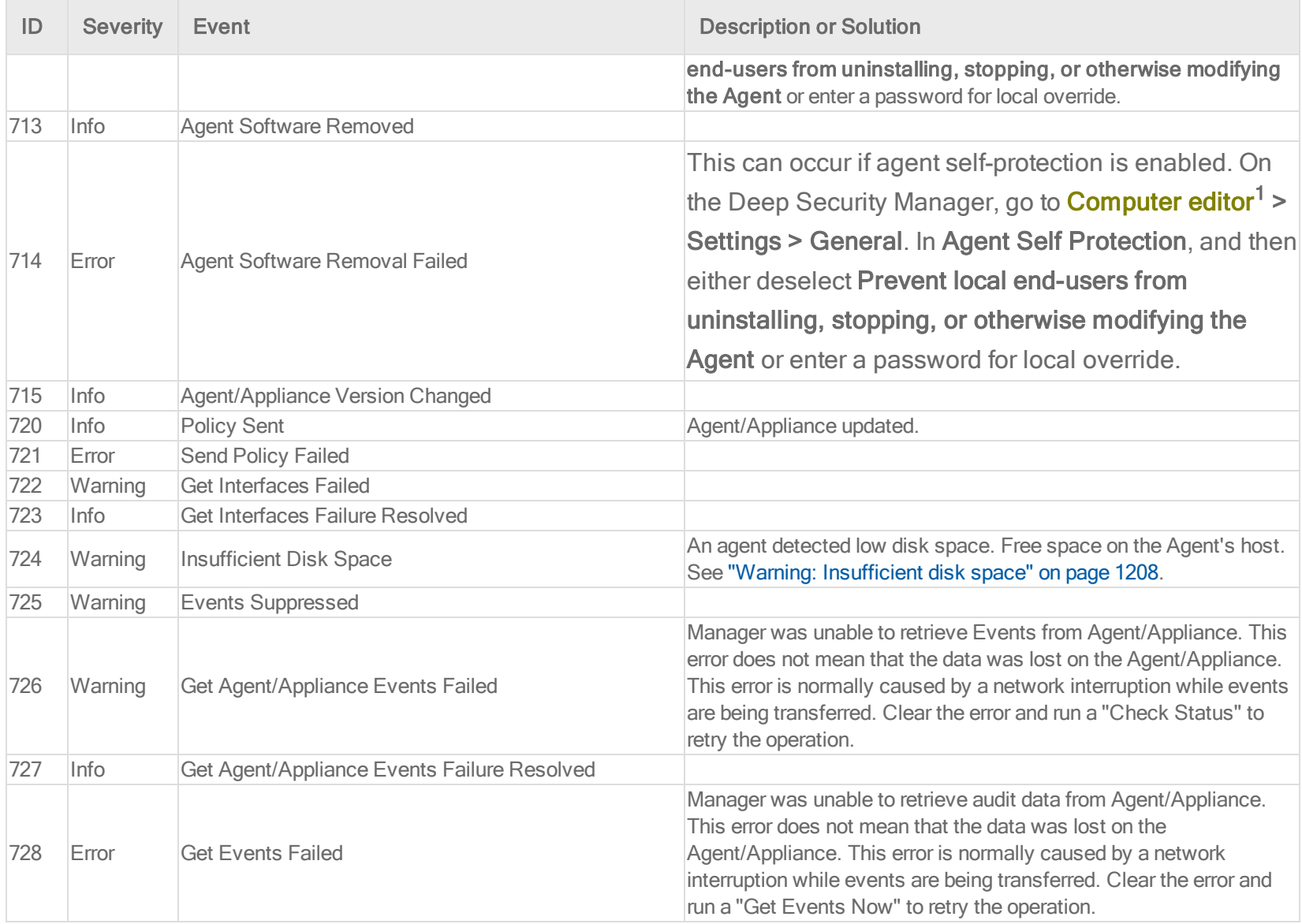

1To open the Computer editor, go to the Computers page and double-click the computer that you want to edit (or select the computer and click Details).

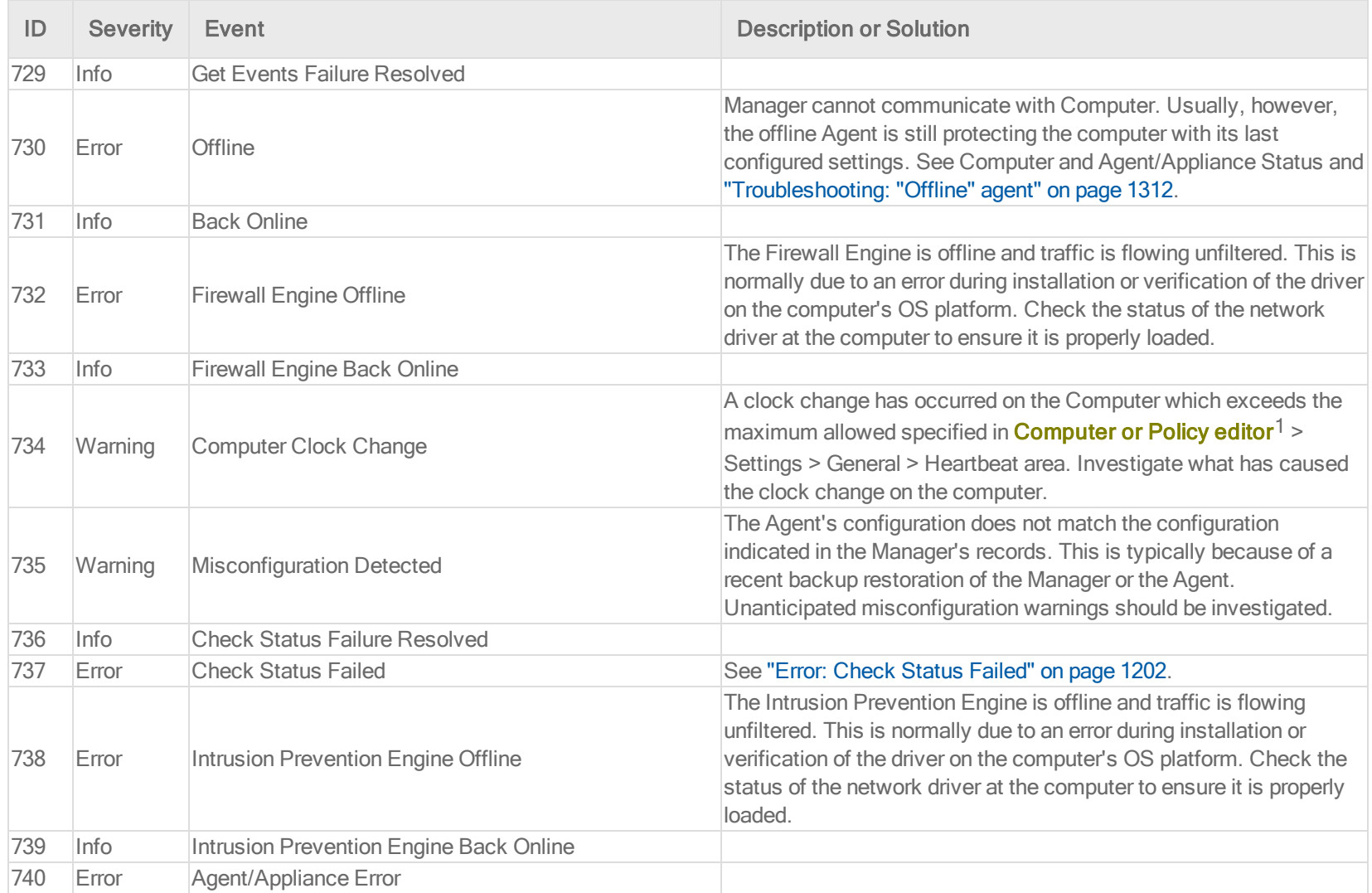

<sup>1</sup>You can change these settings for a policy or for a specific computer. To change the settings for a policy, go to the Polices page and double-click the policy that you want to edit (or select the policy and click Details). To change the settings for a computer, go to the Computers page and double-click the computer that you want to edit (or select the computer and click Details).

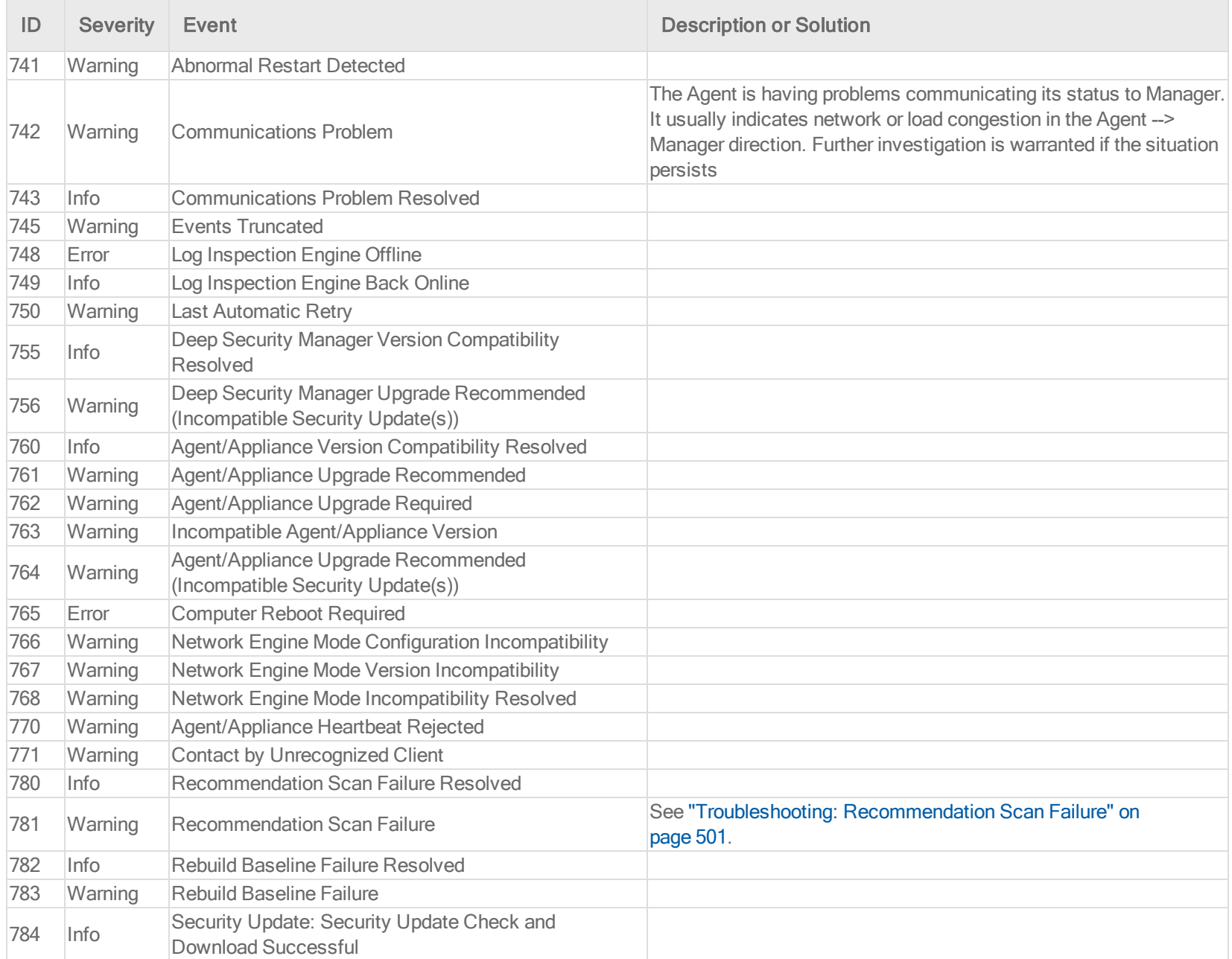

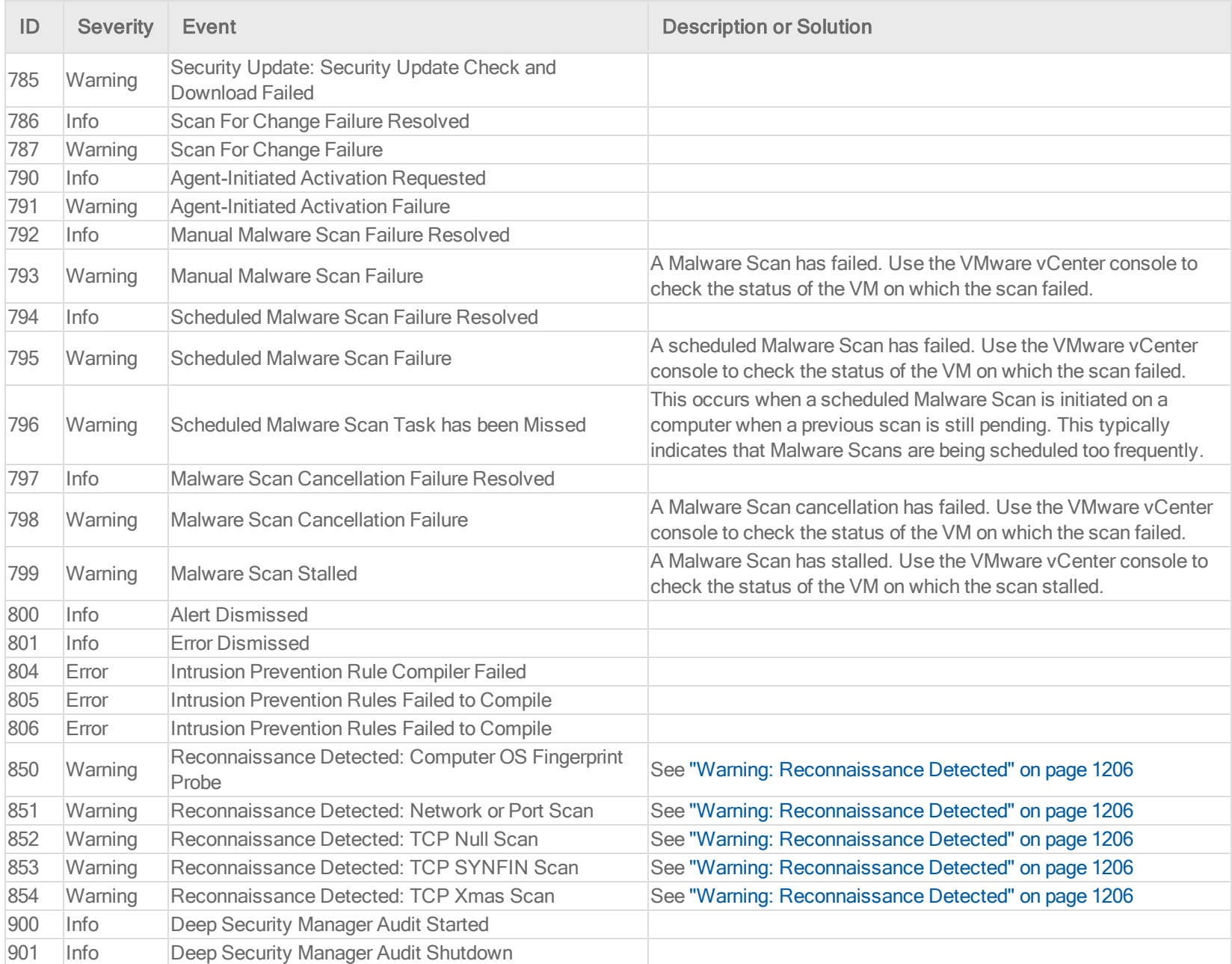

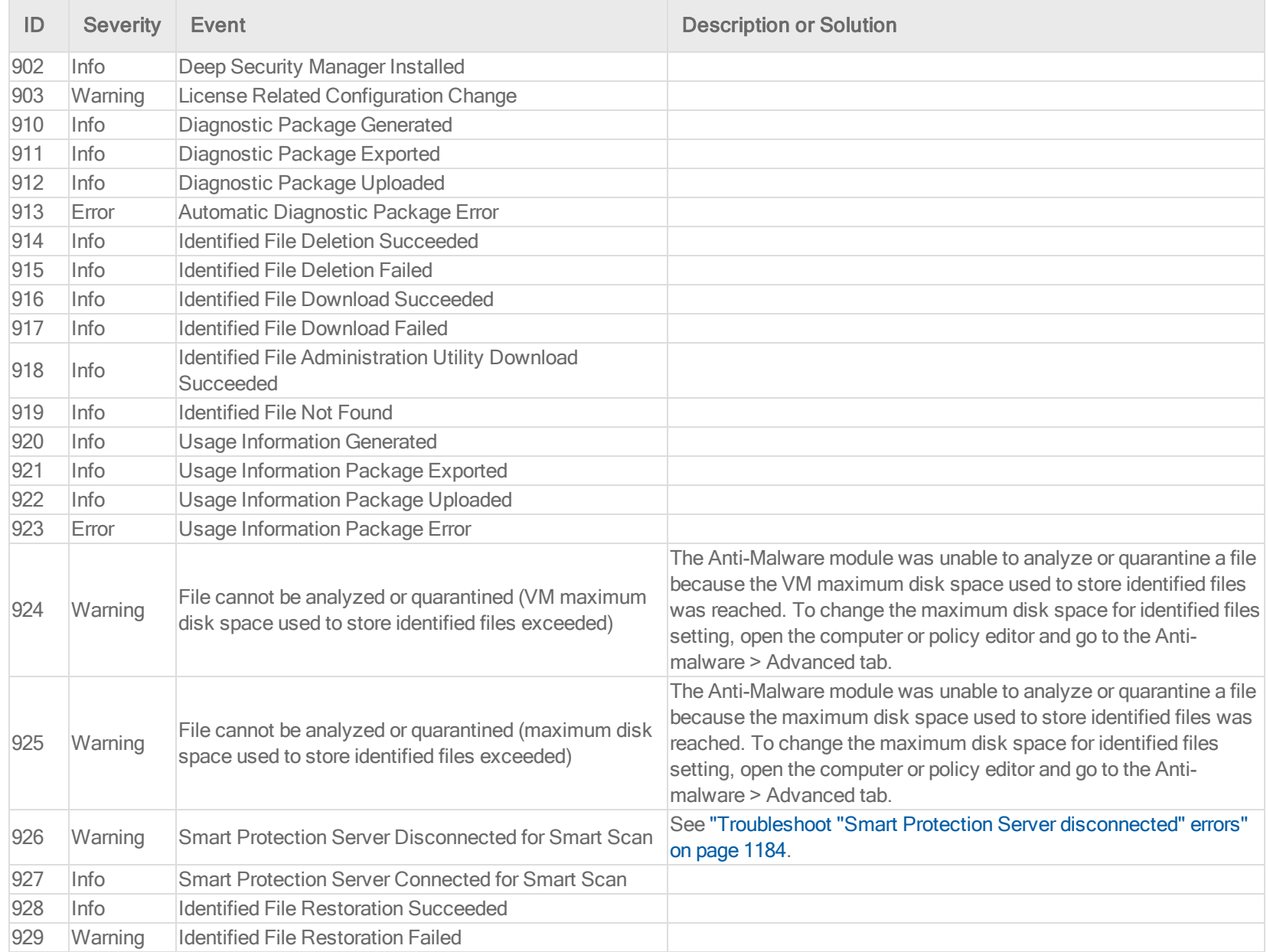

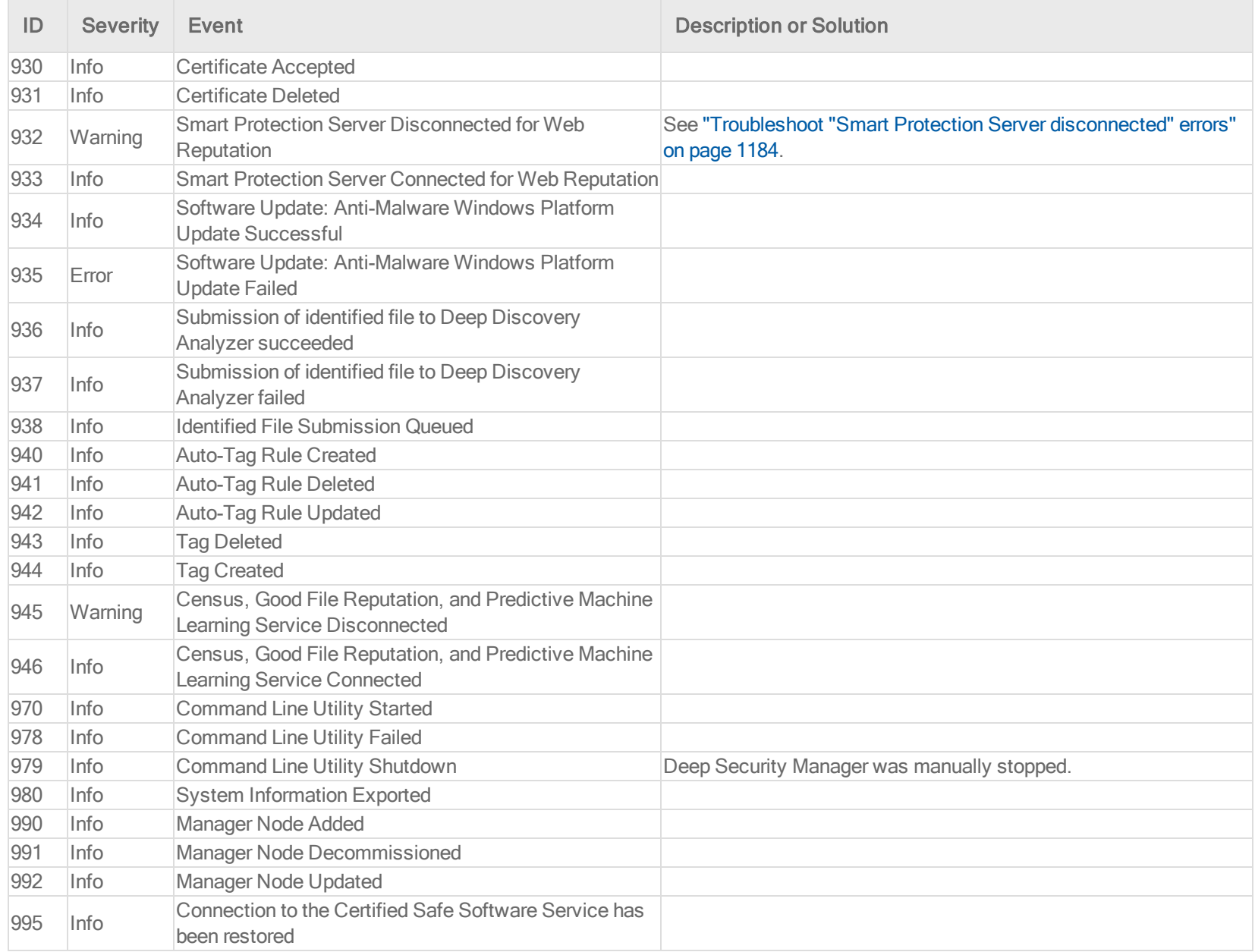

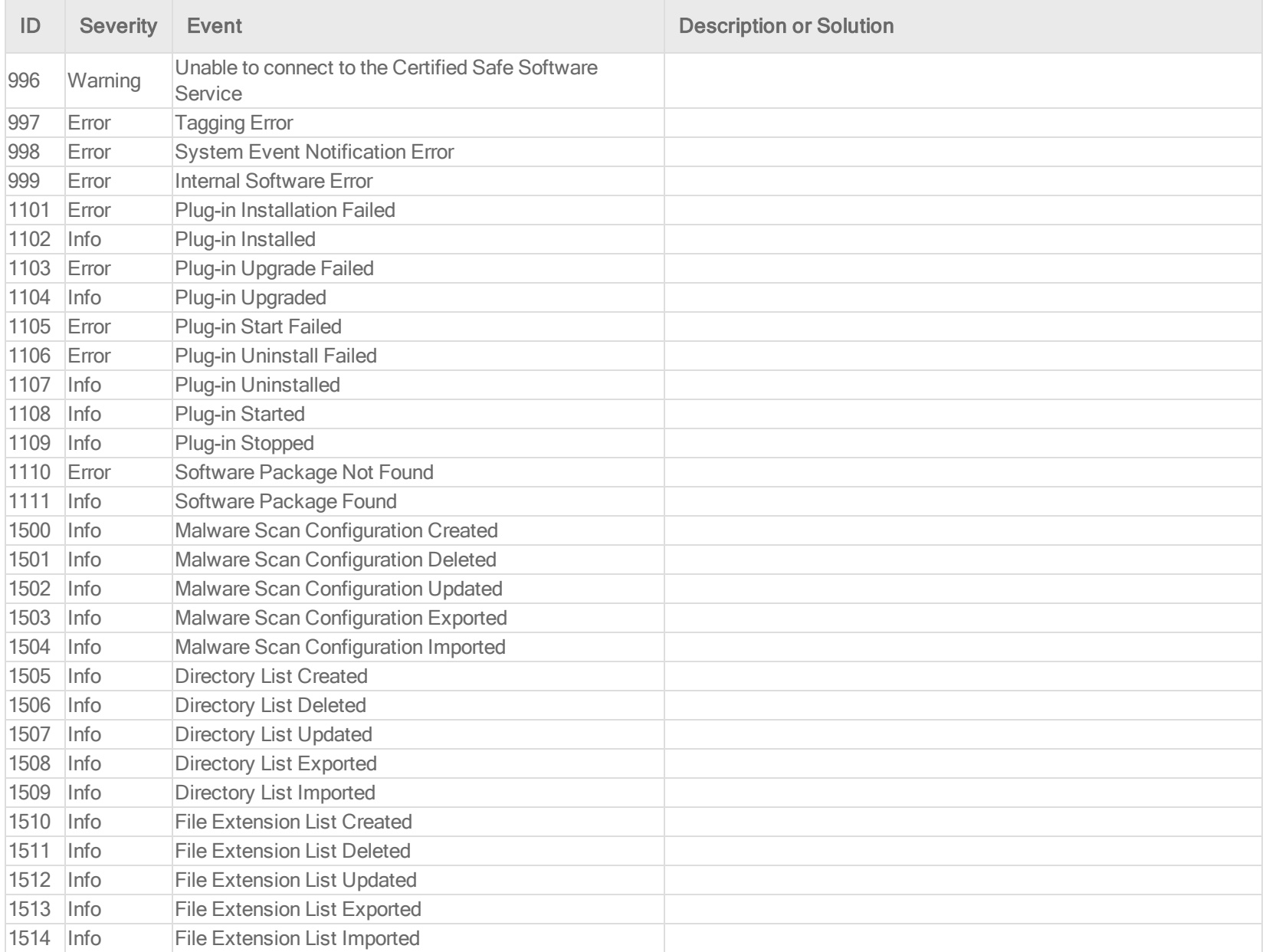

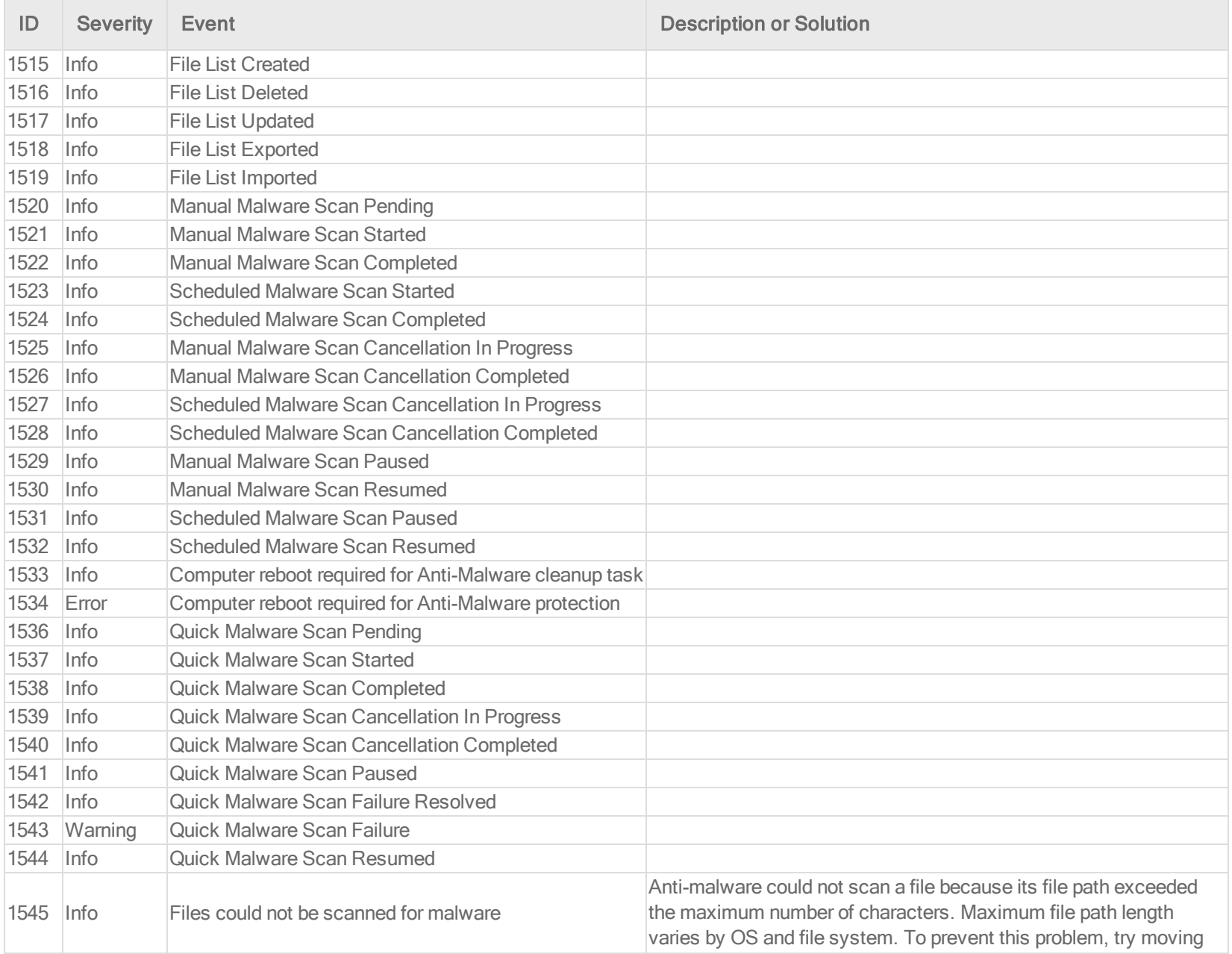

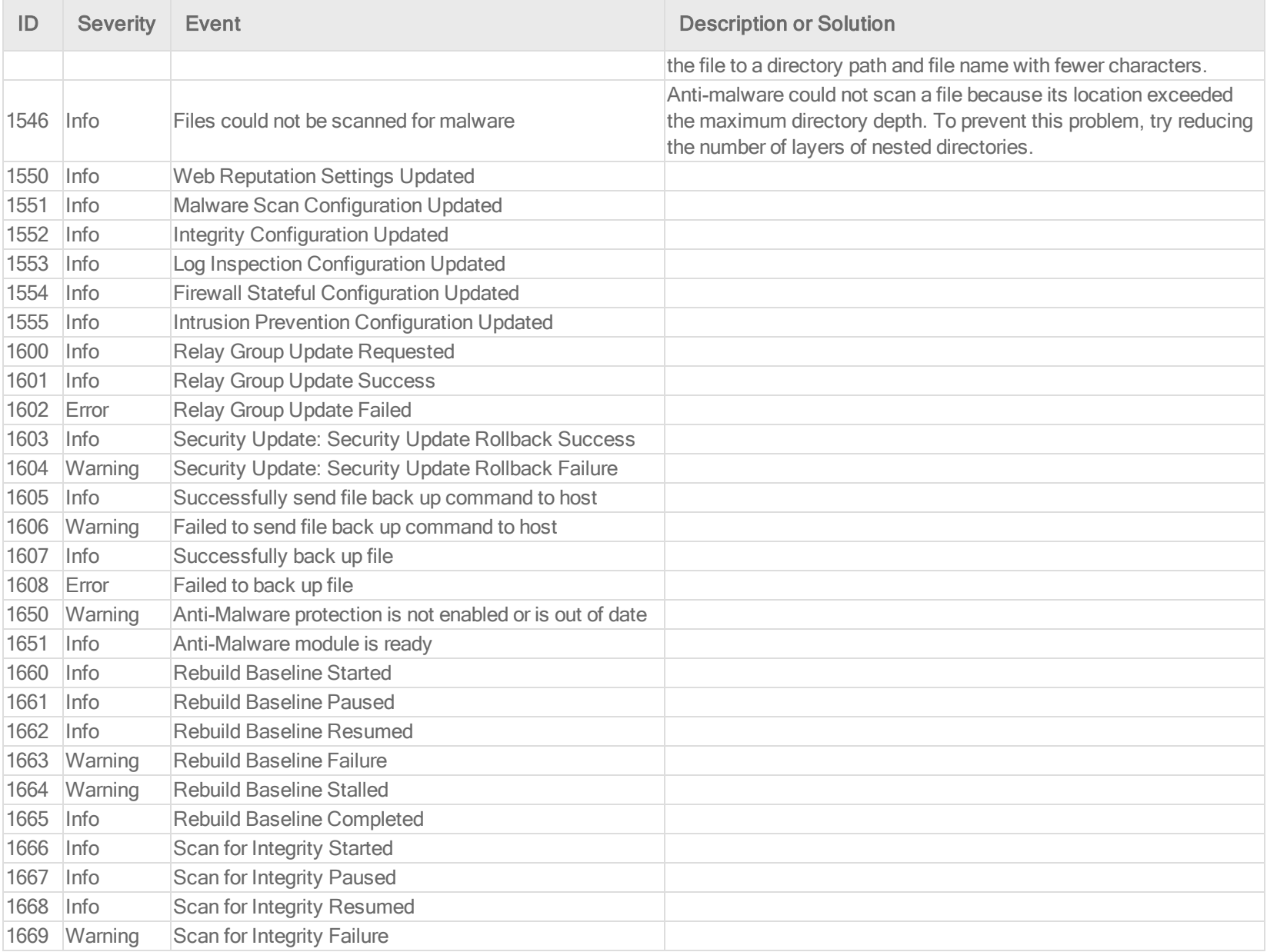

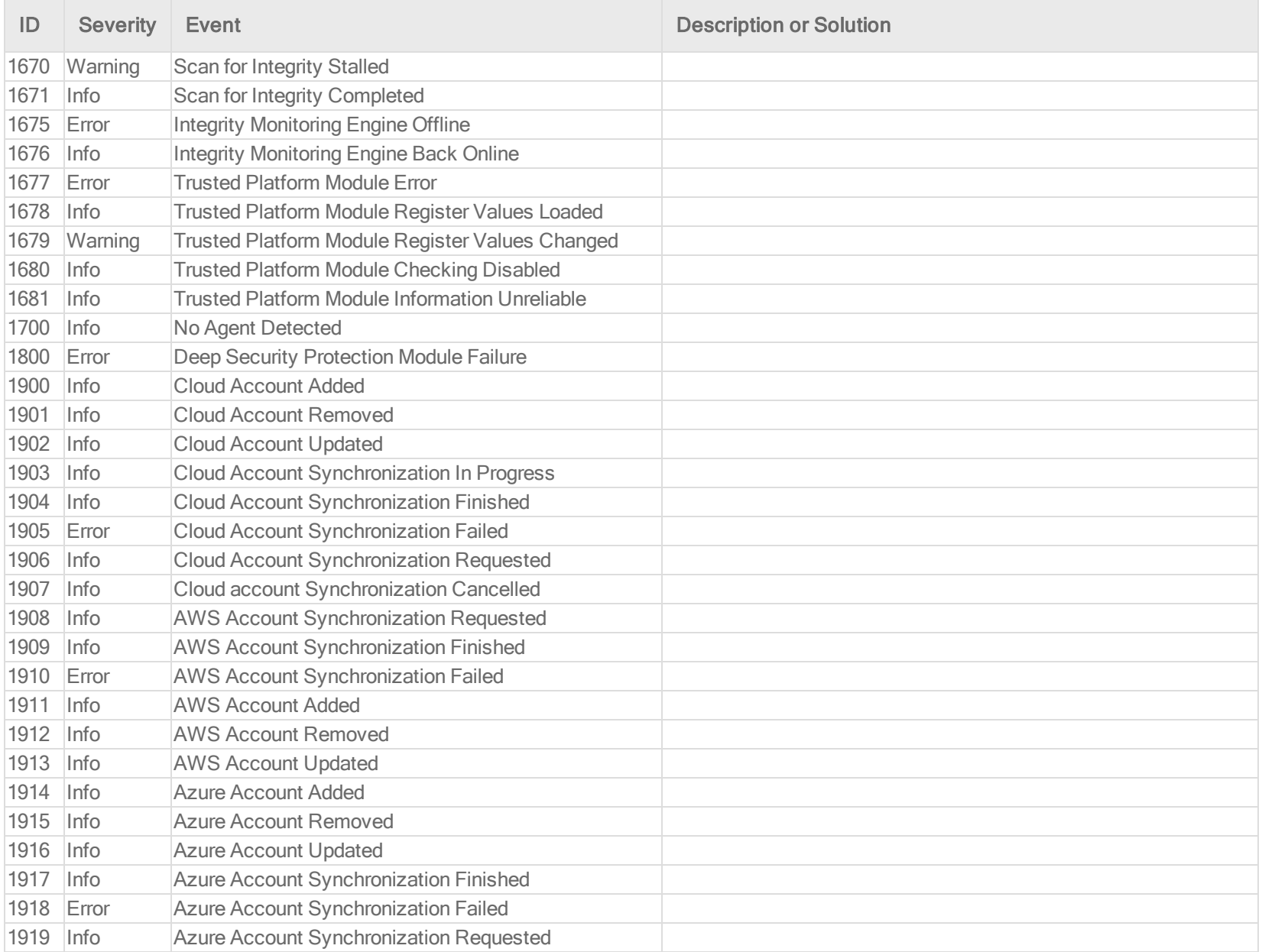

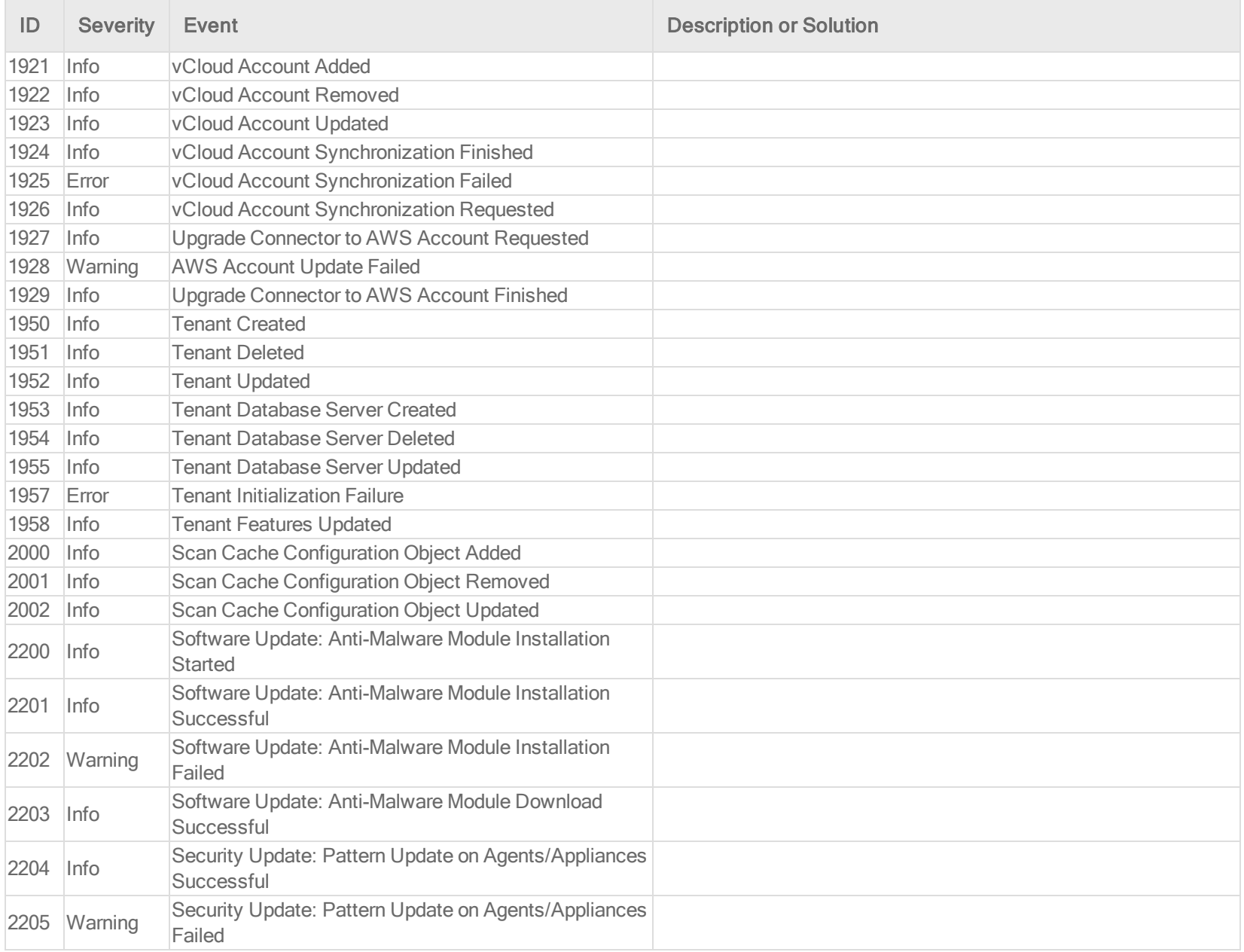

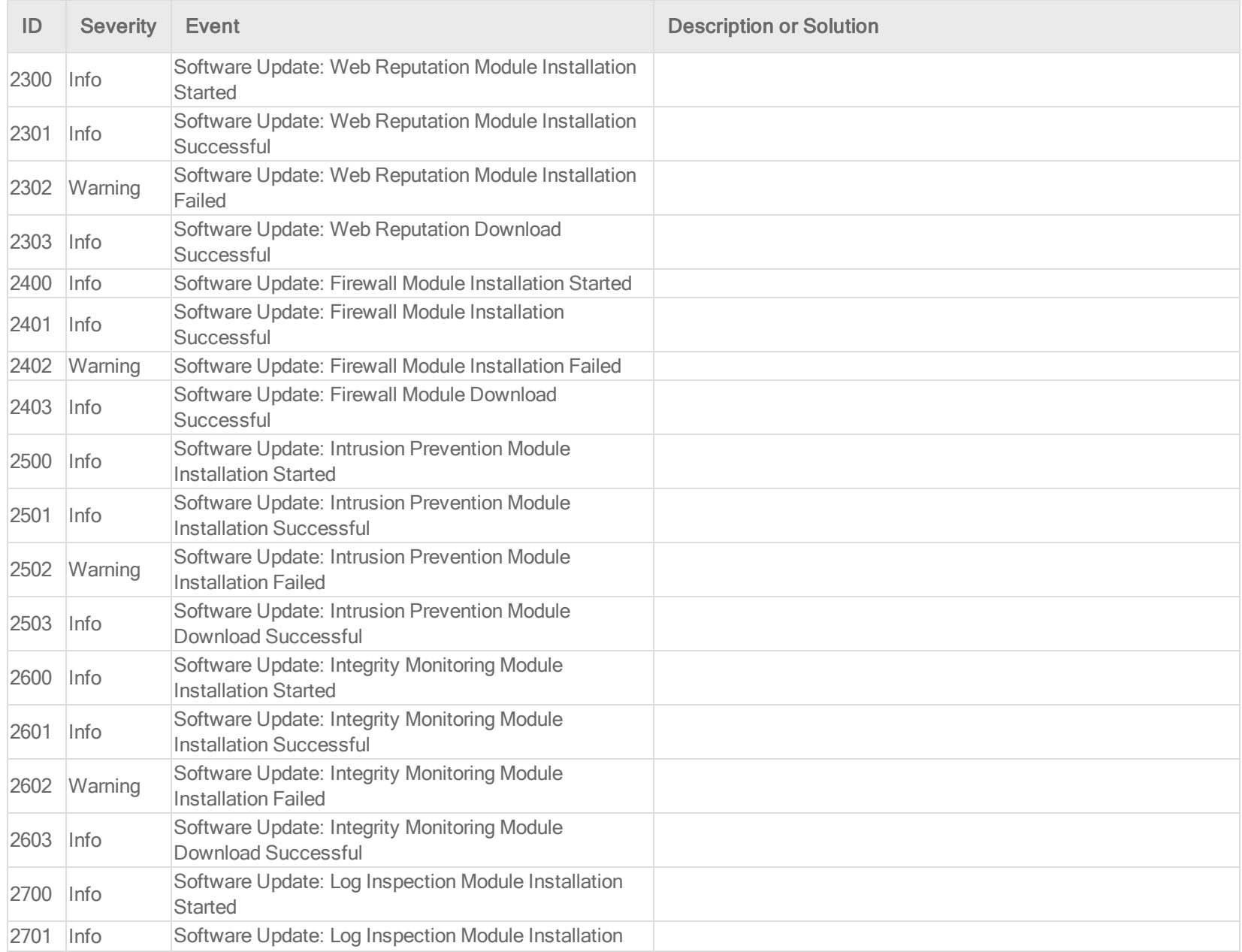
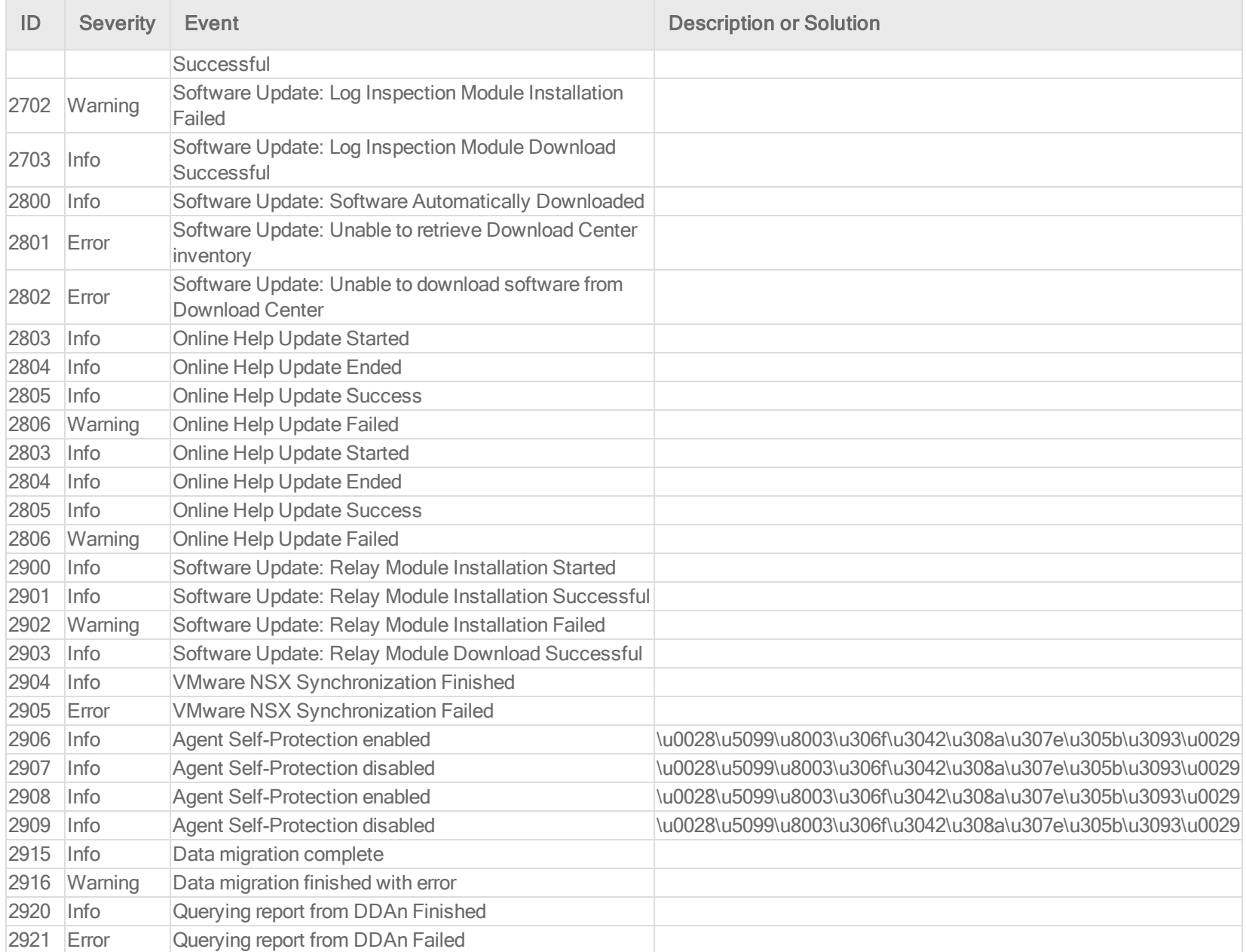

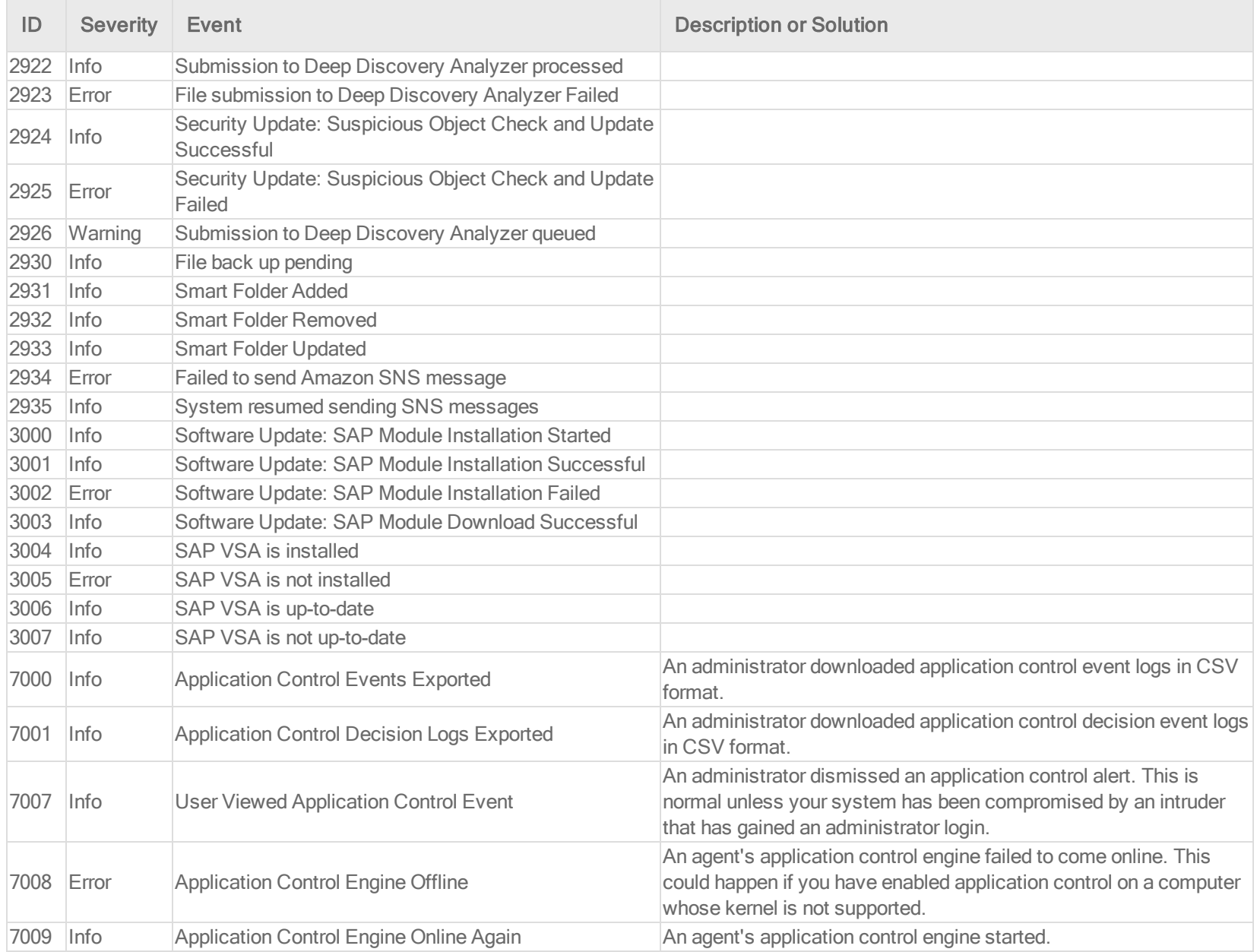

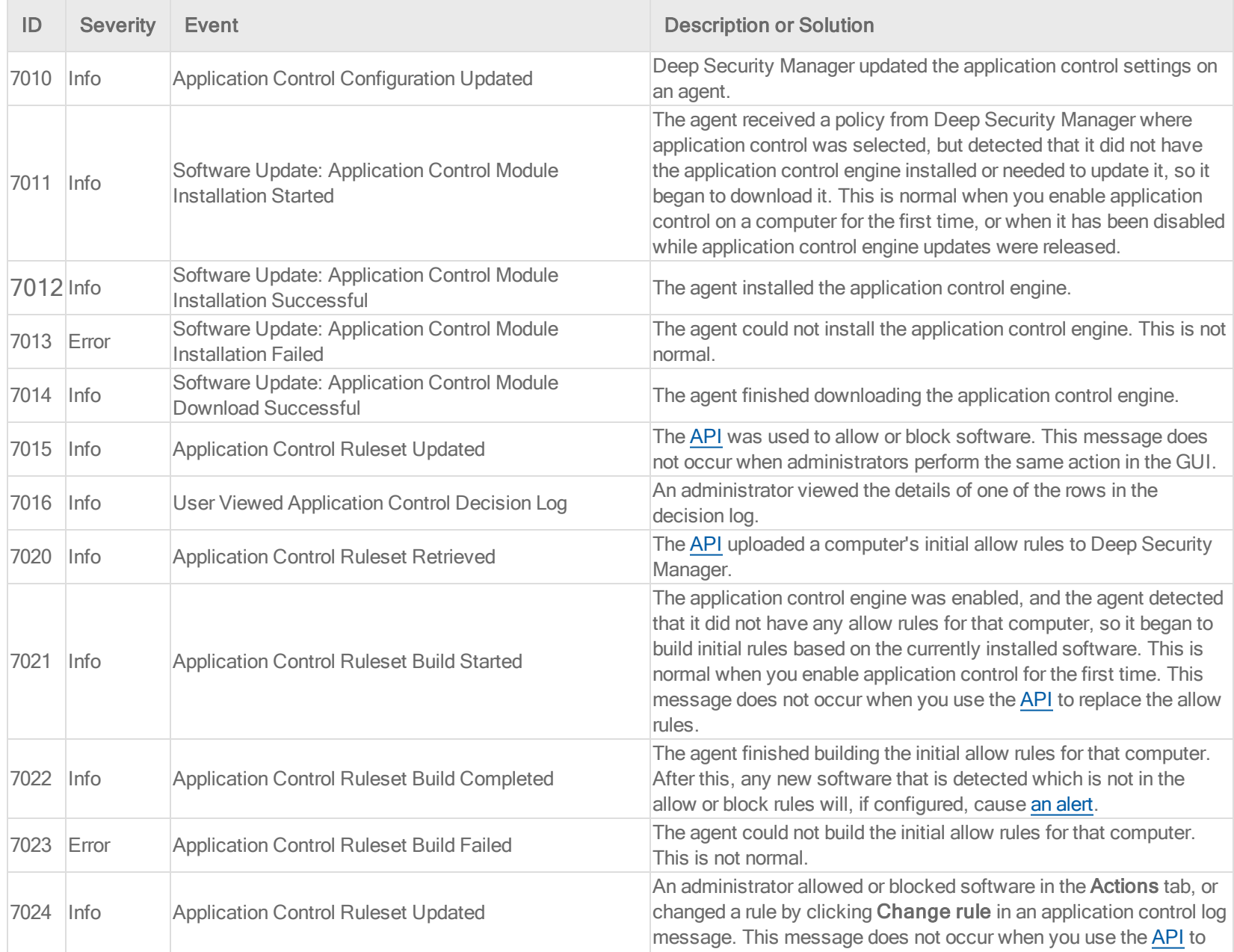

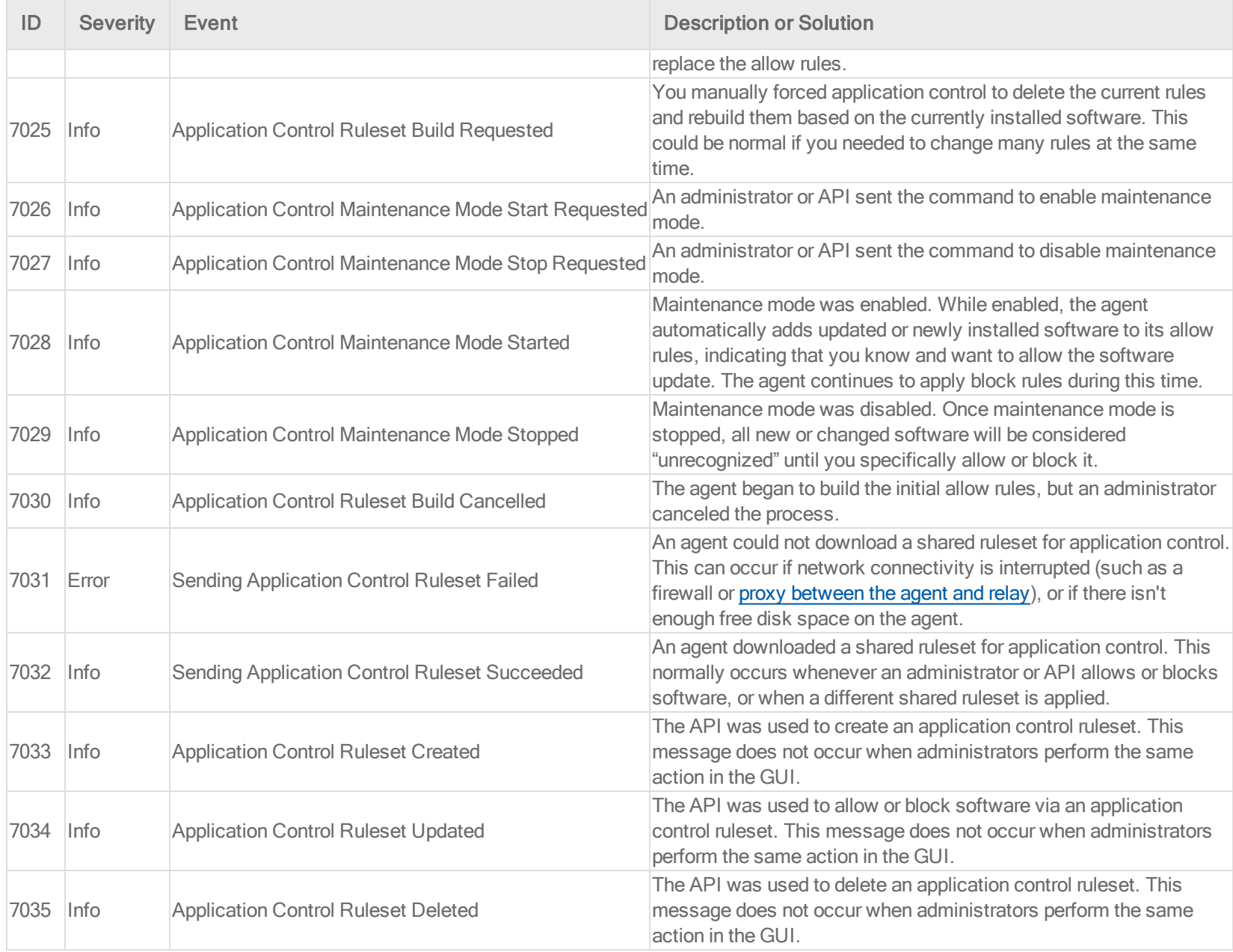

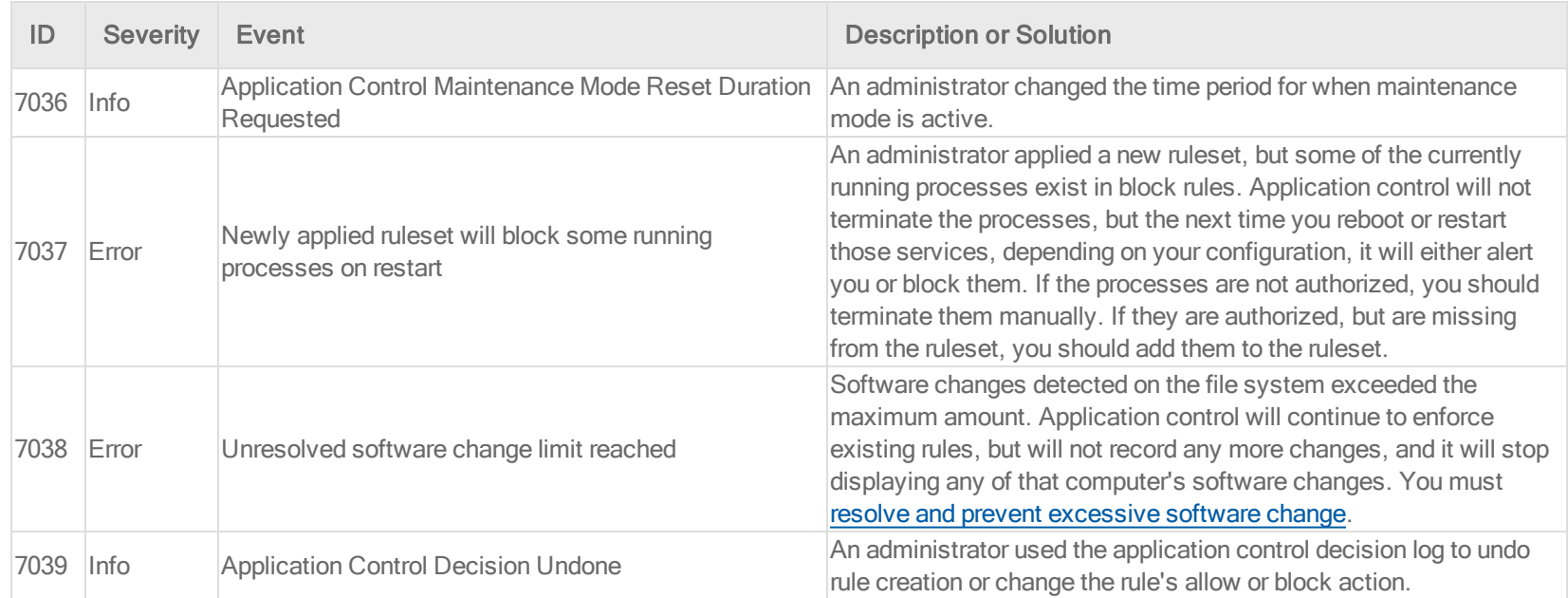

## Anti-malware events

For general best practices related to events, see "Event collection in Deep Security" on [page 1006](#page-1005-0).

To see the anti-malware events captured by Deep Security, go to Events & Reports > Events > Anti-Malware Events.

What information is displayed for anti-malware events?

These columns can be displayed on the Anti-Malware Events page. You can click Columns to select which columns are displayed in the table.

- Time: Time the event took place on the computer.
- Computer: The computer on which this event was logged. (If the computer has been removed, this entry will read "Unknown Computer".)
- Infected File(s): The location and name of the infected file.
- Tag(s): Event tags associated with this event.
- Malware: The name of the malware that was found.
- Action Taken: Displays the results of the actions specified in the malware scan configuration associated with the event.
	- Cleaned:Deep Security successfully terminated processes or deleted registries, files, cookies, or shortcuts, depending on the type of malware.
	- Clean Failed: Malware could not be cleaned for a variety of possible reasons.
	- Deleted: An infected file was deleted.
	- Delete Failed: An infected file could not be deleted for a variety of possible reasons. For example, the file may be locked by another application, is on a CD, or is in use. If possible, Deep Security will delete the infected file once it is released.
	- Quarantined: An infected file was moved to the identified files folder.
	- Quarantine Failed: An infected file could not be quarantined for a variety of possible reasons. For example, the file may be locked by another application, is on a CD, or is in use. If possible, Deep Security will quarantine the infected file once it is released. It is also possible that the "Maximum disk space used to store identified files" (specified on the Policy/Computer Editor > Anti-Malware > Advanced tab) has been exceeded.
	- Access Denied: Deep Security has prevented the infected file from being accessed without removing the file from the system.
	- Passed: Deep Security did not take any action but logged the detection of the malware.

- Scan Type: The type of scan that found the malware (Real-Time, Scheduled, or Manual).
- Event Origin: Indicates from which part of the Deep Security system the event originated.
- Reason: The malware scan configuration that was in effect when the malware was detected.
- Major Virus Type: The type of malware detected. Possible values are: Joke, Trojan, Virus, Test, Spyware, Packer, Generic, or Other. For information on these types of malware, see the anti-malware event details or see "Protect against [malware"](#page-625-0) on [page 626](#page-625-0)
- Target(s): The file, process, or registry key (if any) that the malware was trying to affect. If the malware was trying to affect more than one, this field will contain the value "Multiple."
- Target Type: The type of system resource that this malware was trying to affect, such as the file system, a process, or Windows registry.
- Container ID: ID of the Docker container where the malware was found.
- Container Image Name: Image name of the Docker container where the malware was found.
- Container Name: Name of the Docker container where the malware was found.
- File MD5: The MD5 hash of the file.

### List of all anti-malware events

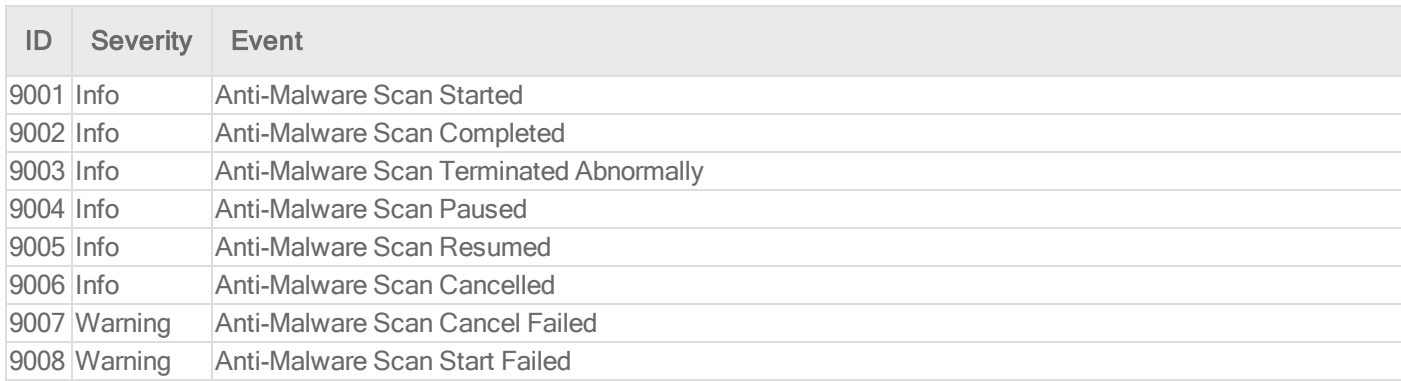

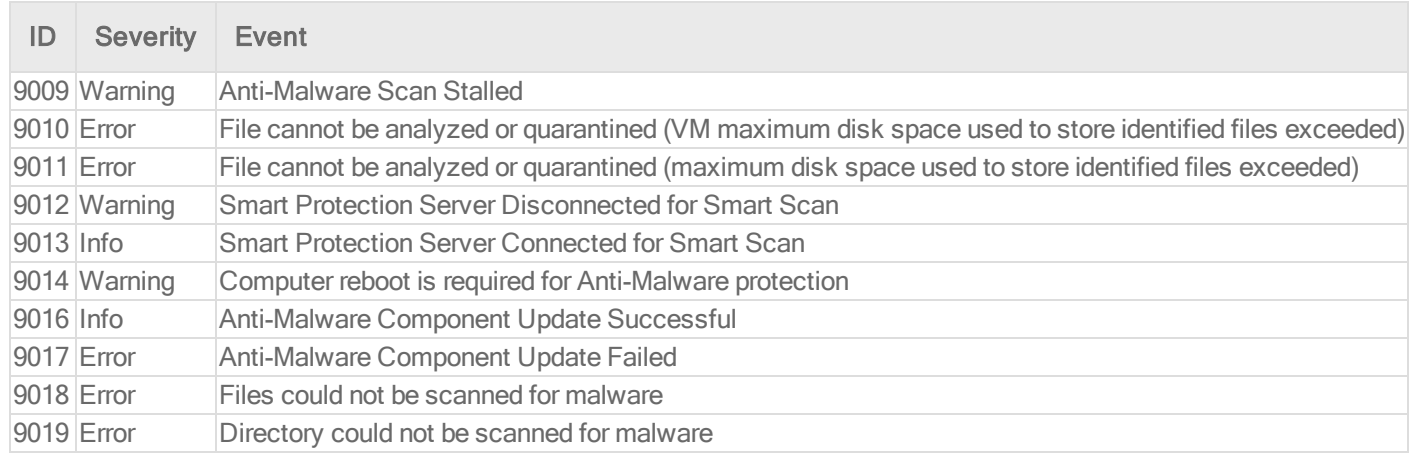

# Firewall events

For general best practices related to events, see "Event collection in Deep Security" on [page 1006](#page-1005-0).

To see the firewall events captured by Deep Security, go to Events & Reports > Events > Firewall Events.

Firewall event icons:

Single event

Single event with data

Folded event

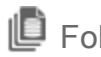

Folded event with data

Note: Event folding occurs when multiple events of the same type occur in succession. This saves disk space and protects against DoS attacks that may attempt to overload the logging mechanism.

What information is displayed for firewall events?

These columns can be displayed on the firewall events page. You can click Columns to select which columns are displayed in the table.

- Time: Time the event took place on the computer.
- Computer: The computer on which this event was logged. (If the computer has been removed, this entry will read "Unknown" Computer".)
- Reason: Log entries on this page are generated either by firewall rules or by firewall stateful configuration settings. If an entry is generated by a firewall rule, the column entry will be prefaced by "Firewall Rule:" followed by the name of the firewall rule. Otherwise the column entry will display the firewall stateful configuration setting that generated the log entry.
- Tag(s): Event tags that are applied to this event.
- Action: The action taken by the firewall rule or firewall stateful configuration. Possible actions are: Allow, Deny, Force Allow, and Log Only.
- Rank: The ranking system provides a way to quantify the importance of intrusion prevention and firewall events. By assigning "asset values" to computers, and assigning "severity values" to intrusion prevention rules and firewall rules, the importance ("rank") of an event is calculated by multiplying the two values together. This allows you to sort events by rank when viewing intrusion prevention or firewall events.
- Direction: The direction of the affected packet (incoming or outgoing).
- Interface: The MAC address of the interface through which the packet was traveling.

- Frame Type: The frame type of the packet in question. Possible values are "IPV4", "IPV6", "ARP", "REVARP", and "Other: XXXX" where XXXX represents the four digit hex code of the frame type.
- Protocol: Possible values are "ICMP", "ICMPV6", "IGMP", "GGP", "TCP", "PUP", "UDP", "IDP", "ND", "RAW", "TCP+UDP", AND "Other: nnn" where nnn represents a three digit decimal value.
- Flags: Flags set in the packet.
- Source IP: The packet's source IP.
- Source MAC: The packet's source MAC address.
- Source Port: The packet's source port.
- Destination IP: The packet's destination IP address.
- Destination MAC: The packet's destination MAC address.
- Destination Port: The packet's destination port.
- Packet Size: The size of the packet in bytes.
- Repeat Count: The number of times the event was sequentially repeated.
- Time (microseconds): Microsecond resolution for the time the event took place on the computer.
- Event Origin: The Deep Security component from which the event originated.

Note: Log-only rules will only generate a log entry if the packet in question is not subsequently stopped either by a deny rule, or an allow rule that excludes it. If the packet is stopped by one of those two rules, those rules will generate a log entry and *not* the log-only rule. If no subsequent rules stop the packet, the log-only rule will generate an entry.

### List of all firewall events

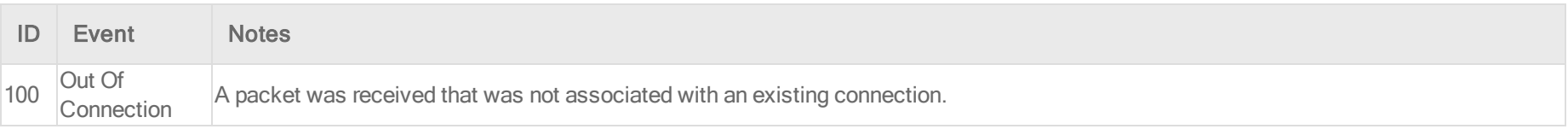

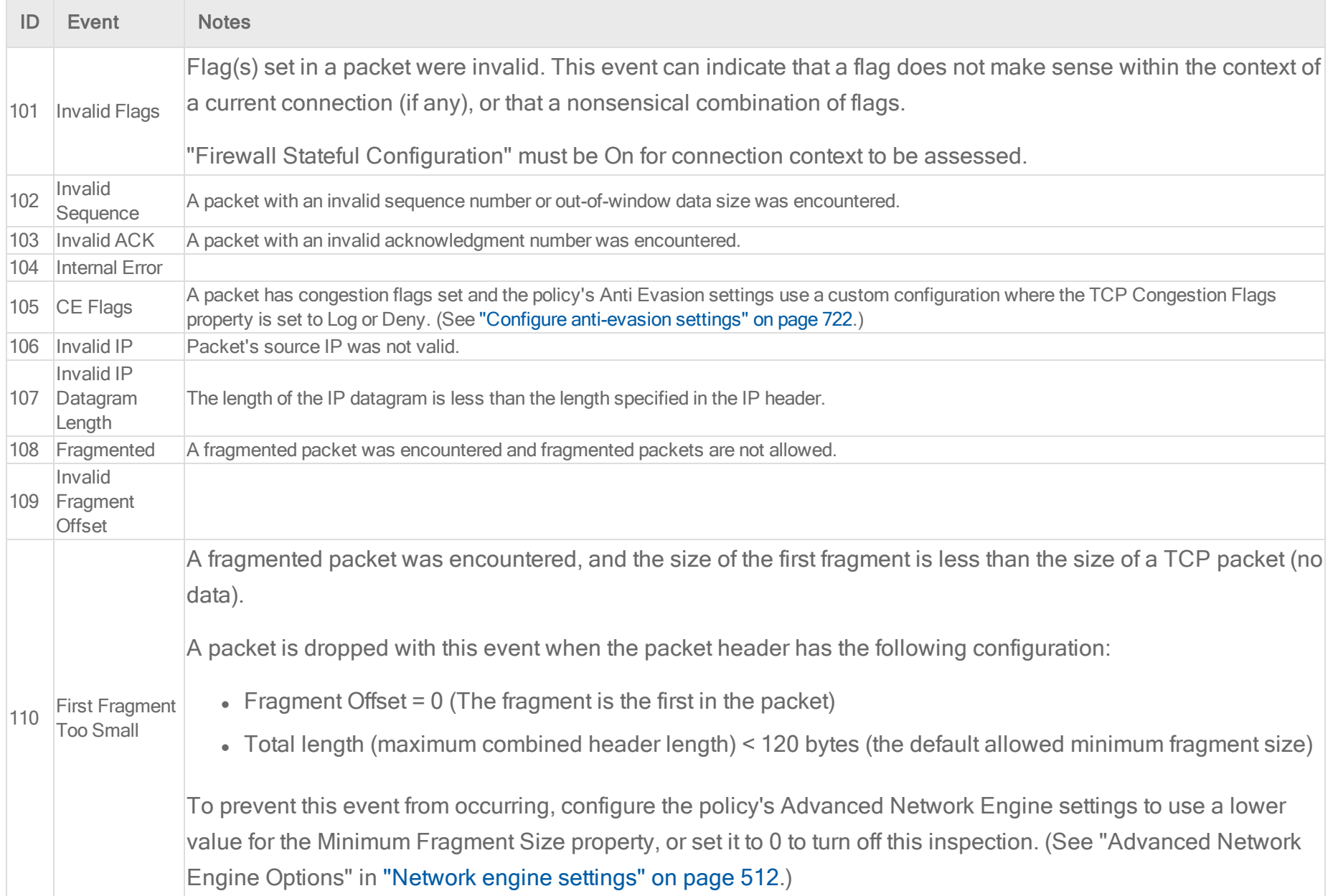

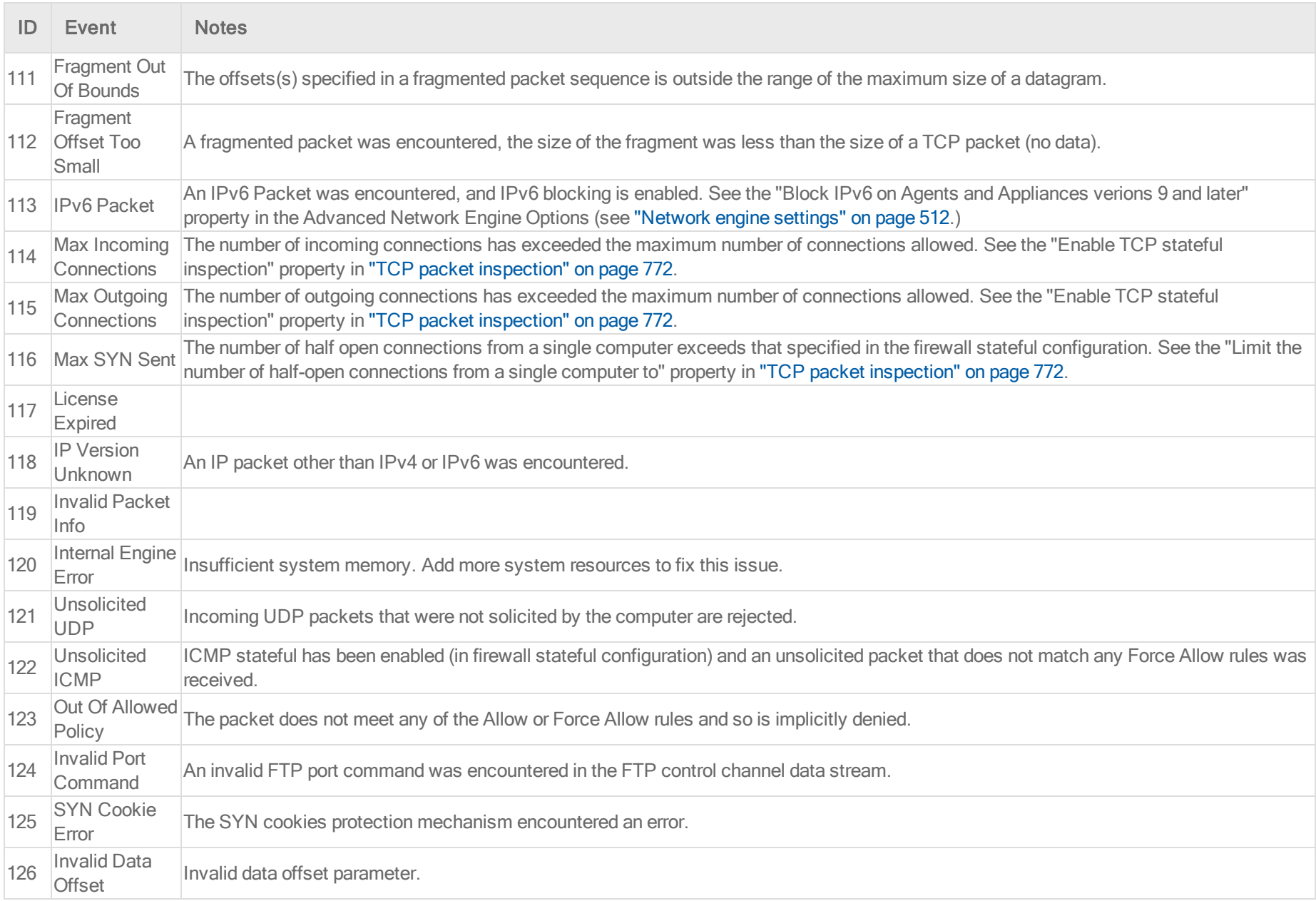

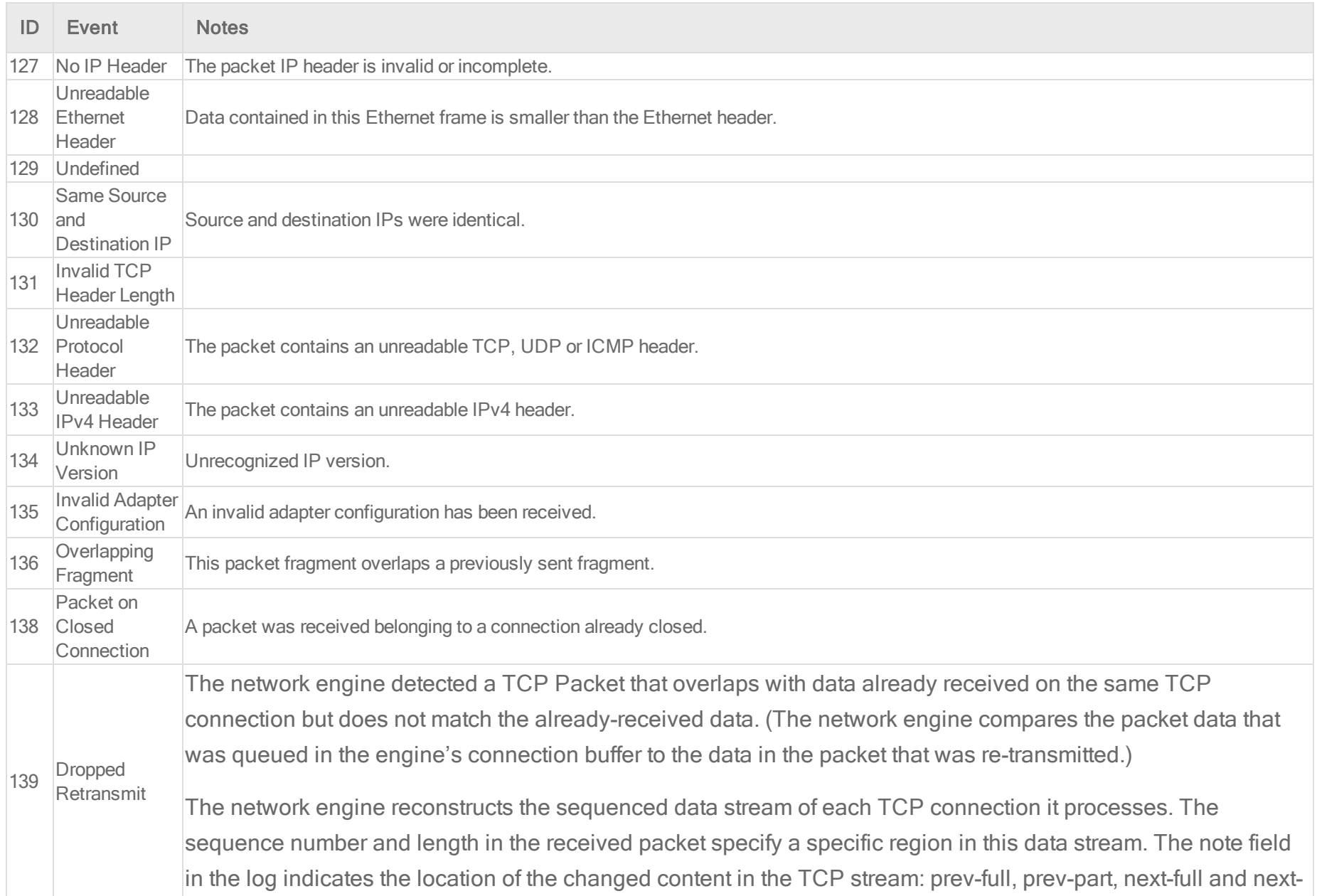

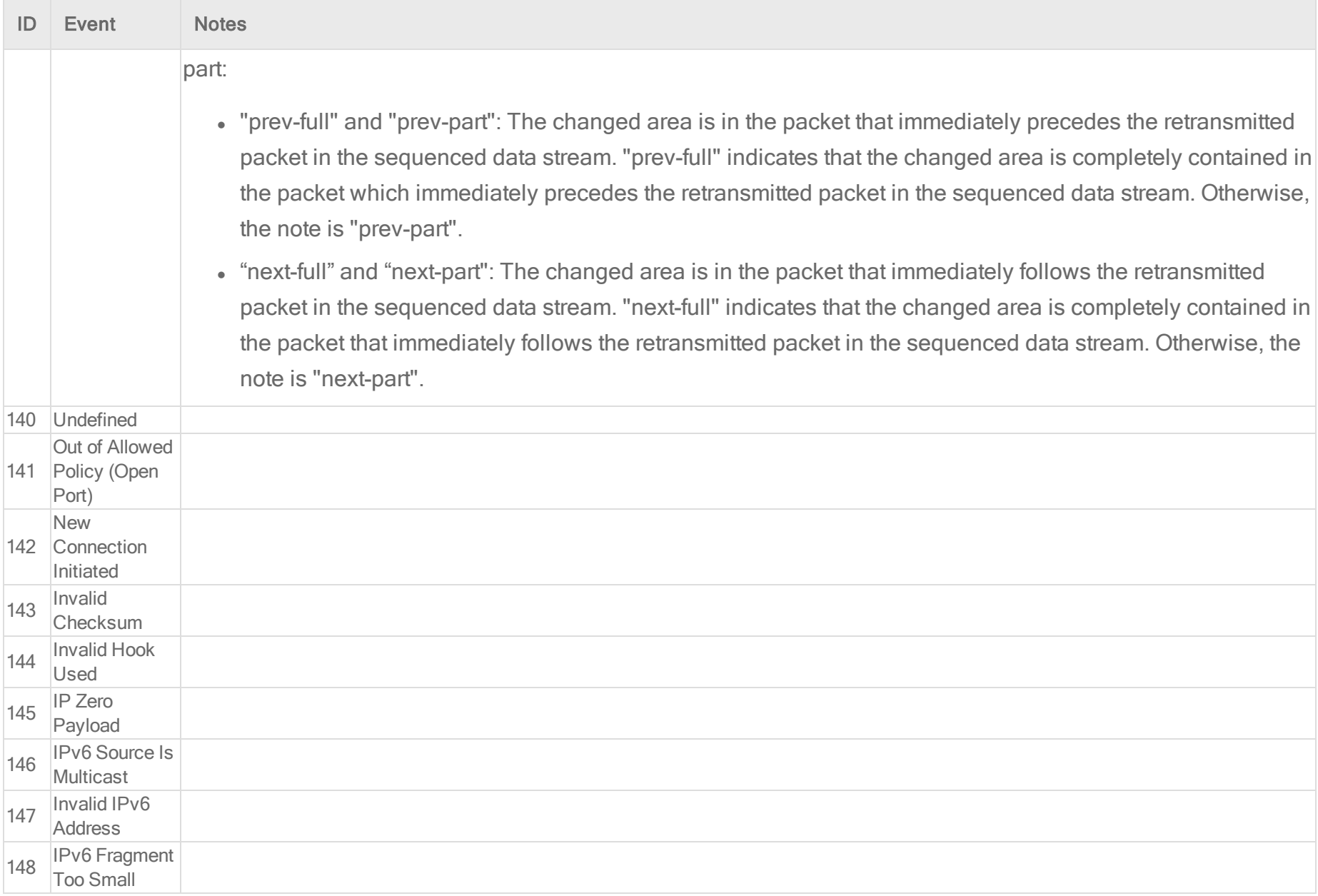

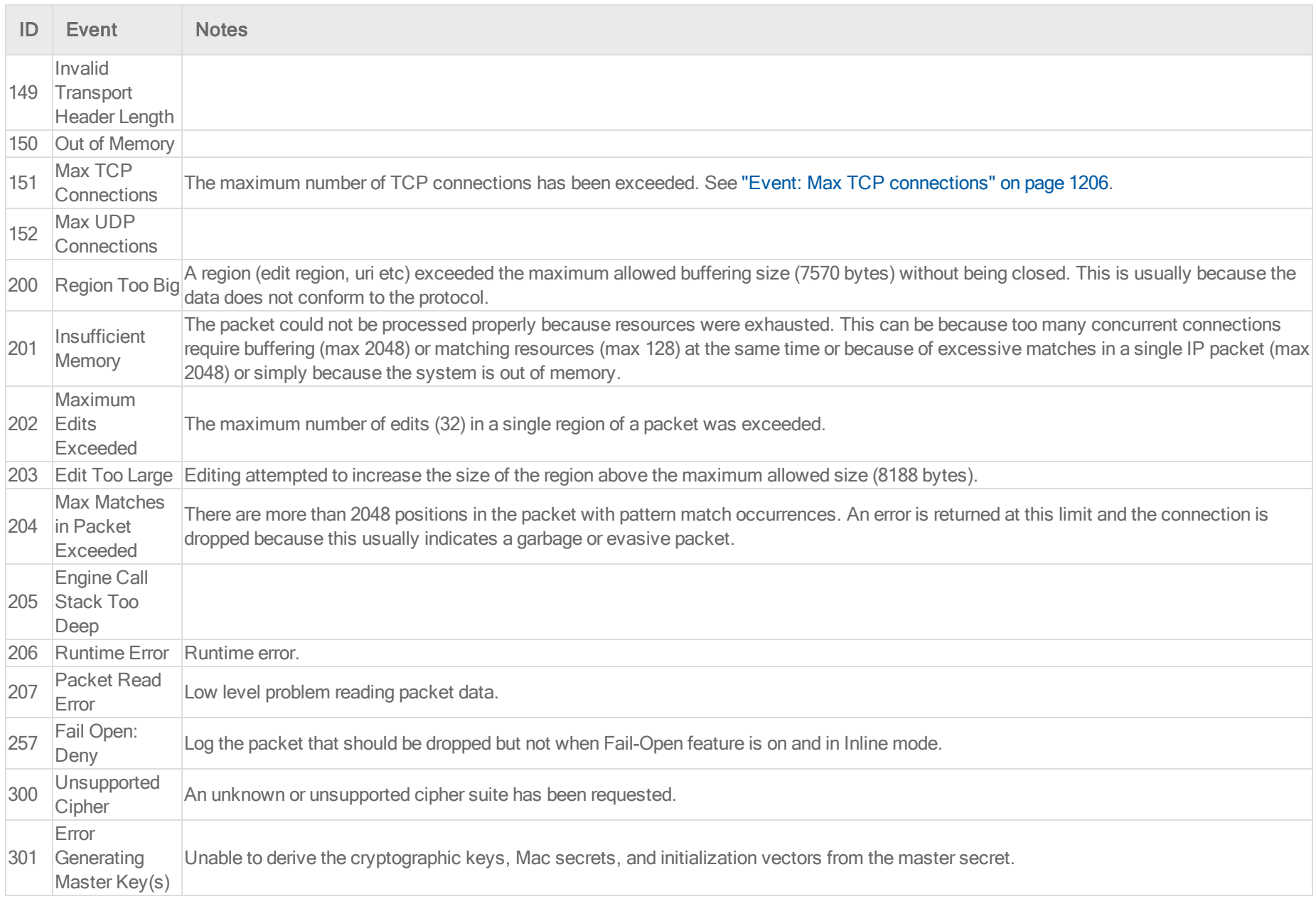

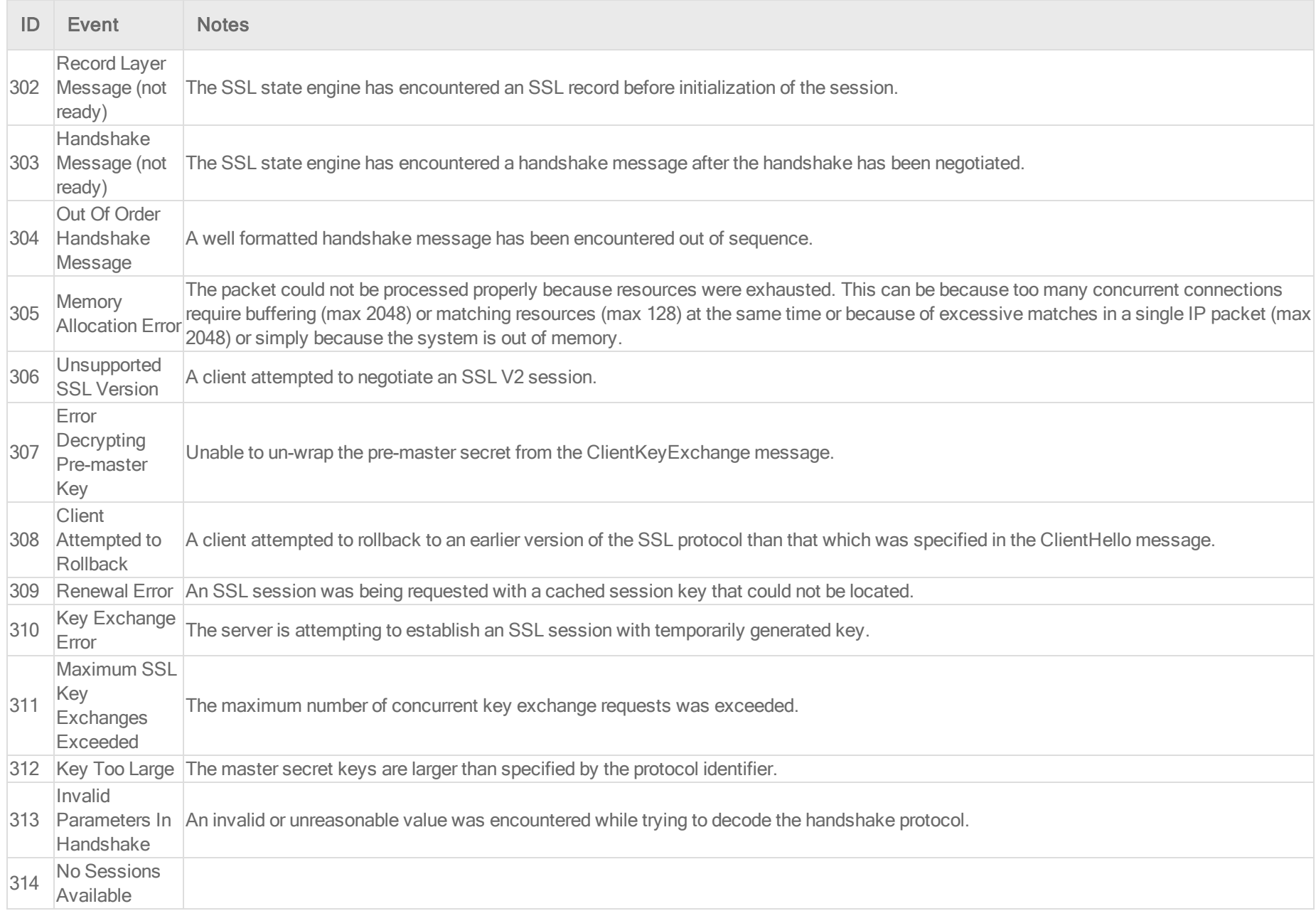

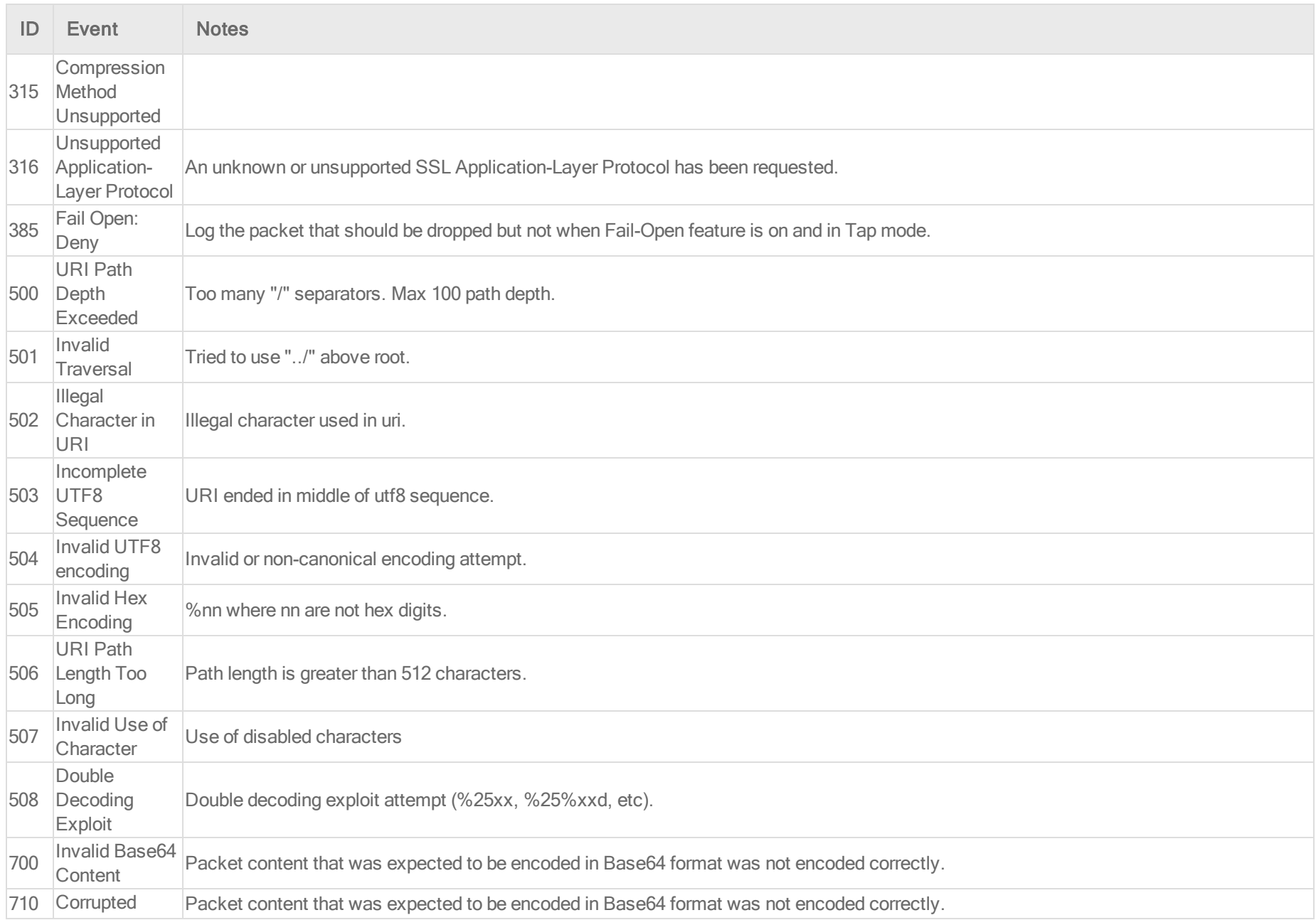

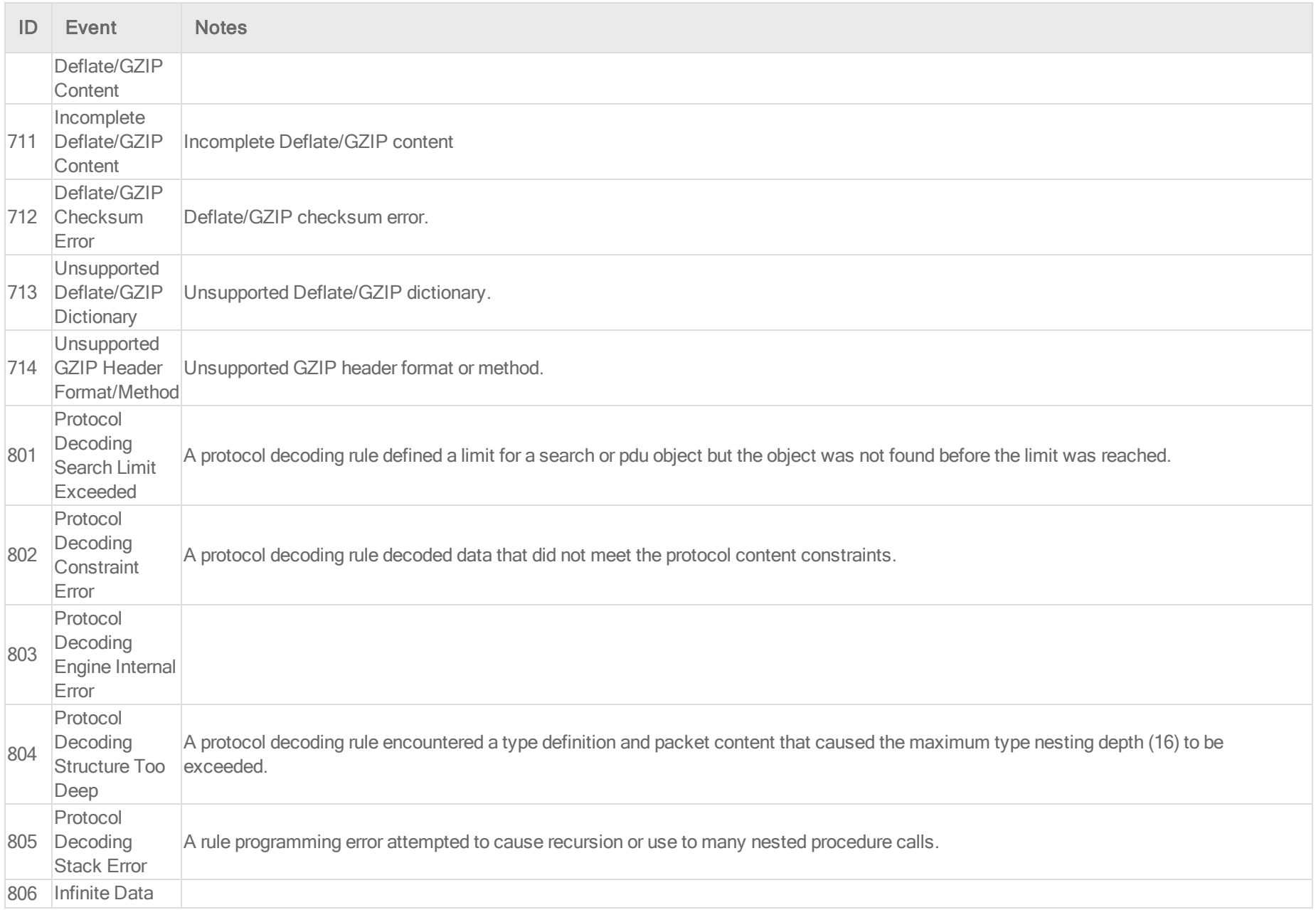

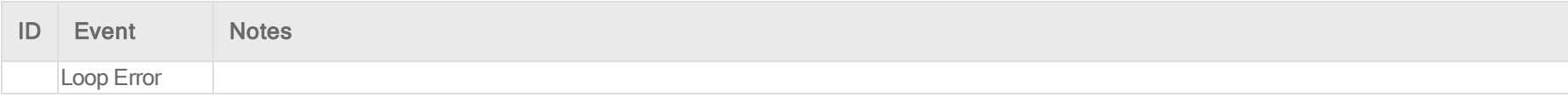

### Intrusion prevention events

For general best practices related to events, see "Event collection in Deep Security" on [page 1006](#page-1005-0).

To see the intrusion prevention events captured by Deep Security, go to Events & Reports > Events > Intrusion Prevention Events.

What information is displayed for intrusion prevention events?

These columns can be displayed on the Intrusion Prevention Events page. You can click Columns to select which columns are displayed in the table.

- Time: Time the event took place on the computer.
- Computer: The computer on which this event was logged. (If the computer has been removed, this entry will read "Unknown Computer".)
- Reason: The intrusion prevention rule associated with this event.
- Tag(s): Any tags attached with the event.
- Application Type: The application type associated with the intrusion prevention rule which caused this event.
- Action: What action the intrusion prevention rule took (Block or Reset). If the rule is in Detect Only mode, the action is prefaced with "Detect Only:").

Note: Intrusion prevention rules created before Deep Security 7.5 SP1 could also perform Insert, Replace, and Delete actions. These actions are no longer performed. If an older rule is triggered and attempts to perform those actions, the event will indicate that the rule was applied in detect-only mode.

- Rank: The ranking system provides a way to quantify the importance of intrusion prevention and firewall events. By assigning "asset values" to computers, and assigning "severity values" to intrusion prevention rules and firewall rules, the importance ("rank") of an event is calculated by multiplying the two values together. This allows you to sort events by rank when viewing intrusion prevention or firewall events.
- Severity: The intrusion prevention rule's severity value.
- Direction: The direction of the packet (incoming or outgoing)
- Flow: whether the packets(s) that triggered this event was travelling with ("Connection Flow") or against ("Reverse Flow") the direction of traffic being monitored by the intrusion prevention rule.
- Interface: The MAC address of the interface through which the packet was passing.
- Frame Type: The frame type of the packet in question. Possible values are "IPV4", "IPV6", "ARP", "REVARP", and "Other: XXXX" where XXXX represents the four digit hex code of the frame type.
- Protocol: Possible values are "ICMP", "ICMPV6", "IGMP", "GGP", "TCP", "PUP", "UDP", "IDP", "ND", "RAW", "TCP+UDP", AND "Other: nnn" where nnn represents a three digit decimal value.
- Flags: Flags set in the packet.
- Source IP: The packet's source IP.
- Source MAC: The packet's source MAC address.
- Source Port: The packet's source port.
- Destination IP: The packet's destination IP address.

- Destination MAC: The packet's destination MAC address.
- Destination Port: The packet's destination port.
- Packet Size: The size of the packet in bytes.
- Repeat Count: The number of times the event was sequentially repeated.
- Time (microseconds): Microsecond resolution for the time the event took place on the computer.
- Event Origin: The Deep Security component from which the event originated.

#### List of all intrusion prevention events

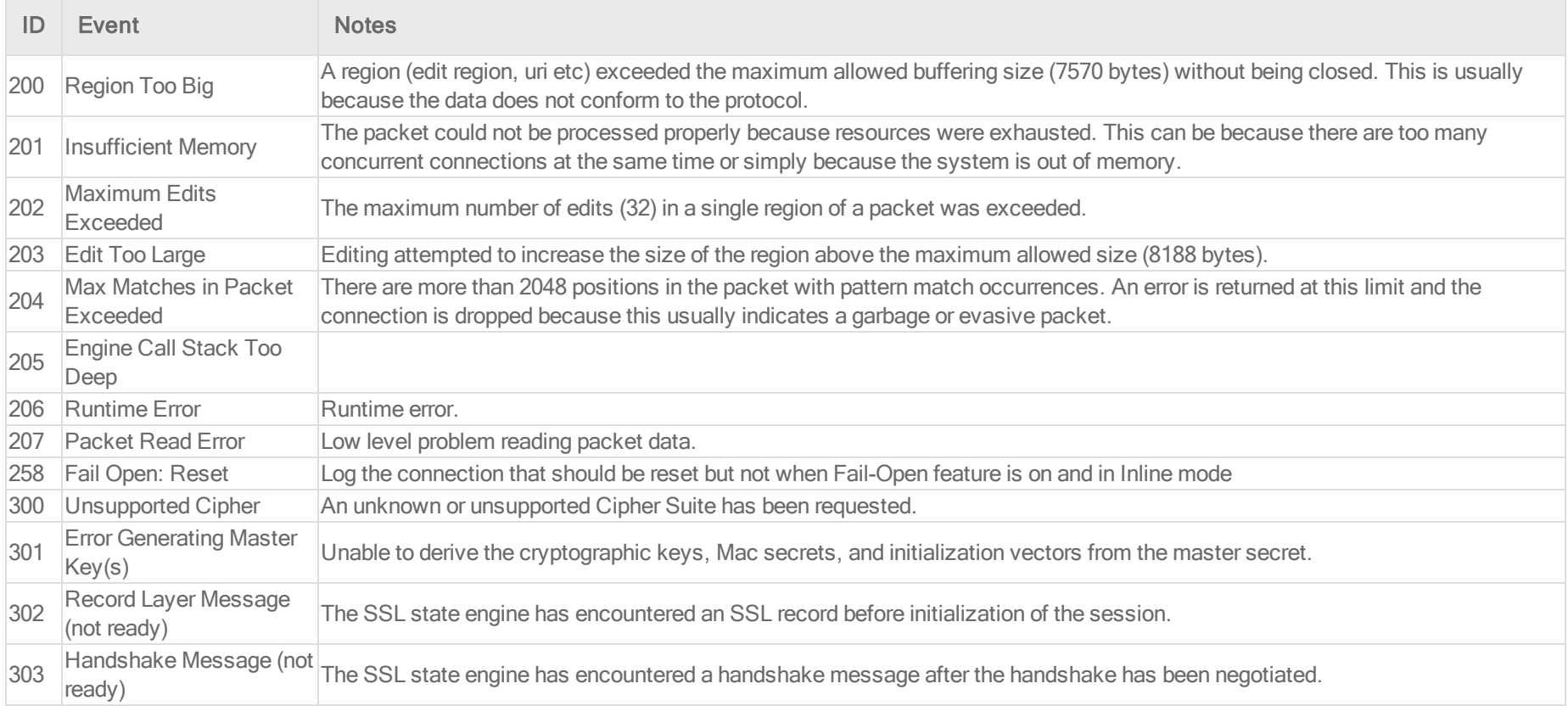

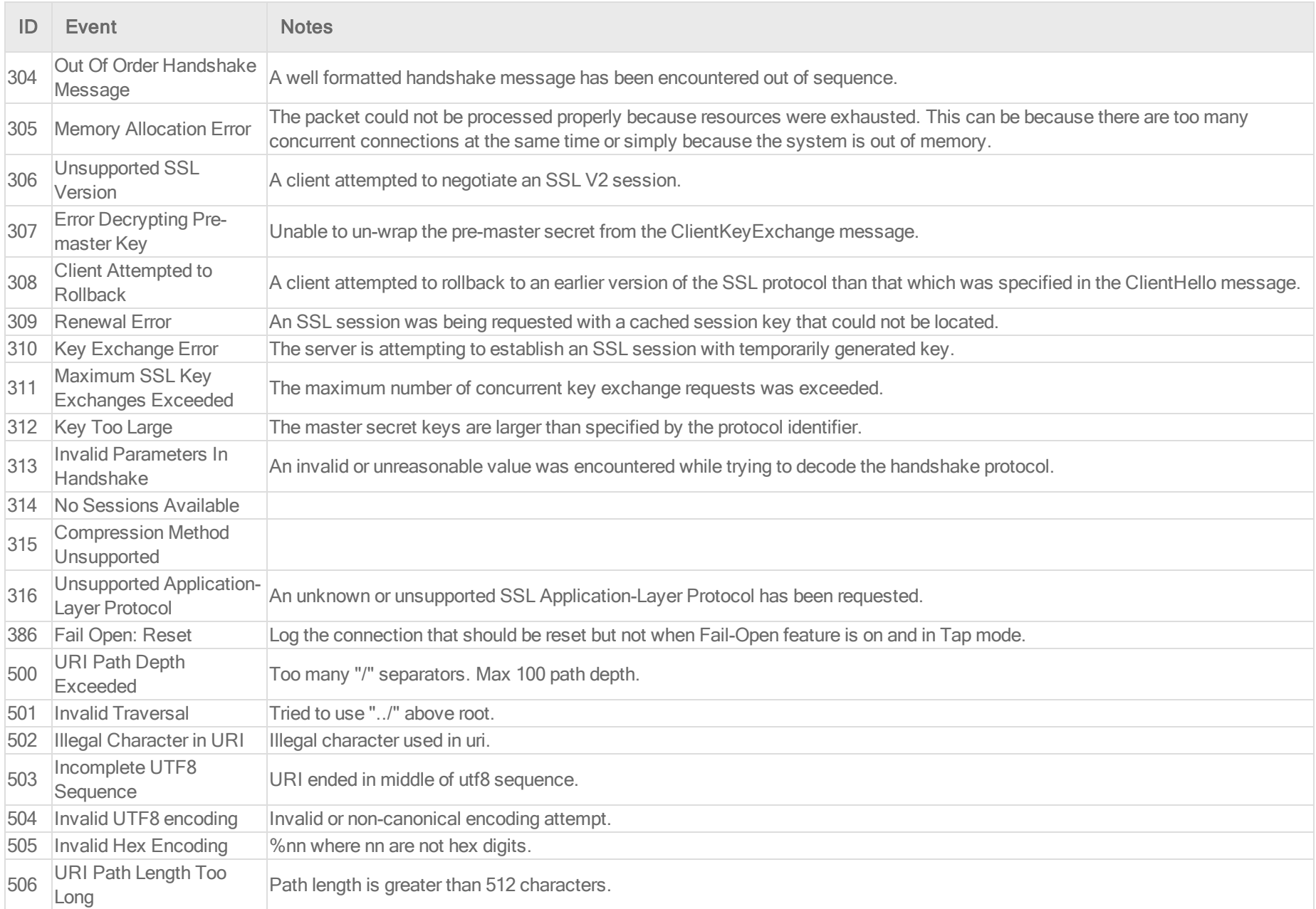

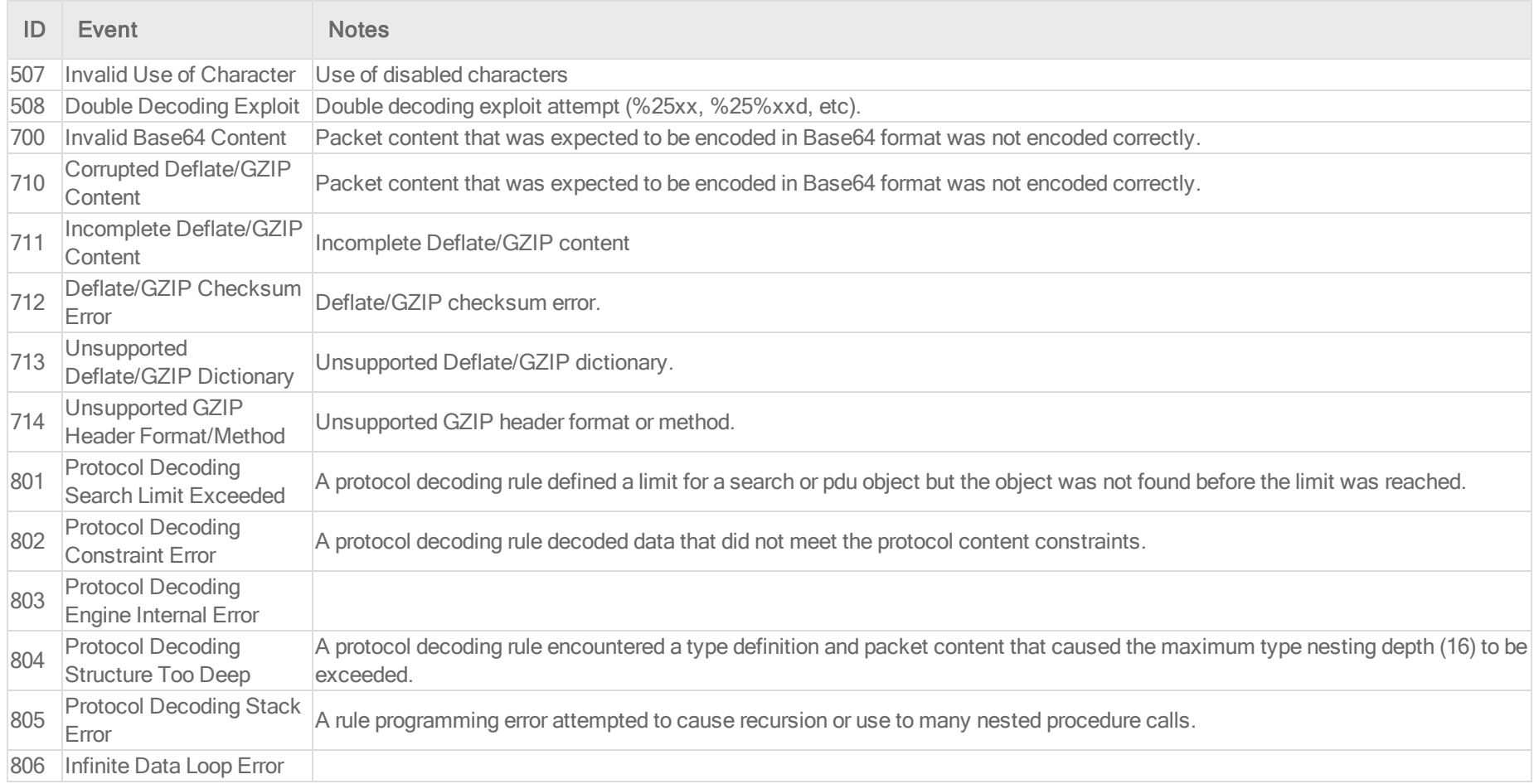

# Integrity monitoring events

For general best practices related to events, see "Event collection in Deep Security" on [page 1006](#page-1005-0).

To see the integrity monitoring events captured by Deep Security, go to Events & Reports > Events > Integrity Monitoring Events.

### What information is displayed for integrity monitoring events?

These columns can be displayed on the Integrity Monitoring Events page. You can click Columns to select which columns are displayed in the table.

- Time: Time the event took place on the computer.
- Computer: The computer on which this event was logged. (If the computer has been removed, this entry will read "Unknown Computer".)
- Reason: The integrity monitoring rule associated with this event.
- $\cdot$  Tag(s): Event tags that are applied to this event.
- Change: The change detected by the integrity rule. Can be: Created, Updated, Deleted, or Renamed.
- Rank: The ranking system provides a way to quantify the importance of events. By assigning "asset values" to computers, and assigning "severity values" to rules, the importance ("rank") of an event is calculated by multiplying the two values together. This allows you to sort events by rank.
- Severity: The integrity monitoring rule's severity value
- Type: Type of entity from which the event originated
- Key: Path and file name or registry key from which the event originated
- User: User ID of the file owner
- Process: Process from which the event originated
- Event Origin: The Deep Security component from which the event originated

### List of all integrity monitoring events

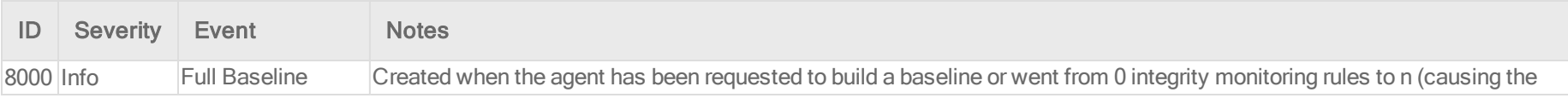

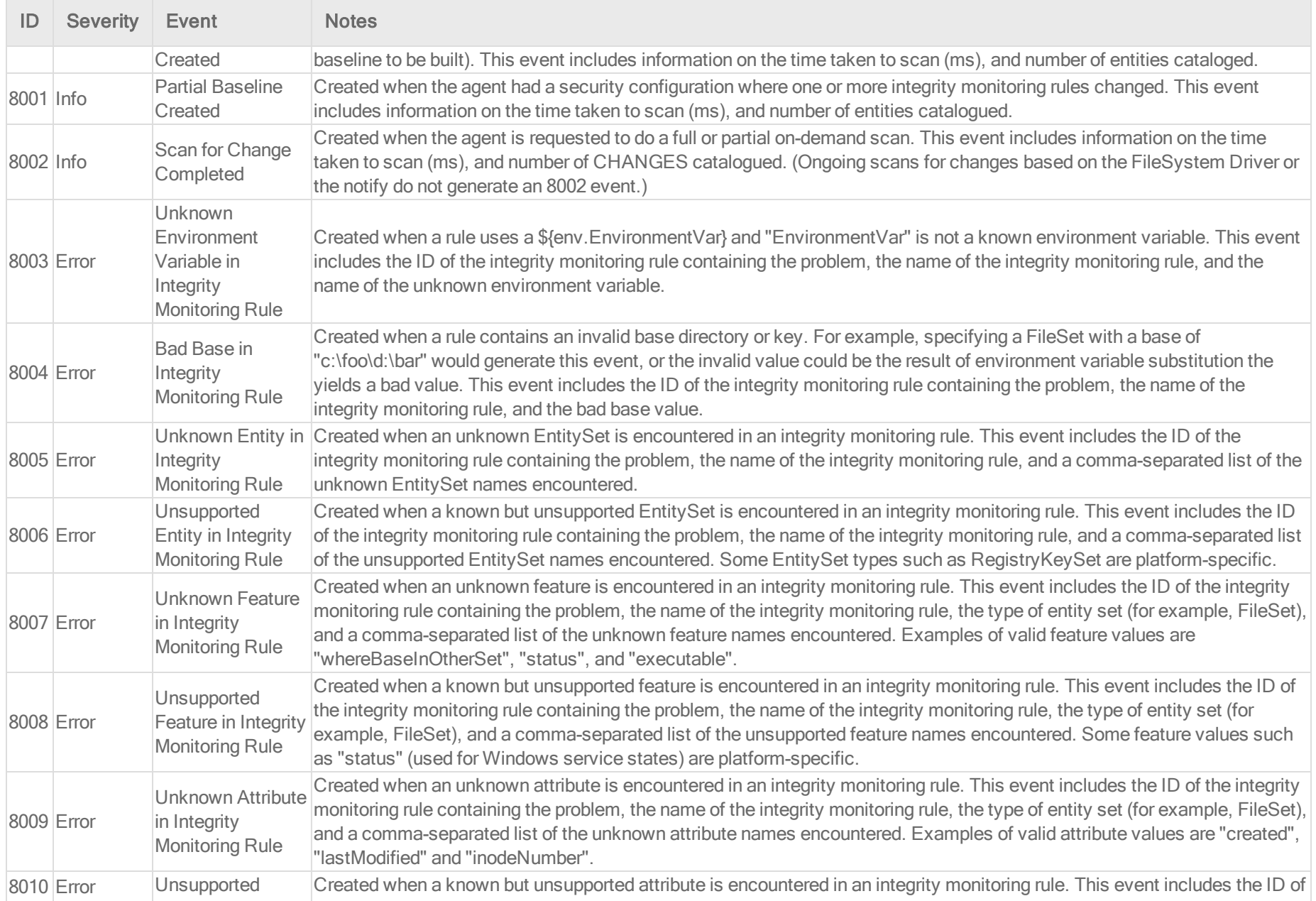

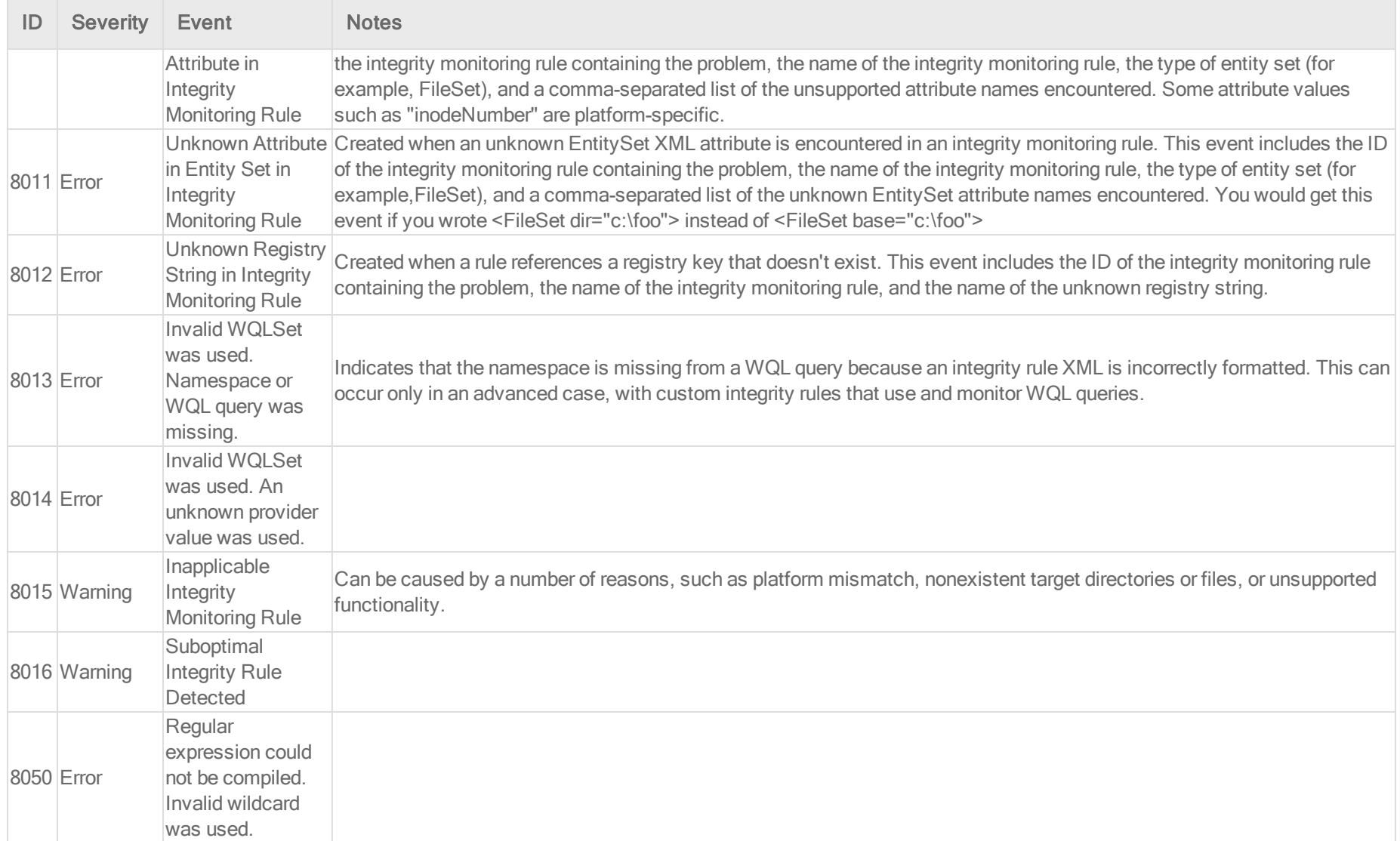

## Log inspection events

For general best practices related to events, see "Event collection in Deep Security" on [page 1006](#page-1005-0).

To see the log inspection events captured by Deep Security, go to Events & Reports > Events > Log Inspection Events.

What information is displayed for log inspection events?

These columns can be displayed on the log inspection events page. You can click Columns to select which columns are displayed in the table.

- Time: Time the event took place on the computer.
- Computer: The computer on which this event was logged. (If the computer has been removed, this entry will read "Unknown" Computer".)
- Reason: The log inspection rule associated with this event.
- Tag(s): Any tags attached with the event.
- Description: Description of the rule.
- Rank: The ranking system provides a way to quantify the importance of events. By assigning "asset values" to computers, and assigning "severity values" to log inspection rules, the importance ("rank") of an event is calculated by multiplying the two values together. This allows you to sort events by rank.
- Severity: The log inspection rule's severity value.
- Groups: Group that the rule belongs to.
- Program Name: Program name. This is obtained from the syslog header of the event.
- Event: The name of the event.
- Location: Where the log came from.

- Source IP: The packet's source IP.
- Source Port: The packet's source port.
- Destination IP: The packet's destination IP address.
- Destination Port: The packet's destination port.
- Protocol: Possible values are "ICMP", "ICMPV6", "IGMP", "GGP", "TCP", "PUP", "UDP", "IDP", "ND", "RAW", "TCP+UDP", AND "Other: nnn" where nnn represents a three digit decimal value.
- Action: The action taken within the event
- Source User: Originating user within the event.
- Destination User: Destination user within the event.
- Event HostName: Hostname of the event source.
- ID: Any ID decoded as the ID from the event.
- Status: The decoded status within the event.
- Command: The command being called within the event.
- URL: The URL within the event.
- Data: Any additional data extracted from the event.
- System Name: The system name within the event.
- Rule Matched: Rule number that was matched.
- Event Origin: The Deep Security component from which the event originated.

### List of all log inspection events

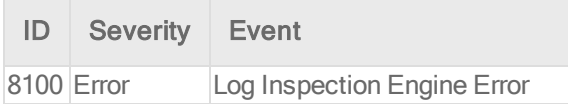

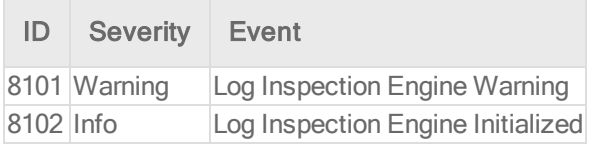

## Web reputation events

For general best practices related to events, see "Event collection in Deep Security" on [page 1006](#page-1005-0).

To see the web reputation events captured by Deep Security, go to Events & Reports > Events > Web Reputation Events.

What information is displayed for web reputation events?

These columns can be displayed on the web reputation events page. You can click Columns to select which columns are displayed in the table.

- Time: Time the event took place on the computer.
- Computer: The computer on which this event was logged. (If the computer has been removed, this entry will read "Unknown Computer".)
- URL: The URL that triggered this event.
- Tag(s): Event tags associated with this event.
- Risk: What was the risk level of the URL that triggered the event ("Suspicious", "Highly Suspicious", "Dangerous", "Untested", or "Blocked by Administrator").
- Rank: Rank provides a way to quantify the importance of events. It is calculated by multiplying the asset value of the computer by the severity of the rule. (See "Rank events to quantify their [importance"](#page-1026-0) on page 1027.)
- Event Origin: Indicates from which part of the Deep Security system the event originated.

### Add a URL to the list of allowed URLs

If you want to add the URL that triggered an event to the list of allowed URLs, right-click the event and select Add to Allow List. (To view or edit the Allowed and Blocked lists, go to the Exceptions tab on the main Web Reputation page.)

# Troubleshoot common events, alerts, and errors

This section provides troubleshooting tips for some common events, alerts, and errors.

- "Why am I seeing firewall events when the firewall [module](#page-1182-0) is off?" on the next page
- "Why am I getting ["Unrecognized](#page-1182-1) Client" events?" on the next page
- Event: Configuration package too large (See "Maximum size for [configuration](#page-725-0) packages " on page 726.)
- <sup>l</sup> "Troubleshoot "Smart Protection Server [disconnected"](#page-1183-0) errors" on page 1184
- "Error: Activation Failed" on [page 1185](#page-1184-0)
- "Error: Agent version not [supported"](#page-1186-0) on page 1187
- <sup>l</sup> "Error: [Installation](#page-1186-1) of Feature 'dpi' failed: Not available: Filter" on page 1187
- "Error: Interface out of sync" on [page 1188](#page-1187-0)
- "Error: Integrity Monitoring Engine Offline and other errors occur after activating a virtual machine" on [page 1193](#page-1192-0)
- <sup>l</sup> "Error: Module [installation](#page-1193-0) failed (Linux)" on page 1194
- <sup>l</sup> "Error: There are one or more [application](#page-1193-1) type conflicts on this computer" on page 1194
- "Error: Unable to connect to the cloud account" on [page 1196](#page-1195-0)
- <sup>l</sup> "Error: Unable to resolve instance hostname" on [page 1198](#page-1197-0)
- "Error: [Anti-malware](#page-1197-1) engine offline" on page 1198

- "Error: Check Status Failed" on [page 1202](#page-1201-0)
- "Error: Log Inspection Rules Require Log Files" on [page 1202](#page-1201-1)
- "Alert: Integrity Monitoring [information](#page-1203-0) collection has been delayed" on page 1204
- "Alert: The memory warning threshold of Manager Node has been exceeded" on [page 1204](#page-1203-1)
- "Alert: Relay Update Service [Unavailable"](#page-1204-0) on page 1205
- "Alert: Manager Time Out of Sync" on [page 1205](#page-1204-1)
- "Warning: [Reconnaissance](#page-1205-1) Detected" on page 1206
- <span id="page-1182-0"></span><sup>l</sup> "Warning: [Insufficient](#page-1207-0) disk space" on page 1208

# Why am I seeing firewall events when the firewall module is off?

<span id="page-1182-1"></span>If you have the intrusion prevention module enabled, you may see some firewall events because the intrusion prevention module leverages the firewall's stateful configuration mechanism to perform inspections.

# Why am I getting "Unrecognized Client" events?

The Unrecognized Client event message appears when the Deep Security Manager is contacted by a Deep Security Agent that it doesn't recognize.

The most common reason is that an instance has been manually deleted from the Computers page in Deep Security Manager before deactivating the agent on that instance.

The Deep Security Agent on the instance will continue to try to connect to the Deep Security Manager periodically, generating the Contact by Unrecognized Client event message.

In order to bring the deleted computer back into the list of computers in Deep Security Manager, you need to do the following:

- 1. Go to Administration > System Settings > Agents > Agent-Initiated Activation and select Allow reactivation of unknown VMs. With this setting enabled, instances will be re-added on their next heartbeat.
- 2. If you no longer want to protect this computer, use the **Computer > Actions** menu to deactivate the agent.

Note: After the agent has been deactivated, then you can manually delete the computer from the Computers list in the Deep Security Manager.

# <span id="page-1183-0"></span>Troubleshoot "Smart Protection Server disconnected" errors

If you are using the anti-malware or web reputation modules, you may see either a "Smart Protection Server Disconnected for Smart Scan" or "Smart Protection Server Disconnected for Web Reputation" error in the Deep Security Manager console. To fix the error, try the following troubleshooting tips.

### Check the error details

Double-click the error message to display more detailed information, including the URL that the server is trying to contact. The error may include:

- **.** Timeout was reached
- . Couldn't resolve hostname

From a command prompt, use nslookup to check whether the DNS name resolves to an IP address. If the URL doesn't resolve, then there is a DNS issue on the local server.

Use a telnet client to test connectivity to the URL on ports 80 and 443. If you can't connect, check that all of your firewalls, security groups, etc. are allowing outbound communication to the URL on those ports.

Is the issue on a Deep Security Virtual Appliance?

If the error is occurring for a Deep Security Virtual Appliance:

- 1. Check the virtual appliance's internet connectivity.
- 2. Make sure the virtual appliance has a bi-directional connection to the internet via port 80.
- 3. Make sure there is sufficient memory assigned to the virtual appliance:
	- $\cdot$  up to 20 VMs = 1GB
	- $\cdot$  up to 40 VMs = 2GB
	- $\cdot$  up to 60 VMs = 4GB
	- $emore than 100 VMs = 8GB$

# <span id="page-1184-0"></span>Error: Activation Failed

Several events can trigger an "Activation Failed" alert:

- ["Activation](#page-1184-1) Failed Protocol Error" below
- ["Activation](#page-1185-0) Failed Unable to resolve hostname" on the next page
- <span id="page-1184-1"></span>• "Activation Failed - No [Agent/Appliance"](#page-1185-1) on the next page

### Activation Failed - Protocol Error

This error typically occurs when you use Deep Security Manager to attempt to activate an agent and the manager is unable to communicate with the agent. The communication directionality that the agent uses determines the method that you should use to troubleshoot this error. (See ["Agent-manager](#page-325-0) communication" on page 326.)

### Agent-initiated communication

When the agent uses agent-initiated communication, you need to activate the agent from the agent computer. (See ["Activate](#page-372-0) an agent" on [page 373](#page-372-0).)

When using Deep Security as <sup>a</sup> Service, agent-initiated communication is the recommended communication directionality.

#### Bidirectional communication

Use the following troubleshooting steps when the error occurs and the agent uses bidirectional communication:

- 1. Ensure that the agent is installed on the computer and that the agent is running.
- 2. Ensure that the ports are open between the manager and the agent. (See "Port [numbers"](#page-106-0) on page 107 and ["Create](#page-741-0) a firewall rule" on [page 742.](#page-741-0))

#### <span id="page-1185-0"></span>Activation Failed - Unable to resolve hostname

The error: Activation Failed (Unable to resolve hostname) could be the result of an unresolvable hostname in DNS or of activating the agent from Deep Security Manager when you are not using agent-initiated activation.

If your agent is in bidirectional or manager-initiated mode, your hostname must be resolvable in DNS. Check the DNS on your Deep Security Manager to ensure it can resolve your hosts.

If you are a Deep Security as a Service user or your computers are in cloud accounts, we recommend that you always use agentinitiated activation. Learn how to configure policy rules for agent-initiated communication and deploy agents using deployment scripts, see "Use agent-initiated [communication](#page-330-0) with cloud accounts" on page 331.

<span id="page-1185-1"></span>Activation Failed - No Agent/Appliance

This error message indicates that the agent software has not been installed on the computer that you would like to protect.

<span id="page-1186-0"></span>Review "Get Deep Security Agent software" on [page 312](#page-311-0).

## Error: Agent version not supported

The error message "Agent version not supported" indicates that the agent version currently installed on the computer is not supported by the Deep Security Manager.

Although the unsupported agent will still protect the computer based on the last policy settings it received from the Deep Security Manager, we recommend that you upgrade the agent so that you can react quickly to the latest threats. For more information, see "Update Deep Security software" on [page 932.](#page-931-0)

## <span id="page-1186-1"></span>Error: Installation of Feature 'dpi' failed: Not available: Filter

The error message "Installation of Feature 'dpi' failed: Not available: Filter" indicates that your operating system kernel version is not supported yet by the network driver. You will get this message typically when applying intrusion prevention, web reputation, or firewall because the Deep Security Agent will install a network driver at the same time in order to examine traffic. The same circumstances can cause engine offline alerts.

An update may be on its way. Trend Micro actively monitors a variety of operating system vendors for new kernel releases. After completing quality assurance tests, we will release an update with support for these kernels.

Your system will install the required support automatically when an update for your operating system kernel version becomes available.

Contact technical support (sign in Deep Security, and click Support in the top right-hand corner) to find out when support for your operating system kernel version will be released.

### Additional information

This only affects intrusion prevention, web reputation, and firewall. All other protection (anti-malware, file integrity monitoring, and log inspection) will operate correctly.

To review supported operating system kernel versions, visit the Deep Security 9.6 [Supported](http://files.trendmicro.com/documentation/guides/deep_security/Kernel Support/9.6/Deep_Security_96_kernels_EN.html) Linux Kernels page and look for your operating system distribution.

# <span id="page-1187-0"></span>Error: Interface out of sync

This error occurs when the interface information that the Deep Security Manager has stored in its database for the guest virtual machine is not the same as the interface information being reported by the Deep Security Virtual Appliance (for example, different MAC addresses).

To determine the root cause of this issue, you need to find out where the information has become out of sync.

The first step is to check the error message from Deep Security Manager to determine which virtual computer and which interface has the issue.

Check the specific virtual computer interfaces

- 1. Log on to the virtual computer.
- 2. Open a command prompt and type the following: ipconfig /all
- 3. Verify all of the NICs and MAC addresses and make sure that the NICs have the correct driver and that they are working properly.
Check the virtual computer interface information in vCenter

1. Check the VM interface information from the Managed Object Reference (MoRef) in the vCenter Server by accessing the virtual computer MOB from the web browser and going to: https://<VC\_SERVER>/mob/?moid=<OBJECT\_ID>

For example: https://192.168.100.100/mob/?moid=vm-1136&doPath=config

Where:

<VC\_SERVER> is the FQDN or IP of the vCenter Server

=<OBJECT\_ID> is the ID of the object you are looking up

For more information on accessing the VC MOB see Looking up Managed Object [Reference](https://kb.vmware.com/selfservice/microsites/search.do?language=en_US&cmd=displayKC&externalId=1017126) (MoRef) in [vCenter](https://kb.vmware.com/selfservice/microsites/search.do?language=en_US&cmd=displayKC&externalId=1017126) Server.

- 2. Go to Config > extraConfig["ethernet0.filter0……"] > hardware to check all the NICs and MAC address.
- 3. Compare the MAC addresses with [step](#page-1187-0) 3 from above.

Check the vmx file and the virtual computer interface information in Deep Security Manager

- 1. Use the vCenter Server datastore browser to download the specific vmx file of the virtual computer.
- 2. Open the vmx file using Notepad and check the IPs, uuid.bios, and MAC addresses. For example:

```
Check virtual computer UUID
– uuid.bios = "42 23 d6 5d f2 d5 22 41-87 41 86 83 ea 2f 23 ac"
Check EPSec Settings
– VFILE.globaloptions = "svmip=169.254.50.39 svmport=8888"
– scsi0:0.filters = "VFILE" 
Check DvFilter Settings
– ethernet0.filter0.name = "dvfilter-dsa"
```
– ethernet0.filter0.onFailure = "failOpen"

- $-$  ethernet0.filter0.param0 = "4223d65d-f2d5-2241-8741-8683ea2f23ac"
- ethernet0.filter0.param2 = "1"

```
- ethernet0.filter0.param1 = "00:50:56:A3:02:D8"
```
- 3. Go to the Deep Security Manager dashboard, double-click the specific VM > Interfaces, and verify the IPs and MAC addresses.
- <span id="page-1189-1"></span>4. Compare the IP and MAC address with the results from above.

Check the virtual computer interface information in the Deep Security Virtual Appliance

- 1. Use the vCenter Server datastore browser to download the specific vmx file of the virtual computer.
- 2. Open the vmx file using Notepad and check the uuid.bios value.
- <span id="page-1189-2"></span>3. Log on to the Deep Security Virtual Appliance console and press Alt + F2 to switch to command mode and then enter the Deep Security Virtual Appliance user name and password.
- 4. Run the following command to verify if the interface of the virtual computer was recognized by Deep Security Virtual Appliance. (Note: Replace \$uuid with your actual bios uuid.)

```
cd /var/opt/ds_agent/guests/$uuid
>/opt/ds_guest_agent/ratt if
```
- <span id="page-1189-0"></span>5. Execute the ifconfig –a command to verify if the Deep Security Virtual Appliance NIC settings and IP are configured correctly.
- 6. Compare the IP and MAC address with the results from above.

### Workaround Options

If any of the above items are out of sync then you need to fix this issue.

### Option 1

When cloning an activated virtual computer in Deep Security, you might receive the interface out of sync alert if you power on and activate a virtual computer. As a work around, clean the dvfilter settings before powering on the cloned virtual computer.

- $e$  ethernet $0$  filter $0$  name = "dvfilter-dsa"
- $\bullet$  ethernet0.filter0.onFailure = "failOpen"
- $\cdot$  ethernet0.filter0.param0 = "4223d65d-f2d5-2241-8741-8683ea2f23ac"
- $\bullet$  ethernet0.filter0.param2 = "1"
- $\bullet$  ethernet0.filter0.param1 = "00:50:56:A3:02:D8"

### Option 2

- 1. Suspend the specific virtual computer and power it on again.
- 2. Restart the Deep Security Virtual Appliance.
- 3. Deactivate the virtual computer and then activate it again.

### Option 3

vMotion the specific VM to a protected host and then clean the warning message.

Note: The vCenter must be connected to the Deep Security Manager all the time. Otherwise, the interface out of sync issue will happen often.

### Further Troubleshooting

1. Provide the results of the step from above where you verified the IP and MAC [Addresses](#page-1189-0) in "Check the virtual [computer](#page-1189-1) interface [information](#page-1189-1) in the Deep Security Virtual Appliance " on the previous page

- 2. Get the rattif.txt file from the step from above where you verified that the interface of the virtual computer was [recognized](#page-1189-2) by Deep Security Virtual [Appliance](#page-1189-2).
- 3. Get the output from the following commands:
	- \$ ls -alR > /home/dsva/ls.txt
	- \$ netstat -an > /home/dsva/netstat.txt
	- \$ ps auxww > /home/dsva/ps.txt
	- \$ lsof > /home/dsva/lsof.txt
	- \$ ifconfig –a > /home/dsva/ifconfig.txt
	- \$ cp /var/log/syslog /home/dsva/syslog.txt
- 4. Get the [diagnostic](https://success.trendmicro.com/solution/1056582) packages for the Deep Security Manager, Deep Security Agent, and the Deep Security Virtual Appliance.
- 5. Collect the following files and send them to Trend Micro [Technical](https://success.trendmicro.com/contact-support) Support.
- $\cdot$  rattif.txt
- $\cdot$  ls.txt
- netstat.txt
- <sup>l</sup> ps.txt
- Isof.txt
- $\bullet$  ifconfig.txt
- syslog.txt

If you cannot find the MAC address of the virtual computer from the output of the ratt if command, then use the following workaround:

- 1. Deploy a virtual computer from a template in vCenter.
- 2. Delete the existing NIC.
- 3. Power on this virtual computer but there is no need to log on.

- 4. Power off this virtual computer.
- 5. Add a new NIC.
- 6. Power on the virtual computer.

# Error: Integrity Monitoring Engine Offline and other errors occur after activating a virtual machine

The following errors are displayed in Deep Security Manager when activating a virtual machine protected by Deep Security Virtual Appliance (DSVA). These errors appears even when the activation is successful:

- Anti-Malware Engine Offline
- Rebuild Baseline Failure (Agent or Appliance error)
- Integrity Monitoring Engine Offline

The issue remains unresolved even when the following troubleshooting tasks are performed:

- Confirm that vSphere Endpoint is already installed.
- Confirm that VMware tools are installed and up to date.
- Confirm that VMCI and VSEPFLT drivers are installed and running on the VM.
- Synchronize vCenter on the DSM console.
- Deactivate and reactivate the DSVA.
- Deactivate and reactivate the particular VM with issue.
- **Reinstall VMware tools.**

These errors appear because the virtual machine is not running VMversion 7 or above. To resolve the issue, you need to [upgrade](https://kb.vmware.com/selfservice/microsites/search.do?language=en_US&cmd=displayKC&externalId=1010675) the VM to the latest [hardware](https://kb.vmware.com/selfservice/microsites/search.do?language=en_US&cmd=displayKC&externalId=1010675) version.

# <span id="page-1193-0"></span>Error: Module installation failed (Linux)

The error message "Module Installation Failed" indicates that your operating system's kernel version is not supported by the Deep Security network driver, or file system hook. These circumstances can cause engine offline alerts. Lack of a compatible network driver is the most common cause of this message.

When you apply intrusion prevention, web reputation, or firewall, the Deep Security Agent installs a network driver so it can examine traffic. Anti-malware and integrity monitoring install a file system hook module. This is required to monitor file system changes in real time. (Scheduled scans do not require the same file system hook.)

An update may be in progress. Trend Micro monitors many vendors for new kernel releases. After completing quality assurance tests, we release an update with support for these kernels. To ask when support for your kernel version will be supported, contact technical support. (When logged in, you can click Support in the top right corner.)

Your system will install the module support update automatically when it becomes available.

To view supported operating system kernel versions, see "Deep Security Agent Linux kernel [support"](#page-82-0) on page 83.

## Error: There are one or more application type conflicts on this computer

This error message appears in the DPI Events tab in Deep Security Manager when updating the Deep Security Agents:

There are one or more application type conflicts on this computer. One or more DPI rules associated with one application type are dependent on one or more DPI rules associated with another application type. The conflict exists because the two application types use different ports.

The conflicting application types are:

[A] "Web Application Tomcat" Ports: [80,8080,4119]

[B] "Web Server Common" Ports: [80,631,8080,7001,7777,7778,7779,7200,7501,8007, 8004,4000,32000,5357,5358,9000] [A] "Web Server Miscellaneous" Ports: [80,4000,7100,7101,7510,8043,8080,8081,8088,8300,8500, 8800,9000,9060,19300,32000,3612,10001,8093,8094]

[B] "Web Server Common" Ports: [80,631,8080,7001,7777,7778,7779,7200,7501,8007, 8004,4000,32000,5357,5358,9000]"

#### **Resolution**

To resolve the conflict, edit the port numbers used by application types B so that they include the port numbers used by application types A. The two application types (Web Application Tomcat and Web Server Miscellaneous) are both dependent on the application type Web Server Common. This is why the ports listed in the first two application types should also appear in the Web Server Common ports.

If you consolidate the port numbers for these three application types, the result is as follows: 80,631,3612,4000,4119,5357,5358,7001,7100,7101,7200,7501,7510,7777,7778,7779, 8004,8007,8043,8080,8081,8088,8093,8094,8300,8500,8800,9000,9060,10001,19300,32000

After adding this to the Web Server Common port list, you will see the following message in the Events tab: The Application Type Port List Misconfiguration has been resolved.

#### Consolidate ports

- 1. Log on to Deep Security Manager and go to Policies > Rules > Intrusion Prevention Rules.
- 2. Search for Web Server Common in the search box in the and double-click the Web Server Common application type.
- 3. Go to General > Details > Application type > Edit > Web server common.
- 4. Go to General > Connection > Port and click Edit to replace all of the ports with this consolidated entry: 80,631,3612,4000,4119,5357,5358,7001,7100,7101,7200,

7501,7510,7777,7778,7779,8004,8007,8043,8080,8081,8088,8093, 8094,8300,8500,8800,9000,9060,10001,19300,32000

5. Click OK.

### Disable the inherit option

It is also recommended that administrators disable the inherit option for DPI for a security profile. Any change you make to the application type will only affect this particular security profile.

- 1. Log on to Deep Security Manager and go to Security Profiles.
- 2. Double-click a security profile in the right pane.
- 3. Go to the DPI section and click to clear Inherit .
- 4. Click OK.

Check the IPS rule 1000128.

- 1. Right-click Application Type Properties.
- 2. Click to clear Inherit.
- 3. Verify that the current inherited port list contains the listening port number for the Deep Security [Manager's](#page-106-0) GUI. If not, add this port to the Web Server Common port group.
- 4. Click Inherit.

# Error: Unable to connect to the cloud account

When adding an Amazon Cloud account, the error "Unable to connect to the cloud account" can occur. The cause can be:

- invalid key ID or secret
- incorrect permissions
- failed network connectivity

Your AWS account access key ID or secret access key is invalid

### To resolve this:

Verify the security credentials that you entered.

The incorrect AWS IAM policy has been applied to the account being used by Deep Security

### To resolve this:

Go you your AWS account and review the IAM policy for that account.

The AWS IAM policy must have these permissions:

- Effect: Allow
- AWS Service: Amazon EC2
- Select the following Actions:
	- DescribeImages
	- DescribeInstances
	- DescribeTags
- Amazon Resource Name (ARN) to: \*

NAT, proxy, or firewall ports are not open, or settings are incorrect

This can occur in a few cases, including if you are deploying a new Deep Security Manager installation using the AMI on AWS Marketplace.

Your Deep Security Manager must be able to connect to the Internet, specifically to Amazon Cloud, on the required port [numbers](#page-106-0).

To resolve this:

You may need to:

- configure NAT or port forwarding on a firewall or router between your AMI and the Internet
- get an external IP address for your AMI

The network connection must also be reliable. If it is intermittent, this error message may occur sometimes (but not every time).

# Error: Unable to resolve instance hostname

The error message "Unable to Resolve Instance Hostname" may occur as a result of activating the Agent from Deep Security Manager when you are not using agent-initiated activation.

We recommend that you always use Agent-Initiated Activation. Learn how to configure policy rules for agent-initiated communication and deploy agents using deployment scripts, see "Use agent-initiated [communication](#page-330-0) with cloud accounts" on [page 331](#page-330-0).

# Error: Anti-malware engine offline

This error can occur for a variety of reasons. To resolve the issue, follow the instructions below for the mode of protection that is being used:

- ["Agent-based](#page-1198-0) protection" on the next page
- ["Agentless](#page-1200-0) protection" on page 1201

For an overview of the anti-malware module, see "Protect against malware" on [page 626](#page-625-0).

### <span id="page-1198-0"></span>Agent-based protection

- 1. In the Deep Security Manager, check for other errors on the same machine. If errors exist, there could be other issues that are causing your anti-malware engine to be offline, such as communications or agent installation failure.
- 2. Check communications from the agent to the relay and the Deep Security Manager.
- 3. In the Deep Security Manager, view the details for the agent with the issue. Verify that the policy or setting for anti-malware is turned on, and that the configuration for each scan (real-time, manual, scheduled) is in place and active. (See ["Enable](#page-634-0) and configure [anti-malware"](#page-634-0) on page 635.)
- 4. Deactivate and uninstall the agent before reinstalling and re-activating it. See "Uninstall Deep Security" on [page 1286](#page-1285-0) and "Activate the agent" on [page 341](#page-340-0) for more information.
- 5. In the Deep Security Manager, go to the Updates section for that computer. Verify that the Security Updates are present and current. If not, click Download Security Updates to initiate an update.
- 6. Check if there are conflicts with another anti-virus product, such as OfficeScan. If conflicts exist, uninstall the other agent and Deep Security Agent, reboot, and reinstall the Deep Security Agent. To remove OfficeScan, see [Uninstalling](https://success.trendmicro.com/solution/1039283) clients or agents in [OfficeScan](https://success.trendmicro.com/solution/1039283) (OSCE).

If your agent is Windows:

- 1. Make sure the following services are running:
	- Trend Micro Deep Security Agent
	- Trend Micro Solution Platform
- 2. Check that all the anti-malware related drivers are running properly by running the following commands:
	- $e$  # sc query AMSP
	- $\bullet$  # sc query tmcomm

- $\bullet$  # sc query tmactmon
- $\bullet$  # sc query tmevtmgr

If a driver is not running, restart the Trend Micro services. If it is still not running, continue with the following steps below.

- 3. Verify the installation method. Only install the MSI, not the zip file.
- 4. The agent might need to be manually removed and reinstalled. For more information, see Manually [uninstalling](https://success.trendmicro.com/solution/1096150) Deep Security Agent, Relay, and Notifier from [Windows](https://success.trendmicro.com/solution/1096150)
- 5. The installed Comodo certificate could be the cause of the issue. To resolve the issue, see ["Anti-Malware](https://success.trendmicro.com/solution/1107428) Driver offline" status occurs due to Comodo [certificate](https://success.trendmicro.com/solution/1107428) issue.
- 6. All instances and virtual machines deployed from a catalog or vApp template from vCloud Director are given the same BIOS UUID. Deep Security distinguishes different VMs by there BIOS UUID, so a duplicate value in the vCenter causes an Anti-Malware Engine Offline error. To resolve the issue, see VM BIOS UUIDs are not unique when virtual [machines](https://kb.vmware.com/selfservice/microsites/search.do?language=en_US&cmd=displayKC&externalId=2002506) are deployed from vApp templates [\(2002506\).](https://kb.vmware.com/selfservice/microsites/search.do?language=en_US&cmd=displayKC&externalId=2002506)

If your agent is Linux:

- 1. To check that the agent is running, enter the following command in the command line:
	- **.** service ds agent status
- 2. If you're using a Linux server, your kernel might not be supported. For more information, see "Error: Module [installation](#page-1193-0) failed (Linux)" on [page 1194.](#page-1193-0)

If the problem is still unresolved after following these instructions, create a diagnostic package and contact support. For more information, see "Create a diagnostic package" on [page 1323](#page-1322-0).

### <span id="page-1200-0"></span>Agentless protection

- 1. In the Deep Security Manager, verify synchronization to vcenter and nsx. Under the Computers section, right click on your Vcenter and go to Properties. Click Test Connection. Then click on the NSX tab and test the connection. Click Add/Update Certificate in case the certificate has changed.
- 2. Log into the NSX manager and verify that it is synching to Vcenter properly.
- 3. Log into your Vsphere client and go to Network & Security > Installation > Service Deployments. Check for errors with Trend Micro Deep Security and Guest Introspection, and resolve any that are found.
- 4. In Vsphere client, go to Network & Security > Service Composer. Verify that the security policy is assigned to the appropriate security group.
- 5. Verify that your vmware tools are compatible with Deep Security. For more information, see [VMware](https://success.trendmicro.com/solution/1113568) Tools 10.x [Interoperability](https://success.trendmicro.com/solution/1113568) Issues with Deep Security.
- 6. Verify that the File Introspection Driver (vsepflt) is installed and running on the target VM. As an admin, run sequery vsepflt at the command prompt.
- 7. All instances and virtual machines deployed from a catalog or vApp template from vCloud Director are given the same BIOS UUID. Deep Security distinguishes different VMs by there BIOS UUID, so a duplicate value in the vCenter causes an Anti-Malware Engine Offline error. To resolve the issue, see VM BIOS UUIDs are not unique when virtual [machines](https://kb.vmware.com/selfservice/microsites/search.do?language=en_US&cmd=displayKC&externalId=2002506) are deployed from vApp templates [\(2002506\).](https://kb.vmware.com/selfservice/microsites/search.do?language=en_US&cmd=displayKC&externalId=2002506)
- 8. If the problem is still unresolved, open a case with support with the following information:
	- Diagnostic package from each Deep Security Manager. For more information, see "Create a [diagnostic](#page-1322-0) package" on [page 1323](#page-1322-0).
	- Diagnostic package from the Deep Security Virtual Appliance.
	- Vcenter support bundle for the effected hosts.

# Error: Check Status Failed

You can check the status of the agent / appliance on a computer from the Deep Security Manager console. On the Computers page, right-click the computer and click Actions > Check Status.

If you get a "Check Status Failed" error, open the error message to see a more detailed description.

If description indicates a protocol error, it's usually caused by a communication issue. There are a few possible causes:

- Check whether the computer (or the policy assigned to the computer) is configured for agent-initiated communication or bidirectional communication. Unless you are using Deep Security as a Service, the "Check Status" operation will fail if you are using agent-initiated communication.
- Check that the Deep Security Manager can communicate with the agent. The manager should be able to reach the agent. See "Port [numbers"](#page-106-0) on page 107.
- Check the resources on the agent computer. Lack of memory, CPU, or disk space can cause this error.

If the description indicates a SQLITE\_IOERR\_WRITE[778]: disk I/O error, there is likely a problem with the agent computer. The most common problem is that the disk is full or write-protected.

# Error: Log Inspection Rules Require Log Files

If a log inspection rule requires you to add the location of the files to be monitored, of if you add an unnecessary log inspection rule and the files do not exist on your machine, the following error will occur in the Computer<sup>1</sup> or Policy editor<sup>2</sup>:

To resolve the error:

 $1$ To open the Computer editor, go to the Computers page and double-click the computer that you want to edit (or select the computer and click Details). <sup>2</sup>To open the Policy editor, go to the Policies page and double-click the policy that you want to edit (or select the policy and click Details).

- 1. Click on the Log Inspection Rules Require Log Files error. A window will open with more information about the error. Under Description, the name of the rule causing the error will be listed.
- 2. In the Deep Security Manager, go to Policies > Common Objects > Rules > Log Inspection Rules and locate the rule that is causing the error.
- 3. Double-click the rule. The rule's properties window will appear.
- 4. Go to the Configuration tab.

If the file's location is required:

- 1. Enter the location under Log Files to monitor and click Add.
- 2. Click OK. Once the agent receives the policy, the error will clear.

If the files listed do not exist on the protected machine:

- 1. Go to the **Computer<sup>1</sup>** or **Policy editor<sup>2</sup> > Log Inspection.**
- 2. Click Assign/Unassign.
- 3. Locate the unnecessary rule and uncheck the checkbox.
- 4. Click OK. Once the agent receives the policy, the error will clear.

To prevent this error, run a recommendation scan for suggested rules:

- 1. On the Deep Security Manager, go to Computers.
- 2. Right-click the computer you'd like to scan and click Actions > Scan for Recommendations.
- 3. View the results on the General tab of the protection module in the Computer<sup>3</sup> or Policy editor<sup>4</sup>.

<sup>1</sup>To open the Computer editor, go to the Computers page and double-click the computer that you want to edit (or select the computer and click Details).

<sup>&</sup>lt;sup>2</sup>To open the Policy editor, go to the Policies page and double-click the policy that you want to edit (or select the policy and click Details).

 $3$ To open the Computer editor, go to the Computers page and double-click the computer that you want to edit (or select the computer and click Details).

<sup>&</sup>lt;sup>4</sup>To open the Policy editor, go to the Policies page and double-click the policy that you want to edit (or select the policy and click Details).

# Alert: Integrity Monitoring information collection has been delayed

This alert indicates that the rate at which integrity monitoring information is collected has been temporarily delayed. The delay is due to an increase in the volume of integrity monitoring data that is being transmitted from agents to Deep Security Manager. During this time the baseline and integrity monitoring event views may not be current for some computers.

This alert is automatically dismissed when the collection of integrity monitoring data is no longer delayed.

For more information about integrity monitoring, see "Set up integrity [monitoring"](#page-776-0) on page 777.

## Alert: The memory warning threshold of Manager Node has been exceeded

The Memory Warning Threshold Exceeded or Memory Critical Threshold Exceeded alerts appear in Deep Security when the maximum memory that has been allotted for Deep Security Manager has been exceeded.

The following Deep Security Manager message is also logged:

The DSM has reached the maximum memory that's been allocated for the application. (default = 4GB) <InformationItem> <Name>usedMemory</Name> <Value>3.98 GB (4,269,473,792 bytes)</Value> </InformationItem> <InformationItem> <Name>maxMemory</Name> <Value>3.98 GB (4,269,473,792 bytes)</Value>

To resolve the issue, increase the RAM available to the Deep Security Manager to a minimum of 8 GB.

### Increase the allocated memory on a Windows server

- 1. Go to the Deep Security Manager folder and create a new file called Deep Security Manager. vmoptions. This is the same folder where Deep Security Manager.exe is located. For example: C:\Program Files\Trend Micro\Deep Security Manager
- 2. Add the following line to the file:  $-xmx8q$
- 3. Save the file and restart Deep Security Manager.

### Increase the allocated memory on a Linux server

- 1. Go to /opt/dsmand create a new file called dsm s. vmoptions.
- 2. Add the following line to the file:  $-x_{\text{max8g}}$
- 3. Save the file and restart the Deep Security service using the following command: service dsm\_s restart

### Verify the memory allocation change

You can confirm that the memory allocation change has taken effect by going to Administration > System Information Deep Security Manager and viewing the memory information under System Details > Manager Node.

# Alert: Relay Update Service Unavailable

The Deep Security Relay generates this alert when a Deep Security Agent or a Deep Security Virtual Appliance tries to retrieve updates from the Deep Security Relay within 20 minutes after the relay received its own update. This is the expected behavior because the Deep Security Relay Agent shuts itself down and blocks any connectivity so that the file nginx.exe is available exclusively for its own update process. This process can take up to 20 minutes.

To resolve the issue, make sure that the scheduled update for the Deep Security Agent or the Deep Security Virtual Appliance is set to at least 20 minutes after the scheduled relay update.

# Alert: Manager Time Out of Sync

The system time on the Deep Security Manager operating system must be synchronized with the time on the database computer. This alert appears in the Alert Status widget of the manager console when the computer times are more than 30 seconds out of sync.

To synchronize the times, apply the following configurations:

- Configure the database and all manager nodes to use the same time zone.
- Ensure that the database and all manager nodes are synchronizing time to the same time source.
- If the manager runs on a Linux operating system, ensure the ntpd daemon is running.

# Event: Max TCP connections

Deep Security is configured to allow a maximum number of TCP connections to protected computers. When the number of connections exceeds the maximum, network traffic is dropped and Max TCP Connections firewall events occur. To prevent dropped connections, increase the maximum allowed TCP connections on the computer where the Max TCP Connection event occurs.

Note: The intrusion protection module enables the network engine which enforces the allowed number of TCP connections.

- 1. In Deep Security Manager, click Policies.
- 2. Determine which policy to configure to affect the computer in question. See "Policies, [inheritance,](#page-484-0) and overrides" on [page 485](#page-484-0).
- 3. To open the policy that you want to configure, double-click the policy.
- 4. In the left-hand pane, click Settings and then click the Advanced tab.
- 5. In the Advanced Network Engine Settings area, if Inherit is selected clear the checkbox to enable changes.
- 6. Increase the value of the Maximum TCP Connections property to 10000 or more, according to your needs.
- 7. Click Save.

# Warning: Reconnaissance Detected

The reconnaissance scan detection feature serves as an early warning of a potential attack or intelligence gathering effort against a network.

### Types of reconnaissance scans

Deep Security can detect several types of reconnaissance scans:

- Computer OS Fingerprint Probe: The agent or appliance detects an attempt to discover the computer's OS.
- Network or Port Scan: The agent or appliance reports a network or port scan if it detects that a remote IP is visiting an abnormal ratio of IPs to ports. Normally, an agent or appliance computer will only see traffic destined for itself, so a port scan is the most common type of probe that will be detected. The statistical analysis method used in computer or port scan detection is derived from the "TAPS" algorithm proposed in the paper "Connectionless Port Scan Detection on the Backbone" presented at IPCCC in 2006.
- TCP Null Scan: The agent or appliance detects packages with no flags set.
- TCP SYNFIN Scan: The agent or appliance detects packets with only the SYN and FIN flags set.
- TCP Xmas Scan: The agent or appliance detects packets with only the FIN, URG, and PSH flags set or a value of 0xFF (every possible flag set).

### Suggested actions

When you receive a Reconnaissance Detected alert, double-click it to display more detailed information, including the IP address that is performing the scan. Then, you can try one of these suggested actions:

• The alert may be caused by a scan that is not malicious. If the IP address listed in the alert is known to you and the traffic is okay, you can add the IP address to the reconnaissance allow list:

- a. In the **Computer or Policy editor<sup>1</sup>, go to Firewall > Reconnaissance.**
- b. The Do not perform detection on traffic coming from list should contain a list name. If a list name hasn't already been specified, select one.
- c. You can edit the list by going to Policies > Common Objects > Lists > IP Lists. Double-click the list you want to edit and add the IP address.
- You can instruct the agents and appliances to block traffic from the source IP for a period of time. To set the number of minutes, open the **Computer or Policy editor**<sup>2</sup>, go to Fi**rewall > Reconnaissance** and change the **Block Traffic** value for the appropriate scan type.
- You can use a firewall or Security Group to block the incoming IP address.

Note: Deep Security Manager does not automatically clear the "Reconnaissance Detected" alerts, but you can manually clear the issue from Deep Security Manager.

For more information on reconnaissance scans, see "Firewall settings" on [page 757](#page-756-0).

# Warning: Insufficient disk space

An "Insufficient Disk Space" warning indicates that the computer where the Deep Security Agent or Appliance is running is low on disk space and may not be able to store more events. If you open the warning to display its details, it will show you the location of

<sup>&</sup>lt;sup>1</sup>You can change these settings for a policy or for a specific computer. To change the settings for a policy, go to the Polices page and double-click the policy that you want to edit (or select the policy and click Details). To change the settings for a computer, go to the Computers page and double-click the computer that you want to edit (or select the computer and click Details).

<sup>&</sup>lt;sup>2</sup>You can change these settings for a policy or for a specific computer. To change the settings for a policy, go to the Polices page and double-click the policy that you want to edit (or select the policy and click Details). To change the settings for a computer, go to the Computers page and double-click the computer that you want to edit (or select the computer and click Details).

the agent or appliance, how much free space is left, and how much is required by the agent or appliance.

To fix this issue, check the drive or file system that's affected and clear anything you can.

Note: The agent or appliance will continue to protect your instance even if the drive is out of space; however, it will stop recording events.

### **Tips**

- Even though the warning is generated by the Deep Security Agent or Appliance, another program that shares the same file system could be causing the space issue.
- Deep Security Agent automatically truncates and rotates its log files.
- Deep Security Agent will clean up its own log files, but not those of other applications.
- Deep Security Manager does not automatically clear the "Insufficient Disk Space" warnings, but you can manually clear them from Deep Security Manager.

# Create and manage users

Deep Security has users, roles, and contacts that can be created and managed under Administration > User Management.

- Users are Deep Security account holders who can sign in to the Deep Security Manager with a unique user name and password. You can ["Synchronize](#page-1209-0) with an Active Directory" on the next page or "Add or edit an individual user" on [page 1211](#page-1210-0)
- Roles are a collection of permissions to view data and perform operations within Deep Security Manager. Each user is assigned a role. See "Define roles for users" on [page 1215](#page-1214-0).

• Contacts do not have a user account and cannot sign in to Deep Security Manager but they can be designated as the recipients of email notifications and scheduled reports. See "Add users who can only receive reports" on [page 1237.](#page-1236-0)

# <span id="page-1209-0"></span>Synchronize with an Active Directory

If you use Active Directory to manage users, you can synchronize Deep Security with the Active Directory to populate the user list. Users can then sign into Deep Security Manager using the password stored in the directory.

Note: To successfully import an Active Directory user account into Deep Security as a Deep Security user or contact, the Active Directory user account must have a userPrincipalName attribute value. The userPrincipalName attribute corresponds to an Active Directory account holder's "User logon name".

- 1. In Deep Security Manager go to Administration > User Management > Users.
- 2. Click Synchronize with Directory to display the Synchronize with Directory wizard.
- 3. Type the address of the directory server and your access credentials and click next. The wizard will attempt to connect to the Active Directory.
- 4. You will then be prompted to select which Active Directory group of users to import and whether they will be users or contacts. Once they have been imported, you are given the option to create a scheduled task to periodically synchronize with the directory to keep your list up to date.

The imported list of users are locked out of the Deep Security Manager by default. You will have to modify their properties to allow them to sign in to the Deep Security Manager.

Note: If you delete a user from Deep Security Manager who was added as a result of synchronizing with an Active Directory and then resynchronize with the directory, the user will reappear in your user list if they are still in the Active Directory.

# Filtering the Active Directory

The Synchronize with Directory wizard has an area called Search Options where you can write filters to specify a subset of users to import into the Deep Security Manager. The filter language follows the Internet Engineering Task Force "Lightweight Directory Access Protocol (LDAP): String Representation of Search Filters RFC 4515".

The default filter (objectClass=group) imports all users.

The RFC 4515 filter syntax can be used to filter for specific users or groups in a directory. For example, the following filter would import only users who are members of an Active Directory group called "DeepSecurityUsers": "(&(objectClass=group) (cn=DeepSecurityUsers))".

The RFC 4515 definition is available at [http://datatracker.ietf.org/doc/rfc4515/.](http://datatracker.ietf.org/doc/rfc4515/)

<span id="page-1210-0"></span>Note: The new users, although being in the "locked out" state, are given the Full Access user role.

# Add or edit an individual user

- 1. In Deep Security Manager go to Administration > User Management > Users.
- 2. Click New to add a new user or double-click an existing user account to edit its settings.
- 3. Specify the general properties for the user, including:
	- Username: The username that the user will enter on the Deep Security Manager login screen.
	- Password and Confirm Password: Note the password requirements listed in the dialog box. You can password requirements in the user security settings (see "Enforce user [password](#page-979-0) rules" on page 980
	- Name: (Optional) The name of the account holder.
	- Description: (Optional) A description of the account.

- Role: Use the list to assign a predefined role to this user. You can also assign a role to a user from the Users list, by right-clicking a user and then clicking Assign roles.
- Note: The Deep Security Manager comes preconfigured with two roles: Full Access and Auditor. The Full Access role grants users all possible privileges for managing the Deep Security system, such as creating, editing, and deleting computers, computer groups, policies, rules, and so on. The auditor role gives users the ability to view all of the information in the Deep Security system but not the ability to make any modifications except to their personal settings (password, contact information, view preferences, and so on). Roles with various levels of system access rights can be created and modified on the Roles page or by selecting New in the Role list.
- Language: The language that will be used in the interface when this user logs in.
- Time zone: Time zone where the user is located. This time zone is used when displaying dates and times in the Deep Security Manager.
- Time format: Time format used to display time in the Deep Security Manager. You can use 12-hour or 24-hour format.
- Password never expires: When this option is selected, the user's password will never expire. Otherwise, it will expire as specified in the user security settings (see "Enforce user [password](#page-979-0) rules" on page 980
- 4. If you want to enable multi-factor authentication (MFA), click Enable MFA. If MFA is already enabled for this user, you can select Disable MFA to disable it. For details, see "Set up multi-factor [authentication"](#page-982-0) on page 983.
- 5. Click the Contact information tab and enter any contact information that you have for the user and also indicate if they are your primary contact or not. You can also check the Receive Alert Emails check box to include this user in the list of users who receive email notifications when alerts are triggered.
- 6. You can also edit the settings on the Settings tab. However, increasing some of these values will affect Deep Security Manager performance. If you make changes and aren't happy with the results, you can click Reset to Default Settings (at the bottom of the tab) to reset all settings on this page to their default values:

### Module

• Hide Unlicensed Modules: This setting determines whether unlicensed modules will be hidden rather than simply grayed out for this User. This option can be set globally on the Administration > System Settings > Advanced tab.

### Refresh Rate

- Status Bar: This setting determines how often the status bar of the Deep Security Manager refreshes during various operations such as discovering or scanning computers.
- Alerts List/Summary: How often to refresh the data on the Alerts page in List view or Summary view.
- Computers List: How often to refresh the data on the Computers page.

Note: The Last Successful Update column value will not be recalculated unless the page is manually reloaded.

• Computer Details: The frequency with which an individual computer's property page refreshes itself with the latest information (if required).

### List Views

- Remember last Tag filter on each page: Events pages let you filter displayed events by Tag(s). This List Views setting determines if the "Tag" filter setting is retained when you navigate away from and return to an Events page.
- Remember last Time filter on each page: Events pages let you filter displayed events by Time period and computer(s). These List Views settings determine if the "Period" and "Computer" filter settings are retained when you navigate away from and return to an Events page.

- Remember last Computer filter on each page: Events pages let you filter displayed events by Time period and computer(s). These List Views settings determine if the "Period" and "Computer" filter settings are retained when you navigate away from and return to an Events page.
- Remember last Advanced Search on each page: If you have performed an "Advanced Search" on an Events page, this setting will determine if the search results are kept if you navigate away from and return to the page.
- Number of items to show on a single page: Screens that display lists of items will display a certain number of items per "Page". To view the next page, you must use the pagination controls. Use this setting to change the number of list-items displayed per page.
- Maximum number of items to retrieve from database: This setting limits the number of items that can retrieved from the database for display. This prevents the possibility of the Deep Security Manager getting bogged down trying to display an excessive number of results from a database query. If a query produces more than this many results, a message will appear at the top of the display informing you that only a portion of the results are being displayed.

Note: Increasing these values will affect Deep Security Manager performance.

### **Reports**

• Enable PDF Encryption: When this option is selected, reports exported in PDF format will be password protected with the Report Password.

# Change a user's password

To change a user's password, click Administration > User Management > Users, right-click the user, and click Set Password. You will be prompted for the old password as well as the new password.

# Lock out a user or reset a lockout

If a user enters the wrong password too many times when trying to sign in, they will be locked out automatically. If you have resolved the situation and want to allow the user the log in, see "Unlock a locked out user name" on [page 1238](#page-1237-0).

# View system events associated with a user

To see any system events associated with a user, click Administration > User Management > Users, right-click the user, and click View System Events.

# Delete a user

To remove a user account from Deep Security Manager, click Administration > User Management > Users, click the user, and then click Delete.

<span id="page-1214-0"></span>Note: If you delete a user from Deep Security Manager who was added as a result of synchronizing with an Active Directory and then resynchronize with the directory, the user will reappear in your user list if they are still in the Active Directory.

# Define roles for users

Deep Security uses role-based access control (RBAC) to restrict user permissions to parts of Deep Security. Access rights and editing privileges are attached to roles and not to users. Once you have installed Deep Security Manager, you should create individual accounts for each user and assign each user a role that will restrict their activities to all but those necessary for the completion of their duties. To change the access rights and editing privileges of an individual user, you must assign a different role to the user or edit the role.

The access that roles have to computers and policies can be restricted to subsets of computers and policies. For example, users can be permitted to view all existing computers, but only permitted to modify those in a particular group.

Deep Security comes preconfigured with two roles:

- Full Access: The full access role grants the user all possible privileges in terms of managing the Deep Security system including creating, editing, and deleting computers, computer groups, policies, rules, malware scan configurations, and others.
- Auditor: The auditor role gives the user the ability to view all the information in the Deep Security system but without the ability to make any modifications except to their own personal settings, such as password, contact information, dashboard layout preferences, and others.

Note: Depending on the level of access granted, controls in Deep Security Manager will be either visible and changeable, visible but disabled, or hidden. For a list of the rights granted in the preconfigured roles, as well as the default rights settings when creating a new role, see "Default settings for full access, auditor, and new roles" on [page 1228](#page-1227-0).

You can create new roles that can restrict users from editing or even seeing Deep Security objects such as specific computers, the properties of security rules, or the system settings.

Before creating user accounts, identify the roles that your users will take and itemize what Deep Security objects those roles will require access to and what the nature of that access will be (viewing, editing, creating, and so on). Once you have created your roles, you can then begin creating user accounts and assigning them specific roles.

Note: Do not create a new role by duplicating and then modifying the full access role. To ensure that a new role only grants the rights you intend, create the new role by clicking New in the toolbar. The rights for a new role are set at the most restrictive settings by default. You can then proceed to grant only the rights that are required. If you duplicate the full access role and then apply restrictions, you risk granting some rights that you did not intend.

Clicking New ( $\binom{N}{k}$ ) or Properties ( $\boxed{1}$ ) displays the Role properties window with six tabs (General, Computer Rights, Policy Rights, User Rights, Other Rights, and Assigned To).

## Add or edit a role

- 1. In Deep Security Manager go to Administration > User Management > Roles.
- 2. Click New to add a new role or double-click an existing role to edits its settings.
- 3. Specify the general properties for the role, including:
	- Name: The name of the role, which will appear on the Roles page and in the list of available roles when adding a user.
	- Description: (Optional) A description of the role.
	- Access Type: Select whether users with this role will have access to Deep Security Manager, the Deep Security Manager Web service API, or both.
	- <sup>l</sup> Note: To enable the Web service API, go to Administration > System Settings > Advanced > SOAP Web Service API.
- 4. Use the Computer Rights pane to confer viewing, editing, deleting, alert-dismissal, and event tagging rights to users in a role. These rights can apply to all computers and computer groups or they can be restricted to only certain computers. If you wish to restrict access, select the Selected Computers radio button and put a check next to the computer groups and computers that users in this role will have access to.
- 5. Note: These rights restrictions will affect not only the user's access to computers in Deep Security Manager, but also what information is visible, including events and alerts. As well, email notifications will only be sent if they relate to data that the user has access rights to.

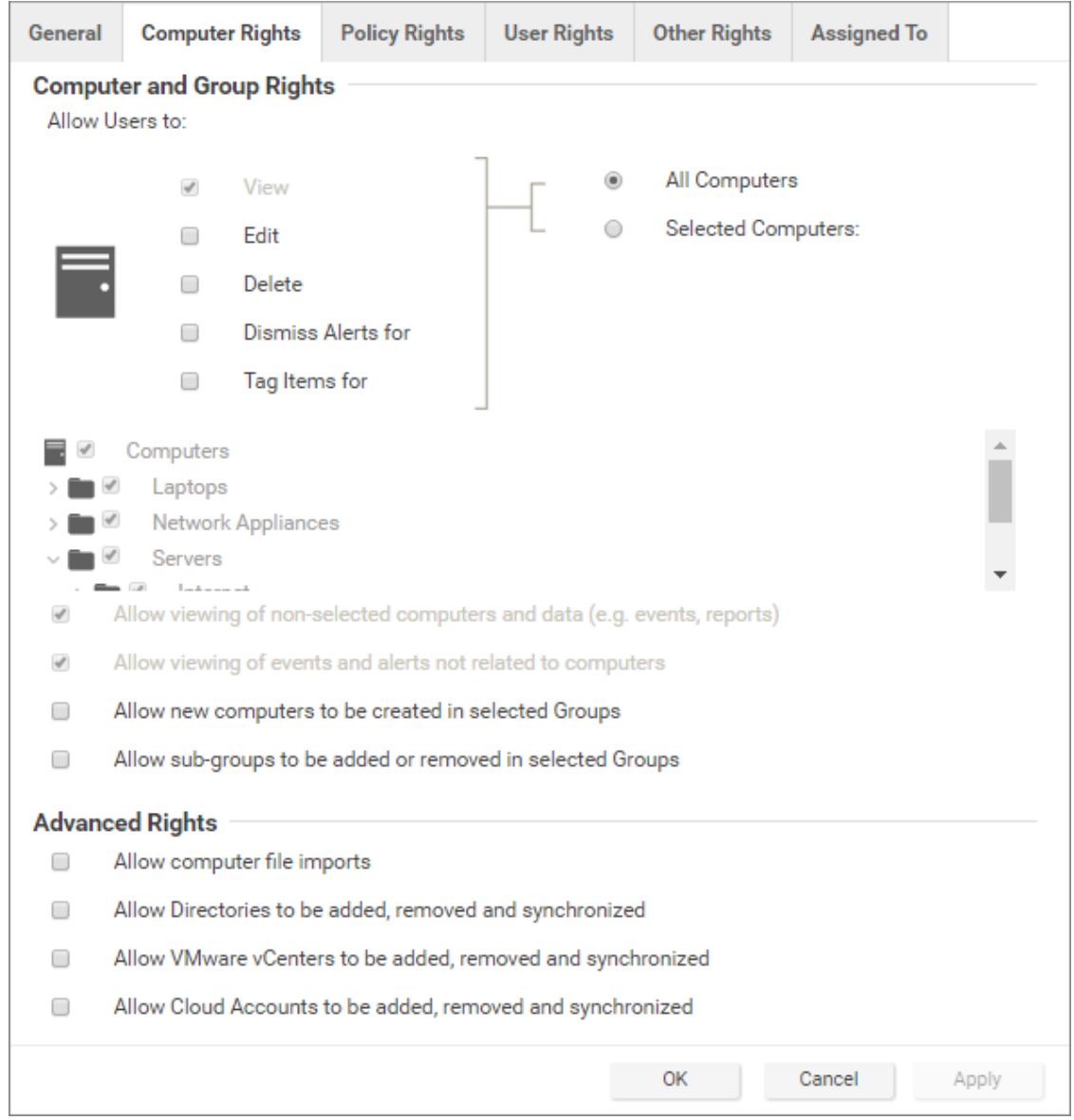

Four basic options are available:

- Allow viewing of non-selected computers and data: If users in this role have restricted edit, delete, or dismiss-alerts rights, you can still allow them to view but not change information about other computers by checking this box.
- Allow viewing of events and alerts not related to computers: Set this option to allow users in this role to view noncomputer-related information (for example, system events, like users being locked out, new firewall rules being created, IP Lists being deleted, and so on)

Note: The previous two settings affect the data that users have access to. Although the ability of a user to make changes to computers have been restricted, these two settings control whether they can see information relating to computers they don't otherwise have access to. This includes receiving email notifications related to those computers.

- Allow new computers to be created in selected Groups: Set this option to allow users in this role to create new computers in the computer groups they have access to.
- Allow sub-groups to be added/removed in selected Groups: Set this option to allow users in this role to create and delete subgroups within the computer groups they have access to.

You can also enabled these in the Advanced Rights section:

- Allow computer file imports: Allow Users in this Role to import computers using files created using the Deep Security Manager's Computer Export option.
- Allow Directories to be added, removed and synchronized: Allow Users in this Role to add, remove, and synchronize computers that are being managed using an LDAP-based directory like MS Active Directory.
- Allow VMware vCenters to be added, removed and synchronized: Allow Users in this Role to add, remove and synchronize VMware vCenters. (Not available with Deep Security as a Service)
- Allow Cloud Providers to be added, removed, and sychronized: Allow Users in this Role to add, remove, and synchronize Cloud Providers. (Not available with Deep Security as a Service)

6. Use the Policy Rights tab to confer viewing, editing, and deleting rights to users in a role. These rights can apply to all policies or they can be restricted to only certain policies. If you wish to restrict access, click Selected Policies and put a check mark next to the policies that users in this role will have access to.

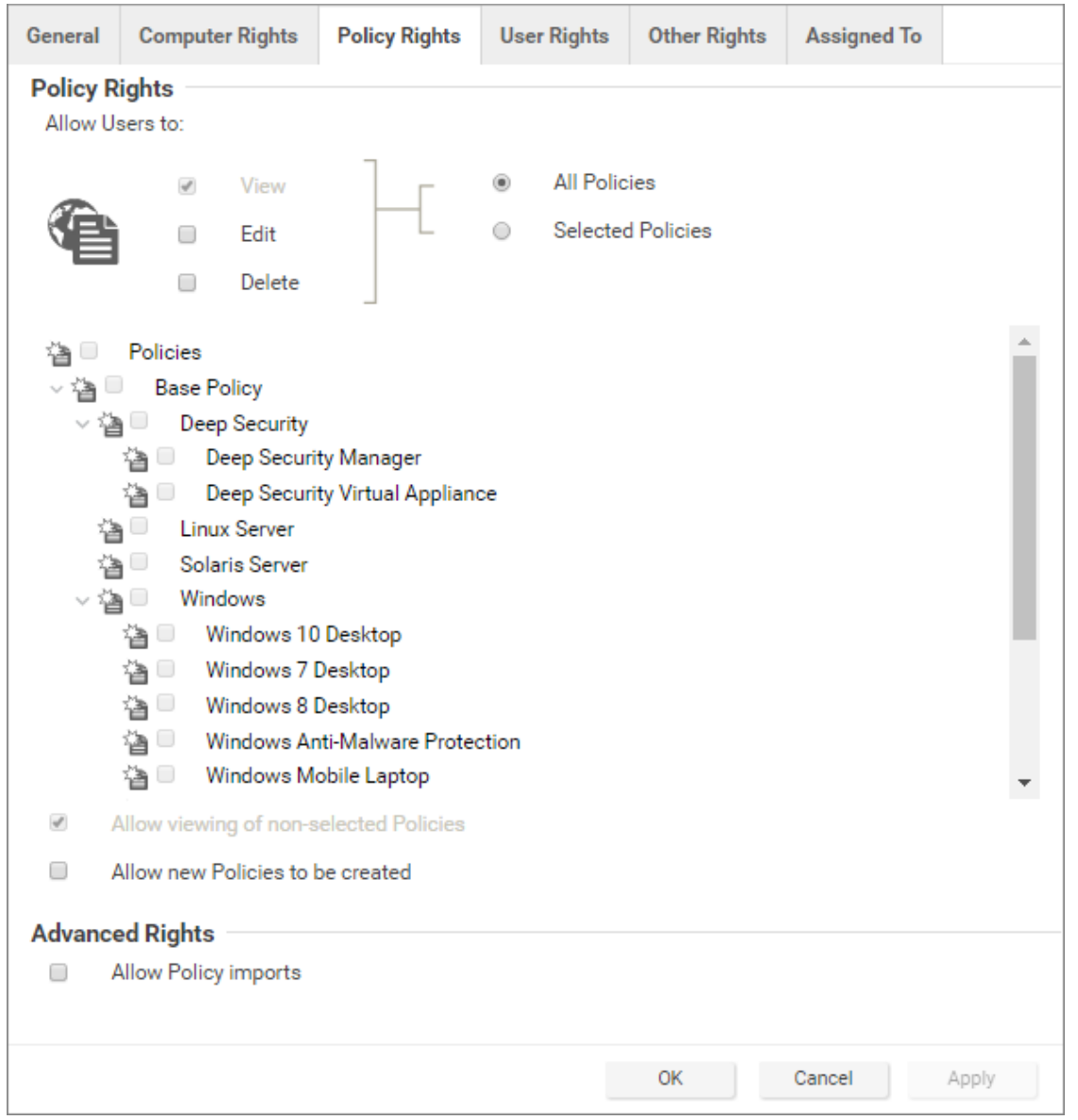

When you allow rights to a policy that has "child" policies, users automatically get rights to the child policies as well.

Two basic options are available:

- Allow viewing of non-selected Policies: If users in this role have restricted edit or delete rights, you can still allow them to view but not change information about other policies by checking this box.
- Allow new Policies to be created: Set this option to allow users in this role to create new policies.

You can also enabled this in the Advanced Rights section:

• Allow Policy imports: Allow users in this role to import policies using files created with the Deep Security Manager Export option on the Policies tab.

7. The options on the User Rights tab allow you to define permissions for administrator accounts.

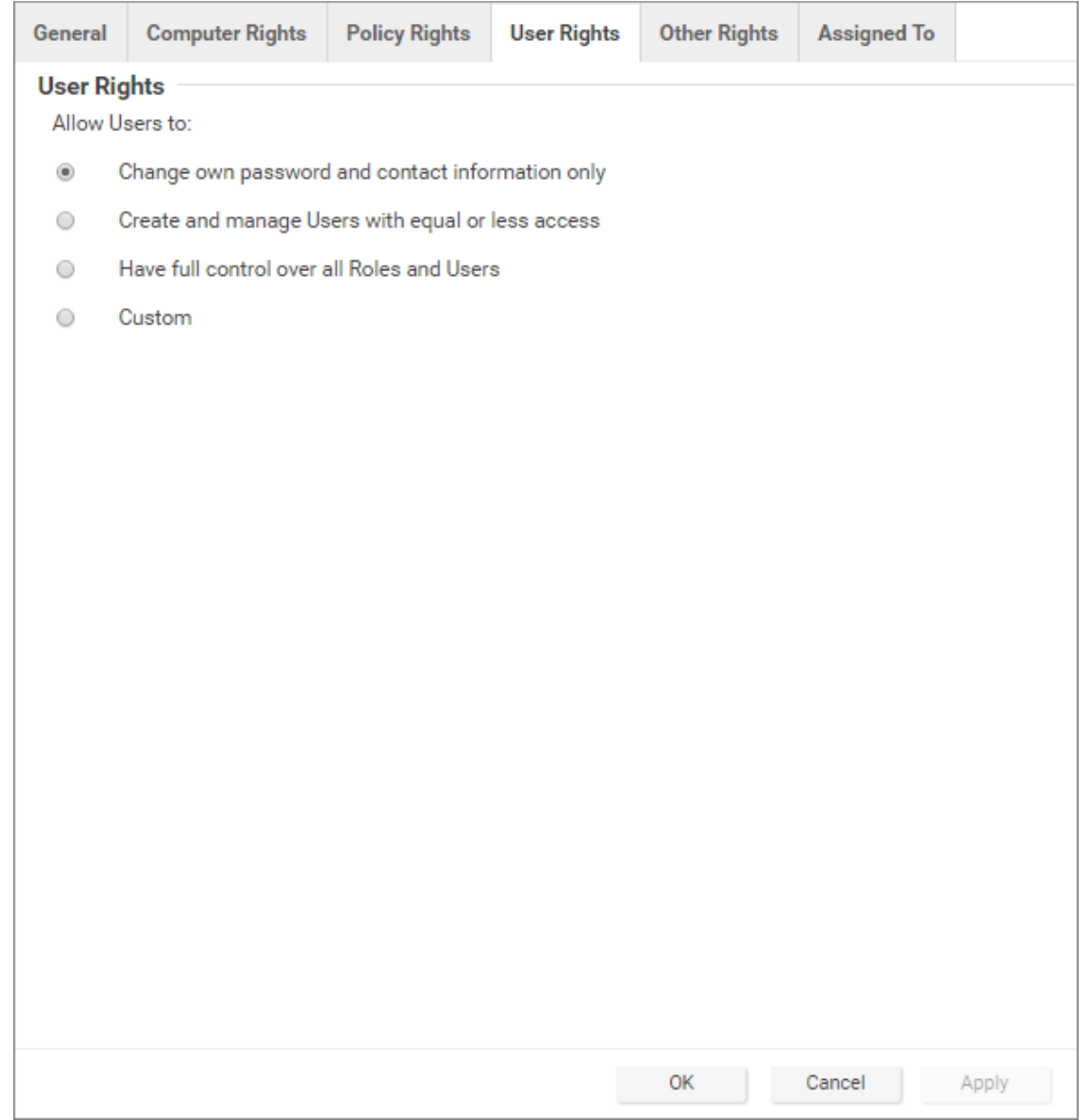
- Change own password and contact information only: Users in this role can change their own password and contact information only.
- Create and manage Users with equal or less access: Users in this role can create and manage any users who do not have any privileges greater than theirs. If there is even a single privilege that exceeds those of the users with this role, the users with this role will not be able to create or manage them.
- Have full control over all Roles and Users: Gives users in this role the ability to create and edit and users or roles without restrictions. Be careful when using this option. If you assign it to a role, you may give a user with otherwise restricted privileges the ability to create and then sign in as a user with full unrestricted access to all aspects of the Deep Security Manager.
- Custom: You can further restrict the ability of a user to view, create, edit, or delete users and roles by selecting Custom and using the options in the Custom Rights section. Some options may be restricted for certain users if the Can only manipulate Users with equal or lesser rights option is selected.

The Can only manipulate Users with equal or lesser rights option limits the authority of users in this role. They will only be able to effect changes to users that have equal or lesser rights than themselves. Users in this Role will not be able to create, edit, or delete roles. Selecting this option also places restrictions on some of the options in the Custom Rights section:

- Can Create New Users: Can only create users with equal or lesser rights.
- Can Edit User Properties: Can only edit a user (or set or reset password) with equal or lesser rights.
- Can Delete Users: Can only delete users with equal or lesser rights.
- 8. The Other Rights tab enables you to restrict roles' permissions so that they can only access specific Deep Security features, and sometimes specific actions with those features. This can be useful if, for example, you have a team of administrators, and

you want to make sure that they don't accidentally impact each others' work. By default, roles are View Only or Hide for each feature. To allow to full control or customized access, select Custom from the list.

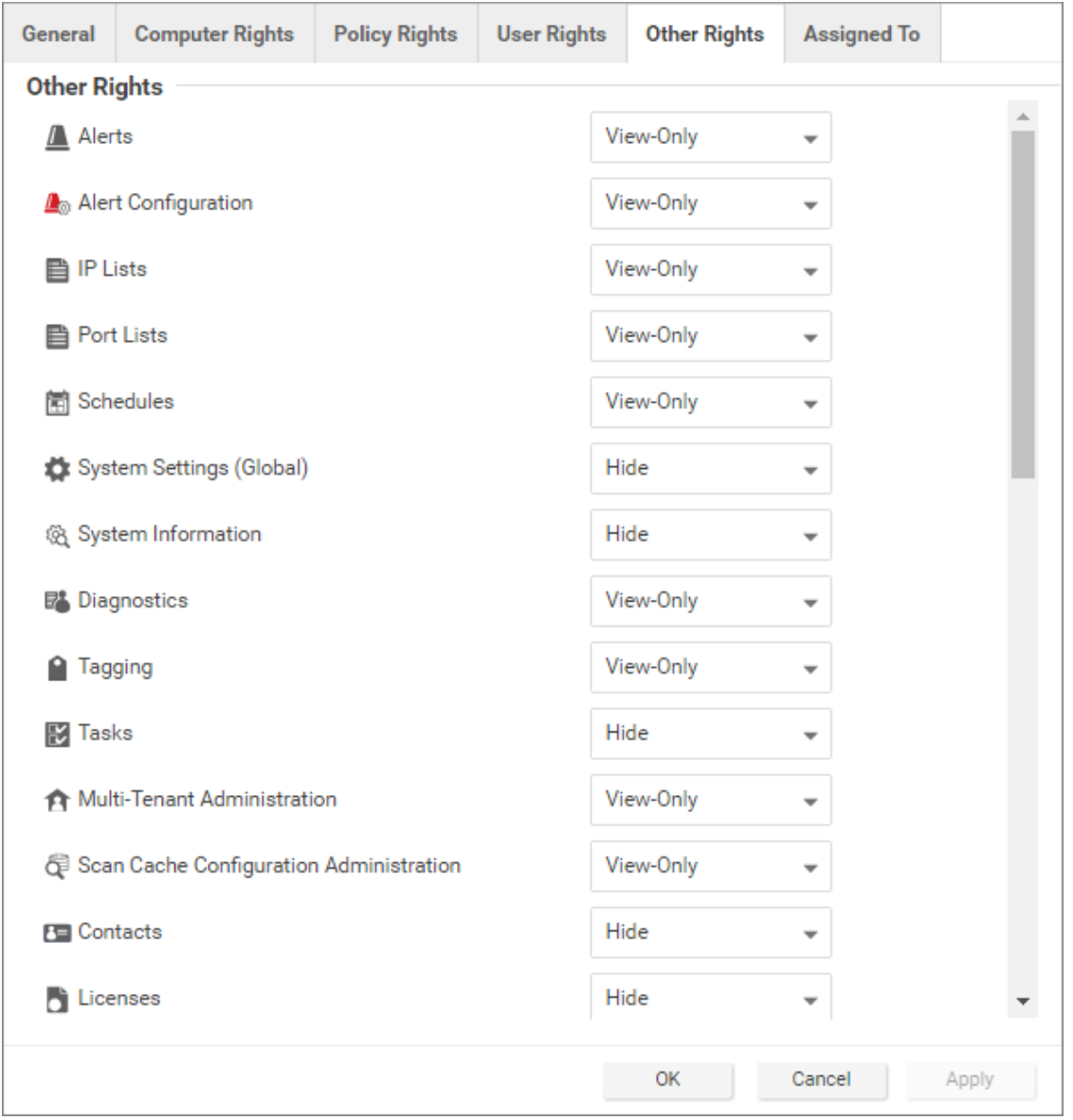

9. The Assigned To tab displays a list of the users who have been assigned this role.

## Default settings for full access, auditor, and new roles

The following table identifies the default rights settings for the full access role and the auditor role. Also listed are the rights settings that are in place when creating a new role by clicking New in the toolbar on the Roles page.

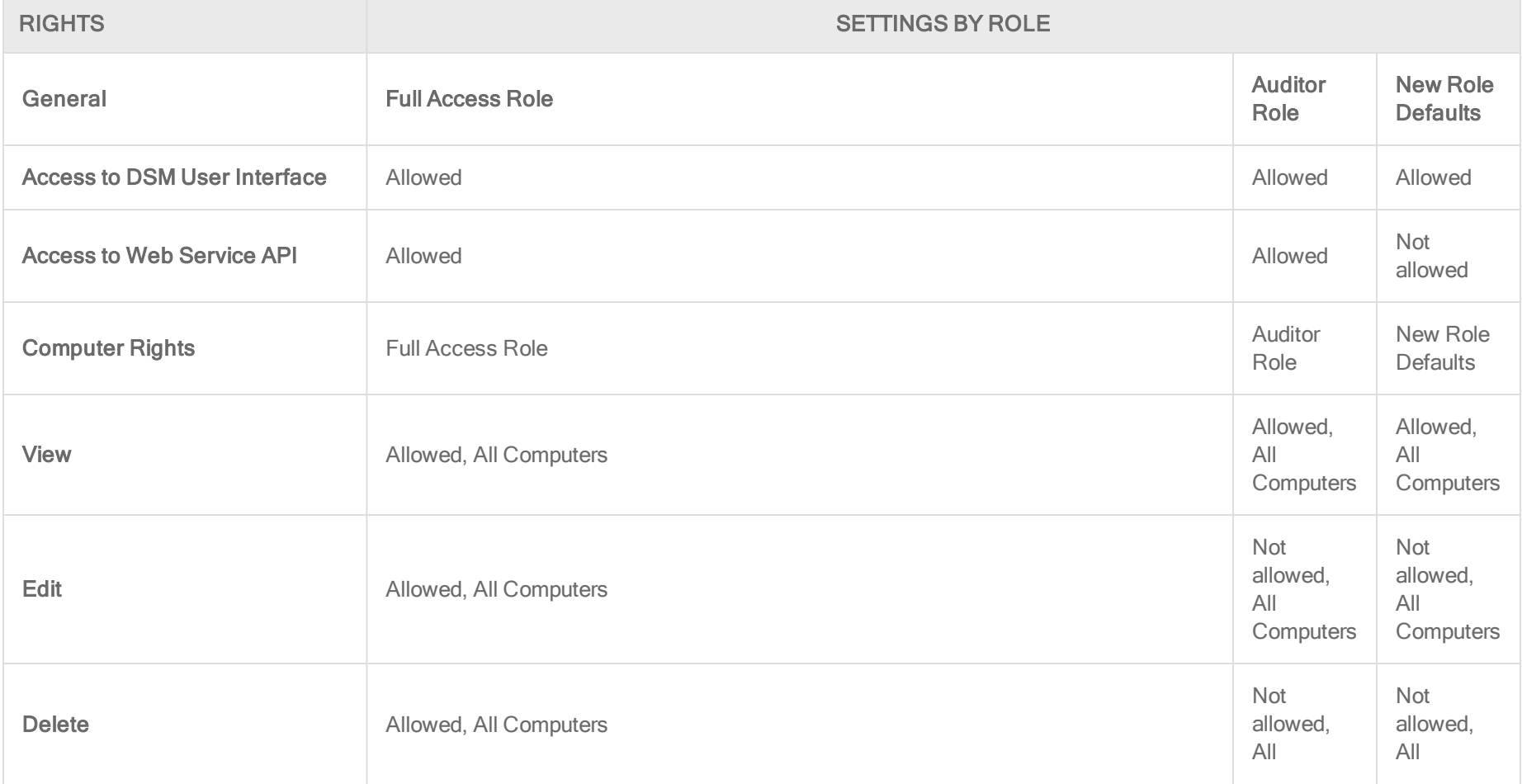

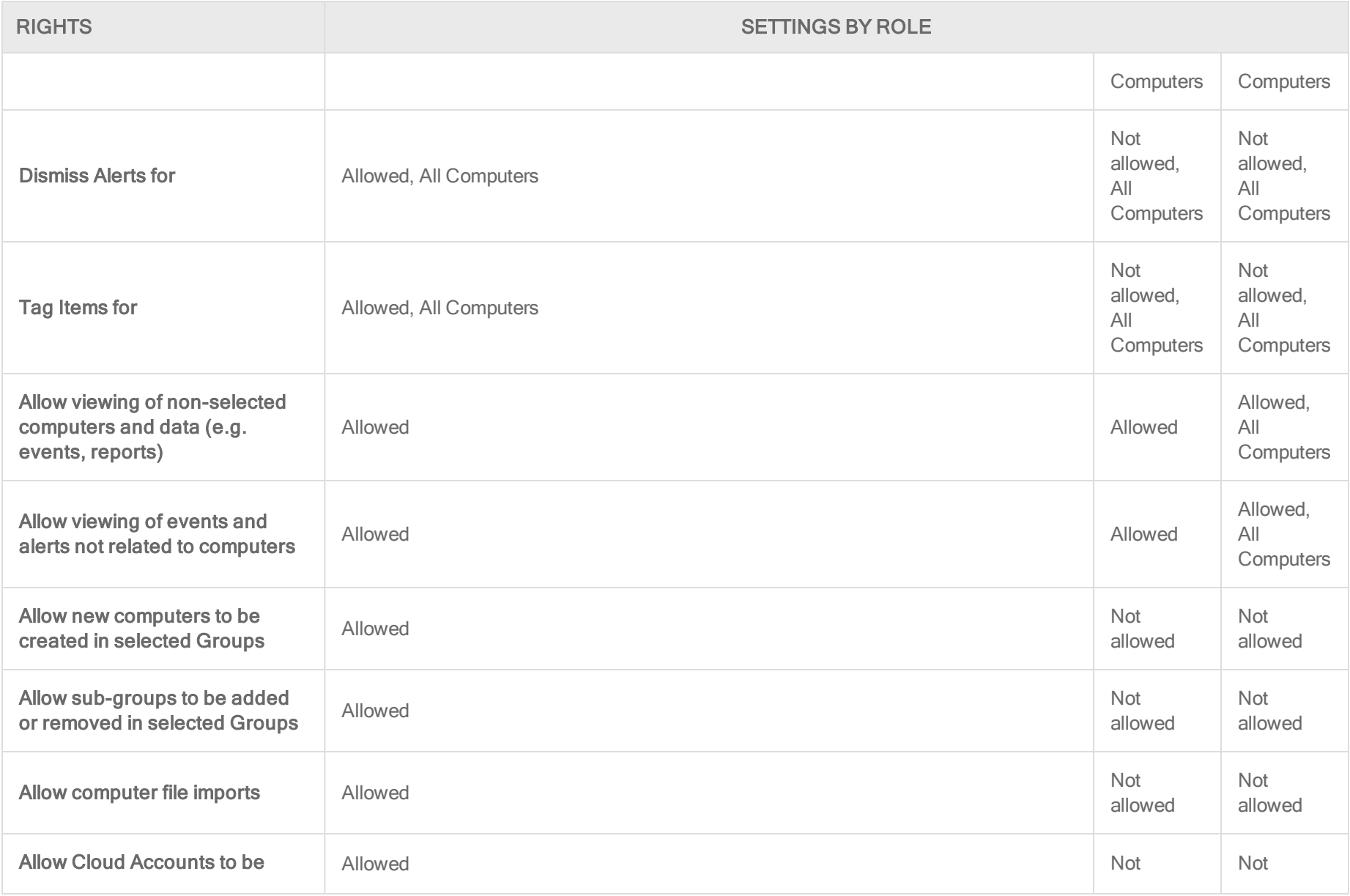

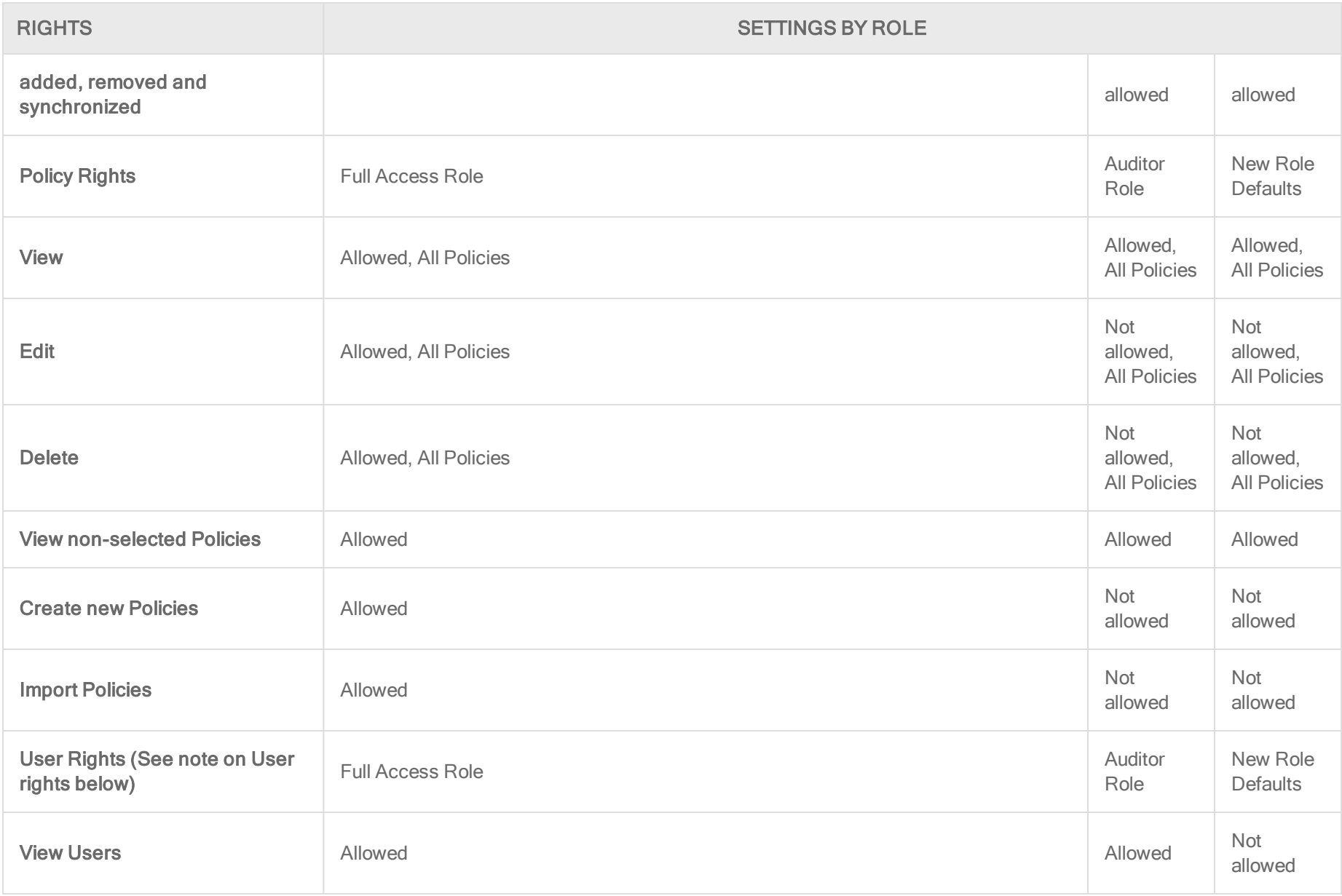

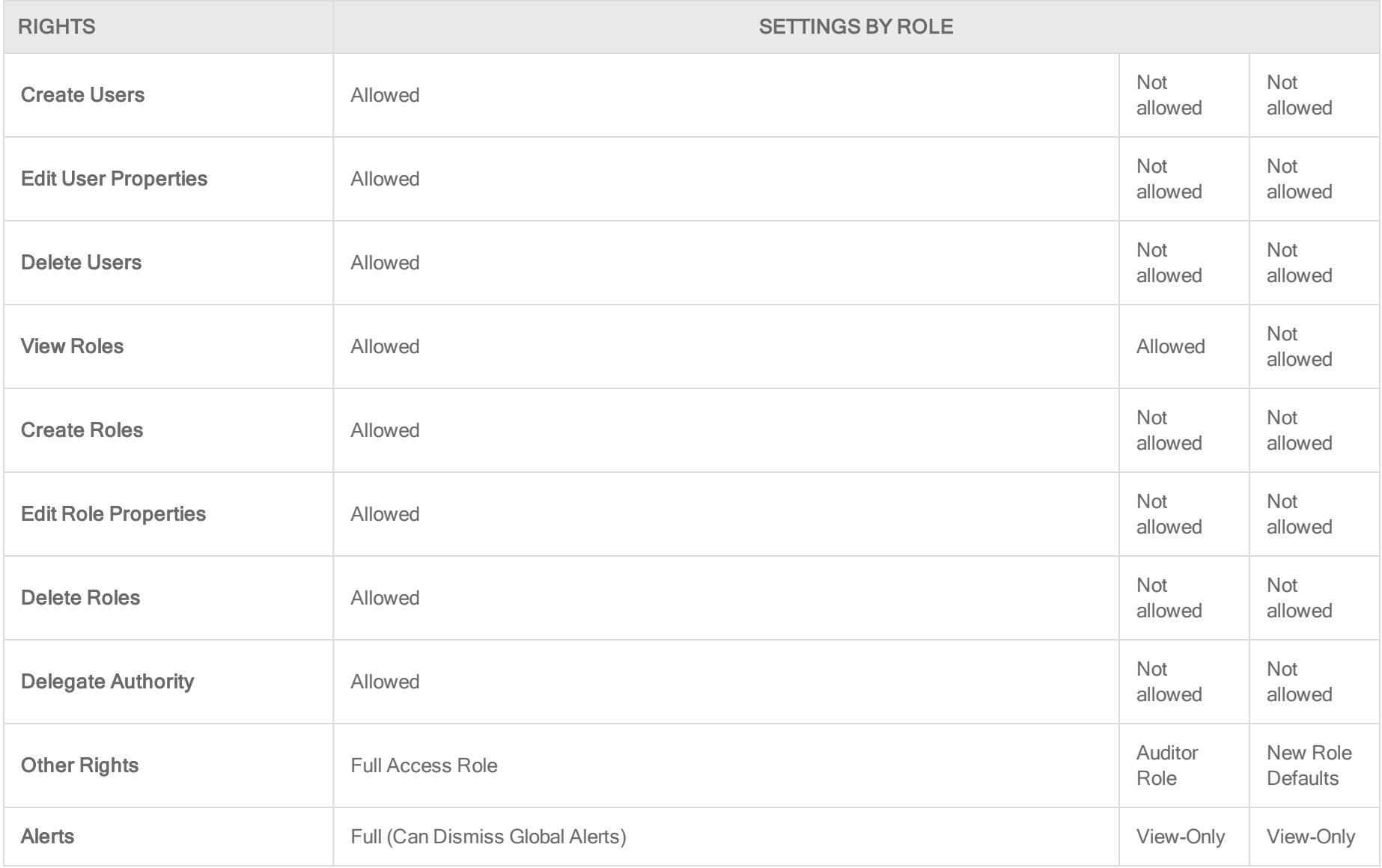

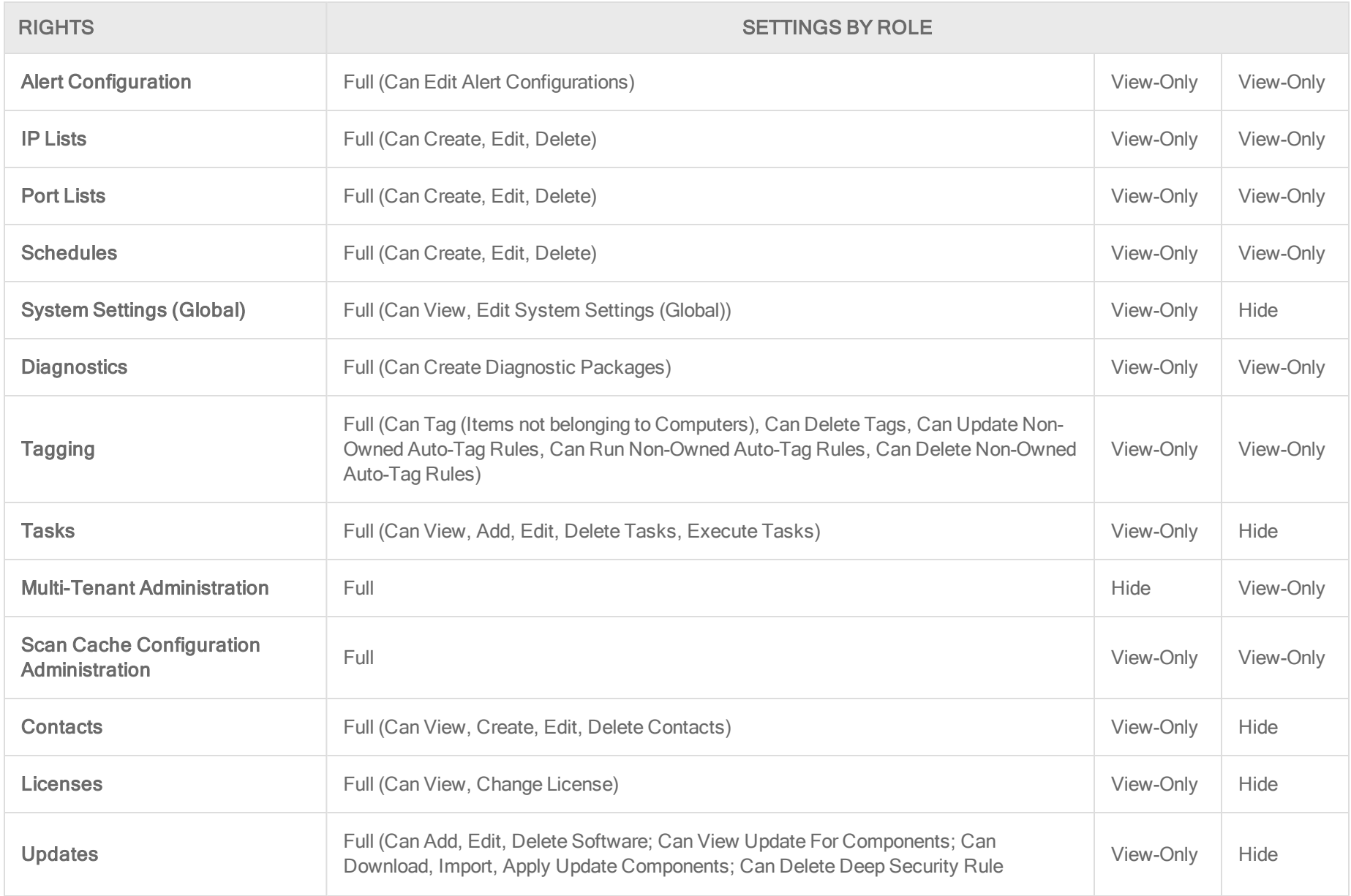

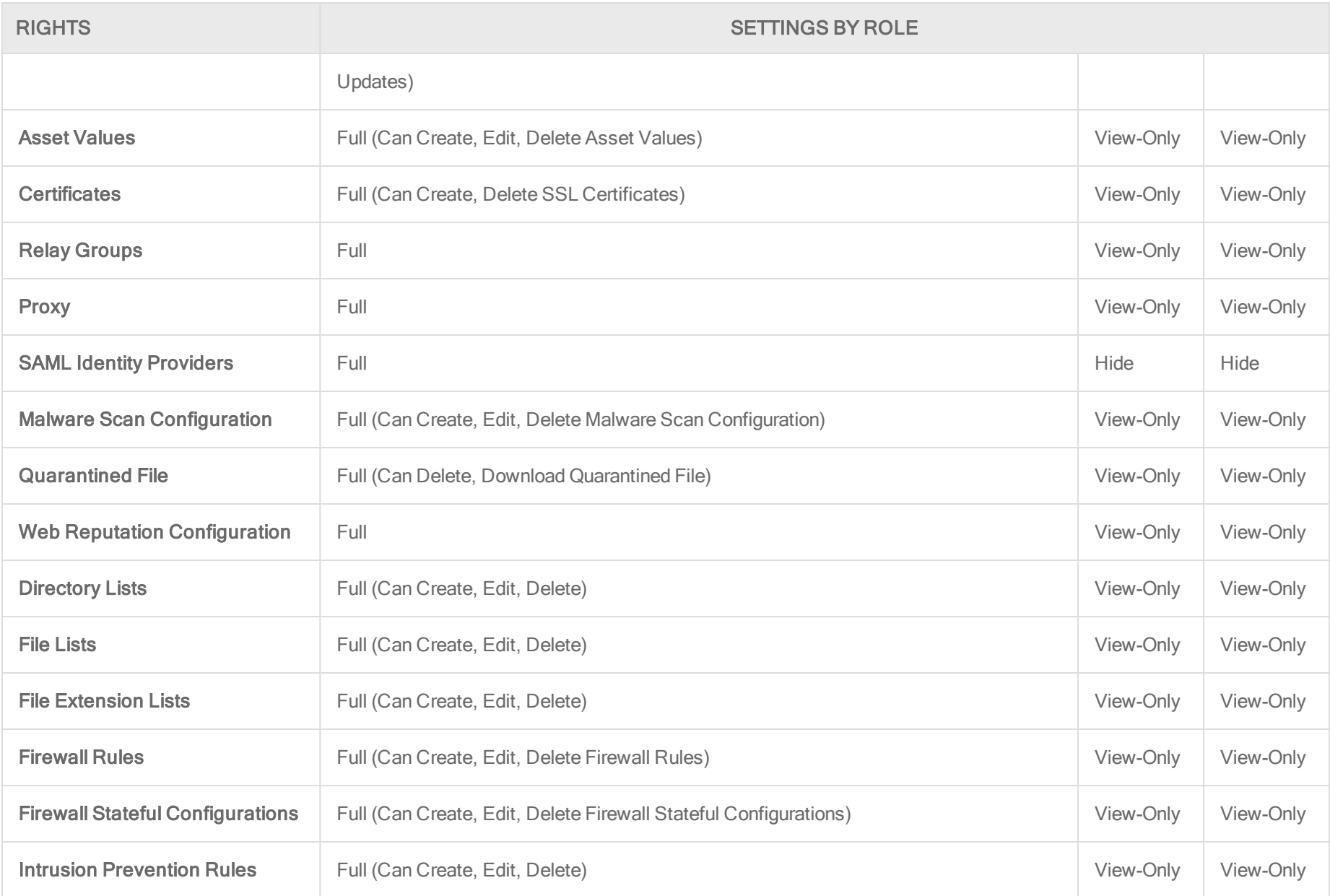

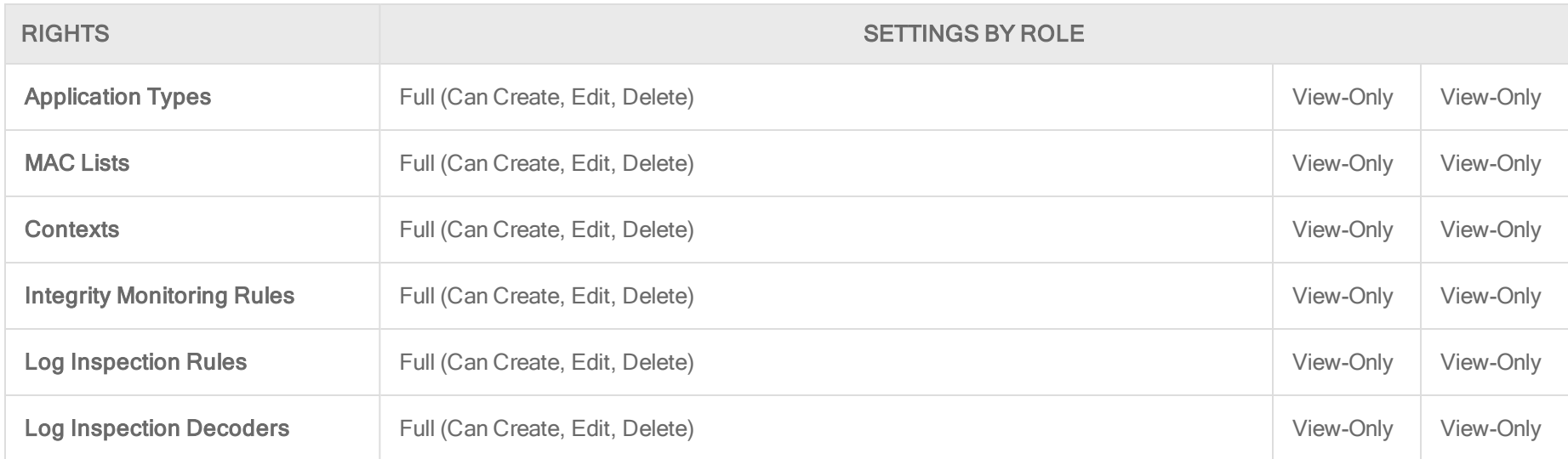

The custom settings corresponding to the Change own password and contact information only option are listed in the following table:

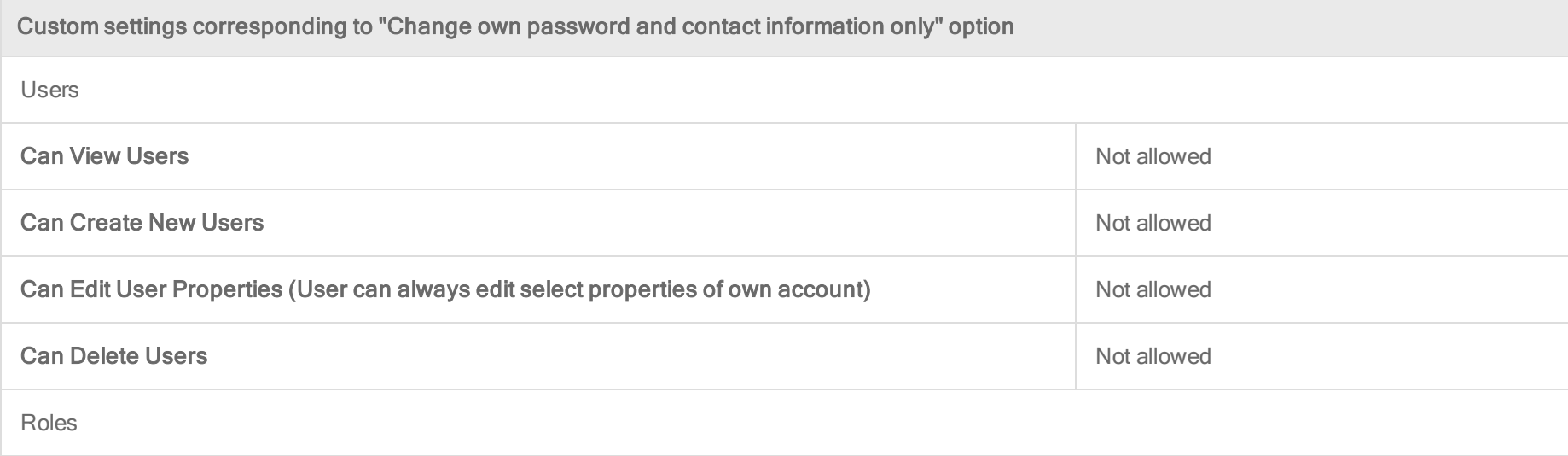

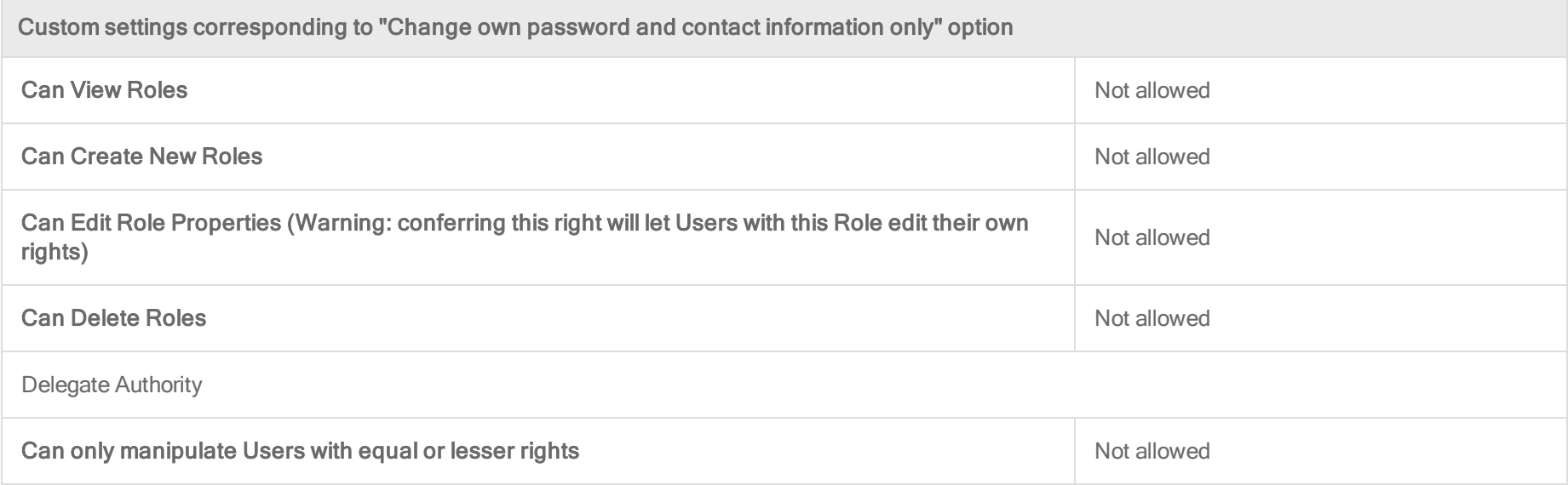

The custom settings corresponding to the Create and manage Users with equal or less access option are listed in the following table:

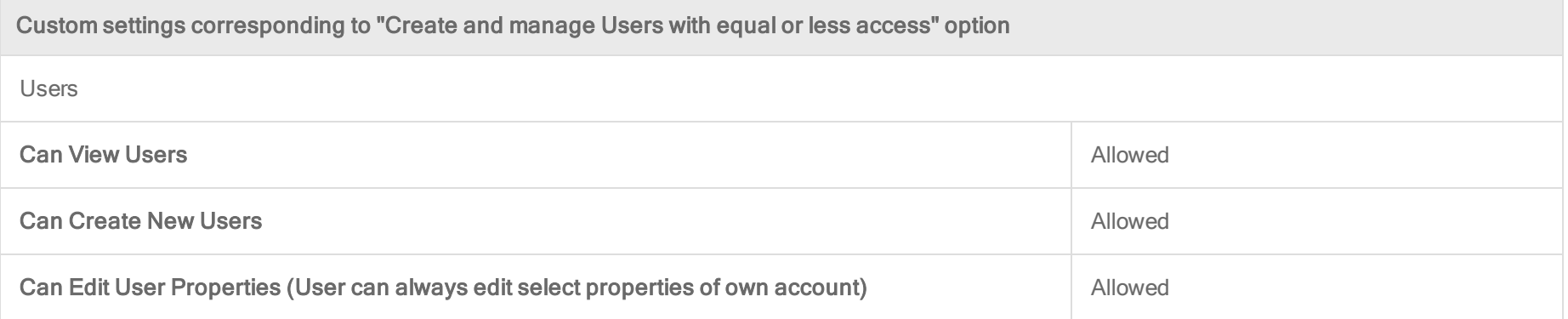

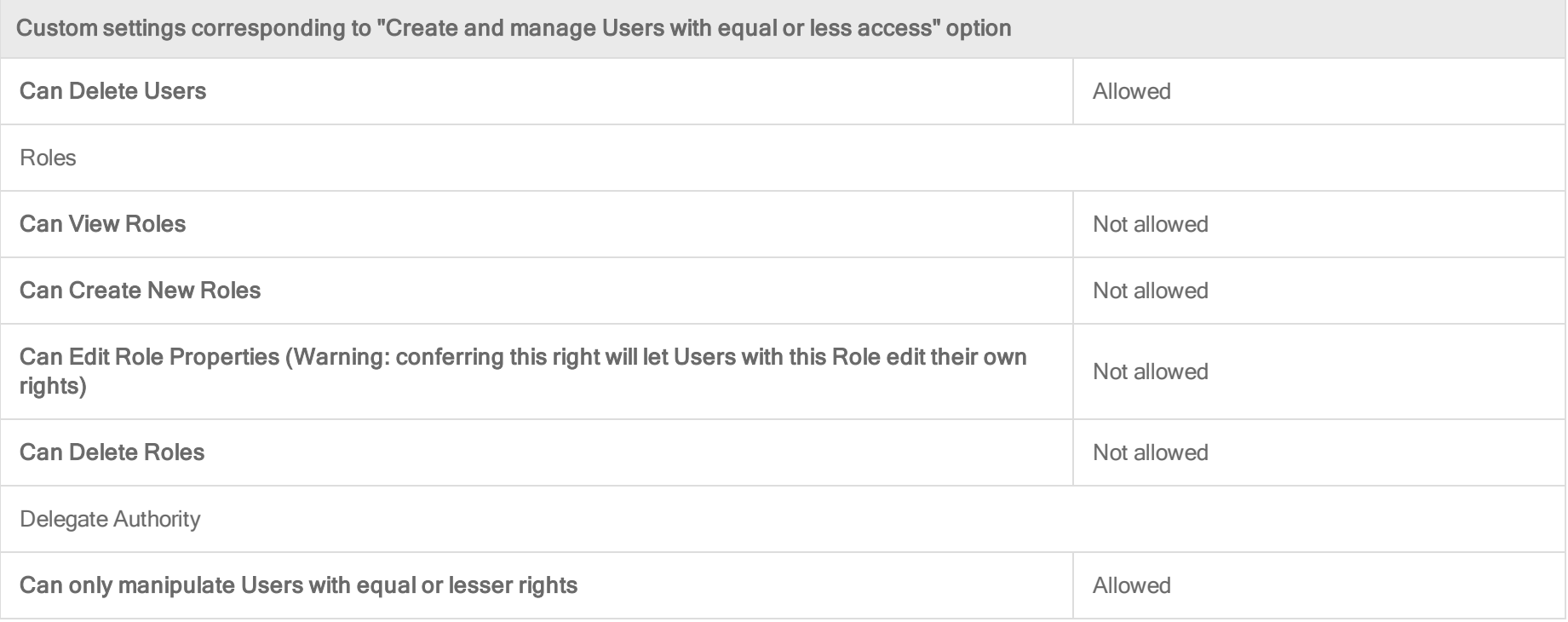

## The custom settings corresponding to the Have full control over all Roles and Users option are listed in the following table:

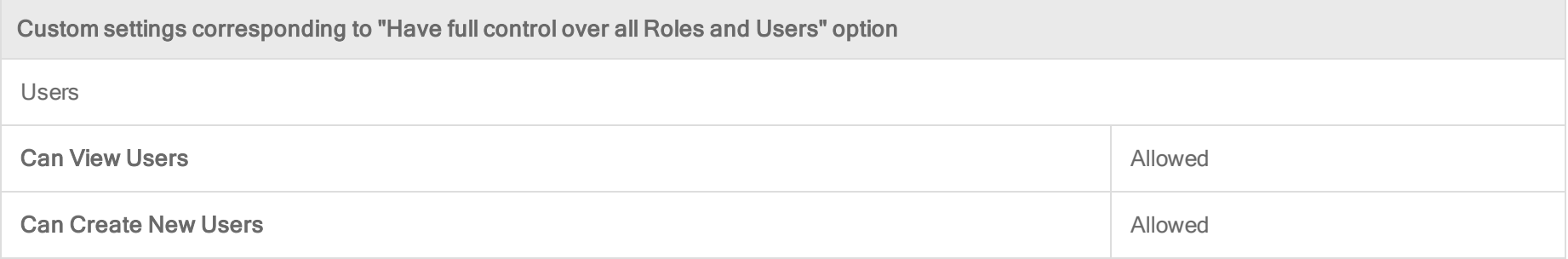

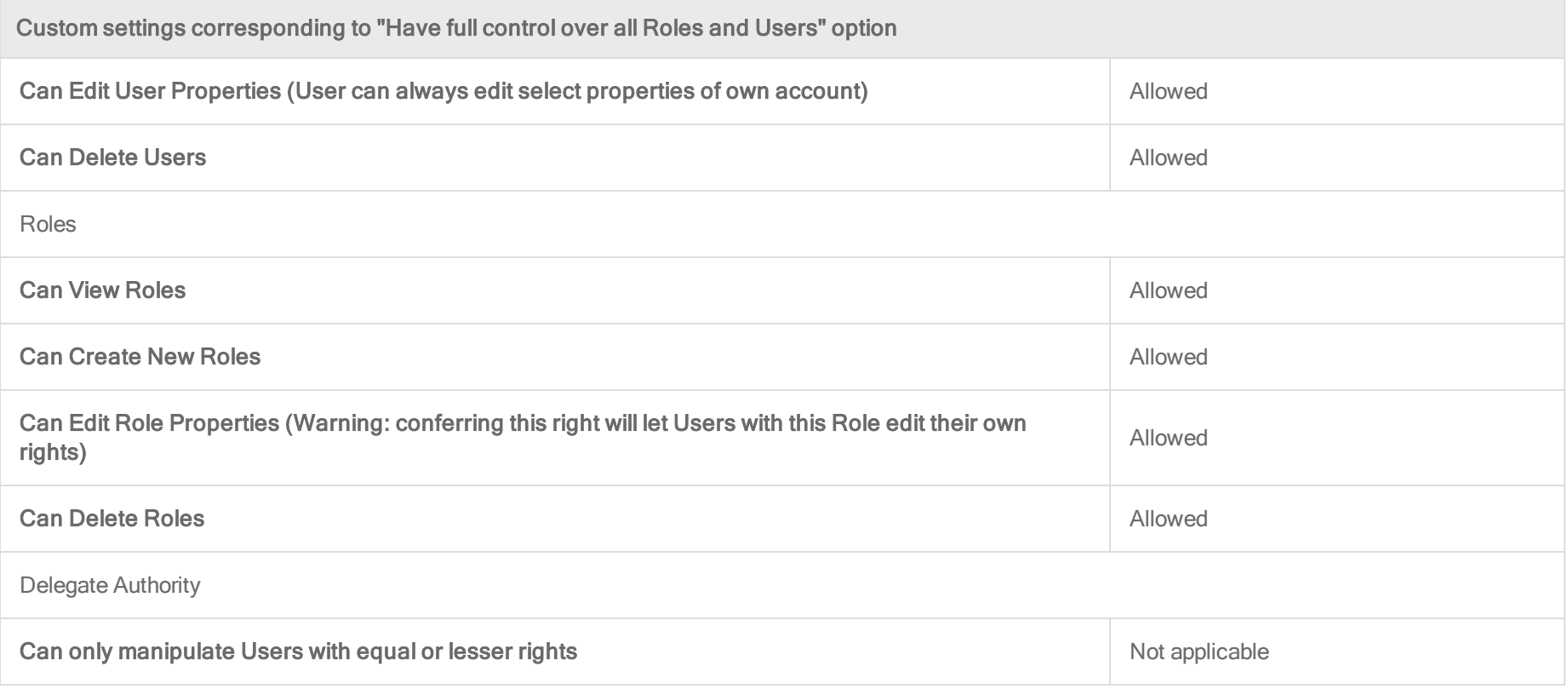

# Add users who can only receive reports

"Contacts" are users who cannot sign in to the Deep Security Manager but can periodically be sent reports (using scheduled tasks). Contacts can be assigned a "clearance" level that maps to existing roles. When a contact is sent a report, the report will not contain any information not accessible to a user of the same level. For example, three contacts may each be listed as the recipients of a weekly summary report but the contents of the three reports could be entirely different for each contact depending on their computer rights.

## Add or edit a contact

- 1. In Deep Security Manager go to Administration > User Management > Contacts.
- 2. Click New to add a new contact or double-click an existing contact to edit its settings.
- 3. In the General Information section, specify the name, description, and preferred language of this contact.
- 4. In the Contact Information section, enter the email address to which reports will be sent if this contact is included in a report distribution list. (See the **Reports** page for more information.)
- 5. In the Clearance section, specify the role that determines the information this contact will be allowed to see. For example, if a computer report has been scheduled to be sent to this contact, only information on the computers that his role permits him access to will be included in the report.
- 6. In the Reports section, select Enable PDF Encryption to password-protect exported PDF reports with the Report Password.

## Delete a contact

To remove a contact from Deep Security Manager, click Administration > User Management > Contacts, click the contact, and then click Delete.

# Unlock a locked out user name

If you have attempted to sign in multiple times to Deep Security Manager with an incorrect password, your user account will be locked out. The number of sign-in attempts allowed before lock out is configured in Administration > System Settings > Security > Number of incorrect sign-in attempts allowed (before lock out).

You can unlock users in different ways, depending on the following situations:

- If an administrator user is available, see "Unlock users as an [administrator"](#page-1238-0) below.
- <span id="page-1238-0"></span>• If all the [administrative](#page-1238-1) users are locked out, see "Unlock administrative users from a command line" below.

## Unlock users as an administrator

- 1. Log in to Deep Security Manager with a working administrator user name and password.
- 2. Go to Administration > User Management > Users. Select the user you want to unlock, right-click, and click Properties.
- 3. In the wizard, go to General > Sign-In Credentials. Deselect the Locked Out (Denied permission to sign in) check box.
- <span id="page-1238-1"></span>4. Click Save.

# Unlock administrative users from a command line

1. Go to your local command line interface.

If your Deep Security Manager is Windows, go to the ..\Program Files\trend Micro\Deep security Manager directory.

If your Deep Security Manager is Linux, go to the  $\sqrt{\det(\det(\theta))}$  directory.

2. Enter the following command:

dsm c -action unlockout -username <username>

# <span id="page-1238-2"></span>Implement SAML single sign-on

To implement SAML single sing-on, see "Getting started with SAML single sign-on" on [page 1242.](#page-1241-0)

# What are SAML and single sign-on?

Security Assertion Markup Language (or SAML) is an open authentication standard that allows for the secure exchange of user identity information from one party to another. SAML supports single sign-on, a technology that allows for a single user login to work across multiple applications and services. For Deep Security, implementing SAML single sign-on means that users signing in to your organization's portal would be able to seamlessly sign in to Deep Security without an existing Deep Security account.

# How SAML single sign-on works in Deep Security

## Establishing a trust relationship

In SAML single sign-on, a trust relationship is established between two parties: the **identity provider** and the **service provider**. The identity provider has the user identity information stored on a directory server. The service provider (which in this case is Deep Security) uses the identity provider's user identities for its own authentication and account creation.

The identity provider and the service provider establish trust by exchanging a **SAML metadata document** with one another.

Note: At this time, Deep Security supports only the HTTP POST binding of the SAML 2.0 identity provider (IdP)-initiated login flow, and not the service provider (SP)-initiated login flow

### Creating Deep Security accounts from user identities

Once Deep Security and the identity provider have exchanged SAML metadata documents and established a trust relationship, Deep Security can access the user identities on the identity provider's directory server. However, before Deep Security can actually create accounts from the user identities, account types need to be defined and instructions for transforming the data format need to be put in place. This is done using groups, roles and claims.

Groups and roles specify the tenant and access permissions that a Deep Security user account will have. Groups are created on the identity provider's directory server. The identity provider assigns user identities to one or more of the groups. Roles are created in the Deep Security Manager. There must be both a group and a role for each Deep Security account type, and their access permissions and tenant assignment must match.

Once there are matching groups and roles for each user type, the group data format needs to be transformed into a format Deep Security can understand. This is done by the identity provider with a claim. The claim contains instructions for transforming the group data format into the matching Deep Security role.

Tip: Learn more about the "SAML claims structure" on [page 1247](#page-1246-0) required by Deep Security.

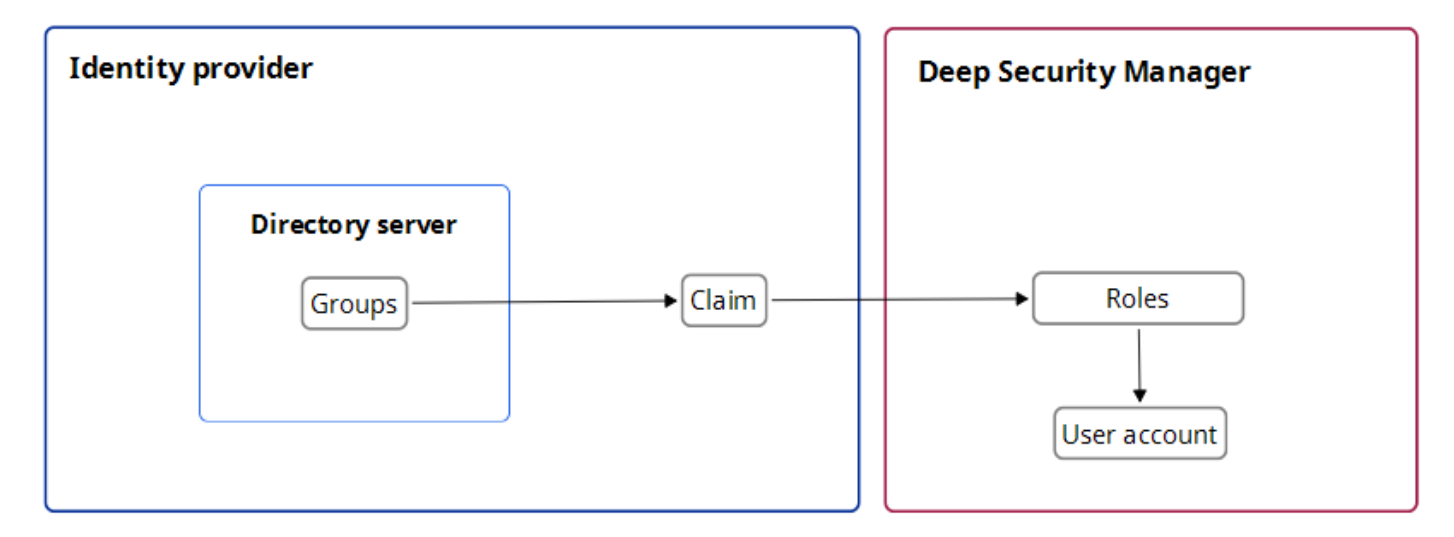

Below is a representation of this process:

## Implement SAML single sign-on in Deep Security

Once trust has been established between Deep Security and an identity provider with a SAML metadata document exchange, matching groups and roles have been created, and a claim put in place to translate the group data into roles, Deep Security can use SAML single sign-on to automatically make Deep Security accounts for users signing in through your organization's portal.

<span id="page-1241-0"></span>For more information on implementing SAML single sign-on, see "Getting started with SAML single [sign-on"](#page-1241-0) below.

## Getting started with SAML single sign-on

When you configure Deep Security to use SAML single sign-on, users signing in to your organization's portal can seamlessly sign in to Deep Security without an existing Deep Security account. SAML single sign-on also makes it possible to implement user authentication access control features such as:

- Password strength or change enforcement.
- One-Time Password (OTP).
- Two-Factor Authentication (2FA) or Multi-Factor Authentication (MFA).

For a more detailed explanation of Deep Security's implementation of the SAML standard, see ["Implement](#page-1238-2) SAML single sign-on" on [page 1239](#page-1238-2).

Note: At this time, Deep Security supports only the HTTP POST binding of the SAML 2.0 identity provider (IdP)-initiated login flow, and not the service provider (SP)-initiated login flow

To use SAML single sign-on with Deep Security, you will need to do the following:

- 1. "Configure pre-setup [requirements"](#page-1242-0) on the next page
- 2. ["Configure](#page-1242-1) Deep Security as a SAML service provider" on the next page

- 3. ["Configure](#page-1244-0) SAML in Deep Security" on page 1245
- 4. "Provide information for your identity provider [administrator"](#page-1245-0) on page 1246
- 5. "SAML claims structure" on [page 1247](#page-1246-0)
- 6. "Test SAML single sign-on" on [page 1250](#page-1249-0)
- <span id="page-1242-0"></span>7. "Service and identity provider settings" on [page 1251](#page-1250-0)

## Configure pre-setup requirements

- 1. Ensure your Deep Security Manager is functioning properly.
- 2. Contact the identity provider administrator to:
	- Establish a naming convention for mapping directory server groups to Deep Security roles.
	- Obtain their identity provider SAML metadata document.
	- Ask them to add any required user authentication access control features to their policy.

SAML single sign-on has been tested in Deep Security with the following identity providers:

- Active Directory Federation Services (ADFS)
- Okta
- PingOne
- <span id="page-1242-1"></span>• Shibboleth

## Configure Deep Security as a SAML service provider

As the first step in the SAML single sign-on configuration, you will need to set up Deep Security as a service provider.

For a more detailed explanation of Deep Security's implementation of the SAML standard, see ["Implement](#page-1238-2) SAML single sign-on" on [page 1239](#page-1238-2).

Note: In multi-tenant Deep Security installations, only the primary tenant administrator can configure Deep Security as a SAML service provider.

- 1. On the Administration page, go to User Management > Identity Providers > SAML.
- 2. Click Get Started.
- 3. Enter an Entity ID and a Service Name, and then click Next.

Note: The Entity ID is a unique identifier for the SAML service provider. The SAML specification recommends that the entity ID is a URL that contains the domain name of the entity, and industry practices use the SAML metadata URL as the entity ID. The SAML metadata is served from the /saml endpoint on the Deep Security Manager, so an example value might be https://<DSMServerIP:4119>/saml.

4. Select a certificate option, and click Next. The service provider certificate is not used at this time, but would be used in the future to support service-provider-initiated login or single sign-out features. When creating the service provider, you can import a certificate and private key or create a new self-signed certificate and private key.

#### Import a Certificate and Private Key

- 1. Click Choose File and open the PKCS #12 keystore file containing your certificate.
- 2. Enter the password for the keystore.
- 3. Click Next.

You will be shown a summary of your certificate details.

4. Click Finish.

#### Generate a new self-signed server certificate

- 1. Enter the following details for your certificate:
	- Common Name (CN)
	- Organization (O)
	- Organizational Unit (OU)
	- $\bullet$  Email Address (E)
- 2. Click Next.

You will be shown a summary of your certificate details.

3. Click Finish.

## Keep the current Server Certificate

1. Click Next, and then click Finish.

<span id="page-1244-0"></span>Deep Security is now set up as a SAML service provider.

Configure SAML in Deep Security

Import your identity provider's SAML metadata document

Note: Your Deep Security account must have both administrator and "Create SAML identity provider" permissions.

- 1. On the Administration page, go to User Management > Identity Providers > SAML.
- 2. Click Get Started.
- 3. Click Choose File, select the SAML metadata document provided by your identity provider, and click Next.
- 4. Enter a Name for the identity provider, and then click Finish.

You will be brought to the Roles page.

Create Deep Security roles for SAML users

You need to create a role for each of your expected user types. Each role must have a corresponding group in your identity provider's directory server, and match the group's access permissions and tenant assignment.

Your identity provider's SAML integration will have a mechanism to transform group membership into SAML claims. Consult the documentation that came with your identity provider to learn more about claim rules.

<span id="page-1245-0"></span>For information on how to create roles, see "Define roles for users" on [page 1215](#page-1214-0).

Provide information for your identity provider administrator

Download the Deep Security Manager service provider SAML metadata document

- 1. On the Administration page, go to User Management > Identity Providers > SAML.
- 2. Under SAML Service Provider, click Download.

Your browser will download the Deep Security service provider SAML metadata document (ServiceProviderMetadata.xml).

Send URNs and the Deep Security SAML metadata document to the identity provider administrator

You need to give the identity provider administrator Deep Security's service provider SAML metadata document, the identity provider URN and the URN of each Deep Security role you created.

## Tip:

To view role URNs, go to Administration > User Management > Roles and look under the URN column.

To view identity provider URNs, go to Administration > User Management > Identity Providers > SAML > Identity Providers and look under the URN column.

Once the identity provider administrator confirms they have created groups corresponding to the Deep Security roles and any required rules for transforming group membership into SAML claims, you are done with configuring SAML single sign-on.

<span id="page-1246-0"></span>Note: If necessary, you can inform the identity provider administrator about the "SAML claims [structure"](#page-1246-0) below required by Deep Security.

### SAML claims structure

The following SAML claims are supported by Deep Security :

- "Deep Security user name [\(required\)"](#page-1246-1) below
- "Deep Security user role [\(required\)"](#page-1247-0) on the next page
- "Maximum session duration (optional)" on [page 1249](#page-1248-0)
- <span id="page-1246-1"></span><sup>l</sup> "Preferred language (optional)" on [page 1249](#page-1248-1)

Deep Security user name (required)

The claim must have a SAML assertion that contains an  $\Delta t$  tribute element with a Name attribute of

https://deepsecurity.trendmicro.com/SAML/Attributes/RoleSessionName and a single AttributeValue element. The Deep Security Manager will use the **AttributeValue** as the Deep Security user name.

# Sample SAML data (abbreviated)

```
<samlp:Response xmlns:samlp="urn:oasis:names:tc:SAML:2.0:protocol">
  <Assertion xmlns="urn:oasis:names:tc:SAML:2.0:assertion">
    <AttributeStatement>
      <Attribute Name="https://deepsecurity.trendmicro.com/SAML/Attributes/RoleSessionName">
        <AttributeValue>alice</AttributeValue>
```

```
</Attribute>
    </AttributeStatement>
  </Assertion>
</samlp:Response>
```
<span id="page-1247-0"></span>Deep Security user role (required)

The claim must have a SAML assertion that contains an **Attribute element with a Name attribute** of

https://deepsecurity.trendmicro.com/SAML/Attributes/Role and between one and ten AttributeValue elements. The Deep Security Manager uses the attribute value(s) to determine the tenant, identity provider, and role of the user. A single assertion may contain roles from multiple tenants.

## Sample SAML data (abbreviated)

Note: The line break in the AttributeValue element is present for readability; in the claim it must be on a single line.

```
<samlp:Response xmlns:samlp="urn:oasis:names:tc:SAML:2.0:protocol">
  <Assertion xmlns="urn:oasis:names:tc:SAML:2.0:assertion">
    <AttributeStatement>
      <Attribute Name="https://deepsecurity.trendmicro.com/SAML/Attributes/Role">
        <AttributeValue>urn:tmds:identity:[pod ID]:[tenant ID]:saml-provider/[IDP name],
            urn:tmds:identity:[pod ID]:[tenant ID]:role/[role name]</AttributeValue>
      </Attribute>
    </AttributeStatement>
  </Assertion>
</samlp:Response>
```
## <span id="page-1248-0"></span>Maximum session duration (optional)

If the claim has a SAML assertion that contains an **Attribute element with a Name attribute of** 

```
https://deepsecurity.trendmicro.com/SAML/Attributes/SessionDuration and an integer-valued AttributeValue element, the
session will automatically terminate when that amount of time (in seconds) has elapsed.
```
# Sample SAML data (abbreviated)

```
<samlp:Response xmlns:samlp="urn:oasis:names:tc:SAML:2.0:protocol">
  <Assertion xmlns="urn:oasis:names:tc:SAML:2.0:assertion">
    <AttributeStatement>
      <Attribute Name="https://deepsecurity.trendmicro.com/SAML/Attributes/SessionDuration">
        <AttributeValue>28800</AttributeValue>
      </Attribute>
    </AttributeStatement>
  </Assertion>
</samlp:Response>
```
## <span id="page-1248-1"></span>Preferred language (optional)

If the claim has a SAML assertion that contains an  $\frac{7}{4}$  that element with the Name attribute of

https://deepsecurity.trendmicro.com/SAML/attributes/PreferredLanguage and a string-valued AttributeValue element that is equal to one of the supported languages, the Deep Security Manager will use the value to set the user's preferred language.

The following languages are supported:

- $\bullet$  en-US (US English)
- $\bullet$  ja-JP (Japanese)
- $\bullet$  zh-CN (Simplified Chinese)

# Sample SAML data (abbreviated)

```
<samlp:Response xmlns:samlp="urn:oasis:names:tc:SAML:2.0:protocol">
  <Assertion xmlns="urn:oasis:names:tc:SAML:2.0:assertion">
    <AttributeStatement>
      <Attribute Name="https://deepsecurity.trendmicro.com/SAML/Attributes/PreferredLanguage">
        <AttributeValue>en-US</AttributeValue>
      </Attribute>
    </AttributeStatement>
  </Assertion>
</samlp:Response>
```
## <span id="page-1249-0"></span>Test SAML single sign-on

Navigate to the single sign-on login page on the identity provider server, and log in to the Deep Security Manager from there. You should be redirected to the Deep Security Manager console. If SAML single sign-on is not functioning, follow the steps below:

### Review the set-up

- 1. Review the ["Configure](#page-1244-0) SAML in Deep Security" on page 1245 section.
- 2. Ensure that the user is in the correct directory group.
- 3. Ensure that the identity provider and role URNs are properly configured in the identity provider federation service.

### Create a Diagnostic Package

- 1. Go to Administration > System Information and click Diagnostic Logging.
- 2. Select SAML integration Issues and click Save.
- 3. Generate logs. Replicate the issue by logging in to the Deep Security Manager through your identity provider.

- 4. After the login fails, generate a diagnostic package by navigating to Administration > System Information and clicking on Create Diagnostic Package.
- 5. Once the diagnostic package has been created, navigate to https://success.trendmicro.com to open a Technical Support Case, and upload the diagnostic package during the case creation.

### <span id="page-1250-0"></span>Service and identity provider settings

You can set how far in advance Deep Security will alert you to the expiry date of the server and identity provider certificates, as well as how much time must pass before inactive user accounts added through SAML single sign-on are automatically deleted.

To change these settings, go to Administration > System Settings > Security > Identity Providers.

# Navigate and customize Deep Security Manager

You can customize the Deep Security Manager console to suit your needs and to display useful information about your deployment.

- "Group computers [dynamically](#page-1250-1) with smart folders" below
- <sup>l</sup> ["Customize](#page-1000-0) the dashboard" on page 1001
- "View active Deep Security Manager nodes" on [page 1267](#page-1266-0)
- <span id="page-1250-1"></span>• "Check your license [information"](#page-925-0) on page 926

# Group computers dynamically with smart folders

A smart folder is a dynamic group of computers that you define with a saved search query. It finds matching computers each time you click the group. For example, if you want to view your computers grouped by attributes such as operating system or AWS

project tags, you can do this using smart folders.

You create smart folders by defining:

- 1. What to search (1 computer properties)
- 2. How to determine a match (2 operator)
- 3. What to search for (3 value)

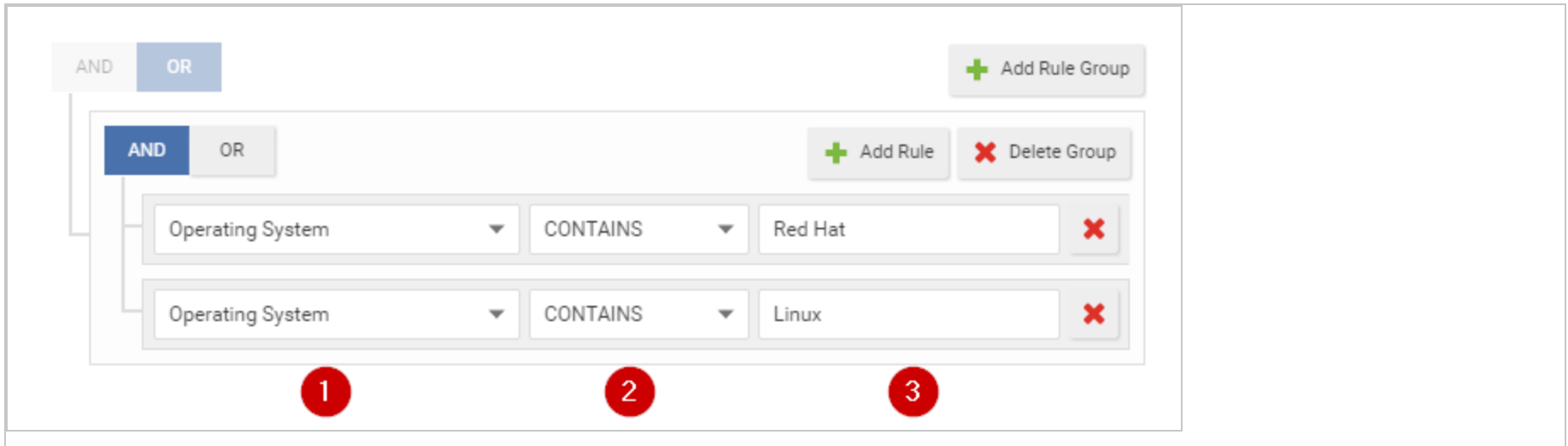

# Create a smart folder

- 1. Go to Computers > Smart Folders.
- 2. Click Create a Smart Folder.

A default, empty search criteria group ("rule group") appears. You will configure this first. If you need to define more or alternative possible matches, you can add more rule groups later.

- 3. Type a name for your smart folder.
- 4. In the first dropdown, select a property that all matching computers have, such as Operating System. (See ["Searchable](#page-1256-0) [Properties"](#page-1256-0) on page 1257.)

If you selected AWS Tag, also type the tag's name.

5. Select the [operator:](#page-1263-0) whether to match identical, similar, or opposite computers, such as CONTAINS.

Note: Some operators are not available for all properties.

6. Type all or part of the search term.

Note: Wild card characters are not supported.

Tip: If you enter multiple words, it compares the *entire phrase* – not each word separately. No match will occur if the property's value has words in a different order, or only some of the words. To match any of the words, instead click Add Rule and OR, and then add another value: one word per rule.

7. If computers must match multiple properties, click Add Rule and AND. Repeat steps 4-6.

For more complex smart folders, you can chain multiple search criteria. Click Add Group, then click AND or OR. Repeat steps 4-7.

For example, you might have Linux computers deployed both on-premises and in clouds such as AWS, Azure, or vCloud. You could create a smart folder that contains all of them by using 3 rule groups based on:

- a. local physical computers' operating system
- b. AWS tag

c. vCenter or vCloud name

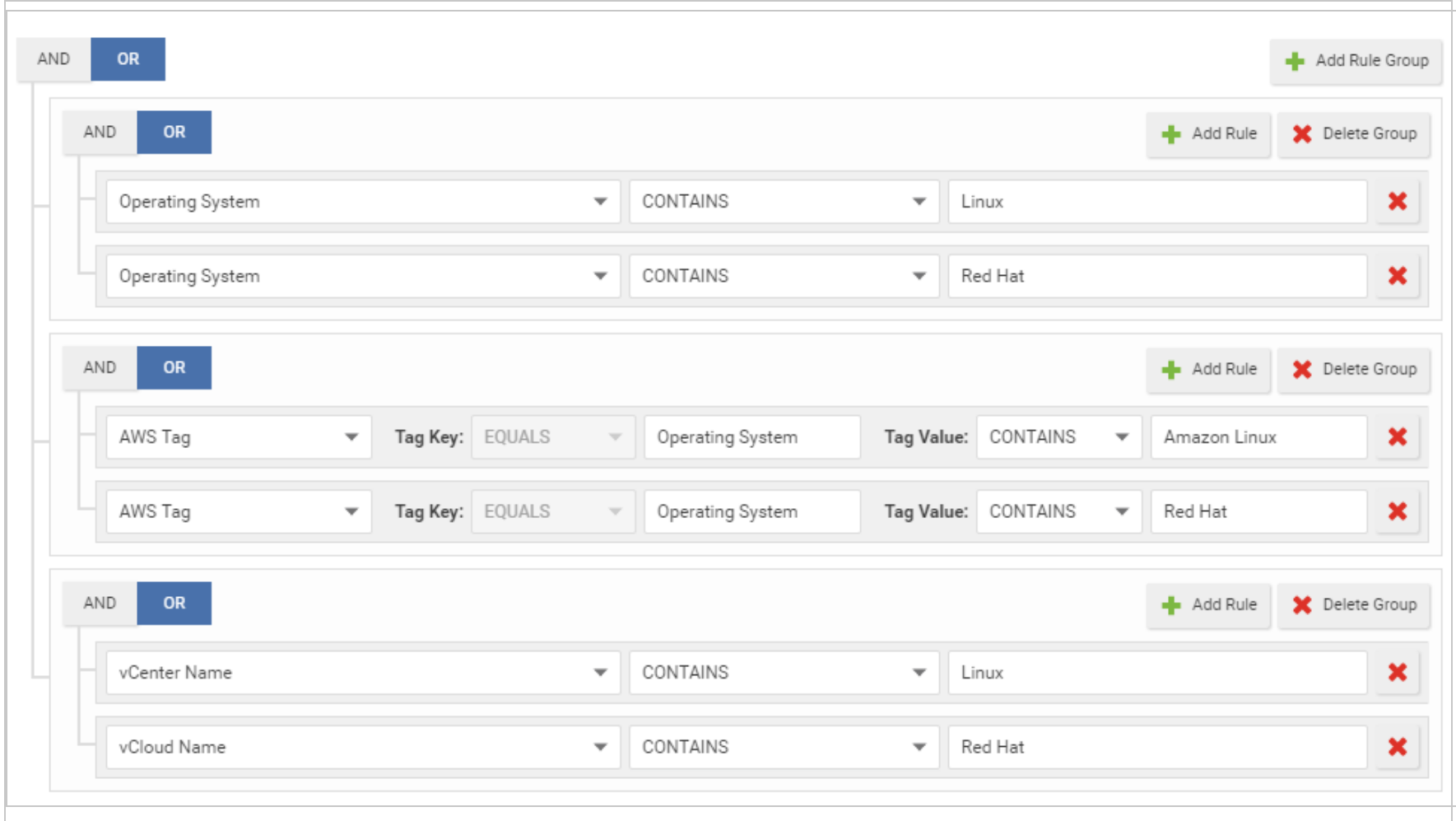

Tip: To test the results of your query before saving your smart folder, click Preview.

8. Click Save.

9. To verify, click your new smart folder. Verify that it contains all expected computers.

Tip: For faster smart folders, remove unnecessary AND operations, and reduce sub-folder depths. They increase query complexity, which reduces performance.

Also verify that it omits computers that shouldn't match the query. If you need to edit your smart folder's query, double-click the smart folder.

Note: If your account's role doesn't have the permissions, some computers won't appear, or you won't be able to edit their properties. For more information, see "Define roles for users" on [page 1215](#page-1214-0).

## Edit a smart folder

If you need to edit your smart folder's query, double-click the smart folder.

To reorder search criteria rules or rule groups, move your cursor onto a rule or group until it changes to a  $\mathcal{F}$ , then drag it to its destination.

# Clone a smart folder

To duplicate and modify an existing smart folder as a template for a new smart folder, right-click the original smart folder, then select Copy Smart Folder.

## Focus your search using sub-folders

You can use sub-folders to filter a smart folder's search results.

Smart folders can be nested up to 10 levels deep.

- <sup>l</sup> Smart folder 1
	- $\cdot$  Sub-folder 2
		- Sub-folder 3

For example, you might have a smart folder for all your Windows computers, but want to focus on computers that are specifically Windows 7, and maybe specifically either 32-bit or 64-bit. To do this, under the "Windows" parent folder, you could create a child smart folder for Windows 7. Then, under the "Windows 7" folder, you would create two child smart folders: 32-bit and 64-bit.

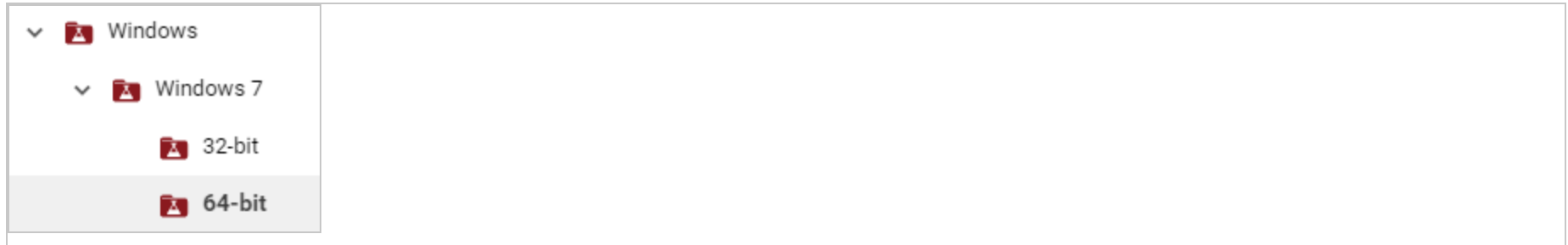

- 1. Right-click a smart folder and select Create Child Smart Folder.
- 2. Edit your child smart folder's query groups or rules. Click Save.
- 3. Click your new smart folder. Verify that it contains all expected computers. Also verify that it omits computers that shouldn't match the query.

# Automatically create sub-folders

Note: Applies to AWS computers only.

Instead of manually creating child folders, if you use Amazon's cloud, you can automatically create sub-folders for each value of an AWS tag. For information on how to apply AWS tags to your computers, see Amazon's guide on Tagging Your [Amazon](https://docs.aws.amazon.com/AWSEC2/latest/UserGuide/Using_Tags.html) EC2 [Resources.](https://docs.aws.amazon.com/AWSEC2/latest/UserGuide/Using_Tags.html)

Note: AWS tag-based sub-folders will replace any existing manually created child folders under the parent folder.

- 1. Select the Automatically create sub-folders for each value of a specific AWS tag key: check box located below the smart folder groups.
- 2. Type name of the AWS tag. Sub-folders will be automatically created for each of this tag's values.
- 3. Click Save.

Tip: Empty sub-folders can appear if an AWS tag value is not being used anymore. To remove them, right-click the smart folder and select Synchronize Smart Folder.

## <span id="page-1256-0"></span>Searchable Properties

Properties are an attribute that some or all computers you want to find have. Smart folders will show computers that have the selected property, and its value matches.

Note: Type your search exactly as that property appears in Deep Security Manager-not, for example, vCenter/AWS/Azure. Otherwise your smart folder query won't match.

To find the exact matching text, (unless otherwise noted) go to Computers and look in the navigation pane on the left.

### **General**

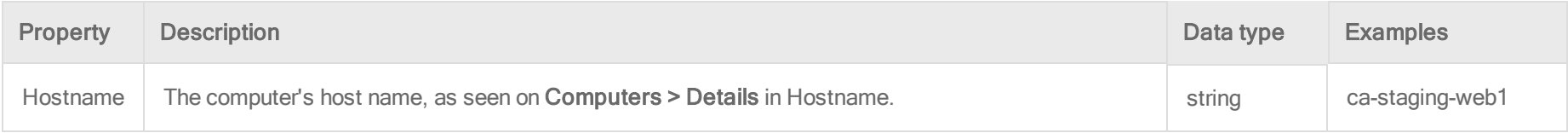

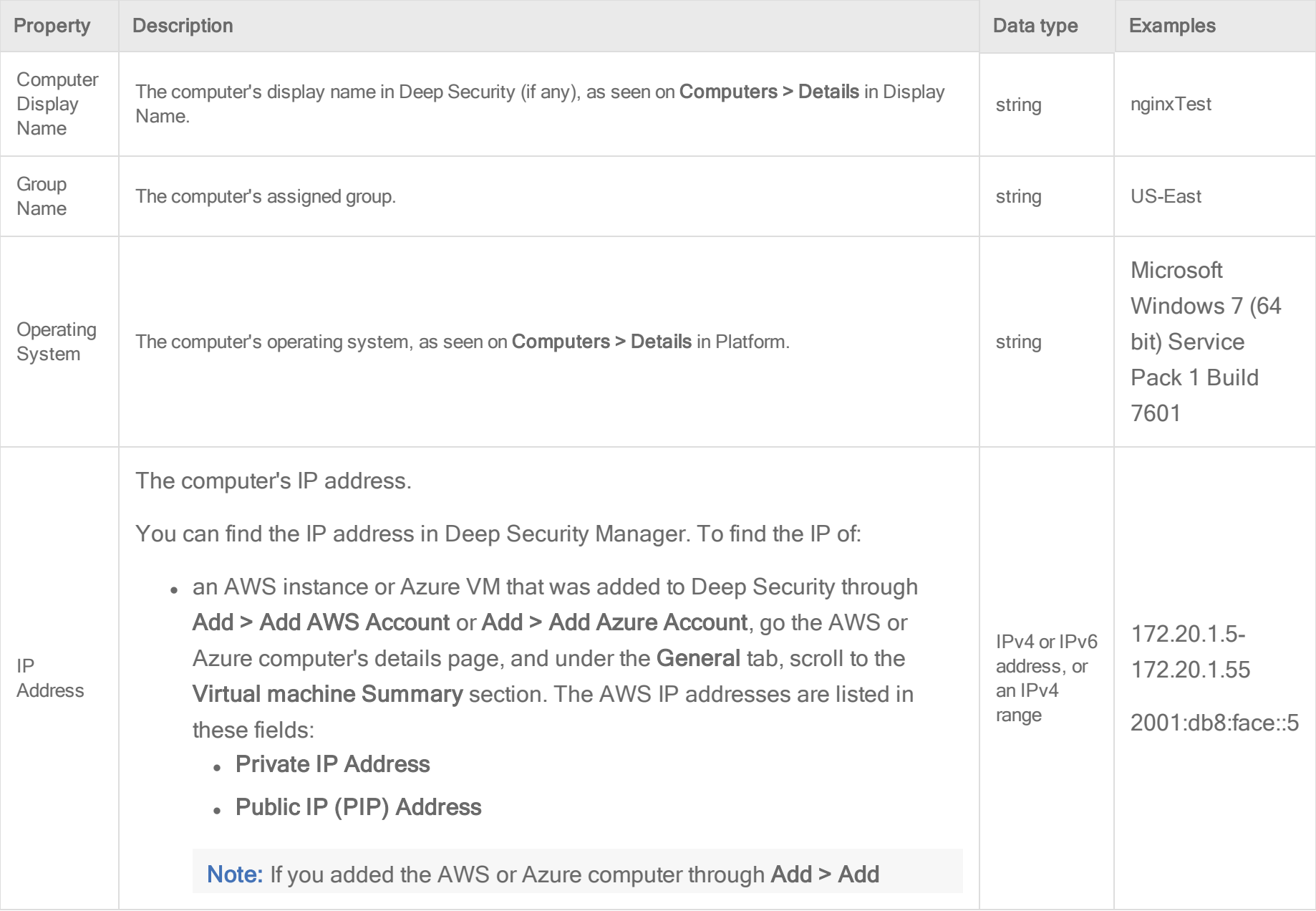

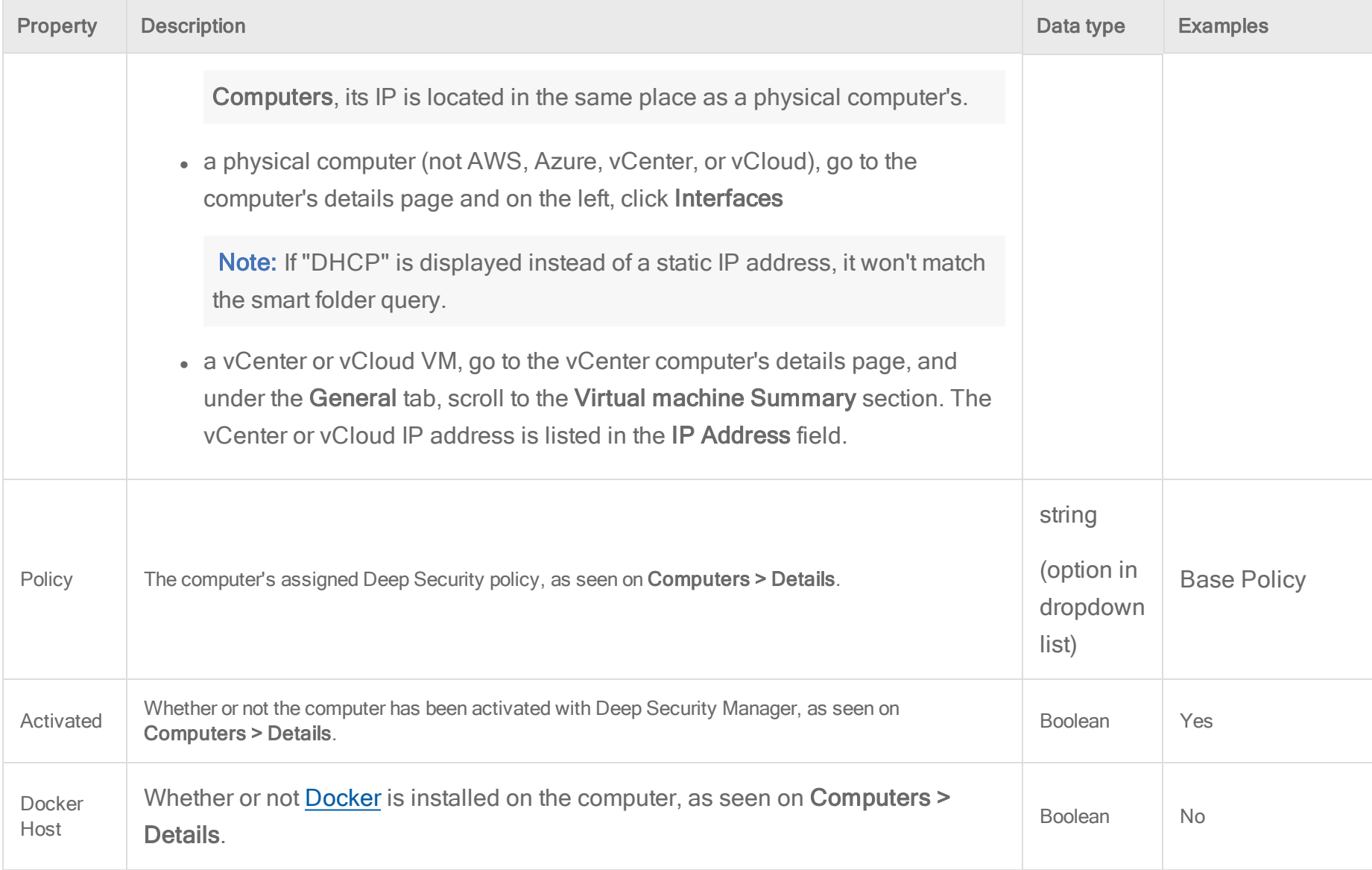

## AWS

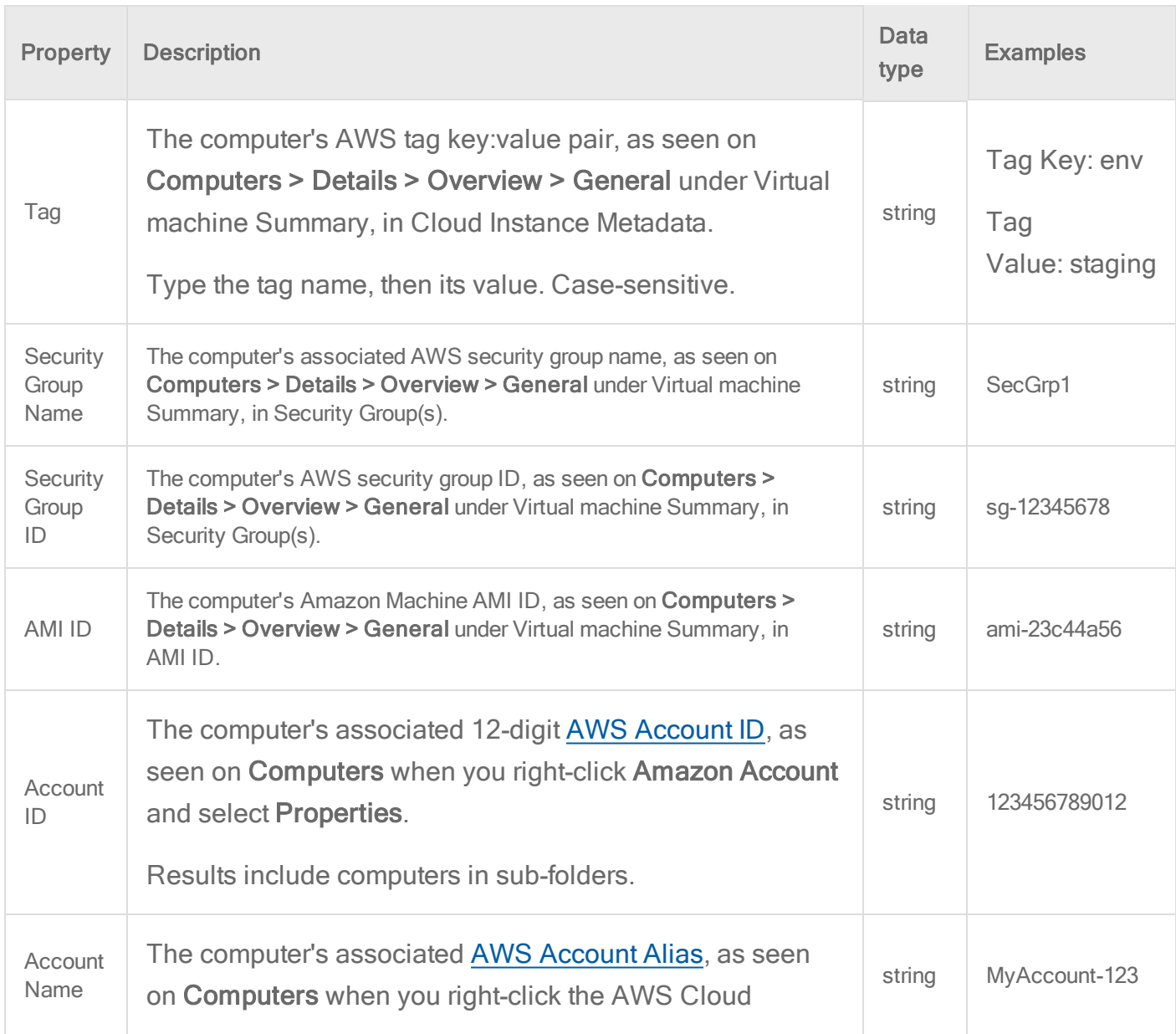
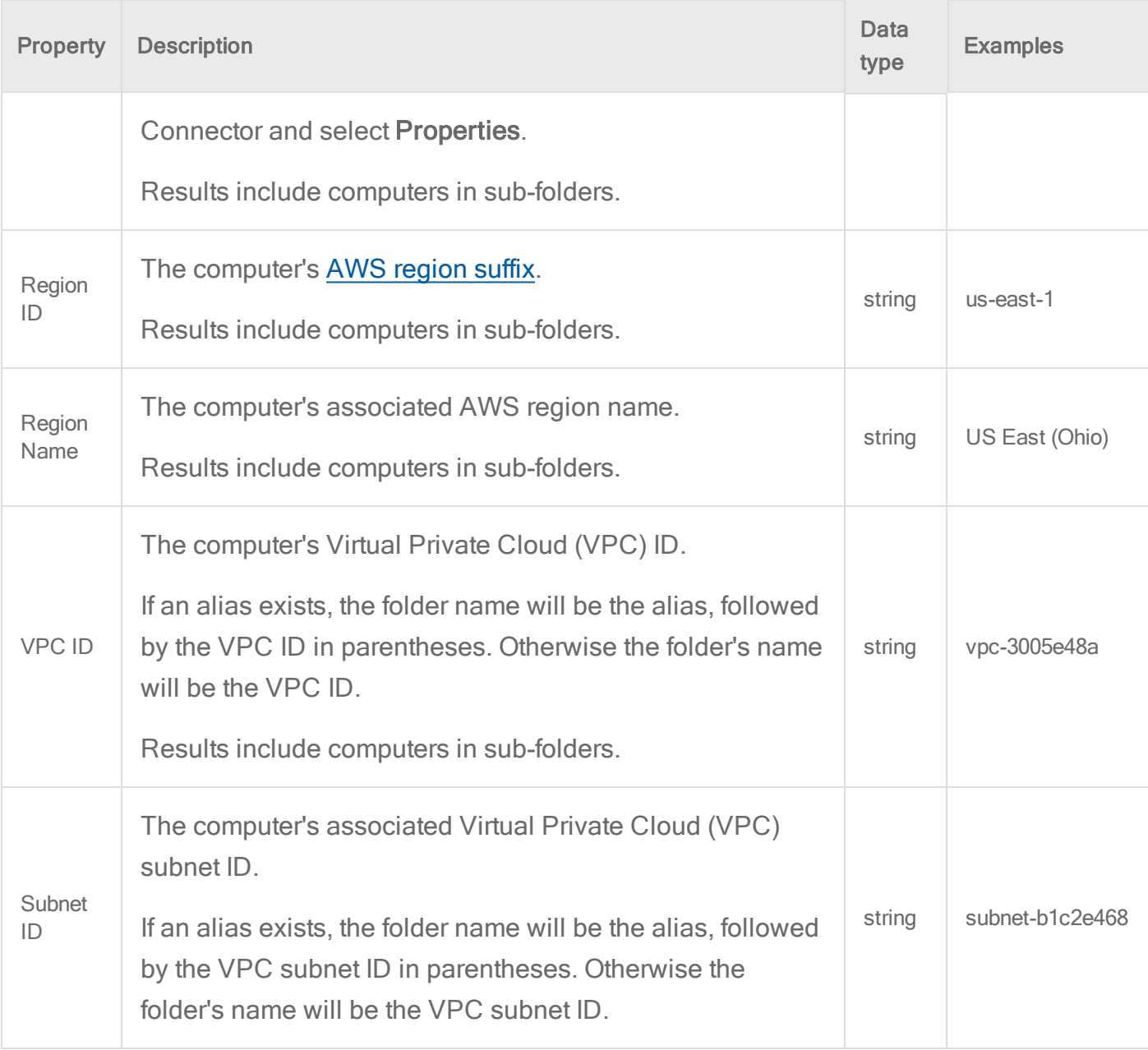

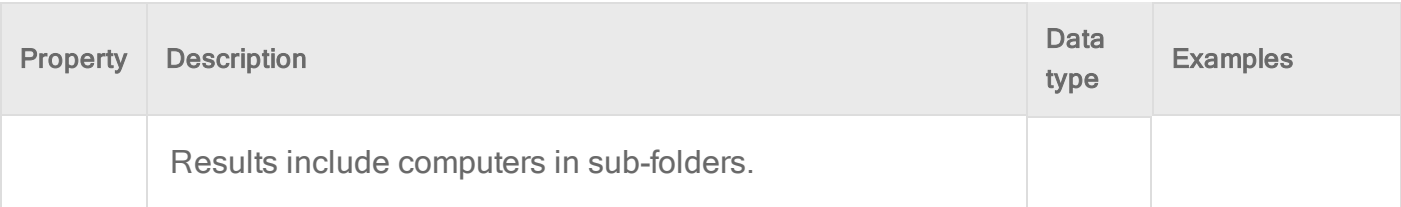

#### Azure

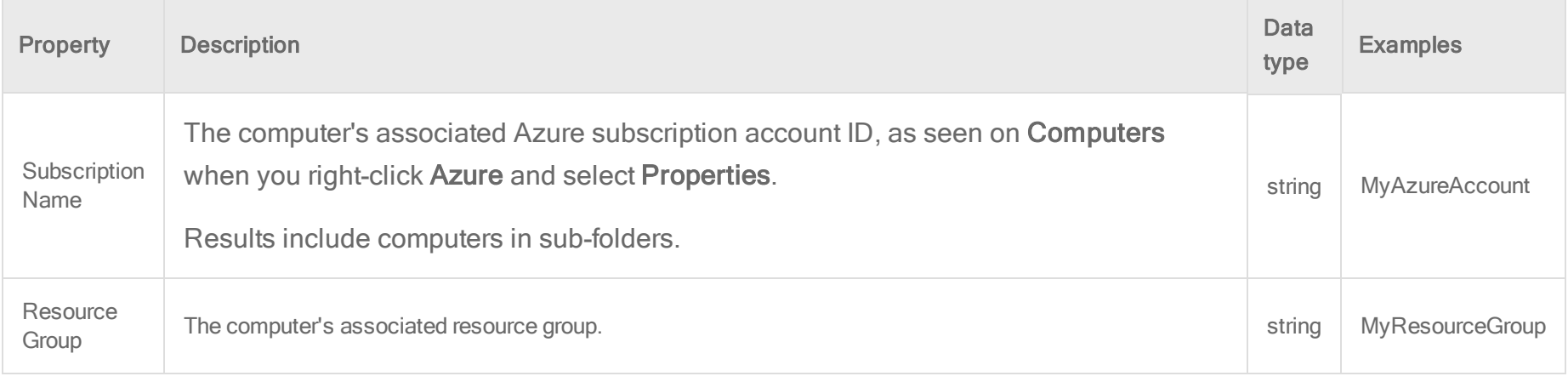

#### vCenter

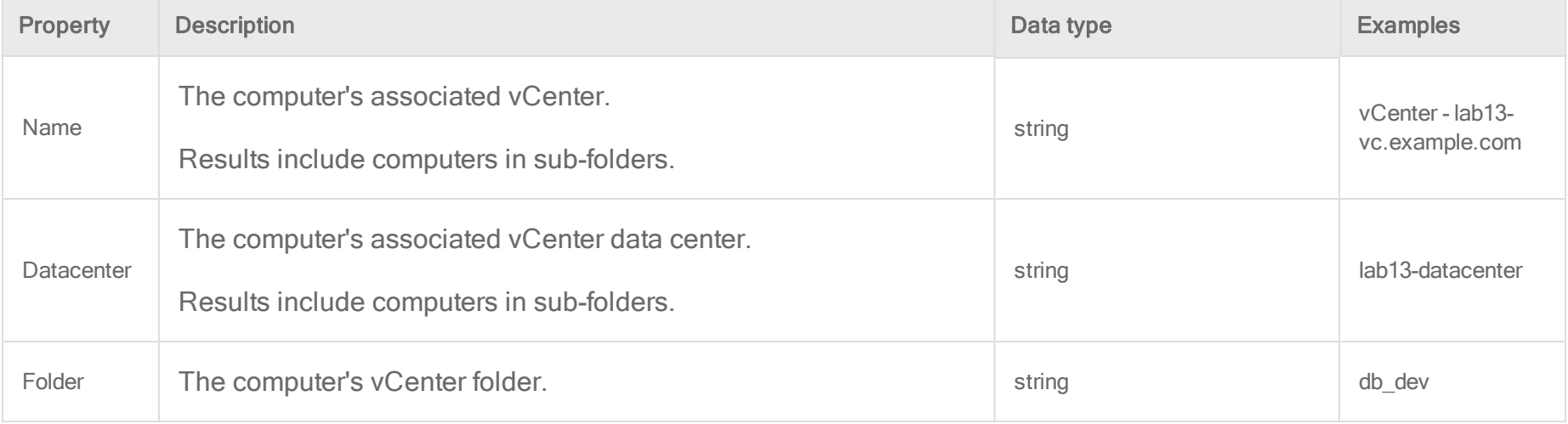

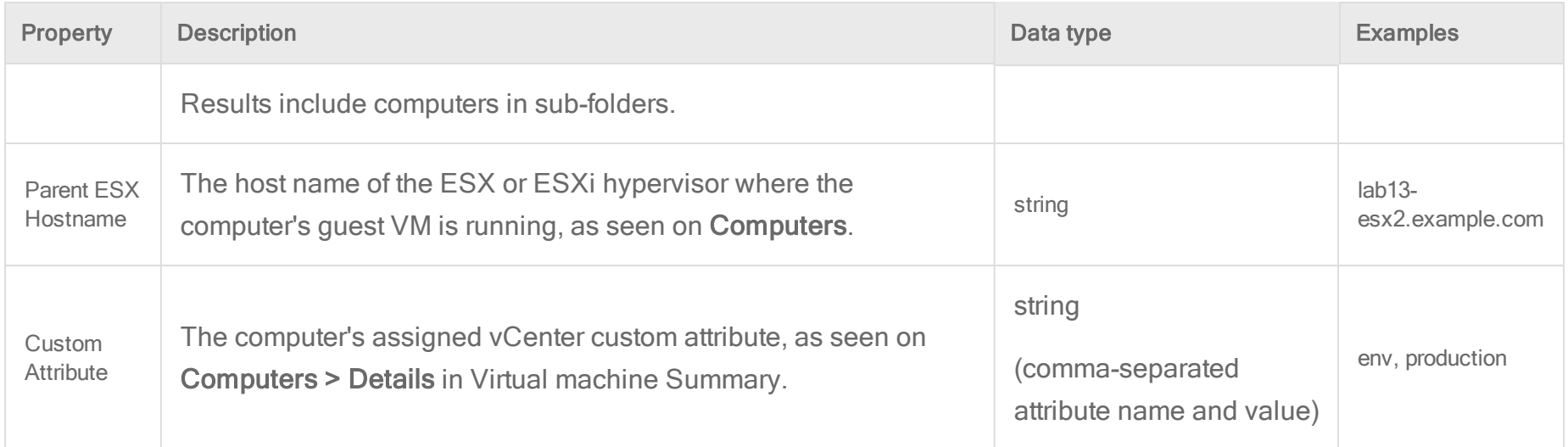

## vCloud

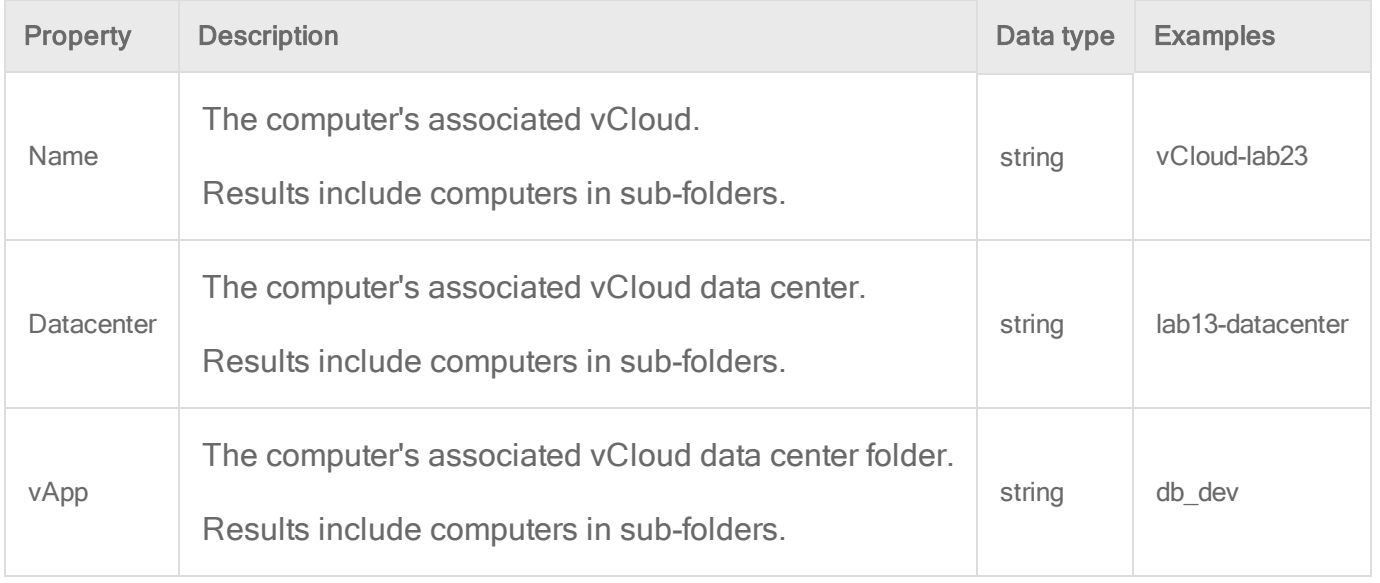

### Folder

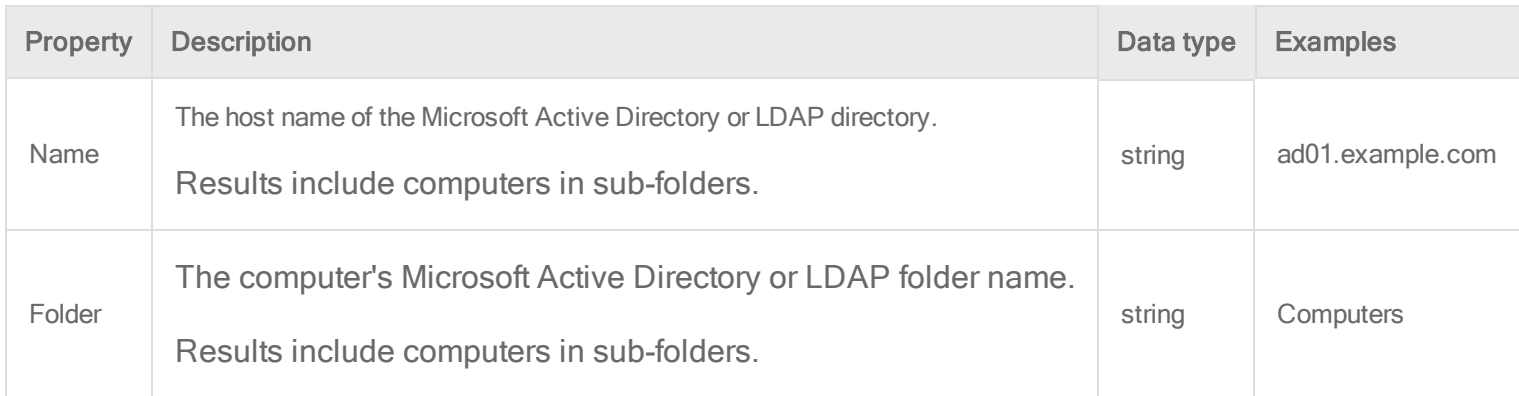

#### **Operators**

Smart folder operators indicate whether matching computers should have a property value that is identical, similar, or dissimilar to your search term.

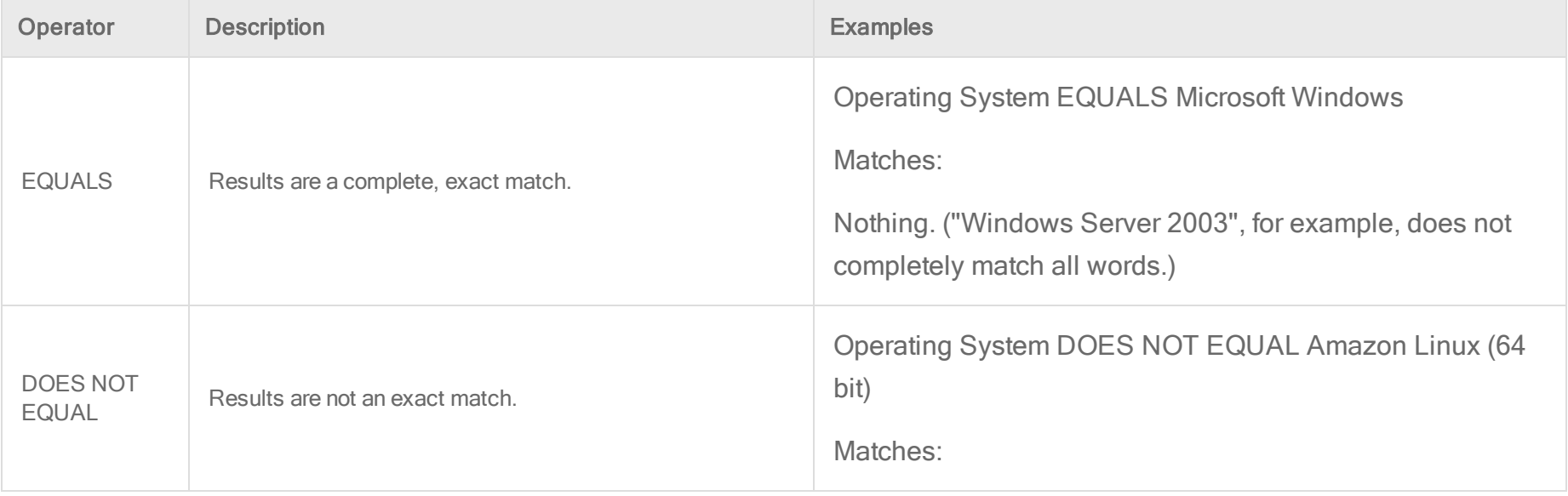

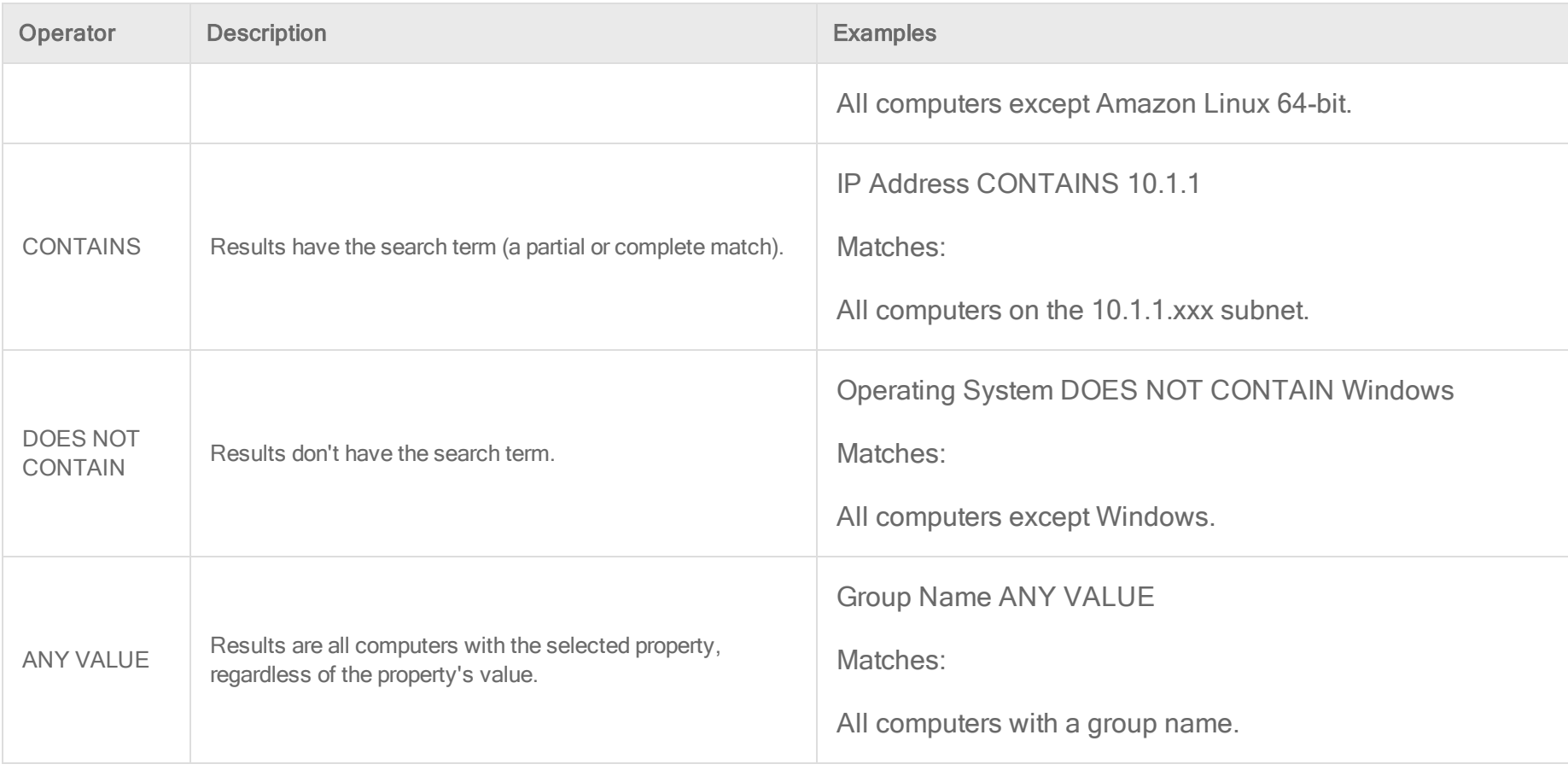

## **Operators**

Not all operators are available for every property.

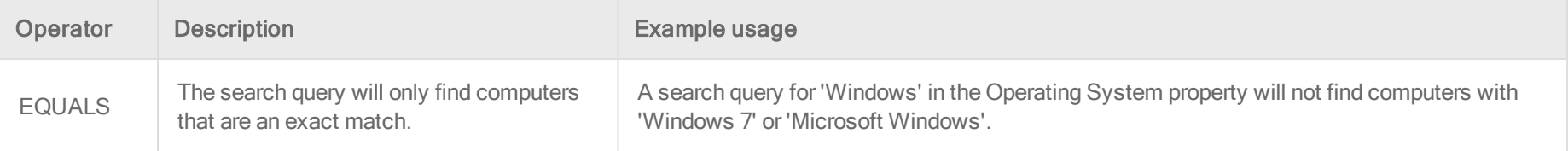

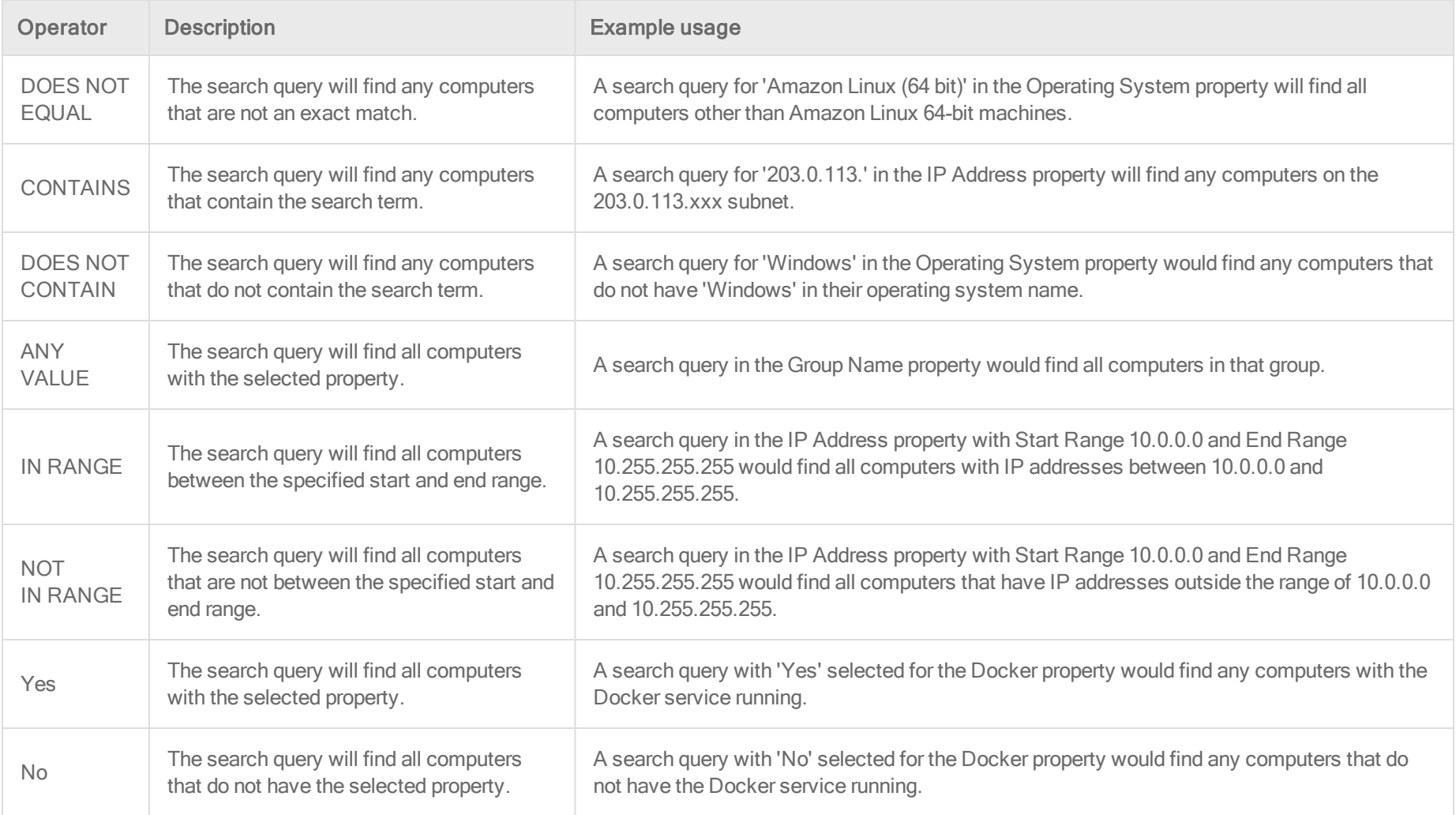

## View active Deep Security Manager nodes

To display a list of all active Deep Security Manager nodes, go to Administration > Manager Nodes . (See also "Run [Deep](#page-187-0) Security Manager as multiple nodes" on [page 188.](#page-187-0) )

To display details about one of the manager nodes, double-click its row in the list. The Properties window will display:

- Hostname: The hostname of the computer where Deep Security Manager is installed.
- Description: A description of the manager node.
- Performance Profile: Deep Security Manager's performance can be affected by several factors including number of CPUs, available bandwidth, and database responsiveness. The manager's default performance settings are designed to be suited for most installation environments. However, if you experience performance issues your support provider may suggest that you change the performance profile assigned to one or more of your Deep Security Manager nodes. (You should not change these settings without first consulting your support provider.)

Note: The "Simultaneous Endpoint Disk and Network Jobs" referred to in the tables below include anti-malware scans, integrity monitoring scans, reconnaissance scans, sending policy updates to computers, and distributing security updates.

• Aggressive: This performance profile is optimized for installations where the Deep Security Manager is installed on a dedicated server. For example, this is how some common concurrent operations could be distributed per manager node using the Aggressive performance profile:

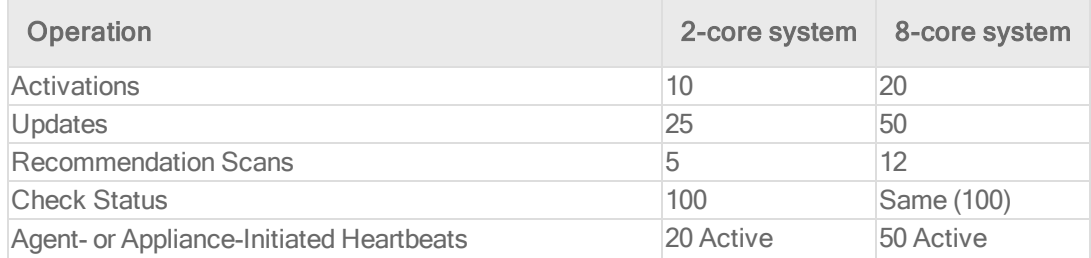

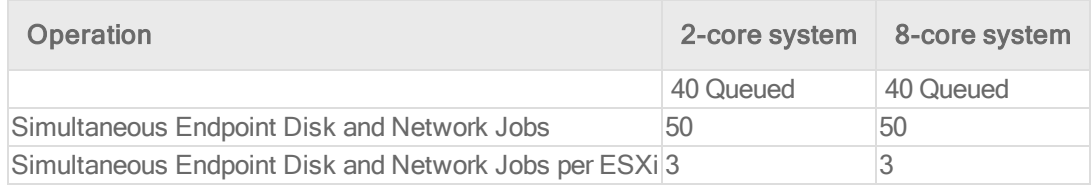

• Standard: This Performance Profile is optimized for installations where the Deep Security Manager and the database share the same host. For example, this is how some common concurrent operations could be distributed per manager node using the Standard performance profile:

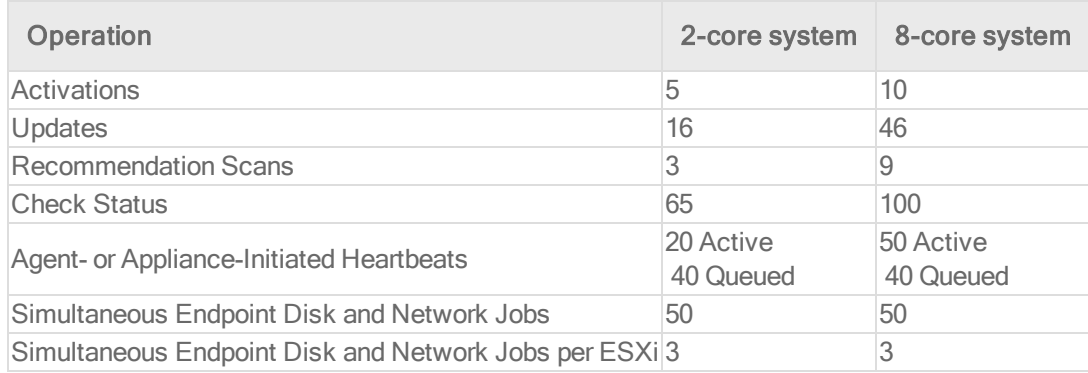

. Unlimited Agent Disk and Network Usage: This setting is identical to Aggressive but has no limit on computer disk and network usage operations.

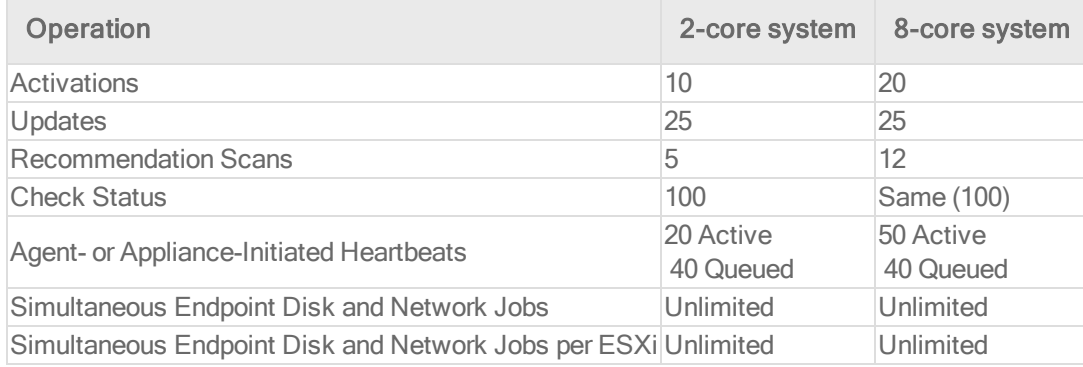

Note: All performance profiles limit the number of concurrent component updates to 100 per relay group.

- Status: Indicates the node's online and active status from the perspective of the Deep Security Manager node you are currently logged into.
- Options: You can choose to decommission a manager node. The node must be offline (uninstalled or service halted) to be decommissioned.

## Customize advanced system settings

Several features for advanced users are located on Administration > System Settings > Advanced.

## Primary Tenant Access

By default, the primary tenant can access your Deep Security environment.

If the primary tenant enabled the "Primary Tenant Access" settings in your environment, however, you can prevent the primary tenant from accessing your Deep Security environment, or grant access for a limited amount of time.

## Load Balancers

Agents are configured with a list of Deep Security Manager and Deep Security Relays. When multiple managers and relays are deployed without a load [balancer](#page-225-0), agents will automatically contact the managers and relays using a round robin sequence.

To better scale your network, you can put a load balancer in front of the managers or relays. When you configure the load balancer hostname and port [numbers,](#page-106-0) it will override the IP address or hostname and port numbers currently used by the agents.

The script generator uses the address of the Deep Security Manager that you are connected to. This ensures that the scripts continue to function even if one of the Deep Security Manager nodes fails or is down for maintenance or upgrades.

Note: The load balancer must be non-terminating for the SSL or TLS session with the agent's heartbeat port number because its uses mutual authentication. SSL inspection that terminates (for example, if you try to use SSL offloading) will break the session.

### Multi-tenant Mode

- 1. Select Enable Multi-Tenant Mode.
- 2. In the wizard that appears, enter your Multi-Tenant Activation Code and click Next.
- 3. Select the license mode, either:
	- Inherit Licensing from Primary Tenant: All tenants use the same licenses as the primary tenant.
	- Per Tenant Licensing: Tenants themselves enter a license when they log in for the first time.
- 4. Click Next.

## Deep Security Manager Plug-ins

Plug-ins are modules, reports and other add-ons for the Deep Security Manager. Trend Micro occasionally produces new or additional versions of these which are distributed as self-installing packages.

## SOAP Web Service API

Much of the Deep Security Manager's functionality can be controlled via SOAP-invoked Web services. The WSDL (Web Services Description Language) can be found at the URL displayed in the panel on the page. For assistance with Deep Security Manager's Web services API contact your support provider.

Note: A User's ability to access Web Services in the Deep Security Manager will depend on that User being granted the appropriate privileges. These privileges are associated with the Role the User has been assigned. The setting is found on the General tab of the Role properties window found at Administration > User Management > Roles.

### Status Monitoring API

The REST Status Monitoring API lets you query the Deep Security Manager (including individual Manager Nodes) for status information such as CPU and memory usage, number of queued jobs, total and Tenant-specific database size. For assistance with Deep Security Manager's REST Status Monitoring API contact your support provider.

### Export

Export file character encoding: The character encoding used when you export data files from the Deep Security Manager. The encoding must support characters in your chosen language.

Exported Diagnostics Package Language: Your support provider may ask you generate and send them a Deep Security diagnostics package. This setting specifies the language the package will be in. The diagnostic package is generated on Administration > System Information.

### **Whois**

Whois can be used to look up which domain name is associated with an IP address when you review logged intrusion prevention and firewall events. Enter the search URL using "[IP]" as a placeholder for the IP address to look up. (For example, "http://reports.internic.net/cgi/whois?whois\_nic=[IP]&type=nameserver".)

### Licenses

Hide unlicensed Protection Modules for new Users determines whether unlicensed modules are hidden rather than simply grayed out for subsequently created Users. (This setting can be overridden on a per-user basis on Administration > User Management > Users > Properties).

Click View Scan Cache Configurations to display a list of saved Scan Cache Configurations. Scan Cache Configurations are settings used by the Virtual Appliance to maximize the efficiency of Anti-Malware and Integrity Scans in a virtualized environment. See "Virtual [Appliance](#page-835-0) Scan Caching" on page 836 for more information.

## CPU Usage During Recommendation Scans

This setting controls the amount of CPU resources dedicated to performing Recommendation Scans. If you notice that CPU usage is reaching unreasonably high levels, try changing to a lower setting to remedy the situation. For other performance controls, see Administration > Manager Nodes > Properties > Performance Profiles.

## **NSX**

If Deep Security is being used to protect virtual machines in a VMware NSX environment and if it is installed with multiple Deep Security Manager nodes, this setting will determine which Deep Security Manager node communicates with the NSX Manager. (For more information on integrating Deep Security with an NSX environment, see "Install or upgrade Deep Security" on [page 144](#page-143-0). For more information on multiple Deep Security Manager Nodes, see "Run Deep Security [Manager](#page-187-0) as multiple nodes" on [page 188](#page-187-0).

## Logo

You can replace the Deep Security logo that appears on the login page, at the top right of the Deep Security Manager GUI, and at the top of reports. Your replacement image must be in PNG format, be 320 px wide and 35 px high, and have a file size smaller than 1 MB. A template is available in the installfiles directory of the Deep Security Manager.

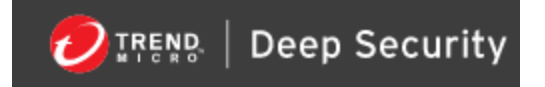

Click Import Logo to import your own logo, or click Reset Logo to reset the logo to its default image.

## Manager AWS Identity

You can configure cross-account access. Select either:

- Use Manager Instance Role: The more secure option to configure cross-account access. Attach a policy with the sts:AssumeRole permission to the Deep Security Manager's instance role, then select this option. Does not appear if the Deep Security Manager does not have an instance role, or if you're using an Azure Marketplace or on-premise installation of Deep Security Manager.
- Use AWS Access Keys: Create the keys and attach a policy with the sts:AssumeRole permission before you select this option, and then type the Access Key and Secret Key. Does not appear if you're using an Azure Marketplace or on-premise installation of Deep Security Manager.

## Application control

Each time you create an [application](#page-587-0) control ruleset or change it, it must be distributed to all computers that use it. Shared rulesets are bigger than local rulesets. Shared rulesets are also often applied to many servers. If they all downloaded the ruleset directly from the manager at the same time, high load could cause slower performance. Global rulesets have the same considerations.

Using Deep Security Relays can solve this problem.

Steps vary by whether or not you have a multi-tenant deployment.

#### Single tenant deployments

Go to Administration > System Settings > Advanced and then select Serve application control rulesets from relays.

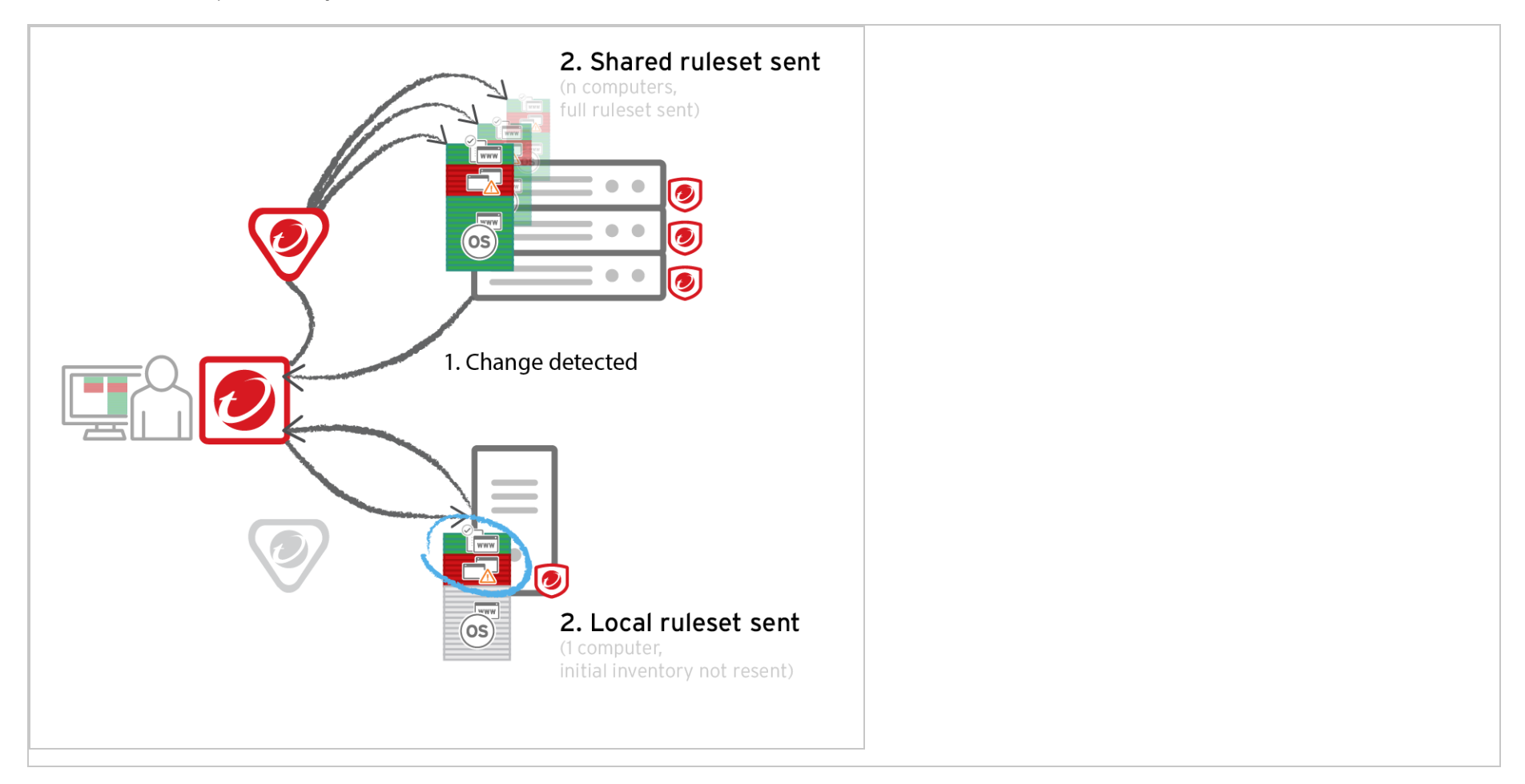

#### Multi-tenant deployments

The primary tenant (t0) can't access other tenants' (tN) configurations, so t0 relays don't have tN application control rulesets. (Other features like IPS don't have this consideration, because their rules come from Trend Micro, not a tenant.)

Other tenants (Tn) must create their own relay [group](#page-353-0), then select Serve application control rulesets from relays.

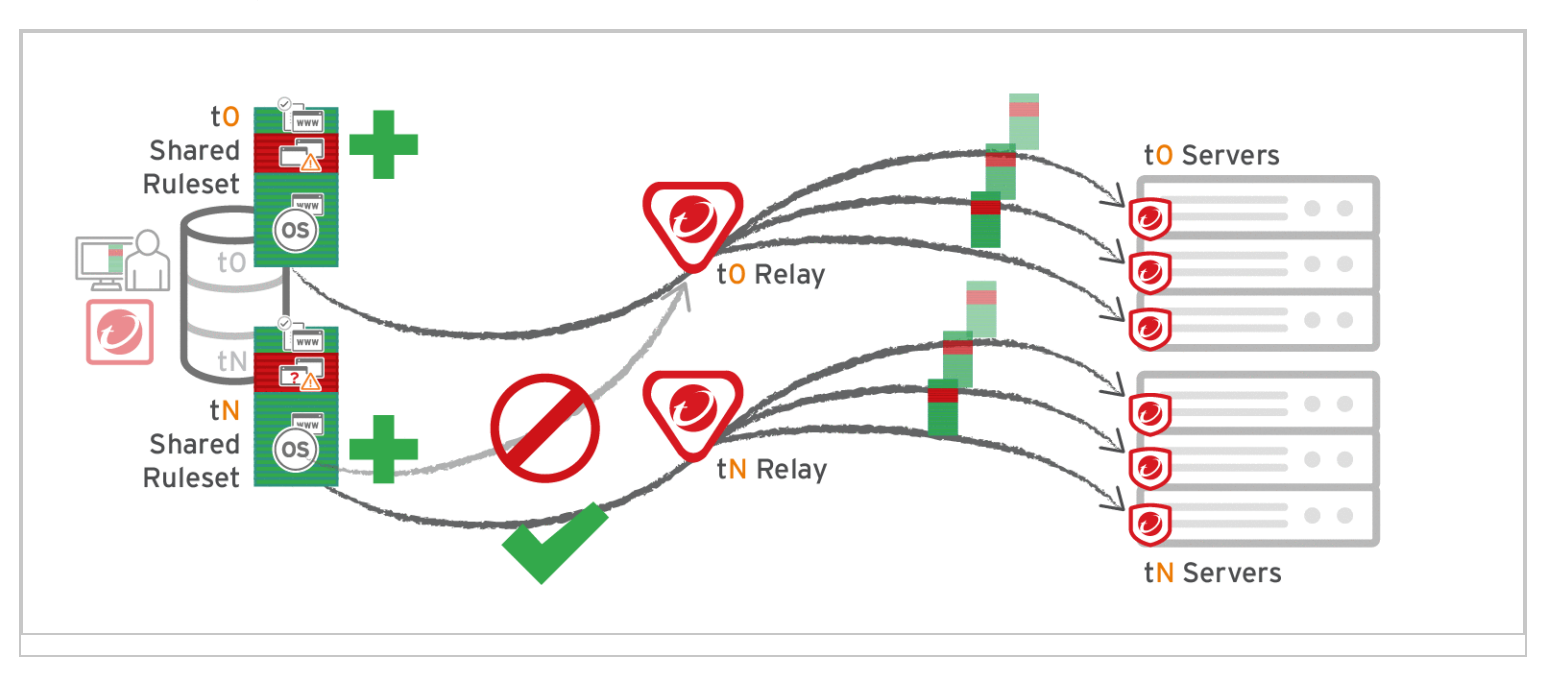

#### Warning:

Verify compatibility with your deployment before using relays. If the agent doesn't have any previously downloaded ruleset currently in effect, and if it doesn't receive new application control rules, then the computer won't be protected by application control. If application control ruleset [download](#page-1155-0) fails, a ruleset download failure event will be recorded on the manager and on the agent.

Relays might either change performance, break application control ruleset downloads, or be required; it varies by proxy location, multi-tenancy, and global/shared vs. local rulesets.

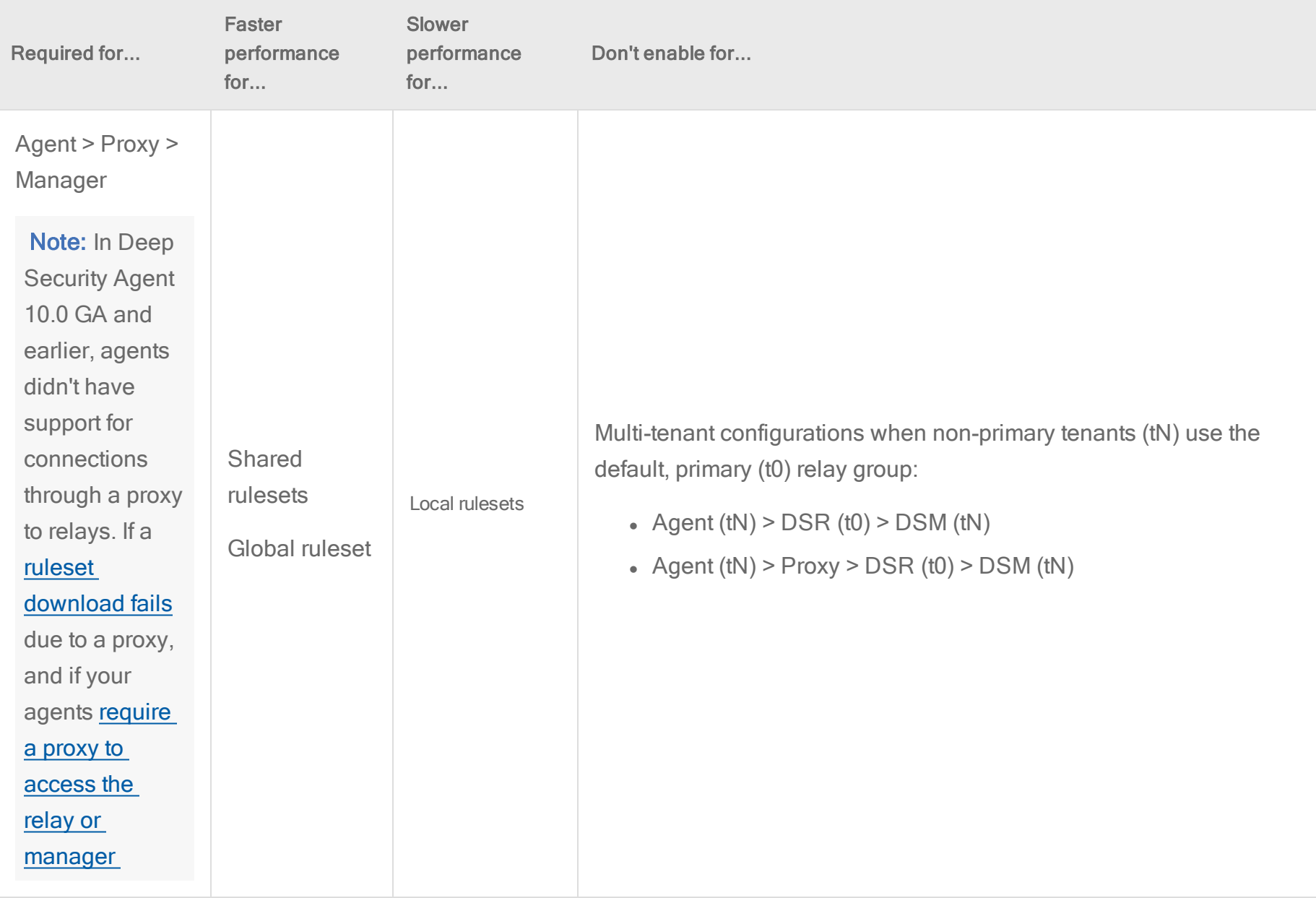

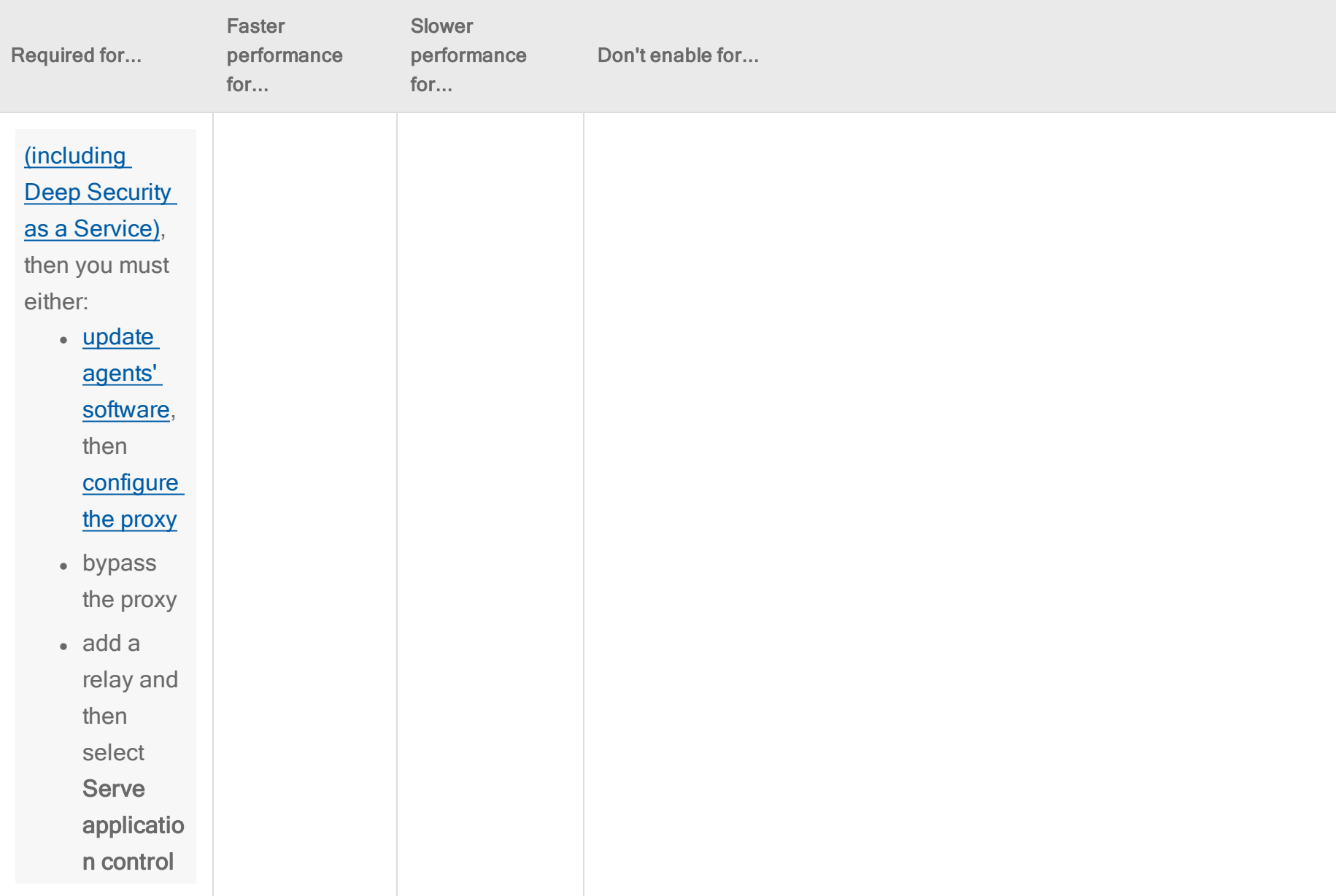

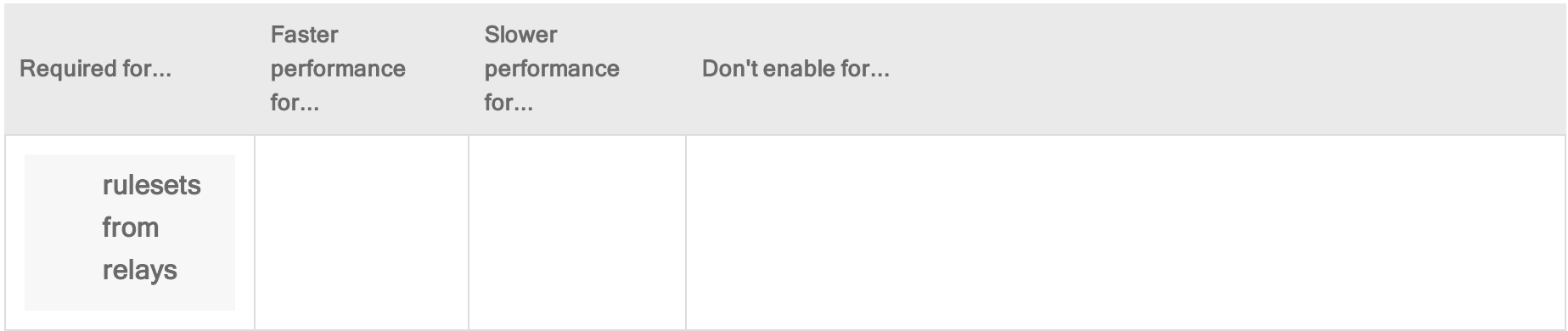

# Meet PCI DSS requirements with Deep Security

Coalfire (a PCI auditor) has written a commissioned white paper that examines how Trend Micro Deep Security can be used to help secure Payment Card Industry (PCI) data in accordance with the PCI Data Security Standard (PCI DSS).

For more information, see the white paper Using Trend Micro's Hybrid Cloud Security Solution to Meet PCI DSS 3.2 [Compliance.](http://www.trendmicro.com/aws/wp-content/uploads/2016/10/PCI-WP-Trend-Micro-PCI-DSS-v3-2-Compliance_2016.pdf)

Tip: For tips on how to accelerate PCI DSS compliance in AWS, see [Accelerating](http://www.trendmicro.com/aws/acceleratingpci/) PCI Compliance in AWS using Deep [Security](http://www.trendmicro.com/aws/acceleratingpci/).

Trend Micro Deep Security as a Service is now a PCI DSS Level 1 Service Provider! This means you can further streamline your PCI DSS certification process and take more items off of your to do list. For more information, see Trend Micro Deep [Security](http://www.trendmicro.com/aws/pci-certified/) as a Service Achieves PCI DSS Level 1 [Certification](http://www.trendmicro.com/aws/pci-certified/).

# Bypass vulnerability management scan traffic in Deep Security

If you are using a vulnerability management provider such as Qualys or Nessus (for PCI compliance, for example), you need to set up Deep Security to bypass or allow this provider's scan traffic through untouched.

- "Create a new IP list from the [vulnerability](#page-1279-0) scan provider IP range or addresses" below
- "Create firewall rules for incoming and [outbound](#page-1280-0) scan traffic" on the next page
- "Assign the new firewall rules to a policy to bypass [vulnerability](#page-1281-0) scans" on page 1282

After these firewall rules have been assigned to the new policy, the Deep Security Manager will ignore ANY traffic from the IPs you have added in your IP List.

<span id="page-1279-0"></span>Deep Security will not scan the vulnerability management provider traffic for stateful issues or vulnerabilities – it will be allowed through untouched.

## Create a new IP list from the vulnerability scan provider IP range or addresses

Have handy the IP addresses that the vulnerability scan provider has given you.

- 1. In the Deep Security Manager, go to Policies.
- 2. In the left pane, expand Lists > IP Lists.
- 3. Click New > New IP List.
- 4. Type a Name for the new IP List, for example "Qualys IP list".
- 5. Paste the IP addresses that the vulnerability management provider has given you into the IP(s) box, one per line.
- 6. Click OK.

## <span id="page-1280-0"></span>Create firewall rules for incoming and outbound scan traffic

After you've created the IP list, you need to create two firewall rules: one for incoming and one for outgoing traffic.

Name them as suggested, below:

<name of provider> Vulnerability Traffic – Incoming

<name of provider> Vulnerability Traffic – Outgoing

- 1. In the main menu, click Policies.
- 2. In the left pane, expand Rules.
- 3. Click Firewall Rules > New > New Firewall Rule.
- 4. Create the first rule to bypass Inbound AND Outbound for TCP and UDP connections that are incoming to and outgoing from vulnerability management provider.

Tip: For settings not specified, you can leave them as the default.

Name: (suggested) <name of provider> Vulnerability Traffic - Incoming

Action: Bypass

Protocol: Any

Packet Source: IP List and then select the new IP list created above.

5. Create a second rule:

Name: <name of provider> Vulnerability Traffic - Outgoing

Action: Bypass

Protocol: Any

<span id="page-1281-0"></span>Packet Destination: IP List and then select the new IP list created above.

## Assign the new firewall rules to a policy to bypass vulnerability scans

Identify which policies are already used by computers that will be scanned by the vulnerability management provider.

Edit the policies individually to assign the rules in the firewall module.

- 1. Click Policies on the main menu.
- 2. Click Policies in the left pane.
- 3. In the right pane, for each policy, double-click to open the policy details.
- 4. In the pop-up, in the left pane, click Firewall.
- 5. Under Assigned Firewall Rules, click Assign/Unassign.
- 6. Ensure your view at the top-left shows All firewall rules in the .
- 7. Use the search window to find the rules you created and select them.
- 8. Click OK.

# Upgrade the Deep Security cryptographic algorithm

Deep Security 9.6 SP1 and earlier use RSA-1024 and SHA-1 to secure communication between the Deep Security Manager and Deep Security Agents. By default, Deep Security 10.0 or later uses RSA-2048 and DSA-256, which are more secure algorithms.

A new installation of Deep Security 10.0 or later will use RSA-2048 and DSA-256 but if you upgrade from an earlier version to Deep Security 10.0 or later, it will continue to use the earlier cryptographic algorithms unless you upgrade them separately.

This article describes how to upgrade the algorithms after upgrading to Deep Security 10.0 or later. After you change the settings as described in this article, the Deep Security Manager generates new certificates for itself and all managed agents. When agents connect to the Deep Security Manager again, the manager sends new certificates to the agents.

## Upgrade the algorithm on Windows

- 1. Use the Services window of the Microsoft Management Console to stop the "Trend Micro Deep Security Manager" service.
- 2. In the Windows command line, go to the Deep Security Manager's working folder, for example, C:\Program Files\Trend Micro\Deep Security Manager.
- 3. Use the dsm\_c command with parameters to change to the new settings. For example:

```
dsm c -action changesetting -name settings.security.defaultSignatureAlg -value "SHA256withRSA"
dsm_c -action changesetting -name settings.security.defaultKeyLength -value "2048"
dsm c -action changesetting -name settings.security.forceCertificateUpdate -value "true"
```
4. If you don't see any errors, restart the Trend Micro Deep Security Manager service.

# Upgrade the algorithm on Linux

1. At the command line, go to the directory where the Deep Security Manager service is running and stop the service by entering:

service dsm\_s stop

- 2. In the Linux command line, go to the Deep Security Manager's working folder, for example,  $\sqrt{\text{opt/dsm}}$ .
- 3. Use the dsm\_c command with parameters to change to the new settings. For example:

```
./dsm c -action changesetting -name settings.security.defaultSignatureAlg -value "SHA256withRSA"
./dsm c -action changesetting -name settings.security.defaultKeyLength -value "2048"
./dsm c -action changesetting -name settings.security.forceCertificateUpdate -value "true"
```
4. If you don't see any errors, restart the Trend Micro Deep Security Manager service.

## Upgrade the algorithm in a multi-node environment

If you are running Deep Security Manager on multiple nodes, execute the dsm\_c commands (described above) on one of the nodes, and then manually restart the "Trend Micro Deep Security Manager" service on each of the other nodes to make the changes take effect there.

## Upgrade the algorithm in a multi-tenant environment

In Deep Security 10.0, the algorithm settings are independent for each tenant. You will need to update the settings for each tenant by appending the tenant name (using -tenantname) or tenant ID (using -tenantid) on the dsm\_c command. For example, to change the settings for a tenant whose ID is 5:

dsm c -action changesetting -name settings.security.defaultSignatureAlg -value "SHA256withRSA" -tenantid 5

dsm c -action changesetting -name settings.security.defaultKeyLength -value "2048" -tenantid 5

dsm c -action changesetting -name settings.security.forceCertificateUpdate -value "true" -tenantid 5

## Migrate a Microsoft SQL Server Express database to Enterprise

Microsoft SQL Server Express is supported in very limited deployments (see "Microsoft SQL Server Express [considerations"](#page-137-0) on [page 138](#page-137-0) for details). If you are using a Microsoft SQL Server Express database but find its limitations too constricting, you can migrate it to a [supported](#page-73-0) database.

1. Stop the Deep Security Manager service so that it stops writing to the database.

Deep Security Agents will continue to apply their current protection policies while the manager is stopped. Events will be kept and transmitted when Deep Security Manager returns online.

- 2. Back up the database(s).
- 3. Back up the database connection settings file:

[Deep Security install directory]/webclient/webapps/ROOT/WEB-INF/dsm.properties

- 4. Move the database to the new database engine. Restore the backup.
- 5. Edit dsm.properties to connect to the migrated database:

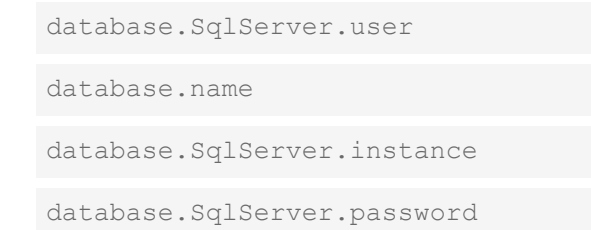

database.type

database.SqlServer.server

If using the default instance, you can delete the database. SqlServer. instance setting.

You can enter a plain text password for database. SqlServer.password; Deep Security Manager will encrypt it when the service starts, like this:

database.SqlServer.password=!CRYPT!20DE3D96312D6803A53C0D1C691FE6DEB7476104C0A

- 6. Restart the Deep Security Manager service.
- 7. To verify that it has successfully reconnected to the database, log in to Deep Security Manager.

Existing protected computers and event logs should appear. As new events such as administrator logins or policy changes occur, they should be added. If not, verify that you have granted permissions to the database user account on the new database server.

# Uninstall Deep Security

When you manually uninstall an activated agent or relay from a computer, the computer doesn't notify Deep Security Manager that the software has been uninstalled. On the Computers page in Deep Security Manager, the computer's status will be "Managed (Offline)" or similar, depending on the context. To avoid this, on Deep Security Manager, either:

- Deactivate the agent or relay before you uninstall it, or
- Delete the computer from the list after you uninstall

# Uninstall Deep Security Relay

A Deep Security Relay is an agent where you have enabled the relay feature, so in order to remove the relay, you must uninstall the agent software.

## Uninstall a relay (Windows)

Note: Before updating or uninstalling a Deep Security agent or relay on Windows, you must disable agent self-protection. To do this, on the Deep Security Manager, go to Computer editor<sup>1</sup> > Settings > General. In Agent Self Protection, and then either deselect Prevent local end-users from uninstalling, stopping, or otherwise modifying the Agent or enter a password for local override.

From the Windows Control Panel, select Add/Remove Programs. Double-click Trend Micro Deep Security Agent, and click Remove.

Alternatively, you can uninstall from the command line:

msiexec  $/x$  <package name including extension>

For a silent uninstall, add /quiet.

## Uninstall a relay (Linux)

To completely remove the relay and any configuration files it created on a platform that uses the Red Hat package manager (rpm), such as CentOS, Amazon Linux, Oracle Linux, SUSE, or CloudLinux, enter the command:

<sup>&</sup>lt;sup>1</sup>To open the Computer editor, go to the Computers page and double-click the computer that you want to edit (or select the computer and click Details).

```
# sudo rpm -ev ds_agent
Stopping ds agent: [ OK ]
Unloading dsa filter module [ OK ]
```
If iptables was enabled prior to the installation of the relay-enabled agent, it will be re-enabled when the relay-enabled agent is uninstalled.

Note: Remember to remove the relay-enabled agent from Deep Security Manager's list of managed computers, and to remove it from the relay group.

## Uninstall Deep Security Agent

### Uninstall an agent (Windows)

Note: Before updating or uninstalling a Deep Security Agent or Relay on Windows, you must disable agent self-protection. To do this, on the Deep Security Manager, go to Computer editor<sup>1</sup> > Settings > General. In Agent Self Protection, and then either deselect Prevent local end-users from uninstalling, stopping, or otherwise modifying the Agent or enter a password for local override.

1. Deactivate the agent using the Deep Security Manager by going to the Computers page, right-clicking the computer and selecting Actions > Deactivate.

If you are unable to deactivate the agent because the Deep Security Manager is unable to communicate with the agent, you will need to do the following before continuing to the next step:

```
C:\Program Files\Trend Micro\Deep Security Agent>dsa_control --selfprotect 0
```
<sup>&</sup>lt;sup>1</sup>To open the Computer editor, go to the Computers page and double-click the computer that you want to edit (or select the computer and click Details).

2. Go to the Control Panel and select Uninstall a program. Look for the Trend Micro Deep Security Agent and then select Uninstall.

Alternatively, you can uninstall from the command line:

```
msiexec /x <package name including extension>
```
For a silent uninstall, add /quiet.

## Uninstall an agent (Linux)

If your version of Linux provides a graphical package management tool, you can search for the ds agent package and use the tool remove the package. Otherwise, use the command line instructions below.

To completely remove the agent and any configuration files it created on a platform that uses the Red Hat package manager (rpm), such as CentOS, Amazon Linux, Oracle Linux, SUSE, or CloudLinux, enter the command:

```
# sudo rpm -ev ds_agent
Stopping ds agent: [ OK ]
Unloading dsa filter module [ OK ]
```
If iptables was enabled prior to installing Deep Security Agent, it will be re-enabled when the agent is uninstalled.

If the platform uses Debian package manager (dpkg), such as Debian and Ubuntu, enter the command:

\$ sudo dpkg -r ds-agent Removing ds-agent... Stopping ds agent: . [OK]

## Uninstall an agent (Solaris 9 or 10)

Enter the command:

pkgrm ds-agent

(Note that uninstall may require a reboot.)

## Uninstall an agent (Solaris 11)

Enter the command:

pkg uninstall ds-agent

Uninstall may require a reboot.

## Uninstall an agent (AIX)

Enter the command:

installp -u ds\_agent

## Uninstall an agent (HP-UX)

Enter the command:

swremove ds\_agent

## Uninstall Deep Security Notifier

From the Windows Control Panel, select Add/Remove Programs. Double-click Trend Micro Deep Security Notifier, and click Remove.

To uninstall from the command line:

msiexec  $/x$  <package name including extension>

For a silent uninstall, add /quiet.

## Uninstall Deep Security Manager

### Uninstall the manager (Windows)

From the Windows Start Menu, go to Trend Micro > Trend Micro Deep Security Manager Uninstaller, and follow the wizard steps to complete the uninstallation.

To initiate the same Windows GUI uninstall procedure from the command line, go to the installation folder and enter:

```
<installation folder>\Uninstall.exe
```
For a silent uninstall from the command line (without the Windows GUI prompts), add -q.

<installation folder>\Uninstall.exe -q

During a silent uninstall via command line, the configuration files are kept so that if you re-install in future, the installer repairs or upgrades using existing settings, without asking you to input them again.

### Uninstall the manager (Linux)

To uninstall via command line, go to the installation folder and enter:

```
sudo ./uninstall
```
#### For a silent uninstall, add  $-\alpha$ .

During a silent uninstall via command line, by default, the configuration files are kept so that if you re-install in future, the installer repairs upgrades using existing settings, without asking you to input them again.

If you selected not to keep the configuration files during the uninstallation, and you later want to reinstall Deep Security Manager, you should perform a manual clean-up before reinstalling. To remove the Deep Security Manager installation directory enter the command:

```
sudo rm -rf <installation location>
```
The default installation location is /opt/dsm.

# Uninstall Deep Security from your NSX environment

Uninstalling Deep Security from your NSX environment removes the Deep Security Virtual Appliance and all the related history from the Deep Security Manager. After completing the steps below, you'll need to reconfigure your policies and reactivate your protected VMs.

1. In the vSphere Web Client, go to Home > Networking and Security > Service Composer > Security Policies.

Delete the Deep Security security policies.

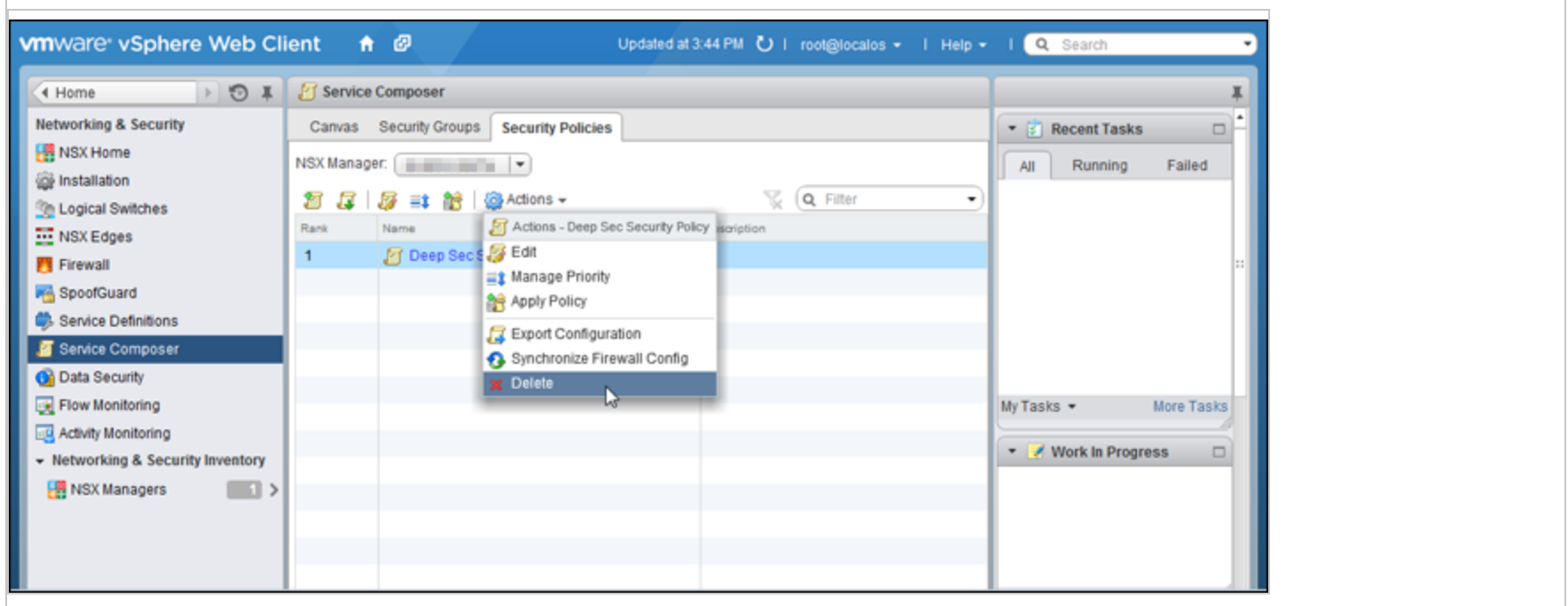

2. Go to Home > Networking and Security > Installation > Service Deployments.

Delete the Trend Micro Deep Security service deployment.

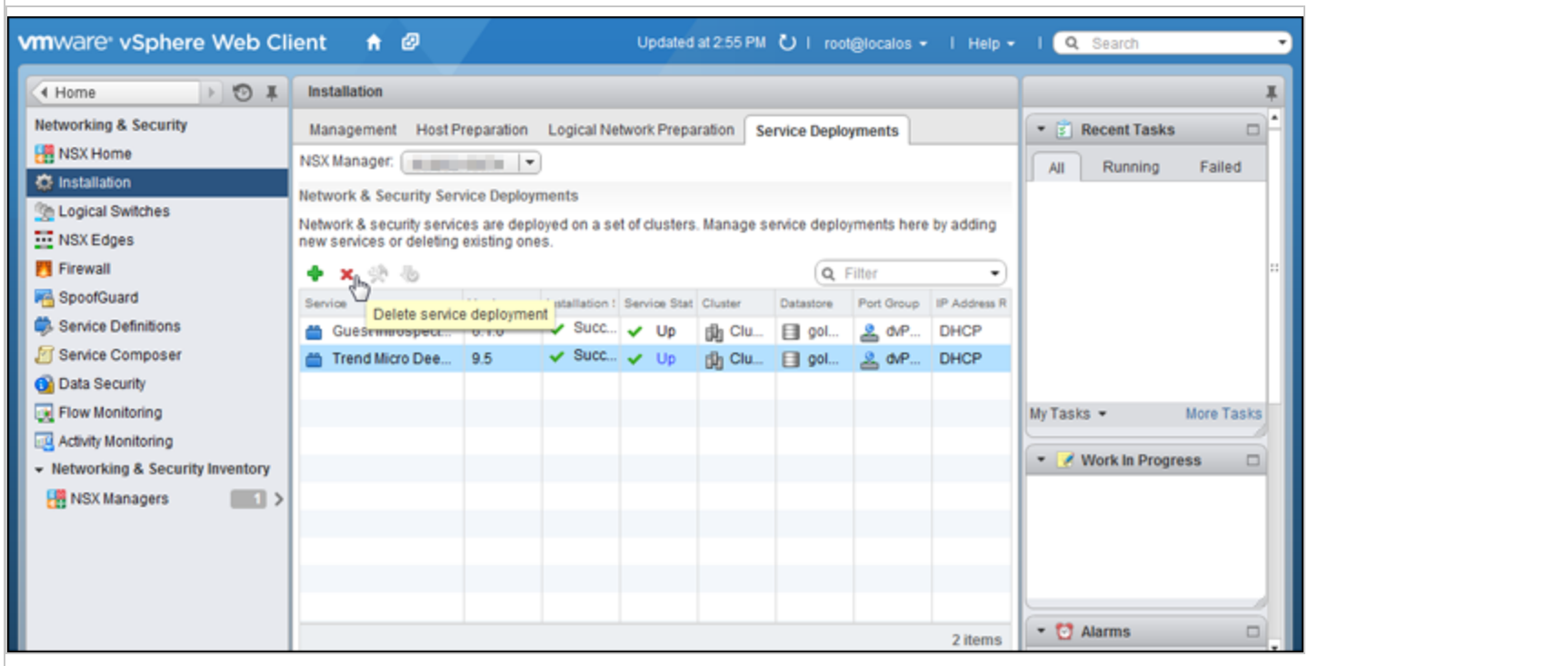

3. Go to Home > Networking and Security > Service Definitions > Service Managers.

Select Deep Security Service Manager and click the pencil icon. Deselect Operational State.

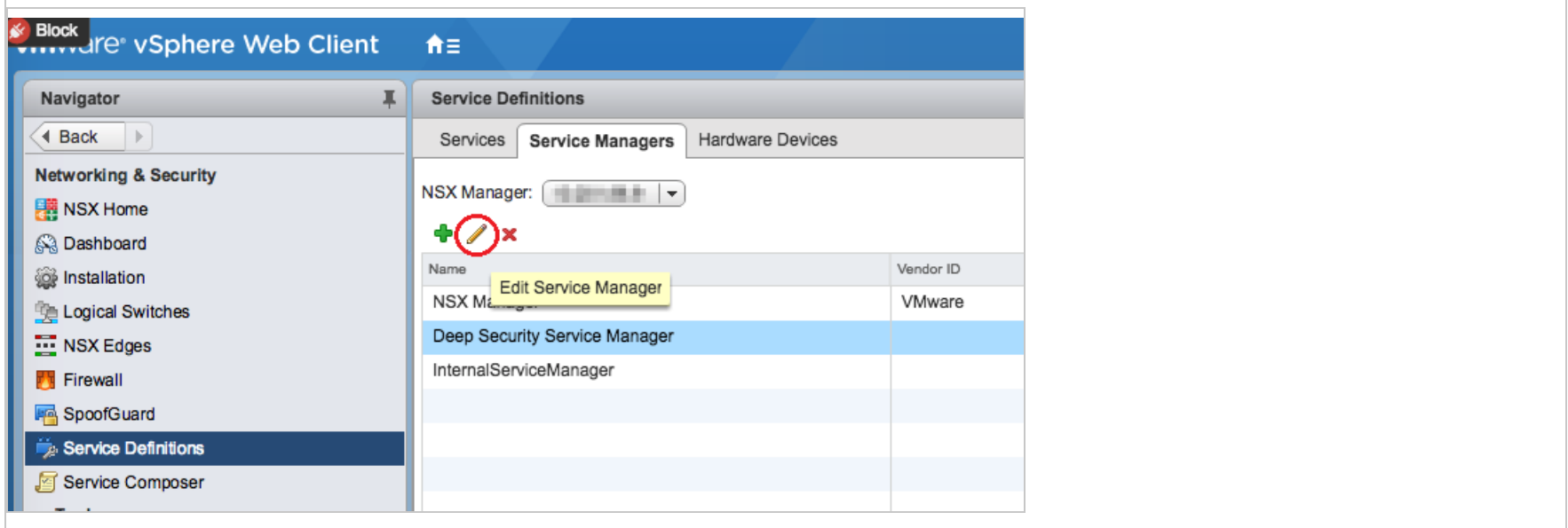

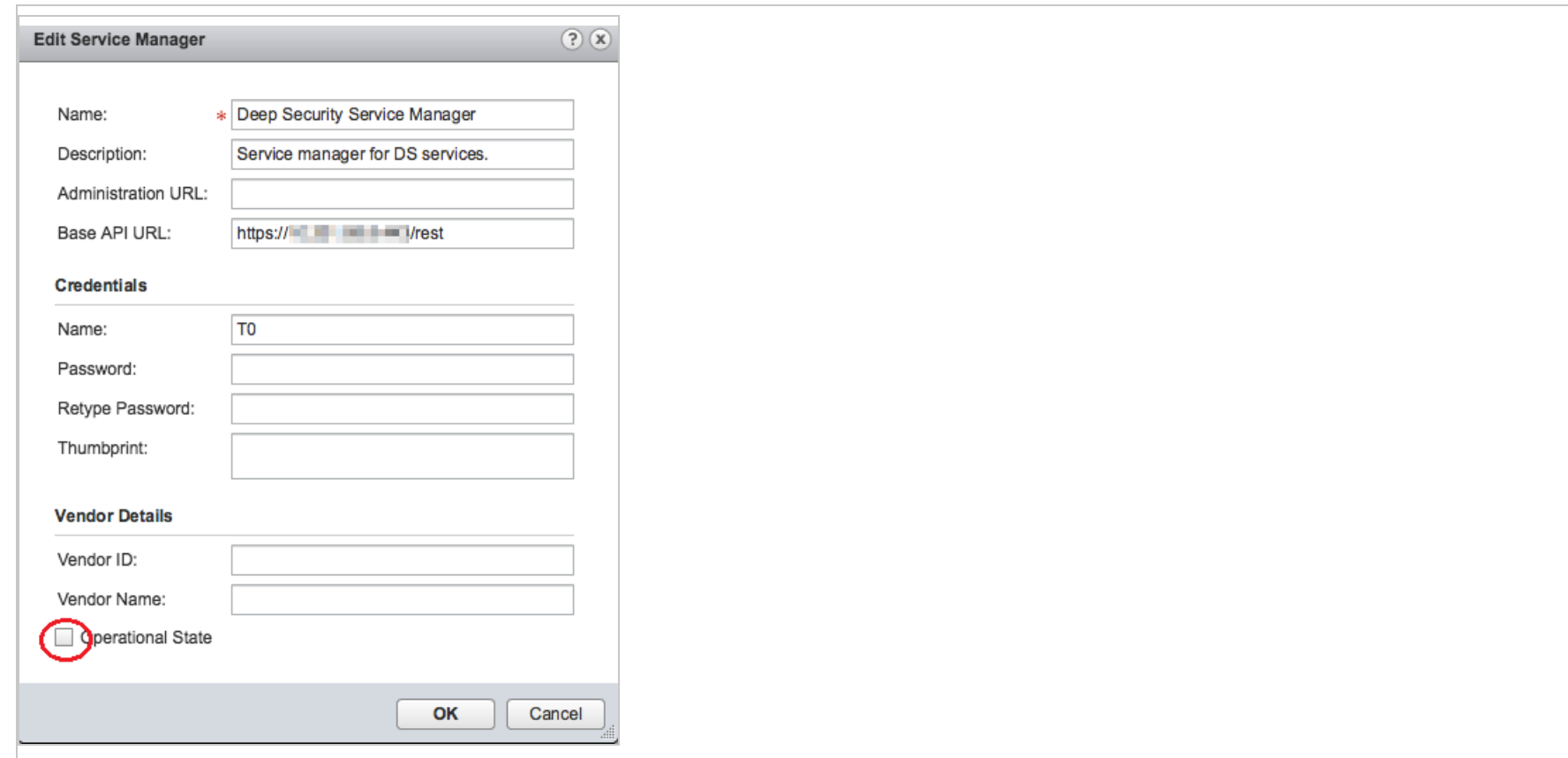

4. Go to Home > Networking and Security > Service Definitions > Services.

Click Trend Micro Deep Security and click the pencil icon.
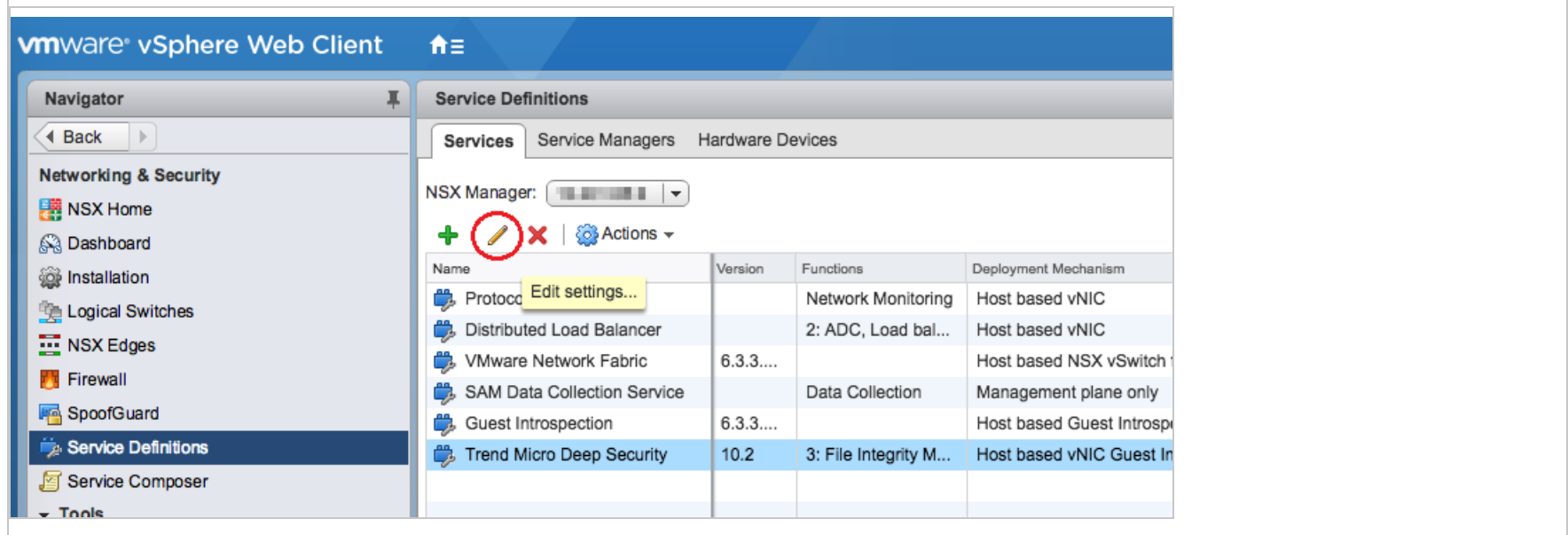

5. In the left navigation pane, click Service Instances, and then click Trend Micro Deep Security-GlobalInstance, also on the left.

In the main pane, select Default (EBT) and click Delete to remove the service profile.

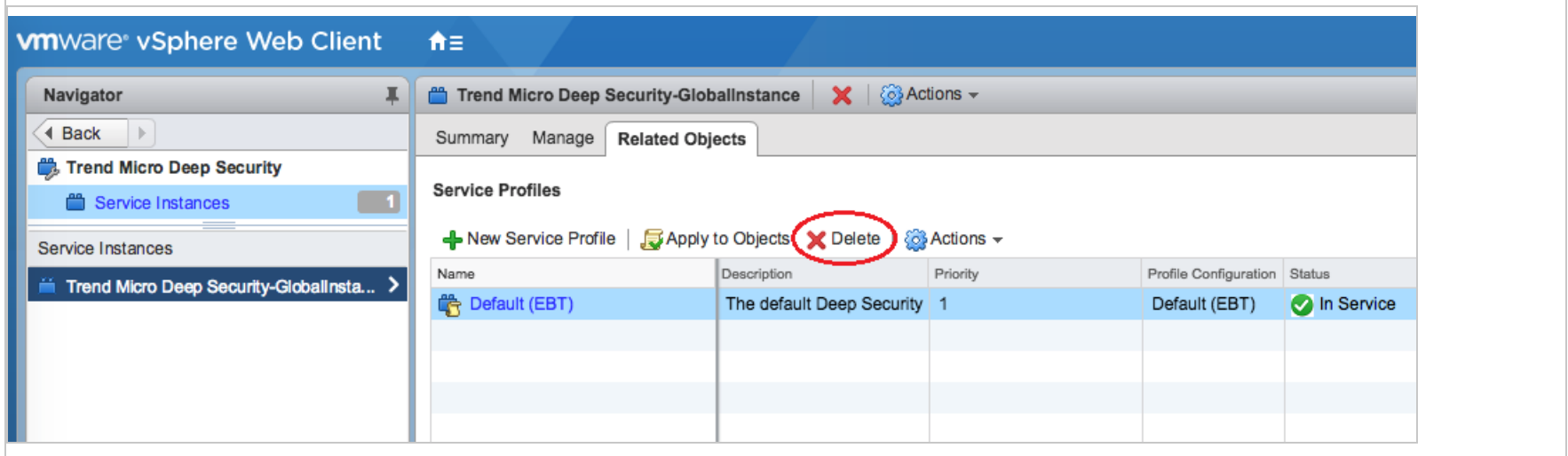

6. In the left navigation pane, click Service Instances.

In the main pane, click Trend Micro Deep Security-GlobalInstance and click Delete to remove the service instance.

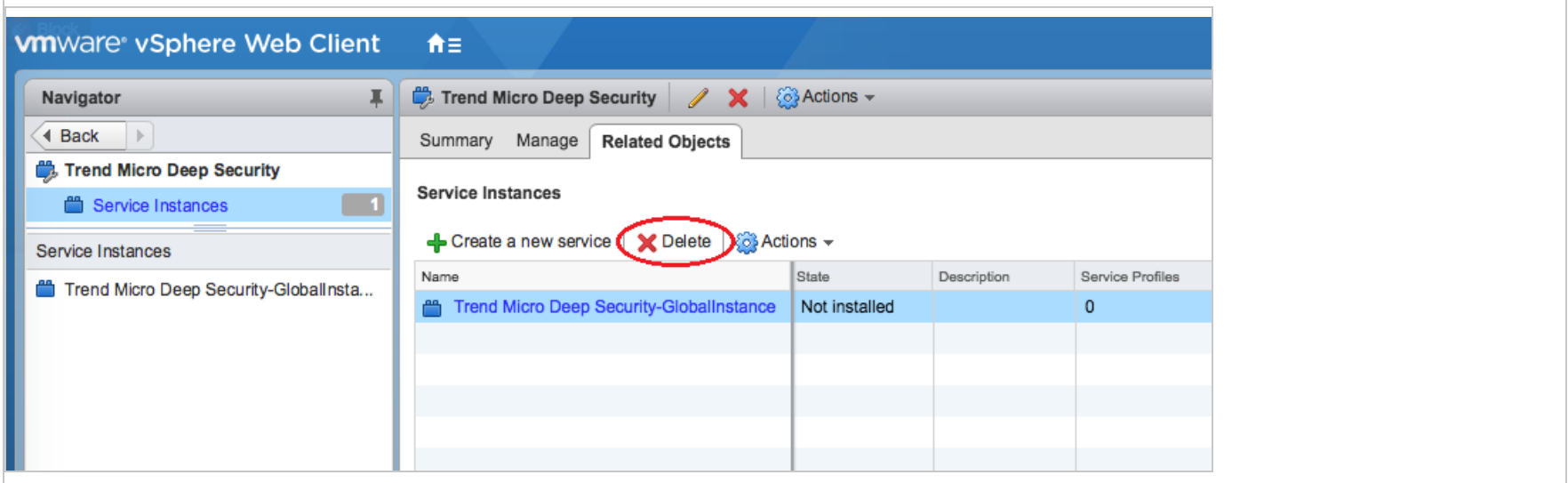

7. Select the Trend Micro Deep Security service definition and click the delete icon at the very top to remove it.

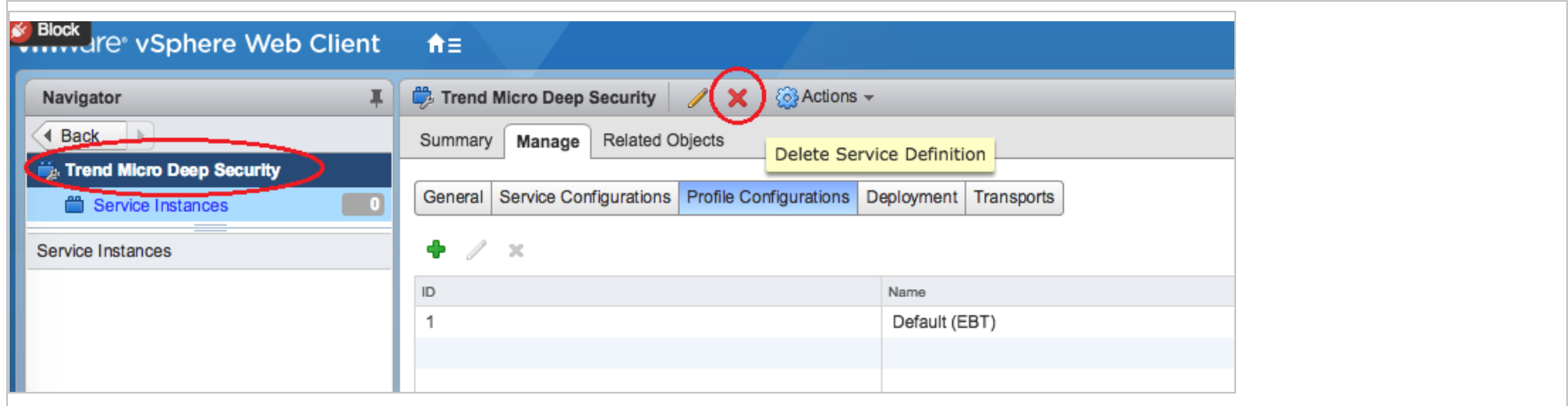

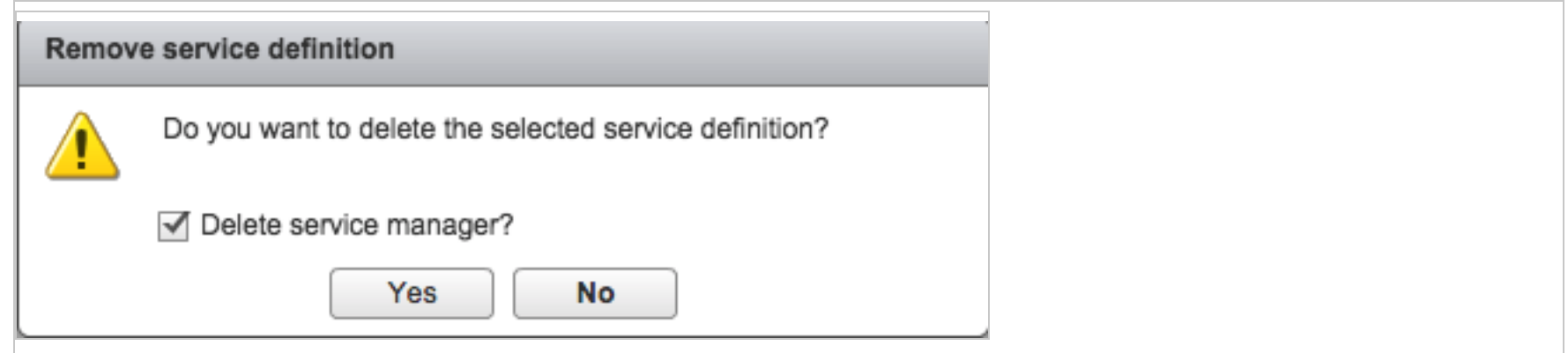

- 8. In Deep Security Manager, go to Computers at the top.
- 9. In the navigation tree on the left, right-click the vCenter and select Remove VMware vCenter.
- 10. Select one of these options and then click OK:
	- Remove VMware vCenter and all subordinate computers/groups from DSM: Removes the vCenter and all records of the VMs including the Deep Security Policies and Rules assigned to them.
	- Remove VMware vCenter but retain computer data and Group hierarchy: Removes the vCenter but retains its hierarchical structure and the records of the VMs including the Deep Security Policies and Rules assigned to them.
	- Remove VMware vCenter, retain computer data, but flatten hierarchy: Removes the vCenter but retains the records of the VMs including the Deep Security Policies and Rules assigned to them. The hierarchical structure of the vCenter is flattened to a single group.

Note: If Deep Security Manager has lost connectivity with the NSX Manager, you may get an error stating "Unable to remove Deep Security from VMware." To remove the vCenter from the Deep Security Manager, right-click the vCenter and select Properties to display its Properties window. On the NSX Manager tab in the NSX Manager area, click Remove Manager.

# FAQs

# Deep Security release life cycle and support policy

Trend Micro provides two types of Deep Security releases:

- Major releases: Released annually, major releases provide new features, bug fixes, and feature enhancements, and include long-term support.
- Feature Releases: Released between major releases, Feature Releases provide early access to new features. (For more information, see "Feature [releases"](#page-67-0) on page 68.) Feature Releases include shorter support periods. Feature Release functionality is cumulative and is ultimately rolled into the next major release.

You might choose to obtain major releases because they are more compatible with longer adoption cycles, and you value sustainability over early adoption of new features. However, if new features are more critical to your immediate requirements, you can obtain Feature Releases before the next major release becomes available.

Additionally, you should understand the release life cycle and corresponding support that is provided for major releases:

- <sup>l</sup> "Support [milestones](#page-1300-0) for major releases" below
- <span id="page-1300-0"></span>• "Major release support [services"](#page-1301-0) on the next page

## Support milestones for major releases

The following table lists the life cycle milestones for major releases and indicates their timing relative to the initial availability of the release.

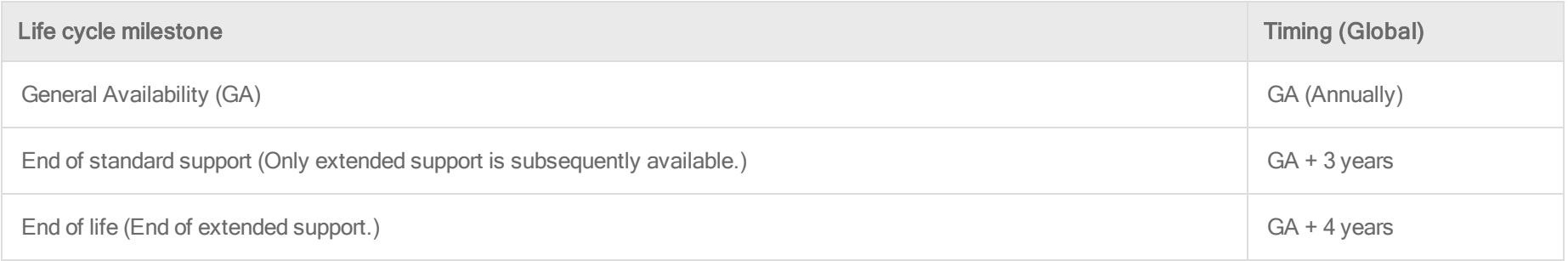

<span id="page-1301-0"></span>Trend Micro publishes a list of [end-of-life](https://success.trendmicro.com/solution/1105727) products.

## Major release support services

The following table indicates which support items are available during the life cycle of Deep Security major releases.

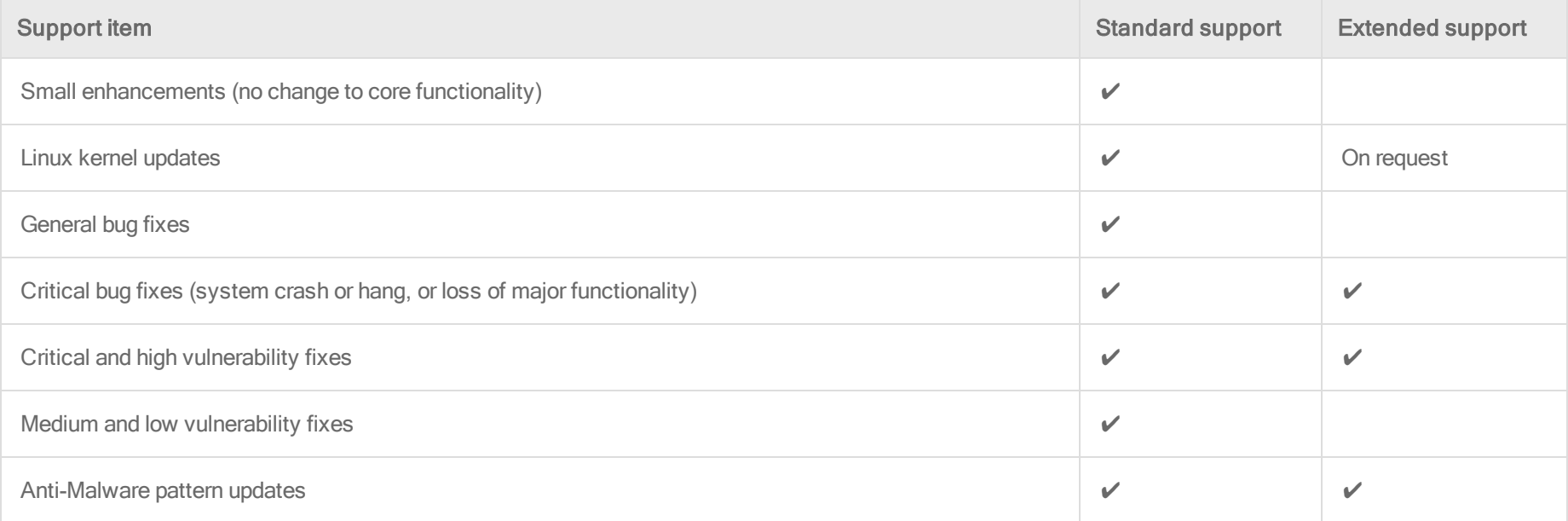

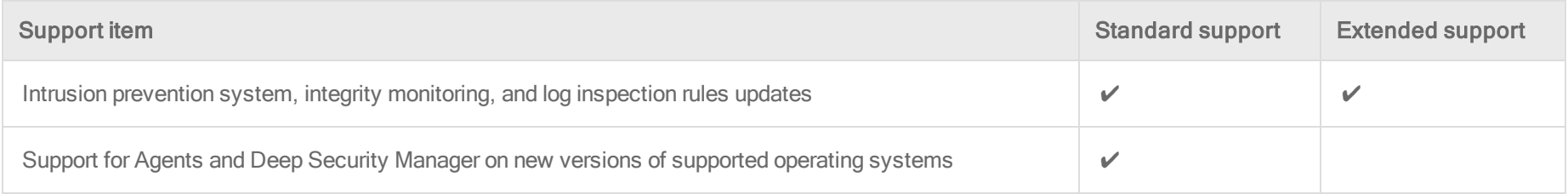

For a list of support items that are provided for Feature Releases, see "Feature [releases"](#page-67-0) on page 68.

# How do I get news about Deep Security?

Deep Security publishes a news feed to inform you of upcoming events, emerging threat trends, product updates, and tips to improve your Deep Security deployment.

You can access the news feed by clicking News at the top of the Deep Security Manager:

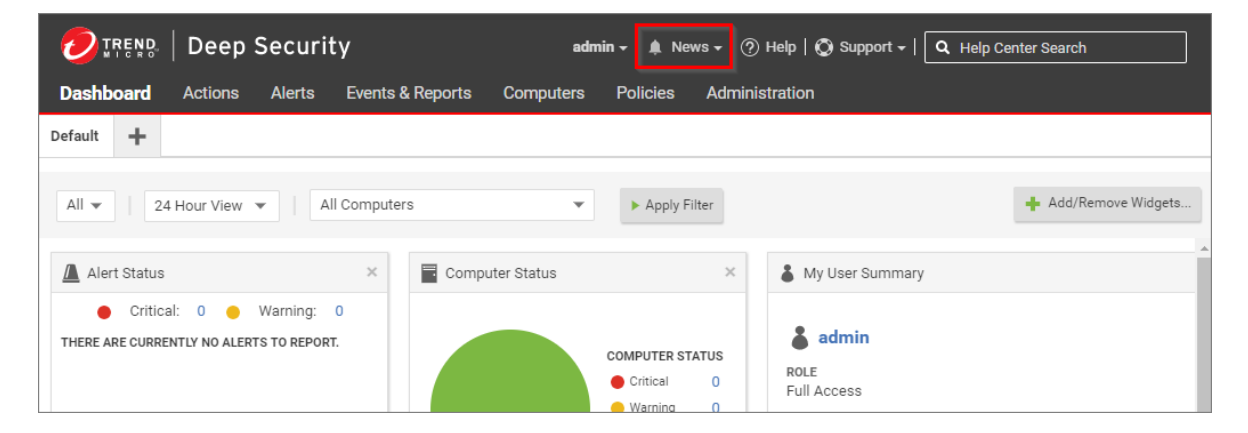

You can also access the news feed in an RSS and Atom feed reader by subscribing to:

https://news.deepsecurity.trendmicro.com/news.atom

# Deep Security Manager uses TLS 1.2

As of Deep Security 10.1, Deep Security Manager now requires clients to use the TLS 1.2 protocol to connect on port 4119. The change to use the TLS 1.2 protocol, which offers a higher level of security than the preceding versions of TLS, affects the following client activities that involve downloading agent and Deep Security Virtual Appliance (DSVA) packages from Deep Security Manager:

- Running a deployment script on a computer to install agent
- Deploying a DSVA OVF package to VMware vCenter 5.5

## Support for TLS 1.2 on Windows computers

The deployment script that installs agent on a computer requires Windows PowerShell 4.0. If your target computer has PowerShell 3.0 or an earlier version installed, you need to install [version](https://msdn.microsoft.com/en-us/powershell/scripting/setup/installing-windows-powershell) 4.0 or later.

The following Windows operating systems do not [support](https://msdn.microsoft.com/en-us/powershell/scripting/setup/windows-powershell-system-requirements) PowerShell 4.0 or later:

- $\bullet$  Windows XP
- $\bullet$  Windows 2003
- $\bullet$  Windows 2008

## Support for TLS 1.2 on Linux computers

The agent deployment scripts for Linux use curl to download agent packages. curl versions 7.3.4 and higher support the TLS 1.2 protocol. Ensure that a version of curl that supports TLS 1.2 is installed on the Linux computer before running the deployment script.

## Use agent deployment scripts on older operating systems

You can use agent deployment scripts on operating systems that do not support Windows PowerShell 4.0 or later, or do not have curl 7.3.4 or later. You need to host the agent package on a web server and modify the deployment scripts to download it. Ensure the agent can connect with the web server, and secure the connection according to your business standards.

- 1. In your web browser, go to the Deep Security [Software](https://help.deepsecurity.trendmicro.com/software.html) page and download the Deep Security agent.installation package for your operating system.
- 2. Copy the installation package to your web server.
- 3. Follow the instructions in "Use [deployment](#page-411-0) scripts to add and protect computers" on page 412, but instead of using the manager to generate the script, use the ["Windows](#page-1305-0) script" on the next page or the "Linux script" on [page 1307](#page-1306-0) that is provided on this page.

## Make DSVAs available to VMware vCenter 5.5 servers

VMware vCenter 5.5 cannot connect to Deep Security Manager on port 4119 over TLS 1.2. To enable vCenter 5.5 servers to download DSVA packages, you need to host the packages on a web server instead of the manager computer. Ensure the vCenter server can connect with the web server, and secure the connection according to your business standards.

- 1. In your web browser, go to the Deep Security [Software](https://help.deepsecurity.trendmicro.com/software.html) page and download Deep Security Virtual Appliance 9.5.
- 2. Copy the DSVA OVF package to your web server.
- 3. In Deep Security Manager, click Computers.
- 4. Right-click the vCenter to configure and click Properties.
- 5. On the NSX Configuration tab, select Host the Deep Security Virtual Appliance software package on a local Web Server instead of in the Deep Security Manager database.

- 6. Specify the URL of the DSVA OVF package on your web server.
- 7. Click OK.

### <span id="page-1305-0"></span>Agent deployment scripts for older operating systems

### Windows script

Use the following script on Windows computers.

Note: You must set the **baseUrl** variable to the URL of your agent package on your web server.

```
$env:LogPath = "$env:appdata\Trend Micro\Deep Security Agent\installer"
New-Item -path $env:LogPath -type directory
 Start-Transcript -path "$env:LogPath\dsa_deploy.log" -append
echo "$(Get-Date -format T) - DSA download started"
 $baseUrl=<server/package>
 echo "$(Get-Date -format T) - Download Deep Security Agent Package" $sourceUrl
 (New-Object System.Net.WebClient).DownloadFile($sourceUrl, "$env:temp\agent.msi")
 if ( (Get-Item "$env:temp\agent.msi").length -eq 0 ) {
 echo "Failed to download the Deep Security Agent. Please check if the package is on the server. "
 exit 1 }
 echo "$(Get-Date -format T) - Downloaded File Size:" (Get-Item "$env:temp\agent.msi").length
 echo "$(Get-Date -format T) - DSA install started"
echo "$(Get-Date -format T) - Installer Exit Code:" (Start-Process -FilePath msiexec -ArgumentList "/i
$env:temp\agent.msi /qn ADDLOCAL=ALL /l*v `"$env:LogPath\dsa_install.log`"" -Wait -PassThru).ExitCode
Stop-Transcript
echo "$(Get-Date -format T) - DSA Deployment Finished"
```
### <span id="page-1306-0"></span>Linux script

Use the script that is appropriate for your Linux distribution.

Note: Replace <server/package> with the URL of the agent package on your web server.

For Linux distributions that use the RPM Package Manager:

```
#!/usr/bin/env bash
curl <server/package> -o /tmp/agent.rpm --insecure -silent
rpm -ihv /tmp/agent.rpm
```
#### For Debian-based Linux distributions:

```
#!/usr/bin/env bash
curl <server/package> -o /tmp/agent.deb --insecure -silent
dpkg -i /tmp/agent.deb
```
### Re-enable TLS 1.0 on the Deep Security Manager

If you upgrade your Deep Security Manager to version 10.1 or later, any Deep Security 9.5 or 9.6 relays that are already in your environment will fail to replicate and serve the Deep Security Agent 10.1 or later packages.

To resolve this:

1. Temporarily enable TLS 1.0, 1.1, and 1.2 by adding this line to the dsm. properties file:

protocols=TLSv1,TLSv1.1,TLSv1.2

2. Reboot the Deep Security Manager server.

- 3. Ensure that all relays and agents have upgraded successfully.
- 4. Remove  $\text{TSv1, TLSv1.1}$  from the line you edited in step 1.
- 5. Reboot the Deep Security Manager server.

# AWS GovCloud (US) support

There are two ways that Deep Security provides [AWS GovCloud](https://docs.aws.amazon.com/govcloud-us/latest/UserGuide/whatis.html) (US) support:

- You can use the Trend Micro Deep Security AMI (Per Protected Instance Hour or BYOL license type) that is available from the AWS GovCloud Marketplace. The deployment instructions for the AWS GovCloud (US) region are the same as any other region. See Getting started with Deep Security AMI from AWS [Marketplace.](https://help.deepsecurity.trendmicro.com/10_1/aws/aws-marketplace-getting-started-with-deep-security.html)
- You can install the enterprise version of the Deep Security software on an AWS instance running in the AWS GovCloud (US) region.

Note: Deep Security as a Service does not support GovCloud. Computers on the AWS GovCloud must comply with user and data transmission restrictions as specified by United States of America International Traffic in Arms Regulations (ITAR). Because the Deep Security as a Service operating model requires the transmission of data outside of the AWS GovCloud, using it to manage computers in the GovCloud would break this compliance.

## Protecting GovCloud instances using a manager in a commercial AWS instance

Warning: Be aware that if your Deep Security Manager is outside of the AWS GovCloud, using it to manage computers in the GovCloud would break ITAR compliance.

If your Deep Security Manager is in a commercial AWS instance and you want to use it to protect GovCloud instances, you cannot use the cloud connector provided in the Deep Security Manager console to add the instances. If Deep Security Manager is running in a special region (like GovCloud), it can connect to that region and also connect to instances in commercial AWS regions. But if Deep Security Manager is in a commercial region, it can connect to all commercial AWS regions but not special regions like GovCloud.

If you want to add a special region connector (like GovCloud) into a Deep Security Manager running in commercial AWS, you will need to use the Deep Security API to do so and supply the seedRegion argument to tell the Deep Security Manager that it's connecting outside of commercial AWS. For information on using the API, see "Use the Deep Security REST API" on [page 382](#page-381-0).

# How can I minimize heartbeat alerts for offline environments in an AWS Elastic Beanstalk environment?

AWS Elastic Beanstalk allows you to create multiple environments so that you can run different versions of an application at the same time. These environments usually include a production and development environment and often the development environment is powered down at night. When the development environment is brought back online in the morning, Deep Security will generate alerts related to communication problems for the period of time that it was offline. Although these alerts are actually false from your perspective, they are legitimate alerts from the perspective of Deep Security because an alert is generated whenever a specified number of heartbeats is missed.

You can minimize these heartbeat-related alerts or even prevent them from being generated for environments that you know will be offline for a period of time every day by creating a policy with specific heartbeat settings and applying that policy to the servers in those partially offline environments.

- 1. Go to the Policies tab in the main Deep Security Manager window.
- 2. Create a new policy or edit an existing one.

- 3. Click the Settings tab in the Policy editor<sup>1</sup> and go to the Computer tab.
- 4. Change one or both of the Hearbeat Interval and Number of Heartbeats that can be missed before an alert is raised setting to numbers that take into account the number of hours your Elastic Beanstalk environment will be offline. For example, if you know that <sup>a</sup> server will be offline for 12 hours <sup>a</sup> day and the Heartbeat Interval is set at 10 minutes, you could change the Number of Heartbeats that can be missed before an alert is raised setting to unlimited to never get an alert or you could increase the Heartbeat Interval to something greater than 10 to get fewer alerts.
- 5. Click Save and apply the policy to all relevant servers.

For more information on using Deep Security in an AWS Elastic Beanstalk environment, you can watch the Trend Micro webinar [Deploying](http://aws.trendmicro.com/aws-elastic-beanstalk-deep-security/) Scalable and Secure Web Apps with AWS Elastic Beanstalk and Deep Security.

# **Troubleshooting**

## Troubleshooting common issues

- ["Troubleshooting:](#page-1310-0) Purple screen of death" on the next page
- ["Troubleshooting:](#page-1311-0) "Offline" agent" on page 1312
- [Troubleshooting:](https://success.trendmicro.com/solution/1060525) Anti-malware driver offline
- ["Troubleshooting:](#page-1316-0) Performance issues on an agentless virtual machine" on page 1317
- ["Troubleshooting:](#page-1318-0) Security update connectivity" on page 1319

<sup>&</sup>lt;sup>1</sup>To open the Policy editor, go to the Policies page and double-click the policy that you want to edit (or select the policy and click Details).

- Troubleshooting: Failed Deep Security Agent activation
	- For the Duplicate Computer error message, see Deep Security Manager (DSM) imported via vCenter shows ["Activation](https://success.trendmicro.com/solution/1099305) Failed (Duplicate [Computer\)".](https://success.trendmicro.com/solution/1099305)
	- For other agent activation issues, see Event ID 705: [Activation](https://success.trendmicro.com/solution/1060686) Failed appears when activating the Deep Security Agent [\(DSA\).](https://success.trendmicro.com/solution/1060686)

## <span id="page-1310-0"></span>Troubleshooting: Purple screen of death

If you encounter a Purple Screen of Death issue, collect the necessary files and submit them to Trend Micro [Technical](http://esupport.trendmicro.com/en-us/business/pages/contact-support.aspx) Support to determine if the issue is coming from the VMware side or Trend Micro side.

- 1. Capture a screen shot of the Purple Diagnostic Screen via remote KVM or take a picture of the physical console's Purple Diagnostic Screen prior to reboot.
- 2. Get the core dump from the VMkernel sent to the ESXi Dump Collector Network Service.
	- a. Log in to the vSphere client and navigate to the Home page.
	- b. Click Hosts and Clusters and select the host.
	- c. Click Export > Export System Logs.
	- d. Click Select all and choose the log store location to complete the process.
- 3. Extract the log from the dump using the procedure in this VMware article: [Extracting](https://kb.vmware.com/selfservice/microsites/search.do?language=en_US&cmd=displayKC&externalId=1006796) the log file after an ESX or ESXi host fails with a purple screen error [\(1006796\)](https://kb.vmware.com/selfservice/microsites/search.do?language=en_US&cmd=displayKC&externalId=1006796).
- 4. Gather a vm-support log bundle from the host by typing "vm-support" in ESXi command line.

## <span id="page-1311-0"></span>Troubleshooting: "Offline" agent

A computer [status](#page-457-0) of "Offline" or "Managed (Offline)" means that the Deep Security Manager hasn't communicated with the agent's instance for some time. This exceeds the missed heartbeat threshold. (See ["Configure](#page-325-0) the heartbeat" on page 326.) The status change can also appear in alerts and events.

### **Causes**

Heartbeat connections can fail because:

- Firewall, IPS rule, or security groups block the heartbeat port [number](#page-106-0)
- Bi-directional [communication](#page-327-0) is enabled, but only one direction is allowed or reliable (see "Configure communication [directionality"](#page-327-0) on page 328)
- Computer is powered off
- Computer has left the [context](#page-580-0) of the private network

This can occur if roaming endpoints (such as a laptop) cannot connect to Deep Security Manager at their current location. Guest Wi-Fi, for example, often restricts open ports, and has NAT when traffic goes across the Internet.

- Amazon WorkSpace computer is being powered off, and the heartbeat interval is fast, for example, one minute; in this case, wait until the WorkSpace is fully powered off, and at that point, the status should change from 'Offine' to 'VM Stopped'
- DNS was down, or could not resolve the Deep Security Manager's host name
- Deep Security Manager, the agent, or both are under very high system resource load
- Deep Security Agent process might not be running
- Certificates for mutual [authentication](#page-329-0) in the SSL or TLS connection have become invalid or revoked (see ["Replace](#page-959-0) the Deep Security Manager SSL [certificate"](#page-959-0) on page 960)

- Deep Security Agent's or Deep Security Manager's system time is incorrect (required by SSL/TLS connections)
- Deep Securityrule [update](#page-1128-0) is not yet complete, temporarily interrupting connectivity
- On AWS EC2, ICMP traffic is required, but is blocked

Tip: If you are using manager-initiated or bi-directional communication, and are having communication issues, we strongly recommend that you change to agent-initiated activation (see "Use agent-initiated [communication](#page-330-0) with cloud accounts" on [page 331\)](#page-330-0).

To troubleshoot the error, verify that the Deep Security Agent is running, and then that it can communicate with Deep Security Manager.

### Verify that the agent is running

On the computer with Deep Security Agent, verify that the Trend Micro Deep Security Agent service is running. Method varies by operating system.

- On Windows, open the Microsoft Windows Services Console (services.msc) or Task Manager. Look for the service named ds\_agent.
- On Linux, open a terminal and enter the command for a process listing. Look for the service named ds\_agent or ds-agent, such as:

```
sudo ps -aux | grep ds agent
sudo service ds agent status
```
• On Solaris, open a terminal and enter the command for a process listing. Look for the service named ds agent, such as:

sudo ps -ef | grep ds agent

sudo svcs -1 svc:/application/ds agent:default

### Verify DNS

If agents connect to the Deep Security Manager via its domain name or hostname, not its IP address, test the DNS resolution:

nslookup [manager domain name]

#### DNS service must be reliable.

If the test fails, verify that the agent is using the correct DNS proxy or server (internal domain names can't be resolved by a public DNS server such as Google or your ISP). If a name such as dsm.example.com cannot be resolved into its IP address, communication will fail, even though correct routes and firewall policies exist for the IP address.

If the computer uses DHCP, in the computer or policy settings, in the Advanced Network Engine area, you might need to enable Force Allow DHCP DNS(see "Network engine settings" on [page 512](#page-511-0)).

### Allow outbound ports (agent-initiated heartbeat)

Telnet to required port [numbers](#page-106-0) on Deep Security Manager to verify that a route exists, and the port is open:

telnet [manager IP]:4120

#### Tip:

Telnet success proves most of the same things as a ping: that a route and correct firewall policy exist, and that Ethernet frame sizes are correct. (Ping is disabled on computers that use the default security policy for Deep Security Manager. Networks

sometimes block ICMP ping and traceroute to block attackers' reconnaissance scans. So usually, you can't ping the Manager to test.)

If telnet fails, trace the route to discover which point on the network is interrupting connectivity. Methods vary by operating system.

• On Linux, enter the command:

traceroute [agent IP]

• On Windows, enter the command:

tracert [agent IP]

Adjust firewall policies, routes, NAT port forwarding, or all three to correct the problem. Verify both network and host-based firewalls, such as Windows Firewall and Linux iptables. For an AWS EC2 instance, see Amazon's documentation on [Amazon](https://docs.aws.amazon.com/AWSEC2/latest/UserGuide/using-network-security.html#creating-security-group) EC2 Security Groups for Linux [Instances](https://docs.aws.amazon.com/AWSEC2/latest/UserGuide/using-network-security.html#creating-security-group) or Amazon EC2 Security Groups for Windows [Instances](https://docs.aws.amazon.com/AWSEC2/latest/WindowsGuide/using-network-security.html#creating-security-group). For an Azure VM instance, see Microsoft's Azure documentation on [modifying](https://docs.microsoft.com/en-us/azure/virtual-network/virtual-networks-nsg) a Network Security Group.

If connectivity tests from the agent to the manager succeed, then next you must test connectivity in the other direction. (Firewalls and routers often require policy-route pairs to allow connectivity. If only 1 of the 2 required policies or routes exist, then packets will be allowed in one direction, but not the other.)

### Allow inbound ports (manager-initiated heartbeat)

On the Deep Security Manager, ping the Deep Security Agent and telnet to the heartbeat port number to verify that heartbeat and configuration traffic can reach the agent:

ping [agent IP]

telnet [agent IP]:4118

If the ping and telnet fail, use:

traceroute [agent IP]

to discover which point on the network is interrupting connectivity. Adjust firewall policies, routes, NAT port forwarding, or all three to correct the problem.

If IPS or firewall rules are blocking the connection between the Deep Security Agent and the Deep Security Manager, then the manager cannot connect in order to unassign the policy that is causing the problem. To solve this, enter the command on the computer to reset policies on the agent:

dsa\_control -r

Note: You must re-activate the agent after running this command.

### Allow ICMP on Amazon AWS EC2 instances

In the AWS cloud, routers require ICMP type 3 code 4. If this traffic is blocked, connectivity between agents and the manager may be interrupted.

You can force allow this traffic in Deep Security. Either create a firewall policy with a force allow, or in the computer or policy settings, in the Advanced Network Engine area, enable Force Allow ICMP type3 code4 (see ["Network](#page-511-0) engine settings" on [page 512](#page-511-0)).

## <span id="page-1316-0"></span>Troubleshooting: Performance issues on an agentless virtual machine

### Cause: Limited resources

- 1. Make sure that Deep Security Virtual Agent resource is reserved from settings.
- 2. Ensure that the deployment has met the requirements specified in the installation instructions.

### Cause: Anti-malware

- 1. On Deep Security Manager, go to Computers.
- 2. Double-click the protected computer.
- 3. For Anti-Malware, select Off.

### Cause: Network traffic

• Add scan exclusions for locations that are known to reduce performance without improving security. For details, see [Recommended](https://success.trendmicro.com/solution/1059770) scan exclusion list for Trend Micro Endpoint products in OfficeScan (OSCE).

Note: The thin driver exclusion is case-sensitive.

Cause: Policy

• Change the policy setting for the virtual machine to None.

### Cause: High CPU

- 1. Identify which Deep Security Virtual Agent has high CPU usage.
	- Go to the vCenter console, click each Deep Security Virtual Agent and select Performance to identify the machine with high CPU usage.
- 2. Run the hop tool to determine which process is consuming most of the CPU usage.
- 3. Identify the high CPU process memory consumption.
	- a. Execute the following to check the process memory status: #cat /proc/\$PID/status(Replace \$PID with your own PID.)
	- b. Verify that the vmsize is reasonable.
	- c. Export the content to a log file using this command:

#cat /proc/\$PID/status > /tmp/HighCPUProcessMemeory.txt

#sudo lsof –p \$PID > /tmp/HighCPUProcessOpenedFile.t

- 4. Check if the Deep Security Virtual Agent has enough free memory.
	- a. Run the command cat /proc/meminfo to identify the Deep Security Virtual Agent system free memory.
	- b. Run the command cat /proc/meminfo  $>$  /tmp/DSVAMemory.txt to export the content to a log file.

### Cause: Security Update

- 1. Check the connection between the relay and its update source or proxy server.
	- a. Verify if you need to use a proxy server or not.
	- b. Log into the Deep Security, go to Administration > System Settings > Proxy, and confirm that the configuration settings are correct.
- 2. Perform a ping test between the agent and the relay-enabled agent.
- 3. Make sure that the relay port [number](#page-106-0) is open by using telnet [relay IP] [port number].
- 4. Test the DNS and check if the host name of the relay can be resolved.

- 5. Check if any firewalls are blocking the communication and disable them if they are.
- <span id="page-1318-0"></span>6. Unassign the current policy and check if the issue still persists.

## Troubleshooting: Security update connectivity

Verify the connectivity between the relay server and its Active Update source or proxy server.

1. To verify that both a route exists and that the relay port [number](#page-106-0) is open, enter the command:

telnet [relay IP] [port number]

If the telnet fails, verify that a route exists and that firewall policies (if any) allow the traffic by pinging or using traceroute. Also verify that the port number is open, and doesn't have a port conflict.

2. To verify that the DNS server can resolve the domain name of the relay, enter the command:

nslookup [relay domain name]

If the test fails, verify that the agent is using the correct DNS proxy or server (internal domain names can't be resolved by a public DNS server such as Google or your ISP).

If you are using Deep Security as a Service, you might not be using your own relays; instead, you will be using the relays that are built into the service: relay.deepsecurity.trendmicro.com.

- 3. If you use a proxy server, on Deep Security, confirm that the proxy [settings](#page-335-0) are correct.
- 4. To determine if your Deep Security settings are blocking connectivity, unassign the current policy.

# **Communication**

# Prevent MTU-related agent communication issues across Amazon Virtual Private Clouds (VPC)

Agents in different VPCs might experience problems when trying to communicate with Deep Security Manager. This could be because the network maximum [transmission](https://docs.aws.amazon.com/AWSEC2/latest/UserGuide/network_mtu.html) unit (MTU) supported by Amazon Web Services is 1500 and Deep Security Agent communication traffic can exceed this, which results in fragmented and dropped packets.

You can prevent this MTU-related communication issue from happening by adding a new firewall rule to all firewall policies. The key settings for this new firewall rule are shown in the image below.

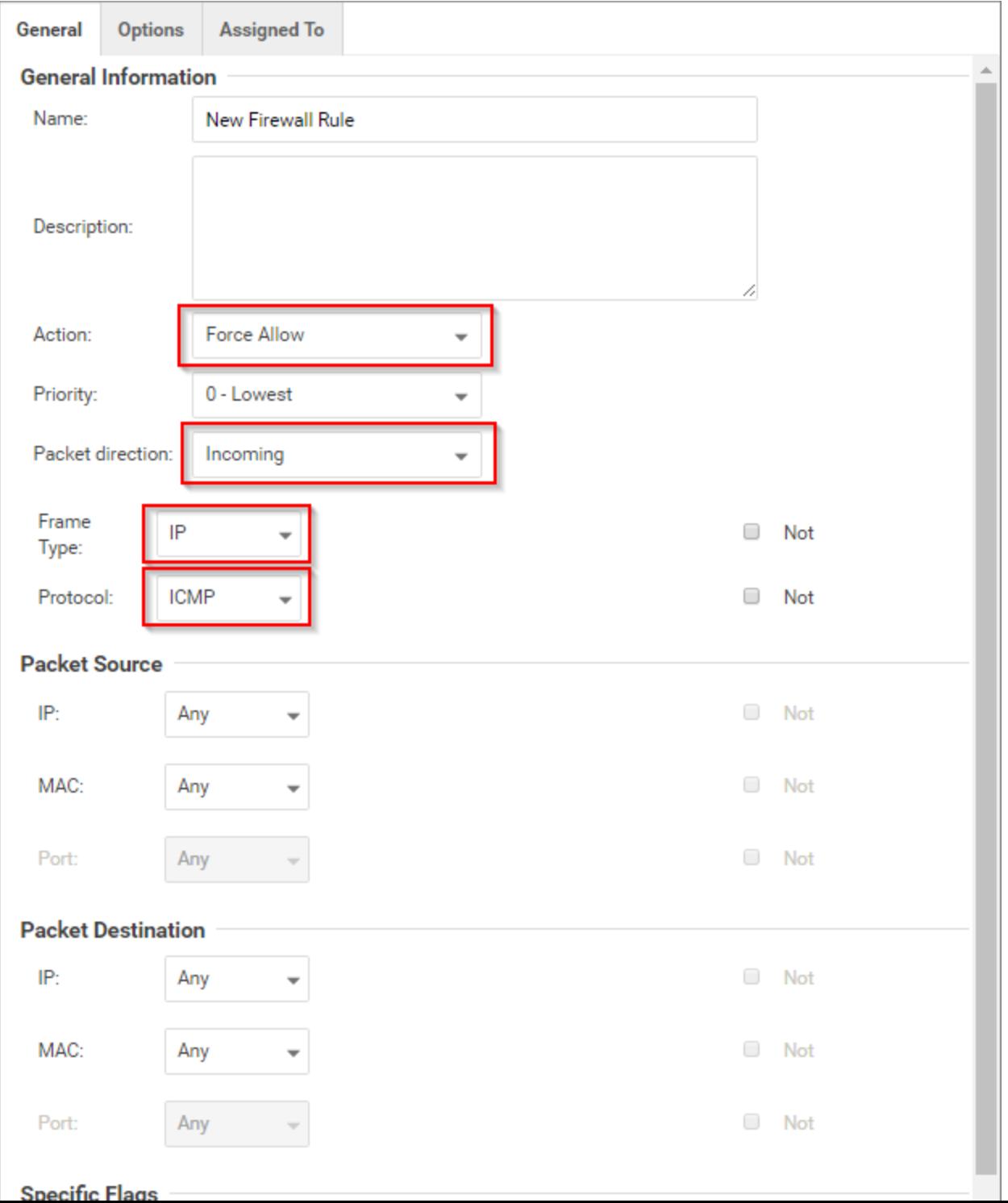

## Why does my Windows machine lose network connectivity when I turn on protection?

A Windows machine will lose connectivity for a brief period of time during the network driver installation while the Deep Security Agent installs a network driver to examine traffic. This only happens the first time a policy is applied that includes one of the following:

- Web reputation
- **Eirewall**
- Intrusion prevention

A Windows machine uses the same driver is used for all three protection modules listed above. Turning on web reputation, firewall or intrusion prevention after one of those features already turned on will not cause another network blip. You may see a similar interruption in network connectivity when the agent is upgraded (as the driver may also need to be upgraded).

# Enable diagnostic logging

Diagnostic logging is a troubleshooting mode the support team might ask you to enable when they are investigating an issue. While diagnostic logging is enabled, the Deep Security Manager records additional information which can be useful for diagnosing problems.

Warning: Diagnostic logging can potentially consume large amounts of disk space and also affect performance. Enabling it without the guidance of the support team is not recommended.

## Start the Diagnostic Logging wizard

• Go to Administration > System Information and click Diagnostic Logging.

The Diagnostic Logging wizard will start. The support team will advise you on which options to select in the wizard.

Note: While Diagnostic Logging is running, the Deep Security Manager will display the message "Diagnostic Logging enabled" on the status bar. If the support team has advised you to change any of Diagnostic Logging's default options, the status bar will display the message "Non default logging enabled" upon Diagnostic Logging completion.

Information collected while diagnostic logging is enabled is stored in the root directory of the Deep Security Manager in files called server#.log.

## Create a diagnostic package

To help your support provider diagnose an issue, you can send them a diagnostic package containing debug information for either the Deep Security Manager or for individual agents.

You can create a diagnostic package for an individual agent from the Deep Security Manager or directly from the agent if the Deep Security Manager cannot reach it remotely.

- <sup>l</sup> "Create a [diagnostic](#page-1323-0) package for the Deep Security Manager" on the next page
- "Create a [diagnostic](#page-1323-1) package for an agent from the Deep Security Manager" on the next page
- <sup>l</sup> "Create a diagnostic package directly from an agent" on [page 1325](#page-1324-0)

<span id="page-1323-0"></span>For Linux-specific information on increasing or decreasing the anti-malware debug logging for the diagnostic package, see "Increase debug logging for [anti-malware](#page-691-0) in protected Linux instances" on page 692.

### Create a diagnostic package for the Deep Security Manager

### Go to Administration > System Information > Create Diagnostic Package.

The package will take several minutes to create. After the package has been generated, a summary will be displayed and your browser will download a ZIP file containing the diagnostic package.

### Create a diagnostic package for an agent

You can create a package for an individual agent from the Deep Security Manager or from the agent directly.

Note: The Deep Security Manager must be able to connect to an agent remotely to create a diagnostic package for it. If the Deep Security Manager cannot reach the agent remotely, or if the agent is using agent-initiated activation, you must create the diagnostic package directly from the agent.

### <span id="page-1323-1"></span>Create a diagnostic package for an agent from the Deep Security Manager

- 1. Click Computers and double-click the name of the computer you want to generate the diagnostic package for.
- 2. On the computer details screen, click the Actions tab.
- 3. Under Support, click Create Diagnostics Package.
- 4. Click Next.

The package will take several minutes to create. After the package has been generated, a summary will be displayed and your browser will download a ZIP file containing the diagnostic package.

### <span id="page-1324-0"></span>Create a diagnostic package directly from an agent

Linux

- 1. Establish an SSH connection for the server that you want to generate the package for.
- 2. Open a command prompt as an administrator and run the following:

sudo /opt/ds agent/dsa control -d

The output shows the name and location of the diagnostic package:  $\sqrt{var/opt/ds}$  agent/diag

#### **Windows**

- 1. Connect to the server you want to generate the package for using a Remote Desktop Connection.
- 2. Open a command prompt as an administrator and run the following commands:

cd C:\Program Files\Trend Micro\Deep Security Agent

dsa\_control.cmd -d

The output shows the name and location of the diagnostic package: C:\ProgramData\Trend Micro\Deep Security Agent\diag

## Why can't I add my Azure server using the Azure cloud connector?

If an Azure server loses connectivity to the Azure metadata service, the Deep Security Manager will no longer be able to identify it as an Azure server and you will be unable to add it using the Azure cloud connector.

This can happen if the server's IP address is changed outside of the Azure console. The Azure server relies on DHCP to communicate with the metadata service and changing the IP outside of the console will disable DHCP.

To check if your Azure server is able to connect to the Azure metadata service, run the Detect [Windows](https://gallery.technet.microsoft.com/scriptcenter/Detect-Windows-Azure-aed06d51) Azure Virtual Machine PowerShell script from the Microsoft Script Center.

## Why can't I view all of the VMs in an Azure subscription in Deep Security?

If not all of the virtual machine resources in an Azure subscription are being displayed on the Computers page of Deep Security Manager, this could be because they were deployed using the Azure deployment model Resource Manager. All resources are deployed using this model unless you select Classic from the Select a deployment model list.

Not all VMs are displayed because older versions of the Deep Security Manager use the Service [Management](https://azure.microsoft.com/en-us/documentation/articles/cloud-services-certs-create#what-are-management-certificates) API provided by the classic Azure deployment model (the Service Management model) to connect to Azure virtual machines so it can only enumerate VMs deployed with the Classic model.

To see both Classic or Resource Manager VMs, upgrade your cloud connector. For more information, see "Why should I [upgrade](#page-444-0) to the new Azure Resource Manager connection [functionality?"](#page-444-0) on page 445.

Note: If you are unable to upgrade your Resource Manager servers as per the article above, you can still protect them by using the deployment script on the VM and letting the activation create a new computer object outside of the connector.